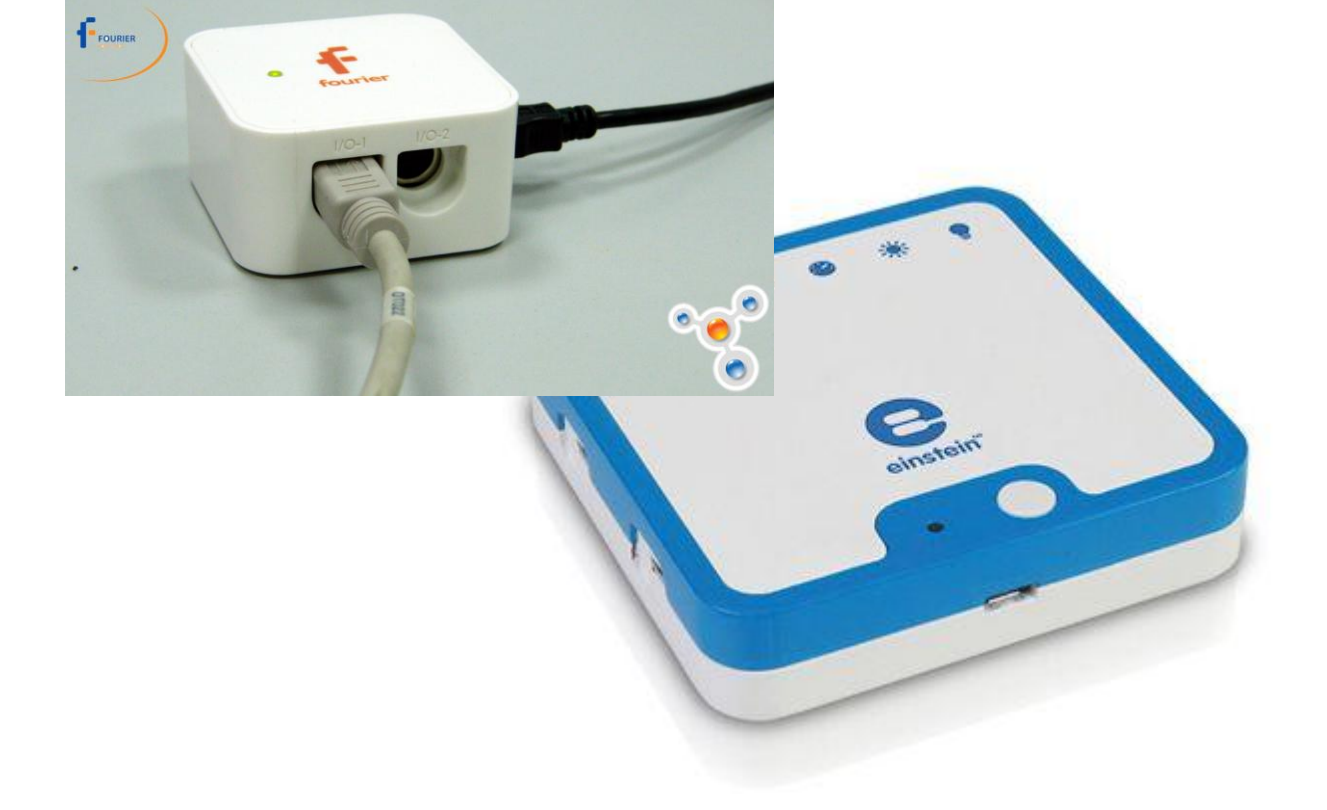

# **измерительного комплекса**

# <span id="page-0-1"></span><span id="page-0-0"></span>**Чернецкий И.С. Методика проведения демонстрационных экспериментов и лабораторных работ по физике с применением цифрового**

Киев

**УДК 372.8 ББК 74.26**

Рецензенты:

**Методика проведения демонстрационных экспериментов и лабораторных** 

**работ по физике. Учебно-методическое пособ./ Чернецкий И.С. – К.: 2014 – 601 с.**

Учебно-методическое пособие предназначено для учеников, учителей физики и студентов физических специальностей ВУЗ. Оно предназначено для организации работы с цифровым измерительным комплексом, во время проведения демонстраций на уроке физики и для выполнения лабораторных работ.

УДК 372.8 ББК 74.26

ISBN

# **Оглавление**

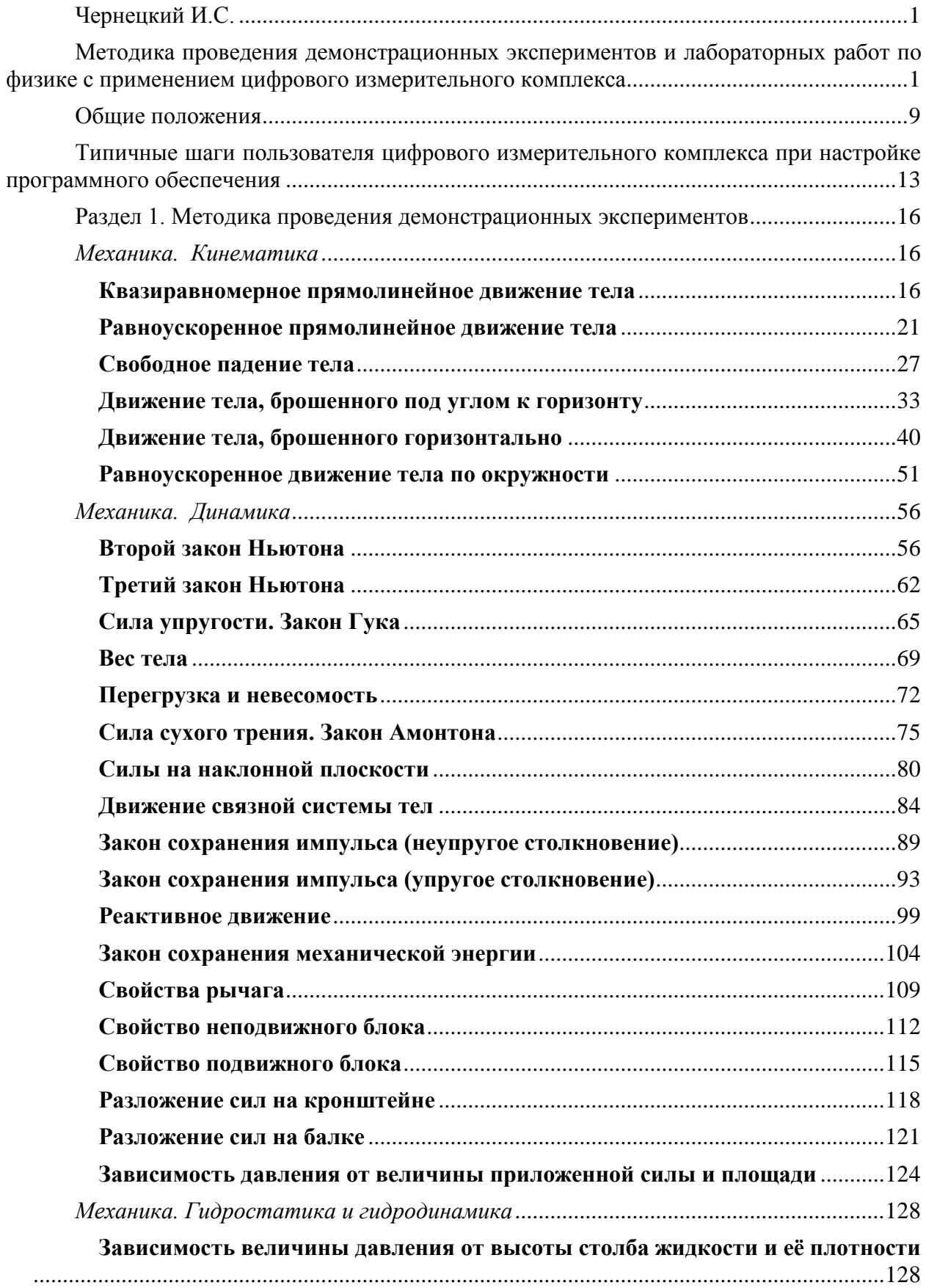

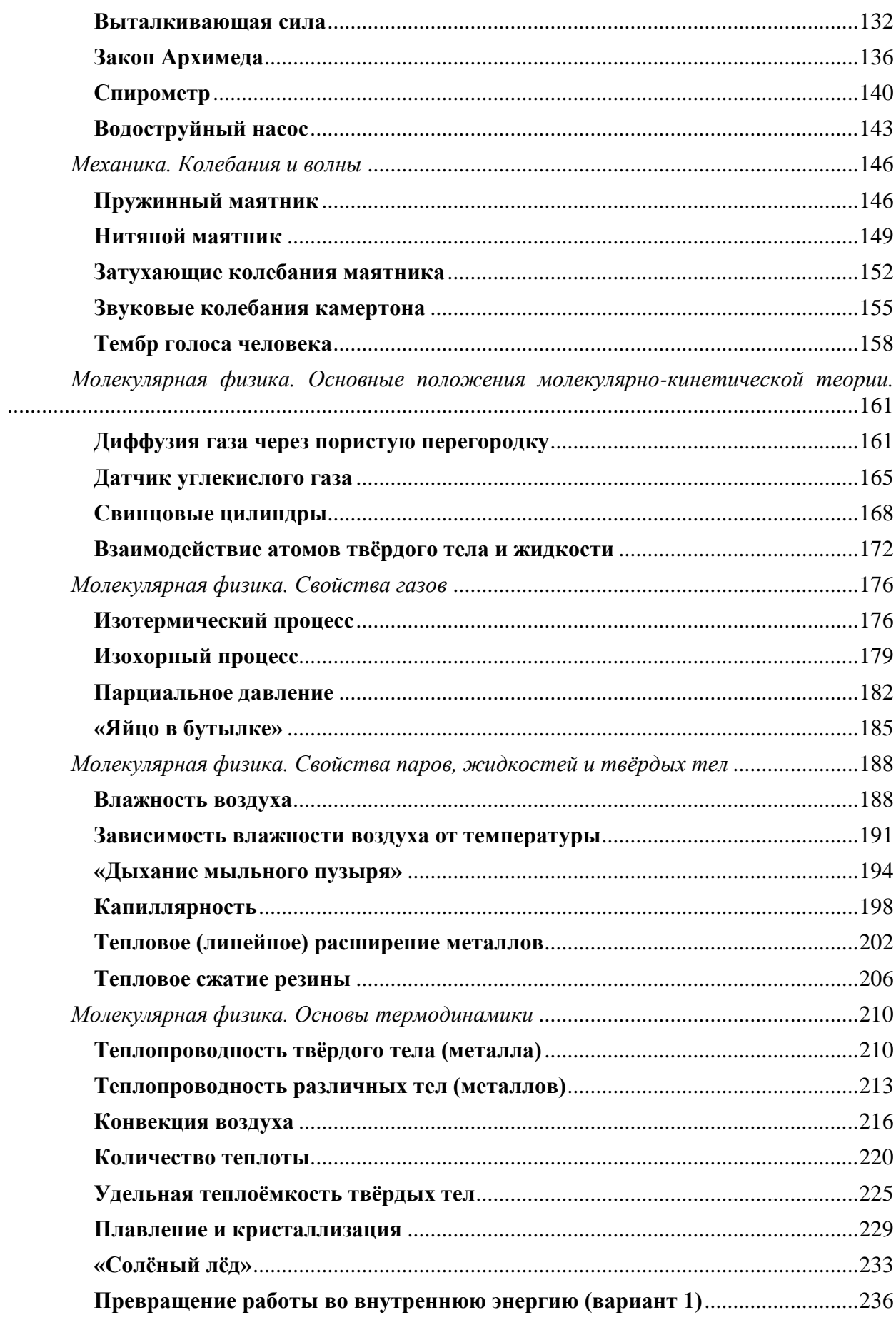

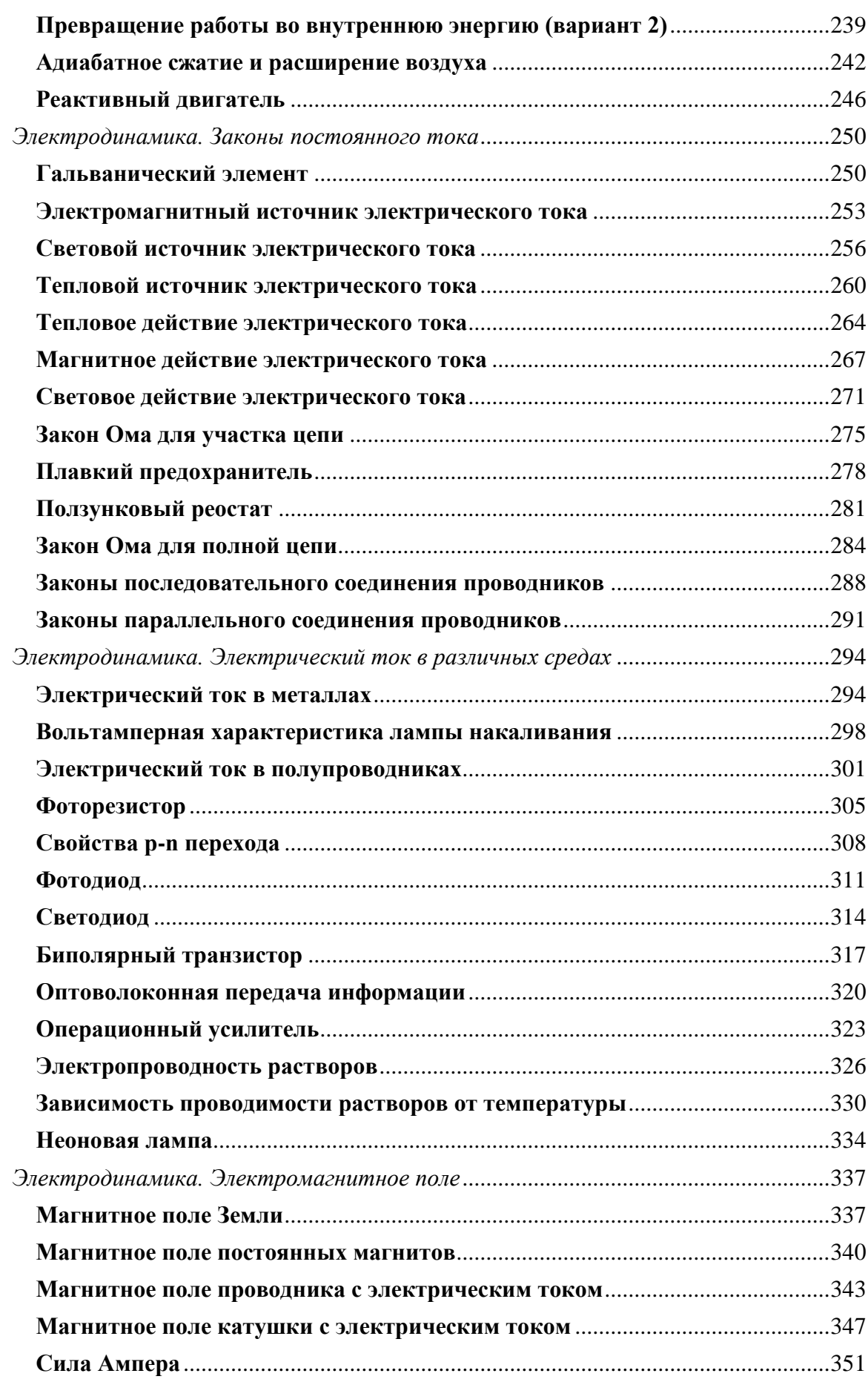

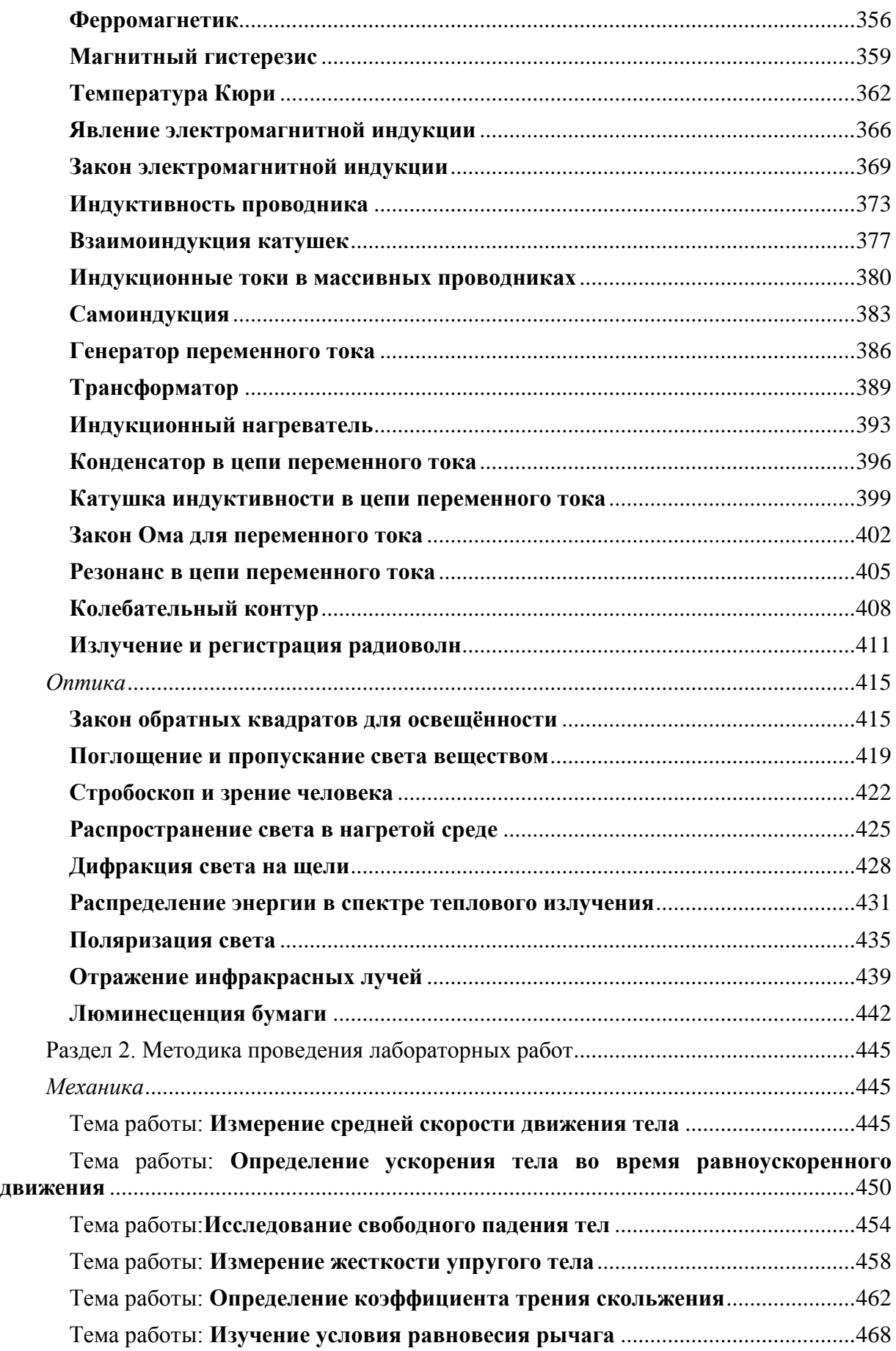

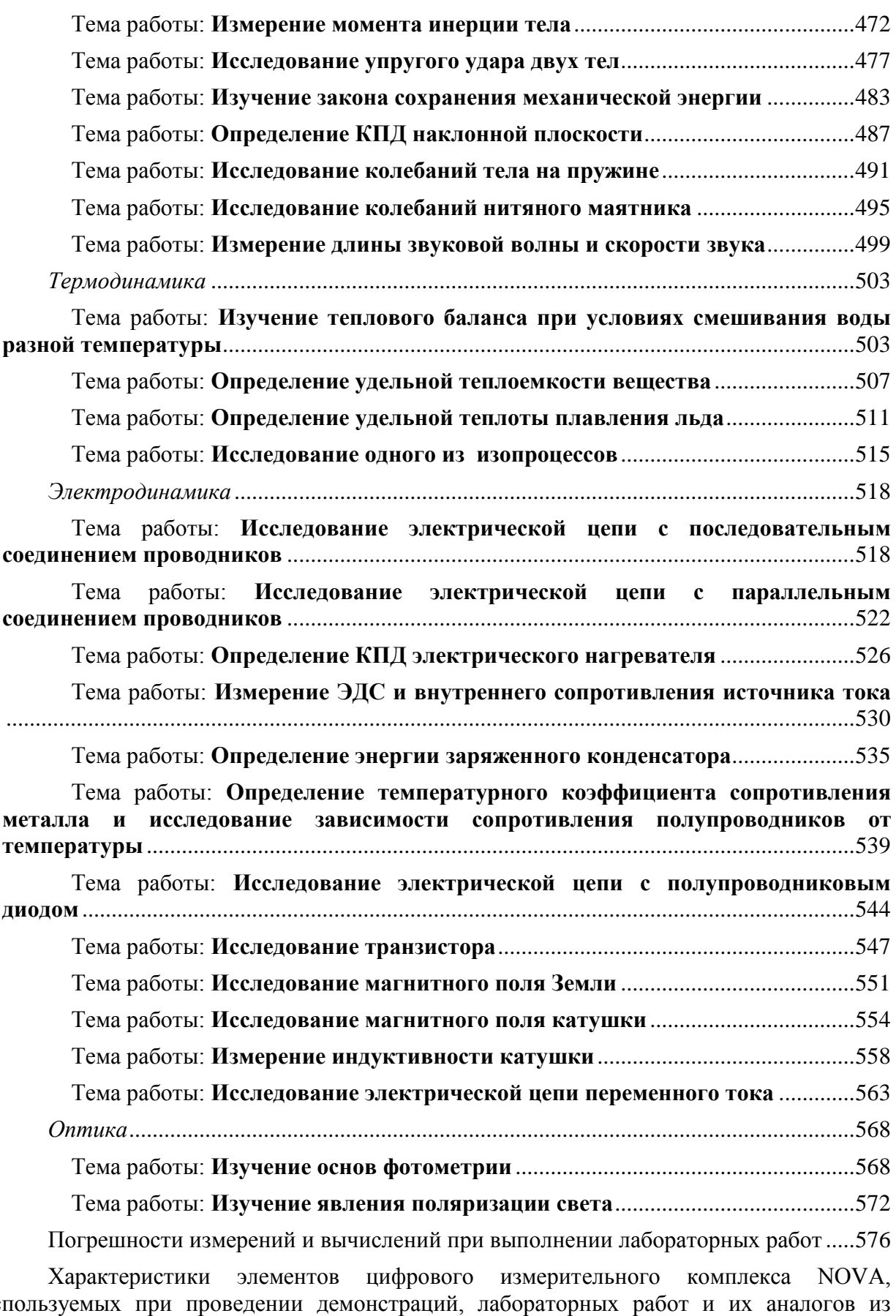

[используемых при проведении демонстраций, лабораторных работ и их аналогов из](#page-578-0)  [комплекса einsteinTM................................................................................................................579](#page-578-0)

[Количество датчиков цифрового измерительного комплекса NOVA, используемых](#page-589-0)  [при проведении демонстраций, лабораторных работ или их аналогов из комплекса](#page-589-0)  [einsteinTM...................................................................................................................................590](#page-589-0)

[Частота применения датчиков цифрового измерительного комплекса NOVA,](#page-591-0)  [используемых при проведении демонстраций, лабораторных работ или их аналогов из](#page-591-0)  [комплекса einsteinTM................................................................................................................592](#page-591-0)

[Литература......................................................................................................................601](#page-600-0)

# Общие положения

<span id="page-8-0"></span>Иифровые измерительные комплексы вошли в практику школьного эксперимента в большинстве стран мира как неотъемлемый компонент современного урока. Цифровая информационная революция, происходящая в обществе, привела к переизбытку информационного потока, который очень сильно повлиял на качество процесса обучения. Исходя из современных взглядов педагогики на целесообразность самого процесса обучения (компетентностое образование), методика преподавания предметов естественнонаучного цикла востребовала новые средства обучения, которые позволили бы ускорить процесс получения, обработки и анализа информации во время урока. Прорывным техническим решением оказалось создание специализированных измерительных комплексов, адаптированных под качественно новые условия обучения. Главным преимуществом этого решения оказалось расширение ранее уже полученных учеником навыков обращения с цифровыми приборами - компьютером, телефоном, фотоаппаратом, видеокамерой и т.д. Поскольку основной задачей учителя сегодня является научить ученика находить, обрабатывать информацию и делать из неё выводы, применение цифровых измерительных комплексов в педагогическом процессе даёт всем субъектам учебной деятельности возможность это делать с минимальными затратами времени.

Аппаратная часть цифровых измерительных комплексов имеет три составляющие: датчики на основе сенсоров или сенсорных групп, аналоговоцифровой преобразователь (АЦП) и непосредственно сам компьютер. Связующими каналами для передачи импульсов между составляющими выступают либо провода, либо высокоскоростные радиоканалы (wi-fi, bluetooth). Для данного пособия выбран цифровой измерительный комплекс от образовательной корпорации Fourier Edu NOVA, как наиболее типичный из разработанных комплексов, отвечающий критериям оптимизации временных затрат во время проведения урока. Более современным аналогом этого комплекса есть комплекс einsteinTM этого же разработчика. В комплексе NOVA применяется проводное подключение АЦП к компьютеру. В комплексе einsteinTM применяется и проводное подключение, и подключение по каналу bluetooth. АЦП в комплексе NOVA рассчитано на подключение 4 внешних датчиков и работает с максимальной частотой - 10000

измерений в секунду, АЦП в комплексе einsteinTM имеет 6 встроенных датчиков с возможностью подключения 4 внешних датчиков, и работает с максимальной частотой 100000 измерений в секунду. По каналу bluetooth данное АЦП может соединяться с планшетами на основе операционных систем Android, а также iPad. Для планшетных решений цифрового измерительного комплекса einsteinTM применяется программное обеспечение MyLab, присутствующее на порталах мобильных приложений. Работа с этим приложением ничем не отличается от версии MultiLab4.

Датчики сконструированы на основе сенсоров, реагирующих на изменение внешних воздействующих факторов физической или химической природы. Во многих датчиках применяется комплекс сенсоров различной чувствительности, либо несколько разнородных сенсоров, предназначенных для анализа производной величины. Сенсорная группа часто присутствует и в мобильных средствах связи, что делает их сокращённой версией цифровых измерительных комплексов. Сенсоры, объединённые в первичную электрическую цепь, формируют измерительный модуль – датчик. В современных цифровых измерительных комплексах насчитывается сверх 60 разновидностей датчиков. Датчики группируются по применению в различных школьных (и не только школьных) предметах. Традиционно, что наибольшее количество датчиков относят к физическим датчикам, поскольку разновидностей измеряемых величин в этом курсе наибольшее количество. Датчики, сформированные как самостоятельные измерительные инструменты, обеспечивают непрерывный процесс получения информации об измеряемой физической или химической величине и могут применяться совокупно для получения комплексной картины происходящего процесса. Диапазон измерений зависит от качества самого измеряющего сенсора и первичной схемы обработки информации. Для проведения физического эксперимента как демонстрации и лабораторной работы в средней общеобразовательной школе сегодня разработано полное количество необходимых измерительных элементов.

Для цифровых измерительных комплексов, разработанных для потребностей образования, сегодня создано достаточное количество программных средств, обеспечивающих визуализацию полученных данных. В большинстве случаев программное обеспечение разрабатывается под конкретный комплекс, хотя есть и универсальные программные оболочки. Основным критерием разработчик является

простота использования оболочки, интуитивно понятный интерфейс программы и встроенные математические функции, достаточные для полноформатного анализа процесса. Инструменты, предоставляемые программной оболочкой должны максимально экономить время пользователя для получения необходимого результата в виде математической закономерности.

Этапы обучения работы с цифровым измерительным комплексом предвидят: оптимальный подбор датчика для измерения необходимой величины, начальные установки (диапазон измерения), подбор частоты получения данных  $\overline{M}$ длительность записи. При правильном соотношении, пользователь получает чёткую графическую картину исследуемого процесса и массив данных в виде таблицы, которую можно экспортировать в другие математические оболочки.

В описании экспериментов использовалась программная оболочка MultiLab 1.63, при использовании таблиц сравнения шаги в этой оболочке без труда переносятся на MultiLab4. Методика эксперимента может очень просто быть перенесена на другие аналогичные комплексы с учётом их аппаратных и программных особенностей, поскольку основные операционные шаги пользователя большинства комплексов остаются одинаковыми. Подбор наиболее лля рациональных параметров, установок и есть главной задачей, решаемой в случае их применения для проведения эксперимента.

Данное пособие рассчитано на использование преподавателем либо студентом для организации работы с цифровым измерительным комплексом, во время проведения демонстраций на уроке физики и для выполнения лабораторных работ учашимися. В целом оно представляет сборник технологических карт, каждая из которых может быть применена непосредственно с использование комплекса NOVA или после небольшой трансформации любым другим цифровым измерительным комплексом.

В пособии также рассматривается наиболее типичные шаги пользователя при работе с программным обеспечением в ходе настройки перед произведением эксперимента, даются технические характеристики комплекса NOVA и einsteinTM, а также анализируется минимальный набор датчиков и частота их применения при демонстрациях и лабораторных работах.

Иллюстрации в пособии являются авторскими, а все эксперименты отработаны в лаборатории Национального центра Малой академии наук Украины «МАНЛаб».

# <span id="page-12-0"></span>**Типичные шаги пользователя цифрового измерительного комплекса при настройке программного обеспечения**

При настройке цифрового измерительного комплекса для проведения демонстрации или при проведении лабораторной работы, пользователь выполняет обычно типичные шаги в программной оболочке. Эти типичные шаги представлены для программы MultiLab 1.64 и MultiLab 4.

# *MultiLab 1.64 MultiLab 4*

Выбор записи *Нового эксперимента*

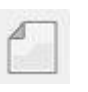

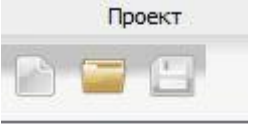

# Настройка регистратора

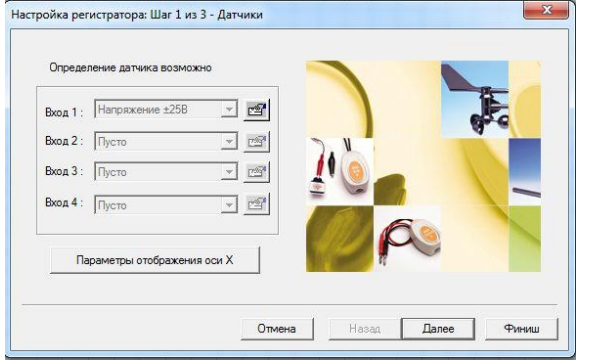

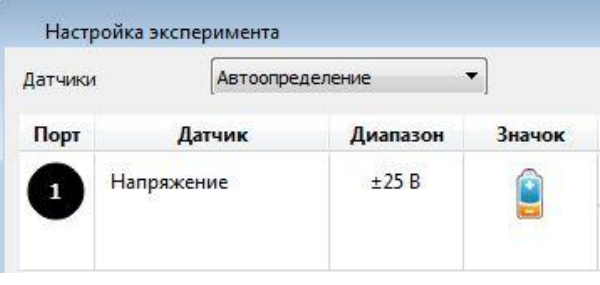

Настройка свойств датчиков (обнуление значения при необходимости)

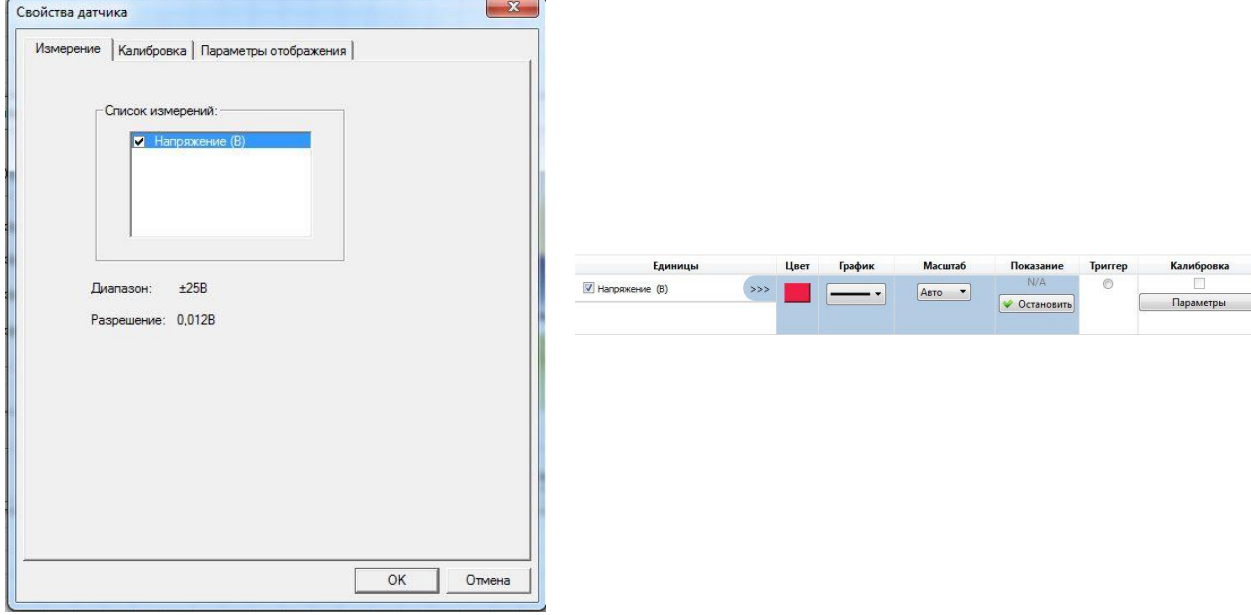

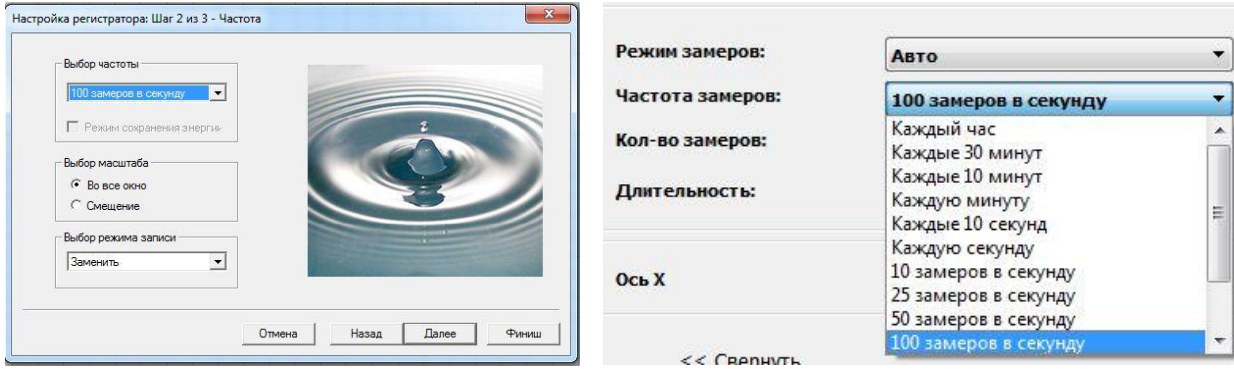

### Выбор частоты записи данных

# Выбор длительности записи данных

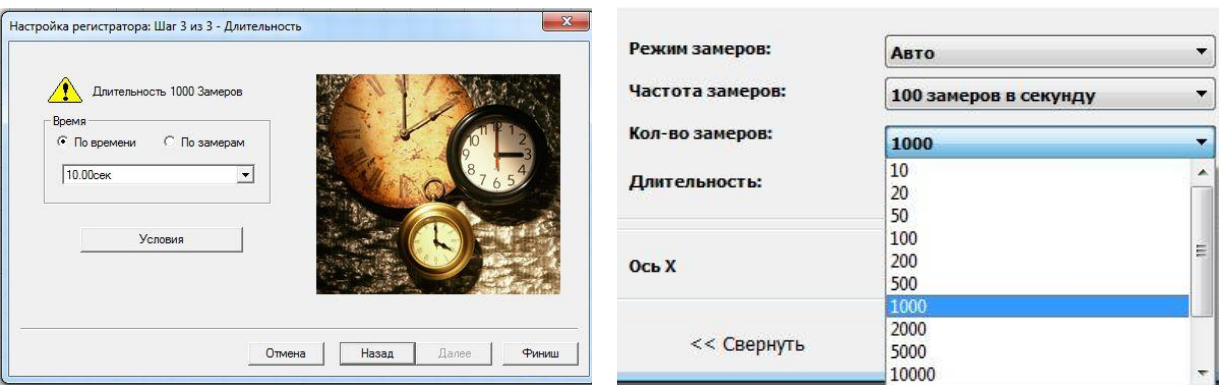

# Старт записи данных

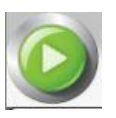

# Получение графика данных

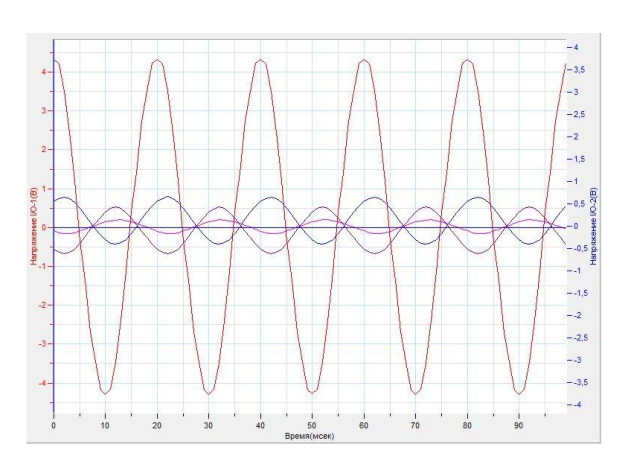

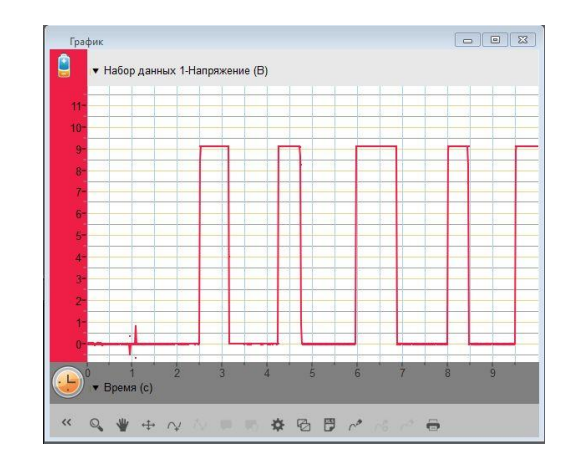

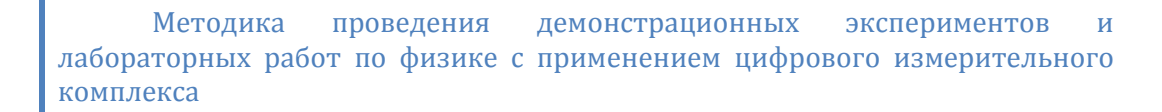

# Выбор способа аппроксимации графика

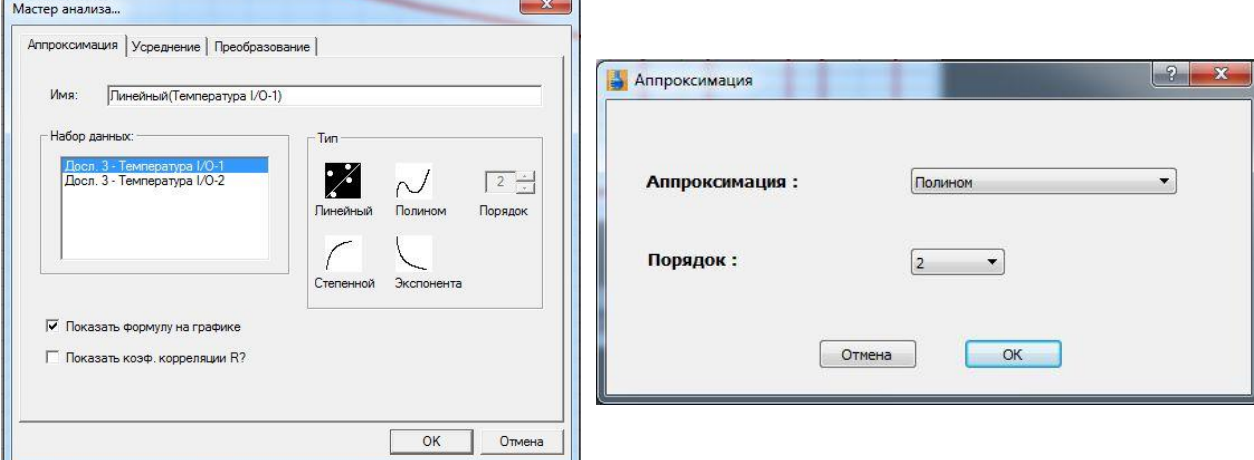

Функциоанльный анализ графика

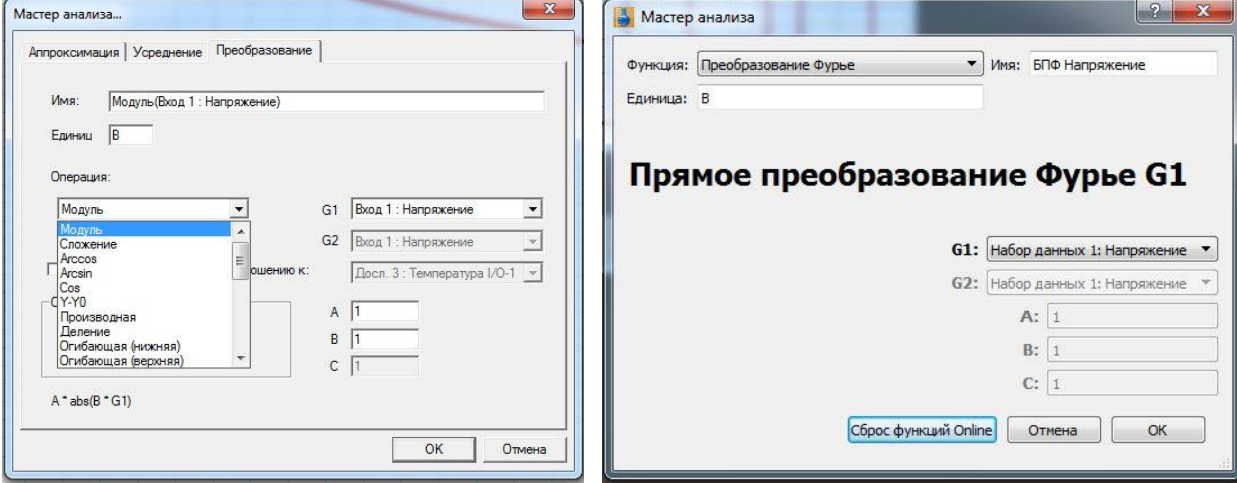

# <span id="page-15-0"></span>**Раздел 1. Методика проведения демонстрационных экспериментов**

### <span id="page-15-1"></span>*Механика. Кинематика*

# **Квазиравномерное прямолинейное движение тела**

<span id="page-15-2"></span>Равномерным прямолинейным движением тела называется движение тела вдоль прямой линии, при котором оно за любые равные промежутки времени проходит одинаковые расстояния.

На практике не существует движений, для которых полностью применима модель идеального прямолинейного движения. В ходе эксперимента демонстрируется движение, приближенное к равномерному прямолинейному движению, т.е. *квазиравномерное прямолинейное движение*.

*Целью проведения эксперимента* есть демонстрация квазиравномерного прямолинейного движения с получением графика движения, уравнения описывающего движение и определением проекции скорости движения.

*Оборудование:* динамический трек, датчик расстояния DT 020-1, штатив для датчика движения, АЦП (аналогово-цифровой преобразователь) NOVA LINK, ПК.

*Программное обеспечение:* MultiLab.

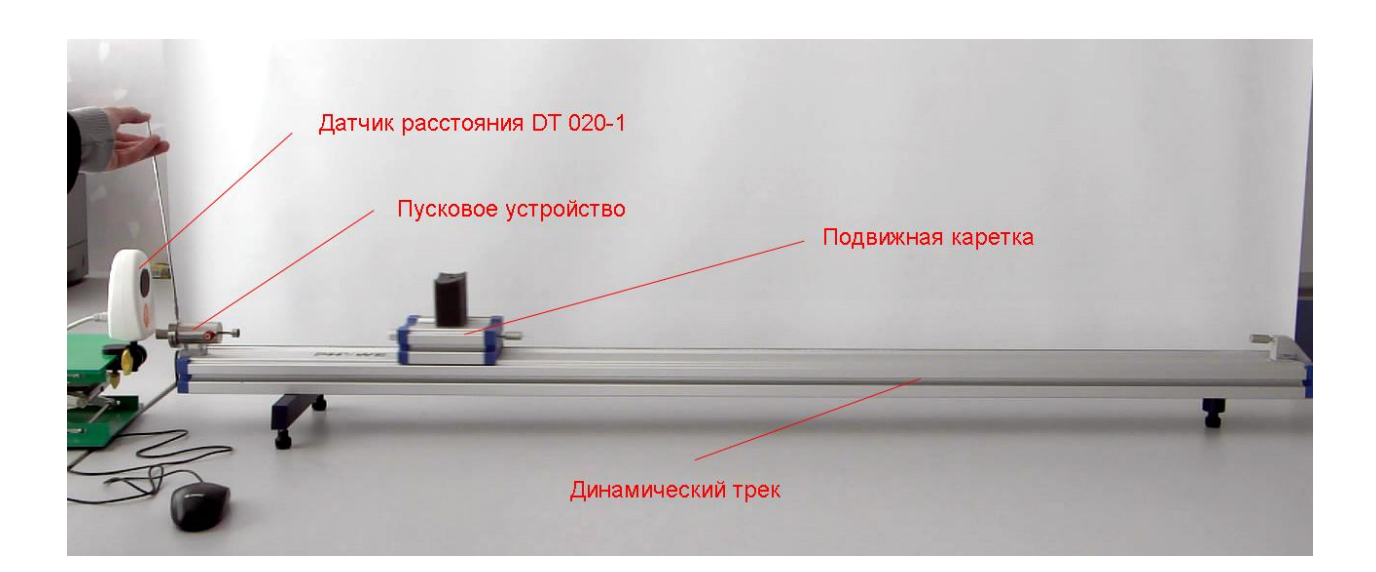

*Подготовка эксперимента*

- Установите на горизонтальном столе динамический трек и отрегулируйте его таким образом, чтобы каретка занимала произвольное положение на треке, не скатываясь к его краям под действием силы тяжести.
- Прикрепите к каретке небольшой экран размером 10×10 см (лист картона или металла).
- Установите на штативе датчик расстояния в вертикальном положении так, чтобы экран на каретке попадал в конус ультразвука, излучаемого датчиком. Конус ультразвука имеет раствор около 15°. Поместите датчик напротив экрана на расстоянии, немного превышающем 20 см.
- Соедините АЦП с USB входом вашего ПК.
- Соедините датчик расстояния с АЦП, задействовав первый вход на АЦП.

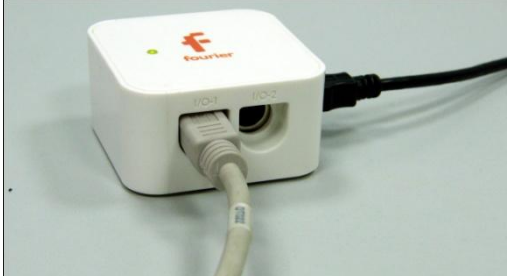

*Программные установки*

 Запустите программу MultiLab.

Откройте вкладку

*Регистратор – Настройка регистратора*, и убедитесь, что датчик расстояния распознан и

подключён к первому входу.

- Выберите около названия датчика на выпавшем окне кнопку *Настройки датчика* .
- В первой вкладке выпавшего окна выберите пункт *Расстояние (удаление)*.
- В последней вкладке выберите пункт *Установить текущее значение как ноль*.
- Нажмите *Ok*.
- В оставшемся окне настроек датчика нажмите *Далее*.
- Выберите в списке *частоту замеров* 25 замеров в секунду.
- Нажмите *Далее*.
- Выберите время фиксации результатов 10 секунд.

Нажмите *Завершить*.

*Настройка эксперимента*

 Убедитесь, что датчик настроен правильно и фиксирует расстояние до неподвижного экрана как нулевое, для чего нажмите на короткое время

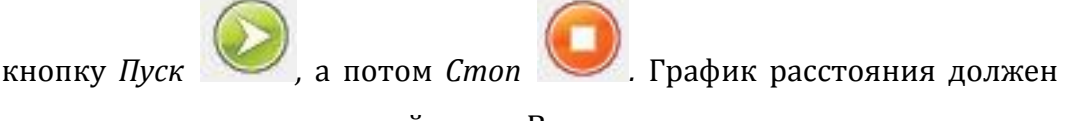

совпадать с горизонтальной осью. В случае несоответствия проверьте пространственную ориентацию датчика расстояния.

 Переместите каретку в конец трека и повторите предыдущие действия. Расстояние увеличится.

# *Проведение эксперимента*

- Установите каретку в начало трека.
- **Нажмите кнопку Пуск**
- Запустите каретку пусковым устройством или сообщите ей небольшой толчок.
- Дождитесь остановки записи данных.
- Прокомментируйте полученный на экране график, выделив участок, соответствующий неподвижному положению каретки до старта, движению каретки и неподвижному положению в конце.

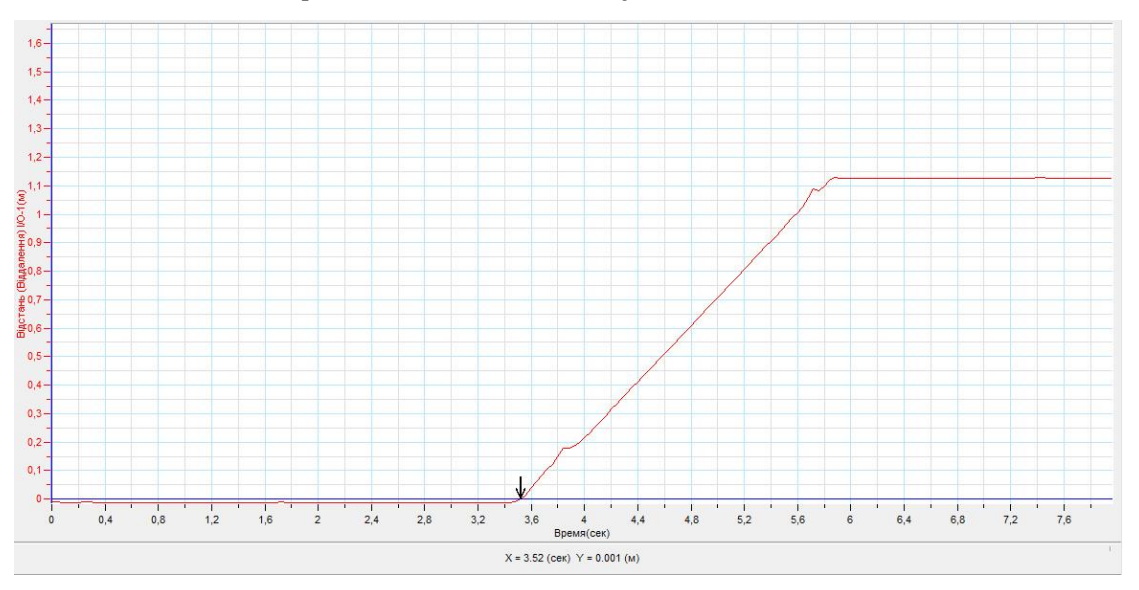

- Выделите Первым курсором момент начала движения.
- Вылелите Вторым курсором  $\mathbb{R}$  момент остановки.
- Выберите вкладку График Отрезать.

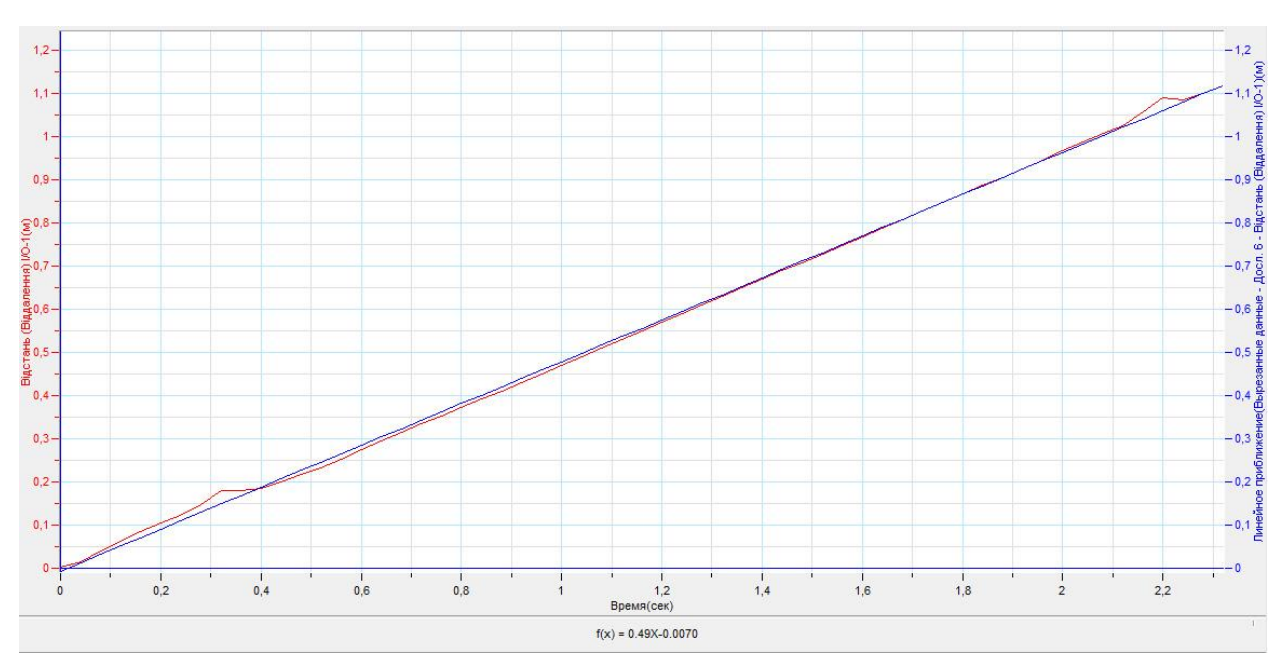

Выберите в списке Главного меню кнопку Линейное приближение  $\blacksquare$ 

- Под окном графика прочитайте уравнение движения каретки. Обратите  $\blacksquare$ внимание на то, что уравнение начинается с обозначения  $f(x)$ , где  $x$ это временная координата.
- $\blacksquare$ Запишите уравнение движения каретки x(t) с использованием обозначений координаты и времени.
- $\blacksquare$ Укажите на знак и величину множителя, стоящего перед t, соотнеся его с величиной проекции скорости движения каретки.

# Дополнительные комментарии

Динамический трек может быть оборудован пусковым устройством с настраиваемой силой толчка. Это позволяет продемонстрировать разные скорости передвижения каретки и соответственно получить различные графики. В случае отсутствия такой функции достаточно менять массу каретки, догружая её

закреплёнными грузиками. Возможно, продемонстрировать и график с уменьшением расстояния, выбрав соответствующую вкладку в настройках датчика *Расстояние (Приближение)* и поместив датчик с противоположного конца трека.

В настройках датчика также есть вкладка *Скорость (удаление)* и *Скорость (приближение).* Выбрав одну из этих вкладок, вы получите на экране график скорости каретки. Однако помните, что он будет строиться с применением автоматического вычисления по регистрируемым координатам каретки. Это прибавит значительные флуктуации в получаемые точки на графике. Аналогичная ситуация возникнет, если к отрезанному участку графика движения применить

производную. Кнопка применения производной находится в верхней линейке *Главного меню* программы.

# **Равноускоренное прямолинейное движение тела**

<span id="page-20-0"></span>Равноускоренным прямолинейным движением тела называется движение тела вдоль прямой линии, при котором оно за любые равные промежутки времени изменяет свою мгновенную скорость на одинаковую величину. Физическая величина, характеризующая скорость изменения мгновенной скорости называется ускорением.

 $\vec{a} = \frac{\Delta}{4}$  $\frac{\Delta \nu}{\Delta t}$ , где  $\Delta \vec{v}$  - изменение мгновенной скорости,  $\Delta t$ - интервал времени, в течение которого произошло изменение скорости. Единица измерения в системе СІ  $[a] = 1 \text{ m/c}^2$ .

*Целью проведения эксперимента* есть демонстрация равноускоренного прямолинейного движения с получением графика движения, графика скорости тела, уравнения описывающего движение и скорость, а также определением проекции ускорения движения тела.

*Оборудование:* динамический трек, подставка для динамического трека, датчик расстояния DT 020-1, штатив для датчика движения, АЦП (аналоговоцифровой преобразователь) NOVA LINK, ПК.

*Программное обеспечение:* MultiLab.

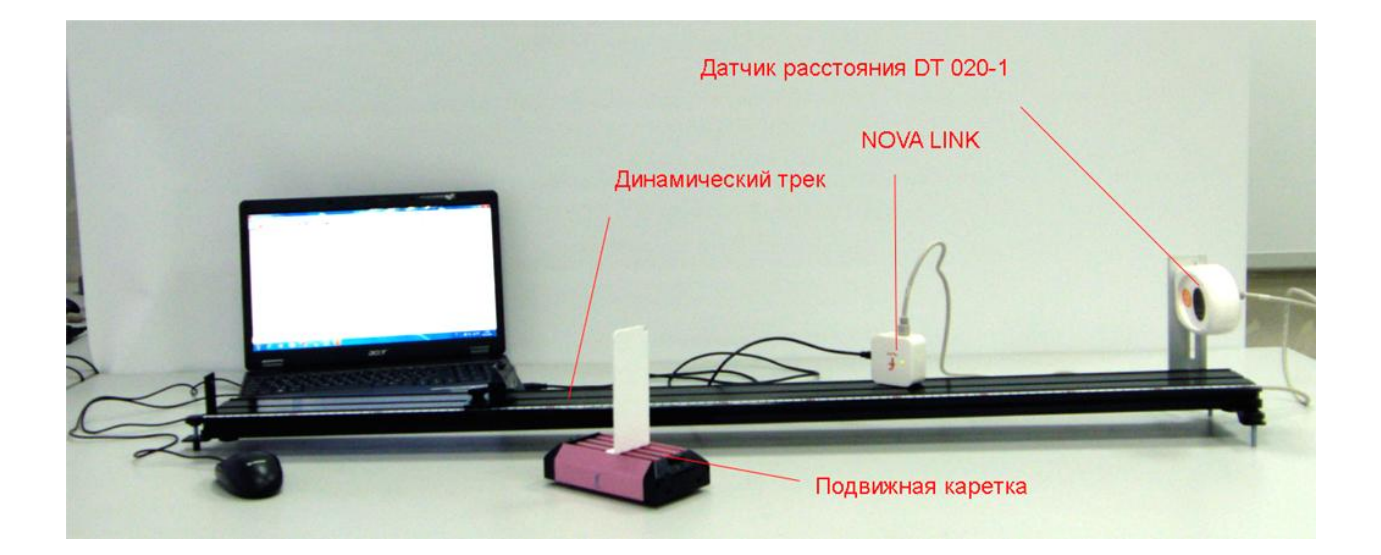

*Подготовка эксперимента*

- Установите на горизонтальном столе динамический трек и отрегулируйте его таким образом, чтобы каретка занимала произвольное положение на треке, не скатываясь к его краям под действием силы тяжести.
- Прикрепите к каретке небольшой экран размером 10×10 см (лист картона или металла).
- Установите одну опору трека (та, что будет под кареткой в начале движения) на невысокую подставку, так чтобы угол наклона трека не превышал 5°.
- Установите на штативе датчик расстояния в вертикальном положении так, чтобы экран на каретке попадал в конус ультразвука, излучаемого датчиком. Конус ультразвука имеет раствор около 15°. Поместите датчик напротив экрана на расстоянии, немного превышающем 20 см.
- Соедините АЦП с USB входом вашего ПК.
- Соедините датчик расстояния с АЦП, задействовав первый вход на АЦП.

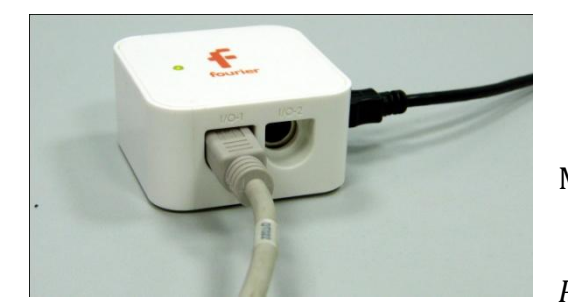

# *Программные установки*

 Запустите программу MultiLab.

Откройте вкладку

*Регистратор – Настройка* 

*регистратора*, и убедитесь, что датчик расстояния распознан и подключён к первому входу.

- Выберите около названия датчика на выпавшем окне кнопку *Настройки датчика* .
- В первой вкладке выпавшего окна выберите пункт *Расстояние (удаление)* и *Скорость (удаление).*
- В последней вкладке выберите пункт *Установить текущее значение как ноль*.
- $H$ ажмите  $0k$
- В оставшемся окне настроек датчика нажмите *Далее*.

- Выберите в списке *частоту замеров* 25 замеров в секунду.
- Нажмите *Далее*.
- Выберите время фиксации результатов 10 секунд.
- Нажмите *Завершить*.

# *Настройка эксперимента*

 Убедитесь, что датчик настроен правильно и фиксирует расстояние до неподвижного экрана как нулевое, для чего нажмите на короткое время

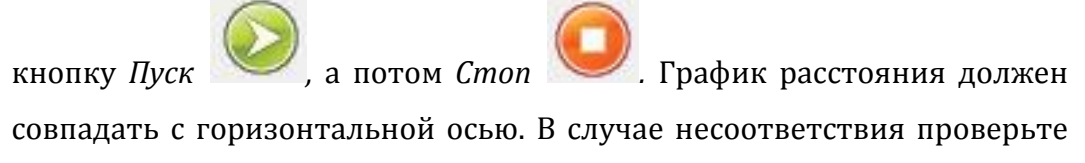

пространственную ориентацию датчика расстояния.

 Переместите каретку в конец трека и повторите предыдущие действия. Расстояние увеличится.

# *Проведение эксперимента*

- Установите каретку в начало трека.
- Нажмите кнопку *Пуск .*

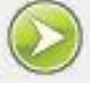

- Запустите каретку пусковым устройством или просто отпустите.
- Дождитесь остановки записи данных.
- На экране получится два графика расстояния и скорости каретки.
- В левом окне записи экспериментов отключите график расстояния.
- Прокомментируйте полученный на экране график скорости, выделив участок, соответствующий неподвижному положению каретки до старта, движению каретки и неподвижному положению в конце.
- Выделите *Первым курсором* момент начала движения.
- **Выделите Вторым курсором МАД момент остановки.**
- Выберите вкладку *График – Отрезать*.

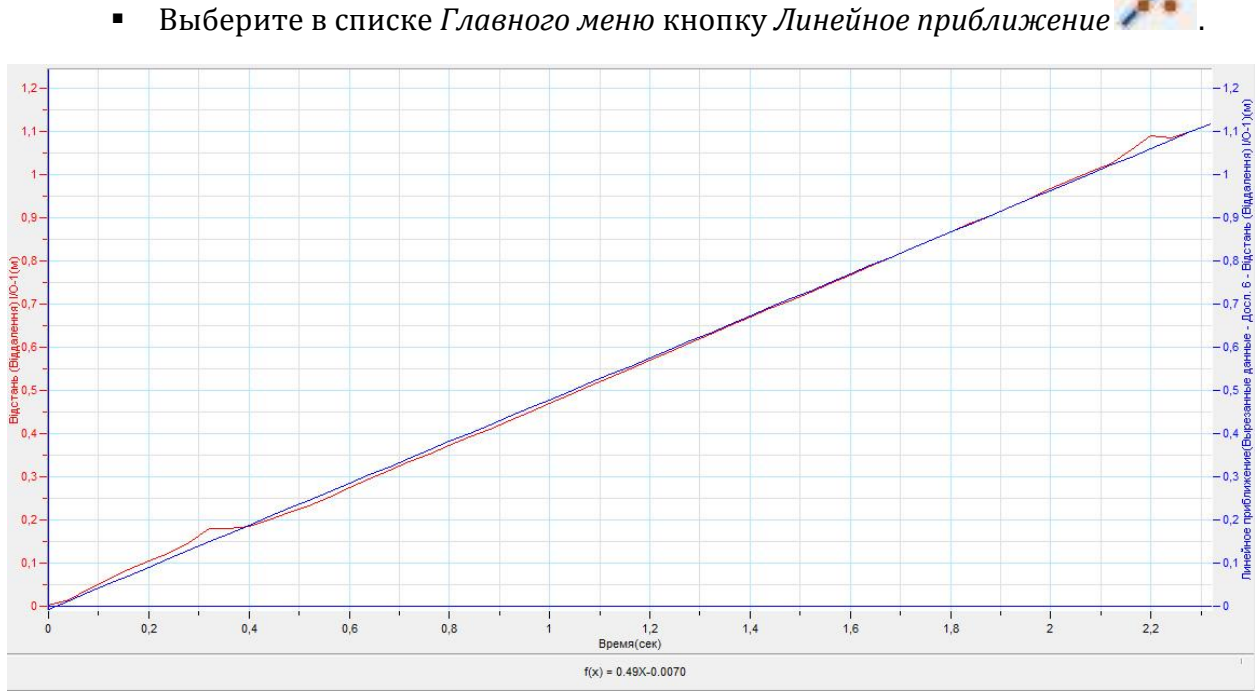

- $\blacksquare$ Под окном графика прочитайте уравнение изменения скорости каретки. Обратите внимание на то, что уравнение начинается с обозначения  $f(x)$ , где х - это временная координата.
- Запишите уравнение проекции скорости каретки v(t) с использованием  $\blacksquare$ обозначений скорости и времени.
- Укажите на знак и величину множителя, стоящего перед t, соотнеся его  $\blacksquare$ с величиной проекции ускорения движения каретки.
- В левом окне записи эксперимента отключите график скорости и  $\blacksquare$ включите график расстояния.
- Выделите Первым курсором момент начала движения.  $\blacksquare$
- Выделите *Вторым курсором*  $\rightarrow$  момент остановки.  $\blacksquare$
- Выберите вкладку График Отрезать.

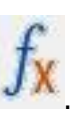

- Выберите в Главном меню кнопку Мастер анализа
- $\mathbf{B}$ появившемся окне Мастера анализа выберите во вкладке Аппроксимация - Полином, порядок - 2.

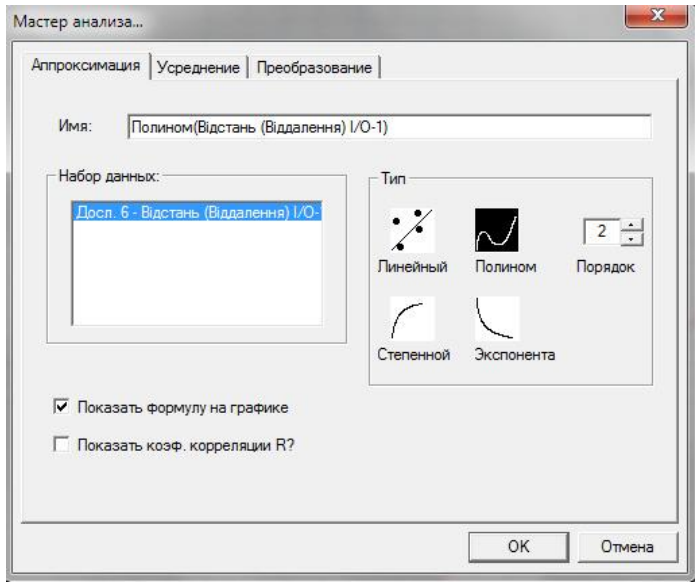

- На графике появится ветка параболы, вписанная в график движения каретки.
- Под окном графика прочитайте *уравнение движения каретки*. Обратите внимание на то, что уравнение начинается с обозначения *f(x)*, где *х* – это временная координата.
- Запишите уравнение движения каретки *x(t)* с использованием обозначений координаты и времени.
- **•** Укажите на знак и величину множителя, стоящего перед  $t^2$ , соотнеся его с величиной проекции ускорения движения каретки, делённой на 2.

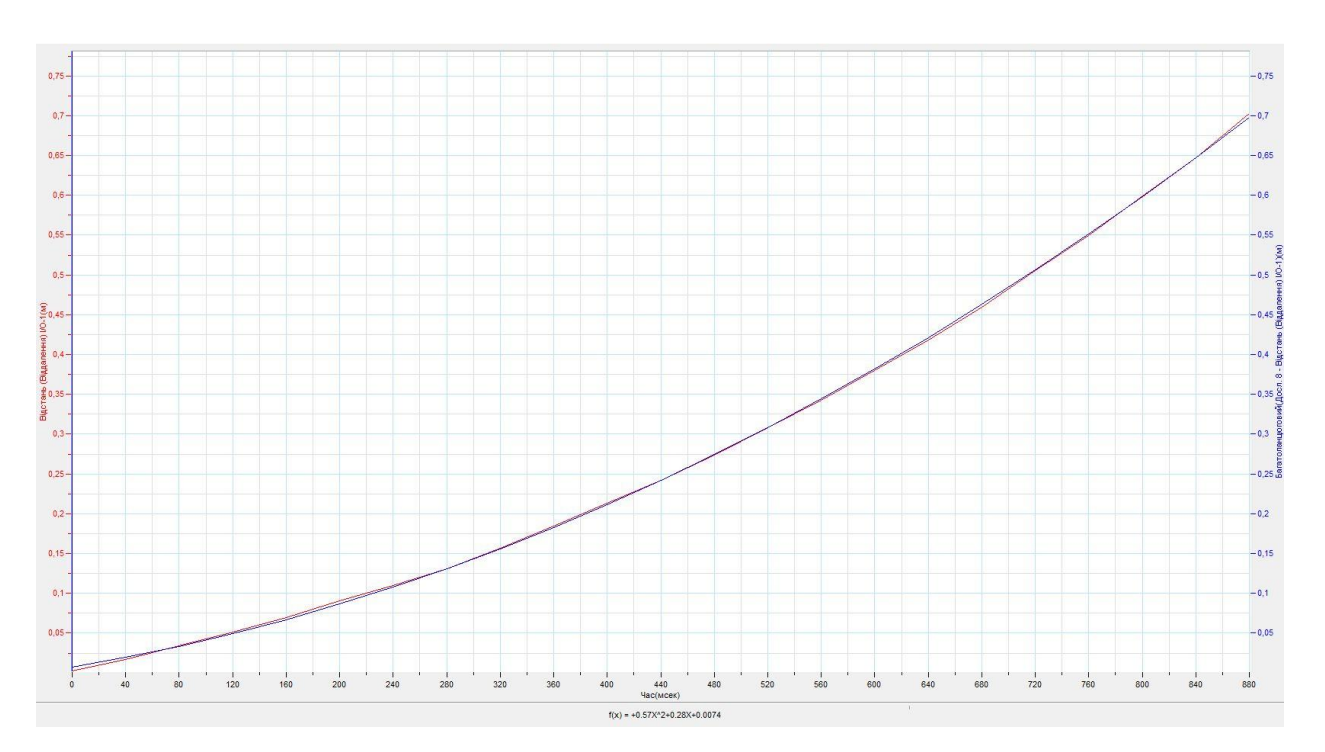

# *Дополнительные комментарии*

Динамический трек может быть оборудован пусковым устройством с настраиваемой силой толчка. Это позволяет продемонстрировать разные начальные скорости передвижения каретки и соответственно получить различные графики. Возможно, продемонстрировать и график с уменьшением расстояния, выбрав соответствующую вкладку в настройках датчика *Расстояние (Приближение), Скорость (Приближение)* и поместив датчик с противоположного конца трека.

В настройках датчика также есть вкладка *Ускорение (удаление)* и *Ускорение (приближение)*. Выбрав одну из этих вкладок, вы получите на экране график ускорения каретки. Однако помните, что он будет строиться с применением автоматического вычисления по регистрируемым координатам каретки. Это прибавит значительные флуктуации в получаемые точки на графике. Аналогичная ситуация возникнет, если к отрезанному участку графика движения применить

производную. Кнопка применения производной **и находится в верхней линейке** *Главного меню* программы.

# **Свободное падение тела**

<span id="page-26-0"></span>Свободным падением тела называется движение тела в вакууме, под действие силы тяготения. Свободное падение тел на поверхности Земли происходит с постоянным по величине, не зависящим от массы самого тела ускорением, равным 9,81 м/с<sup>2</sup> . Эта величина называется ускорением свободного падения. Создать идеальные условия для падения тел очень сложно. Потому на эксперименте будет продемонстрировано падение тела в воздухе, при условии, что плотность тела будет значительно больше плотности воздуха.

*Целью проведения эксперимента* есть демонстрация свободного падения резинового шарика с получением графика движения, графика скорости, уравнения описывающего движение и скорость, а также определением проекции ускорения движения шарика.

*Оборудование:* штатив с высокой стойкой (до 1 м), либо с короткой стойкой, закреплённый на краю стола, датчик расстояния DT 020-1, АЦП (аналоговоцифровой преобразователь) NOVA LINK, ПК.

*Программное обеспечение:* MultiLab.

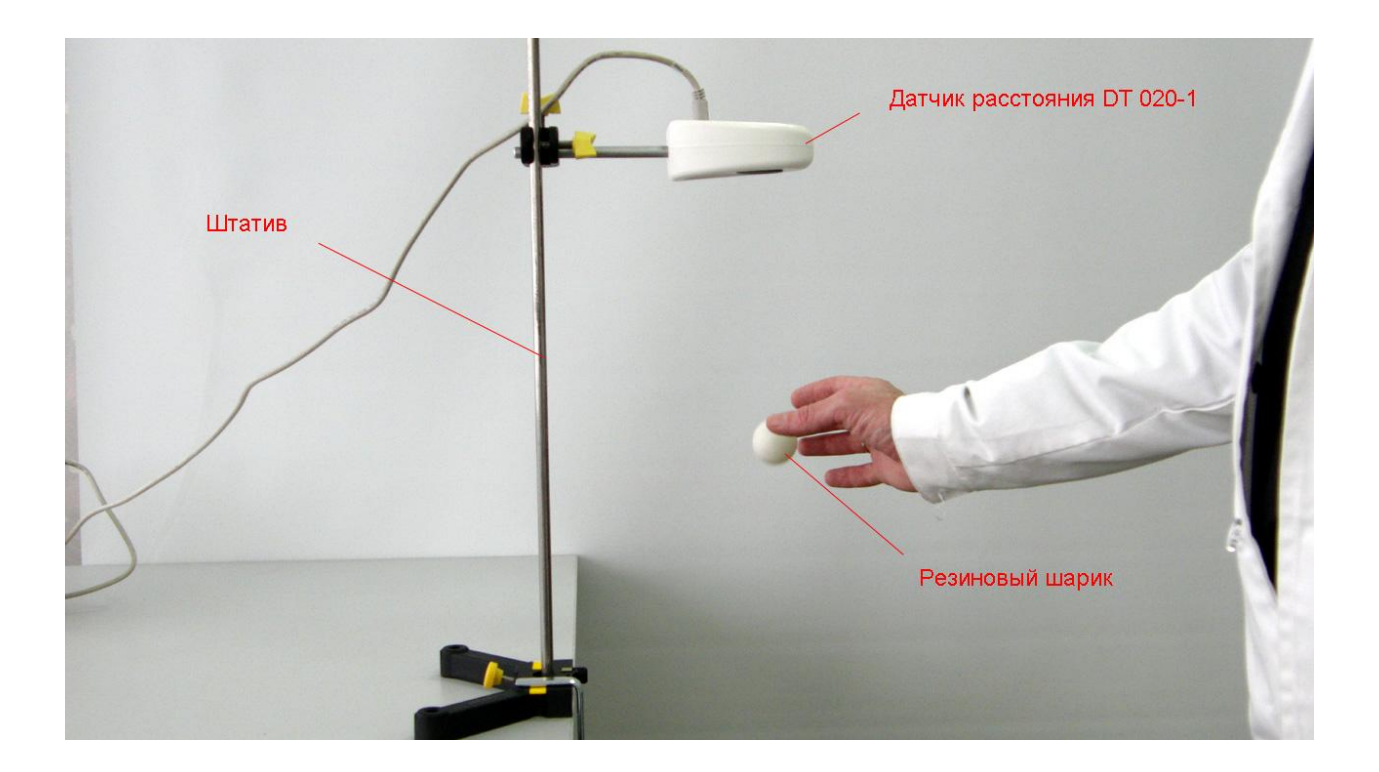

*Подготовка эксперимента*

- Установите на горизонтальном столе штатив. Если штатив имеет короткую стойку, установите его на краю стола, закрепив основание.
- Прикрепите на штативе датчик расстояния так, чтобы его излучатель был обращён к горизонтальной поверхности. Расстояние до стола или пола должно быть от 60 см до 150 см.
- Соедините АЦП с USB входом вашего ПК.
- Соедините датчик расстояния с АЦП, задействовав первый вход на АЦП.

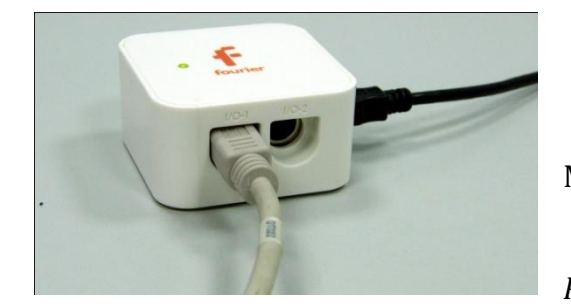

*Программные установки*

- Запустите программу MultiLab.
- Откройте вкладку *Регистратор – Настройка*

*регистратора*, и убедитесь, что датчик расстояния распознан и подключён к первому входу.

- Выберите около названия датчика на выпавшем окне кнопку *Настройки датчика* .
- В первой вкладке выпавшего окна выберите пункт *Расстояние (удаление)* и *Скорость (удаление).*
- В последней вкладке выберите пункт *Установить текущее значение как ноль*.
- $\blacksquare$  Нажмите *Ok*.
- В оставшемся окне настроек датчика нажмите *Далее*.
- Выберите в списке *частоту замеров* 25 замеров в секунду.
- Нажмите *Далее*.
- Выберите время фиксации результатов 10 секунд.
- Нажмите *Завершить*.

# *Настройка эксперимента*

 Убедитесь, что датчик настроен правильно и фиксирует расстояние до поверхности стола или пола как нулевое, для чего нажмите на короткое

время кнопку *Пуск ,* а потом *Стоп .* График расстояния должен совпадать с горизонтальной осью. В случае несоответствия проверьте пространственную ориентацию датчика расстояния.

*Проведение эксперимента*

- Нажмите кнопку *Пуск .*
- Поместите шарик под излучателем датчика на расстоянии чуть более 20 см и свободно отпустите его. Добейтесь, чтобы шарик прыгал в растворе конуса ультразвука, который составляет 15°. Дождитесь остановки записи данных.
- На экране получится два графика расстояния и скорости шарика.
- В левом окне записи экспериментов отключите график расстояния.
- Прокомментируйте полученный на экране график скорости.
- Выберите участок соответствующий одному скачку шарика.
- **Выделите Первым курсором Момент начала движения.**
- Выделите *Вторым курсором* момент второго столкновения.
- Выберите вкладку *График – Отрезать*.
- Выберите в списке *Главного меню* кнопку *Линейное приближение* .

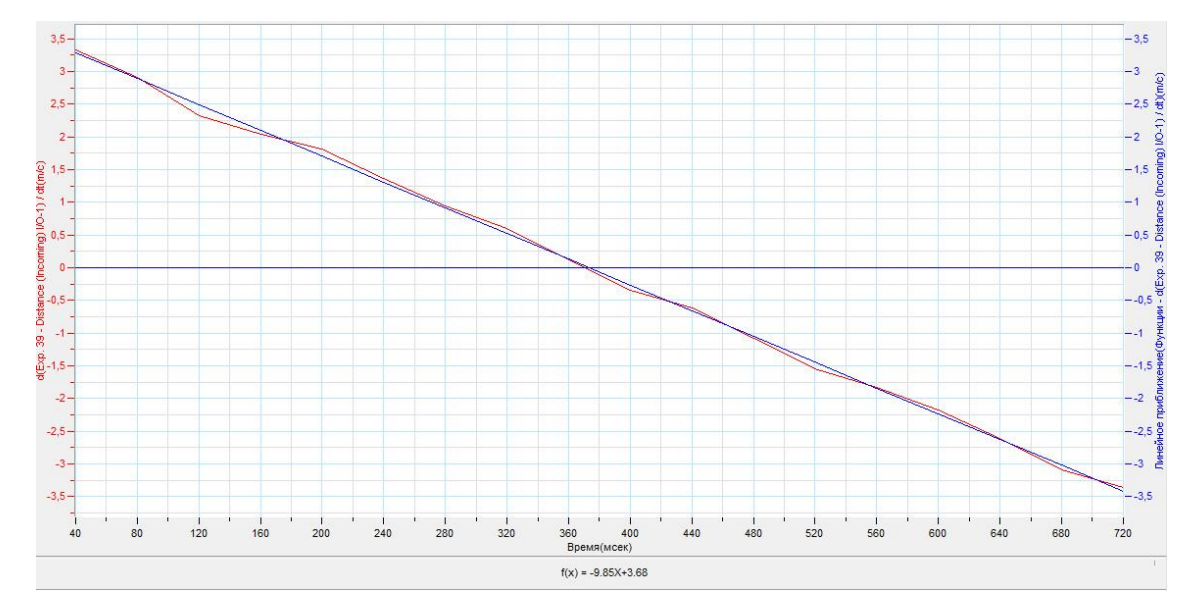

- Под окном графика прочитайте *уравнение изменения скорости шарика*. Обратите внимание на то, что уравнение начинается с обозначения *f(x)*, где *х* – это временная координата.
- Запишите уравнение проекции скорости шарика *v(t)* с использованием обозначений скорости и времени.
- Укажите на знак и величину множителя, стоящего перед *t*, соотнеся его с величиной проекции ускорения движения шарика.
- В левом окне записи эксперимента отключите график скорости и включите график расстояния.

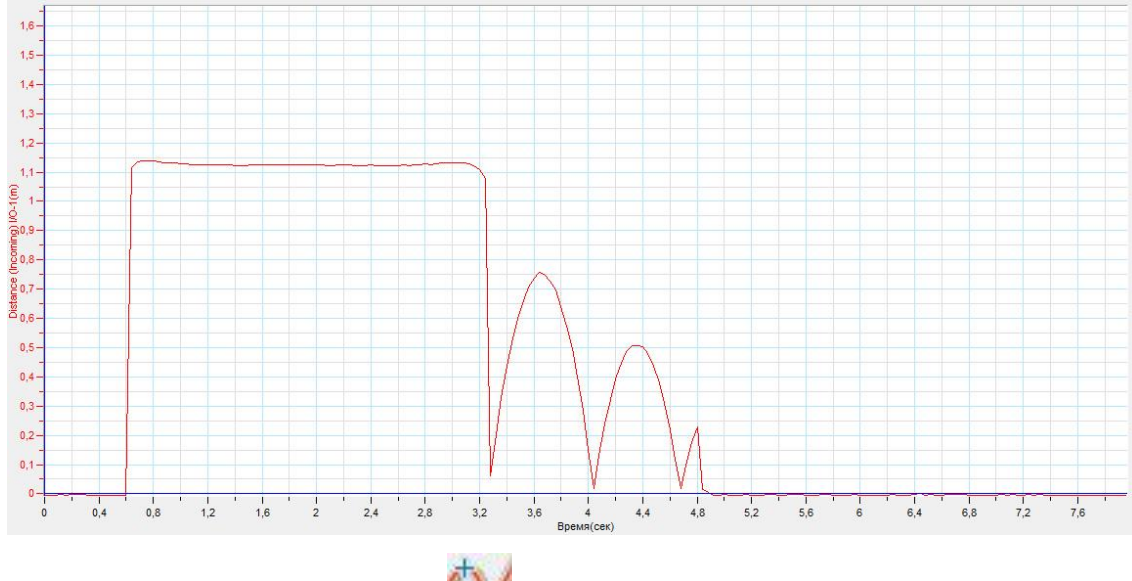

**•** Выделите *Первым курсором* **момент начала движения шарика** после отскока.

- **•** Выделите *Вторым курсором* **\*\*** момент второго столкновения шарика с поверхностью.
- Выберите вкладку *График – Отрезать*.
- Выберите в *Главном меню* кнопку *Мастер анализа* .
- В появившемся окне Мастера анализа выберите во вкладке *Аппроксимация – Полином*, порядок – 2.

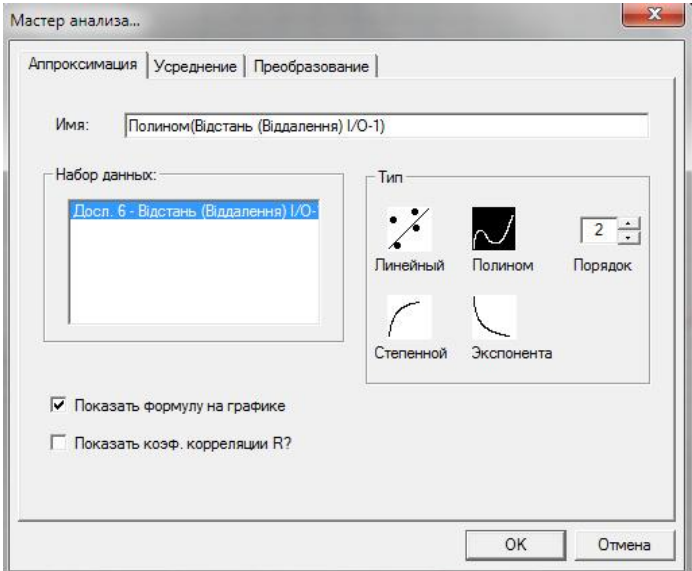

На графике появится парабола, вписанная в график движения шарика.

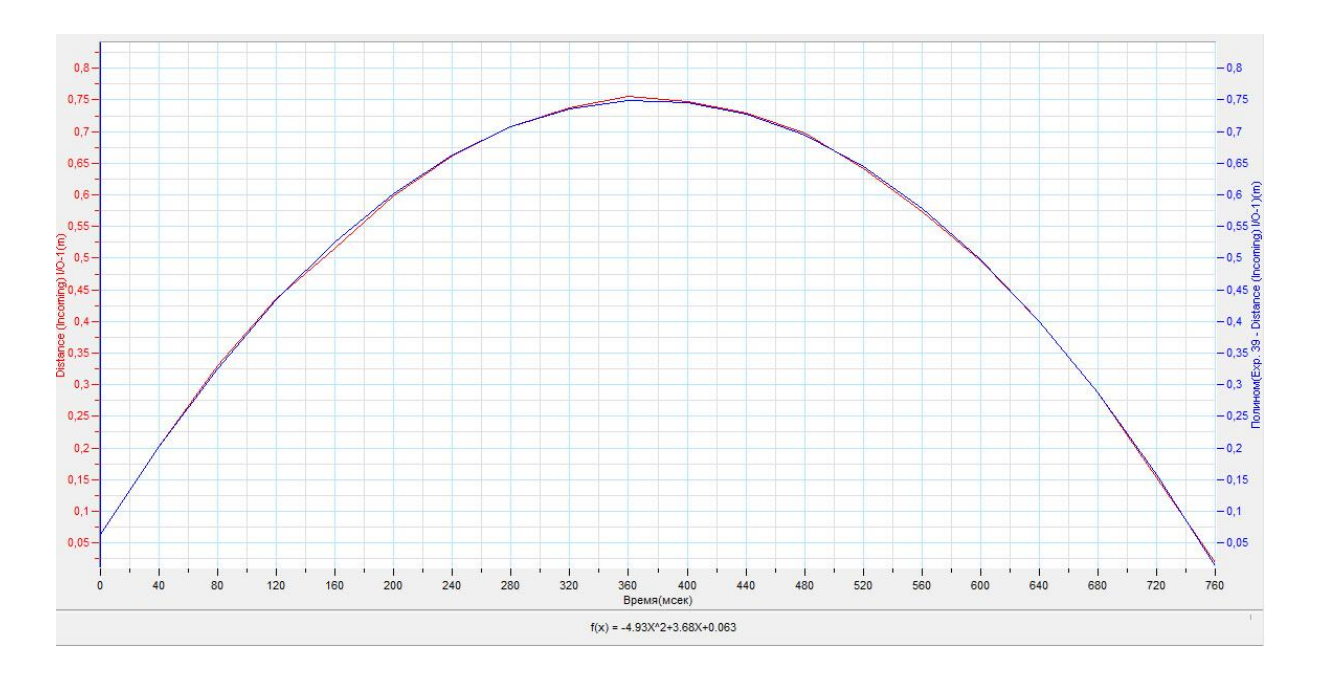

- Под окном графика прочитайте уравнение движения шарика. Обратите внимание на то, что уравнение начинается с обозначения  $f(x)$ , где  $x$ это временная координата.
- Запишите уравнение движения шарика x(t) с использованием  $\blacksquare$ обозначений координаты и времени.
- $\blacksquare$  . Укажите на знак и величину множителя, стоящего перед  $t^2$ , соотнеся его с величиной проекции ускорения движения шарика, делённой на 2.

# Дополнительные комментарии

В настройках датчика также есть вкладка Ускорение (удаление) и Ускорение (приближение). Выбрав одну из этих вкладок, вы получите на экране график ускорения шарика. Однако помните, что он будет строиться с применением автоматического вычисления по регистрируемым координатам шарика. Это прибавит значительные флуктуации в получаемые точки на графике. Аналогичная ситуация возникнет, если к отрезанному участку графика движения применить

производную. Кнопка применения производной находится в верхней линейке Главного меню программы.

# **Движение тела, брошенного под углом к горизонту**

<span id="page-32-0"></span>Движение тела, брошенного под углом к горизонту, происходит в вертикальной плоскости с изменением координаты по двум осям. Применить датчик расстояния в таком случае невозможно. Однако для анализа такого движения, возможно, воспользоваться системой анализа видеозаписи движения, интегрированной в программное обеспечение.

*Целью проведения эксперимента* есть демонстрация движения шарика, брошенного под углом к горизонту с получением видеозаписи движения к которой впоследствии применяются инструменты анализа. Результатом есть получение графика изменения координаты движения вдоль горизонта и по вертикали, определение характера траектории шарика, получение уравнения изменения координаты вдоль горизонта и по вертикали.

*Оборудование:* штатив, баллистический пистолет, шарик, длинная линейка, цифровой фотоаппарат на штативе, ПК.

*Программное обеспечение:* MultiLab.

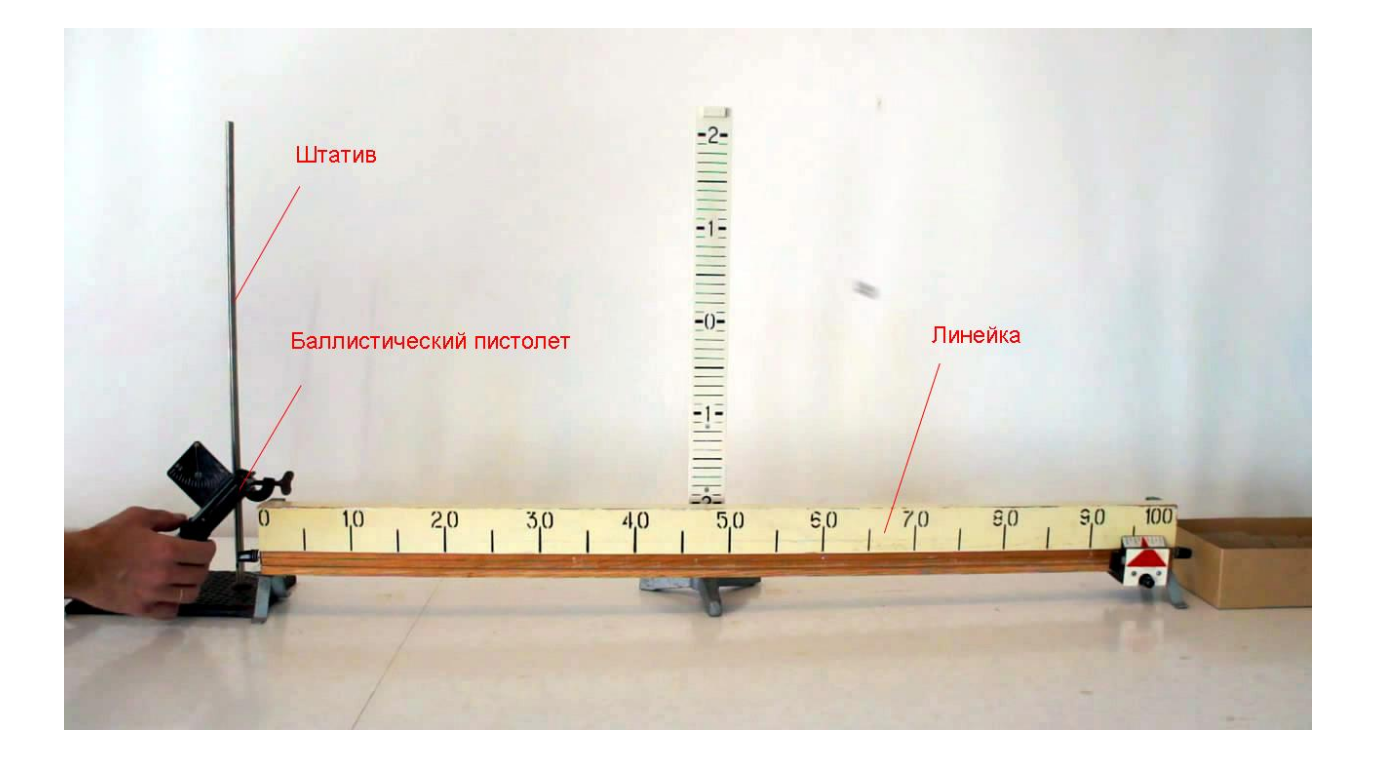

*Подготовка эксперимента*

- Установите на горизонтальном столе штатив.
- Прикрепите на штативе баллистический пистолет, установив на нём угол бросания шарика (угол выбирается на усмотрение преподавателя).
- Разместите горизонтально длинную линейку (очень удачно можно использовать линейку реохорда).
- Поместите фотоаппарат так, чтобы в его поле зрения полностью попадал стол с экспериментальной установкой, и движение происходило в плоскости, параллельной матрице фотоаппарата. В поле зрения фотоаппарата должна быть чётко видна линейка.
- Настройте фотоаппарат на видеосъёмку. Убедитесь, что частота кадров съёмки составляет 30 кадров в секунду (типичная частота для цифровых аппаратов).

# *Настройка эксперимента*

 Предварительно несколько раз выстрелите из пистолета шариком, убедившись, что он не улетает за окно съёмки.

### *Проведение эксперимента*

- Начните съемку фотоаппаратом.
- Произведите выстрел шариком.
- Остановите съёмку.
- Перенесите запись видео на ПК.
- Любым редактором обрежьте видеоряд так, чтобы в нём находился только эксперимент.
- Запустите программу MultiLab.

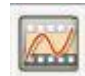

- В верхнем меню выберите кнопку *Видеоанализ* .
- В линейке кнопок меню *Видеоанализа* выберите открыть файл видео  $\square$  Let  $\rightarrow$
- Проиграйте файл видеозаписи, нажав кнопку *Пуск* .

- Вернитесь на начало видеоряда, нажав кнопку *В начало* .
- Нажмите кнопку *Установить начало системы координат*  $\frac{14}{11}$
- Выпавшее меню будет показывать координаты точки отсчёта.
- Установите курсор на точке выстрела шарика и нажмите левую кнопку манипулятора. В выпавшем меню зафиксируются координаты указанной точки. Нажмите ОК в этом меню.
- Выберите кнопку *Масштаб* .
- Установите курсор в начале линейки и нажмите левую кнопку манипулятора. Появится маленький крестик. Установите курсор в конце линейки и нажмите левую кнопку манипулятора. Появится второй крестик и отрезок между ними.
- В выпавшем меню укажите реальный размер линейки в сантиметрах и нажмите Ок.
- Устанавливайте курсор в точке нахождения шарика и каждый раз нажимайте левую кнопку манипулятора.
- Система будет перелистывать кадр при каждом нажатии кнопки манипулятора, и отмечать координаты шарика. Координаты появляются в поле *Таблица*.
- Необходимо пролистать все кадры для завершения анализа.
- Выберите в основном меню пункт *Сохранить, как…* и выберите место сохранения проекта видеоанализа. Расширение названия файла, создаваемого системой \*.vap.
- Перезапустите MultiLab.
- Выберите в Главном меню *Файл – Открыть проект Видео Анализа* и укажите путь к месту хранения.
- Выберите в Главном меню *Вид – Выбор вида…*
- В выпавшем меню нажмите иконку *График* и нажмите Ок.
- В левом окне записи экспериментов откройте *Объект – Координата х.*
- Прокомментируйте получившийся график.

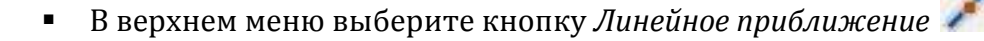

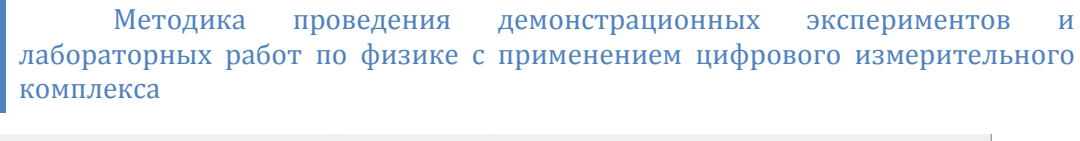

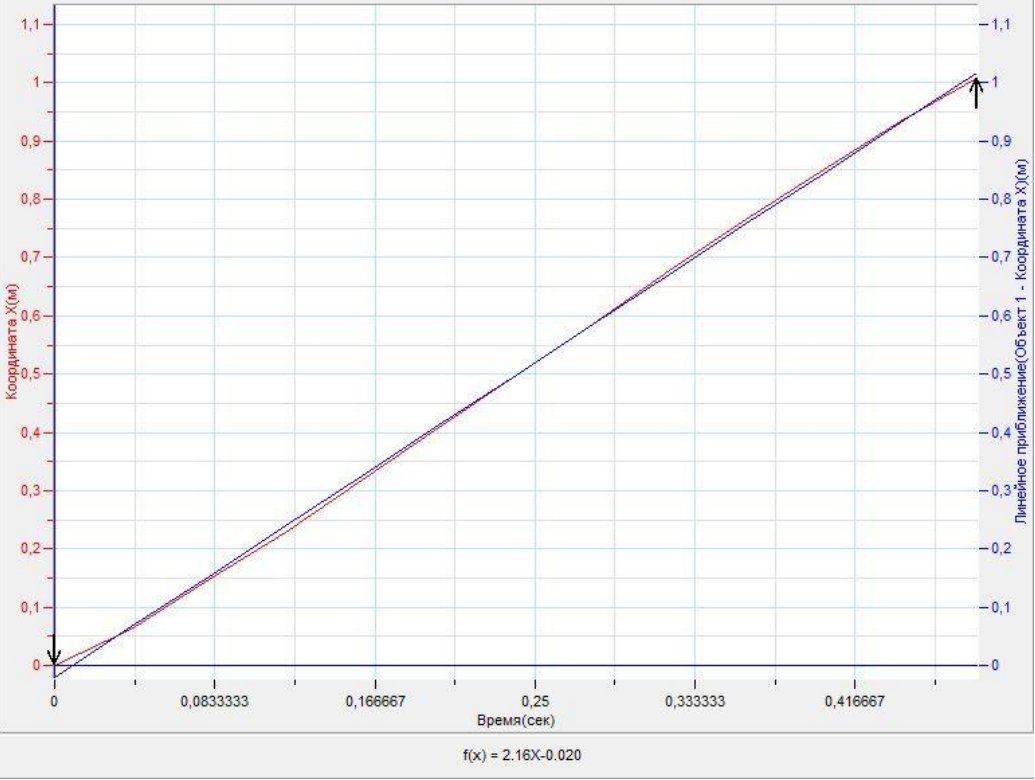

- Под окном графика прочитайте уравнение изменения координаты х  $\blacksquare$ шарика. Обратите внимание на то, что уравнение начинается с обозначения  $f(x)$ , где x - это временная координата.
- Запишите уравнение изменения координаты шарика вдоль горизонта  $\blacksquare$  $x(t)$  с использованием обозначений координаты и времени.
- $\mathbf{r}$ Укажите на знак и величину множителя, стоящего перед t, соотнеся его с величиной проекции скорости движения шарика на горизонтальную oсь.
- В левом окне записи экспериментов отключите график Координата х,  $\mathbf{u}$ Линейное приближение по х и включите Координата у.
- Выделите Первым курсором момент начала движения. Ĭ.
- Выделите Вторым курсором Мармонт второго столкновения.
- Выберите в Главном меню кнопку Мастер анализа
- $\mathbf{B}$ появившемся окне Мастера анализа выберите во вкладке Аппроксимация - Полином, порядок - 2.
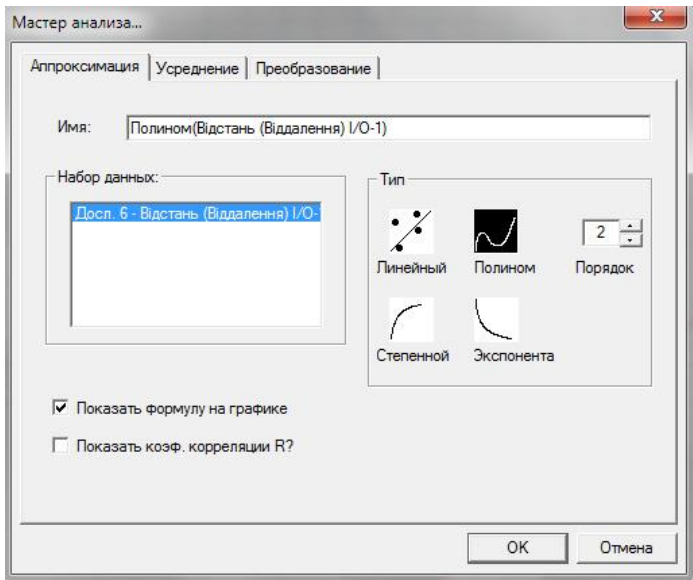

 На графике появится парабола, вписанная в график изменения координаты шарика по оси у.

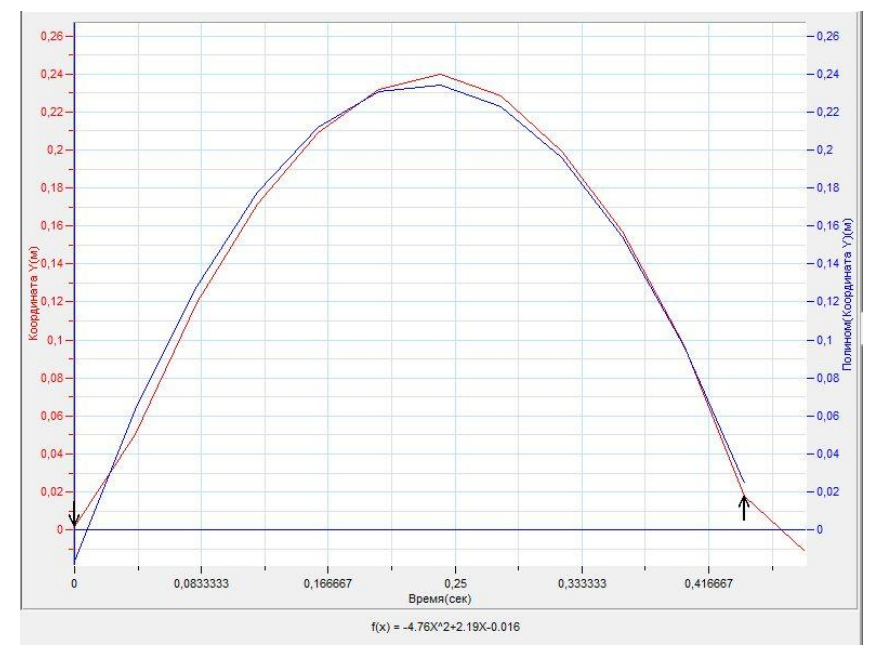

- Под окном графика прочитайте *уравнение изменения координаты у шарика*. Обратите внимание на то, что уравнение начинается с обозначения *f(x)*, где *х* – это временная координата.
- Запишите уравнение изменения координаты у шарика y*(t)* с использованием обозначений координаты и времени.
- **•** Укажите на знак и величину множителя, стоящего перед  $t^2$ , соотнеся его с величиной проекции ускорения движения шарика на ось у, делённой на 2.

- В левом меню записи экспериментов отключите все графики.
- В нижнем меню выберите кнопку Редактирование графика.
- В выпавшем окне укажите выделением ось х *Объект1 координата х*, ось у - *Объект1 координата у и название графика – любое по Вашему желанию.*
- В поле построения графиков появится траектория движения шарика в координатной плоскости.
- **Выделите** *Первым курсором* момент начала движения.
- **Выделите Вторым курсором момент второго столкновения.**
- Выберите в *Главном меню* кнопку *Мастер анализа* .
- В появившемся окне Мастера анализа выберите во вкладке *Аппроксимация – Полином*, порядок – 2.

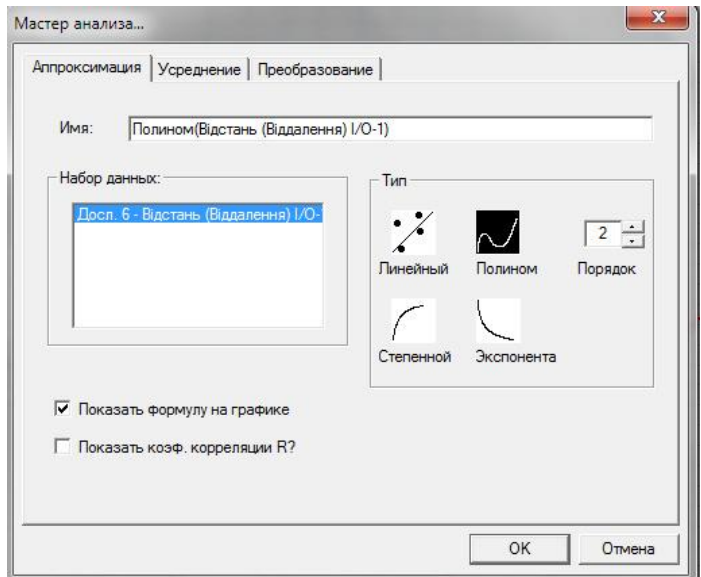

- На графике появится парабола, вписанная в траекторию шарика.
- Прокомментируйте полученный результат.

#### *Дополнительные комментарии*

Анализ видеозаписи эксперимента базируется на небольшом количестве точек. Точки определяются пользователем с точностью, которая зависит только от самого пользователя. Исходя из этого, точность построенных графиков будет

зависеть от количества выбранных точек и точности их указания. При явном несоответствии полученного результата с реальными значениями необходимо найти пункт в шагах видеоанализа, который выполнен неправильно. Обратите внимание на формат записи и количество кадров в секунду, поскольку именно их несоответствие требованиям программы может быть причиной ошибочного анализа видеозаписи. Для проведения корректировки в меню Анализа видеозаписи присутствуют дополнительные возможности, с которыми рекомендуем ознакомиться по файлу *Помощь* в Главном меню программы.

#### **Движение тела, брошенного горизонтально**

Движение тела, брошенного горизонтально, происходит в вертикальной плоскости с изменением координаты по двум осям. Применить датчик расстояния в таком случае невозможно. Однако для анализа такого движения, возможно, воспользоваться системой анализа видеозаписи движения, интегрированной в программное обеспечение.

*Целью проведения эксперимента* есть демонстрация движения шарика, брошенного горизонтально с получением видеозаписи движения, к которой впоследствии применяются инструменты анализа. Результатом есть получение графика изменения координаты движения вдоль горизонта и по вертикали, определение характера траектории шарика, получение уравнения изменения координаты вдоль горизонта и по вертикали.

*Оборудование:* штатив, баллистический пистолет, шарик, длинная линейка, цифровой фотоаппарат на штативе, ПК.

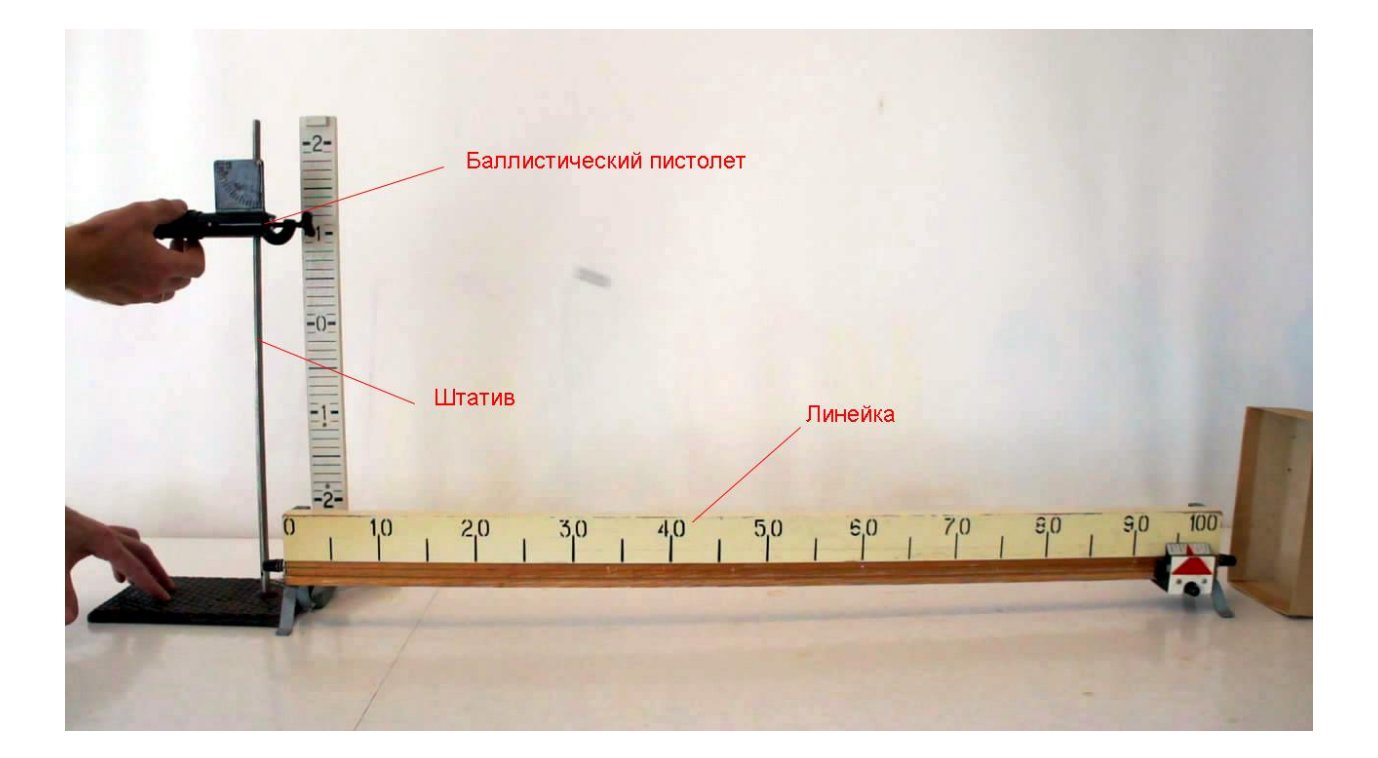

*Подготовка эксперимента*

- Установите на горизонтальном столе штатив.
- Прикрепите на штативе баллистический пистолет, установив горизонтальное направление выстрела.
- Разместите горизонтально длинную линейку (очень удачно можно использовать линейку реохорда).
- Поместите фотоаппарат так, чтобы в его поле зрения полностью попадал стол с экспериментальной установкой, и движение происходило в плоскости, параллельной матрице фотоаппарата. В поле зрения фотоаппарата должна быть чётко видна линейка.
- Настройте фотоаппарат на видеосъёмку. Убедитесь, что частота кадров съёмки составляет 30 кадров в секунду (типичная частота для цифровых аппаратов).

## *Настройка эксперимента*

 Предварительно несколько раз выстрелите из пистолета шариком, убедившись, что он не улетает за окно съёмки.

#### *Проведение эксперимента*

- Начните съемку фотоаппаратом.
- Произведите выстрел шариком.
- Остановите съёмку.
- Перенесите запись видео на ПК.
- Любым редактором обрежьте видеоряд так, чтобы в нём находился только эксперимент.
- Запустите программу MultiLab.

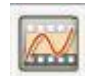

- В верхнем меню выберите кнопку *Видеоанализ* .
- В линейке кнопок меню *Видеоанализа* выберите открыть файл видео  $\square$  Let  $\rightarrow$
- Проиграйте файл видеозаписи, нажав кнопку *Пуск* .

- Вернитесь на начало видеоряда, нажав кнопку *В начало* .
- Нажмите кнопку *Установить начало системы координат*  $\frac{14}{11}$
- Выпавшее меню будет показывать координаты точки отсчёта.
- Установите курсор на точке выстрела шарика и нажмите левую кнопку манипулятора. В выпавшем меню зафиксируются координаты указанной точки. Нажмите ОК в этом меню.
- Выберите кнопку *Масштаб* .
- Установите курсор в начале линейки и нажмите левую кнопку манипулятора. Появится маленький крестик. Установите курсор в конце линейки и нажмите левую кнопку манипулятора. Появится второй крестик и отрезок между ними.
- В выпавшем меню укажите реальный размер линейки в сантиметрах и нажмите Ок.
- Устанавливайте курсор в точке нахождения шарика и каждый раз нажимайте левую кнопку манипулятора.
- Система будет перелистывать кадр при каждом нажатии кнопки манипулятора, и отмечать координаты шарика. Координаты появляются в поле *Таблица*.
- Необходимо пролистать все кадры для завершения анализа.
- Выберите в основном меню пункт *Сохранить, как…* и выберите место сохранения проекта видеоанализа. Расширение названия файла, создаваемого системой \*.vap.
- Перезапустите MultiLab.
- Выберите в Главном меню *Файл – Открыть проект Видео Анализа* и укажите путь к месту хранения.
- Выберите в Главном меню *Вид – Выбор вида…*
- В выпавшем меню нажмите иконку *График* и нажмите Ок.
- В левом окне записи экспериментов откройте *Объект – Координата х.*
- Прокомментируйте получившийся график.
- В верхнем меню выберите кнопку *Линейное приближение* .

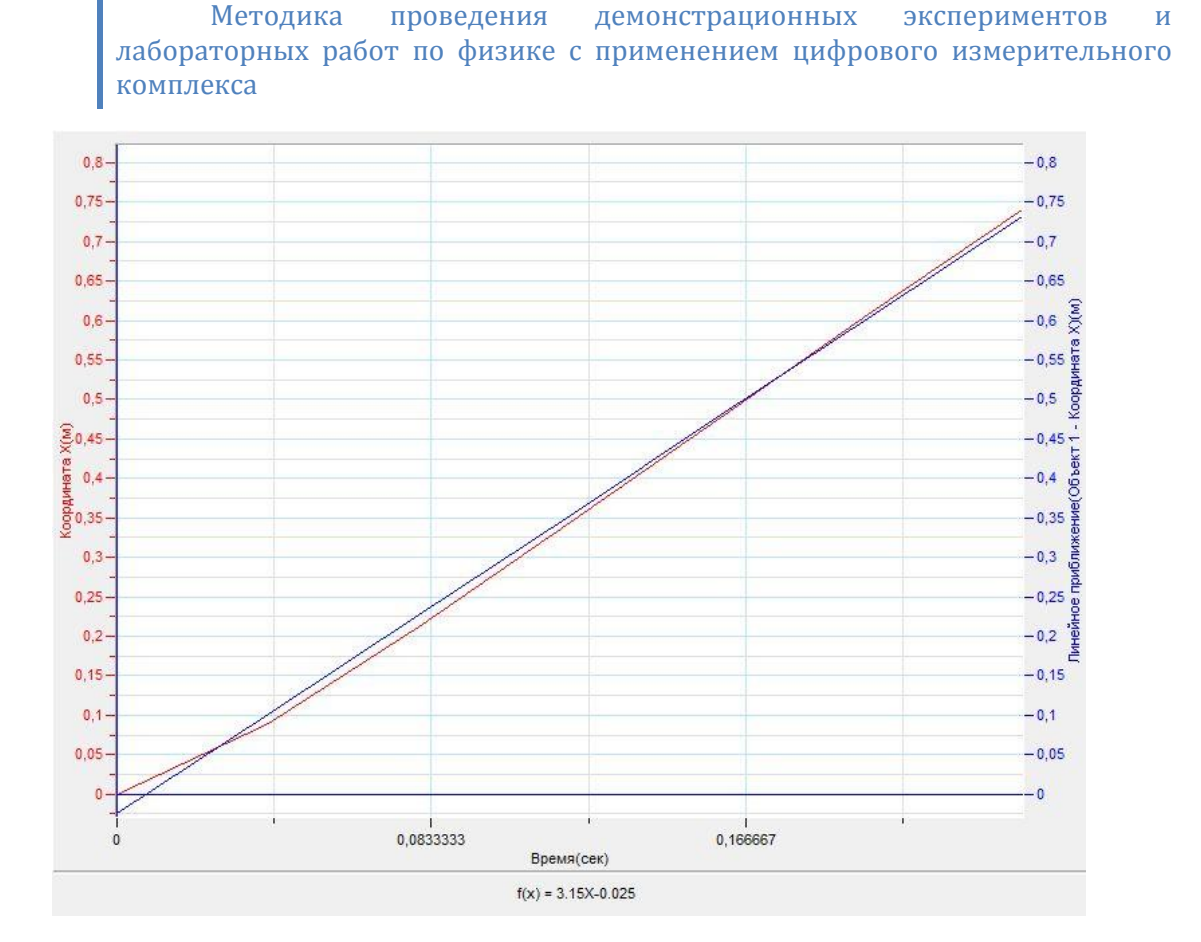

- Под окном графика прочитайте *уравнение изменения координаты х шарика*. Обратите внимание на то, что уравнение начинается с обозначения *f(x)*, где *х* – это временная координата.
- Запишите уравнение изменения координаты шарика вдоль горизонта *х(t)* с использованием обозначений координаты и времени.
- Укажите на знак и величину множителя, стоящего перед *t*, соотнеся его с величиной проекции скорости движения шарика на горизонтальную ось.
- В левом окне записи экспериментов отключите график *Координата х, Линейное приближение по х* и включите *Координата y*.
- **Выделите Первым курсором момент начала движения.**
- Выделите *Вторым курсором* момент второго столкновения.
- Выберите в *Главном меню* кнопку *Мастер анализа* .
- В появившемся окне Мастера анализа выберите во вкладке *Аппроксимация – Полином*, порядок – 2.

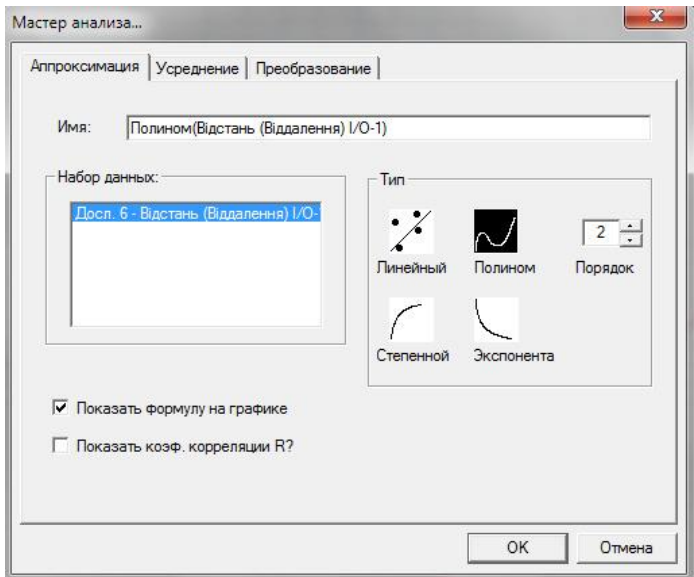

 На графике появится ветка параболы, вписанная в график изменения координаты шарика по оси у.

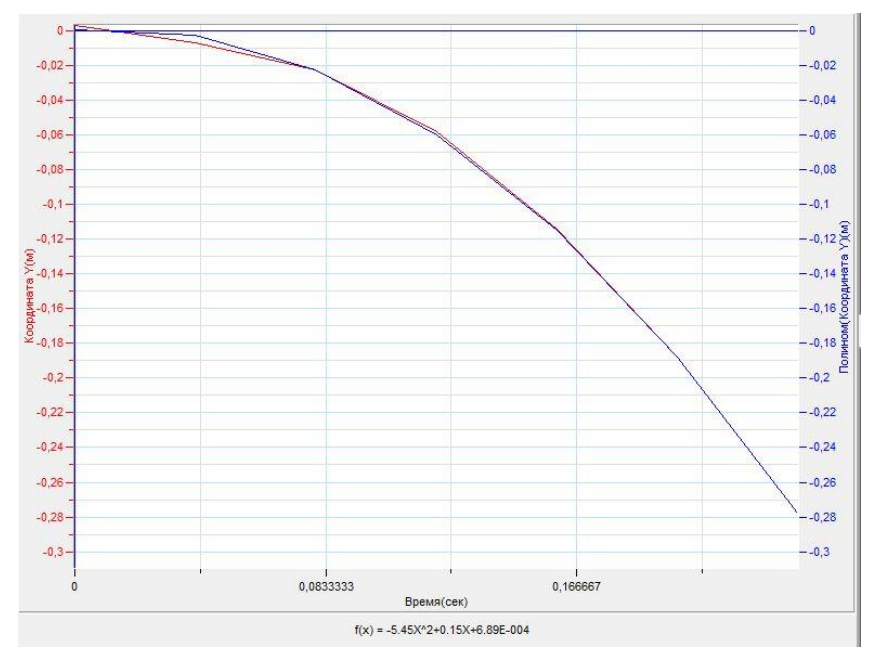

- Под окном графика прочитайте *уравнение изменения координаты у шарика*. Обратите внимание на то, что уравнение начинается с обозначения *f(x)*, где *х* – это временная координата.
- Запишите уравнение изменения координаты у шарика y*(t)* с использованием обозначений координаты и времени.
- **•** Укажите на знак и величину множителя, стоящего перед  $t^2$ , соотнеся его с величиной проекции ускорения движения шарика на ось у, делённой на 2.

- В левом меню записи экспериментов отключите все графики.
- В нижнем меню выберите кнопку Редактирование графика.
- В выпавшем окне укажите выделением ось х *Объект1 координата х*, ось у - *Объект1 координата у и название графика – любое по Вашему желанию.*
- В поле построения графиков появится траектория движения шарика в координатной плоскости.
- **Выделите** *Первым курсором* момент начала движения.
- **•** Выделите *Вторым курсором* момент завершения.
- Выберите в *Главном меню* кнопку *Мастер анализа* .
- В появившемся окне Мастера анализа выберите во вкладке *Аппроксимация – Полином*, порядок – 2.

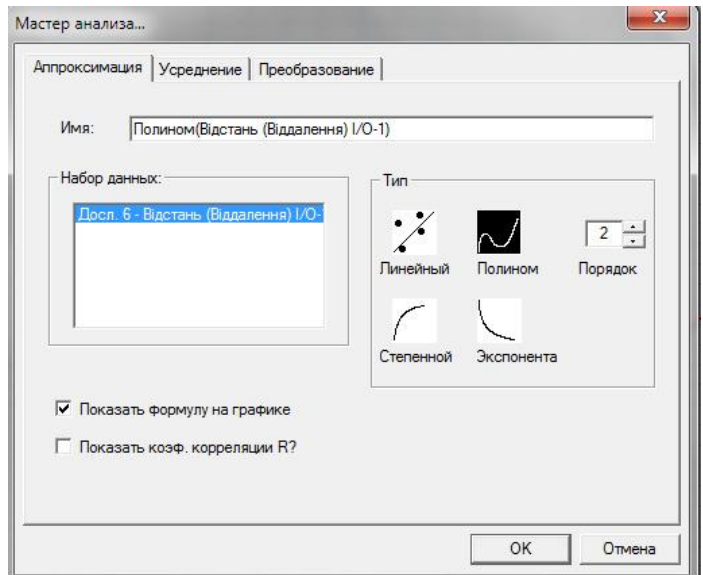

- На графике появится ветка параболы, вписанная в траекторию шарика.
- Прокомментируйте полученный результат.

#### *Дополнительные комментарии*

Анализ видеозаписи эксперимента базируется на небольшом количестве точек. Точки определяются пользователем с точностью, которая зависит только от самого пользователя. Исходя из этого, точность построенных графиков будет

зависеть от количества выбранных точек и точности их указания. При явном несоответствии полученного результата с реальными значениями необходимо найти пункт в шагах видеоанализа, который выполнен неправильно. Обратите внимание на формат записи и количество кадров в секунду, поскольку именно их несоответствие требованиям программы может быть причиной ошибочного анализа видеозаписи. Для проведения корректировки в меню Анализа видеозаписи присутствуют дополнительные возможности, с которыми рекомендуем ознакомиться по файлу *Помощь* в Главном меню программы.

#### **Равномерное движение тела по окружности**

Равномерным движением тела по окружности называется движение тела вдоль окружности, при котором модуль его мгновенной скорости остаётся всё время постоянным. Это движение характеризует угол поворота, как угол между двумя радиус-векторами, проведёнными в некоторое начальное и конечное положение тела. Также характеристикой движения есть угловая скорость, модуль которой определяется отношением угла поворота ко времени, за которое тело совершает поворот. Поскольку тело через некоторое время возвращается в исходное положение, движение называю периодичным, а минимальный промежуток времени, разделяющий эти события – периодом обращения тела. Величина обратная периоду вращения называется частотой вращения тела.

*Целью проведения эксперимента* есть демонстрация равномерного вращения тела с получением графика изменения угла поворота тела, уравнения описывающего вращение, а также определением модуля угловой скорости вращения тела.

*Оборудование:* штатив с короткой стойкой, датчик вращательного движения DT 148А, АЦП (аналогово-цифровой преобразователь) NOVA LINK, ПК.

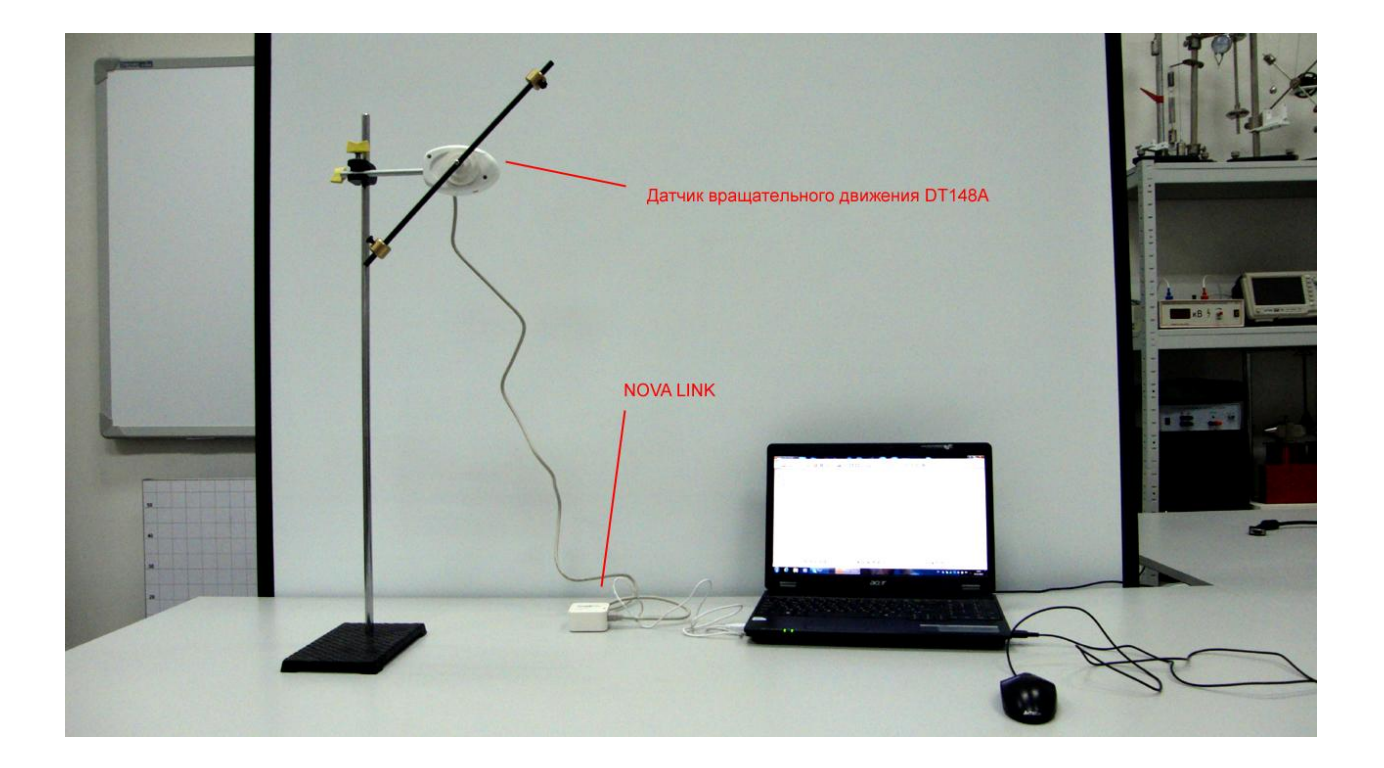

*Подготовка эксперимента*

- Установите на горизонтальном столе штатив.
- Прикрепите на штативе датчик вращательного движения с закреплённой на его оси планкой с грузами. Датчик должен позволять планке с грузами свободно вращаться в вертикальной плоскости.
- Перемещая грузы вдоль планки, добейтесь равновесного положения планки, при котором она будет занимать его при любом угле наклона.
- Соедините АЦП с USB входом вашего ПК.
- Соедините датчик расстояния с АЦП, задействовав первый вход на АЦП.

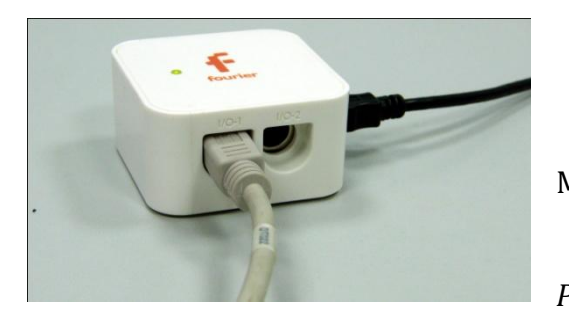

*Программные установки*

 Запустите программу MultiLab.

 Откройте вкладку *Регистратор – Настройка* 

*регистратора*, и убедитесь, что датчик вращательного движения распознан и подключён к первому входу.

- Выберите около названия датчика на выпавшем окне кнопку *Настройки датчика* .
- В первой вкладке выпавшего окна выберите пункт *Угол поворота и единицу измерения - радиан.*
- $\blacksquare$  Нажмите *Ok*.
- В оставшемся окне настроек датчика нажмите *Далее*.
- Выберите в списке *частоту замеров* 50 замеров в секунду.
- Нажмите *Далее*.
- Выберите время фиксации результатов 4 секунды.
- Нажмите *Завершить*.

*Настройка эксперимента*

Эксперимент не требует предварительной настройки.

*Проведение эксперимента*

- Придайте планке небольшой толчок, и выждите несколько секунд, чтобы вращение стабилизировалось.
- Нажмите кнопку *Пуск .*

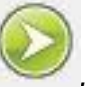

- Дождитесь остановки записи данных.
- На экране получится график изменения угла поворота.
- Прокомментируйте полученный на экране график.

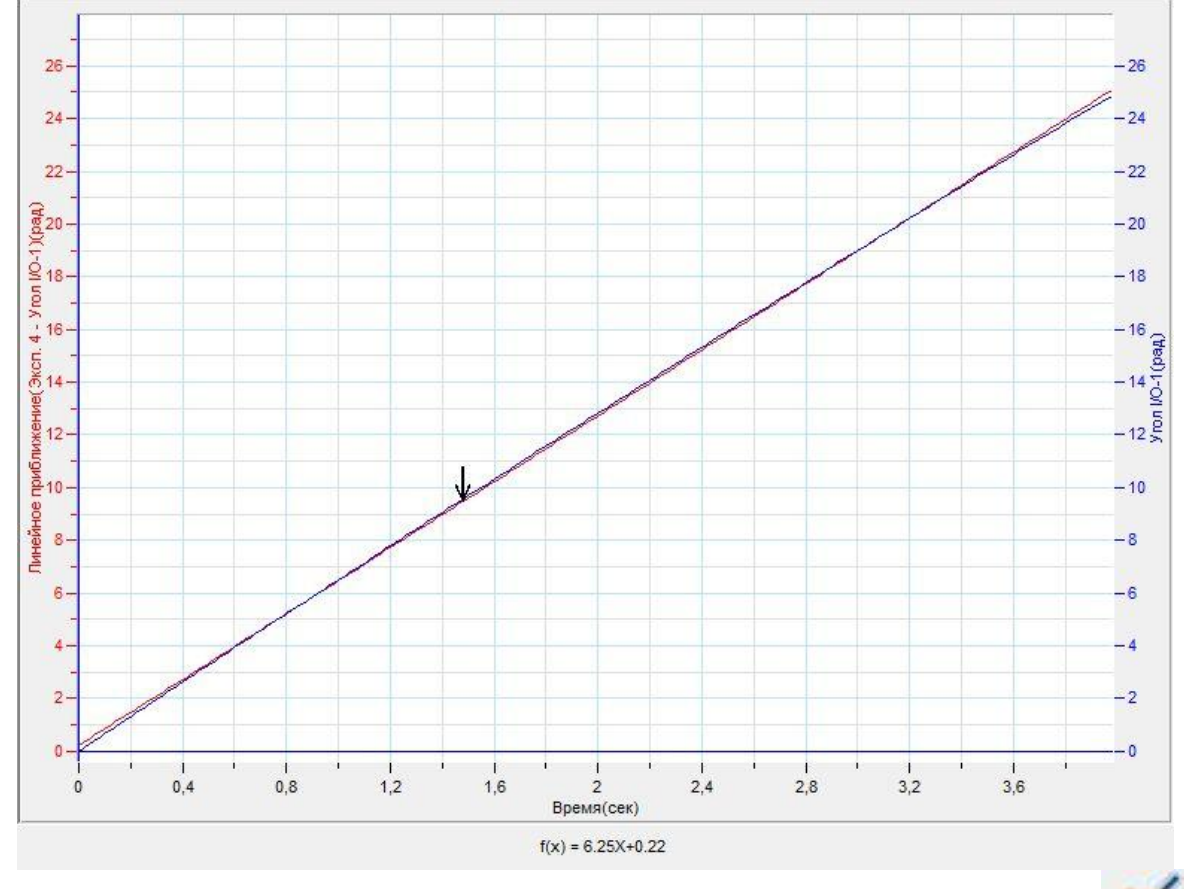

- Выберите в списке *Главного меню* кнопку *Линейное приближение* .
- Под окном графика прочитайте *уравнение изменения угла поворота*. Обратите внимание на то, что уравнение начинается с обозначения *f(x)*, где *х* – это временная координата.
- $\blacksquare$  Запишите уравнение вращения  $\varphi(t)$  с использованием обозначений угла поворота и времени.

 Укажите на знак и величину множителя, стоящего перед *t*, соотнеся его с модулем угловой скорости вращения.

## *Дополнительные комментарии*

В настройках датчика также есть вкладка *Угловая скорость.* Выбрав эту вкладку, вы получите на экране график угловой скорости. Однако помните, что он будет строиться с применением автоматического вычисления по регистрируемым положениям планки. Это прибавит значительные флуктуации в получаемые точки на графике. Аналогичная ситуация возникнет, если к графику изменения угла

поворота применить производную. Кнопка применения производной находится в верхней линейке *Главного меню* программы.

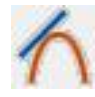

#### **Равноускоренное движение тела по окружности**

При равноускоренном движении тела по окружности происходит равномерное изменение модуля его линейной (мгновенной) и угловой скорости. Равноускоренное движение тела характеризует угловое ускорение, равное отношению изменения угловой скорости тела ко времени, за которое происходит это изменение.

*Целью проведения эксперимента* есть демонстрация равноускоренного движения тела по окружности с получением графика изменения угла поворота тела, уравнения описывающего вращение, графика изменения модуля угловой скорости, уравнения изменения угловой скорости, а также определением модуля углового ускорения вращения тела.

*Оборудование:* штатив с короткой стойкой, 2 груза разной массы, нить, датчик вращательного движения DT 148А, АЦП (аналогово-цифровой преобразователь) NOVA LINK, ПК.

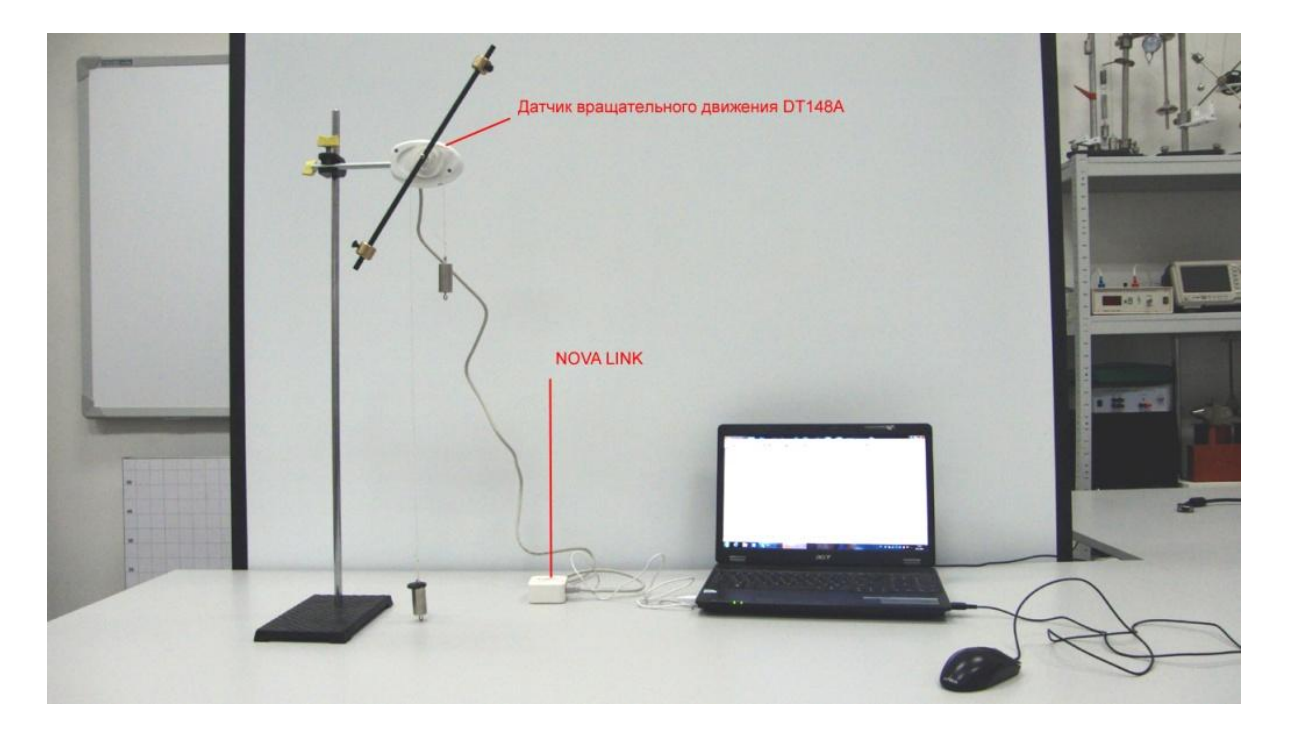

*Подготовка эксперимента*

- Установите на горизонтальном столе штатив.
- Прикрепите на штативе датчик вращательного движения с закреплённой на его оси планкой с грузами. Датчик должен позволять планке с грузами свободно вращаться в вертикальной плоскости. Шкив, на котором укреплена планка с грузами, должен быть прикреплён так, чтобы блок наибольшего радиуса был повернут к корпусу датчика.
- Перемещая грузы вдоль планки, добейтесь равновесного положения планки, при котором она будет занимать его при любом угле наклона.
- Соедините грузы при помощи нити и, перебросив нить через блок наибольшего радиуса, дайте возможность планке вращаться с нарастающей скоростью. Длину нити, удобную для эксперимента подберите опытным путём.
- Соедините АЦП с USB входом вашего ПК.
- Соедините датчик расстояния с АЦП, задействовав первый вход на АЦП.

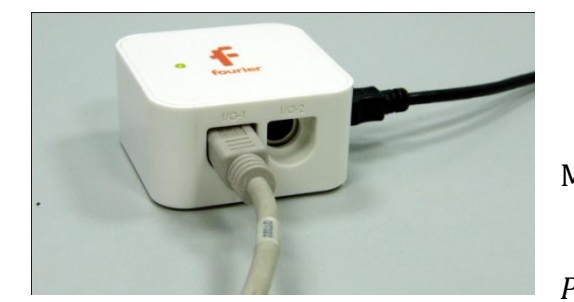

## *Программные установки*

 Запустите программу MultiLab.

 Откройте вкладку *Регистратор – Настройка* 

*регистратора*, и убедитесь, что датчик вращательного движения распознан и подключён к первому входу.

- Выберите около названия датчика на выпавшем окне кнопку *Настройки датчика* .
- В первой вкладке выпавшего окна выберите пункт *Угол поворота и единицу измерения - радиан.*
- Нажмите *Ok*.
- В оставшемся окне настроек датчика нажмите *Далее*.
- Выберите в списке *частоту замеров* 50 замеров в секунду.
- Нажмите *Далее*.
- Выберите время фиксации результатов 10 секунд.

Нажмите *Завершить*.

*Настройка эксперимента*

Эксперимент не требует предварительной настройки.

## *Проведение эксперимента*

Удерживая более лёгкий груз в нижнем положении, одновременно с

нажатием кнопки *Пуск ,* отпустите его*.*

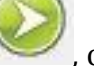

- Дождитесь остановки записи данных.
- На экране получится график изменения угла поворота.
- Прокомментируйте полученный на экране график.
- **Первым курсором Министрания пелент начала движения тела.**
- Выделите *Вторым курсором* момент его торможения.
- Выберите вкладку *График – Отрезать*.
- Выберите в *Главном меню* кнопку *Мастер анализа* .
- В появившемся окне Мастера анализа выберите во вкладке *Аппроксимация – Полином*, порядок – 2.

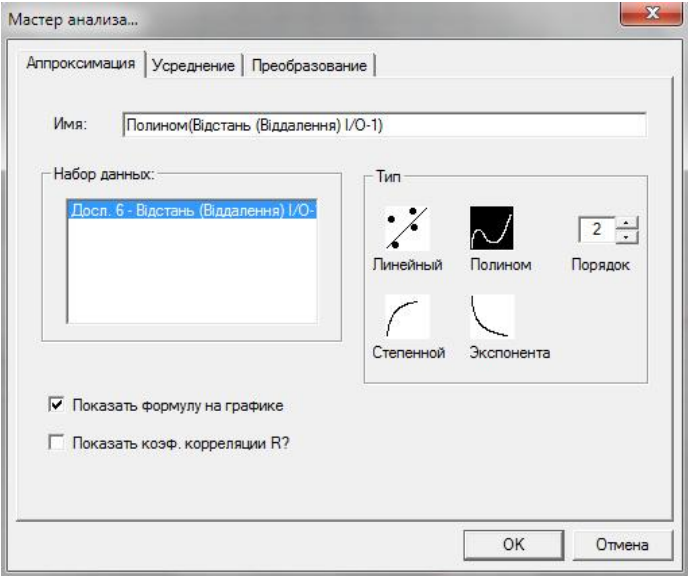

 На графике появится ветка параболы, вписанная в график изменения угла поворота тела.

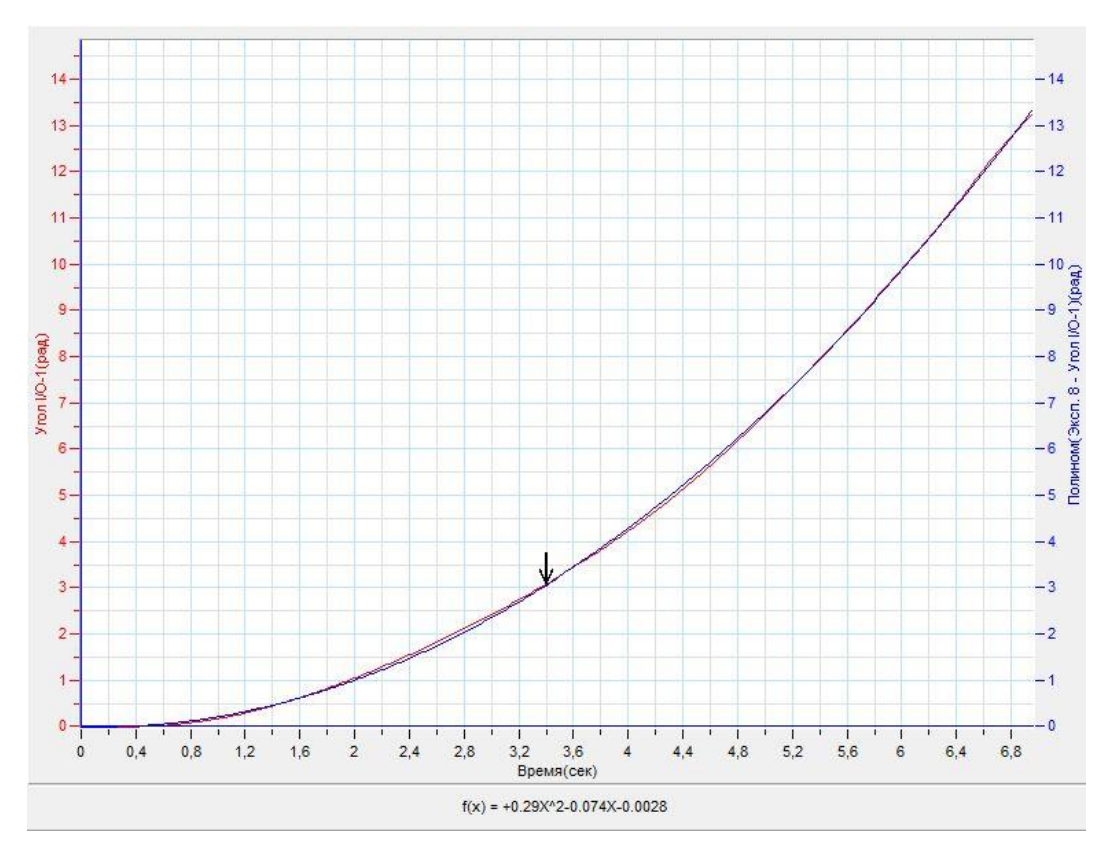

- Под окном графика прочитайте *уравнение изменения угла поворота тела*. Обратите внимание на то, что уравнение начинается с обозначения *f(x)*, где *х* – это временная координата.
- Запишите уравнение изменения угла поворота тела φ*(t)* с использованием обозначений угла поворота и времени.
- **•** Укажите на знак и величину множителя, стоящего перед  $t^2$ , соотнеся его с модулем углового ускорения движения тела, делённого на 2.
- В левом окне записи экспериментов отключите все графики, кроме последнего приближения параболой.
- В верхнем меню, выберите значок *Производной* .
- На плоскости появится график производной. Отметьте его *Первым курсором* .
- Выберите в списке *Главного меню* кнопку *Линейное приближение* .

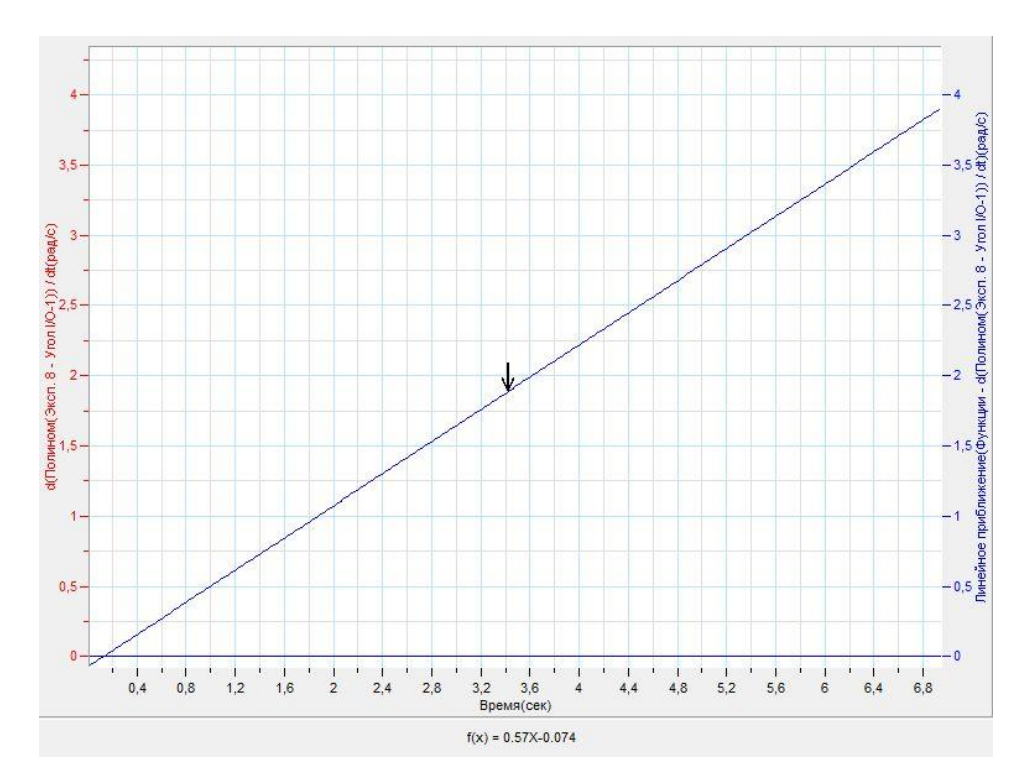

- Под окном графика прочитайте *уравнение изменения модуля угловой скорости тела*. Обратите внимание на то, что уравнение начинается с обозначения *f(x)*, где *х* – это временная координата.
- Запишите уравнение изменения угловой скорости тела ω*(t)* с использованием обозначений угловой скорости и времени.
- Укажите на знак и величину множителя, стоящего перед *t*, соотнеся его с модулем углового ускорения вращения.

#### *Дополнительные комментарии*

В настройках датчика также есть вкладка *Угловая скорость.* Выбрав эту вкладку, вы получите на экране график угловой скорости. Однако помните, что он будет строиться с применением автоматического вычисления по регистрируемым положениям планки. Это прибавит значительные флуктуации в получаемые точки на графике.

# *Механика. Динамика* **Второй закон Ньютона**

Второй закон Ньютона в его наиболее распространённой формулировке утверждает: в инерциальных системах ускорение, приобретаемое материальной точкой, [прямо пропорционально](http://ru.wikipedia.org/wiki/%D0%9F%D1%80%D1%8F%D0%BC%D0%B0%D1%8F_%D0%BF%D1%80%D0%BE%D0%BF%D0%BE%D1%80%D1%86%D0%B8%D0%BE%D0%BD%D0%B0%D0%BB%D1%8C%D0%BD%D0%BE%D1%81%D1%82%D1%8C) вызывающей его силе, совпадает с ней по направлению и [обратно пропорционально](http://ru.wikipedia.org/wiki/%D0%9E%D0%B1%D1%80%D0%B0%D1%82%D0%BD%D0%B0%D1%8F_%D0%BF%D1%80%D0%BE%D0%BF%D0%BE%D1%80%D1%86%D0%B8%D0%BE%D0%BD%D0%B0%D0%BB%D1%8C%D0%BD%D0%BE%D1%81%D1%82%D1%8C) массе материальной точки.

Инерциальную систему отсчёта наиболее просто привязать к демонстрационному треку и рассмотреть выполнение второго закона согласно движению каретки под действием постоянной силы.

*Целью проведения эксперимента* есть демонстрация выполнения второго закона Ньютона с построением графика движения тела и определением сообщённого телу ускорения.

*Оборудование:* динамический трек, наборный груз, блок, нить, датчик расстояния DT 020-1, штатив для датчика движения, АЦП (аналогово-цифровой преобразователь) NOVA LINK, ПК.

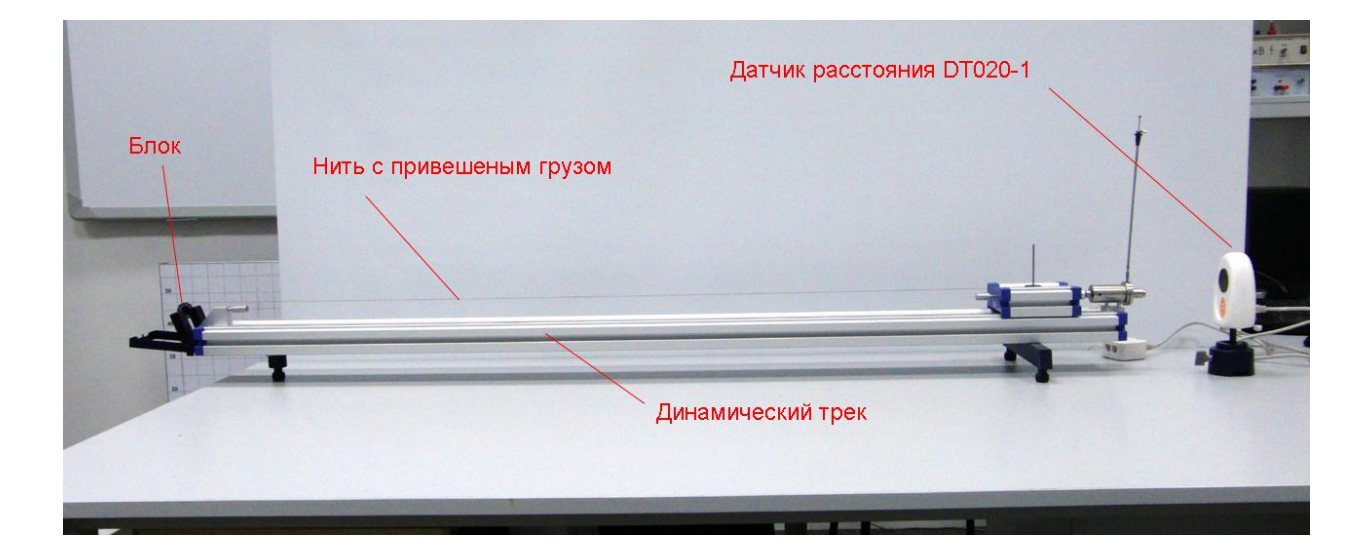

*Подготовка эксперимента*

- Установите на горизонтальном столе динамический трек и отрегулируйте его таким образом, чтобы каретка занимала произвольное положение на треке, не скатываясь к его краям под действием силы тяжести.
- Установите на штативе датчик расстояния в вертикальном положении так, чтобы каретка попадала в конус ультразвука, излучаемого датчиком. Конус ультразвука имеет раствор около 15°. Поместите датчик напротив каретки на расстоянии, немного превышающем 20 см.
- Закрепите на каретке нить и перебросьте её свободный конец через неподвижный блок, закреплённый в конце трека.
- Присоедините к свободному концу нити наборный груз.
- Соедините АЦП с USB входом вашего ПК.
- Соедините датчик расстояния с АЦП, задействовав первый вход на АЦП.

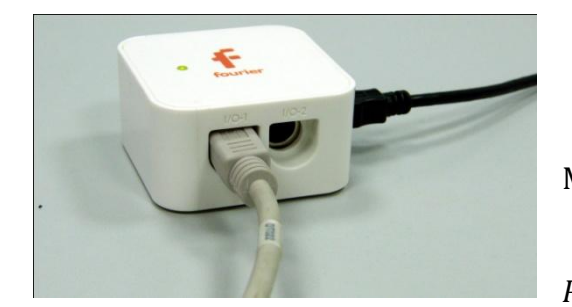

*Программные установки*

 Запустите программу MultiLab.

 Откройте вкладку *Регистратор – Настройка* 

*регистратора*, и убедитесь, что датчик расстояния распознан и подключён к первому входу.

- Выберите около названия датчика на выпавшем окне кнопку *Настройки датчика* .
- В первой вкладке выпавшего окна выберите пункт *Расстояние (удаление)*.
- В последней вкладке выберите пункт *Установить текущее значение как ноль*.
- Нажмите *Ok*.
- В оставшемся окне настроек датчика нажмите *Далее*.
- Выберите в списке *частоту замеров* 25 замеров в секунду.
- Нажмите *Далее*.

- Выберите время фиксации результатов 4 секунды.
- Нажмите *Завершить*.

*Настройка эксперимента*

 Убедитесь, что датчик настроен правильно и фиксирует расстояние до неподвижной каретки как нулевое, для чего нажмите на короткое

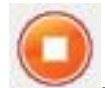

время кнопку *Пуск ,* а потом *Стоп .* График расстояния

должен совпадать с горизонтальной осью. В случае несоответствия проверьте пространственную ориентацию датчика расстояния.

 Переместите каретку в конец трека и повторите предыдущие действия. Расстояние увеличится.

## *Проведение эксперимента*

- Установите каретку в начало трека.
- Установите наибольшее количество грузиков на наборном грузе (при массе каретки 0,376 кг, наборный груз имеет максимальную массу – 0,05 кг)

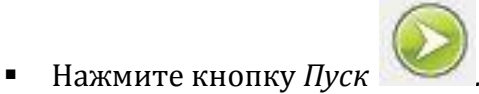

- Запустите каретку пусковым устройством или сообщите ей небольшой толчок.
- Дождитесь остановки записи данных.
- Верните каретку в прежнее положение, снимите один грузик с оси наборного груза и перенесите его на каретку.
- Повторите эксперимент.
- Проделайте предыдущие шаги до момента, пока не останется наименьший груз на оси наборного груза.
- Сохраните результаты эксперимента.
- Выведите все графики движения на экран.
- Дайте краткий предварительный комментарий графикам, полученным в результате экспериментов.

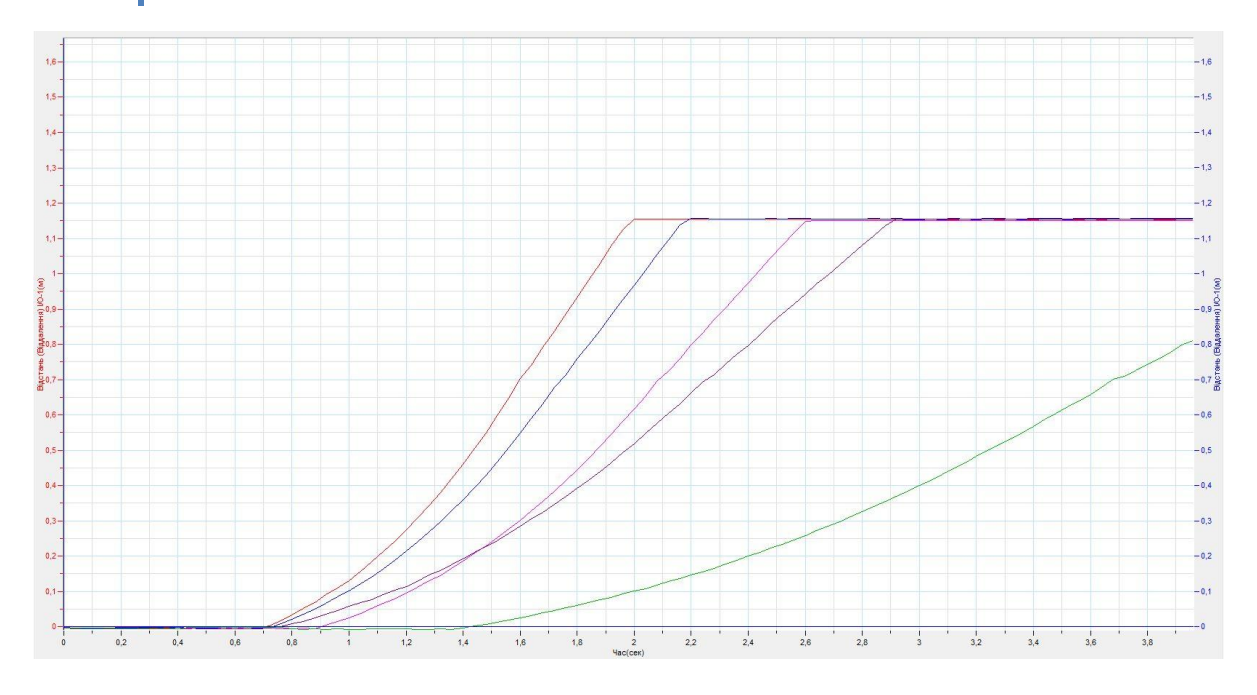

- Оставьте на экране первый график, выключив все остальные в левом окне записи экспериментов.
- **Выделите** *Первым курсором* момент начала движения.
- Выделите *Вторым курсором* момент стабилизации скорости движения.
- Выберите в списке *Главного меню* кнопку *Мастер анализа .*
- В появившемся окне Мастера анализа выберите во вкладке *Аппроксимация – Полином*, порядок – 2.

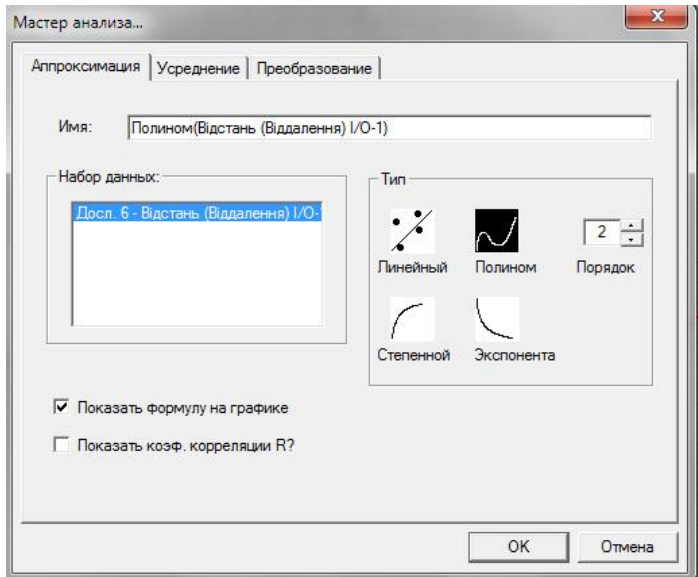

- На графике появится ветка параболы, вписанная в график движения тела.
- Под окном графика прочитайте *уравнение движения каретки*. Обратите внимание на то, что уравнение начинается с обозначения *f(x)*, где *х* – это временная координата.
- Запишите уравнение движения каретки *x(t)* с использованием обозначений координаты и времени.
- **•** Укажите на знак и величину множителя, стоящего перед  $t^2$ , соотнеся его с величиной проекции ускорения движения каретки.
- Проделайте предыдущие шаги, последовательно открывая графики движения каретки, записывая при этом ускорения движения.
- Составив ряд экспериментальных значений ускорения каретки, рассчитайте ряд теоретических значений ускорений каретки, используя формулу  $a_r = 9.81 \frac{m_{rPI}}{m_{\kappa} + m_{r02}}$ , где  $a_r$  - теоретическое значение ускорения каретки,  $m_{\text{rpl}}$  - масса наборного груза в данном эксперименте,  $m_{\kappa}$  - масса каретки,  $m_{\text{r}n2}$  - масса дополнительных грузов на каретке.
- Прокомментируйте соотношение экспериментальных и теоретических значений ускорений исходя из применения второго закона Ньютона.

## *Дополнительные комментарии*

Динамический трек может быть оборудован пусковым устройством с настраиваемой силой толчка. Возможно, продемонстрировать и график с уменьшением расстояния, выбрав соответствующую вкладку в настройках датчика *Расстояние (Приближение)* и поместив датчик с противоположного конца трека.

В настройках датчика также есть вкладка *Скорость (удаление)* и *Скорость (приближение).* Выбрав одну из этих вкладок, вы получите на экране график скорости каретки. Однако помните, что он будет строиться с применением автоматического вычисления по регистрируемым координатам каретки. Это прибавит значительные флуктуации в получаемые точки на графике. Аналогичная ситуация возникнет, если к отрезанному участку графика движения применить

производную. Кнопка применения производной **Производится в верхней линейке** *Главного меню* программы.

# **Третий закон Ньютона**

Третий закон Ньютона описывает взаимодействие двух материальных точек. Материальные точки взаимодействуют друг с другом силами, имеющими одинаковую природу, направленными вдоль прямой, соединяющей эти точки, равными по модулю и противоположными по направлению:

$$
\overrightarrow{F_{12}} = -\overrightarrow{F_{21}}
$$

*Целью проведения эксперимента* есть демонстрация выполнения третьего закона Ньютона с построением графика изменения модуля сил, возникающих в пружине.

*Оборудование:* пружина, два датчика силы DT 272, штативы для датчиков силы, АЦП (аналогово-цифровой преобразователь) NOVA LINK, ПК.

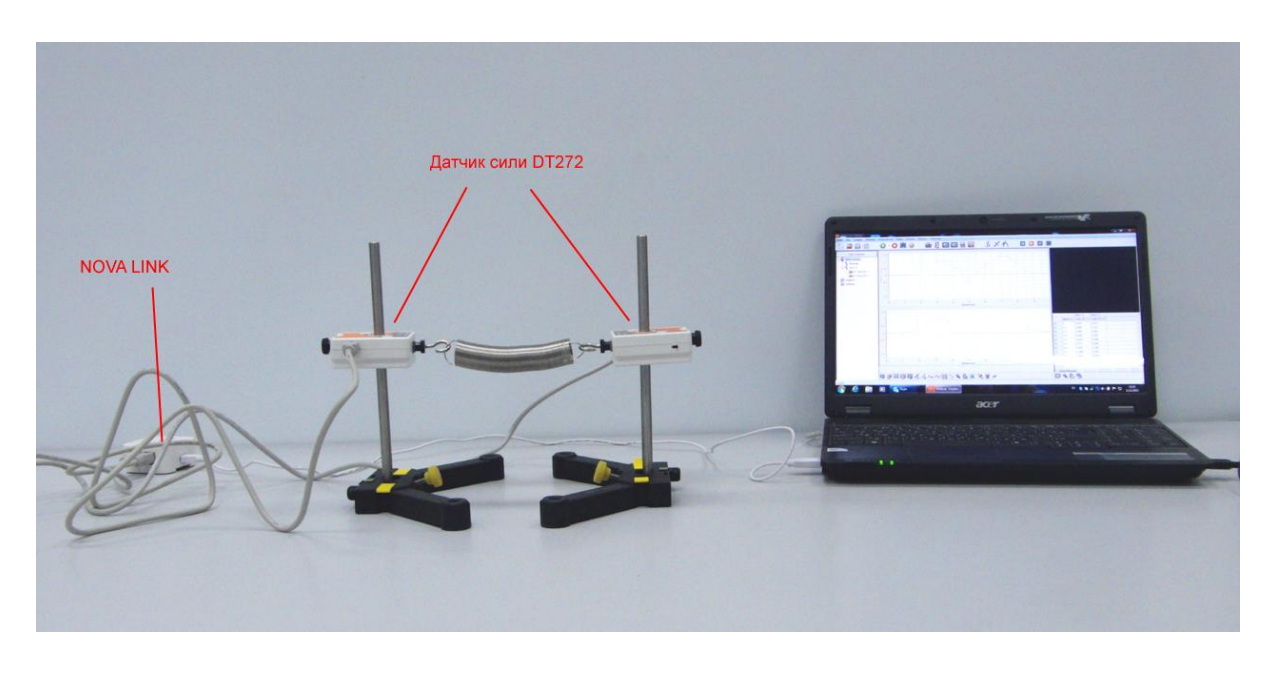

*Программное обеспечение:* MultiLab.

*Подготовка эксперимента*

- Установите на столе штативы для датчиков силы, закрепите на них датчики.
- Присоедините к датчикам силы пружину, как показано на фото.
- Соедините АЦП с USB входом вашего ПК.
- Соедините датчики силы с АЦП, задействовав первый и второй вход на АЦП.

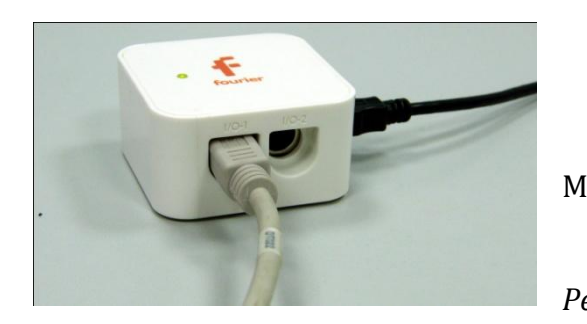

*Программные установки*

 Запустите программу MultiLab.

Откройте вкладку

*Регистратор – Настройка* 

*регистратора*, и убедитесь, что датчики силы распознаны и подключён к входам.

- Выберите около названия датчиков на выпавшем окне кнопку *Настройки датчика* .
- В первой вкладке выпавшего окна выберите пункт *Сила растяжение*.
- В последней вкладке выберите пункт *Установить текущее значение как ноль*.
- $\blacksquare$  Нажмите *Ok*.
- Повторите те же действия для второго датчика.
- В оставшемся окне настроек датчика нажмите *Далее*.
- Выберите в списке *частоту замеров* 10 замеров в секунду.
- Нажмите *Далее*.
- Выберите время фиксации результатов 8 секунд.
- Нажмите *Завершить*.
- Разделите экран для отображения графиков на две части, нажав кнопку

*Разделить графики* в нижнем меню.

*Настройка эксперимента*

Убедитесь, что датчики настроены правильно, для чего нажмите на

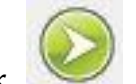

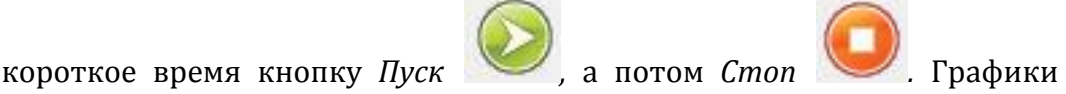

должны появляться на обоих экранах и совпадать с горизонтальной осью. В случае несоответствия повторите обнуление датчиков.

*Проведение эксперимента*

Нажмите кнопку *Пуск .* 

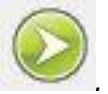

- Растягивайте медленно пружину, перемещая штативы по столу в противоположные стороны.
- Дождитесь остановки записи данных.
- Дайте краткий комментарий графикам, полученным в результате эксперимента, сравнивая величину силы в одинаковые моменты времени.

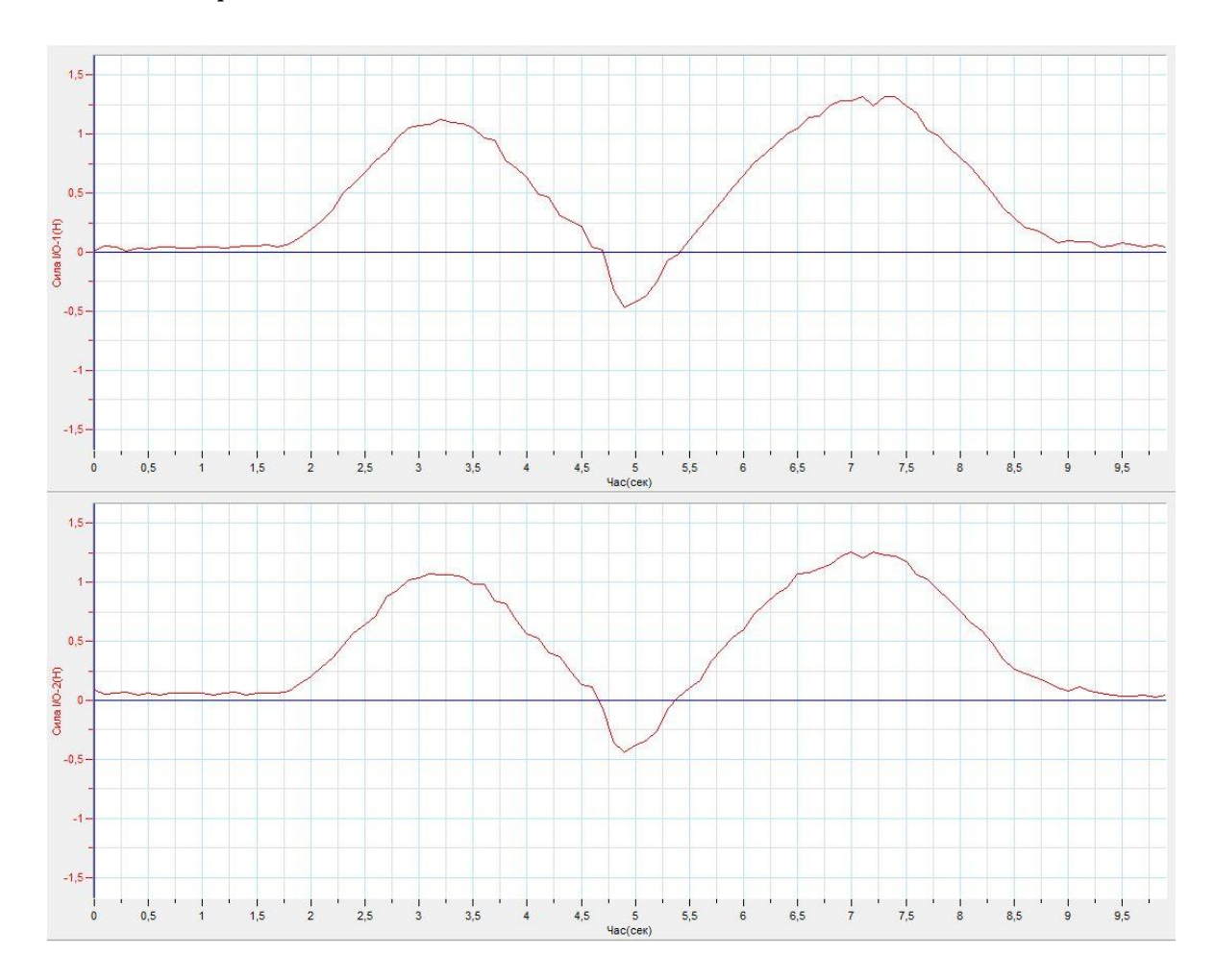

## *Дополнительные комментарии*

В настройках датчиков выбирается направление измеряемой силы. При несовпадении направлений графики будут в противофазе.

**Сила упругости. Закон Гука**

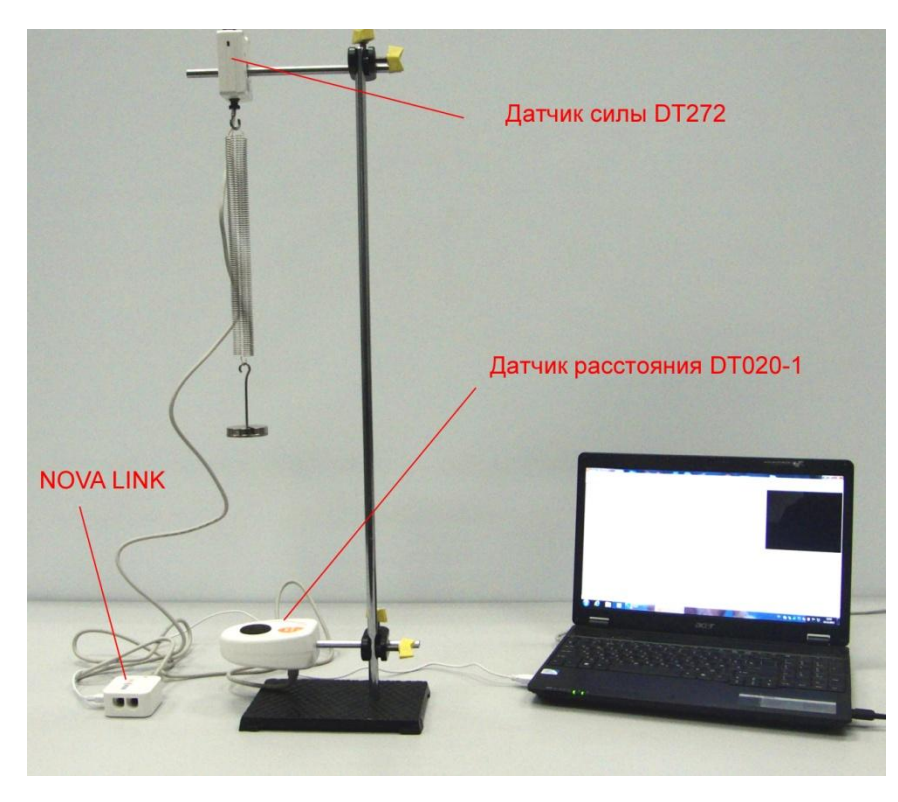

Сила упругости — [сила](http://ru.wikipedia.org/wiki/%D0%A1%D0%B8%D0%BB%D0%B0), возникающая при [деформации](http://ru.wikipedia.org/wiki/%D0%94%D0%B5%D1%84%D0%BE%D1%80%D0%BC%D0%B0%D1%86%D0%B8%D1%8F) [тела](http://ru.wikipedia.org/wiki/%D0%A2%D0%B5%D0%BB%D0%BE_(%D1%84%D0%B8%D0%B7%D0%B8%D0%BA%D0%B0)) и противодействующая этой деформации.

Сила упругости имеет [электромагнитну](http://ru.wikipedia.org/wiki/%D0%AD%D0%BB%D0%B5%D0%BA%D1%82%D1%80%D0%BE%D0%BC%D0%B0%D0%B3%D0%BD%D0%B5%D1%82%D0%B8%D0%B7%D0%BC) [ю](http://ru.wikipedia.org/wiki/%D0%AD%D0%BB%D0%B5%D0%BA%D1%82%D1%80%D0%BE%D0%BC%D0%B0%D0%B3%D0%BD%D0%B5%D1%82%D0%B8%D0%B7%D0%BC) природу, являясь макроскопическим проявлением межмолекулярного взаимодействия. В простейшем случае

растяжения или сжатия тела сила упругости направлена противоположно смещению частиц тела, перпендикулярно поверхности.

Вектор силы противоположен направлению деформации тела (смещению его молекул). Деформация — изменение формы и объема тела.

В простейшем случае одномерных малых упругих деформаций формула для силы упругости имеет вид:

 $F = k\Delta l$ , где  $k$  — жёсткость тела,  $\Delta l$  — величина деформации.

В словесной формулировке закон Гука звучит следующим образом:

Сила упругости, возникающая при деформации тела, прямо пропорциональна удлинению тела и направлена противоположно направлению перемещения частиц тела относительно других частиц при деформации.

*Целью проведения эксперимента* есть демонстрация выполнения закона Гука с получением графика зависимости силы от удлинения пружины.

*Оборудование:* пружина, датчик силы DT 272, датчик расстояния DT 020-1, штатив, наборный груз, АЦП (аналогово-цифровой преобразователь) NOVA LINK, ПК.

*Подготовка эксперимента*

- Установите на столе штатив, закрепите на нём вверху датчик силы и внизу датчик расстояния.
- Присоедините к датчику силы пружину, как показано на фото.
- Соедините АЦП с USB входом вашего ПК.
- Соедините датчики расстояния с АЦП, задействовав первый вход и датчик силы, задействовав второй вход на АЦП.
- Подвесьте к пружине держатель наборного груза.

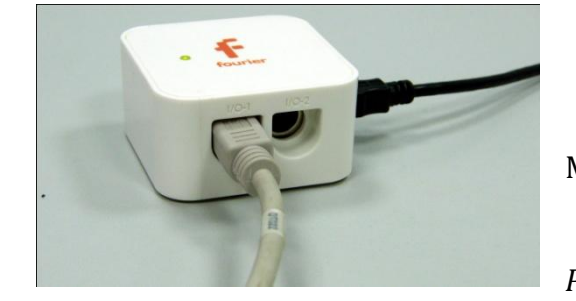

*Программные установки*

 Запустите программу MultiLab.

 Откройте вкладку *Регистратор – Настройка* 

*регистратора*, и убедитесь, что датчики распознаны и подключёны к входам.

- Выберите около названия датчика расстояния на выпавшем окне кнопку *Настройка датчика* .
- В первой вкладке выпавшего окна выберите пункт *Расстояние приближения*.
- В последней вкладке выберите пункт *Установить текущее значение как ноль*.
- $\blacksquare$  Нажмите *Ok*.
- Выберите около названия датчика силы на выпавшем окне кнопку *Настройка датчика* .
- В первой вкладке выпавшего окна выберите пункт *Сила растяжения.*
- В последней вкладке выберите пункт *Установить текущее значение как ноль*.
- Нажмите *Ok*.
- В оставшемся окне настроек датчика нажмите *Далее*.
- Выберите в списке *частоту замеров* Вручную.
- Нажмите *Далее*.

- Выберите количество измерений 10.
- Нажмите *Завершить*.

*Проведение эксперимента*

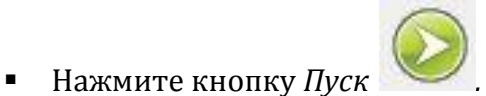

Догрузите держатель наборного груза и нажмите ещё раз кнопку *Пуск*

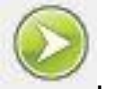

- Повторяйте этот шаг до завершения записи данных.
- Нажмите кнопку Редактировать график В нижней панели меню.
- Выберите ось х эксперимент расстояние, ось y сила.
- Для полученного графика примените линейную аппроксимацию, нажав

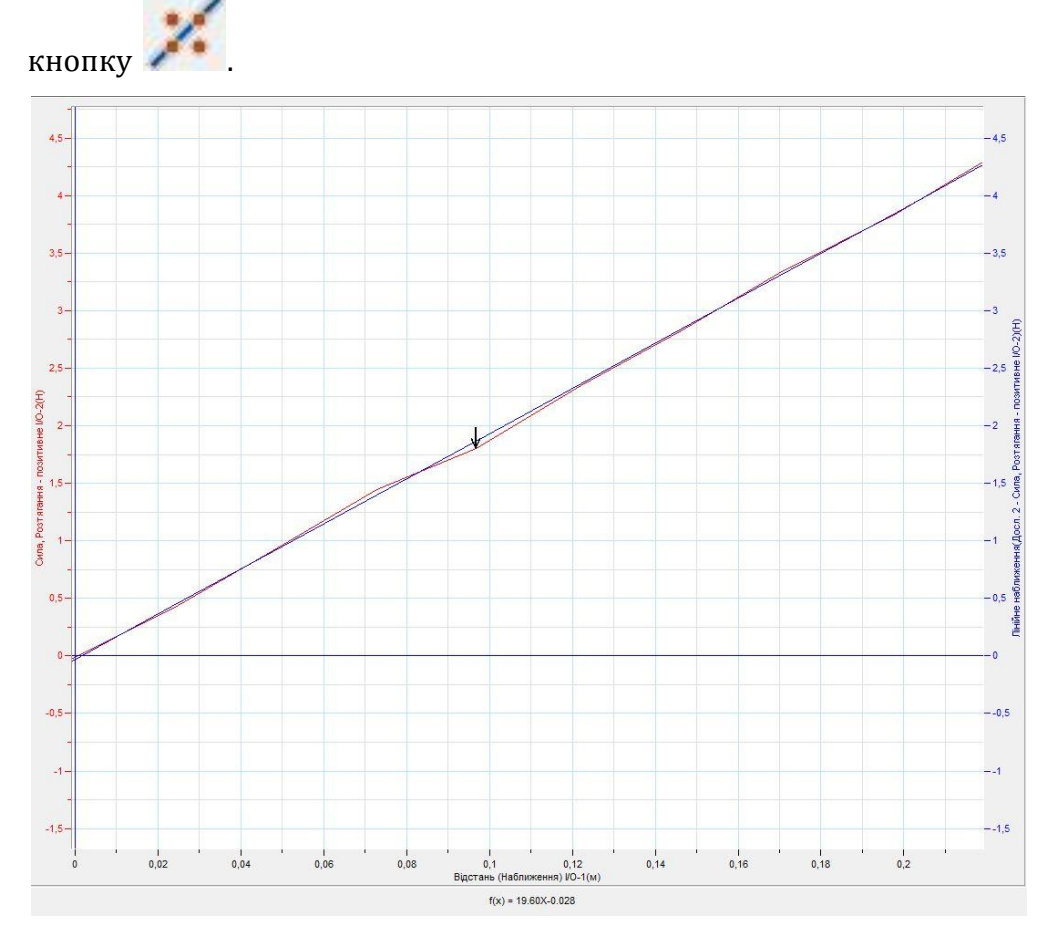

 Запишите уравнение прямой, соотнеся его с законом Гука. Роль *f(x)* выполняет сила упругости, а множитель возле *х* – коэффициента жесткости пружины *k.* Слагаемое в уравнении прямой – это флуктуация, вызванная погрешностью измерения.

Дайте комментарий графику, полученному в результате эксперимента.

## *Дополнительные комментарии*

Обязательно необходимо удостоверится в обнулении датчика расстояния и силы. В этом случае флуктуации при аппроксимации графика будут минимальными.

#### **Вес тела**

Вес — [сила,](http://ru.wikipedia.org/wiki/%D0%A1%D0%B8%D0%BB%D0%B0_(%D1%84%D0%B8%D0%B7%D0%B8%D1%87%D0%B5%D1%81%D0%BA%D0%B0%D1%8F_%D0%B2%D0%B5%D0%BB%D0%B8%D1%87%D0%B8%D0%BD%D0%B0)) с которой тело действует на опору или подвес, возникающая в поле [сил тяжести.](http://ru.wikipedia.org/wiki/%D0%A1%D0%B8%D0%BB%D0%B0_%D1%82%D1%8F%D0%B6%D0%B5%D1%81%D1%82%D0%B8) В случае нескольких опор ли подвесов под весом понимается суммарная сила, действующая на все опоры или подвесы. Вес P тела, покоящегося в [инерциальной системе отсчёта](http://ru.wikipedia.org/wiki/%D0%98%D0%BD%D0%B5%D1%80%D1%86%D0%B8%D0%B0%D0%BB%D1%8C%D0%BD%D0%B0%D1%8F_%D1%81%D0%B8%D1%81%D1%82%D0%B5%D0%BC%D0%B0_%D0%BE%D1%82%D1%81%D1%87%D1%91%D1%82%D0%B0) P, совпадает с силой тяжести, действующей на тело, и пропорционален [массе](http://ru.wikipedia.org/wiki/%D0%9C%D0%B0%D1%81%D1%81%D0%B0) m и [ускорению свободного падения](http://ru.wikipedia.org/wiki/%D0%A3%D1%81%D0%BA%D0%BE%D1%80%D0%B5%D0%BD%D0%B8%D0%B5_%D1%81%D0%B2%D0%BE%D0%B1%D0%BE%D0%B4%D0%BD%D0%BE%D0%B3%D0%BE_%D0%BF%D0%B0%D0%B4%D0%B5%D0%BD%D0%B8%D1%8F) g в данной точке:

#### $P = mq$

Значение веса (при неизменной массе тела) пропорционально ускорению свободного падения, которое зависит от высоты над земной поверхностью, а также ввиду ее вращения, от [географических координат](http://ru.wikipedia.org/wiki/%D0%93%D0%B5%D0%BE%D0%B3%D1%80%D0%B0%D1%84%D0%B8%D1%87%D0%B5%D1%81%D0%BA%D0%B8%D0%B5_%D0%BA%D0%BE%D0%BE%D1%80%D0%B4%D0%B8%D0%BD%D0%B0%D1%82%D1%8B) точки измерения. Другим фактором, влияющим на ускорение свободного падения и, соответственно, вес тела, являются [гравитационные аномалии,](http://ru.wikipedia.org/wiki/%D0%93%D1%80%D0%B0%D0%B2%D0%B8%D1%82%D0%B0%D1%86%D0%B8%D0%BE%D0%BD%D0%BD%D0%B0%D1%8F_%D0%B0%D0%BD%D0%BE%D0%BC%D0%B0%D0%BB%D0%B8%D1%8F) обусловленные особенностями строения земной поверхности и недр в окрестностях точки измерения.

*Целью проведения эксперимента* есть демонстрация изменения веса тела при изменении его массы.

*Оборудование:* датчик силы DT 272, штатив, наборный груз, АЦП (аналоговоцифровой преобразователь) NOVA LINK, ПК.

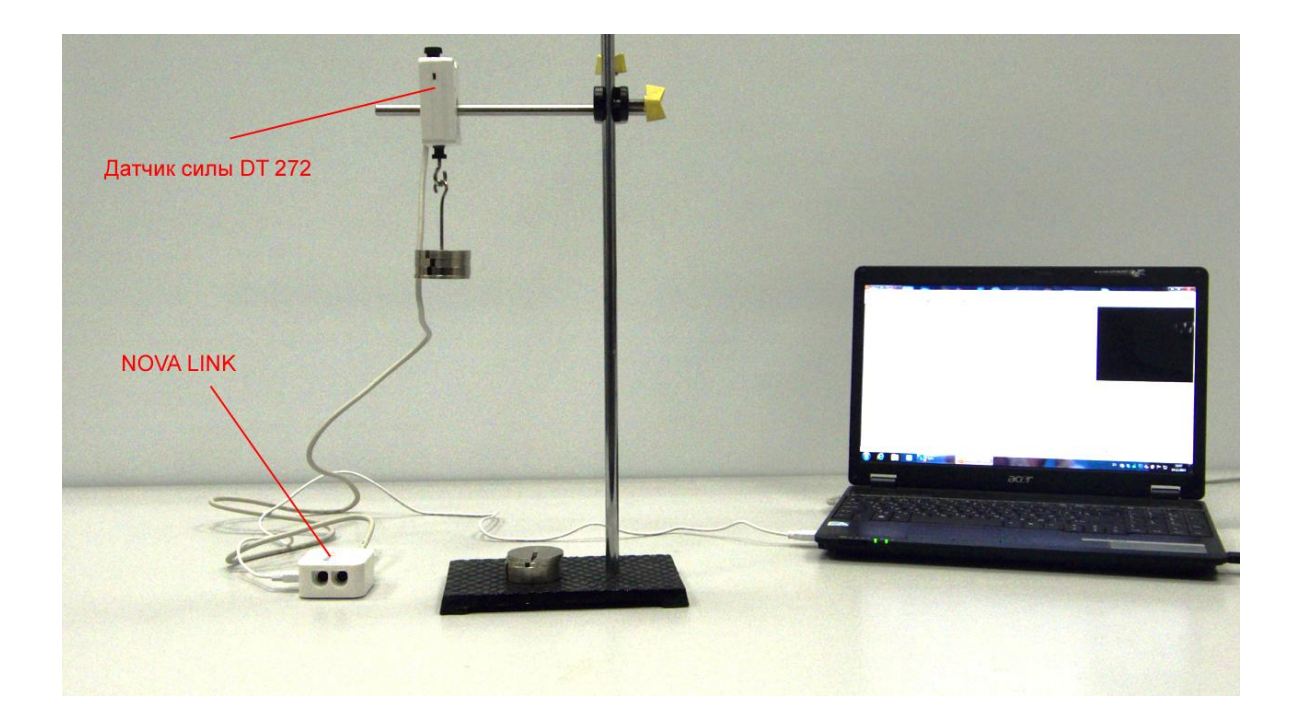

## *Подготовка эксперимента*

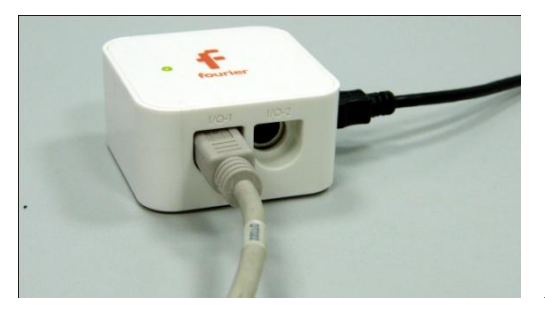

 Установите на столе штатив, закрепите на нём вверху датчик силы.

 Соедините АЦП с USB входом вашего ПК.

Соедините датчик силы с

АЦП, задействовав первый вход.

Подвесьте к датчику силы держатель наборного груза.

*Программные установки*

- Запустите программу MultiLab.
- Откройте вкладку *Регистратор – Настройка регистратора*, и убедитесь, что датчик распознан и подключён к входу.
- Выберите около названия датчика силы на выпавшем окне кнопку *Настройка датчика* .
- В первой вкладке выпавшего окна выберите пункт *Сила растяжения.*
- В последней вкладке выберите пункт *Установить текущее значение как ноль*.
- Нажмите *Ok*.
- В оставшемся окне настроек датчика нажмите *Далее*.
- Выберите в списке *частоту замеров* Вручную.
- Нажмите *Далее*.
- Выберите количество измерений 10.
- Нажмите *Завершить*.

Нажмите кнопку *Пуск .* 

*Проведение эксперимента*

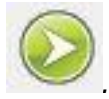

Догрузите держатель наборного груза и нажмите ещё раз кнопку *Пуск*

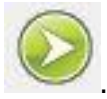

Повторяйте этот шаг до завершения записи данных.

- Дайте комментарий графику, полученному в результате эксперимента.
- В случае равномерной догрузки держателя, график будет представлять прямую.

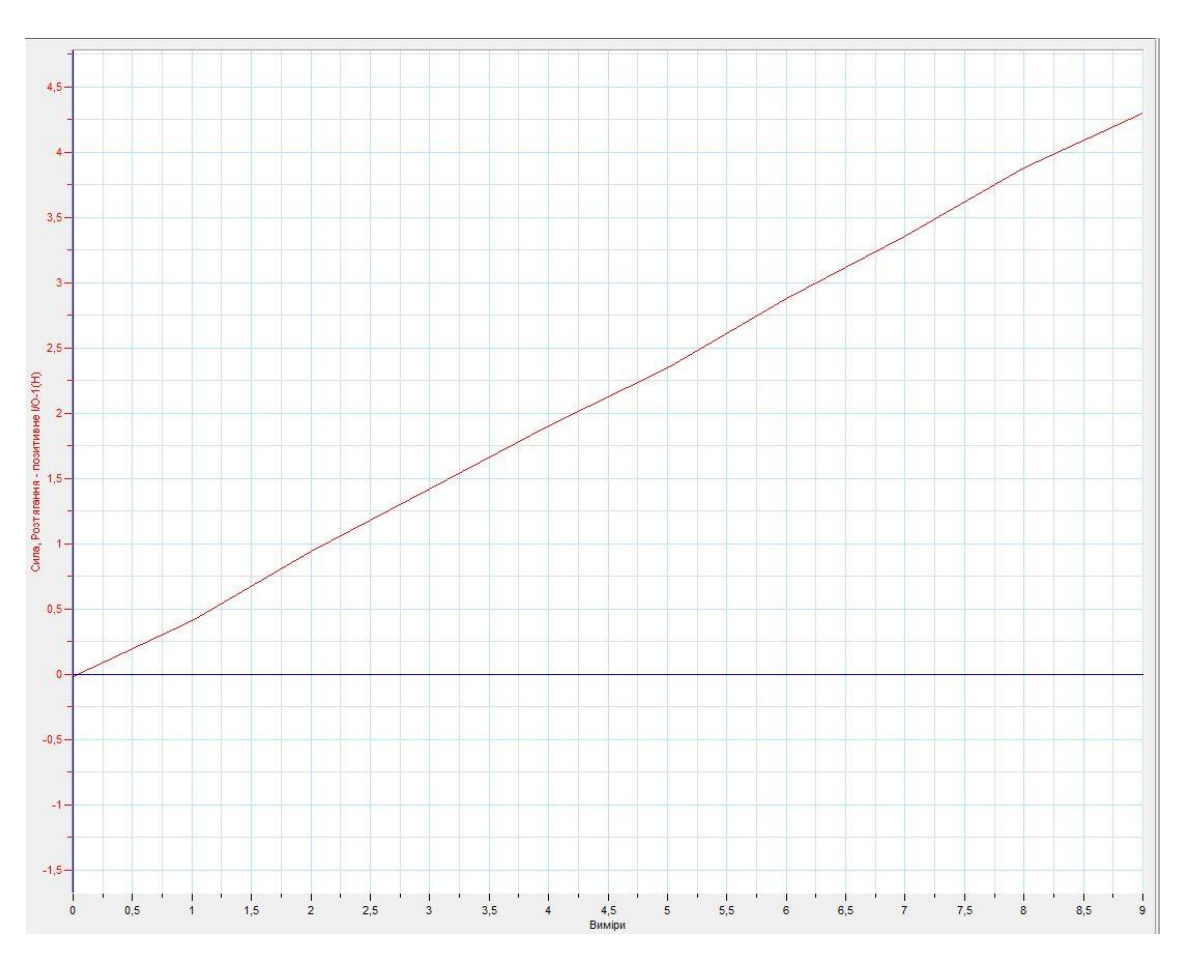

## *Дополнительные комментарии*

График будет наиболее приближён к прямой в случае точной градуировки дополнительных грузов, поскольку точность измерения датчика высокая. При

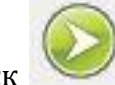

нажатии кнопки Пуск обратите внимание на то, чтобы груз не колебался.

#### **Перегрузка и невесомость**

Перегрузка — отношение абсолютной величины [линейного ускорения](http://ru.wikipedia.org/wiki/%D0%A3%D1%81%D0%BA%D0%BE%D1%80%D0%B5%D0%BD%D0%B8%D0%B5), вызванного [негравитационными](http://ru.wikipedia.org/wiki/%D0%93%D1%80%D0%B0%D0%B2%D0%B8%D1%82%D0%B0%D1%86%D0%B8%D1%8F) силами, к ускорению [свободного падения](http://ru.wikipedia.org/wiki/%D0%A1%D0%B2%D0%BE%D0%B1%D0%BE%D0%B4%D0%BD%D0%BE%D0%B5_%D0%BF%D0%B0%D0%B4%D0%B5%D0%BD%D0%B8%D0%B5_(%D1%84%D0%B8%D0%B7%D0%B8%D0%BA%D0%B0)) на поверхности Земли. Будучи отношением двух сил, перегрузка является безразмерной величиной, однако часто перегрузка выражается в единицах [ускорения свободного падения](http://ru.wikipedia.org/wiki/%D0%A3%D1%81%D0%BA%D0%BE%D1%80%D0%B5%D0%BD%D0%B8%D0%B5_%D1%81%D0%B2%D0%BE%D0%B1%D0%BE%D0%B4%D0%BD%D0%BE%D0%B3%D0%BE_%D0%BF%D0%B0%D0%B4%D0%B5%D0%BD%D0%B8%D1%8F) g. Перегрузка в 1 единицу (то есть 1 g) численно равна [весу](http://ru.wikipedia.org/wiki/%D0%92%D0%B5%D1%81) тела, покоящемуся в [поле тяжести](http://ru.wikipedia.org/wiki/%D0%A1%D0%B8%D0%BB%D0%B0_%D1%82%D1%8F%D0%B6%D0%B5%D1%81%D1%82%D0%B8) [Земли.](http://ru.wikipedia.org/wiki/%D0%97%D0%B5%D0%BC%D0%BB%D1%8F) Перегрузка в 0 g испытывается телом, находящемся в состоянии свободного падения под воздействием только гравитационных сил, то есть в состоянии [невесомости](http://ru.wikipedia.org/wiki/%D0%9D%D0%B5%D0%B2%D0%B5%D1%81%D0%BE%D0%BC%D0%BE%D1%81%D1%82%D1%8C).

Невесомость — состояние, при котором сила взаимодействия тела с опорой или подвесом, возникающая в связи с [гравитационным](http://ru.wikipedia.org/wiki/%D0%93%D1%80%D0%B0%D0%B2%D0%B8%D1%82%D0%B0%D1%86%D0%B8%D1%8F) притяжением, действием других массовых сил, в частности силы инерции, возникающей при ускоренном движении тела, отсутствует.

*Целью проведения эксперимента* есть демонстрация изменения веса тела при его движении.

*Оборудование:* датчик ускорения DT138, АЦП (аналогово-цифровой преобразователь) NOVA LINK, ПК.

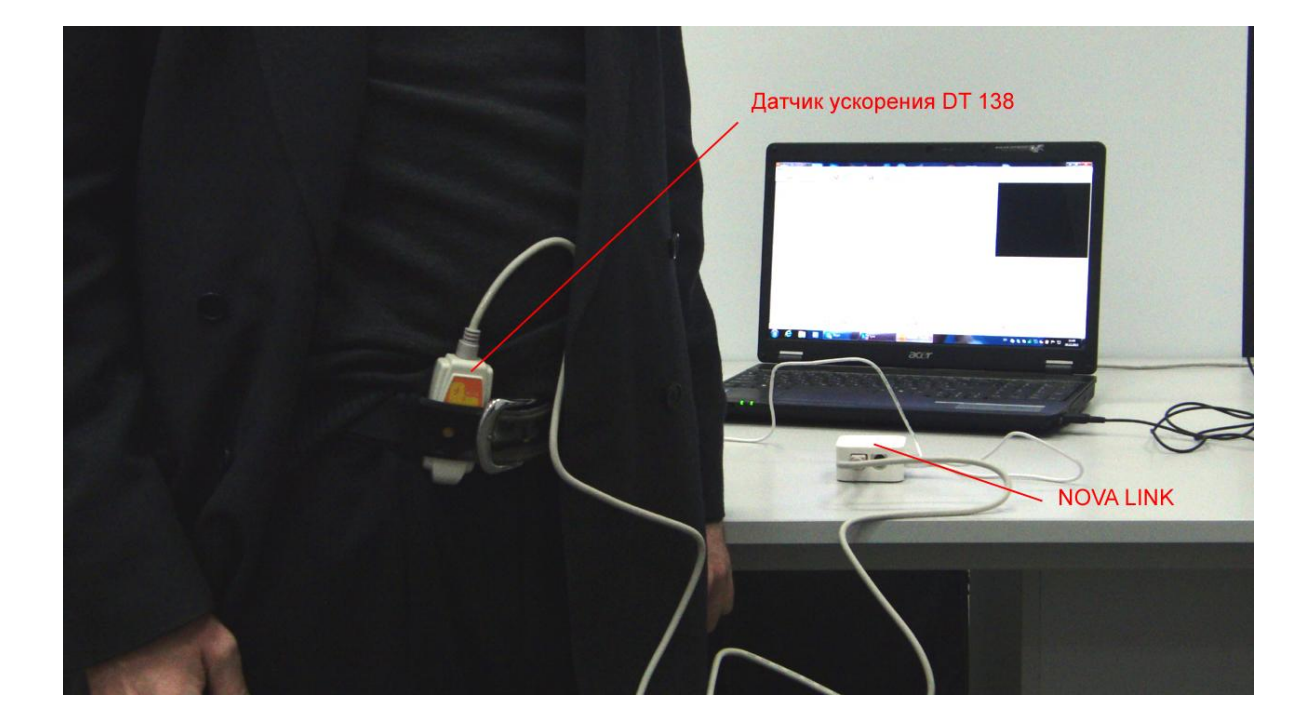
# *Подготовка эксперимента*

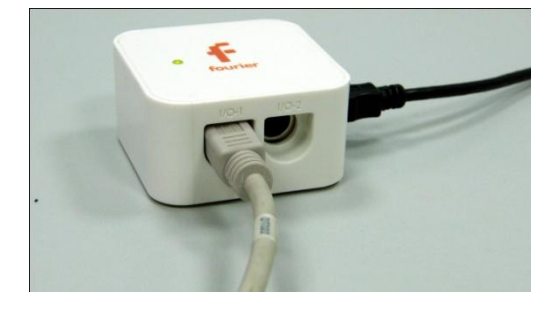

 Соедините АЦП с USB входом вашего ПК.

 Соедините датчик ускорения с АЦП, задействовав первый вход.

Выпрямьтесь и закрепите датчик ускорения за поясом.

# *Программные установки*

- Запустите программу MultiLab.
- Откройте вкладку *Регистратор – Настройка регистратора*, и убедитесь, что датчик распознан и подключён к входу.
- Выберите около названия датчика силы на выпавшем окне кнопку *Настройка датчика* .
- В первой вкладке выпавшего окна выберите пункт *В единицах g.*
- Нажмите *Ok*.
- В оставшемся окне настроек датчика нажмите *Далее*.
- Выберите в списке *частоту замеров* 50 замеров в секунду.
- Нажмите *Далее*.
- Выберите время измерений 10 с.
- Нажмите *Завершить*.

*Проведение эксперимента*

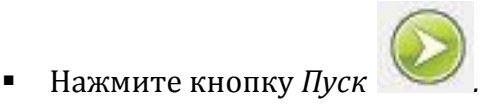

- Присядьте и оттолкнитесь от пола, приземлившись на согнутые ноги.
- Присядьте ещё раз, оттолкнитесь и приземлитесь на выпрямленные ноги.
- Дождитесь завершения записи данных.
- Укажите на графике момент сгибания ног, момент выпрямления, свободный полёт и момент приземления.

- Обратите внимание на то, что в момент свободного полёта перегрузка равна 0, т.е. это состояние невесомости.
- Обратите внимание на увеличение значения перегрузки при «жёстком» приземлении.

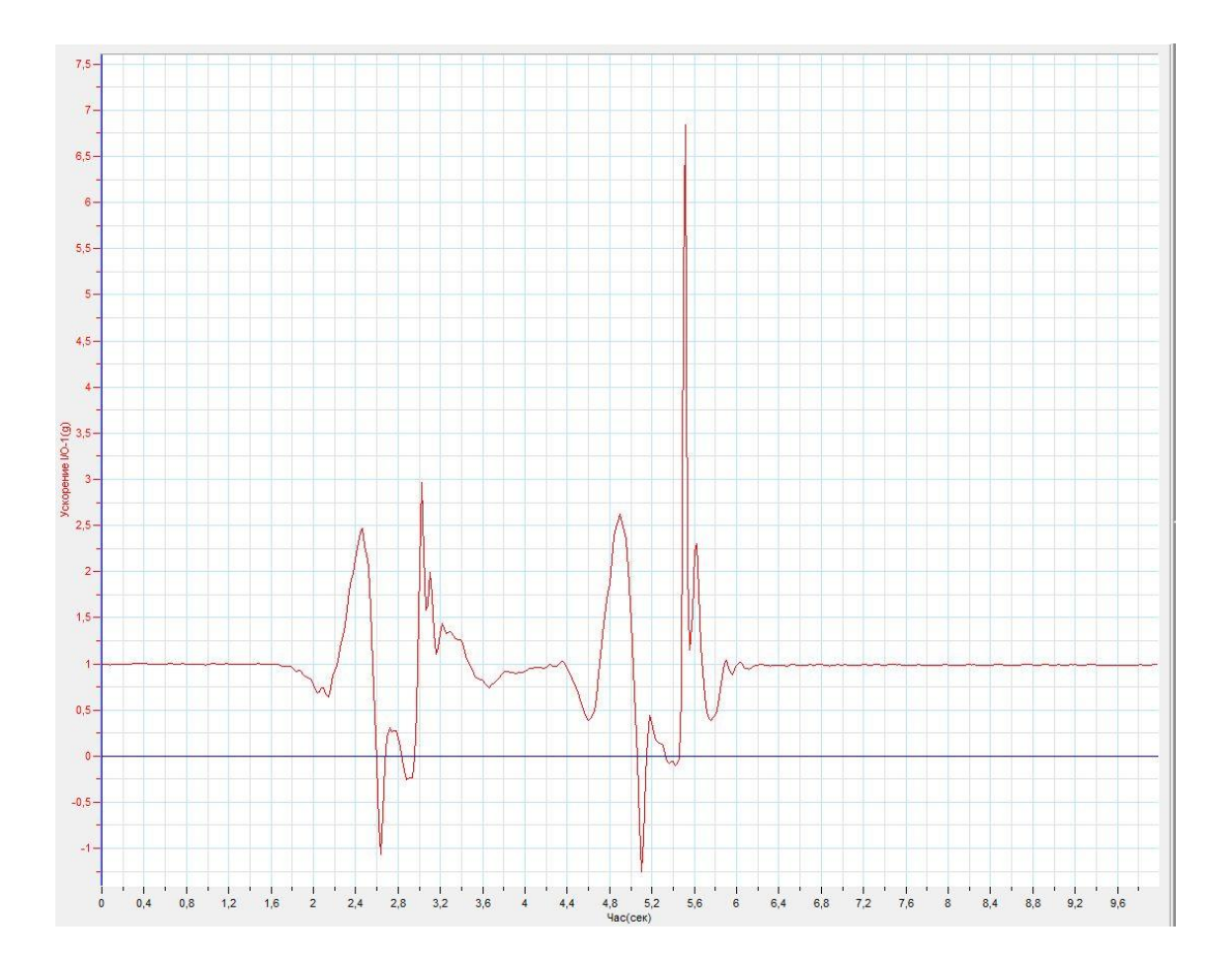

## *Дополнительные комментарии*

Обратите внимание на ориентацию датчика на поясе. Соединительный кабель не должен мешать прыжку. При правильном расположении датчика, в начале эксперимента перегрузка будет равна *1g*.

# **Сила сухого трения. Закон Амонтона**

Сила трения скольжения — [силы,](http://ru.wikipedia.org/wiki/%D0%A1%D0%B8%D0%BB%D0%B0) возникающие между соприкасающимися телами при их относительном движении. Если между телами отсутствует жидкая или газообразная прослойка [\(смазка\)](http://ru.wikipedia.org/wiki/%D0%A1%D0%BC%D0%B0%D0%B7%D0%BA%D0%B0), то такое [трение](http://ru.wikipedia.org/wiki/%D0%A2%D1%80%D0%B5%D0%BD%D0%B8%D0%B5) называется *сухим*. В противном случае, трение называется «жидким». Характерной отличительной чертой сухого трения является наличие *трения покоя*.

Величина, характеризующая трущиеся поверхности, называется коэффициентом трения, и обозначается греческой буквой *«μ».* Она зависит от природы и качества обработки трущихся поверхностей. Кроме того, коэффициент трения зависит от скорости. Впрочем, чаще всего эта зависимость выражена слабо, и если большая точность измерений не требуется, то *«μ»* можно считать постоянным.

Закон [Амонтона](http://ru.wikipedia.org/wiki/%D0%93%D0%B8%D0%BB%D1%8C%D0%BE%D0%BC_%D0%90%D0%BC%D0%BE%D0%BD%D1%82%D0%BE%D0%BD) — эмпирический [закон,](http://ru.wikipedia.org/wiki/%D0%97%D0%B0%D0%BA%D0%BE%D0%BD_(%D1%84%D0%B8%D0%B7%D0%B8%D0%BA%D0%B0)) устанавливающий связь между поверхностной [силой трения,](http://ru.wikipedia.org/wiki/%D0%A1%D0%B8%D0%BB%D0%B0_%D1%82%D1%80%D0%B5%D0%BD%D0%B8%D1%8F) возникающей при относительном скольжении [тела](http://ru.wikipedia.org/wiki/%D0%A2%D0%B5%D0%BB%D0%BE_(%D1%84%D0%B8%D0%B7%D0%B8%D0%BA%D0%B0)), с [силой нормальной реакции,](http://ru.wikipedia.org/w/index.php?title=%D0%A1%D0%B8%D0%BB%D0%B0_%D0%BD%D0%BE%D1%80%D0%BC%D0%B0%D0%BB%D1%8C%D0%BD%D0%BE%D0%B9_%D1%80%D0%B5%D0%B0%D0%BA%D1%86%D0%B8%D0%B8&action=edit&redlink=1) действующей на тело со стороны поверхности.

*Сила трения скольжения* возникает при скольжении данного тела по поверхности другого тела и тангенциально направлена к общей границе между двумя телами в сторону, противоположную перемещению:

 $F = \mu N$ , где  $\mu$  — [коэффициент трения](http://ru.wikipedia.org/wiki/%D0%9A%D0%BE%D1%8D%D1%84%D1%84%D0%B8%D1%86%D0%B8%D0%B5%D0%BD%D1%82_%D1%82%D1%80%D0%B5%D0%BD%D0%B8%D1%8F) для данных поверхностей,  $N$  — сила нормальной реакции опоры.

*Целью проведения эксперимента* есть демонстрация наличия трения покоя, максимальной силы трения покоя и выполнения закона Амонтона с получением графика зависимости силы трения от приложенной внешней силы.

*Оборудование:* датчик силы DT 272, штатив, наборный груз, нить, АЦП (аналогово-цифровой преобразователь) NOVA LINK, ПК.

*Программное обеспечение:* MultiLab.

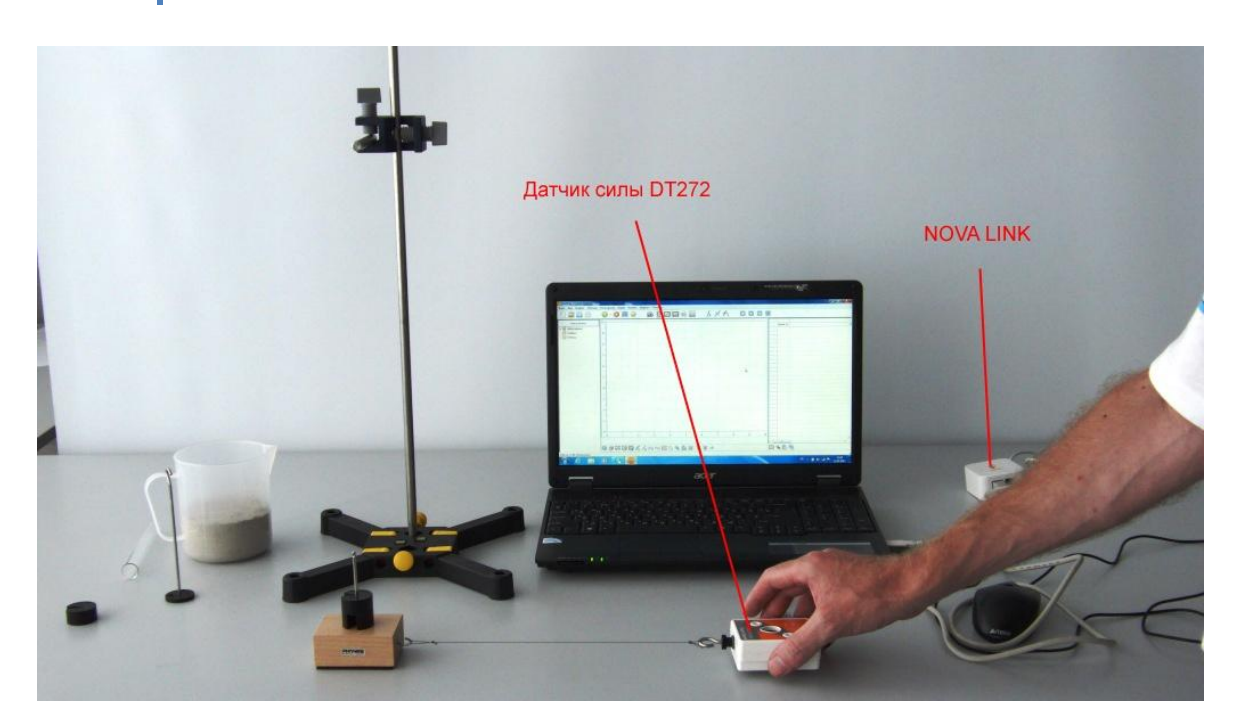

*Подготовка эксперимента*

- Установите на столе штатив, закрепите на нём вверху датчик силы.
- Соедините АЦП с USB входом вашего ПК.
- Соедините датчик силы с АЦП, задействовав первый вход.

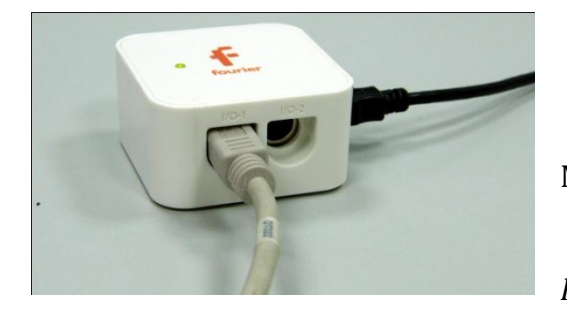

*Программные установки*

 Запустите программу MultiLab.

 Откройте вкладку *Регистратор – Настройка* 

*регистратора*, и убедитесь, что датчик распознан и подключён к входу.

- Выберите около названия датчика расстояния на выпавшем окне кнопку *Настройка датчика* .
- В первой вкладке выпавшего окна выберите пункт *Сила растяжение*.
- В последней вкладке выберите пункт *Установить текущее значение как ноль*.
- Нажмите *Ok*.
- В оставшемся окне настроек датчика нажмите *Далее*.

- Выберите в списке *частоту замеров* 10 измерений в секунду.
- Нажмите *Далее*.
- Выберите время измерений 2 с.
- Нажмите *Завершить*.

## *Настройка эксперимента*

Убедитесь, что датчик настроен правильно, для чего нажмите на

короткое время кнопку *Пуск* , а потом *Стоп* . График должен совпадать с горизонтальной осью. В случае несоответствия повторите обнуление датчика.

# *Проведение эксперимента*

Подвесьте к датчику силы брусок.

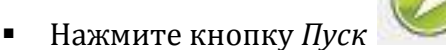

- Дождитесь завершения регистрации данных.
- Выберите в верхнем меню вкладку *Анализ – Статистика*.
- Считайте и запишите *среднее значение веса тела*. Это значение будет численно равно модулю *силы реакции опоры*  $N$ .
- Снимите брусок с датчика.
- Снимите датчик со штатива и поместите его на горизонтальном столе.
- Соедините датчик с бруском при помощи нити. Брусок разместите на столе.
- Откройте вкладку *Регистратор – Настройка регистратора.*
- Выберите около названия датчика расстояния на выпавшем окне кнопку *Настройка датчика* .
- В первой вкладке выпавшего окна выберите пункт *Сила растяжение*.
- В последней вкладке выберите пункт *Установить текущее значение как ноль*.
- Нажмите *Ok*.
- В оставшемся окне настроек датчика нажмите *Далее*.

- Выберите в списке *частоту замеров* 10 измерений в секунду.
- Нажмите *Далее*.
- Выберите время измерений 8 с.
- Нажмите *Завершить*.

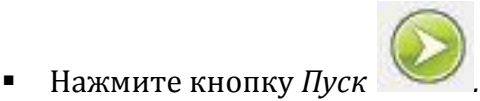

- Возьмите датчик силы, и медленно, наращивая усилие параллельно поверхности стола, начинайте тянуть брусок. Движение бруска с датчиком должно быть максимально приближённым к равномерному движению.
- Дождитесь завершения регистрации данных.
- Установите *Первый курсор* на пике графика силы. Считайте под графиком и запишите значение модуля *максимальной силы трения покоя.*
- Переместите *Первый курсор* на участок графика, отвечающий движению бруска. Поставьте *Второй курсор* на этот же участок.
- Выберите в верхнем меню вкладку *Анализ – Статистика*.
- Считайте и запишите *среднее значение модуля силы трения скольжения*   $\overrightarrow{F_{\rm TD}}$ .
- Рассчитайте значение *коэффициента трения скольжения μ1*.
- Ослабьте нить, установите на бруске добавочный груз и повторите предыдущие шаги.
- Рассчитайте второе значение коэффициента трения скольжения *μ<sup>2</sup> ,* учитывая прирост модуля силы нормального давления на вес добавочного груза.
- Ослабьте нить, установите на бруске ещё один добавочный груз и повторите предыдущие шаги.
- Рассчитайте третье значение коэффициента трения скольжения *μ3.*
- Сравните и прокомментируйте полученные результаты.

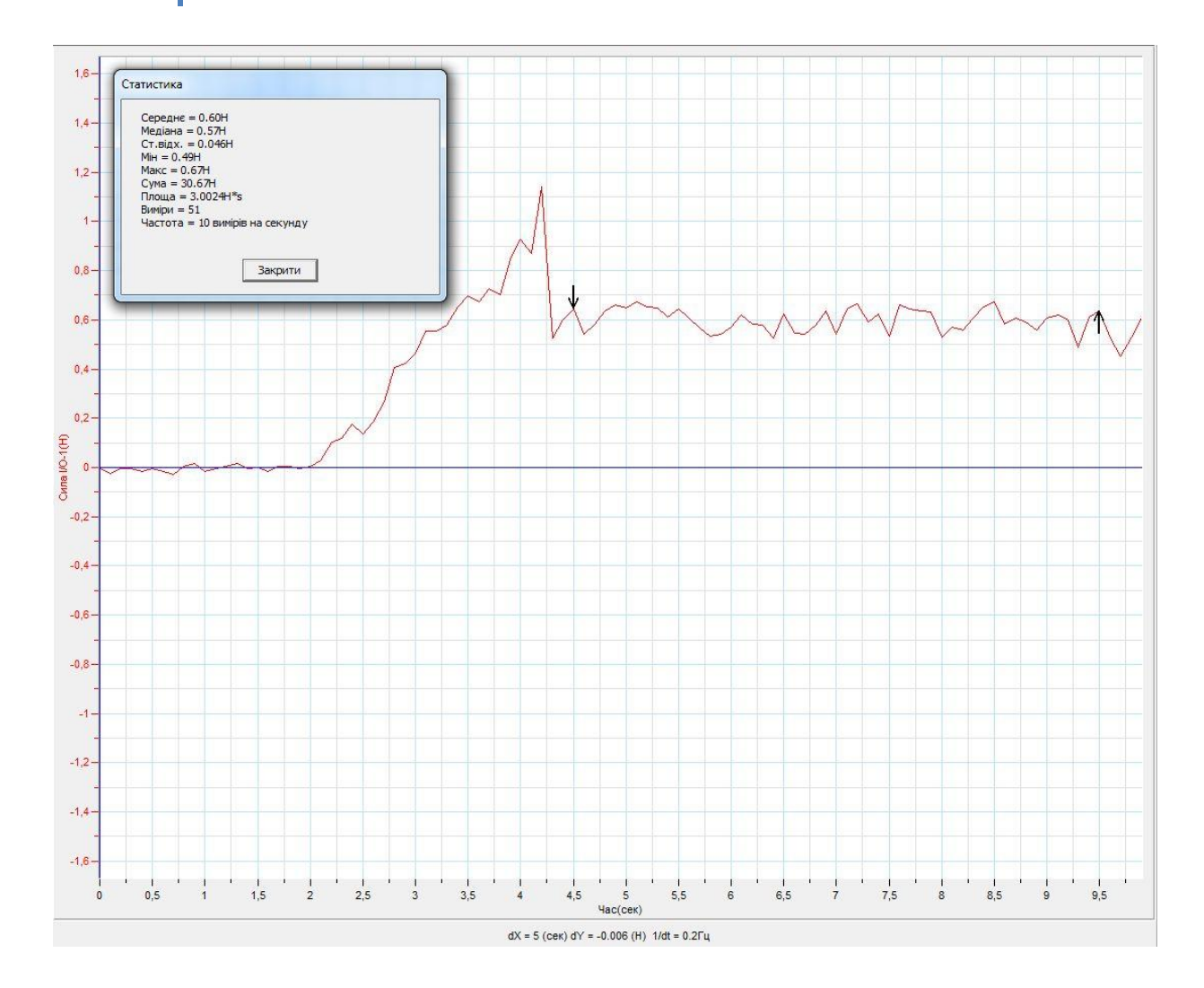

## Дополнительные комментарии

Поскольку сила сухого трения зависит от многих факторов, проделайте демонстрацию предварительно несколько раз, подобрав эмпирическим путем, оптимальный вес дополнительных грузов и выработайте темп перемещения бруска.

## **Силы на наклонной плоскости**

В случае размещения тела не на горизонтальной, а на наклонной плоскости, часть сил, действующих на него, изменяют свой модуль. В частности, сила реакции опоры, действующая перпендикулярно плоскости и вес тела изменяются в зависимости от угла наклона. Сила тяжести не уравновешивается силой реакции опоры, вследствие изменения направления вектора силы реакции опоры. Наличие силы трения между телом и плоскостью удерживает тело от движения, но только до определённого угла наклона.

*Целью проведения эксперимента* есть демонстрация зависимости составляющей силы тяжести, направленной вдоль плоскости, от угла наклона с получением графика зависимости и подтверждением теоретической зависимости.

*Оборудование:* датчик силы DT 272, датчик вращательного движения DT148A, штатив, наклонная плоскость, каретка с наборным грузом, нить, АЦП (аналогово-

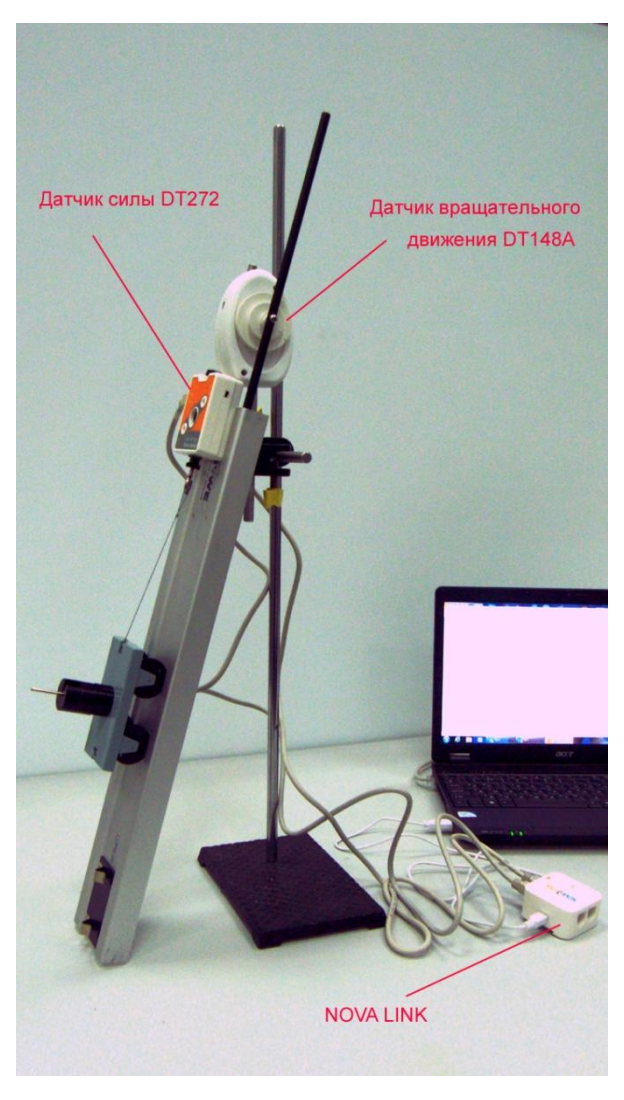

цифровой преобразователь) NOVA LINK, ПК.

*Программное обеспечение:* MultiLab.

### *Подготовка эксперимента*

 Установите на столе штатив, закрепите на нём вверху датчик вращательного движения и соедините его с наклонной плоскостью.

 Закрепите на наклонной плоскости датчик силы.

 Установите на наклонную плоскость каретку с наборным грузом и соедините её с датчиком силы нитью.

 Соедините АЦП с USB входом вашего ПК.

 Соедините датчик силы и датчик вращательного движения с АЦП, задействовав первый и второй вход.

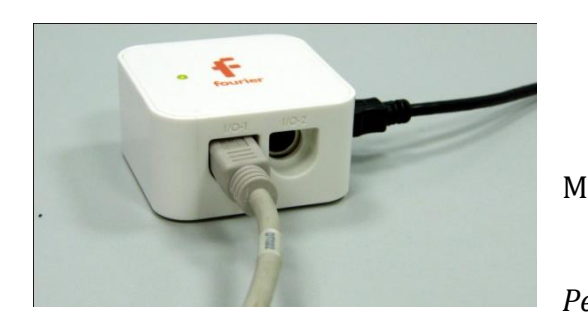

*Программные установки*

 Запустите программу MultiLab.

Откройте вкладку

*Регистратор – Настройка* 

*регистратора*, и убедитесь, что датчики распознаны и подключёны к входам.

- Выберите около названия датчика вращательного движения на выпавшем окне кнопку *Настройка датчика* .
- В первой вкладке выпавшего окна выберите пункт *Угол радианы*.
- Нажмите *Ok*.
- Выберите около названия датчика силы на выпавшем окне кнопку *Настройка датчика* .
- В первой вкладке выпавшего окна выберите пункт *Сила растяжение.*
- Поместите наклонную плоскость горизонтально, так чтобы нить, связывающая каретку, и датчик силы была ослаблена.
- В последней вкладке выберите пункт *Установить текущее значение как ноль*.
- В оставшемся окне настроек датчика нажмите *Далее*.
- Выберите в списке *частоту замеров* 10 измерений в секунду.
- Нажмите *Далее*.
- Выберите время измерений 10 с.
- Нажмите *Завершить*.

## *Настройка эксперимента*

Убедитесь, что датчик настроен правильно, для чего нажмите на

короткое время кнопку *Пуск* , а потом *Стоп* . График

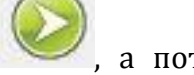

должен совпадать с горизонтальной осью. В случае несоответствия повторите обнуление датчика.

Проведение эксперимента

- Установите наклонную плоскость в горизонтальное положение.  $\mathbf{R}^{\text{max}}$
- Нажмите кнопку Пуск  $\blacksquare$
- Медленно, равномерно опускайте один край плоскости.  $\blacksquare$
- Дождитесь завершения регистрации данных.  $\blacksquare$
- Выберите в нижнем меню кнопку Редактировать график  $\frac{y}{x}$  $\blacksquare$
- Выберите ось х угол поворота, у сила.  $\blacksquare$
- Полученный график есть часть синусоиды, поскольку сила, которая  $\blacksquare$ измеряется, определяется как проекция силы тяжести. Исходя из теории, она вычисляется по формуле  $F = mg \sin \alpha$ , где  $mg$ -вес каретки, α- угол наклона плоскости.
- Для проверки соответствия теоретического результата практическому  $\mathbf{u}$  . результату, применим функцию arcsin а. Для этого выберем мастер

анализа, нажав кнопку

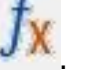

- В выпавшем окне выберем вкладку Функции.  $\blacksquare$  .
- В перечне функций выберем Арксинус, и подберём коэффициенты А и В,  $\blacksquare$ необходимые для того, чтобы значение аргумента было в диапазоне -1  $+1$ .
- После применения функции получим график в виде прямой линии, что  $\blacksquare$ и будет подтверждением того, что сила изменяется по закону функции  $\sin \alpha$ .
- Прокомментируйте полученный результат.

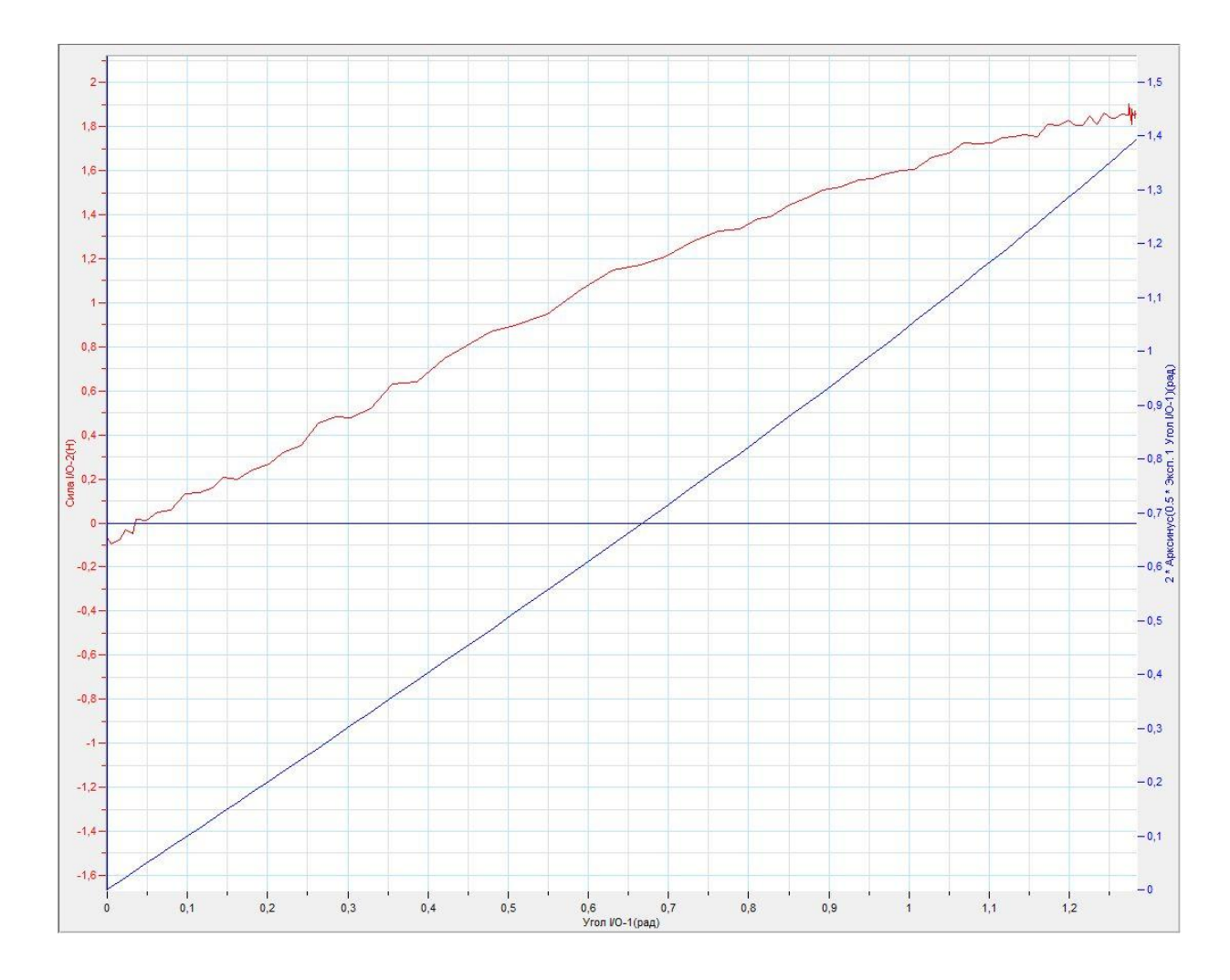

# *Дополнительные комментарии*

Поскольку сила трения присутствует в эксперименте, график будет отличен от прямой линии. Для хорошего соответствия теории практике, необходимо уменьшить трение тележки о наклонную плоскость до минимума.

# **Движение связной системы тел**

Система тел, состоящая из двух или большего количества тел, объединённых упругой связью (нитью, тросом) называется связной системой тел. Изучение движения подобной системы тел является классической задачей механики. Данное движение описывается системой уравнений динамики, построенных на динамических аксиомах (законах Ньютона).

*Целью проведения эксперимента* есть демонстрация движения связной системы двух тел, происходящего на неподвижно закреплённом блоке с получением графика движения одного из тел и графика изменения силы, действующей на неподвижный блок.

*Оборудование:* датчик силы DT 272, датчик расстояния DT 020-1, штатив, блок, наборные грузы, нить, АЦП (аналогово-цифровой преобразователь) NOVA LINK, ПК.

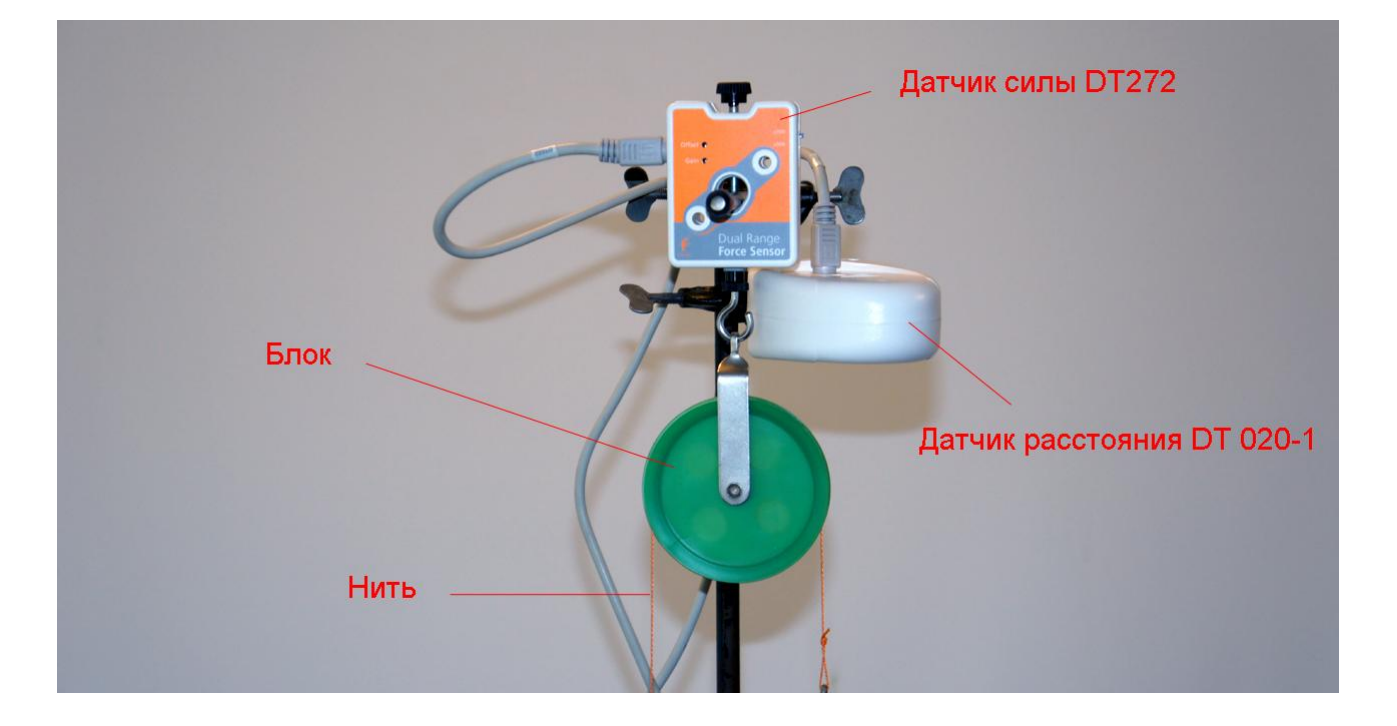

*Программное обеспечение:* MultiLab.

## *Подготовка эксперимента*

- Установите на столе штатив, закрепите на нём вверху датчик расстояния и датчик силы.
- Закрепите на датчике силы блок.
- Перебросьте через блок нить и присоедините к ёё концам держатели наборных грузов.

- Один из держателей грузов должен попадать в область определения датчика расстояния (конус с раствором при вершине 15°).
- Один из держателей грузов закрепите временно на основании штатива (например, магнитом или пластилином).
- Соедините АЦП с USB входом вашего ПК.
- Соедините датчик силы и датчик расстояния с АЦП, задействовав первый и второй вход.

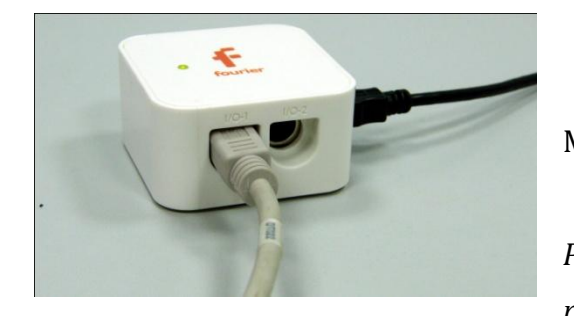

*Программные установки*

 Запустите программу MultiLab.

 Откройте вкладку *Регистратор – Настройка регистратора*, и убедитесь, что

датчики распознаны и подключёны к входам.

- Выберите около названия датчика расстояния на выпавшем окне кнопку *Настройка датчика* .
- В первой вкладке выпавшего окна выберите пункт *Расстояние удаление*.
- В последней вкладке выберите пункт *Установить текущее значение как ноль*.
- Нажмите *Ok*.
- Выберите около названия датчика силы на выпавшем окне кнопку *Настройка датчика* .
- В первой вкладке выпавшего окна выберите пункт *Сила растяжение.*
- В оставшемся окне настроек датчика нажмите *Далее*.
- Выберите в списке *частоту замеров* 100 измерений в секунду.
- Нажмите *Далее*.
- Выберите время измерений 10 с.
- Нажмите *Завершить*.

*Настройка эксперимента*

Убедитесь, что датчик расстояния настроен правильно, для чего

нажмите на короткое время кнопку *Пуск* , а потом *Стоп* .

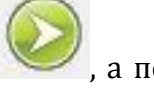

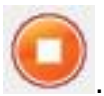

График расстояния должен совпадать с горизонтальной осью. В случае несоответствия откорректируйте положение датчика и повторите обнуление датчика.

*Проведение эксперимента*

- Установите на держатели грузы, записав значения масс  $m_1$  и  $m_2$ , закреплённых на нитях, с учётом масс самих держателей. Груз большей массы  $m_1$ , должен находиться вверху, ближе к датчику расстояния (но не менее 20 см)
- Дайте упокоиться колебаниям держателей.

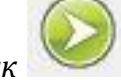

- Нажмите кнопку *Пуск .*
- Отпустите закреплённый груз.
- Дождитесь завершения регистрации данных.
- Разделите экран для отображения графиков на две части, нажав кнопку

*Разделить графики* в нижнем меню.

- Выберите в левом окне график силы и определите первое окно для его отображения, выберите график расстояния и определите второе окно для его отображения.
- Прокомментируйте полученные графики, демонстрируя участки, соответствующие неподвижному состоянию системы, состоянию движения и остановки.

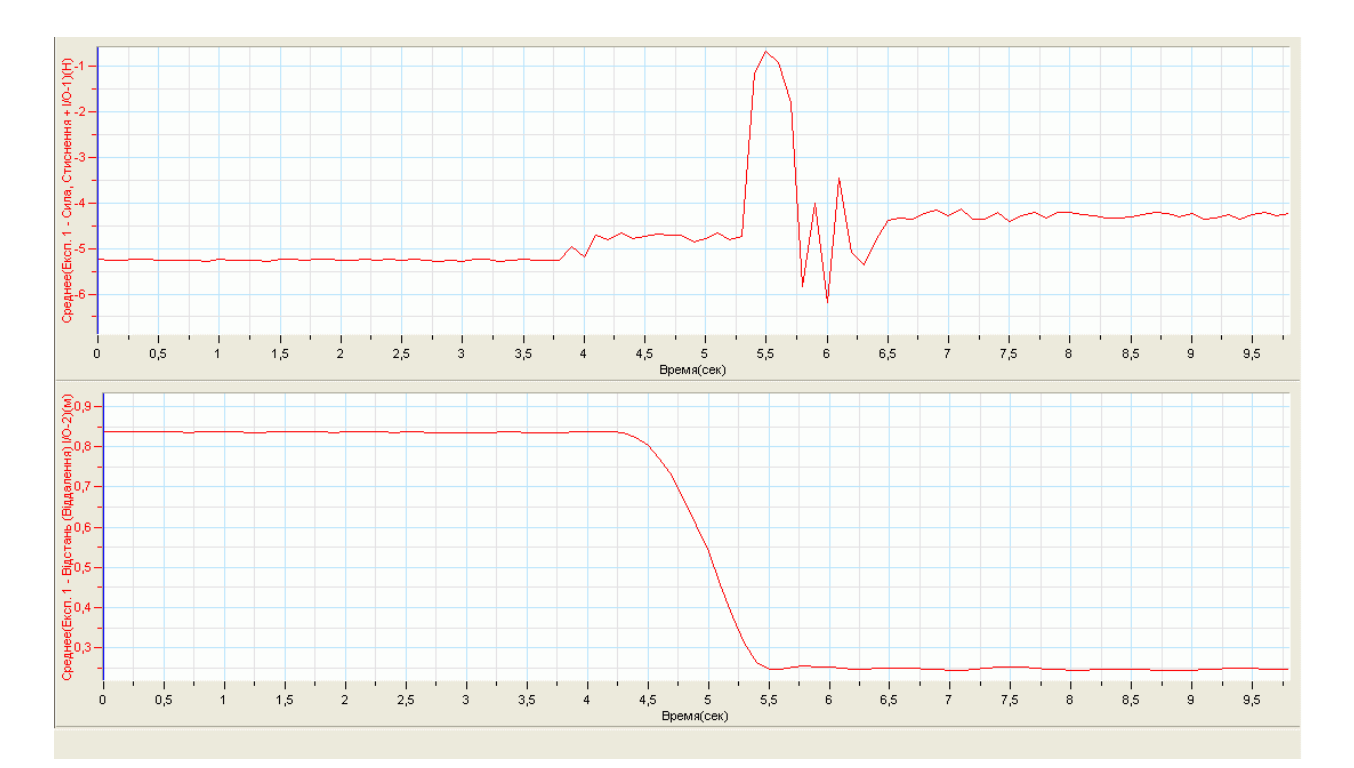

- Отключите разделение графиков на экраны, повторно нажав на кнопку .
- Выберите в левом окне отображение графика расстояния.
- **Выделите Первым курсором момент начала движения.**
- **Выделите Вторым курсором МАД момент окончания движения.**
- Выберите в списке *Главного меню* кнопку *Мастер анализа .*
- В появившемся окне Мастера анализа выберите во вкладке *Аппроксимация – Полином*, порядок – 2.
- На графике появится ветка параболы, вписанная в график движения тела.
- Под окном графика прочитайте *уравнение движения одного из грузов*. Обратите внимание на то, что уравнение начинается с обозначения *f(x)*, где *х* – это временная координата.
- Запишите уравнение движения груза *x(t)* с использованием обозначений координаты и времени.

- **•** Укажите на знак и величину множителя, стоящего перед  $t^2$ , соотнеся его с величиной проекции ускорения движения груза. Запишите это экспериментальное значение.
- Рассчитайте теоретическое значение ускорения движения системы по формуле  $a = \frac{m}{m}$  $\frac{m_1 - m_2}{m_1 + m_2} g$ , где g = 9,81 м/с<sup>2</sup>.
- Отключите график расстояния и включите график силы, воспользовавшись левым окном записи эксперимента.
- Установите первый и второй курсоры  $\mathbb{R}^+$  на участок состояния покоя системы.
- Выберите в верхнем меню вкладку *Анализ – Статистика*.
- Считайте и запишите *среднее значение модуля силы действующей на неподвижный блок F1.*
- Установите первый  $\mathbb{R}^n$  и второй курсоры на участок движения системы.
- Выберите в верхнем меню вкладку *Анализ – Статистика*.
- Считайте и запишите *среднее значение модуля силы действующей на неподвижный блок F2.*
- $\blacksquare$  Рассчитайте теоретическое значение силы  $F_2$ , используя формулу  $F_2 = \frac{4}{3}$  $\frac{4m_1m_2}{m_1+m_2}g$
- Прокомментируйте полученные результаты.

# *Дополнительные комментарии*

В данном эксперименте не учитывается вес самого блока, момент инерции и сила трения, однако для получения разницы сил, действующей на блок, в состоянии покоя и движения системы в доверительном диапазоне это не влияет.

# **Закон сохранения импульса (неупругое столкновение)**

Закон сохранения импульса утверждает, что векторная сумма [импульсов](http://ru.wikipedia.org/wiki/%D0%98%D0%BC%D0%BF%D1%83%D0%BB%D1%8C%D1%81) всех тел (или частиц) системы есть величина постоянная, если векторная сумма внешних сил, действующих на систему, равна нулю.

В [классической механике](http://ru.wikipedia.org/wiki/%D0%9A%D0%BB%D0%B0%D1%81%D1%81%D0%B8%D1%87%D0%B5%D1%81%D0%BA%D0%B0%D1%8F_%D0%BC%D0%B5%D1%85%D0%B0%D0%BD%D0%B8%D0%BA%D0%B0) закон сохранения импульса обычно выводится как следствие законов Ньютона. Из [законов Ньютона](http://ru.wikipedia.org/wiki/%D0%97%D0%B0%D0%BA%D0%BE%D0%BD%D1%8B_%D0%9D%D1%8C%D1%8E%D1%82%D0%BE%D0%BD%D0%B0) можно показать, что при движении в пустом пространстве импульс сохраняется во времени, а при наличии взаимодействия скорость его изменения определяется суммой приложенных сил.

Абсолютно неупругое столкновение - столкновение двух тел, в результате которого они соединяются вместе и двигаются дальше как единое целое.

*Целью проведения эксперимента* есть демонстрация выполнения закона сохранения импульса при неупругом столкновении двух тел с получением графиков движения тел.

*Оборудование:* динамический трек, дополнительные грузы, датчик расстояния DT 020-1, штатив для датчика расстояния, фотоаппарат, линейка с крупными делениями, АЦП (аналогово-цифровой преобразователь) NOVA LINK, ПК.

*Программное обеспечение:* MultiLab.

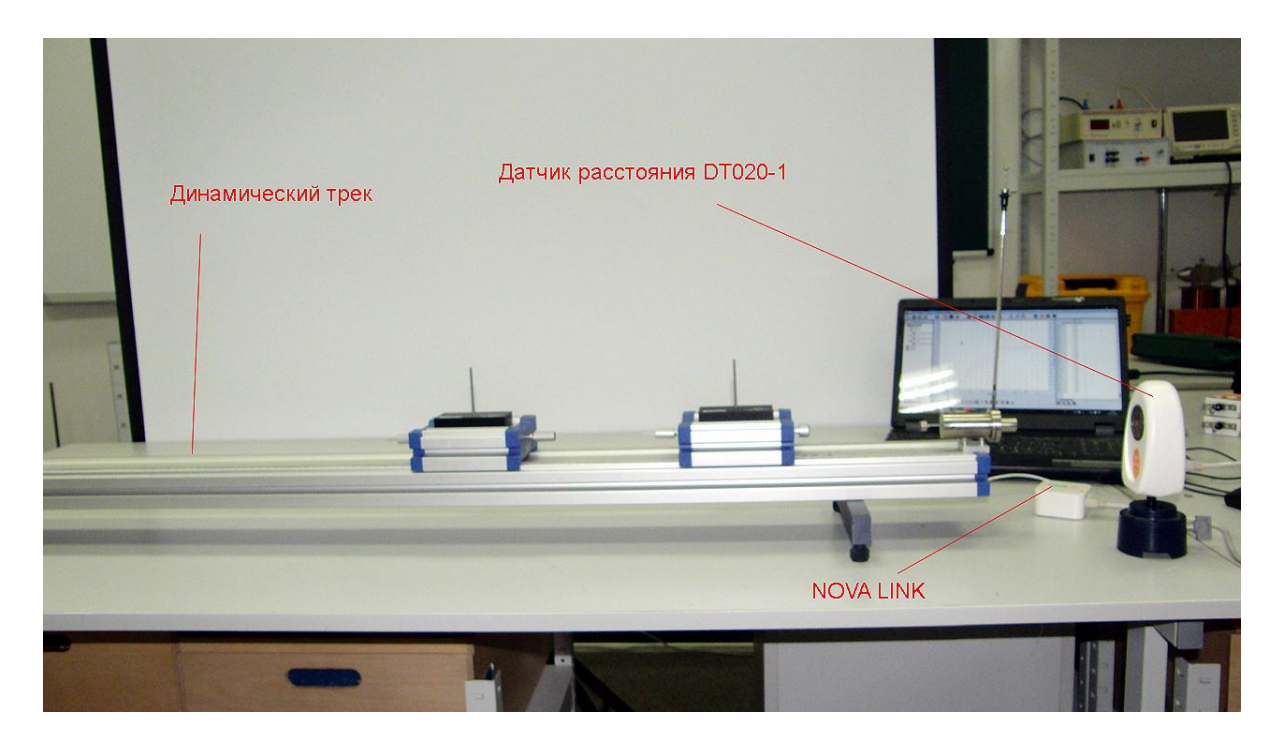

*Подготовка эксперимента*

- Установите на горизонтальном столе динамический трек и отрегулируйте его таким образом, чтобы каретки занимали произвольное положение на треке, не скатываясь к его краям под действием силы тяжести.
- Установите на каретках устройство для осуществления неупругого столкновения (пластилин).
- Установите на штативе датчик расстояния в вертикальном положении так, чтобы экран на каретке попадал в конус ультразвука, излучаемого датчиком. Конус ультразвука имеет раствор около 15°. Поместите датчик напротив экрана на расстоянии, немного превышающем 20 см.
- Соедините АЦП с USB входом вашего ПК.
- Соедините датчик расстояния с АЦП, задействовав первый вход на АЦП.

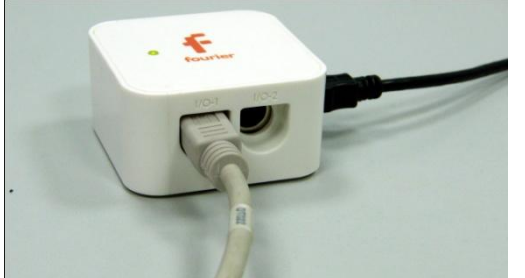

*Программные установки*

 Запустите программу MultiLab.

Откройте вкладку

*Регистратор – Настройка регистратора*, и убедитесь, что датчик расстояния распознан и подключён к первому входу.

- Выберите около названия датчика на выпавшем окне кнопку *Настройки датчика* .
- В первой вкладке выпавшего окна выберите пункт *Расстояние (удаление).*
- В последней вкладке выберите пункт *Установить текущее значение как ноль*.
- Нажмите *Ok*.
- В оставшемся окне настроек датчика нажмите *Далее*.
- Выберите в списке *частоту замеров* 25 замеров в секунду.
- Нажмите *Далее*.
- Выберите время фиксации результатов 8 секунд.

Нажмите *Завершить*.

*Настройка эксперимента*

 Убедитесь, что датчик настроен правильно и фиксирует расстояние до неподвижного экрана как нулевое, для чего нажмите на короткое время

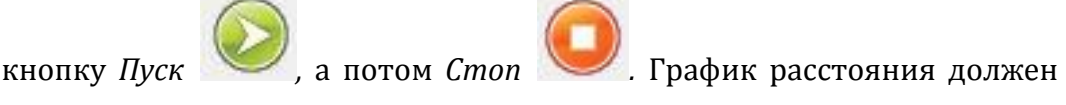

совпадать с горизонтальной осью. В случае несоответствия проверьте пространственную ориентацию датчика расстояния.

 Переместите каретку в конец трека и повторите предыдущие действия. Расстояние увеличится.

*Проведение эксперимента с неупругим столкновением*

- Установите одну каретку в начало трека вторую посередине трека.
- Взведите пусковое устройство.

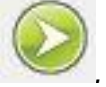

- Нажмите кнопку *Пуск .*
- Запустите каретку пусковым устройством.
- Дождитесь остановки записи данных.
- На экране получится график изменения расстояния.

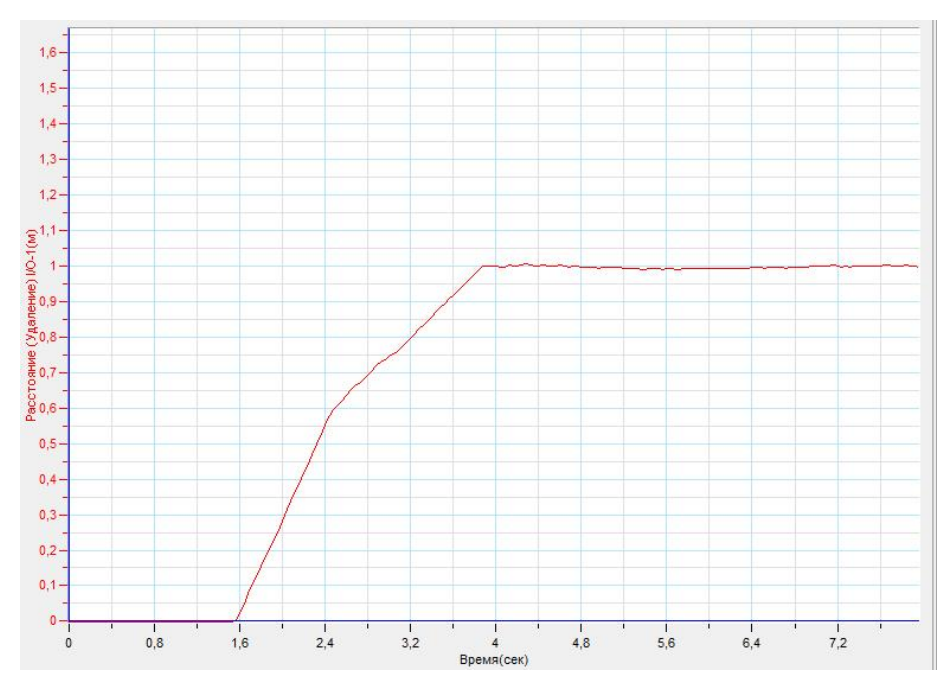

- Установите *Первый курсор* на график в точке, соответствующей началу движения каретки.
- **•** Установите *Второй курсор* <sup>в н</sup> в точке, соответствующей столкновению.
- Выберите в верхнем меню кнопку Линейное приближение .
- Прочитайте и запишите уравнение движения первой каретки до столкновения, соотнеся множитель, стоящий перед х со скоростью движения каретки до столкновения.
- Повторите предыдущие действия для участка графика, соответствующего движению кареток после неупругого столкновения.
- Запишите значение импульса системы до и после столкновения. Прокомментируйте полученный результат.
- Установите на первую каретку дополнительный груз и проведите эксперимент повторно.
- Установите на вторую каретку дополнительный груз и повторите эксперимент.
- Обобщите результаты расчётов и прокомментируйте их.

# *Дополнительные комментарии*

Идеального совпадение импульсов системы до и после столкновения добиться невозможно, поскольку во взаимодействиях присутствую силы трения и сопротивления.

# **Закон сохранения импульса (упругое столкновение)**

Закон сохранения импульса утверждает, что векторная сумма [импульсов](http://ru.wikipedia.org/wiki/%D0%98%D0%BC%D0%BF%D1%83%D0%BB%D1%8C%D1%81) всех тел (или частиц) системы есть величина постоянная, если векторная сумма внешних сил, действующих на систему, равна нулю.

В [классической механике](http://ru.wikipedia.org/wiki/%D0%9A%D0%BB%D0%B0%D1%81%D1%81%D0%B8%D1%87%D0%B5%D1%81%D0%BA%D0%B0%D1%8F_%D0%BC%D0%B5%D1%85%D0%B0%D0%BD%D0%B8%D0%BA%D0%B0) закон сохранения импульса обычно выводится как следствие законов Ньютона. Из [законов Ньютона](http://ru.wikipedia.org/wiki/%D0%97%D0%B0%D0%BA%D0%BE%D0%BD%D1%8B_%D0%9D%D1%8C%D1%8E%D1%82%D0%BE%D0%BD%D0%B0) можно показать, что при движении в пустом пространстве импульс сохраняется во времени, а при наличии взаимодействия скорость его изменения определяется суммой приложенных сил.

Абсолютно упругим называется столкновение, при котором сохраняется механическая энергия системы тел.

*Целью проведения эксперимента* есть демонстрация выполнения закона сохранения импульса при упругом столкновении двух тел с получением графиков движения тел.

*Оборудование:* динамический трек, дополнительные грузы, фотоаппарат, линейка с крупными делениями, ПК.

*Программное обеспечение:* MultiLab.

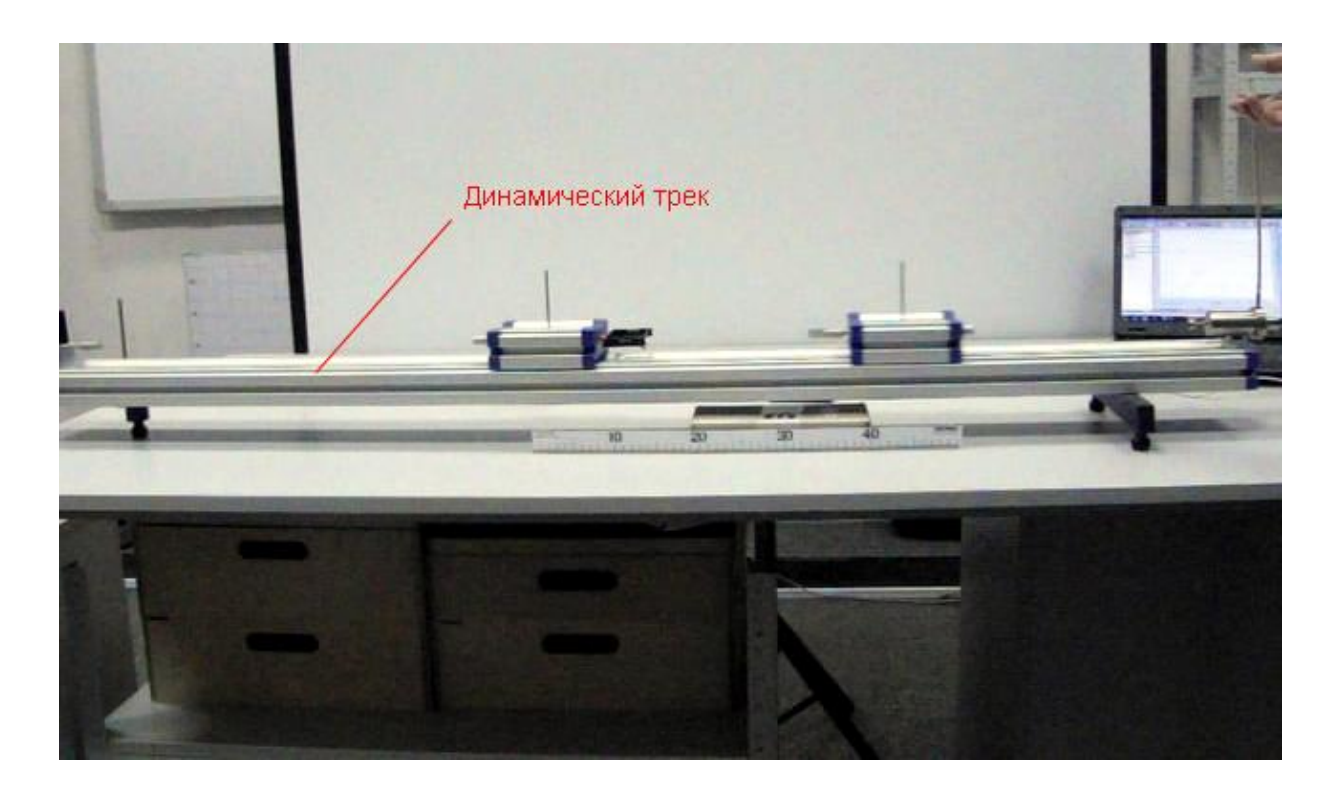

*Подготовка эксперимента*

- Установите на горизонтальном столе динамический трек и отрегулируйте его таким образом, чтобы каретки занимали произвольное положение на треке, не скатываясь к его краям под действием силы тяжести.
- Установите на каретках устройство для осуществления упругого столкновения.
- Разместите горизонтально длинную линейку.
- Поместите фотоаппарат так, чтобы в его поле зрения полностью попадал стол с экспериментальной установкой, и движение происходило в плоскости, параллельной матрице фотоаппарата. В поле зрения фотоаппарата должна быть чётко видна линейка.
- Настройте фотоаппарат на видеосъёмку. Убедитесь, что частота кадров съёмки составляет 30 кадров в секунду (типичная частота для цифровых аппаратов).

# *Настройка эксперимента*

Убедитесь, что место столкновения попадает в поле зрения.

## *Проведение эксперимента*

- Начните съемку фотоаппаратом.
- Установите одну каретку в начало трека вторую посередине трека.
- Взведите пусковое устройство.
- Запустите каретку пусковым устройством.
- Остановите съёмку.
- Перенесите запись видео на ПК.
- Любым редактором обрежьте видеоряд так, чтобы в нём находился только эксперимент.
- Запустите программу MultiLab.

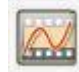

В верхнем меню выберите кнопку *Видеоанализ* .

В линейке кнопок меню *Видеоанализа* выберите открыть файл видео

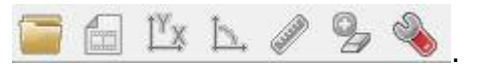

- Проиграйте файл видеозаписи, нажав кнопку *Пуск* .
- Вернитесь на начало видеоряда, нажав кнопку *В начало* .
- Нажмите кнопку *Установить начало системы координат*  $\frac{14}{14}$ .
- Выпавшее меню будет показывать координаты точки отсчёта.
- Установите курсор на точке старта первой каретки и нажмите левую кнопку манипулятора. В выпавшем меню зафиксируются координаты указанной точки. Нажмите ОК в этом меню.
- Выберите кнопку *Масштаб* .
- Установите курсор в начале линейки и нажмите левую кнопку манипулятора. Появится маленький крестик. Установите курсор в конце линейки и нажмите левую кнопку манипулятора. Появится второй крестик и отрезок между ними.
- В выпавшем меню укажите реальный размер линейки в сантиметрах и нажмите Ок.
- В верхнем меню *Видеоанализ* выберите пункт *Два тела – Одновременно*.
- В верхнем меню *Видеоанализ* выберите пункт *Пропуск кадров* и установите удобный пропуск кадров анализа.
- Установите курсор в точке нахождения первой каретки и нажмите *левую кнопку* манипулятора на положении первой каретки. Переместите курсор на положение второй каретки и нажмите *правую кнопку* манипулятора.
- Система будет перелистывать кадр при каждом нажатии правой кнопки манипулятора, и отмечать координаты кареток. Координаты появляются в поле *Таблица*.
- Необходимо пролистать все кадры для завершения анализа.
- Выберите в основном меню пункт *Сохранить, как…* и выберите место сохранения проекта видеоанализа. Расширение названия файла, создаваемого системой \*.vap.

- $\blacksquare$ Перезапустите MultiLab.
- Выберите в Главном меню Файл Открыть проект Видео Анализа и  $\blacksquare$ укажите путь к месту хранения.
- Выберите в Главном меню Вид Выбор вида...  $\mathbf{r}$
- В выпавшем меню нажмите иконку График и нажмите Ок.  $\blacksquare$
- В левом окне записи экспериментов откройте Объект 1- Координата х,  $\mathbf{u}$  . и Объект 2 - Координата х.
- Прокомментируйте получившийся график.  $\blacksquare$
- Выделите Первым курсором момент начала движения первой  $\mathbf{u}$  . каретки.
- Выделите Вторым курсором момент столкновения.  $\blacksquare$

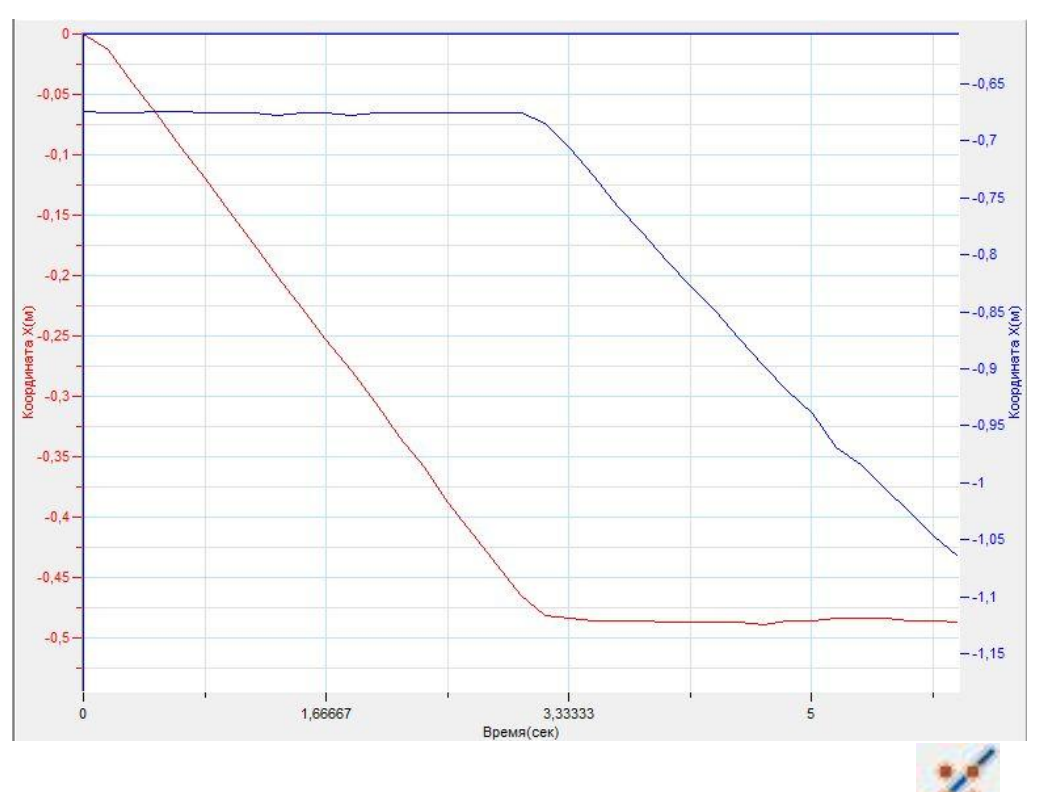

- В верхнем меню выберите кнопку Линейное приближение
- $\blacksquare$  . Под окном графика прочитайте уравнение изменения координаты х каретки. Обратите внимание на то, что уравнение начинается с обозначения  $f(x)$ , где x - это временная координата.
- $\blacksquare$ Запишите уравнение изменения координаты каретки вдоль горизонта  $x(t)$  с использованием обозначений координаты и времени.

- Укажите на знак и величину множителя, стоящего перед *t*, соотнеся его с величиной проекции скорости движения каретки на горизонтальную ось.
- **•** Выделите *Первым курсором* и момент начала движения второй каретки.
- **Выделите Вторым курсором МАД момент остановки записи координат.**
- В верхнем меню выберите кнопку *Линейное приближение* .
- Под окном графика прочитайте *уравнение изменения координаты х каретки*. Обратите внимание на то, что уравнение начинается с обозначения *f(x)*, где *х* – это временная координата.
- Запишите уравнение изменения координаты каретки вдоль горизонта *х(t)* с использованием обозначений координаты и времени.
- Укажите на знак и величину множителя, стоящего перед *t*, соотнеся его с величиной проекции скорости движения каретки на горизонтальную ось.
- Запишите оба значения импульса системы и прокомментируйте полученный результат.
- Догружайте каретки по очереди и повторите эксперимент при разных значениях масс взаимодействующих тел.
- Составьте сравнительную таблицу импульсов системы и подведите итог эксперимента.

## *Дополнительные комментарии*

Анализ видеозаписи эксперимента базируется на небольшом количестве точек. Точки определяются пользователем с точностью, которая зависит только от самого пользователя. Исходя из этого, точность построенных графиков будет зависеть от количества выбранных точек и точности их указания. При явном несоответствии полученного результата с реальными значениями необходимо найти пункт в шагах видеоанализа, который выполнен неправильно. Обратите внимание на формат записи и количество кадров в секунду, поскольку именно их несоответствие требованиям программы может быть причиной ошибочного анализа видеозаписи. Для проведения корректировки в меню Анализа видеозаписи присутствуют дополнительные возможности, с которыми рекомендуем ознакомиться по файлу Помощь в Главном меню программы.

Идеального совпадение импульсов системы до и после столкновения добиться невозможно, поскольку во взаимодействиях присутствую силы трения и сопротивления.

# **Реактивное движение**

Движение тела, происходящее за счёт отделения его части, называют реактивным движением. Происхождение это движение есть следствием выполнения закона сохранения импульса в замкнутой системе тел.

*Целью проведения эксперимента* есть демонстрация реактивного движения системы тел с получением графиков движения тел.

*Оборудование:* динамический трек, дополнительные грузы, фотоаппарат, линейка с крупными делениями, ПК.

*Программное обеспечение:* MultiLab.

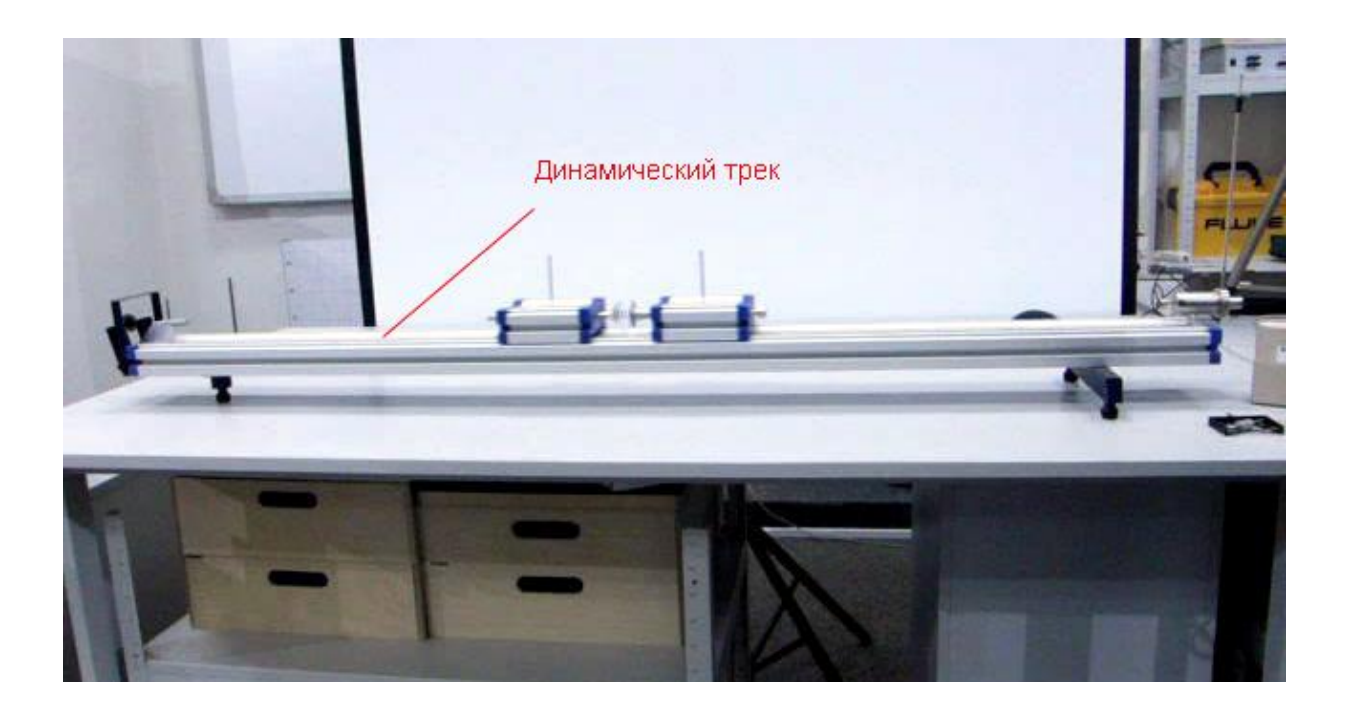

## *Подготовка эксперимента*

- Установите на горизонтальном столе динамический трек и отрегулируйте его таким образом, чтобы каретки занимали произвольное положение на треке, не скатываясь к его краям под действием силы тяжести.
- Установите на каретках устройство для отталкивания кареток (пружина с присоской).
- Разместите горизонтально длинную линейку.

- Поместите фотоаппарат так, чтобы в его поле зрения полностью попадал стол с экспериментальной установкой, и движение происходило в плоскости, параллельной матрице фотоаппарата. В поле зрения фотоаппарата должна быть чётко видна линейка.
- Настройте фотоаппарат на видеосъёмку. Убедитесь, что частота кадров съёмки составляет 30 кадров в секунду (типичная частота для цифровых аппаратов).

## *Настройка эксперимента*

Убедитесь, что место старта попадает в поле зрения.

## *Проведение эксперимента*

- Начните съемку фотоаппаратом.
- Установите одну каретку в начало трека вторую посередине трека.
- Взведите пусковое устройство.
- Запустите каретку пусковым устройством.
- Остановите съёмку.
- Перенесите запись видео на ПК.
- Любым редактором обрежьте видеоряд так, чтобы в нём находился только эксперимент.
- Запустите программу MultiLab.
- В верхнем меню выберите кнопку *Видеоанализ* .
- В линейке кнопок меню *Видеоанализа* выберите открыть файл видео  $\Box$  Ix b.  $\mathscr{D}$  &  $\mathscr{C}$ .
- Проиграйте файл видеозаписи, нажав кнопку *Пуск* .
- Вернитесь на начало видеоряда, нажав кнопку *В начало* .
- Нажмите кнопку *Установить начало системы координат* .
- Выпавшее меню будет показывать координаты точки отсчёта.

- Установите курсор на точке старта первой каретки и нажмите левую кнопку манипулятора. В выпавшем меню зафиксируются координаты указанной точки. Нажмите ОК в этом меню.
- Выберите кнопку *Масштаб* .
- Установите курсор в начале линейки и нажмите левую кнопку манипулятора. Появится маленький крестик. Установите курсор в конце линейки и нажмите левую кнопку манипулятора. Появится второй крестик и отрезок между ними.
- В выпавшем меню укажите реальный размер линейки в сантиметрах и нажмите Ок.
- В верхнем меню *Видеоанализ* выберите пункт *Два тела – Одновременно*.
- В верхнем меню *Видеоанализ* выберите пункт *Пропуск кадров* и установите удобный пропуск кадров анализа.
- Установите курсор в точке нахождения первой каретки и нажмите *левую кнопку* манипулятора на положении первой каретки. Переместите курсор на положение второй каретки и нажмите *правую кнопку* манипулятора.
- Система будет перелистывать кадр при каждом нажатии правой кнопки манипулятора, и отмечать координаты кареток. Координаты появляются в поле *Таблица*.
- Необходимо пролистать все кадры для завершения анализа.
- Выберите в основном меню пункт *Сохранить, как…* и выберите место сохранения проекта видеоанализа. Расширение названия файла, создаваемого системой \*.vap.
- Перезапустите MultiLab.
- Выберите в Главном меню *Файл – Открыть проект Видео Анализа* и укажите путь к месту хранения.
- Выберите в Главном меню *Вид – Выбор вида…*
- В выпавшем меню нажмите иконку *График* и нажмите Ок.
- В левом окне записи экспериментов откройте *Объект 1– Координата х, и Объект 2 – Координата х.*
- Прокомментируйте получившийся график.

- Выделите *Первым курсором* момент начала движения первой каретки.
- Выделите *Вторым курсором* момент остановки записи координат.

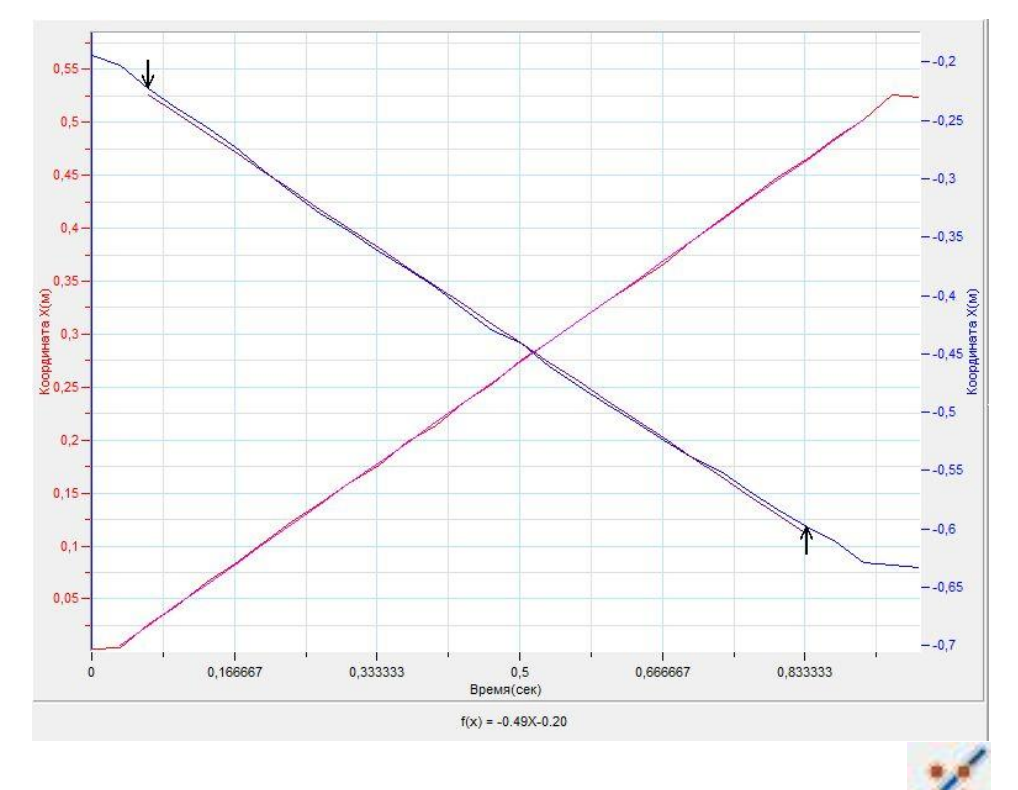

- В верхнем меню выберите кнопку *Линейное приближение* .
- Под окном графика прочитайте *уравнение изменения координаты х каретки*. Обратите внимание на то, что уравнение начинается с обозначения *f(x)*, где *х* – это временная координата.
- Запишите уравнение изменения координаты каретки вдоль горизонта *х(t)* с использованием обозначений координаты и времени.
- Укажите на знак и величину множителя, стоящего перед *t*, соотнеся его с величиной проекции скорости движения каретки на горизонтальную ось.
- Выделите *Первым курсором* момент начала движения второй каретки.
- Выделите *Вторым курсором* момент остановки записи координат.

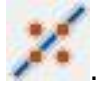

В верхнем меню выберите кнопку *Линейное приближение* .

проведения демонстрационных Метолика экспериментов  $\overline{M}$ лабораторных работ по физике с применением цифрового измерительного комплекса

- Под окном графика прочитайте уравнение изменения координаты х каретки. Обратите внимание на то, что уравнение начинается с обозначения  $f(x)$ , где  $x$  – это временная координата.
- $\blacksquare$ Запишите уравнение изменения координаты каретки вдоль горизонта  $x(t)$  с использованием обозначений координаты и времени.
- $\mathbf{u}$ Укажите на знак и величину множителя, стоящего перед t, соотнеся его с величиной проекции скорости движения каретки на горизонтальную oсь.
- Запишите оба значения скоростей и прокомментируйте полученный  $\blacksquare$ результат.
- Догружайте каретки по очереди и повторите эксперимент при разных значениях масс взаимодействующих тел.
- $\mathbf{E}^{\text{max}}$ Составьте сравнительную таблицу скоростей тел и сравните результат с теоретическим значением скоростей.

# Дополнительные комментарии

Анализ видеозаписи эксперимента базируется на небольшом количестве точек. Точки определяются пользователем с точностью, которая зависит только от самого пользователя. Исходя из этого, точность построенных графиков будет зависеть от количества выбранных точек и точности их указания. При явном несоответствии полученного результата с реальными значениями необходимо найти пункт в шагах видеоанализа, который выполнен неправильно. Обратите внимание на формат записи и количество кадров в секунду, поскольку именно их несоответствие требованиям программы может быть причиной ошибочного анализа видеозаписи. Для проведения корректировки в меню Анализа видеозаписи присутствуют дополнительные возможности,  $\mathfrak{c}$ которыми рекомендуем ознакомиться по файлу Помощь в Главном меню программы.

Идеального совпадение импульсов системы до и после взаимодействия добиться невозможно, поскольку во взаимодействиях присутствую силы трения и сопротивления.

## Закон сохранения механической энергии

В классической механике закон сохранения энергии формулируется следующим образом: полная механическая энергия замкнутой системы тел, между которыми действуют только консервативные силы, остаётся постоянной. Консервативные силы (потенциальные силы) — это силы, работа которых не зависит от вида траектории, точки приложения этих сил и определяется только начальным и конечным положением этой точки. Равносильным определением является и следующее: консервативные силы - это такие силы, работа которых по любой замкнутой траектории равна 0. Примерами консервативных сил являются: сила тяжести и сила упругости. Примером неконсервативной силы является сила трения.

Целью проведения эксперимента есть демонстрация выполнения закона сохранения механической энергии с получением графика движения тела, скорости тела, кинетической и полной механической энергии.

Оборудование: динамический трек, датчик расстояния DT 020-1, штатив для датчика расстояния, АЦП (аналогово-цифровой преобразователь) NOVA LINK, ПК.

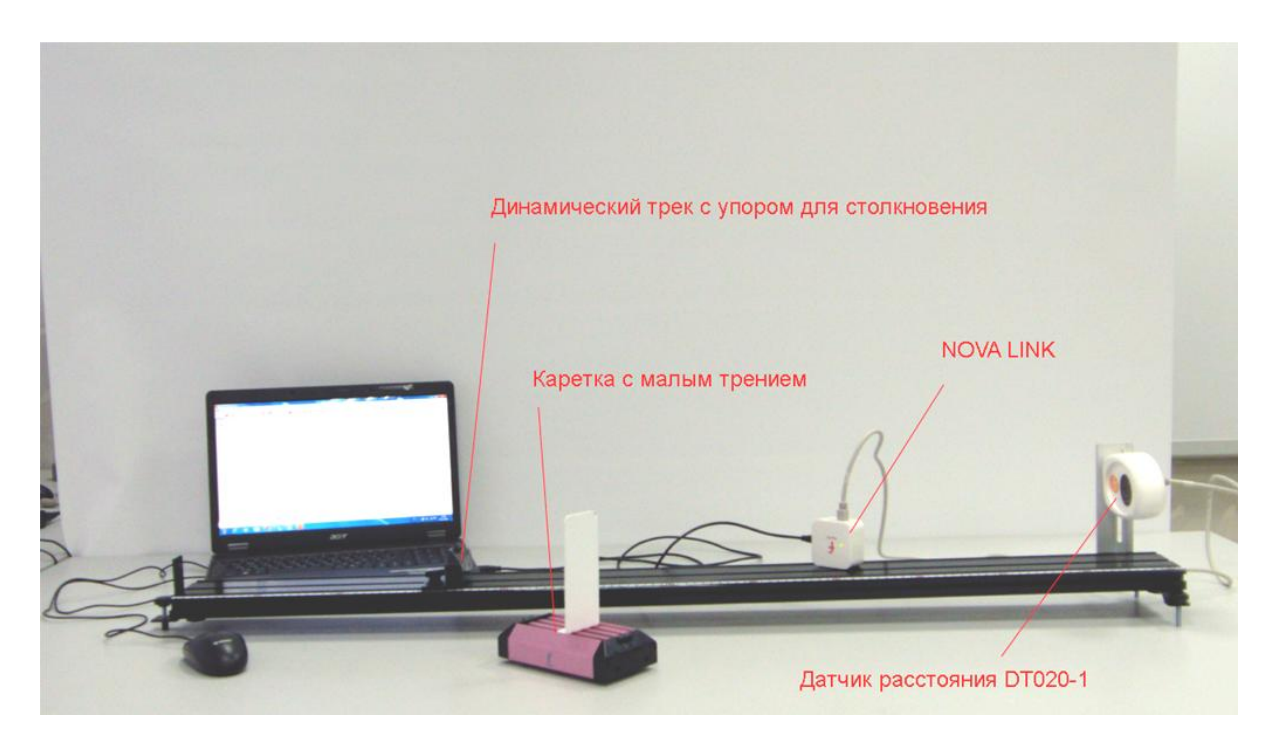

Программное обеспечение: MultiLab.

*Подготовка эксперимента*

- Установите на горизонтальном столе динамический трек и отрегулируйте его таким образом, чтобы каретка занимала произвольное положение на треке, не скатываясь к его краям под действием силы тяжести.
- Прикрепите к каретке небольшой экран размером 10×10 см (лист картона или металла).
- Установите одну опору трека (та, что будет под кареткой в начале движения) на невысокую подставку, так чтобы угол наклона трека не превышал 5°.
- Установите на штативе датчик расстояния в вертикальном положении так, чтобы экран на каретке попадал в конус ультразвука, излучаемого датчиком. Конус ультразвука имеет раствор около 15°. Поместите датчик напротив экрана на расстоянии, немного превышающем 20 см.
- Соедините АЦП с USB входом вашего ПК.
- Соедините датчик расстояния с АЦП, задействовав первый вход на АЦП.

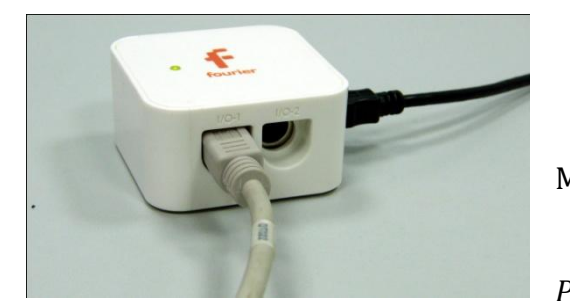

*Программные установки*

 Запустите программу MultiLab.

 Откройте вкладку *Регистратор – Настройка* 

*регистратора*, и убедитесь, что датчик расстояния распознан и подключён к первому входу.

- Выберите около названия датчика на выпавшем окне кнопку *Настройки датчика* .
- В первой вкладке выпавшего окна выберите пункт *Расстояние (удаление)* и *Скорость (удаление).*
- В последней вкладке выберите пункт *Установить текущее значение как ноль*.
- Нажмите *Ok*.

- В оставшемся окне настроек датчика нажмите *Далее*.
- Выберите в списке *частоту замеров* 25 замеров в секунду.
- Нажмите *Далее*.
- Выберите время фиксации результатов 10 секунд.
- Нажмите *Завершить*.

# *Настройка эксперимента*

 Убедитесь, что датчик настроен правильно и фиксирует расстояние до неподвижного экрана как нулевое, для чего нажмите на короткое время

кнопку *Пуск ,* а потом *Стоп .* График расстояния должен совпадать с горизонтальной осью. В случае несоответствия проверьте

пространственную ориентацию датчика расстояния.

 Переместите каретку в конец трека и повторите предыдущие действия. Расстояние увеличится.

*Проведение эксперимента*

Установите каретку в начало трека.

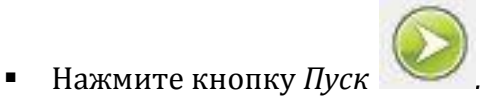

Запустите каретку пусковым устройством или просто отпустите.

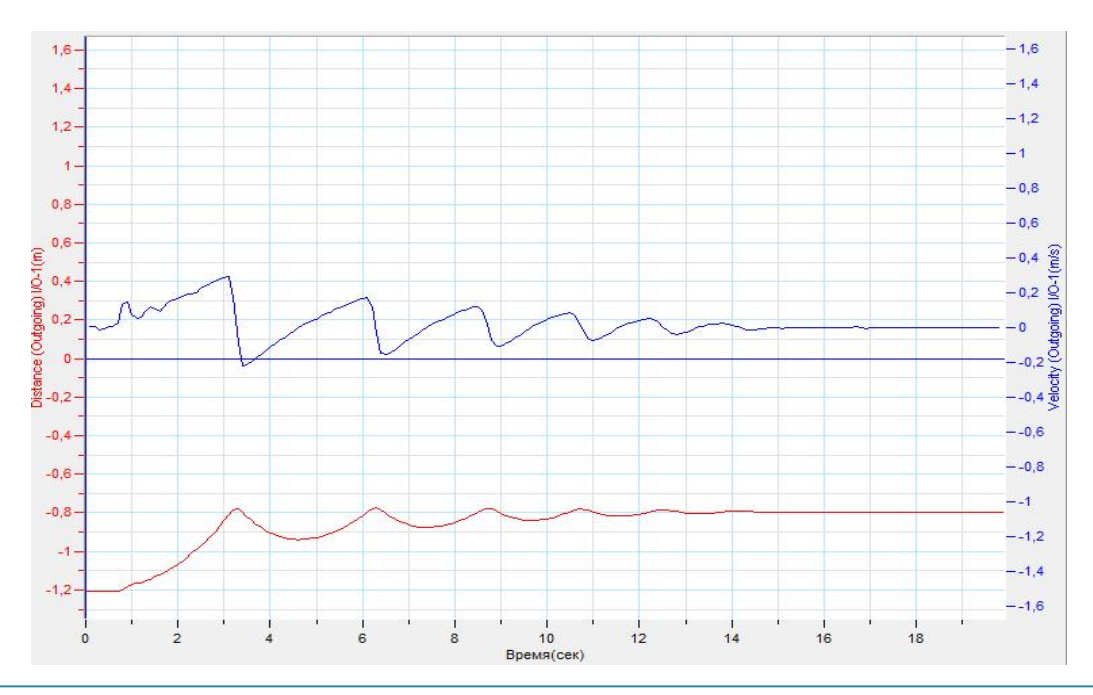

- Дождитесь остановки записи данных.
- На экране получится два графика расстояния и скорости каретки.
- Установите *Первый курсор* на график скорости в точке, соответствующей изменению направления движения каретки после соударения с упором.
- **•** Установите *Второй курсор* в точке, соответствующей второму столкновению.
- Выберите в верхнем меню *График – Отрезать*.
- **•** Установите *Первый курсор* **На график скорости.**
- Выберите в списке *Главного меню* кнопку *Мастер анализа .*
- В появившемся окне Мастера анализа выберите во вкладке *Преобразование – Кинетическая энергия,* оставьте все коэффициенты

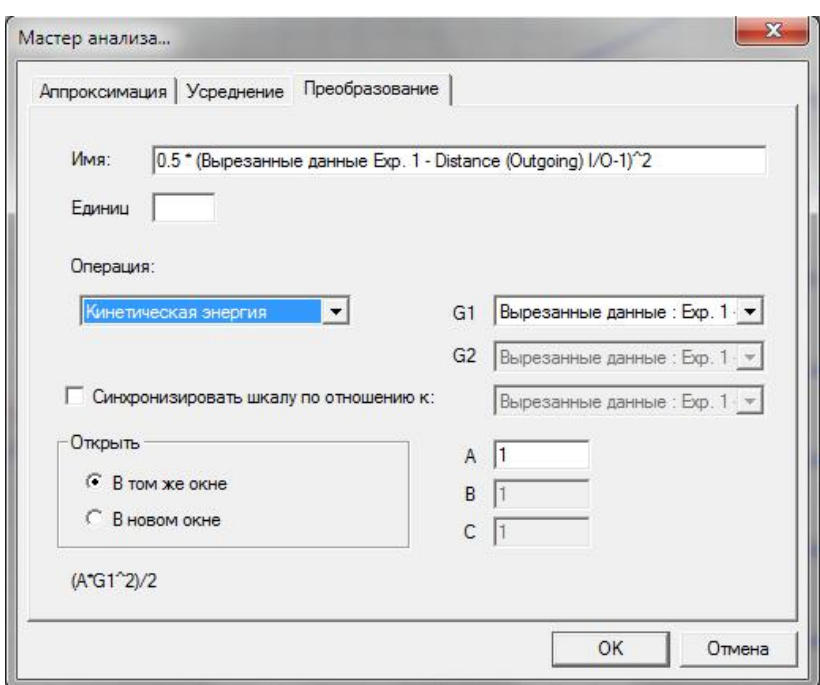

неизменными и нажмите *Ок.* 

- На экране появится график, соответствующий характеру изменения кинетической энергии каретки.
- График расстояния соответствует характеру изменения потенциальной энергии каретки.

проведения демонстрационных Методика экспериментов  $\overline{M}$ лабораторных работ по физике с применением цифрового измерительного комплекса

- Выключите график изменения скорости каретки и прокомментируйте полученные графики.
- Выберите опять в списке Главного меню кнопку Мастер анализа  $\mathbf{u}$  .
- появившемся окне Мастера анализа выберите во вкладке  $\mathbf{B}$  $\blacksquare$ Преобразование - Сложение.

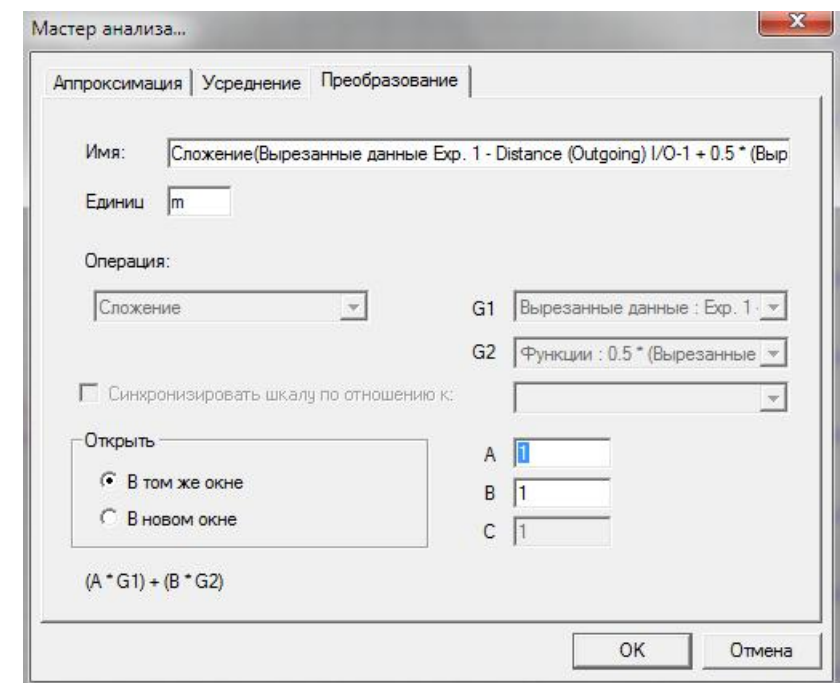

- Установите в качестве первого слагаемого данные изменения расстояния, а в качестве второго слагаемого - данные изменения кинетической энергии, оставьте все коэффициенты неизменными и нажмите Ок.
- Прокомментируйте полученный график.  $\blacksquare$

# Дополнительные комментарии

При построении графиков расстояния  $\mathbf{M}$ кинетической энергии нормировочные коэффициенты по умолчанию соответствуют изменению энергий *СИСТАМЫ*
### **Свойства рычага**

Рычаг — простейшее механическое устройство, представляющее собой твёрдое тело (перекладину), вращающееся вокруг точки опоры. Стороны перекладины по бокам от точки опоры называются плечами рычага.

Рычаг используется для получения большего усилия на коротком плече с помощью меньшего усилия на длинном плече (или для получения большего перемещения на длинном плече с помощью меньшего перемещения на коротком плече). Сделав плечо рычага достаточно длинным, теоретически, можно развить любое усилие. Учитывая, что произведение силы и расстояния является [моментом](http://ru.wikipedia.org/wiki/%D0%9C%D0%BE%D0%BC%D0%B5%D0%BD%D1%82_%D1%81%D0%B8%D0%BB%D1%8B)  [силы,](http://ru.wikipedia.org/wiki/%D0%9C%D0%BE%D0%BC%D0%B5%D0%BD%D1%82_%D1%81%D0%B8%D0%BB%D1%8B) можно сформулировать принцип равновесия для рычага. Рычаг находится в равновесии, если сумма моментов сил (с учётом знака), приложенных к нему, равна нулю.

*Целью проведения эксперимента* есть демонстрация работы рычага с получением графика зависимости силы, получаемой на одном его плече при изменении длины второго плеча.

*Оборудование:* датчик силы DT 272, штатив, наборный груз, АЦП (аналоговоцифровой преобразователь) NOVA LINK, ПК.

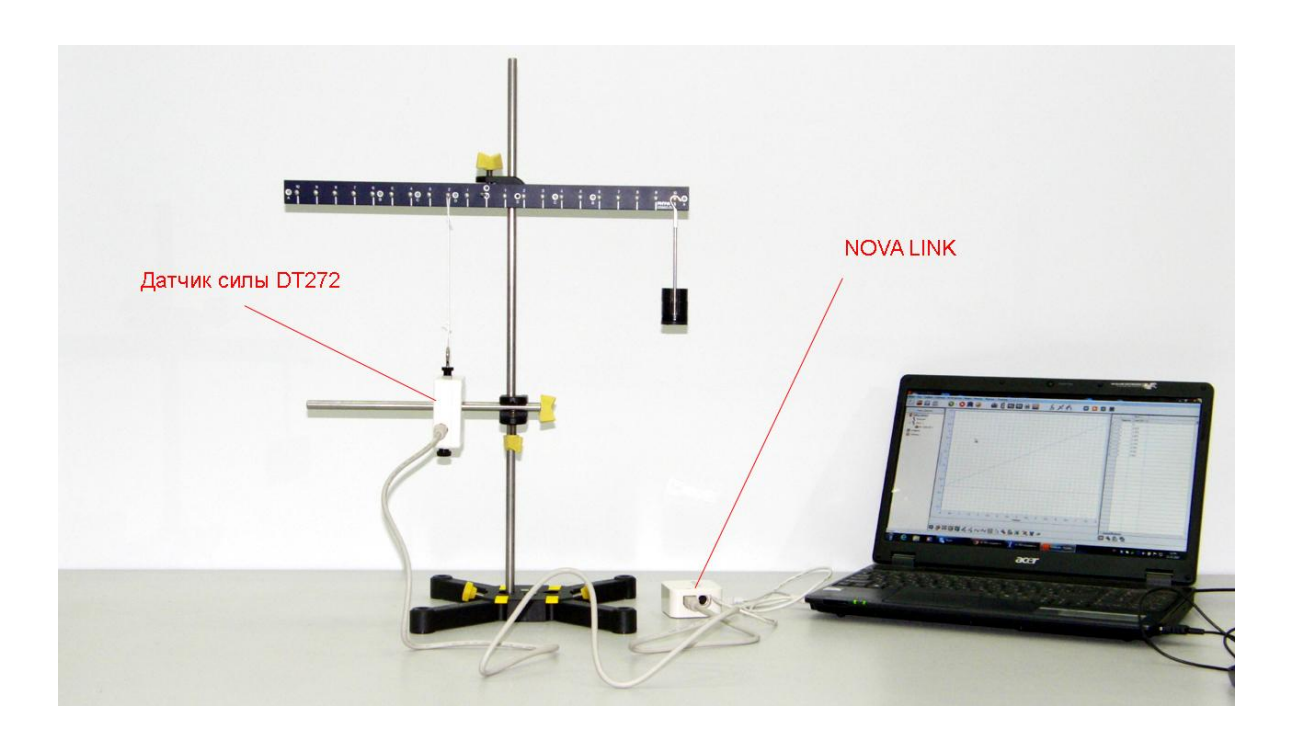

*Программное обеспечение:* MultiLab.

# *Подготовка эксперимента*

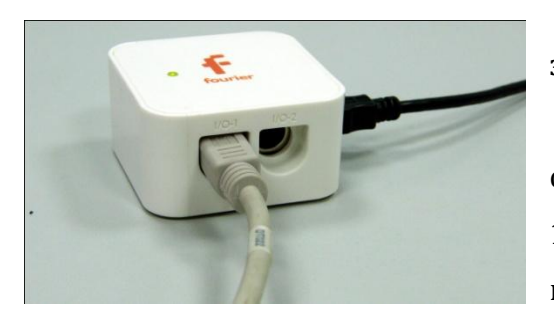

 Установите на столе штатив, закрепите на нём датчик силы и рычаг.

 Соедините нитью датчик силы с рычагом в точке, отстоящей на 5- 10 см от оси вращения, и отрегулируйте вертикальное положение нити,

перемещая датчик силы.

- Подвесьте на рычаг держатель грузов с наборным грузом в 100 г на расстоянии, равном аналогичному расстоянию до точки крепления нити.
- Соедините АЦП с USB входом вашего ПК.
- Соедините датчик силы с АЦП, задействовав первый вход.

*Программные установки*

- Запустите программу MultiLab.
- Откройте вкладку *Регистратор – Настройка регистратора*, и убедитесь, что датчик распознан и подключён к входу.
- Выберите около названия датчика силы на выпавшем окне кнопку *Настройка датчика* .
- В первой вкладке выпавшего окна выберите пункт *Сила растяжения.*
- В последней вкладке выберите пункт *Установить текущее значение как ноль*.
- $\blacksquare$  Нажмите *Ok*.
- В оставшемся окне настроек датчика нажмите *Далее*.
- Выберите в списке *частоту замеров* Вручную.
- Нажмите *Далее*.
- Выберите количество измерений 10.
- Нажмите *Завершить*.

*Проведение эксперимента*

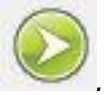

Перемещайте держатель груза к краю рычага и нажмите каждый раз

кнопку *Пуск* .

Нажмите кнопку *Пуск .* 

- Повторяйте этот шаг до завершения записи данных.
- Дайте комментарий графику, полученному в результате эксперимента.
- В случае равномерного прироста расстояния держателя от оси вращения, график будет представлять прямую линию.

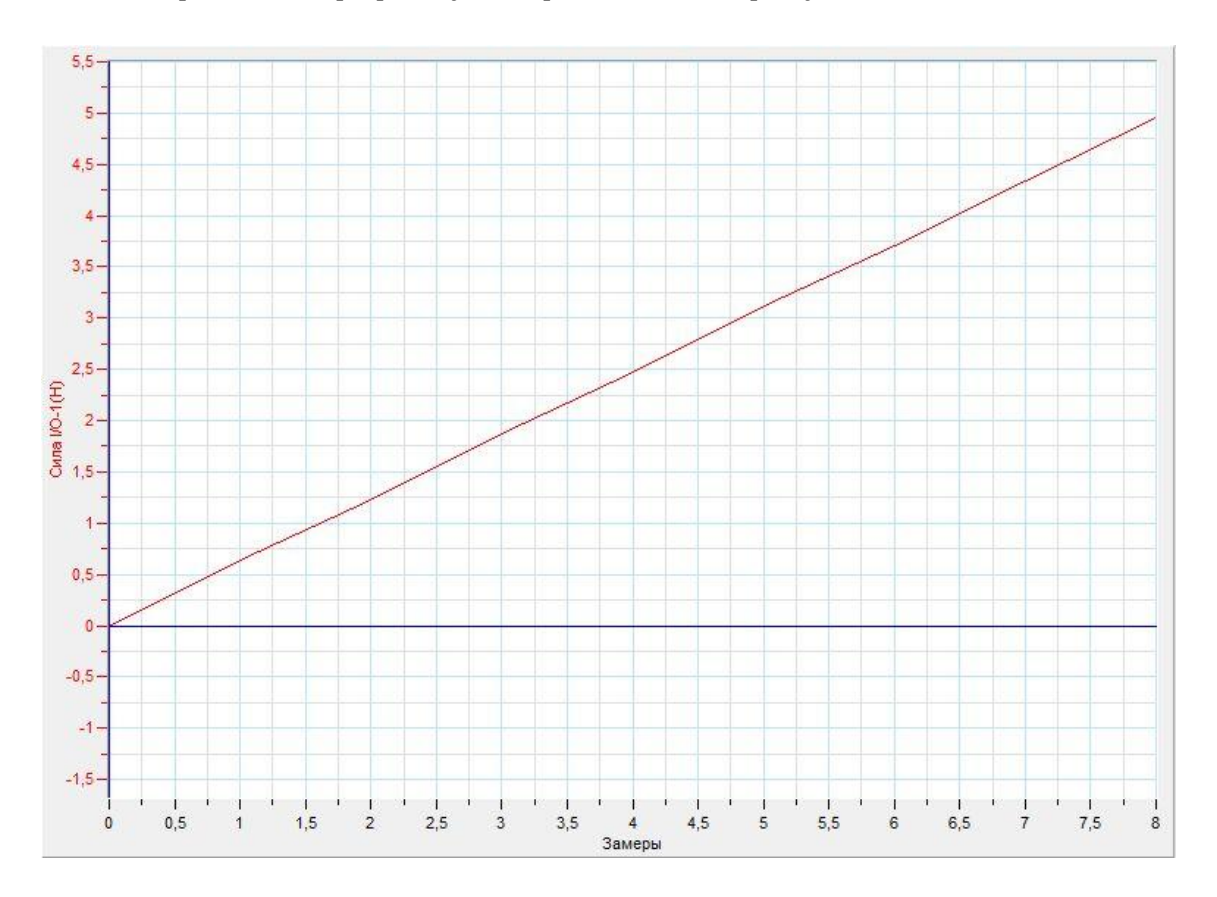

#### *Дополнительные комментарии*

График будет наиболее приближён к прямой в случае точного перемещения груза, поскольку точность измерения датчика высокая. При нажатии кнопки *Пуск*

обратите внимание на то, чтобы груз не колебался.

# **Свойство неподвижного блока**

Блок — [простое механическое устройство,](http://ru.wikipedia.org/wiki/%D0%9F%D1%80%D0%BE%D1%81%D1%82%D0%B5%D0%B9%D1%88%D0%B8%D0%B9_%D0%BC%D0%B5%D1%85%D0%B0%D0%BD%D0%B8%D0%B7%D0%BC) позволяющее регулировать [силу](http://ru.wikipedia.org/wiki/%D0%A1%D0%B8%D0%BB%D0%B0) или изменять направление её действия. Неподвижный блок применяется исключительно для изменения направления действия прикладываемой силы и выигрыша в её величине не даёт. Неподвижный блок употребляется для подъёма небольших грузов. При отсутствии [трения](http://ru.wikipedia.org/wiki/%D0%A2%D1%80%D0%B5%D0%BD%D0%B8%D0%B5) для подъема тела нужна сила, равная весу груза.

*Целью проведения эксперимента* есть демонстрация работы неподвижного блока с получением графика зависимости силы, прикладываемой к нити от нагрузки, подымаемой блоком.

*Оборудование:* держатель блока, блок, датчик силы DT 272, штатив, наборный груз, нить, АЦП (аналогово-цифровой преобразователь) NOVA LINK, ПК.

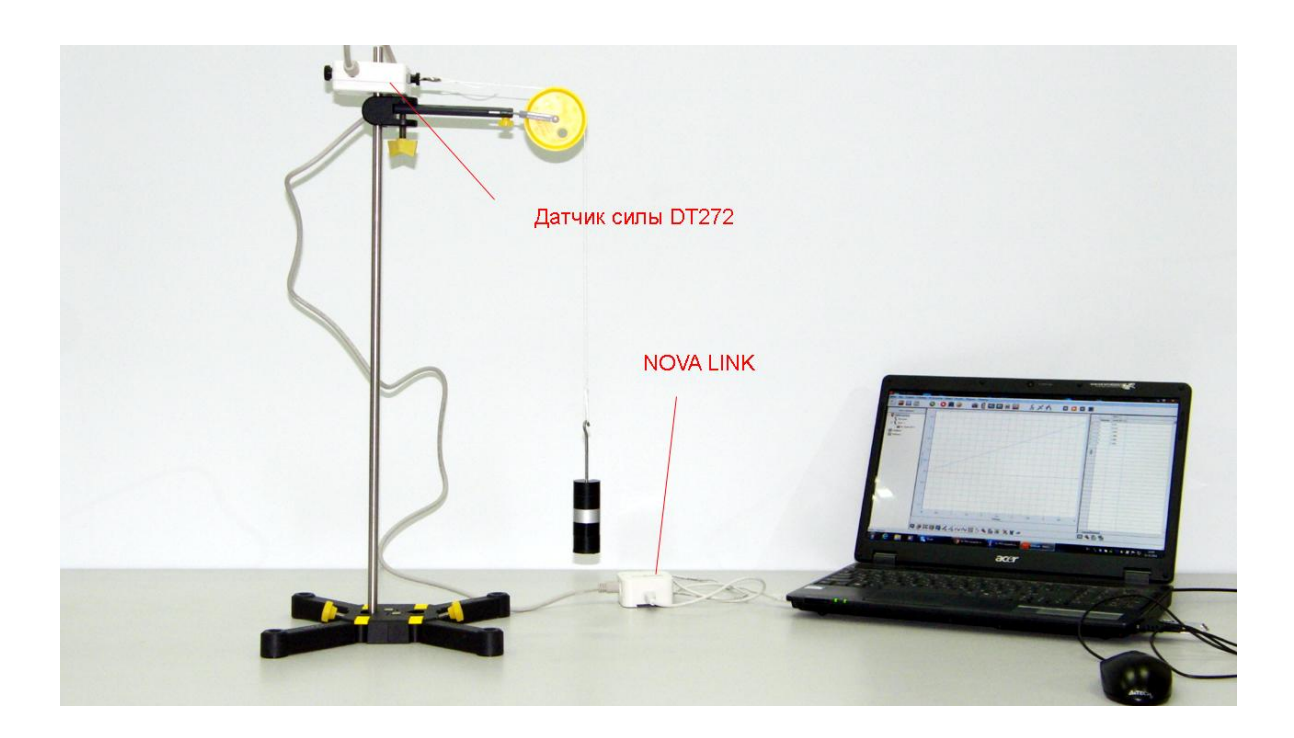

*Программное обеспечение:* MultiLab.

# *Подготовка эксперимента*

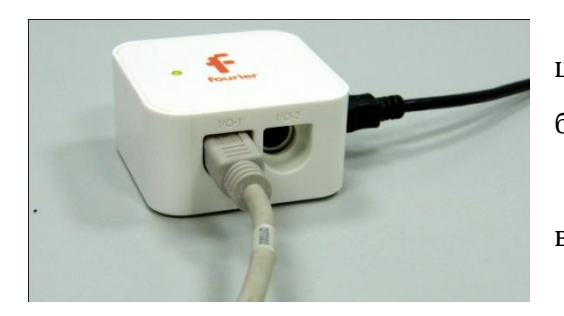

 Установите на столе штатив, закрепите на нём держатель блока и датчик силы.

 Соедините АЦП с USB входом вашего ПК.

Соедините датчик силы с

АЦП, задействовав первый вход.

 При помощи нити, подвесьте держатель наборного груза, закрепив конец нити на датчике силы.

### *Программные установки*

- Запустите программу MultiLab.
- Откройте вкладку *Регистратор – Настройка регистратора*, и убедитесь, что датчик распознан и подключён к входу.
- Выберите около названия датчика силы на выпавшем окне кнопку *Настройка датчика* .
- В первой вкладке выпавшего окна выберите пункт *Сила растяжения.*
- В последней вкладке выберите пункт *Установить текущее значение как ноль*.
- Нажмите *Ok*.
- В оставшемся окне настроек датчика нажмите *Далее*.
- Выберите в списке *частоту замеров* Вручную.
- Нажмите *Далее*.
- Выберите количество измерений 10.
- Нажмите *Завершить*.

*Проведение эксперимента*

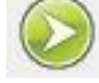

Нажмите кнопку *Пуск .* 

Устанавливайте на держатель груза дополнительные одинаковые

грузики и нажимайте каждый раз кнопку *Пуск* .

- Повторяйте этот шаг до завершения записи данных.
- Дайте комментарий графику, полученному в результате эксперимента.
- В случае одинаковой массы дополнительных грузов, график будет представлять прямую линию.

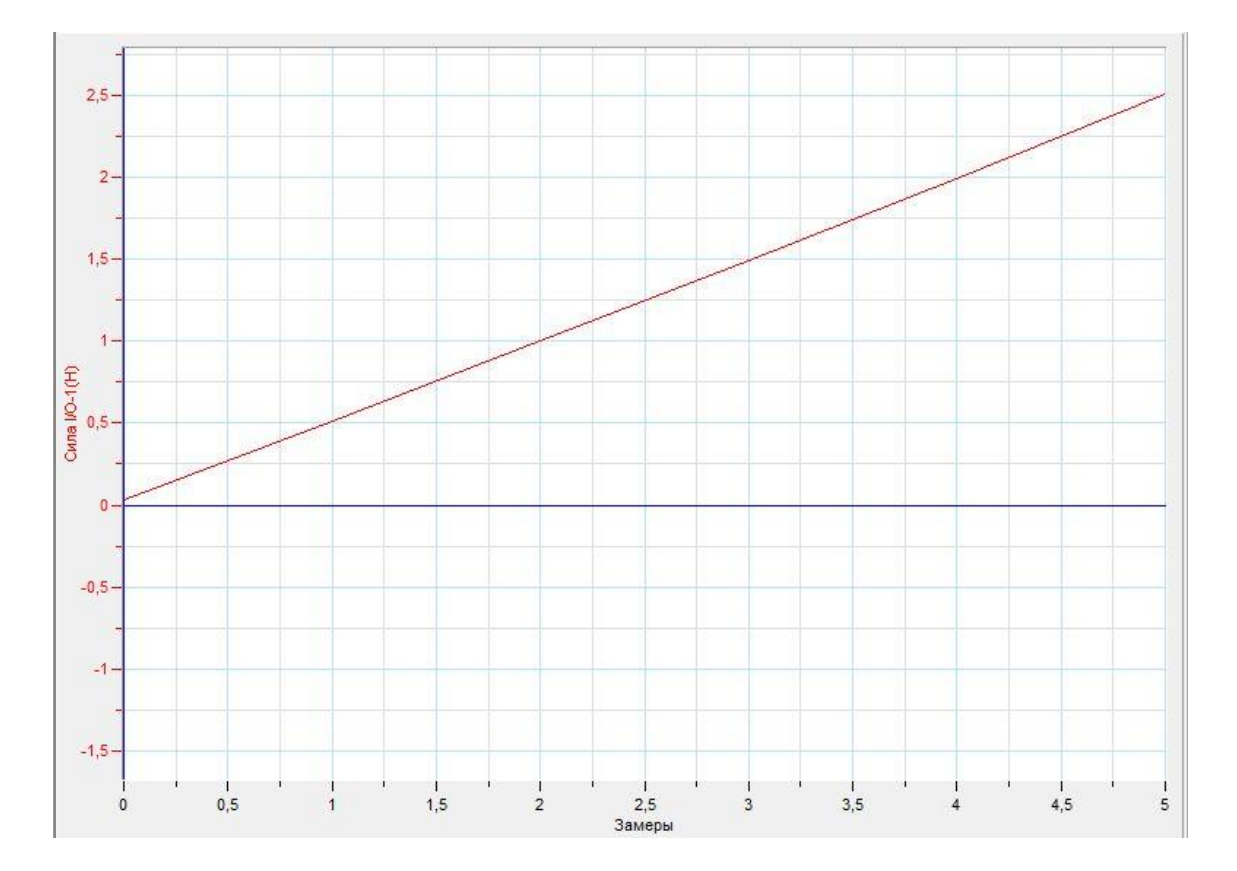

#### *Дополнительные комментарии*

График будет наиболее приближён к прямой в случае точного совпадения масс грузиков, поскольку точность измерения датчика высокая. При нажатии

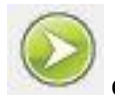

кнопки Пуск обратите внимание на то, чтобы груз не колебался.

### **Свойство подвижного блока**

Блок — [простое механическое устройство,](http://ru.wikipedia.org/wiki/%D0%9F%D1%80%D0%BE%D1%81%D1%82%D0%B5%D0%B9%D1%88%D0%B8%D0%B9_%D0%BC%D0%B5%D1%85%D0%B0%D0%BD%D0%B8%D0%B7%D0%BC) позволяющее регулировать [силу](http://ru.wikipedia.org/wiki/%D0%A1%D0%B8%D0%BB%D0%B0). Подвижный блок имеет свободную ось и предназначен для изменения величины прилагаемых усилий. Если концы нити, обхватывающей блок, составляют с горизонтом равные между собой углы, то действующая на груз сила относится к его весу, как радиус блока к хорде дуги, обхваченной нитью. Если веревки параллельны (то есть когда дуга, обхватываемая нитью, равна полуокружности), то для подъёма груза потребуется сила вдвое меньше, чем вес груза. При этом груз пройдёт расстояние, вдвое меньшее пройденного точкой приложения силы, соответственно, выигрыш в силе подвижного блока равен 2.

*Целью проведения эксперимента* есть демонстрация работы подвижного блока с получением графика зависимости силы, прикладываемой к нити от нагрузки, подымаемой блоком.

*Оборудование:* блок, датчик силы DT 272, штатив, наборный груз, нить, АЦП (аналогово-цифровой преобразователь) NOVA LINK, ПК.

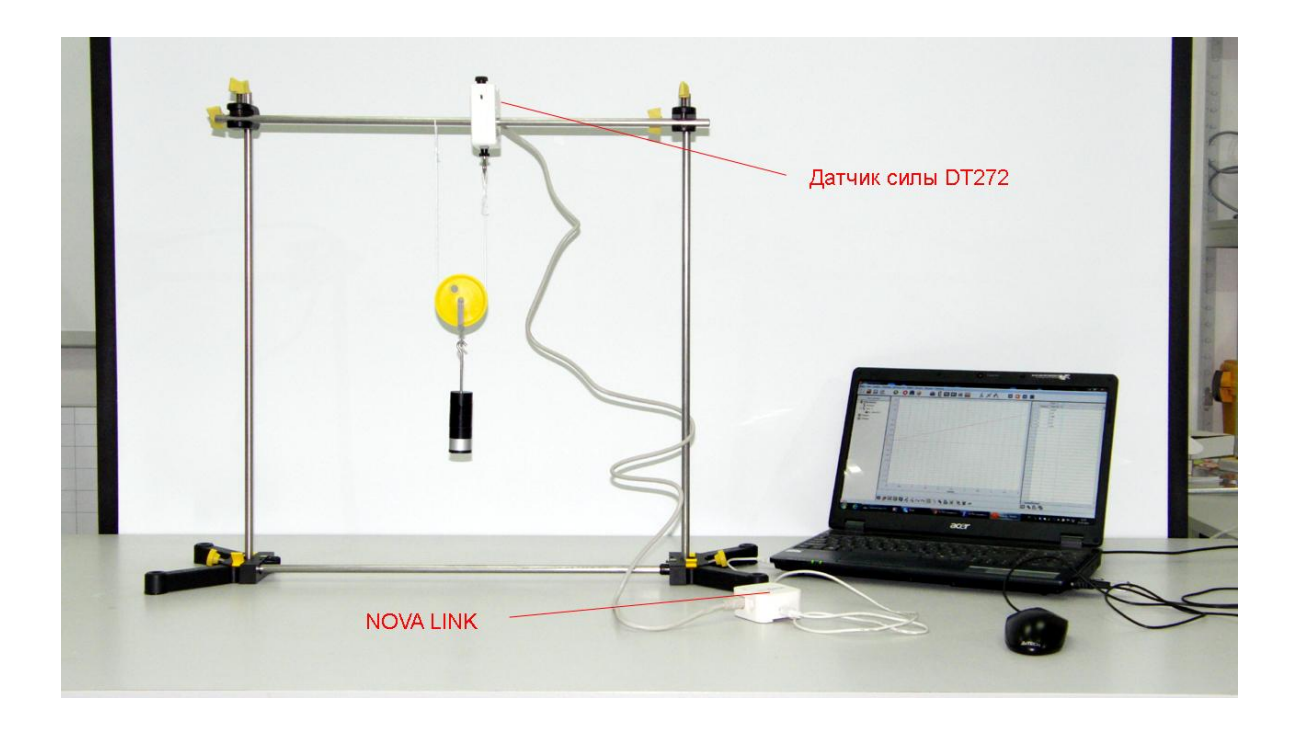

*Программное обеспечение:* MultiLab.

# *Подготовка эксперимента*

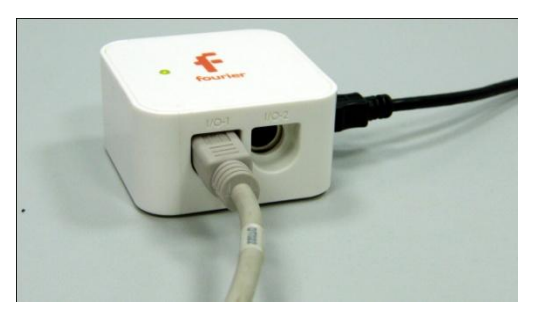

 Установите на столе штатив, закрепите на нём датчик силы.

 Соедините АЦП с USB входом вашего ПК.

 Соедините датчик силы с АЦП, задействовав первый вход.

 При помощи нити, подвесьте подвижный блок, закрепив второй конец нити на штативе и подвесив к блоку держатель наборного груза.

## *Программные установки*

- Запустите программу MultiLab.
- Откройте вкладку *Регистратор – Настройка регистратора*, и убедитесь, что датчик распознан и подключён к входу.
- Выберите около названия датчика силы на выпавшем окне кнопку *Настройка датчика* .
- В первой вкладке выпавшего окна выберите пункт *Сила растяжения.*
- В последней вкладке выберите пункт *Установить текущее значение как ноль*.
- Нажмите *Ok*.
- В оставшемся окне настроек датчика нажмите *Далее*.
- Выберите в списке *частоту замеров* Вручную.
- Нажмите *Далее*.
- Выберите количество измерений 10.
- Нажмите *Завершить*.

*Проведение эксперимента*

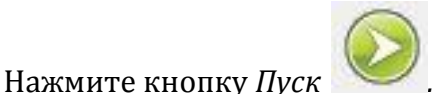

Устанавливайте на держатель груза дополнительные одинаковые

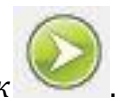

грузики и нажимайте каждый раз кнопку *Пуск* .

- Повторяйте этот шаг до завершения записи данных.
- Дайте комментарий графику, полученному в результате эксперимента.
- В случае одинаковой массы дополнительных грузов, график будет представлять прямую линию.

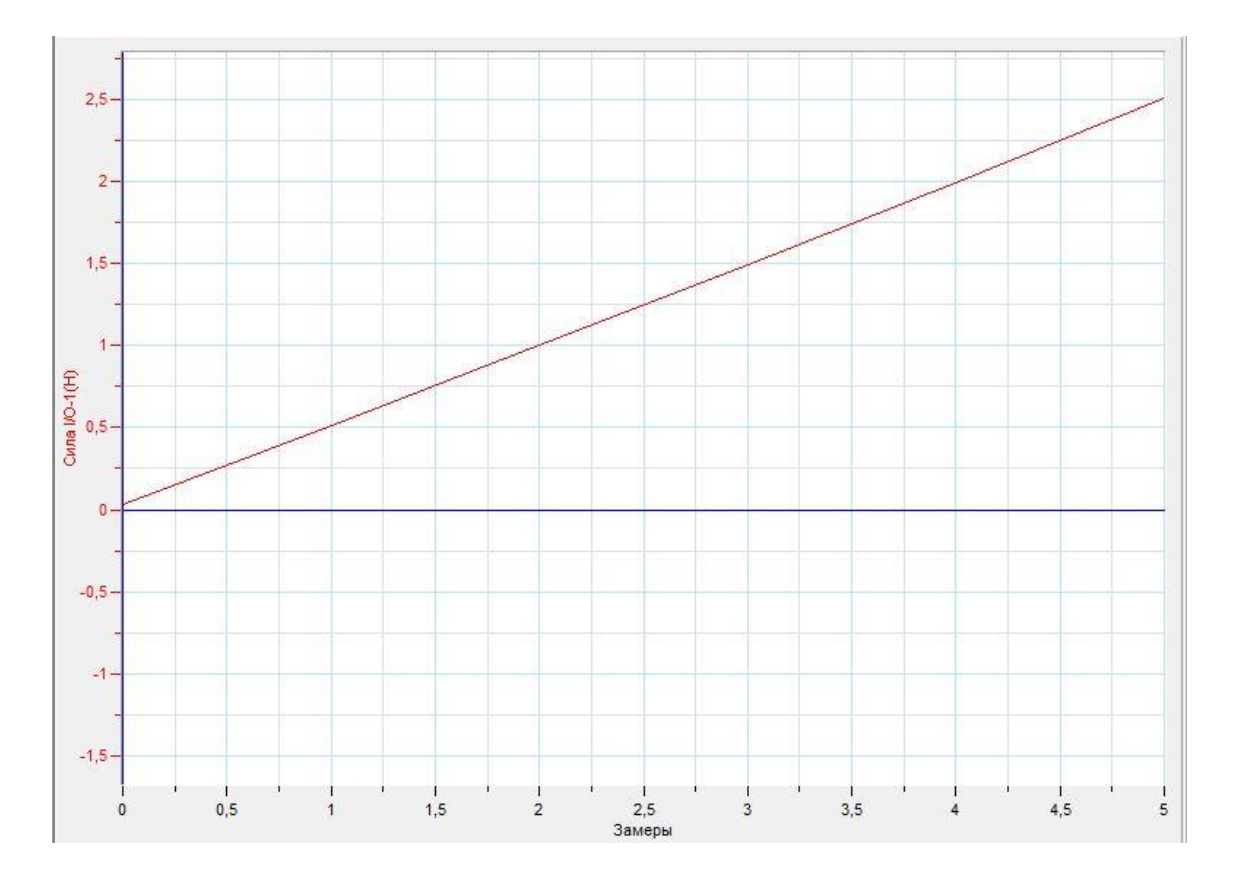

### *Дополнительные комментарии*

График будет наиболее приближён к прямой в случае точного совпадения масс грузиков, поскольку точность измерения датчика высокая. При нажатии

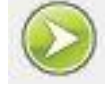

кнопки Пуск обратите внимание на то, чтобы груз не колебался.

## **Разложение сил на кронштейне**

Разложить данную силу на несколько составляющих – значит найти систему таких сил, для которой раскладываемая сила окажется равнодействующей. Силы можно раскладывать по двум и более произвольным направлениям, однако полезно – параллельно тем связям, которые препятствуют перемещению тела. Примером такой ситуации может быть разложении веса закреплённого тела на кронштейне.

*Целью проведения эксперимента* есть демонстрация изменения сил реакций кронштейна, с получением графика изменения этих сил при увеличении веса закреплённого тела.

*Оборудование:* рычаг, 2 датчика силы DT 272, штатив, наборный груз, нить, АЦП (аналогово-цифровой преобразователь) NOVA LINK, ПК.

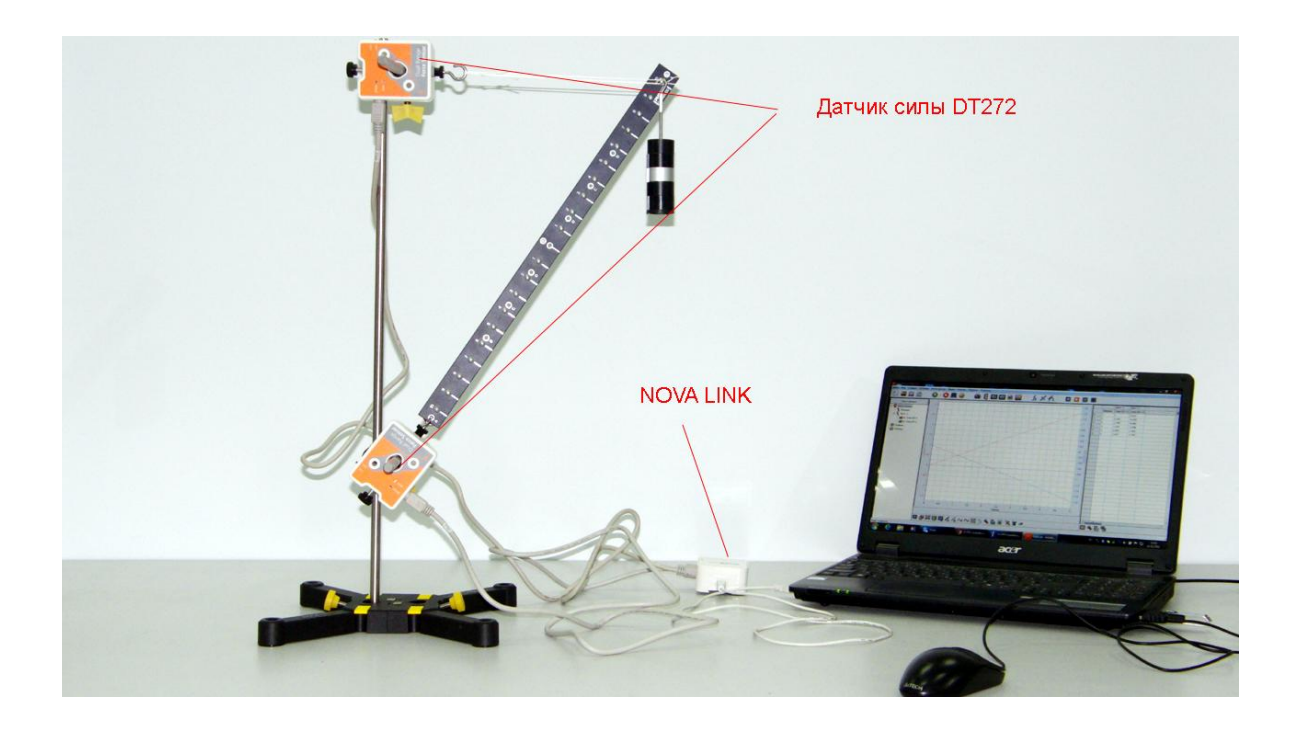

*Программное обеспечение:* MultiLab.

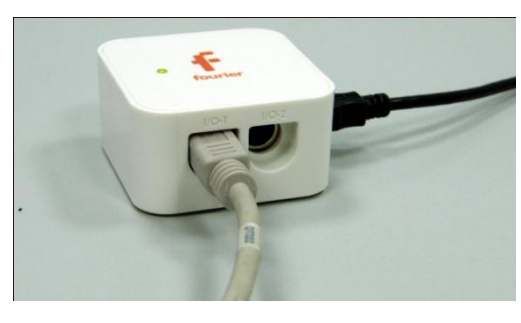

#### *Подготовка эксперимента*

 Установите на столе штатив, закрепите на нём датчики силы.

 Соедините один конец рычага с датчиком силы так, чтобы рычаг мог свободно

вращаться в вертикальной плоскости.

- Соедините второй конец рычага со вторым датчиком силы нитью, так чтобы нить была горизонтальной поверхности стола.
- Соедините АЦП с USB входом вашего ПК.
- Соедините датчики силы с АЦП, задействовав первый и второй вход.
- Подвесьте держатель грузов к верхнему концу рычага.

## *Программные установки*

- Запустите программу MultiLab.
- Откройте вкладку *Регистратор – Настройка регистратора*, и убедитесь, что датчики распознаны и подключён к входам.
- Выберите около названия датчиков силы на выпавшем окне кнопку *Настройка датчика* .
- В первой вкладке выпавшего окна выберите пункт *Сила растяжения.*
- В последней вкладке выберите пункт *Установить текущее значение как ноль*.
- Нажмите *Ok*.
- В оставшемся окне настроек датчика нажмите *Далее*.
- Выберите в списке *частоту замеров* Вручную.
- Нажмите *Далее*.
- Выберите количество измерений 10.
- Нажмите *Завершить*.

Нажмите кнопку *Пуск .* 

*Проведение эксперимента*

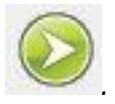

Устанавливайте на держатель груза дополнительные одинаковые

грузики и нажимайте каждый раз кнопку *Пуск* .

- Повторяйте этот шаг до завершения записи данных.
	- В нижнем меню выберите кнопку Разделить график .

- В левом меню записи эксперимента выберите отображение графика первой силы в первой координатной плоскости, а второй – во второй координатной плоскости.
- Дайте комментарий полученным в результате эксперимента графикам.
- В случае одинаковой массы дополнительных грузов, графики будут представлять прямую линию.

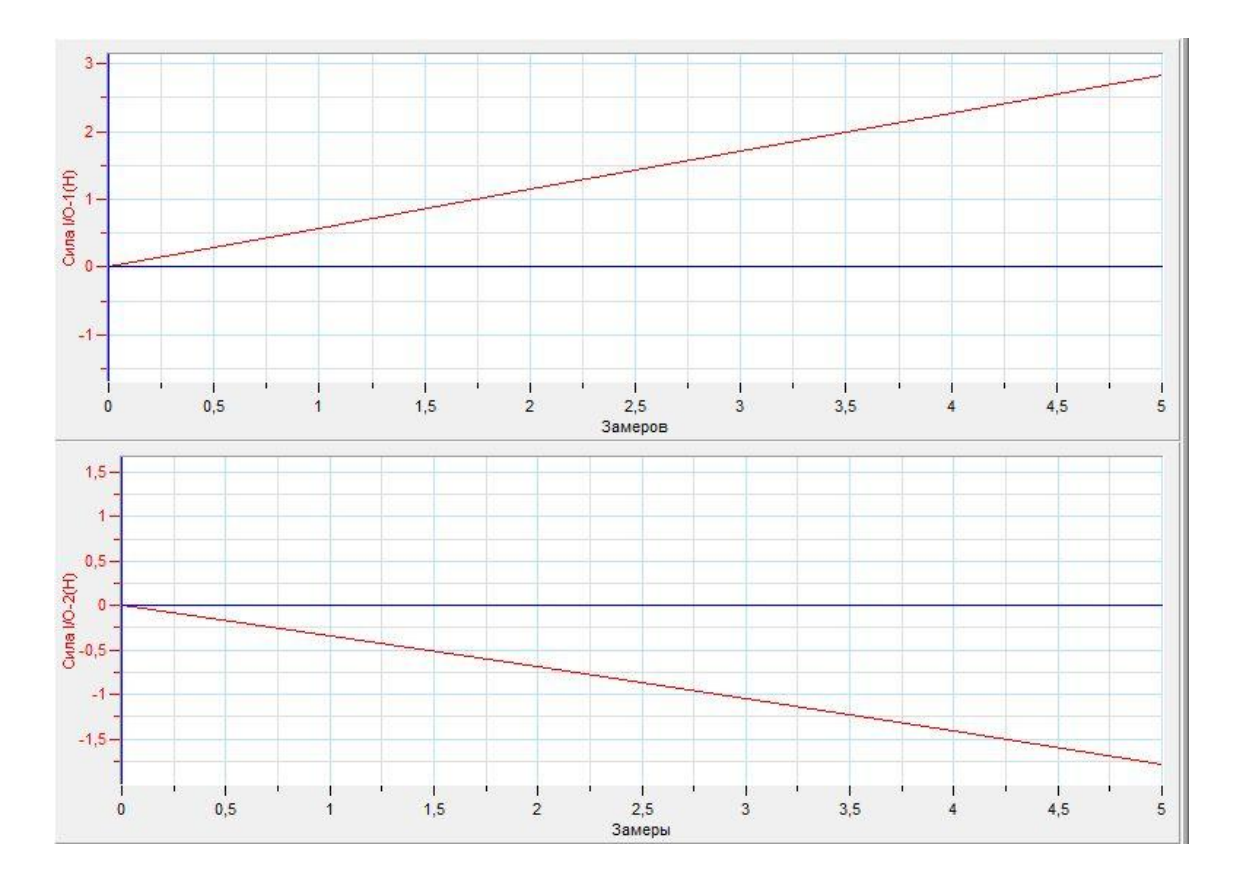

# *Дополнительные комментарии*

Графики будут наиболее приближены к прямой линии в случае точного совпадения масс грузиков, поскольку точность измерения датчика высокая. При

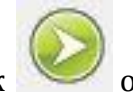

нажатии кнопки Пуск обратите внимание на то, чтобы груз не колебался.

## **Разложение сил на балке**

Разложить данную силу на несколько составляющих – значит найти систему таких сил, для которой раскладываемая сила окажется равнодействующей. В случае горизонтальной балки, необходимо учитывать то, что балка может рассматриваться как тело с двумя закреплёнными осями вращения. В таком случае равновесие балки описывает закон равенства моментов приложенных сил.

*Целью проведения эксперимента* есть демонстрация изменения сил реакций опор балки, с получением графика их зависимости от расстояния до точки крепления дополнительного груза.

*Оборудование:* рычаг, 2 датчика силы DT 272, штатив, наборный груз, нить, АЦП (аналогово-цифровой преобразователь) NOVA LINK, ПК.

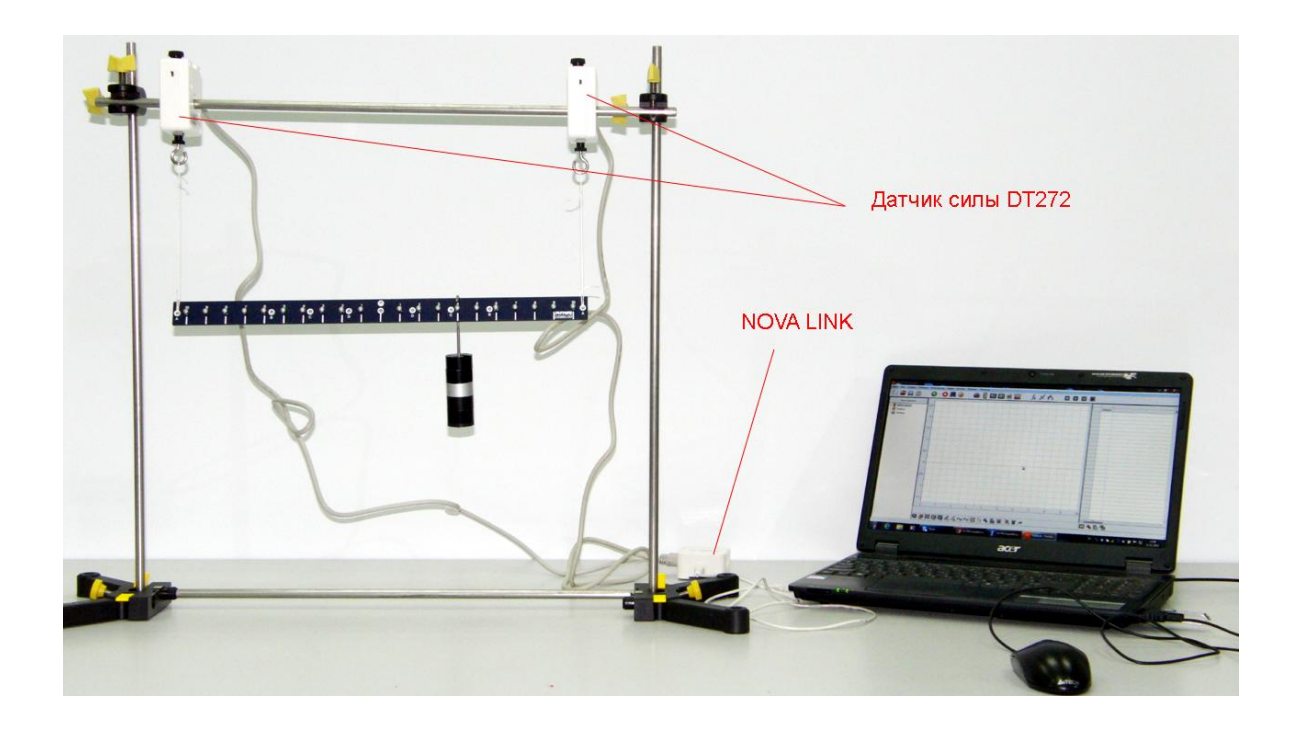

*Программное обеспечение:* MultiLab.

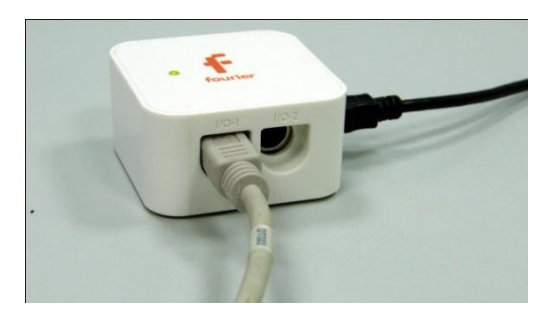

*Подготовка эксперимента*

 Установите на столе штатив, закрепите на нём датчики силы.

 Соедините оба конца рычага с датчиками силы так, чтобы рычаг занимал

горизонтальное положение.

- Соедините АЦП с USB входом вашего ПК.
- Соедините датчики силы с АЦП, задействовав первый и второй вход.
- Подвесьте наборный груз к правому краю рычага.

### *Программные установки*

- Запустите программу MultiLab.
- Откройте вкладку *Регистратор – Настройка регистратора*, и убедитесь, что датчики распознаны и подключён к входам.
- Выберите около названия датчиков силы на выпавшем окне кнопку *Настройка датчика* .
- В первой вкладке выпавшего окна выберите пункт *Сила растяжения.*
- В последней вкладке выберите пункт *Установить текущее значение как ноль*.
- $\blacksquare$  Нажмите *Ok*.
- В оставшемся окне настроек датчика нажмите *Далее*.
- Выберите в списке *частоту замеров* Вручную.
- Нажмите *Далее*.
- Выберите количество измерений 10.
- Нажмите *Завершить*.

*Проведение эксперимента*

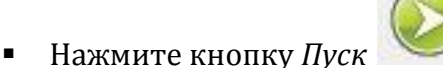

Перемещайте держатель груза к левому краю рычага и нажмите

каждый раз кнопку *Пуск* .

Повторяйте этот шаг до завершения записи данных.

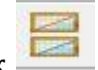

В нижнем меню выберите кнопку Разделить график .

- В левом меню записи эксперимента выберите отображение графика первой силы в первой координатной плоскости, а второй – во второй координатной плоскости.
- Дайте комментарий полученным в результате эксперимента графикам.
- В случае одинаковой массы дополнительных грузов, графики будут представлять прямую линию.

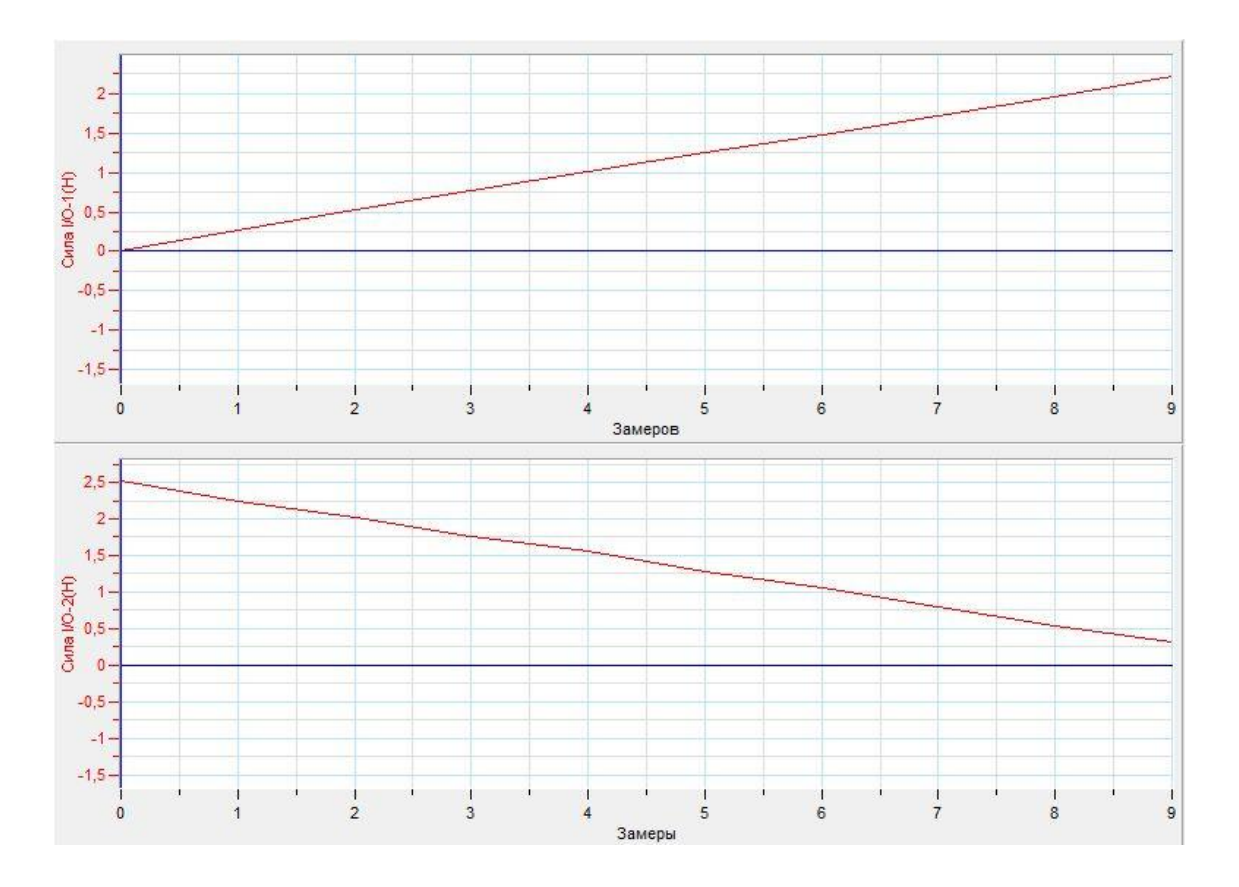

*Дополнительные комментарии*

Графики будут наиболее приближены к прямой линии в случае точного перемещения подвешенного груза, поскольку точность измерения датчика высокая.

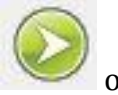

При нажатии кнопки Пуск обратите внимание на то, чтобы груз не колебался.

# **Зависимость давления от величины приложенной силы и площади**

Давление — [физическая величина,](http://ru.wikipedia.org/wiki/%D0%A4%D0%B8%D0%B7%D0%B8%D1%87%D0%B5%D1%81%D0%BA%D0%B0%D1%8F_%D0%B2%D0%B5%D0%BB%D0%B8%D1%87%D0%B8%D0%BD%D0%B0) численно равная [силе,](http://ru.wikipedia.org/wiki/%D0%A1%D0%B8%D0%BB%D0%B0) действующей на единицу [площади](http://ru.wikipedia.org/wiki/%D0%9F%D0%BB%D0%BE%D1%89%D0%B0%D0%B4%D1%8C) поверхности [перпендикулярно](http://ru.wikipedia.org/wiki/%D0%9F%D0%B5%D1%80%D0%BF%D0%B5%D0%BD%D0%B4%D0%B8%D0%BA%D1%83%D0%BB%D1%8F%D1%80) этой поверхности. В данной точке давление определяется как отношение нормальной составляющей силы *Fn*, действующей на малый элемент поверхности, к его площади *S*:

 $p = \frac{F_1}{g}$  $\frac{n}{S}$ .

Среднее давление по всей поверхности есть отношение силы к площади поверхности. В [Международной системе единиц \(СИ\)](http://ru.wikipedia.org/wiki/%D0%A1%D0%98) измеряется в [паскалях](http://ru.wikipedia.org/wiki/%D0%9F%D0%B0%D1%81%D0%BA%D0%B0%D0%BB%D1%8C_(%D0%B5%D0%B4%D0%B8%D0%BD%D0%B8%D1%86%D0%B0_%D0%B8%D0%B7%D0%BC%D0%B5%D1%80%D0%B5%D0%BD%D0%B8%D1%8F)) [Па]. Один паскаль равен одному [ньютону](http://ru.wikipedia.org/wiki/%D0%9D%D1%8C%D1%8E%D1%82%D0%BE%D0%BD_(%D0%B5%D0%B4%D0%B8%D0%BD%D0%B8%D1%86%D0%B0_%D0%B8%D0%B7%D0%BC%D0%B5%D1%80%D0%B5%D0%BD%D0%B8%D1%8F)) на квадратный метр.

*Целью проведения эксперимента* есть демонстрация зависимости величины давления от приложенной силы и площади с получением графиков этой зависимости.

*Оборудование:* датчик давления DT 015-1, штатив, стеклянные шприцы разного объёма (с разной площадью поршня), резиновый шланг, набор одинаковых грузов, АЦП (аналогово-цифровой преобразователь) NOVA LINK, ПК.

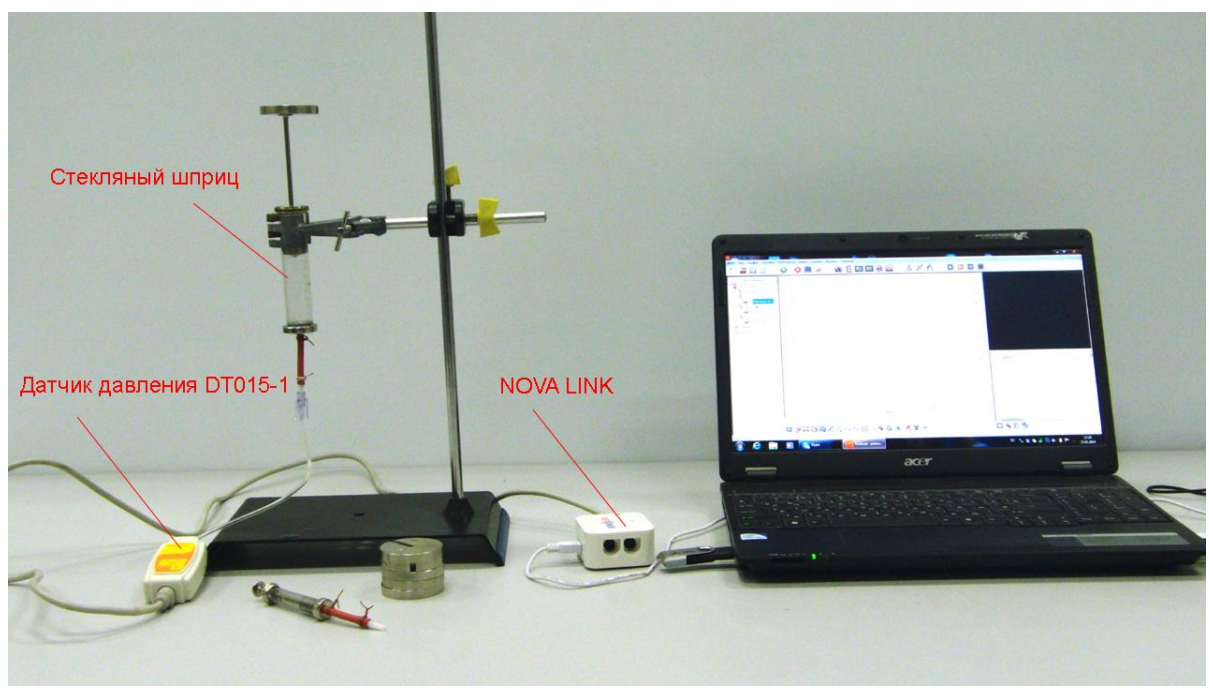

*Программное обеспечение:* MultiLab.

*Подготовка эксперимента*

- Установите на горизонтальном столе штатив и закрепите в нём вертикально стеклянный шприц большего объёма.
- Прикрепите к шприцу при помощи отрезка гибкого шланга датчик давления, подняв поршень шприца до среднего положения.
- Соедините АЦП с USB входом вашего ПК.
- Соедините датчик давления с АЦП, задействовав первый вход на АЦП.

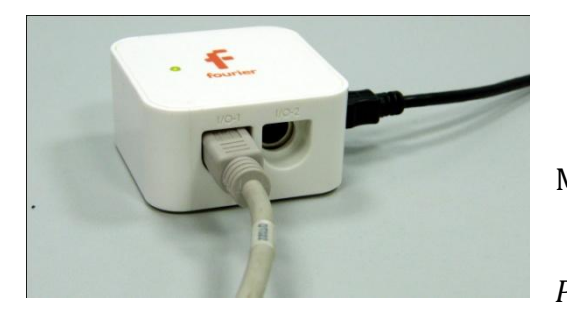

*Программные установки*

 Запустите программу MultiLab.

Откройте вкладку

*Регистратор – Настройка* 

*регистратора*, и убедитесь, что датчик давления распознан и подключён к первому входу.

- Выберите около названия датчика на выпавшем окне кнопку *Настройки датчика* .
- В первой вкладке выпавшего окна выберите пункт *Давление (кПа).*
- В последней вкладке выберите пункт *Установить текущее значение как ноль*.
- Нажмите *Ok*.
- В оставшемся окне настроек датчика нажмите *Далее*.
- Выберите в списке *частоту замеров* Вручную.
- Нажмите *Далее*.
- Выберите количество замеров 10.
- Нажмите *Завершить*.
- В верхнем меню выберите кнопку Установка индикатора .
- В выпавшем меню выберите *Цифра* и *Давление*.

 Возле кнопки *Пуск* нажмите на стрелочку и выберите *Добавить график*.

# *Настройка эксперимента*

Убедитесь, что датчик настроен правильно, для чего нажмите на

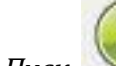

кнопку *Пуск* , а потом *Стоп* . Цифровой индикатор должен

показать значение близкое к «0». В противном случае проведите обнуление датчика.

## *Проведение эксперимента*

Выберите *Новый эксперимент* .

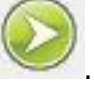

- Установите на поршень шприца небольшой (100 г) груз.
- Нажмите кнопку *Пуск* .

Нажмите кнопку *Пуск* .

- Установите на поршень ещё один такой же груз.
- Нажмите кнопку *Пуск* .
- Повторяйте эти шаги до завершения регистрации данных.
- На экране получится график возрастания давления.
- При соблюдении условия равенства масс грузов график представляет собой прямую, проходящую через начало системы координат.
- Замените шприц, присоедините его к датчику давления.
- Повторите шаги программных настроек. Проведите эксперимент повторно.

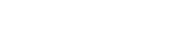

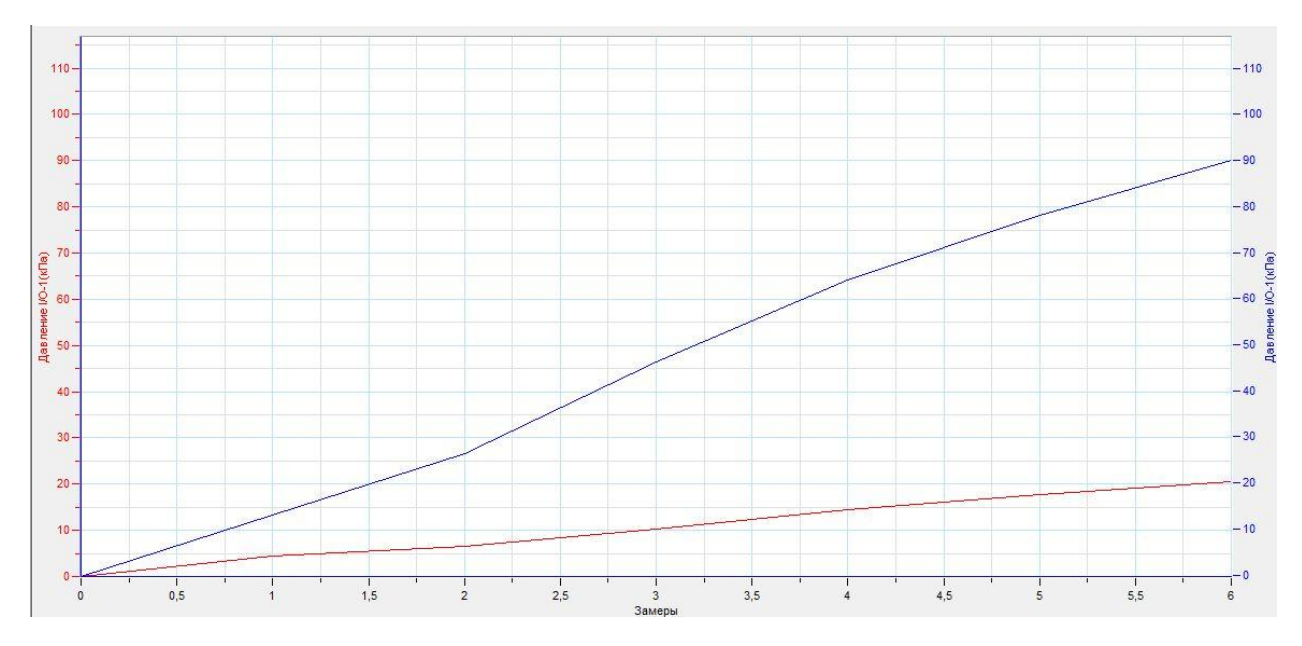

# Прокомментируйте полученные графики.

*Дополнительные комментарии*

При построении графиков количество точек измерения может быть выбрано любое (это зависит от количества одинаковых грузов). Для остановки процесса

измерения достаточно нажать *Стоп* .

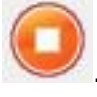

# *Механика. Гидростатика и гидродинамика*

# **Зависимость величины давления от высоты столба жидкости и её плотности**

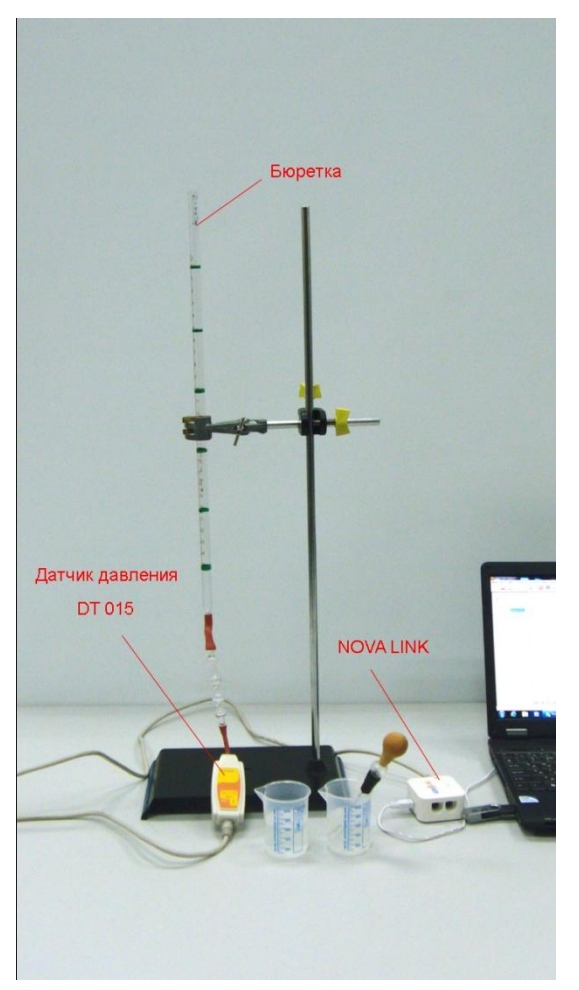

Давление, создаваемое жидкостью под воздействием силы тяжести на поверхности ее, ограничивающие, и на предметы, погружённые в нее, называют *гидростатическим*. Величина гидростатического давления прямо пропорциональна высоте столба жидкости и её плотности.

*Целью проведения эксперимента* есть демонстрация зависимости величины давления от высоты столба жидкости, её плотности с получением графиков этой зависимости.

*Оборудование:* датчик давления DT 015, штатив, стеклянные бюретки, вода, спирт, АЦП (аналогово-цифровой преобразователь) NOVA LINK, ПК.

*Программное обеспечение:* MultiLab.

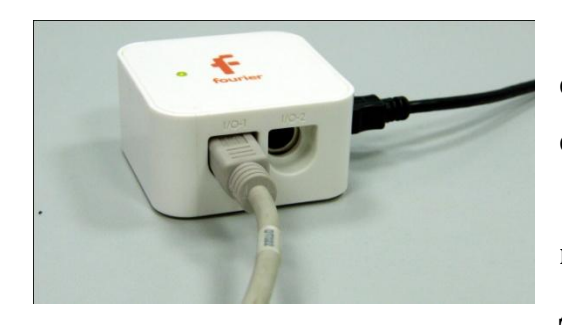

*Подготовка эксперимента*

 Установите на горизонтальном столе штатив и закрепите в нём вертикально стеклянную бюретку.

 Прикрепите к бюретке при помощи отрезка гибкого шланга датчик давления.

- Соедините АЦП с USB входом вашего ПК.
- Соедините датчик давления с АЦП, задействовав первый вход на АЦП.

*Программные установки*

- Запустите программу MultiLab.
- Откройте вкладку *Регистратор – Настройка регистратора*, и убедитесь, что датчик давления распознан и подключён к первому входу.
- Выберите около названия датчика на выпавшем окне кнопку *Настройки датчика* .
- В первой вкладке выпавшего окна выберите пункт *Давление (кПа).*
- В последней вкладке выберите пункт *Установить текущее значение как ноль*.
- Нажмите *Ok*.
- В оставшемся окне настроек датчика нажмите *Далее*.
- Выберите в списке *частоту замеров* Вручную.
- Нажмите *Далее*.
- Выберите количество замеров 10.
- Нажмите *Завершить*.
- В верхнем меню выберите кнопку Установка индикатора .
- В выпавшем меню выберите *Цифра* и *Давление*.
- Возле кнопки *Пуск* нажмите на стрелочку и выберите *Добавить график*.

*Настройка эксперимента*

Убедитесь, что датчик настроен правильно, для чего нажмите на

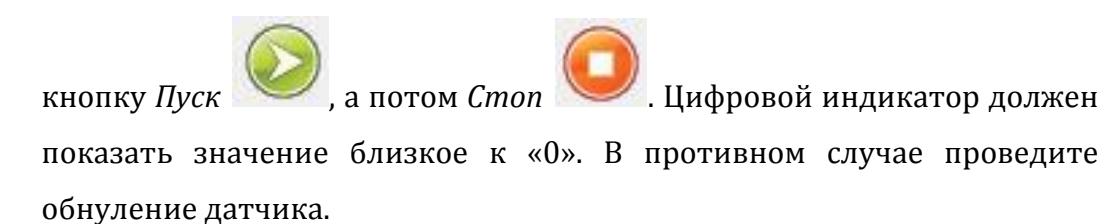

*Проведение эксперимента*

Выберите *Новый эксперимент* .

Нажмите кнопку *Пуск* .

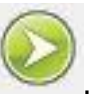

- Налейте в бюретку небольшое количество воды (1/5).
- Нажмите кнопку *Пуск* .

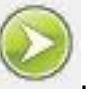

Долейте ещё 1/10 воды.

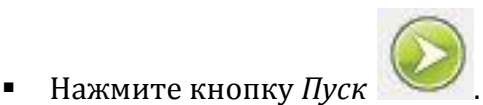

Повторяйте эти шаги до завершения регистрации данных.

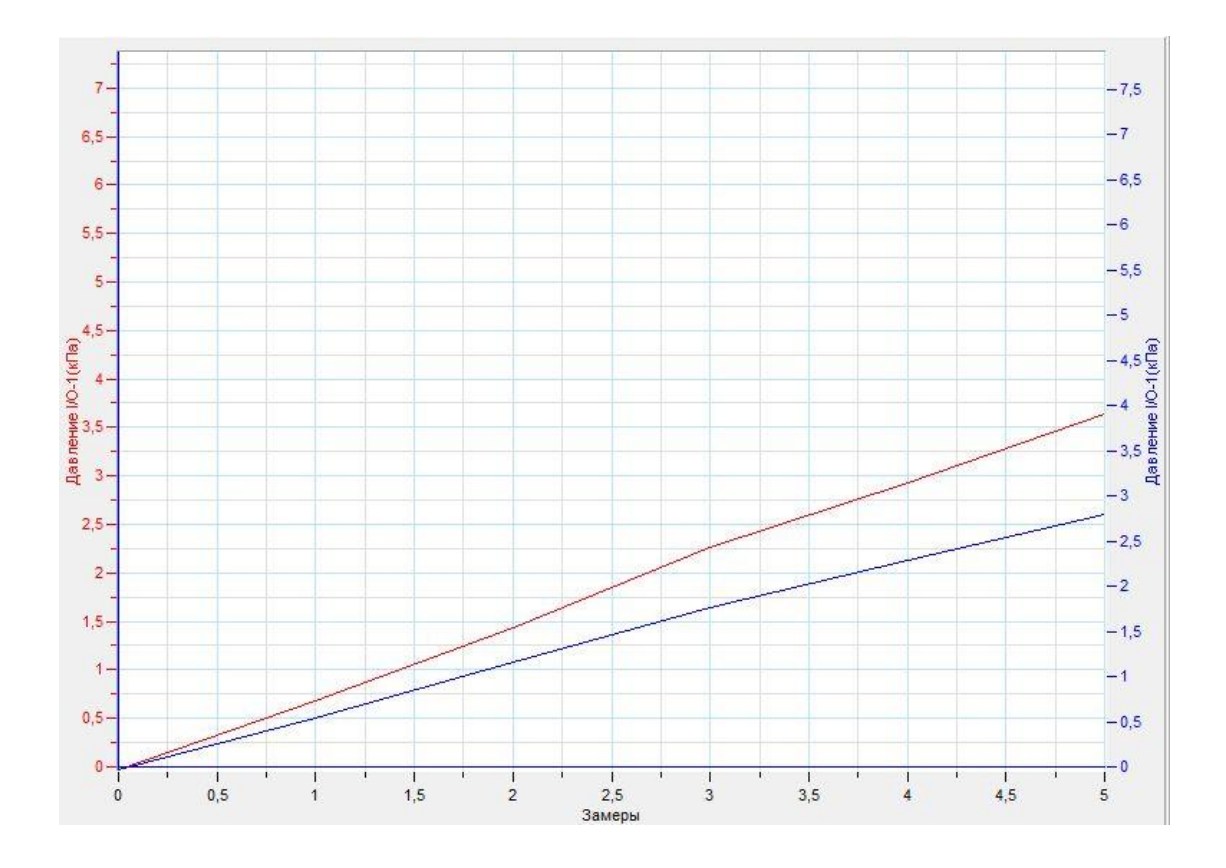

- На экране получится график возрастания давления.
- При соблюдении условия равенства количества воды график представляет собой прямую, проходящую через начало системы координат.
- Замените бюретку, присоедините её к датчику давления.
- Повторите шаги программных настроек. Проведите эксперимент повторно со спиртом.
- Прокомментируйте полученные графики.

*Дополнительные комментарии*

При построении графиков количество точек измерения может быть выбрано

любое. Для остановки процесса измерения достаточно нажать *Стоп* .

#### **Выталкивающая сила**

Сила, возникающая при погружении тела в жидкость или газ, стремящаяся его вытолкнуть на поверхность, называется выталкивающей силой. Причиной её возникновения является действие на среду гравитационной силы, в пределах Земли – силы земного тяготения. Сила тяжести приводит к разности давлений среды, на разные части погружённых в неё тел. Разность давлений и как следствие разность сил давлений на разные части погруженных тел обуславливает равнодействующую силу, направленную в сторону уменьшения давления. Она и есть выталкивающей силой. Величина выталкивающей силы зависит от плотности среды, объема погруженной в неё тела и гравитационного потенциала поля.

*Целью проведения эксперимента* есть демонстрация возникновения выталкивающей силы в жидкости, зависимости её от рода жидкости с получением графика зависимости выталкивающей силы от рода жидкости.

*Оборудование:* датчик силы DT 272, штатив, тело, нить, 2 стакана с водой и спиртом, АЦП (аналогово-цифровой преобразователь) NOVA LINK, ПК.

*Программное обеспечение:* MultiLab.

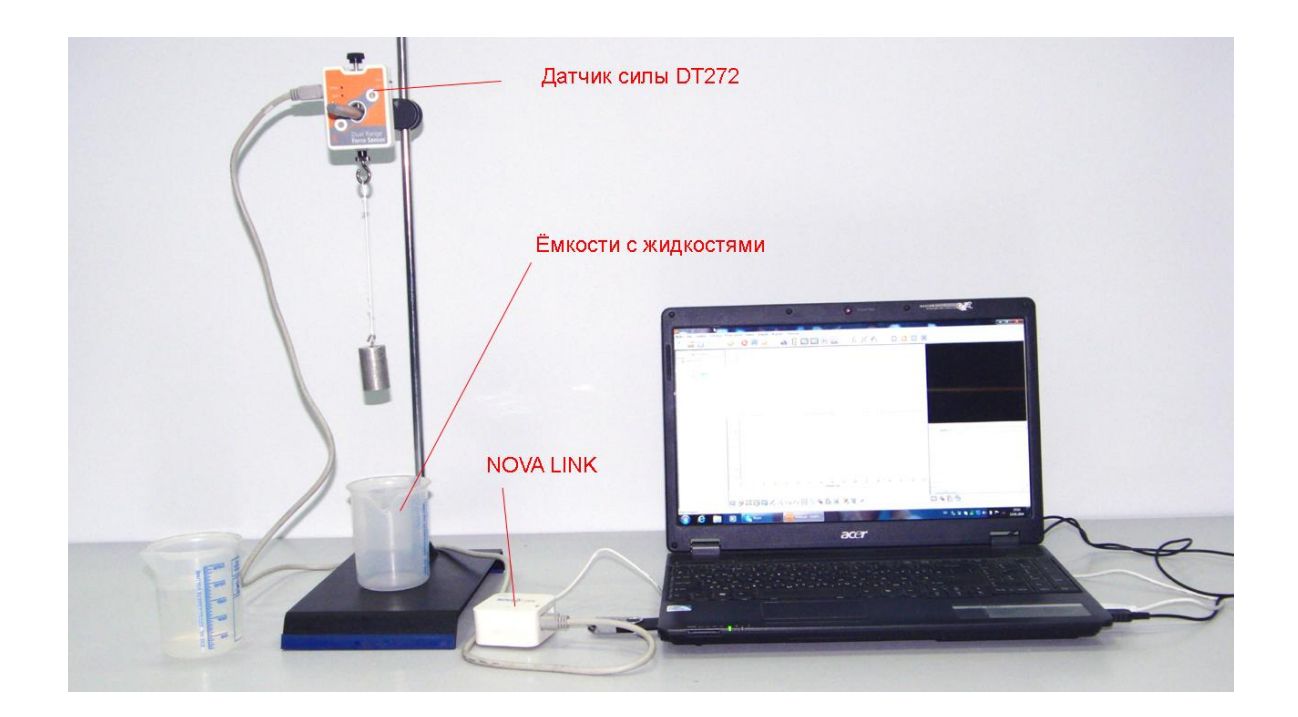

*Подготовка эксперимента*

- Установите на столе штатив, закрепите на нём вверху датчик силы.
- Соедините АЦП с USB входом вашего ПК.
- Соедините датчик силы с АЦП, задействовав первый вход.

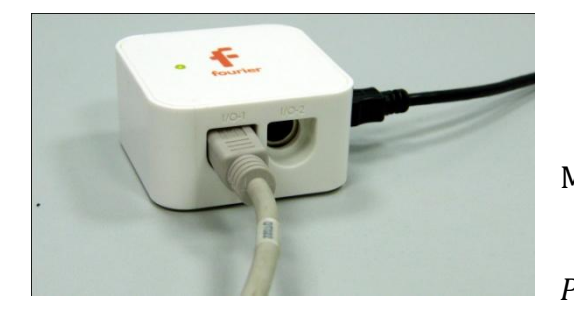

*Программные установки*

- Запустите программу MultiLab.
	- Откройте вкладку

*Регистратор – Настройка* 

*регистратора*, и убедитесь, что датчик распознан и подключён к входу.

- Выберите около названия датчика силы на выпавшем окне кнопку *Настройка датчика* .
- В первой вкладке выпавшего окна выберите пункт *Сила растяжение*.
- В последней вкладке выберите пункт *Установить текущее значение как ноль*.
- Нажмите *Ok*.
- В оставшемся окне настроек датчика нажмите *Далее*.
- Выберите в списке *частоту замеров* 10 измерений в секунду.
- Нажмите *Далее*.
- Выберите время измерений 10 с.
- Нажмите *Завершить*.

#### *Настройка эксперимента*

Убедитесь, что датчик настроен правильно, для чего нажмите на

короткое время кнопку *Пуск* , а потом *Стоп* . График

должен совпадать с горизонтальной осью. В случае несоответствия повторите обнуление датчика.

*Проведение эксперимента*

- Подвесьте к датчику силы тело.
- **Нажмите кнопку Пуск**
- Поднесите к телу ёмкость с водой, медленно погрузи тело в воду и, опуская ёмкость, вытяните его.
- Поднесите к телу ёмкость со спиртом, медленно погрузите тело в спирт и, опуская ёмкость, вытяните его.
- Дождитесь завершения регистрации данных.
- **•** Поместите *Первый курсор* и *Второй курсор* на участок графика, соответствующий положению тела в воздухе.
- Выберите в верхнем меню вкладку *Анализ – Статистика*.
- Считайте и запишите *среднее значение веса тела в воздухе*.
- **•** Поместите *Первый курсор* и *Второй курсор* на участок графика, соответствующий положению тела в воде.
- Выберите в верхнем меню вкладку *Анализ – Статистика*.
- Считайте и запишите *среднее значение веса тела в воде*.
- Определите и запишите значение выталкивающей силы, действующей на тело в воде.
- **•** Поместите *Первый курсор* и *Второй курсор* на участок графика, соответствующий положению тела в спирте.
- Выберите в верхнем меню вкладку *Анализ – Статистика*.
- Считайте и запишите *среднее значение веса тела в спирте*.
- Определите и запишите значение выталкивающей силы, действующей на тело в спирте.
- Прокомментируйте полученный результат.

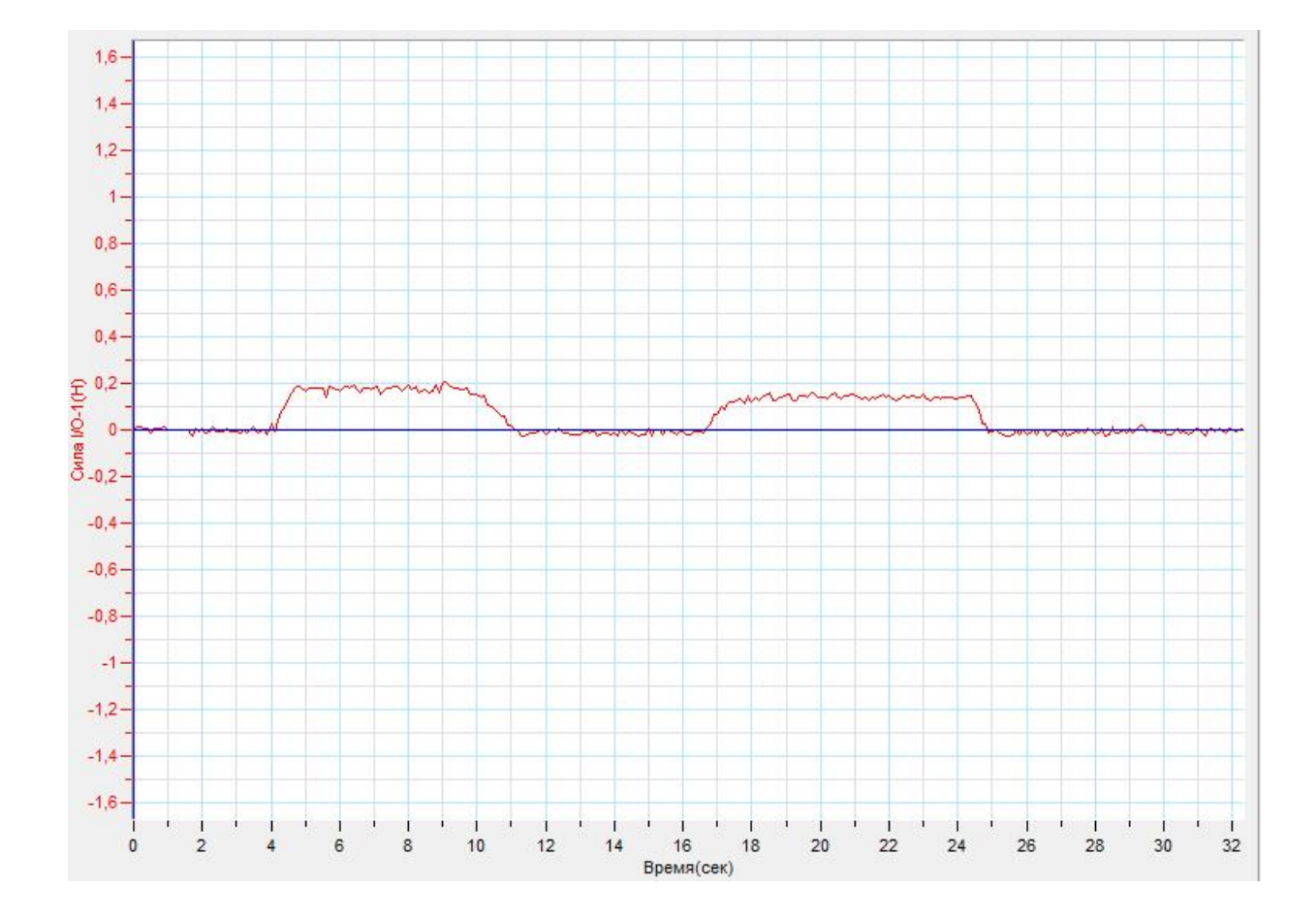

# *Дополнительные комментарии*

Для демонстрации существенной разницы в значении выталкивающей силы, действующей на тело в жидкостях, необходимо использовать тело, плотность которого не очень сильно отличается от наибольшей плотности жидкости.

# **Закон Архимеда**

Закон Архимеда формулируется следующим образом: на тело, погружённое в жидкость (или газ), действует выталкивающая сила, модуль которой, равен модулю веса вытесненной этим телом жидкости (или газа).

 $F_A = \rho q V$ ,

где  $\rho$  — [плотность](http://ru.wikipedia.org/wiki/%D0%9F%D0%BB%D0%BE%D1%82%D0%BD%D0%BE%D1%81%D1%82%D1%8C) жидкости (газа),  $g$  — [ускорение свободного падения,](http://ru.wikipedia.org/wiki/%D0%A3%D1%81%D0%BA%D0%BE%D1%80%D0%B5%D0%BD%D0%B8%D0%B5_%D1%81%D0%B2%D0%BE%D0%B1%D0%BE%D0%B4%D0%BD%D0%BE%D0%B3%D0%BE_%D0%BF%D0%B0%D0%B4%D0%B5%D0%BD%D0%B8%D1%8F) а  $V$ — объём погружённого тела (или часть объёма тела, находящаяся ниже поверхности). Если тело [плавает](http://ru.wikipedia.org/wiki/%D0%9F%D0%BB%D0%B0%D0%B2%D0%B0%D0%BD%D0%B8%D0%B5_%D1%82%D0%B5%D0%BB) на поверхности или равномерно движется вверх или вниз, то выталкивающая сила (называемая также архимедовой силой) равна по модулю (и противоположна по направлению) силе тяжести, действовавшей на вытесненный телом объём жидкости (газа), и приложена к [центру тяжести](http://ru.wikipedia.org/wiki/%D0%A6%D0%B5%D0%BD%D1%82%D1%80_%D0%BC%D0%B0%D1%81%D1%81) этого объёма.

*Целью проведения эксперимента* есть демонстрация выполнения закона Архимеда для тела, погружаемого в жидкость с получением графика изменения выталкивающей силы и веса вытесняемой жидкости.

*Оборудование:* 2 датчика силы DT 272, штатив, тело, нить, отливной стакан с водой, чаша весов со стаканом, подъёмный столик, АЦП (аналогово-цифровой преобразователь) NOVA LINK, ПК.

*Программное обеспечение:* MultiLab.

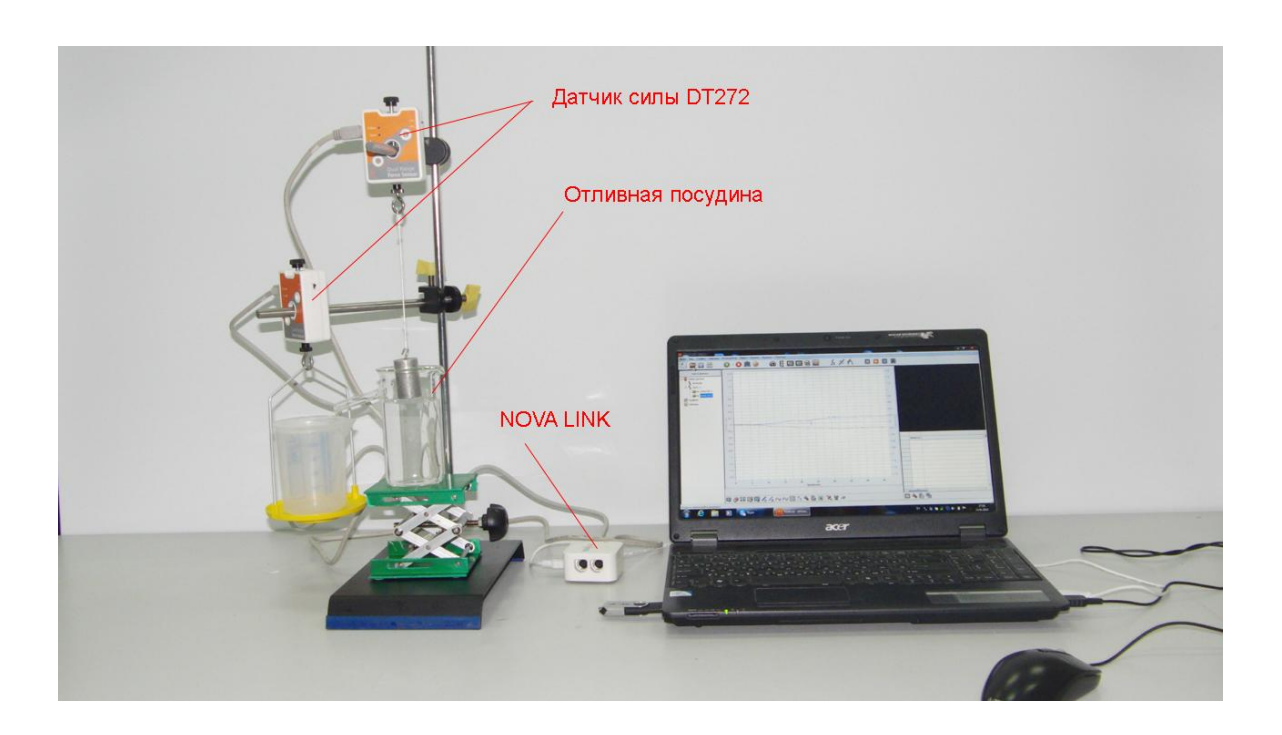

*Подготовка эксперимента*

- Установите на столе штатив, соберите установку, представленную на фото.
- Заполните отливной стакан водой до края слива.
- Соедините АЦП с USB входом вашего ПК.
- Соедините датчики силы с АЦП, задействовав первый и второй входа.

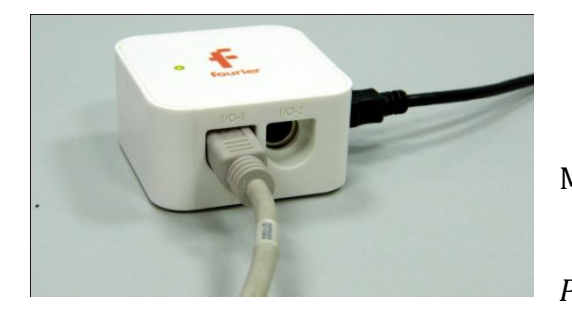

*Программные установки*

 Запустите программу MultiLab.

 Откройте вкладку *Регистратор – Настройка* 

*регистратора*, и убедитесь, что датчики распознаны и подключёны к входам.

- Выберите около названия каждого датчика силы на выпавшем окне кнопку *Настройка датчика* .
- В первой вкладке выпавшего окна выберите пункт *Сила растяжение*.
- В последней вкладке выберите пункт *Установить текущее значение как ноль*.
- Нажмите *Ok*.
- В оставшемся окне настроек датчика нажмите *Далее*.
- Выберите в списке *частоту замеров* 10 измерений в секунду.
- Нажмите *Далее*.
- Выберите время измерений 20 с.
- Нажмите *Завершить*.

*Настройка эксперимента*

Убедитесь, что датчики настроен правильно, для чего нажмите на

короткое время кнопку *Пуск* , а потом *Стоп* . График

должен совпадать с горизонтальной осью. В случае несоответствия повторите обнуление датчиков.

*Проведение эксперимента*

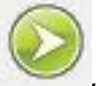

- Нажмите кнопку *Пуск .*
- Вращая рукоятку подъёмного столика, медленно погружайте подвешенное тело в воду.
- Дождитесь завершения регистрации данных.
- $1.6 -1.6$  $1,4$  $-1,4$  $12.$  $-1.2$  $\ddot{1}$  $-1$  $0.8$  $-0.8$  $0,6 -0.6$  $-0.4$  $0.4 \begin{array}{c} 1.6 \rightarrow 0.2 \rightarrow 0.2 \rightarrow 0.2 \rightarrow 0.2 \end{array}$  $-0.2$   $\oplus$ <br> $-0$   $\oplus$  $\overline{0}$  $-0.2\frac{8}{5}$  $-0.4 -.0,4$  $-0,6$  $-.0,6$  $-0.8 -40.8$  $-1$  $- -1$  $-1,2 -.1,2$  $-1.4 -.1,4$  $-1,6 -1.6$  $\frac{1}{5}$  $10$  $30$  $15$  $20$  $40$  $45$  $\sqrt{2}$ 35  $25$ Время(сек)
- Прокомментируйте полученные графики.

- В главном меню выберите Мастер анализа .
- Во вкладке Преобразования, выберите пункт Сложение и укажите в окнах функции измеренных сил.
- Нажмите Ок.
- Прокомментируйте полученный график суммы измеренных сил.

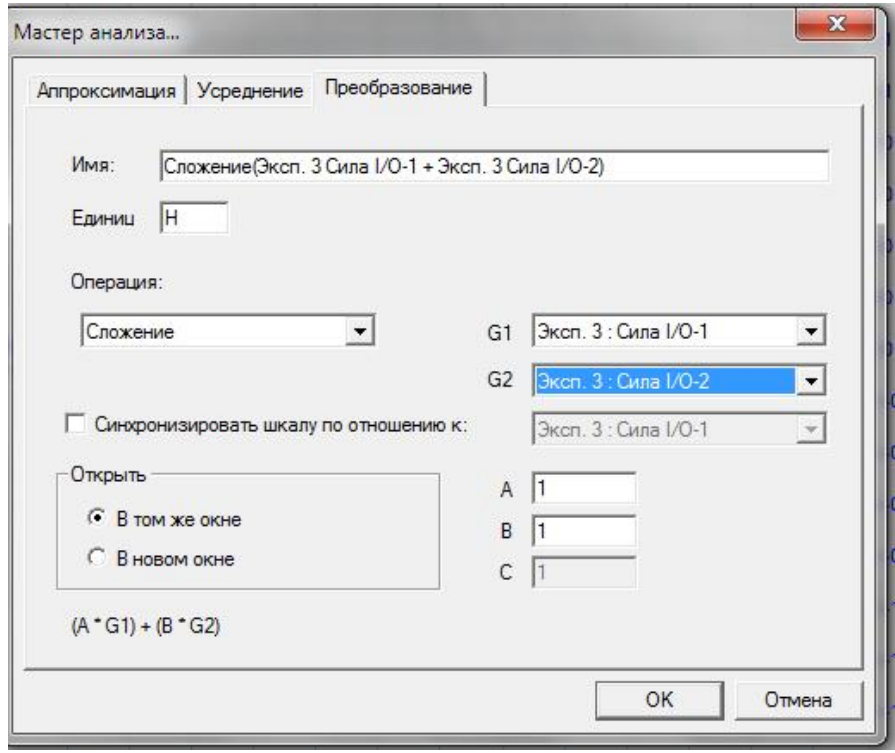

### *Дополнительные комментарии*

Для демонстрации существенной выталкивающей силы, действующей на тело, необходимо использовать тело, плотность которого не очень сильно отличается от плотности жидкости.

## **Спирометр**

Спирометр ([лат.](http://ru.wikipedia.org/wiki/%D0%9B%D0%B0%D1%82%D0%B8%D0%BD%D1%81%D0%BA%D0%B8%D0%B9_%D1%8F%D0%B7%D1%8B%D0%BA) spirometer — от spiro — дую, дышу и meter — измерять) [медицинский](http://ru.wikipedia.org/wiki/%D0%9C%D0%B5%D0%B4%D0%B8%D1%86%D0%B8%D0%BD%D0%B0) прибор для измерения объёма [воздуха,](http://ru.wikipedia.org/wiki/%D0%92%D0%BE%D0%B7%D0%B4%D1%83%D1%85) поступающего из [лёгких](http://ru.wikipedia.org/wiki/%D0%9B%D1%91%D0%B3%D0%BA%D0%B8%D0%B5) при наибольшем выдохе после наибольшего вдоха. Спирометр применяется для определения дыхательной способности. Процесс измерения жизненной ёмкости лёгких при помощи спирометра называется [спирометрией](http://ru.wikipedia.org/wiki/%D0%A1%D0%BF%D0%B8%D1%80%D0%BE%D0%BC%D0%B5%D1%82%D1%80%D0%B8%D1%8F).

Данный прибор применяется для оценки состояния [дыхательной системы](http://ru.wikipedia.org/wiki/%D0%94%D1%8B%D1%85%D0%B0%D1%82%D0%B5%D0%BB%D1%8C%D0%BD%D0%B0%D1%8F_%D1%81%D0%B8%D1%81%D1%82%D0%B5%D0%BC%D0%B0_%D1%87%D0%B5%D0%BB%D0%BE%D0%B2%D0%B5%D0%BA%D0%B0)  [человека](http://ru.wikipedia.org/wiki/%D0%94%D1%8B%D1%85%D0%B0%D1%82%D0%B5%D0%BB%D1%8C%D0%BD%D0%B0%D1%8F_%D1%81%D0%B8%D1%81%D1%82%D0%B5%D0%BC%D0%B0_%D1%87%D0%B5%D0%BB%D0%BE%D0%B2%D0%B5%D0%BA%D0%B0) с помощью измерения и вычисления всех основных параметров дыхания и визуализации процесса дыхания.

Спирометрический датчик использует принцип измерения зависимости разницы давлений в трубе с разной площадью сечения (эффект Вентури). Эта разность возникает согласно динамике газов, описываемой уравнениями Бернулли.

*Целью проведения эксперимента* есть демонстрация работы спирометрического датчика с получением графика зависимости объёма продуваемого воздуха от времени.

*Оборудование:* штатив, спирометрический датчик DT037A, нагнетательная груша, АЦП (аналогово-цифровой преобразователь) NOVA LINK, ПК.

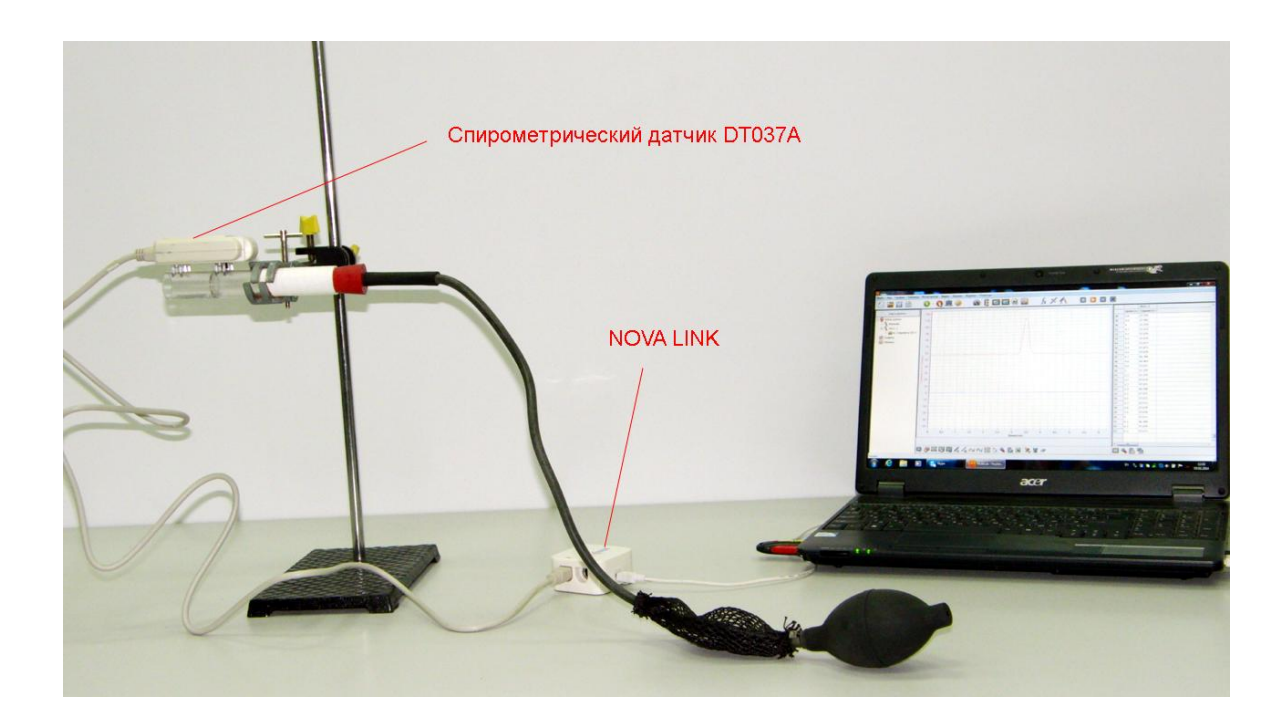

*Программное обеспечение:* MultiLab.

*Подготовка эксперимента*

- Установите на столе штатив, закрепите на нём вверху спирометрический датчик.
- Соедините АЦП с USB входом вашего ПК.
- Соедините датчик силы с АЦП, задействовав первый вход.

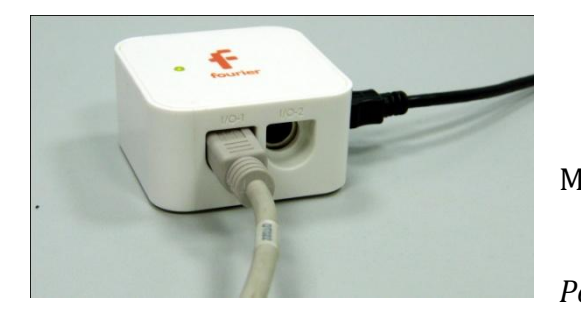

*Программные установки*

- Запустите программу MultiLab.
	- Откройте вкладку

*Регистратор – Настройка* 

*регистратора*, и убедитесь, что датчик распознан и подключён к входу.

- Выберите около названия датчика силы на выпавшем окне кнопку *Настройка датчика* .
- В первой вкладке выпавшего окна выберите пункт *л/мин*.
- В последней вкладке выберите пункт *Установить текущее значение как ноль*.
- Нажмите *Ok*.
- В оставшемся окне настроек датчика нажмите *Далее*.
- Выберите в списке *частоту замеров* 10 измерений в секунду.
- Нажмите *Далее*.
- Выберите время измерений 10 с.
- Нажмите *Завершить*.

#### *Настройка эксперимента*

Убедитесь, что датчик настроен правильно, для чего нажмите на

короткое время кнопку *Пуск* , а потом *Стоп* . График должен совпадать с горизонтальной осью. В случае несоответствия

повторите обнуление датчика.

*Проведение эксперимента*

- Присоедините к спирометрическому датчику резиновую пробку с нагнетательной грушей.
- Нажмите кнопку *Пуск .*

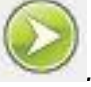

- Пережав шланг, соединяющий грушу с пробкой, несколько раз прокачайте грушу, наполнив резиновый резервуар между грушей и спирометром.
- Освободите шланг.
- Дождитесь завершения регистрации данных.
- Прокомментируйте полученный результат.

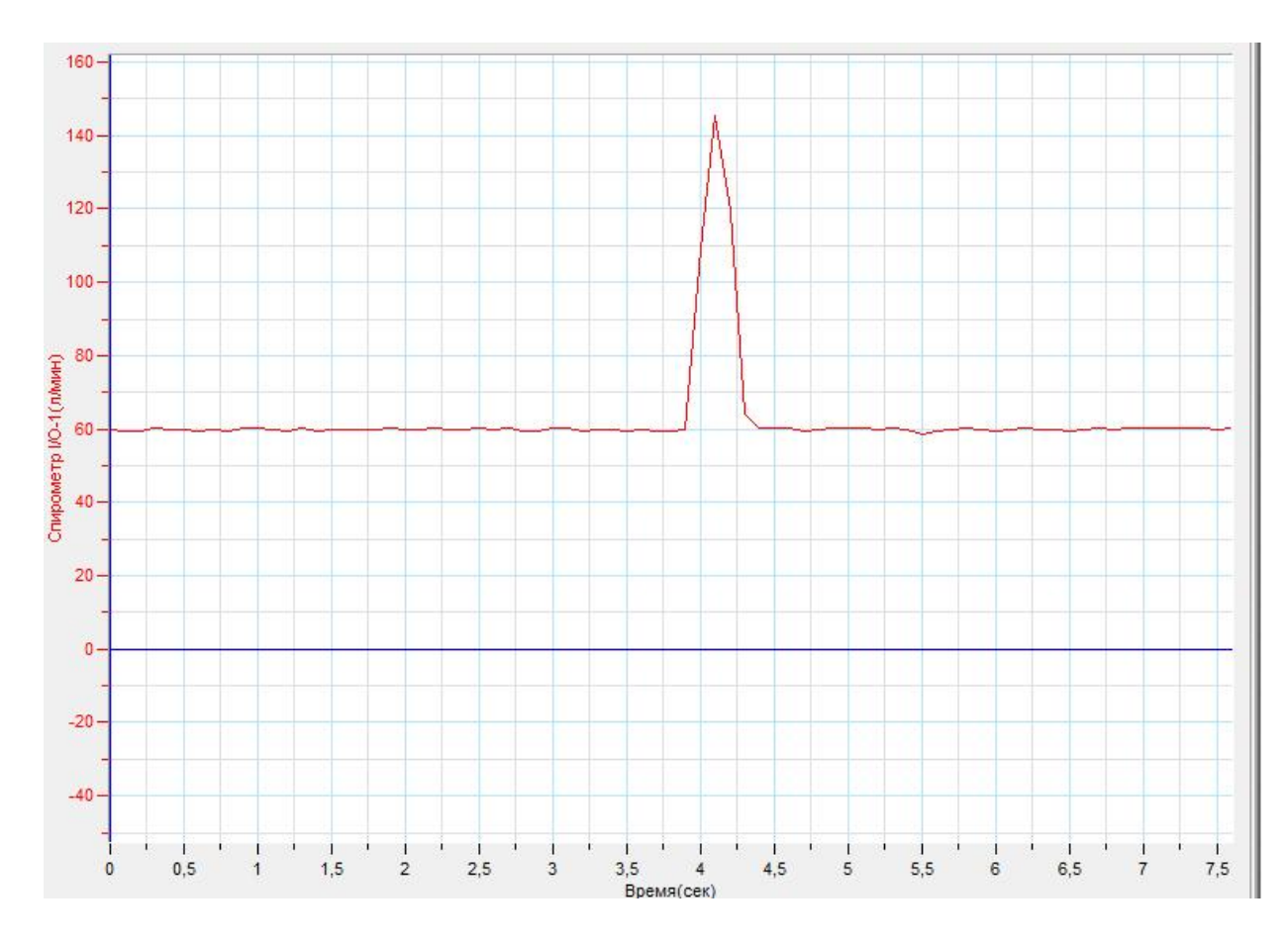

#### *Дополнительные комментарии*

Спирометрический датчик имеет верхний предел измерения, потому избыточное давление, создаваемое грушей не должно превысить определённое значение.

# **Водоструйный насос**

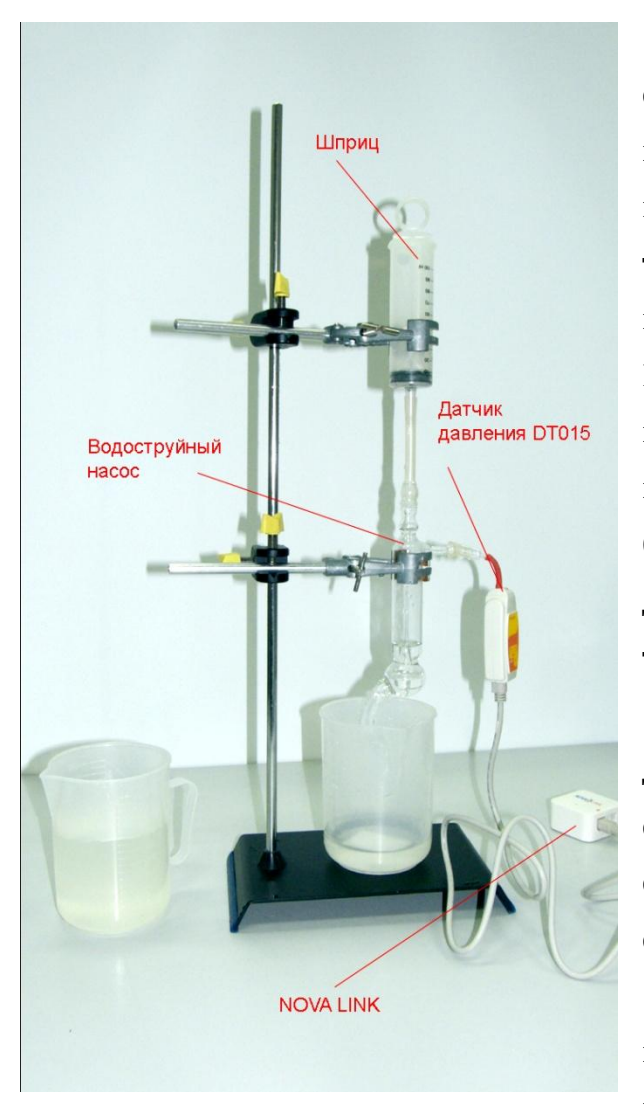

преобразователь) NOVA LINK, ПК.

*Программное обеспечение:* MultiLab.

*Подготовка эксперимента*

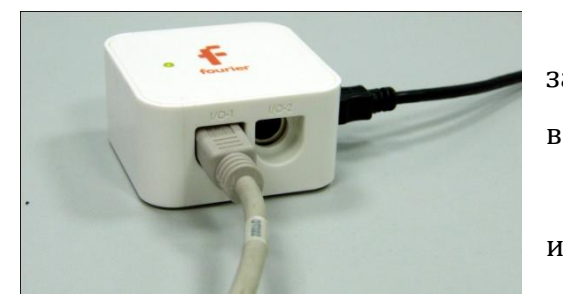

Водоструйный насос - это устройство, состоящее из двух трубок - внутренней и наружной, надеваемой на водопроводный кран, позволяющее получать во внутренней трубке разрежение воздуха струей воды, протекающей через наружную трубку. Принцип действия насоса основан на использовании эффекта Вентури для понижения давления во внешней трубке. Создаваемое разрежение определяется давлением паров [воды](http://dic.academic.ru/dic.nsf/ruwiki/264) при данной температуре.

*Целью проведения эксперимента* есть демонстрация работы водоструйного насоса с получением графика демонстрирующего снижение давления при увеличении скорости течения воды сквозь насос.

*Оборудование:* датчик давления DT015, шприц, стакан с водой, соединительные шланги, АЦП (аналогово-цифровой

 Установите на столе штатив, закрепите на нём вверху шприц, заполненный водой.

 Соедините трубкой насос со шприцом и присоедините к насосу датчик давления.

Соедините АЦП с USB входом вашего

ПК.

Соедините датчик давления с АЦП, задействовав первый вход.

*Программные установки*

- Запустите программу MultiLab.
- Откройте вкладку *Регистратор – Настройка регистратора*, и убедитесь, что датчик распознан и подключён к входу.
- Выберите около названия датчика силы на выпавшем окне кнопку *Настройка датчика* .
- В первой вкладке выпавшего окна выберите пункт *кПа*.
- Нажмите *Ok*.
- В оставшемся окне настроек датчика нажмите *Далее*.
- Выберите в списке *частоту замеров* 10 измерений в секунду.
- Нажмите *Далее*.
- Выберите время измерений 10 с.
- Нажмите *Завершить*.

#### *Настройка эксперимента*

Убедитесь, что датчик настроен правильно, для чего нажмите на

короткое время кнопку *Пуск* , а потом *Стоп* . График должен быть горизонтальным.

*Проведение эксперимента*

Нажмите кнопку *Пуск .* 

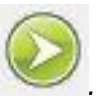

- Нажмите сильно на поршень шприца и выдавите всю воду без перерыва.
- Снижение давления будет наблюдаться через несколько секунд.
- Дождитесь завершения регистрации данных.
- Прокомментируйте полученный результат.
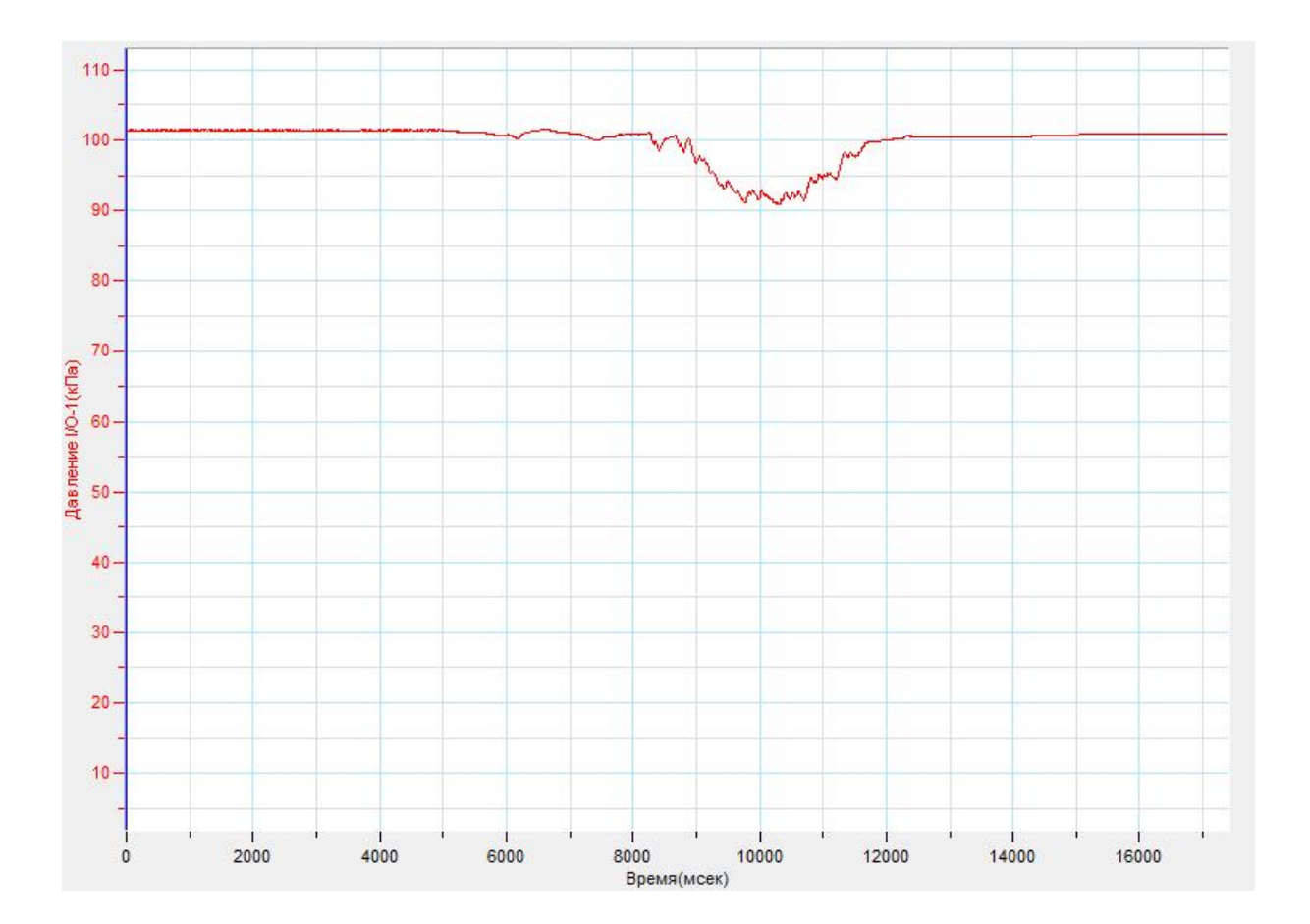

## *Дополнительные комментарии*

Снижение давления происходит с некоторым опозданием, потому эксперимент требует начальной отработки перед демонстрацией.

# *Механика. Колебания и волны*

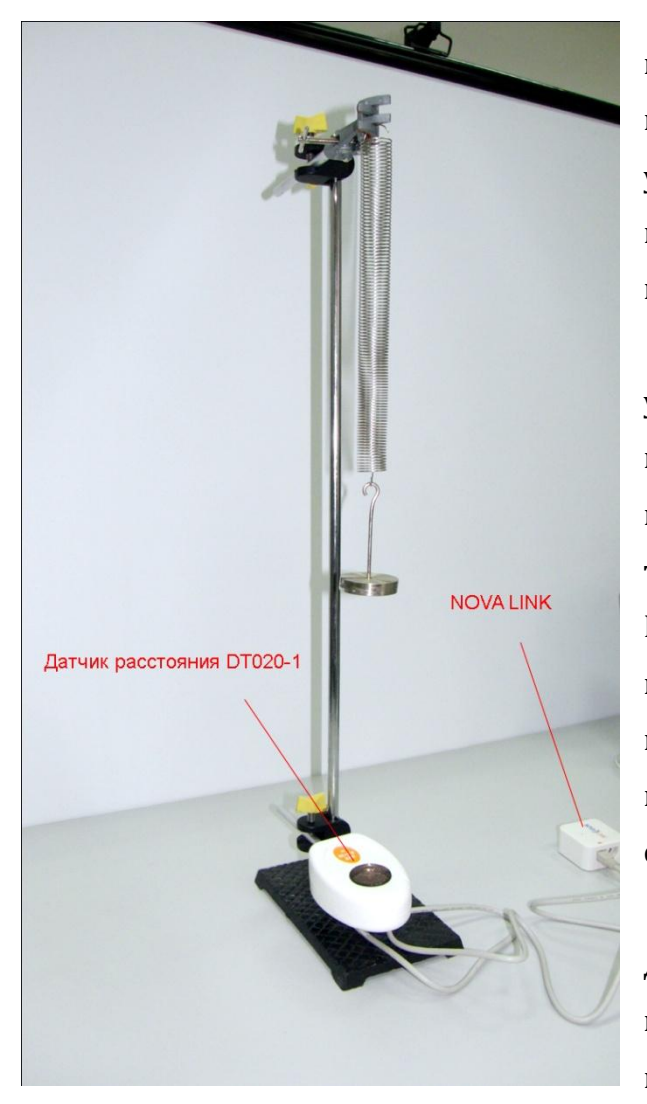

## **Пружинный маятник**

Пружинный маятник механическая система, состоящая из пружины с [коэффициентом](http://ru.wikipedia.org/wiki/%D0%9A%D0%BE%D1%8D%D1%84%D1%84%D0%B8%D1%86%D0%B8%D0%B5%D0%BD%D1%82_%D1%83%D0%BF%D1%80%D1%83%D0%B3%D0%BE%D1%81%D1%82%D0%B8)  [упругости](http://ru.wikipedia.org/wiki/%D0%9A%D0%BE%D1%8D%D1%84%D1%84%D0%B8%D1%86%D0%B8%D0%B5%D0%BD%D1%82_%D1%83%D0%BF%D1%80%D1%83%D0%B3%D0%BE%D1%81%D1%82%D0%B8) ([жёсткостью](http://ru.wikipedia.org/wiki/%D0%96%D1%91%D1%81%D1%82%D0%BA%D0%BE%D1%81%D1%82%D1%8C)) k ([закон Гука\)](http://ru.wikipedia.org/wiki/%D0%97%D0%B0%D0%BA%D0%BE%D0%BD_%D0%93%D1%83%D0%BA%D0%B0), один конец которой жёстко закреплён, а на втором находится груз массы m.

Когда на массивное тело действует упругая сила, возвращающая его в положение равновесия, оно совершает колебания около этого положения. Такое тело называют пружинным маятником. Колебания возникают под действием внешней силы. Колебания, которые продолжаются после того, как внешняя сила перестала действовать, называют свободными

*Целью проведения эксперимента* есть демонстрация колебаний пружинного маятника с получением графика изменения координаты тела и определения периода

## колебаний.

*Оборудование:* датчик расстояния DT020-1, штатив, пружина, наборный груз, АЦП (аналогово-цифровой преобразователь) NOVA LINK, ПК.

*Подготовка эксперимента*

- Установите на столе штатив, подвесьте пружину и груз на пружину.
- Закрепите на штативе датчик расстояния так, чтобы при максимальном отклонении груз приближался на расстояние не менее 20 см к датчику.
- Соедините АЦП с USB входом вашего ПК.
- Соедините датчики расстояния с АЦП, задействовав первый вход.

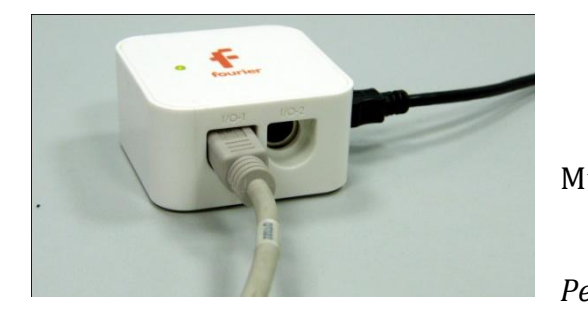

*Программные установки*

 Запустите программу MultiLab.

 Откройте вкладку *Регистратор – Настройка* 

*регистратора*, и убедитесь, что датчик распознан и подключён к входу.

- Выберите около названия каждого датчика силы на выпавшем окне кнопку *Настройка датчика* .
- В первой вкладке выпавшего окна выберите пункт *Расстояние (удаление)*.
- В последней вкладке выберите пункт *Установить текущее значение как ноль*.
- Нажмите *Ok*.
- В оставшемся окне настроек датчика нажмите *Далее*.
- Выберите в списке *частоту замеров* 25 измерений в секунду.
- Нажмите *Далее*.
- Выберите время измерений 4 с.
- Нажмите *Завершить*.

#### *Настройка эксперимента*

Убедитесь, что датчики настроен правильно, для чего нажмите на

короткое время кнопку *Пуск* , а потом *Стоп* . График

должен совпадать с горизонтальной осью. В случае несоответствия повторите обнуление датчика.

*Проведение эксперимента*

Выведите груз из равновесия.

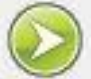

- Нажмите кнопку *Пуск .*
- Дождитесь завершения регистрации данных.

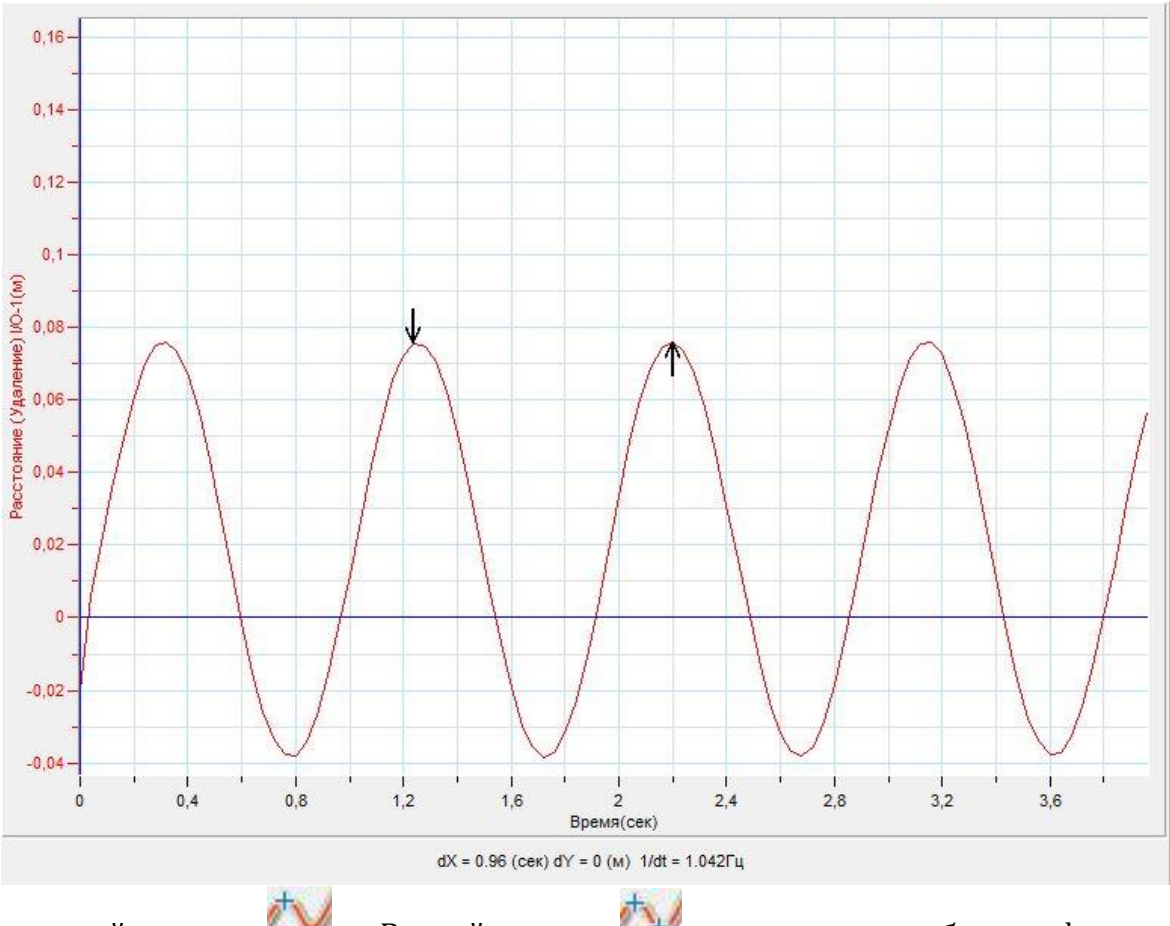

й курсор, и Второй курсор на соседние гребни графика и прочитайте под графиком значение периода колебаний.

Прокомментируйте полученный график.

### *Дополнительные комментарии*

Колебания маятника приводит и к колебаниям самой пружины, масса которой отлична от нуля, потому на графике будут присутствовать биения.

## **Нитяной маятник**

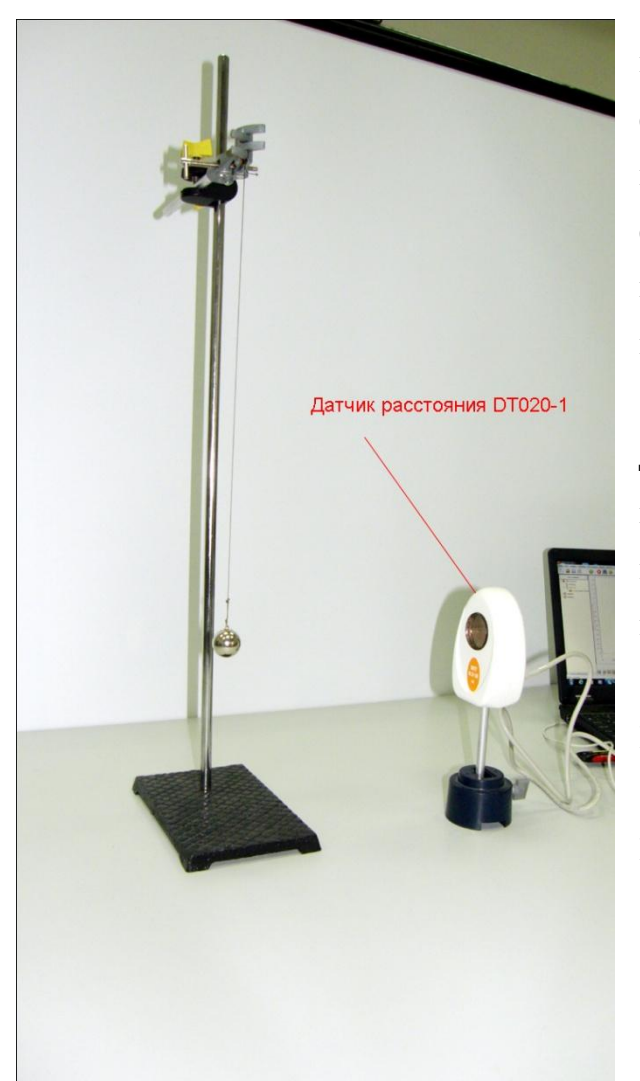

Нитяным маятником называют тело на невесомой нерастяжимой нити, совершающее колебания. Для этой модели важно, чтобы размеры тела были малы по сравнению с длиной нити. Математическая модель, описывающая данную систему, называется математическим маятником.

*Целью проведения эксперимента* есть демонстрация колебаний нитяного маятника с получением графика изменения координаты тела и определения периода колебаний.

*Оборудование:* датчик расстояния DT020-1, штатив, нить, груз, АЦП (аналогово-цифровой преобразователь) NOVA LINK, ПК.

*Программное обеспечение:* MultiLab.

#### *Подготовка эксперимента*

- Установите на столе штатив, подвесьте груз на нити.
- Установите на дополнительном штативе датчик расстояния так, чтобы при максимальном отклонении груз приближался на расстояние не менее 20 см к датчику.
- Соедините АЦП с USB входом вашего ПК.

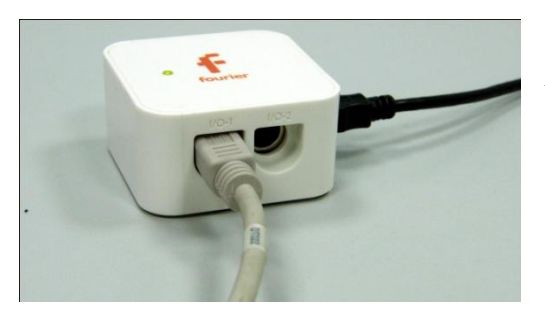

Соедините датчики расстояния с

АЦП, задействовав первый вход.

*Программные установки*

- Запустите программу MultiLab.
- Откройте вкладку *Регистратор –*

*Настройка регистратора*, и убедитесь, что датчик распознан и подключён к входу.

- Выберите около названия каждого датчика силы на выпавшем окне кнопку *Настройка датчика* .
- В первой вкладке выпавшего окна выберите пункт *Расстояние (удаление)*.
- В последней вкладке выберите пункт *Установить текущее значение как ноль*.
- $\blacksquare$  Нажмите *Ok*.
- В оставшемся окне настроек датчика нажмите *Далее*.
- Выберите в списке *частоту замеров* 25 измерений в секунду.
- Нажмите *Далее*.
- Выберите время измерений 4 с.
- Нажмите *Завершить*.

## *Настройка эксперимента*

Убедитесь, что датчики настроен правильно, для чего нажмите на

короткое время кнопку *Пуск* , а потом *Стоп* . График

должен совпадать с горизонтальной осью. В случае несоответствия повторите обнуление датчика.

## *Проведение эксперимента*

Выведите груз из равновесия.

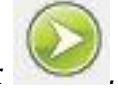

- Нажмите кнопку *Пуск .*
- Дождитесь завершения регистрации данных.

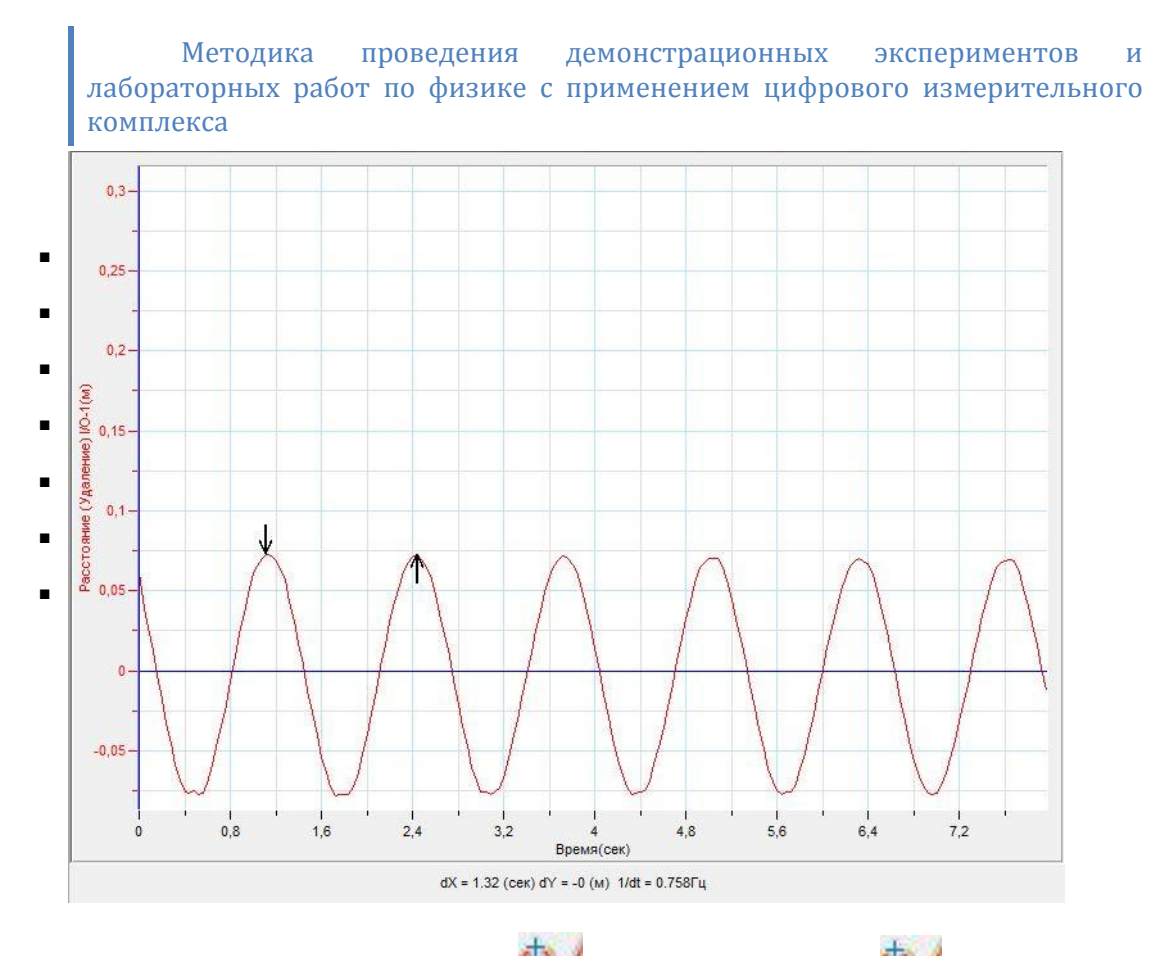

- Поместите Первый курсор, и Второй курсор на соседние гребни графика и прочитайте под графиком значение периода колебаний.
- Прокомментируйте полученный график.

# *Дополнительные комментарии*

Колебания маятника происходят не строго в плоскости, нацеленной на датчик расстояния, потому на графике будут присутствовать биения.

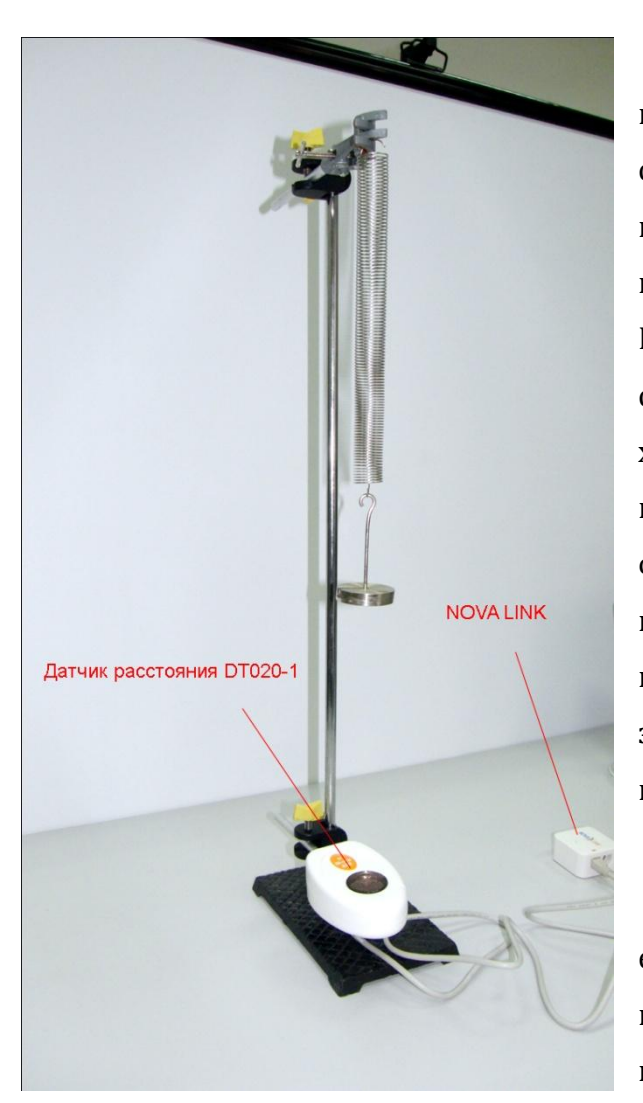

# **Затухающие колебания маятника**

Затухающие колебания колебания, энергия которых уменьшается с течением времени. Свободные колебания любого осциллятора рано или поздно затухают и прекращаются. Поэтому на практике обычно имеют дело с затухающими колебаниями. Они характеризуются тем, что амплитуда колебаний A является убывающей функцией. Обычно затухание происходит под действием сил сопротивления среды, наиболее часто выражаемых линейной зависимостью от скорости колебаний или её квадрата.

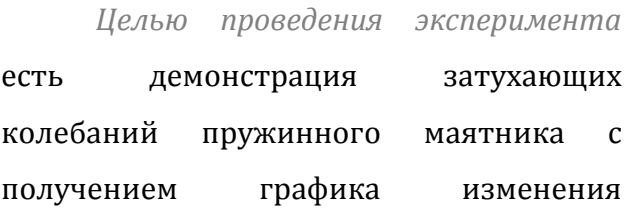

координаты тела.

*Оборудование:* датчик расстояния DT020-1, штатив, пружина, наборный груз, АЦП (аналогово-цифровой преобразователь) NOVA LINK, ПК.

*Подготовка эксперимента*

- Установите на столе штатив, подвесьте пружину и груз на пружину.
- Закрепите на штативе датчик расстояния так, чтобы при максимальном отклонении груз приближался на расстояние не менее 20 см к датчику.
- Соедините АЦП с USB входом вашего ПК.
- Соедините датчики расстояния с АЦП, задействовав первый вход.

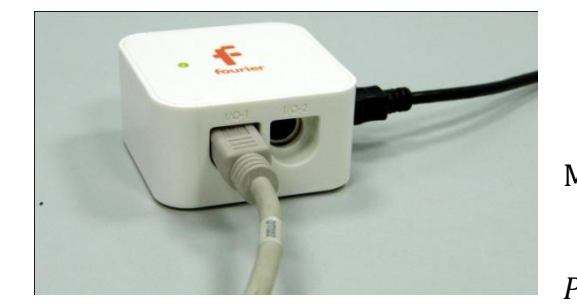

*Программные установки*

 Запустите программу MultiLab.

 Откройте вкладку *Регистратор – Настройка* 

*регистратора*, и убедитесь, что датчик распознан и подключён к входу.

- Выберите около названия каждого датчика силы на выпавшем окне кнопку *Настройка датчика* .
- В первой вкладке выпавшего окна выберите пункт *Расстояние (удаление)*.
- В последней вкладке выберите пункт *Установить текущее значение как ноль*.
- Нажмите *Ok*.
- В оставшемся окне настроек датчика нажмите *Далее*.
- Выберите в списке *частоту замеров* 25 измерений в секунду.
- Нажмите *Далее*.
- Выберите время измерений 3 м 20 с.
- Нажмите *Завершить*.

### *Настройка эксперимента*

Убедитесь, что датчики настроен правильно, для чего нажмите на

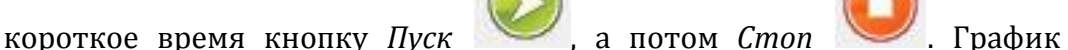

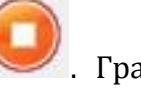

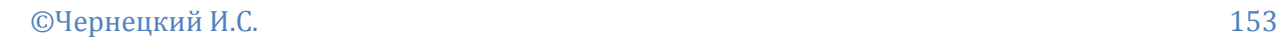

должен совпадать с горизонтальной осью. В случае несоответствия повторите обнуление датчика.

*Проведение эксперимента*

Выведите груз из равновесия.

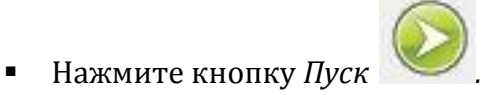

Дождитесь завершения регистрации данных.

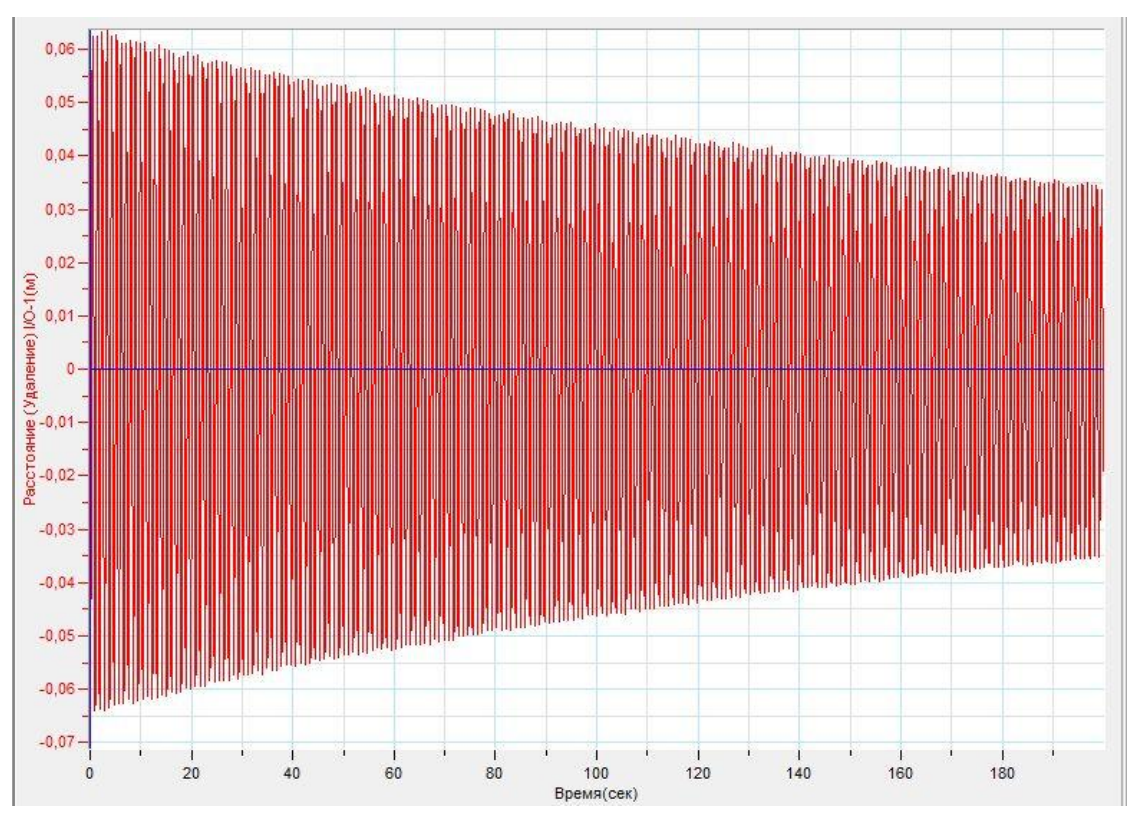

Прокомментируйте полученный график.

# *Дополнительные комментарии*

Колебания маятника приводит и к колебаниям самой пружины, масса которой отлична от нуля, потому на графике будут присутствовать биения. На графике также отобразится муар, получаемый от наложения близ лежащих линий графика.

#### **Звуковые колебания камертона**

Камертон — небольшой портативный прибор, точно и ясно издающий [звук](http://ru.wikipedia.org/wiki/%D0%97%D0%B2%D1%83%D0%BA) определённой высоты со слабыми [гармоническими призвуками](http://ru.wikipedia.org/wiki/%D0%9E%D0%B1%D0%B5%D1%80%D1%82%D0%BE%D0%BD). Стандартный камертон издаёт звук [Ля](http://ru.wikipedia.org/wiki/%D0%9B%D1%8F_(%D0%BD%D0%BE%D1%82%D0%B0)) 1-й октавы частотой 440 Гц. Чтобы усилить звучание камертона, его устанавливают на [резонаторе](http://ru.wikipedia.org/wiki/%D0%A0%D0%B5%D0%B7%D0%BE%D0%BD%D0%B0%D1%82%D0%BE%D1%80) — открытом с одной стороны деревянном ящике. Длина его берётся равной 1/4 длины звуковой волны, испускаемой камертоном. При звучании камертона его стержень вертикально давит на крышку ящика с частотой колебания ножек камертона, которая при такой длине ящика совпадает с частотой [основного колебания](http://ru.wikipedia.org/w/index.php?title=%D0%9E%D1%81%D0%BD%D0%BE%D0%B2%D0%BD%D0%BE%D0%B5_%D0%BA%D0%BE%D0%BB%D0%B5%D0%B1%D0%B0%D0%BD%D0%B8%D0%B5&action=edit&redlink=1) воздуха в ящике. Происходит [резонансное](http://ru.wikipedia.org/wiki/%D0%A0%D0%B5%D0%B7%D0%BE%D0%BD%D0%B0%D0%BD%D1%81) усиление звуковой волны, выходящей из ящика, при этом важную роль играет и тот факт, что размеры ящика более близки к длине звуковой волны камертона, чем поперечник ножки камертона. Звучание камертона со временем угасают, что отчётливо прослеживается на громкости звука.

*Целью проведения эксперимента* есть демонстрация затухающих колебаний камертона на резонансном ящике с получением графика зависимости амплитуды звукового давления от времени.

*Оборудование:* датчик звука DT008, звукопоглощающая подставка для датчика звука (имеющая отверстие для прохождения звука), камертон на резонансном ящике, АЦП (аналогово-цифровой преобразователь) NOVA LINK, ПК.

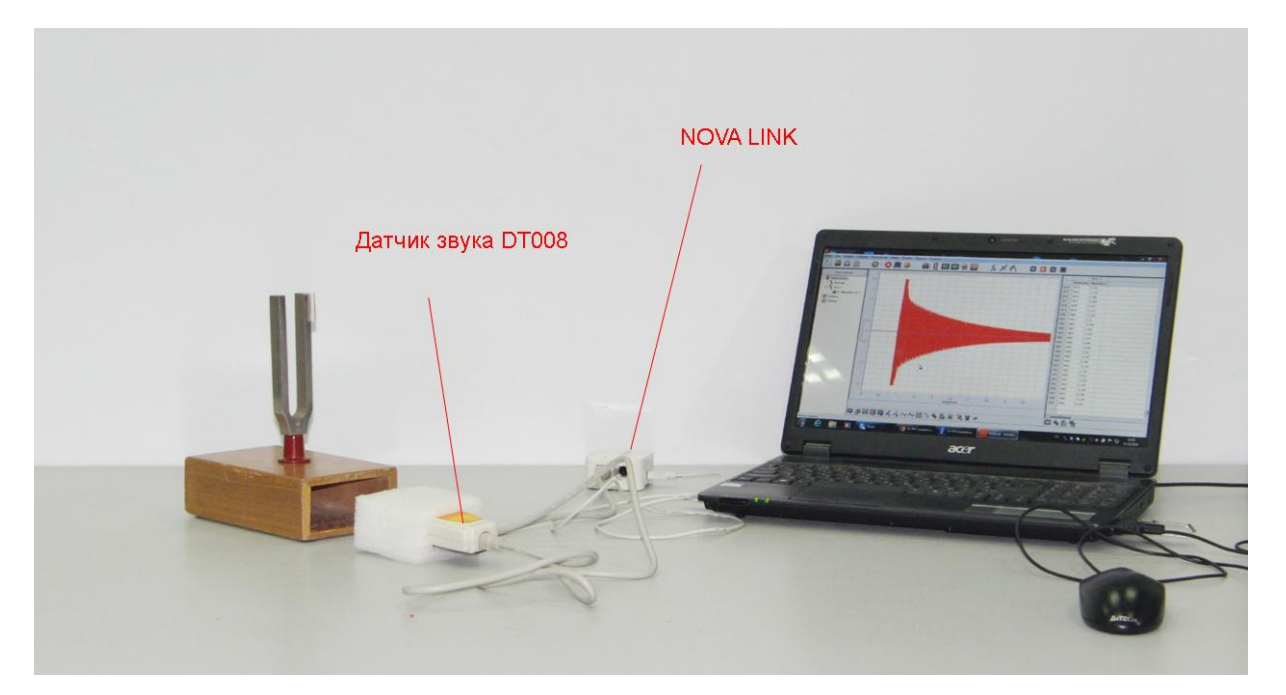

*Подготовка эксперимента*

- Установите на столе камертон и напротив отверстия ящика датчик звука на звукопоглощающей подставке.
- Соедините АЦП с USB входом вашего ПК.
- Соедините датчик звука с АЦП, задействовав первый вход.

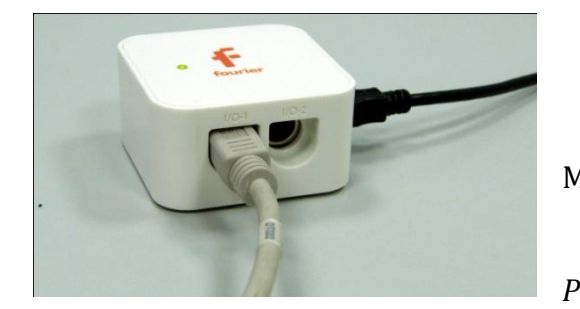

*Программные установки*

 Запустите программу MultiLab.

 Откройте вкладку *Регистратор – Настройка* 

*регистратора*, и убедитесь, что датчик распознан и подключён к входу.

- В окне настроек датчика нажмите *Далее*.
- Выберите в списке *частоту замеров* 1000 измерений в секунду.
- Нажмите *Далее*.
- Выберите время измерений 5 с.
- Нажмите *Завершить*.

## *Настройка эксперимента*

Убедитесь, что датчики настроен правильно, для чего нажмите на

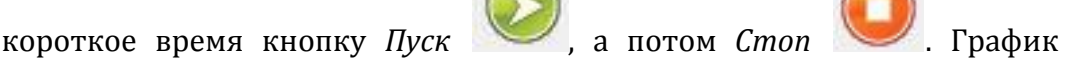

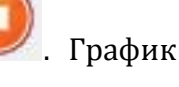

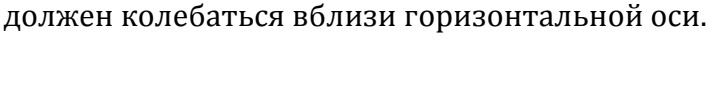

*Проведение эксперимента*

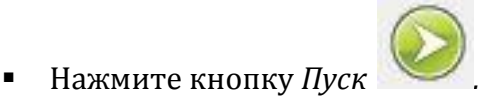

- Ударьте резиновым молоточком по камертону.
- Дождитесь завершения регистрации данных.
- Прокомментируйте полученный график.

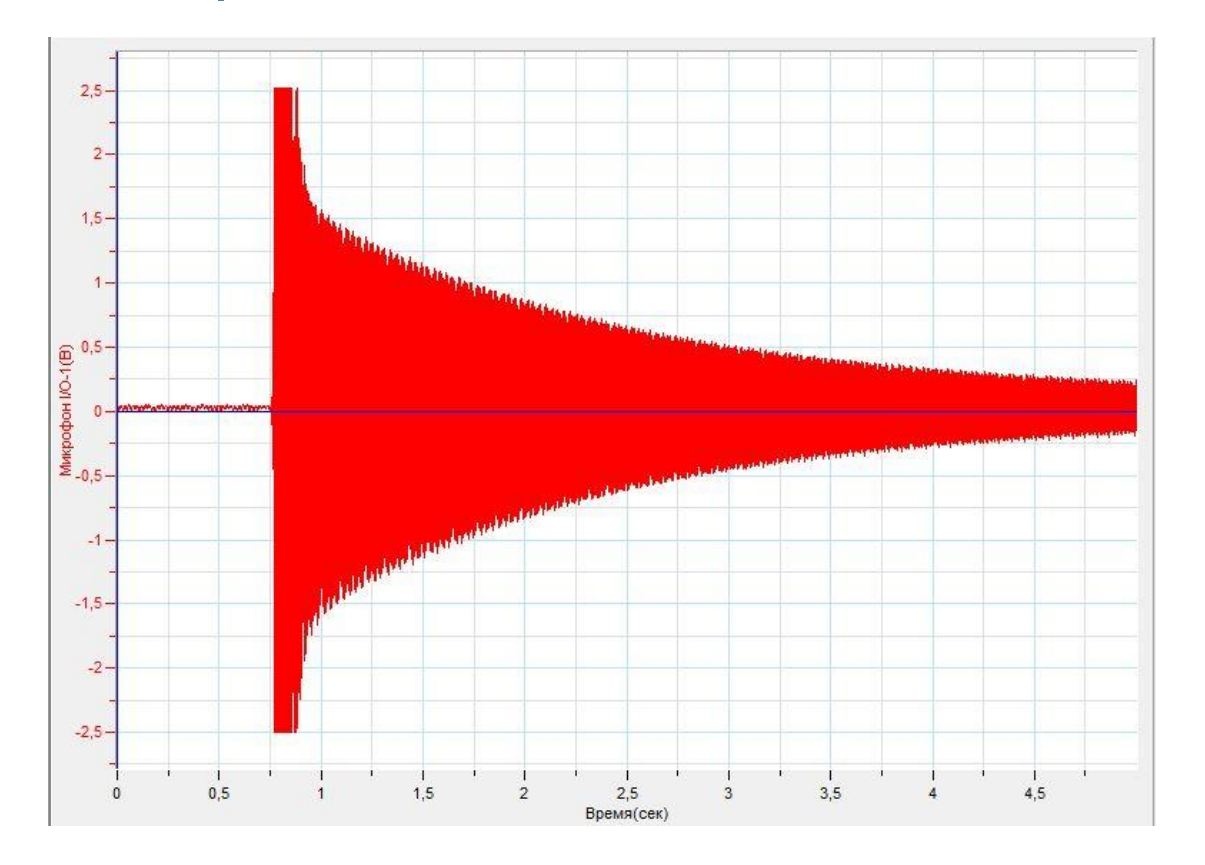

## *Дополнительные комментарии*

На графике отобразится муар, получаемый от наложения близ лежащих линий графика. В момент удара амплитуда генерируемого датчиком напряжения может превышать 2,5 вольта.

#### **Тембр голоса человека**

Тембр — обертоновая окраска [звука;](http://ru.wikipedia.org/wiki/%D0%97%D0%B2%D1%83%D0%BA) одна из специфических характеристик [музыкального звука](http://ru.wikipedia.org/wiki/%D0%9C%D1%83%D0%B7%D1%8B%D0%BA%D0%B0%D0%BB%D1%8C%D0%BD%D1%8B%D0%B9_%D0%B7%D0%B2%D1%83%D0%BA).

По тембрам отличают звуки одинаковой высоты и громкости, но исполненные на различных [инструментах,](http://ru.wikipedia.org/wiki/%D0%9C%D1%83%D0%B7%D1%8B%D0%BA%D0%B0%D0%BB%D1%8C%D0%BD%D1%8B%D0%B9_%D0%B8%D0%BD%D1%81%D1%82%D1%80%D1%83%D0%BC%D0%B5%D0%BD%D1%82) разными голосами, или же на одном инструменте, но разными способами, [штрихами](http://ru.wikipedia.org/wiki/%D0%A8%D1%82%D1%80%D0%B8%D1%85%D0%B8_(%D0%BC%D1%83%D0%B7%D1%8B%D0%BA%D0%B0)) и т. п.

При восприятии тембров обычно возникают различные ассоциации: тембральную специфику звука сравнивают с [органолептическими](http://ru.wikipedia.org/wiki/%D0%9E%D1%80%D0%B3%D0%B0%D0%BD%D0%BE%D0%BB%D0%B5%D0%BF%D1%82%D0%B8%D0%BA%D0%B0) ощущениями от тех или иных предметов и явлений; например, звуки называют яркими, блестящими, матовыми, тёплыми, холодными, глубокими, полны ми, резкими, насыщенными, сочными, металлическими,стеклянными; применяются и собственно слуховые определения (например, звонкие, глухие, шумные).

Тембр голоса - это звуковая окраска голоса, которая создает те или иные эмоционально-экспрессивные оттенки речи.

*Целью проведения эксперимента* есть демонстрация тембра человеческой речи (звуков соответствующих гласным литерам) с получением графика зависимости амплитуды звукового давления от времени.

*Оборудование:* датчик звука DT008, АЦП (аналогово-цифровой преобразователь) NOVA LINK, ПК.

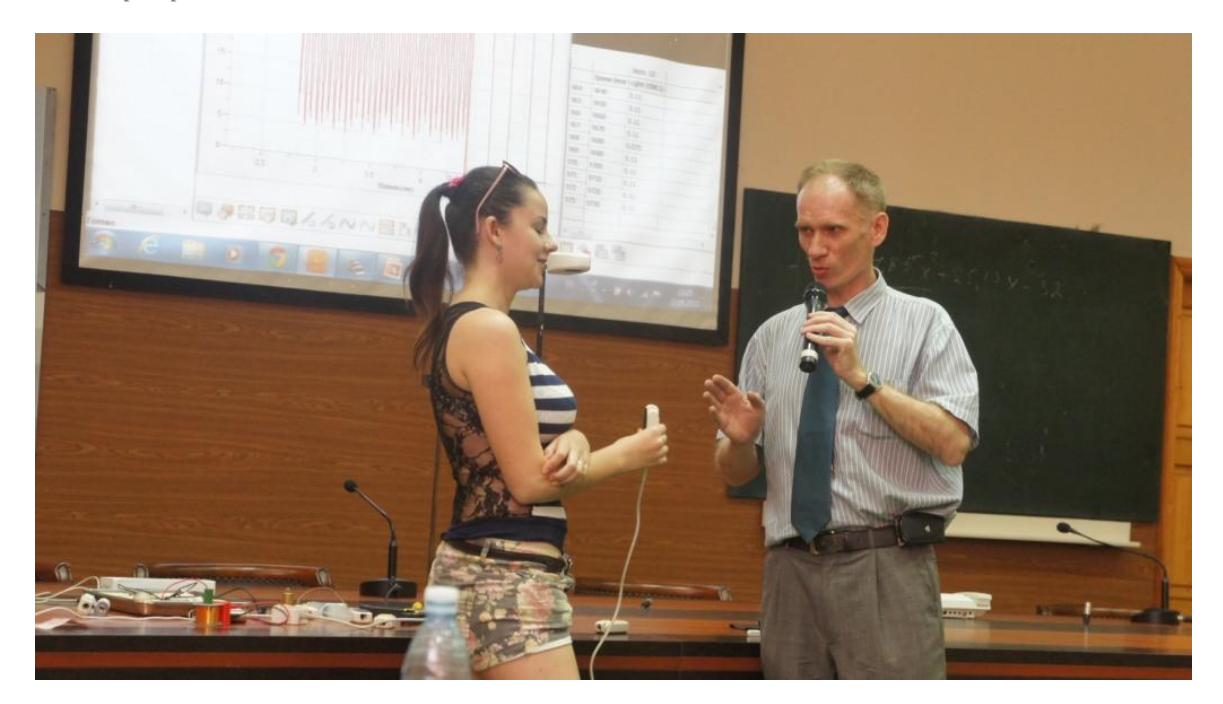

*Подготовка эксперимента*

- Соедините АЦП с USB входом вашего ПК.
- Соедините датчик звука с АЦП, задействовав первый вход.

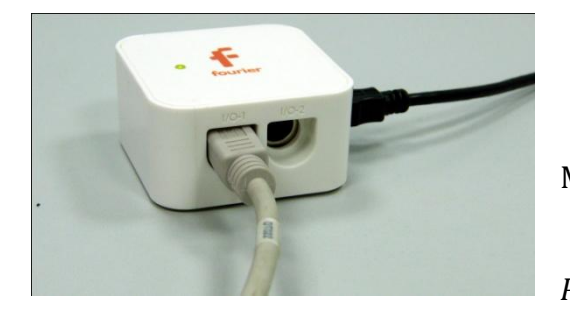

*Программные установки*

- Запустите программу MultiLab.
	- Откройте вкладку
- *Регистратор – Настройка*

*регистратора*, и убедитесь, что датчик распознан и подключён к входу.

- В окне настроек датчика нажмите *Далее*.
- Выберите в списке *частоту замеров* 500 измерений в секунду.
- Нажмите *Далее*.
- Выберите время измерений 8 с.
- Нажмите *Завершить*.

#### *Настройка эксперимента*

Убедитесь, что датчики настроен правильно, для чего нажмите на

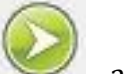

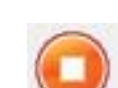

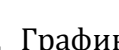

короткое время кнопку *Пуск* , а потом *Стоп* . График

должен колебаться вблизи горизонтальной оси.

## *Проведение эксперимента*

 Предложите испытуемому после старта медленно протяжно произносить звуки, соответствующие гласным литерам алфавита.

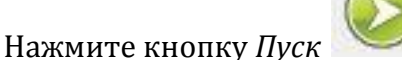

- Дождитесь завершения регистрации данных.
- Прокомментируйте полученный график.

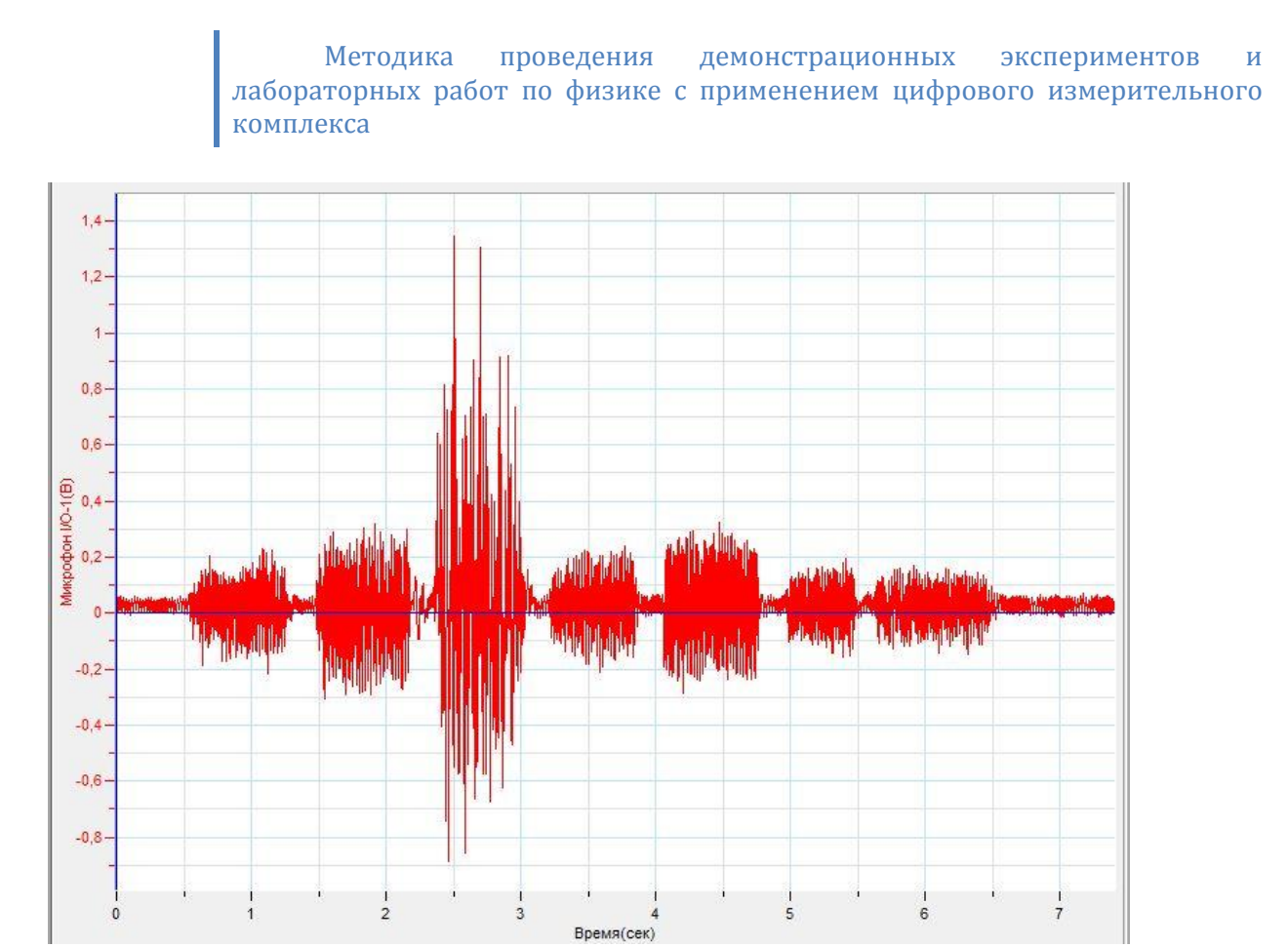

## *Дополнительные комментарии*

На графике отобразится муар, получаемый от наложения близ лежащих линий графика. При приближении датчика ко рту амплитуда генерируемого датчиком напряжения может превышать 2,5 вольта. Необходимо подобрать оптимальное соотношение громкости звука и расстояния.

*Молекулярная физика. Основные положения молекулярно-кинетической теории.*

### **Диффузия газа через пористую перегородку**

Диффузия — процесс взаимного проникновения молекул или атомов одного вещества между молекулами или атомами другого, приводящий к самопроизвольному выравниванию их концентраций по всему занимаемому объёму.

При наличии смеси газов диффузия может происходить через пористые перегородки, приводя к образованию повышенного или пониженного давления по разные стороны перегородки. Это следствие различия скоростей движения молекул, составляющих газовой смеси. Воздух является смесью газов в основном азота и кислорода. Скорость движения молекул обеих газов при комнатной температуре приблизительно одинакова. Молекулы углекислого газа при комнатной температуре имеют меньшую скорость. Закрыв пористый цилиндр с чистым воздухом, и поместив его в сосуд с углекислым газом, можно получить ситуацию, когда одни молекулы диффундируют через перегородку в одном направлении с большей вероятностью. При этом создаётся понижение давления в закрытом цилиндре. Вытянув цилиндр из сосуда с углекислым газом, будем наблюдать повышение давления вследствие обратного процесса.

*Целью проведения эксперимента* есть демонстрация изменения давления в

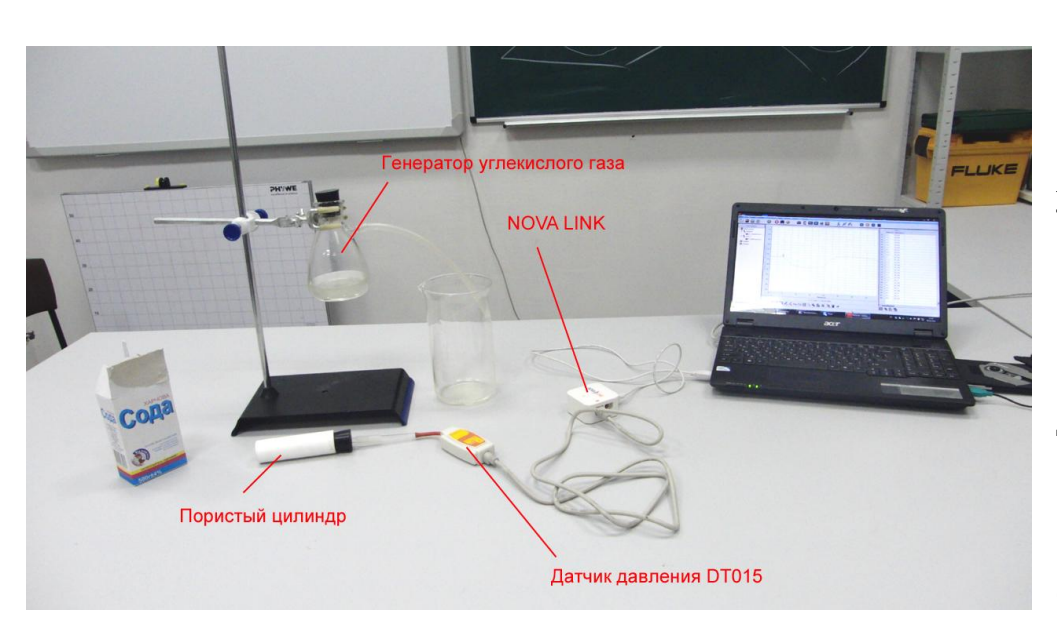

цилиндре, помещённом в углекислый газ с получением графика зависимости давления газа от времени. *Оборудов*

пористом

*ание:* датчик

давления DT 015, пористый цилиндр, соединительные шланги, генератор углекислого газа, лимонная кислота, пищевая сода, большой стеклянный стакан, АЦП (аналогово-цифровой преобразователь) NOVA LINK, ПК.

*Программное обеспечение:* MultiLab.

*Подготовка эксперимента*

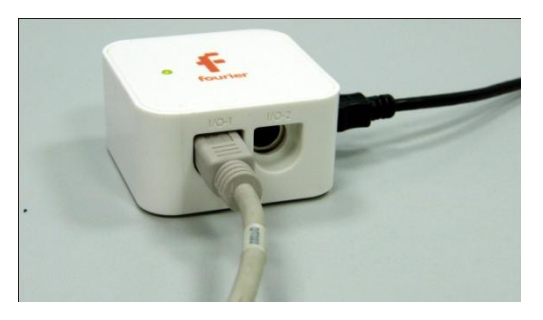

 Установите на столе штатив и соберите генератор углекислого газа.

 Укрепите пробку с отводом на пористом цилиндре и соедините цилиндр с датчиком давления.

 Залейте в генератор углекислого газа небольшое количество лимонной кислоты.

 Поместите отводящую газ трубку в стакан. Всыпьте чайную ложку пищевой соды в кислоту и закройте пробку. Дайте возможность стакану заполнится углекислым газом. В силу того, что плотность углекислого

газа больше чем воздуха он будет находиться в стакане довольно долго.

- Соедините АЦП с USB входом вашего ПК.
- Соедините датчик давления с АЦП, задействовав первый вход на АЦП.

# *Программные установки*

- Запустите программу MultiLab.
- Откройте вкладку *Регистратор – Настройка регистратора*, и убедитесь, что датчик распознан и подключён к входу.
- Выберите в списке *частоту замеров* 25 измерений в секунду.
- Нажмите *Далее*.
- Выберите количество замеров 1000.
- Нажмите *Завершить*.
- В верхнем меню выберите кнопку Установка индикатора .

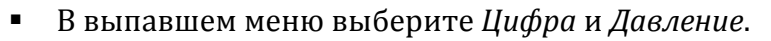

*Настройка эксперимента*

• Нажмите кнопку Пуск . На цифровом индикаторе будет значение атмосферного давления. Оцените достоверность этого значения. В случае существенного отличия проведите калибровку датчика давления.

*Проведение эксперимента*

Выберите *Новый эксперимент* .

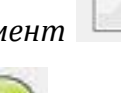

- Нажмите кнопку *Пуск* .
- Поместите пористый цилиндр в стакан с углекислым газом и наблюдайте понижение давления.
- Вытяните стакан и наблюдайте повышение давления.
- Продолжайте запись данных до остановки.
- На экране получится график зависимости давления от времени.
- Прокомментируйте полученный график.

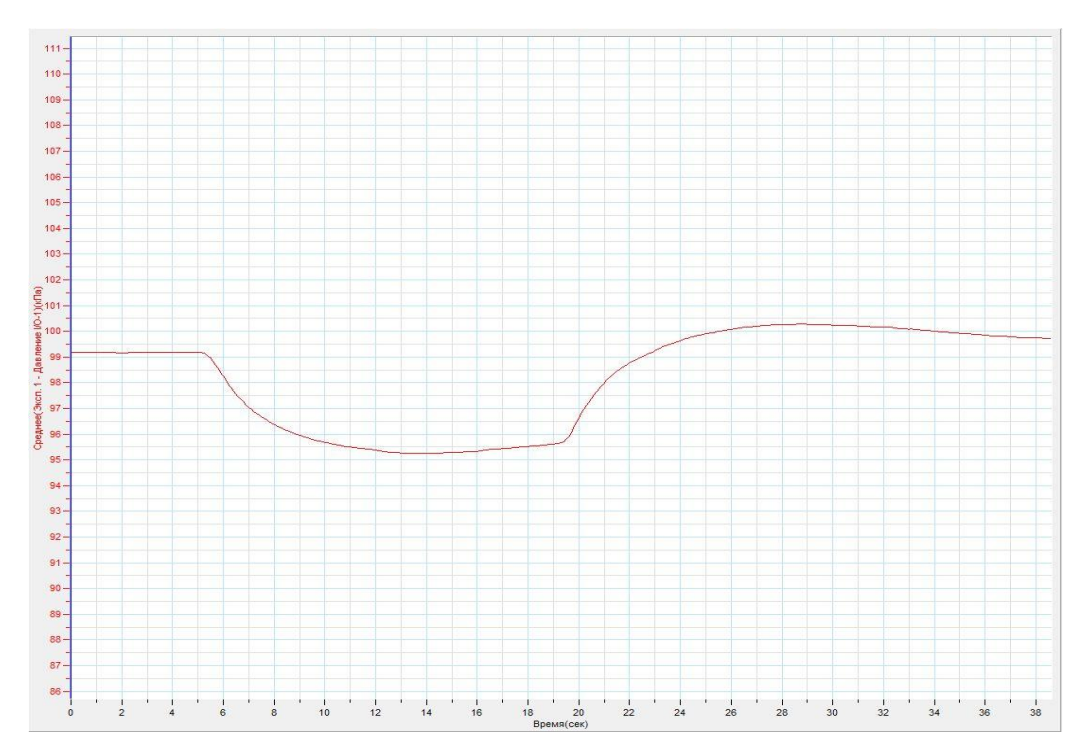

## *Дополнительные комментарии*

Поскольку изменение давления на графике происходит в пределах нескольких килопаскаль, для оптимизации масштаба установите Первый курсор À на графике и выберите кнопку

#### **Датчик углекислого газа**

Диффузия — процесс взаимного проникновения молекул или атомов одного вещества между молекулами или атомами другого, приводящий к самопроизвольному выравниванию их концентраций по всему занимаемому объёму.

Диффузия газа может происходить и в твёрдые тела. На основе диффузии углекислого газа в твёрдый электролит, размещённый между проводящими пластинами, построено действие датчика углекислого газа. Процесс диффузии углекислого газа происходит с определённой задержкой во времени, а потому все газоанализаторы требуют определённого времени для калибровки и реагируют на изменение концентрации газа тоже с задержкой.

*Целью проведения эксперимента* есть демонстрация действия датчика углекислого газа при нахождении его в атмосферном воздухе и при помещении в среду, насыщенную углекислым газом с получением графика зависимости концентрации углекислого газа от времени.

*Оборудование:* датчик углекислого газа DT 040А, , соединительные шланги, генератор углекислого газа, лимонная кислота, пищевая сода, большой стеклянный стакан, АЦП (аналогово-цифровой преобразователь) NOVA LINK, ПК.

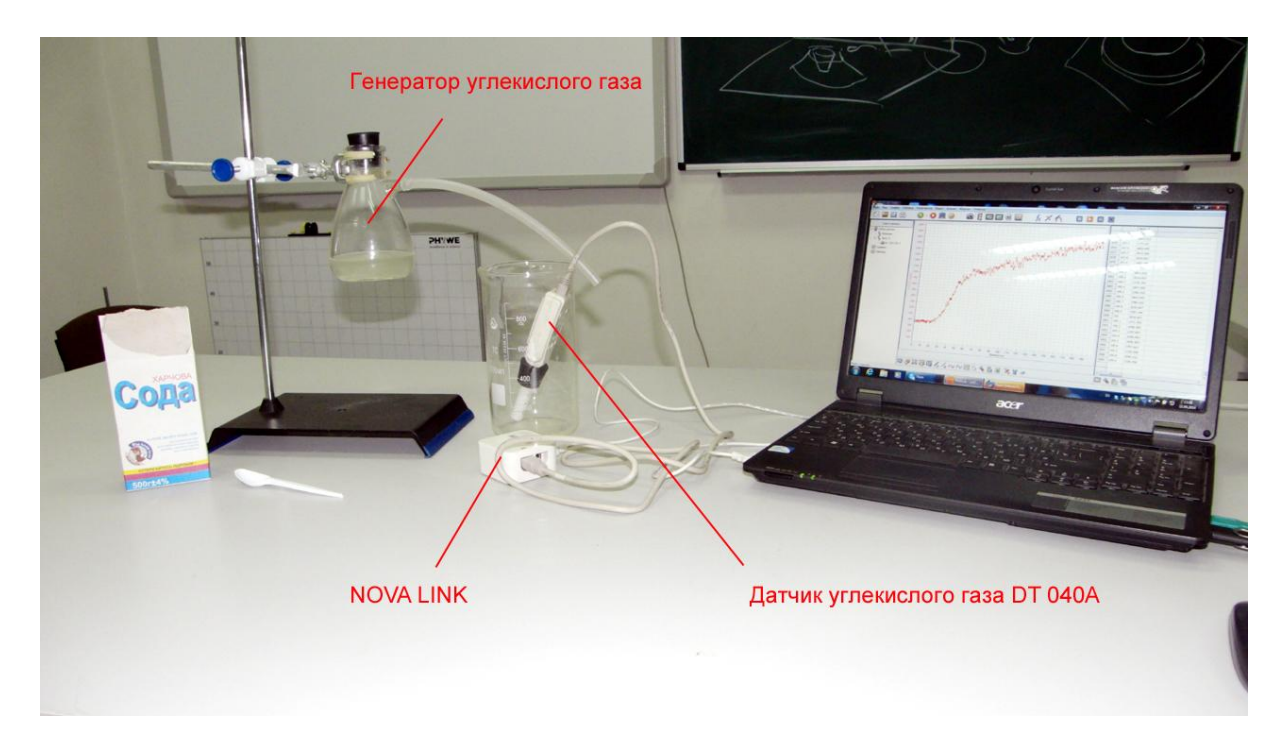

## *Подготовка эксперимента*

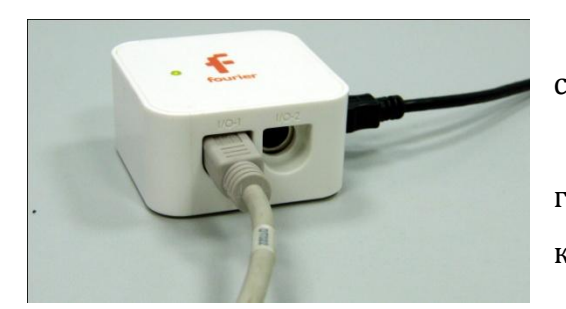

 Установите на столе штатив и соберите генератор углекислого газа.

 Залейте в генератор углекислого газа небольшое количество лимонной кислоты.

Поместите отводящую газ трубку

в стакан. Всыпьте чайную ложку пищевой соды в кислоту и закройте пробку. Дайте возможность стакану частично заполнится углекислым газом (обычно это требует нескольких секунд после помещения отводной трубки). В силу того, что плотность углекислого газа больше чем воздуха он будет находиться в стакане довольно долго.

- Соедините АЦП с USB входом вашего ПК.
- Соедините датчик углекислого газа с АЦП, задействовав первый вход на АЦП.
- Подождите пока датчик откалибруется (в процессе калибровки будет моргать зелёный светодиод)

#### *Программные установки*

- Запустите программу MultiLab.
- Откройте вкладку *Регистратор – Настройка регистратора*, и убедитесь, что датчик распознан и подключён к входу.
- Выберите в списке *частоту замеров* 10 измерений в секунду.
- Нажмите *Далее*.
- Выберите время измерения 3 мин 20 с.
- Нажмите *Завершить*.

#### *Настройка эксперимента*

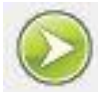

• Нажмите кнопку Пуск . График концентрации углекислого газа в воздухе должен строиться в пределах 400 ppm. Если значение отличается сильно – необходима калибровка датчика.

*Проведение эксперимента*

Выберите *Новый эксперимент* .

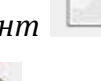

- Нажмите кнопку *Пуск* .
- Поместите датчик углекислого газа в стакан с углекислотой.
- Продолжайте запись данных до остановки.
- На экране получится график зависимости концентрации углекислого газа от времени.

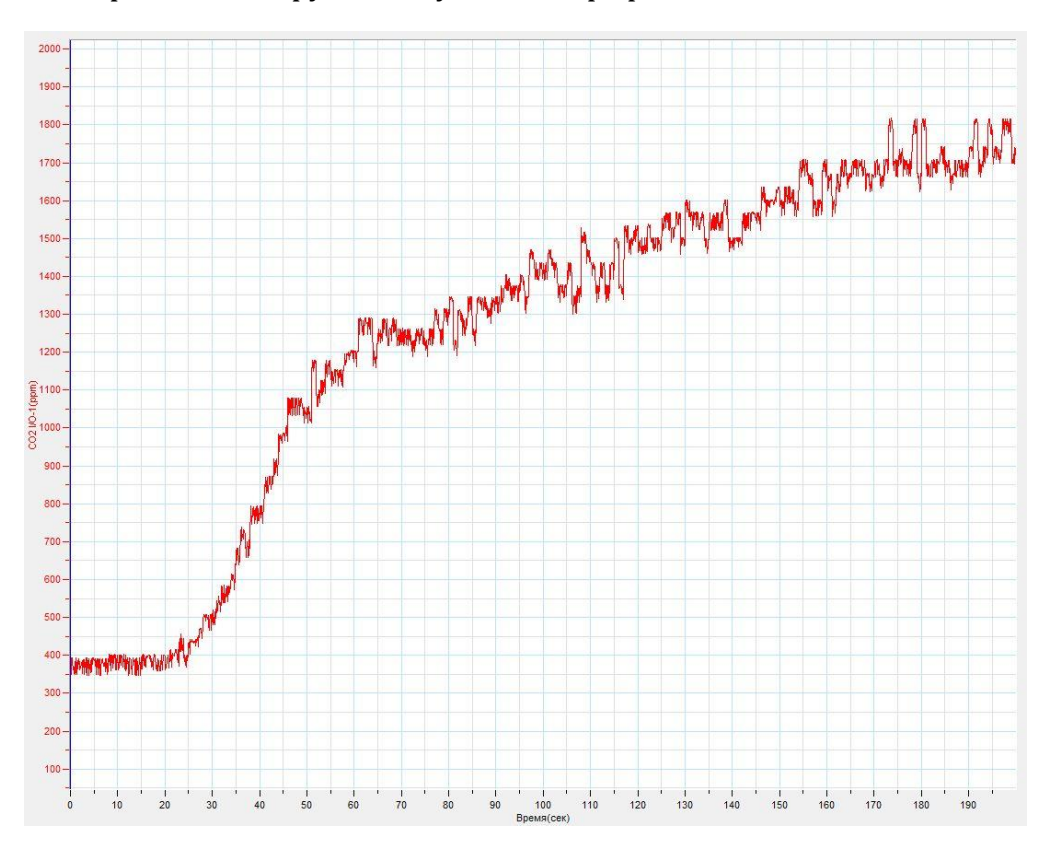

Прокомментируйте полученный график.

# *Дополнительные комментарии*

Датчик углекислого газа откликается на изменение концентрации с опозданием около 20 с, поскольку процесс диффузии требует временных затрат. Предельное значение концентрации 5000 ppm, потому стакан только частично должен содержать углекислый газ. Перед демонстрацией подберите оптимальное время заполнения стакана. Возвращение к начальным значениям концентрации углекислоты в воздухе также будет проходить с опозданием.

## **Свинцовые цилиндры**

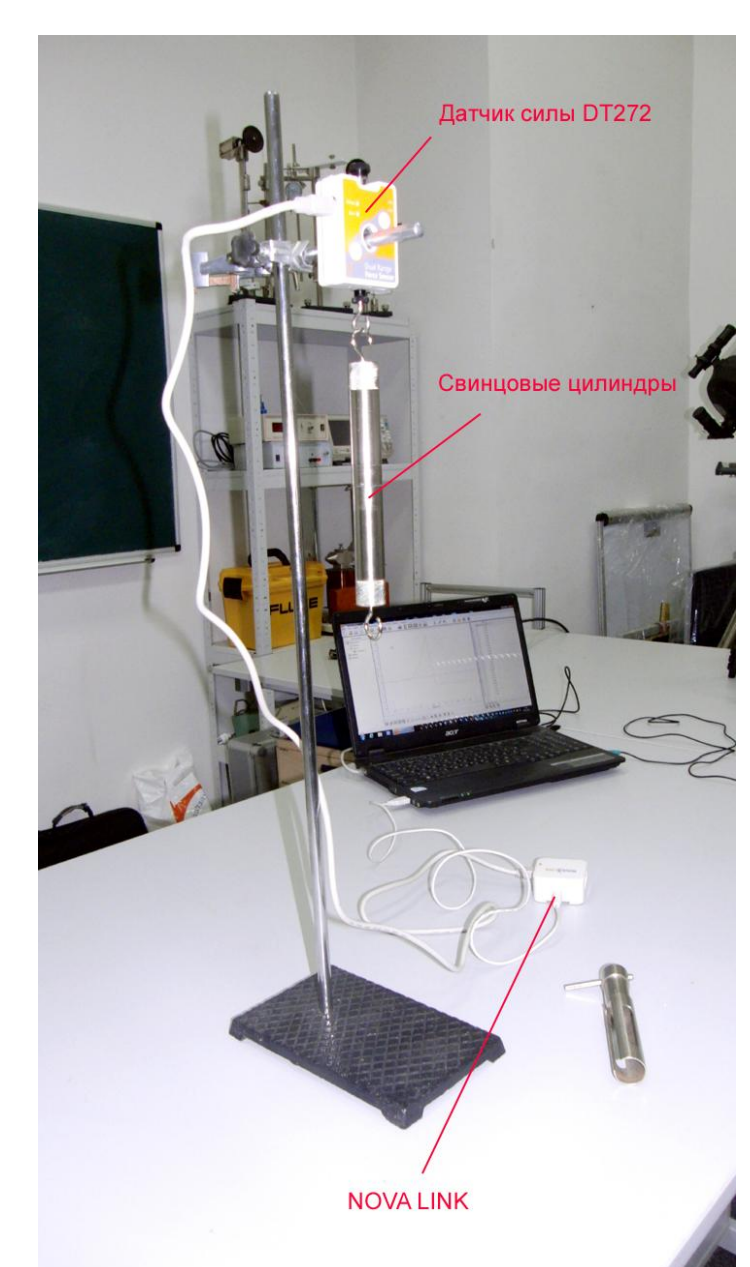

наращивании внешней нагрузки.

Демонстрация взаимодействия атомов твёрдого тела происходит на примере относительно мягких металлов. Для классической демонстрации применяют два свинцовых цилиндра, торцы которых тщательно очищаются перед экспериментом. При плотном сжатии атомы свинца на поверхностях контактирующих цилиндров приближаются на расстояние, достаточное для действия межатомных сил. Соответственно, применяя разрывное усилие, можно обнаружить значительное притяжение цилиндров друг к другу.

*Целью проведения эксперимента* есть демонстрация межатомного взаимодействия на поверхностях цилиндров с получением графика зависимости силы взаимодействия от времени при

*Оборудование:* датчик силы DT 272, штатив, свинцовые цилиндры в комплекте с ножом, АЦП (аналогово-цифровой преобразователь) NOVA LINK, ПК. *Программное обеспечение:* MultiLab.

# *Подготовка эксперимента*

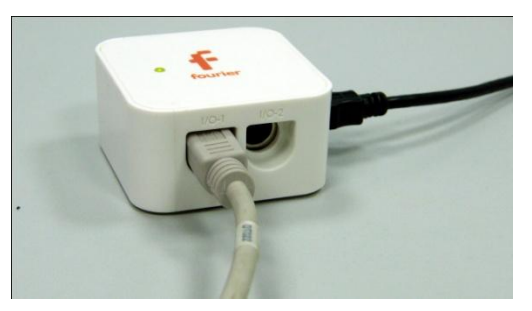

Установите на столе штатив,

закрепите на нём вверху датчик силы.

 Соедините АЦП с USB входом вашего ПК.

Соедините датчик силы с

АЦП, задействовав первый вход.

- Выберите на датчике диапазон ± 50 Н.
- Зачистите ножом поверхности свинцовых цилиндров, и плотно приставив, их друг к другу, прижмите с силой.
- Подвесьте к датчику силы состыкованные цилиндры.

# *Программные установки*

- Запустите программу MultiLab.
- Откройте вкладку *Регистратор – Настройка регистратора*, и убедитесь, что датчик распознан и подключён к входу.
- Выберите около названия датчика силы на выпавшем окне кнопку *Настройка датчика* .
- В первой вкладке выпавшего окна выберите пункт *Сила растяжения.*
- В последней вкладке выберите пункт *Установить текущее значение как ноль*.
- $\blacksquare$  Нажмите *Ok*.
- В оставшемся окне настроек датчика нажмите *Далее*.
- Выберите в списке *частоту замеров* 10 измерений в секунду.
- Нажмите *Далее*.
- Выберите количество измерений 100.
- Нажмите *Завершить*.

*Настройка эксперимента*

Убедитесь, что датчик настроен правильно, для чего нажмите на

короткое время кнопку *Пуск* , а потом *Стоп* . График

должен совпадать с горизонтальной осью. В случае несоответствия повторите обнуление датчика.

*Проведение эксперимента*

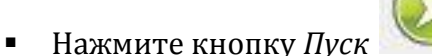

- Приложите усилие к нижнему цилиндру и медленно его наращивайте до отрыва цилиндров.
- Дождитесь завершения записи данных эксперимента.
- Дайте комментарий графику, полученному в результате эксперимента.

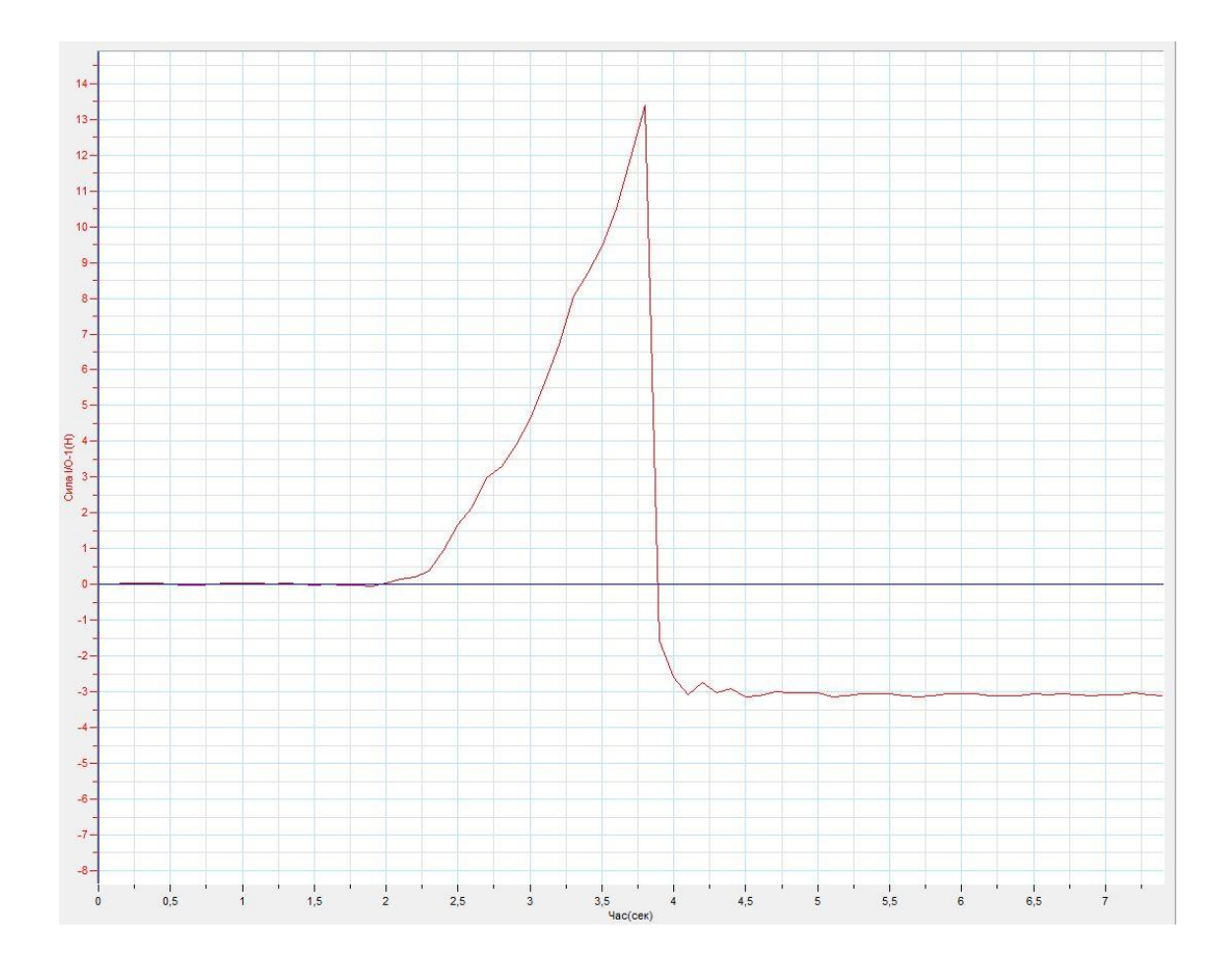

## *Дополнительные комментарии*

Плавное возрастание внешней приложенной силы хорошо видно по

прямолинейному участку полученного графика. При нажатии кнопки Пуск обратите внимание на то, чтобы цилиндры не колебались. В конце эксперимента при разрыве график опустится под ось времени, поскольку обнуление осуществлялось при полной нагрузке (2 цилиндра).

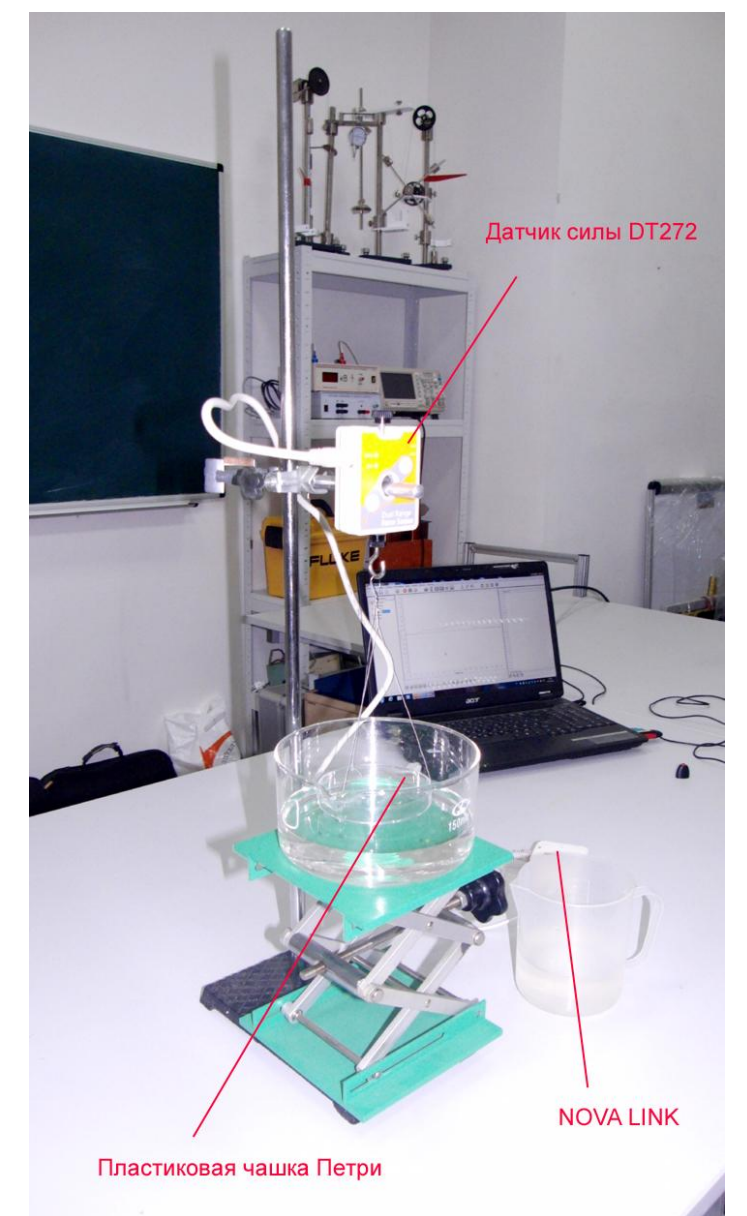

# **Взаимодействие атомов твёрдого тела и жидкости**

Демонстрация взаимодействия атомов твёрдого тела и жидкости осуществляется на примере прилипания к свободной поверхности воды плоской поверхности пластиковой чашки Петри. В данном случае играет роль и поверхностное натяжение жидкости, и высокое смачивание твёрдой поверхности пластика. Для качественной демонстрации эффекта чашка Петри является наиболее удачной поверхностью, которая отрывается от поверхности воды, оставаясь в момент отрыва горизонтальной.

*Целью проведения эксперимента* есть демонстрация межатомного взаимодействия воды и твёрдой поверхности с получением графика зависимости силы взаимодействия от времени при наращивании внешней нагрузки.

*Оборудование:* датчик силы DT 272, штатив, пластиковая чашка Петри, подвешенная на трёх нитях горизонтально, подъёмный столик, кристаллизатор (ёмкость с водой), АЦП (аналогово-цифровой преобразователь) NOVA LINK, ПК.

# *Подготовка эксперимента*

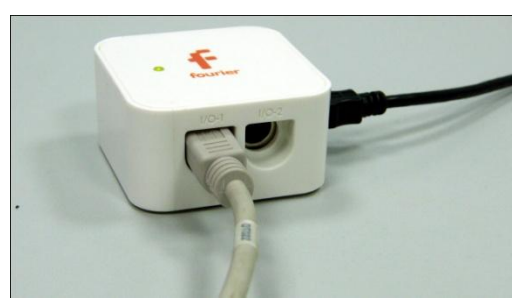

 Установите на столе штатив, закрепите на нём вверху датчик силы.

 Соедините АЦП с USB входом вашего ПК.

 Соедините датчик силы с АЦП, задействовав первый вход.

- Выберите на датчике диапазон ± 10 Н.
- Закрепите горизонтально на трёх нитях, соединённых вместе пластиковую чашку Петри.
- Присоедините полученный подвес к крючку датчика силы.
- Установите подъёмный столик под чашкой, установите на его платформу кристаллизатор и налейте в него воду.
- Поднимите столик до уровня касания чашкой поверхности воды.

*Программные установки*

- Запустите программу MultiLab.
- Откройте вкладку *Регистратор – Настройка регистратора*, и убедитесь, что датчик распознан и подключён к входу.
- Выберите около названия датчика силы на выпавшем окне кнопку *Настройка датчика* .
- В первой вкладке выпавшего окна выберите пункт *Сила растяжения.*
- В последней вкладке выберите пункт *Установить текущее значение как ноль*.
- Нажмите *Ok*.
- В оставшемся окне настроек датчика нажмите *Далее*.
- Выберите в списке *частоту замеров* 10 измерений в секунду.
- Нажмите *Далее*.
- Выберите количество измерений 100.
- Нажмите *Завершить*.

*Настройка эксперимента*

Убедитесь, что датчик настроен правильно, для чего нажмите на

короткое время кнопку *Пуск* , а потом *Стоп* . График должен совпадать с горизонтальной осью. В случае несоответствия

*Проведение эксперимента*

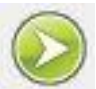

Нажмите кнопку *Пуск* .

повторите обнуление датчика.

- Медленно опускайте подъёмный столик, пока чашка не оторвётся полностью от поверхности воды. Отрыв может произойти с одного края чашки. Продолжайте опускать столик до полного отрыва чашки от поверхности.
- Дождитесь завершения записи данных эксперимента.
- Дайте комментарий графику, полученному в результате эксперимента.

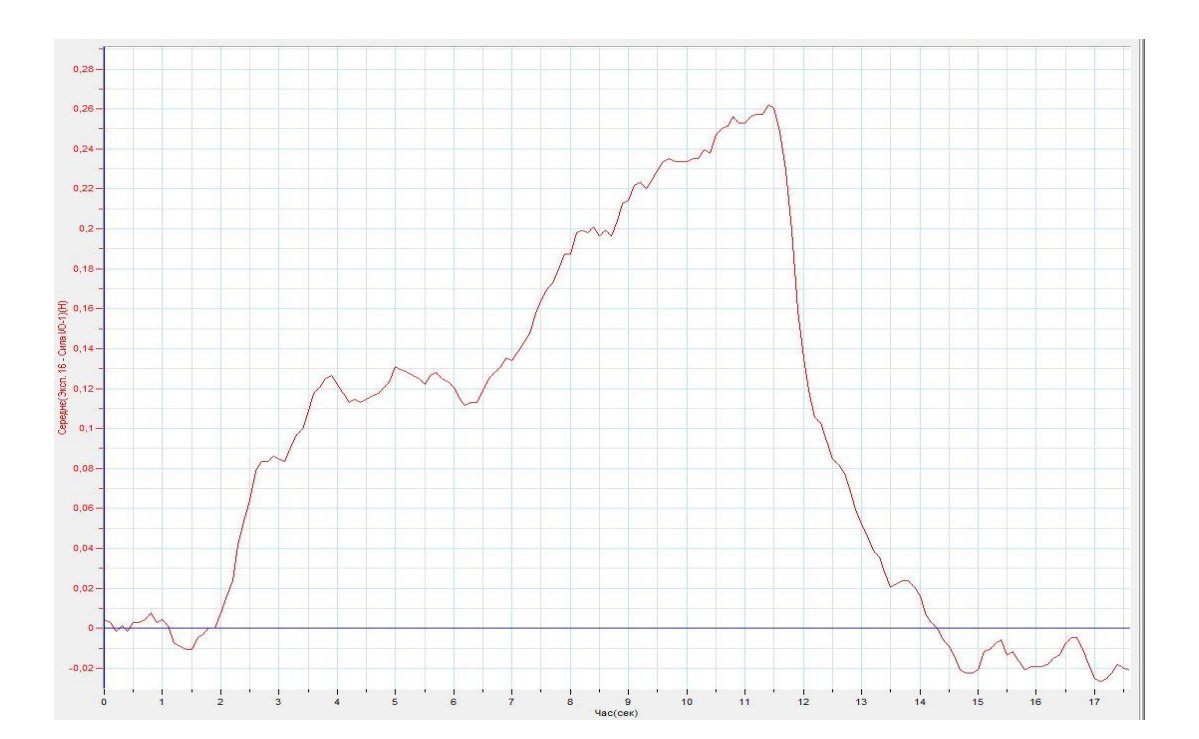

*Дополнительные комментарии*

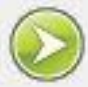

При нажатии кнопки Пуск обратите внимание на то, чтобы установка не колебалась. В конце эксперимента при разрыве график опустится под ось времени, поскольку обнуление осуществлялось при частичном уменьшении веса за счёт выталкивающей силы..

# *Молекулярная физика. Свойства газов*

# **Изотермический процесс**

Изотермический процесс — процесс изменения состояния термодинамической системы при постоянной температуре

 $T = const.$ 

 $pV = const.$ 

Изотермический процесс описывается [законом Бойля](http://ru.wikipedia.org/wiki/%D0%97%D0%B0%D0%BA%D0%BE%D0%BD_%D0%91%D0%BE%D0%B9%D0%BB%D1%8F_%E2%80%94_%D0%9C%D0%B0%D1%80%D0%B8%D0%BE%D1%82%D1%82%D0%B0) — Мариотта:

При постоянной температуре и неизменных значениях массы газа и его молярной массы, произведение объёма газа на его давление остаётся постоянным.

*Целью проведения эксперимента* есть демонстрация изотермического процесса в газах с получением графика зависимости давления газа от его объёма.

*Оборудование:* датчик давления DT 015-1, шприц, АЦП (аналогово-цифровой преобразователь) NOVA LINK, ПК.

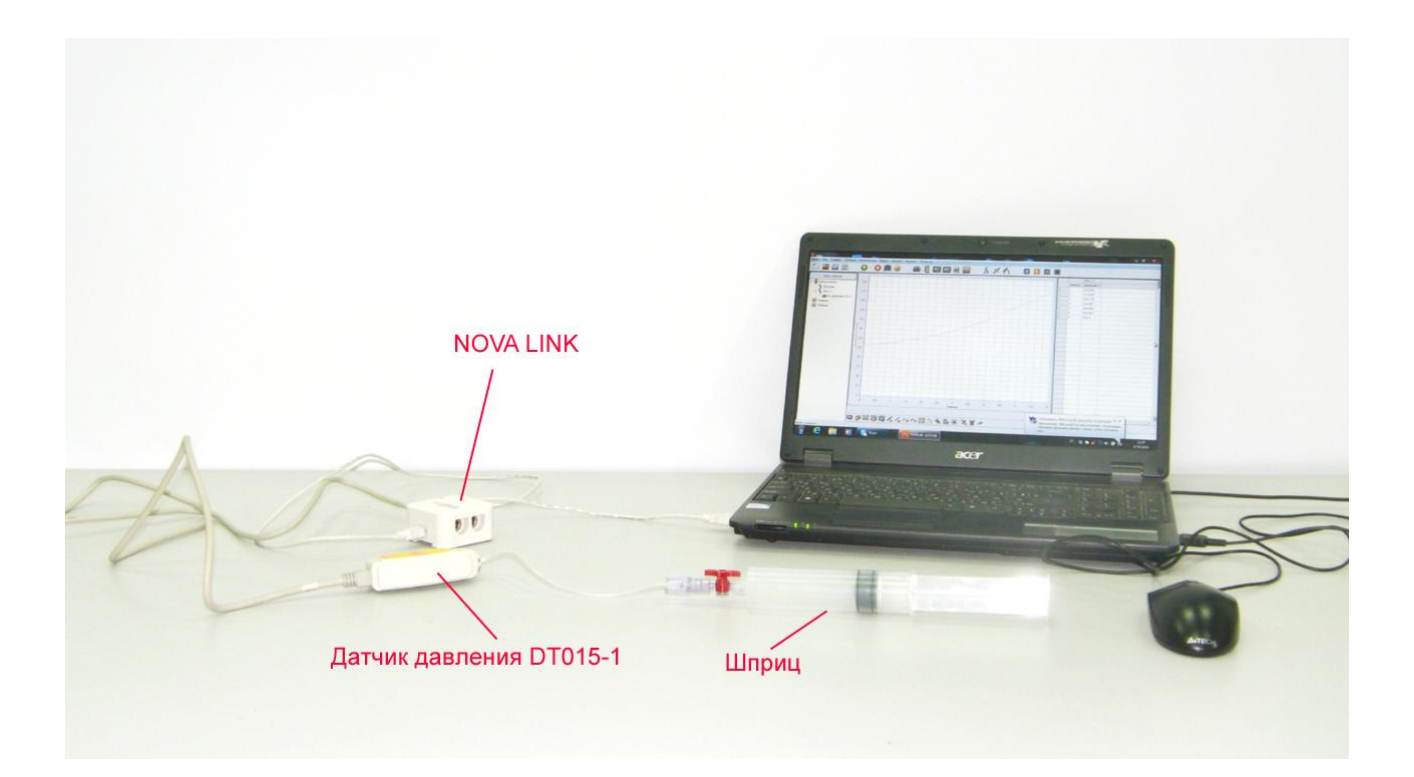

## *Подготовка эксперимента*

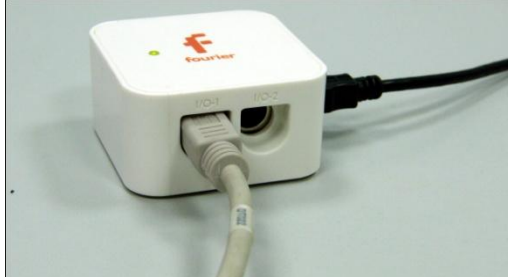

- Наберите в шприц воздух.
- Соедините шприц с датчиком

давления.

Соедините АЦП с USB входом вашего

ПК.

Соедините датчик давления с АЦП,

# задействовав первый вход на АЦП.

### *Программные установки*

- Запустите программу MultiLab.
- Откройте вкладку *Регистратор –* нажмите *Далее*.
- Выберите в списке *частоту замеров* Вручную.
- Нажмите *Далее*.
- Выберите количество замеров 10.
- Нажмите *Завершить*.
- В верхнем меню выберите кнопку Установка индикатора .
- В выпавшем меню выберите *Цифра* и *Давление*.

## *Настройка эксперимента*

• Нажмите кнопку Пуск . На цифровом индикаторе будет значение атмосферного давления. Оцените достоверность этого значения. В случае существенного отличия проведите калибровку датчика давления.

## *Проведение эксперимента*

Выберите *Новый эксперимент* .

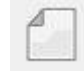

Нажмите кнопку *Пуск* .

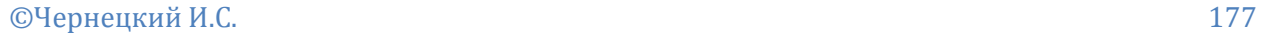

Изменяйте пошагово объём воздуха, каждый раз нажимая кнопку *Пуск* 

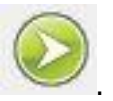

- Повторяйте эти шаги до завершения регистрации данных.
- $150.$  $140$  $130 120 -$ 110 100 ne I/O-1(KTa)  $90<sub>1</sub>$ 80 Давлен  $70 60<sub>1</sub>$  $50<sub>1</sub>$ 40  $30 20 10<sup>10</sup>$  $\overline{0}$  $\frac{1}{30}$  $rac{1}{32}$  $\frac{1}{40}$  $rac{1}{42}$  $\frac{1}{22}$  $\frac{1}{24}$  $\frac{1}{28}$  $rac{1}{34}$  $\frac{1}{36}$  $\frac{1}{44}$  $46$
- На экране получится график возрастания давления.

- Выберите в верхнем меню Таблица Добавить колонку ввода.
- Внесите в эту колонку значения объёма воздуха в шприце, в соответствии с каждым измерением.
- **Выберите кнопку редактирование графика**
- Выберите ось х редактируемые данные, а у давление.
- Прокомментируйте полученный график.

## *Дополнительные комментарии*

При построении графиков количество точек измерения может быть выбрано

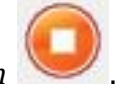

любое. Для остановки процесса измерения достаточно нажать *Стоп* .

# **Изохорный процесс**

Изохорный процесс — процесс изменения состояния термодинамической системы при постоянном объёме.

$$
T = const
$$

$$
\frac{P}{T} = const
$$

Изохорный процесс описывается [законом Шарля](http://ru.wikipedia.org/wiki/%D0%97%D0%B0%D0%BA%D0%BE%D0%BD_%D0%91%D0%BE%D0%B9%D0%BB%D1%8F_%E2%80%94_%D0%9C%D0%B0%D1%80%D0%B8%D0%BE%D1%82%D1%82%D0%B0):

При постоянном объёме и неизменных значениях массы газа и его молярной массы, отношение давления газа к его температуре остаётся постоянным.

*Целью проведения эксперимента* есть демонстрация изохорного процесса в газах с получением графика зависимости давления газа от его температуры.

*Оборудование:* датчик давления DT 015, датчик температуры DT029, круглодонная колба, колбонагреватель, АЦП (аналогово-цифровой преобразователь) NOVA LINK, ПК.

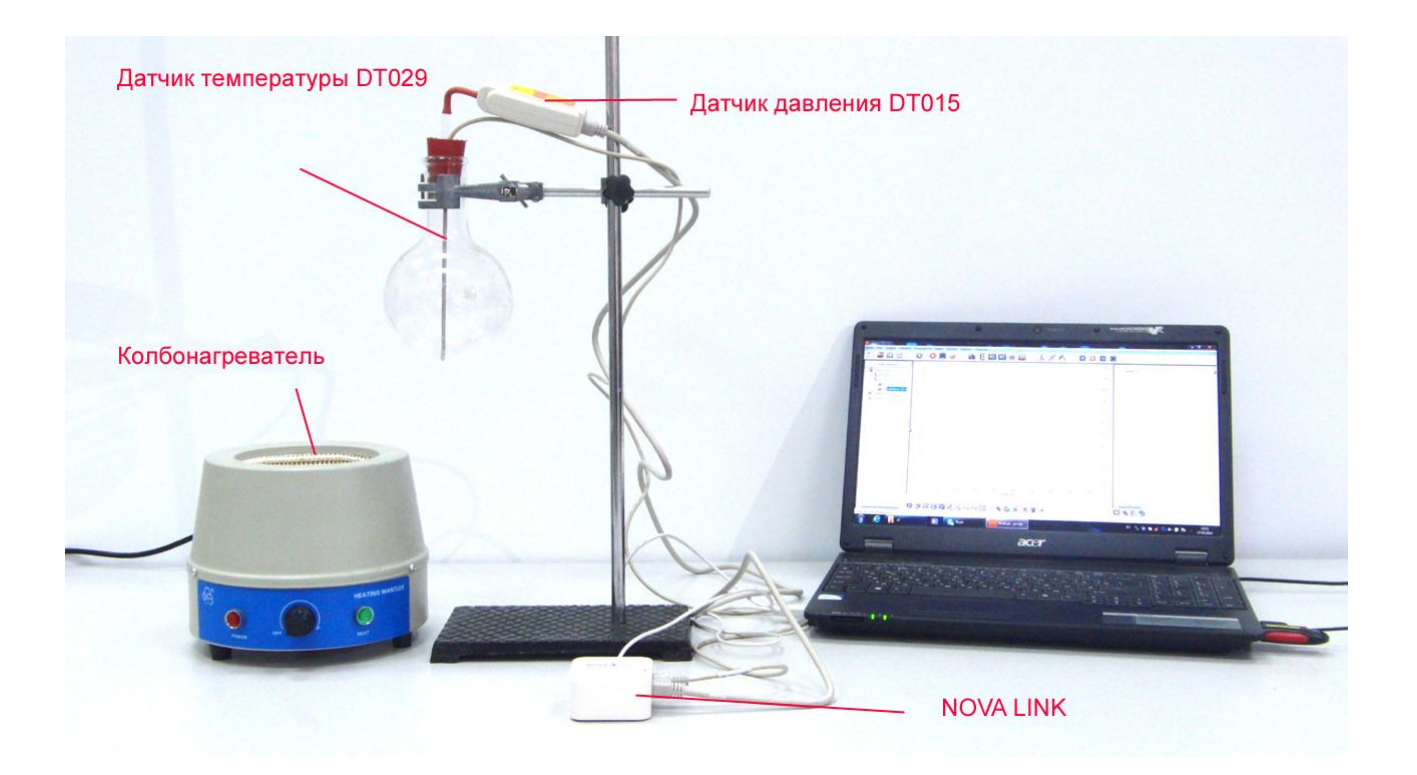

## *Подготовка эксперимента*

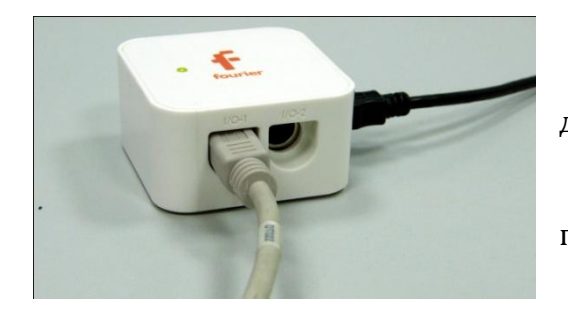

 Соедините отверстие пробки колбы с датчиком давления.

- Закрепите колбу в штативе и поместите внутрь колбонагревателя.
	- Прикройте неплотно колбу пробкой и

поместите в колбу датчик температуры.

- Нагрейте колбу в колбонагреветеле до 100°С.
- Соедините АЦП с USB входом вашего ПК.
- Соедините датчик давления с АЦП, задействовав первый вход на АЦП и датчик температуры, задействовав второй вход.

### *Программные установки*

- Запустите программу MultiLab.
- Откройте вкладку *Регистратор –* нажмите *Далее*.
- Выберите в списке *частоту замеров* 10 замеров в секунду.
- Нажмите *Далее*.
- Выберите количество замеров 1000.
- Нажмите *Завершить*.
- В верхнем меню выберите кнопку Установка индикатора .
- В выпавшем меню выберите *Цифра* и *Давление* и *Цифра* и *Температура*.

*Настройка эксперимента*

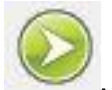

• Нажмите кнопку Пуск . На цифровом индикаторе будет значение атмосферного давления и температуры. Оцените достоверность этого значения. В случае существенного отличия проведите калибровку датчика давления.
*Проведение эксперимента*

Выберите *Новый эксперимент* .

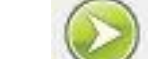

- Нажмите кнопку *Пуск* .
- Дайте колбе возможность остывать.
- Дождитесь завершения записи данных.
- На экране получится график уменьшения давления и температуры.

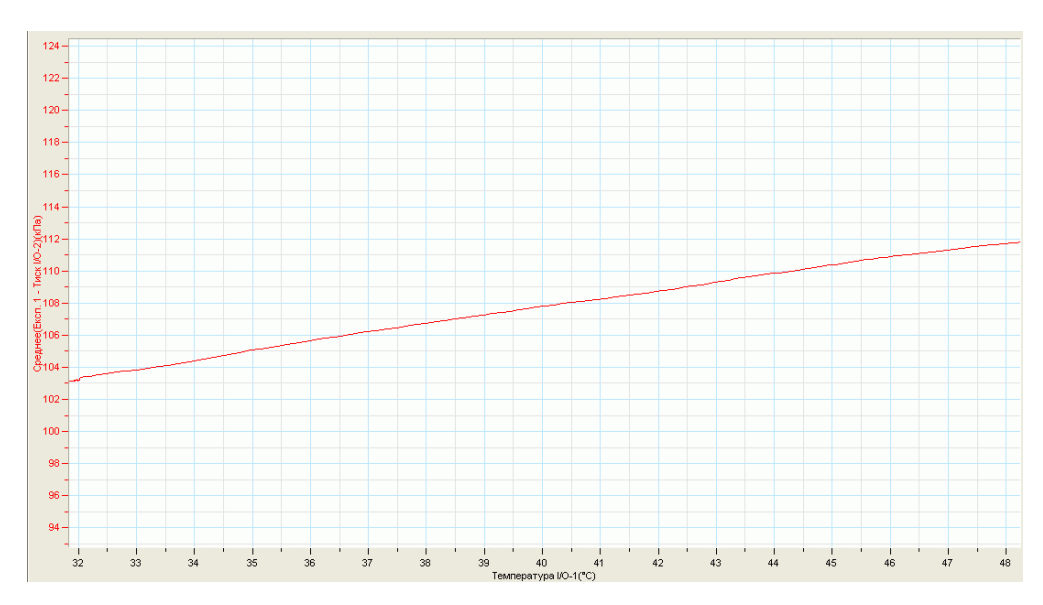

**Выберите кнопку редактирование графика** 

- Выберите ось х температура, а у давление.
- Прокомментируйте полученный график.

# *Дополнительные комментарии*

Учитывая, что нагревание воздуха в колбе происходит не мгновенно, перед построением графика зависимости давления от температуры необходимо выбрать участок плавного роста температуры и давления, и, выделив его маркерами, применить обрезание графика.

### **Парциальное давление**

Парциальное давление — [давление](http://ru.wikipedia.org/wiki/%D0%94%D0%B0%D0%B2%D0%BB%D0%B5%D0%BD%D0%B8%D0%B5) отдельно взятого компонента [газовой](http://ru.wikipedia.org/wiki/%D0%93%D0%B0%D0%B7) смеси. Парциальное давление [идеального газа](http://ru.wikipedia.org/wiki/%D0%98%D0%B4%D0%B5%D0%B0%D0%BB%D1%8C%D0%BD%D1%8B%D0%B9_%D0%B3%D0%B0%D0%B7) в смеси равно давлению, которое будет оказываться, если бы он занимал тот же объём, что и вся смесь газов, при той же температуре. Причина этого в том, что между молекулами идеального газа не действуют силы притяжения или отталкивания, их соударения между собой и со стенками сосуда абсолютно упруги, а время взаимодействия между молекулами пренебрежимо мало по сравнению со средним временем между столкновениями. Реально существующие газы очень близко подходят к этому идеалу. Следствием этого является то, что общее давление смеси идеальных газов равно сумме парциальных давлений каждого газа в смеси, как это формулирует закон Дальтона.

*Целью проведения эксперимента* есть демонстрация изменения давления смеси газов (воздуха) при удалении из него одной компоненты (кислорода) с получением графика зависимости давления от времени.

*Оборудование:* датчик давления DT 015, колба Бунзена, держатель свечи со свечёй, гранулирований едкий калий или натрий, АЦП (аналогово-цифровой преобразователь) NOVA LINK, ПК.

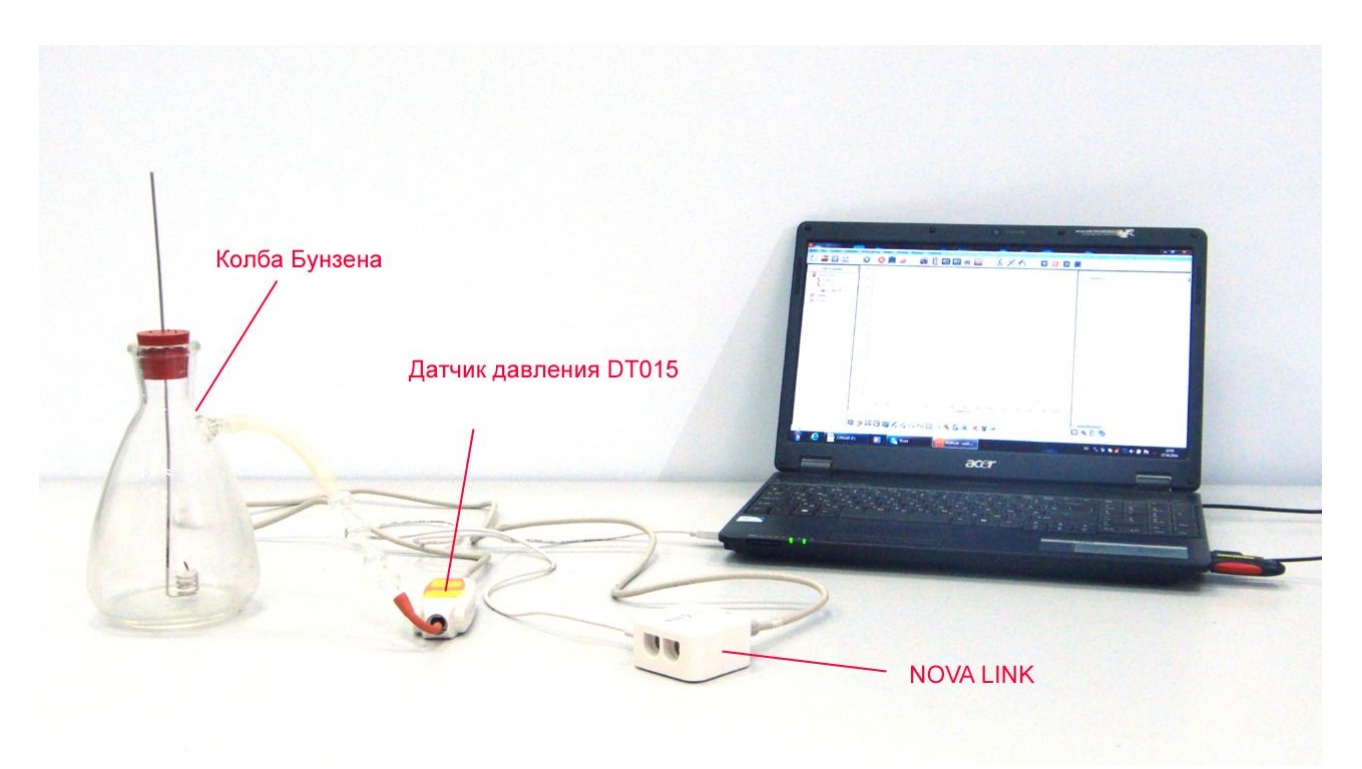

## *Подготовка эксперимента*

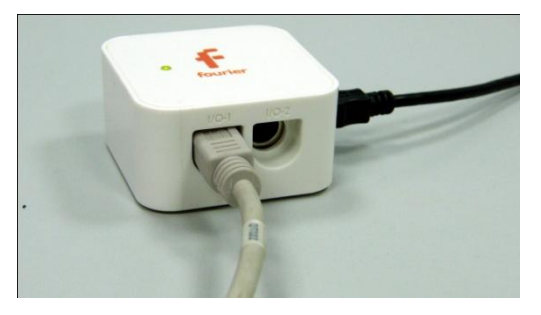

 Соедините отвод колбы с датчиком давления.

 Насыпьте в колбу небольшое количество гранулированного едкого натрия или калия, соблюдая все меры предосторожности.

- Соедините АЦП с USB входом вашего ПК.
- Соедините датчик давления с АЦП, задействовав первый вход на АЦП.

### *Программные установки*

- Запустите программу MultiLab.
- Откройте вкладку *Регистратор –* нажмите *Далее*.
- Выберите в списке *частоту замеров* 10 замеров в секунду.
- Нажмите *Далее*.
- Выберите количество замеров 1000.
- Нажмите *Завершить*.
- В верхнем меню выберите кнопку Установка индикатора .
- В выпавшем меню выберите *Цифра* и *Давление*.

*Настройка эксперимента*

• Нажмите кнопку Пуск . На цифровом индикаторе будет значение атмосферного давления. Оцените достоверность этого значения. В случае существенного отличия проведите калибровку датчика давления.

*Проведение эксперимента*

Выберите *Новый эксперимент* .

Нажмите кнопку *Пуск* .

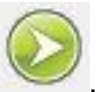

- Зажгите свечу в держателе и поместите её внутрь колбы, плотно ее, закрыв пробкой.
- Дождитесь завершения записи данных после гашения свечи.
- На экране получится график уменьшения давления.
- Прокомментируйте полученный график.

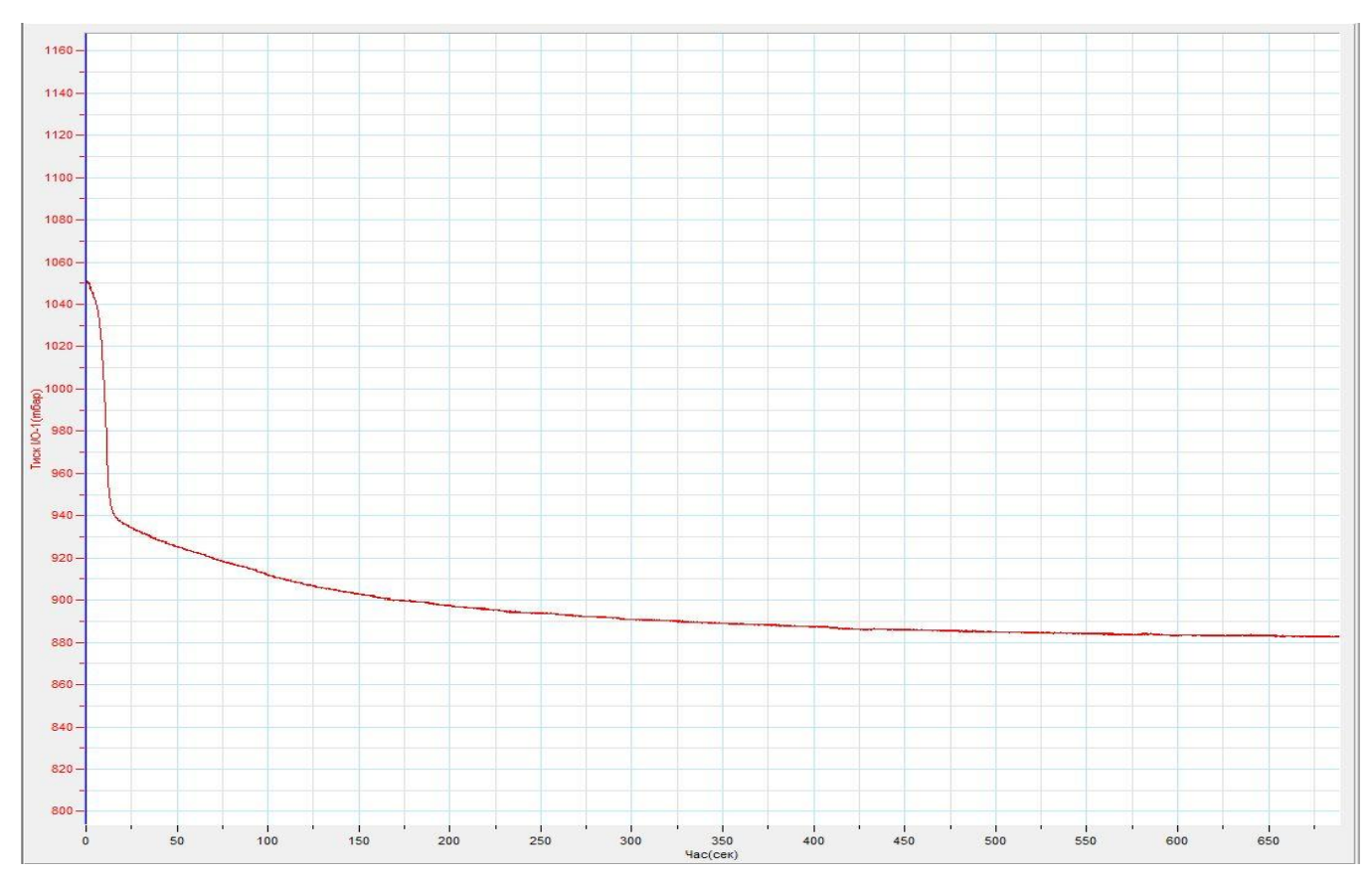

#### *Дополнительные комментарии*

Выгорание кислорода в колбе приведёт к уменьшению давления, но поскольку всё ж часть его остаётся в колбе, уменьшение не будет расчётным. Для удаления углекислого газа и воды, образовавшейся в процессе горения, применяется едкий натрий или калий. Применение щёлочи требует крайней осторожности при проведении самого эксперимента и утилизации в конце эксперимента по всем правилам техники безопасности. Оптимально проводить демонстрацию в резиновых перчатках.

### **«Яйцо в бутылке»**

Классическая демонстрация, которая иллюстрирует существование атмосферного давления, и является очень яркой, при помощи цифрового измерительного комплекса может ещё и дать возможность учителю проделать элементарные расчёты для оценки его изменения в процессе выжигания кислорода и охлаждения оставшейся смеси газов.

*Целью проведения эксперимента* есть демонстрация изменения давления смеси газов (воздуха) при удалении из него одной компоненты (кислорода) с получением графика зависимости давления от времени.

*Оборудование:* датчик давления DT 015, колба Бунзена, вареное яйцо, отрывок газетной бумаги, спички, АЦП (аналогово-цифровой преобразователь) NOVA LINK, ПК.

*Программное обеспечение:* MultiLab.

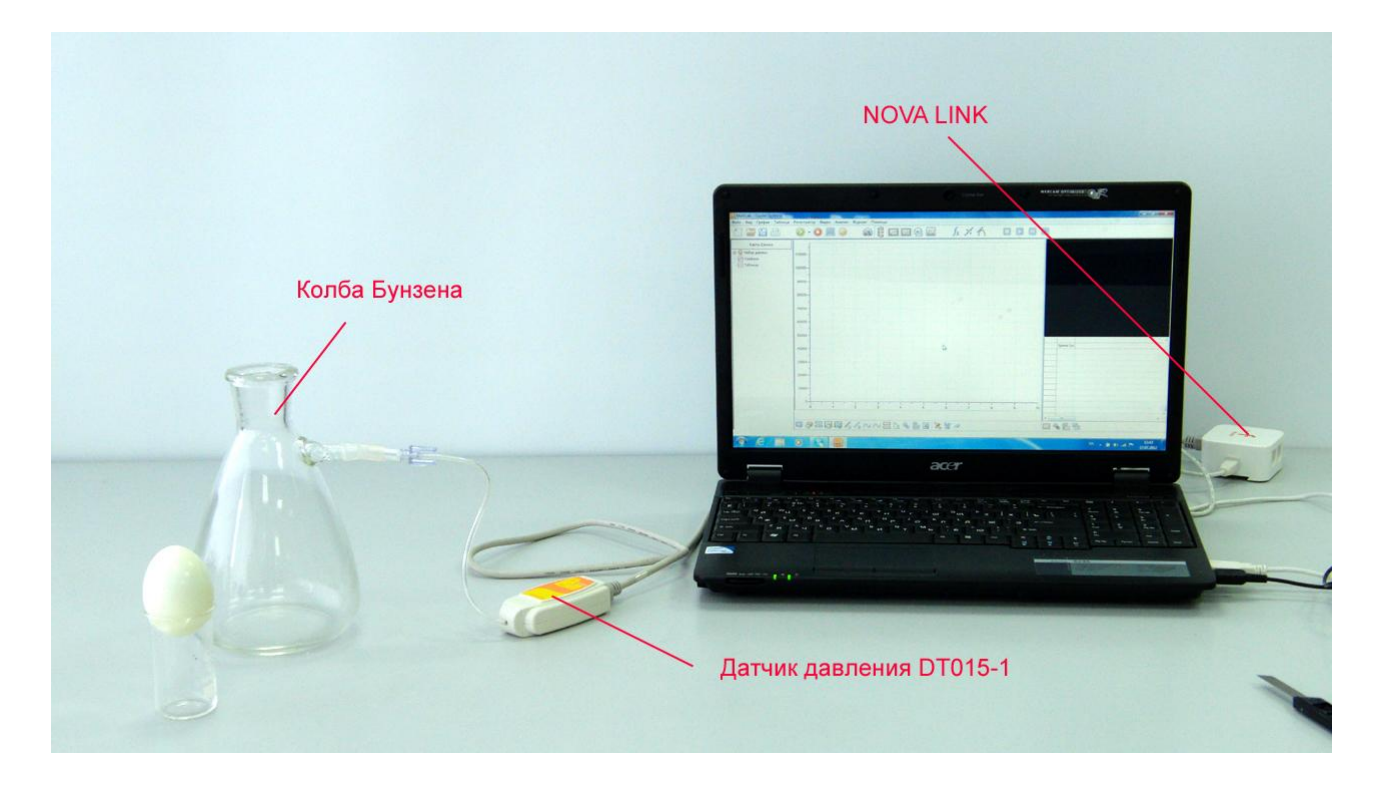

*Подготовка эксперимента*

- Соедините отвод колбы с датчиком давления.
- Очистите варёное яйцо.
- Соедините АЦП с USB входом вашего ПК.

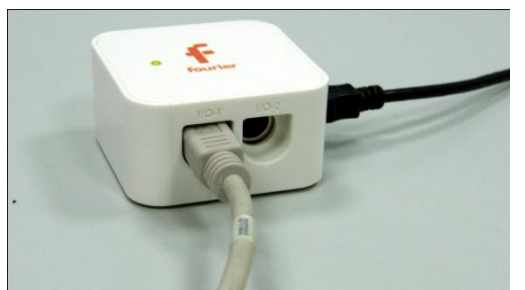

Соедините датчик давления с АЦП,

задействовав первый вход на АЦП.

*Программные установки*

- Запустите программу MultiLab.
- Откройте вкладку *Регистратор –*

нажмите *Далее*.

- Выберите в списке *частоту замеров* 10 замеров в секунду.
- Нажмите *Далее*.
- Выберите количество замеров 1000.
- Нажмите *Завершить*.
- В верхнем меню выберите кнопку Установка индикатора .
- В выпавшем меню выберите *Цифра* и *Давление*.

*Настройка эксперимента*

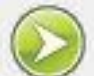

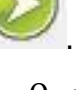

• Нажмите кнопку Пуск . На цифровом индикаторе будет значение атмосферного давления. Оцените достоверность этого значения. В

случае существенного отличия проведите калибровку датчика

*Проведение эксперимента*

Выберите *Новый эксперимент* .

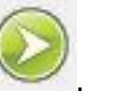

Нажмите кнопку *Пуск* .

давления.

- Зажгите полоску газетной бумаги, и после того как она разгорится, опустите её в колбу.
- Дайте воздуху в колбе хорошо прогреться и накройте горлышко колбы яйцом, так чтобы оно полностью перекрыло горлышко.
- Пронаблюдайте втягивание яйца в колбу.
- Дождитесь завершения записи данных.

На экране получится график уменьшения давления.

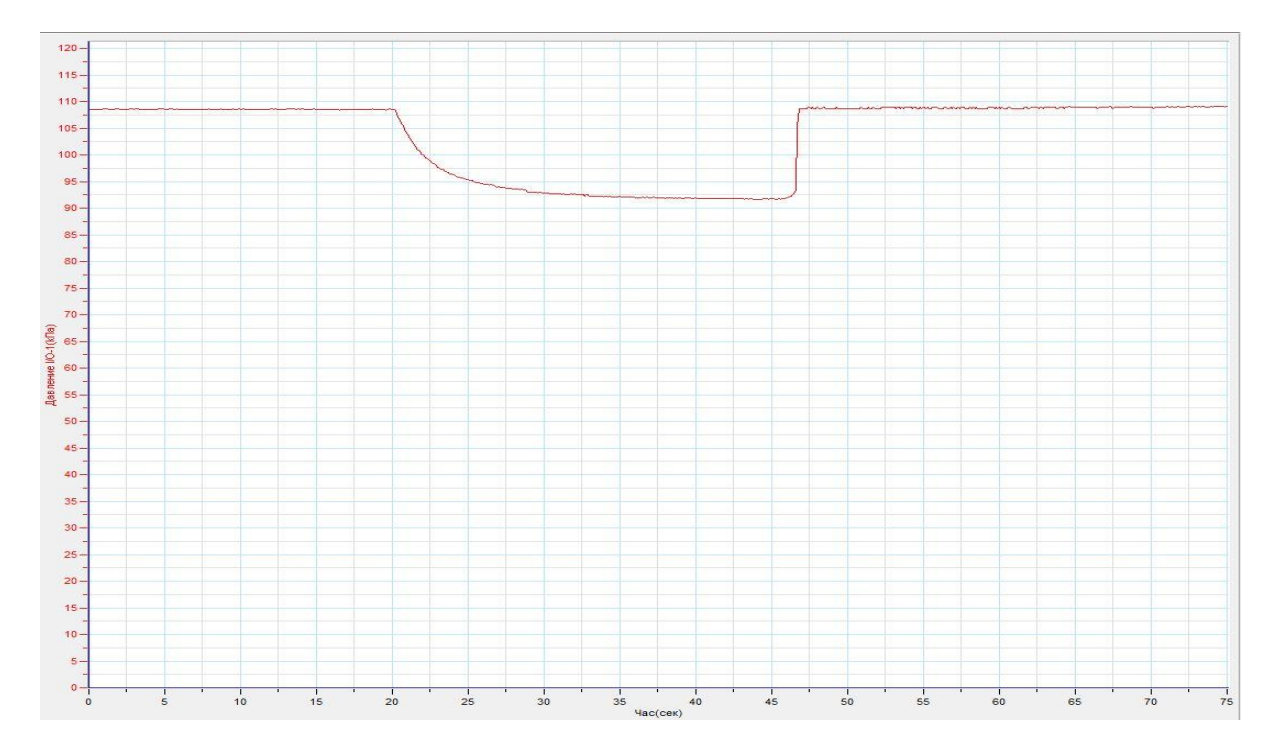

Прокомментируйте эксперимент и полученный график.

## *Дополнительные комментарии*

Выгорание кислорода в колбе и дальнейшее остывание оставшейся смеси газов приведёт к уменьшению давления. Под воздействием разницы внешнего и внутреннего давлений яйцо втягивается в колбу. Для эффективной герметизации желательно край колбы увлажнить. Полученный график демонстрирует уменьшение давления в колбе, а также при дополнительных измерениях размеров горла колбы позволяет рассчитать значение силы, действующей на яйцо в процессе втягивания.

# *Молекулярная физика. Свойства паров, жидкостей и твёрдых тел*  **Влажность воздуха**

Влажность воздуха — это величина, характеризующая содержание водяных паров в атмосфере Земли — одна из наиболее сушественных характеристик [погоды](http://ru.wikipedia.org/wiki/%D0%9F%D0%BE%D0%B3%D0%BE%D0%B4%D0%B0) и [климата](http://ru.wikipedia.org/wiki/%D0%9A%D0%BB%D0%B8%D0%BC%D0%B0%D1%82). [Относительная влажность](http://ru.wikipedia.org/wiki/%D0%9E%D1%82%D0%BD%D0%BE%D1%81%D0%B8%D1%82%D0%B5%D0%BB%D1%8C%D0%BD%D0%B0%D1%8F_%D0%B2%D0%BB%D0%B0%D0%B6%D0%BD%D0%BE%D1%81%D1%82%D1%8C) воздуха (φ) — это отношение его текущей абсолютной влажности к максимальной абсолютной влажности при данной температуре. Она также определяется как отношение [парциального давления](http://ru.wikipedia.org/wiki/%D0%9F%D0%B0%D1%80%D1%86%D0%B8%D0%B0%D0%BB%D1%8C%D0%BD%D0%BE%D0%B5_%D0%B4%D0%B0%D0%B2%D0%BB%D0%B5%D0%BD%D0%B8%D0%B5) водяного пара в газе к равновесному давлению [насыщенного пара.](http://ru.wikipedia.org/wiki/%D0%9D%D0%B0%D1%81%D1%8B%D1%89%D0%B5%D0%BD%D0%BD%D1%8B%D0%B9_%D0%BF%D0%B0%D1%80) Относительная влажность обычно выражается в процентах. Для измерения относительной влажности воздуха существует электрический датчик для цифрового измерительного комплекса. Влажность влияет на электрическую ёмкость конденсатора, находящегося внутри датчика. Конденсатор включён в электрическую цепь преобразователя напряжения. Уровень напряжения напрямую зависти от влажности. Он регистрируется аналоговоцифровым преобразователем.

*Целью проведения эксперимента* есть демонстрация действия датчика влажности при нахождении его в атмосферном воздухе и при помещении в среду, насыщенную водяными парами с получением графика зависимости относительной влажности от времени.

*Оборудование:* датчик влажности DT 014, стеклянный стакан с водой, АЦП (аналогово-цифровой преобразователь) NOVA LINK, ПК.

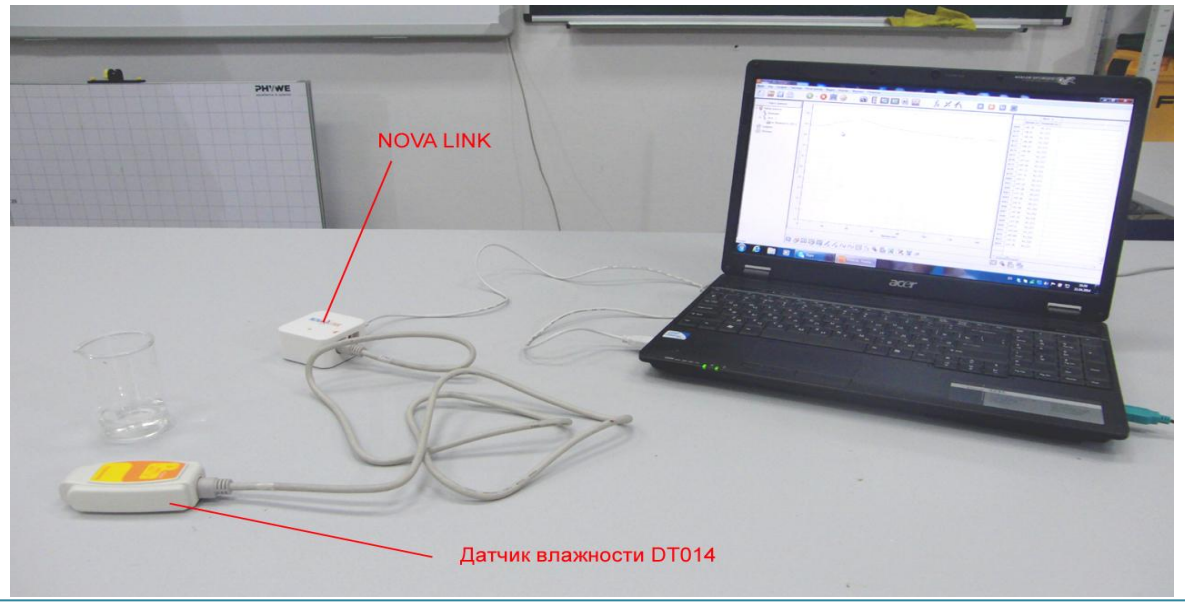

## *Подготовка эксперимента*

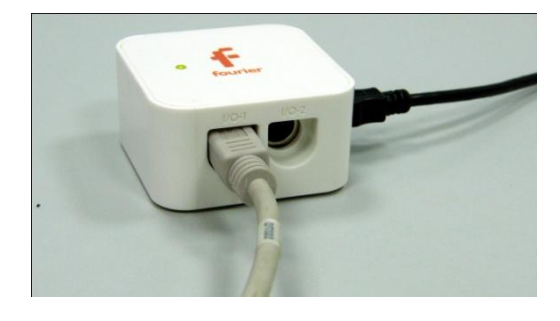

 Установите на столе стакан, с небольшим колличеством воды.

 Соедините АЦП с USB входом вашего ПК.

Соедините датчик

влажности с АЦП, задействовав первый вход на АЦП.

*Программные установки*

- Запустите программу MultiLab.
- Откройте вкладку *Регистратор – Настройка регистратора*, и убедитесь, что датчик распознан и подключён к входу.
- Выберите в списке *частоту замеров* 10 измерений в секунду.
- Нажмите *Далее*.
- Выберите время измерения 3 мин 20 с.
- Нажмите *Завершить*.

## *Настройка эксперимента*

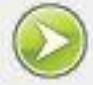

• Нажмите кнопку Пуск . График влажности в воздухе должен быть горизонтальным. Значение относительной влажности должно лежать в прогнозируемых пределах. Предварительно желательно определить влажность воздуха по другим измерительным приборам для проверки достоверности.

*Проведение эксперимента*

Выберите *Новый эксперимент* .

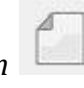

- Нажмите кнопку *Пуск* .
- Поместите датчик влажности в стакан с водой, не касаясь поверхности самой воды.

- Вытяните датчик из стакана.
- Продолжайте запись данных до остановки.
- На экране получится график зависимости влажности воздуха от времени.
- Прокомментируйте полученный график.

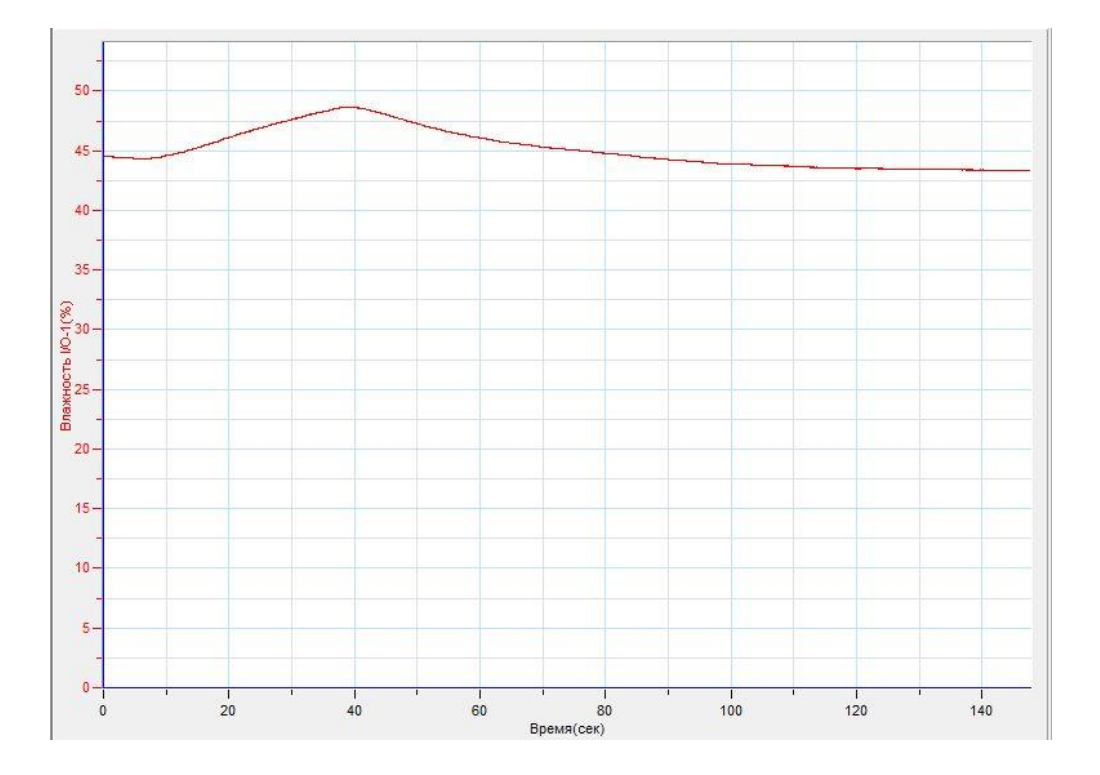

#### *Дополнительные комментарии*

Датчик влажности использует влияние влажности на ёмкость конденсатора. Реакция на изменение состояния воздуха происходит с небольшим опозданием. Следует перед демонстрацией сравнить показания датчика с другими приборами – психрометром или другим измерителем.

### **Зависимость влажности воздуха от температуры**

Относительное содержание паров воды в воздухе определяется отношением парциального давления, создаваемого этими парами к парциальному давлению, создаваемого насыщенными парами. Давление насыщенных паров с понижением температуры уменьшается, соответственно уменьшается масса паров достаточная для насыщения. Если в воздухе масса паров остаётся неизменной, то понижение температуры приводит к увеличению относительной влажности.

*Целью проведения эксперимента* есть демонстрация увеличения влажности атмосферного воздуха при уменьшении его температуры с получением графика зависимости относительной влажности от температуры.

*Оборудование:* датчик влажности DT 014, датчик температуры DT 029, стеклянный стакан, большой стакан со льдом, АЦП (аналогово-цифровой преобразователь) NOVA LINK, ПК.

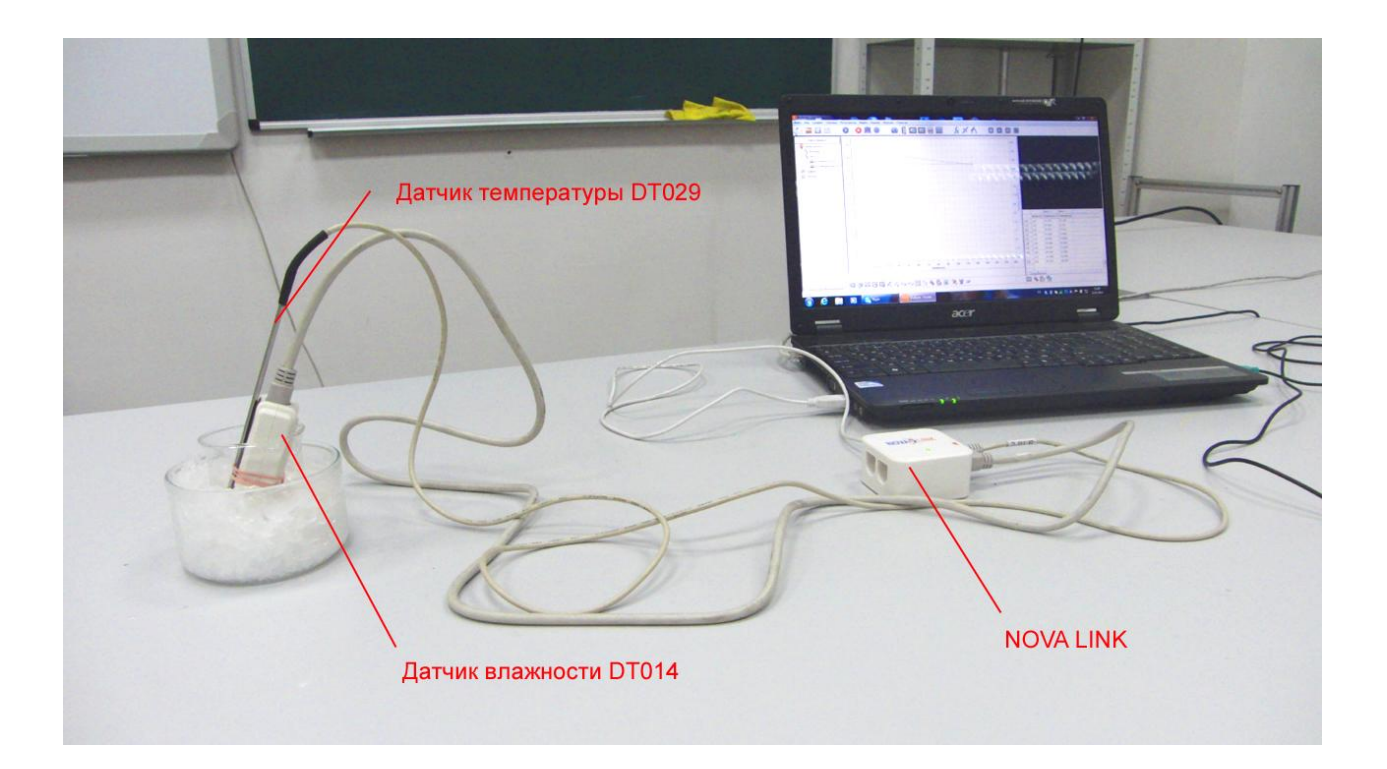

# *Подготовка эксперимента*

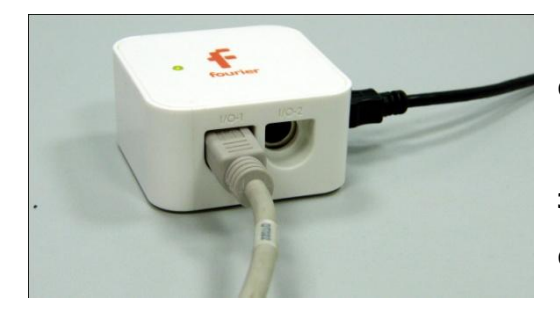

 Установите на столе стакан, со льдом.

 Поместите внутрь этого стакана сухой стакан. Дайте стакану охладиться.

Соедините АЦП с USB

входом вашего ПК.

 Соедините датчик влажности с АЦП, задействовав первый вход и датчик температуры, задействовав второй вход на АЦП.

# *Программные установки*

- Запустите программу MultiLab.
- Откройте вкладку *Регистратор – Настройка регистратора*, и убедитесь, что датчики распознаны и подключены к входам.
- Выберите в списке *частоту замеров* 1 измерение в секунду.
- Нажмите *Далее*.
- Выберите время измерения 8 мин 20 с.
- Нажмите *Завершить*.

## *Настройка эксперимента*

• Нажмите кнопку Пуск . График влажности в воздухе должен быть горизонтальным. Значение относительной влажности должно лежать в прогнозируемых пределах. Предварительно желательно определить влажность воздуха по другим измерительным приборам для проверки достоверности.

## *Проведение эксперимента*

Выберите *Новый эксперимент* .

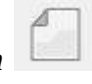

Нажмите кнопку *Пуск* .

- Поместите датчик влажности и температуры в сухой стакан.
- Продолжайте запись данных до остановки.
- На экране получится график зависимости влажности воздуха и температуры от времени.
- **•** Выберите в нижнем меню кнопку Редактировать график  $\frac{y}{x}$ Выберите в выпавшем меню ось х – температура, у – влажность.
- Прокомментируйте полученный график.

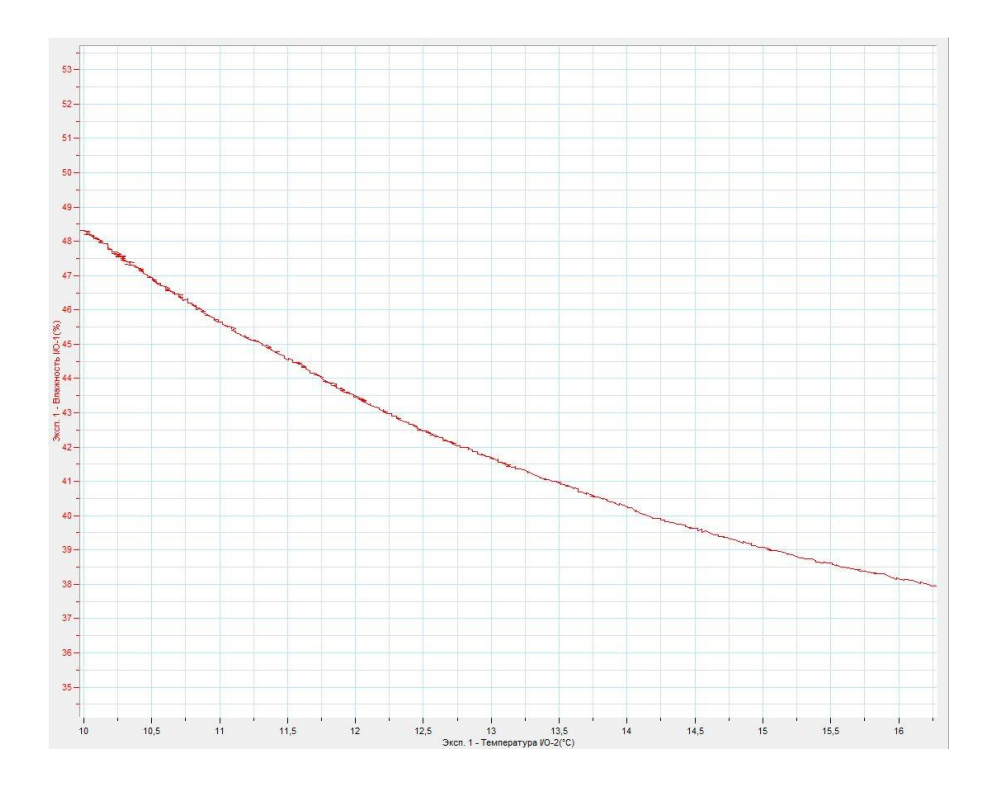

### *Дополнительные комментарии*

Датчик влажности использует влияние влажности на ёмкость конденсатора. Реакция на изменение состояния воздуха происходит с небольшим опозданием. Следует перед демонстрацией сравнить показания датчика с другими приборами – психрометром или другим измерителем.

### **«Дыхание мыльного пузыря»**

Мыльный пузырь образован тонкой плёнкой жидкости, которая благодаря силам поверхностного натяжения создаёт дополнительное давление внутри самого пузыря (давление Лапласа). Избыточное давление рассчитывается согласно формуле:

 $p=\frac{4}{3}$  $\frac{10}{r}$ , где  $\sigma$  – поверхностное натяжение жидкости, r – радиус кривизны поверхности мыльного пузыря.

Исходя из формулы, давление внутри пузыря будет увеличиваться при уменьшении радиуса пузыря. Образовав пузырь на входящем патрубке спирометра, и дав ему в дальнейшем уменьшаться, можно получить зависимость объёмного расхода выдуваемого воздуха от времени. Объёмный расход воздуха будет зависеть от избыточного давления, что легко проверить на эксперименте.

*Целью проведения эксперимента* есть демонстрация изменения размеров мыльного пузыря с получением графика зависимости объёмного расхода воздуха от времени.

*Оборудование:* штатив, спирометрический датчик DT037A, нагнетательная груша с пробкой и краном, мыльный раствор, линейка на штативе, АЦП (аналоговоцифровой преобразователь) NOVA LINK, ПК.

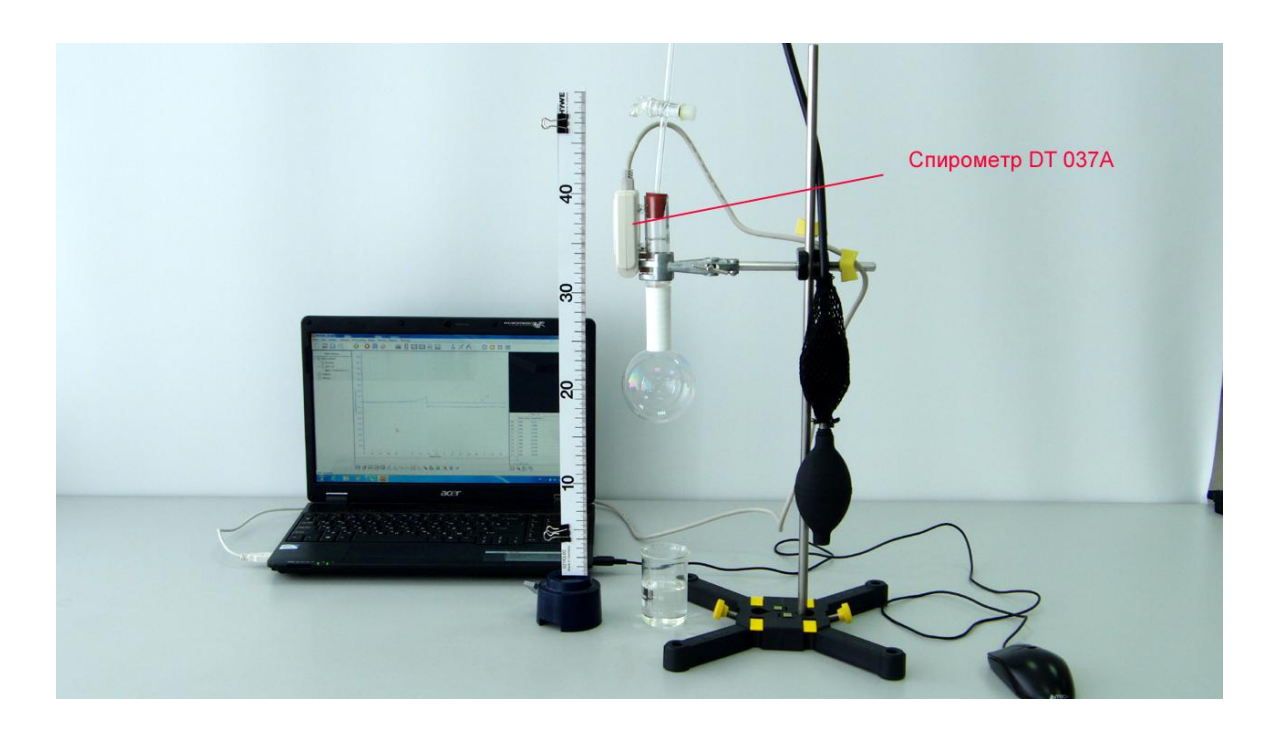

*Подготовка эксперимента*

- Установите на столе штатив, закрепите на нём вверху спирометрический датчик, повернув его входящим патрубком вниз. Присоедините к выходному патрубку грушу.
- Разместите вертикально линейку, так чтобы можно было оценивать размер образованного пузыря.
- Поместите стакан с мыльным раствором под входящим патрубком спирометра.
- Соедините АЦП с USB входом вашего ПК.
- Соедините датчик силы с АЦП, задействовав первый вход.

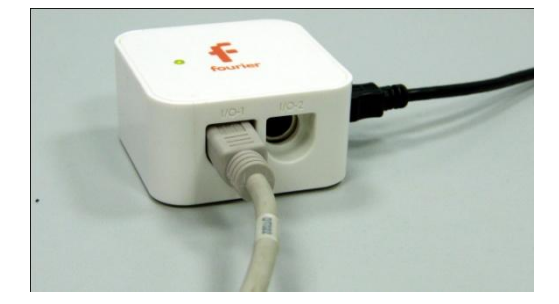

*Программные установки*

- Запустите программу MultiLab.
- Откройте вкладку *Регистратор – Настройка*

*регистратора*, и убедитесь, что датчик распознан и подключён к входу.

- Выберите около названия датчика на выпавшем окне кнопку *Настройка датчика* .
- В первой вкладке выпавшего окна выберите пункт *л/сек*.
- В последней вкладке выберите пункт *Установить текущее значение как ноль*.
- Нажмите *Ok*.
- В оставшемся окне настроек датчика нажмите *Далее*.
- Выберите в списке *частоту замеров* 50 измерений в секунду.
- Нажмите *Далее*.
- Выберите время измерений 10 с.
- Нажмите *Завершить*.

## *Настройка эксперимента*

Убедитесь, что датчик настроен правильно, для чего нажмите на

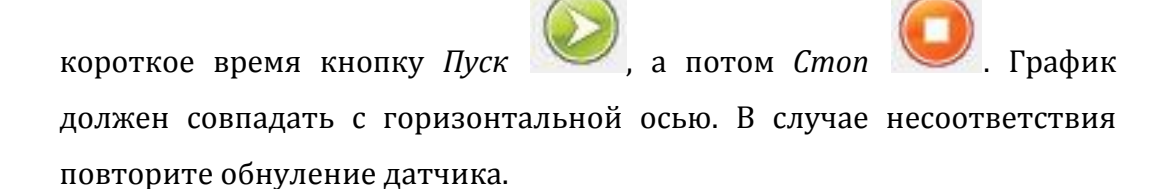

## *Проведение эксперимента*

 Поднесите к входящему патрубку стакан с мыльным раствором, окуните патрубок.

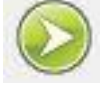

- Нажмите кнопку *Пуск* .
- Несколько раз прокачайте грушу, образовав пузырь на входящем патрубке, и закройте кран.
- Отсоедините пробку от выходного патрубка.
- Дождитесь завершения регистрации данных.
- Прокомментируйте полученный результат.

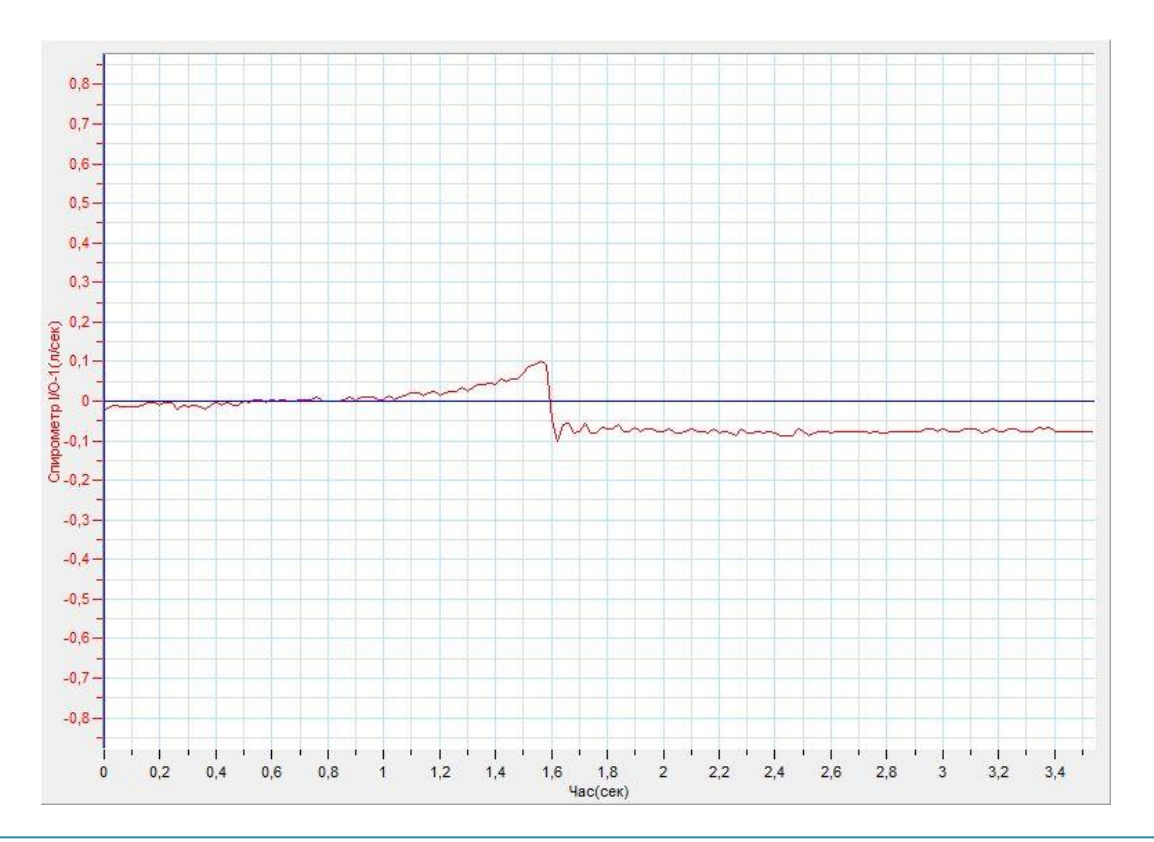

# *Дополнительные комментарии*

Спирометрический датчик оборудован очень чувствительным манометром, измеряющим разность давлений в потоку воздуха. При проведении эксперимента в конце график давления будет проходить ниже нулевой отметки, поскольку мыльная плёнка внутри патрубка остаётся.

# **Капиллярность**

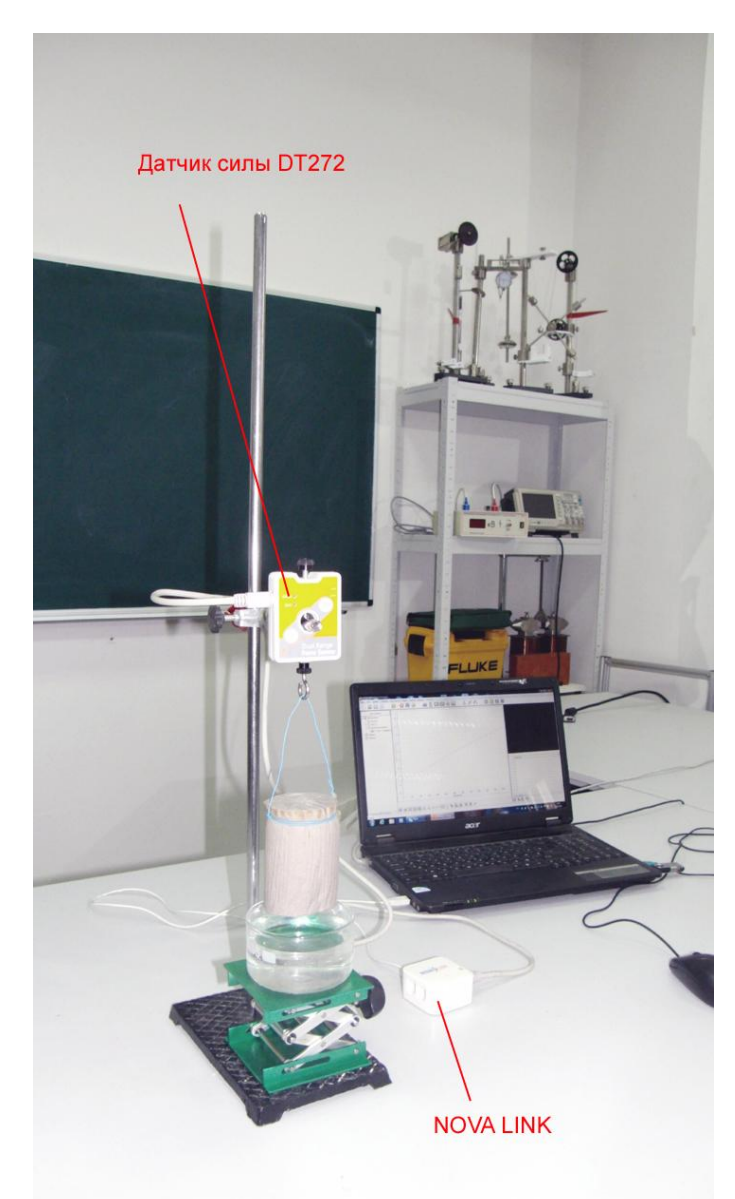

Капиллярность — физическое явление, заключающееся в способности [жидкостей](http://ru.wikipedia.org/wiki/%D0%96%D0%B8%D0%B4%D0%BA%D0%BE%D1%81%D1%82%D1%8C) изменять уровень в трубках, узких каналах произвольной формы, пористых телах. В поле тяжести поднятие жидкости происходит в

случаях [смачивания](http://ru.wikipedia.org/wiki/%D0%A1%D0%BC%D0%B0%D1%87%D0%B8%D0%B2%D0%B0%D0%BD%D0%B8%D0%B5) каналов жидкостями, например воды в стеклянных трубках, песке, грунте и т. п. Понижение жидкости происходит в трубках и каналах, не смачиваемых жидкостью, например, ртуть в стеклянной трубке.

Благодаря капиллярности возможны жизнедеятельность животных и растений, различные химические процессы, бытовые явления (например, подъём керосина по фитилю в керосиновой лампе, вытирание рук полотенцем). Поднятие жидкости в пористых

телах сопровождается увеличением массы пористого тела. Увеличение массы зависит от параметров самой жидкости и размера капилляров.

*Целью проведения эксперимента* есть демонстрация капиллярного просачивания воды в рулоне туалетной бумаги с получением графика зависимости массы рулона от времени.

*Оборудование:* штатив, подъёмный столик, датчик силы DT272, рулон туалетной бумаги, вода, пищевой краситель, ёмкость для воды, АЦП (аналоговоцифровой преобразователь) NOVA LINK, ПК.

*Подготовка эксперимента*

- Установите на столе штатив, закрепите на нём вверху датчик силы.
- Обмотайте рулон туалетной бумаги проволочной петлёй, так чтобы он мог быть повешен в вертикальном положении. Оптимально для проведения эксперимента смотать с рулона часть бумаги. Количество сматываемой бумаги определяется экспериментально.
- Налейте в ёмкость воду, закрасив её пищевым красителем (это даёт возможность ученикам визуально наблюдать просачивание воды в рулоне бумаги).
- Подвесьте рулон бумаги на крючок датчика силы.
- Установите ёмкость с водой на подъёмный столик.
- Соедините АЦП с USB входом вашего ПК.
- Соедините датчик силы с АЦП, задействовав первый вход.

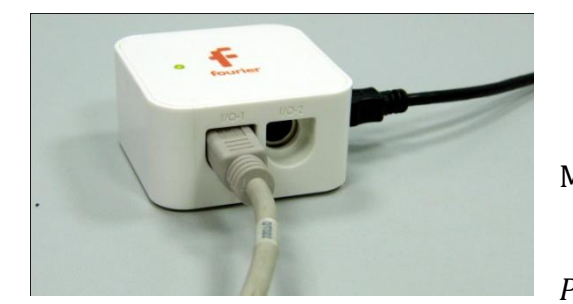

#### *Программные установки*

 Запустите программу MultiLab.

 Откройте вкладку *Регистратор – Настройка* 

*регистратора*, и убедитесь, что датчик распознан и подключён к входу.

- Выберите около названия датчика силы на выпавшем окне кнопку *Настройка датчика* .
- В первой вкладке выпавшего окна выберите пункт *Сила растяжение*.
- В последней вкладке выберите пункт *Установить текущее значение как ноль*.
- Нажмите *Ok*.
- В оставшемся окне настроек датчика нажмите *Далее*.
- Выберите в списке *частоту замеров* 10 измерений в секунду.
- Нажмите *Далее*.
- Выберите количество измерений 2000.

Нажмите *Завершить*.

# *Настройка эксперимента*

Убедитесь, что датчик настроен правильно, для чего нажмите на

короткое время кнопку *Пуск* , а потом *Стоп* . График

должен совпадать с горизонтальной осью. В случае несоответствия повторите обнуление датчика.

## *Проведение эксперимента*

Выберите кнопку *Новый эксперимент* .

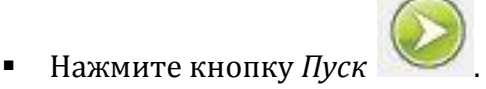

- Поднимите столиком ёмкость с водой к рулону, частично погрузив его в воду. Уровень погружения должен быть таким, чтобы поднимаемая вода не прервала соприкосновение рулона с поверхностью.
- Дождитесь завершения регистрации данных.
- Прокомментируйте полученный результат.

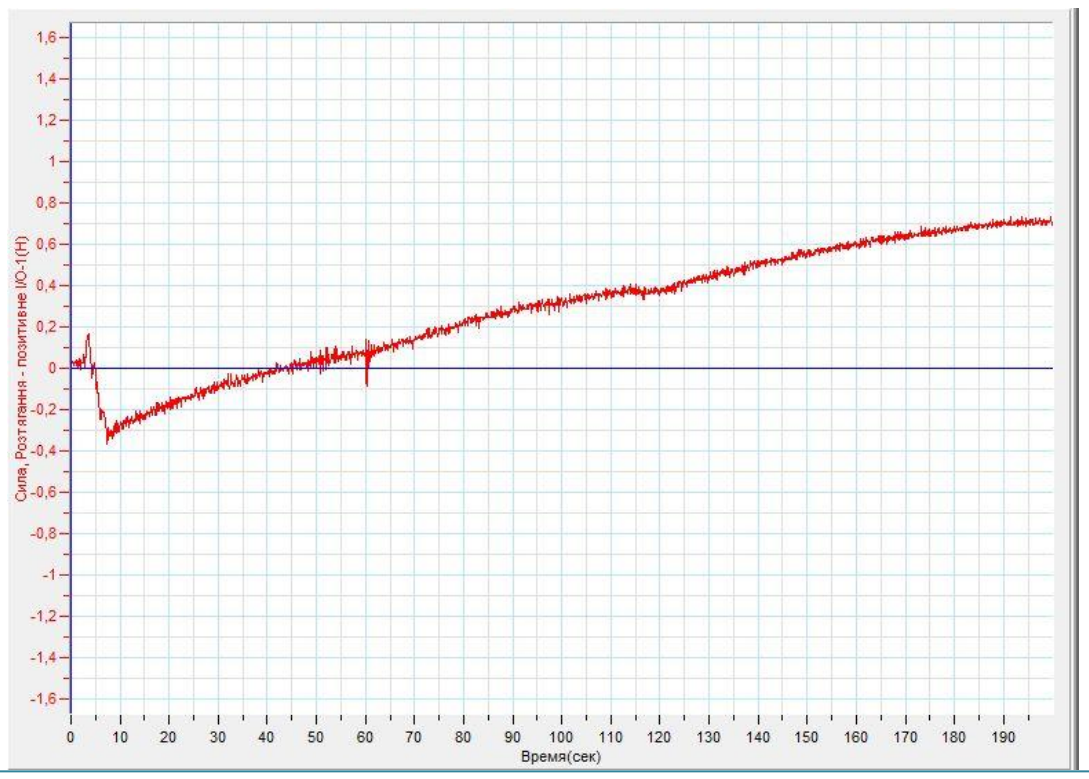

©Чернецкий И.С. 200

## *Дополнительные комментарии*

Подъём воды будет увеличивать массу рулона довольно быстро. Рекомендовано перед экспериментом подобрать оптимальную толщину рулона и немного намочить его основание. Если касание воды с рулоном прерывается – график переходит в горизонтальный отрезок.

## **Тепловое (линейное) расширение металлов**

Все металлы при нагревании расширяются, а при охлаждении сжимаются. Степень увеличения или уменьшения первоначального размера металла при изменении температуры на один градус Цельсия или на один Кельвин характеризуется коэффициентом линейного расширения. Изменение линейных размеров металлического стержня при изменении его температуры описывается формулой:

 $l = l_0 (1 + at)$ ,

 $\Gamma$ де l – длина стержня при температуре t по шкале Цельсия, l<sub>0</sub> – длина стержня при 0°С, а — коэффициент линейного расширения. Зафиксировав металлический стержень между неподвижными опорами, можно наблюдать изменение силы, действующей на опоры при изменении температуры стержня.

*Целью проведения эксперимента* есть демонстрация изменения силы, действующей на опоры, в которых зафиксирован нагреваемый стержень, с получением графика зависимости силы от температуры стержня.

*Оборудование:* штатив, металлический стержень (алюминий, медь), датчик силы DT272, датчик температуры DT029, трубчатый электрический нагреватель, источник тока, соединительные провода, АЦП (аналогово-цифровой преобразователь) NOVA LINK, ПК.

*Программное обеспечение:* MultiLab.

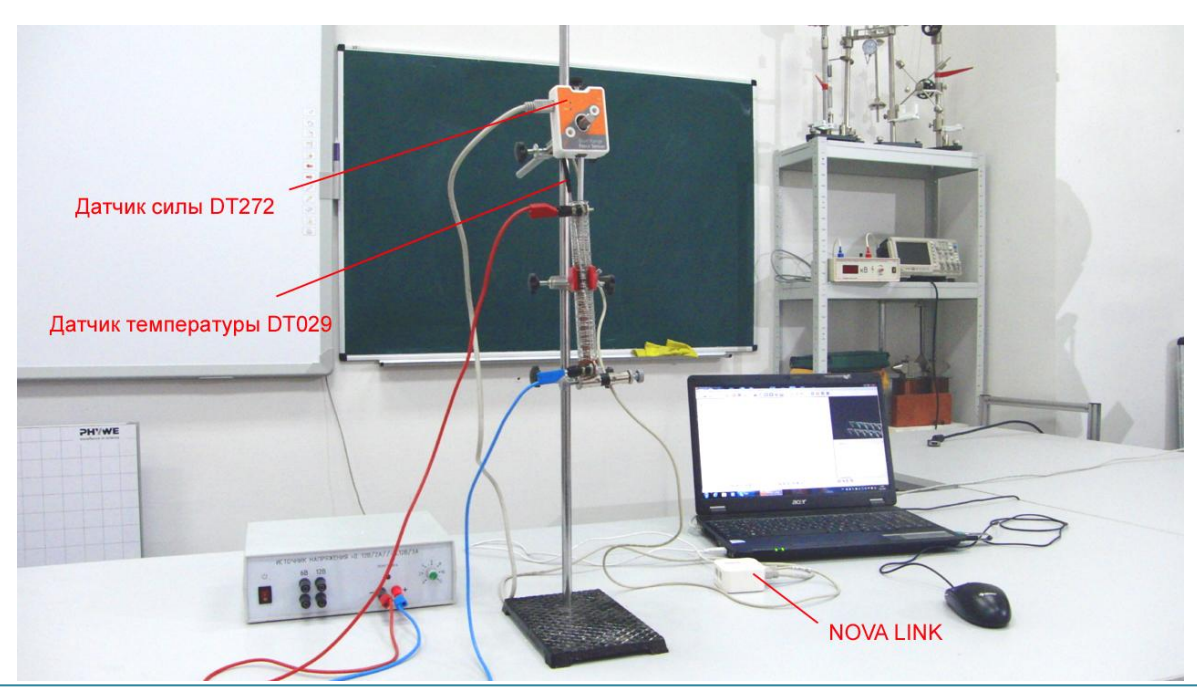

©Чернецкий И.С. 202

*Подготовка эксперимента*

- Установите на столе штатив, закрепите на нём вверху датчик силы, трубчатый нагреватель, неподвижную опору для исследуемого стержня.
- Поместите внутрь трубчатого нагревателя исследуемый стержень, закрепив его один конец в держателе стержня, а второй плотно прижмите к чувствительному элементу датчика силы. Предварительно с датчика силы необходимо открутить крючок.
- Поместите параллельно стержню датчик температуры. Проследите, чтобы датчик температуры не создавал стержню препятствие при расширении.
- Соедините трубчатый нагреватель с источником тока.
- Соедините АЦП с USB входом вашего ПК.
- Соедините датчик силы и датчик температуры с АЦП, задействовав первый и второй вход.

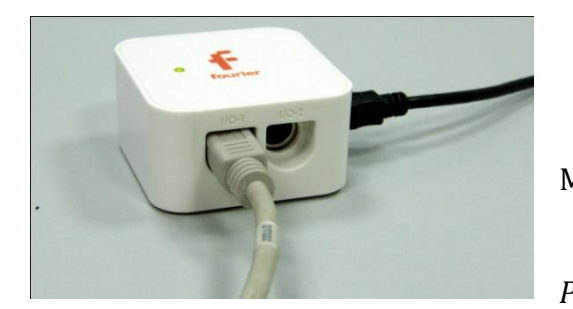

#### *Программные установки*

 Запустите программу MultiLab.

 Откройте вкладку *Регистратор – Настройка* 

*регистратора*, и убедитесь, что датчики распознаны и подключёны к входам.

- Выберите около названия датчика силы на выпавшем окне кнопку *Настройка датчика* .
- В первой вкладке выпавшего окна выберите пункт *Сила сжатия*.
- В последней вкладке выберите пункт *Установить текущее значение как ноль*.
- $\blacksquare$  Нажмите *Ok*.
- В оставшемся окне настроек датчика нажмите *Далее*.
- Выберите в списке *частоту замеров* 10 измерений в секунду.
- Нажмите *Далее*.

- Выберите время измерений 8 мин 20 с.
- Нажмите *Завершить*.

### *Настройка эксперимента*

Убедитесь, что датчик настроен правильно, для чего нажмите на

короткое время кнопку *Пуск* , а потом *Стоп* . График силы должен совпадать с горизонтальной осью. В случае несоответствия повторите обнуление датчика.

 Источником питания подберите силу тока, достаточную для нагревания стержня до температуры 100°С.

## *Проведение эксперимента*

- Выберите кнопку *Новый эксперимент* .
- Нажмите кнопку *Пуск* .
- Включите источник тока.
- Дождитесь завершения регистрации данных.
- На экране получатся два графика зависимости силы и температуры от времени.
- Выберите на графике изменения силы выберите участок, близкий к прямой и отметьте его *Первым* и *Вторым курсором* .
- В верхнем меню программы выберите *График – Отрезать*.
- В нижнем меню выберите кнопку Редактировать график .
- В выпавшем меню выберите ось х (Отрезанные данные) температура , у –(Отрезанные данные) сила.
- Прокомментируйте полученный результат.

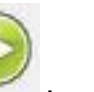

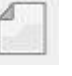

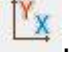

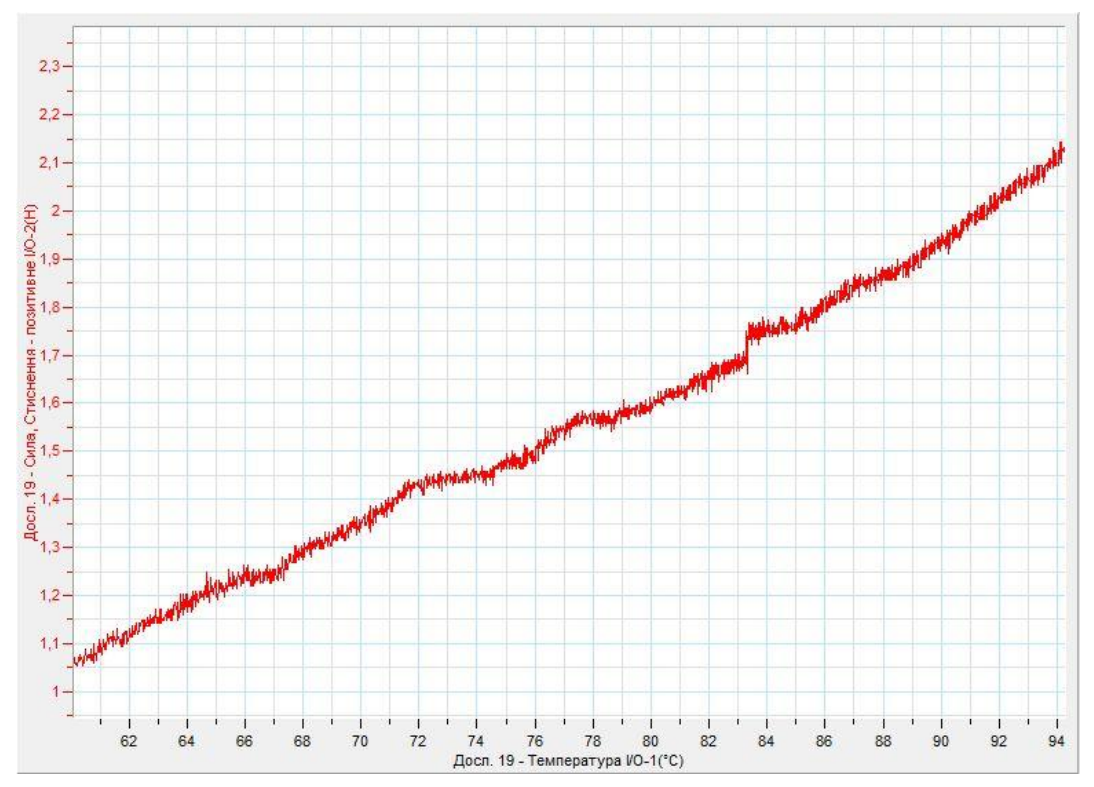

*Дополнительные комментарии*

Сила, с которой стержень действует на опору, определяется размерами стержня. Линейная зависимость размеров стержня от температуры определяет линейность зависимости силы от температуры.

Трубчатый электрический нагреватель, в случае отсутствия, изготавливается из лабораторной стеклянной пробирки, которую обматывают нихромовой проволокой. Оптимально использовать проволоку, предназначенную для электрических плиток. Динамика нагрева образца требует предварительной апробации для оптимального размещения всех компонент экспериментальной установки.

## **Тепловое сжатие резины**

Резина - полимер, находящийся в высокоэластичном состоянии: длинные цепи из атомов углерода в ней беспорядочно перепутаны. При нагрузке на резиновый жгут молекулы резины свёрнутые в длинные спирали увеличивают свою длину, а при снятии нагрузки восстанавливается исходное состояние с максимальной энтропией. При нагревании растянутого жгута амплитуда колебаний макромолекул увеличивается, что приводит к их укорачиванию. Этот эффект наиболее наблюдаем для сильно удлинённого резинового жгута (в три раза по отношению к начальной длине). Данный процесс в литературе получил название эффекта Гуха - Джоуля.

*Целью проведения эксперимента* есть демонстрация эффекта Гуха - Джоуля, с получением графика зависимости длины растянутого жгута от его температуры.

*Оборудование:* штатив, датчик расстояния DT020-1, датчик температуры DT029, наборный груз, трубчатый электрический нагреватель, источник тока, соединительные провода, АЦП (аналогово-цифровой преобразователь) NOVA LINK, ПК.

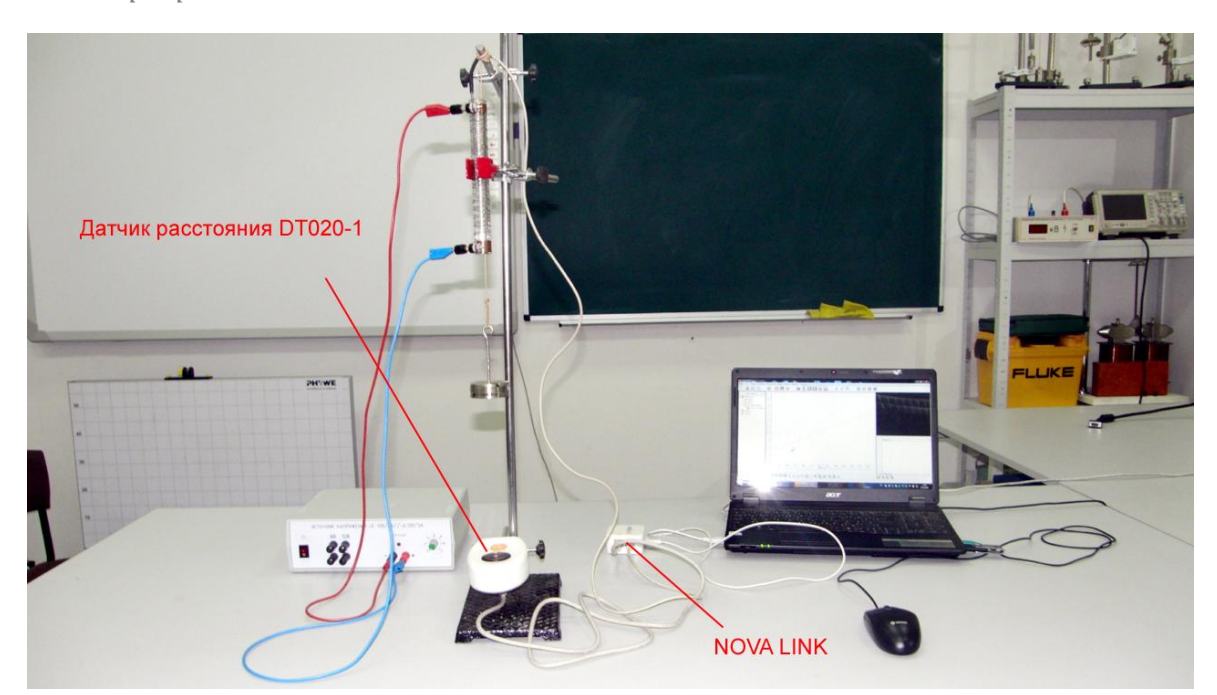

*Подготовка эксперимента*

- Установите на столе штатив, закрепите на нём вверху держатель жгута, трубчатый нагреватель и возле основания - датчик расстояния.
- Поместите внутрь трубчатого нагревателя резиновый жгут, закрепив его один конец в держателе, а ко второму привесьте груз, достаточный для значительного растяжения жгута.
- Поместите параллельно жгуту датчик температуры. Проследите, чтобы датчик температуры не создавал жгуту препятствие при движении.
- Соедините трубчатый нагреватель с источником тока.
- Соедините АЦП с USB входом вашего ПК.
- Соедините датчик расстояния и датчик температуры с АЦП, задействовав первый и второй вход.

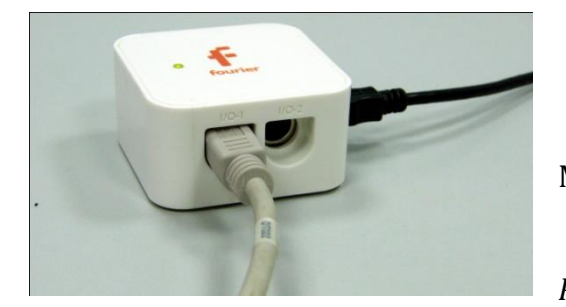

*Программные установки*

 Запустите программу MultiLab.

 Откройте вкладку *Регистратор – Настройка* 

*регистратора*, и убедитесь, что датчики распознаны и подключёны к входам.

- Выберите около названия датчика расстояния на выпавшем окне кнопку *Настройка датчика* .
- В первой вкладке выпавшего окна выберите пункт *Расстояние удаление*.
- В последней вкладке выберите пункт *Установить текущее значение как ноль*.
- $H$ ажмите  $Qk$ .
- В оставшемся окне настроек датчика нажмите *Далее*.
- Выберите в списке *частоту замеров* 10 измерений в секунду.
- Нажмите *Далее*.

- Выберите количество измерений 2000.
- Нажмите *Завершить*.

### *Настройка эксперимента*

Убедитесь, что датчик расстояния настроен правильно, для чего

нажмите на короткое время кнопку *Пуск* , а потом *Стоп* . График силы должен совпадать с горизонтальной осью. В случае несоответствия повторите обнуление датчика.

 Источником питания подберите силу тока, достаточную для нагревания жгута до температуры 100°С.

## *Проведение эксперимента*

- Выберите кнопку *Новый эксперимент* .
- Нажмите кнопку *Пуск* .
- Включите источник тока.
- Дождитесь завершения регистрации данных.
- На экране получатся два графика зависимости расстояния и температуры от времени.
- Выберите на графике изменения температуры участок, близкий к прямой и отметьте его *Первым* и *Вторым курсором* .
- В верхнем меню программы выберите *График – Отрезать*.
- В нижнем меню выберите кнопку Редактировать график
- В выпавшем меню выберите ось х (Отрезанные данные) температура , у –(Отрезанные данные) расстояние.
- Прокомментируйте полученный результат.

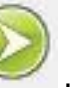

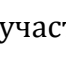

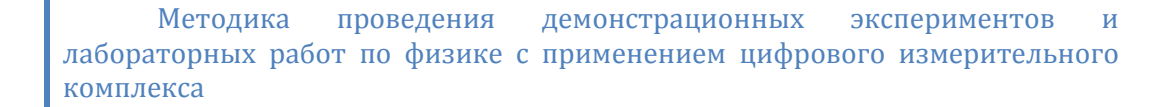

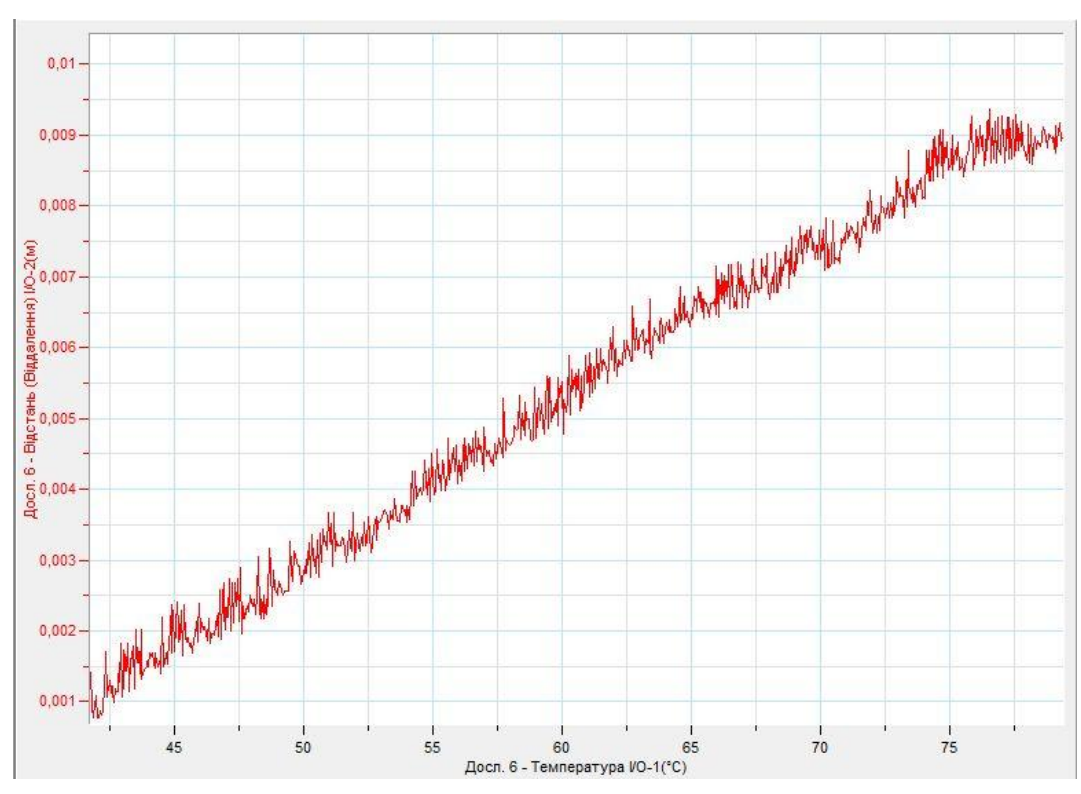

*Дополнительные комментарии*

Изменение расстояния будет незначительным, потому динамичный график изменения температуры, при автомасштабировании, делает изменения на графике расстояния почти незаметными.

Трубчатый электрический нагреватель, в случае отсутствия, изготавливается из лабораторной стеклянной пробирки, которую обматывают нихромовой проволокой. Оптимально использовать проволоку, предназначенную для электрических плиток. Динамика нагрева образца требует предварительной апробации для оптимального размещения всех компонент экспериментальной установки.

# *Молекулярная физика. Основы термодинамики*  **Теплопроводность твёрдого тела (металла)**

Теплопроводность — это процесс переноса [внутренней энергии](http://ru.wikipedia.org/wiki/%D0%92%D0%BD%D1%83%D1%82%D1%80%D0%B5%D0%BD%D0%BD%D1%8F%D1%8F_%D1%8D%D0%BD%D0%B5%D1%80%D0%B3%D0%B8%D1%8F) от более нагретых частей тела к менее нагретым частям, осуществляемый хаотически движущимися частицами тела. Такой теплообмен может происходить в любых [телах](http://ru.wikipedia.org/wiki/%D0%A2%D0%B5%D0%BB%D0%BE_(%D1%84%D0%B8%D0%B7%D0%B8%D0%BA%D0%B0)) с неоднородным распределением [температур,](http://ru.wikipedia.org/wiki/%D0%A2%D0%B5%D0%BC%D0%BF%D0%B5%D1%80%D0%B0%D1%82%D1%83%D1%80%D0%B0) но механизм переноса теплоты будет зависеть от [агрегатного состояния](http://ru.wikipedia.org/wiki/%D0%90%D0%B3%D1%80%D0%B5%D0%B3%D0%B0%D1%82%D0%BD%D0%BE%D0%B5_%D1%81%D0%BE%D1%81%D1%82%D0%BE%D1%8F%D0%BD%D0%B8%D0%B5) [вещества.](http://ru.wikipedia.org/wiki/%D0%92%D0%B5%D1%89%D0%B5%D1%81%D1%82%D0%B2%D0%BE) Теплопроводностью называется также количественная характеристика способности тела проводить [тепло.](http://ru.wikipedia.org/wiki/%D0%A2%D0%B5%D0%BF%D0%BB%D0%BE%D0%B2%D0%B0%D1%8F_%D1%8D%D0%BD%D0%B5%D1%80%D0%B3%D0%B8%D1%8F) Способность вещества проводить тепло характеризуется коэффициентом теплопроводности. Численно эта характеристика равна [количеству теплоты,](http://ru.wikipedia.org/wiki/%D0%A2%D0%B5%D0%BF%D0%BB%D0%BE%D1%82%D0%B0) проходящей через образец материала толщиной 1 м, площадью 1 м2, за секунду при единичном температурном градиенте.

*Целью проведения эксперимента* есть демонстрация процесса передачи тепла в твердом образце (металле), с получением графика зависимости температуры от времени в двух точках образца.

*Оборудование:* штатив, 2 датчика температуры DT029, металлический образец , подъёмный столик, свеча, АЦП (аналогово-цифровой преобразователь) NOVA LINK, ПК.

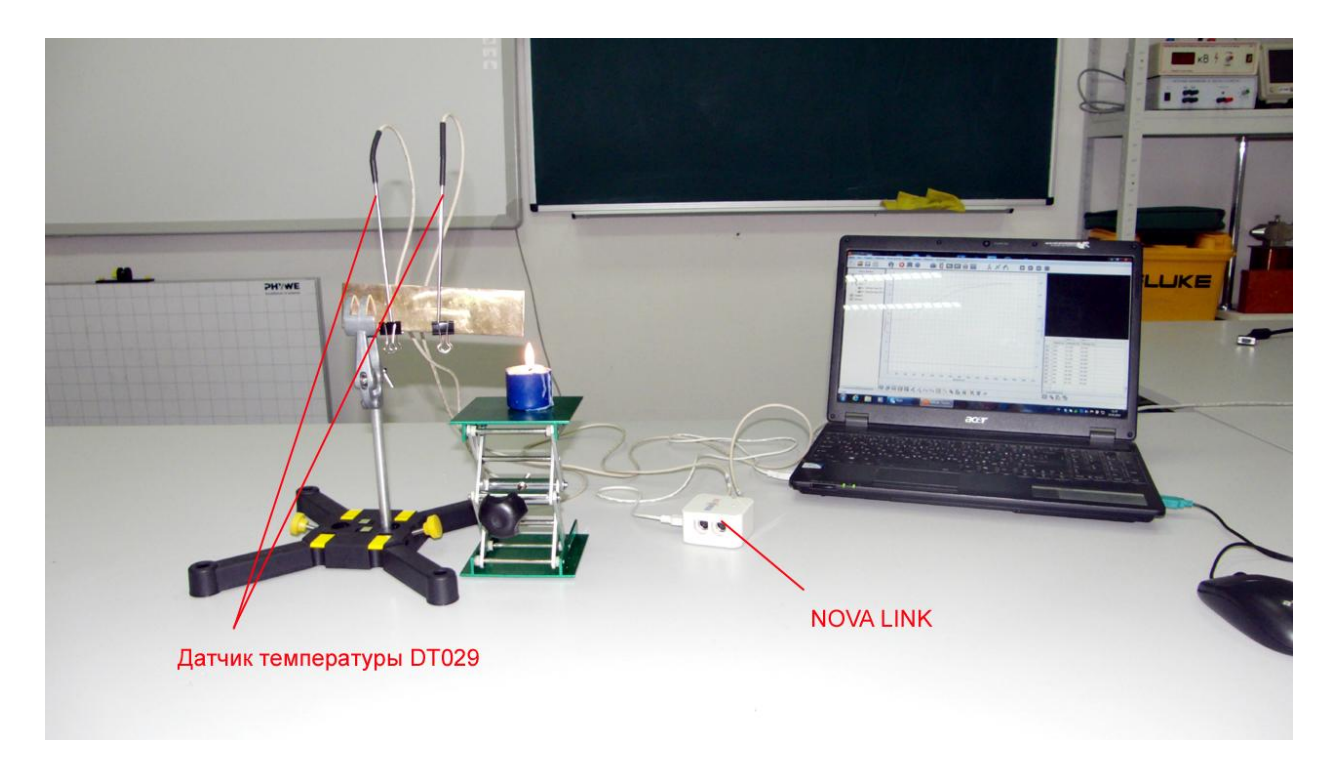

# *Подготовка эксперимента*

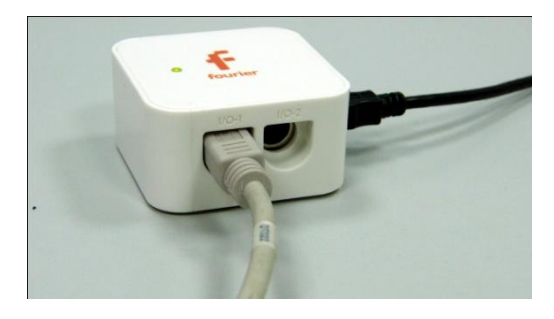

 Установите на столе штатив и закрепите в нём образец металла.

 При помощи двух зажимов закрепите датчики температуры на образце.

- Установите на подъёмном столике свечу так, чтобы её пламя после зажигания могло касаться края образца.
- Соедините АЦП с USB входом вашего ПК.
- Соедините датчики температуры с АЦП, задействовав первый и второй вход.

#### *Программные установки*

- Запустите программу MultiLab.
- Откройте вкладку *Регистратор – Настройка регистратора*, и убедитесь, что датчики распознаны и подключён к входам.
- Выберите в списке *частоту замеров* 1 измерение в секунду.
- Нажмите *Далее*.
- Выберите количество замеров 200.
- Нажмите *Завершить*.
- В верхнем меню выберите кнопку Установка индикатора .
- В выпавшем меню выберите *Цифра* и *Температура 1, Цифра и Температура 2*.

#### *Настройка эксперимента*

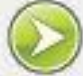

Нажмите кнопку Пуск . На цифровом индикаторе будет значение температуры двух точек образца. Стартовое значение температур должно быть одинаковым с погрешностью датчика.

*Проведение эксперимента*

- Зажгите свечу.
- Выберите *Новый эксперимент* .

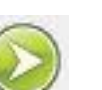

- Нажмите кнопку *Пуск* .
- После 50 с погасите свечу.
- Продолжайте запись данных до остановки.
- На экране получится графики температуры точек образца от времени.
- Вершины графиков не будут совпадать вследствие временной задержки распространения тепла.
- Прокомментируйте полученные графики.

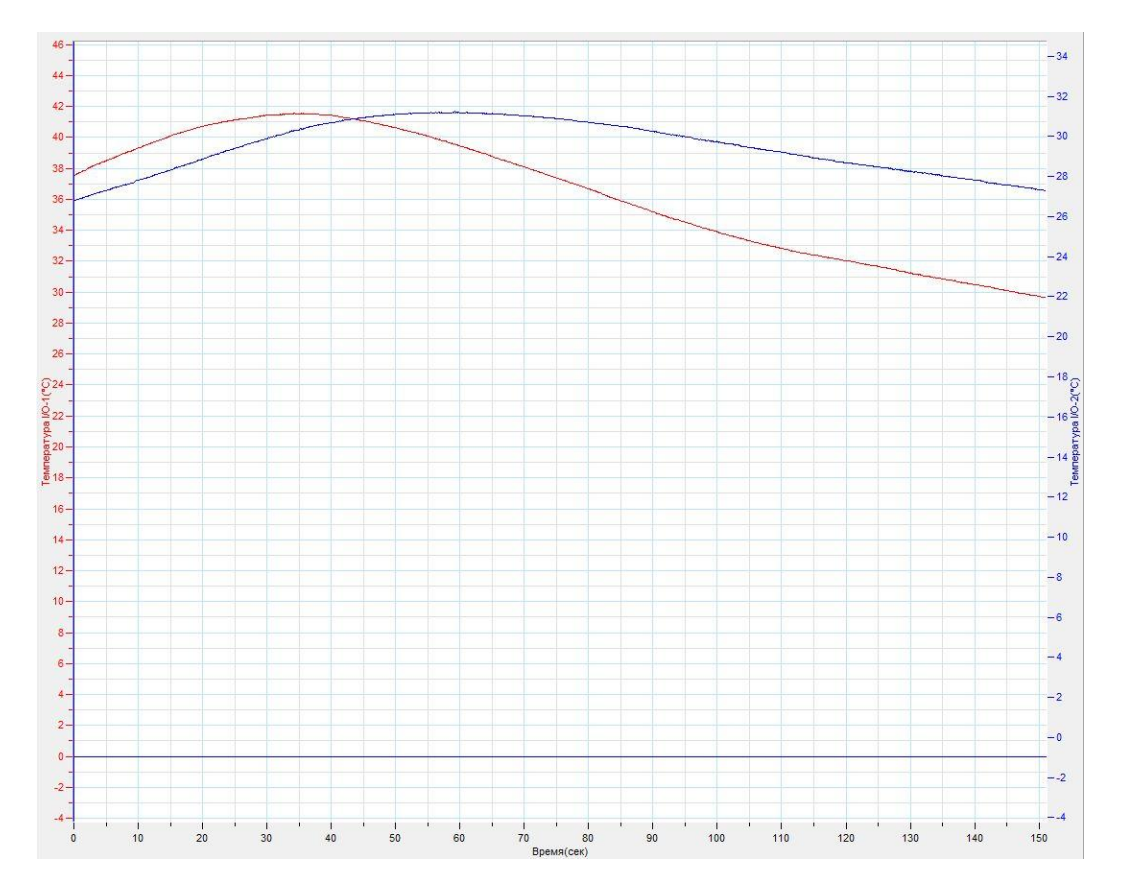

#### *Дополнительные комментарии*

Полезным будет измерение температуры точек в одинаковые моменты времени на других участках графиков.

## **Теплопроводность различных тел (металлов)**

Теплопроводность различных металлов отличается вследствие разности строения самого вещества. Существуют таблицы удельной теплопроводности металлов. Теплопроводность металлов тесно связана с их электропроводностью. Для проведения демонстрации необходимо подобрать металлические образцы, у которых коэффициент теплопроводности значительно отличается.

*Целью проведения эксперимента* есть демонстрация различной теплопроводности двух различных образцов металла с получением графиков зависимости температуры двух точек на образе от времени с учётом их равноудалённости от источника тепла.

*Оборудование:* 2 штатива, 2 датчика температуры, DT029, 2 образца металлов, подъёмный столик, свеса, АЦП (аналогово-цифровой преобразователь) NOVA LINK, ПК.

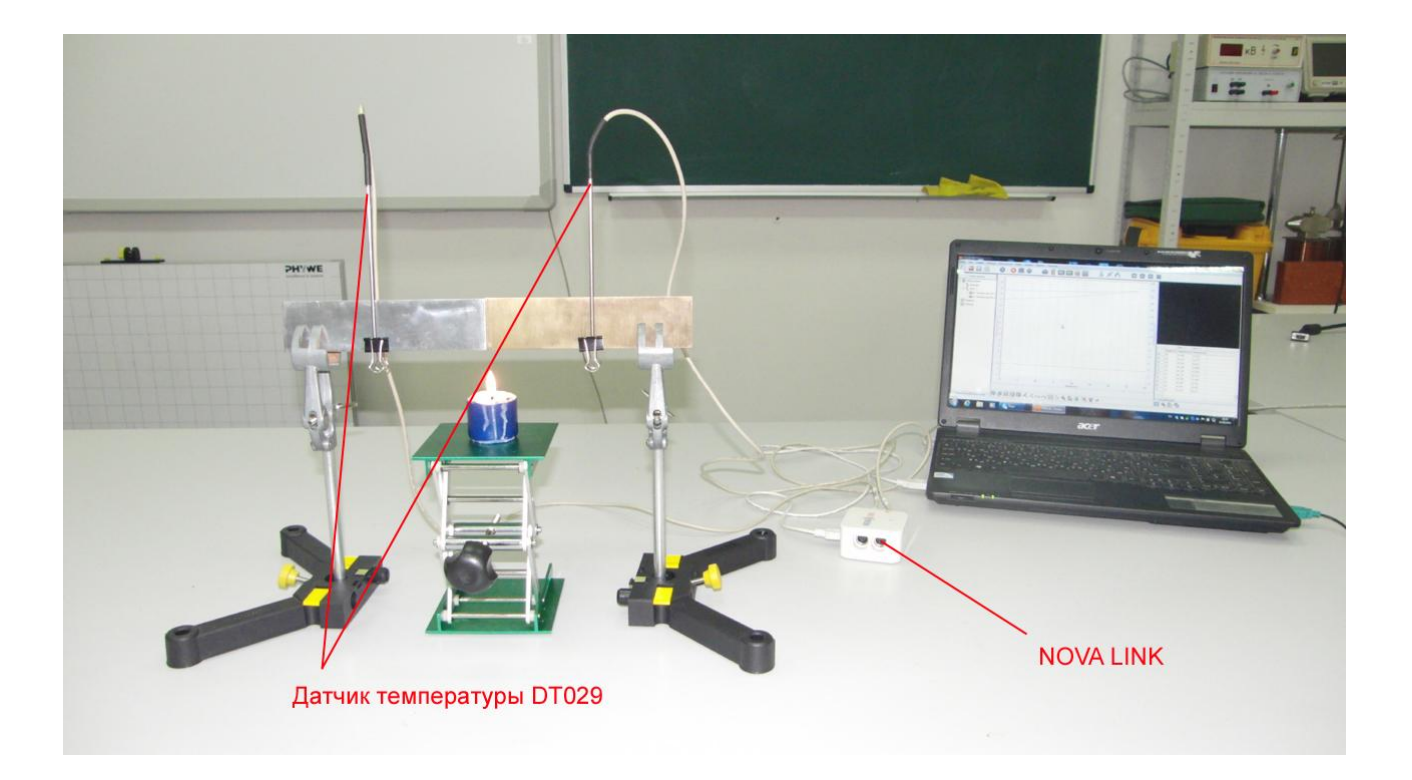

# *Подготовка эксперимента*

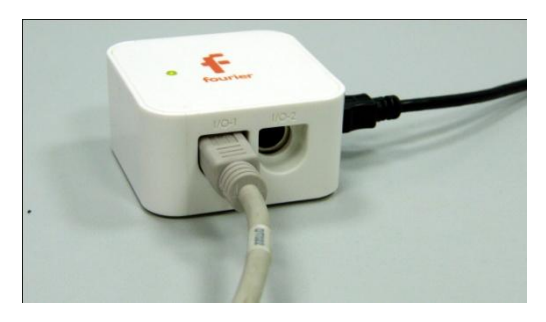

 Установите на столе штативы и закрепите в них образцы металлов, так чтобы они касались друг друга в области нагрева.

 При помощи двух зажимов закрепите датчики

температуры на образцах, равноудалённо от точки нагрева.

- Установите на подъёмном столике свечу так, чтобы её пламя после зажигания могло касаться точки соприкосновения образцов.
- Соедините АЦП с USB входом вашего ПК.
- Соедините датчики температуры с АЦП, задействовав первый и второй вход.

## *Программные установки*

- Запустите программу MultiLab.
- Откройте вкладку *Регистратор – Настройка регистратора*, и убедитесь, что датчики распознаны и подключён к входам.
- Выберите в списке *частоту замеров* 1 измерение в секунду.
- Нажмите *Далее*.
- Выберите количество замеров 200.
- Нажмите *Завершить*.
- В верхнем меню выберите кнопку Установка индикатора .
- В выпавшем меню выберите *Цифра* и *Температура 1, Цифра и Температура 2*.

#### *Настройка эксперимента*

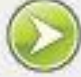

Нажмите кнопку Пуск . На цифровом индикаторе будет значение температуры двух точек образцов. Стартовое значение температур должно быть одинаковым с погрешностью датчика.

*Проведение эксперимента*

- Зажгите свечу.
- Выберите *Новый эксперимент* .

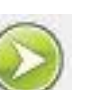

- Нажмите кнопку *Пуск* .
- После 100 с погасите свечу.
- Продолжайте запись данных до остановки.
- На экране получится графики температуры точек образца от времени.
- Вершины графиков не будут совпадать вследствие различной теплопроводности.
- Прокомментируйте полученные графики.

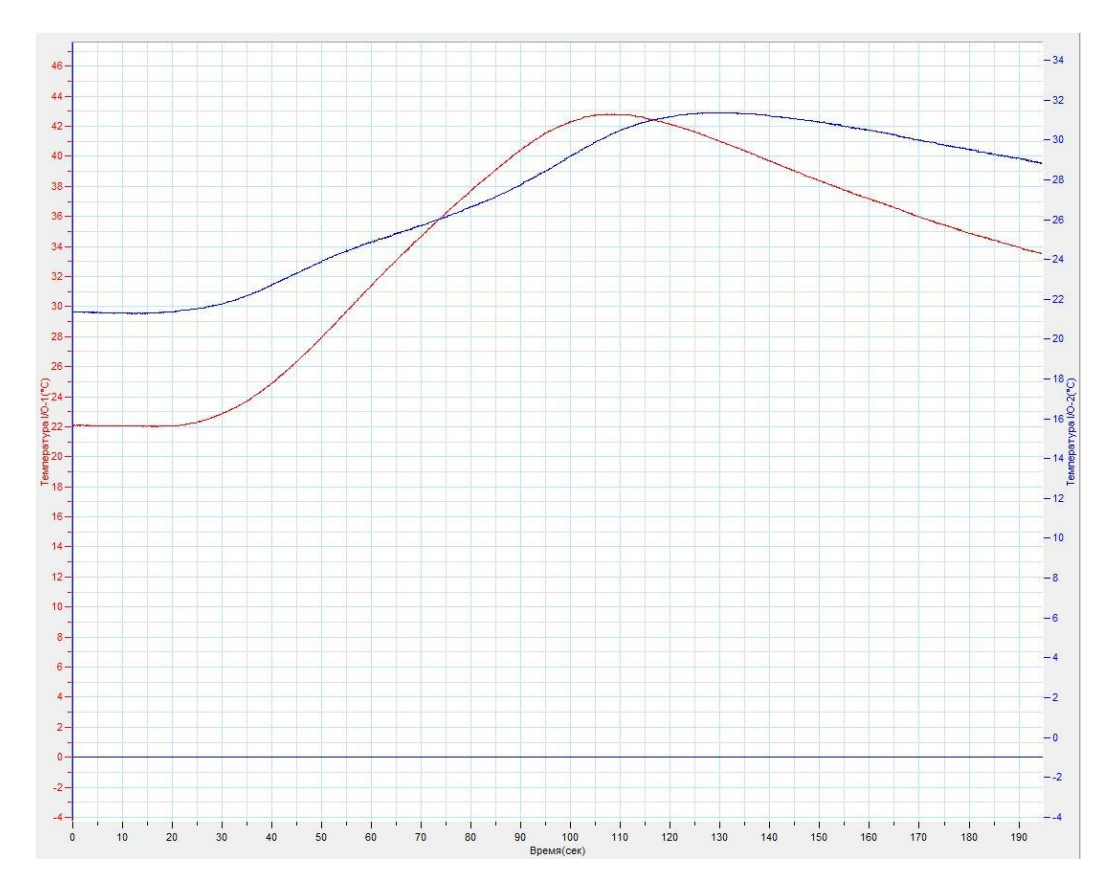

#### *Дополнительные комментарии*

Полезным будет измерение температуры точек в одинаковые моменты времени на других участках графиков.

## **Конвекция воздуха**

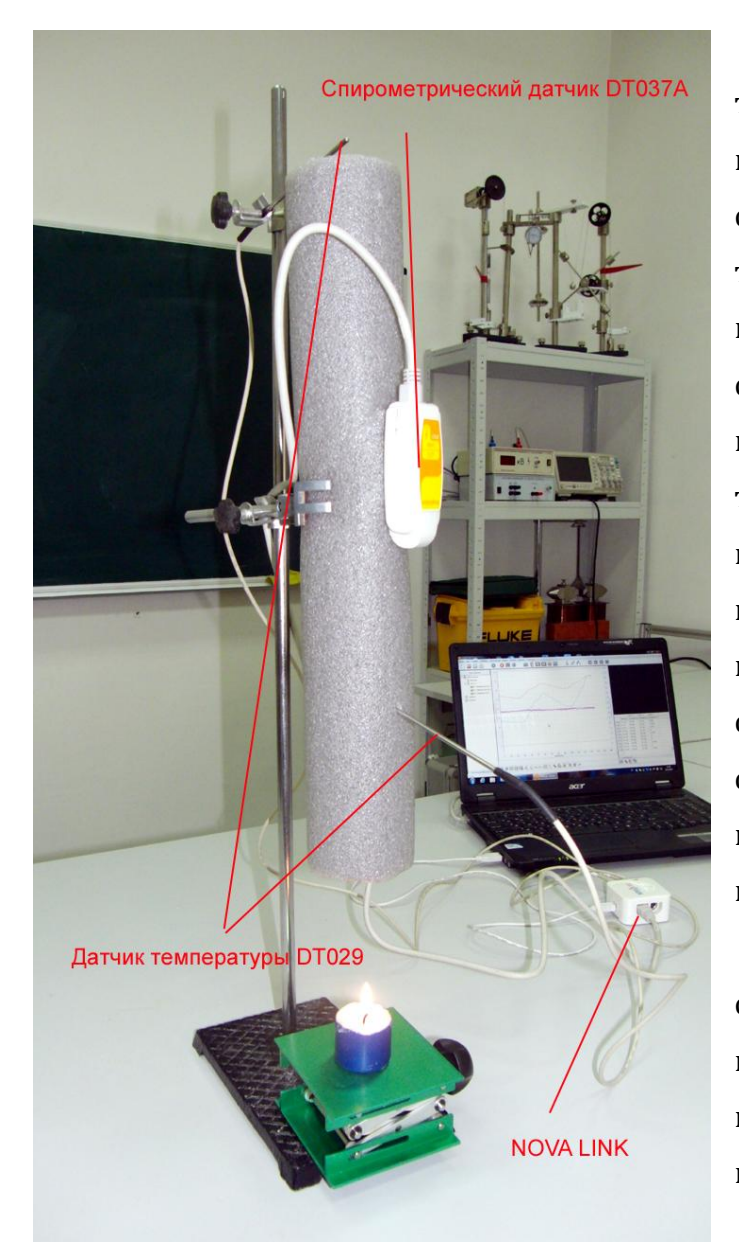

Конвекция — вид теплопередачи, при котором внутренняя энергия передается струями и потоками. Существует т. н. естественная конвекция, которая возникает в веществе самопроизвольно при его неравномерном нагревании в поле тяготения. При такой конвекции нижние слои вещества нагреваются, [становятся легче](http://ru.wikipedia.org/wiki/%D0%A1%D0%B8%D0%BB%D0%B0_%D0%90%D1%80%D1%85%D0%B8%D0%BC%D0%B5%D0%B4%D0%B0) и всплывают, а верхние слои, наоборот, остывают, становятся тяжелее и опускаются вниз, после чего процесс повторяется снова и снова. При некоторых условиях процесс перемешивания [самоорганизуется](http://ru.wikipedia.org/wiki/%D0%A1%D0%B0%D0%BC%D0%BE%D0%BE%D1%80%D0%B3%D0%B0%D0%BD%D0%B8%D0%B7%D0%B0%D1%86%D0%B8%D1%8F) в структуру отдельных вихрей и получается более или менее правильная решётка из конвекционных ячеек.

Различают ламинарную и

#### турбулентную конвекцию.

*Целью проведения эксперимента* есть демонстрация конвекции в воздухе, подогреваемом свечёй, с получением графика зависимости объёмного расхода воздуха и температуры от времени.

*Оборудование:* штатив, спирометрический датчик DT 037А, 2 датчика температуры DT029, теплоизолирующий рукав, подъёмный столик, свеча, АЦП (аналогово-цифровой преобразователь) NOVA LINK, ПК.
## *Подготовка эксперимента*

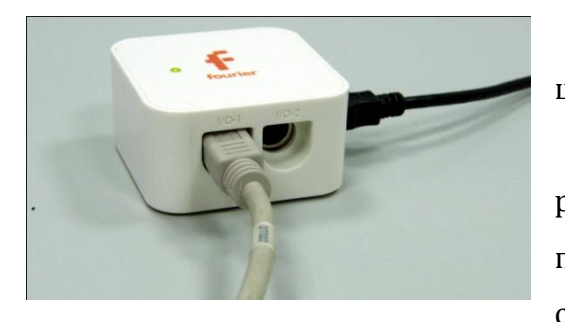

 Установите на столе штатив.

 В термоизолирующем рукаве сделайте прорезь, в которую поместите патрубок спирометрического датчика. Входящее

отверстие патрубка должно быть обращено вниз к зоне нагрева.

- Установите в рукаве первый датчик температуры на небольшом расстоянии от входящего патрубка спирометрического датчика.
- Второй датчик температуры укрепите над выходным отверстием теплоизолирующего рукава.
- Поместите на подъёмный столик свечу и установите его под входящим отверстием теплоизолирующего рукава на расстоянии 10-15 см.
- Соедините АЦП с USB входом вашего ПК.
- Соедините спирометрический датчик с АЦП, задействовав первый вход и датчики температуры, задействовав второй и третий входы на АЦП.

## *Программные установки*

- Запустите программу MultiLab.
- Откройте вкладку *Регистратор – Настройка регистратора*, и убедитесь, что датчики распознаны и подключёны к входам.
- Выберите в списке *частоту замеров* 100 измерений в секунду.
- Нажмите *Далее*.
- Выберите время измерения 8 мин 20 с..
- Нажмите *Завершить*.
- В верхнем меню выберите кнопку Установка индикатора .
- В выпавшем меню выберите *Цифра* и *Спирометр, Цифра – Температура 1, Цифра – Температура 2*.

#### *Настройка эксперимента*

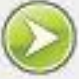

• Нажмите кнопку Пуск . На цифровых индикаторах будут значения температур и скорости потока. Значения температур должны быть одинаковыми, а значение скорости потока равным 0, с учётом погрешностей.

#### *Проведение эксперимента*

Выберите *Новый эксперимент* .

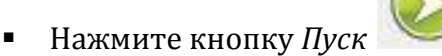

- Зажгите свечу.
- Графики изменения температур будут свидетельствовать о различии значений в движущихся потоках.
- После 200 с погасите свечу.
- Остановите запись данных после явного понижения температуры воздуха.
- Прокомментируйте полученные графики.

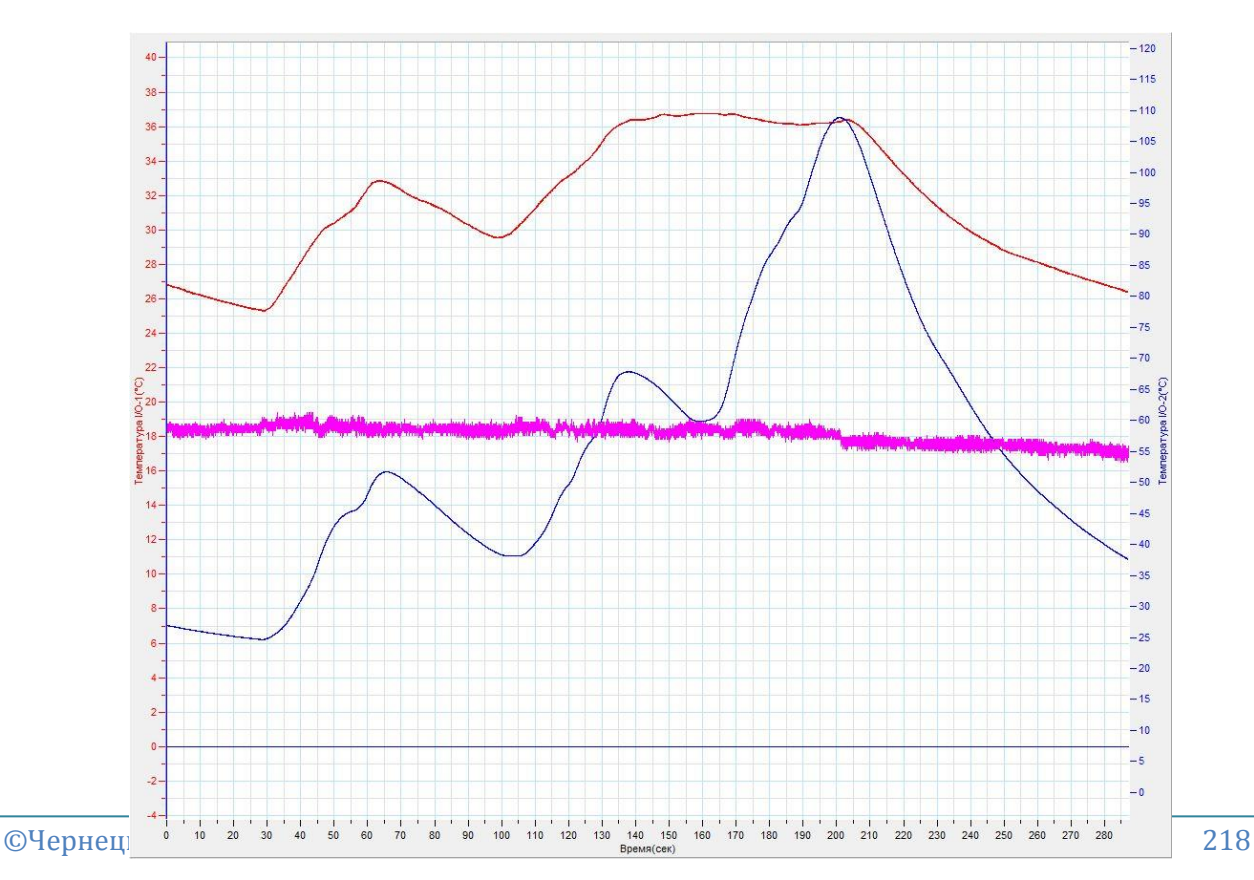

## *Дополнительные комментарии*

Движение воздуха в теплоизолирующем рукаве будет происходить с небольшой интенсивностью. Спирометрический датчик зарегистрирует лишь небольшие колебания в момент зажигания и гашения свечи. Однако датчики температуры отлично продемонстрируют различие температуры в нижней и верхней части теплоизолирующего рукава. Кроме этого возможно пронаблюдать самопроизвольные колебания температуры вследствие перемешивания воздушных масс.

#### **Количество теплоты**

Энергия, которую получает или теряет тело в процессе теплообмена с окружающей средой, называется количеством теплоты. Количество теплоты, полученное и отданное макроскопическим телом, определяется соотношением:

 $Q = C\Delta T$ , где Q – количество теплоты, C – теплоёмкость тела,  $\Delta T$  – изменение температуры тела. Отношение теплоёмкости тела к его массе определяет удельную теплоёмкость вещества тела.

$$
c=\frac{C}{m}
$$

Вследствие этого количество теплоты может также определяться соотношением:  $Q = cm\Delta T$ .

*Целью проведения эксперимента* есть демонстрация нагревания ёмкостей, заполненных различным объёмом воды, а также во втором случае водой и маслом, с получением графика зависимости температуры жидкости от времени.

*Оборудование:* 2 датчика температуры DT029, 2 магнитных мешалки с подогревом, 2 стеклянных стакана, вода, касторовое масло, АЦП (аналоговоцифровой преобразователь) NOVA LINK, ПК.

Датчик температуры DT029 **NOVA LINK** 

*Программное обеспечение:* MultiLab.

## *Подготовка эксперимента*

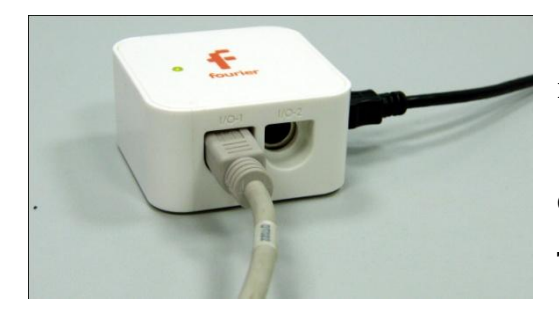

 Установите на столе 2 магнитные мешалки.

 Налейте в стекляные сканы – в один 40 мл воды комнатной температуры, в другой – 80 мл.

Поставьте стаканы на

мешалки и поместите внутрь стаканов датчики температуры.

- Соедините АЦП с USB входом вашего ПК.
- Соедините датчики температуры с АЦП, задействовав первый и второй входы на АЦП.

## *Программные установки*

- Запустите программу MultiLab.
- Откройте вкладку *Регистратор – Настройка регистратора*, и убедитесь, что датчики распознаны и подключён к входам.
- Выберите в списке *частоту замеров* 1 измерение в секунду.
- Нажмите *Далее*.
- Выберите количество замеров 500.
- Нажмите *Завершить*.
- В верхнем меню выберите кнопку Установка индикатора .
- В выпавшем меню выберите *Цифра* и *Температура 1, Цифра* и *Температура 2*.

#### *Настройка эксперимента*

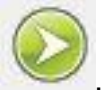

• Нажмите кнопку Пуск . На цифровом индикаторе будет значение температур в стаканах. Оцените достоверность этого значения.

 Проследите за тем, чтобы датчики температуры не мешали вращению якорей в стаканах.

*Проведение эксперимента*

- Выберите *Новый эксперимент* .
- 
- Включите перемешивание и нагрев на мешалках. Скорость перемешивания подберите одинаковую.
- Нажмите кнопку *Пуск* .
- Продолжайте запись данных до остановки.
- На экране получатся графики зависимости температуры от времени.
- Установите *Первый курсор* и *Второй курсор* на прямолинейном участке одного из графиков.
- Обратите внимание на разницу температур, обозначенную внизу графика.
- **•** Перетяните *Первый курсор* на второй график. Следом за ним переместиться и *Второй курсор* . Разница во времени, отмеченная курсорами будет такой же, как и для первого графика.
- Обратите внимание на разницу температур, обозначенную внизу графика.
- **•** Переместите *Второй курсор* по графику, увеличив интервал времени вдвое.
- Прокомментируйте полученные графики, соотнеся результат с количеством полученной теплоты, разностью температур, массой и временем нагрева.
- Вылейте воду из стаканов, дайте им охладится, и заполните один стакан водой, а второй маслом. Масса веществ должна быть одинаковой.
- Поместите в стаканы якоря и датчики температуры. Установите стаканы на магнитные мешалки.
- Выберите *Новый эксперимент* .

- Включите перемешивание и нагрев на мешалках. Скорость перемешивания подберите одинаковую.
- Нажмите кнопку *Пуск* .

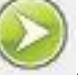

- Продолжайте запись данных до остановки.
- На экране получатся графики зависимости температуры от времени.
- Установите *Первый курсор* и *Второй курсор* на прямолинейном участке одного из графиков.
- Обратите внимание на разницу температур, обозначенную внизу графика.
- **•** Перетяните *Первый курсор* на второй график. Следом за ним переместиться и *Второй курсор* . Разница во времени, отмеченная курсорами будет такой же, как и для первого графика.
- Обратите внимание на разницу температур, обозначенную внизу графика.
- Прокомментируйте полученные графики, соотнеся результат с количеством полученной теплоты, разностью температур, массой и временем нагрева.

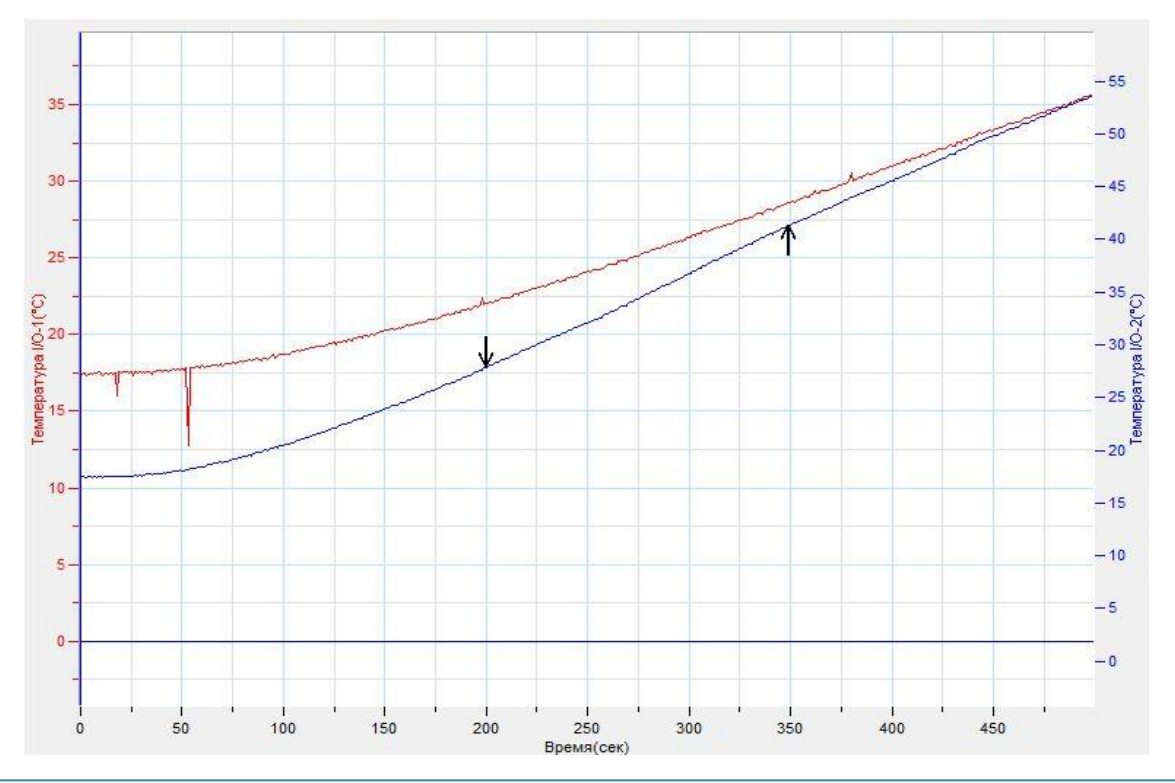

#### *Дополнительные комментарии*

Во время эксперимента с водой и маслом, обратите внимание на то, что вязкость масла сильно изменяется по мере его нагревания. Это влияет на стабильность процесса перемешивания. Потому прямолинейный участок на графике увеличения температуры для масла необходимо подбирать после преодоления барьера резкого изменения вязкости. В случае невозможности использовать магнитные мешалки, достаточно воспользоваться электрическими нагревателями одинаковой мощности.

#### **Удельная теплоёмкость твёрдых тел**

Удельная теплоёмкость — отношение [теплоёмкости](http://ru.wikipedia.org/wiki/%D0%A2%D0%B5%D0%BF%D0%BB%D0%BE%D1%91%D0%BC%D0%BA%D0%BE%D1%81%D1%82%D1%8C) тела к [массе;](http://ru.wikipedia.org/wiki/%D0%9C%D0%B0%D1%81%D1%81%D0%B0) физическая величина, численно равная количеству теплоты, которое необходимо передать единичной массе данного вещества для того, чтобы его [температура](http://ru.wikipedia.org/wiki/%D0%A2%D0%B5%D0%BC%D0%BF%D0%B5%D1%80%D0%B0%D1%82%D1%83%D1%80%D0%B0) изменилась на один Кельвин. В [Международной системе единиц \(СИ\)](http://ru.wikipedia.org/wiki/%D0%9C%D0%B5%D0%B6%D0%B4%D1%83%D0%BD%D0%B0%D1%80%D0%BE%D0%B4%D0%BD%D0%B0%D1%8F_%D1%81%D0%B8%D1%81%D1%82%D0%B5%D0%BC%D0%B0_%D0%B5%D0%B4%D0%B8%D0%BD%D0%B8%D1%86) удельная теплоёмкость измеряется в [джоулях](http://ru.wikipedia.org/wiki/%D0%94%D0%B6%D0%BE%D1%83%D0%BB%D1%8C_(%D0%B5%D0%B4%D0%B8%D0%BD%D0%B8%D1%86%D0%B0)) на [килограмм](http://ru.wikipedia.org/wiki/%D0%9A%D0%B8%D0%BB%D0%BE%D0%B3%D1%80%D0%B0%D0%BC%D0%BC) на [кельвин,](http://ru.wikipedia.org/wiki/%D0%9A%D0%B5%D0%BB%D1%8C%D0%B2%D0%B8%D0%BD) Дж/(кг·К). Определение удельной теплоёмкости твёрдого тела возможно с использованием теплообмена данного тела со средой с известной теплоёмкостью. По этому принципу построена классическая лабораторная работа в средней школе.

*Целью проведения эксперимента* есть демонстрация теплообмена между различными нагретыми телами и водой, с получением графика зависимости температуры жидкости от времени.

*Оборудование:* 2 датчика температуры DT029, термометр, 2 калориметра, горячая и холодная вода, цифровые весы, АЦП (аналогово-цифровой преобразователь) NOVA LINK, ПК.

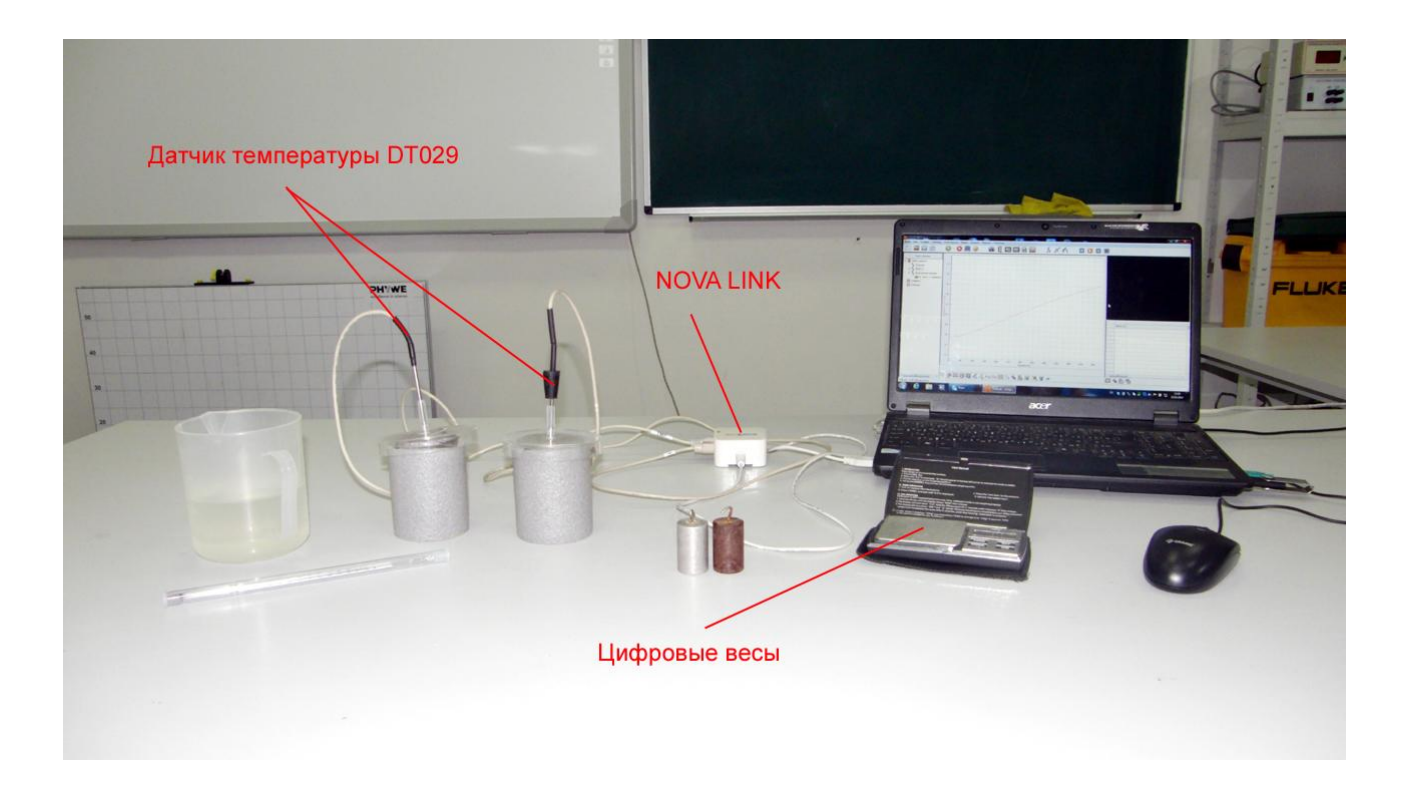

*Программное обеспечение:* MultiLab.

## *Подготовка эксперимента*

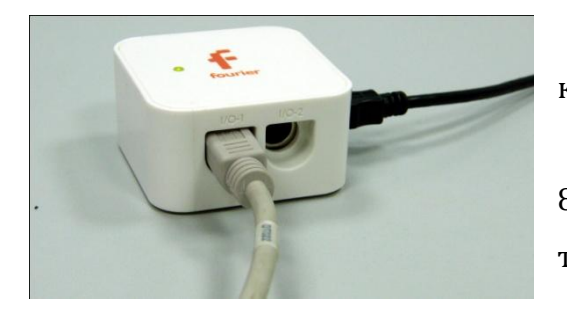

 Установите на столе 2 калориметра.

 Налейте в калориметры – 80 - 150 мл воды комнатной температуры.

Поместите в крышку

калориметра датчики температуры.

- Определите масу исследуемых тел и запишите её.
- Поместите исследуемые тела в ёмкость с горячей водой и поместите в ёмкость жидкостный термометр.
- Соедините АЦП с USB входом вашего ПК.
- Соедините датчики температуры с АЦП, задействовав первый и второй входы на АЦП.

*Программные установки*

- Запустите программу MultiLab.
- Откройте вкладку *Регистратор – Настройка регистратора*, и убедитесь, что датчики распознаны и подключён к входам.
- Выберите в списке *частоту замеров* 1 измерение в секунду.
- Нажмите *Далее*.
- Выберите количество замеров 500.
- Нажмите *Завершить*.
- В верхнем меню выберите кнопку Установка индикатора .
- В выпавшем меню выберите *Цифра* и *Температура 1, Цифра* и *Температура 2*.

*Настройка эксперимента*

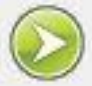

• Нажмите кнопку Пуск . На цифровом индикаторе будет значение температур в стаканах. Оцените достоверность этого значения.

*Проведение эксперимента*

- Определите
- Выберите *Новый эксперимент* .

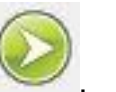

- Нажмите кнопку *Пуск* .
- Продолжайте запись данных до остановки.
- На экране получатся графики зависимости температуры от времени.
- **•** Установите *Первый курсор* на прямолинейном участке одного из графиков.
- Обратите внимание на температуру, обозначенную внизу графика.
- **•** Перетяните *Первый курсор* на второй график.
- Обратите внимание на температуру, обозначенную внизу графика.
- Прокомментируйте полученные графики, соотнеся результат с количеством полученной теплоты, разностью температур, массой и временем нагрева.
- Рассчитайте удельную теплоёмкость исследуемых тел и результат запишите.

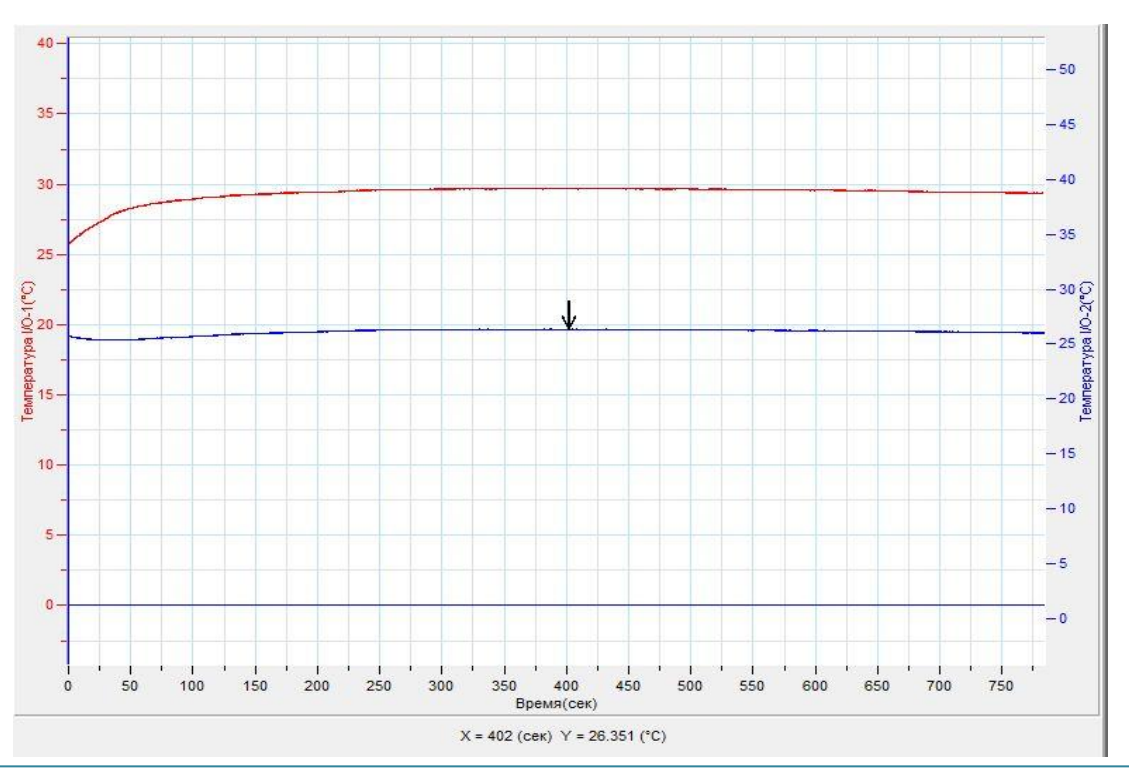

## *Дополнительные комментарии*

В качестве хорошего калориметра рекомендовано использовать стеклянный стакан изолированный теплоизоляционной оболочкой, применяемой для утепления водопроводных труб. Крышка калориметра также должна быть теплоизолирована. При теплообмене в таком калориметре перемешивание воды не обязательно. Тепловое равновесие наступает быстро, и горизонтальная часть графика температуры получается протяжённой.

#### **Плавление и кристаллизация**

Плавление — это процесс перехода тела из [кристаллического](http://ru.wikipedia.org/wiki/%D0%9A%D1%80%D0%B8%D1%81%D1%82%D0%B0%D0%BB%D0%BB) твёрдого состояния в жидкое, то есть переход вещества из одного [агрегатного состояния](http://ru.wikipedia.org/wiki/%D0%90%D0%B3%D1%80%D0%B5%D0%B3%D0%B0%D1%82%D0%BD%D0%BE%D0%B5_%D1%81%D0%BE%D1%81%D1%82%D0%BE%D1%8F%D0%BD%D0%B8%D0%B5) в другое. Плавление происходит с поглощением удельной теплоты плавления и является [фазовым переходом](http://ru.wikipedia.org/wiki/%D0%A4%D0%B0%D0%B7%D0%BE%D0%B2%D1%8B%D0%B9_%D0%BF%D0%B5%D1%80%D0%B5%D1%85%D0%BE%D0%B4) первого рода. Оно сопровождается скачкообразным изменением [теплоёмкости](http://ru.wikipedia.org/wiki/%D0%A2%D0%B5%D0%BF%D0%BB%D0%BE%D1%91%D0%BC%D0%BA%D0%BE%D1%81%D1%82%D1%8C) при [температуре](http://ru.wikipedia.org/wiki/%D0%A2%D0%B5%D0%BC%D0%BF%D0%B5%D1%80%D0%B0%D1%82%D1%83%D1%80%D0%B0_%D0%BF%D0%BB%D0%B0%D0%B2%D0%BB%D0%B5%D0%BD%D0%B8%D1%8F)  [плавления.](http://ru.wikipedia.org/wiki/%D0%A2%D0%B5%D0%BC%D0%BF%D0%B5%D1%80%D0%B0%D1%82%D1%83%D1%80%D0%B0_%D0%BF%D0%BB%D0%B0%D0%B2%D0%BB%D0%B5%D0%BD%D0%B8%D1%8F) Динамика плавления кристаллического тела, как фазового превращения 1-го рода, определяется преобразованием структуры группы атомов, сопровождаемым разрушением межатомной связи с затратой энергии, равной удельной теплоте плавления. Обратный процесс происходит с выделением такой же энергии и называется кристаллизацией.

*Целью проведения эксперимента* есть демонстрация процесса плавления и кристаллизации легкоплавкого кристаллического вещества, с получением графика зависимости температуры от времени.

*Оборудование:* штатив, датчик температуры DT029, пробирка с тиосульфатом натрия, трубчатый электрический нагреватель, источник тока, соединительные провода, АЦП (аналогово-цифровой преобразователь) NOVA LINK, ПК.

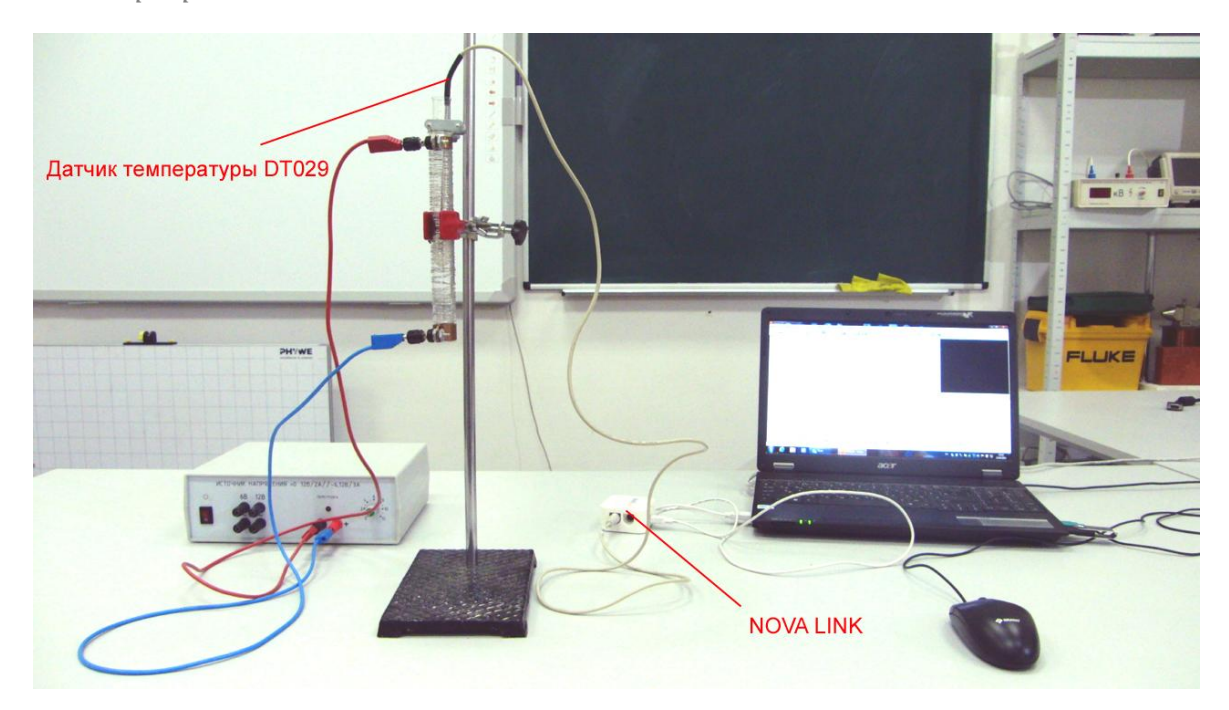

*Программное обеспечение:* MultiLab.

*Подготовка эксперимента*

- Установите на столе штатив, закрепите на нём трубчатый нагреватель.
- Поместите внутрь трубчатого нагревателя пробирку с кристаллическим тиосульфатом натрия.
- Поместите в пробирку датчик температуры.
- Соедините трубчатый нагреватель с источником тока.
- Соедините АЦП с USB входом вашего ПК.
- Соедините датчик температуры с АЦП, задействовав первый вход.

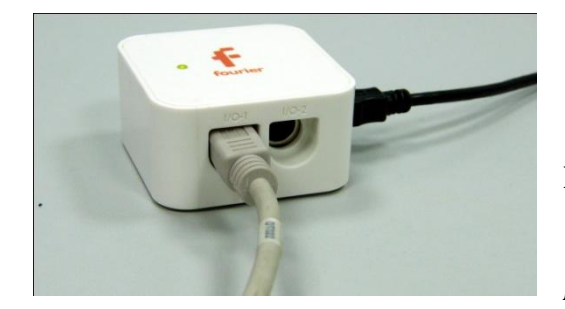

*Программные установки*

- Запустите программу MultiLab.
- Откройте вкладку *Регистратор – Настройка*

*регистратора*, и убедитесь, что датчик распознан и подключён к входу.

- В оставшемся окне настроек датчика нажмите *Далее*.
- Выберите в списке *частоту замеров* 1 измерение в секунду.
- Нажмите *Далее*.
- Выберите время измерений 8 мин 20 с.
- Нажмите *Завершить*.

## *Настройка эксперимента*

Убедитесь, что датчик настроен правильно, для чего нажмите на

короткое время кнопку *Пуск* , а потом *Стоп* . График температуры должен быть горизонтальным

 Источником питания подберите силу тока, достаточную для нагревания стержня до температуры 100°С.

*Проведение эксперимента*

- Выберите кнопку *Новый эксперимент* .
- Нажмите кнопку *Пуск* .
- Включите источник тока.
- Дождитесь завершения регистрации данных.
- На экране получатся график изменения температуры.
- Прокомментируйте полученный результат.

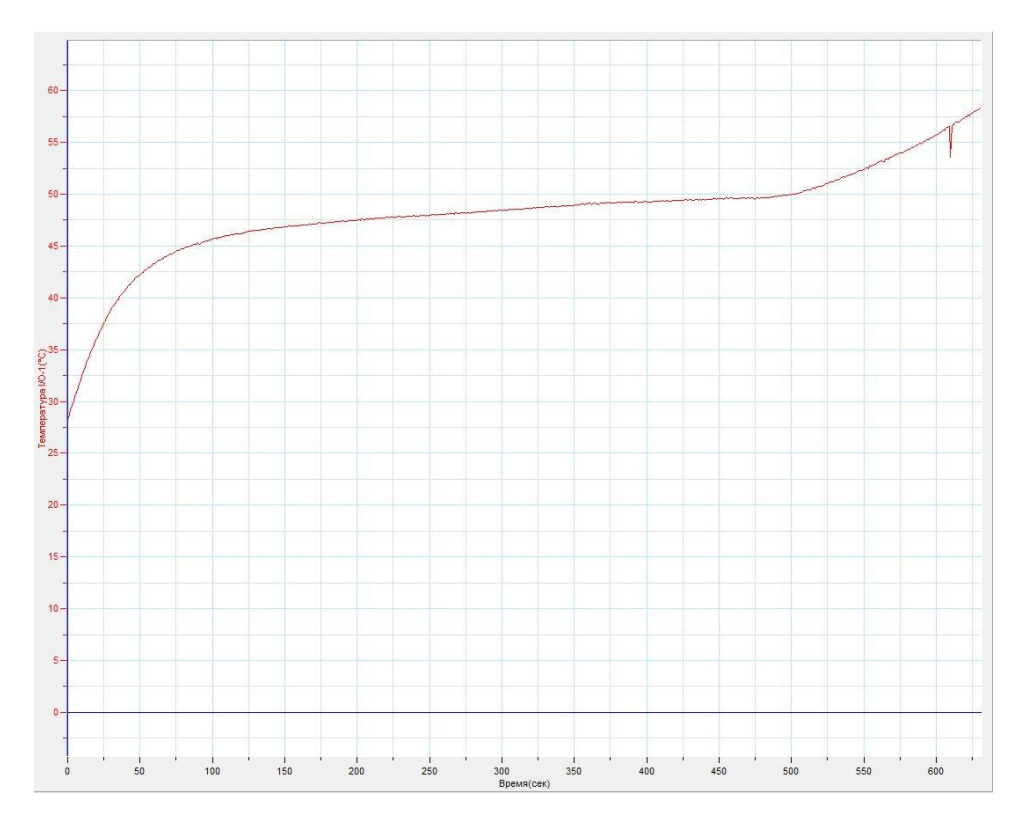

- Вытяните пробирку с расплавленным тиосульфатом из нагревателя и поместите её в стакан с холодной водой.
- Тиосульфат натрия при охлаждении будет оставаться в жидком состоянии даже при температуре, которая будет ниже температуры плавления.
- По истечении нескольких минут охлаждения, поместите в пробирку датчик температуры.

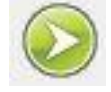

Нажмите кнопку *Пуск* .

- Помешайте расплав датчиком.
- Начнётся лавинная кристаллизация с выделением тепла.
- Дождитесь завершения регистрации данных.
- На экране получатся график изменения температуры.
- Прокомментируйте полученный результат.

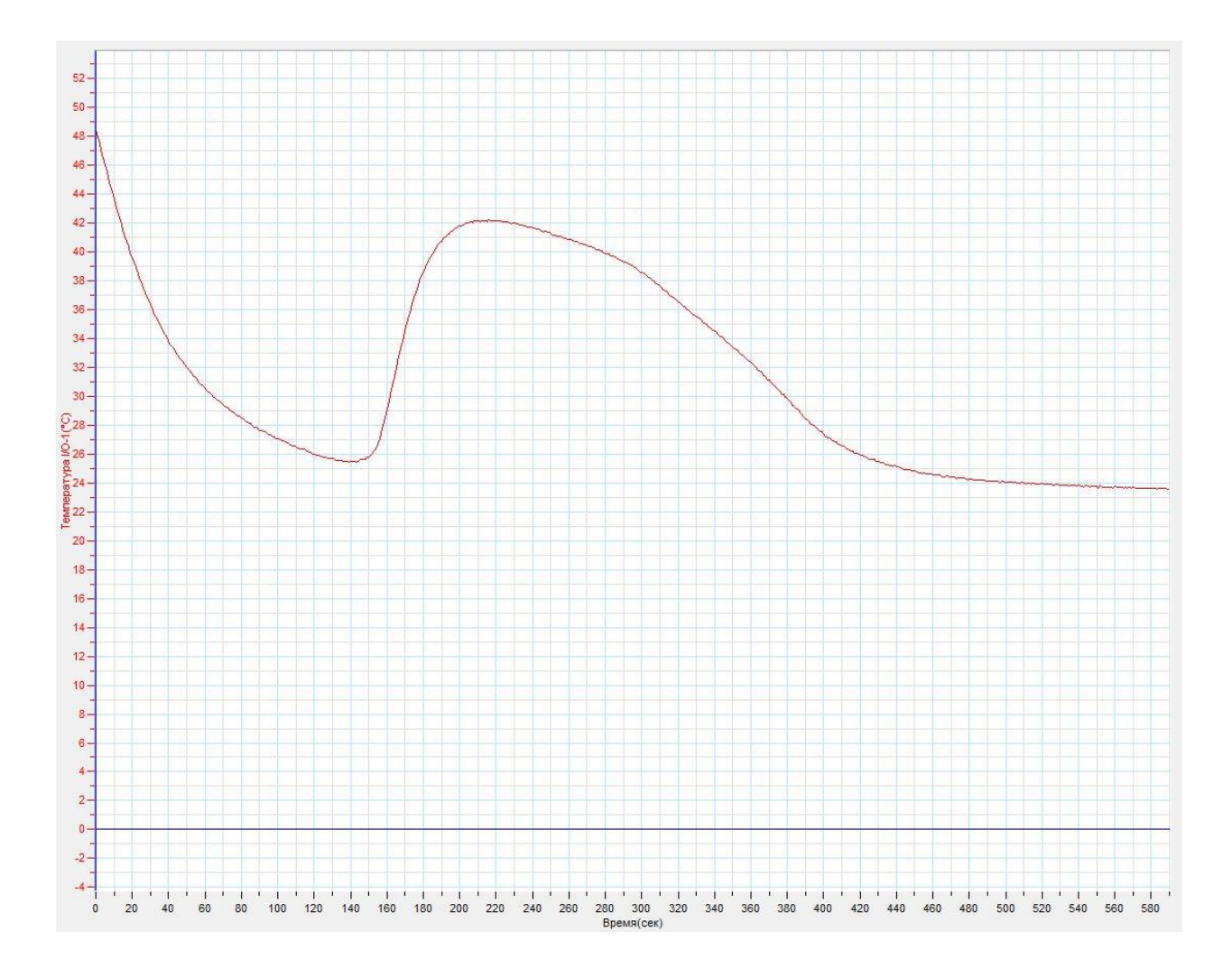

#### *Дополнительные комментарии*

Переохлаждение тиосульфата натрия даёт возможность продемонстрировать выделение тепла при кристаллизации, поскольку она происходит лавинно. Тепла, выделяемого при кристаллизации достаточно, чтобы опять расплавить тиосульфат натрия, если пробирка будет находиться в воздухе. Потому эксперимент желательно проводить, поместив её в стакан с водой.

#### **«Солёный лёд»**

Температура плавления льда в чистом виде составляет 0°С. При смешении льда с хорошо растворимыми в воде веществами можно наблюдать резкое понижение температуры смеси. Этот процесс происходит вследствие того, что раствор соли имеет температуру кристаллизации ниже, чем чистый растворитель.

При смешивании льда с кухонной солью вначале плёнка образовавшейся воды, покрывая кристаллы льда, насыщается ионами соли. Идёт активное растворение. Для увеличения количества растворителя необходимо плавить лёд. Для плавления требуется большое количество тепла, которое поглощается из окружающего воздуха. Однако температура кристаллизации раствора гораздо ниже 0°С. Стабилизация этого процесса наблюдается в диапазоне отрицательных температур по шкале Цельсия.

*Целью проведения эксперимента* есть демонстрация понижения температуры при смешивании льда и кухонной соли, с получением графика зависимости температуры от времени.

*Оборудование:* калориметр, ёмкость со льдом, датчик температуры DT029, кухонная соль, АЦП (аналогово-цифровой преобразователь) NOVA LINK, ПК.

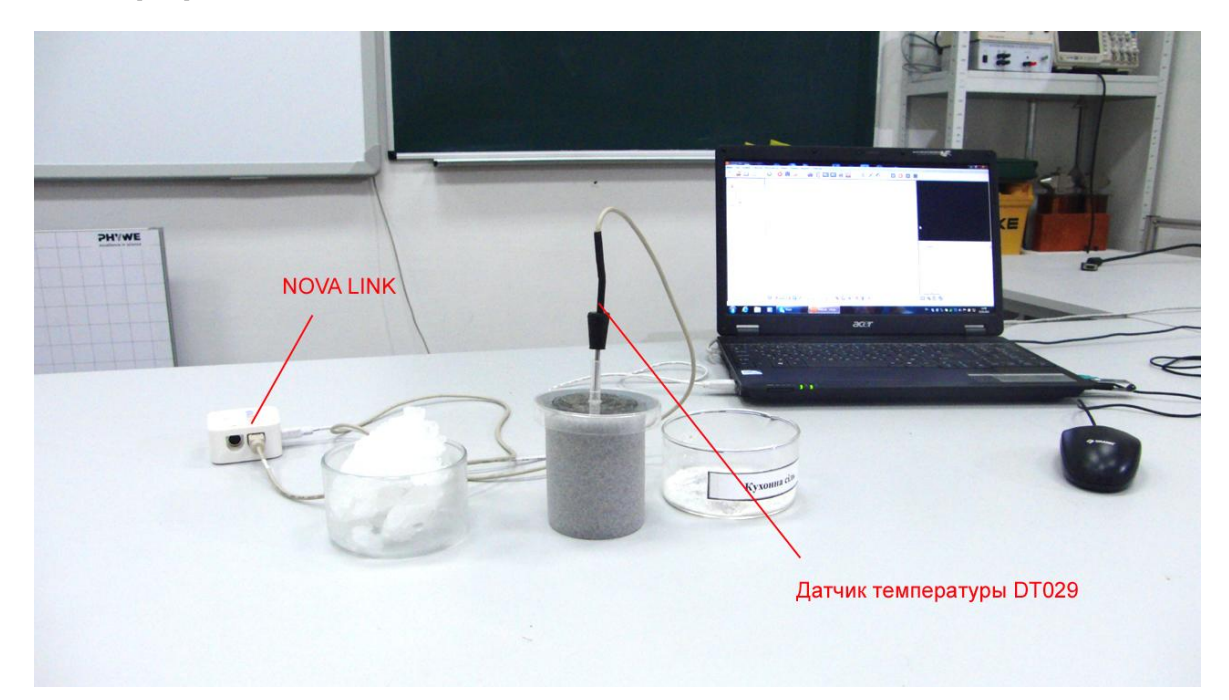

*Программное обеспечение:* MultiLab.

*Подготовка эксперимента*

- Установите на столе калориметр. Заполните его толчёным льдом.
- Поместите внутрь калориметра датчик температуры.
- Соедините АЦП с USB входом вашего ПК.
- Соедините датчик температуры с АЦП, задействовав первый вход.

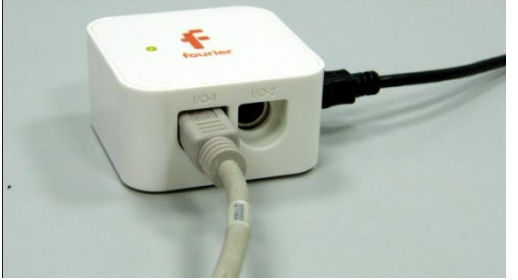

*Программные установки*

 Запустите программу MultiLab.

Откройте вкладку

*Регистратор – Настройка* 

*регистратора*, и убедитесь, что датчик распознан и подключён к входу.

- В оставшемся окне настроек датчика нажмите *Далее*.
- Выберите в списке *частоту замеров* 10 измерений в секунду.
- Нажмите *Далее*.
- Выберите время измерений 3 мин 20 с.
- Нажмите *Завершить*.

#### *Настройка эксперимента*

Убедитесь, что датчик настроен правильно, для чего нажмите на

короткое время кнопку *Пуск* , а потом *Стоп* . График

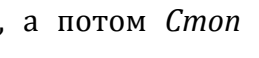

температуры должен проходить в пределах 0°С.

#### *Проведение эксперимента*

Выберите кнопку *Новый эксперимент* .

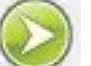

- Нажмите кнопку *Пуск* .
- Поднимите крышку калориметра и всыпьте в него чайную ложку соли, тщательно перемешав её со льдом.
- Закройте калориметр и продолжайте наблюдение.

- Дождитесь завершения регистрации данных.
- На экране получатся график изменения температуры.

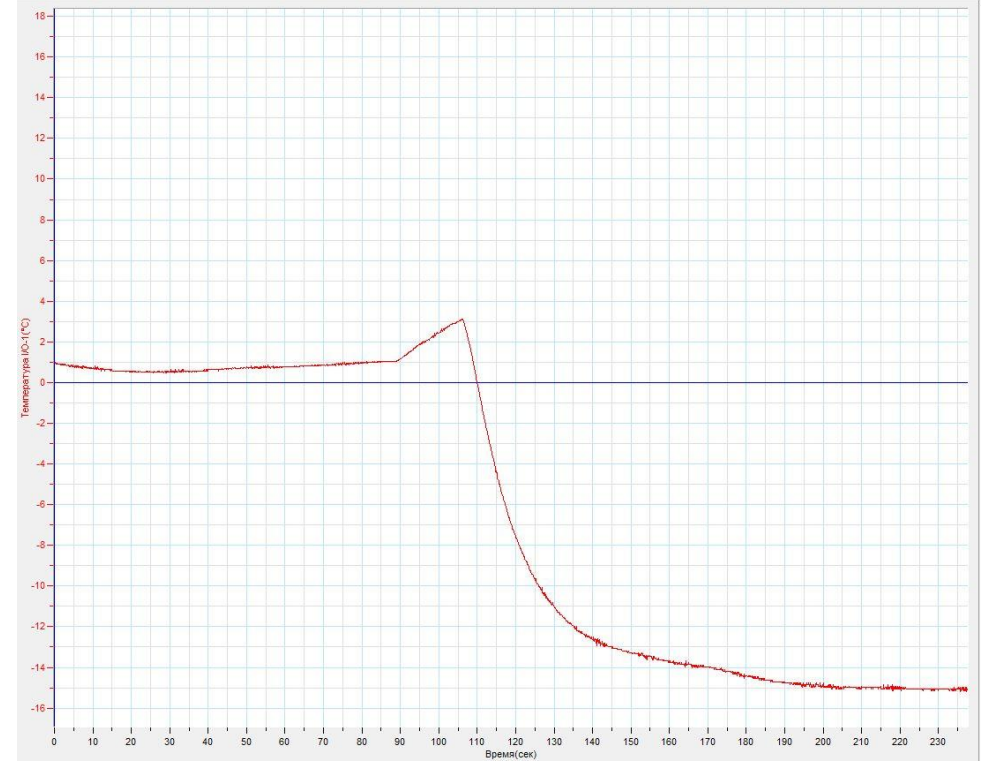

Прокомментируйте полученный результат.

*Дополнительные комментарии*

Температура, получаемая в эксперименте, зависит от соотношения количества соли и льда. Максимальное охлаждение достигается при содержании соли около 30% от массы льда. В калориметре с хорошей изоляцией смесь долго остаётся в твёрдом состоянии. При проведении эксперимента в открытой посуде наблюдается образование жидкой фазы, и ёмкость покрывается инеем с наружной стороны.

## **Превращение работы во внутреннюю энергию (вариант 1)**

Согласно первому закону термодинамики, внутреннюю энергию системы можно изменить передачей ей тепла или совершением над ней механической работы. В качестве системы, используемой в эксперименте, выступает металлическая трубка, закрытая пробкой. Работу над системой выполняют силы трения при натирании внешней части трубки верёвкой. Работа в этом случае выполняется не над самим газом, закрытым в трубке, а над оболочкой, которая в результате нагрева, будет нагревать газ. Интенсивность нагрева зависит от длительности натирания.

*Целью проведения эксперимента* есть демонстрация изменения температуры газа в замкнутой трубке при выполнении работы по натиранию трубки, с получением графика зависимости температуры от времени.

*Оборудование:* штатив, металлическая полая трубка, датчик температуры DT029, резиновая пробка, шнур, АЦП (аналогово-цифровой преобразователь) NOVA LINK, ПК.

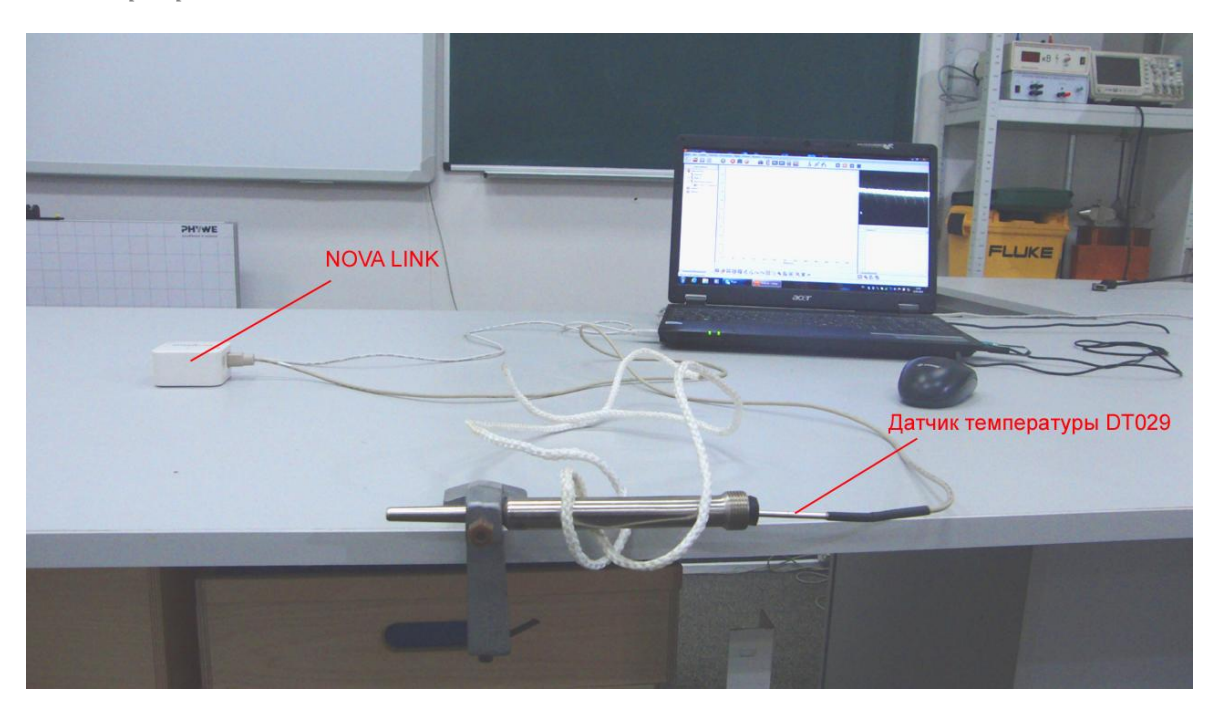

*Программное обеспечение:* MultiLab.

*Подготовка эксперимента*

- Закрепите на столе штатив и трубку в штативе. Сила крепления должна быть достаточной для того, чтобы при натирании шнуром штатив и трубка не двигались.
- Поместите внутрь трубки датчик температуры, предварительно продев его в резиновую пробку.
- Обмотайте трубку двумя витками шнура.
- Соедините АЦП с USB входом вашего ПК.
- Соедините датчик температуры с АЦП, задействовав первый вход.

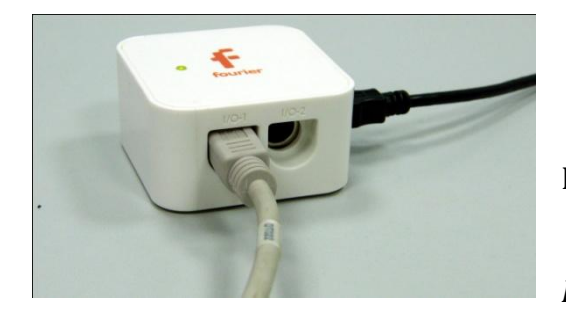

*Программные установки*

- Запустите программу MultiLab.
	- Откройте вкладку
- *Регистратор – Настройка*

*регистратора*, и убедитесь, что датчик распознан и подключён к входу.

- В оставшемся окне настроек датчика нажмите *Далее*.
- Выберите в списке *частоту замеров* 10 измерений в секунду.
- Нажмите *Далее*.
- Выберите время измерений 1 мин 20 с.
- Нажмите *Завершить*.

*Настройка эксперимента*

Убедитесь, что датчик настроен правильно, для чего нажмите на

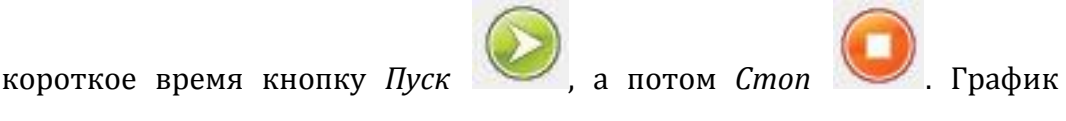

температуры должен быть горизонтальным.

*Проведение эксперимента*

Выберите кнопку *Новый эксперимент* .

- Нажмите кнопку *Пуск* .
- Взяв шнур двумя руками, энергично двигайте его, натирая трубку.
- Дождитесь завершения регистрации данных.
- На экране получатся два графика зависимости температуры от времени.
- Прокомментируйте полученный результат.

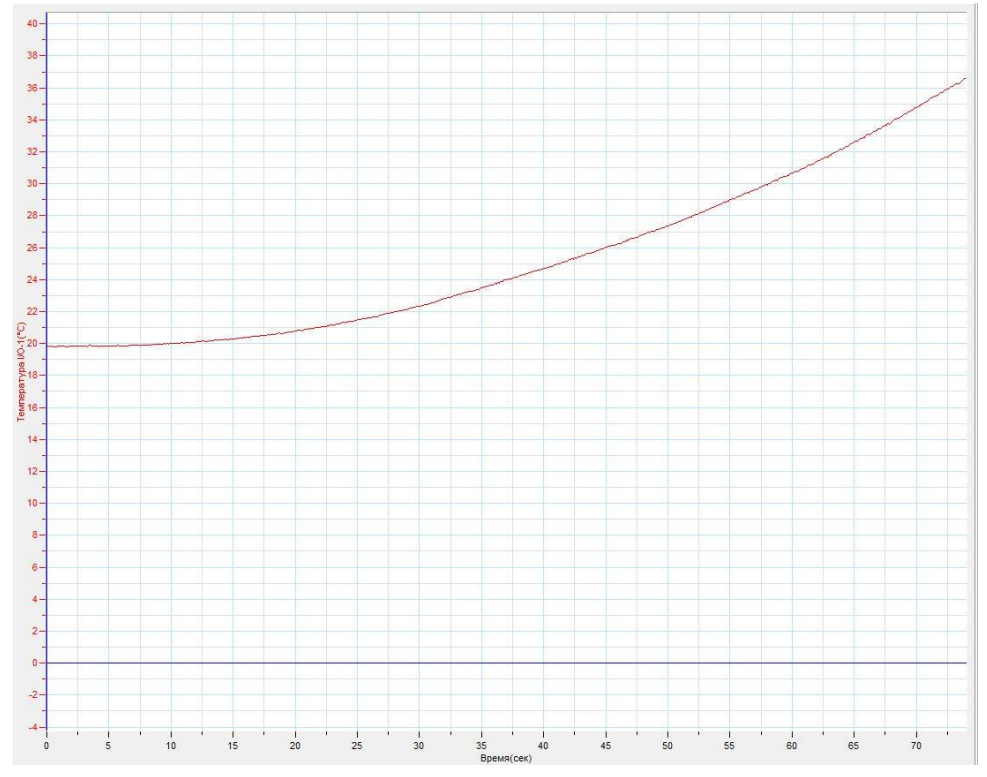

*Дополнительные комментарии*

Скорость нагревания газа в трубке зависит от коэффициента трения между шнуром и трубкой и силы прилагаемой при натирании. Предварительно перед демонстрацией подберите оптимальное натяжение шнура и скорость натирания.

## **Превращение работы во внутреннюю энергию (вариант 2)**

Первый закон термодинамики не предусматривает характер системы, а носит глобальный смысл. Потому изменение внутренней энергии системы при выполнении над ней работы возможно и в случае если это просто твёрдое тело. Выбрав высокомолекулярное соединение с хорошими упругими качествами (резину) можно продемонстрировать изменение её температуры при растяжении или сжатии.

*Целью проведения эксперимента* есть демонстрация изменения температуры резиновой трубки при её деформации, с получением графика зависимости температуры от времени.

*Оборудование:* резиновая трубка, датчик температуры DT025, АЦП (аналоговоцифровой преобразователь) NOVA LINK, ПК.

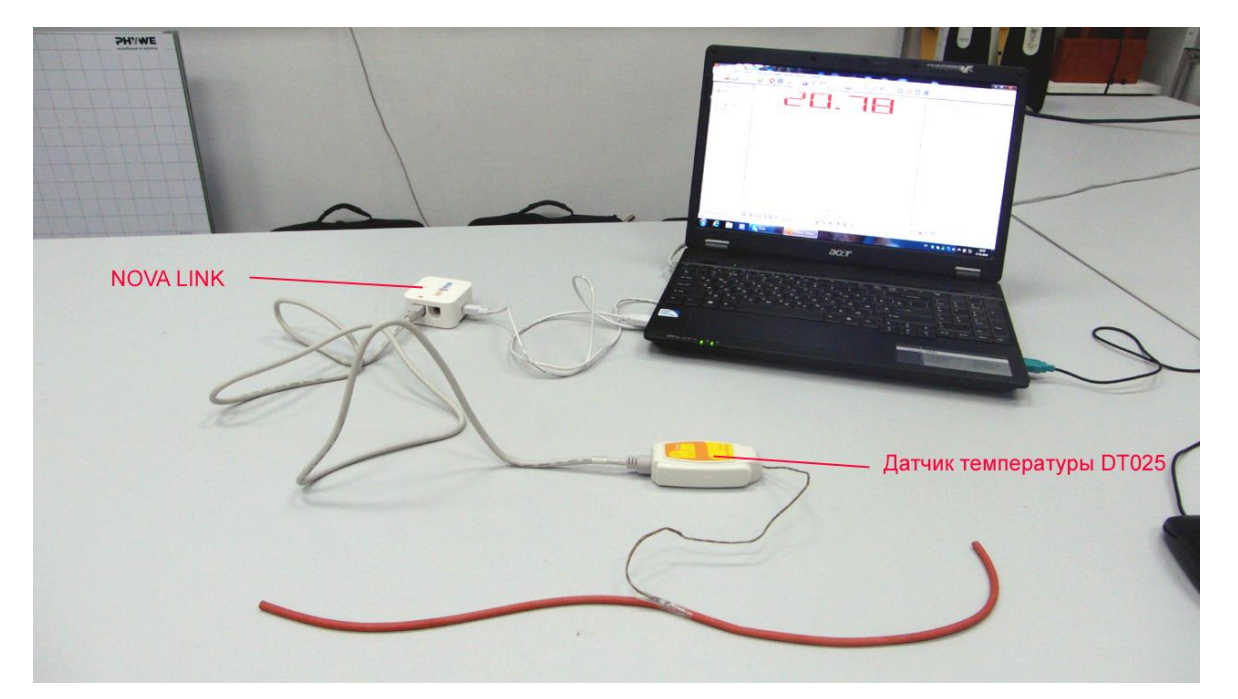

*Программное обеспечение:* MultiLab.

*Подготовка эксперимента*

- Соедините термопару датчика с резиновой трубкой скотчем.
- Соедините АЦП с USB входом вашего ПК.
- Соедините датчик температуры с АЦП, задействовав первый вход.

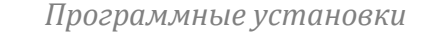

 Запустите программу MultiLab.

*Регистратор – Настройка* 

Откройте вкладку

*регистратора*, и убедитесь, что датчик распознан и подключён к входу.

- Нажмите *Ok*.
- В оставшемся окне настроек датчика нажмите *Далее*.
- Выберите в списке *частоту замеров* 10 измерений в секунду.
- Нажмите *Далее*.
- Выберите время измерений 3 мин 20 с.
- Нажмите *Завершить*.

↞

#### *Настройка эксперимента*

Убедитесь, что датчик настроен правильно, для чего нажмите на

короткое время кнопку *Пуск* , а потом *Стоп* . График температуры должен быть горизонтальным. Поскольку датчик очень чувствителен, трубка должна охладиться перед экспериментом до температуры окружающего воздуха.

*Проведение эксперимента*

- Выберите кнопку *Новый эксперимент* .
- Нажмите кнопку *Пуск* .

Сглаживание .

- Энергично растягивайте и отпускайте шнур.
- Дождитесь завершения регистрации данных.
- Установите на графике Первый курсор и нажмите кнопку

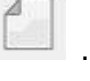

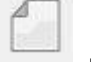

 На экране получатся два графика зависимости температуры от времени.

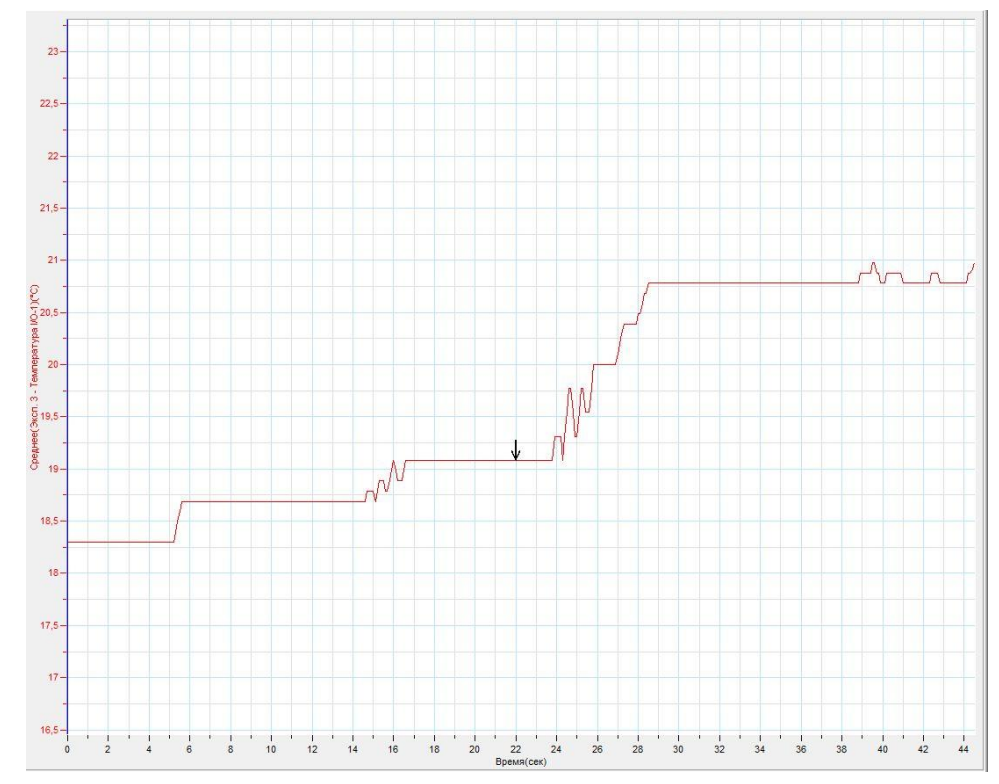

Прокомментируйте полученный результат.

*Дополнительные комментарии*

Изменение температуры происходит в небольшом диапазоне, потому применяется высокочувствительный термопарный датчик. Хороший результат даёт лента, вырезанная из латексного воздушного шара.

## **Адиабатное сжатие и расширение воздуха**

Адиабатный процесс — [термодинамический процесс](http://ru.wikipedia.org/wiki/%D0%A2%D0%B5%D0%BF%D0%BB%D0%BE%D0%B2%D0%BE%D0%B9_%D0%BF%D1%80%D0%BE%D1%86%D0%B5%D1%81%D1%81) в макроскопической системе, при котором система не обменивается [теплотой](http://ru.wikipedia.org/wiki/%D0%A2%D0%B5%D0%BF%D0%BB%D0%BE%D1%82%D0%B0) с окружающим пространством. Поэтому, [первое начало термодинамики](http://ru.wikipedia.org/wiki/%D0%9F%D0%B5%D1%80%D0%B2%D0%BE%D0%B5_%D0%BD%D0%B0%D1%87%D0%B0%D0%BB%D0%BE_%D1%82%D0%B5%D1%80%D0%BC%D0%BE%D0%B4%D0%B8%D0%BD%D0%B0%D0%BC%D0%B8%D0%BA%D0%B8) в этом случае приобретает вид  $\Delta U = - A$ , где  $\Delta U$  — изменение [внутренней энергии](http://ru.wikipedia.org/wiki/%D0%92%D0%BD%D1%83%D1%82%D1%80%D0%B5%D0%BD%D0%BD%D1%8F%D1%8F_%D1%8D%D0%BD%D0%B5%D1%80%D0%B3%D0%B8%D1%8F) тела,  $A$  — работа, [совершаемая системой.](http://ru.wikipedia.org/wiki/%D0%A2%D0%B5%D1%80%D0%BC%D0%BE%D0%B4%D0%B8%D0%BD%D0%B0%D0%BC%D0%B8%D1%87%D0%B5%D1%81%D0%BA%D0%B0%D1%8F_%D1%80%D0%B0%D0%B1%D0%BE%D1%82%D0%B0) При совершении над газом работы неуклонно будет возрастать его внутренняя энергия, а соответственно, и температура. При совершении газом работы температура будет уменьшаться.

*Целью проведения эксперимента* есть демонстрация адиабатного процесса в газах (сжатие и расширение), с получением графика зависимости давления газа и температуры от времени.

*Оборудование:* датчик давления DT 015-1, датчик температуры DT029, бутыль Вульфа, объёмом 5-10 л, насос Комовского, соединительные шланги, АЦП (аналогово-цифровой преобразователь) NOVA LINK, ПК.

*Программное обеспечение:* MultiLab.

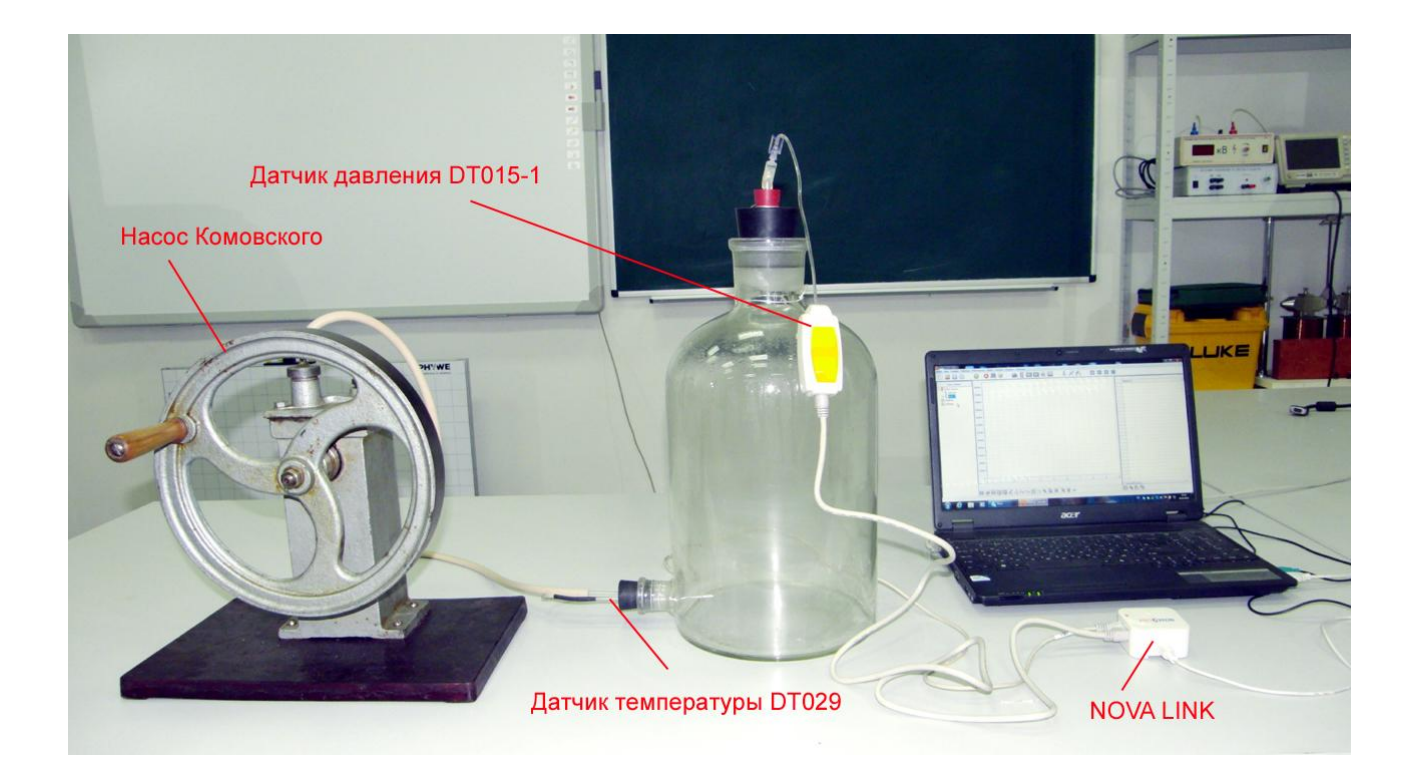

## *Подготовка эксперимента*

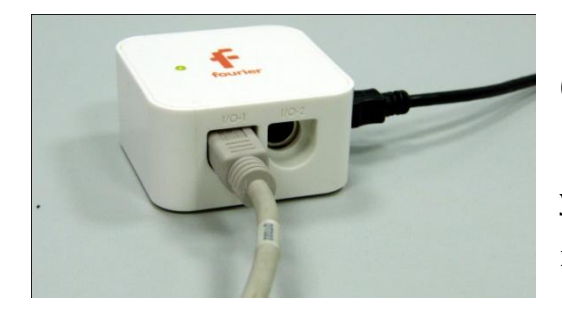

 Установите на столе бутыль Вульфа.

 Датчик давления укрепите герметически в верхней пробке.

Датчик температуры

укрепите герметически в нижней пробке, разместив в ней также стекляный патрубок для нагнетания воздуха..

- Верхнюю пробку будет выталкиваться сжатым воздухом, потому необходимо привязать её нитью к горлу колбы Вульфа.
- Соедините нагнетательный патрубок с выходом насоса Комовского.
- Соедините АЦП с USB входом вашего ПК.
- Соедините датчик давления с АЦП, задействовав первый вход и датчик температуры, задействовав второй вход на АЦП.

## *Программные установки*

- Запустите программу MultiLab.
- Откройте вкладку *Регистратор – Настройка регистратора*, и убедитесь, что датчики распознаны и подключён к входам.
- Выберите в списке *частоту замеров* 25 измерений в секунду.
- Нажмите *Далее*.
- Выберите количество замеров 1000.
- Нажмите *Завершить*.
- В верхнем меню выберите кнопку Установка индикатора .
- В выпавшем меню выберите *Цифра* и *Давление*.

## *Настройка эксперимента*

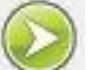

Нажмите кнопку Пуск . На цифровом индикаторе будет значение атмосферного давления. Оцените достоверность этого значения. В

случае существенного отличия проведите калибровку датчика давления.

*Проведение эксперимента*

- Закупорьте пробками бутыль Вульфа. Верхняя пробка должна плотно закрывать бутыль, но не быть очень сильно вдавлена в горловину.
- Выберите *Новый эксперимент* .
- Нажмите кнопку *Пуск* .
- При помощи насоса Комовского быстро начинайте нагнетать воздух в бутыль, до момента, пока верхняя пробка с шумом не вылетит из бутыли.
- Продолжайте запись данных до остановки.
- На экране получится график зависимости давления и температуры от времени.
- **Внижнем меню выбери кнопку разделения графиков**
- В левом окне записи экспериментов выберите для одного окна график температуры, для другого – давления.

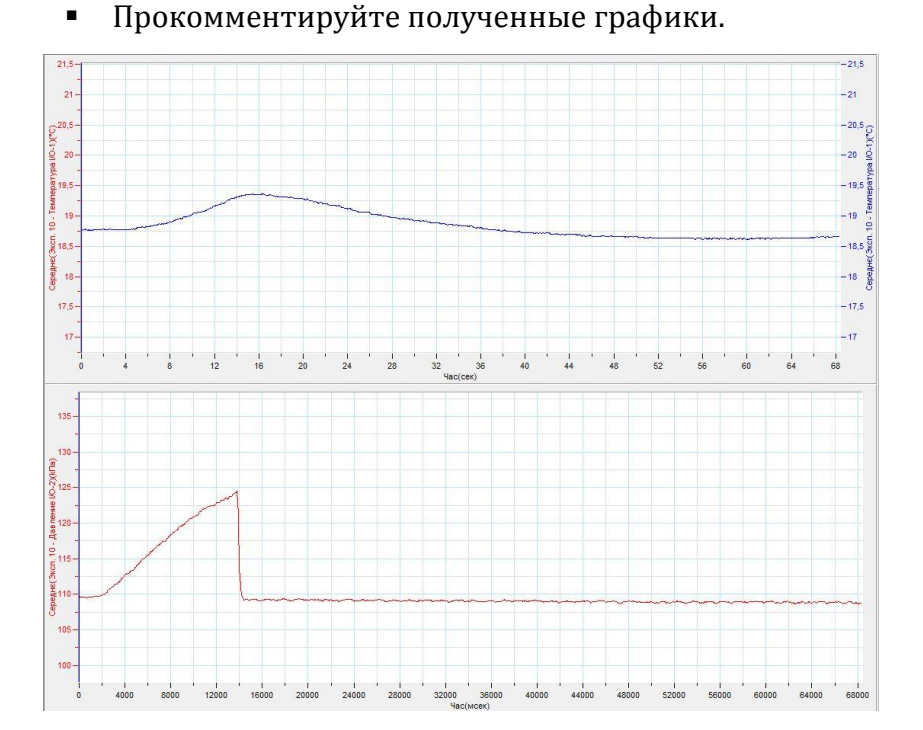

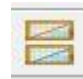

## *Дополнительные комментарии*

После вылета пробки температура будет вначале понижаться быстро, потом медленно. Она снижается даже ниже значения начальной температуры газа. Для большей визуализации результат эксперимента на дно бутыли надо налить небольшое количество воды. Поскольку изменение температуры на графике происходит в пределах нескольких градусов, для оптимизации масштаба установите

Первый курсор  $\sim$  на графике и выберите кнопку

## **Реактивный двигатель**

Двигатель, использующий реактивный принцип движения называют реактивным двигателем. Реактивный двигатель относят к тепловым двигателям. Преимущество этого двигателя в отсутствии внутренних движущихся деталей. Сила тяги такого двигателя определяется массовым расходом вещества, образующего в процессе горения топливной смеси. Реактивные двигатели разделяют на твёрдотопливные и жидкостные. В эксперименте демонстрируется модель реактивного двигателя, работающая на воздушно-спиртовой смеси.

*Целью проведения эксперимента* есть демонстрация работы реактивного двигателя, с получением графика зависимости силы тяги от времени.

*Оборудование:* штатив, легкоподвижная каретка, пластиковая бутылка, объёмом 0,5 л, датчик силы DT272, 70% этиловый спирт, АЦП (аналогово-цифровой преобразователь) NOVA LINK, ПК.

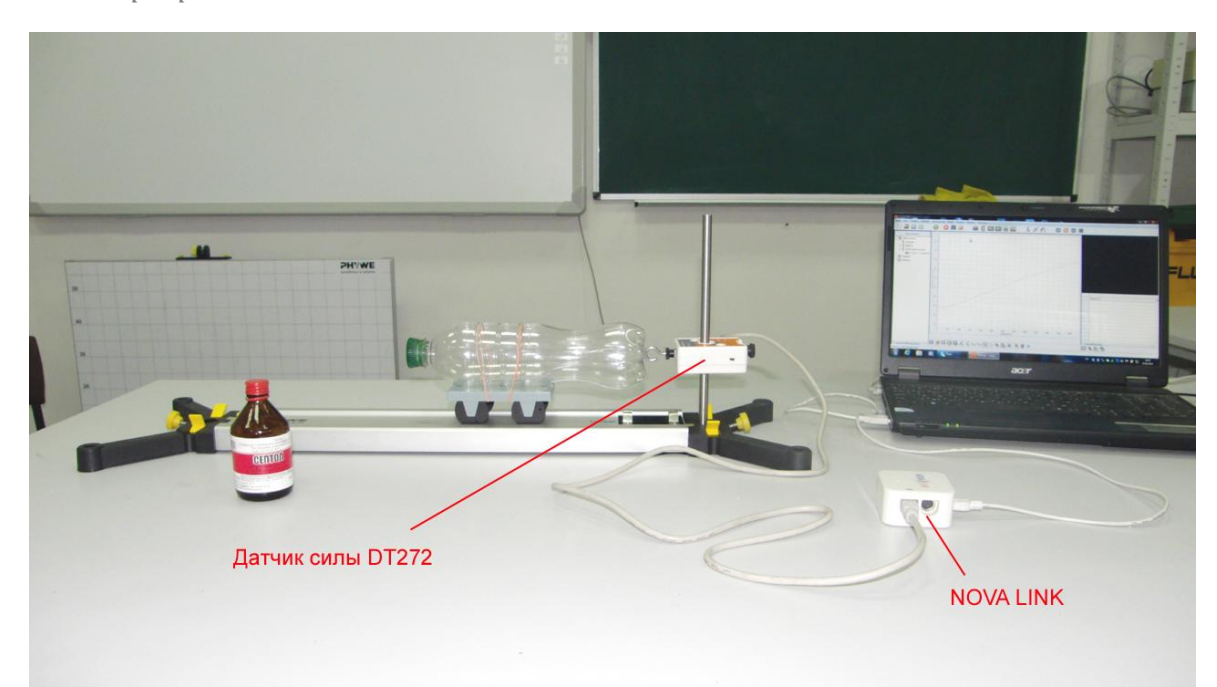

*Программное обеспечение:* MultiLab.

*Подготовка эксперимента*

- Установите на столе штатив и поместите на него катку.
- Отрегулируйте наклон штатива так, чтобы каретка не двигалась самопроизвольно.

- Закрепите на штативе в горизонтальном положении датчик силы.
- Подготовьте бутылку следующим образом:
	- 1) Тщательно промойте и высушите бутылку;
	- 2) В пробке просверлите отверстие, диаметром 5-7 мм.
- Закрепите резиновыми кольцами или скотчем бутылку на легкоподвижной каретке.
- Влейте в бутылку несколько миллилитров спирта. Закройте пробку и интенсивно встряхните бутылку.
- Через минуту открутите пробку и тщательно слейте остатки неиспарившегося спирта в герметичную ёмкость.
- Закрутите пробку и установите бутылку с кареткой на дорожку штатива, уперев её торец в датчик силы.
- Соедините АЦП с USB входом вашего ПК.
- Соедините датчик силы с АЦП, задействовав первый вход.

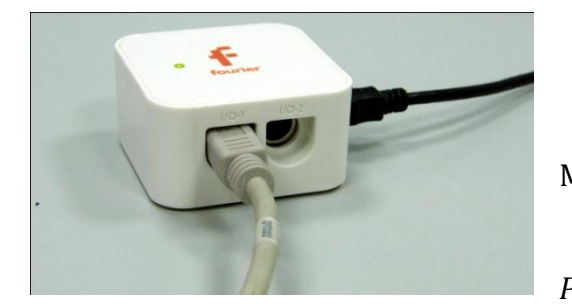

*Программные установки*

 Запустите программу MultiLab.

 Откройте вкладку *Регистратор – Настройка* 

*регистратора*, и убедитесь, что датчик распознан и подключён к входу.

- Выберите около названия датчика силы на выпавшем окне кнопку *Настройка датчика* .
- В первой вкладке выпавшего окна выберите пункт *Сила сжатия*.
- В последней вкладке выберите пункт *Установить текущее значение как ноль*.
- Нажмите *Ok*.
- В оставшемся окне настроек датчика нажмите *Далее*.
- Выберите в списке *частоту замеров* 10 измерений в секунду.
- Нажмите *Далее*.
- Выберите время измерений 1 мин 20 с.

Нажмите *Завершить*.

## *Настройка эксперимента*

Убедитесь, что датчик настроен правильно, для чего нажмите на

короткое время кнопку *Пуск* , а потом *Стоп* . График силы должен совпадать с горизонтальной осью. В случае несоответствия повторите обнуление датчика.

#### *Проведение эксперимента*

Нажмите кнопку *Пуск* .

Выберите кнопку *Новый эксперимент* .

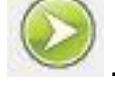

- Возьмите удлинённую лучину и подожгите её.
- Поднесите горящий край лучины к отверстию бутылки.
- После загорания смеси отодвиньтесь на безопасное расстояние.
- Дождитесь завершения регистрации данных.
- На экране получатся два графика зависимости силы от времени.
- Прокомментируйте полученный результат.

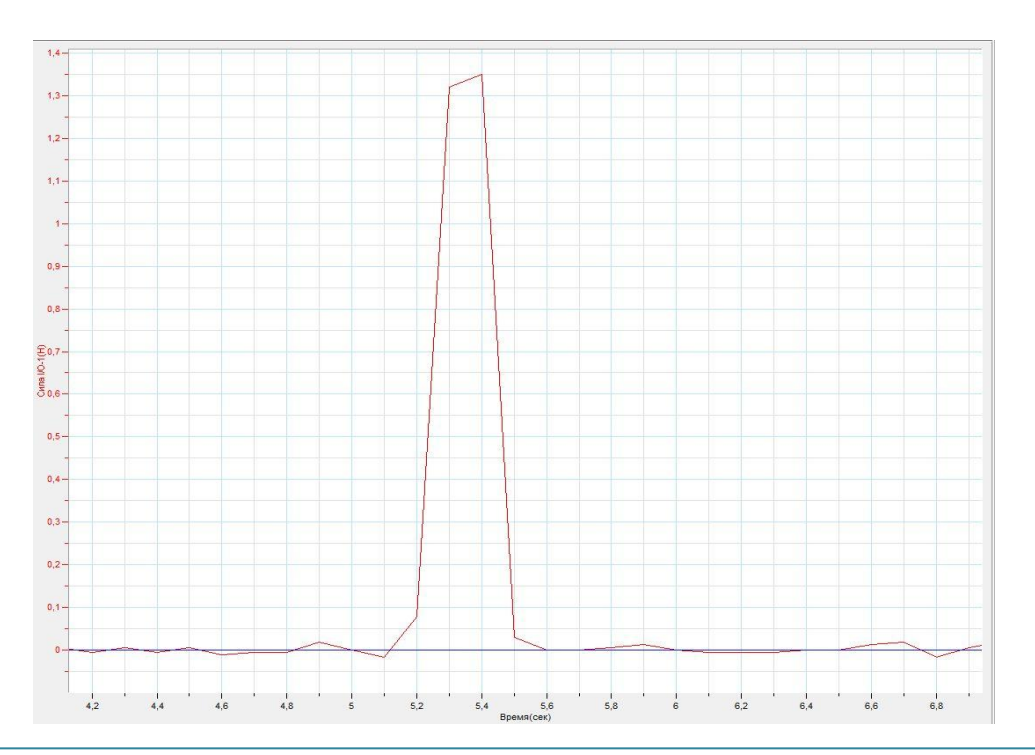

#### *Дополнительные комментарии*

Эксперимент проводится согласно всем требованиям техники безопасности по работе с открытым огнём. Подготовка эксперимента должна быть очень тщательной. Диаметр выходного отверстия не должен быть меньшим 5 мм, поскольку это может привести к взрыву бутылки. Предварительно необходимо несколько раз проверить работу двигателя для выработки наиболее оптимального размера отверстия. Важным является также то, что после завершения работы в бутылке остаются пары спирта, которые могут опять загореться после первого эксперимента. Поэтому после проведения эксперимента бутылку нужно промыть водой и оставить высушиваться.

# *Электродинамика. Законы постоянного тока* **Гальванический элемент**

Гальванический элемент — [химический источник электрического тока](http://ru.wikipedia.org/wiki/%D0%A5%D0%B8%D0%BC%D0%B8%D1%87%D0%B5%D1%81%D0%BA%D0%B8%D0%B5_%D0%B8%D1%81%D1%82%D0%BE%D1%87%D0%BD%D0%B8%D0%BA%D0%B8_%D1%82%D0%BE%D0%BA%D0%B0), основанный на взаимодействии двух металлов или их оксидов в [электролите](http://ru.wikipedia.org/wiki/%D0%AD%D0%BB%D0%B5%D0%BA%D1%82%D1%80%D0%BE%D0%BB%D0%B8%D1%82), приводящем к возникновению в замкнутой цепи электрического тока. Гальванические элементы характеризуются: ЭДС, емкостью, энергией, которую он может отдать во внешнюю цепь. Гальванические первичные элементы - это устройства для прямого преобразования [химической энергии,](http://ru.wikipedia.org/wiki/%D0%A5%D0%B8%D0%BC%D0%B8%D1%87%D0%B5%D1%81%D0%BA%D0%B0%D1%8F_%D1%8D%D0%BD%D0%B5%D1%80%D0%B3%D0%B8%D1%8F) заключенных в них реагентов в [электрическую](http://ru.wikipedia.org/wiki/%D0%AD%D0%BD%D0%B5%D1%80%D0%B3%D0%B8%D1%8F_%D1%8D%D0%BB%D0%B5%D0%BA%D1%82%D1%80%D0%BE%D0%BC%D0%B0%D0%B3%D0%BD%D0%B8%D1%82%D0%BD%D0%BE%D0%B3%D0%BE_%D0%BF%D0%BE%D0%BB%D1%8F) энергию. [Реагенты,](http://ru.wikipedia.org/wiki/%D0%A0%D0%B5%D0%B0%D0%B3%D0%B5%D0%BD%D1%82) входящие в состав источника, расходуются в процессе его работы, и действие прекращается после расхода реагентов. Именно такой элемент используется в ходе демонстрации.

*Целью проведения эксперимента* есть демонстрация работы первичного гальванического элемента, с получением графика изменения ЭДС при использовании различных пар металлических электродов.

*Оборудование:* гальваническая ванна, различные металлические электроды, датчик напряжения DT001, соединительные провода с изолированными зажимами, раствор лимонной кислоты, АЦП (аналогово-цифровой преобразователь) NOVA LINK, ПК.

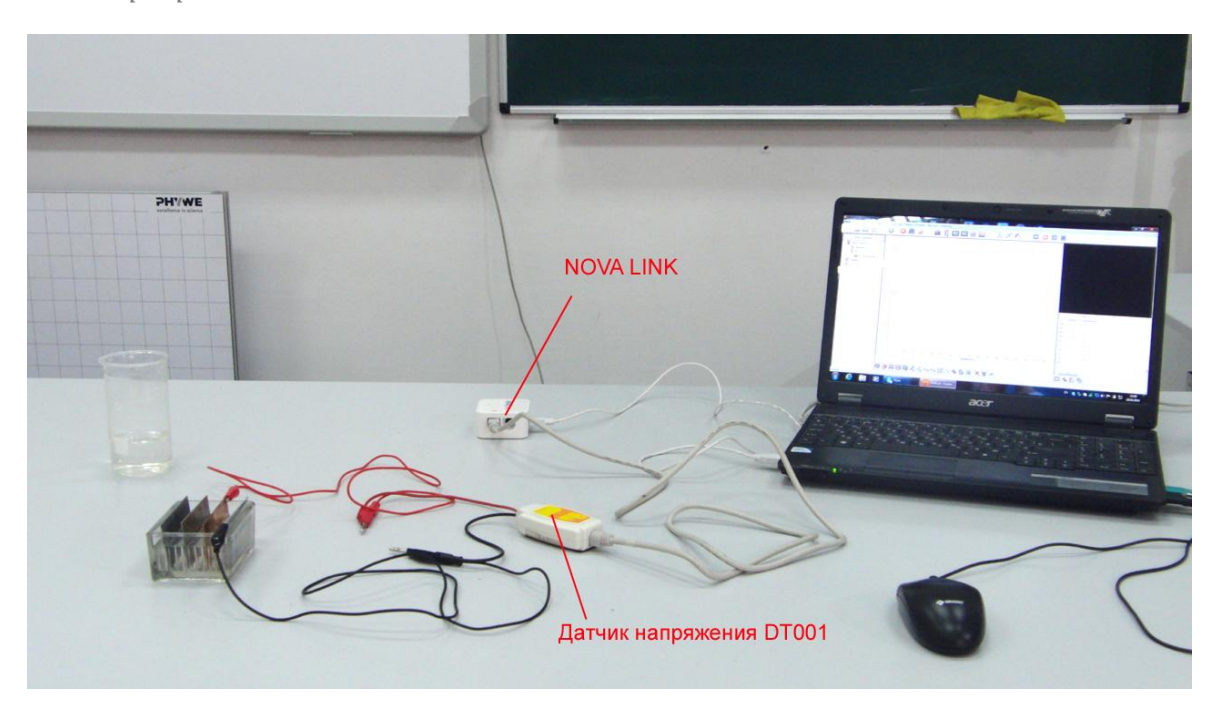

*Программное обеспечение:* MultiLab.

*Подготовка эксперимента*

- Установите на столе гальваническую ванну.
- Подготовьте раствор лимонной кислоты.
- Поместите в ванну металлические электроды.
- Соедините электроды с выводами датчика напряжения.
- Соедините АЦП с USB входом вашего ПК.
- Соедините датчик напряжения с АЦП, задействовав первый вход.

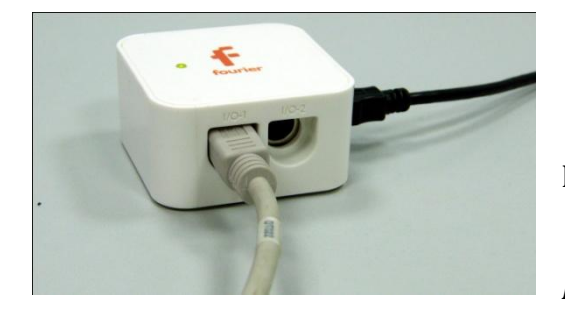

*Программные установки*

- Запустите программу MultiLab.
- Откройте вкладку *Регистратор – Настройка*

*регистратора*, и убедитесь, что датчик распознан и подключён к входу.

- В оставшемся окне настроек датчика нажмите *Далее*.
- Выберите в списке *частоту замеров* 10 измерений в секунду.
- Нажмите *Далее*.
- Выберите время измерений 50 с.
- Нажмите *Завершить*.

## *Настройка эксперимента*

Убедитесь, что датчик настроен правильно, для чего нажмите на

короткое время кнопку *Пуск* , а потом *Стоп* . График

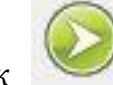

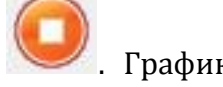

напряжения должен совпадать с горизонтальной осью.

*Проведение эксперимента*

Выберите кнопку *Новый эксперимент* .

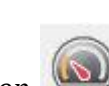

Выберите в верхнем меню кнопку *Индикатор* .

- В выпавшем меню выберите *Цифра – Напряжение*.
- Нажмите Ок.

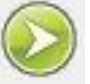

- Нажмите кнопку *Пуск* .
- Залейте в ванну раствор лимонной кислоты.
- Перемещая электроды в ванной, продемонстрируйте, что от расстояния ЭДС не зависит.
- Через несколько секунд замените один из электродов на электрод из другого металла.
- Дождитесь завершения регистрации данных.
- На экране получатся график зависимости ЭДС от времени.
- Прокомментируйте полученный результат.

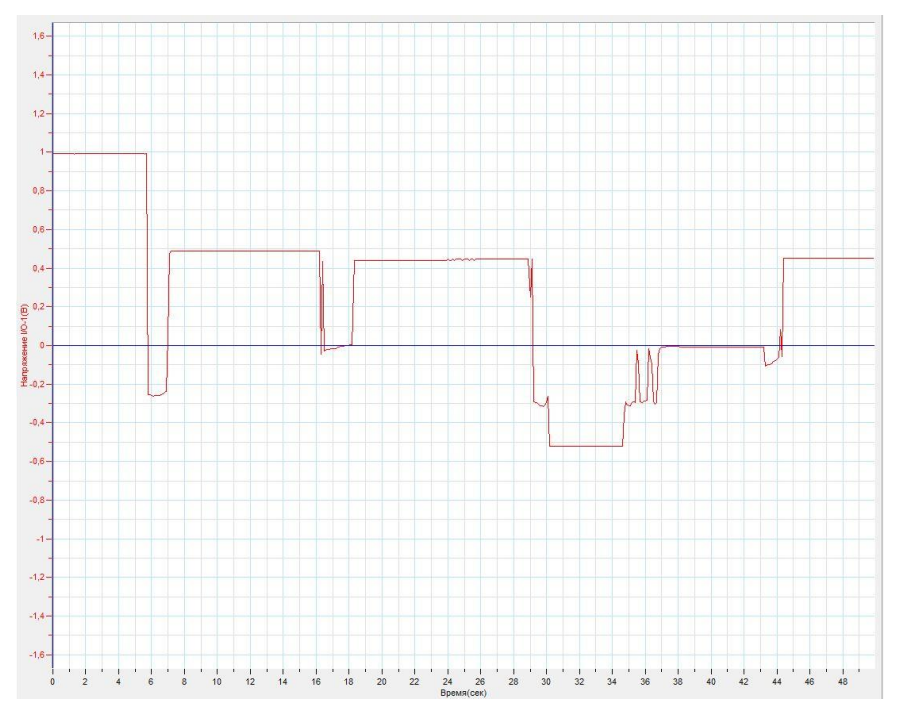

*Дополнительные комментарии*

Значение ЭДС гальванического элемента будет в пределах 1 В но будет значительно отличаться в случае использования электродов из цинка, меди, железа, свинца. Потому результат демонстрации зависит от диапазона выбранных металлов. Дополнительной иллюстрацией явления может быть использование в качестве ванны с электролитом обыкновенного яблока или лимона. Провода с изолированными зажимами исключают паразитные ЕДС в эксперименте.
#### **Электромагнитный источник электрического тока**

Электромагнитный источник тока или генератор — это устройство, в котором механическая энергия преобразуются в [электрическую](http://ru.wikipedia.org/wiki/%D0%AD%D0%BB%D0%B5%D0%BA%D1%82%D1%80%D0%B8%D1%87%D0%B5%D1%81%D1%82%D0%B2%D0%BE) [энергию.](http://ru.wikipedia.org/wiki/%D0%AD%D0%BD%D0%B5%D1%80%D0%B3%D0%B8%D1%8F) Работа генератора основана на законах [электромагнетизма](http://ru.wikipedia.org/wiki/%D0%AD%D0%BB%D0%B5%D0%BA%D1%82%D1%80%D0%BE%D0%BC%D0%B0%D0%B3%D0%BD%D0%B5%D1%82%D0%B8%D0%B7%D0%BC) для преобразования механической энергии в пульсирующий постоянный ток. Постоянный ток вырабатывался благодаря использованию механического коммутатора. Электромагнитный генератор состоит из [статора,](http://ru.wikipedia.org/wiki/%D0%A1%D1%82%D0%B0%D1%82%D0%BE%D1%80) который создает постоянное магнитное поле, и набора обмоток (ротора), вращающихся в этом поле. На маленьких машинах постоянное магнитное поле создаётся с помощью постоянных магнитов, у крупных машин постоянное магнитное поле создается одним или несколькими электромагнитами, обмотки которых обычно называют обмотками возбуждения.

*Целью проведения эксперимента* есть демонстрация работы электромагнитного генератора, с получением графика зависимости ЭДС от времени при изменении частоты вращения ротора генератора.

*Оборудование:* электромагнитный генератор, датчик напряжения DT001, АЦП (аналогово-цифровой преобразователь) NOVA LINK, ПК.

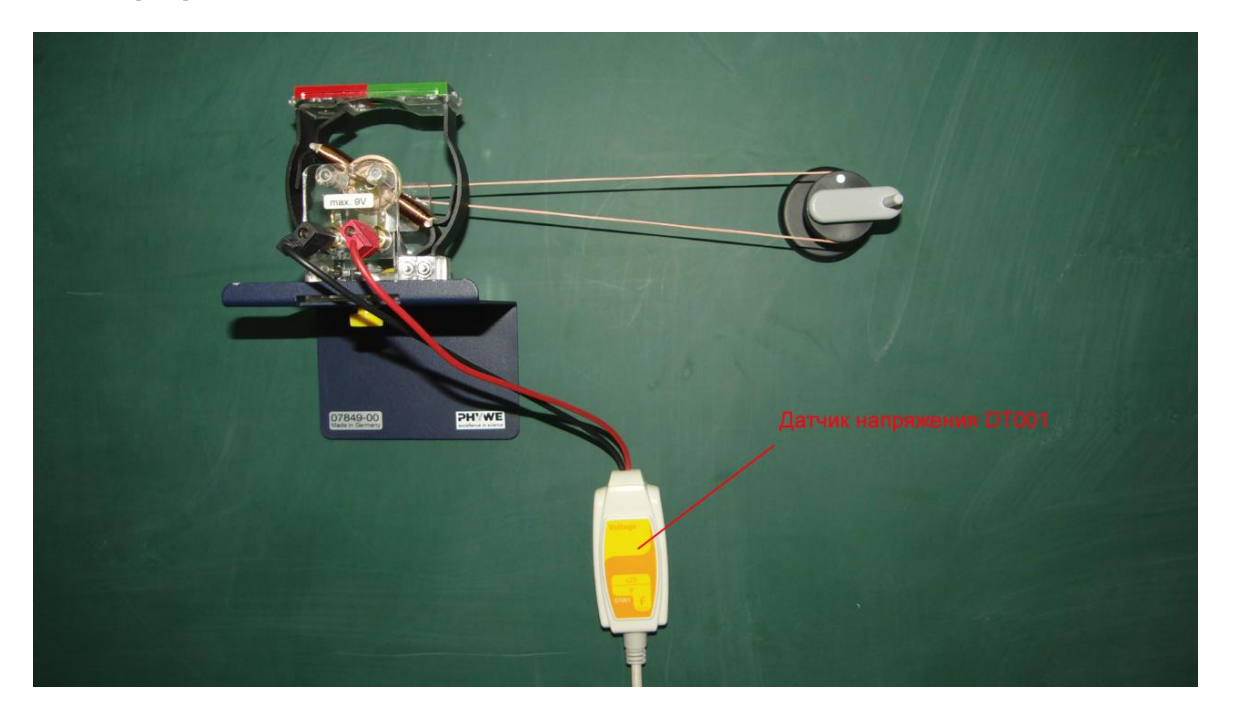

*Подготовка эксперимента*

- Установите на столе или прикрепите к доске электромагнитный генератор.
- Соедините генератор с выводами датчика напряжения.
- Соедините АЦП с USB входом вашего ПК.
- Соедините датчик напряжения с АЦП, задействовав первый вход.

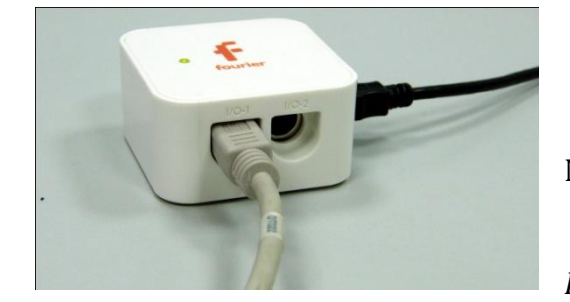

*Программные установки*

Запустите программу

MultiLab.

 Откройте вкладку *Регистратор – Настройка* 

*регистратора*, и убедитесь, что датчик распознан и подключён к входу.

- В оставшемся окне настроек датчика нажмите *Далее*.
- Выберите в списке *частоту замеров* 100 измерений в секунду.
- Нажмите *Далее*.
- Выберите время измерений 50 с.
- Нажмите *Завершить*.

# *Настройка эксперимента*

*Проведение эксперимента*

Убедитесь, что датчик настроен правильно, для чего нажмите на

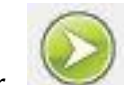

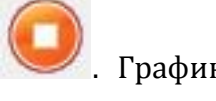

короткое время кнопку *Пуск* , а потом *Стоп* . График напряжения должен совпадать с горизонтальной осью.

Выберите кнопку *Новый эксперимент* .

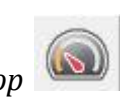

- Выберите в верхнем меню кнопку *Индикатор* .
- В выпавшем меню выберите *Цифра – Напряжение*.

■ Нажмите  $0$ к.

Нажмите кнопку *Пуск* .

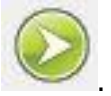

- Начинайте вращать рукоять колеса генератора, медленно наращивая частоту вращения, а после уменьшая её.
- Дождитесь завершения регистрации данных.
- На экране получатся график зависимости ЭДС от времени.
- Прокомментируйте полученный результат.

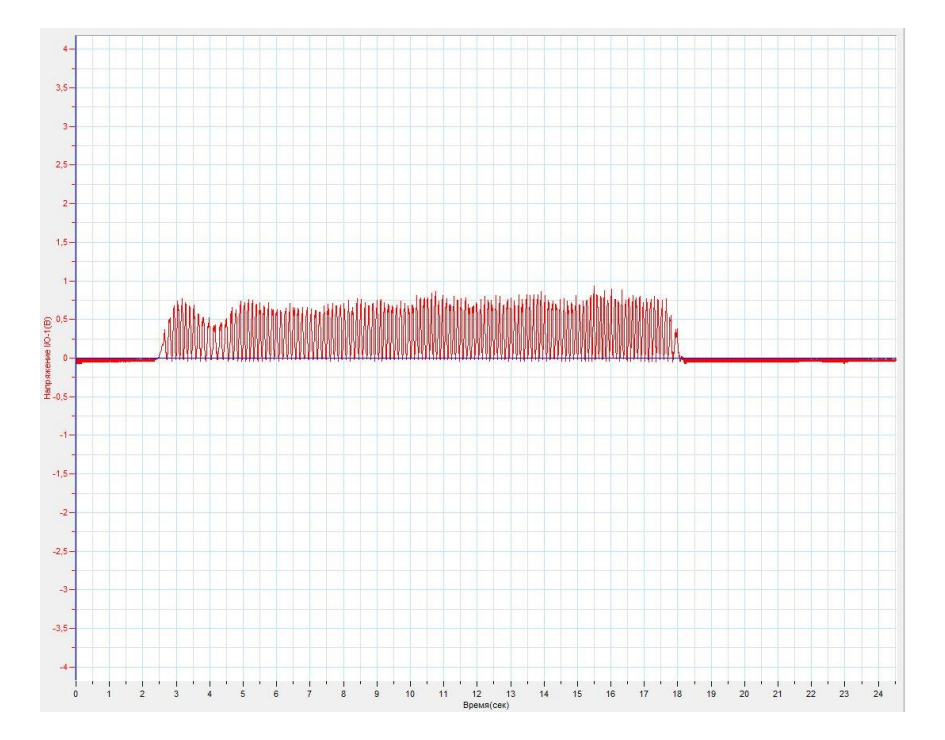

#### *Дополнительные комментарии*

При демонстрации используется стандартная модель электрического школьного генератора, хотя её можно заменить любой подходящей моделью. Возможно использование подвешенного к колесу генератора груза, для приведения его во вращение с целью демонстрации перехода потенциальной энергии поднятого груза в электрическую энергию.

#### **Световой источник электрического тока**

Солнечная батарея — несколько объединённых фотоэлектрических преобразователей [\(фотоэлементов](http://ru.wikipedia.org/wiki/%D0%A4%D0%BE%D1%82%D0%BE%D1%8D%D0%BB%D0%B5%D0%BC%D0%B5%D0%BD%D1%82)) — [полупроводниковых](http://ru.wikipedia.org/wiki/%D0%9F%D0%BE%D0%BB%D1%83%D0%BF%D1%80%D0%BE%D0%B2%D0%BE%D0%B4%D0%BD%D0%B8%D0%BA) устройств, прямо преобразующих солнечную энергию в постоянный электрический ток. Наиболее эффективными, с энергетической точки зрения, устройствами для превращения солнечной энергии в электрическую энергию, являются [полупроводниковые](http://ru.wikipedia.org/wiki/%D0%9F%D0%BE%D0%BB%D1%83%D0%BF%D1%80%D0%BE%D0%B2%D0%BE%D0%B4%D0%BD%D0%B8%D0%BA) фотоэлектрические преобразователи, поскольку это прямой, одноступенчатый переход энергии. КПД производимых в промышленных масштабах фотоэлементов в среднем составляет 16%, у лучших образцов до 25%. Преобразование энергии в ФЭП основано на [фотоэлектрическом эффекте,](http://ru.wikipedia.org/wiki/%D0%A4%D0%BE%D1%82%D0%BE%D1%8D%D0%BB%D0%B5%D0%BA%D1%82%D1%80%D0%B8%D1%87%D0%B5%D1%81%D0%BA%D0%B8%D0%B9_%D1%8D%D1%84%D1%84%D0%B5%D0%BA%D1%82) который возникает в неоднородных полупроводниковых структурах при воздействии на них солнечного излучения.

*Целью проведения эксперимента* есть демонстрация работы солнечной батареи, с получением графика зависимости ЭДС батареи от её освещённости.

*Оборудование:* солнечная батарея, датчик напряжения DT019, датчик освещённости DT009-4, осветитель, АЦП (аналогово-цифровой преобразователь) NOVA LINK, ПК.

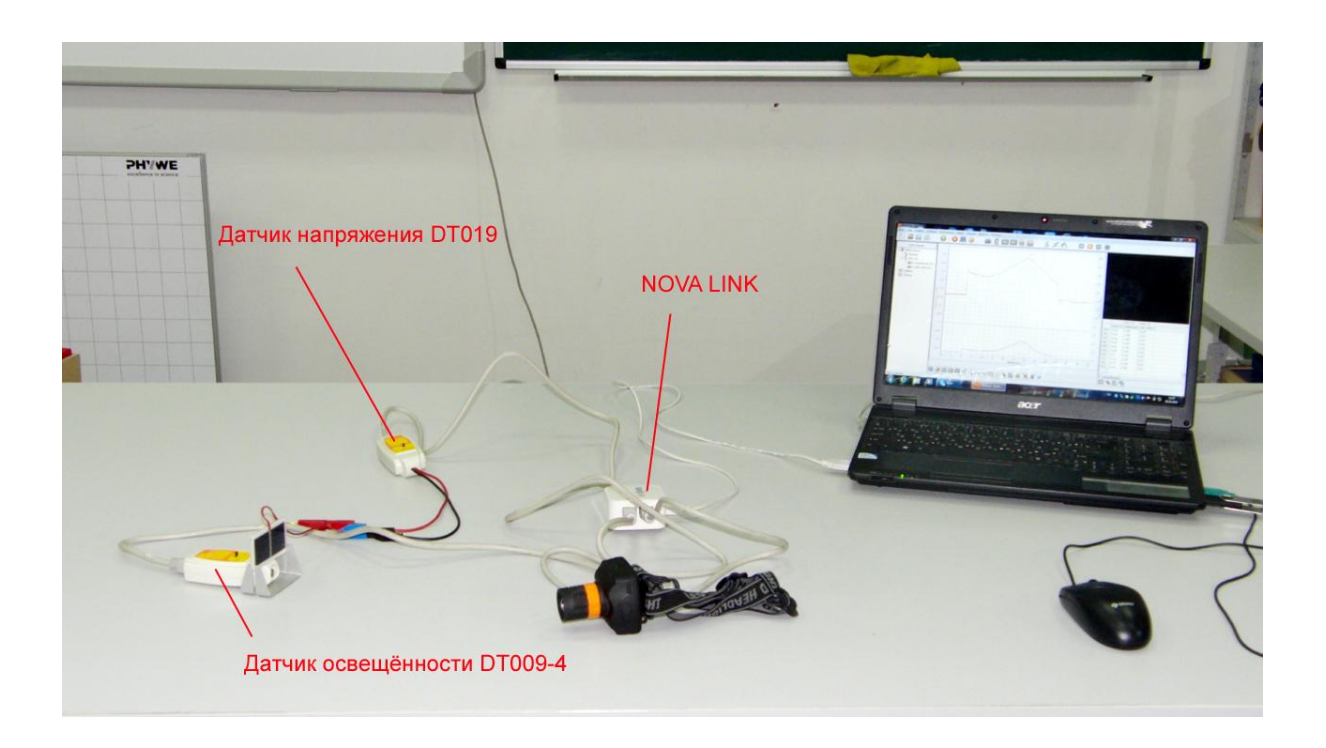

*Подготовка эксперимента*

- Установите на столе солнечную батарею.
- Соедините батарею с выводами датчика напряжения.
- Выберите диапазон измерения напряжения ±1 В.
- Установите рядом с батареей датчик освещенности. Выберите диапазон 150 кЛк.
- Соедините АЦП с USB входом вашего ПК.
- Соедините датчик напряжения и датчик освещённости с АЦП, задействовав первый и второй вход.
- Затемните аудиторию.

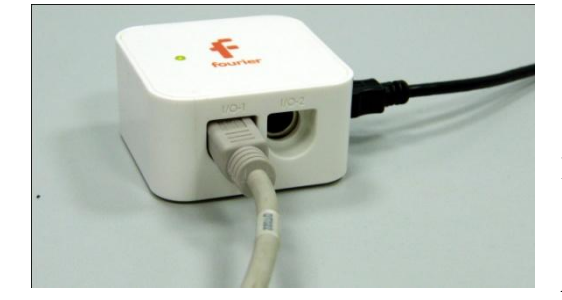

*Программные установки*

- Запустите программу MultiLab.
	- Откройте вкладку

*Регистратор – Настройка* 

*регистратора*, и убедитесь, что датчики распознаны и подключёны к входам.

- В оставшемся окне настроек датчика нажмите *Далее*.
- Выберите в списке *частоту замеров* 100 измерений в секунду.
- Нажмите *Далее*.
- Выберите время измерений –20 с.
- Нажмите *Завершить*.

### *Настройка эксперимента*

Убедитесь, что датчик настроен правильно, для чего нажмите на

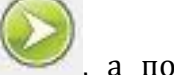

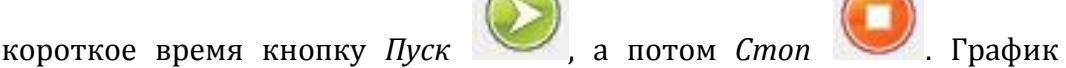

напряжения должен быть горизонтальным при закрытии поверхности батареи.

*Проведение эксперимента*

- Выберите кнопку *Новый эксперимент* .
- Выберите в верхнем меню кнопку *Индикатор* .
- В выпавшем меню выберите *Цифра – Напряжение*.
- Нажмите *Ок*.

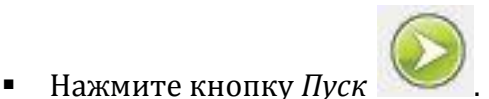

- Включите осветитель и медленно приближайте его к поверхности батареи, следя за тем, чтобы датчик освещённости также попадал в поле освещения.
- Дождитесь завершения регистрации данных.
- На экране получатся график зависимости ЭДС и освещённости от времени. При необходимости обрежьте его.
- В нижнем меню выберите кнопку Редактирование графика .
- В выпавшем меню выберите ось х освещённость, у напряжение.
- Прокомментируйте полученный результат.

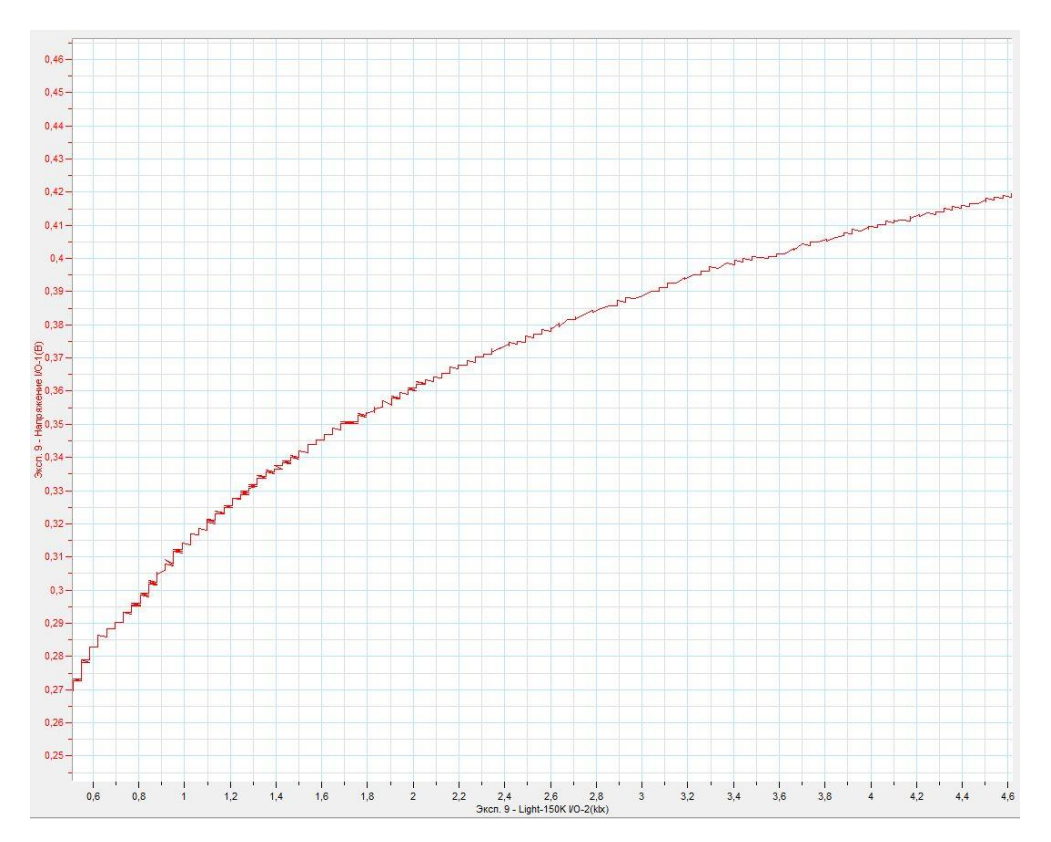

# *Дополнительные комментарии*

Достижение хорошего результат определяется плавностью и равномерностью приближения осветителя к поверхности солнечной батареи. Возможно появление пульсаций освещенности, вследствие присутствия ламп дневного освещения. Подбери условия проведения эксперимента дополнительно перед демонстрацией.

## **Тепловой источник электрического тока**

Тепловой источник электрического тока базируется на эффекте Зеебека – возникновении разности потенциалов между двумя разнородными проводящими средами при нагревании зоны их непосредственного контакта. В качестве проводящих сред могут использоваться различные металлы или полупроводники. Для демонстрации теплового источника тока подходит элемент Пельтье, основанный на использовании полупроводниковых соединений, как источник напряжения, достаточного для регистрации. При его отсутствии можно использовать стандартную металлическую термопару, присутствующую в кабинете физики. В этом случае нагрев должен осуществляться до высокой температуры с помощью газовой горелки.

*Целью проведения эксперимента* есть демонстрация работы теплового источника тока, с получением графика зависимости ЭДС батареи от температуры.

*Оборудование:* элемент Пельтье, датчик напряжения DT019, 2 датчик температуры DT029, нагреватель (электроплитка), 4 дискообразых груза с прорезями (от наборного груза), стакан с холодной водой, АЦП (аналоговоцифровой преобразователь) NOVA LINK, ПК.

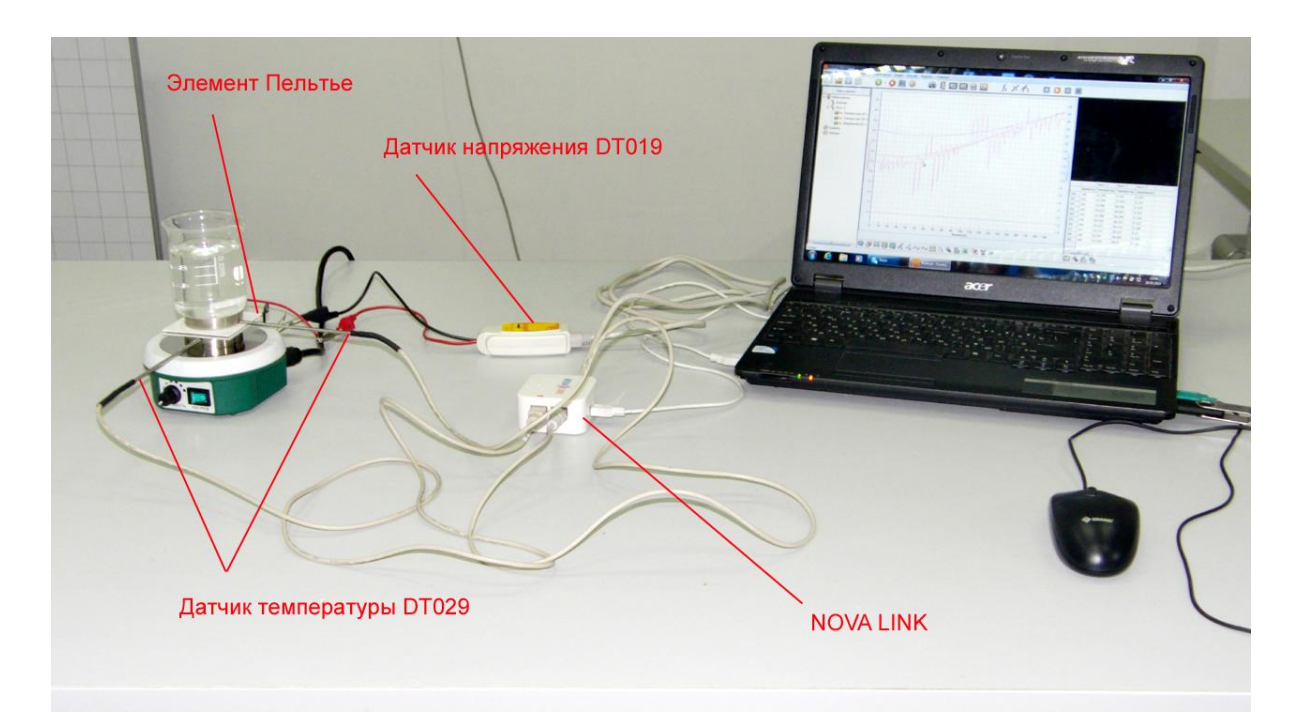

*Подготовка эксперимента*

- Установите на столе нагреватель.
- Соедините элемент Пельтье с выводами датчика напряжения.
- Выберите диапазон измерения напряжения ±10 В.
- Установите на нагреватель стопкой первый и второй дискообразный груз и поместите в прорезь второго датчик температуры.
- Положите на грузы элемент Пельтье.
- Установите поверх элемента ещё один груз и установите в нём датчик температуры.
- Накройте датчик вторым грузом.
- Поставьте на грузы стакан с холодной водой.
- Соедините АЦП с USB входом вашего ПК.
- Соедините датчик напряжения и датчики температуры с АЦП, задействовав первый, второй и третий вход.

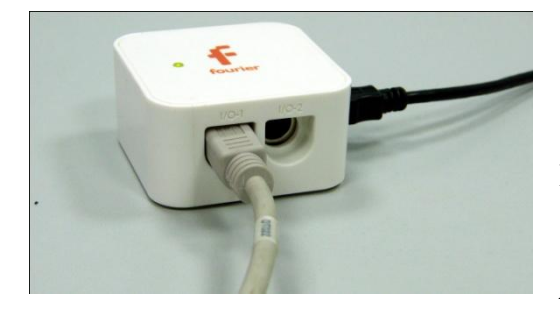

*Программные установки*

Запустите программу

MultiLab.

Откройте вкладку

*Регистратор – Настройка* 

*регистратора*, и убедитесь, что датчики распознаны и подключёны к входам.

- В оставшемся окне настроек датчика нажмите *Далее*.
- Выберите в списке *частоту замеров* 1 измерение в секунду.
- Нажмите *Далее*.
- Выберите время измерений 3 мин 20 с.
- Нажмите *Завершить*.

# *Настройка эксперимента*

Убедитесь, что датчики настроены правильно, для чего нажмите на

короткое время кнопку *Пуск*, а потом *Стоп* 

# напряжения должен быть горизонтальным.

# *Проведение эксперимента*

- Выберите кнопку *Новый эксперимент* .
- Выберите в верхнем меню кнопку *Индикатор* .
- В выпавшем меню выберите *Цифра – Напряжение*.
- Нажмите *Ок*.
- Нажмите кнопку *Пуск* .
- Включите нагреватель и установите его на нагрев не выше температуры 100°С.
- Наблюдайте рост температуры на нижней стороне элемента Пельтье, регистрируемой датчиком. В случае приближения температуры к 100°С, прекратите нагрев.
- На экране получатся график зависимости ЭДС и температуры поверхностей элемента Пельтье от времени.
- Выберите кнопку *Мастер анализа* .
- Выберите вкладку *Преобразования* и в ней *Вычитание*.
- Выберите *Температура 1* и *Температура 2*.
- Нажмите *Ок*.
- В левом окне записи экспериментов отключите графики температур.
- Выберите график изменения напряжения и выполните последовательное сглаживание кнопкой .
- В нижнем меню выберите кнопку Редактирование графика .

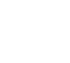

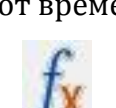

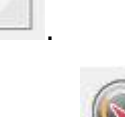

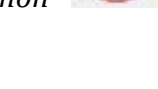

- $\blacksquare$  В выпавшем меню выберите ось х разность температур, у напряжение.
- $0.13 0.125 0.12 0.115 0.11 0.105 0.1 0.095 0.09 0.085 0.08 0.075$ e  $\frac{2}{3}$  $0.07 0.065 0,06 \begin{bmatrix} 0.055 - 0.055 \end{bmatrix}$  $\frac{1}{6}$  0.05 - $0.045 0.04 0.035 0.03 0,025 0,02 0.015 0,01 0.005 -0.005$  $\frac{1}{18}$  $\frac{1}{21}$ атура VO-1 - Эксп. 1 Температура VO-2)(°С)
- Прокомментируйте полученный результат.

# *Дополнительные комментарии*

В случае использования термопары следует использовать один датчик температуры DT025, поместив его в зону нагреваемого спая металлов. Второй датчик просто должен находиться в воздухе. При использовании термопары необходимо на датчике напряжения выбрать минимальный диапазон измерения напряжений (0-1 В). Обеспечить равномерность нагрева в этом случае будет гораздо сложнее.

# **Тепловое действие электрического тока**

Проводящая среда обладает свойством оказывать сопротивление току. Природа этого эффекта связана с взаимодействием носителей заряда с атомами среды. Взаимодействие сопровождается обменом энергии между носителем заряда и атомом среды, что приводит к увеличению амплитуды колебаний атомов. Внешне эффект проявляется в виде повышения температуры. Такое явление получило название теплового действия электрического тока. Количественно эффект описывает закон Джоуля – Ленца, интегральная запись которого:

 $Q = I^2$ 

*Целью проведения эксперимента* есть демонстрация теплового действия электрического тока, с получением графика зависимости температуры от времени.

*Оборудование:* штатив, датчик температуры DT029, трубчатый электрический нагреватель, источник тока, соединительные провода, АЦП (аналогово-цифровой преобразователь) NOVA LINK, ПК.

Датчик температуры DT029  $\mathbb{Z}$ **NOVA LINK** 

*Подготовка эксперимента*

- Установите на столе штатив, закрепите на нём трубчатый нагреватель.
- Поместите в пробирку датчик температуры.
- Соедините трубчатый нагреватель с источником тока.
- Соедините АЦП с USB входом вашего ПК.
- Соедините датчик температуры с АЦП, задействовав первый вход.

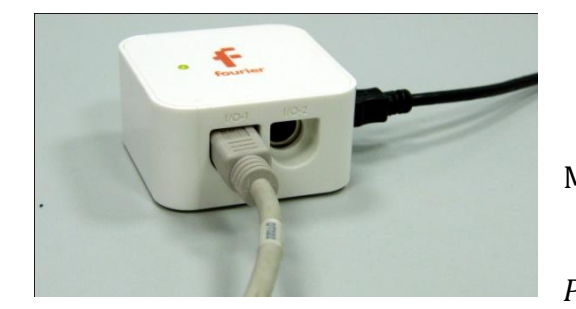

*Программные установки*

 Запустите программу MultiLab.

 Откройте вкладку *Регистратор – Настройка* 

*регистратора*, и убедитесь, что датчик распознан и подключён к входу.

- В оставшемся окне настроек датчика нажмите *Далее*.
- Выберите в списке *частоту замеров* 1 измерение в секунду.
- Нажмите *Далее*.
- Выберите время измерений 3 мин 20 с.
- Нажмите *Завершить*.

#### *Настройка эксперимента*

Убедитесь, что датчик настроен правильно, для чего нажмите на

короткое время кнопку *Пуск* , а потом *Стоп* . График температуры должен быть горизонтальным

 Источником питания подберите силу тока, достаточную для нагревания до температуры 100°С.

*Проведение эксперимента*

- Выберите кнопку *Новый эксперимент* .
- Выберите в верхнем меню кнопку *Индикатор* .
- В выпавшем меню выберите *Цифра – Температура*.
- Нажмите *Ок*.
- Нажмите кнопку *Пуск* .
- .
- Включите источник тока.
- Дождитесь завершения регистрации данных.
- На экране получится график изменения температуры.
- Прокомментируйте полученный результат.

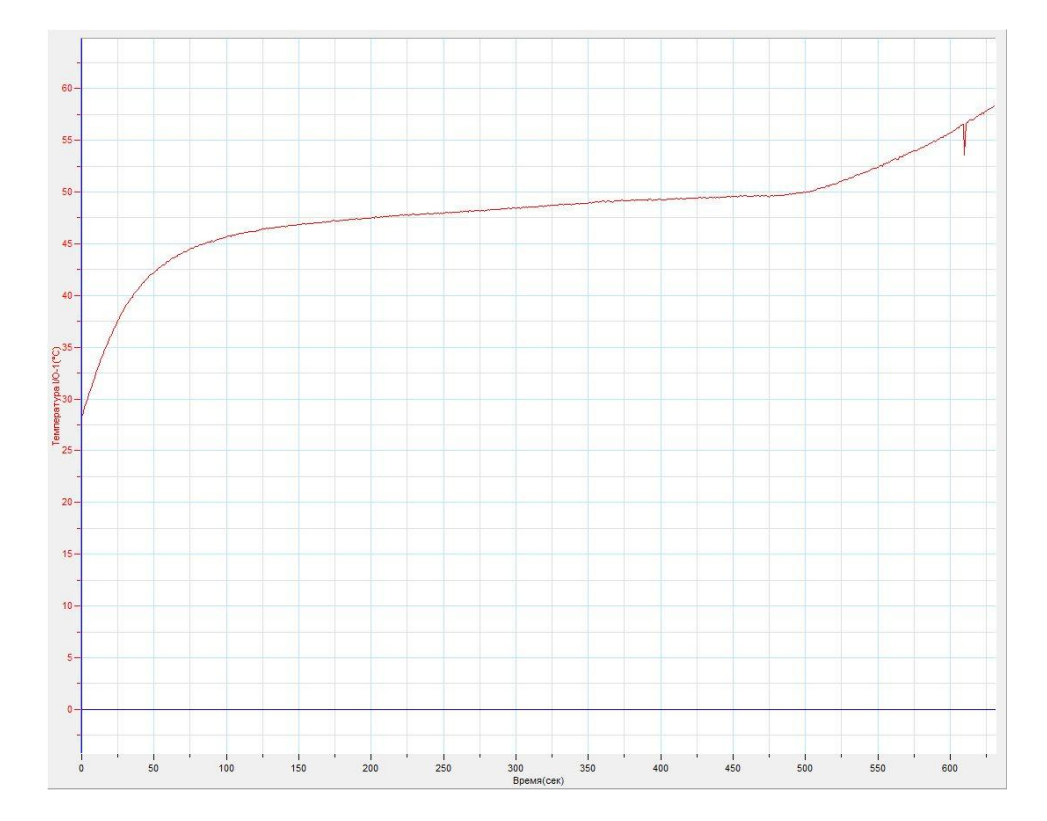

#### *Дополнительные комментарии*

График изменения температуры не обязан быть линейным, но при равномерном нагревании на нём будет линейный участок.

# **Магнитное действие электрического тока**

Движение носителей заряда в проводящей среде сопровождается внешним проявлением в виде магнитного действия. Это ярко проявляется во взаимодействии проводника с постоянными магнитами или с такими же проводниками. Магнитное действие тока характеризует вектор магнитной индукции, который определяет магнитный поток через определённую поверхность. Величина магнитного потока связана с характеристикой самого проводника – индуктивностью и величиной проходящего тока.

# $\Phi = LI$

*Целью проведения эксперимента* есть демонстрация магнитного действия электрического тока, с получением графика зависимости величины вектора индукции магнитного поля, созданного в катушке с током, от силы проходящего в ней тока.

*Оборудование:* штатив, датчик магнитного поля DT156, датчик тока DT005, катушка, источник тока, соединительные провода, АЦП (аналогово-цифровой преобразователь) NOVA LINK, ПК.

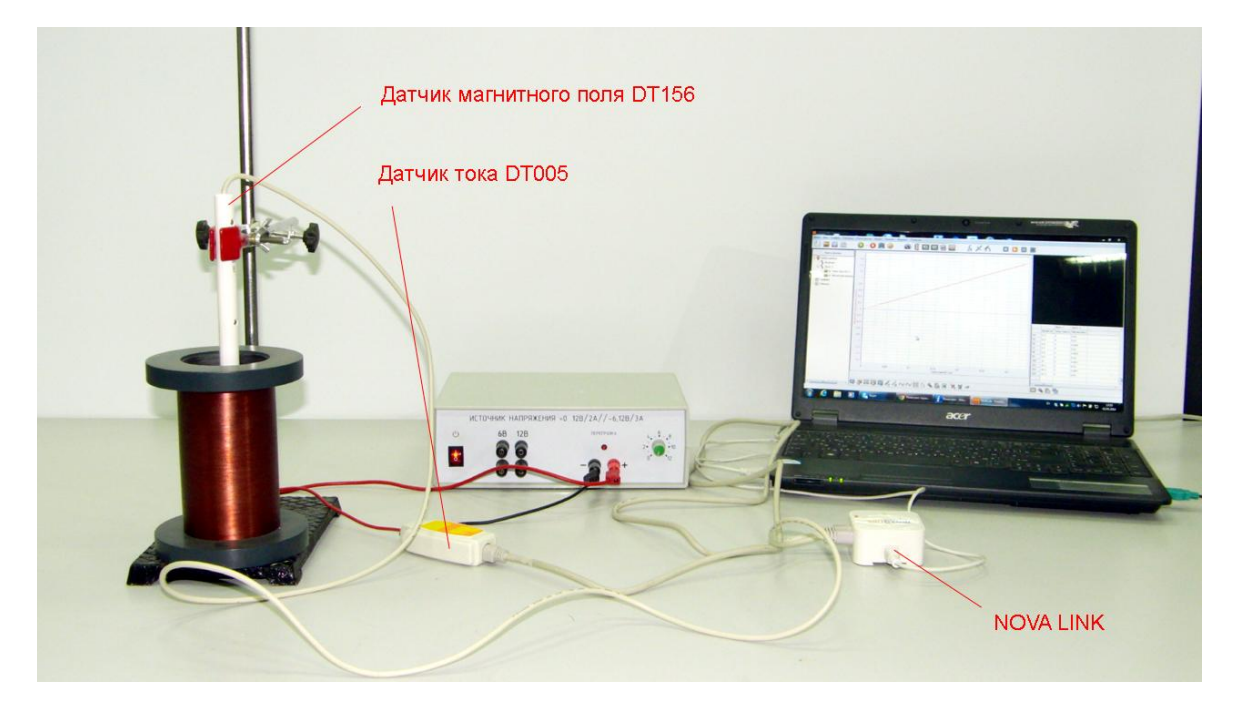

*Подготовка эксперимента*

- Установите на столе штатив, закрепите на нём катушку.
- Поместите в катушку датчик магнитного поля так, чтобы черта на датчике находилась как можно ближе к центру катушки.
- **Выберите на датчике значение ±10 мТл.**
- Соедините катушку последовательно с датчиком тока и источником тока.
- Соедините АЦП с USB входом вашего ПК.
- Соедините датчик магнитного поля и датчик тока с АЦП, задействовав первый и второй входы.

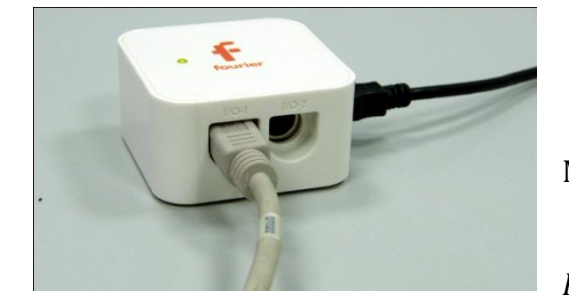

*Программные установки*

- Запустите программу MultiLab.
	- Откройте вкладку

*Регистратор – Настройка* 

*регистратора*, и убедитесь, что датчики распознаны и подключены к входам.

- В оставшемся окне настроек датчика нажмите *Далее*.
- Выберите в списке *частоту замеров* 10 измерений в секунду.
- Нажмите *Далее*.
- Выберите время измерений 50 с.
- Нажмите *Завершить*.

# *Настройка эксперимента*

Убедитесь, что датчик настроен правильно, для чего нажмите на

короткое время кнопку *Пуск* , а потом *Стоп* . График силы

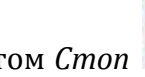

тока и индукции магнитного поля должны быть горизонтальными.

*Проведение эксперимента*

- Выберите кнопку *Новый эксперимент* .
- **Выберите в верхнем меню кнопку Индикатор**
- В выпавшем меню выберите *Цифра – Индукция, Цифра – Сила тока*.
- Нажмите *Ок*.

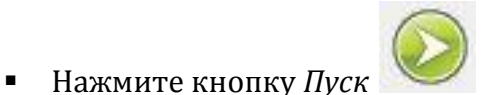

- Включите источник тока.
- Медленно наращивайте силу тока в катушке
- Дождитесь завершения регистрации данных.
- На экране получатся графики изменения индукции и силы тока.
- В нижнем меню выберите кнопку *Редактирование графика* .
- В выпавшем меню выберите ось х сила тока, у индукция магнитного поля.
- Прокомментируйте полученный результат.

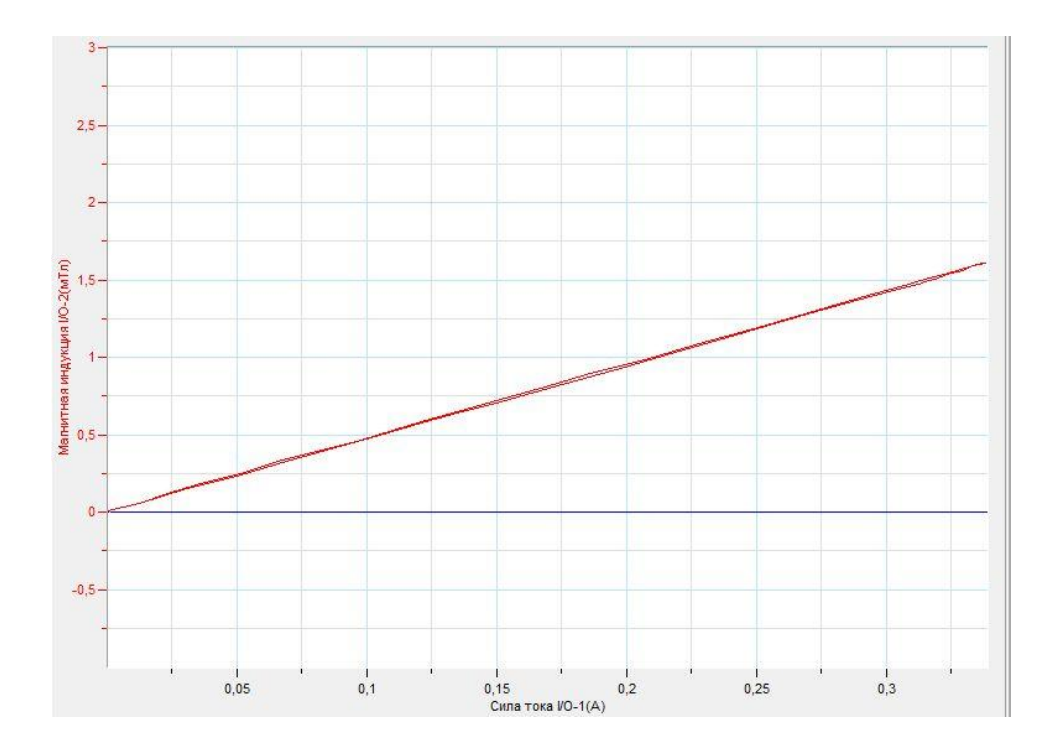

# *Дополнительные комментарии*

Успешный эксперимент обеспечивается наименьшим присутствием вблизи датчика ферримагнитных предметов, а также постоянных магнитов. Выберите наиболее оптимальное расположение экспериментальной установки на демонстрационном столе. При выполнении эксперимента обратите внимание на то, что источник тока должен быть стабилизированным. В школьных источниках тока используется пульсирующее напряжение.

# **Световое действие электрического тока**

Тепловое действие электрического тока в металлических проводниках при значительной силе тока приводит к излучению энергии средой в виде световых квантов. Температура проводника может достигать значений, при которых это излучение будет происходить в диапазоне видимого света. При прохождении тока в полупроводниковых средах эффект излучения света происходит при преодолении электронами запрещённой зоны, что используется в светодиодах и светодиодных светильниках.

*Целью проведения эксперимента* есть демонстрация светового действия электрического тока, с получением графика зависимости освещённости, от силы проходящего в ней тока.

*Оборудование:* штатив, датчик освещённости DT009-4, датчик тока DT005, лампа накала, яркий светодиод белого света, источник тока, соединительные провода, АЦП (аналогово-цифровой преобразователь) NOVA LINK, ПК.

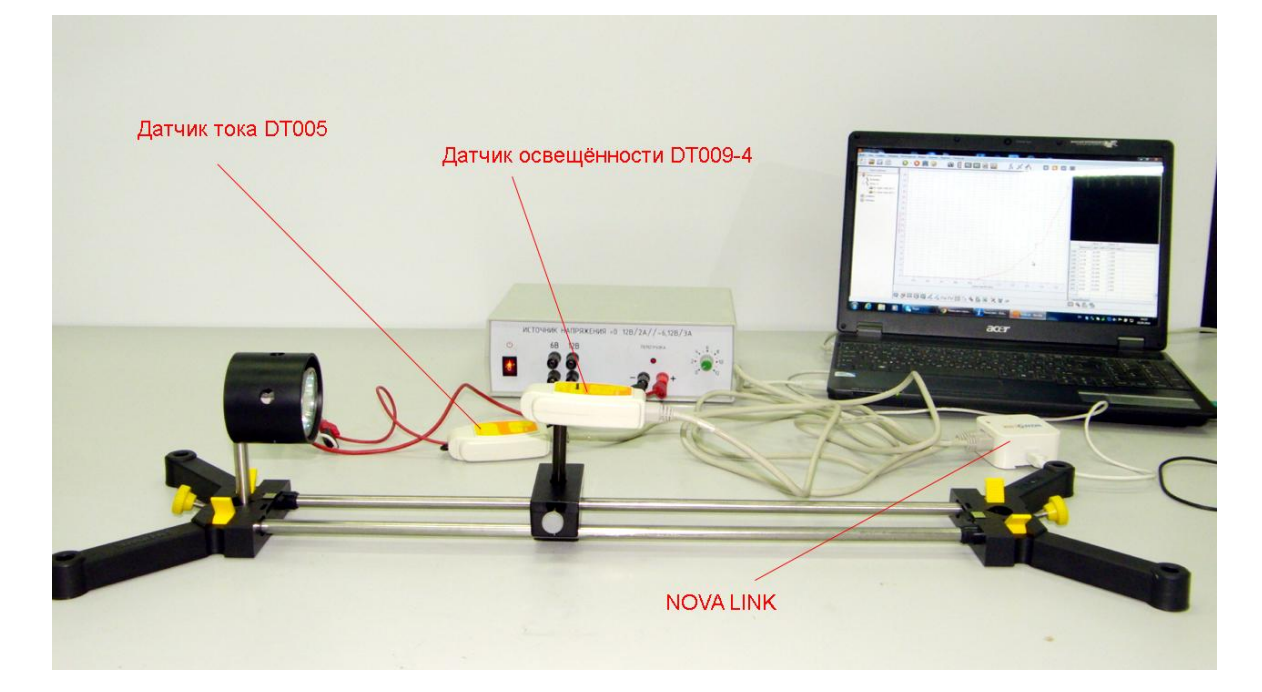

*Подготовка эксперимента*

- Установите на столе штатив, закрепите на нём лампу накала.
- Закрепите на фиксированном расстоянии датчик освещённости.
- Соедините лампу накала последовательно с датчиком тока и источником тока.
- Соедините АЦП с USB входом вашего ПК.
- Соедините датчик освещённости и датчик тока с АЦП, задействовав первый и второй входы.

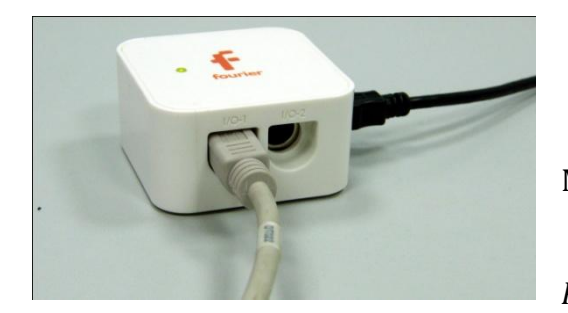

*Программные установки*

- Запустите программу MultiLab.
	- Откройте вкладку
- *Регистратор – Настройка*

*регистратора*, и убедитесь, что датчики распознаны и подключены к входам.

- В оставшемся окне настроек датчика нажмите *Далее*.
- Выберите в списке *частоту замеров* 100 измерений в секунду.
- Нажмите *Далее*.
- Выберите время измерений 50 с.
- Нажмите *Завершить*.

# *Настройка эксперимента*

Убедитесь, что датчики настроены правильно, для чего нажмите на

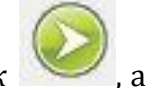

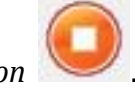

короткое время кнопку *Пуск* , а потом *Стоп* . График силы

тока и освещённости должны быть горизонтальными.

*Проведение эксперимента*

- Выберите кнопку *Новый эксперимент* .
- Выберите в верхнем меню кнопку *Индикатор* .
- В выпавшем меню выберите *Цифра – Освещённость, Цифра – Сила тока*.
- Нажмите *Ок*.

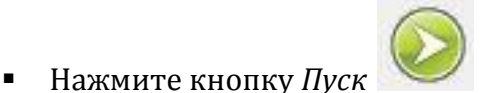

- Включите источник тока.
- Медленно наращивайте силу тока в лампе.
- Дождитесь завершения регистрации данных.
- На экране получатся графики изменения освещённости и силы тока.
- В нижнем меню выберите кнопку *Редактирование графика* .
- В выпавшем меню выберите ось х сила тока, у освещённость.
- Прокомментируйте полученный результат.
- Замените лампу накала ярким светодиодом и повторите эксперимент.

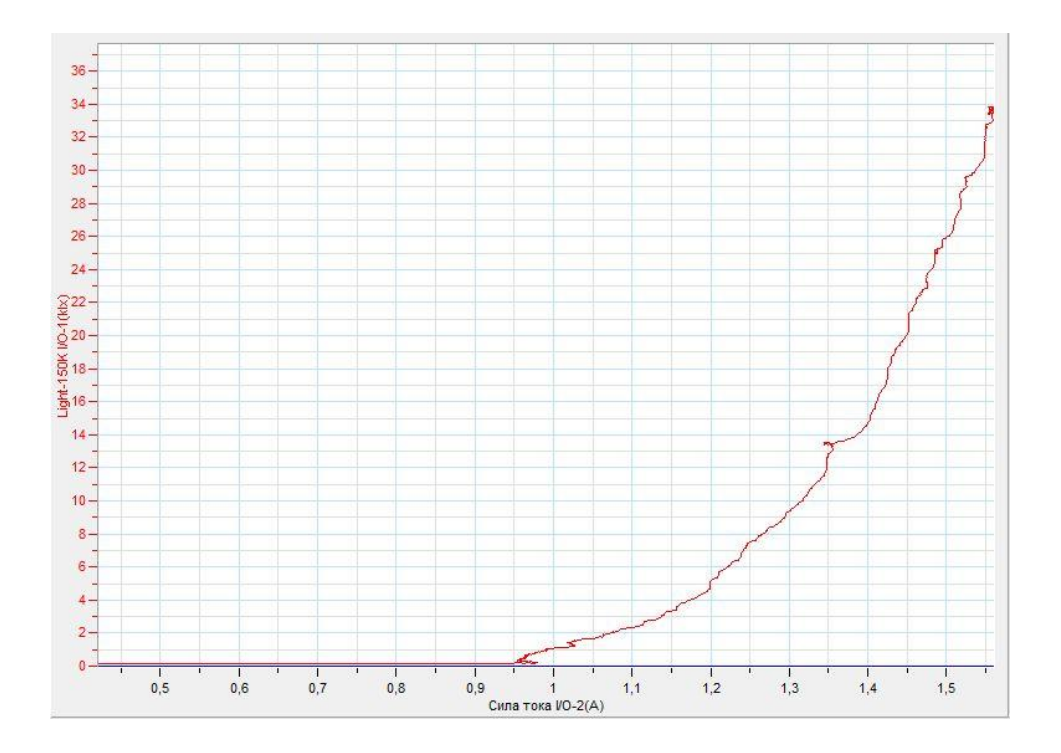

### *Дополнительные комментарии*

Величина освещённости сильно зависит от выбранных начальных условий – присутствия посторонних источников света, их пульсации. Эксперимент лучше проводить в затемнённом помещении. Присутствие люминесцентных ламп приводит к появлению пульсаций, регистрируемых датчиком освещённости с частотой 100 Гц. Потому желательно отключить эти лампы при проведении эксперимента или уменьшить влияние потока их света. При выполнении эксперимента обратите внимание на то, что источник тока должен быть стабилизированным. В школьных источниках тока используется пульсирующее напряжение.

## **Закон Ома для участка цепи**

Закон Ома для участка электрической цепи связывает силу тока в проводнике с падением напряжения на его концах. Для металлических проводков при токах, не меняющих значительно их температуру сила тока прямо пропорциональна напряжению. Коэффициент пропорциональности между силой тока и напряжением носит название проводимость. Обратная величина называется электрическим сопротивлением.

В обобщённом виде закон Ома для участка цепи формулируется так: сила тока на участке цепи прямо пропорциональна напряжению на его концах и обратно пропорциональна его сопротивлению.

$$
I=\frac{U}{R}
$$

*Целью проведения эксперимента* есть демонстрация выполнения закона Ома для участка цепи, с получением графика зависимости силы тока от напряжения на его концах.

*Оборудование:* цепь с резисторами 10-30 Ом, датчик напряжения DT001, датчик тока DT005, источник тока, соединительные провода, АЦП (аналоговоцифровой преобразователь) NOVA LINK, ПК.

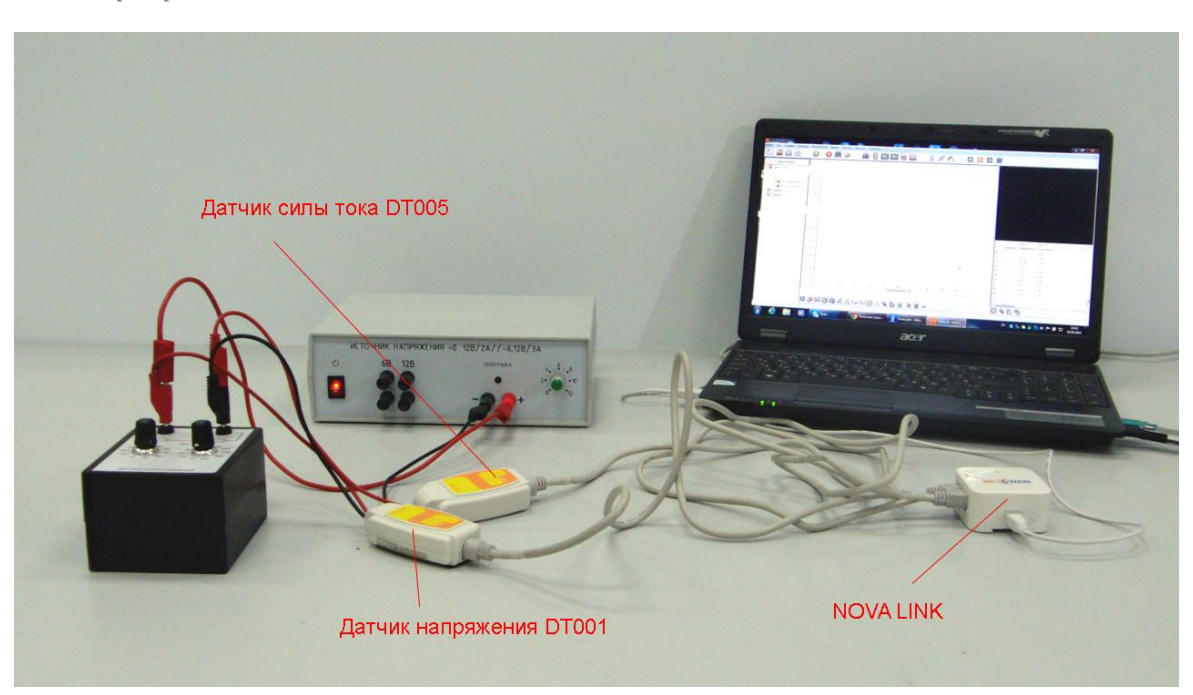

*Подготовка эксперимента*

- Соберите электрическую цепь с включённым в неё резистором.
- Подключите в цепь датчик тока и напряжения.
- Соедините АЦП с USB входом вашего ПК.
- Соедините датчик напряжения и датчик тока с АЦП, задействовав первый и второй входы.

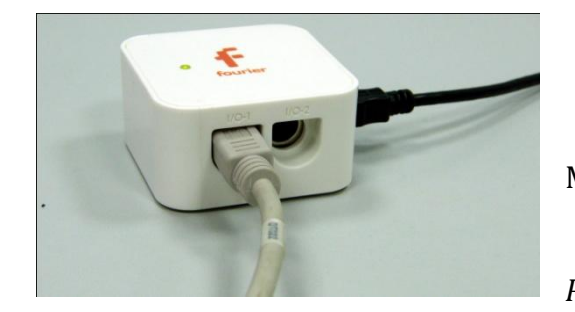

*Программные установки*

- Запустите программу MultiLab.
	- Откройте вкладку

*Регистратор – Настройка* 

*регистратора*, и убедитесь, что датчики распознаны и подключены к входам.

- В оставшемся окне настроек датчика нажмите *Далее*.
- Выберите в списке *частоту замеров* 10 измерений в секунду.
- Нажмите *Далее*.
- Выберите время измерений 50 с.
- Нажмите *Завершить*.

# *Настройка эксперимента*

Убедитесь, что датчики настроены правильно, для чего нажмите на

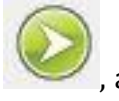

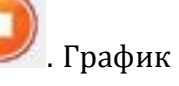

короткое время кнопку *Пуск* , а потом *Стоп* . График силы

тока и напряжения должны быть горизонтальными.

*Проведение эксперимента*

- Выберите кнопку *Новый эксперимент* .
- Выберите в верхнем меню кнопку *Индикатор* .
- В выпавшем меню выберите *Цифра –Напряжение, Цифра – Сила тока*.

■ Нажмите  $0$ к.

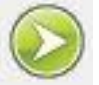

- Нажмите кнопку *Пуск*
- Включите источник тока.
- Медленно наращивайте силу тока в резисторе.
- Дождитесь завершения регистрации данных.
- На экране получатся графики изменения напряжения и силы тока.
- В нижнем меню выберите кнопку *Редактирование графика* .
- В выпавшем меню выберите ось х напряжение, у сила тока.
- Прокомментируйте полученный результат.
- Замените резистор на другой с иным номиналом и повторите эксперимент.

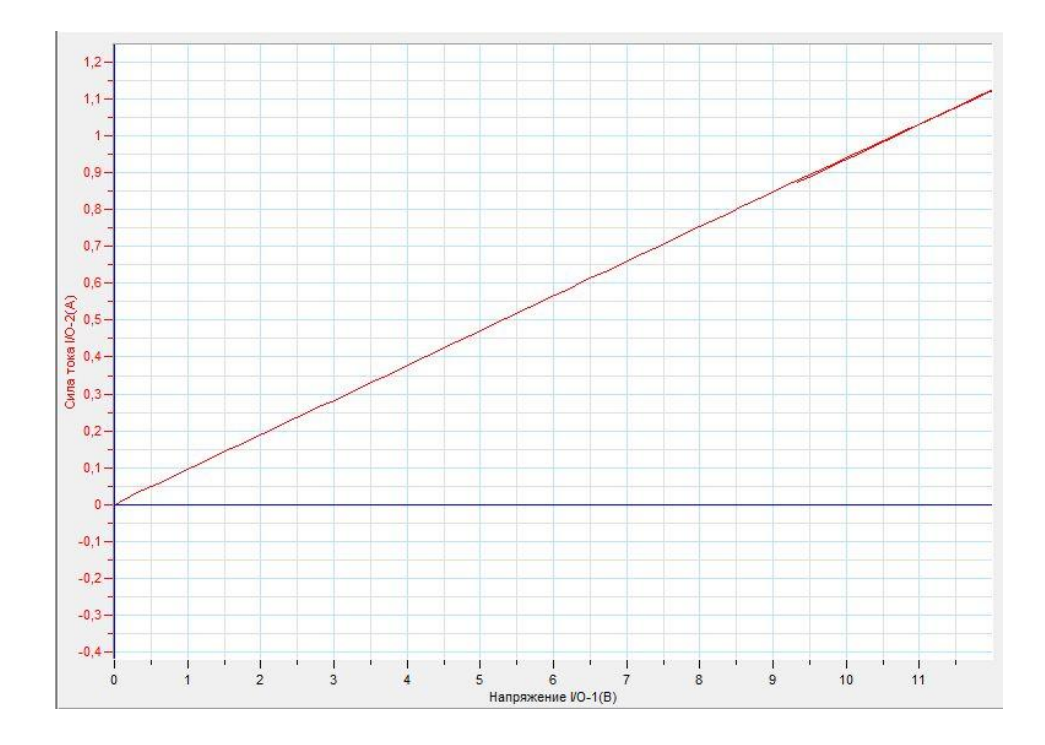

Прокомментируйте отличие в полученных графиках.

# *Дополнительные комментарии*

При выполнении эксперимента обратите внимание на то, что источник тока должен быть стабилизированным. В школьных источниках тока используется пульсирующее напряжение.

# **Плавкий предохранитель**

Для защиты электрических цепей от перегрузок или в случае короткого замыкания в самой цепи часто применяется плавкий предохранитель. Это устройство в виде тонкой металлической проволочки, которая плавится при превышении критического значения силой тока. Обычно её помещают в стеклянную или керамическую оболочку. Данное устройство одноразового использования, однако, благодаря своей дешевизне и безотказности оно применяется в большинстве электрических приборов. Плавление происходит быстро, так что электрические компоненты цепи остаются неповреждёнными.

*Целью проведения эксперимента* есть демонстрация принципа роботы плавкого предохранителя, с получением графика зависимости силы тока от напряжения на его концах.

*Оборудование:* цепь с плавким предохранителем (2 А) или 2 зажима с тонкой проволочкой, датчик напряжения DT001, датчик тока DT005, источник тока, соединительные провода, АЦП (аналогово-цифровой преобразователь) NOVA LINK, ПК.

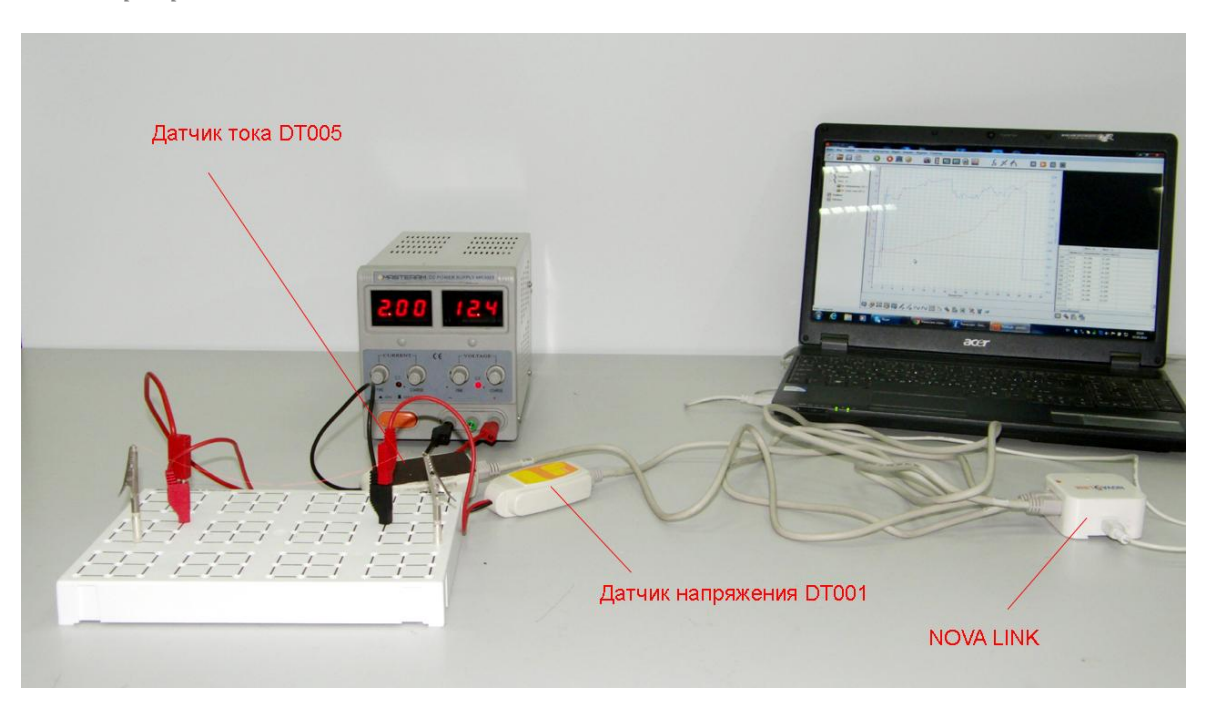

*Подготовка эксперимента*

- Соберите электрическую цепь с включённым в неё плавким предохранителем.
- Подключите в цепь датчик тока и напряжения.
- Соедините АЦП с USB входом вашего ПК.
- Соедините датчик напряжения и датчик тока с АЦП, задействовав первый и второй входы.

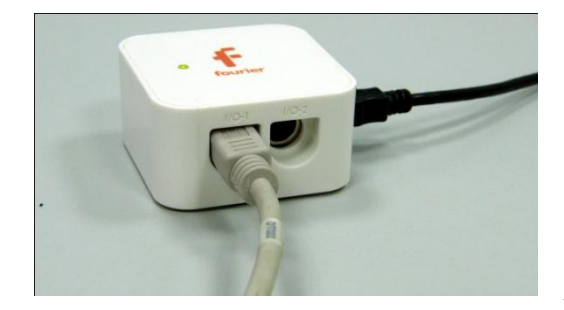

*Программные установки*

- Запустите программу MultiLab.
- Откройте вкладку *Регистратор – Настройка*

*регистратора*, и убедитесь, что датчики распознаны и подключены к входам.

- В оставшемся окне настроек датчика нажмите *Далее*.
- Выберите в списке *частоту замеров* 10 измерений в секунду.
- Нажмите *Далее*.
- Выберите время измерений 50 с.
- Нажмите *Завершить*.

*Настройка эксперимента*

Убедитесь, что датчики настроены правильно, для чего нажмите на

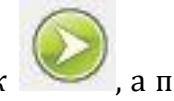

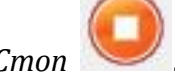

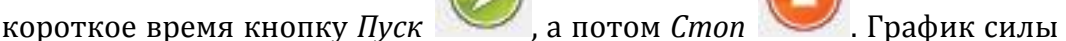

тока и напряжения должны быть горизонтальными.

*Проведение эксперимента*

Выберите кнопку *Новый эксперимент* .

Выберите в верхнем меню кнопку *Индикатор* .

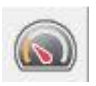

- В выпавшем меню выберите *Цифра –Напряжение, Цифра – Сила тока*.
- Нажмите *Ок*.

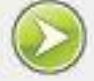

- Нажмите кнопку *Пуск*
- Включите источник тока.
- Медленно наращивайте силу тока в цепи до момента перегорания проволочки предохранителя.
- Дождитесь завершения регистрации данных.
- На экране получатся графики изменения напряжения и силы тока.
- Разделите графики, нажав кнопку .
- Прокомментируйте полученный результат.

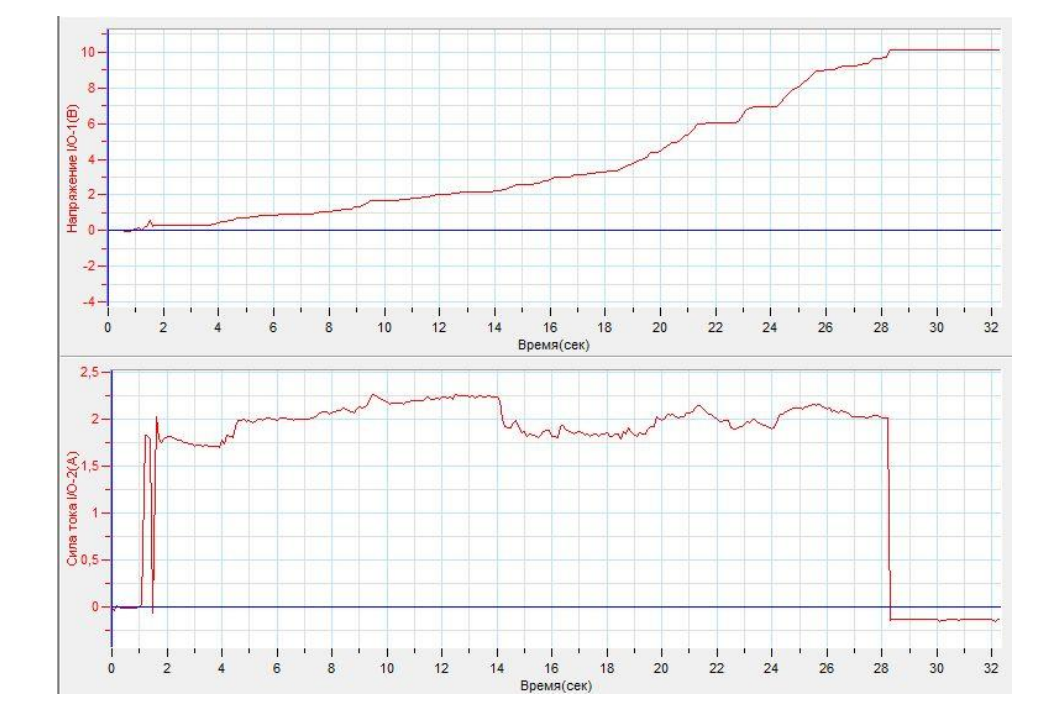

#### *Дополнительные комментарии*

При выполнении эксперимента обратите внимание на то, что источник тока должен быть стабилизированным. В школьных источниках тока используется пульсирующее напряжение. Нагревание проволоки приводит к увеличению её сопротивления, а вследствие – уменьшения силы тока.

## **Ползунковый реостат**

Ползунковый реостат – устройство электрической цепи, сопротивление которого можно изменять, уменьшая или увеличивая длину задействованного проводника, намотанного на керамическую трубу. В ползунковом реостате применяется скользящий контакт. Вследствие его перемещения длина задействованного проводника меняется. Использование скользящего контакта не даёт полностью непрерывного электрического контакта, потому при использовании ползункового реостата будут наблюдаться нерегулярные разрывы цепи. В эксперименте демонстрируется применение ползункового реостата как регулятора силы тока.

*Целью проведения эксперимента* есть демонстрация работы ползункового реостат, с получением графика зависимости силы тока от времени.

*Оборудование:* цепь с ползунковым реостатом, датчик напряжения DT001, датчик тока DT005, источник тока, соединительные провода, АЦП (аналоговоцифровой преобразователь) NOVA LINK, ПК.

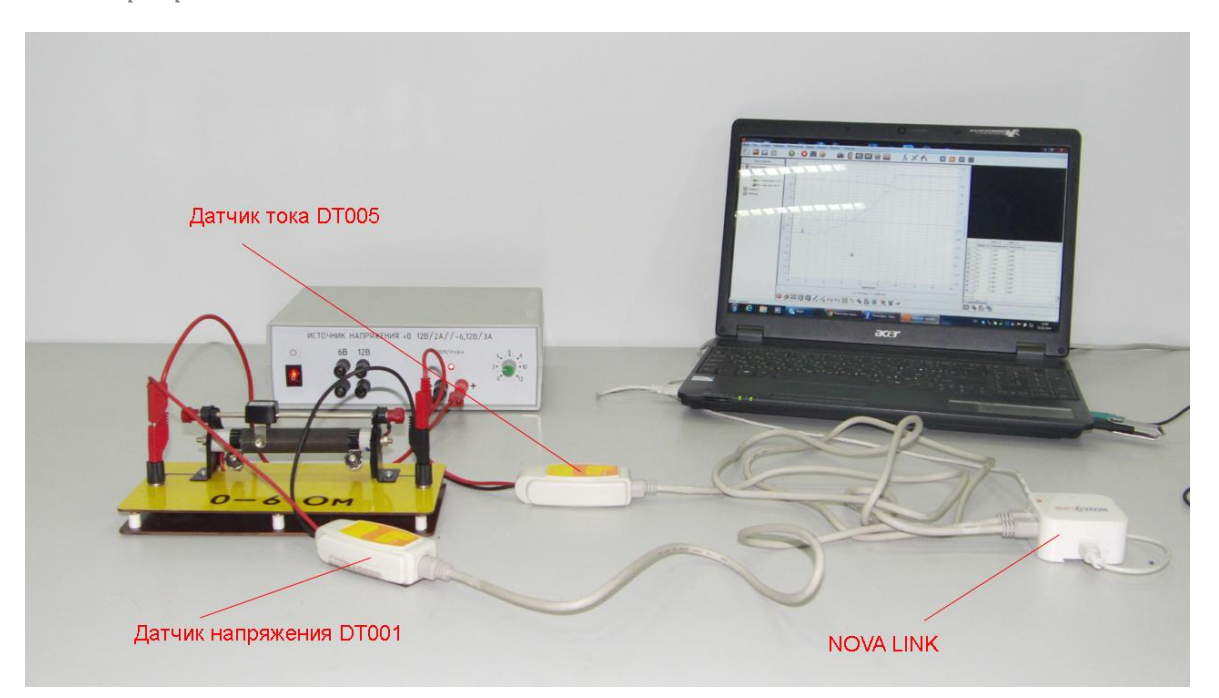

*Подготовка эксперимента*

- Соберите электрическую цепь с включённым в неё реостатом.
- Подключите в цепь датчик тока и напряжения.
- Соедините АЦП с USB входом вашего ПК.
- Соедините датчик напряжения и датчик тока с АЦП, задействовав первый и второй входы.

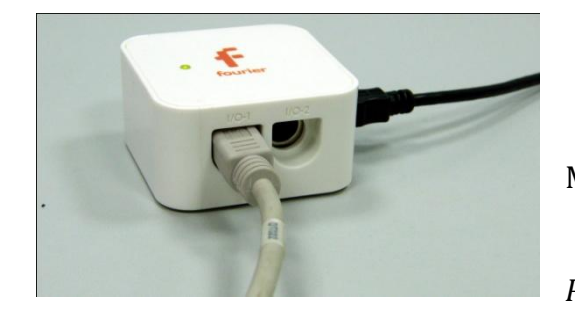

*Программные установки*

- Запустите программу MultiLab.
	- Откройте вкладку

*Регистратор – Настройка* 

*регистратора*, и убедитесь, что датчики распознаны и подключены к входам.

- В оставшемся окне настроек датчика нажмите *Далее*.
- Выберите в списке *частоту замеров* 10 измерений в секунду.
- Нажмите *Далее*.
- Выберите время измерений 20 с.
- Нажмите *Завершить*.

# *Настройка эксперимента*

Убедитесь, что датчики настроены правильно, для чего нажмите на

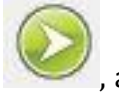

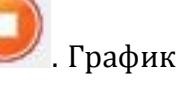

короткое время кнопку *Пуск* , а потом *Стоп* . График силы

тока и напряжения должны быть горизонтальными.

*Проведение эксперимента*

- Выберите кнопку *Новый эксперимент* .
- Выберите в верхнем меню кнопку *Индикатор* .
- В выпавшем меню выберите *Цифра –Напряжение, Цифра – Сила тока*.

■ Нажмите  $O<sub>K</sub>$ .

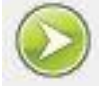

- Нажмите кнопку *Пуск*
- Включите источник тока.
- Медленно наращивайте силу тока, в цепи перемещая, ползунок реостата.
- Дождитесь завершения регистрации данных.
- На экране получатся графики изменения напряжения и силы тока.
- Разделите графики, нажав кнопку .
- Прокомментируйте полученный результат.

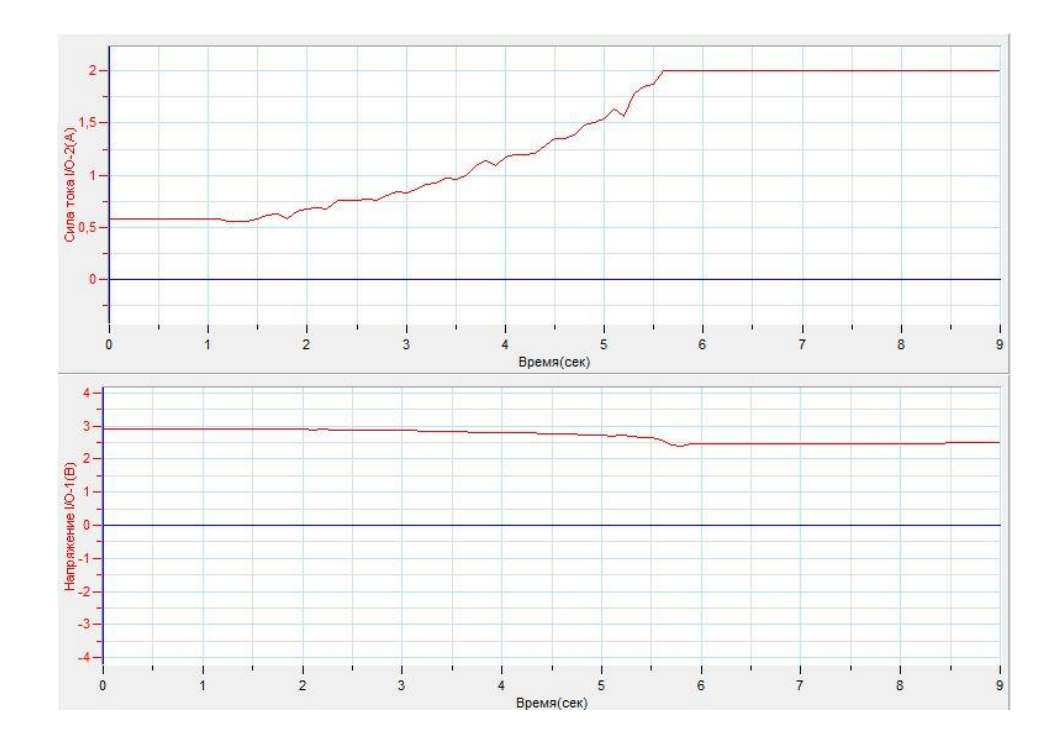

#### *Дополнительные комментарии*

При выполнении эксперимента обратите внимание на то, что источник тока должен быть стабилизированным. В школьных источниках тока используется пульсирующее напряжение. Изменение приложенного напряжения обусловлено тем, что источник тока имеет внутреннее сопротивление, которое влияет на проходящий ток.

# **Закон Ома для полной цепи**

Источник тока в цепи является проводящим элементом, имеющим определённое сопротивление, называемое внутренним. В замкнутой цепи сила тока определяется полным сопротивлением и электродвижущей силой источника. Связь между этими величинами устанавливает закон Ома для полной цепи:

Сила тока в замкнутой цепи прямо пропорциональна ЕДС источника тока и обратно пропорциональна полному сопротивлению цепи.

При прохождении тока в цепи будет наблюдаться падение напряжения, как на внешней, так и на внутренней части цепи. Следствием закона Ома есть равность ЭДС источника суммарному напряжению на всех участках этой цепи.

 $\varepsilon = U_{\text{r}} + U_{\text{r}}$ 

*Целью проведения эксперимента* есть демонстрация работы замкнутой цепи, с получением графика зависимости напряжений на внешнем и внутреннем участке цепи от времени.

*Оборудование:* электролитическая ванна с медным и цинковым электродом, медные щупы, 2 датчика напряжения DT001, магазин сопротивлений, , соединительные провода, раствор лимонной кислоты, АЦП (аналогово-цифровой преобразователь) NOVA LINK, ПК.

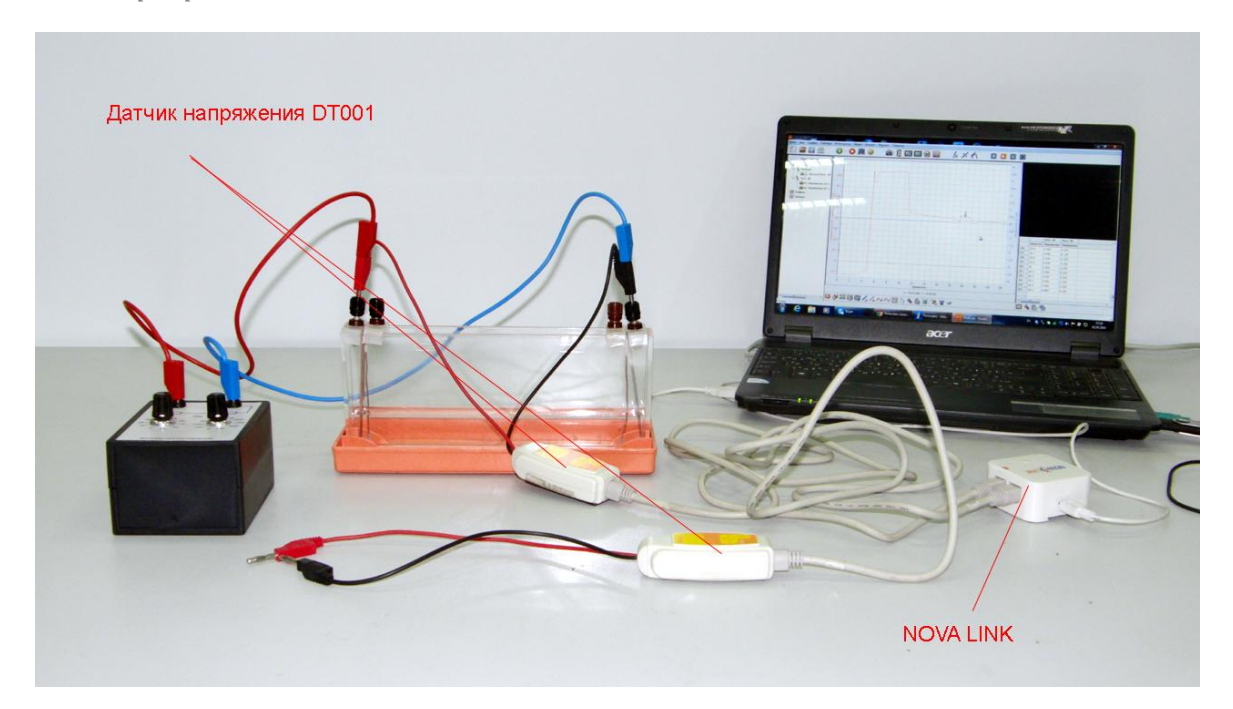

*Подготовка эксперимента*

- Соберите электролитическую ванну, поместив неё цинковый и медный электроды.
- Поместите вблизи электродов медные щупы.
- Соберите внешнюю цепь, установив на магазине сопротивлений значение порядка 10 кОм.
- В начале эксперимента нагрузка должна быть отсоединена от электролитической ванны.
- Соедините один контакт датчика напряжения с электродом ванны.
- Залейте в ванну раствор лимонной кислоты.
- Соедините АЦП с USB входом вашего ПК.
- Соедините датчики напряжения с АЦП, задействовав первый и второй входы.

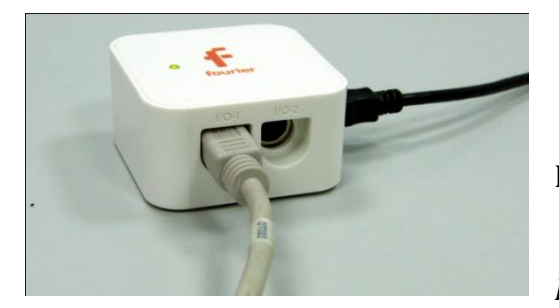

#### *Программные установки*

 Запустите программу MultiLab.

 Откройте вкладку *Регистратор – Настройка* 

*регистратора*, и убедитесь, что датчики распознаны и подключены к входам.

- В оставшемся окне настроек датчика нажмите *Далее*.
- Выберите в списке *частоту замеров* 10 измерений в секунду.
- Нажмите *Далее*.
- Выберите время измерений 20 с.
- Нажмите *Завершить*.

# *Настройка эксперимента*

Убедитесь, что датчики настроены правильно, для чего нажмите на

короткое время кнопку *Пуск* , а потом *Стоп* . Графики

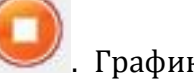

напряжения должны быть горизонтальными.

# *Проведение эксперимента*

- Выберите кнопку *Новый эксперимент* .
- Нажмите кнопку *Пуск*
- Соедините второй контакт датчика напряжения с электродом в ванной и наблюдайте значение ЭДС на графике.
- Замкните внешнюю цепь и наблюдайте на графике падение напряжения на внешней цепи.
- Соедините щупы со вторым датчиком напряжения и наблюдайте на втором графике падение напряжение внутри источника тока.
- Дождитесь завершения регистрации данных.
- Разделите графики, нажав кнопку .
- Установите Первый курсор на различных участках первого а потом второго графика и убедитесь в справедливости следствия из закона Ома.
- Прокомментируйте полученный результат.

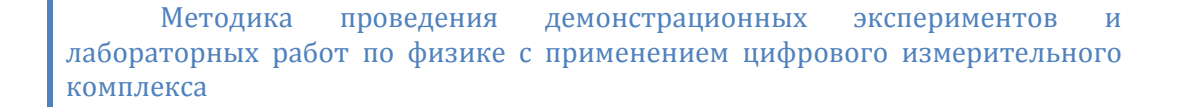

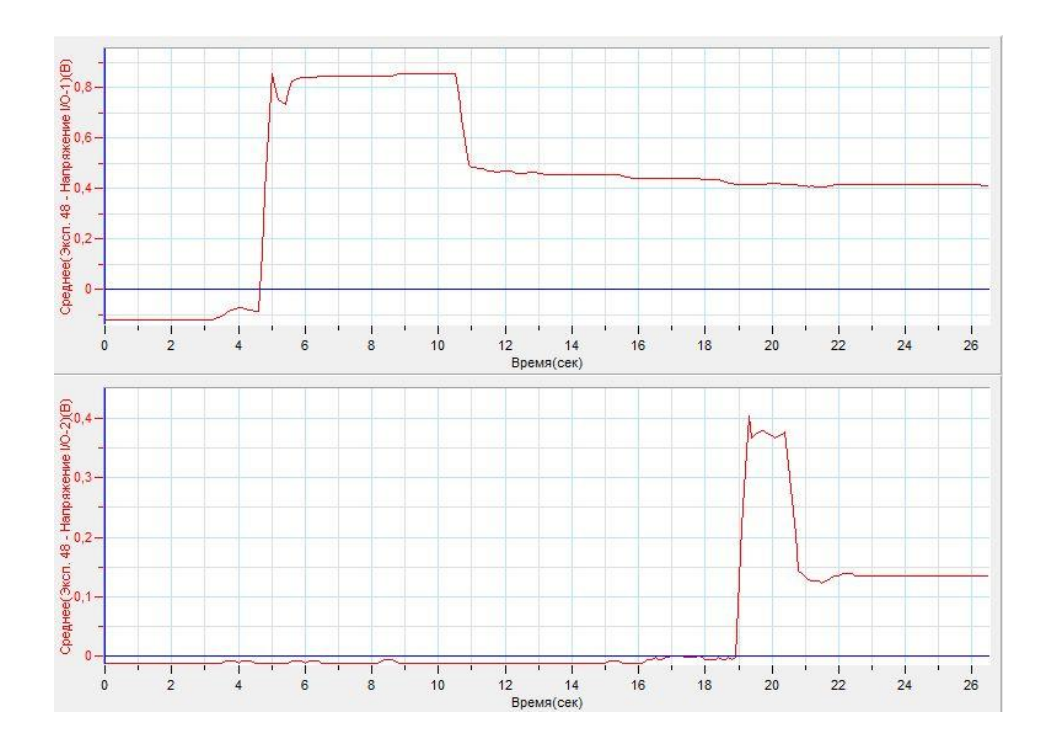

# *Дополнительные комментарии*

Поскольку существует множество внешних факторов, влияющих на проводники, соединяющие элементы цепи при проведении эксперимента на графиках будут появляться паразитные ЕДС. Гальваническая ванна с лимонной кислотой обладает довольно большим внутренним сопротивлением, потому внешняя цепь тоже должна обладать большим сопротивлением. Полезным в ходе эксперимента будет демонстрация независимости ЕДС источника тока от расстояния между электродами. Щупы внутри гальванической ванны должны как можно ближе располагаться к электродам, для того чтобы продемонстрировать справедливость закона Ома.

## **Законы последовательного соединения проводников**

Электрические цепи можно разложить на некоторые элементарные участки, в которых наблюдается характерное соединение проводников. При соединении конечной точки элемента цепи с начальной точкой следующего элемента соединение называют последовательным. Законы, описывающие соотношения токов, напряжений и сопротивлений для последовательного соединения выглядят следующим образом:

$$
I_1 = I_2 = I_3
$$
  

$$
U_3 = U_1 + U_2
$$
  

$$
R_3 = R_1 + R_2
$$

*Целью проведения эксперимента* есть демонстрация последовательного соединения проводников, с получением графика зависимости напряжений на элементах участка цепи от времени при изменении их сопротивлений.

*Оборудование:* электрическая цепь с последовательным соединением элементов, резистор, сопротивлением 20 Ом, переменный резистор, 2 датчика напряжения DT001, соединительные провода, источник тока, АЦП (аналоговоцифровой преобразователь) NOVA LINK, ПК.

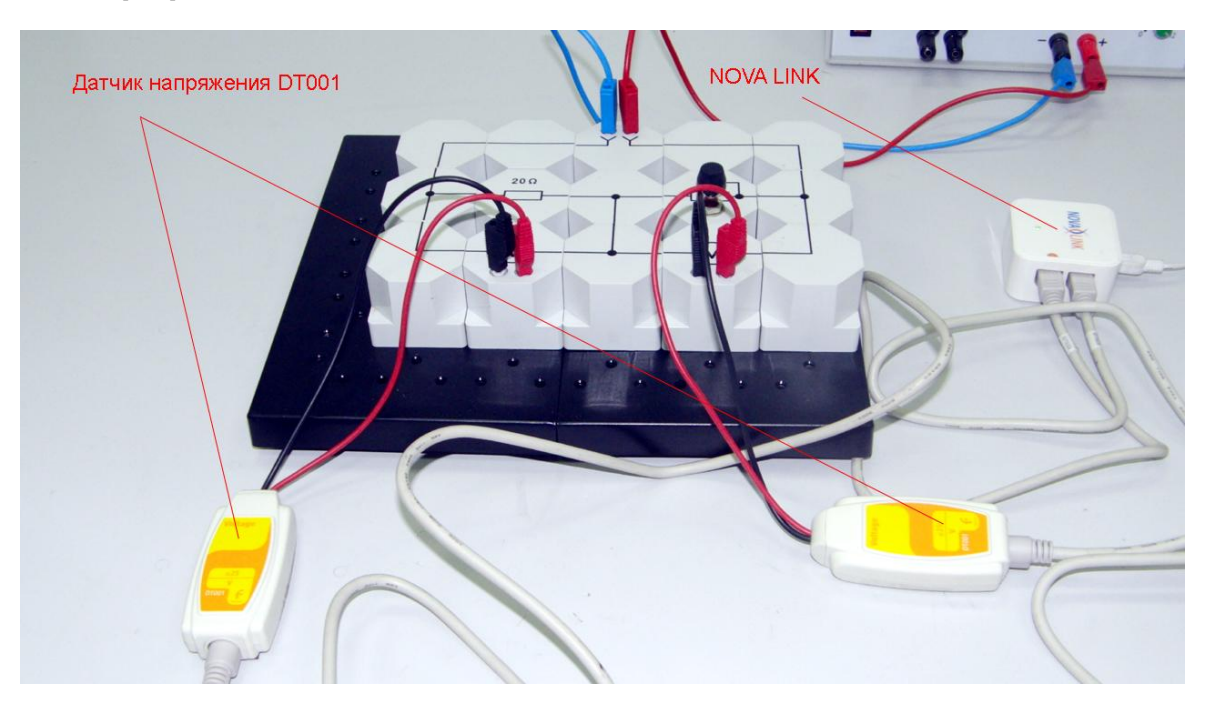
*Подготовка эксперимента*

- Соберите электрическую цепь с последовательно соединёнными постоянным и переменным резисторами.
- Соедините датчики напряжения с указанными резисторами.
- Соедините АЦП с USB входом вашего ПК.
- Соедините датчики напряжения с АЦП, задействовав первый и второй входы.

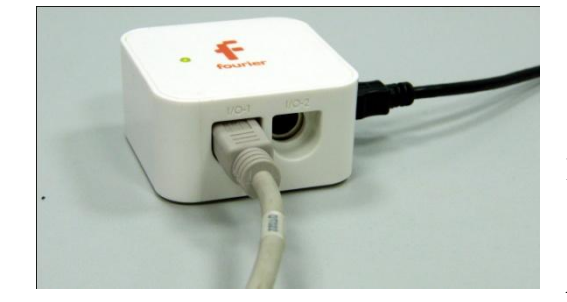

*Программные установки*

Запустите программу

MultiLab.

- Откройте вкладку
- *Регистратор – Настройка*

*регистратора*, и убедитесь, что датчики распознаны и подключены к входам.

- В оставшемся окне настроек датчика нажмите *Далее*.
- Выберите в списке *частоту замеров* 10 измерений в секунду.
- Нажмите *Далее*.
- Выберите время измерений 10 с.
- Нажмите *Завершить*.

# *Настройка эксперимента*

Убедитесь, что датчики настроены правильно, для чего нажмите на

короткое время кнопку *Пуск* , а потом *Стоп* . Графики

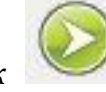

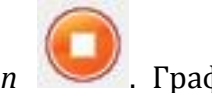

напряжения должны быть горизонтальными.

*Проведение эксперимента*

Выберите кнопку *Новый эксперимент* .

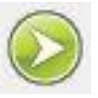

Нажмите кнопку *Пуск* 

- Включите источник питания и выставьте напряжение 12 В.
- Плавно меняйте сопротивление переменного резистора.
- Дождитесь завершения регистрации данных.
- В верхнем меню выберите *Мастер анализа* .
- Выберите вкладку *Преобразование – Сложение*.
- Во вкладке выберите *Напряжение 1 и Напряжение 2.*
- Прокомментируйте полученный результат.

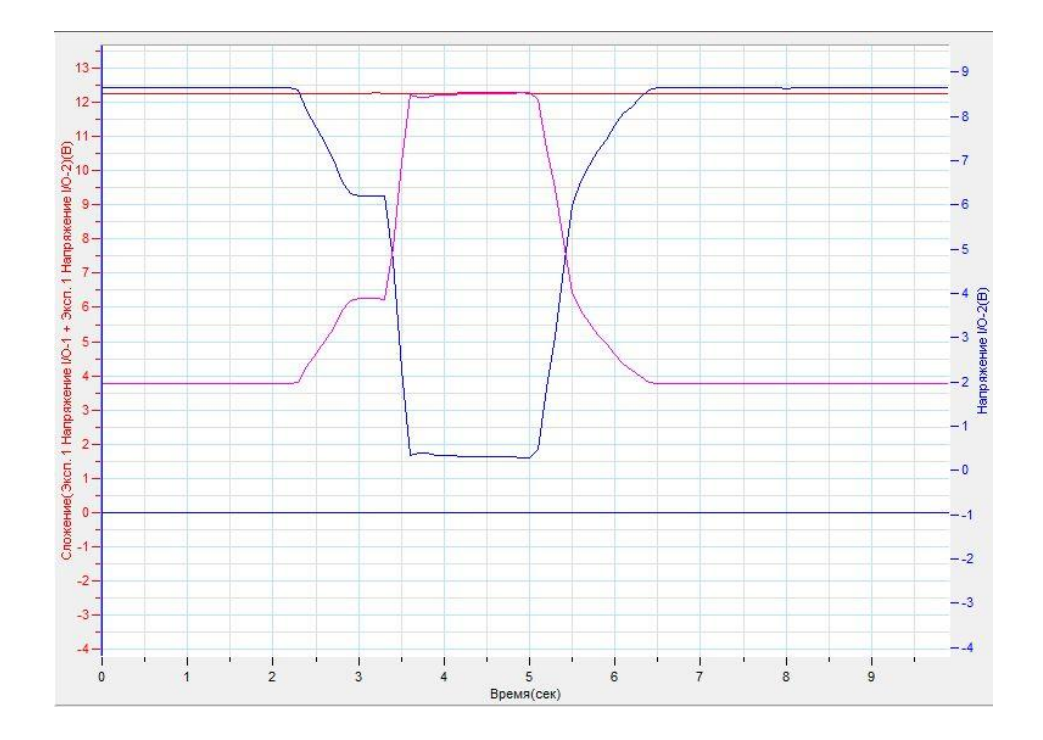

#### *Дополнительные комментарии*

При выполнении эксперимента обратите внимание на то, что источник тока должен быть стабилизированным. В школьных источниках тока используется пульсирующее напряжение.

#### **Законы параллельного соединения проводников**

Электрические цепи можно разложить на некоторые элементарные участки, в которых наблюдается характерное соединение проводников. При соединении начальных и конечных точек элементов цепи, соединение называют параллельным. Законы, описывающие соотношения токов, напряжений и сопротивлений для параллельного соединения выглядят следующим образом:

$$
I_3 = I_1 + I_2
$$
  
\n
$$
U_1 = U_2 = U_3
$$
  
\n
$$
\frac{1}{R_3} = \frac{1}{R_1} + \frac{1}{R_2}
$$

*Целью проведения эксперимента* есть демонстрация параллельного соединения проводников, с получением графика зависимости токов в элементах участка цепи от времени при изменении приложенного напряжения.

*Оборудование:* электрическая цепь с параллельным соединением элементов, резистор, сопротивлением 10 Ом, резистор, сопротивлением 20 Ом 3 датчика тока DT005, соединительные провода, источник тока, АЦП (аналогово-цифровой преобразователь) NOVA LINK, ПК.

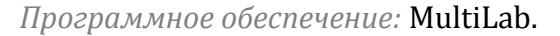

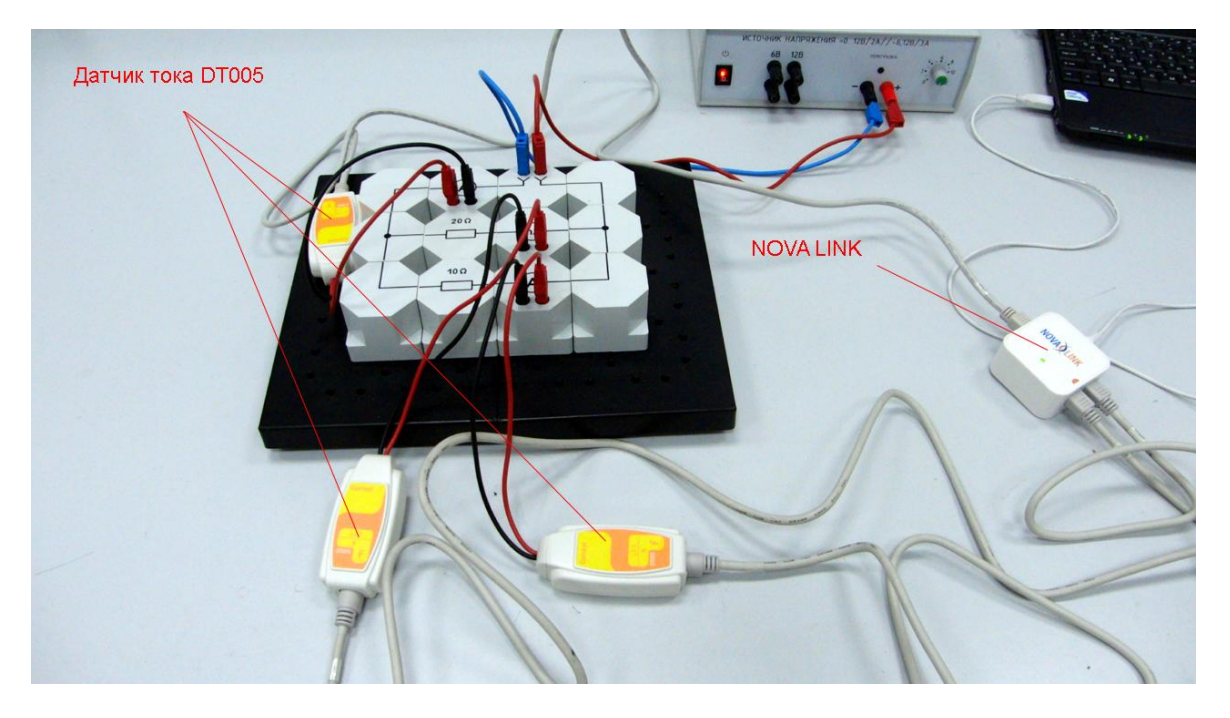

*Подготовка эксперимента*

- Соберите электрическую цепь с параллельно соединёнными резисторами.
- Соедините датчики тока последовательно с указанными резисторами и один датчик перед разветвлением.
- Соедините АЦП с USB входом вашего ПК.
- Соедините датчики тока с АЦП, задействовав первый, второй и третий входы.

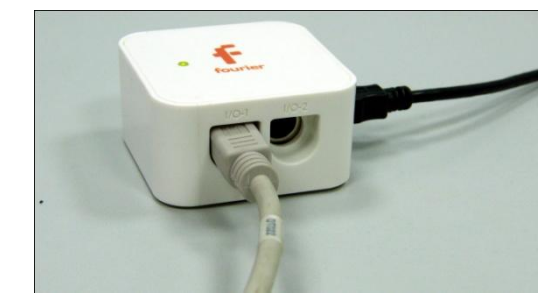

*Программные установки*

- Запустите программу MultiLab.
- Откройте вкладку *Регистратор – Настройка*

*регистратора*, и убедитесь, что датчики распознаны и подключены к входам.

- В оставшемся окне настроек датчика нажмите *Далее*.
- Выберите в списке *частоту замеров* 10 измерений в секунду.
- Нажмите *Далее*.
- Выберите время измерений 10 с.
- Нажмите *Завершить*.

*Настройка эксперимента*

Убедитесь, что датчики настроены правильно, для чего нажмите на

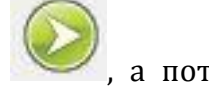

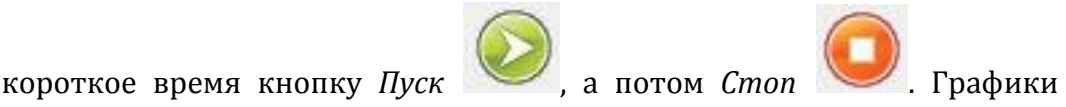

токов должны быть горизонтальными.

*Проведение эксперимента*

Выберите кнопку *Новый эксперимент* .

Нажмите кнопку *Пуск* 

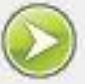

- Включите источник питания и выставьте напряжение 2 В.
- Плавно меняйте подаваемое напряжение.
- Дождитесь завершения регистрации данных.
- Установите Первый курсор на различных участках первого а потом второго графика и убедитесь в справедливости закона сложения токов.
- $0.4 -0,7$  $0.35 -0.6$  $0,3$  $-0.5$  $0,25 0,2$  $-0.4$  $0,15$  $-0,3$  $0,1$  $-6.05$ <br>  $-6.05$ <br>  $-1.05$ <br>  $-1.05$  $-0.2$  (A)  $-0.1$ Сила:  $\frac{6}{5} - 0.05$  $-0.1$  $-6$  $-0.15$  $-.0.1$  $-0.2 -0,25$  $-10,2$  $-0,3$  $-10,3$  $-0,35$  $-0, 4$  $-0.4$ Время(сек
- Прокомментируйте полученный результат.

## *Дополнительные комментарии*

При выполнении эксперимента обратите внимание на то, что источник тока должен быть стабилизированным. В школьных источниках тока используется пульсирующее напряжение.

# *Электродинамика. Электрический ток в различных средах* **Электрический ток в металлах**

Прохождение электрического тока в металлах обеспечивается свободными электронами, которые могут перемещаться независимо от валентных зон. Среда прохождения тока в металлах может создавать сопротивление подобному движению. Это проявляется в наличии у проводника сопротивления, которое зависит от температуры. Исследование этой зависимости позволило для большинства металлов получить следующий закон:

 $R = R_0(1 + \alpha t)$ , где  $R$  – сопротивление проводника при данной температуре, *R<sup>0</sup>* – сопротивление проводника при 0°C , *t* – температура по шкале Цельсия, *α* – температурный коэффициент сопротивления.

*Целью проведения эксперимента* есть демонстрация изменения сопротивления металла при нагревании, с получением графика зависимости сопротивления от температуры.

*Оборудование:* исследуемый образец металла (нагревательная спираль), трубчатый нагреватель, датчик тока DT005, датчик напряжения DT019, датчик температуры DT029, соединительные провода, источник тока, АЦП (аналоговоцифровой преобразователь) NOVA LINK, ПК.

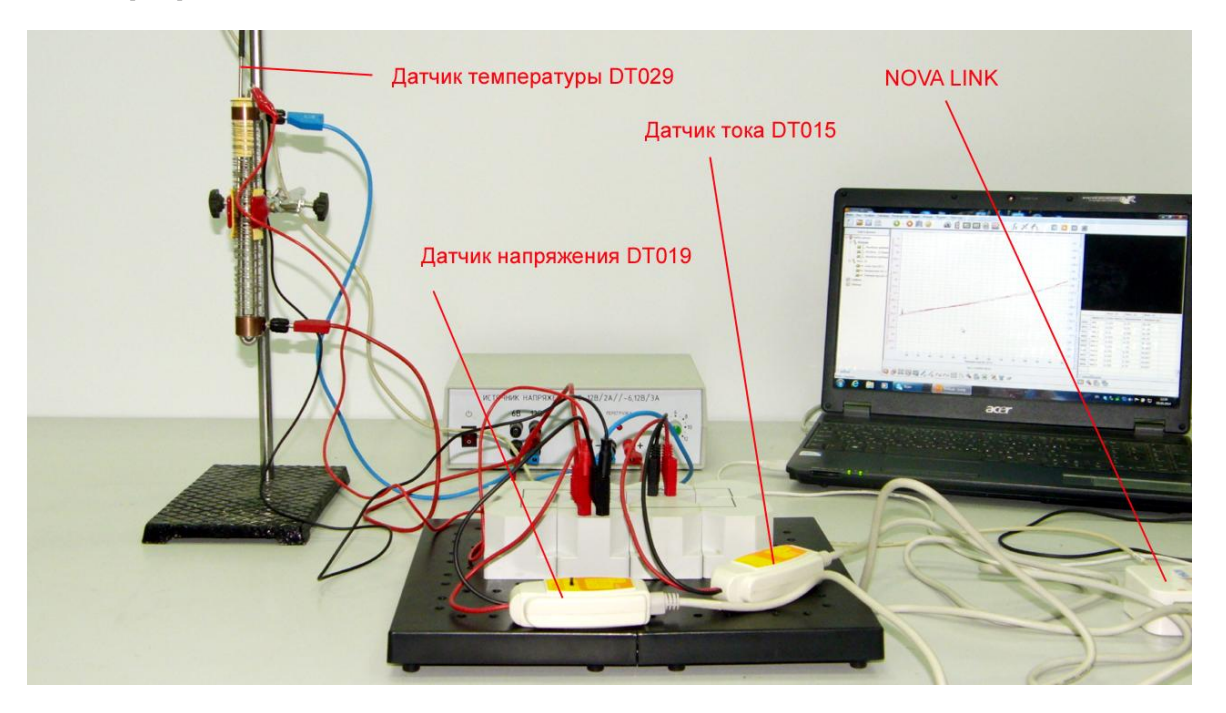

*Подготовка эксперимента*

- Установите на столе штатив, закрепив в нём трубчатый нагреватель и поместив в него исследуемый образец.
- Соберите электрическую цепь с исследуемым образцом.
- Соедините датчик тока последовательно с исследуемым образцом, датчик напряжения параллельно ему.
- Соедините цепь и трубчатый нагреватель с источником тока (12 В для нагревателя и регулируемое постоянное напряжение для образца приблизительно 6 В).
- Поместите в трубчатый нагреватель датчик температуры.
- Соедините АЦП с USB входом вашего ПК.
- Соедините датчики тока, напряжения и температуры с АЦП, задействовав первый, второй и третий входы.

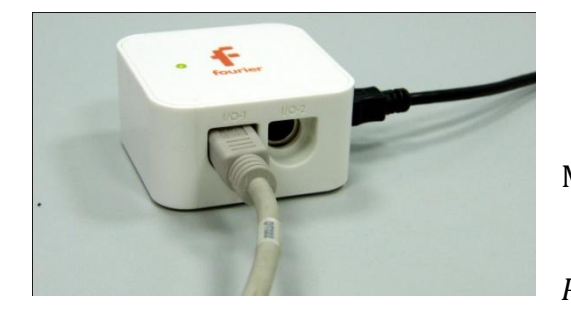

*Программные установки*

 Запустите программу MultiLab.

 Откройте вкладку *Регистратор – Настройка* 

*регистратора*, и убедитесь, что датчики распознаны и подключены к входам.

- В оставшемся окне настроек датчика нажмите *Далее*.
- Выберите в списке *частоту замеров* 10 измерений в секунду.
- Нажмите *Далее*.
- Выберите количество измерений 5000.
- Нажмите *Завершить*.

### *Настройка эксперимента*

Убедитесь, что датчики настроены правильно, для чего нажмите на

короткое время кнопку *Пуск* , а потом *Стоп* . Графики

должны быть горизонтальными.

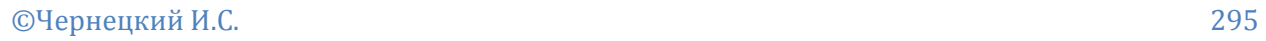

*Проведение эксперимента*

- Включите источник тока.
- Выберите кнопку *Новый эксперимент* .
- Нажмите кнопку *Пуск*
- Дождитесь завершения регистрации данных.
- Установите *Первый курсор* на графике тока и выберите *Линейную*

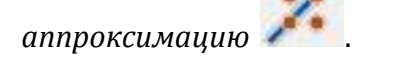

- $\blacksquare$  В верхнем меню выберите кнопку Мастер анализа  $\blacksquare$  Выберите вкладку *Преобразования – Деление*.
- Выберите данные *Напряжение* и *Линейная аппроксимация силы тока*.
- Нажмите *Ок*.
- Выберите кнопку *Редактирование графика* .
- Выберите ось х температура, у результат деления напряжения на силу тока.
- В левом окне программы отключите все остальные графики.
- Прокомментируйте полученный результат.

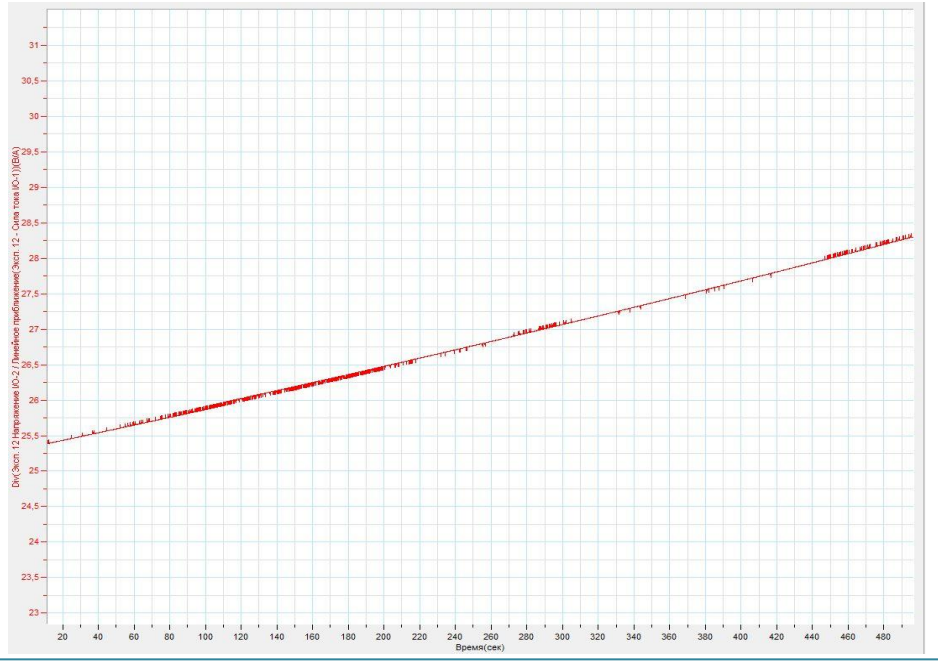

## *Дополнительные комментарии*

При выполнении эксперимента обратите внимание на то, что источник тока должен быть стабилизированным. В школьных источниках тока используется пульсирующее напряжение. Для эксперимента в качестве образца используется стандартная нагревательная спираль, поскольку изменение её сопротивления с ростом температуры происходит весьма существенно. Помещая спираль в трубчатый нагреватель, обеспечьте отсутствие замыкания веток спирали при помощи небольшого фрагмента высокотемпературной прокладки. Помещение спирали в трубчатый нагреватель и использование прохождения тока через неё, совместно с нагреванием трубчатого нагревателя, даёт хороший эффект в эксперименте, поскольку нагревается спираль и от проходящего через неё тока и от внешнего источника тепла.

#### **Вольтамперная характеристика лампы накаливания**

В лампе накаливания используется тепловое и световое действие электрического тока. Спираль лампы обычно изготавливается из высокотемпературных сплавов. Нагревание спирали приводит к увеличению ёё сопротивления и как следствие – уменьшению силы тока через неё. Этот эффект наиболее заметен в так, называемых галогенных источниках света. Галогенная лампа — [лампа накаливания,](http://ru.wikipedia.org/wiki/%D0%9B%D0%B0%D0%BC%D0%BF%D0%B0_%D0%BD%D0%B0%D0%BA%D0%B0%D0%BB%D0%B8%D0%B2%D0%B0%D0%BD%D0%B8%D1%8F) в баллон которой добавлен буферный газ: [пары](http://ru.wikipedia.org/wiki/%D0%9F%D0%B0%D1%80) [галогенов](http://ru.wikipedia.org/wiki/%D0%93%D0%B0%D0%BB%D0%BE%D0%B3%D0%B5%D0%BD) ([брома](http://ru.wikipedia.org/wiki/%D0%91%D1%80%D0%BE%D0%BC) или [йода\)](http://ru.wikipedia.org/wiki/%D0%98%D0%BE%D0%B4). Это повышает время жизни лампы до 2000— 4000 [часов,](http://ru.wikipedia.org/wiki/%D0%A7%D0%B0%D1%81) и позволяет повысить температуру спирали. При этом рабочая температура спирали составляет примерно 3000 [К](http://ru.wikipedia.org/wiki/%D0%9A%D0%B5%D0%BB%D1%8C%D0%B2%D0%B8%D0%BD).

*Целью проведения эксперимента* есть демонстрация изменения силы тока в лампе накалы при её работе, с получением графика зависимости силы тока, проходящего через лампу от напряжения.

*Оборудование:* галогенная лампа на подставке, датчик тока DT005, датчик напряжения DT019, соединительные провода, источник тока, АЦП (аналоговоцифровой преобразователь) NOVA LINK, ПК.

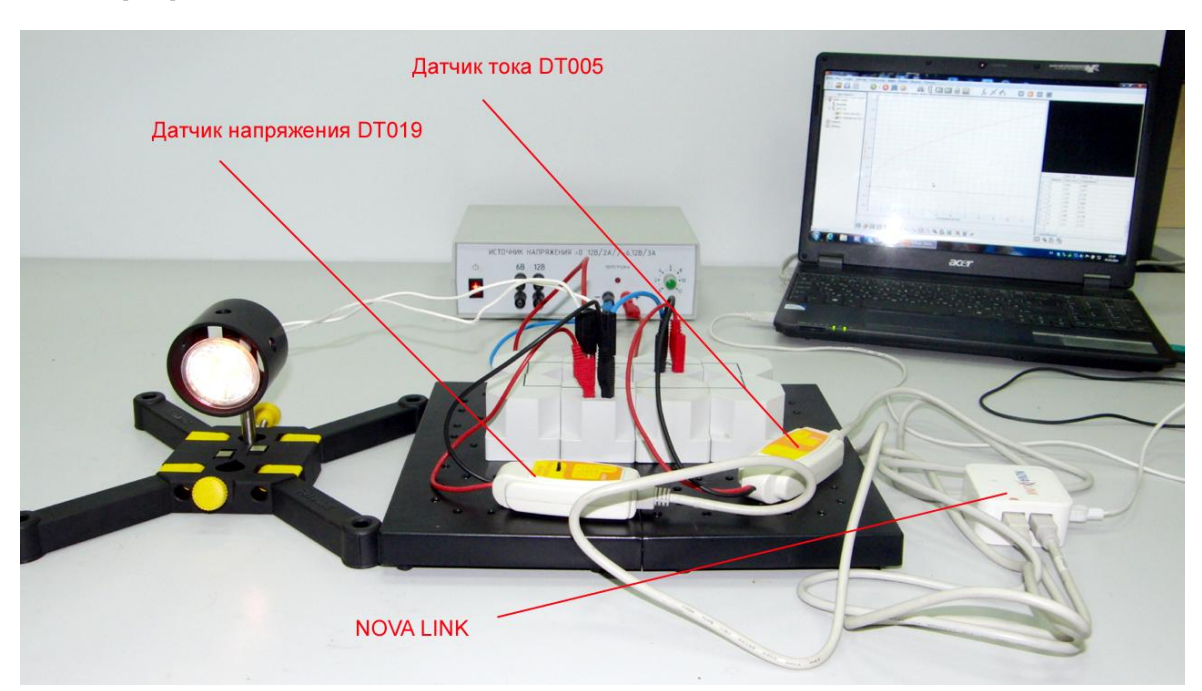

*Подготовка эксперимента*

- Установите на столе галогенную лампу на подставке.
- Соберите электрическую цепь.
- Соедините датчик тока последовательно с лампой, датчик напряжения параллельно ей.
- Соедините цепь с источником тока (регулируемое постоянное напряжение 0-12 В).
- Соедините АЦП с USB входом вашего ПК.
- Соедините датчики тока и напряжения с АЦП, задействовав первый, и второй входы.

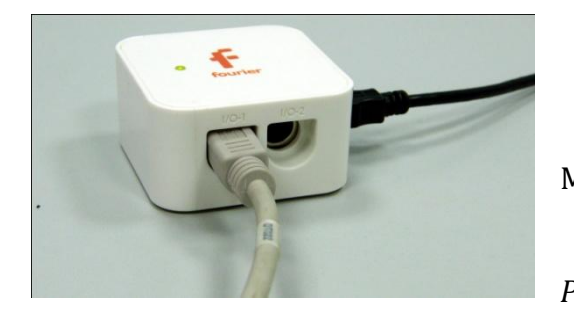

*Программные установки*

- Запустите программу MultiLab.
	- Откройте вкладку
- *Регистратор – Настройка*

*регистратора*, и убедитесь, что датчики распознаны и подключены к входам.

- В оставшемся окне настроек датчика нажмите *Далее*.
- Выберите в списке *частоту замеров Вручную*.
- Нажмите *Далее*.
- Выберите количество измерений –10.
- Нажмите *Завершить*.

# *Настройка эксперимента*

Убедитесь, что датчики настроены правильно, для чего нажмите на

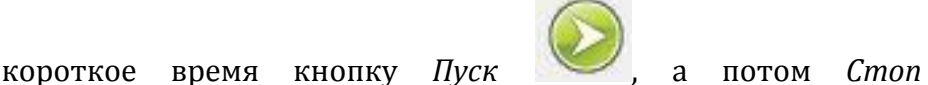

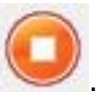

Координатная плоскость должна измениться.

## *Проведение эксперимента*

Включите источник тока. Установите выходное напряжение – 0 В.

- Выберите кнопку *Новый эксперимент* .
	-
- Нажмите кнопку *Пуск .*
- Увеличивайте пошагово напряжение источника, каждый раз нажимая Пуск.
- Дождитесь завершения регистрации данных.
- Выберите кнопку *Редактирование графика* .
- Выберите ось х напряжение, у –сила тока.
- В левом окне программы отключите все остальные графики.
- Прокомментируйте полученный результат.

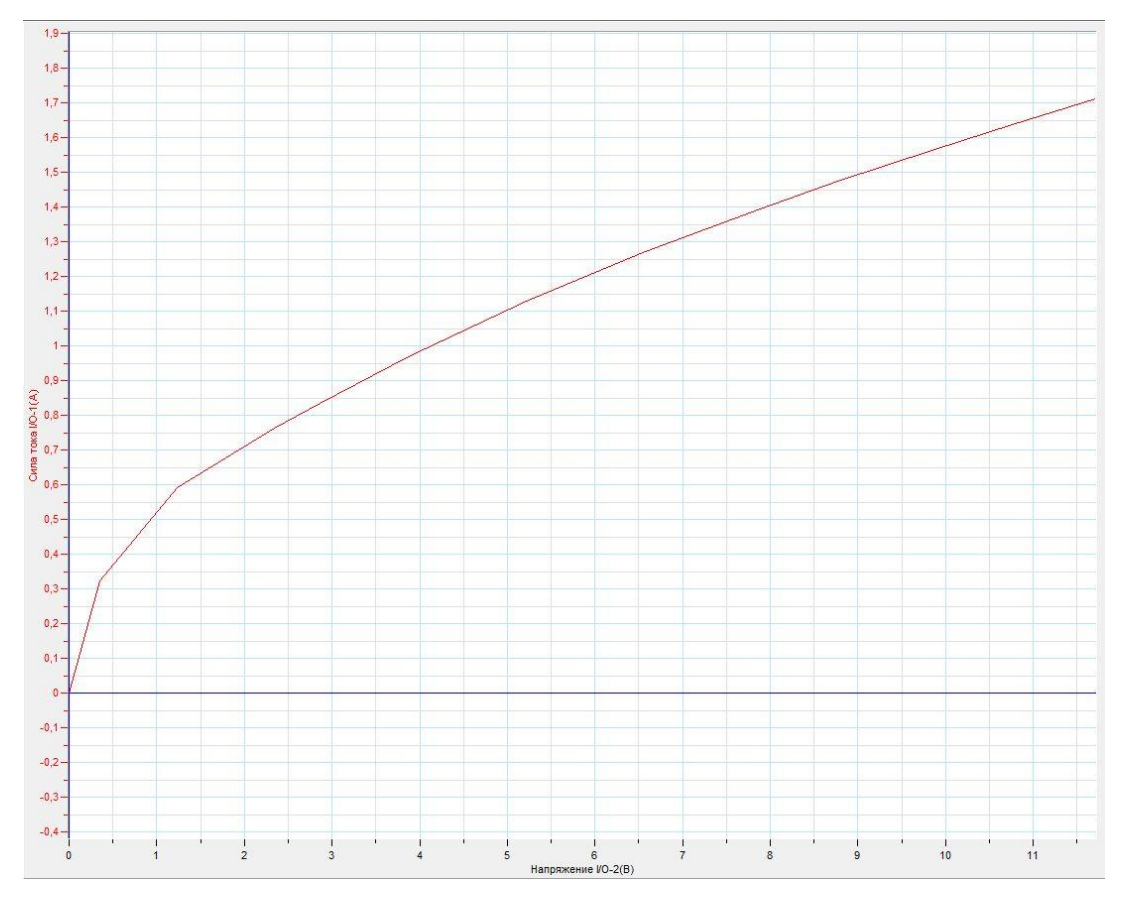

#### *Дополнительные комментарии*

При выполнении эксперимента обратите внимание на то, что источник тока должен быть стабилизированным. В школьных источниках тока используется пульсирующее напряжение.

## **Электрический ток в полупроводниках**

В полупроводниках прохождение тока обеспечивают два рода носителей – электроны и вакансии, образовавшиеся на валентных зонах. Количество вакансий, а равно и количество электронов напрямую зависит от условий, в которых находится полупроводник - температуры и освещённости. Повышение температуры или увеличение освещённости приводит к резкому возрастанию разорванных связей электроном с атомами. Переходя в область проводимости, они фактически увеличивают концентрацию носителей заряда, и соответственно, уменьшается сопротивление среды. На этой основе созданы полупроводниковые нелинейные элементы – термо- и фоторезисторы.

*Целью проведения эксперимента* есть демонстрация изменения сопротивления терморезистора при нагревании, с получением графика зависимости сопротивления от температуры.

*Оборудование:* терморезистор, трубчатый нагреватель, датчик тока DT005, датчик напряжения DT019, датчик температуры DT029, соединительные провода, источник тока, АЦП (аналогово-цифровой преобразователь) NOVA LINK, ПК.

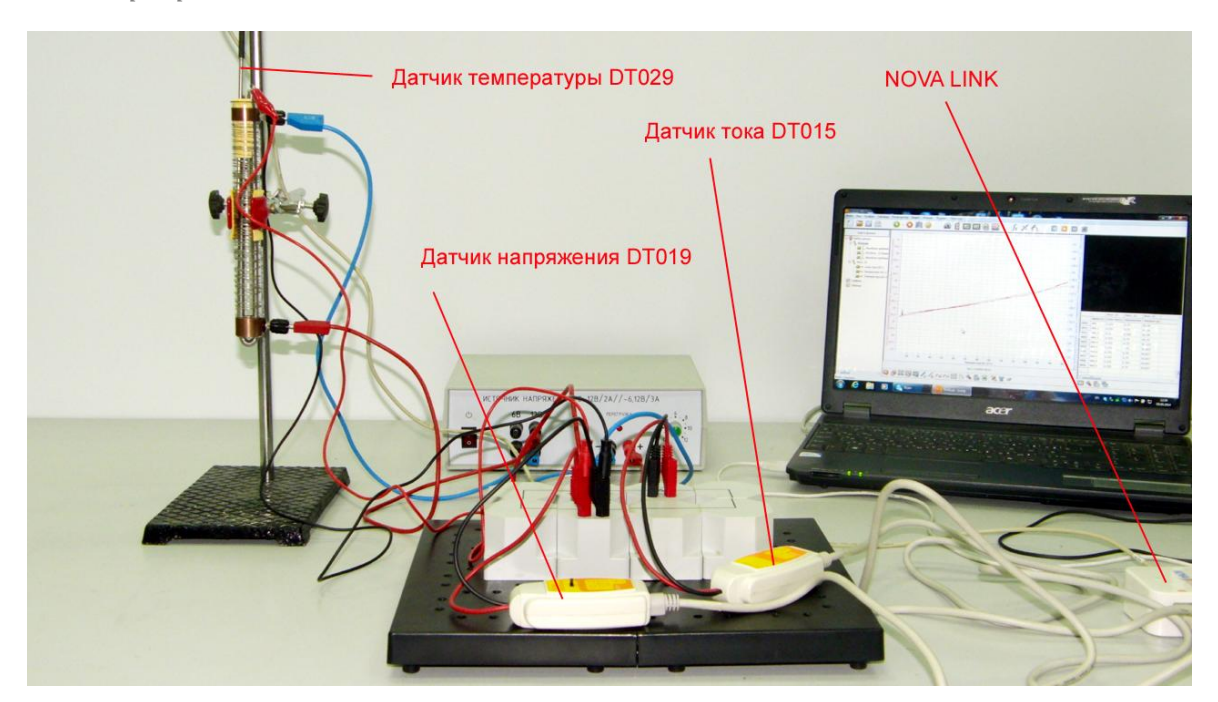

*Подготовка эксперимента*

- Установите на столе штатив, закрепив в нём трубчатый нагреватель и поместив в него терморезистор.
- Соберите электрическую цепь с терморезистором.
- Соедините датчик тока последовательно с терморезистором, датчик напряжения параллельно ему.
- Соедините цепь и трубчатый нагреватель с источником тока (12 В для нагревателя и регулируемое постоянное напряжение для терморезистора приблизительно 2 В).
- Поместите в трубчатый нагреватель датчик температуры.
- Соедините АЦП с USB входом вашего ПК.
- Соедините датчики тока, напряжения и температуры с АЦП, задействовав первый, второй и третий входы.

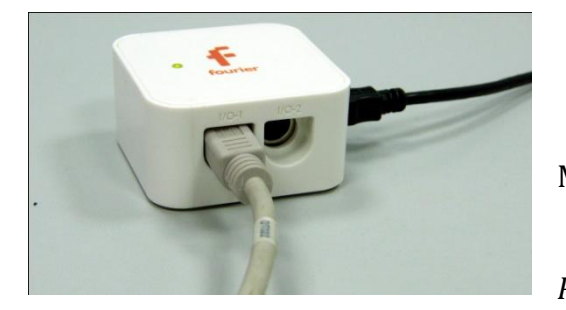

*Программные установки*

 Запустите программу MultiLab.

Откройте вкладку

*Регистратор – Настройка* 

*регистратора*, и убедитесь, что датчики распознаны и подключены к входам.

- В оставшемся окне настроек датчика нажмите *Далее*.
- Выберите в списке *частоту замеров* 10 измерений в секунду.
- Нажмите *Далее*.
- Выберите количество измерений 500.
- Нажмите *Завершить*.

#### *Настройка эксперимента*

Убедитесь, что датчики настроены правильно, для чего нажмите на

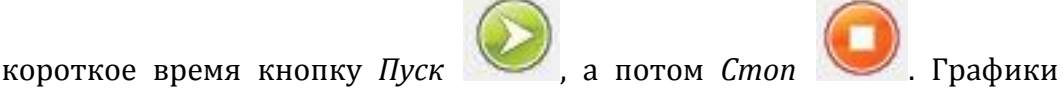

должны быть горизонтальными.

## *Проведение эксперимента*

- Включите источник тока.
- Выберите кнопку *Новый эксперимент* .
- Нажмите кнопку *Пуск*
- Дождитесь завершения регистрации данных.
- $\blacksquare$  В верхнем меню выберите кнопку Мастер анализа  $\blacksquare$  Выберите вкладку *Преобразования – Деление*.
- Выберите данные *Напряжение* и *Сила тока*.
- Нажмите *Ок*.
- Выберите кнопку *Редактирование графика* .
- Выберите ось х температура, у результат деления напряжения на силу тока.
- В левом окне программы отключите все остальные графики.
- Прокомментируйте полученный результат.

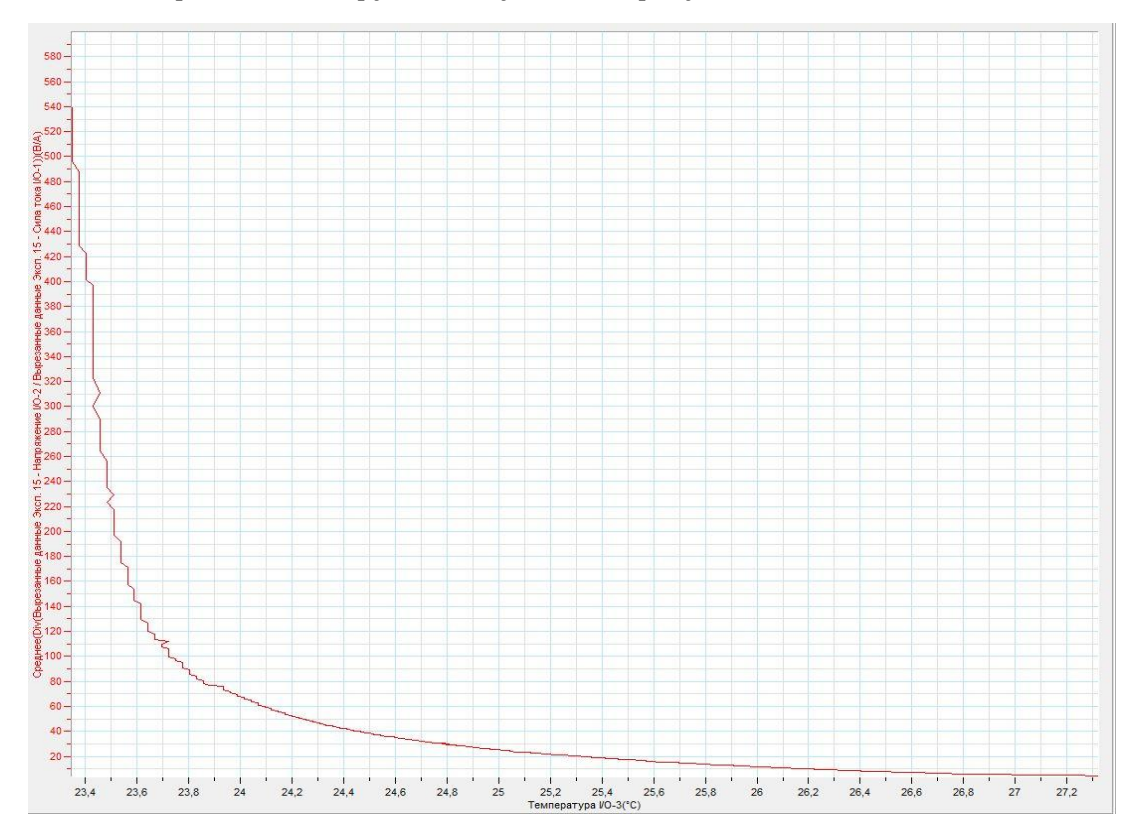

## *Дополнительные комментарии*

При выполнении эксперимента обратите внимание на то, что источник тока должен быть стабилизированным. В школьных источниках тока используется пульсирующее напряжение. Для проведения эксперимента подберите терморезистор с характерным резким уменьшением сопротивления в диапазоне комнатной температуры. Поскольку сопротивление резистора резко уменьшается – рост тока может происходить и за счёт его собственно нагревания.

## **Фоторезистор**

В полупроводниках прохождение тока обеспечивают два рода носителей – электроны и вакансии, образовавшиеся на валентных зонах. Количество вакансий, а равно и количество электронов напрямую зависит от условий, в которых находится полупроводник - температуры и освещённости. Повышение температуры или увеличение освещённости приводит к резкому возрастанию разорванных связей электроном с атомами. Переходя в область проводимости, они фактически увеличивают концентрацию носителей заряда, и соответственно, уменьшается сопротивление среды. На этой основе созданы полупроводниковые нелинейные элементы – термо- и фоторезисторы.

*Целью проведения эксперимента* есть демонстрация изменения сопротивления фоторезистора при дополнительной освещённости, с получением графика зависимости сопротивления от времени при изменении освещённости.

*Оборудование:* электрическая цепь с включённым фоторезистором, осветитель, датчик тока DT005, датчик напряжения DT019, соединительные провода, источник тока, АЦП (аналогово-цифровой преобразователь) NOVA LINK, ПК.

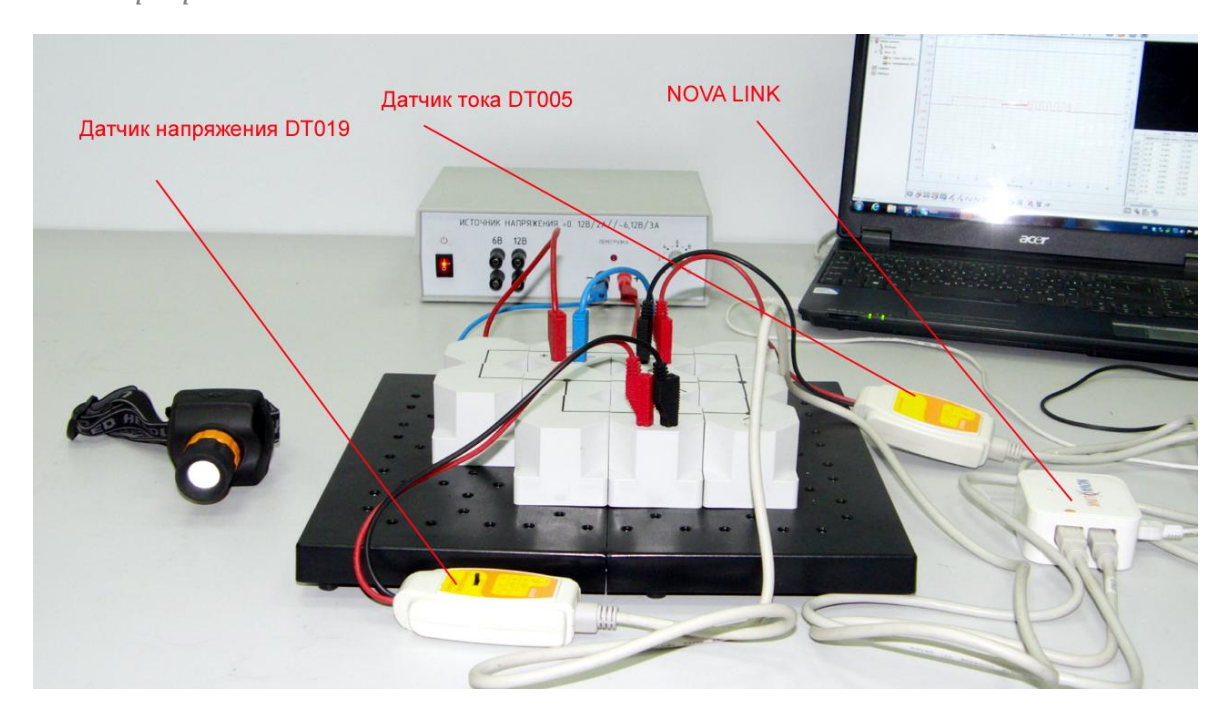

*Подготовка эксперимента*

- Соберите электрическую цепь с фоторезистором.
- Соедините датчик тока последовательно с фоторезистором, датчик напряжения параллельно ему.
- Соедините цепь с источником тока.
- Соедините АЦП с USB входом вашего ПК.
- Соедините датчики тока и напряжения с АЦП, задействовав первый и второй входы.

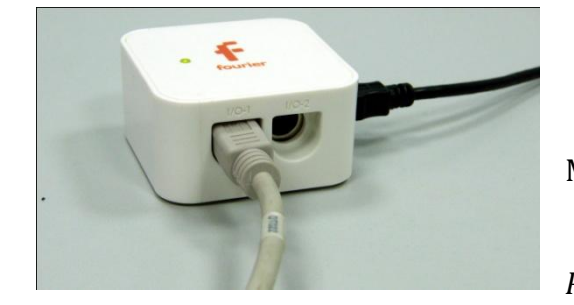

*Программные установки*

Запустите программу

MultiLab.

Откройте вкладку

*Регистратор – Настройка* 

*регистратора*, и убедитесь, что датчики распознаны и подключены к входам.

- В оставшемся окне настроек датчика нажмите *Далее*.
- Выберите в списке *частоту замеров* 100 измерений в секунду.
- Нажмите *Далее*.
- Выберите количество измерений 2000.
- Нажмите *Завершить*.

# *Настройка эксперимента*

Убедитесь, что датчики настроены правильно, для чего нажмите на

короткое время кнопку *Пуск* , а потом *Стоп* . Графики

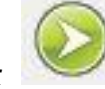

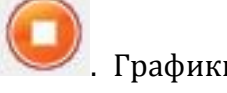

должны быть горизонтальными.

## *Проведение эксперимента*

- Включите источник тока.
- Выберите кнопку *Новый эксперимент* .

Нажмите кнопку *Пуск .*

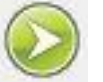

- Включите фонарик, переключайте его режимы.
- Дождитесь завершения регистрации данных.
- Прокомментируйте полученный результат.

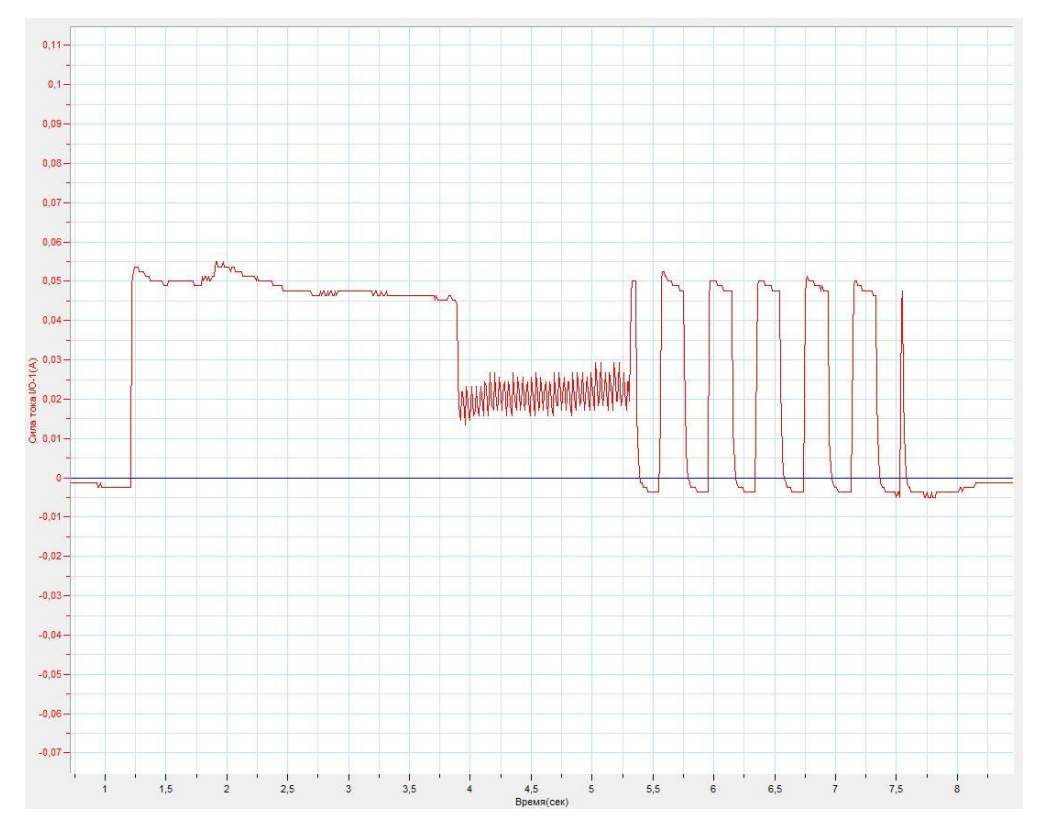

#### *Дополнительные комментарии*

При выполнении эксперимента обратите внимание на то, что источник тока должен быть стабилизированным. В школьных источниках тока используется пульсирующее напряжение. Для проведения эксперимента подберите фоторезистор с характерным резким уменьшением сопротивления при освещённости. Падение сопротивления должно быть достаточным для уверенной фиксации изменения тока.

Датчик напряжения позволяет показать стабильность подаваемого входного напряжения.

## **Свойства p-n перехода**

P-n переход формируется на стыке двух полупроводниковых сред, с различной концентрацией основных носителей заряда. На стыке образуется пограничный слой распределённых зарядов, создающий зону, в которой электрическое поле препятствует свободному перемещению носителей из одного полупроводника в другой. При создании внешнего поля, сонаправленого с внутренним полем, барьер увеличивается. При создании поля с противоположным направлением – пограничный слой истончается, и прохождение зарядов становится возможным. Односторонняя проводимость перехода используется для создания большинства полупроводниковых элементов.

*Целью проведения эксперимента* есть демонстрация односторонней проводимости p-n перехода, с получением графика зависимости напряжения и силы тока от времени.

*Оборудование:* электрическая цепь с включённым полупроводниковым диодом, резистор 20 Ом, датчик тока DT005, датчик напряжения DT019, соединительные провода, источник тока, АЦП (аналогово-цифровой преобразователь) NOVA LINK, ПК.

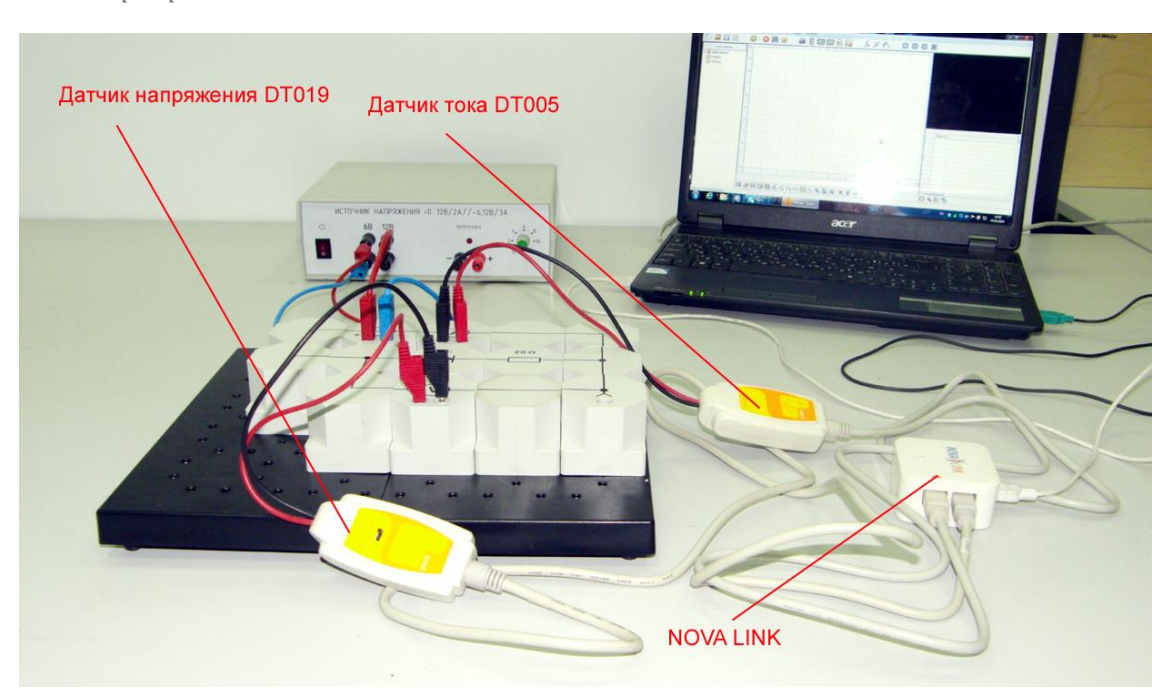

*Подготовка эксперимента*

- Соберите электрическую цепь с диодом, включив последовательно с ним сопротивление 20 Ом.
- Соедините датчик тока последовательно с диодом, датчик напряжения параллельно ему.
- Соедините цепь с источником тока. Задействуйте выход переменного напряжения 6 В.
- Соедините АЦП с USB входом вашего ПК.
- Соедините датчики тока и напряжения с АЦП, задействовав первый и второй входы.

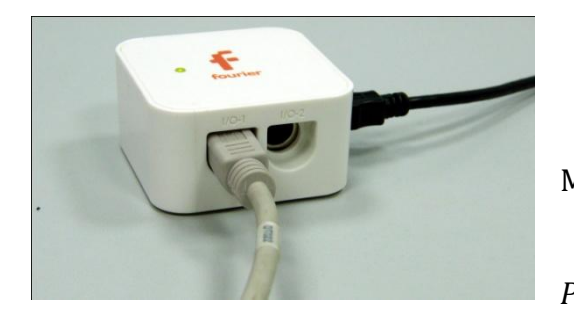

*Программные установки*

- Запустите программу MultiLab.
	- Откройте вкладку
- *Регистратор – Настройка*

*регистратора*, и убедитесь, что датчики распознаны и подключены к входам.

- В оставшемся окне настроек датчика нажмите *Далее*.
- Выберите в списке *частоту замеров* 5000 измерений в секунду.
- Нажмите *Далее*.
- Выберите количество измерений 100.
- Нажмите *Завершить*.

# *Настройка эксперимента*

Убедитесь, что датчики настроены правильно, для чего нажмите на

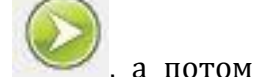

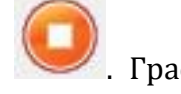

короткое время кнопку *Пуск* , а потом *Стоп* . Графики должны быть горизонтальными.

## *Проведение эксперимента*

Включите источник тока.

Выберите кнопку *Новый эксперимент* .

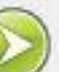

- Нажмите кнопку *Пуск .*
- Дождитесь завершения регистрации данных.
- При необходимости выберите сглаживание обоих полученных графиков.

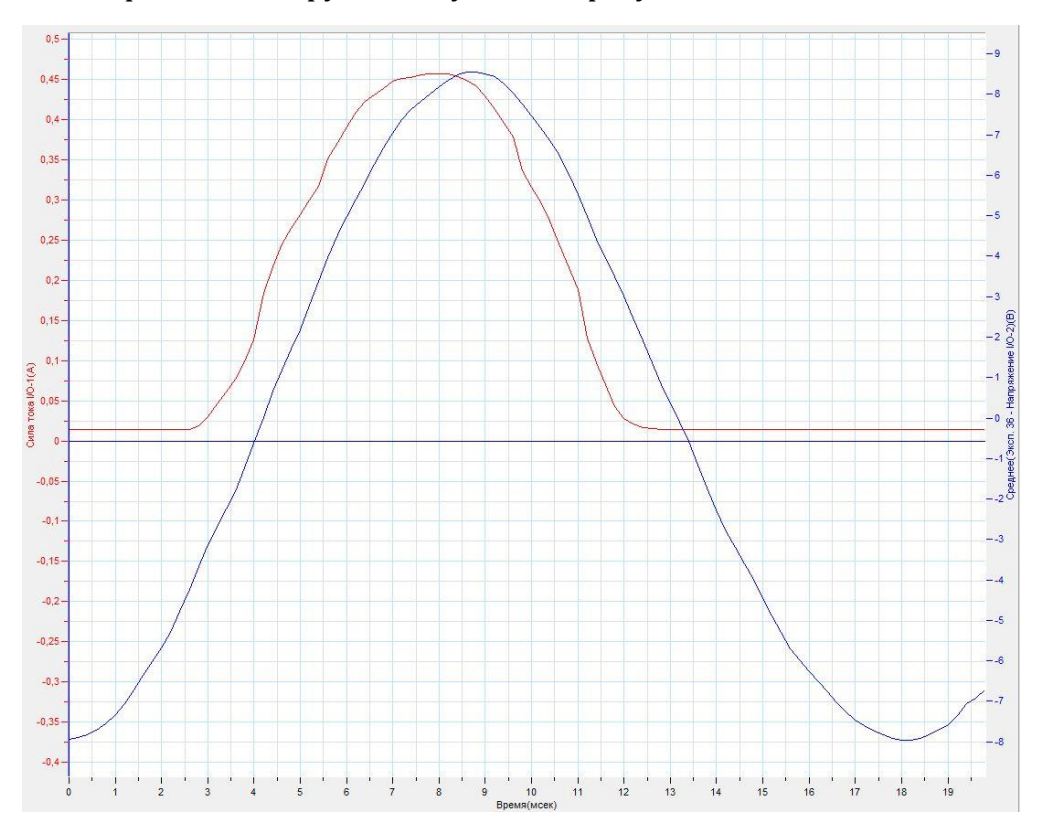

Прокомментируйте полученный результат.

*Дополнительные комментарии*

Источник тока даёт переменное напряжение. Диод пропускает только одну полуволну, поскольку обладает односторонней проводимостью, на что и следует обратить внимание при демонстрации. Добавочное сопротивление необходимо для ограничения силы тока через диод в направлении проводимости. Оно может подбираться в соответствие с номиналом диода.

## **Фотодиод**

Фотодиод — приёмник [оптического излучения,](http://ru.wikipedia.org/wiki/%D0%9E%D0%BF%D1%82%D0%B8%D1%87%D0%B5%D1%81%D0%BA%D0%BE%D0%B5_%D0%B8%D0%B7%D0%BB%D1%83%D1%87%D0%B5%D0%BD%D0%B8%D0%B5) который преобразует попавший на его фоточувствительную область [свет](http://ru.wikipedia.org/wiki/%D0%A1%D0%B2%D0%B5%D1%82) в [электрический заряд](http://ru.wikipedia.org/wiki/%D0%AD%D0%BB%D0%B5%D0%BA%D1%82%D1%80%D0%B8%D1%87%D0%B5%D1%81%D0%BA%D0%B8%D0%B9_%D0%B7%D0%B0%D1%80%D1%8F%D0%B4) за счёт процессов в p-n-[переходе](http://ru.wikipedia.org/wiki/P-n-%D0%BF%D0%B5%D1%80%D0%B5%D1%85%D0%BE%D0%B4).

При воздействии [квантов](http://ru.wikipedia.org/wiki/%D0%9A%D0%B2%D0%B0%D0%BD%D1%82) излучения в базе происходит генерация свободных носителей, которые устремляются к границе p-n-перехода. Ширина базы (n-область) делается такой, чтобы дырки не успевали рекомбинировать до перехода в pобласть. [Ток](http://ru.wikipedia.org/wiki/%D0%A2%D0%BE%D0%BA) фотодиода определяется током неосновных носителей — дрейфовым током. Быстродействие фотодиода определяется скоростью разделения носителей полем p-n-перехода и ёмкостью p-n-перехода Cp-n

*Целью проведения эксперимента* есть демонстрация работы фотодиода при отсутствии на нём напряжения, и при подаче напряжения в обратном режиме, с получением графика зависимости напряжения от времени при изменении освещённости.

*Оборудование:* электрическая цепь с включённым фотодиодом, осветитель с режимом пульсирующего света, датчик напряжения DT019, соединительные провода, источник тока, АЦП (аналогово-цифровой преобразователь) NOVA LINK, ПК.

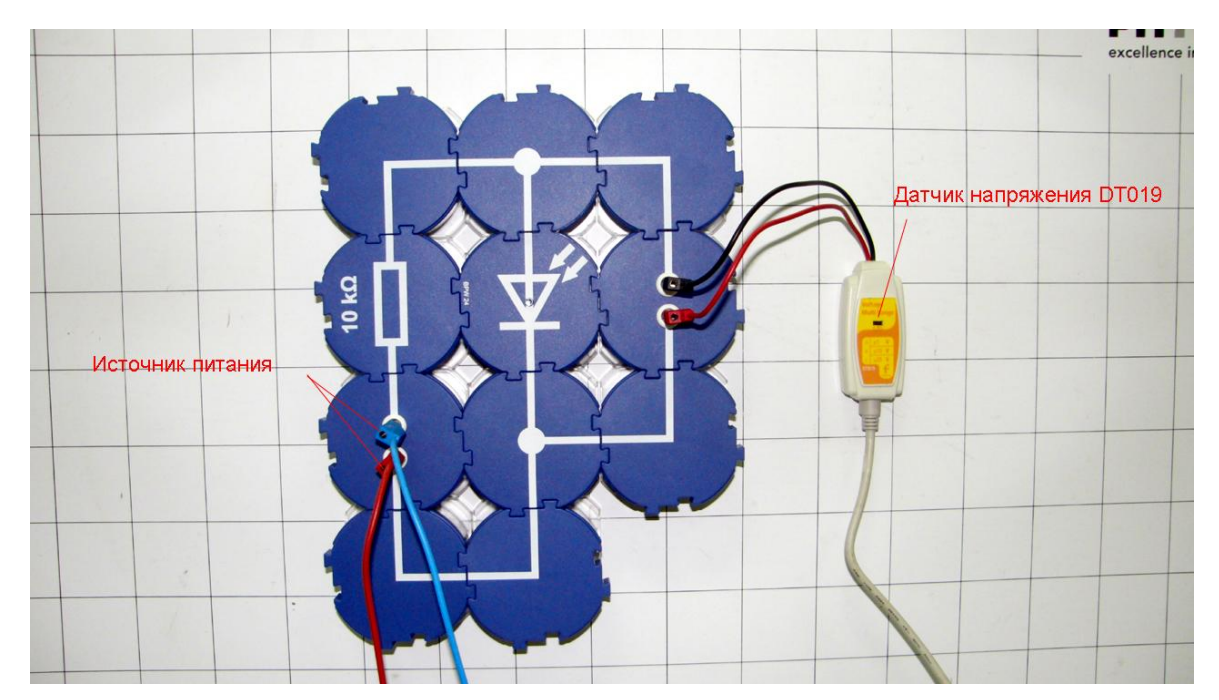

*Подготовка эксперимента*

- Соберите электрическую цепь с фотодиодом.
- Соедините датчик напряжения параллельно ему.
- Соедините цепь с источником тока.
- Соедините АЦП с USB входом вашего ПК.
- Соедините датчик напряжения с АЦП, задействовав первый вход.

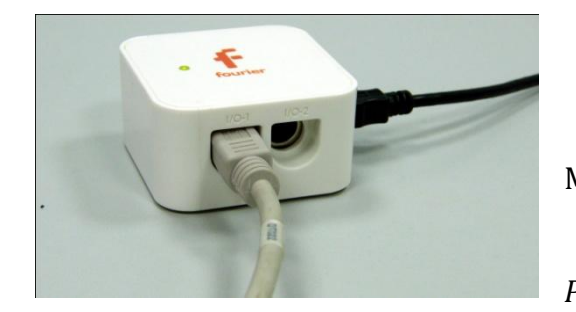

*Программные установки*

- Запустите программу MultiLab.
	- Откройте вкладку

*Регистратор – Настройка* 

*регистратора*, и убедитесь, что датчики распознаны и подключены к входам.

- В оставшемся окне настроек датчика нажмите *Далее*.
- Выберите в списке *частоту замеров* 500 измерений в секунду.
- Нажмите *Далее*.
- Выберите количество измерений 10000.
- Нажмите *Завершить*.

## *Настройка эксперимента*

Убедитесь, что датчик настроен правильно, для чего нажмите на

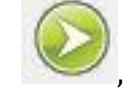

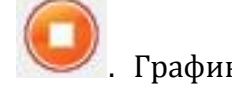

короткое время кнопку *Пуск* , а потом *Стоп* . График должен быть горизонтальным.

*Проведение эксперимента*

Выберите кнопку *Новый эксперимент* .

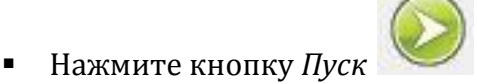

- 
- Включите осветитель, переключайте его режимы.

- Дождитесь завершения регистрации данных.
- Прокомментируйте полученный результат
- Включите источник тока, установите напряжение 12 В.
- Выберите кнопку *Новый эксперимент* .

Нажмите кнопку *Пуск .*

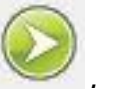

- Включите осветитель, переключайте его режимы.
- Дождитесь завершения регистрации данных.
- Прокомментируйте полученный результат.

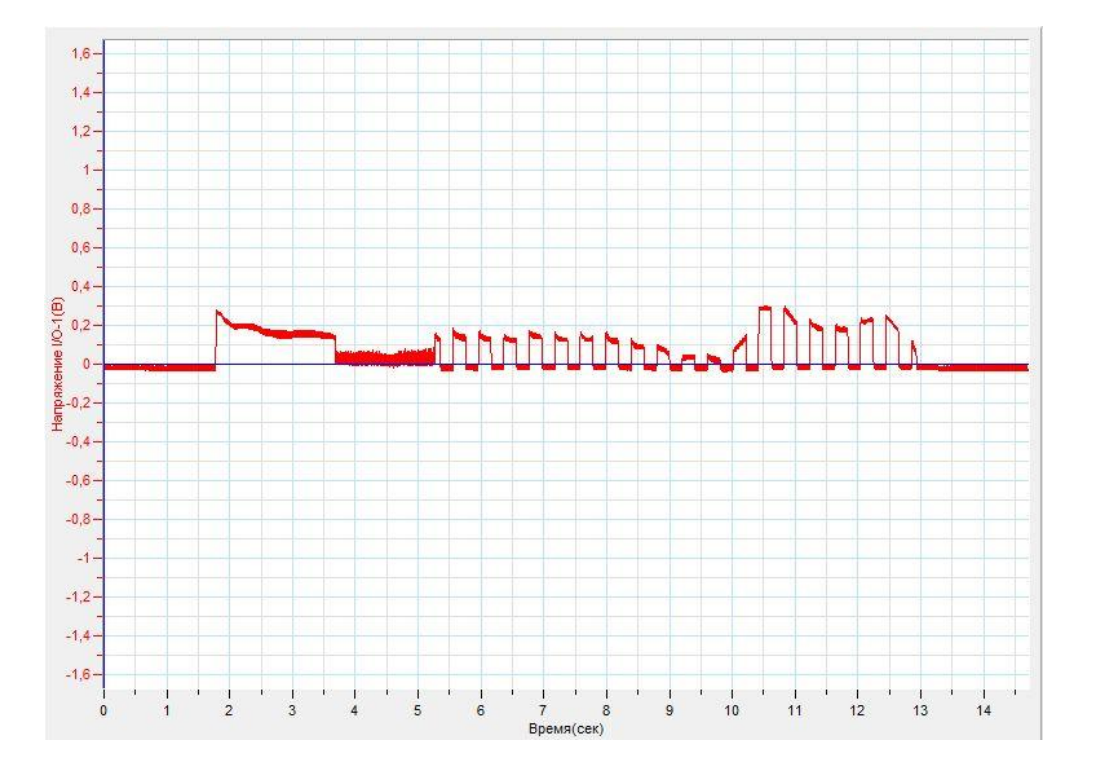

## *Дополнительные комментарии*

При выполнении эксперимента обратите внимание на то, что источник тока должен быть стабилизированным. В школьных источниках тока используется пульсирующее напряжение. Датчик напряжения позволяет показать стабильность подаваемого входного напряжения. Фотодиод при отсутствии внешнего напряжения даёт на выходе небольшое напряжение, но регистрируемое датчиком.

## **Светодиод**

Светодиод или светоизлучающий [диод](http://ru.wikipedia.org/wiki/%D0%94%D0%B8%D0%BE%D0%B4) — [полупроводниковый прибор](http://ru.wikipedia.org/wiki/%D0%9F%D0%BE%D0%BB%D1%83%D0%BF%D1%80%D0%BE%D0%B2%D0%BE%D0%B4%D0%BD%D0%B8%D0%BA%D0%BE%D0%B2%D1%8B%D0%B5_%D0%BF%D1%80%D0%B8%D0%B1%D0%BE%D1%80%D1%8B) с электронно-дырочным переходом, создающий [оптическое излучение](http://ru.wikipedia.org/wiki/%D0%9E%D0%BF%D1%82%D0%B8%D1%87%D0%B5%D1%81%D0%BA%D0%BE%D0%B5_%D0%B8%D0%B7%D0%BB%D1%83%D1%87%D0%B5%D0%BD%D0%B8%D0%B5) при пропускании через него электрического тока в прямом направлении.

Излучаемый светодиодом свет лежит в узком диапазоне спектра. Иными словами, его кристалл изначально излучает конкретный цвет — в отличие от лампы, излучающей более широкий спектр, где нужный цвет можно получить лишь применением внешнего светофильтра. Диапазон излучения светодиода во многом зависит от химического состава использованных [полупроводников](http://ru.wikipedia.org/wiki/%D0%9F%D0%BE%D0%BB%D1%83%D0%BF%D1%80%D0%BE%D0%B2%D0%BE%D0%B4%D0%BD%D0%B8%D0%BA).

При пропускании электрического тока через p-[n переход](http://ru.wikipedia.org/wiki/P-n_%D0%BF%D0%B5%D1%80%D0%B5%D1%85%D0%BE%D0%B4) в прямом направлении, носители заряда — [электроны](http://ru.wikipedia.org/wiki/%D0%AD%D0%BB%D0%B5%D0%BA%D1%82%D1%80%D0%BE%D0%BD) и [дырки](http://ru.wikipedia.org/wiki/%D0%94%D1%8B%D1%80%D0%BA%D0%B0_(%D0%BA%D0%B2%D0%B0%D0%B7%D0%B8%D1%87%D0%B0%D1%81%D1%82%D0%B8%D1%86%D0%B0)) — рекомбинируют с излучением [фотонов](http://ru.wikipedia.org/wiki/%D0%A4%D0%BE%D1%82%D0%BE%D0%BD).

*Целью проведения эксперимента* есть демонстрация работы светодиода, с получением графика зависимости тока проходящего через светодиод от приложенного напряжения.

*Оборудование:* электрическая цепь с включённым светодиодом, датчик тока DT005 , датчик напряжения DT019, соединительные провода, источник тока, АЦП (аналогово-цифровой преобразователь) NOVA LINK, ПК.

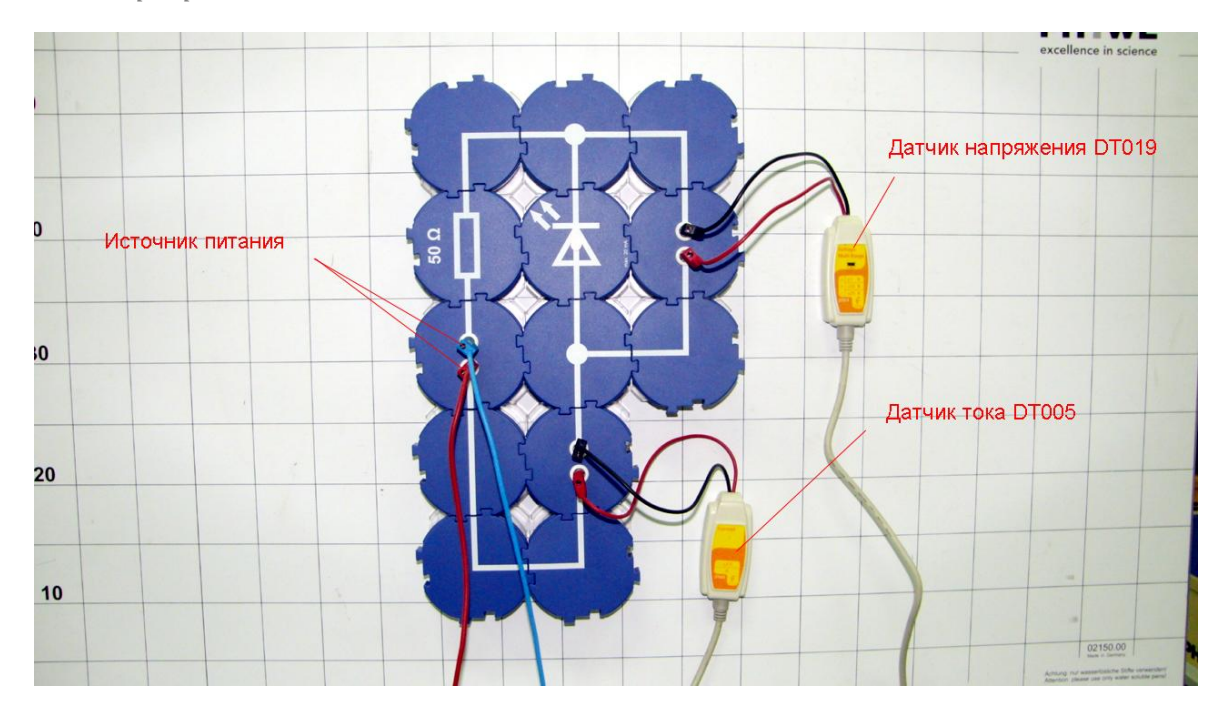

*Подготовка эксперимента*

- Соберите электрическую цепь со светодиодом.
- Соедините датчик напряжения параллельно ему а датчик тока последовательно.
- Соедините цепь с источником тока.
- Соедините АЦП с USB входом вашего ПК.
- Соедините датчик напряжения и тока с АЦП, задействовав первый и второй входы.

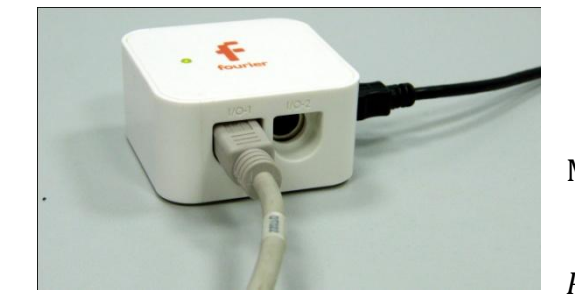

*Программные установки*

Запустите программу

MultiLab.

- Откройте вкладку
- *Регистратор – Настройка*

*регистратора*, и убедитесь, что датчики распознаны и подключены к входам.

- В оставшемся окне настроек датчика нажмите *Далее*.
- Выберите в списке *частоту замеров* 500 измерений в секунду.
- Нажмите *Далее*.
- Выберите количество измерений 10000.
- Нажмите *Завершить*.

# *Настройка эксперимента*

Убедитесь, что датчик настроен правильно, для чего нажмите на

короткое время кнопку *Пуск* , а потом *Стоп* . Графики должны быть горизонтальными.

*Проведение эксперимента*

Выберите кнопку *Новый эксперимент* .

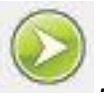

Нажмите кнопку *Пуск .*

- Медленно увеличивайте, а потом уменьшайте подаваемое напряжение, не превысив максимально допустимое значение для светодиода.
- Дождитесь завершения регистрации данных.
- **Выберите кнопку редактирования графика**.  $\frac{11}{2}$
- Выберите ось х напряжение, у сила тока.
- Установите на полученном графике *Первый курсор .*
- **Нажмите кнопку** *Мастер анализа* **<sup>***JA***</sup> и во вкладке усреднение** выберите 20 точек. Нажмите *Ок*.

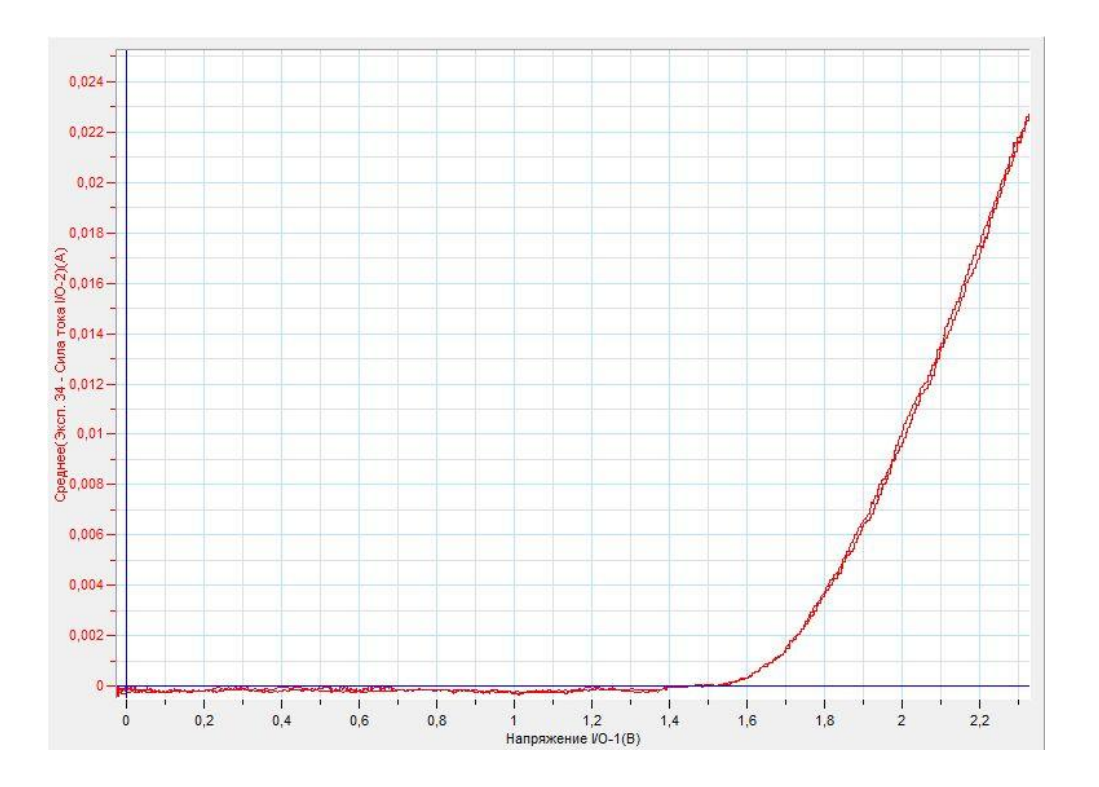

Прокомментируйте полученный результат.

## *Дополнительные комментарии*

При выполнении эксперимента обратите внимание на то, что источник тока должен быть стабилизированным. В школьных источниках тока используется пульсирующее напряжение.

## **Биполярный транзистор**

Транзистор, полупроводниковый триод — [радиоэлектронный](http://ru.wikipedia.org/wiki/%D0%AD%D0%BB%D0%B5%D0%BA%D1%82%D1%80%D0%BE%D0%BD%D0%B8%D0%BA%D0%B0_(%D0%BD%D0%B0%D1%83%D0%BA%D0%B0)) компонент из [полупроводникового](http://ru.wikipedia.org/wiki/%D0%9F%D0%BE%D0%BB%D1%83%D0%BF%D1%80%D0%BE%D0%B2%D0%BE%D0%B4%D0%BD%D0%B8%D0%BA) материала, обычно с тремя выводами, позволяющий входным сигналом управлять током в электрической цепи. Обычно используется для усиления, генерации и преобразования электрических сигналов. В общем случае транзистором называют любое устройство, которое имитирует главное свойство транзистора - изменения сигнала между двумя различными состояниями при изменении сигнала на управляющем электроде. В биполярных транзисторах управление током в выходной цепи осуществляется за счёт изменения входного напряжения или тока. Небольшое изменение входных величин может приводить к существенно большему изменению выходного напряжения и тока.

*Целью проведения эксперимента* есть демонстрация работы транзистора как усилителя напряжения, с получением графика зависимости входного и выходного напряжения от времени при изменении освещённости фоторезистора, включённого во входную цепь.

*Оборудование:* электрическая цепь с включённым фоторезистором, осветитель, датчик напряжения DT001, датчик напряжения DT019, соединительные провода, источник тока, АЦП (аналогово-цифровой преобразователь) NOVA LINK, ПК.

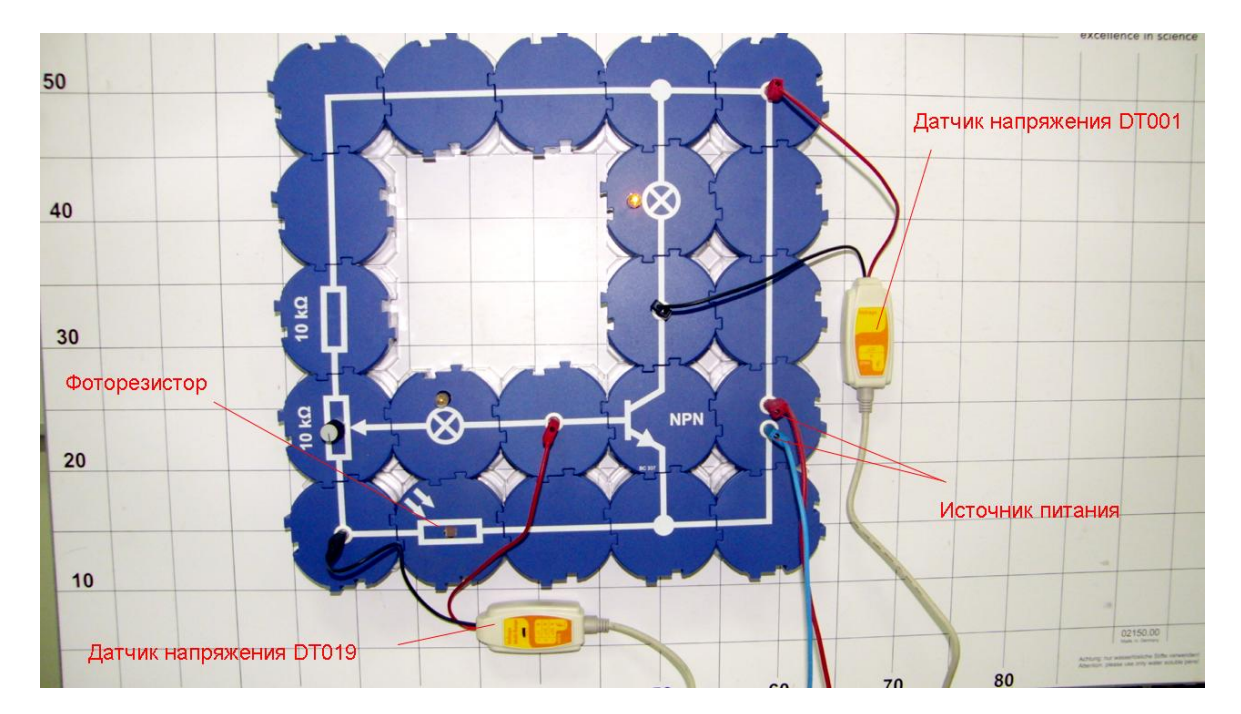

*Подготовка эксперимента*

- Соберите электрическую цепь с транзистором и фоторезистором.
- Соедините датчик напряжения с входной цепью и второй датчик напряжения с выходной цепью.
- Соедините цепь с источником тока.
- Соедините АЦП с USB входом вашего ПК.
- Соедините датчики напряжения с АЦП, задействовав первый и второй входы.

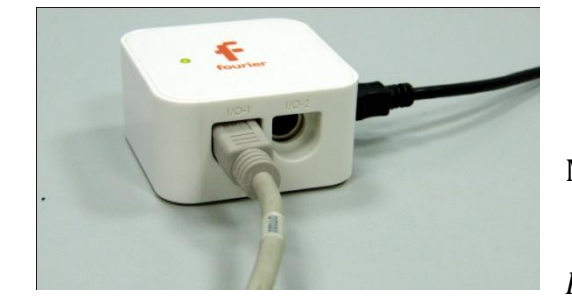

*Программные установки*

Запустите программу

MultiLab.

- Откройте вкладку
- *Регистратор – Настройка*

*регистратора*, и убедитесь, что датчики распознаны и подключены к входам.

- В оставшемся окне настроек датчика нажмите *Далее*.
- Выберите в списке *частоту замеров* 100 измерений в секунду.
- Нажмите *Далее*.
- Выберите количество измерений 1000.
- Нажмите *Завершить*.

# *Настройка эксперимента*

Убедитесь, что датчики настроены правильно, для чего нажмите на

короткое время кнопку *Пуск* , а потом *Стоп* . Графики должны быть горизонтальными.

## *Проведение эксперимента*

- Включите источник тока, установите напряжение 10 В.
- Переменным резистором добейтесь того, чтобы лампа накала во вторичной цепи загорелась.

- Выберите кнопку *Новый эксперимент* .
- Нажмите кнопку *Пуск .*
- Включите фонарик в режиме пульсаций и осветите фоторезистор. Лампа накала во вторичной цепи будет синхронно моргать.
- Дождитесь завершения регистрации данных.
- Разделите полученные графики, нажав кнопку .
- Установите *Первый курсор* и *Второй курсор* на график изменения входного напряжения. Покажите размах входного напряжения под осью времени.
- Перенесите курсоры на второй график и покажите размах выходного напряжения под осью времени.

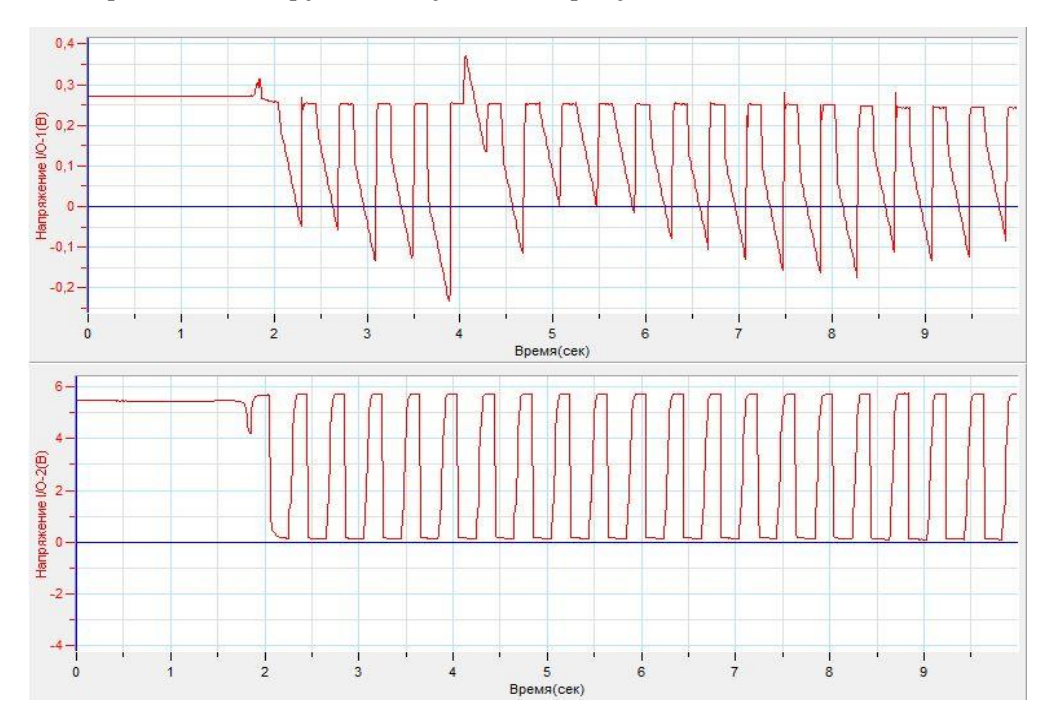

Прокомментируйте полученный результат.

## *Дополнительные комментарии*

При выполнении эксперимента обратите внимание на то, что источник тока должен быть стабилизированным. В школьных источниках тока используется пульсирующее напряжение.

#### **Оптоволоконная передача информации**

Волоконно-оптическая связь — способ передачи информации, использующий в качестве носителя информационного сигнала электромагнитное излучение оптического диапазона, а в качестве направляющих систем — [волоконно](http://ru.wikipedia.org/wiki/%D0%9E%D0%BF%D1%82%D0%B8%D1%87%D0%B5%D1%81%D0%BA%D0%BE%D0%B5_%D0%B2%D0%BE%D0%BB%D0%BE%D0%BA%D0%BD%D0%BE)[оптические](http://ru.wikipedia.org/wiki/%D0%9E%D0%BF%D1%82%D0%B8%D1%87%D0%B5%D1%81%D0%BA%D0%BE%D0%B5_%D0%B2%D0%BE%D0%BB%D0%BE%D0%BA%D0%BD%D0%BE) кабели. Благодаря высокой несущей частоте и широким возможностям мультиплексирования, пропускная способность волоконно-[оптических](http://ru.wikipedia.org/wiki/%D0%92%D0%BE%D0%BB%D0%BE%D0%BA%D0%BE%D0%BD%D0%BD%D0%BE-%D0%BE%D0%BF%D1%82%D0%B8%D1%87%D0%B5%D1%81%D0%BA%D0%B0%D1%8F_%D0%BB%D0%B8%D0%BD%D0%B8%D1%8F_%D0%BF%D0%B5%D1%80%D0%B5%D0%B4%D0%B0%D1%87%D0%B8)  [линий](http://ru.wikipedia.org/wiki/%D0%92%D0%BE%D0%BB%D0%BE%D0%BA%D0%BE%D0%BD%D0%BD%D0%BE-%D0%BE%D0%BF%D1%82%D0%B8%D1%87%D0%B5%D1%81%D0%BA%D0%B0%D1%8F_%D0%BB%D0%B8%D0%BD%D0%B8%D1%8F_%D0%BF%D0%B5%D1%80%D0%B5%D0%B4%D0%B0%D1%87%D0%B8) многократно превышает пропускную способность всех других систем связи и может измеряться терабитами в секунду. Малое затухание света в оптическом волокне позволяет применять волоконно-оптическую связь на значительных расстояниях без использования усилителей. Для осуществления передачи и приёма информации используются светодиоды и фототранзисторы.

*Целью проведения эксперимента* есть демонстрация изменения сопротивления фоторезистора при дополнительной освещённости, с получением графика зависимости сопротивления от времени при изменении освещённости.

*Оборудование:* электрическая цепь с излучающим светодиодом, электрическая цепь с принимающим фоторезистором, оптоволокно, датчик напряжения DT001, датчик напряжения DT019, соединительные провода, источник тока, АЦП (аналогово-цифровой преобразователь) NOVA LINK, ПК.

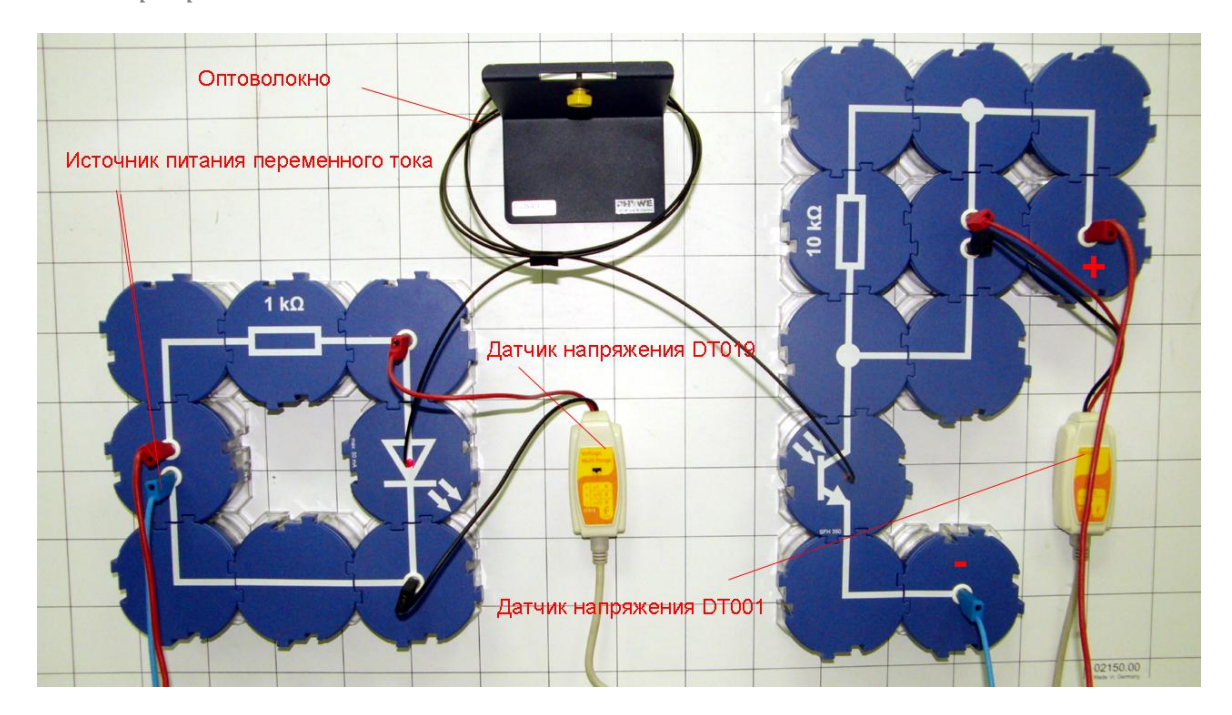

*Подготовка эксперимента*

- Соберите передающую и принимающую электрическую цепь.
- Соедините датчик напряжения параллельно излучающему светодиоду.
- Соедините второй датчик напряжения параллельно резистору в принимающей цепи.
- Соедините передающую цепь с источником переменного напряжения 6 В.
- Соедините принимающую цепь с источником постоянного напряжения 10 В.
- Соедините АЦП с USB входом вашего ПК.
- Соедините датчики напряжения с АЦП, задействовав первый и второй входы.

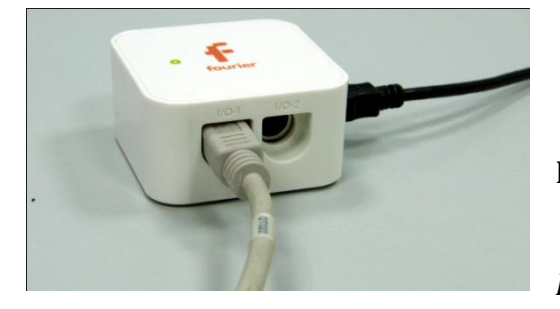

*Программные установки*

- Запустите программу MultiLab.
	- Откройте вкладку
- *Регистратор – Настройка*

*регистратора*, и убедитесь, что датчики распознаны и подключены к входам.

- В оставшемся окне настроек датчика нажмите *Далее*.
- Выберите в списке *частоту замеров* 500 измерений в секунду.
- Нажмите *Далее*.
- Выберите количество измерений 50.
- Нажмите *Завершить*.

# *Настройка эксперимента*

Убедитесь, что датчики настроены правильно, для чего нажмите на

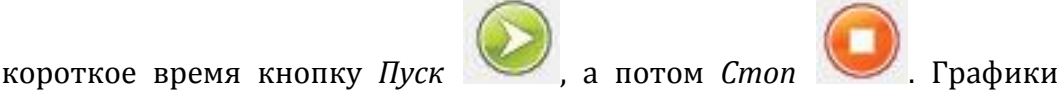

должны быть горизонтальными.

*Проведение эксперимента*

- Включите источник тока.
- Выберите кнопку *Новый эксперимент* .
- Нажмите кнопку *Пуск .*
- Дождитесь завершения регистрации данных.
- Разделите графики, нажав кнопку
- Прокомментируйте полученный результат.

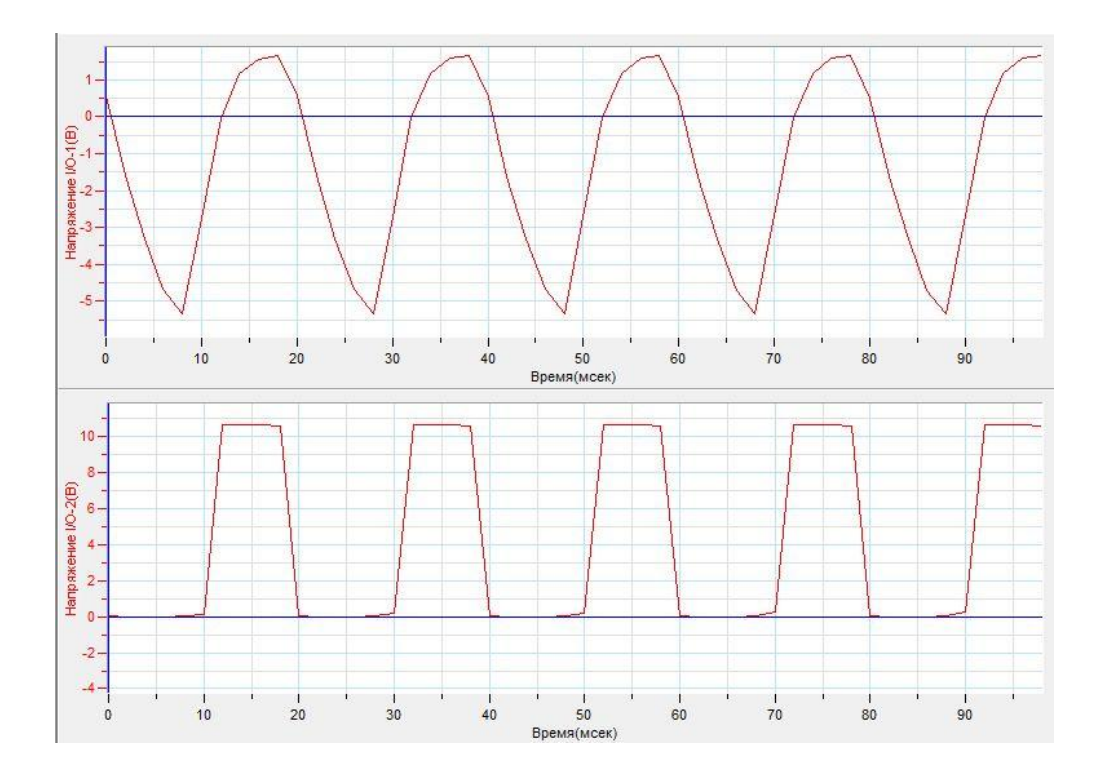

#### *Дополнительные комментарии*

При выполнении эксперимента обратите внимание на то, что источник постоянного напряжения должен быть стабилизированным. В школьных источниках тока используется пульсирующее напряжение.

## **Операционный усилитель**

Операционный усилитель (ОУ) — [усилитель постоянного](http://ru.wikipedia.org/wiki/%D0%A3%D1%81%D0%B8%D0%BB%D0%B8%D1%82%D0%B5%D0%BB%D1%8C_%D0%BF%D0%BE%D1%81%D1%82%D0%BE%D1%8F%D0%BD%D0%BD%D0%BE%D0%B3%D0%BE_%D1%82%D0%BE%D0%BA%D0%B0)  [тока](http://ru.wikipedia.org/wiki/%D0%A3%D1%81%D0%B8%D0%BB%D0%B8%D1%82%D0%B5%D0%BB%D1%8C_%D0%BF%D0%BE%D1%81%D1%82%D0%BE%D1%8F%D0%BD%D0%BD%D0%BE%D0%B3%D0%BE_%D1%82%D0%BE%D0%BA%D0%B0) с [дифференциальным](http://ru.wikipedia.org/wiki/%D0%94%D0%B8%D1%84%D1%84%D0%B5%D1%80%D0%B5%D0%BD%D1%86%D0%B8%D0%B0%D0%BB%D1%8C%D0%BD%D1%8B%D0%B9_%D1%83%D1%81%D0%B8%D0%BB%D0%B8%D1%82%D0%B5%D0%BB%D1%8C) входом и, как правило, единственным выходом, имеющий высокий коэффициент усиления. ОУ почти всегда используются в схемах с глубокой [отрицательной обратной связью,](http://ru.wikipedia.org/wiki/%D0%9E%D1%82%D1%80%D0%B8%D1%86%D0%B0%D1%82%D0%B5%D0%BB%D1%8C%D0%BD%D0%B0%D1%8F_%D0%BE%D0%B1%D1%80%D0%B0%D1%82%D0%BD%D0%B0%D1%8F_%D1%81%D0%B2%D1%8F%D0%B7%D1%8C) которая, благодаря высокому коэффициенту усиления ОУ, полностью определяет коэффициент передачи полученной схемы.

В настоящее время ОУ получили широкое применение, как в виде отдельных [чипов,](http://ru.wikipedia.org/wiki/%D0%98%D0%BD%D1%82%D0%B5%D0%B3%D1%80%D0%B0%D0%BB%D1%8C%D0%BD%D0%B0%D1%8F_%D1%81%D1%85%D0%B5%D0%BC%D0%B0) так и в виде функциональных блоков в составе более сложных [интегральных схем.](http://ru.wikipedia.org/wiki/%D0%98%D0%BD%D1%82%D0%B5%D0%B3%D1%80%D0%B0%D0%BB%D1%8C%D0%BD%D0%B0%D1%8F_%D1%81%D1%85%D0%B5%D0%BC%D0%B0) Такая популярность обусловлена тем, что ОУ является универсальным блоком с характеристиками, близкими к идеальным, на основе которого можно построить множество различных [электронных узлов](http://ru.wikipedia.org/wiki/%D0%9F%D1%80%D0%B8%D0%BC%D0%B5%D0%BD%D0%B5%D0%BD%D0%B8%D0%B5_%D0%BE%D0%BF%D0%B5%D1%80%D0%B0%D1%86%D0%B8%D0%BE%D0%BD%D0%BD%D1%8B%D1%85_%D1%83%D1%81%D0%B8%D0%BB%D0%B8%D1%82%D0%B5%D0%BB%D0%B5%D0%B9).

*Целью проведения эксперимента* есть демонстрация работы операционного усилителя, как элемента генератора колебаний, с получением графика зависимости напряжение на выходе от времени.

*Оборудование:* электрическая цепь с операционным усилителем, датчик напряжения DT019, соединительные провода, источник тока с нейтральной точкой, АЦП (аналогово-цифровой преобразователь) NOVA LINK, ПК.

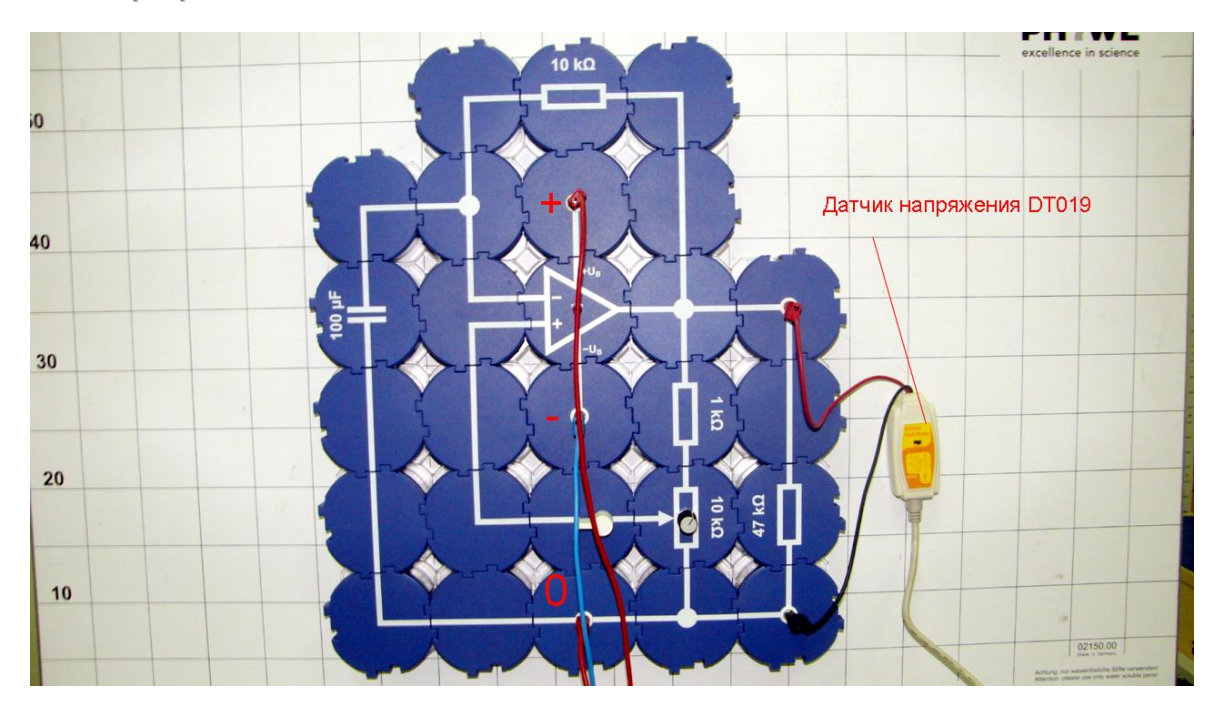

*Подготовка эксперимента*

- Соберите электрическую цепь с операционным усилителем.
- Соедините датчик напряжения параллельно резистору на выходе усилителя.
- Соедините цепь с источником тока.
- Соедините АЦП с USB входом вашего ПК.
- Соедините датчики напряжения с АЦП, задействовав первый вход.

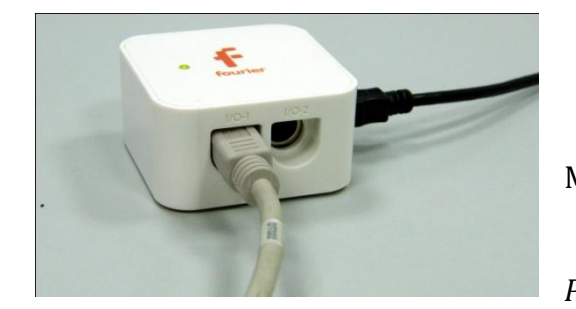

*Программные установки*

 Запустите программу MultiLab.

Откройте вкладку

*Регистратор – Настройка* 

*регистратора*, и убедитесь, что датчик распознан и подключены к входу.

- В оставшемся окне настроек датчика нажмите *Далее*.
- Выберите в списке *частоту замеров* 1000 измерений в секунду.
- Нажмите *Далее*.
- Выберите количество измерений 100.
- Нажмите *Завершить*.

# *Настройка эксперимента*

Убедитесь, что датчик настроен правильно, для чего нажмите на

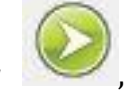

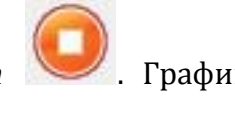

короткое время кнопку *Пуск* , а потом *Стоп* . График должен быть горизонтальным.

*Проведение эксперимента*

- Включите источник тока.
- Выберите кнопку *Новый эксперимент* .
- Замкните ключ.
- Нажмите кнопку *Пуск .*
- Дождитесь завершения регистрации данных.
- Прокомментируйте полученный результат.

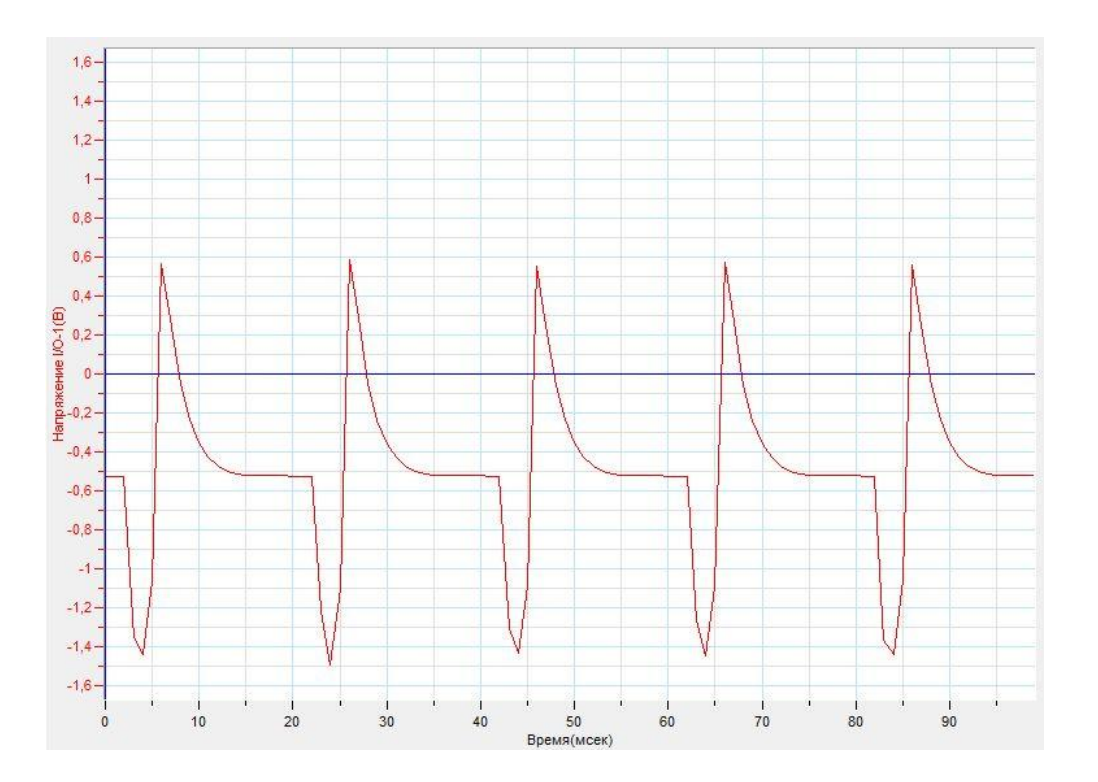

## *Дополнительные комментарии*

При выполнении эксперимента обратите внимание на то, что источник тока должен быть стабилизированным и иметь нейтральную точку. В школьных источниках тока используется пульсирующее напряжение. Изменяя сопротивление переменного резистора, подберите оптимальное размещение графика в ходе пробных экспериментов.

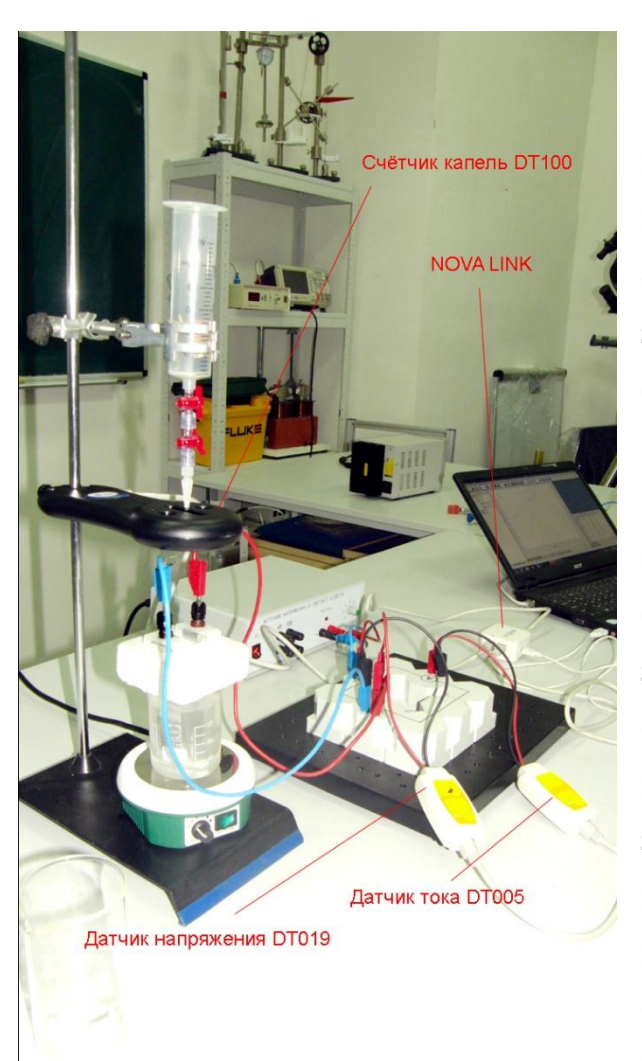

## **Электропроводность растворов**

#### Электрическая

проводимость (электропроводность, проводимость) — способность тела проводить [электрический ток,](http://ru.wikipedia.org/wiki/%D0%AD%D0%BB%D0%B5%D0%BA%D1%82%D1%80%D0%B8%D1%87%D0%B5%D1%81%D0%BA%D0%B8%D0%B9_%D1%82%D0%BE%D0%BA) а также [физическая величина,](http://ru.wikipedia.org/wiki/%D0%A4%D0%B8%D0%B7%D0%B8%D1%87%D0%B5%D1%81%D0%BA%D0%B0%D1%8F_%D0%B2%D0%B5%D0%BB%D0%B8%D1%87%D0%B8%D0%BD%D0%B0) характеризующая эту способность и обратная [электрическому сопротивлению](http://ru.wikipedia.org/wiki/%D0%AD%D0%BB%D0%B5%D0%BA%D1%82%D1%80%D0%B8%D1%87%D0%B5%D1%81%D0%BA%D0%BE%D0%B5_%D1%81%D0%BE%D0%BF%D1%80%D0%BE%D1%82%D0%B8%D0%B2%D0%BB%D0%B5%D0%BD%D0%B8%D0%B5). В [Международной системе единиц](http://ru.wikipedia.org/wiki/%D0%A1%D0%98)  [\(СИ\)](http://ru.wikipedia.org/wiki/%D0%A1%D0%98) [единицей измерения](http://ru.wikipedia.org/wiki/%D0%95%D0%B4%D0%B8%D0%BD%D0%B8%D1%86%D0%B0_%D0%B8%D0%B7%D0%BC%D0%B5%D1%80%D0%B5%D0%BD%D0%B8%D1%8F) электрической проводимости является *[сименс](http://ru.wikipedia.org/wiki/%D0%A1%D0%B8%D0%BC%D0%B5%D0%BD%D1%81_(%D0%B5%D0%B4%D0%B8%D0%BD%D0%B8%D1%86%D0%B0_%D0%B8%D0%B7%D0%BC%D0%B5%D1%80%D0%B5%D0%BD%D0%B8%D1%8F))*. Растворы обладают способностью проводить электрический ток, благодаря наличию свободных носителей заряда – гидратированых ионов. Ионы, обладая зарядом, который определяется валентностью вещества, имеют подвижность благодаря жидкому состоянию среды. Скорость их перемещения меньше чем других

носителей заряда. Взаимодействие ионов с электродами, создающими поле в растворе, приводит к химическим реакциям. Проводимость растворов определяется несколькими факторами, в том числе и концентрацией самих носителей.

*Целью проведения эксперимента* есть демонстрация изменения проводимости раствора при увеличении концентрации носителей заряда, с получением графика зависимости проводимости от количества капель привнесённой примеси.

*Оборудование:* штатив, бюретка, стеклянный стакан с водопроводной водой, раствор поваренной соли, электрическая цепь с двумя одинаковыми электродами, магнитная мешалка, датчик тока DT005 , датчик напряжения DT019, счётчик капель DT100, соединительные провода, источник тока, АЦП (аналогово-цифровой преобразователь) NOVA LINK, ПК.

*Подготовка эксперимента*

- Установите на столе штатив.
- Закрепите на нём счётчик капель и бюретку.
- Установите на основании штатива магнитную мешалку и стакан с водопроводной водой, поместив стакан якорь мешалки.
- Соберите электрическую цепь с двумя электродами.
- Соедините датчик напряжения параллельно электродам, а датчик тока последовательно с электродами.
- Соедините цепь с источником тока.
- Налейте в бюретку раствор поваренной соли.
- Соедините АЦП с USB входом вашего ПК.
- Соедините датчик напряжения и тока с АЦП, задействовав первый и второй входы.

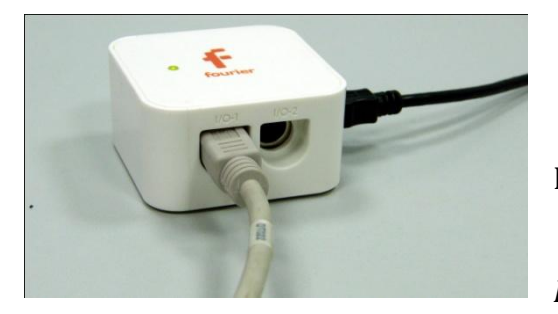

*Программные установки*

- Запустите программу MultiLab.
	- Откройте вкладку

*Регистратор – Настройка* 

*регистратора*, и убедитесь, что датчики распознаны и подключены к входам.

- В оставшемся окне настроек датчика нажмите *Далее*.
- Выберите в списке *частоту замеров* 10 измерений в секунду.
- Нажмите *Далее*.
- Выберите количество измерений 1000.
- Нажмите *Завершить*.

## *Настройка эксперимента*

Убедитесь, что датчики настроены правильно, для чего нажмите на

короткое время кнопку *Пуск* , а потом *Стоп* . Графики

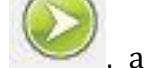

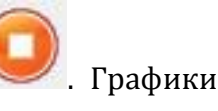

должны быть горизонтальными.

 Отрегулируйте вытекание капель раствора соли из бюретки с частотой не более 2-3 капель в секунду.

*Проведение эксперимента*

- Выберите кнопку *Новый эксперимент* .
- Включите источник питания и установите напряжение 6 В.
- Включите мешалку в режим перемешивания.
- Нажмите кнопку *Пуск .*
- Откройте доступ падающим каплям в стакан с водой.
- Дождитесь завершения регистрации данных.
- Проанализируйте полученный график и при необходимости выполните его обрезание.
- Нажмите кнопку *Мастер анализа* и во вкладке *Преобразования*  выберите пункт *Деление*. Укажите деление Силы тока на Напряжение. Нажмите *Ок*.
- Выберите кнопку редактирования графика .
- Выберите ось х количество капель, у результат деление тока на напряжение.
- e I/O-11/A  $0,05$  $rac{a}{4}$ 0,045 KCN. 38  $0,04$ 을<br>호 0,035·  $0.03 \frac{1}{8}$  0,025  $0,02$ Сила  $\frac{1}{5}$  0,015 - $0,01$  $\frac{1}{6}$  0.005 180 200 220 240 260 280 300 320  $\frac{1}{20}$  40 60  $100 \t 120$  $140$
- Прокомментируйте полученный результат.

## *Дополнительные комментарии*

При выполнении эксперимента обратите внимание на то, что источник тока должен быть стабилизированным. В школьных источниках тока используется пульсирующее напряжение.

### **Зависимость проводимости растворов от температуры**

Электролит — [вещество,](http://ru.wikipedia.org/wiki/%D0%92%D0%B5%D1%89%D0%B5%D1%81%D1%82%D0%B2%D0%BE) которое проводит [электрический](http://ru.wikipedia.org/wiki/%D0%AD%D0%BB%D0%B5%D0%BA%D1%82%D1%80%D0%B8%D1%87%D0%B5%D1%81%D0%BA%D0%B8%D0%B9_%D1%82%D0%BE%D0%BA)  [ток](http://ru.wikipedia.org/wiki/%D0%AD%D0%BB%D0%B5%D0%BA%D1%82%D1%80%D0%B8%D1%87%D0%B5%D1%81%D0%BA%D0%B8%D0%B9_%D1%82%D0%BE%D0%BA), вследствие [диссоциации](http://ru.wikipedia.org/wiki/%D0%AD%D0%BB%D0%B5%D0%BA%D1%82%D1%80%D0%BE%D0%BB%D0%B8%D1%82%D0%B8%D1%87%D0%B5%D1%81%D0%BA%D0%B0%D1%8F_%D0%B4%D0%B8%D1%81%D1%81%D0%BE%D1%86%D0%B8%D0%B0%D1%86%D0%B8%D1%8F) на [ионы](http://ru.wikipedia.org/wiki/%D0%98%D0%BE%D0%BD); что и происходит в [растворах](http://ru.wikipedia.org/wiki/%D0%A0%D0%B0%D1%81%D1%82%D0%B2%D0%BE%D1%80) и [расплавах](http://ru.wikipedia.org/wiki/%D0%A0%D0%B0%D1%81%D0%BF%D0%BB%D0%B0%D0%B2), или движения ионов в [кристаллических решётках](http://ru.wikipedia.org/wiki/%D0%9A%D1%80%D0%B8%D1%81%D1%82%D0%B0%D0%BB%D0%BB%D0%B8%D1%87%D0%B5%D1%81%D0%BA%D0%B0%D1%8F_%D1%80%D0%B5%D1%88%D1%91%D1%82%D0%BA%D0%B0) [твёрдых электролитов](http://ru.wikipedia.org/wiki/%D0%A2%D0%B2%D1%91%D1%80%D0%B4%D1%8B%D0%B5_%D1%8D%D0%BB%D0%B5%D0%BA%D1%82%D1%80%D0%BE%D0%BB%D0%B8%D1%82%D1%8B). Примерами электролитов могут служить водные растворы [кислот](http://ru.wikipedia.org/wiki/%D0%9A%D0%B8%D1%81%D0%BB%D0%BE%D1%82%D0%B0), [солей](http://ru.wikipedia.org/wiki/%D0%A1%D0%BE%D0%BB%D0%B8) и [оснований.](http://ru.wikipedia.org/wiki/%D0%9E%D1%81%D0%BD%D0%BE%D0%B2%D0%B0%D0%BD%D0%B8%D0%B5_(%D1%85%D0%B8%D0%BC%D0%B8%D1%8F)) Электролиты — [проводники](http://ru.wikipedia.org/wiki/%D0%AD%D0%BB%D0%B5%D0%BA%D1%82%D1%80%D0%B8%D1%87%D0%B5%D1%81%D0%BA%D0%B8%D0%B9_%D0%BF%D1%80%D0%BE%D0%B2%D0%BE%D0%B4%D0%BD%D0%B8%D0%BA) второго рода, вещества, электропроводность которых обусловлена подвижностью ионов. Величина удельной электропроводности электролита зависит от ряда факторов: природы электролита, температуры, концентрации раствора. Удельная электропроводность растворов электролитов с увеличением температуры возрастает, что вызвано увеличением скорости движения ионов за счет понижения вязкости раствора и уменьшения сольватированности ионов.

*Целью проведения эксперимента* есть демонстрация изменения электропроводимости раствора при росте температуры, с получением графика зависимости проводимости от температуры.

*Оборудование:* электрическая цепь с парой одинаковых электродов, датчик тока DT005 , датчик напряжения DT019, датчик температуры DT029, магнитная мешалка с подогревом, соединительные провода, источник тока, АЦП (аналоговоцифровой преобразователь) NOVA LINK, ПК.

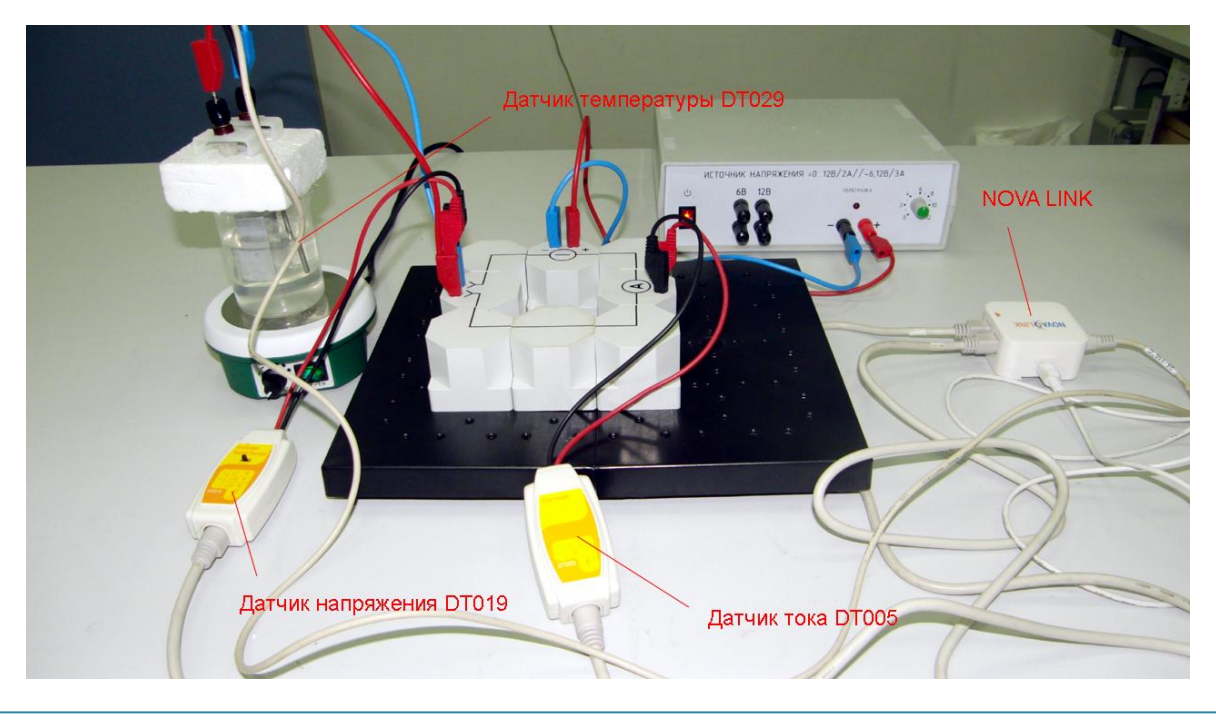

*Подготовка эксперимента*

- Установите на столе магнитную мешалку. Поставьте на неё стакан с раствором поваренной соли.
- Соберите электрическую цепь с парой одинаковых электродов.
- Соедините датчик напряжения параллельно электродам, а датчик тока последовательно.
- Соедините цепь с источником тока.
- Поместите электроды и датчик температуры в стакан. Датчик температуры закрепите в крышке, которая удерживает электроды.
- Соедините АЦП с USB входом вашего ПК.
- Соедините датчик напряжения, тока и температуры с АЦП, задействовав первый, второй и третий входы.

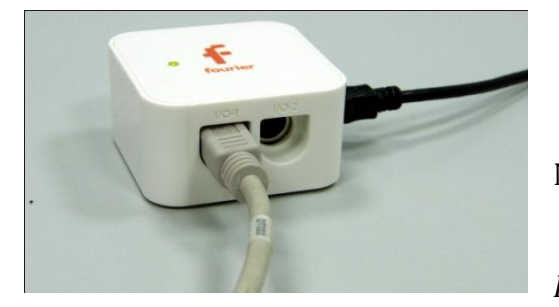

*Программные установки*

- Запустите программу MultiLab.
	- Откройте вкладку
- *Регистратор – Настройка*

*регистратора*, и убедитесь, что датчики распознаны и подключены к входам.

- В оставшемся окне настроек датчика нажмите *Далее*.
- Выберите в списке *частоту замеров* 10 измерений в секунду.
- Нажмите *Далее*.
- Выберите количество измерений 5000.
- Нажмите *Завершить*.

### *Настройка эксперимента*

Убедитесь, что датчик настроен правильно, для чего нажмите на

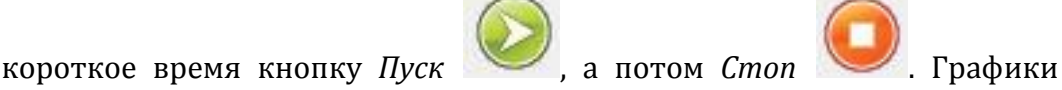

должны быть горизонтальными.

## *Проведение эксперимента*

- Выберите кнопку *Новый эксперимент* .
- Включите источник питания и установите напряжение 6 В.
- Нажмите кнопку *Пуск .*
- Включите нагрев на магнитной мешалке (перемешивание раствора не включать).
- Дождитесь завершения регистрации данных.
- Нажмите кнопку *Мастер анализа* и во вкладке *Преобразование* выберите *Деление*. Выберите деление силы тока на напряжение. Нажмите *Ок*.
- Выберите кнопку редактирования графика
- Выберите ось х температура, у результат деления тока на напряжение.
- Установите на полученном графике *Первый курсор* и выполните сглаживание графика, нажимая кнопку *.*

- 0.034  $0,033 0,033 0,032$ 0,032  $\frac{1}{2}0.031 \frac{6}{2}$ 0,031 0,03  $0,03$ 등<br>종 0,029 e<br>E 0,029 :<br>|0,028 .<br>0,028 - $\frac{8}{3}$ 0,027  $\frac{2}{8}$  0.027 -3<br>20,026  $0,026$ რ<br>50,025-)<br>8 0,025 5<br>= 0,024 =<br>}  $\frac{1}{2}$ 0,024 –  $\frac{1}{9}$ 0,023 –  $\frac{1}{10,023}$ 5<br>0.022  $0,022$  $0,021 0.021 0,02-\begin{array}{c} 0,02-\begin{array}{c} 0,02$  $\frac{1}{30}$   $\frac{1}{31}$   $\frac{1}{32}$  $\frac{1}{24}$  $\frac{1}{33}$  $\frac{1}{34}$ ©Чернецкий И.С. 332
- Прокомментируйте полученный результат.

## *Дополнительные комментарии*

При выполнении эксперимента обратите внимание на то, что источник тока должен быть стабилизированным. В школьных источниках тока используется пульсирующее напряжение.

### **Неоновая лампа**

Тлеющий разряд — один из видов стационарного самостоятельного [электрического разряда в газах.](http://ru.wikipedia.org/wiki/%D0%93%D0%B0%D0%B7%D0%BE%D0%B2%D1%8B%D0%B9_%D1%80%D0%B0%D0%B7%D1%80%D1%8F%D0%B4) Формируется, как правило, при низком давлении газа и малом токе. В отличие от нестационарных электрических разрядов в газах, основные характеристики тлеющего разряда остаются относительно стабильными во времени. Типичным примером тлеющего разряда, знакомым большинству людей, является свечение [неоновой лампы.](http://ru.wikipedia.org/wiki/%D0%9D%D0%B5%D0%BE%D0%BD%D0%BE%D0%B2%D0%B0%D1%8F_%D0%BB%D0%B0%D0%BC%D0%BF%D0%B0) Неоновая лампа — [газоразрядная лампа,](http://ru.wikipedia.org/wiki/%D0%93%D0%B0%D0%B7%D0%BE%D1%80%D0%B0%D0%B7%D1%80%D1%8F%D0%B4%D0%BD%D0%B0%D1%8F_%D0%BB%D0%B0%D0%BC%D0%BF%D0%B0) наполненная в основном [неоном](http://ru.wikipedia.org/wiki/%D0%9D%D0%B5%D0%BE%D0%BD) под низким [давлением.](http://ru.wikipedia.org/wiki/%D0%94%D0%B0%D0%B2%D0%BB%D0%B5%D0%BD%D0%B8%D0%B5) Цвет свечения — оранжево-красный. Свет лампы обладает малой инерционностью и допускает яркостную модуляцию с частотой до 20 [кГц](http://ru.wikipedia.org/wiki/%D0%93%D0%B5%D1%80%D1%86_(%D0%B5%D0%B4%D0%B8%D0%BD%D0%B8%D1%86%D0%B0_%D0%B8%D0%B7%D0%BC%D0%B5%D1%80%D0%B5%D0%BD%D0%B8%D1%8F)). Лампы подключаются к источнику питания через токоограничительный [резистор](http://ru.wikipedia.org/wiki/%D0%A0%D0%B5%D0%B7%D0%B8%D1%81%D1%82%D0%BE%D1%80) так, чтобы ток через лампу был не более 1 [миллиампера.](http://ru.wikipedia.org/wiki/%D0%90%D0%BC%D0%BF%D0%B5%D1%80) Напряжение зажигания лампы обычно не более 100 [вольт,](http://ru.wikipedia.org/wiki/%D0%92%D0%BE%D0%BB%D1%8C%D1%82) напряжение гашения порядка 40-65 вольт.

*Целью проведения эксперимента* есть демонстрация работы неоновой лампы, с получением графика зависимости тока проходящего через неоновую лампу и напряжения на ней от времени при изменении питающего напряжения.

*Оборудование:* электрическая цепь с включенной неоновой лампой, датчик тока DT005 , датчик напряжения DT019, соединительные провода, источник тока (100 В), АЦП (аналогово-цифровой преобразователь) NOVA LINK, ПК.

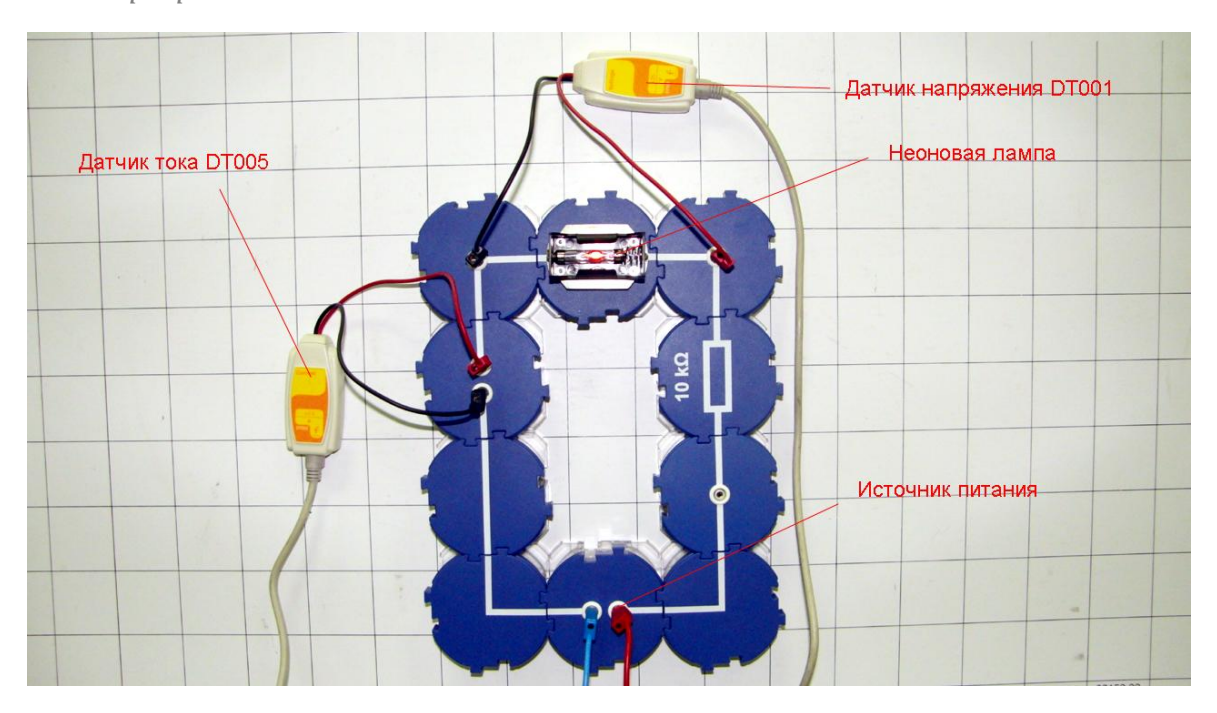

*Подготовка эксперимента*

- Соберите электрическую цепь с неоновой лампой.
- Соедините датчик напряжения параллельно лампе, а датчик тока последовательно.
- Соедините цепь с источником тока.
- Соедините АЦП с USB входом вашего ПК.
- Соедините датчик напряжения и тока с АЦП, задействовав первый и второй входы.

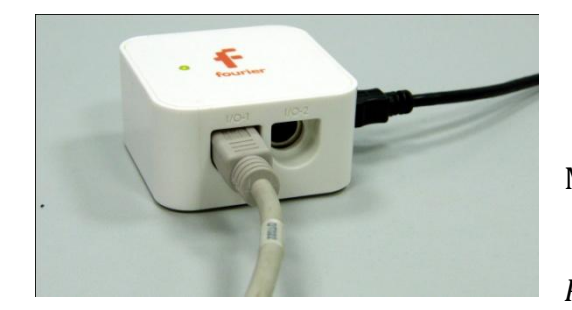

*Программные установки*

- Запустите программу MultiLab.
- Откройте вкладку *Регистратор – Настройка*

*регистратора*, и убедитесь, что датчики распознаны и подключены к входам.

- В оставшемся окне настроек датчика нажмите *Далее*.
- Выберите в списке *частоту замеров* 10 измерений в секунду.
- Нажмите *Далее*.
- Выберите количество измерений 500.
- Нажмите *Завершить*.

*Настройка эксперимента*

Убедитесь, что датчики настроен правильно, для чего нажмите на

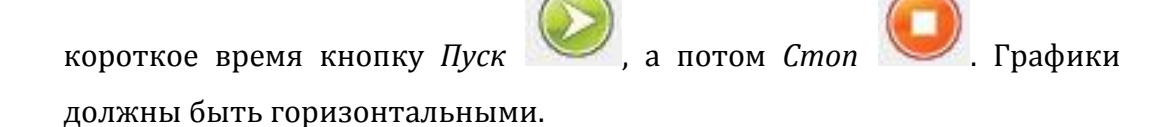

*Проведение эксперимента*

- Выберите кнопку *Новый эксперимент* .
- Включите источник тока, обнулив выходное напряжение.

- Нажмите кнопку *Пуск .*
- Медленно увеличивайте, а потом уменьшайте подаваемое напряжение.
- Дождитесь завершения регистрации данных.
- Разделите графики напряжения и тока, нажав кнопку .

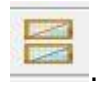

 $25$  $\overline{20}$  $\frac{1}{15}$  $\begin{array}{c|c}\n\cdot & \cdot & \cdot \\
\hline\n26 & & \n\end{array}$  $\frac{1}{30}$  $\frac{1}{28}$  $\frac{1}{32}$  $\frac{1}{18}$  $\begin{array}{c} 1 \\ 20 \\ \text{Bpema(cek)} \end{array}$  $\frac{1}{22}$  $\frac{1}{24}$  $\frac{1}{12}$  $\frac{1}{14}$  $0,4$  $0.3$  $0,2$  $10-2(A)$ <br> $0$ <br> $0$  $\frac{6}{5}$ <sub>-0,1</sub>  $-0.2$  $-0,3$  $-0,4$  $\frac{1}{34}$  $\frac{1}{32}$  $\frac{1}{26}$  $\frac{1}{2e}$  $\frac{1}{24}$  $\theta$  $\frac{1}{22}$  $\frac{1}{28}$ 

## Прокомментируйте полученный результат.

## *Дополнительные комментарии*

При выполнении эксперимента обратите внимание на то, что источник тока должен быть стабилизированным. В школьных источниках тока используется пульсирующее напряжение.

# *Электродинамика. Электромагнитное поле* **Магнитное поле Земли**

Магнитное поле Земли или гео[магнитное поле](http://ru.wikipedia.org/wiki/%D0%9C%D0%B0%D0%B3%D0%BD%D0%B8%D1%82%D0%BD%D0%BE%D0%B5_%D0%BF%D0%BE%D0%BB%D0%B5) — магнитное поле, генерируемое внутриземными источниками. Средняя [индукция](http://ru.wikipedia.org/wiki/%D0%9D%D0%B0%D0%BF%D1%80%D1%8F%D0%B6%D1%91%D0%BD%D0%BD%D0%BE%D1%81%D1%82%D1%8C_%D0%BC%D0%B0%D0%B3%D0%BD%D0%B8%D1%82%D0%BD%D0%BE%D0%B3%D0%BE_%D0%BF%D0%BE%D0%BB%D1%8F) поля на поверхности Земли составляет около 5·10-5 Тл и сильно зависит от географического положения. Индукция магнитного поля на магнитном экваторе — около 3,4·10-5 Тл, у магнитных полюсов — около 6,6·10-5 Тл. В последнее время получила развитие гипотеза, связывающая возникновение магнитного поля Земли с протеканием токов в жидком металлическом ядре. Подсчитано, что зона, в которой действует механизм [«магнитное динамо»](http://ru.wikipedia.org/wiki/%D0%9C%D0%B0%D0%B3%D0%BD%D0%B8%D1%82%D0%BD%D0%BE%D0%B5_%D0%B4%D0%B8%D0%BD%D0%B0%D0%BC%D0%BE), находится на расстоянии 0,25—0,3 радиуса Земли. Помимо возможных токов в жидком металлическом ядре, науке давно известны [теллурические токи,](http://ru.wikipedia.org/wiki/%D0%A2%D0%B5%D0%BB%D0%BB%D1%83%D1%80%D0%B8%D1%87%D0%B5%D1%81%D0%BA%D0%B8%D0%B5_%D1%82%D0%BE%D0%BA%D0%B8) которые текут у поверхности земной коры.

*Целью проведения эксперимента* есть демонстрация зависимости горизонтальной составляющей индукции магнитного поля Земли от ориентации магнитного датчика, с получением соответствующего графика.

*Оборудование:* штатив, датчик магнитного поля DT156, датчик вращательного движения DT148А, АЦП (аналогово-цифровой преобразователь) NOVA LINK, ПК.

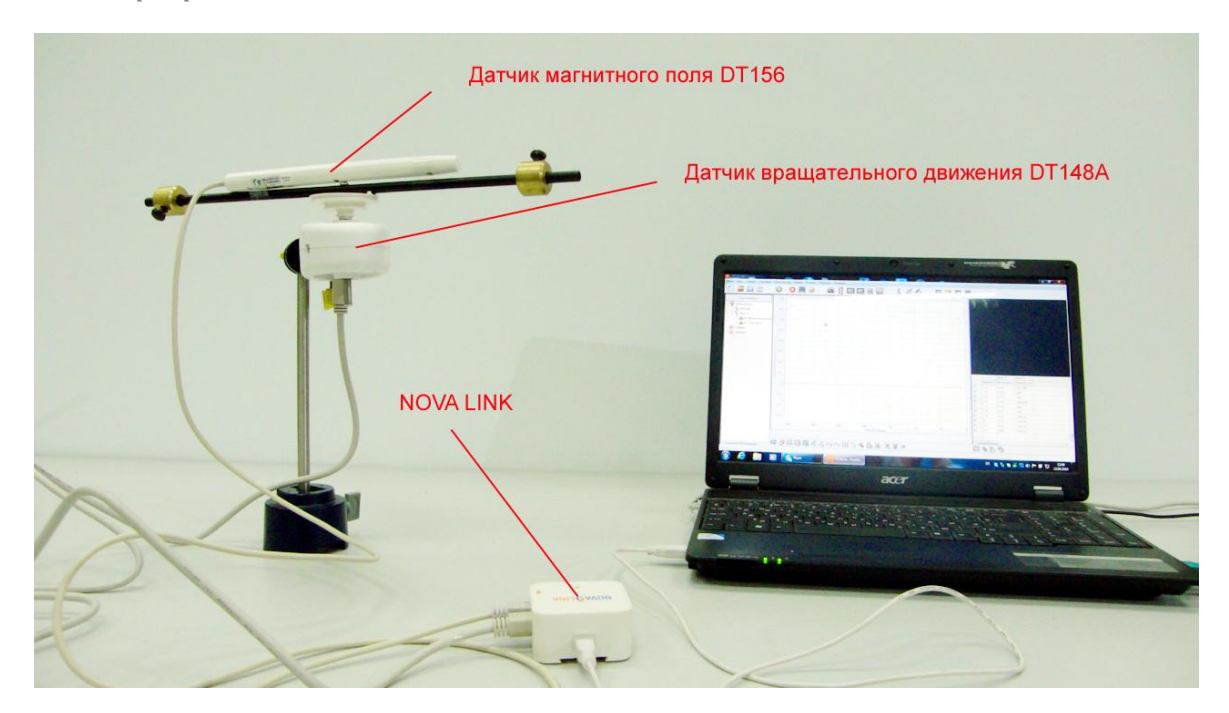

*Подготовка эксперимента*

- Установите на столе штатив, закрепите на нём датчик вращательного движения и прикрепите к нему скотчем датчик магнитного поля.
- Выберите на датчике значение ±0,2 мТл.
- Соедините АЦП с USB входом вашего ПК.
- Соедините датчик магнитного поля и датчик вращательного движения с АЦП, задействовав первый и второй входы.

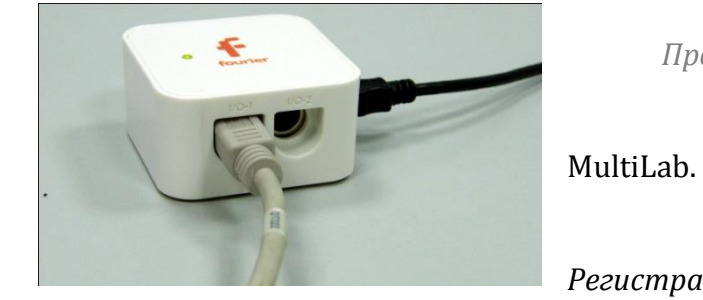

*Программные установки*

Запустите программу

 Откройте вкладку *Регистратор – Настройка* 

*регистратора*, и убедитесь, что датчики распознаны и подключены к входам.

- В оставшемся окне настроек датчика нажмите *Далее*.
- Выберите в списке *частоту замеров* 10 измерений в секунду.
- Нажмите *Далее*.
- Выберите время измерений 50 с.
- Нажмите *Завершить*.

## *Настройка эксперимента*

Убедитесь, что датчики настроены правильно, для чего нажмите на

короткое время кнопку *Пуск* , а потом *Стоп* . Графики

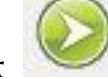

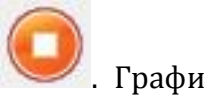

должны быть горизонтальными.

*Проведение эксперимента*

Выберите кнопку *Новый эксперимент* .

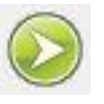

Нажмите кнопку *Пуск* 

- Медленно вращайте датчик магнитного поля так, чтобы он совершил полный оборот.
- Дождитесь завершения регистрации данных.
- На экране получатся графики изменения индукции магнитного поля и угла поворота.
- При необходимости воспользуйтесь обрезанием графика.
- В нижнем меню выберите кнопку *Редактирование графика* .
- В выпавшем меню выберите ось х угол поворота, у индукция магнитного поля.

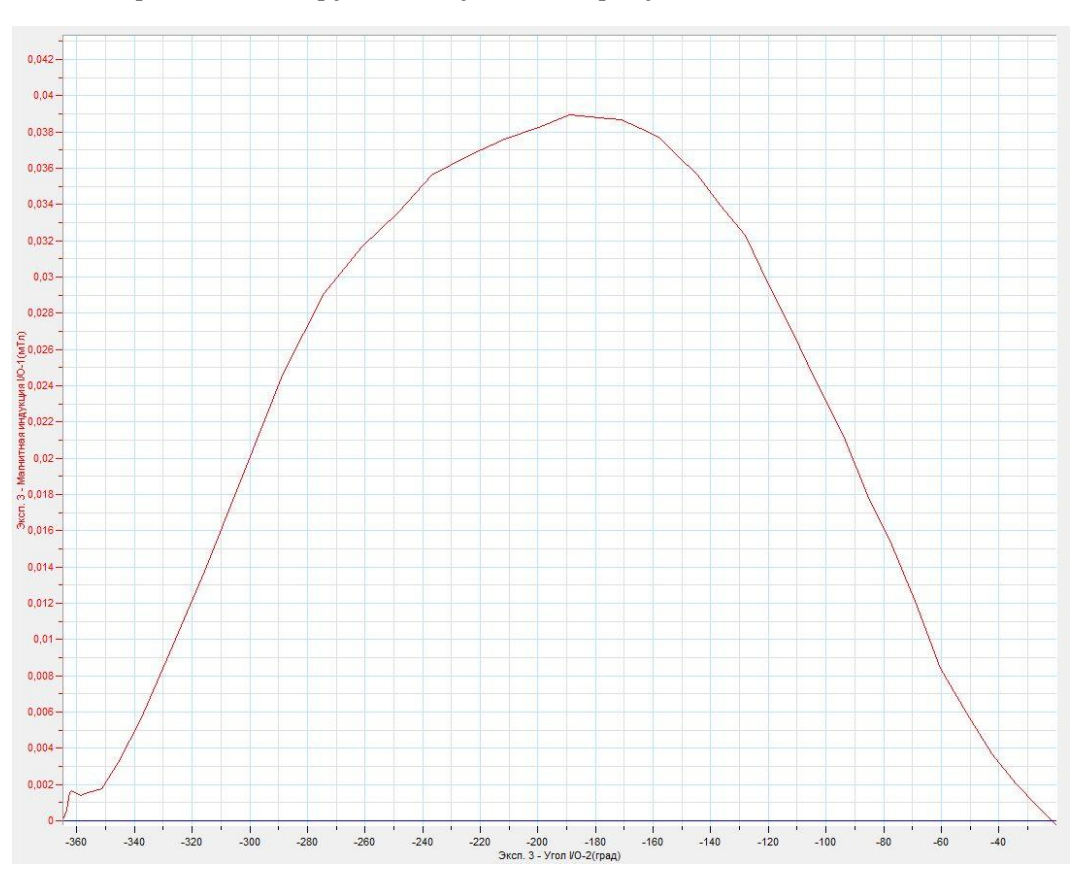

Прокомментируйте полученный результат.

## *Дополнительные комментарии*

Успешный эксперимент обеспечивается наименьшим присутствием вблизи датчика ферромагнитных предметов, а также постоянных магнитов.

## **Магнитное поле постоянных магнитов**

Постоянный магнит — изделие из [магнитотвёрдого](http://ru.wikipedia.org/wiki/%D0%9C%D0%B0%D0%B3%D0%BD%D0%B5%D1%82%D0%B8%D0%B7%D0%BC) материала с высокой [остаточной магнитной индукцией,](http://ru.wikipedia.org/wiki/%D0%9E%D1%81%D1%82%D0%B0%D1%82%D0%BE%D1%87%D0%BD%D0%B0%D1%8F_%D0%BC%D0%B0%D0%B3%D0%BD%D0%B8%D1%82%D0%BD%D0%B0%D1%8F_%D0%B8%D0%BD%D0%B4%D1%83%D0%BA%D1%86%D0%B8%D1%8F) сохраняющее состояние намагниченности в течение длительного времени. Постоянные магниты изготавливаются различной формы и применяются в качестве автономных (не потребляющих энергии) источников [магнитного](http://ru.wikipedia.org/wiki/%D0%9C%D0%B0%D0%B3%D0%BD%D0%B8%D1%82%D0%BD%D0%BE%D0%B5_%D0%BF%D0%BE%D0%BB%D0%B5) поля.

Свойства магнита определяются характеристиками размагничивающего участка петли [магнитного гистерезиса](http://ru.wikipedia.org/wiki/%D0%93%D0%B8%D1%81%D1%82%D0%B5%D1%80%D0%B5%D0%B7%D0%B8%D1%81) материала магнита: чем выше остаточная индукция и [коэрцитивная сила,](http://ru.wikipedia.org/wiki/%D0%9A%D0%BE%D1%8D%D1%80%D1%86%D0%B8%D1%82%D0%B8%D0%B2%D0%BD%D0%B0%D1%8F_%D1%81%D0%B8%D0%BB%D0%B0) тем выше намагниченность и стабильность магнита.

У постоянного магниты выделяют два полюса, индукция поля вблизи которых, будет максимальной.

*Целью проведения эксперимента* есть демонстрация изменения индукции магнитного поля линейного постоянного магнита при изменении расстояния от его полюса, с получением графика зависимости индукции магнитного поля от времени.

*Оборудование:* постоянный магнит линейный, датчик магнитного поля DT156, АЦП (аналогово-цифровой преобразователь) NOVA LINK, ПК.

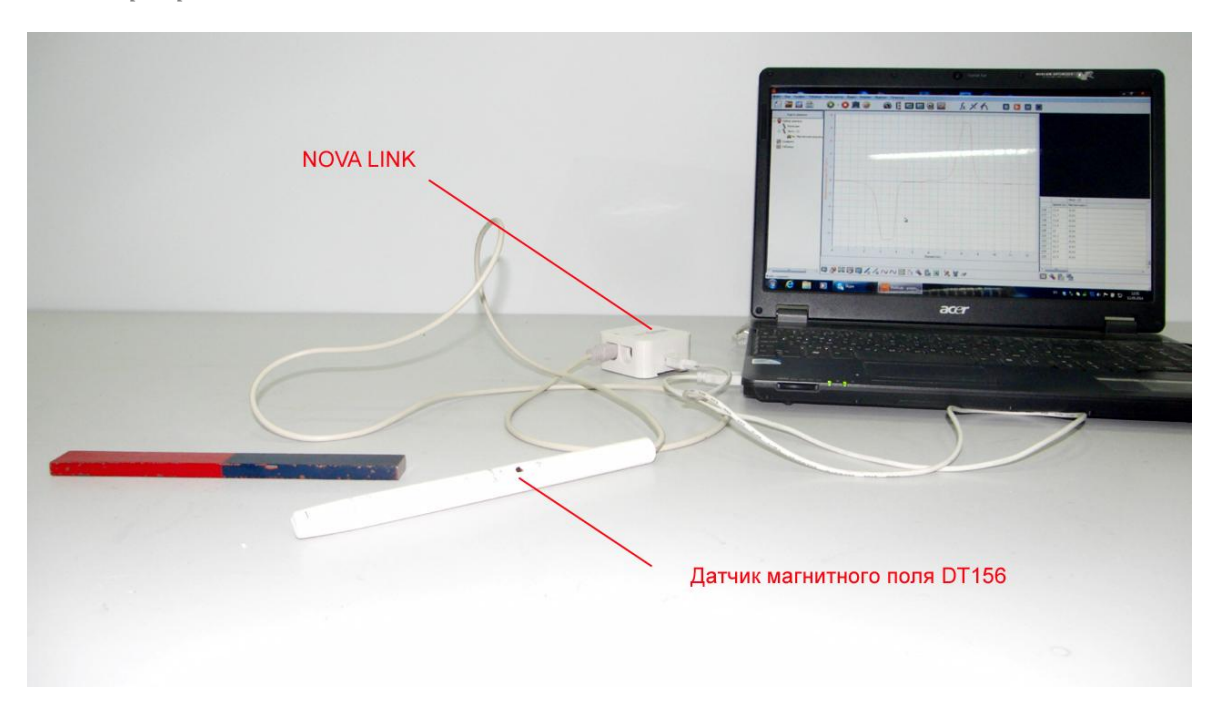

*Подготовка эксперимента*

- Установите на столе постоянный магнит.
- Выберите на датчике значение ±10 мТл.
- Соедините АЦП с USB входом вашего ПК.
- Соедините датчик магнитного поля с АЦП, задействовав первый вход.

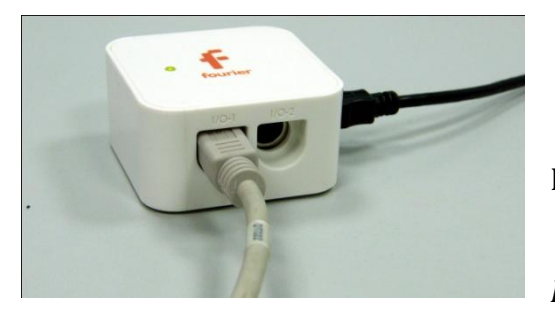

*Программные установки*

 Запустите программу MultiLab.

Откройте вкладку

*Регистратор – Настройка* 

*регистратора*, и убедитесь, что датчик распознан и подключен к входу.

- В оставшемся окне настроек датчика нажмите *Далее*.
- Выберите в списке *частоту замеров* 10 измерений в секунду.
- Нажмите *Далее*.
- Выберите время измерений 50 с.
- Нажмите *Завершить*.

### *Настройка эксперимента*

 Убедитесь, что датчик настроен правильно, для чего удалите датчик на значительное расстояние от магнита, нажмите на короткое время

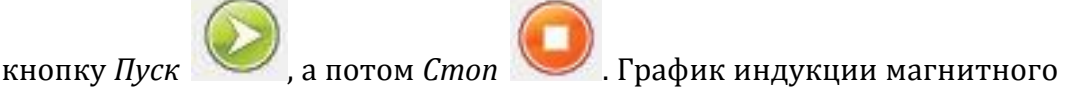

поля должен быть горизонтальным.

## *Проведение эксперимента*

Выберите кнопку *Новый эксперимент* .

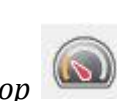

- Выберите в верхнем меню кнопку *Индикатор* .
- В выпавшем меню выберите *Цифра – Индукция.*
- Нажмите *Ок*.

Нажмите кнопку *Пуск .*

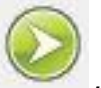

- Приближайте датчик магнитного поля к северному полюсу магнита, а потом перенесите его на противоположную сторону и приближайте к южному полюсу.
- Дождитесь завершения регистрации данных.
- На экране получатся графики изменения индукции.

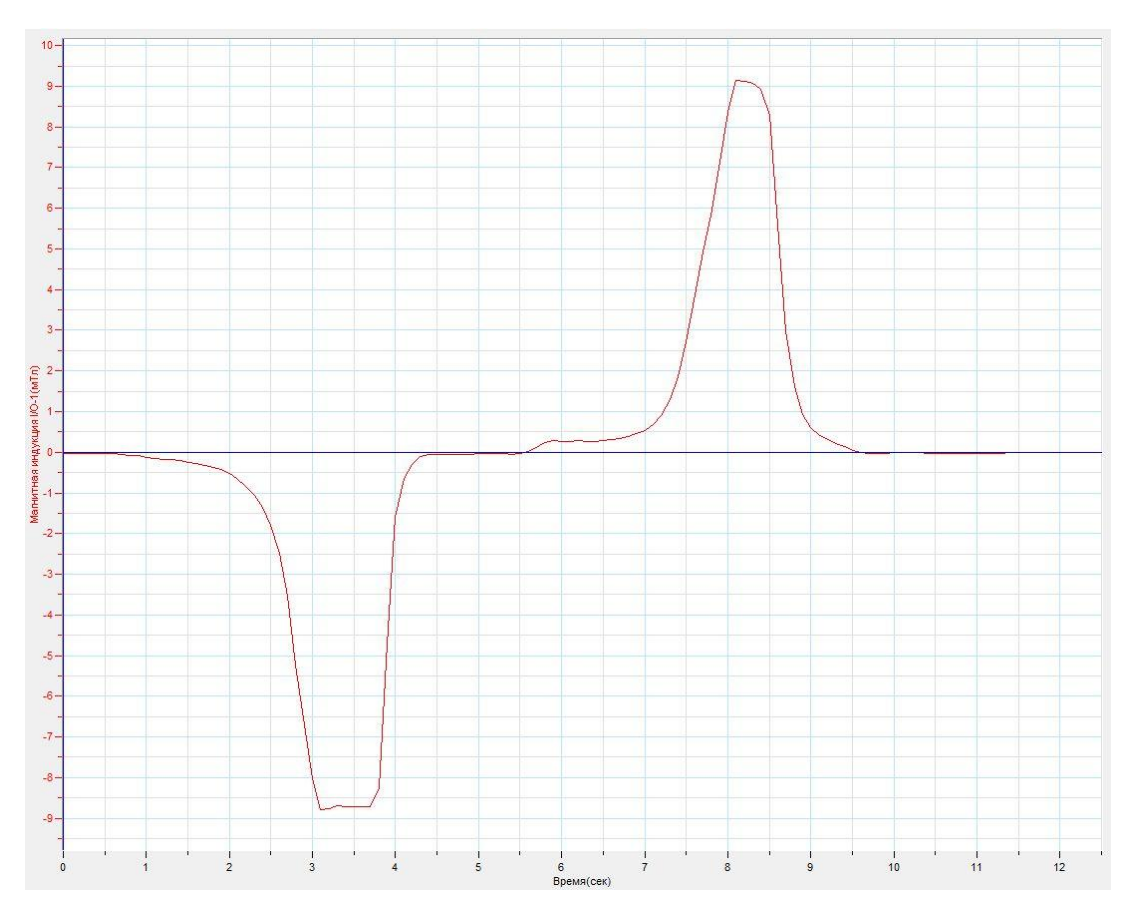

Прокомментируйте полученный результат.

## *Дополнительные комментарии*

Перед проведением демонстрации выберите наиболее оптимальное расположение экспериментальной установки на демонстрационном столе.

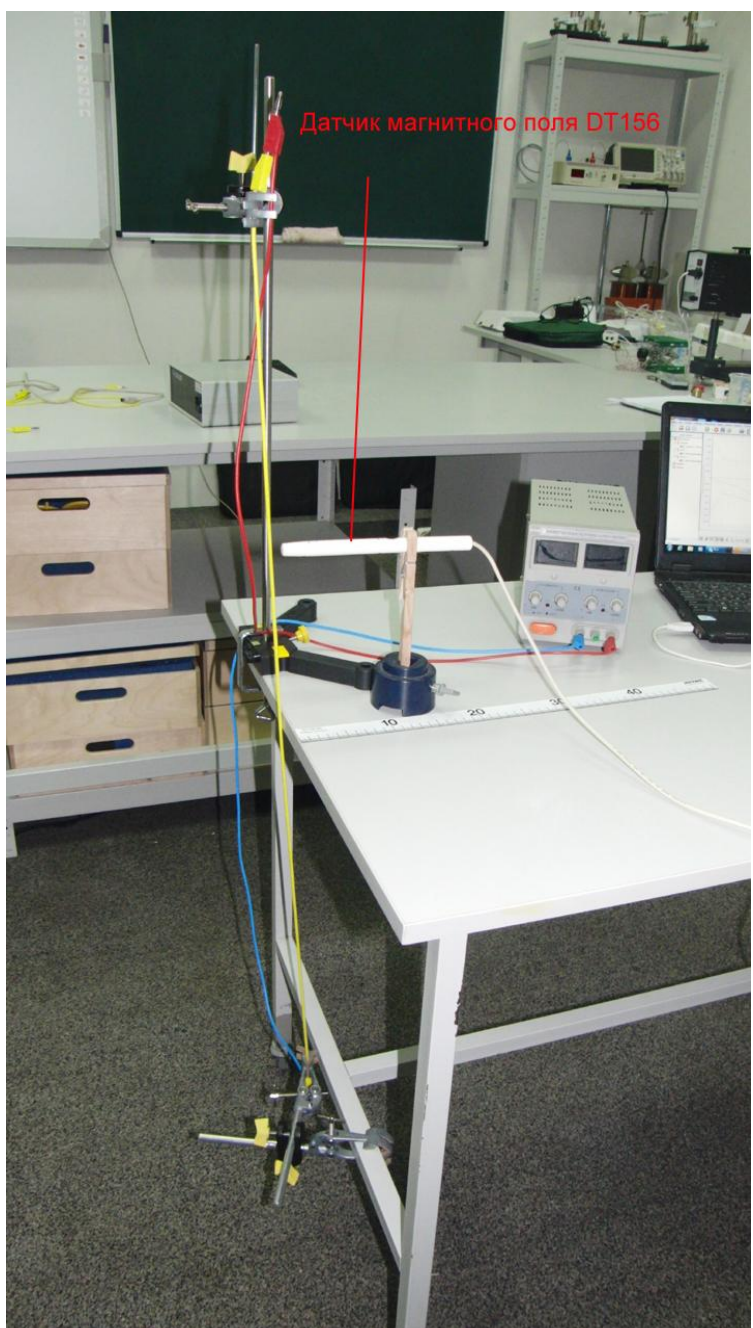

**Магнитное поле проводника с электрическим током**

Прямолинейный проводник с электрическим током создаёт магнитное поле, линии индукции которого, охватывают его, образуя замкнутые окружности. Модуль вектора магнитной индукции образованного магнитного поля определяется теоремой Остроградского-Гаусса, и для бесконечного проводника равен:

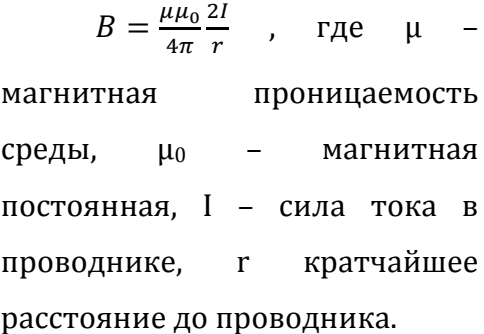

*Целью проведения эксперимента* есть демонстрация изменения модуля вектора магнитной индукции при изменении расстояния до проводника по

которому проходит электрический ток, с получением графика зависимости величины вектора индукции магнитного поля, от расстояния.

*Оборудование:* штатив, струбцина, штатив для датчика, датчик магнитного поля DT156, источник тока (5 А), соединительные провода, линейка, АЦП (аналогово-цифровой преобразователь) NOVA LINK, ПК.

*Подготовка эксперимента*

- Установите на столе штатив, зафиксируйте его струбциной.
- Закрепите в лапке штатива один конец провода.
- Закрепите второй конец провода в нижней части стола, выпрямив проводник.
- Соедините проводник с источником тока.
- Закрепите в передвижном штативе датчик магнитного поля.
- Расположите линейку, так чтобы начало отсчёта совпадало с проводником.
- Выберите на датчике значение ±10 мТл.
- Соедините АЦП с USB входом вашего ПК.
- Соедините датчик магнитного поля с АЦП, задействовав первый вход.

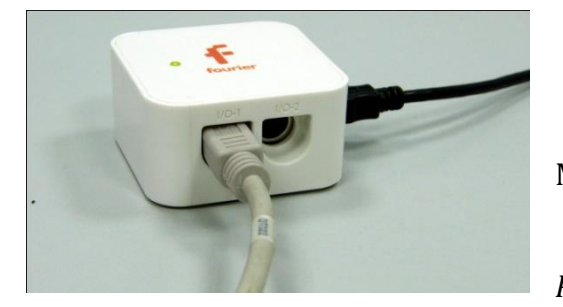

*Программные установки*

Запустите программу

MultiLab.

- Откройте вкладку
- *Регистратор – Настройка*

*регистратора*, и убедитесь, что датчики распознаны и подключены к входам.

- В оставшемся окне настроек датчика нажмите *Далее*.
- Выберите в списке *частоту замеров Вручную*.
- Нажмите *Далее*.
- Выберите количество измерений 10.
- Нажмите *Завершить*.

#### *Настройка эксперимента*

Убедитесь, что датчик настроен правильно, для чего нажмите на

короткое время кнопку *Пуск* , а потом *Стоп* . Система

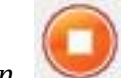

координат графика должна изменить своё положение.

*Проведение эксперимента*

- Выберите кнопку *Новый эксперимент* .
- Выберите в верхнем меню кнопку *Индикатор* .
- В выпавшем меню выберите *Цифра – Индукция*.
- Нажмите *Ок*.
- Включите источник тока.
- Установите максимально возможную силу тока.
- Поместите датчик возле проводника с током.
- Нажмите кнопку *Пуск .*
- Удалите датчик на расстояние 2 см от проводника и опять нажмите

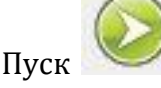

- Повторяйте предыдущий шаг до завершения записи данных.
- Выберите в верхнем меню вкладку Таблица Добавить колонку ввода.
- Введите название величины расстояния и единицу (см)
- Перейдите в поле табличных данных и введи расстояние до проводника вручную.
- В нижнем меню выберите кнопку *Редактирование графика* .
- В выпавшем меню выберите ось х отредактированные данные, у индукция магнитного поля.
- Прокомментируйте полученный результат.

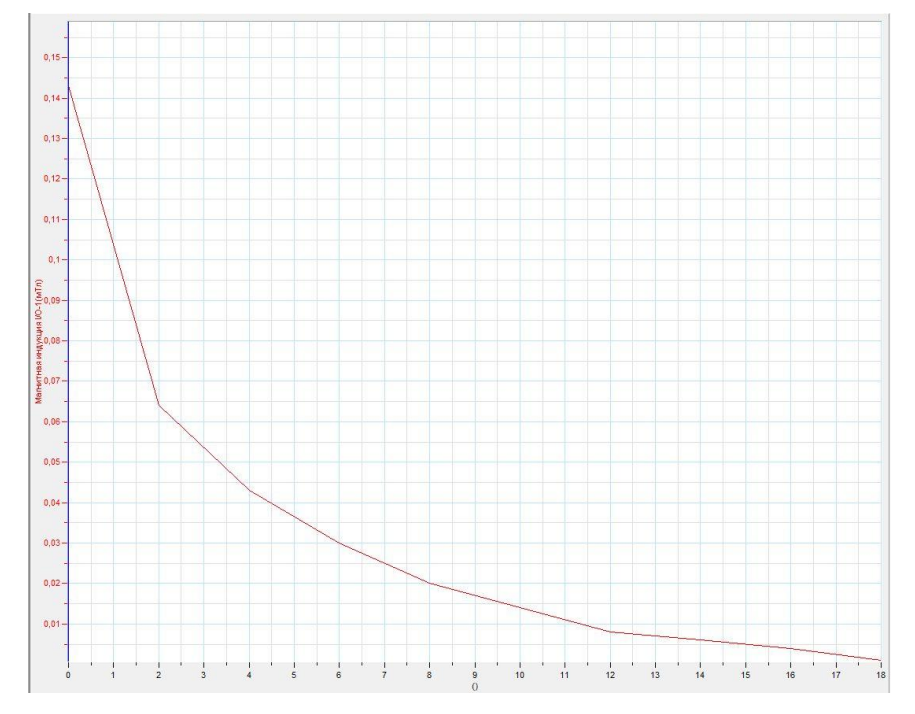

*Дополнительные комментарии*

Успешный эксперимент обеспечивается наименьшим присутствием вблизи датчика ферромагнитных предметов, а также постоянных магнитов. Выберите наиболее оптимальное расположение экспериментальной установки на демонстрационном столе. При выполнении эксперимента обратите внимание на то, что источник тока должен быть стабилизированным. В школьных источниках тока используется пульсирующее напряжение.

## **Магнитное поле катушки с электрическим током**

Катушка, намотанная на цилиндрический каркас, может создавать однородное магнитное поле внутри себя. На срезах катушки наблюдается картина магнитного поля, подобная постоянному линейному магниту. Это означает, что у катушки с током можно выделить два полюса – южный и северный, так же, как и у постоянного магнита. Соленоид — это однослойная катушка цилиндрической формы, витки которой намотаны вплотную, а длина значительно больше диаметра. Индукция поля внутри соленоида определяется законом:

 $B = \mu_0 \frac{N}{l}$  , где *μ<sup>0</sup>* – магнитная постоянная, *N* – количество витков, *l* – длина соленоида, *I* – сила тока в соленоиде.

*Целью проведения эксперимента* есть демонстрация изменения индукции магнитного поля катушки с током при изменении расстояния от её полюсов, с получением графика зависимости индукции магнитного поля от расстояния.

*Оборудование:* штатив, экран, закреплённый на датчике расстояния, катушка (при возможности соленоид), датчик магнитного поля DT156, датчик расстояния DT020-1, соединительные провода, источник тока, АЦП (аналогово-цифровой преобразователь) NOVA LINK, ПК.

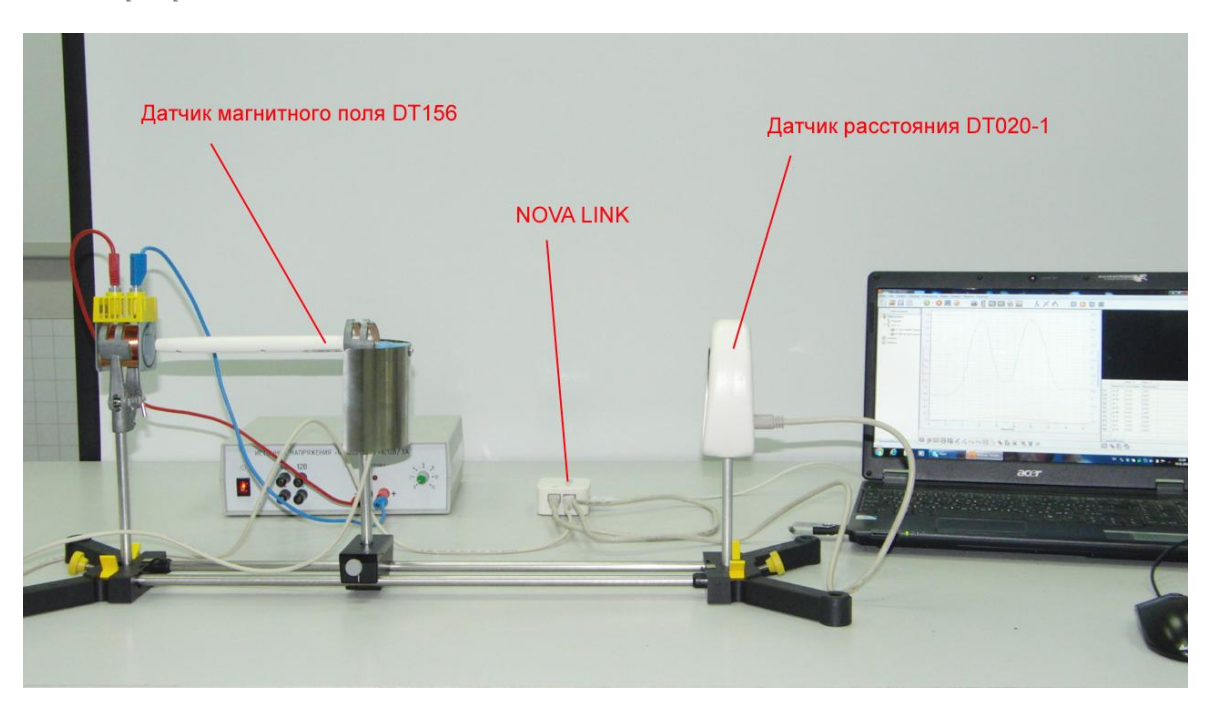

*Подготовка эксперимента*

- Установите на столе штатив.
- Закрепите в нём катушку, датчик расстояния и на подвижном креплении датчик магнитного поля.
- Соедините катушку с источником тока.
- Установите датчик магнитного поля на расстоянии не менее 20 см от датчика расстояния.
- Закрепите на датчике магнитного поля экран для датчика расстояния.
- **Выберите на датчике значение ±10 мТл.**
- Соедините АЦП с USB входом вашего ПК.
- Соедините датчик магнитного поля и датчик расстояния с АЦП, задействовав первый и второй вход.

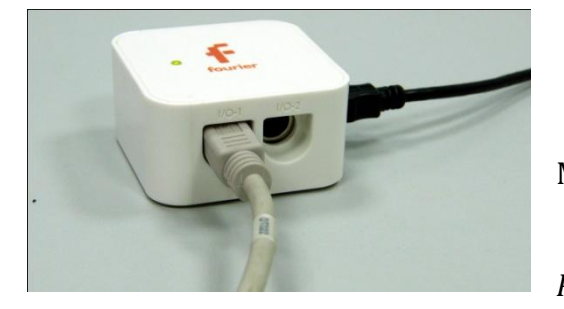

*Программные установки*

- Запустите программу MultiLab.
	-
	- Откройте вкладку
- *Регистратор – Настройка*

*регистратора*, и убедитесь, что датчики распознаны и подключены к входам.

- Выберите возле названия датчиков кнопку *Настройки* <del>■</del> и *Установить датчик на 0*.
- В оставшемся окне настроек датчика нажмите *Далее*.
- Выберите в списке *частоту замеров* 25 измерений в секунду.
- Нажмите *Далее*.
- Выберите время измерений 20 с.
- Нажмите *Завершить*.

#### *Настройка эксперимента*

Убедитесь, что датчик настроен правильно, для чего нажмите на

короткое время кнопку *Пуск* , а потом *Стоп* . График

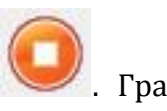

индукции магнитного поля должен быть горизонтальным и совпадать с осью времени. При необходимости повторно обнулите датчики.

*Проведение эксперимента*

- Выберите кнопку *Новый эксперимент* .
- Включите источник тока и установите напряжение 4 В.
- Нажмите кнопку *Пуск .*
- Приближайте датчик магнитного поля к катушке.
- Дождитесь завершения регистрации данных.
- На экране получатся графики изменения индукции и расстояния.
- Выберите кнопку *Редактирования графика* .
- Выберите ось х расстояние, у магнитная индукция.

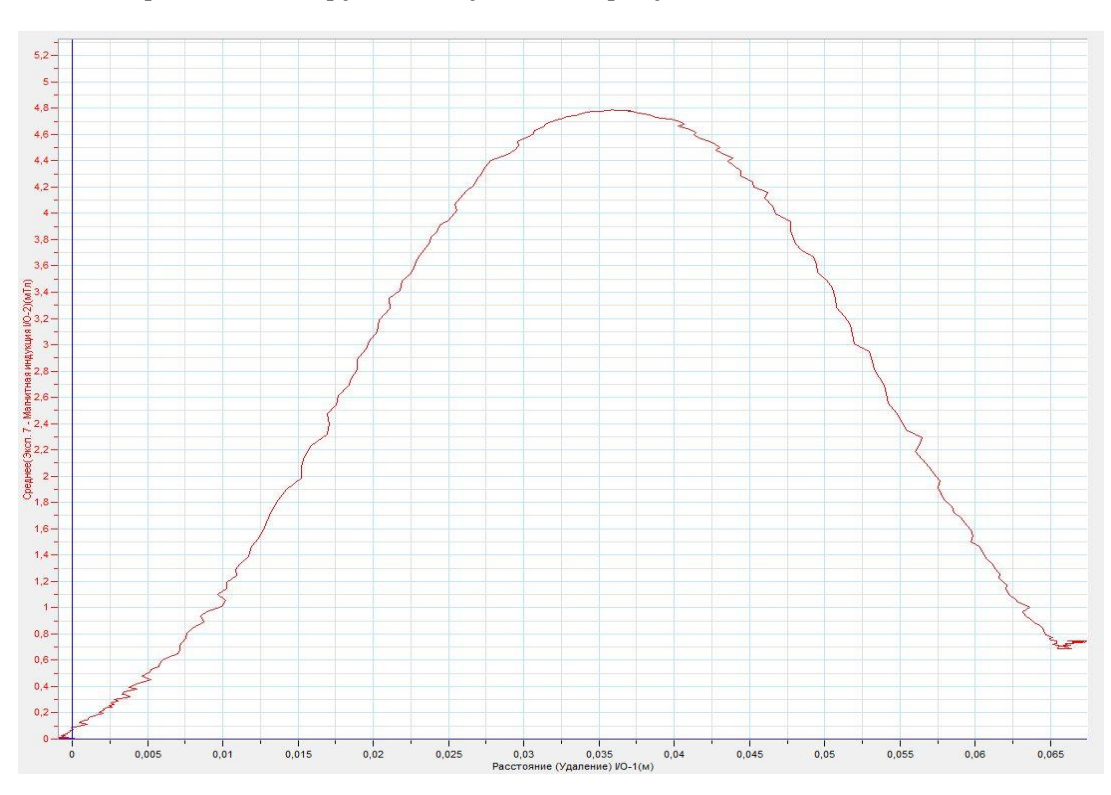

Прокомментируйте полученный результат.

#### *Дополнительные комментарии*

Перед проведением демонстрации выберите наиболее оптимальное расположение экспериментальной установки на демонстрационном столе. . При выполнении эксперимента обратите внимание на то, что источник тока должен

быть стабилизированным. В школьных источниках тока используется пульсирующее напряжение. График, полученный в эксперименте, имеет максимум, поскольку датчик магнитного поля прошёл сквозь катушку.

## **Сила Ампера**

Законом Ампера называется также закон, определяющий силу, с которой [магнитное поле](http://ru.wikipedia.org/wiki/%D0%9C%D0%B0%D0%B3%D0%BD%D0%B8%D1%82%D0%BD%D0%BE%D0%B5_%D0%BF%D0%BE%D0%BB%D0%B5) действует на малый отрезок проводника с током. Направление силы определяется по правилу вычисления [векторного произведения](http://ru.wikipedia.org/wiki/%D0%92%D0%B5%D0%BA%D1%82%D0%BE%D1%80%D0%BD%D0%BE%D0%B5_%D0%BF%D1%80%D0%BE%D0%B8%D0%B7%D0%B2%D0%B5%D0%B4%D0%B5%D0%BD%D0%B8%D0%B5), которое удобно запомнить при помощи правила *[левой руки](http://ru.wikipedia.org/wiki/%D0%9F%D1%80%D0%B0%D0%B2%D0%B8%D0%BB%D0%BE_%D0%BB%D0%B5%D0%B2%D0%BE%D0%B9_%D1%80%D1%83%D0%BA%D0%B8)*. Если расположить ладонь левой руки так, чтобы линии индукции магнитного поля входили во внутреннюю сторону ладони, перпендикулярно к ней, а четыре пальца направлены по току, то отставленный на 90° большой палец укажет направление силы, действующей на проводник. Модуль силы Ампера можно найти по формуле:

## $F = RII \sin \alpha$

Где *B* – модуль вектора магнитной индукции поля*, I* – сила тока в проводнике, *l* – длина элемента проводника, находящего в однородном магнитном поле, *α* — угол между векторами магнитной индукции и тока.

*Целью проведения эксперимента* есть демонстрация действия силы Ампера на отрезок прямолинейного проводника, с получением графика зависимости силы от индукции магнитного поля и силы протекающего тока в проводнике.

*Оборудование:* штатив, демонстрационный трансформатор, датчик магнитного поля DT156, датчик силы DT272, датчик тока DT005, соединительные провода, сдвоенный источник тока, АЦП (аналогово-цифровой преобразователь) NOVA LINK, ПК.

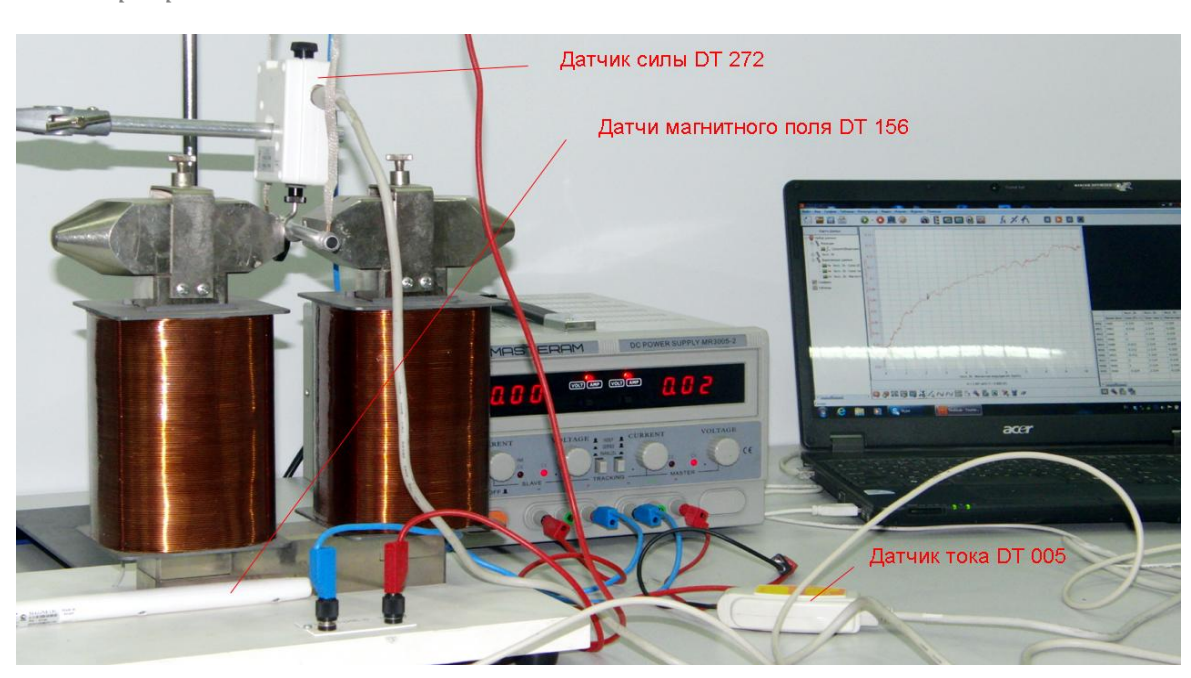

*Программное обеспечение:* MultiLab.

©Чернецкий И.С. 351

*Подготовка эксперимента*

- Установите на столе демонстрационный трансформатор, установив на небольшом расстоянии кондукторы.
- Установите на столе штатив.
- Закрепите в штативе планку, на которой подвесьте с помощью гибких проводников горизонтально алюминиевый отрезок.
- Закрепите на штативе датчик силы.
- Проденьте отрезок в крючок датчика силы.
- Поместите отрезок в пространство между кондукторами магнита.
- Выберите на датчике магнитного поля значение ±10 мТл и поместите датчик у основания трансформатора.
- Соедините датчик тока последовательно с проводником.
- Соедините трансформатор с первым регулируемым выходом источника тока.
- Соедините провисающий проводник со вторым регулируемым выходом источника тока.
- Соедините АЦП с USB входом вашего ПК.
- Соедините датчик магнитного поля, датчик силы и датчик тока с АЦП, задействовав первый, второй и третий вход.

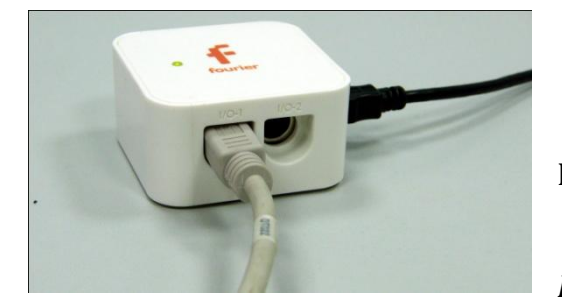

*Программные установки*

 Запустите программу MultiLab.

Откройте вкладку

*Регистратор – Настройка* 

*регистратора*, и убедитесь, что датчики распознаны и подключены к входам.

- Выберите возле названия датчика силы кнопку *Настройки* <sup>[2636</sup>] *Установить датчик на 0*.
- В оставшемся окне настроек датчика нажмите *Далее*.
- Выберите в списке *частоту замеров* 500 измерений в секунду.
- Нажмите *Далее*.

- Выберите время измерений 10 с.
- Нажмите *Завершить*.

## *Настройка эксперимента*

Убедитесь, что датчики настроены правильно, для чего нажмите на

короткое время кнопку *Пуск* , а потом *Стоп* . Графики индукции магнитного поля, силы и тока должны быть горизонтальными. При необходимости повторно обнулите датчики.

## *Проведение эксперимента*

- Выберите кнопку *Новый эксперимент* .
- Включите источник тока и установите максимально допустимое на трансформаторе напряжение.
- Нажмите кнопку *Пуск .*

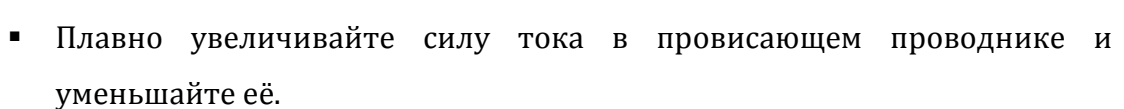

- Дождитесь завершения регистрации данных.
- Выключите источник тока.
- На экране получатся графики изменения силы тока и силы, действующей на проводник.
- Выберите и отрежьте ту часть графика силы, на которой видимо её изменение.
- Выберите кнопку *Редактирования графика* .
- Выберите ось х сила тока, у сила.
- **•** Установите на графике *Первый курсор* и выполните многократное

сглаживание графика, нажимая кнопку .

Прокомментируйте полученный результат.

- Включите источник тока и установите максимально возможный ток через проводник.
- Выберите кнопку *Новый эксперимент* .
- Нажмите кнопку *Пуск .*
- Плавно увеличивайте силу тока в трансформаторе и уменьшайте её.
- Дождитесь завершения регистрации данных.
- Выключите источник тока.
- На экране получатся графики изменения индукции магнитного поля и силы, действующей на проводник.
- Выберите и отрежьте ту часть графика силы, на которой видимо её изменение.
- Выберите кнопку *Редактирования графика* .
- Выберите ось х индукция поля, у сила.
- Установите на графике *Первый курсор* и выполните многократное сглаживание графика, нажимая кнопку .
- Прокомментируйте полученный результат.

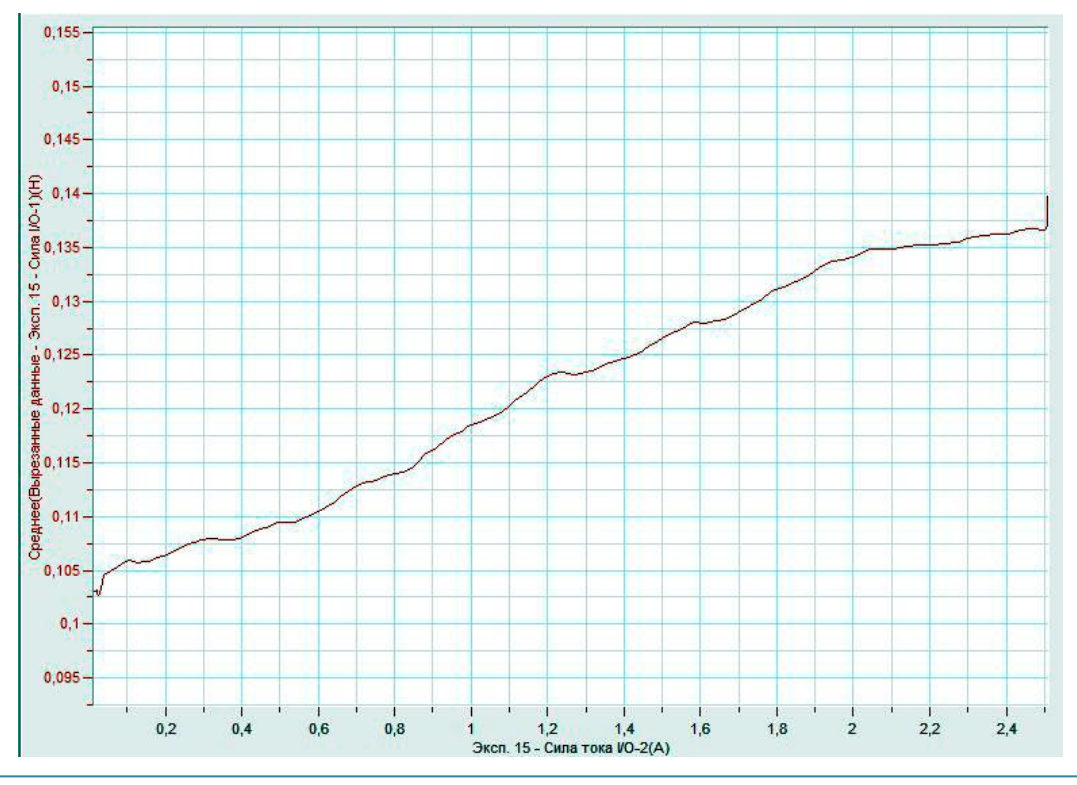

## *Дополнительные комментарии*

Эксперимент требует очень тщательной подготовки. Источник тока должен быть стабилизированным и рассчитан на ток не менее 5 А. В школьных источниках тока используется пульсирующее напряжение. График, полученный в эксперименте, отличается от прямой, поскольку сила, действующая на участок проводника, будет, очень незначительной и датчик силы будет работать на пределе чувствительности.

## **Ферромагнетик**

Ферромагнетики — вещества (как правило, в твёрдом кристаллическом или аморфном состоянии), в которых ниже определённой критической [температуры](http://ru.wikipedia.org/wiki/%D0%A2%D0%B5%D0%BC%D0%BF%D0%B5%D1%80%D0%B0%D1%82%D1%83%D1%80%D0%B0) ([точки Кюри\)](http://ru.wikipedia.org/wiki/%D0%A2%D0%BE%D1%87%D0%BA%D0%B0_%D0%9A%D1%8E%D1%80%D0%B8) устанавливается дальний ферромагнитный порядок магнитных моментов [атомов](http://ru.wikipedia.org/wiki/%D0%90%D1%82%D0%BE%D0%BC) или [ионов](http://ru.wikipedia.org/wiki/%D0%98%D0%BE%D0%BD) (в неметаллических кристаллах) или моментов коллективизированных [электронов](http://ru.wikipedia.org/wiki/%D0%AD%D0%BB%D0%B5%D0%BA%D1%82%D1%80%D0%BE%D0%BD) (в металлических кристаллах). Иными словами, ферромагнетик — такое вещество, которое при температуре ниже точки Кюри, способно обладать намагниченностью в отсутствие внешнего магнитного поля. Магнитная проницаемость ферромагнетиков лежит в пределах 1000, что делает внешнее магнитное поле, воздействующее на него во много раз сильнее. Ферромагнетики используются в электромагнитных устройствах.

*Целью проведения эксперимента* есть демонстрация изменения индукции магнитного поля катушки с током при внесении сердечника из ферромагнетика, с получением графика зависимости индукции магнитного поля от времени.

*Оборудование:* 2 штатива, катушка, датчик магнитного поля DT156, соединительные провода, источник тока, АЦП (аналогово-цифровой преобразователь) NOVA LINK, ПК.

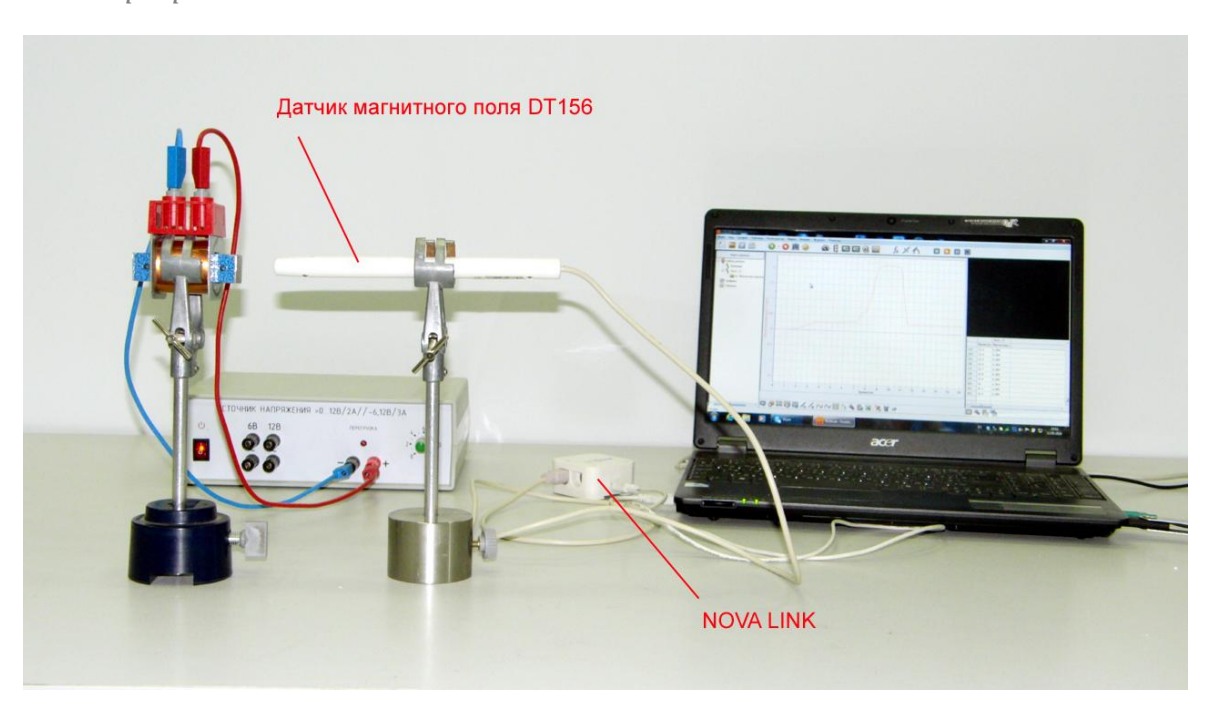

*Подготовка эксперимента*

- Установите на столе штатив для катушки и штатив для датчика магнитного поля.
- Закрепите в первом штативе катушку, во втором датчик магнитного поля.
- Соедините катушку с источником тока.
- Установите датчик магнитного поля на расстоянии 5 см от катушки.
- Выберите на датчике значение ±10 мТл.
- Соедините АЦП с USB входом вашего ПК.
- Соедините датчик магнитного поля с АЦП, задействовав первый вход.

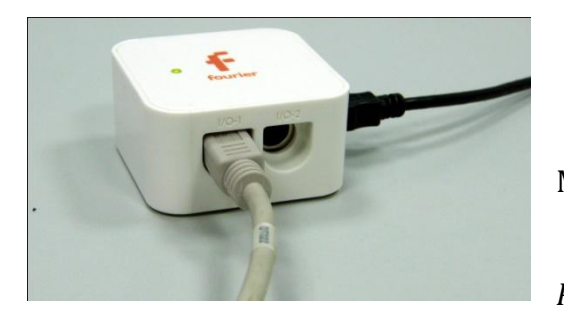

*Программные установки*

- Запустите программу MultiLab.
	- Откройте вкладку
- *Регистратор – Настройка*

*регистратора*, и убедитесь, что датчики распознаны и подключены к входам.

- **•** Выберите возле названия датчика кнопку *Настройки* <u><sup></u></sup> *Установить датчик на 0*.
- В оставшемся окне настроек датчика нажмите *Далее*.
- Выберите в списке *частоту замеров* 25 измерений в секунду.
- Нажмите *Далее*.
- Выберите время измерений 20 с.
- Нажмите *Завершить*.

### *Настройка эксперимента*

Убедитесь, что датчик настроен правильно, для чего нажмите на

короткое время кнопку *Пуск* , а потом *Стоп* . График

индукции магнитного поля должен быть горизонтальным и совпадать с осью времени. При необходимости повторно обнулите датчик.

*Проведение эксперимента*

- Выберите кнопку *Новый эксперимент* .
- Включите источник тока и установите напряжение 4 В.
- Нажмите кнопку *Пуск .*
- Вставьте и вытяните ферромагнитный сердечник в катушку.
- Дождитесь завершения регистрации данных.
- На экране получатся графики изменения индукции.
- Прокомментируйте полученный результат.

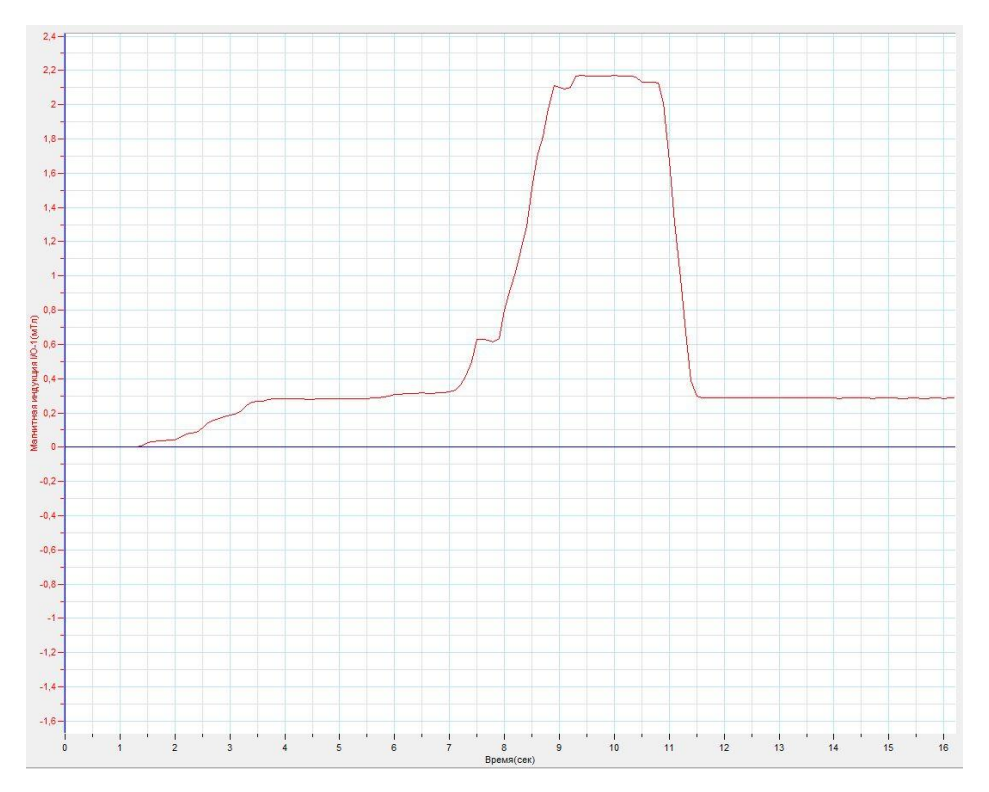

*Дополнительные комментарии*

При выполнении эксперимента обратите внимание на то, что источник тока должен быть стабилизированным. В школьных источниках тока используется пульсирующее напряжение.

### **Магнитный гистерезис**

Магнитный гистерезис — явление зависимости [вектора намагничивания](http://ru.wikipedia.org/wiki/%D0%92%D0%B5%D0%BA%D1%82%D0%BE%D1%80_%D0%BD%D0%B0%D0%BC%D0%B0%D0%B3%D0%BD%D0%B8%D1%87%D0%B8%D0%B2%D0%B0%D0%BD%D0%B8%D1%8F) и вектора [напряженности магнитного поля](http://ru.wikipedia.org/wiki/%D0%9D%D0%B0%D0%BF%D1%80%D1%8F%D0%B6%D0%B5%D0%BD%D0%BD%D0%BE%D1%81%D1%82%D1%8C_%D0%BC%D0%B0%D0%B3%D0%BD%D0%B8%D1%82%D0%BD%D0%BE%D0%B3%D0%BE_%D0%BF%D0%BE%D0%BB%D1%8F) в веществе не только от приложенного внешнего поля, но и от предыстории данного образца. Магнитный гистерезис обычно проявляется в [ферромагнетиках](http://ru.wikipedia.org/wiki/%D0%A4%D0%B5%D1%80%D1%80%D0%BE%D0%BC%D0%B0%D0%B3%D0%BD%D0%B5%D1%82%D0%B8%D0%BA%D0%B8) — [Fe,](http://ru.wikipedia.org/wiki/%D0%96%D0%B5%D0%BB%D0%B5%D0%B7%D0%BE) [Co,](http://ru.wikipedia.org/wiki/%D0%9A%D0%BE%D0%B1%D0%B0%D0%BB%D1%8C%D1%82) [Ni](http://ru.wikipedia.org/wiki/%D0%9D%D0%B8%D0%BA%D0%B5%D0%BB%D1%8C) и сплавах на их основе. Именно магнитным гистерезисом объясняется существование [постоянных магнитов.](http://ru.wikipedia.org/wiki/%D0%9F%D0%BE%D1%81%D1%82%D0%BE%D1%8F%D0%BD%D0%BD%D1%8B%D0%B9_%D0%BC%D0%B0%D0%B3%D0%BD%D0%B8%D1%82) Теория явления гистерезиса учитывает конкретную [магнитную доменную](http://ru.wikipedia.org/wiki/%D0%94%D0%BE%D0%BC%D0%B5%D0%BD_(%D1%84%D0%B5%D1%80%D1%80%D0%BE%D0%BC%D0%B0%D0%B3%D0%BD%D0%B5%D1%82%D0%B8%D0%B7%D0%BC))  [структуру](http://ru.wikipedia.org/wiki/%D0%94%D0%BE%D0%BC%D0%B5%D0%BD_(%D1%84%D0%B5%D1%80%D1%80%D0%BE%D0%BC%D0%B0%D0%B3%D0%BD%D0%B5%D1%82%D0%B8%D0%B7%D0%BC)) образца и её изменения в ходе намагничивания и перемагничивания. Эти изменения обусловлены смещением доменных границ и ростом одних доменов за счёт других, а также вращением вектора намагниченности в доменах под действием внешнего магнитного поля. Всё, что задерживает эти процессы и способствует попаданию магнетиков в метастабильные состояния, может служить причиной магнитного гистерезиса.

*Целью проведения эксперимента* есть демонстрация магнитного гистерезиса, с получением петли гистерезиса в координатах напряжений, определяемой установкой.

*Оборудование:* установка демонстрационная ФДЭ001М, датчик напряжения DT001, датчик напряжения DT019, датчик тока DT005, соединительные провода, источник тока (переменный), АЦП (аналогово-цифровой преобразователь) NOVA LINK, ПК.

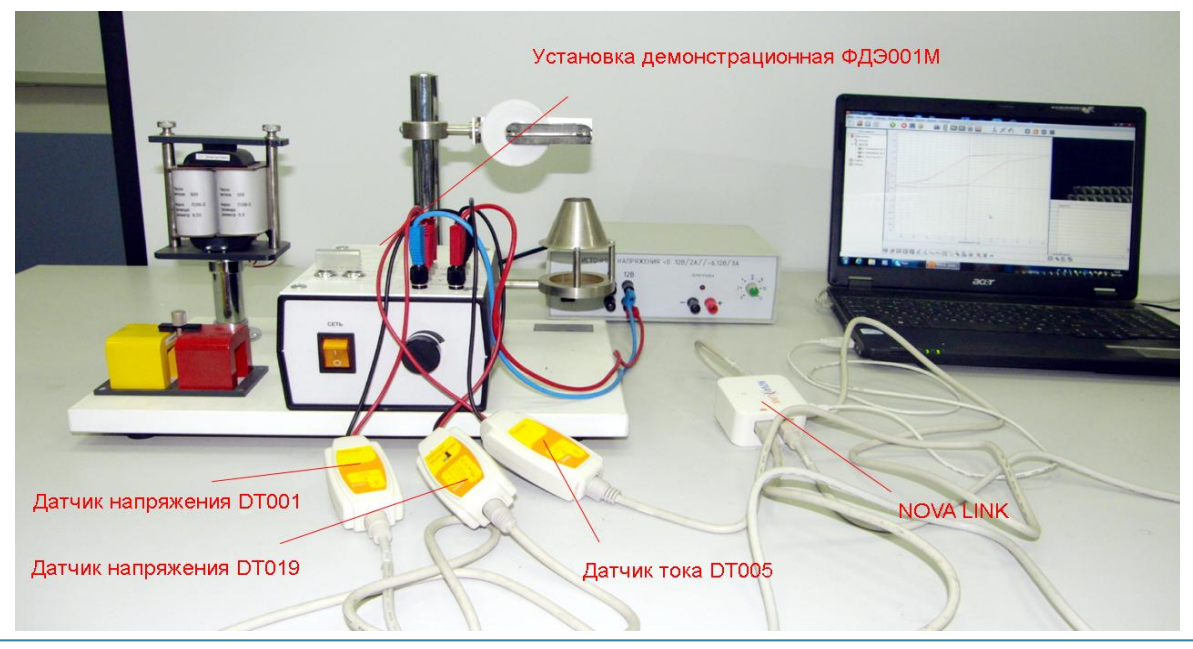

*Программное обеспечение:* MultiLab.

©Чернецкий И.С. 359

*Подготовка эксперимента*

- Установите на столе демонстрационную установку ФДЭ001М.
- Соедините установку с источником тока, задействовав выход переменного напряжения 12 В.
- Присоедините датчики напряжения к выходам х и у установки.
- Присоедините датчик тока к выходу амперметра установки.
- Установите ключ на регулирующем блоке в положение «Точка Кюри» (задействуется трансформатор с ферритовым сердечником).
- Включите тумблер на блоке управления и установите переменный резистор в среднее положение.
- Соедините АЦП с USB входом вашего ПК.
- Соедините датчики напряжения и тока с АЦП, задействовав первый, второй и третий вход.

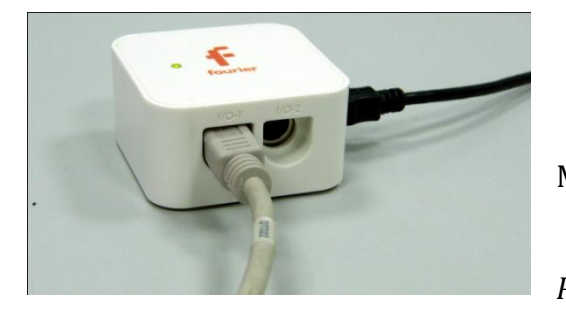

*Программные установки*

- Запустите программу MultiLab.
	- Откройте вкладку
- *Регистратор – Настройка*

*регистратора*, и убедитесь, что датчики распознаны и подключены к входам.

- В оставшемся окне настроек датчика нажмите *Далее*.
- Выберите в списке *частоту замеров* 500 измерений в секунду.
- Нажмите *Далее*.
- Выберите количество измерений 50.
- Нажмите *Завершить*.

#### *Настройка эксперимента*

 Нажмите кнопку *Пуск* . И получите первую серию графиков. Обратите внимание, что графики напряжений должны иметь и положительные и отрицательные значения. Если один из графиков
смещён по вертикали, подберите положение переменного резистора для исправления расположения.

*Проведение эксперимента*

- Выберите кнопку *Новый эксперимент* .
- Нажмите кнопку *Пуск .*
- На экране получатся графики изменения силы тока и напряжений на обмотках трансформатора.
- Выберите кнопку *Редактирования графика* .
- Выберите ось х напряжение 1, у напряжение 2.
- Прокомментируйте полученный результат.

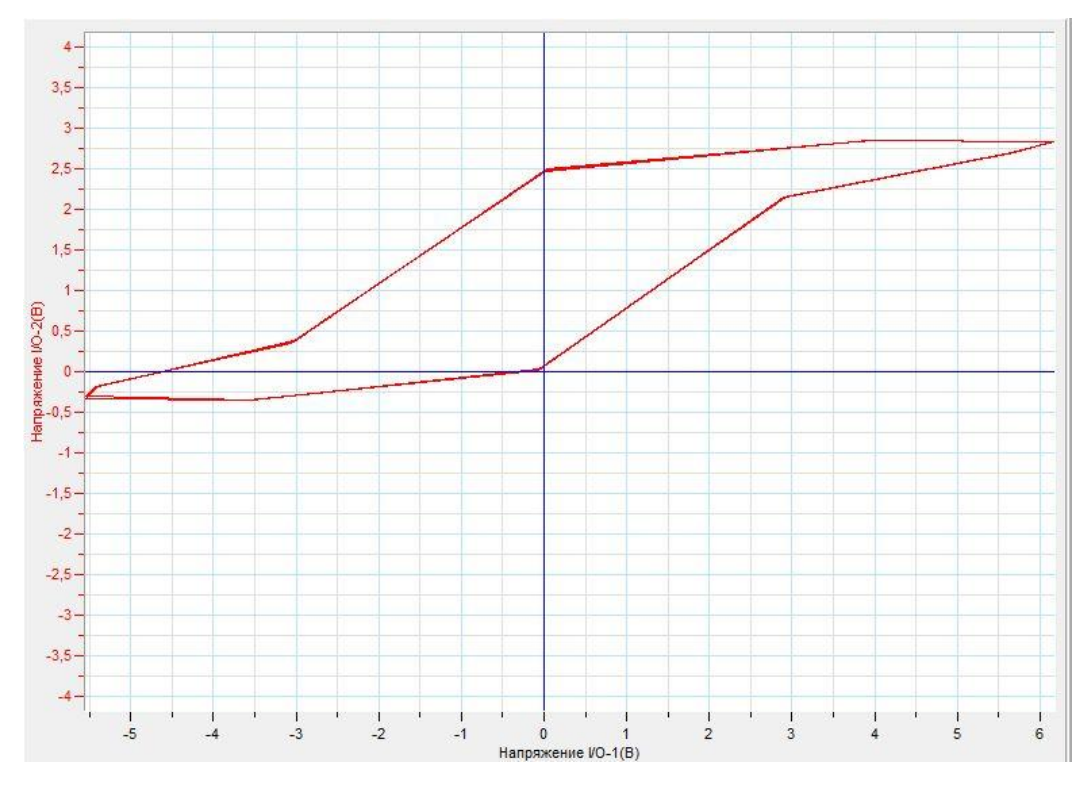

# *Дополнительные комментарии*

Напряжения, получаемые на демонстрационной установке пропорциональны индукции магнитного поля возникающего в первичной и катушке трансформатора. Присутствие ферритового сердечника даёт возможность зафиксировать магнитный гистерезис.

# **Температура Кюри**

Точка Кюри, или температура Кюри, — температура [фазового перехода](http://ru.wikipedia.org/wiki/%D0%A4%D0%B0%D0%B7%D0%BE%D0%B2%D1%8B%D0%B9_%D0%BF%D0%B5%D1%80%D0%B5%D1%85%D0%BE%D0%B4) II рода, связанного со скачкообразным изменением свойств симметрии вещества (например, магнитной — в [ферромагнетиках\)](http://ru.wikipedia.org/wiki/%D0%A4%D0%B5%D1%80%D1%80%D0%BE%D0%BC%D0%B0%D0%B3%D0%BD%D0%B5%D1%82%D0%B8%D0%BA). Названа по имени [П. Кюри.](http://ru.wikipedia.org/wiki/%D0%9F%D1%8C%D0%B5%D1%80_%D0%9A%D1%8E%D1%80%D0%B8) При температуре ниже точки Кюри ферромагнетики обладают самопроизвольной (спонтанной) намагниченностью и определённой магнитно-кристаллической симметрией. В точке Кюри интенсивность теплового движения атомов ферромагнетика оказывается достаточной для разрушения его самопроизвольной намагниченности («магнитного порядка») и изменения симметрии, в результате ферромагнетик становится [парамагнетиком](http://ru.wikipedia.org/wiki/%D0%9F%D0%B0%D1%80%D0%B0%D0%BC%D0%B0%D0%B3%D0%BD%D0%B5%D1%82%D0%B8%D0%BA).

*Целью проведения эксперимента* есть демонстрация перехода ферромагнетика в парамагнетик, при достижении температуры Кюри, на примере изменения петли магнитного гистерезиса.

*Оборудование:* установка демонстрационная ФДЭ001М, парафиновая свеча, датчик напряжения DT001, датчик напряжения DT019, датчик тока DT005, датчик температуры DT025, соединительные провода, источник тока (переменный), АЦП (аналогово-цифровой преобразователь) NOVA LINK, ПК.

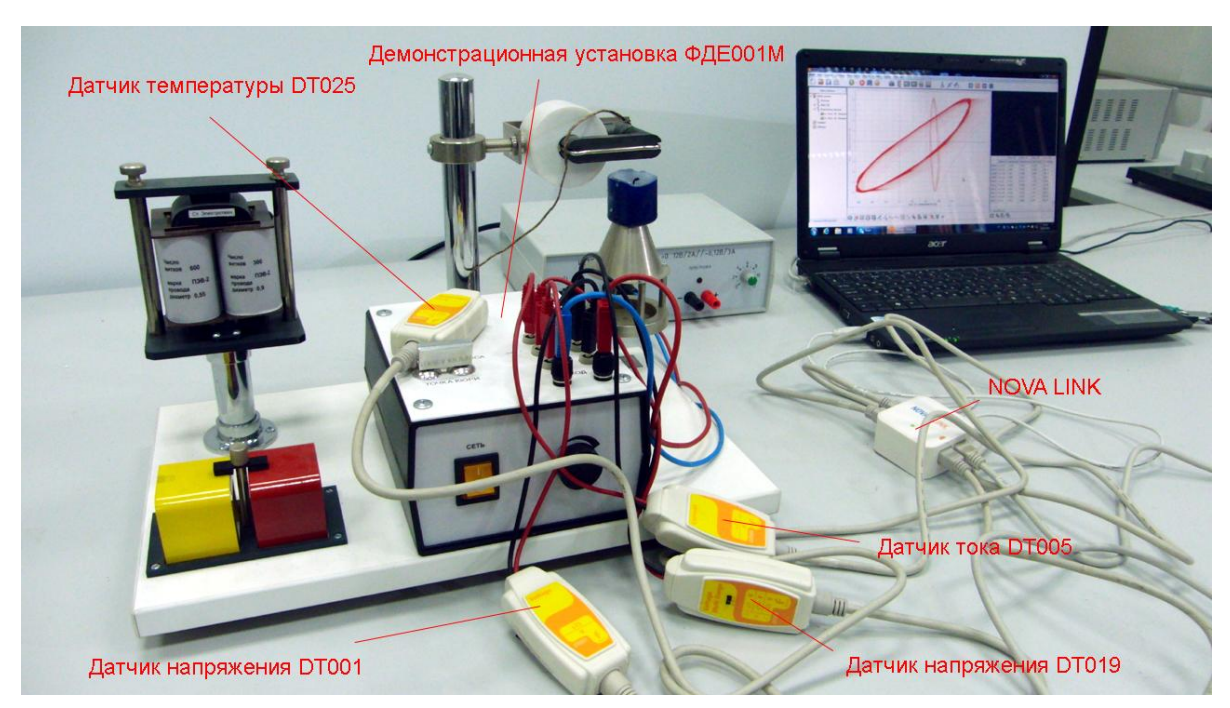

*Подготовка эксперимента*

- Установите на столе демонстрационную установку ФДЭ001М.
- Закрепите в разрезе ферримагнитного сердечника датчик температуры.
- Соедините установку с источником тока, задействовав выход переменного напряжения 12 В.
- Присоедините датчики напряжения к выходам х и у установки.
- Присоедините датчик тока к выходу амперметра установки.
- Установите ключ на регулирующем блоке в положение «Точка Кюри» (задействуется трансформатор с ферритовым сердечником).
- Включите тумблер на блоке управления и установите переменный резистор в среднее положение.
- Соедините АЦП с USB входом вашего ПК.
- Соедините датчики напряжения и тока с АЦП, задействовав первый, второй и третий вход.

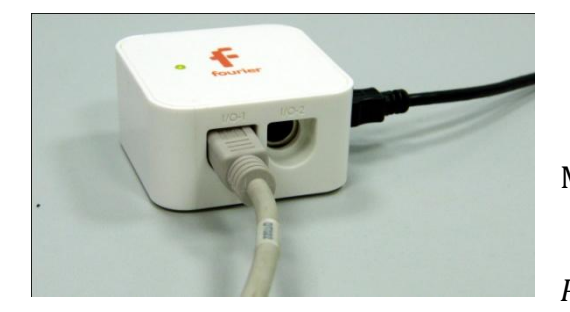

*Программные установки*

 Запустите программу MultiLab.

 Откройте вкладку *Регистратор – Настройка* 

*регистратора*, и убедитесь, что датчики распознаны и подключены к входам.

- В оставшемся окне настроек датчика нажмите *Далее*.
- Выберите в списке *частоту замеров* 500 измерений в секунду.
- Нажмите *Далее*.
- Выберите время измерений Непрерывно.
- Нажмите *Завершить*.

*Настройка эксперимента*

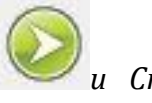

**• Нажмите кнопку** *Пуск и Cmon* **C** График температуры

должен быть горизонтальным, остальные графики - синусоидальными.

*Проведение эксперимента*

- Выберите кнопку *Новый эксперимент* .
- Нажмите кнопку *Пуск .*
- Зажгите свечу, и установите на подставке под ферритовым сердечником трансформатора.
- Наблюдайте за получаемой картиной и нажмите *Стоп* тогда, когда температура сердечника достигнет 120°С.
- Установите *Первый* и *Второй курсоры* вначале графиков, выбрав интервал 2-3 с. Выполните обрезание графиков.
- Выберите кнопку *Редактирования графика* .
- Выберите ось х напряжение 1, у напряжение 2.
- На экране получится стабильная петля гистерезиса для типичного ферромагнетика.
- Вернитесь к полным графикам, нажав кнопку *Автомасштаб* .
- Установите *Первый* и *Второй курсоры* в конце графиков, выбрав 2-3 с. Выполните обрезание графиков.
- Выберите ось х напряжение 1, у напряжение 2.
- На экране получится петля гистерезиса для типичного ферромагнетика и смещённая петля, для перехода в парамагнитное состояние.
- Прокомментируйте полученный результат.

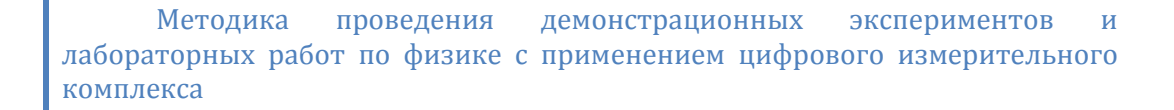

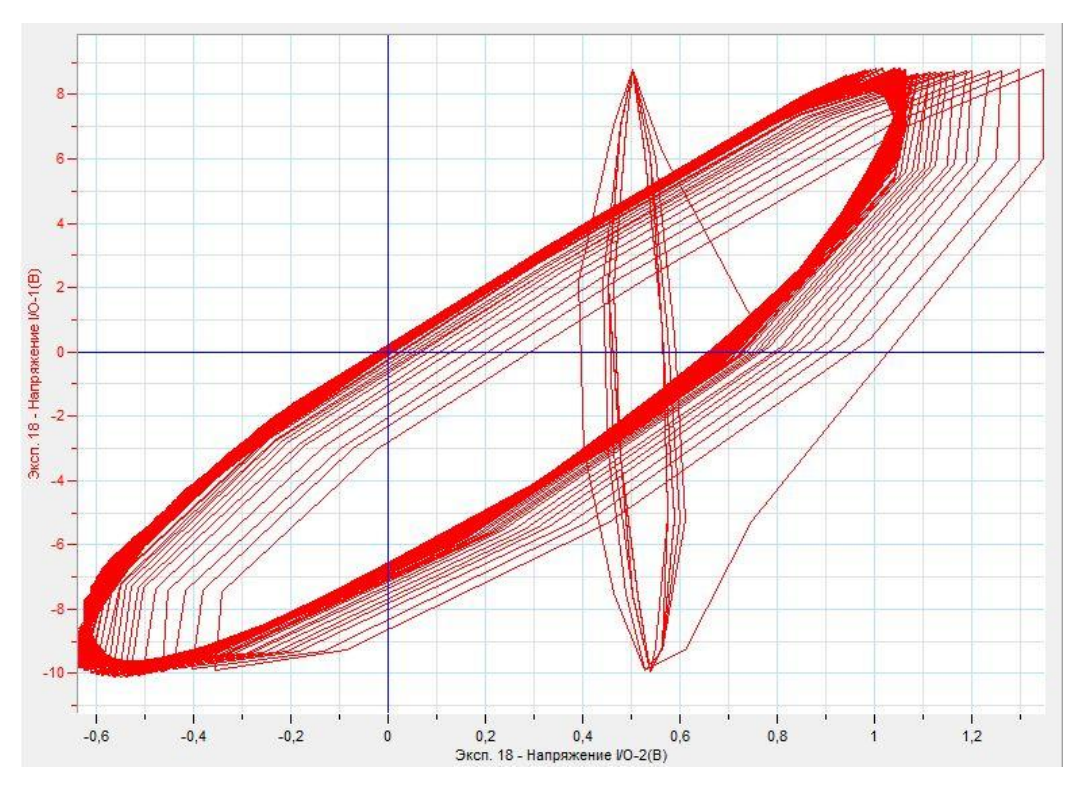

# *Дополнительные комментарии*

Напряжения, получаемые на демонстрационной установке пропорциональны индукции магнитного поля возникающего в первичной и катушке трансформатора. Присутствие ферритового сердечника даёт возможность зафиксировать магнитный гистерезис. При нагревании ферритового сердечника переход ферромагнетика в парамагнетик происходит при температурах 110-120°С.

# **Явление электромагнитной индукции**

Электромагнитная индукция — явление возникновения [электрического](http://ru.wikipedia.org/wiki/%D0%AD%D0%BB%D0%B5%D0%BA%D1%82%D1%80%D0%B8%D1%87%D0%B5%D1%81%D0%BA%D0%B8%D0%B9_%D1%82%D0%BE%D0%BA)  [тока](http://ru.wikipedia.org/wiki/%D0%AD%D0%BB%D0%B5%D0%BA%D1%82%D1%80%D0%B8%D1%87%D0%B5%D1%81%D0%BA%D0%B8%D0%B9_%D1%82%D0%BE%D0%BA) в замкнутом контуре при изменении [магнитного потока,](http://ru.wikipedia.org/wiki/%D0%9C%D0%B0%D0%B3%D0%BD%D0%B8%D1%82%D0%BD%D1%8B%D0%B9_%D0%BF%D0%BE%D1%82%D0%BE%D0%BA) проходящего через него. Электромагнитная индукция была открыта [Майклом Фарадеем](http://ru.wikipedia.org/wiki/%D0%A4%D0%B0%D1%80%D0%B0%D0%B4%D0%B5%D0%B9,_%D0%9C%D0%B0%D0%B9%D0%BA%D0%BB) 29 августа 1831 года. Он обнаружил, что электродвижущая сила, возникающая в замкнутом проводящем контуре, пропорциональна скорости изменения [магнитного потока](http://ru.wikipedia.org/wiki/%D0%9C%D0%B0%D0%B3%D0%BD%D0%B8%D1%82%D0%BD%D1%8B%D0%B9_%D0%BF%D0%BE%D1%82%D0%BE%D0%BA) через поверхность, ограниченную этим контуром. Величина [электродвижущей](http://ru.wikipedia.org/wiki/%D0%AD%D0%BB%D0%B5%D0%BA%D1%82%D1%80%D0%BE%D0%B4%D0%B2%D0%B8%D0%B6%D1%83%D1%89%D0%B0%D1%8F_%D1%81%D0%B8%D0%BB%D0%B0)  [силы](http://ru.wikipedia.org/wiki/%D0%AD%D0%BB%D0%B5%D0%BA%D1%82%D1%80%D0%BE%D0%B4%D0%B2%D0%B8%D0%B6%D1%83%D1%89%D0%B0%D1%8F_%D1%81%D0%B8%D0%BB%D0%B0) (ЭДС) не зависит от того, что является причиной изменения потока изменение самого магнитного поля или движение контура (или его части) в магнитном поле. [Электрический ток,](http://ru.wikipedia.org/wiki/%D0%AD%D0%BB%D0%B5%D0%BA%D1%82%D1%80%D0%B8%D1%87%D0%B5%D1%81%D0%BA%D0%B8%D0%B9_%D1%82%D0%BE%D0%BA) вызванный этой ЭДС, называется индукционным током.

*Целью проведения эксперимента* есть демонстрация явления электромагнитной индукции при внесении постоянного магнита в замкнутый контур, с получением графика зависимости ЭДС индукции от времени.

*Оборудование:* 2 постоянных магнита, катушка, датчик напряжения DT019, соединительные провода, АЦП (аналогово-цифровой преобразователь) NOVA LINK, ПК.

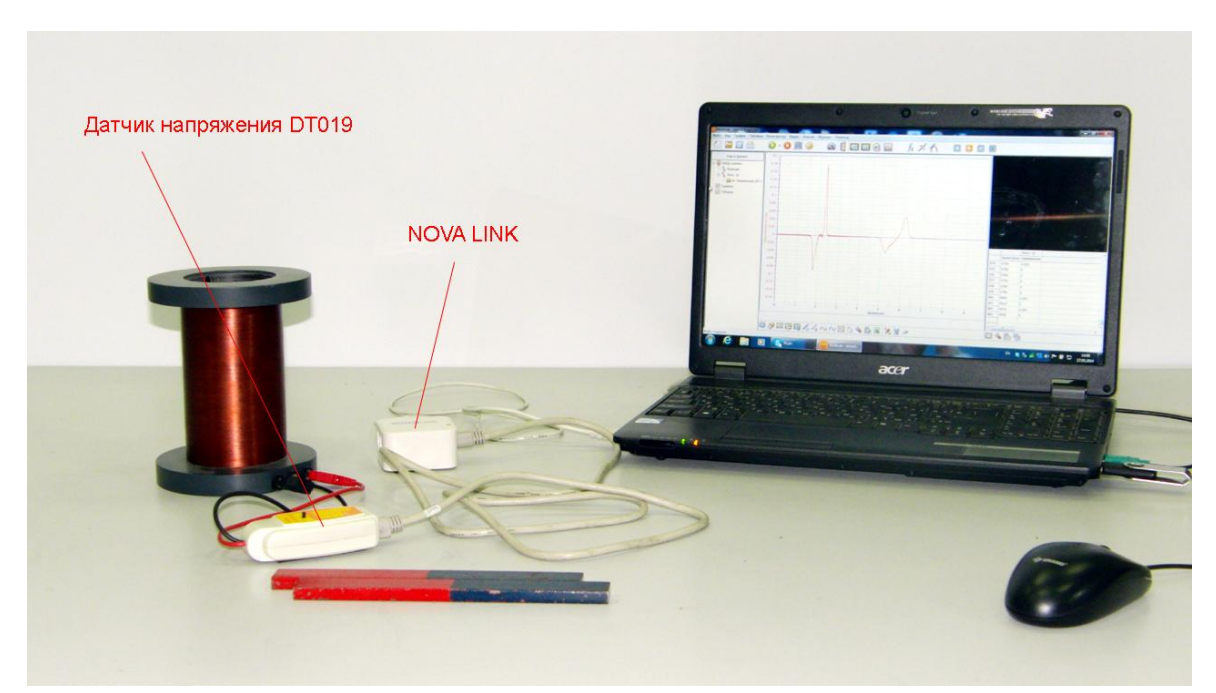

*Подготовка эксперимента*

- Установите на столе катушку.
- Соедините катушку с датчиком напряжения.
- Установите измеряемое напряжение на датчике  $\pm 1$  В.
- Соедините АЦП с USB входом вашего ПК.
- Соедините датчик напряжения с АЦП, задействовав первый вход.

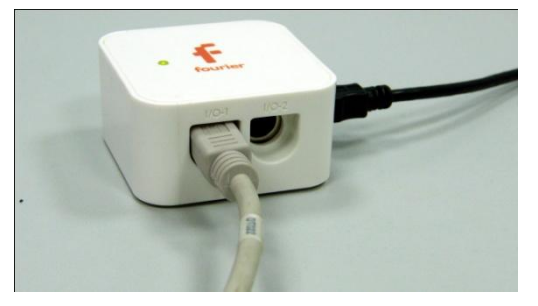

*Программные установки*

 Запустите программу MultiLab.

 Откройте вкладку *Регистратор – Настройка* 

*регистратора*, и убедитесь, что датчик распознан и подключен к входу.

- Выберите в списке *частоту замеров* 100 измерений в секунду.
- Нажмите *Далее*.
- Выберите время измерений 20 с.
- Нажмите *Завершить*.

#### *Настройка эксперимента*

Убедитесь, что датчик настроен правильно, для чего нажмите на

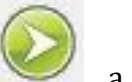

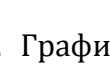

короткое время кнопку *Пуск* , а потом *Стоп* . График

напряжения должен быть горизонтальным и совпадать с осью времени.

#### *Проведение эксперимента*

Нажмите кнопку *Пуск .*

Выберите кнопку *Новый эксперимент* .

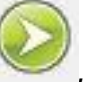

- Вставьте и вытяните один постоянный магнит в катушку, поместив его северным полюсом.
- Переверните магнит и повторите действие.

- Сложите два магнита одинаковыми полюсами и повторите предыдущие действия.
- Дождитесь завершения регистрации данных.
- На экране получатся графики изменения ЭДС индукции.
- Прокомментируйте полученный результат.
- Выберите кнопку *Новый эксперимент* .
- Нажмите кнопку *Пуск .*
- Вставьте и вытяните быстро два постоянных магнита в катушку, поместив их северным полюсом.
- Сделайте тот же шаг, медленно перемещая магниты.
- Дождитесь завершения регистрации данных.
- На экране получатся графики изменения ЭДС индукции.
- Прокомментируйте полученный результат.

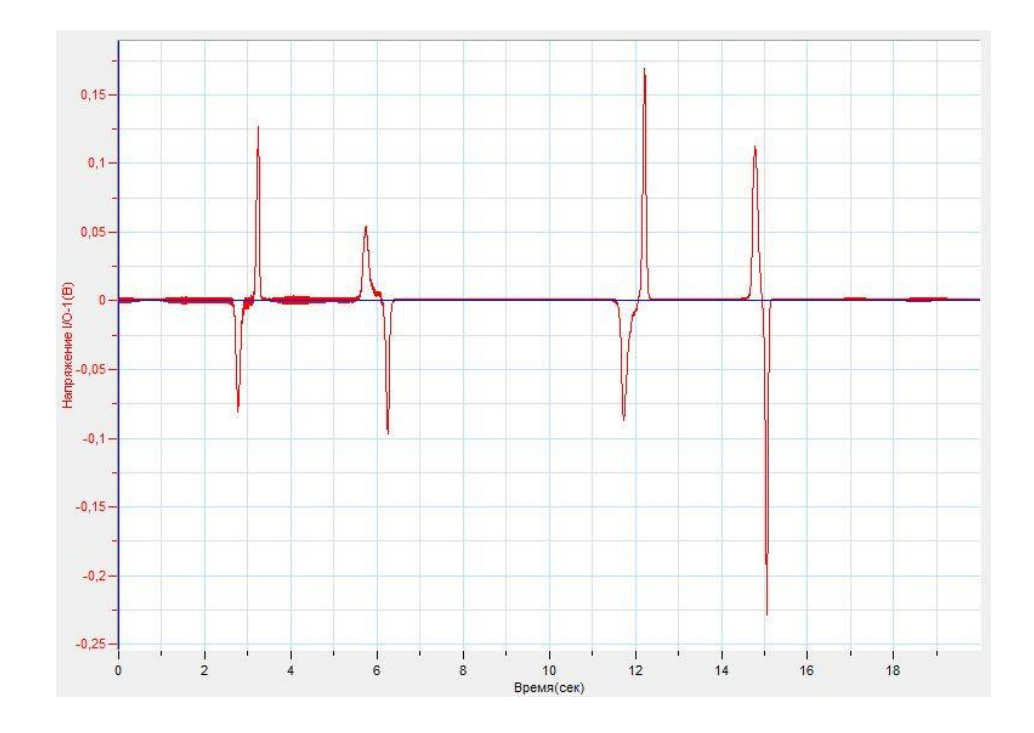

#### *Дополнительные комментарии*

При выполнении эксперимента обратите внимание на то, что постоянные магниты имеют свойство со временем размагничиваться. Подберите правильно постоянные магниты.

# **Закон электромагнитной индукции**

Возникновение электродвижущей силы индукции в замкнутом проводнике возможно при использовании внешнего источника магнитного поля в виде катушки с изменяющимся электрическим током. Поскольку магнитный поток, возникающий в катушке при прохождении тока, зависит от силы тока, достаточно менять силу тока. Для проведения этого эксперимента необходимо иметь две катушки, которые могут располагаться одна внутри другой.

Закон электромагнитной индукции можно записать так:

 $\varepsilon=-\frac{\Delta}{4}$  $\frac{d\Phi}{dt}$ , где  $\Delta\Phi$  – изменение магнитного потока,  $\Delta t$  – время за которое произошло изменение. Поскольку поток зависит от индукции магнитного поля, применение двух катушек даёт возможность проверить справедливость этого закона на практике.

*Целью проведения эксперимента* есть демонстрация явления электромагнитной индукции при изменении внешнего магнитного потока, создаваемого катушкой, с получением графика зависимости ЭДС индукции от величины индукции магнитного поля.

*Оборудование:* штатив, 2 катушки, вставленные одна в другую, датчик напряжения DT019, датчик магнитного поля DT156, источник тока, соединительные провода, АЦП (аналогово-цифровой преобразователь) NOVA LINK, ПК.

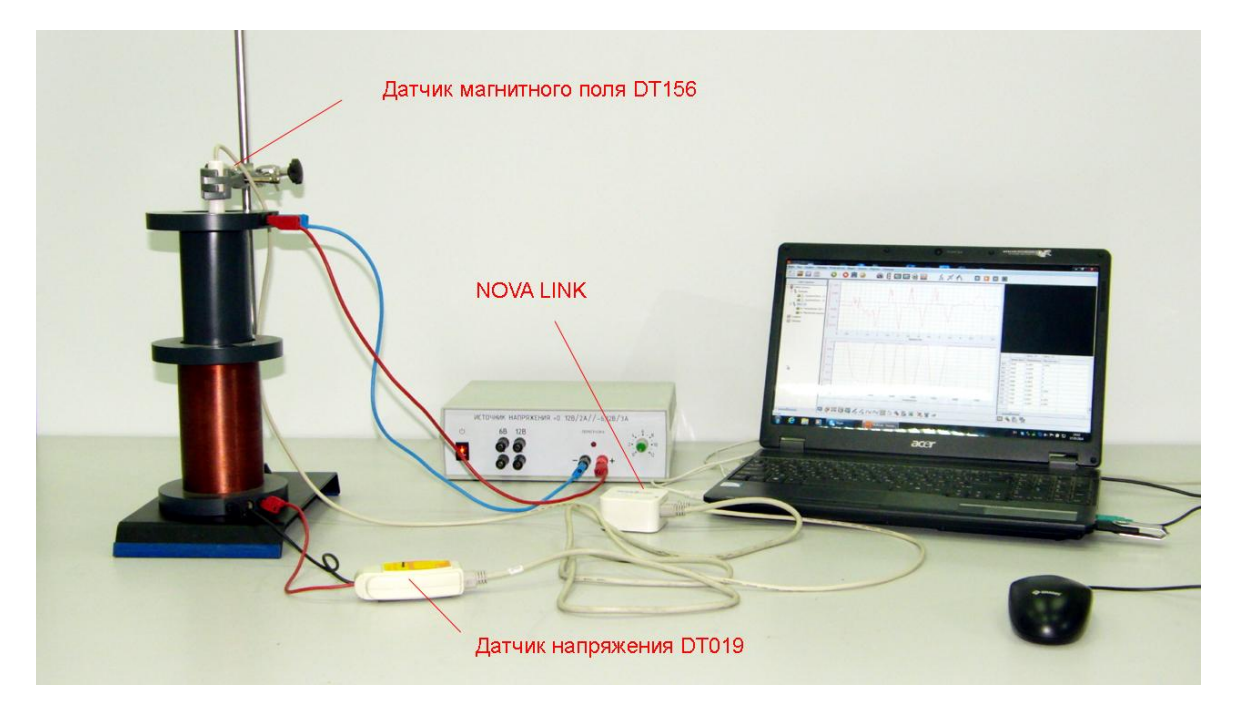

*Подготовка эксперимента*

- Установите на столе штатив, катушку, и поместите внутрь катушки вторую катушку.
- Закрепите в штативе датчик магнитного поля и поместите его внутрь катушки.
- Соедините внешнюю катушку с датчиком напряжения.
- Установите измеряемое напряжение на датчике ±1 В.
- Соедините внутреннюю катушку с источником тока.
- Соедините АЦП с USB входом вашего ПК.
- Соедините датчик напряжения и датчик магнитного поля с АЦП, задействовав первый и второй входы.

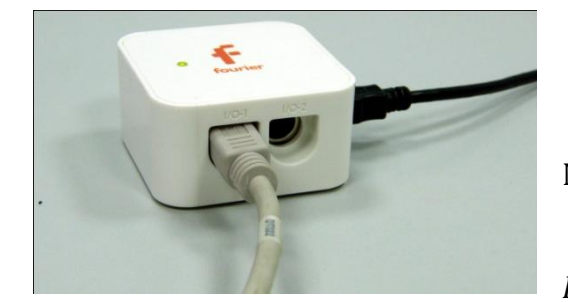

*Программные установки*

- Запустите программу MultiLab.
- Откройте вкладку *Регистратор – Настройка*

*регистратора*, и убедитесь, что датчик распознан и подключен к входу.

- Выберите в списке *частоту замеров* 100 измерений в секунду.
- Нажмите *Далее*.
- Выберите время измерений 10 с.
- Нажмите *Завершить*.

*Настройка эксперимента*

Убедитесь, что датчики настроены правильно, для чего нажмите на

короткое время кнопку *Пуск* , а потом *Стоп* . График

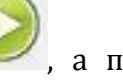

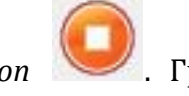

напряжения должен быть горизонтальным и совпадать с осью времени.

*Проведение эксперимента*

Выберите кнопку *Новый эксперимент* .

Нажмите кнопку *Пуск .*

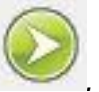

- Включите источник тока и резко увеличивайте и уменьшайте напряжение на внутренней катушке.
- Дождитесь завершения регистрации данных.
- На экране получатся графики изменения ЭДС индукции и величины индукции магнитного поля.
- Выберите подходящий участок графика и выполните обрезание графика.
- **•** Установите *Первый курсор* на график индукции поля и выберите

кнопку *Производная* .

- Выберите кнопку *Редактирование графика* .
- Выберите ось х производная индукции магнитного поля, у напряжение.
- **Выполните линейную аппроксимацию, нажав кнопку**
- Прокомментируйте полученный результат.

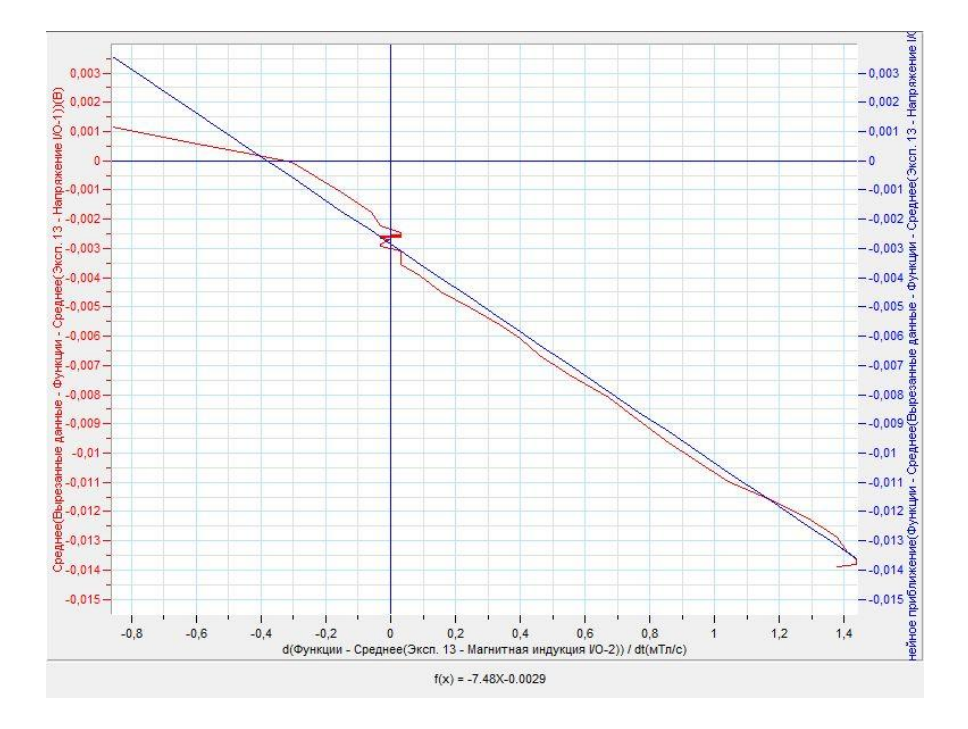

# *Дополнительные комментарии*

При выполнении эксперимента обратите внимание на то, что источник тока должен быть стабилизированным. В школьных источниках тока используется пульсирующее напряжение. Поскольку катушка обладает определённой индуктивностью, применяется линейная аппроксимация конечного результата.

# **Индуктивность проводника**

Качество проводника создавать магнитный поток при прохождении электрического тока характеризует особая величина – индуктивность. В Международной системе единиц CI единица измерения этой величины называется Генри. Обозначается Гн. Индуктивность проводника зависит от количества витков, размера катушки и плотности намотки. Численно индуктивность – это коэффициент пропорциональности между магнитным потоком и силой тока, протекающего в проводнике.

$$
\Phi = LI
$$

Поскольку магнитный поток прямо пропорционален модулю вектора магнитной индукции, на эксперименте показывается связь силы тока и модуля вектора магнитной индукции поля, созданного проводником.

*Целью проведения эксперимента* есть демонстрация создания магнитного потока катушкой с током, с получением графика зависимости модуля вектора индукции магнитного поля от силы тока.

*Оборудование:* штатив, датчик магнитного поля DT156, датчик тока DT005, катушка с разным количеством витков, ферромагнитный сердечник, источник тока, соединительные провода, АЦП (аналогово-цифровой преобразователь) NOVA LINK, ПК.

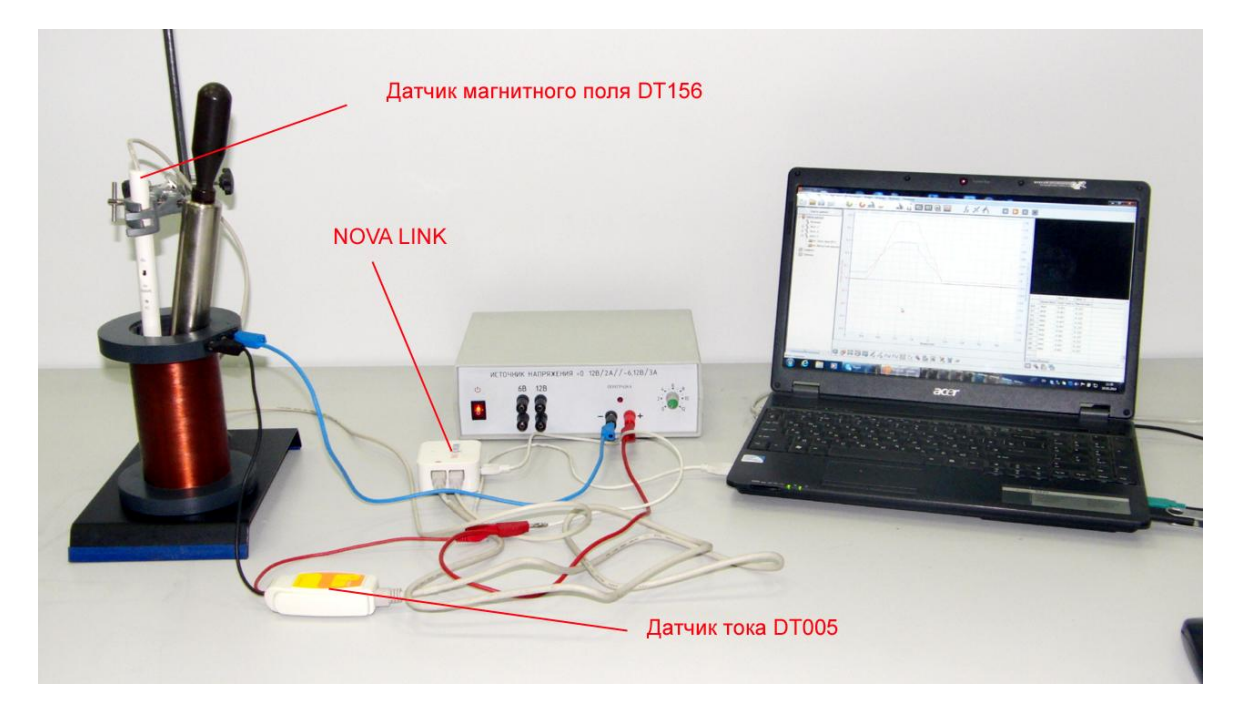

*Подготовка эксперимента*

- Установите на столе штатив и катушку.
- Поместите в катушку датчик магнитного поля так, чтобы черта на датчике находилась как можно ближе к центру катушки.
- **Выберите на датчике значение ±10 мТл.**
- Соедините катушку последовательно с датчиком тока и источником тока. На катушке выберите гнёзда подключения с меньшим количеством витков.
- Соедините АЦП с USB входом вашего ПК.
- Соедините датчик магнитного поля и датчик тока с АЦП, задействовав первый и второй входы.

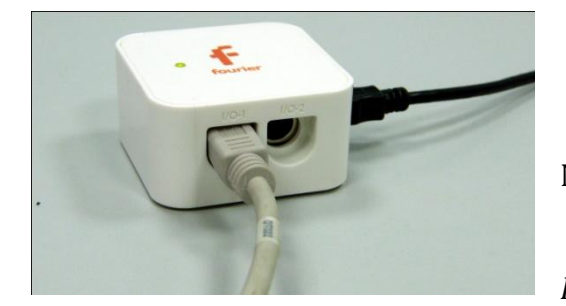

*Программные установки*

- Запустите программу MultiLab.
	- Откройте вкладку

*Регистратор – Настройка* 

*регистратора*, и убедитесь, что датчики распознаны и подключены к входам.

- В оставшемся окне настроек датчика нажмите *Далее*.
- Выберите в списке *частоту замеров* 50 измерений в секунду.
- Нажмите *Далее*.
- Выберите время измерений 4 с.
- Нажмите *Завершить*.

## *Настройка эксперимента*

Убедитесь, что датчики настроены правильно, для чего нажмите на

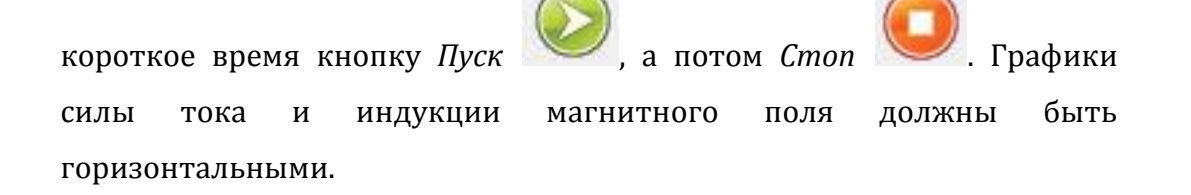

*Проведение эксперимента*

- Выберите кнопку *Новый эксперимент* .
- Нажмите кнопку *Пуск*
- Включите источник тока.
- Наращивайте силу тока в катушке и уменьшайте её.
- Дождитесь завершения регистрации данных.
- Переключите катушку на большее количество витков и повторите предыдущие шаги.
- Вставьте в катушку сердечник и повторите предыдущие шаги.
- На экране получатся графики изменения индукции и силы тока.
- В левом окне записи экспериментов выберите первый эксперимент и включите графики.
- В нижнем меню выберите кнопку *Редактирование графика* .
- В выпавшем меню выберите ось х сила тока, у индукция магнитного поля для первого эксперимента.
- В левом окне выберите второй эксперимент и выполните предыдущие шаги.
- Совместите координатные оси графиков, прокручивая линейки возле них.
- Прокомментируйте полученный результат.
- В левом окне записи экспериментов откройте графики третьего эксперимента.
- В нижнем меню выберите кнопку *Редактирование графика* .
- В выпавшем меню выберите ось х сила тока, у индукция магнитного поля для третьего эксперимента.
- Обратите внимание, что графики индукции при нарастании и спаде тока не совпадают.
- Прокомментируйте полученный результат.

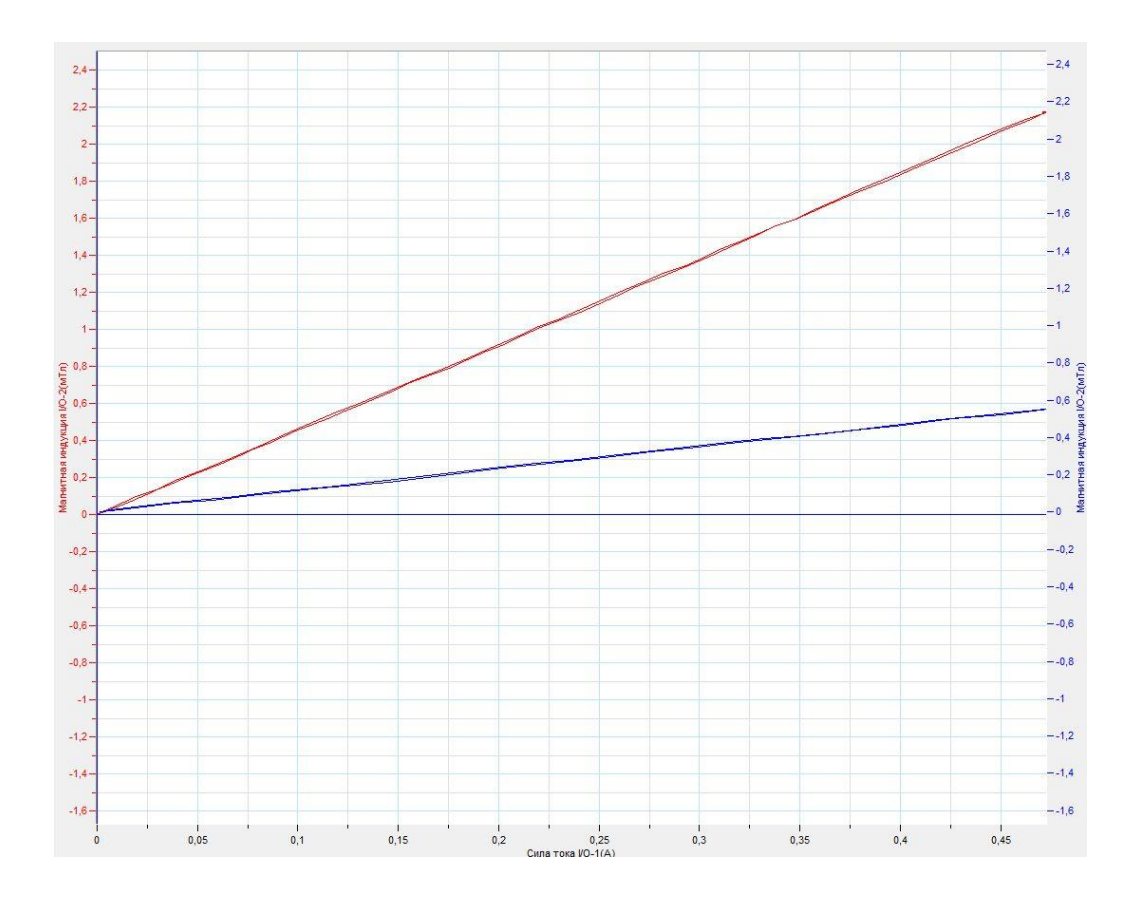

# *Дополнительные комментарии*

Выберите наиболее оптимальное расположение экспериментальной установки на демонстрационном столе. При выполнении эксперимента обратите внимание на то, что источник тока должен быть стабилизированным. В школьных источниках тока используется пульсирующее напряжение.

#### **Взаимоиндукция катушек**

Взаимоиндукция — возникновение электродвижущей силы в одном [проводнике](http://ru.wikipedia.org/wiki/%D0%AD%D0%BB%D0%B5%D0%BA%D1%82%D1%80%D0%B8%D1%87%D0%B5%D1%81%D0%BA%D0%B8%D0%B9_%D0%BF%D1%80%D0%BE%D0%B2%D0%BE%D0%B4%D0%BD%D0%B8%D0%BA) вследствие изменения [силы тока](http://ru.wikipedia.org/wiki/%D0%A1%D0%B8%D0%BB%D0%B0_%D1%82%D0%BE%D0%BA%D0%B0) в другом проводнике или вследствие изменения взаимного расположения проводников. Взаимоиндукция частный случай более общего явления — [электромагнитной индукции](http://ru.wikipedia.org/wiki/%D0%AD%D0%BB%D0%B5%D0%BA%D1%82%D1%80%D0%BE%D0%BC%D0%B0%D0%B3%D0%BD%D0%B8%D1%82%D0%BD%D0%B0%D1%8F_%D0%B8%D0%BD%D0%B4%D1%83%D0%BA%D1%86%D0%B8%D1%8F). При изменении тока в одном из проводников, происходит изменение [магнитного](http://ru.wikipedia.org/wiki/%D0%9C%D0%B0%D0%B3%D0%BD%D0%B8%D1%82%D0%BD%D1%8B%D0%B9_%D0%BF%D0%BE%D1%82%D0%BE%D0%BA)  [потока](http://ru.wikipedia.org/wiki/%D0%9C%D0%B0%D0%B3%D0%BD%D0%B8%D1%82%D0%BD%D1%8B%D0%B9_%D0%BF%D0%BE%D1%82%D0%BE%D0%BA) через (воображаемую) поверхность, "натянутую" на контур второго, созданного магнитным полем, порожденным током в первом проводнике, что по [закону электромагнитной индукции](http://ru.wikipedia.org/wiki/%D0%97%D0%B0%D0%BA%D0%BE%D0%BD_%D1%8D%D0%BB%D0%B5%D0%BA%D1%82%D1%80%D0%BE%D0%BC%D0%B0%D0%B3%D0%BD%D0%B8%D1%82%D0%BD%D0%BE%D0%B9_%D0%B8%D0%BD%D0%B4%D1%83%D0%BA%D1%86%D0%B8%D0%B8_%D0%A4%D0%B0%D1%80%D0%B0%D0%B4%D0%B5%D1%8F) вызывает возникновение ЭДС во втором проводнике. Чем большая часть [магнитного поля](http://ru.wikipedia.org/wiki/%D0%9C%D0%B0%D0%B3%D0%BD%D0%B8%D1%82%D0%BD%D0%BE%D0%B5_%D0%BF%D0%BE%D0%BB%D0%B5) первой цепи пронизывает вторую цепь, тем сильнее взаимоиндукция между цепями. С количественной стороны явление взаимоиндукции характеризуется взаимной индуктивностью (коэффициентом взаимоиндукции, коэффициентом связи).

*Целью проведения эксперимента* есть демонстрация явления взаимоиндукции катушек при изменении коэффициента связи, с получением графика зависимости ЭДС индукции от времени.

*Оборудование:* 2 катушки, ферромагнитный сердечник, датчик напряжения DT019, датчик напряжения DT001, источник тока, соединительные провода, АЦП (аналогово-цифровой преобразователь) NOVA LINK, ПК.

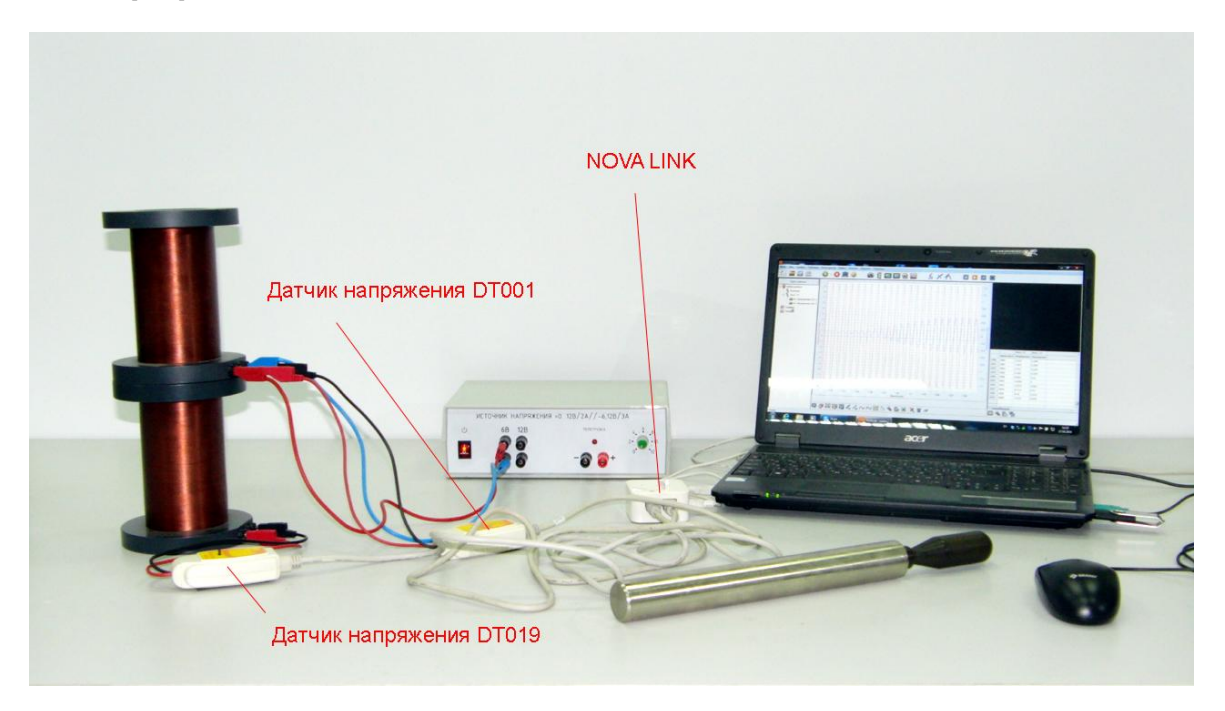

*Подготовка эксперимента*

- Установите на столе первую катушку, и поместите сверху вторую катушку.
- Соедините верхнюю катушку с датчиком напряжения и источником тока, выбрав переменное напряжение 6 В.
- Соедините нижнюю катушку с датчиком напряжения.
- Установите измеряемое напряжение на датчике ±1 В.
- Соедините АЦП с USB входом вашего ПК.
- Соедините датчики напряжения с АЦП, задействовав первый и второй входы.

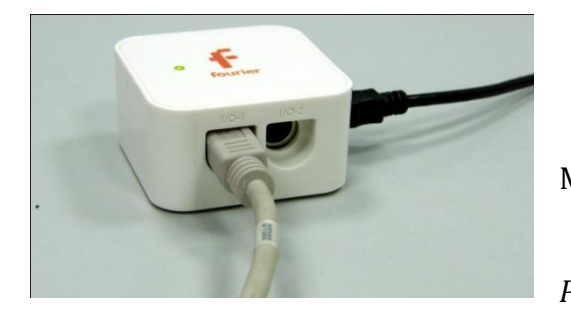

*Программные установки*

- Запустите программу MultiLab.
	- Откройте вкладку
- *Регистратор – Настройка*

*регистратора*, и убедитесь, что датчики распознаны и подключены к входам.

- Выберите в списке *частоту замеров* 500 измерений в секунду.
- Нажмите *Далее*.
- Выберите время измерений 4 с.
- Нажмите *Завершить*.

*Настройка эксперимента*

Убедитесь, что датчики настроены правильно, для чего нажмите на

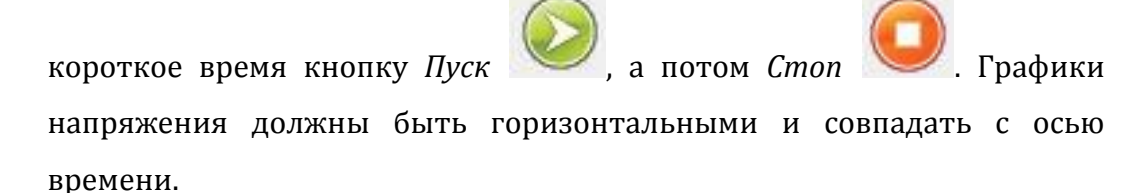

*Проведение эксперимента*

Выберите кнопку *Новый эксперимент* .

Включите источник тока.

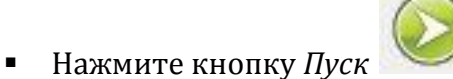

- Поместите и вытяните из катушек ферромагнитный сердечник.
- Дождитесь завершения регистрации данных.
- На экране получатся графики изменения ЭДС индукции.
- Прокомментируйте полученный результат.

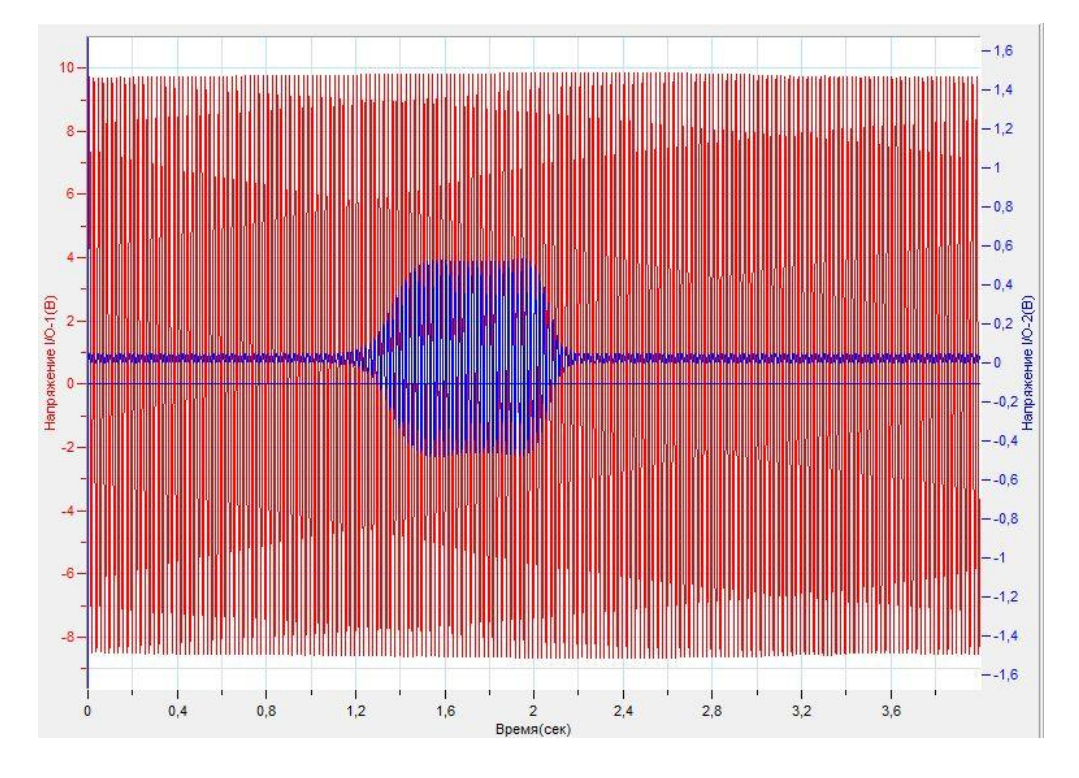

# *Дополнительные комментарии*

При выполнении эксперимента используется источник переменного поля, для создания переменного магнитного поля в первой катушке. Изменение коэффициента связи происходит за счёт помещения ферримагнитного сердечника, увеличивающего индукцию создаваемого поля.

#### **Индукционные токи в массивных проводниках**

Массивный проводник, находящийся в переменном магнитном поле может рассматриваться как совокупность замкнутых электрических контуров. При движении массивного проводника в постоянном магнитном поле он пересекает линии индукции магнитного поля, а это может рассматриваться как нахождение замкнутого контура в переменном магнитном поле. Токи, возникающие в массивном проводнике, называют *вихревыми токами*. Согласно правилу Ленца, магнитное поле индукционного тока будет противодействовать внешнему магнитному полю, которое породило индукционным ток. Вследствие этого движение массивного проводника в постоянном магнитном поле происходит с торможением.

*Целью проведения эксперимента* есть демонстрация явления торможения массивного проводника вследствие возникновения индукционного тока, с получением графика зависимости координаты движущегося проводника от времени.

*Оборудование:* штатив, разборный демонстрационный трансформатор с качающейся пластиной, датчик расстояния DT 020-1, источник тока, соединительные провода, АЦП (аналогово-цифровой преобразователь) NOVA LINK, ПК.

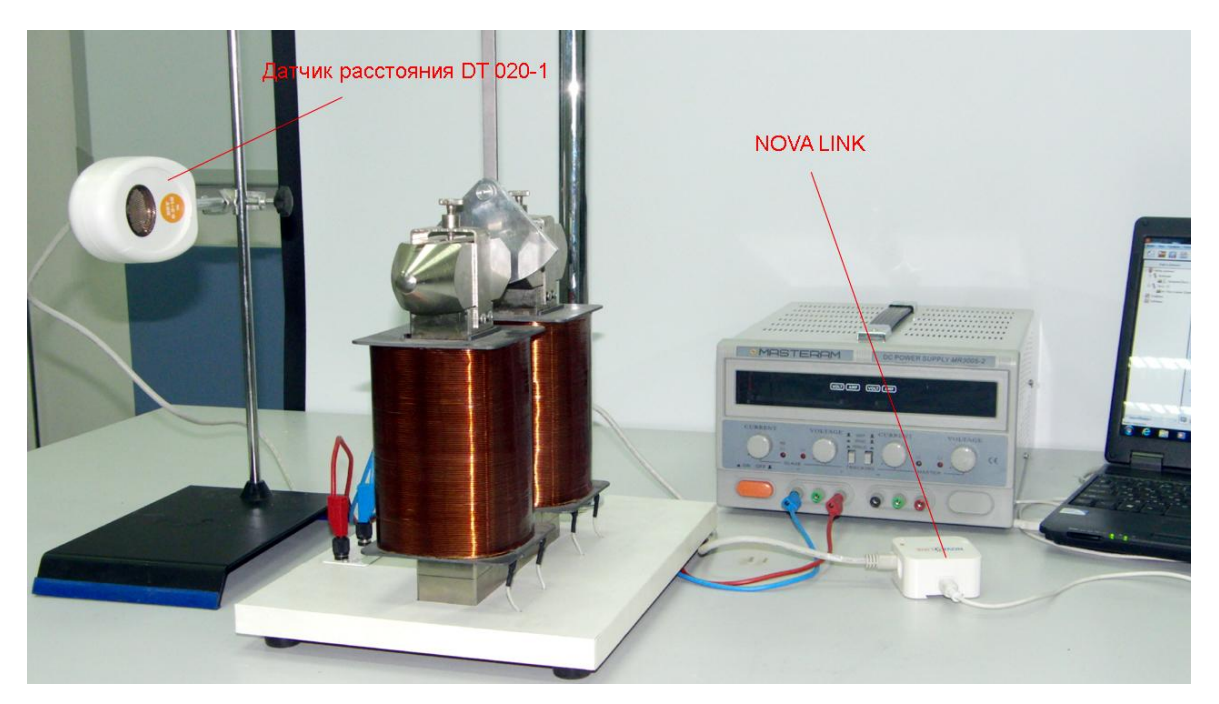

*Подготовка эксперимента*

- Установите на столе разборный трансформатор, установите небольшое расстояние между его кондукторами.
- Подвесьте пластину таким образом, чтобы она могла совершать свободные колебания в промежутке между кондукторами трансформатора.
- Соедините трансформатор с источником тока.
- Установите на расстоянии не менее 20 см от качающейся пластины, датчик расстояния, закрепив его в штативе.
- Соедините АЦП с USB входом вашего ПК.
- Соедините датчики расстояния с АЦП, задействовав первый вход.

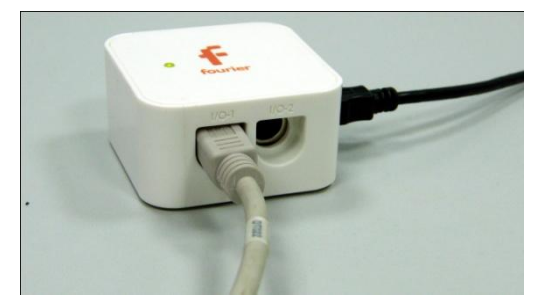

*Программные установки*

- Запустите программу MultiLab.
	- Откройте вкладку

*Регистратор – Настройка* 

*регистратора*, и убедитесь, что датчик распознан и подключен к входу.

- Выберите возле названия датчика кнопку *Настройки* и *Установить датчик на 0*.
- В оставшемся окне настроек датчика нажмите *Далее*.
- Выберите в списке *частоту замеров* 25 измерений в секунду.
- Нажмите *Далее*.
- Выберите время измерений 10 с.
- Нажмите *Завершить*.

### *Настройка эксперимента*

Убедитесь, что датчик настроен правильно, для чего нажмите на

короткое время кнопку *Пуск* , а потом *Стоп* . Графики

расстояния должен быть горизонтальными и совпадать с осью времени.

*Проведение эксперимента*

- Выберите кнопку *Новый эксперимент* .
- Выведите из состояния равновесия пластину.
- Нажмите кнопку *Пуск .*

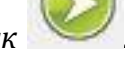

- Включите источник тока.
- Дождитесь завершения регистрации данных.
- На экране получатся графики изменения расстояния со временем.
- Прокомментируйте полученный результат.

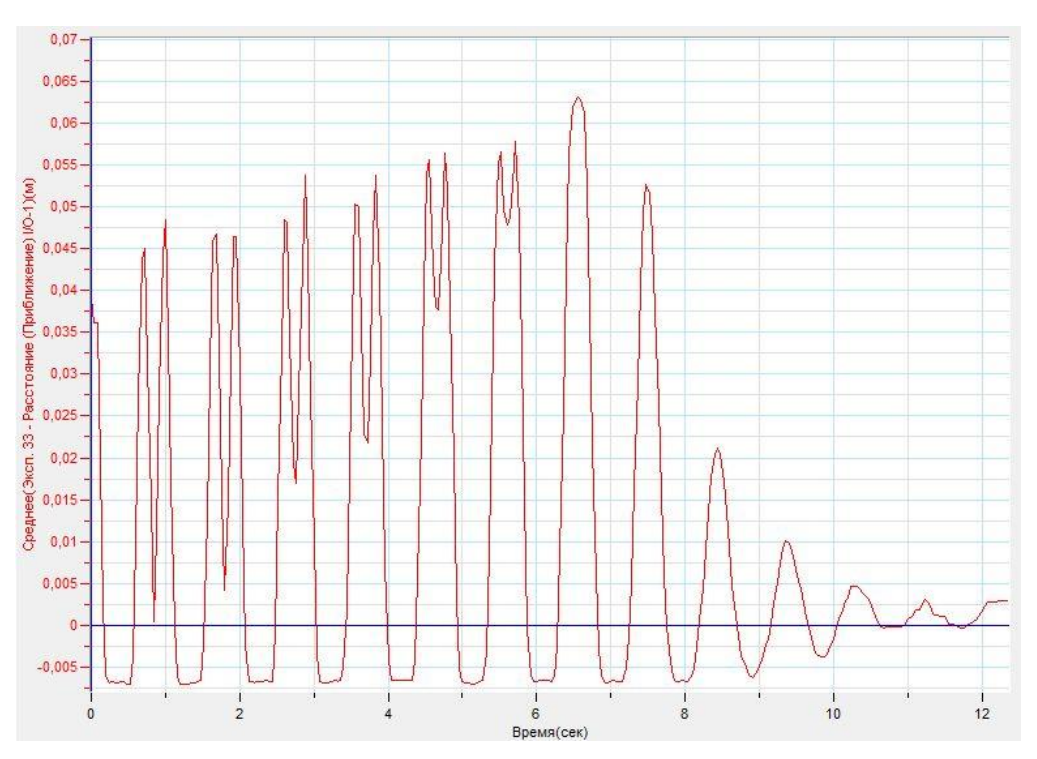

#### *Дополнительные комментарии*

При выполнении эксперимента также рекомендовано использовать другие пластины, идущие в комплекте с трансформатором для демонстрации вихревой природы индукционных токов в проводнике.

# **Самоиндукция**

Самоиндукция — это явление возникновения ЭДС индукции в проводящем контуре при изменении протекающего через контур тока. При изменении тока в контуре пропорционально меняется и [магнитный поток](http://ru.wikipedia.org/wiki/%D0%9C%D0%B0%D0%B3%D0%BD%D0%B8%D1%82%D0%BD%D1%8B%D0%B9_%D0%BF%D0%BE%D1%82%D0%BE%D0%BA) через [поверхность](http://ru.wikipedia.org/wiki/%D0%9F%D0%BE%D0%B2%D0%B5%D1%80%D1%85%D0%BD%D0%BE%D1%81%D1%82%D1%8C), ограниченную этим контуром. Изменение этого магнитного потока, в силу [закона](http://ru.wikipedia.org/wiki/%D0%AD%D0%BB%D0%B5%D0%BA%D1%82%D1%80%D0%BE%D0%BC%D0%B0%D0%B3%D0%BD%D0%B8%D1%82%D0%BD%D0%B0%D1%8F_%D0%B8%D0%BD%D0%B4%D1%83%D0%BA%D1%86%D0%B8%D1%8F)  [электромагнитной индукции,](http://ru.wikipedia.org/wiki/%D0%AD%D0%BB%D0%B5%D0%BA%D1%82%D1%80%D0%BE%D0%BC%D0%B0%D0%B3%D0%BD%D0%B8%D1%82%D0%BD%D0%B0%D1%8F_%D0%B8%D0%BD%D0%B4%D1%83%D0%BA%D1%86%D0%B8%D1%8F) приводит к возбуждению в этом контуре индуктивной [ЭДС.](http://ru.wikipedia.org/wiki/%D0%AD%D0%94%D0%A1) Направление ЭДС самоиндукции всегда оказывается таким, что при возрастании тока в цепи ЭДС самоиндукции препятствует этому возрастанию (направлена против тока), а при убывании тока — убыванию (сонаправлена с током). ЭДС самоиндукции похожа на инерцию тела. Величина ЭДС самоиндукции пропорциональна скорости изменения силы тока:

$$
\varepsilon_i = -L \frac{\Delta l}{\Delta t}
$$

*Целью проведения эксперимента* есть демонстрация явления самоиндукции, с получением графика зависимости ЭДС самоиндукции и индукционного тока от времени.

*Оборудование:* электрическая цепь с сопротивлением и катушкой индуктивности (обмоткой трансформатора), датчик тока DT005, датчик напряжения DT001, источник тока, соединительные провода, АЦП (аналогово-цифровой преобразователь) NOVA LINK, ПК.

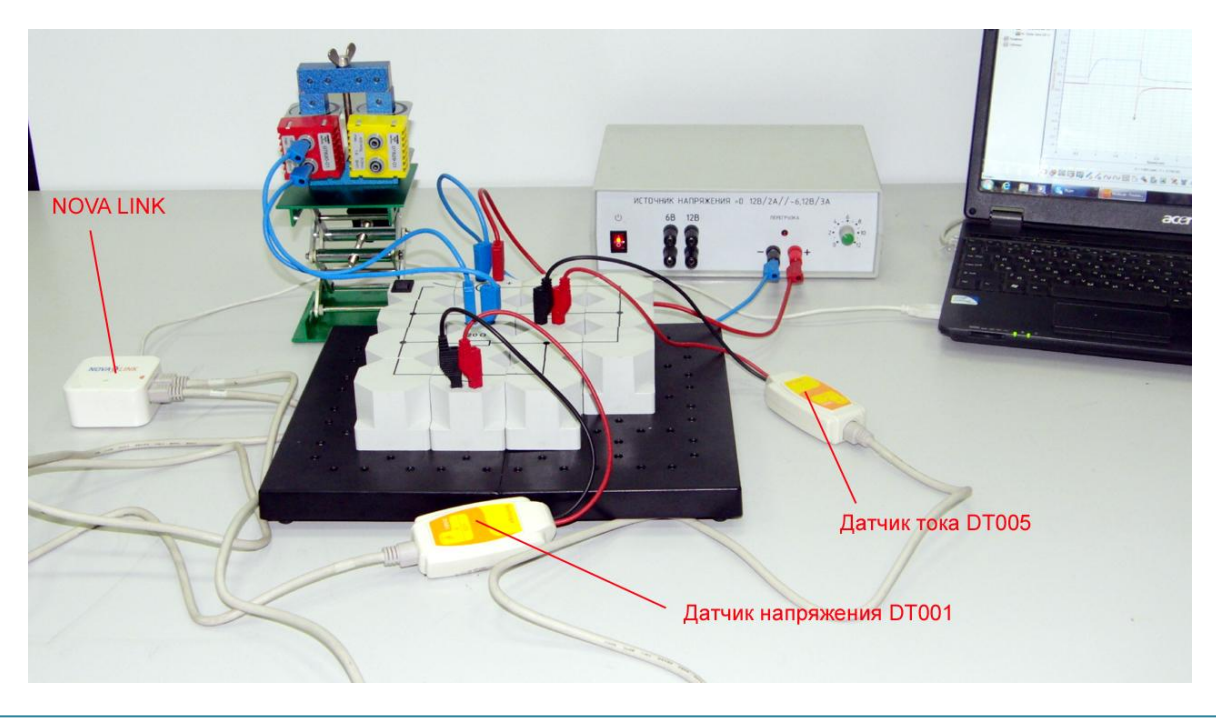

*Подготовка эксперимента*

- Установите на столе электрическую цепь.
- Соедините катушку трансформатора с цепью.
- Соедините датчик напряжения параллельно с сопротивлением датчик тока – последовательно с катушкой трансформатора.
- Соедините нижнюю катушку с датчиком напряжения.
- Соедините цепь с источником тока.
- Соедините АЦП с USB входом вашего ПК.
- Соедините датчики тока и напряжения с АЦП, задействовав первый и второй входы.

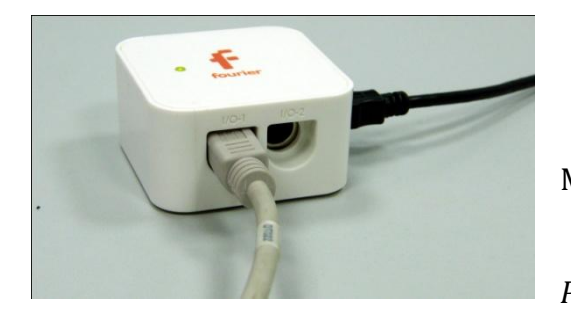

*Программные установки*

- Запустите программу MultiLab.
	- Откройте вкладку
- *Регистратор – Настройка*

*регистратора*, и убедитесь, что датчики распознаны и подключены к входам.

- Выберите в списке *частоту замеров* 1000 измерений в секунду.
- Нажмите *Далее*.
- Выберите время измерений 5 с.
- Нажмите *Завершить*.

*Настройка эксперимента*

Убедитесь, что датчики настроены правильно, для чего нажмите на

короткое время кнопку *Пуск* , а потом *Стоп* . Графики тока

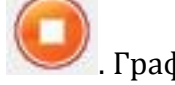

и напряжения должны быть горизонтальными и совпадать с осью времени.

*Проведение эксперимента*

Выберите кнопку *Новый эксперимент* .

Включите источник тока.

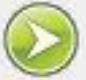

- Нажмите кнопку *Пуск .*
- Замкните ключ электрической цепи и отключите его.
- Дождитесь завершения регистрации данных.
- На экране получатся графики изменения ЭДС индукции и индукционного тока.
- Выберите участок графика тока, на котором происходит его уменьшение, и постройте график производной, используя кнопку

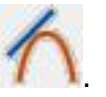

Сравните полученный результат с графиком изменения напряжения.

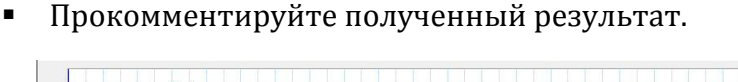

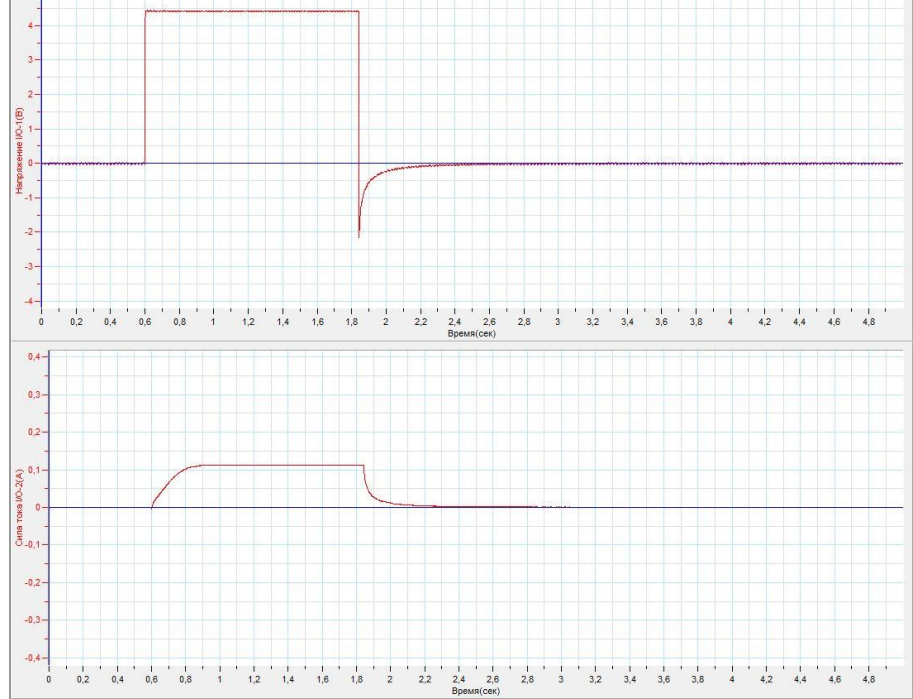

## *Дополнительные комментарии*

При выполнении эксперимента обратите внимание на то, что источник тока должен быть стабилизированным. В школьных источниках тока используется пульсирующее напряжение.

#### **Генератор переменного тока**

Генератор переменного тока — [электрическая машина](http://ru.wikipedia.org/wiki/%D0%AD%D0%BB%D0%B5%D0%BA%D1%82%D1%80%D0%B8%D1%87%D0%B5%D1%81%D0%BA%D0%B0%D1%8F_%D0%BC%D0%B0%D1%88%D0%B8%D0%BD%D0%B0), преобразующая [механическую энергию](http://ru.wikipedia.org/wiki/%D0%9C%D0%B5%D1%85%D0%B0%D0%BD%D0%B8%D1%87%D0%B5%D1%81%D0%BA%D0%B0%D1%8F_%D1%8D%D0%BD%D0%B5%D1%80%D0%B3%D0%B8%D1%8F) в [электрическую энергию](http://ru.wikipedia.org/wiki/%D0%AD%D0%BB%D0%B5%D0%BA%D1%82%D1%80%D0%B8%D1%87%D0%B5%D1%81%D0%BA%D0%B0%D1%8F_%D1%8D%D0%BD%D0%B5%D1%80%D0%B3%D0%B8%D1%8F) [переменного тока](http://ru.wikipedia.org/wiki/%D0%9F%D0%B5%D1%80%D0%B5%D0%BC%D0%B5%D0%BD%D0%BD%D1%8B%D0%B9_%D1%82%D0%BE%D0%BA). Большинство генераторов переменного тока используют [вращающееся магнитное](http://ru.wikipedia.org/wiki/%D0%92%D1%80%D0%B0%D1%89%D0%B0%D1%8E%D1%89%D0%B5%D0%B5%D1%81%D1%8F_%D0%BC%D0%B0%D0%B3%D0%BD%D0%B8%D1%82%D0%BD%D0%BE%D0%B5_%D0%BF%D0%BE%D0%BB%D0%B5)  [поле](http://ru.wikipedia.org/wiki/%D0%92%D1%80%D0%B0%D1%89%D0%B0%D1%8E%D1%89%D0%B5%D0%B5%D1%81%D1%8F_%D0%BC%D0%B0%D0%B3%D0%BD%D0%B8%D1%82%D0%BD%D0%BE%D0%B5_%D0%BF%D0%BE%D0%BB%D0%B5).

Принцип действия генератора основан на законе [электромагнитной](http://ru.wikipedia.org/wiki/%D0%AD%D0%BB%D0%B5%D0%BA%D1%82%D1%80%D0%BE%D0%BC%D0%B0%D0%B3%D0%BD%D0%B8%D1%82%D0%BD%D0%B0%D1%8F_%D0%B8%D0%BD%D0%B4%D1%83%D0%BA%D1%86%D0%B8%D1%8F)  [индукции](http://ru.wikipedia.org/wiki/%D0%AD%D0%BB%D0%B5%D0%BA%D1%82%D1%80%D0%BE%D0%BC%D0%B0%D0%B3%D0%BD%D0%B8%D1%82%D0%BD%D0%B0%D1%8F_%D0%B8%D0%BD%D0%B4%D1%83%D0%BA%D1%86%D0%B8%D1%8F) — индуцировании [электродвижущей силы](http://ru.wikipedia.org/wiki/%D0%AD%D0%BB%D0%B5%D0%BA%D1%82%D1%80%D0%BE%D0%B4%D0%B2%D0%B8%D0%B6%D1%83%D1%89%D0%B0%D1%8F_%D1%81%D0%B8%D0%BB%D0%B0) в прямоугольном контуре (проволочной рамке), находящейся в однородном вращающемся [магнитном поле](http://ru.wikipedia.org/wiki/%D0%9C%D0%B0%D0%B3%D0%BD%D0%B8%D1%82%D0%BD%D0%BE%D0%B5_%D0%BF%D0%BE%D0%BB%D0%B5). По конструкции можно выделить: генераторы с неподвижными магнитными полюсами и вращающимся якорем; генераторы с вращающимися магнитными полюсами и неподвижным статором. Получили наибольшее распространение, так как благодаря неподвижности статорной обмотки отпадает необходимость снимать с ротора большой ток высокого напряжения с использованием скользящих контактов и [контактных колец](http://ru.wikipedia.org/wiki/%D0%9A%D0%BE%D0%BD%D1%82%D0%B0%D0%BA%D1%82%D0%BD%D1%8B%D0%B5_%D0%BA%D0%BE%D0%BB%D1%8C%D1%86%D0%B0). Подвижная часть генератора называется [ротор,](http://ru.wikipedia.org/wiki/%D0%A0%D0%BE%D1%82%D0%BE%D1%80_(%D1%82%D0%B5%D1%85%D0%BD%D0%B8%D0%BA%D0%B0)) а неподвижная — [статор](http://ru.wikipedia.org/wiki/%D0%A1%D1%82%D0%B0%D1%82%D0%BE%D1%80).

*Целью проведения эксперимента* есть демонстрация работы генератора переменного тока, с получением графика зависимости ЭДС от времени.

*Оборудование:* генератор переменного тока, датчик напряжения DT019, АЦП (аналогово-цифровой преобразователь) NOVA LINK, ПК.

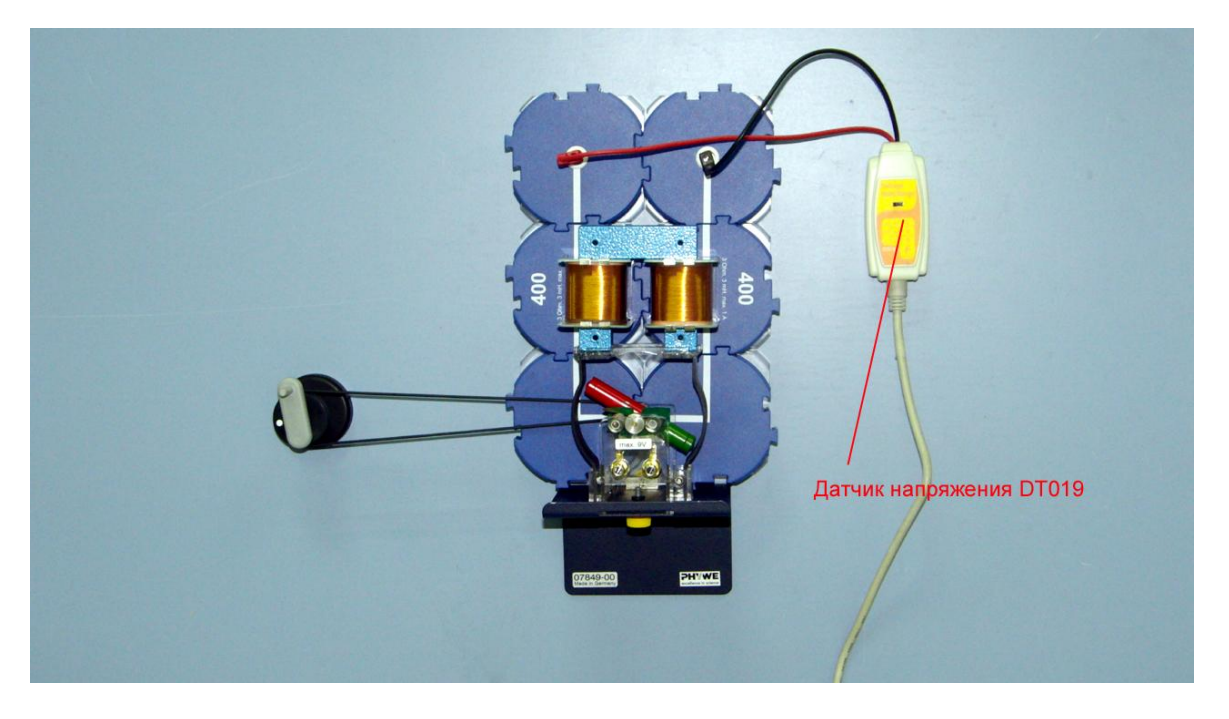

*Подготовка эксперимента*

- Установите на столе или доске генератор переменного тока.
- Соедините датчик напряжения с выводами генератора тока.
- Соедините АЦП с USB входом вашего ПК.
- Соедините датчик напряжения с АЦП, задействовав первый вход.

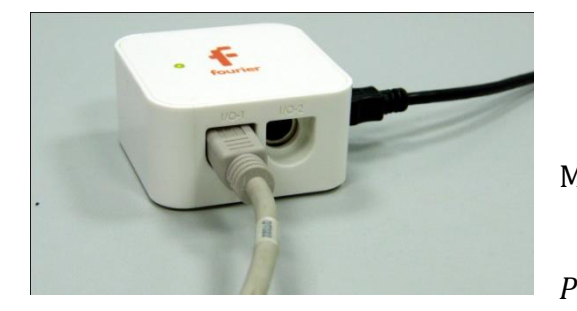

*Программные установки*

- Запустите программу MultiLab.
	- Откройте вкладку

*Регистратор – Настройка* 

*регистратора*, и убедитесь, что датчик распознан и подключен к входу.

- Выберите в списке *частоту замеров* 1000 измерений в секунду.
- Нажмите *Далее*.
- Выберите время измерений 5 с.
- Нажмите *Завершить*.

# *Настройка эксперимента*

Убедитесь, что датчик настроен правильно, для чего нажмите на

короткое время кнопку *Пуск* , а потом *Стоп* . График

напряжения должен быть горизонтальным и совпадать с осью времени.

*Проведение эксперимента*

Выберите кнопку *Новый эксперимент* .

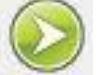

- Нажмите кнопку *Пуск .*
- Вращайте рукоять генератора, меняя скорость вращения.
- Дождитесь завершения регистрации данных.
- На экране получатся графики изменения ЭДС индукции.
- Прокомментируйте полученный результат.

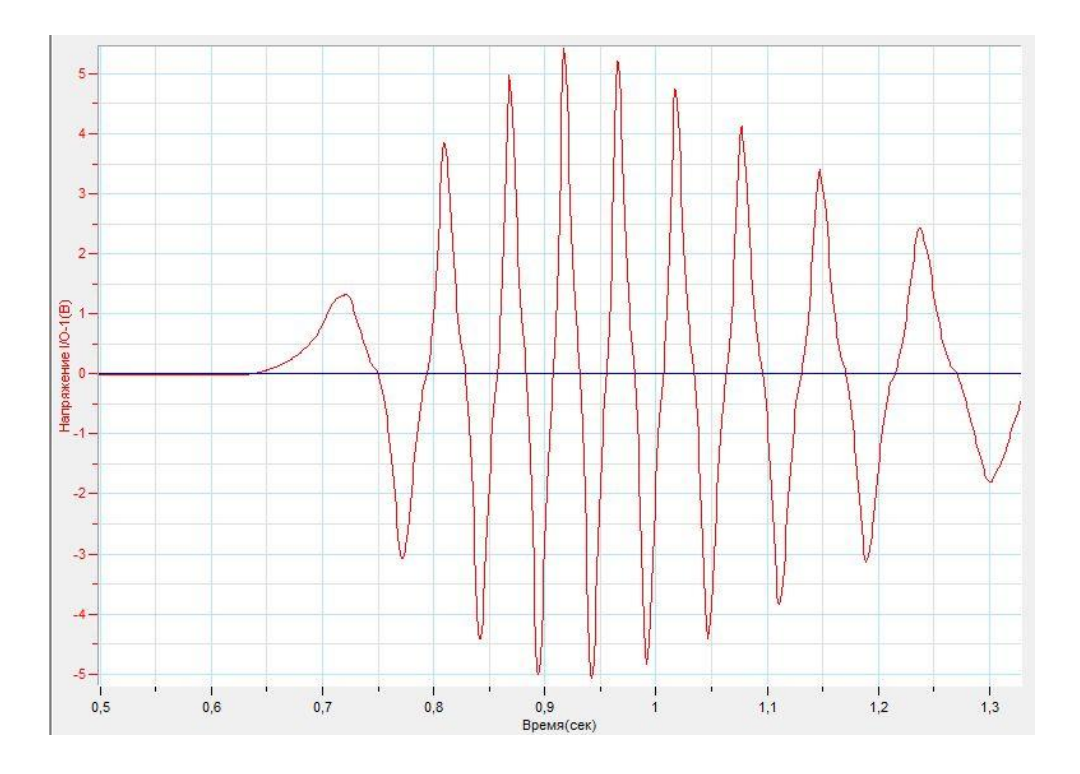

# *Дополнительные комментарии*

Генератор не обязательно будет выдавать синусоидальные колебания. Обратите внимание на изменение амплитуды вырабатываемого напряжения в зависимости от частоты вращения якоря.

# **Трансформатор**

Трансформатор — это статическое [электромагнитное](http://ru.wikipedia.org/wiki/%D0%AD%D0%BB%D0%B5%D0%BA%D1%82%D1%80%D0%BE%D0%B4%D0%B8%D0%BD%D0%B0%D0%BC%D0%B8%D0%BA%D0%B0) устройство, имеющее две или более [индуктивно](http://ru.wikipedia.org/wiki/%D0%98%D0%BD%D0%B4%D1%83%D0%BA%D1%82%D0%B8%D0%B2%D0%BD%D0%BE%D1%81%D1%82%D1%8C) связанные обмотки на каком-либо [магнитопроводе](http://ru.wikipedia.org/wiki/%D0%9C%D0%B0%D0%B3%D0%BD%D0%B8%D1%82%D0%BE%D0%BF%D1%80%D0%BE%D0%B2%D0%BE%D0%B4) и предназначенное для преобразования посредством [электромагнитной](http://ru.wikipedia.org/wiki/%D0%AD%D0%BB%D0%B5%D0%BA%D1%82%D1%80%D0%BE%D0%BC%D0%B0%D0%B3%D0%BD%D0%B8%D1%82%D0%BD%D0%B0%D1%8F_%D0%B8%D0%BD%D0%B4%D1%83%D0%BA%D1%86%D0%B8%D1%8F)  [индукции](http://ru.wikipedia.org/wiki/%D0%AD%D0%BB%D0%B5%D0%BA%D1%82%D1%80%D0%BE%D0%BC%D0%B0%D0%B3%D0%BD%D0%B8%D1%82%D0%BD%D0%B0%D1%8F_%D0%B8%D0%BD%D0%B4%D1%83%D0%BA%D1%86%D0%B8%D1%8F) напряжения [переменного тока](http://ru.wikipedia.org/wiki/%D0%9F%D0%B5%D1%80%D0%B5%D0%BC%D0%B5%D0%BD%D0%BD%D1%8B%D0%B9_%D1%82%D0%BE%D0%BA) в другое напряжение без изменения [частоты.](http://ru.wikipedia.org/wiki/%D0%A7%D0%B0%D1%81%D1%82%D0%BE%D1%82%D0%B0_%D1%81%D0%B5%D1%82%D0%B8) На одну из обмоток, называемую первичной обмоткой, подаётся напряжение от внешнего источника. Протекающий по первичной обмотке переменный ток намагничивания создаёт переменный [магнитный поток](http://ru.wikipedia.org/wiki/%D0%9C%D0%B0%D0%B3%D0%BD%D0%B8%D1%82%D0%BD%D1%8B%D0%B9_%D0%BF%D0%BE%D1%82%D0%BE%D0%BA) в магнитопроводе. В результате [электромагнитной](http://ru.wikipedia.org/wiki/%D0%AD%D0%BB%D0%B5%D0%BA%D1%82%D1%80%D0%BE%D0%BC%D0%B0%D0%B3%D0%BD%D0%B8%D1%82%D0%BD%D0%B0%D1%8F_%D0%B8%D0%BD%D0%B4%D1%83%D0%BA%D1%86%D0%B8%D1%8F) индукции, переменный магнитный поток в магнитопроводе создаёт во всех обмотках, в том числе и в первичной, [ЭДС](http://ru.wikipedia.org/wiki/%D0%AD%D0%BB%D0%B5%D0%BA%D1%82%D1%80%D0%BE%D0%B4%D0%B2%D0%B8%D0%B6%D1%83%D1%89%D0%B0%D1%8F_%D1%81%D0%B8%D0%BB%D0%B0) индукции, пропорциональную [первой производной](http://ru.wikipedia.org/wiki/%D0%9F%D1%80%D0%BE%D0%B8%D0%B7%D0%B2%D0%BE%D0%B4%D0%BD%D0%B0%D1%8F_%D1%84%D1%83%D0%BD%D0%BA%D1%86%D0%B8%D0%B8) магнитного потока, при синусоидальном токе сдвинутой на 90° в обратную сторону по отношению к магнитному потоку.

*Целью проведения эксперимента* есть демонстрация работы трансформатора на «холостом ходу» и на нагрузке, с получением графиков зависимости ЭДС и индукционного тока от времени.

*Оборудование:* электрическая цепь с подключённым трансформатором, 2 датчика тока DT005, 2 датчик напряжения DT001, источник тока, соединительные провода, АЦП (аналогово-цифровой преобразователь) NOVA LINK, ПК.

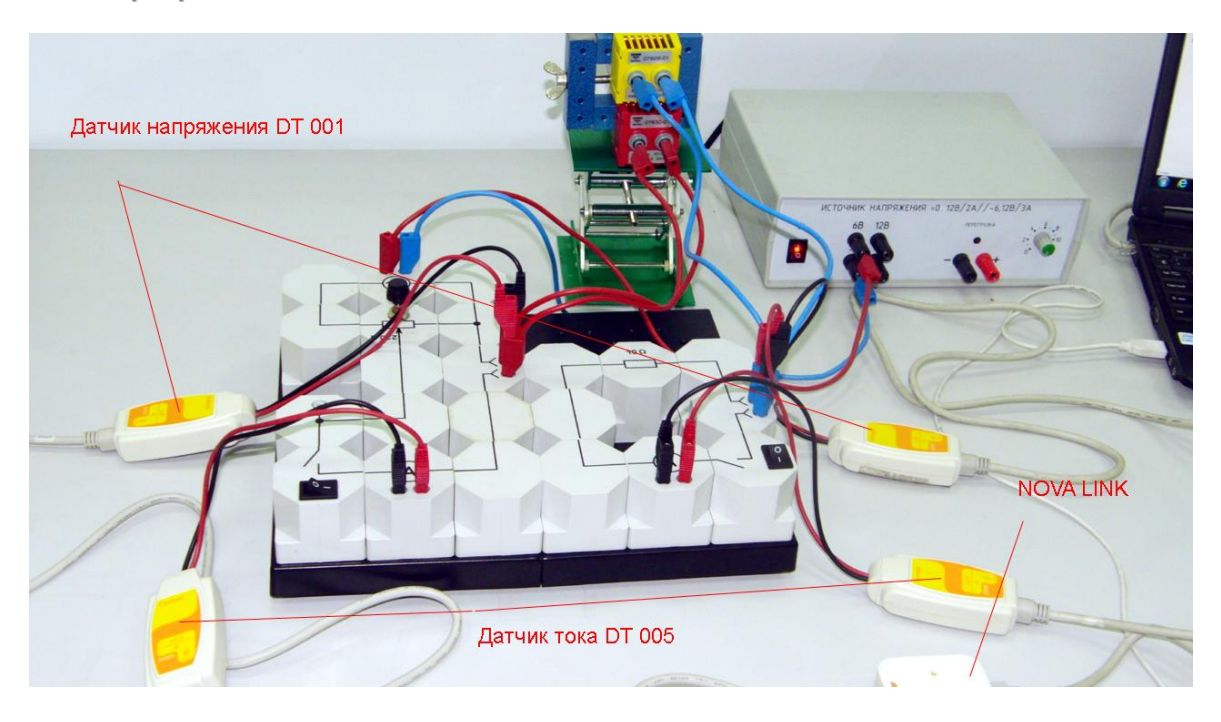

*Подготовка эксперимента*

- Установите на столе электрическую цепь.
- Соедините катушки трансформатора с цепью.
- Соедините датчики напряжения параллельно с катушками трансформатора, датчики тока – последовательно с катушками трансформатора.
- Соедините цепь с источником тока. Рабочее напряжение 6 В.
- Соедините АЦП с USB входом вашего ПК.
- Соедините датчики тока и напряжения с АЦП, задействовав все входы.

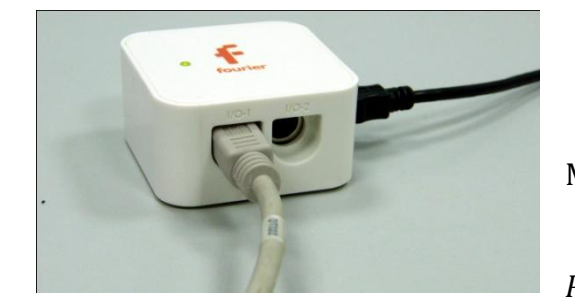

*Программные установки*

- Запустите программу MultiLab.
- Откройте вкладку *Регистратор – Настройка*

*регистратора*, и убедитесь, что датчики распознаны и подключены к входам.

- Выберите в списке *частоту замеров* 1000 измерений в секунду.
- Нажмите *Далее*.
- Выберите количество измерений 100.
- Нажмите *Завершить*.

*Настройка эксперимента*

Убедитесь, что датчики настроены правильно, для чего нажмите на

короткое время кнопку *Пуск* , а потом *Стоп* . Графики тока

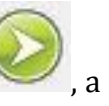

и напряжения должны быть горизонтальными и совпадать с осью времени.

*Проведение эксперимента*

- Выберите кнопку *Новый эксперимент* .
- Включите источник тока.

Замкните ключ электрической цепи первичной обмотки.

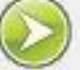

- Нажмите кнопку *Пуск .*
- Дождитесь завершения регистрации данных.
- На экране получатся графики изменения ЭДС индукции в первичной, вторичной обмотках и индукционного тока в первичной обмотке.
- **•** Установите *Первый курсор* и *Второй курсор* на графиках изменения ЭДС и определите размах напряжения на обмотках.
- Определите коэффициент трансформации и сравните его с отношением количества витков в катушках.
- Прокомментируйте полученный результат.
- Выберите кнопку *Новый эксперимент* .
- Замкните ключ электрической цепи первичной и вторичной обмотки.

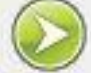

- Нажмите кнопку *Пуск .*
- Дождитесь завершения регистрации данных.
- На экране получатся графики изменения ЭДС индукции и индукционного тока в обеих обмотках.
- Прокомментируйте полученный результат.

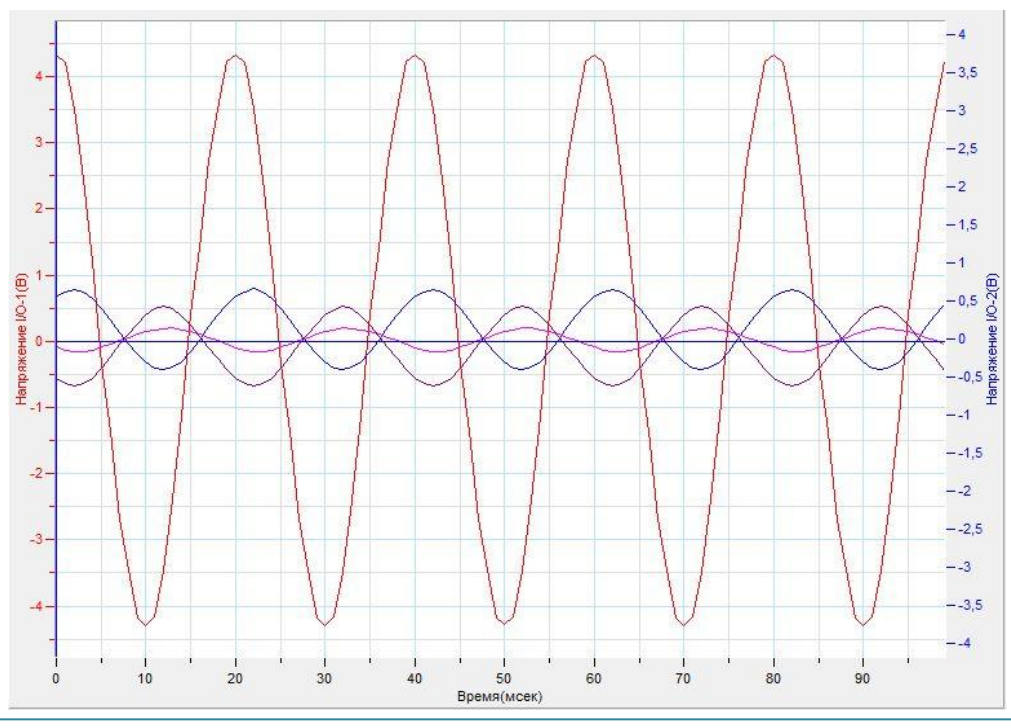

## *Дополнительные комментарии*

При выполнении эксперимента обратите внимание на то, что источник тока должен выдавать синусоидальное напряжение. При проведении эксперимента также обратите внимание на то, что датчики могут смещать нулевую точку отсчёта напряжения и тока. В таком случае измерения нужно проводить, подключая одновременно не более 2 датчиков, и увеличить, соответственно, количество экспериментов. При подготовке эксперимента отработайте оптимальные условия.

# **Индукционный нагреватель**

Соотношение токов и напряжений на обмотках трансформатора при работе на нагрузке позволяет сделать заключение о том, что используя очень малое количество витков на вторичной катушке можно получить очень значительные токи. При прохождении большого тока через проводник в нём будет выделяться большое количество теплоты. Этот эффект используют в сварочных аппаратах, а также в индукционных нагревателях. Индукционный метод нагрева находит своё применение, как в выплавке чистых металлов, так и бытовых индукционных нагревательных приборах – электрических плитах.

*Целью проведения эксперимента* есть демонстрация работы индукционного нагревателя, с получением графиков зависимости температуры вторичной обмотки от времени.

*Оборудование:* штатив, подъёмный столик, трансформатор с вторичной обмоткой в виде замкнутого кольца, датчик температуры DT029, источник тока, соединительные провода, АЦП (аналогово-цифровой преобразователь) NOVA LINK, ПК.

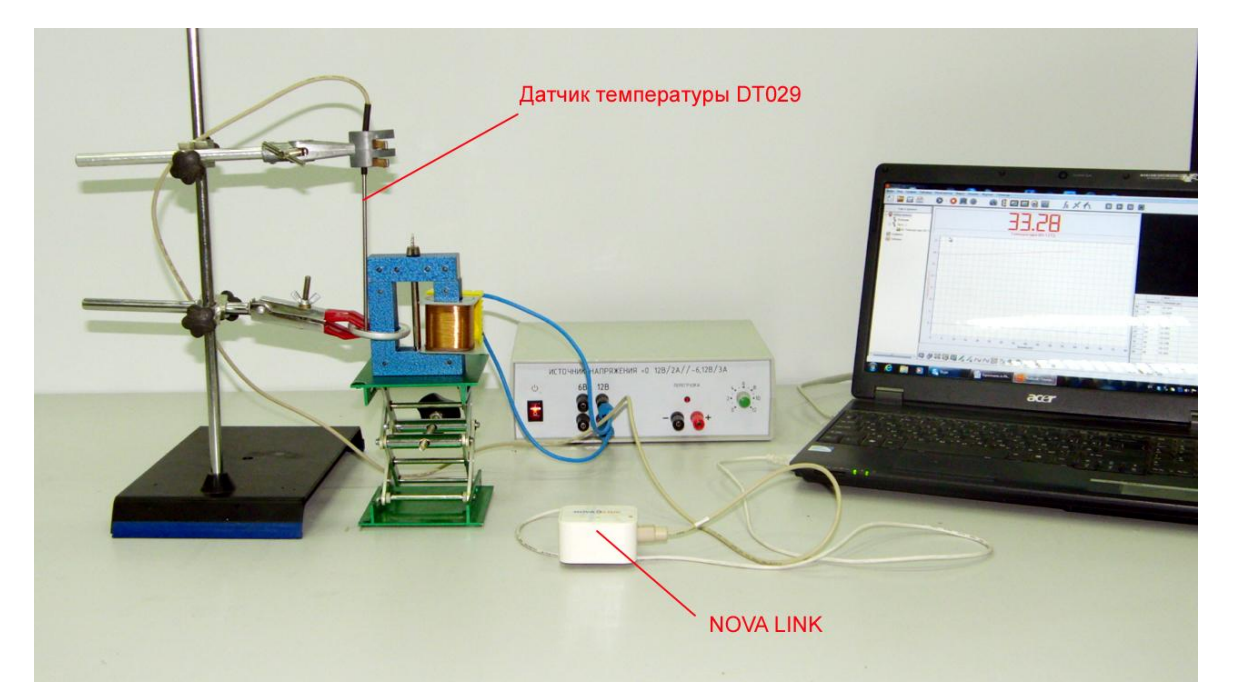

*Подготовка эксперимента*

- Установите на столе штатив.
- Установите на подъёмный столик трансформатор.
- Закрепите в штативе кольцо на сердечнике трансформатора и датчик температуры.
- Соедините первичную обмотку трансформатора с источником тока. Рабочее напряжение 12 В.
- Соедините АЦП с USB входом вашего ПК.
- Соедините датчики температуры с АЦП, задействовав первый вход.

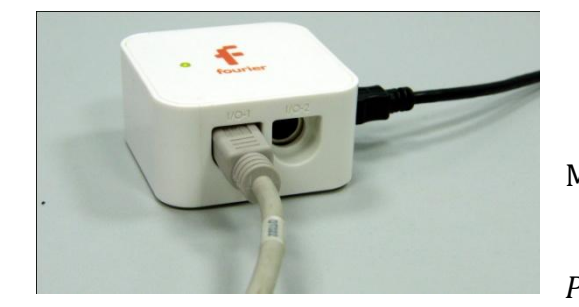

*Программные установки*

- Запустите программу MultiLab.
- Откройте вкладку *Регистратор – Настройка*

*регистратора*, и убедитесь, что датчик распознан и подключен к входу.

- Выберите в списке *частоту замеров* 1 измерение в секунду.
- Нажмите *Далее*.
- Выберите количество измерений 200.
- Нажмите *Завершить*.

#### *Настройка эксперимента*

Убедитесь, что датчик настроен правильно, для чего нажмите на

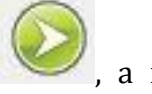

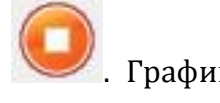

короткое время кнопку *Пуск* , а потом *Стоп* . Графики

температуры должен быть горизонтальным.

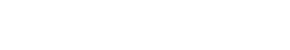

- *Проведение эксперимента*
	- Выберите кнопку *Новый эксперимент* .

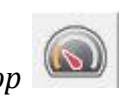

- Выберите в верхнем меню кнопку *Индикатор* .
- В выпавшем меню выберите *Цифра – Температура*.

- Нажмите  $0$ к.
- Включите источник тока.

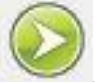

- Нажмите кнопку *Пуск .*
- Дождитесь завершения регистрации данных.

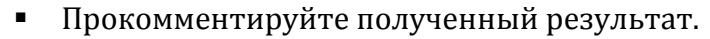

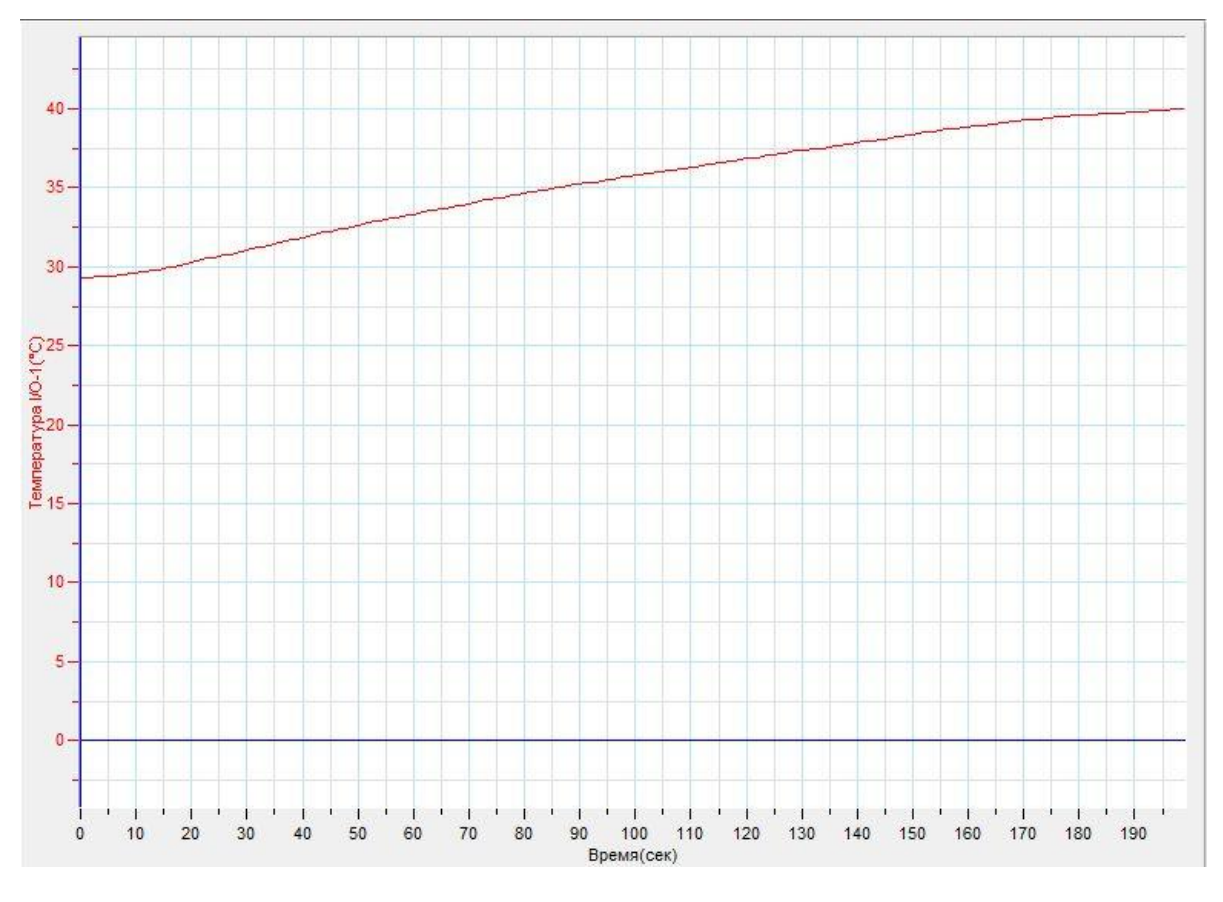

# *Дополнительные комментарии*

В замкнутое кольцо перед экспериментом желательно налить воду и поместить небольшую часть датчика температуры в неё.

# **Конденсатор в цепи переменного тока**

При подключении конденсатора к источнику переменного напряжения (перед подключением конденсатор разряжен), ток в цепи максимальный, а напряжение на конденсаторе равно нулю. В первой четверти периода напряжение источника увеличивается, напряжение на конденсаторе также увеличивается. Конденсатор заряжается, а ток в цепи уменьшается. По прошествии 1/4 периода конденсатор полностью заряжен и ток в цепи равен нулю. Во второй четверти происходит разряд конденсатора, ток в цепи увеличивается. И так далее. Таким образом, ток, протекающий через конденсатор, отстаёт от напряжения на его обкладках на одну четверть периода.

*Целью проведения эксперимента* есть демонстрация соотношения силы тока и напряжения на конденсаторе, с получением графиков зависимости напряжений от времени.

*Оборудование:* магазин сопротивлений, магазин конденсаторов, 2 датчика напряжения DT001, источник тока, соединительные провода, АЦП (аналоговоцифровой преобразователь) NOVA LINK, ПК.

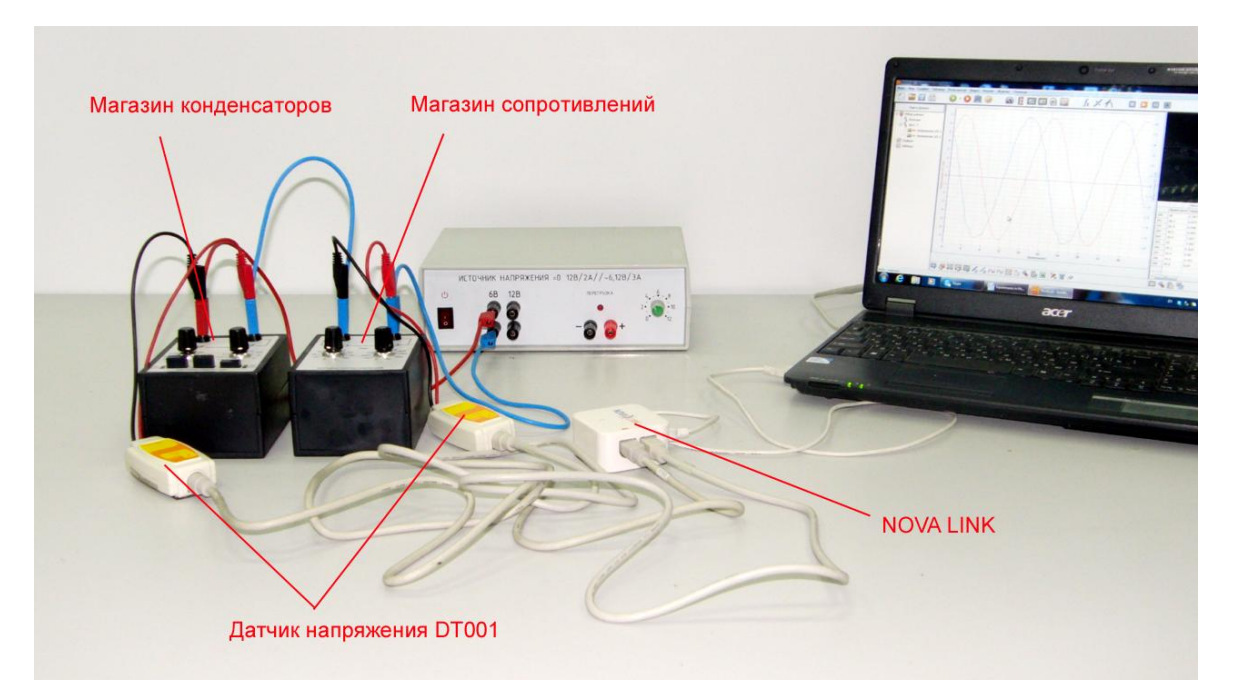
*Подготовка эксперимента*

- Соберите электрическую цепь, соединив магазин сопротивлений и магазин конденсаторов последовательно.
- Соедините цепь, с источником тока, выбрав переменное напряжение 6 В.
- Соедините датчики напряжения параллельно с магазином конденсаторов и магазином сопротивлений.
- Соедините АЦП с USB входом вашего ПК.
- Соедините датчики напряжения с АЦП, задействовав первый и второй вход.

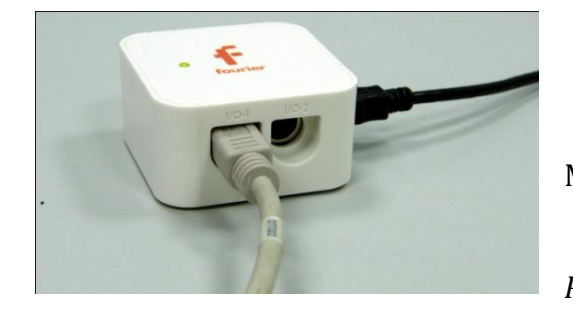

*Программные установки*

- Запустите программу MultiLab.
- Откройте вкладку *Регистратор – Настройка*

*регистратора*, и убедитесь, что датчик распознан и подключен к входу.

- Выберите в списке *частоту замеров* 5000 измерение в секунду.
- Нажмите *Далее*.
- Выберите количество измерений 200.
- Нажмите *Завершить*.

## *Настройка эксперимента*

Убедитесь, что датчик настроены правильно, для чего нажмите на

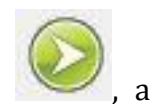

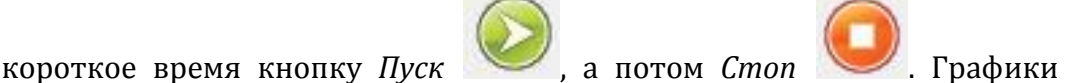

напряжений должны быть горизонтальными.

*Проведение эксперимента*

- Выберите кнопку *Новый эксперимент* .
- Включите источник тока.

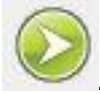

Нажмите кнопку *Пуск .*

Дождитесь завершения регистрации данных.

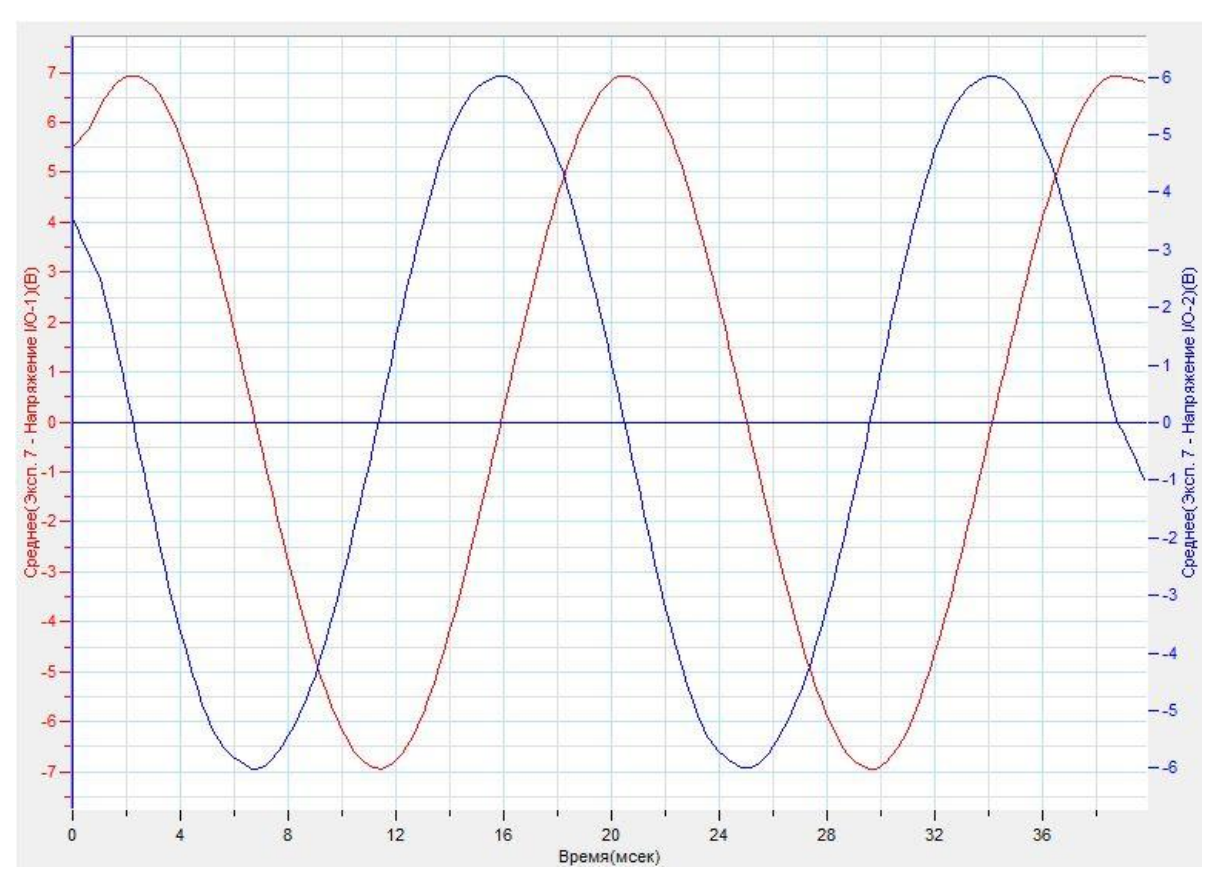

Прокомментируйте полученный результат.

## *Дополнительные комментарии*

Смещение силы тока и напряжения на конденсаторе демонстрируют графики напряжения на конденсаторе и сопротивлении. Сила тока в сопротивлении прямо пропорциональна напряжению на нём.

### **Катушка индуктивности в цепи переменного тока**

Катушка индуктивности, включенная в цепь переменного тока, обладает сопротивлением. Значение реактивного сопротивления больше, чем сопротивление катушки в цепи постоянного тока. Это связано с тем, что при протекании переменного тока через катушку индуктивности, в последней возникает индукционное электрическое поле, противодействующее полю, создаваемому генератором переменного напряжения. Это индукционное поле и является причиной индукционного сопротивления.

В цепи, содержащей катушку индуктивности, колебания напряжения в цепи опережают по фазе колебания силы тока на π/2.

*Целью проведения эксперимента* есть демонстрация соотношения силы тока и напряжения на катушке, с получением графиков зависимости напряжений от времени.

*Оборудование:* магазин сопротивлений, катушка, 2 датчика напряжения DT001, источник тока, соединительные провода, АЦП (аналогово-цифровой преобразователь) NOVA LINK, ПК.

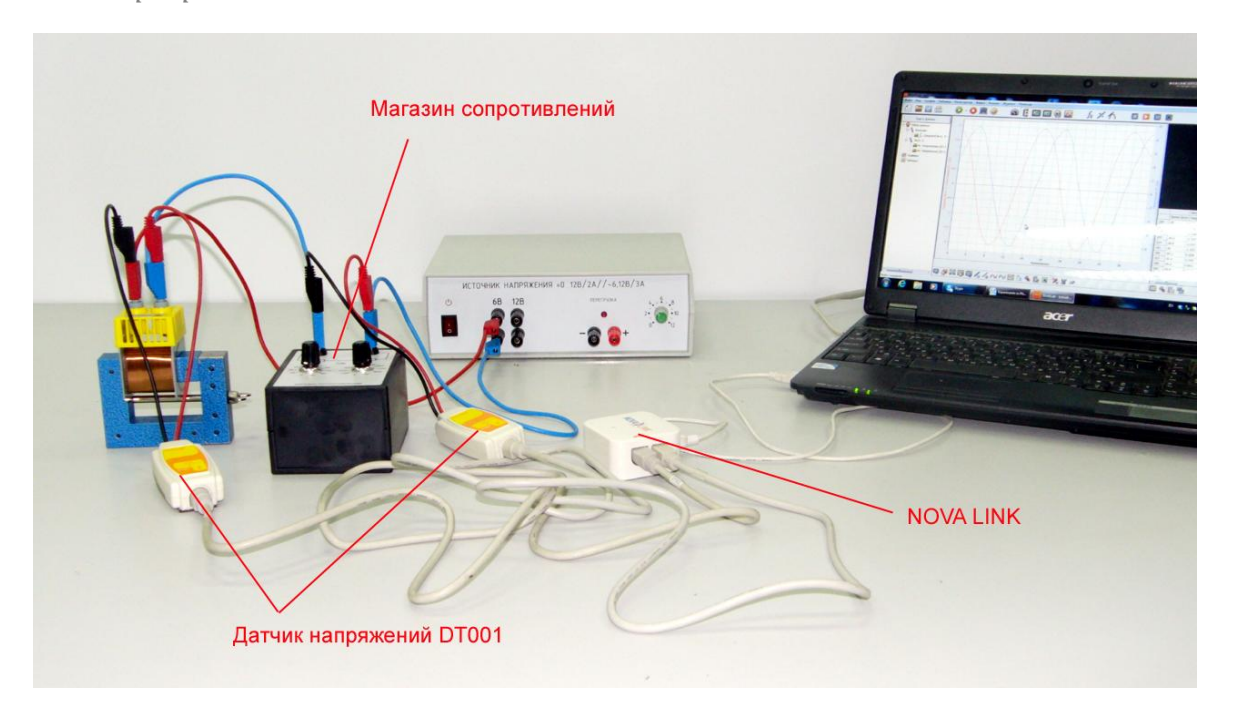

*Подготовка эксперимента*

- Соберите электрическую цепь, соединив магазин сопротивлений и катушку последовательно.
- Соедините цепь, с источником тока, выбрав переменное напряжение 6 В.
- Соедините датчики напряжения параллельно с катушкой и магазином сопротивлений.
- Соедините АЦП с USB входом вашего ПК.
- Соедините датчики напряжения с АЦП, задействовав первый и второй вход.

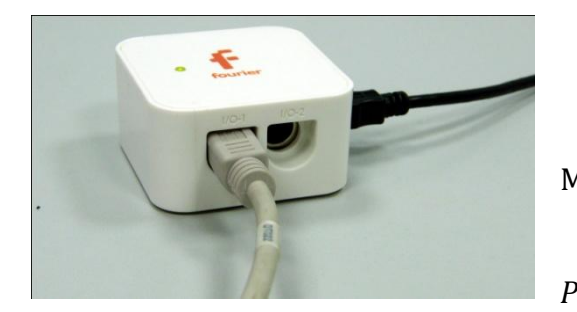

*Программные установки*

- Запустите программу MultiLab.
	- Откройте вкладку
- *Регистратор – Настройка*

*регистратора*, и убедитесь, что датчик распознан и подключен к входу.

- Выберите в списке *частоту замеров* 5000 измерение в секунду.
- Нажмите *Далее*.
- Выберите количество измерений 200.
- Нажмите *Завершить*.

## *Настройка эксперимента*

Убедитесь, что датчик настроены правильно, для чего нажмите на

короткое время кнопку *Пуск* , а потом *Стоп* . Графики

напряжений должны быть горизонтальными.

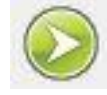

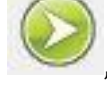

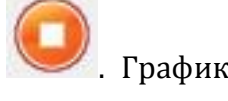

*Проведение эксперимента*

- Выберите кнопку *Новый эксперимент* .
- Включите источник тока.

- Нажмите кнопку *Пуск .*
- Дождитесь завершения регистрации данных.
- Прокомментируйте полученный результат.

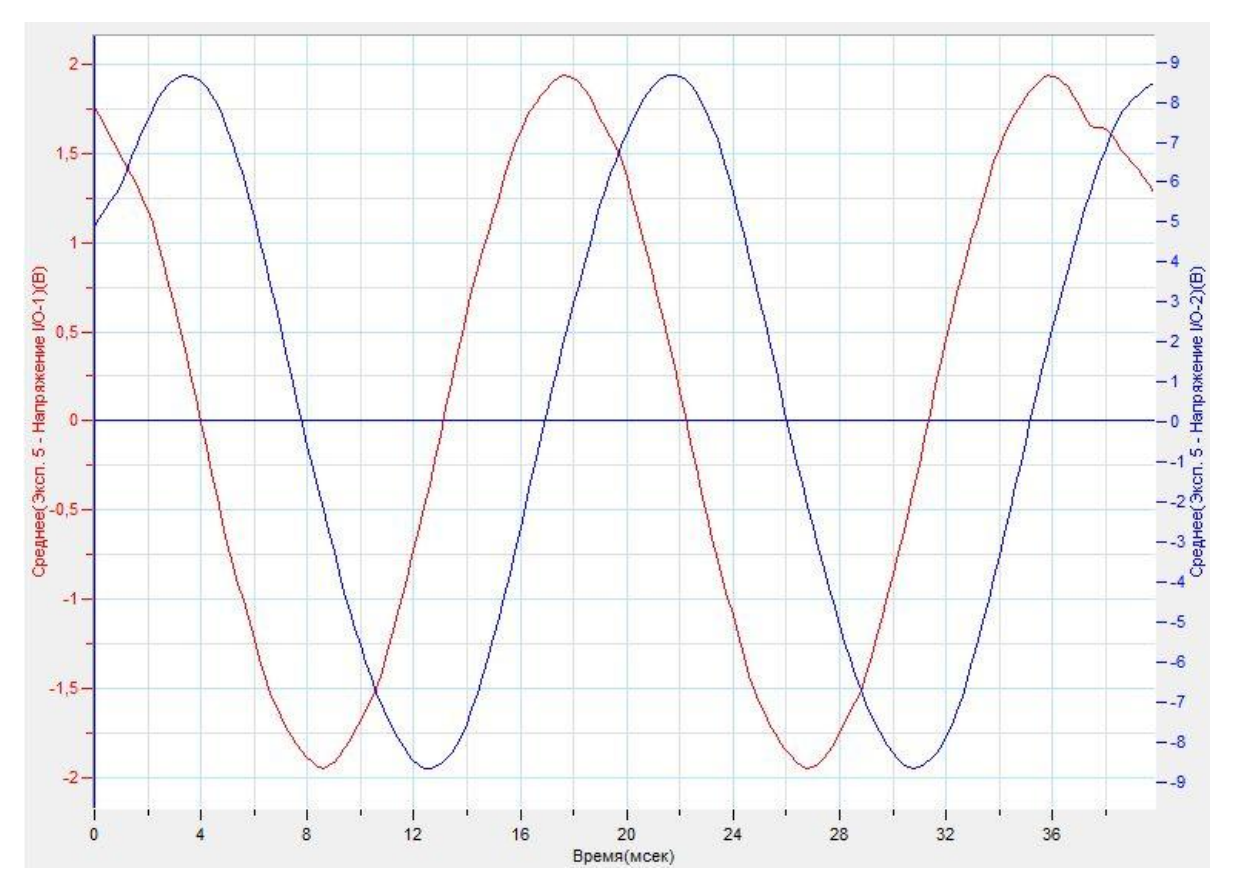

#### *Дополнительные комментарии*

Смещение силы тока и напряжения на катушке демонстрируют графики напряжения на катушке и сопротивлении. Сила тока в сопротивлении прямо пропорциональна напряжению на нём.

## **Закон Ома для переменного тока**

Закон Ома для переменного тока в общем случае имеет такой же вид, как и для постоянного. То есть при увеличении напряжения в цепи ток также в ней будет увеличиваться. Отличием же является то, что в цепи переменного тока сопротивление ему оказывают такие элементы как катушка индуктивности и емкость. Учитывая этот факт, запишем закон Ома для переменного тока.

 $I=\frac{U}{a}$  $\frac{\sigma}{Z}$  , где  $Z$  это полное сопротивление цепи.

$$
Z = \sqrt{R^2 + (\omega L - \frac{1}{\omega C})^2}
$$

В общем случае полное сопротивление цепи переменного тока будет состоять из активного емкостного и индуктивного сопротивления.

*Целью проведения эксперимента* есть демонстрация соотношения силы тока и напряжения в цепи переменного тока с активными и реактивными элементами, с получением графиков зависимости напряжения и тока от времени.

*Оборудование:* магазин сопротивлений, катушка, магазин конденсаторов, датчик напряжения DT001, датчик тока DT005, источник тока, соединительные провода, АЦП (аналогово-цифровой преобразователь) NOVA LINK, ПК.

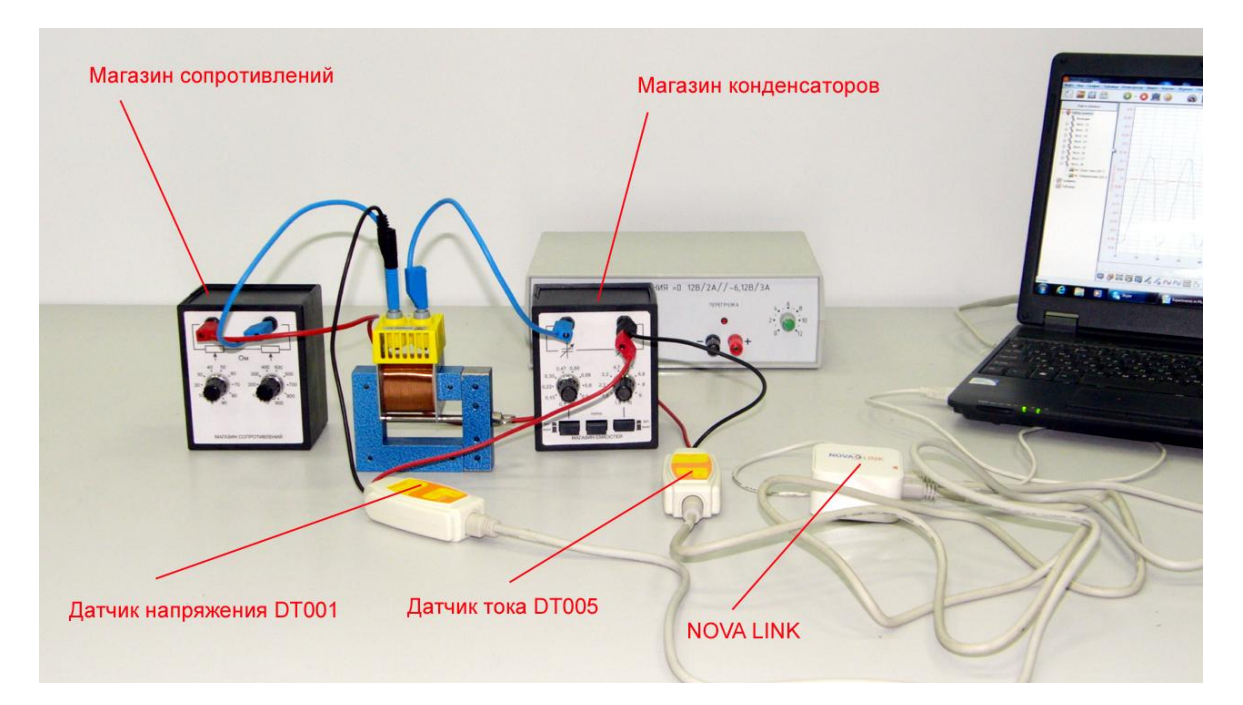

*Подготовка эксперимента*

- Соберите электрическую цепь, соединив магазин сопротивлений, катушку и магазин конденсаторов последовательно.
- Соедините цепь последовательно с датчиком тока.
- Соедините цепь, с источником тока, выбрав переменное напряжение 6 В.
- Соедините датчики напряжения параллельно с катушкой и магазином конденсаторов.
- Соедините АЦП с USB входом вашего ПК.
- Соедините датчики напряжения и тока с АЦП, задействовав первый и второй вход.

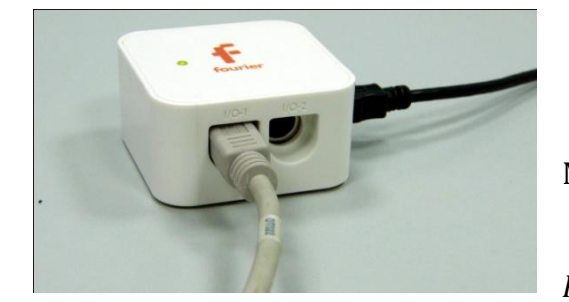

*Программные установки*

- Запустите программу MultiLab.
- Откройте вкладку *Регистратор – Настройка*

*регистратора*, и убедитесь, что датчик распознан и подключен к входу.

- Выберите в списке *частоту замеров* 5000 измерение в секунду.
- Нажмите *Далее*.
- Выберите количество измерений 500.
- Нажмите *Завершить*.

*Настройка эксперимента*

Убедитесь, что датчики настроены правильно, для чего нажмите на

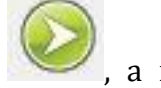

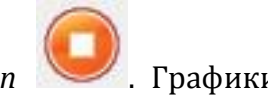

короткое время кнопку *Пуск* , а потом *Стоп* . Графики

напряжения и тока должны быть горизонтальными.

*Проведение эксперимента*

- Выберите кнопку *Новый эксперимент* .
- Включите источник тока.

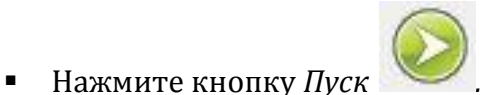

- Дождитесь завершения регистрации данных.
- Прокомментируйте полученный результат.

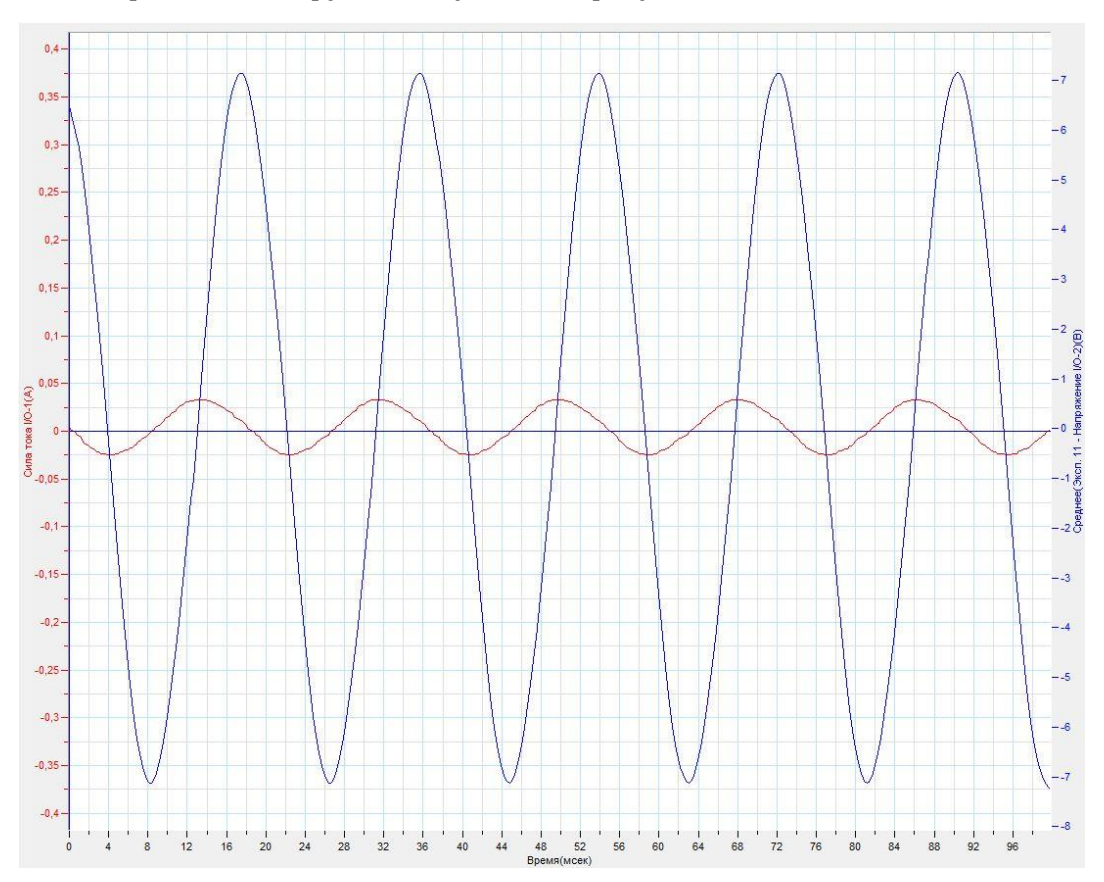

#### *Дополнительные комментарии*

Смещение силы тока и напряжения в цепи переменного тока определяются соотношениями параметров элементов. При проведении эксперимента меняйте значения ёмкости конденсатора и активного сопротивления, демонстрируя эту зависимость.

## **Резонанс в цепи переменного тока**

Полное сопротивление цепи определяется формулой:

$$
Z = \sqrt{R^2 + (\omega L - \frac{1}{\omega C})^2}
$$

В случае равенства реактивного сопротивления катушки и конденсатора сопротивление цепи будет минимальным, а протекающий ток – максимальным. Такое состояние называют резонансом токов. Равенства этих сопротивлений можно добиться, меняя каждый из параметров, характеризующих цепь. На практике демонстрация резонанса токов происходит при изменении частоты подаваемого на цепь напряжения.

*Целью проведения эксперимента* есть демонстрация резонанса токов в цепи, содержащей активное и реактивное сопротивление, с получением графиков зависимости напряжения и тока от времени.

*Оборудование:* катушка, магазин конденсаторов, генератор импульсов, датчик напряжения DT001, датчик тока DT005, соединительные провода, АЦП (аналоговоцифровой преобразователь) NOVA LINK, ПК.

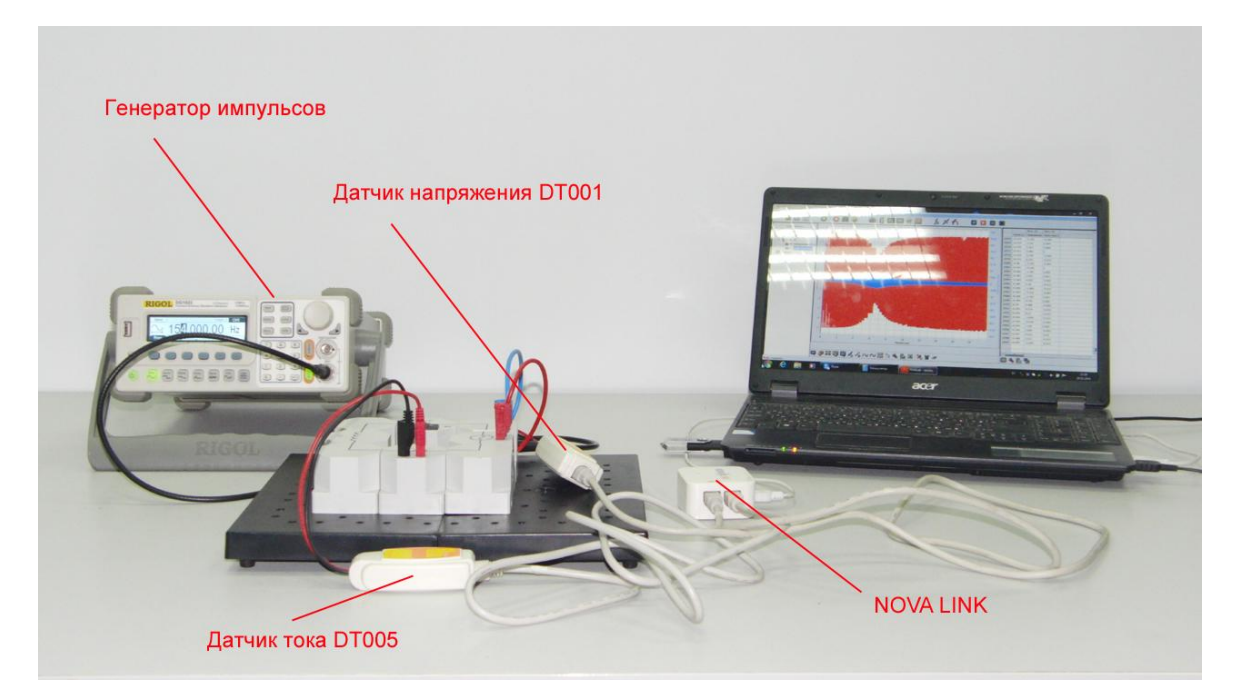

*Подготовка эксперимента*

- Соберите электрическую цепь, соединив катушку и магазин конденсаторов последовательно.
- Датчик тока включите последовательно в разрыв цепи.
- Соедините цепь, с генератором импульсов.
- Соедините датчики напряжения параллельно с цепью.
- Соедините АЦП с USB входом вашего ПК.
- Соедините датчики напряжения и тока с АЦП, задействовав первый и второй вход.

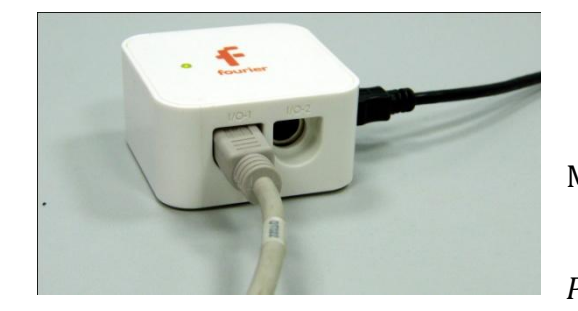

*Программные установки*

- Запустите программу MultiLab.
- Откройте вкладку *Регистратор – Настройка*

*регистратора*, и убедитесь, что датчик распознан и подключен к входу.

- Выберите в списке *частоту замеров* 1000 измерений в секунду.
- Нажмите *Далее*.
- Выберите количество измерений 20000.
- Нажмите *Завершить*.

## *Настройка эксперимента*

Убедитесь, что датчики настроены правильно, для чего нажмите на

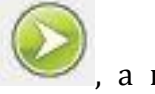

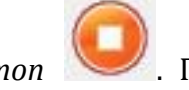

короткое время кнопку *Пуск* , а потом *Стоп* . Графики напряжения и тока должны быть горизонтальными.

 Включите генератор импульсов и предварительно подберите частоту резонанса. Выключите генератор.

*Проведение эксперимента*

Выберите кнопку *Новый эксперимент* .

- Включите генератор и установите частоту немного меньшую, чем резонансная частота.
- Нажмите кнопку *Пуск .*

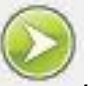

- Увеличивайте частоту генератора.
- Дождитесь завершения регистрации данных.
- Прокомментируйте полученный результат.

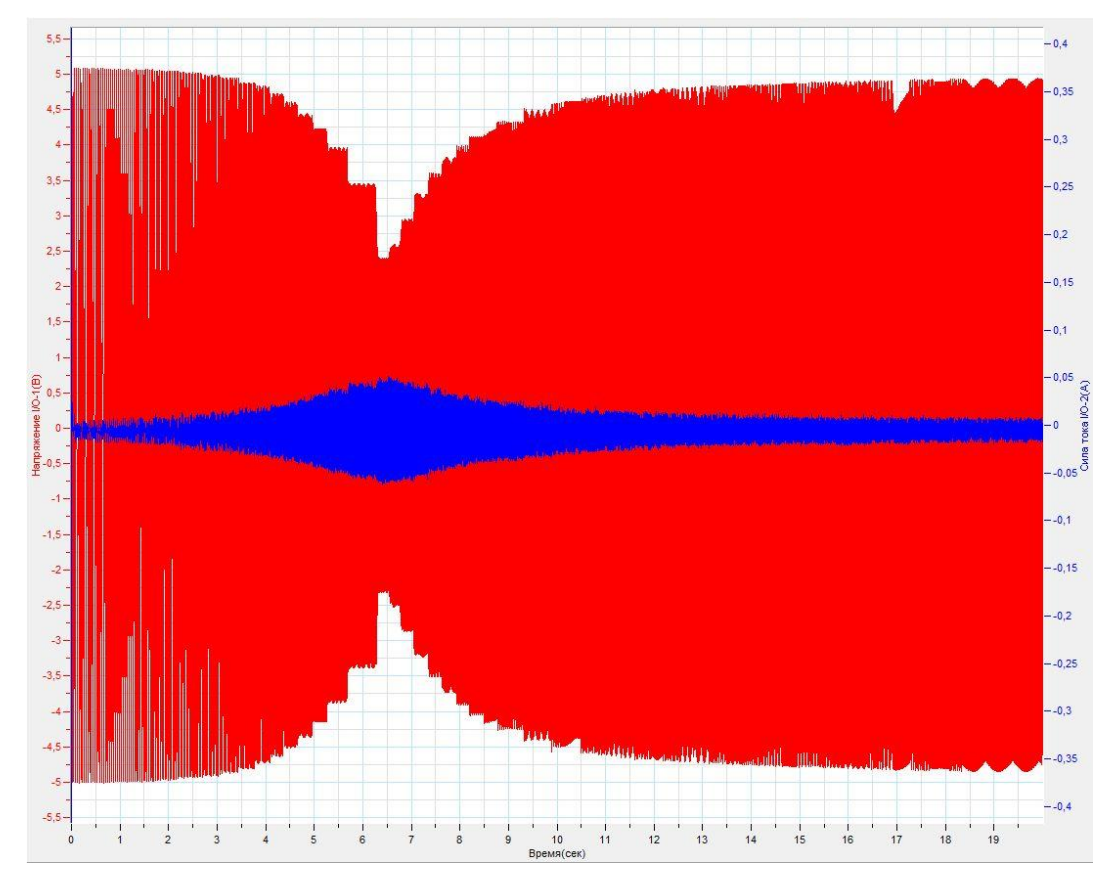

*Дополнительные комментарии*

Магазин конденсаторов позволяет менять ёмкость конденсатора в цепи. В ходе эксперимента переключите конденсатор и покажите, что резонанс наступает при другой частоте. Частоту можно определить по индикатору генератора или применив к графику напряжения *преобразование Фурье* и раздела *Функции.*

# **Колебательный контур**

Колебательный контур — [осциллятор,](http://ru.wikipedia.org/wiki/%D0%93%D0%B0%D1%80%D0%BC%D0%BE%D0%BD%D0%B8%D1%87%D0%B5%D1%81%D0%BA%D0%B8%D0%B9_%D0%BE%D1%81%D1%86%D0%B8%D0%BB%D0%BB%D1%8F%D1%82%D0%BE%D1%80) представляющий собой [электрическую](http://ru.wikipedia.org/wiki/%D0%AD%D0%BB%D0%B5%D0%BA%D1%82%D1%80%D0%B8%D1%87%D0%B5%D1%81%D0%BA%D0%B0%D1%8F_%D1%86%D0%B5%D0%BF%D1%8C)  [цепь,](http://ru.wikipedia.org/wiki/%D0%AD%D0%BB%D0%B5%D0%BA%D1%82%D1%80%D0%B8%D1%87%D0%B5%D1%81%D0%BA%D0%B0%D1%8F_%D1%86%D0%B5%D0%BF%D1%8C) содержащую соединённые [катушку индуктивности](http://ru.wikipedia.org/wiki/%D0%9A%D0%B0%D1%82%D1%83%D1%88%D0%BA%D0%B0_%D0%B8%D0%BD%D0%B4%D1%83%D0%BA%D1%82%D0%B8%D0%B2%D0%BD%D0%BE%D1%81%D1%82%D0%B8) и [конденсатор.](http://ru.wikipedia.org/wiki/%D0%AD%D0%BB%D0%B5%D0%BA%D1%82%D1%80%D0%B8%D1%87%D0%B5%D1%81%D0%BA%D0%B8%D0%B9_%D0%BA%D0%BE%D0%BD%D0%B4%D0%B5%D0%BD%D1%81%D0%B0%D1%82%D0%BE%D1%80) В такой цепи могут возбуждаться [колебания](http://ru.wikipedia.org/wiki/%D0%9A%D0%BE%D0%BB%D0%B5%D0%B1%D0%B0%D0%BD%D0%B8%D1%8F) [тока](http://ru.wikipedia.org/wiki/%D0%AD%D0%BB%D0%B5%D0%BA%D1%82%D1%80%D0%B8%D1%87%D0%B5%D1%81%D0%BA%D0%B8%D0%B9_%D1%82%D0%BE%D0%BA) (и [напряжения](http://ru.wikipedia.org/wiki/%D0%AD%D0%BB%D0%B5%D0%BA%D1%82%D1%80%D0%B8%D1%87%D0%B5%D1%81%D0%BA%D0%BE%D0%B5_%D0%BD%D0%B0%D0%BF%D1%80%D1%8F%D0%B6%D0%B5%D0%BD%D0%B8%D0%B5)).

Колебательный контур — простейшая система, в которой могут происходить [свободные](http://ru.wikipedia.org/wiki/%D0%A1%D0%B2%D0%BE%D0%B1%D0%BE%D0%B4%D0%BD%D1%8B%D0%B5_%D0%BA%D0%BE%D0%BB%D0%B5%D0%B1%D0%B0%D0%BD%D0%B8%D1%8F) [электромагнитные](http://ru.wikipedia.org/wiki/%D0%AD%D0%BB%D0%B5%D0%BA%D1%82%D1%80%D0%BE%D0%BC%D0%B0%D0%B3%D0%BD%D0%B8%D1%82%D0%BD%D0%BE%D0%B5_%D0%B8%D0%B7%D0%BB%D1%83%D1%87%D0%B5%D0%BD%D0%B8%D0%B5) [колебания](http://ru.wikipedia.org/wiki/%D0%9A%D0%BE%D0%BB%D0%B5%D0%B1%D0%B0%D0%BD%D0%B8%D1%8F)

[Резонансная частота](http://ru.wikipedia.org/wiki/%D0%A0%D0%B5%D0%B7%D0%BE%D0%BD%D0%B0%D0%BD%D1%81%D0%BD%D0%B0%D1%8F_%D1%87%D0%B0%D1%81%D1%82%D0%BE%D1%82%D0%B0) контура определяется так называемой формулой Томсона:

$$
\nu=\frac{1}{2\pi\sqrt{LC}}
$$

*Целью проведения эксперимента* есть демонстрация работы колебательного контура, с получением графика зависимости напряжения от времени.

*Оборудование:* электрическая цепь, содержащая катушку индуктивности и конденсатор, датчик напряжения DT019, источник тока, соединительные провода, АЦП (аналогово-цифровой преобразователь) NOVA LINK, ПК.

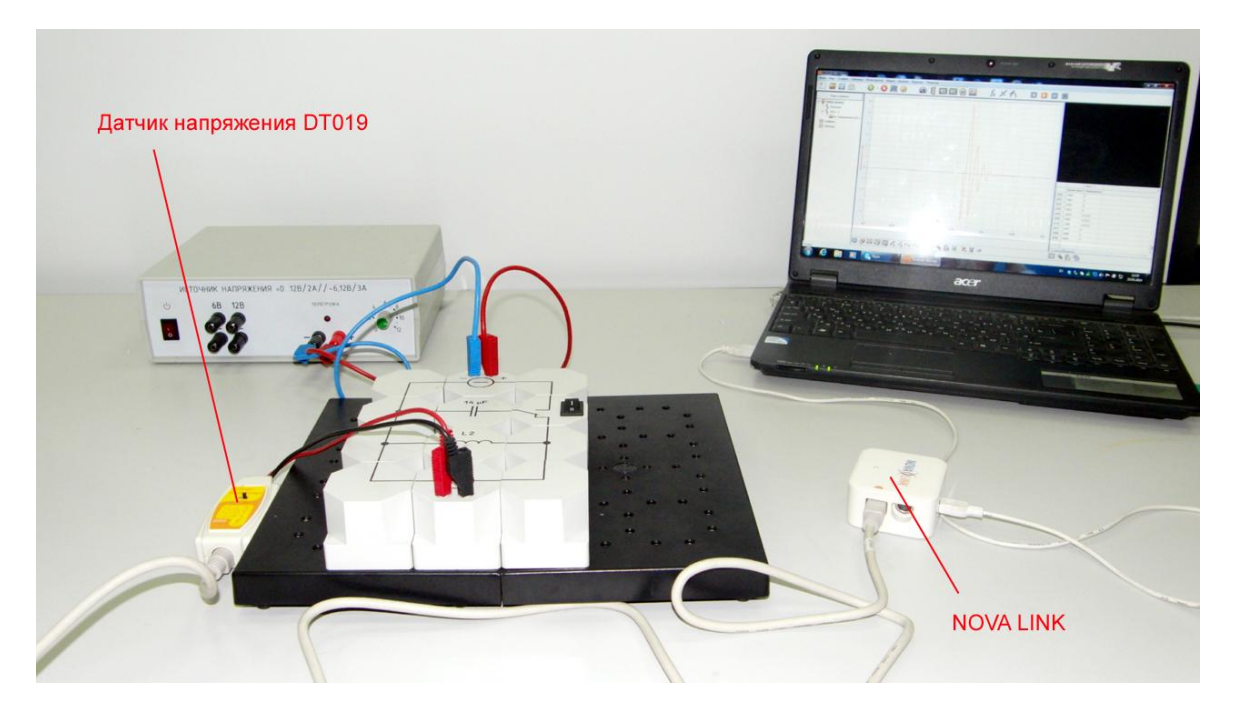

*Подготовка эксперимента*

- Соберите электрическую цепь, образовав колебательный контур с возможностью зарядки конденсатора.
- Соедините датчики напряжения параллельно с контуром.
- Соедините цепь с источником тока.
- Соедините АЦП с USB входом вашего ПК.
- Соедините датчик напряжения с АЦП, задействовав первый вход.

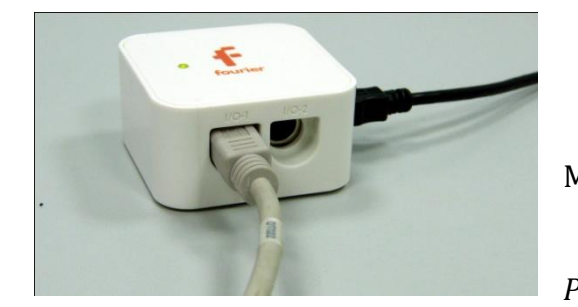

*Программные установки*

- Запустите программу MultiLab.
- Откройте вкладку *Регистратор – Настройка*

*регистратора*, и убедитесь, что датчик распознан и подключен к входу.

- Выберите в списке *частоту замеров* 1000 измерений в секунду.
- Нажмите *Далее*.
- Выберите количество измерений 2000.
- Нажмите *Завершить*.

#### *Настройка эксперимента*

Убедитесь, что датчики настроены правильно, для чего нажмите на

короткое время кнопку *Пуск* , а потом *Стоп* . График

напряжения должен быть горизонтальным.

### *Проведение эксперимента*

- Выберите кнопку *Новый эксперимент* .
- Включите источник тока и установите постоянное напряжение 12 В.
- Нажмите кнопку *Пуск .*

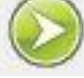

- Переключите конденсатор на катушку.
- Дождитесь завершения регистрации данных.

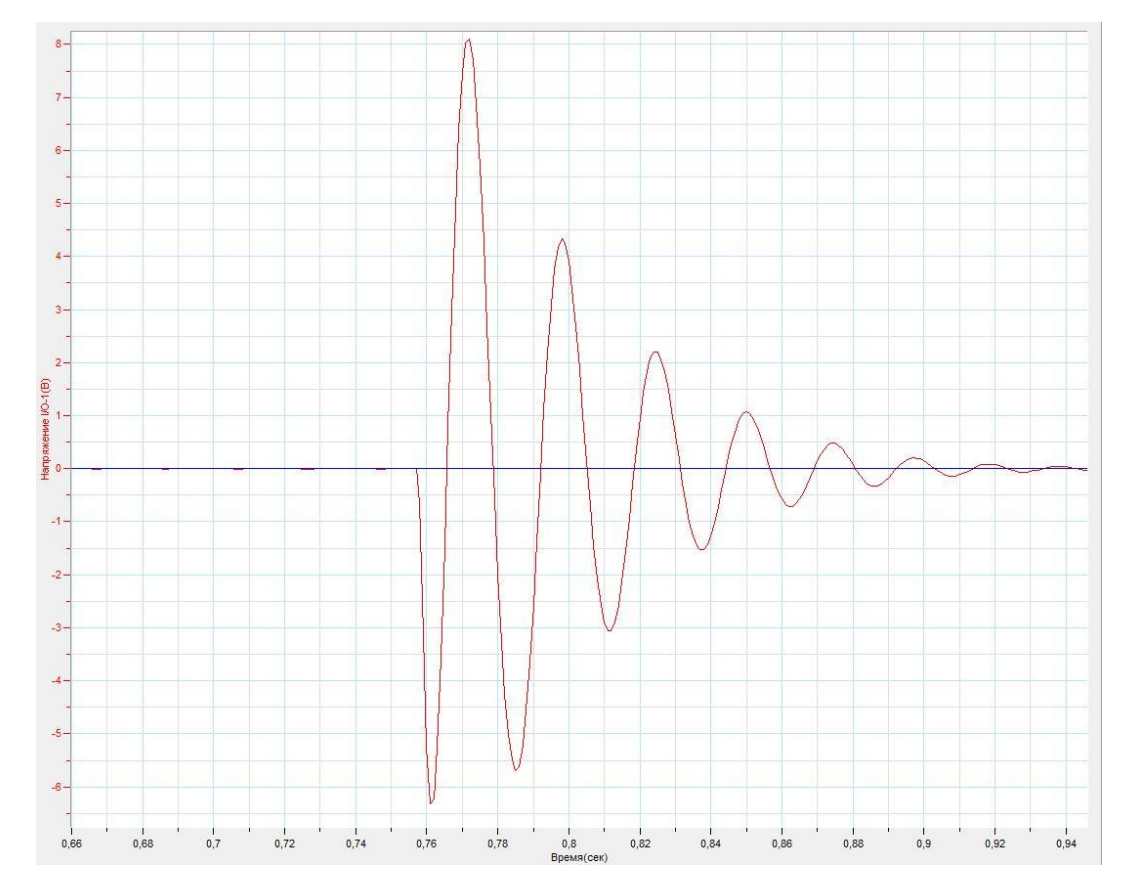

Прокомментируйте полученный результат.

# *Дополнительные комментарии*

Меняя конденсатор и катушку в контуре можно продемонстрировать различную частоту колебаний в контуре. Контур является реальным, а потому колебания в нём затухающие. Частоту можно определить, применив к графику напряжения *преобразование Фурье* и раздела *Функции*.

## **Излучение и регистрация радиоволн**

Излучение электромагнитных волн радиодиапазона возможно при помощи полуволнового вибратора, образованного двумя отрезками проводника, соединёнными с источником высокого напряжения. При образовании искрового разряда между проводниками генерируется электромагнитная волна. Для приёма электромагнитной волны можно использовать такой же полуволновой вибратор, соединённый параллельно с конденсатором и датчиком напряжения. Интенсивность принимаемой волны сильно зависит от ориентации вибраторов в пространстве и расстояния между ними. На такой установке возможно изучение элементарных свой радиоволн.

*Целью проведения эксперимента* есть демонстрация работы излучателя и приёмника радиоволн, с получением графика зависимости напряжения на приёмнике от времени.

*Оборудование:* штативы для полуволновых вибраторов*,* электрическая цепь, содержащая конденсатор, 2 полуволновых вибратора, датчик напряжения DT019, высоковольтный источник тока, соединительные провода, АЦП (аналоговоцифровой преобразователь) NOVA LINK, ПК.

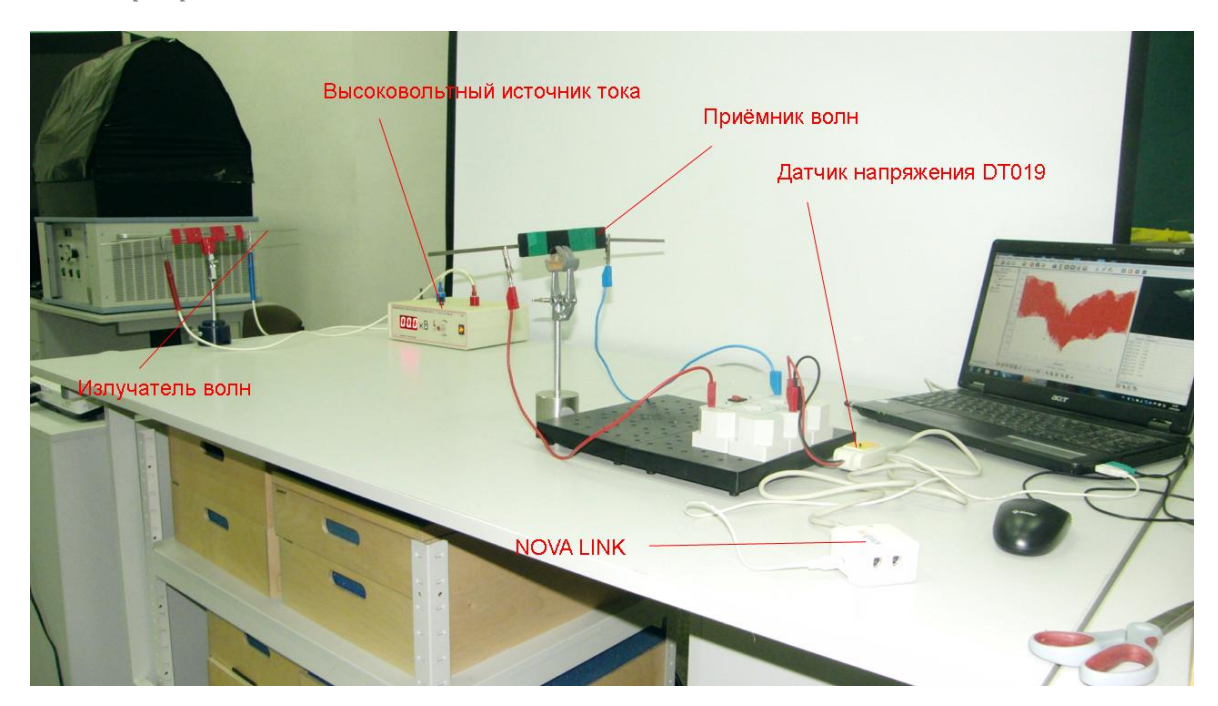

*Подготовка эксперимента*

- Соберите электрическую цепь, с параллельно подключённым конденсатором, ёмкостью 0,01 мкФ к выводам принимающего вибратора.
- Соберите полуволновые вибраторы, присоединив к ученической пластиковой линейке два одинаковых проводника при помощи изоляционной ленты. Расстояние между проводниками на линейке подберите достаточное для образования искрового разряда при напряжении порядка 2-3 кВ.
- Закрепите полуволновые вибраторы на штативах и установите их на краях демонстрационного стола, параллельно один другому.
- Соединимте первый вибратор с высоковольтным источником тока.
- Соедините второй вибратор с принимающей электрической цепью.
- Соедините датчик напряжения параллельно с принимающим вибратором. Установите измеряемое напряжение 1 В.
- Соедините АЦП с USB входом вашего ПК.
- Соедините датчик напряжения с АЦП, задействовав первый вход.

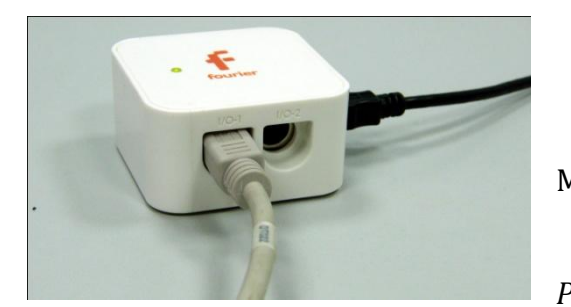

*Программные установки*

- Запустите программу MultiLab.
- Откройте вкладку *Регистратор – Настройка*

*регистратора*, и убедитесь, что датчик распознан и подключен к входу.

- Выберите в списке *частоту замеров* 1000 измерений в секунду.
- Нажмите *Далее*.
- Выберите количество измерений 10000.
- Нажмите *Завершить*.

*Настройка эксперимента*

Убедитесь, что датчик настроен правильно, для чего нажмите на

короткое время кнопку *Пуск* , а потом *Стоп* . График

напряжения должен быть горизонтальным.

## *Проведение эксперимента*

- Выберите кнопку *Новый эксперимент* .
- Включите источник тока и установите минимальное напряжение.
- Нажмите кнопку *Пуск .*
- Увеличивайте напряжение до образования искрового разряда а потом уменьшите его до исчезновения разряда.
- Дождитесь завершения регистрации данных.
- Выполните усреднение, установив на график *Первый курсор* и

выбрав кнопку *Сглаживание*

- $0,014$  $0.012$  $0.01$  $0.008$  $10-1(10)$  $0,006$ **IXeHve**  $0.004$ - Hanp  $0.002$ эе(Эксп. **Mathematical**  $\theta$  $rac{1}{8}$ -0,002  $-0,004$  $-0,006$  $-0.008$  $-0.01$ Bpe  $X = 6.965$  (cek)  $Y = 0.01$  (B)
- Прокомментируйте полученный результат.

# *Дополнительные комментарии*

Обычно компоненты ПК очень чувствительны к внешним электрическим полям. При проведении эксперимента необходимо максимально удалить излучатель с искровым разрядом для устранения этого эффекта. Конденсатор в принимающем контуре нужно подбирать оптимально для соотношения с длиной принимающего вибратора. Напряжение, регистрируемое принимающим вибратором, будет очень невысоким, потому датчик напряжения должен работать в диапазоне 1 В.

## *Оптика*

## **Закон обратных квадратов для освещённости**

Освещённость — [световая величина,](http://ru.wikipedia.org/wiki/%D0%A1%D0%B2%D0%B5%D1%82%D0%BE%D0%B2%D0%B0%D1%8F_%D0%B2%D0%B5%D0%BB%D0%B8%D1%87%D0%B8%D0%BD%D0%B0) равная отношению [светового потока](http://ru.wikipedia.org/wiki/%D0%A1%D0%B2%D0%B5%D1%82%D0%BE%D0%B2%D0%BE%D0%B9_%D0%BF%D0%BE%D1%82%D0%BE%D0%BA), падающего на малый участок поверхности, к его площади.

Закон обратных квадратов — это закон, утверждающий, что значение некоторой физической величины в данной точке пространства обратно пропорционально квадрату расстояния от источника поля, которое характеризует эта физическая величина.

Освещённость от точечного источника находят по формуле:

 $E = \frac{I}{I}$  $\frac{1}{r^2}$ соѕ $\alpha$  где  $I$  — сила света в [канделах](http://ru.wikipedia.org/wiki/%D0%9A%D0%B0%D0%BD%D0%B4%D0%B5%D0%BB%D0%B0);  $r$  — расстояние до источника света; *α* — угол падения лучей света относительно нормали к поверхности.

*Целью проведения эксперимента* есть демонстрация выполнения закона обратных квадратов для освещённости, с получением графика зависимости освещённости от расстояния.

*Оборудование:* оптическая скамья, осветитель, источник тока, датчик освещённости DT009-4, линейка, АЦП (аналогово-цифровой преобразователь) NOVA LINK, ПК.

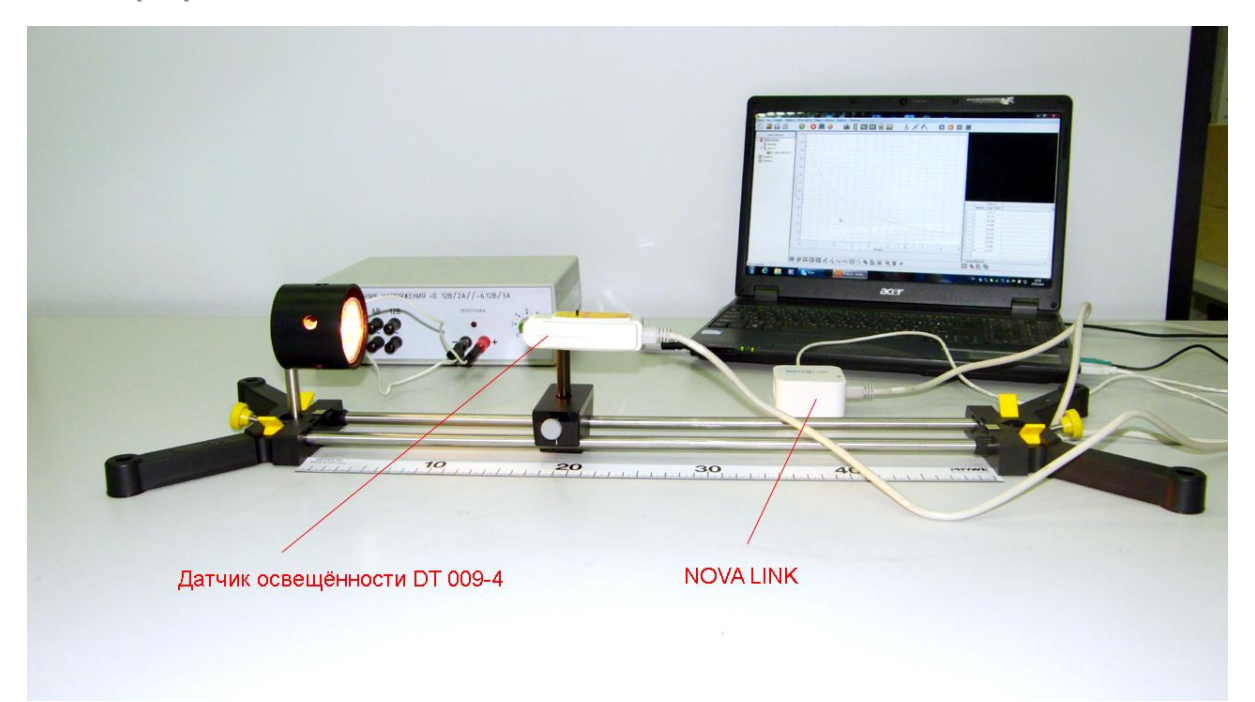

*Подготовка эксперимента*

- Установите на столе оптическую скамью. Закрепите на скамье осветитель.
- Установите на подвижном рейтере датчик освещённости. Установите предел измерения 150 кЛк.
- Соедините осветитель с источником питания.
- Установите линейку, параллельно скамье.
- Соедините АЦП с USB входом вашего ПК.
- Соедините датчик освещённости с АЦП, задействовав первый вход.
- Затемните аудиторию.

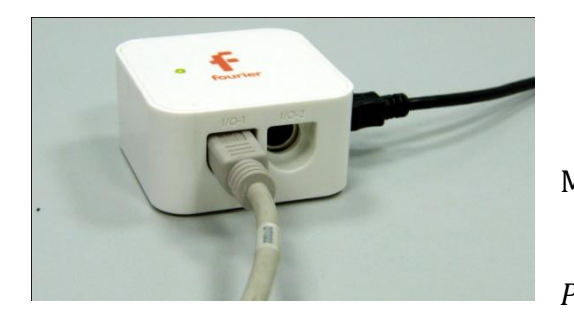

*Программные установки*

 Запустите программу MultiLab.

- Откройте вкладку
- *Регистратор – Настройка*

*регистратора*, и убедитесь, что датчик распознан и подключён к входу.

- Выберите около названия датчика на выпавшем окне кнопку *Настройка датчика* .
- В последней вкладке выберите пункт *Установить текущее значение как ноль*.
- $\blacksquare$  Нажмите *Ok*.
- В оставшемся окне настроек датчика нажмите *Далее*.
- Выберите в списке *частоту замеров* Вручную.
- Нажмите *Далее*.
- Выберите количество измерений –20.
- Нажмите *Завершить*.

*Настройка эксперимента*

Убедитесь, что датчик настроен правильно, для чего нажмите на

короткое время кнопку *Пуск* , а потом *Стоп* . Оси графика

должны изменить расположение.

# *Проведение эксперимента*

- Выберите кнопку *Новый эксперимент* .
- Включите источник тока и установите напряжение питания 8 В.
- Приблизьте датчик освещенности на расстояние 10 см от осветителя.
- Нажмите кнопку *Пуск* .
- Отодвиньте датчик на 5 см от осветителя и снова нажмите *Пуск* .
- Повторяйте этот шаг до завершения оптической скамьи.

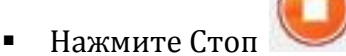

- На экране получатся график зависимости освещённости от номера измерения.
- Выберите в верхнем меню *Таблица – Добавить колонку ввода*. Выберите обозначение и единицу измерения – см.
- Введите вручную данные расстояния для каждого измерения.
- В нижнем меню выберите кнопку *Редактирование графика* .
- В выпавшем меню выберите ось *х – редактируемые данные, у – освещённость.*

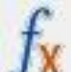

- Выберите *Мастер анализа* , *Аппроксимация – Степенная*.
- Прочитайте характер закона для аппроксимированного графика.
- Прокомментируйте полученный результат.

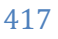

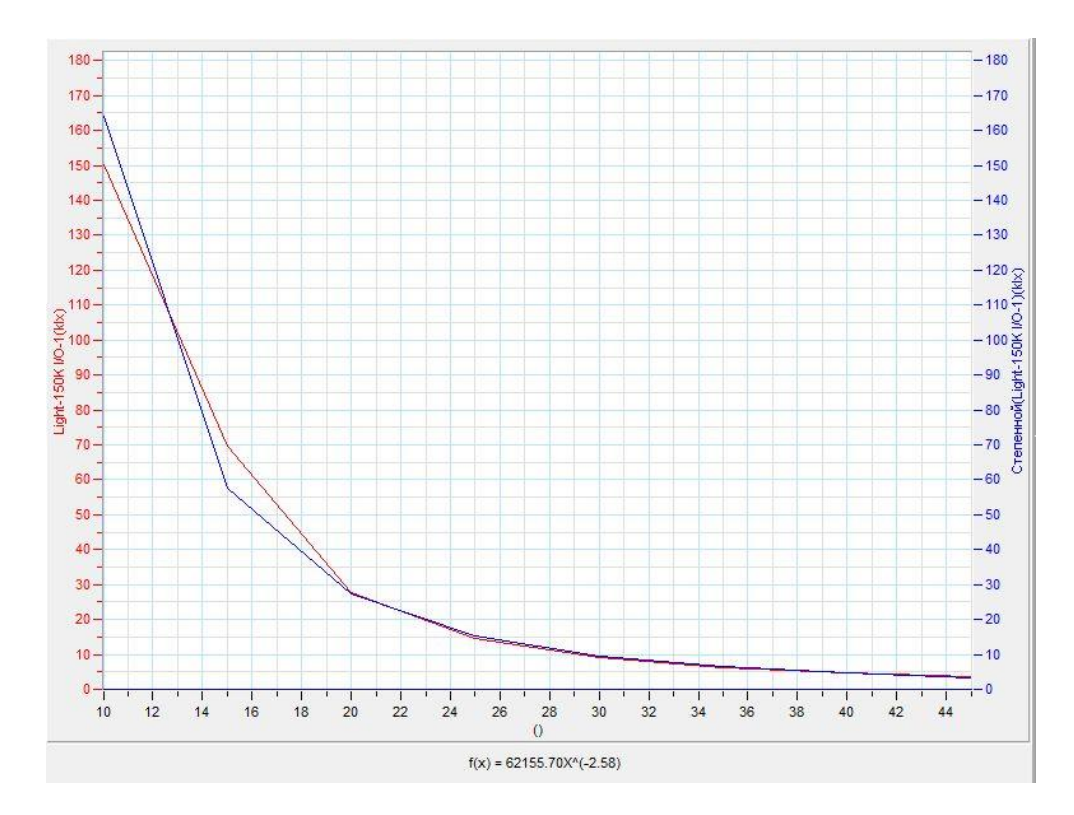

## *Дополнительные комментарии*

Тщательно подберите уровень начальной освещённости, чтобы он не превышал предела измерения датчика освещённости. Питание осветителя должно осуществляться от стабилизированного источника тока. Большинство школьных источников даёт пульсирующее напряжение. Закон, описывающий аппроксимированную кривую, в точности не будет обратно квадратическим, поскольку присутствует малое количество точек измерения и источник света не точечный.

### **Поглощение и пропускание света веществом**

Прохождение света через среду характеризуется коэффициентами пропускания, отражения, поглощения и рассеивания. Сумма коэффициента пропускания и коэффициентов [отражения](http://ru.wikipedia.org/wiki/%D0%9A%D0%BE%D1%8D%D1%84%D1%84%D0%B8%D1%86%D0%B8%D0%B5%D0%BD%D1%82_%D0%BE%D1%82%D1%80%D0%B0%D0%B6%D0%B5%D0%BD%D0%B8%D1%8F_(%D0%BE%D0%BF%D1%82%D0%B8%D0%BA%D0%B0)), [поглощения](http://ru.wikipedia.org/wiki/%D0%9A%D0%BE%D1%8D%D1%84%D1%84%D0%B8%D1%86%D0%B8%D0%B5%D0%BD%D1%82_%D0%BF%D0%BE%D0%B3%D0%BB%D0%BE%D1%89%D0%B5%D0%BD%D0%B8%D1%8F_(%D0%BE%D0%BF%D1%82%D0%B8%D0%BA%D0%B0)) и [рассеяния](http://ru.wikipedia.org/wiki/%D0%9A%D0%BE%D1%8D%D1%84%D1%84%D0%B8%D1%86%D0%B8%D0%B5%D0%BD%D1%82_%D1%80%D0%B0%D1%81%D1%81%D0%B5%D1%8F%D0%BD%D0%B8%D1%8F_(%D0%BE%D0%BF%D1%82%D0%B8%D0%BA%D0%B0)) равна единице. Это утверждение следует из [закона сохранения энергии](http://ru.wikipedia.org/wiki/%D0%97%D0%B0%D0%BA%D0%BE%D0%BD_%D1%81%D0%BE%D1%85%D1%80%D0%B0%D0%BD%D0%B5%D0%BD%D0%B8%D1%8F_%D1%8D%D0%BD%D0%B5%D1%80%D0%B3%D0%B8%D0%B8). Коэффициент пропускания — безразмерная [физическая величина,](http://ru.wikipedia.org/wiki/%D0%A4%D0%B8%D0%B7%D0%B8%D1%87%D0%B5%D1%81%D0%BA%D0%B0%D1%8F_%D0%B2%D0%B5%D0%BB%D0%B8%D1%87%D0%B8%D0%BD%D0%B0) равная отношению [потока](http://ru.wikipedia.org/wiki/%D0%9F%D0%BE%D1%82%D0%BE%D0%BA_%D0%B8%D0%B7%D0%BB%D1%83%D1%87%D0%B5%D0%BD%D0%B8%D1%8F)  [излучения](http://ru.wikipedia.org/wiki/%D0%9F%D0%BE%D1%82%D0%BE%D0%BA_%D0%B8%D0%B7%D0%BB%D1%83%D1%87%D0%B5%D0%BD%D0%B8%D1%8F) Ф, прошедшего через среду, к потоку излучения Ф<sub>0</sub>, упавшего на её поверхность:  $T = \frac{\Phi}{\Phi}$  $\frac{\Phi}{\Phi_0}$  . Для измерения этих коэффициентов в жидкостях применяется фотоколориметр — оптический прибор для измерения [концентрации](http://ru.wikipedia.org/wiki/%D0%9A%D0%BE%D0%BD%D1%86%D0%B5%D0%BD%D1%82%D1%80%D0%B0%D1%86%D0%B8%D1%8F_%D1%80%D0%B0%D1%81%D1%82%D0%B2%D0%BE%D1%80%D0%BE%D0%B2) веществ в растворах. Действие [колориметра](http://ru.wikipedia.org/wiki/%D0%9A%D0%BE%D0%BB%D0%BE%D1%80%D0%B8%D0%BC%D0%B5%D1%82%D1%80) основано на свойстве окрашенных растворов поглощать проходящий через них свет, тем сильнее, чем выше в них концентрация окрашивающего вещества. Применение различных светофильтров с узкими спектральными диапазонами пропускаемого света позволяет определять по отдельности концентрации разных компонентов одного и того же раствора.

*Целью проведения эксперимента* есть демонстрация работы фотоколориметра на растворе с взвесями, с получением графика зависимости коэффициента пропускания от времени.

*Оборудование:* фотоколориметр DT185A, кюветы с дистиллированной водой и раствором взвеси, светофильтры, АЦП (аналогово-цифровой преобразователь) NOVA LINK, ПК.

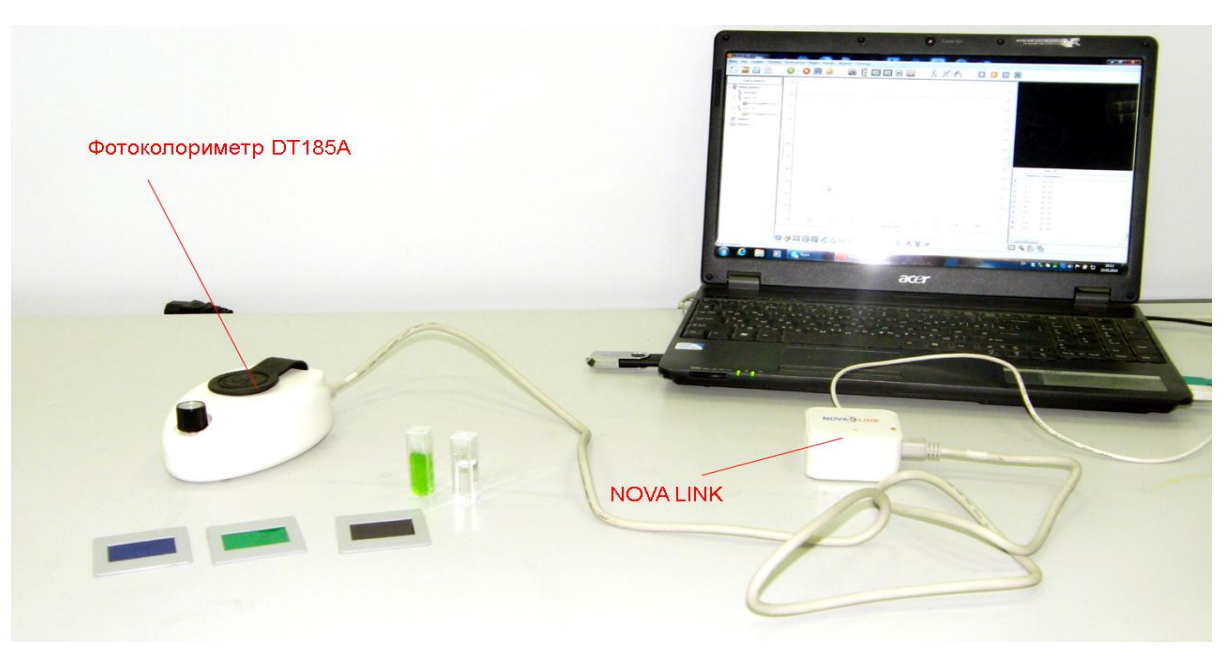

*Подготовка эксперимента*

- Установите на столе фотоколориметр.
- Подготовьте кювету с дистиллированной водой и кювету с взвесью (мелки частицы глины или любого другого нерастворимого вещества)
- Установите один из светофильтров в фотоколориметр и поместите в него кювету с дистиллированной водой, плотно закрыв крышку.
- Соедините АЦП с USB входом вашего ПК.
- Соедините фотоколориметр с АЦП, задействовав первый вход.

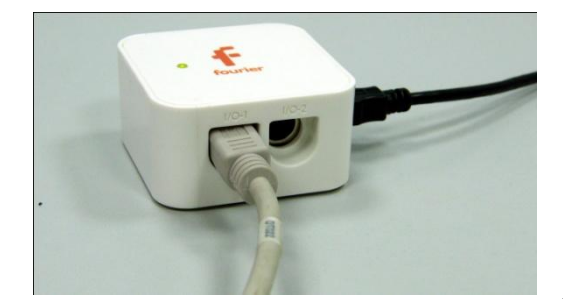

*Программные установки*

- Запустите программу MultiLab.
- Откройте вкладку *Регистратор – Настройка*

*регистратора*, и убедитесь, что колориметр распознан и подключён к входу.

- В оставшемся окне настроек датчика нажмите *Далее*.
- Выберите в списке *частоту замеров* 10 измерений в секунду.
- Нажмите *Далее*.
- Выберите количество измерений –200.
- Нажмите *Завершить*.

Нажмите кнопку *Стоп* .

*Настройка эксперимента*

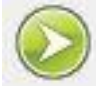

Нажмите кнопку *Пуск* , рукояткой колориметра установите

уровень освещения, соответствующий 100% прохождению света.

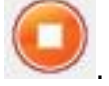

Измените частоту измерений – Каждую секунду.

*Проведение эксперимента*

- Выберите кнопку *Новый эксперимент* .
- Удалите кювету с дистиллированной водой.
- Взболтайте кювету с взвесью и поместите её в колориметр.
- Нажмите кнопку *Пуск* .
- Дождитесь завершения записи данных.
- На экране получатся график зависимости коэффициента пропускания от времени.
- Прокомментируйте полученный результат.

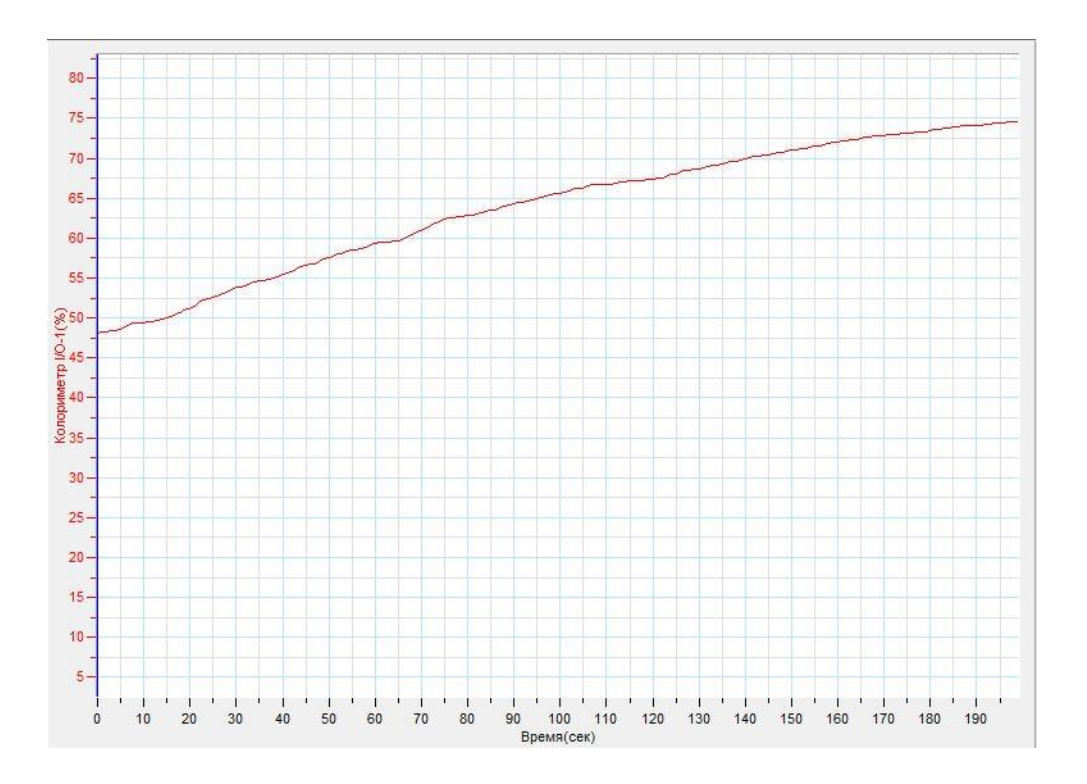

#### *Дополнительные комментарии*

Форма графика будет зависеть от выбранной взвеси в растворе. Если частицы взвеси будут приблизительно одинаковыми по размеру и форме, получится приблизительно именно такой характер графика как на рисунке.

## **Стробоскоп и зрение человека**

Стробоскоп — прибор, позволяющий быстро воспроизводить повторяющиеся яркие световые импульсы. Основным веществом, которое содержащимся в клетках сетчатки, воспринимающим свет, является каротин. Половина его молекулы молекула ретиналя, входящая в состав молекулы родопсина, из которого состоит чёрный пигмент. Квант света поглощается молекулой ретиналя, электрон в атоме молекулы ретиналя получает энергию пришедшего фотона и переходит на вышележащий энергетический уровень. Затем, электрон снова возвращается на основной энергетический уровень, отдавая энергию, которая преобразуется в электрический сигнал, поступающий по зрительному нерву в мозг. Вследствие этого частота считывания информации сетчаткой человека при ярком освещении 60 раз в секунду. При затемнении падает до 24 раз в секунду.

*Целью проведения эксперимента* есть демонстрация работы стробоскопа (туристического фонаря), с получением графика зависимости освещённости от времени.

*Оборудование:* туристический фонарь, датчик освещённости DT009-4, АЦП (аналогово-цифровой преобразователь) NOVA LINK, ПК.

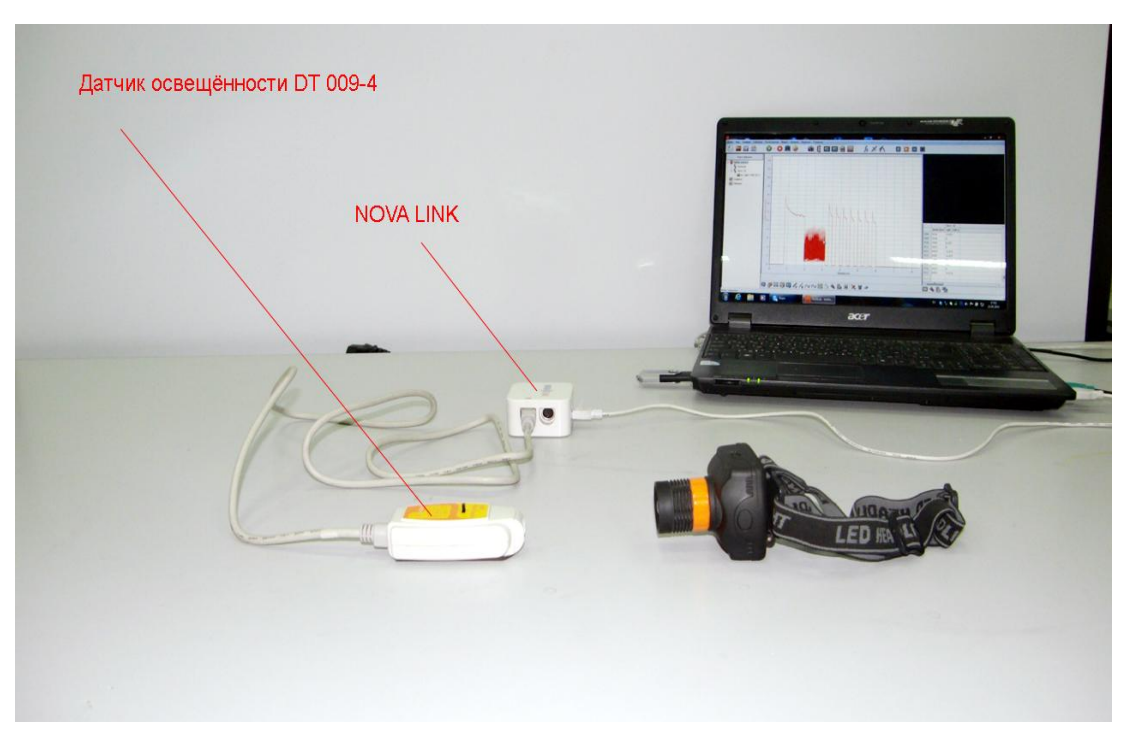

*Подготовка эксперимента*

- Соедините АЦП с USB входом вашего ПК. Установите диапазон 150 кЛк.
- Соедините датчик освещённости с АЦП, задействовав первый вход.

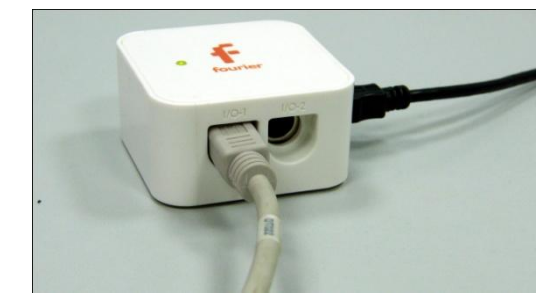

*Программные установки*

- Запустите программу MultiLab.
- Откройте вкладку *Регистратор – Настройка*

*регистратора*, и убедитесь, что датчик распознан и подключён к входу.

- В оставшемся окне настроек датчика нажмите *Далее*.
- Выберите в списке *частоту замеров* 500 измерений в секунду.
- Нажмите *Далее*.
- Выберите время измерений –10 секунд.
- Нажмите *Завершить*.

## *Настройка эксперимента*

 Нажмите кнопку *Пуск* , на короткое время и кнопку *Стоп* . График освещённости должен быть горизонтальным. Проследите, чтобы на датчик падало как можно меньше света от ламп дневного света.

### *Проведение эксперимента*

- Продемонстрируйте режимы работы фонаря аудитории яркий непрерывный, тусклый непрерывный и пульсирующий.
- Выберите кнопку *Новый эксперимент* .
- Нажмите кнопку *Пуск* .
- Направьте фонарь на датчик освещённости и по очереди переключайте режимы работы фонаря.
- Дождитесь завершения записи данных.

- На экране получатся график зависимости освещённости от времени. Обратите внимание на участок графика с тусклым непрерывным свечением и пульсирующим свечением.
- Прокомментируйте полученный результат.

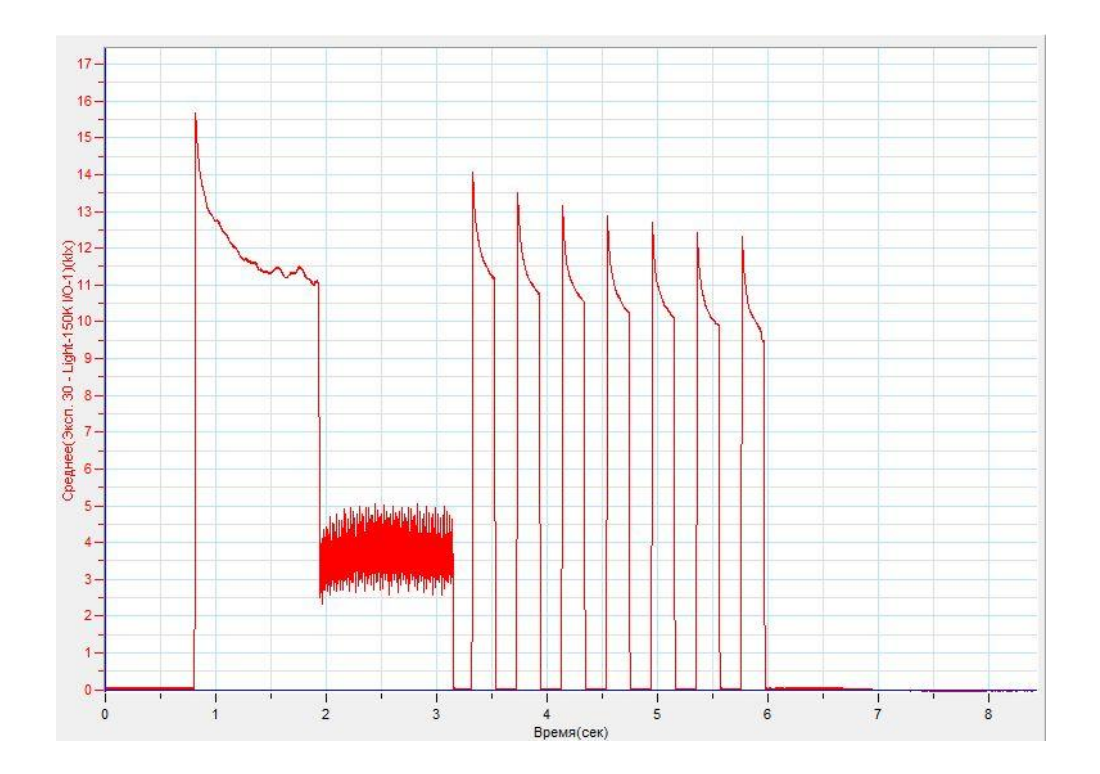

#### *Дополнительные комментарии*

Наличие в аудитории люминесцентного освещения приводит к появлению нежелательных пульсаций на графике освещённости. В этом случае данный эффект можно использовать для демонстрации того что кажущееся глазу непрерывное освещение в действительности моргающее.

## **Распространение света в нагретой среде**

При нагревании прозрачной среды изменяется её оптическая плотность, а вследствие этого и меняется коэффициент преломления. Конвективное движение среды приводит к изменению прямолинейности распространения луча света. Этот механизм известен ещё и тем, что лежит в основе мерцания удалённых источников света, образования миражей над нагретыми поверхностями дороги, пустыни. Такие же эффекты возможны не только в газообразных, но и в жидких средах.

*Целью проведения эксперимента* есть демонстрация изменения оптической плотности воздуха вследствие нагревания, с получением графика зависимости освещённости от времени.

*Оборудование:* оптическая скамья, осветитель, собирающая линза, щелевая диафрагма, источник тока, датчик освещённости DT009-4, свеча, АЦП (аналоговоцифровой преобразователь) NOVA LINK, ПК.

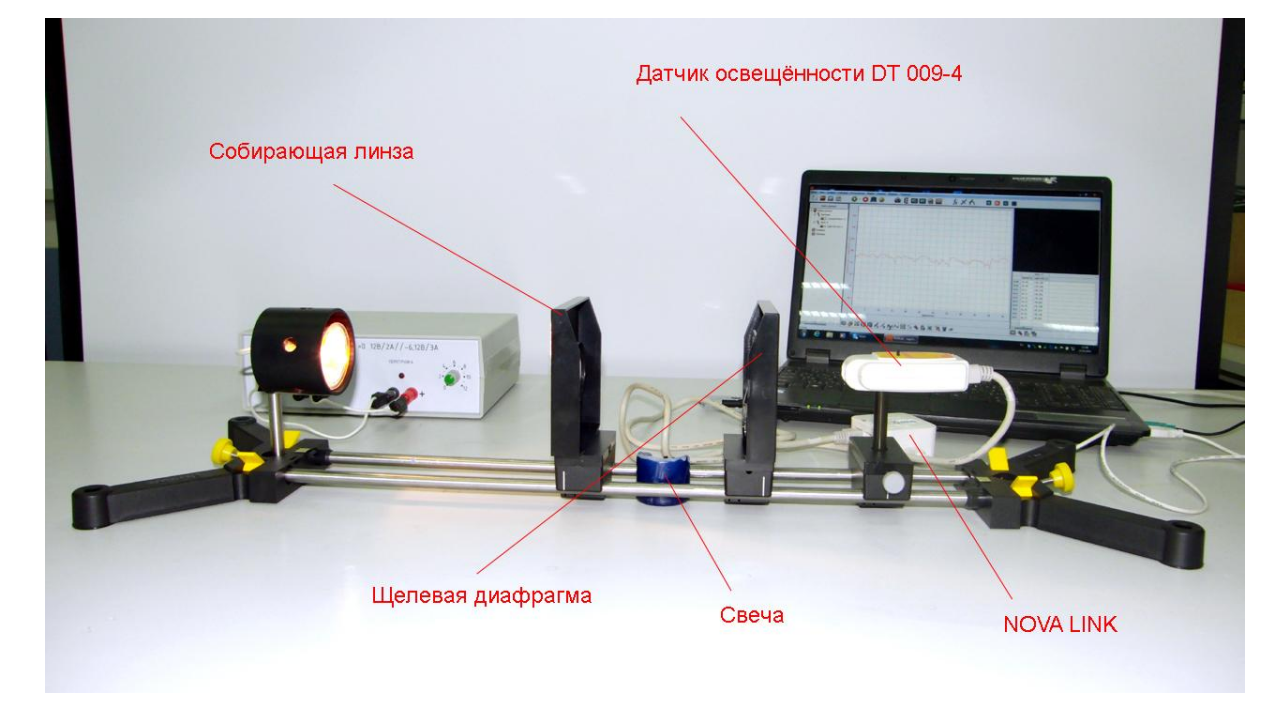

*Подготовка эксперимента*

- Установите на столе оптическую скамью. Закрепите на скамье осветитель.
- Установите на подвижном рейтере датчик освещённости. Заклейте окно датчика, кусочком изоляционной ленты, образовав узкую щель. Установите предел измерения 600 Лк.
- Соедините осветитель с источником питания.
- Установите на скамью собирающую линзу.
- Включите осветитель и определите точку фокусировки лучей осветителя.
- Установите на скамье свечу, так, чтобы она могла нагревать участок воздуха под точкой фокусировки лучей.
- Установите на скамью щелевую диафрагму, проверив, чтобы она осекала прямые лучи. Идущие от пламени свечи к датчику освещённости.
- Приблизьте максимально к диафрагме датчик освещённости.
- Соедините АЦП с USB входом вашего ПК.
- Соедините датчик освещённости с АЦП, задействовав первый вход.
- Затемните аудиторию.

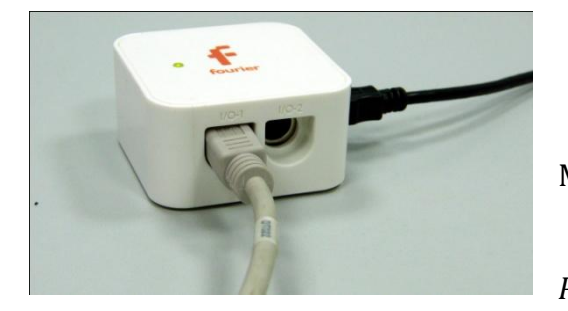

*Программные установки*

 Запустите программу MultiLab.

 Откройте вкладку *Регистратор – Настройка* 

*регистратора*, и убедитесь, что датчик распознан и подключён к входу.

- В оставшемся окне настроек датчика нажмите *Далее*.
- Выберите в списке *частоту замеров* 100 замеров в секунду.
- Нажмите *Далее*.
- Выберите время измерений –50 секунд.
- Нажмите *Завершить*.

## *Настройка эксперимента*

Убедитесь, что датчик настроен правильно, для чего нажмите на

короткое время кнопку *Пуск* , а потом *Стоп* . График

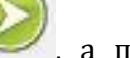

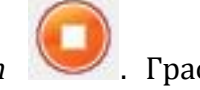

освещённости должен быть горизонтальным.

## *Проведение эксперимента*

- Выберите кнопку *Новый эксперимент* .
- Включите источник тока и установите напряжение питания 12 В.
- Зажгите свечу и дождитесь стабильно горения пламени.

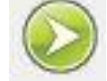

- Нажмите кнопку *Пуск* .
- Дождитесь завершения записи данных.
- На экране получатся график зависимости освещённости от времени.
- Прокомментируйте полученный результат.

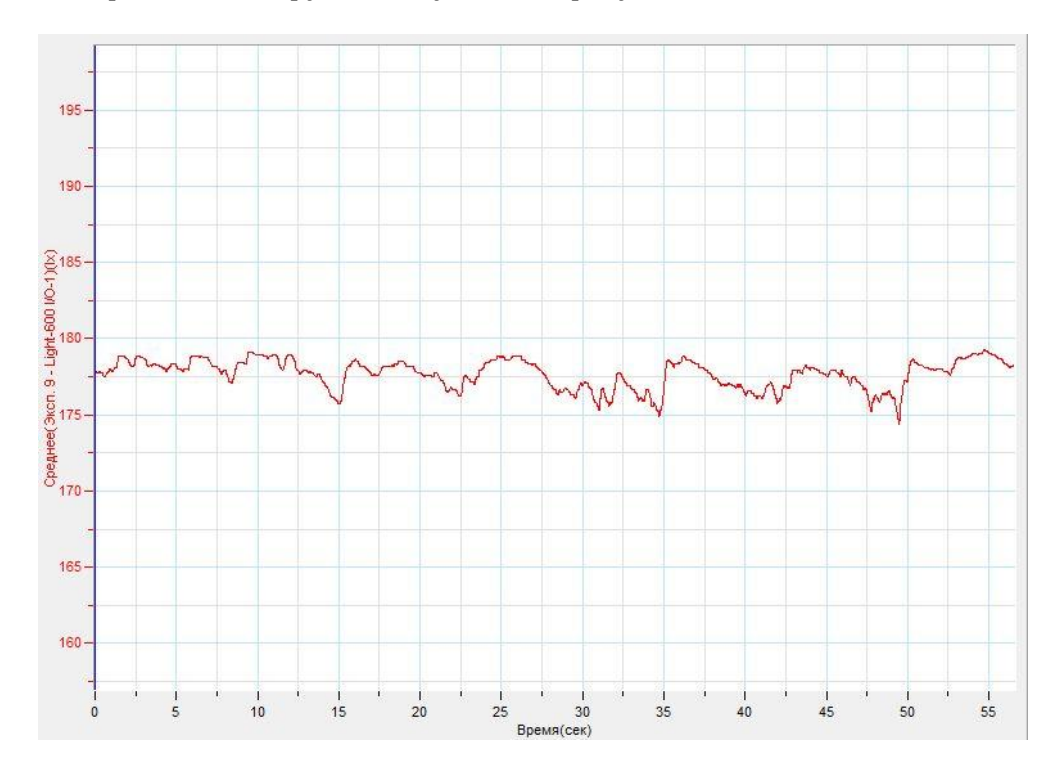

*Дополнительные комментарии*

В качестве осветителя можно использовать лазерную указку.

#### **Дифракция света на щели**

Дифракция волн — явление, которое проявляет себя как отклонение от законов [геометрической оптики](http://ru.wikipedia.org/wiki/%D0%93%D0%B5%D0%BE%D0%BC%D0%B5%D1%82%D1%80%D0%B8%D1%87%D0%B5%D1%81%D0%BA%D0%B0%D1%8F_%D0%BE%D0%BF%D1%82%D0%B8%D0%BA%D0%B0) при распространении [волн.](http://ru.wikipedia.org/wiki/%D0%92%D0%BE%D0%BB%D0%BD%D0%B0) Общим свойством всех эффектов дифракции является зависимость степени её проявления от соотношения между [длиной волны](http://ru.wikipedia.org/wiki/%D0%94%D0%BB%D0%B8%D0%BD%D0%B0_%D0%B2%D0%BE%D0%BB%D0%BD%D1%8B) *λ* и размером ширины волнового фронта *d*, либо непрозрачного экрана на пути его распространения, либо неоднородностей структуры самой волны.

Дифракция волн может проявляться: в преобразовании пространственной структуры волн. В одних случаях такое преобразование можно рассматривать как «огибание» волнами препятствий, в других случаях - как расширение угла распространения волновых пучков или их отклонение в определённом направлении; в разложении волн по их частотному [спектру](http://ru.wikipedia.org/wiki/%D0%A1%D0%BF%D0%B5%D0%BA%D1%82%D1%80).

*Целью проведения эксперимента* есть демонстрация дифракции света на щели, с получением графика зависимости освещённости от времени при равномерном перемещении датчика освещённости перпендикулярно направлению распространения луча света.

*Оборудование:* оптическая скамья, механизм тонкого горизонтального перемещения, лазерная указка, щелевая диафрагма, датчик освещённости DT009-4, АЦП (аналогово-цифровой преобразователь) NOVA LINK, ПК.

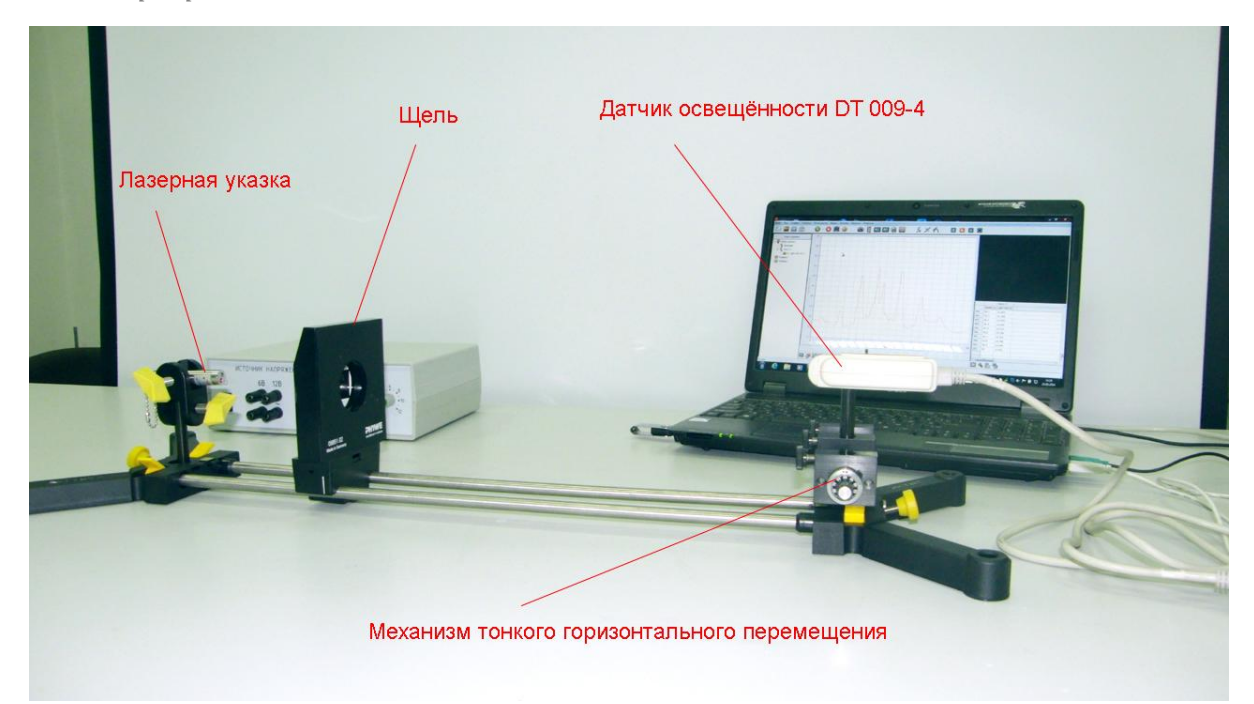

*Подготовка эксперимента*

- Установите на столе оптическую скамью. Закрепите на скамье лазерную указку.
- Установите на механизм тонкого горизонтального перемещения датчик освещённости. Заклейте окно датчика, кусочком изоляционной ленты, образовав узкую щель. Установите предел измерения 600 Лк.
- Установите механизм на оптическую скамью.
- Установите на скамью щелевую диафрагму и, включив лазерную указку, точно направьте луч света на щель.
- При помощи механизма тонкого горизонтального перемещения выведите щель датчика освещённости за пределы дифракционной картины.
- Соедините АЦП с USB входом вашего ПК.
- Соедините датчик освещённости с АЦП, задействовав первый вход.
- 

Затемните аудиторию.

*Программные установки*

 Запустите программу MultiLab.

 Откройте вкладку *Регистратор – Настройка* 

*регистратора*, и убедитесь, что датчик распознан и подключён к входу.

- В оставшемся окне настроек датчика нажмите *Далее*.
- Выберите в списке *частоту замеров* 10 замеров в секунду.
- Нажмите *Далее*.
- Выберите время измерений –50 секунд.
- Нажмите *Завершить*.

## *Настройка эксперимента*

Убедитесь, что датчик настроен правильно, для чего нажмите на

короткое время кнопку *Пуск* , а потом *Стоп* . График

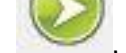

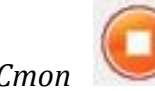

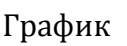

освещённости должен быть горизонтальным.

*Проведение эксперимента*

- Выберите кнопку *Новый эксперимент* .
- Включите лазерную указку.
- Нажмите кнопку *Пуск* .
- Плавно равномерно вращайте рукоятку механизма тонкого горизонтального перемещения таким образом, чтобы щель на датчике освещённости переместилась с одного края дифракционного спектра в другой.
- Дождитесь завершения записи данных.
- На экране получатся график зависимости освещённости от времени.
- При необходимости примените сглаживание графика, нажав на кнопку .

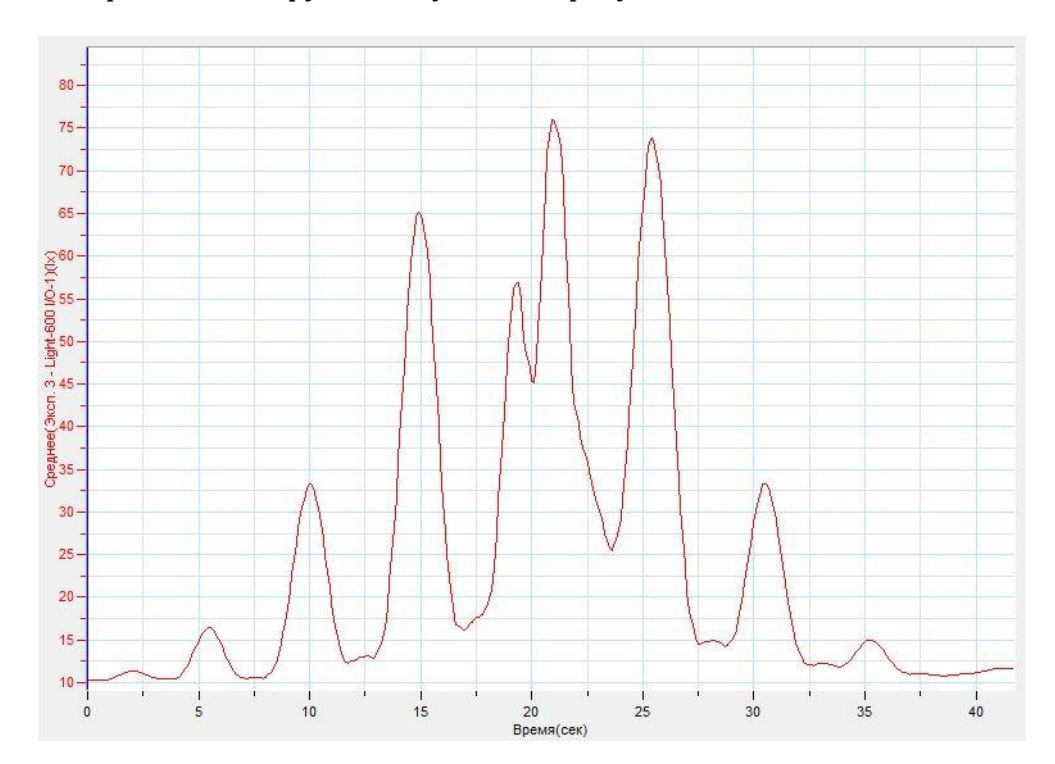

Прокомментируйте полученный результат.

#### *Дополнительные комментарии*

Распределение освещённости зависит от плавности перемещения датчика и качества элементов установки.

### **Распределение энергии в спектре теплового излучения**

Тепловое излучение — [электромагнитное излучение,](http://ru.wikipedia.org/wiki/%D0%AD%D0%BB%D0%B5%D0%BA%D1%82%D1%80%D0%BE%D0%BC%D0%B0%D0%B3%D0%BD%D0%B8%D1%82%D0%BD%D0%BE%D0%B5_%D0%B8%D0%B7%D0%BB%D1%83%D1%87%D0%B5%D0%BD%D0%B8%D0%B5) возникающее за счёт внутренней энергии тела. Имеет сплошной спектр, максимум которого зависит от температуры тела. При остывании, максимум смещается в длинноволновую часть спектра. Тепловое излучение имеет нагретый металл, земная атмосфера, [белый](http://ru.wikipedia.org/wiki/%D0%91%D0%B5%D0%BB%D1%8B%D0%B9_%D0%BA%D0%B0%D1%80%D0%BB%D0%B8%D0%BA)  [карлик.](http://ru.wikipedia.org/wiki/%D0%91%D0%B5%D0%BB%D1%8B%D0%B9_%D0%BA%D0%B0%D1%80%D0%BB%D0%B8%D0%BA) В случае, если излучение находится в термодинамическом равновесии с веществом, то такое излучение называется равновесным. Однако в общем случае тепловое излучение не находится в термодинамическом равновесии с веществом, таким образом более горячее тело остывает, а более холодное наоборот нагревается. Спектр такого излучения определяется [законом Кирхгофа](http://ru.wikipedia.org/wiki/%D0%97%D0%B0%D0%BA%D0%BE%D0%BD_%D0%B8%D0%B7%D0%BB%D1%83%D1%87%D0%B5%D0%BD%D0%B8%D1%8F_%D0%9A%D0%B8%D1%80%D1%85%D0%B3%D0%BE%D1%84%D0%B0).

*Целью проведения эксперимента* есть демонстрация распределения энергии в оптическом диапазоне свечения лампы накала, с получением графика зависимости освещённости от времени при равномерном перемещении датчика освещённости перпендикулярно направлению распространения луча света.

*Оборудование:* оптическая скамья, осветитель, механизм тонкого горизонтального перемещения, щелевая диафрагма, призма прямого зрения, датчик освещённости DT009-4, источник тока, АЦП (аналогово-цифровой преобразователь) NOVA LINK, ПК.

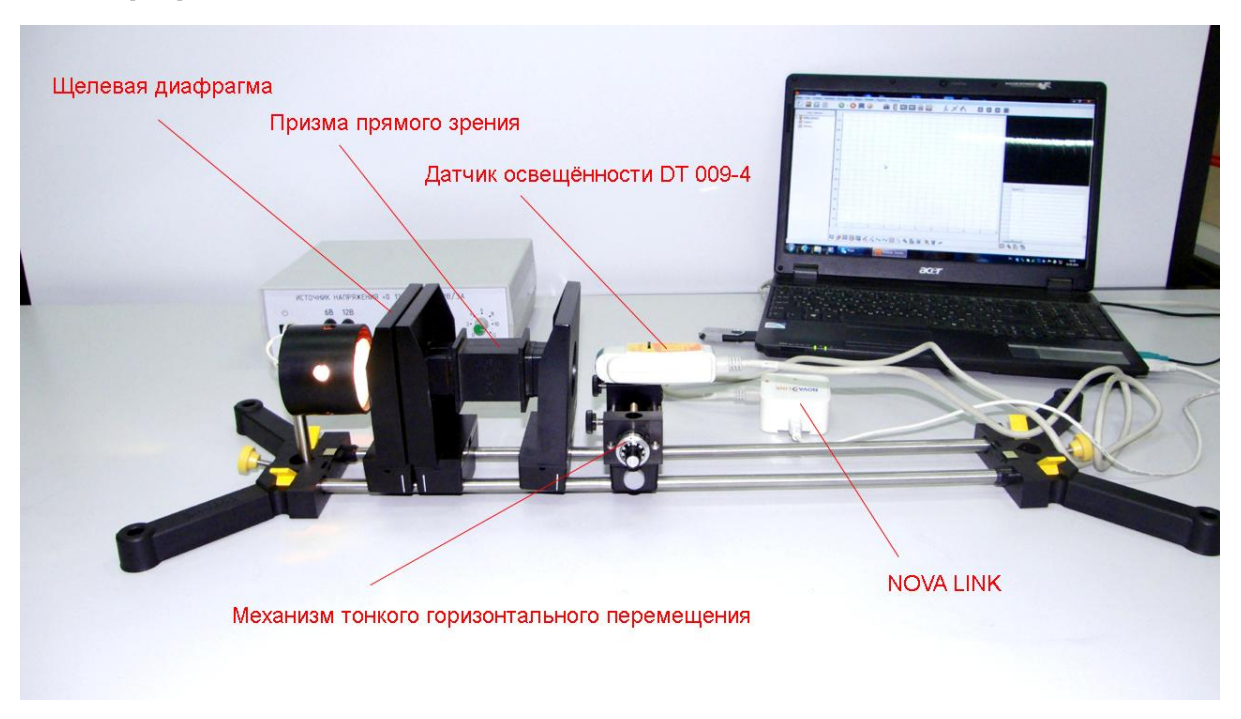

*Подготовка эксперимента*

- Установите на столе оптическую скамью. Закрепите на скамье осветитель и соедините его с источником тока.
- Установите на механизм тонкого горизонтального перемещения датчик освещённости. Заклейте окно датчика, кусочком изоляционной ленты, образовав узкую щель. Установите предел измерения 600 Лк.
- Установите механизм на рейтер.
- Установите на скамью щелевую диафрагму.
- Установите на скамью призму прямого зрения и, включив источник тока, добейтесь расположения оптических элементов достаточное для образования непрерывного спектра позади призмы.
- При помощи механизма тонкого горизонтального перемещения выведите щель датчика освещённости за пределы спектра.
- Соедините АЦП с USB входом вашего ПК.
- Соедините датчик освещённости с АЦП, задействовав первый вход.
- Затемните аудиторию.

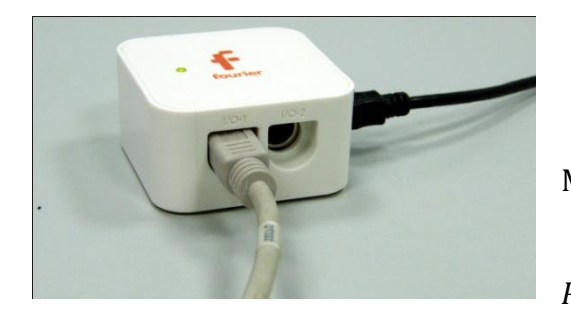

## *Программные установки*

Запустите программу

MultiLab.

Откройте вкладку

*Регистратор – Настройка* 

*регистратора*, и убедитесь, что датчик распознан и подключён к входу.

- В оставшемся окне настроек датчика нажмите *Далее*.
- Выберите в списке *частоту замеров* 10 замеров в секунду.
- Нажмите *Далее*.
- Выберите время измерений –50 секунд.
- Нажмите *Завершить*.
## *Настройка эксперимента*

Убедитесь, что датчик настроен правильно, для чего нажмите на

короткое время кнопку *Пуск* , а потом *Стоп* . График

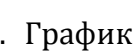

освещённости должен быть горизонтальным.

## *Проведение эксперимента*

- **Выберите кнопку Новый эксперимент**
- Включите источник тока и установите оптимальную яркость осветителя.

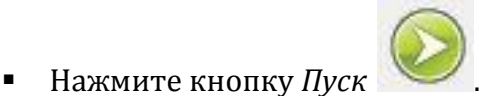

 Плавно равномерно вращайте рукоятку механизма тонкого горизонтального перемещения таким образом, чтобы щель на датчике

освещённости переместилась с одного края спектра в другой.

- Дождитесь завершения записи данных.
- На экране получатся график зависимости освещённости от времени.
- При необходимости примените сглаживание графика, нажав на кнопку

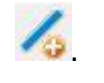

Прокомментируйте полученный результат.

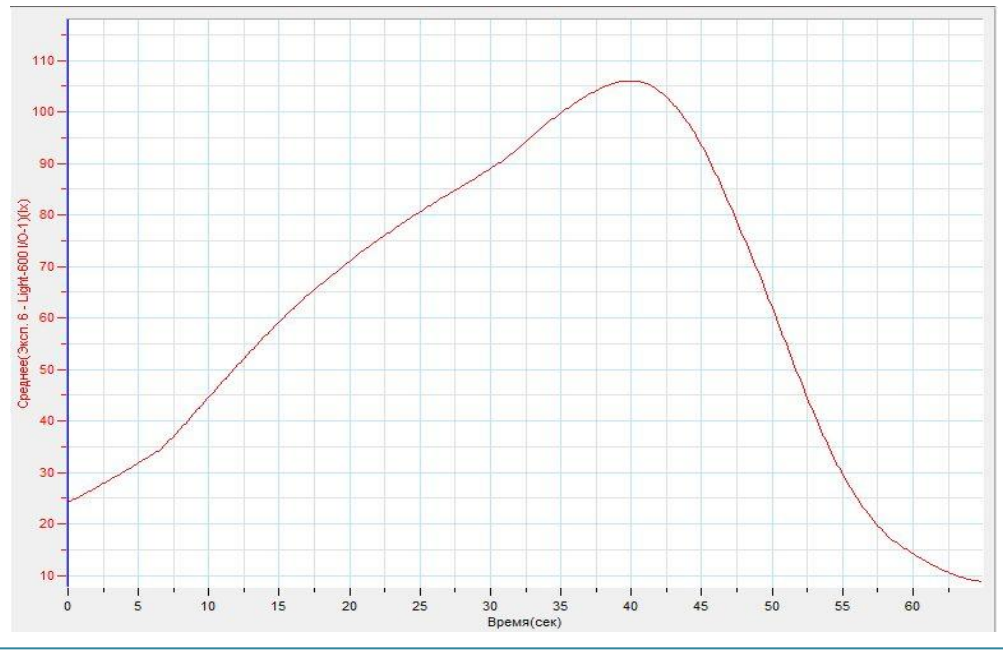

*Дополнительные комментарии*

Распределение освещённости зависит от плавности перемещения датчика и качества элементов установки.

## **Поляризация света**

Для [электромагнитных волн](http://ru.wikipedia.org/wiki/%D0%AD%D0%BB%D0%B5%D0%BA%D1%82%D1%80%D0%BE%D0%BC%D0%B0%D0%B3%D0%BD%D0%B8%D1%82%D0%BD%D1%8B%D0%B5_%D0%B2%D0%BE%D0%BB%D0%BD%D1%8B) поляризация — явление направленного колебания векторов [напряженности электрического поля](http://ru.wikipedia.org/wiki/%D0%9D%D0%B0%D0%BF%D1%80%D1%8F%D0%B6%D0%B5%D0%BD%D0%BD%D0%BE%D1%81%D1%82%D1%8C_%D1%8D%D0%BB%D0%B5%D0%BA%D1%82%D1%80%D0%B8%D1%87%D0%B5%D1%81%D0%BA%D0%BE%D0%B3%D0%BE_%D0%BF%D0%BE%D0%BB%D1%8F) E или [напряженности](http://ru.wikipedia.org/wiki/%D0%9D%D0%B0%D0%BF%D1%80%D1%8F%D0%B6%D0%B5%D0%BD%D0%BD%D0%BE%D1%81%D1%82%D1%8C_%D0%BC%D0%B0%D0%B3%D0%BD%D0%B8%D1%82%D0%BD%D0%BE%D0%B3%D0%BE_%D0%BF%D0%BE%D0%BB%D1%8F)  [магнитного поля](http://ru.wikipedia.org/wiki/%D0%9D%D0%B0%D0%BF%D1%80%D1%8F%D0%B6%D0%B5%D0%BD%D0%BD%D0%BE%D1%81%D1%82%D1%8C_%D0%BC%D0%B0%D0%B3%D0%BD%D0%B8%D1%82%D0%BD%D0%BE%D0%B3%D0%BE_%D0%BF%D0%BE%D0%BB%D1%8F) H. Электромагнитная волна может быть разложена на две поляризованные составляющие, например, поляризованные вертикально и горизонтально. Возможны другие разложения, например, по иной паре взаимно перпендикулярных направлений, или же на две составляющие, имеющие левую и правую круговую поляризацию. Если рассеянный свет поляризовать, то, используя поляризационный фильтр с иной поляризацией, можно ограничивать прохождение света. Интенсивность света, прошедшего через поляризаторы, подчиняется [закону](http://ru.wikipedia.org/wiki/%D0%97%D0%B0%D0%BA%D0%BE%D0%BD_%D0%9C%D0%B0%D0%BB%D1%8E%D1%81%D0%B0)  [Малюса.](http://ru.wikipedia.org/wiki/%D0%97%D0%B0%D0%BA%D0%BE%D0%BD_%D0%9C%D0%B0%D0%BB%D1%8E%D1%81%D0%B0) На этом принципе работают [жидкокристаллические экраны](http://ru.wikipedia.org/wiki/%D0%96%D0%B8%D0%B4%D0%BA%D0%B8%D0%B5_%D0%BA%D1%80%D0%B8%D1%81%D1%82%D0%B0%D0%BB%D0%BB%D1%8B).

*Целью проведения эксперимента* есть демонстрация явления поляризации света, с получением графика зависимости освещённости от угла между поляроидами.

*Оборудование:* оптическая скамья, осветитель, источник тока, два поляроида, датчик освещённости DT009-4, АЦП (аналогово-цифровой преобразователь) NOVA LINK, ПК.

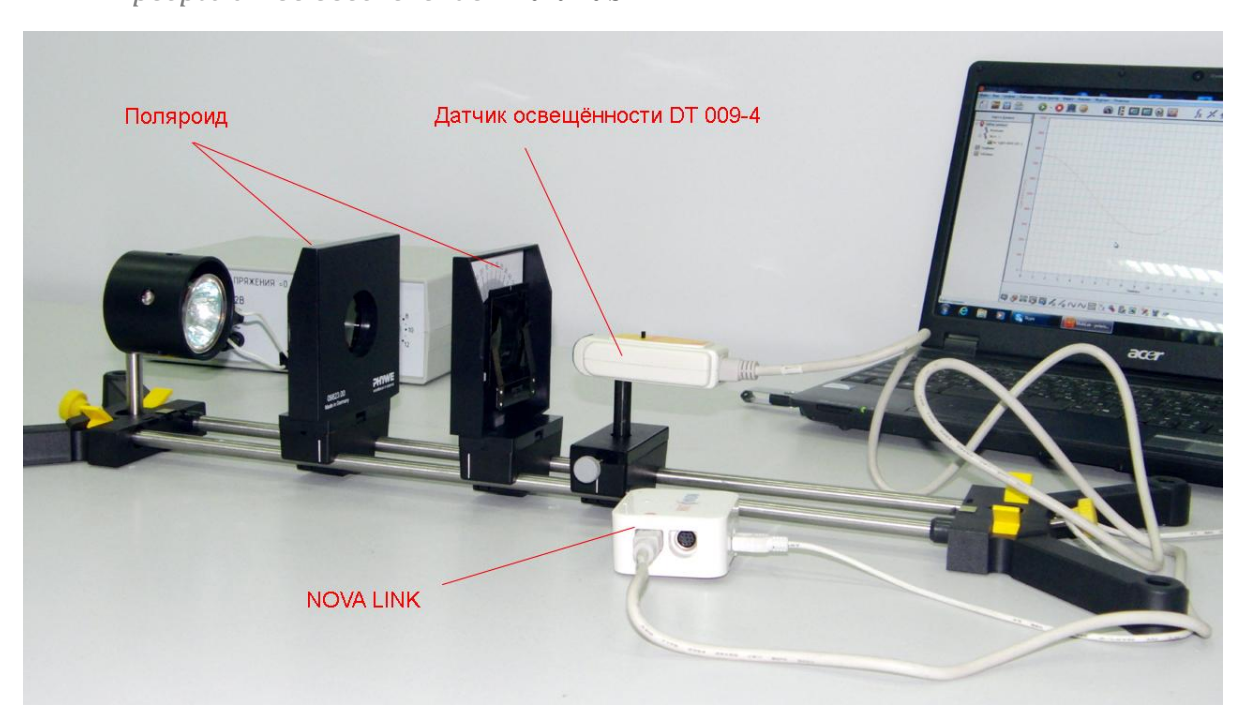

*Программное обеспечение:* MultiLab.

*Подготовка эксперимента*

- Установите на столе оптическую скамью. Закрепите на скамье осветитель.
- Соедините осветитель с источником тока.
- Установите на рейтер датчик освещённости. Заклейте окно датчика, кусочком изоляционной ленты, образовав узкую щель. Установите предел измерения 6000 Лк.
- Установите поляроиды на оптическую скамью и совместите плоскости поляризации.
- Соедините АЦП с USB входом вашего ПК.
- Соедините датчик освещённости с АЦП, задействовав первый вход.
- Затемните аудиторию.

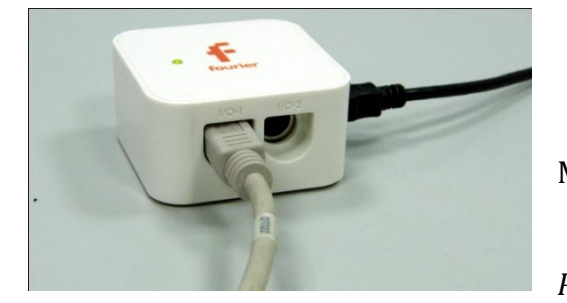

*Программные установки*

- Запустите программу
- MultiLab.
- Откройте вкладку *Регистратор – Настройка*

*регистратора*, и убедитесь, что датчик распознан и подключён к входу.

- В оставшемся окне настроек датчика нажмите *Далее*.
- Выберите в списке *частоту замеров Вручную*.
- Нажмите *Далее*.
- Выберите количество измерений –20.
- Нажмите *Завершить*.

*Настройка эксперимента*

Убедитесь, что датчик настроен правильно, для чего нажмите кнопку

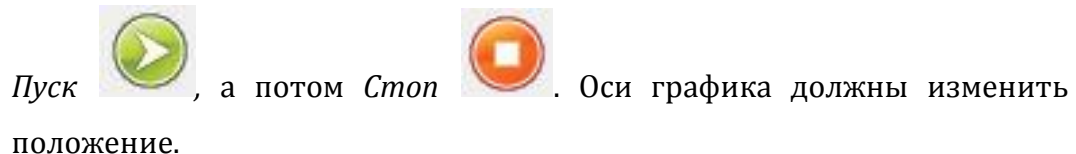

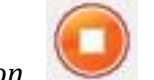

©Чернецкий И.С. 436

## *Проведение эксперимента*

- Выберите кнопку *Новый эксперимент* .
- Включите источник тока и установите оптимальную освещённость.
- Нажмите кнопку *Пуск* .

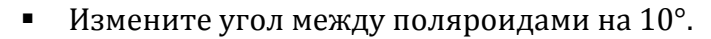

- Снова нажмите *Пуск* .
- Повторяйте предыдущие шаги до момента, пока угол не достигнет 90°, а потом обратно до 0.

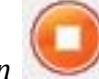

- Нажмите *Стоп* .
- На экране получатся график зависимости освещённости от количества измерений.
- В верхнем меню выберите *Таблица – Добавить колонку ввода*.
- Введите название и единицу измерения. В дополнительной колонке проставьте угол между поляроидами.
- Выберите кнопку *Редактирование графика* .
- Выберите ось *х – редактируемые данные, у – освещённость.*
- Прокомментируйте полученный результат.

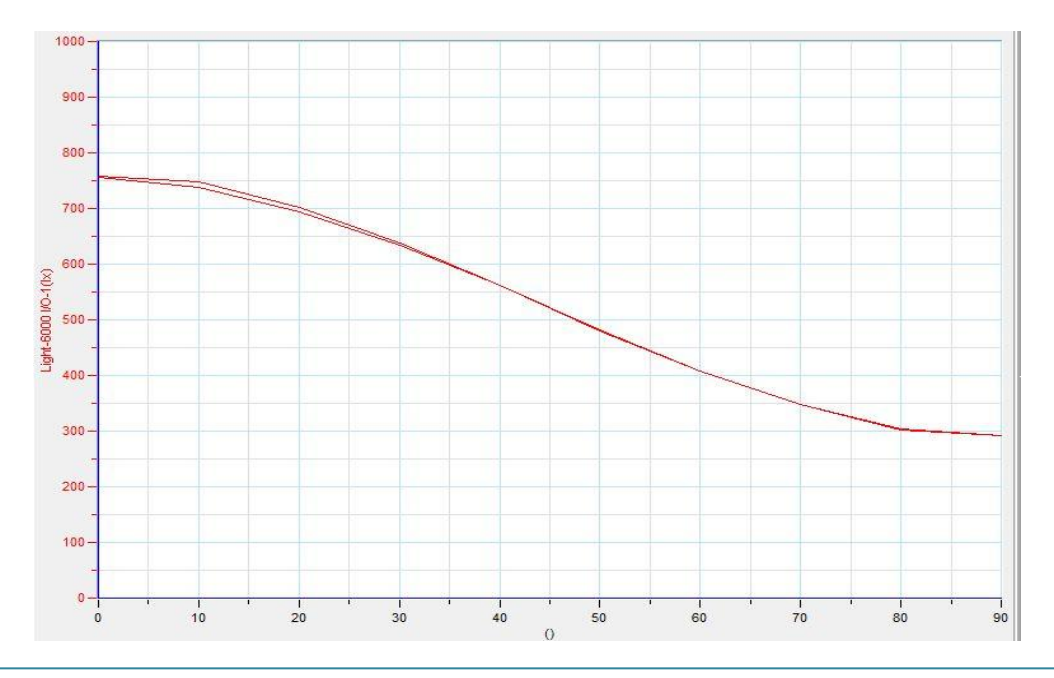

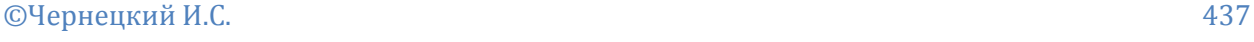

*Дополнительные комментарии*

Распределение освещённости зависит от точности установки угла и качества элементов установки.

## **Отражение инфракрасных лучей**

Инфракрасное излучение — [электромагнитное излучение](http://ru.wikipedia.org/wiki/%D0%AD%D0%BB%D0%B5%D0%BA%D1%82%D1%80%D0%BE%D0%BC%D0%B0%D0%B3%D0%BD%D0%B8%D1%82%D0%BD%D0%BE%D0%B5_%D0%B8%D0%B7%D0%BB%D1%83%D1%87%D0%B5%D0%BD%D0%B8%D0%B5), занимающее [спектральную](http://ru.wikipedia.org/wiki/%D0%A1%D0%BF%D0%B5%D0%BA%D1%82%D1%80) область между красным концом [видимого света](http://ru.wikipedia.org/wiki/%D0%92%D0%B8%D0%B4%D0%B8%D0%BC%D0%BE%D0%B5_%D0%B8%D0%B7%D0%BB%D1%83%D1%87%D0%B5%D0%BD%D0%B8%D0%B5) (с  $\mu$ линой волны  $\lambda = 0.74$  [мкм\)](http://ru.wikipedia.org/wiki/%D0%9C%D0%B8%D0%BA%D1%80%D0%BE%D0%BC%D0%B5%D1%82%D1%80) и [микроволновым излучением](http://ru.wikipedia.org/wiki/%D0%9C%D0%B8%D0%BA%D1%80%D0%BE%D0%B2%D0%BE%D0%BB%D0%BD%D0%BE%D0%B2%D0%BE%D0%B5_%D0%B8%D0%B7%D0%BB%D1%83%D1%87%D0%B5%D0%BD%D0%B8%D0%B5)  $(\lambda \sim 1-2$  мм). Инфракрасное излучение также называют [«тепловым»](http://ru.wikipedia.org/wiki/%D0%A2%D0%B5%D0%BF%D0%BB%D0%BE%D0%B2%D0%BE%D0%B5_%D0%B8%D0%B7%D0%BB%D1%83%D1%87%D0%B5%D0%BD%D0%B8%D0%B5) излучением, так как инфракрасное излучение от нагретых предметов воспринимается кожей человека как ощущение тепла. При этом длины волн, излучаемые телом, зависят от температуры нагревания: чем выше температура, тем короче длина волны и выше интенсивность излучения. [Спектр](http://ru.wikipedia.org/wiki/%D0%A1%D0%BF%D0%B5%D0%BA%D1%82%D1%80) излучения [абсолютно чёрного тела](http://ru.wikipedia.org/wiki/%D0%90%D0%B1%D1%81%D0%BE%D0%BB%D1%8E%D1%82%D0%BD%D0%BE_%D1%87%D1%91%D1%80%D0%BD%D0%BE%D0%B5_%D1%82%D0%B5%D0%BB%D0%BE) при относительно невысоких (до нескольких тысяч [Кельвинов\)](http://ru.wikipedia.org/wiki/%D0%9A%D0%B5%D0%BB%D1%8C%D0%B2%D0%B8%D0%BD) температурах лежит в основном именно в этом диапазоне. Инфракрасное излучение испускают возбуждённые атомы или ионы.

*Целью проведения эксперимента* есть демонстрация нагревания предмета посредством отражения инфракрасного излучения, с получением графика зависимости температуры от времени.

*Оборудование:* оптическая скамья, штатив, осветитель, источник тока, вогнутое зеркало, датчик температуры DT029, АЦП (аналогово-цифровой преобразователь) NOVA LINK, ПК.

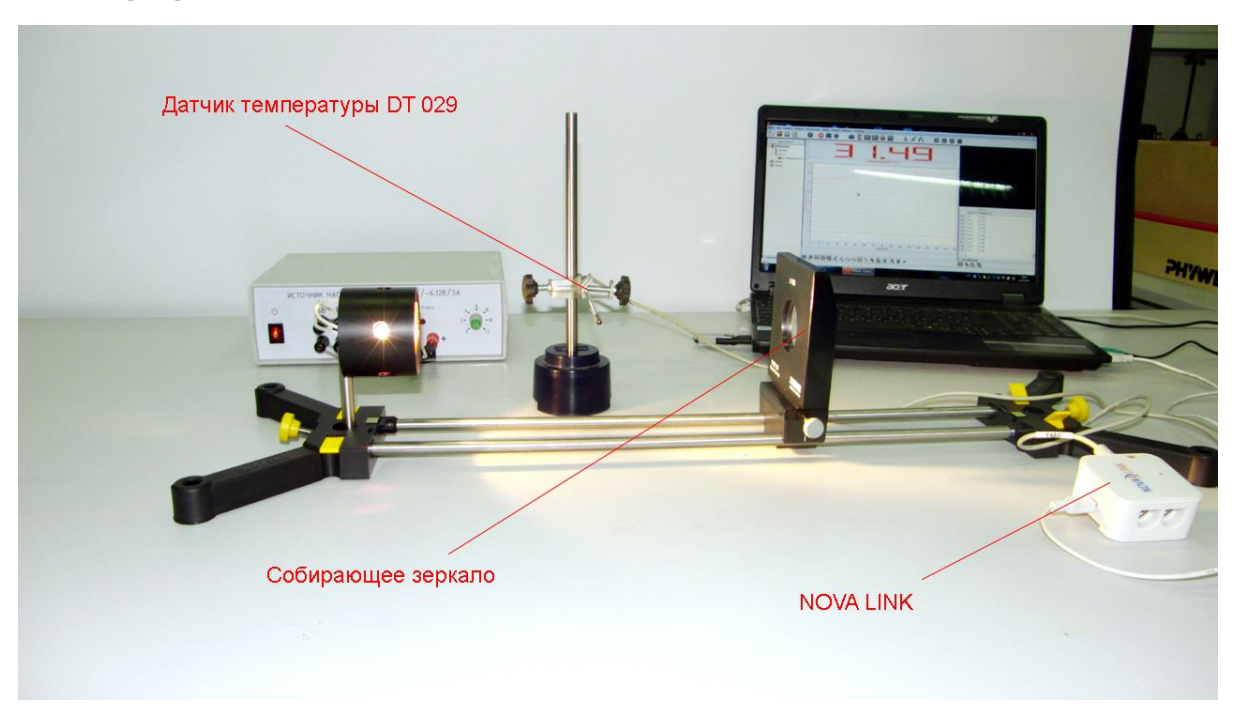

*Программное обеспечение:* MultiLab.

*Подготовка эксперимента*

- Установите на столе оптическую скамью. Закрепите на скамье осветитель.
- Установите на скамью вогнутое зеркало.
- Включите источник тока и определите точку фокусировки отражённых лучей.
- Закрепите в штативе датчик температуры. Намотайте на конец датчика несколько слоёв изоляционной ленты чёрного цвета.
- Поместите зачернённую часть датчика в точку фокусировки лучей.
- Соедините АЦП с USB входом вашего ПК.
- Соедините датчик температуры с АЦП, задействовав первый вход.

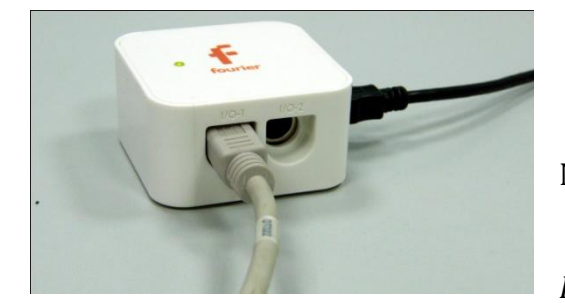

*Программные установки*

- Запустите программу MultiLab.
- Откройте вкладку *Регистратор – Настройка*

*регистратора*, и убедитесь, что датчик распознан и подключён к входу.

- В оставшемся окне настроек датчика нажмите *Далее*.
- Выберите в списке *частоту замеров* 10 замеров в секунду.
- Нажмите *Далее*.
- Выберите количество измерений 20000.
- Нажмите *Завершить*.

# *Настройка эксперимента*

Убедитесь, что датчик настроен правильно, для чего нажмите на

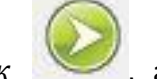

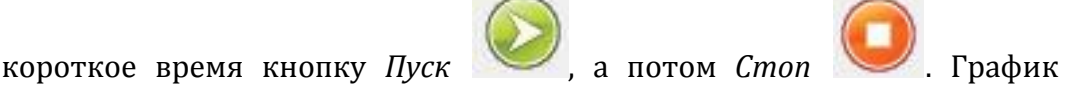

температуры должен быть горизонтальным.

## *Проведение эксперимента*

Выберите кнопку *Новый эксперимент* .

Включите осветитель.

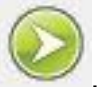

- Нажмите кнопку *Пуск* .
- Дождитесь завершения записи данных.
- На экране получатся график зависимости температуры от времени.
- Прокомментируйте полученный результат.

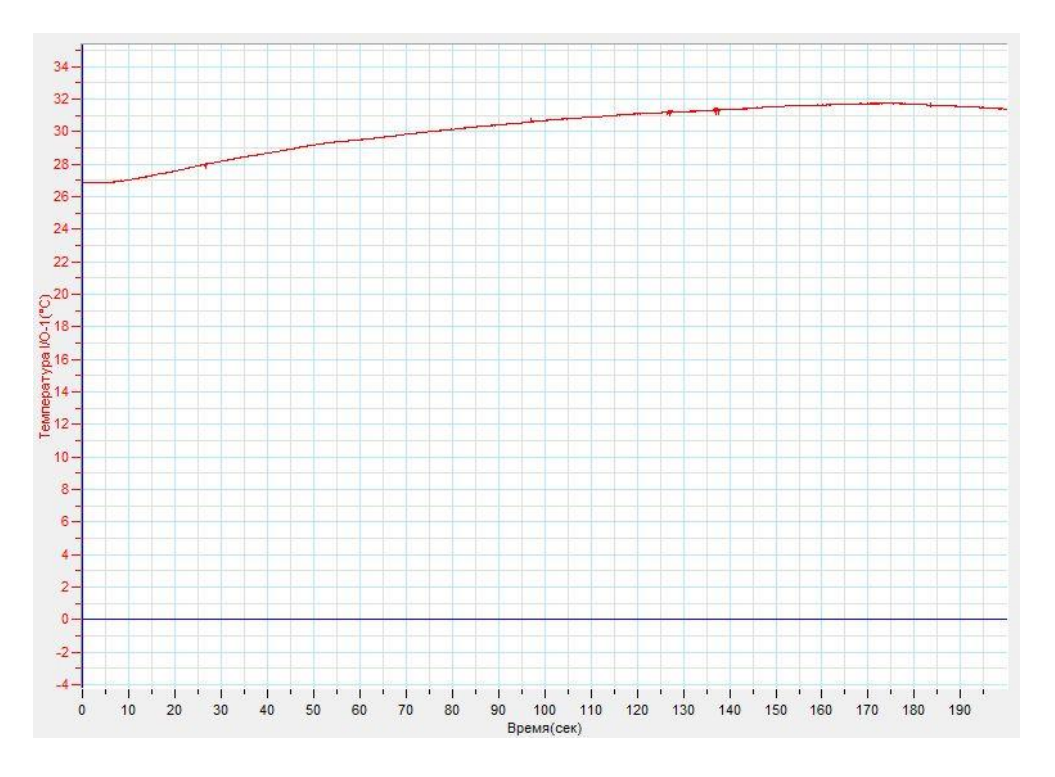

### *Дополнительные комментарии*

Во время демонстрации можно удалить зеркало, продемонстрировав меньший темп возрастания температуры.

## **Люминесценция бумаги**

Люминесценция — нетепловое свечение вещества, происходящее после поглощения им энергии возбуждения. [Фотолюминесценция](http://ru.wikipedia.org/wiki/%D0%A4%D0%BE%D1%82%D0%BE%D0%BB%D1%8E%D0%BC%D0%B8%D0%BD%D0%B5%D1%81%D1%86%D0%B5%D0%BD%D1%86%D0%B8%D1%8F) — свечение под действием света (видимого и УФ-диапазона). Она, в свою очередь, делится на [флуоресценцию](http://ru.wikipedia.org/wiki/%D0%A4%D0%BB%D1%83%D0%BE%D1%80%D0%B5%D1%81%D1%86%D0%B5%D0%BD%D1%86%D0%B8%D1%8F) (время жизни 10−9−10−<sup>6</sup> с)[, фосфоресценцию](http://ru.wikipedia.org/wiki/%D0%A4%D0%BE%D1%81%D1%84%D0%BE%D1%80%D0%B5%D1%81%D1%86%D0%B5%D0%BD%D1%86%D0%B8%D1%8F) (10−3−10 с).

При фотолюминесценции [молекулярных](http://ru.wikipedia.org/w/index.php?title=%D0%9C%D0%BE%D0%BB%D0%B5%D0%BA%D1%83%D0%BB%D1%8F%D1%80%D0%BD%D1%8B%D0%B5&action=edit&redlink=1) сред излучение обычно подчиняется [правилу Стокса,](http://ru.wikipedia.org/wiki/%D0%9F%D1%80%D0%B0%D0%B2%D0%B8%D0%BB%D0%BE_%D0%A1%D1%82%D0%BE%D0%BA%D1%81%D0%B0) то есть частота испускаемого света фотолюминесценции обычно меньше, чем частота падающего. Однако это правило часто нарушается, то есть происходит излучение частоты, большей, чем частота возбуждающего света. Отметим, что, как правило, в общем случае, ширина спектра фотолюминесценции оказывается большей, чем ширина спектра возбуждающего фотолюминесценцию излучения.

*Целью проведения эксперимента* есть демонстрация фотолюминесценции бумаги, с получением графика зависимости освещённости от времени при освещении источником ультрафиолетового света.

*Оборудование:* оптическая скамья, ультрафиолетовый осветитель, листок бумаги, датчик освещённости DT009-4, АЦП (аналогово-цифровой преобразователь) NOVA LINK, ПК.

*Программное обеспечение:* MultiLab.

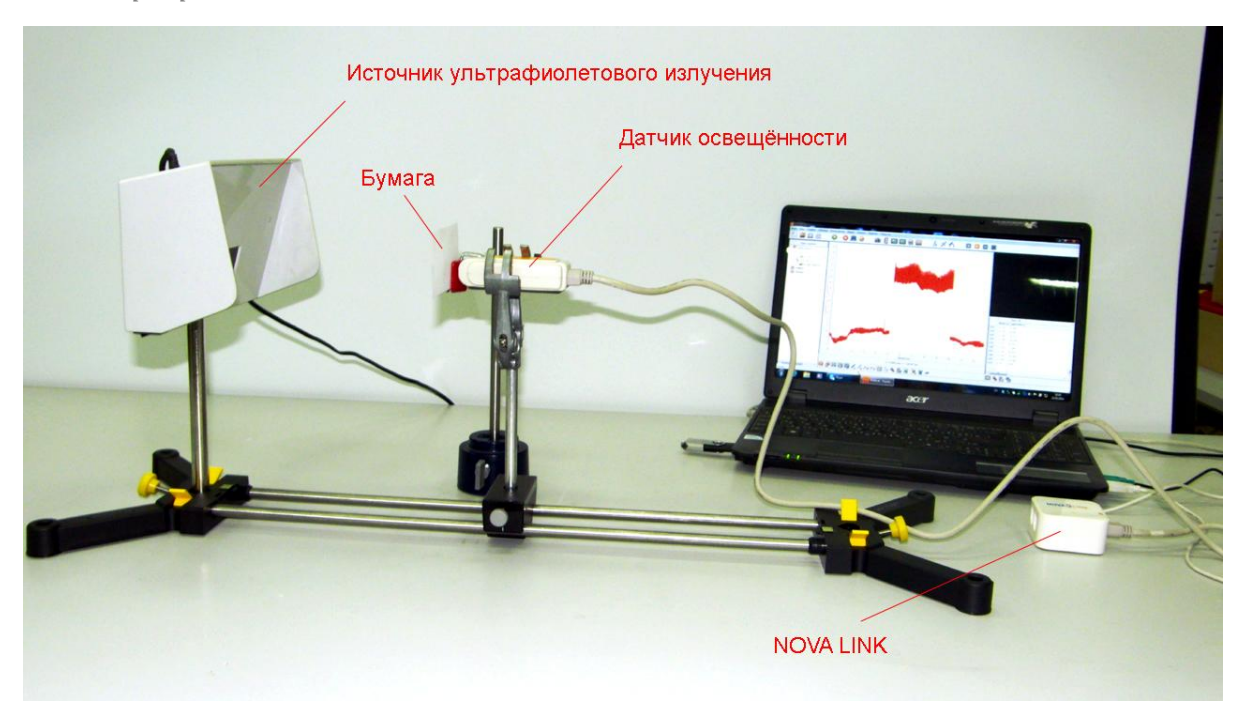

*Подготовка эксперимента*

- Установите на столе оптическую скамью. Закрепите на скамье ультрафиолетовый осветитель.
- Установите на рейтер датчик освещённости. Установите предел измерения 600 Лк.
- Закрепите перед датчиком листок бумаги.
- Соедините АЦП с USB входом вашего ПК.
- Соедините датчик освещённости с АЦП, задействовав первый вход.
- Затемните аудиторию.

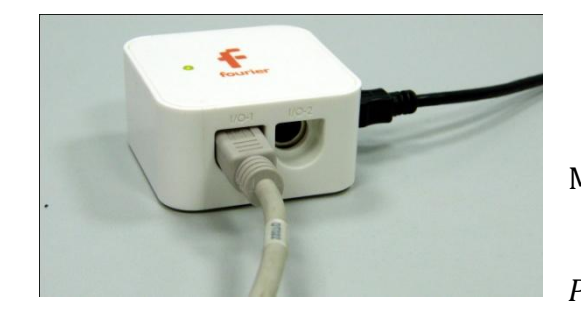

*Программные установки*

- Запустите программу MultiLab.
- Откройте вкладку *Регистратор – Настройка*

*регистратора*, и убедитесь, что датчик распознан и подключён к входу.

- В оставшемся окне настроек датчика нажмите *Далее*.
- Выберите в списке *частоту замеров* 500 замеров в секунду.
- Нажмите *Далее*.
- Выберите время измерений –20 секунд.
- Нажмите *Завершить*.

# *Настройка эксперимента*

Убедитесь, что датчик настроен правильно, для чего нажмите на

короткое время кнопку *Пуск* , а потом *Стоп* . График

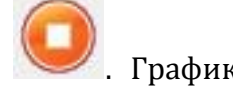

освещённости должен быть горизонтальным.

*Проведение эксперимента*

Выберите кнопку *Новый эксперимент* .

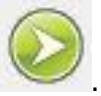

Нажмите кнопку *Пуск* .

- Включите ультрафиолетовый осветитель.
- Отключите осветитель.
- Дождитесь завершения записи данных.
- На экране получатся график зависимости освещённости от времени.
- Прокомментируйте полученный результат.

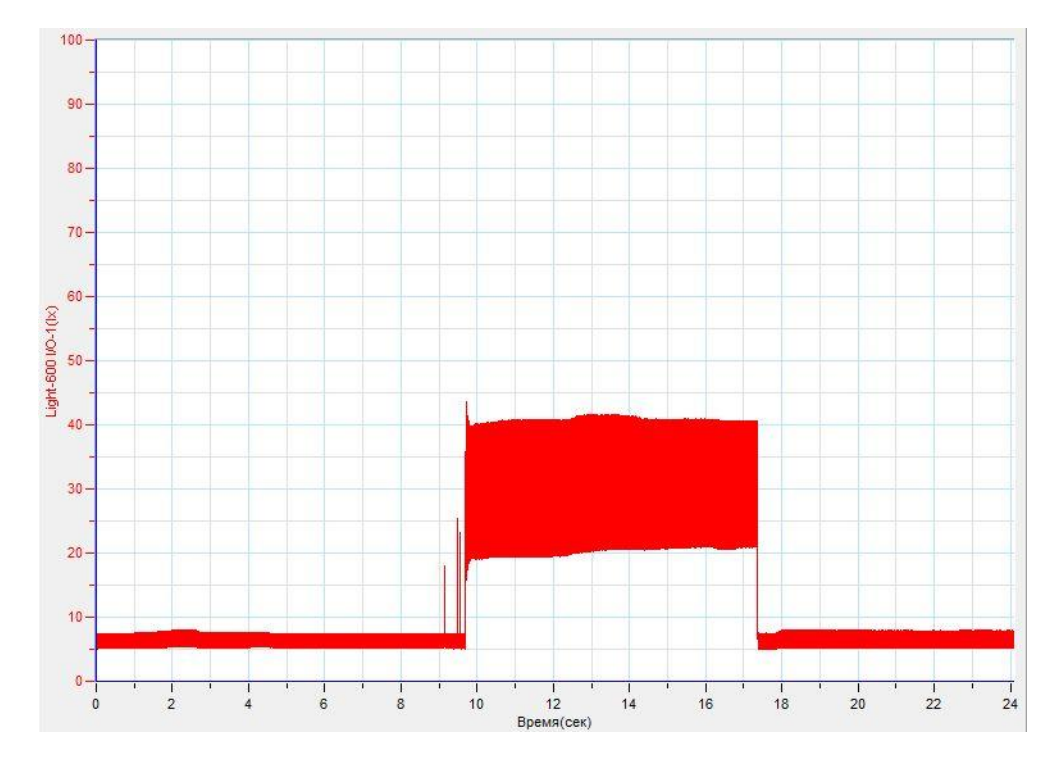

### *Дополнительные комментарии*

Датчик освещённости также чувствителен к ультрафиолетовому диапазону. Перекрывая поток излучения листом бумаги при включённом датчике можно это продемонстрировать. Для демонстрации подходят люминесцентные фильтры и жидкости.

# **Раздел 2. Методика проведения лабораторных работ**

## *Механика*

### *Тема работы:* **Измерение средней скорости движения тела**

*Цель работы:* определить среднюю скорость стабилизированного падения бумажных конусов, рассчитать погрешности.

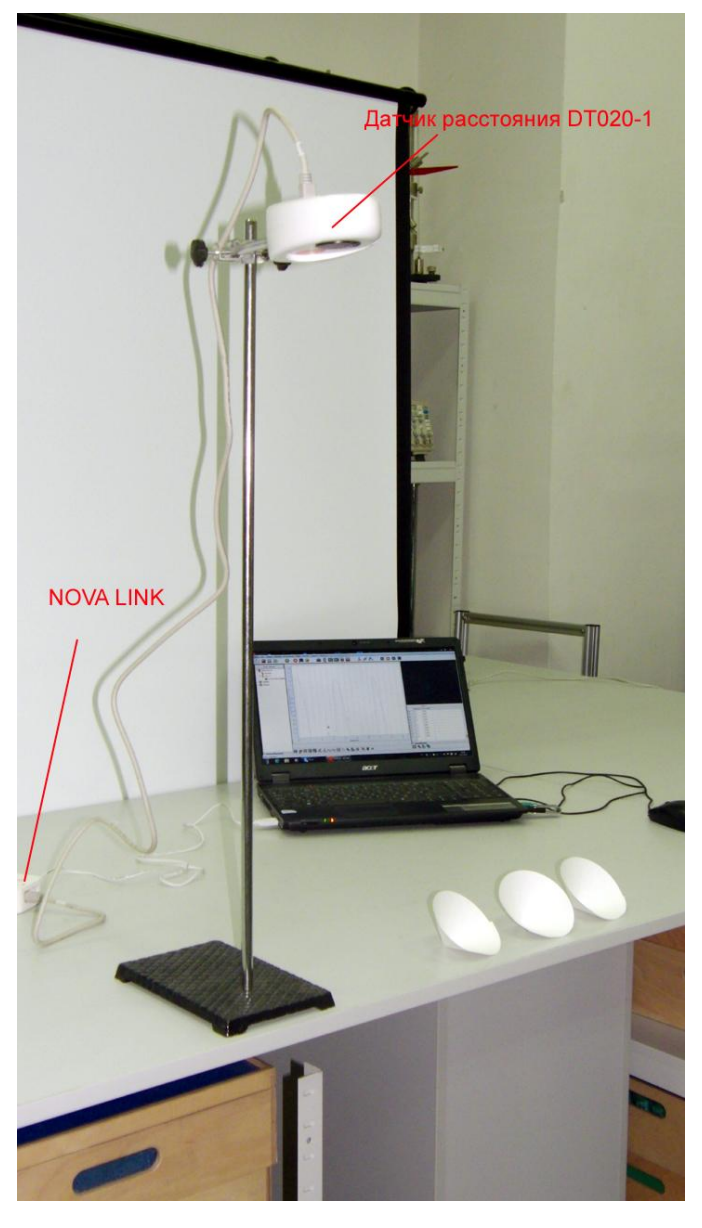

*Оборудование:* штатив, фильтровальная бумага, ножницы, клей, датчик расстояния DT020-1, АЦП (аналогово-цифровой преобразователь) NOVA LINK, ПК.

*Программное обеспечение:*

MultiLab.

#### *Теоретическая часть*

Средняя скорость в [кинематике,](http://ru.wikipedia.org/wiki/%D0%9A%D0%B8%D0%BD%D0%B5%D0%BC%D0%B0%D1%82%D0%B8%D0%BA%D0%B0_%D1%82%D0%BE%D1%87%D0%BA%D0%B8) некоторая усреднённая характеристика [скорости](http://ru.wikipedia.org/wiki/%D0%A1%D0%BA%D0%BE%D1%80%D0%BE%D1%81%D1%82%D1%8C) движущегос я тела (или материальной точки). Различают два основных определения средней скорости, соответствующие рассмотрению скорости как [скалярной](http://ru.wikipedia.org/wiki/%D0%A1%D0%BA%D0%B0%D0%BB%D1%8F%D1%80)

либо [векторной](http://ru.wikipedia.org/wiki/%D0%92%D0%B5%D0%BA%D1%82%D0%BE%D1%80_(%D0%B3%D0%B5%D0%BE%D0%BC%D0%B5%D1%82%D1%80%D0%B8%D1%8F)) величины: средняя путевая скорость (скалярная величина) и средняя скорость по перемещению (векторная величина). При отсутствии дополнительных

уточнений, под средней скоростью обычно понимают среднюю путевую скорость. Средняя (путевая) [скорость](http://ru.wikipedia.org/wiki/%D0%A1%D0%BA%D0%BE%D1%80%D0%BE%D1%81%D1%82%D1%8C) — это отношение длины [пути,](http://ru.wikipedia.org/wiki/%D0%9F%D1%83%D1%82%D1%8C) пройденного телом, ко [времени,](http://ru.wikipedia.org/wiki/%D0%92%D1%80%D0%B5%D0%BC%D1%8F) за которое этот путь был пройден:

$$
v_{\rm cp} = \frac{\Delta s}{\Delta t}.
$$

Средняя путевая скорость, в отличие от [мгновенной скорости,](http://ru.wikipedia.org/wiki/%D0%A1%D0%BA%D0%BE%D1%80%D0%BE%D1%81%D1%82%D1%8C) не является векторной величиной.

Средняя скорость равна [среднему арифметическому](http://ru.wikipedia.org/wiki/%D0%A1%D1%80%D0%B5%D0%B4%D0%BD%D0%B5%D0%B5_%D0%B0%D1%80%D0%B8%D1%84%D0%BC%D0%B5%D1%82%D0%B8%D1%87%D0%B5%D1%81%D0%BA%D0%BE%D0%B5) от скоростей тела во время движения только в том случае, когда тело двигалось с этими скоростями одинаковые промежутки времени.

*Подготовка эксперимента*

- Установите на краю стола штатив.
- Закрепите вверху штатива датчик расстояния, направив его излучателем к полу.
- Возьмите фильтровальную бумагу в виде круга и сделайте в ней прорезь от края к центру круга.
- Переместите отрезанные края, так чтобы образовался конус. Смещение должно составлять 90° от развёрнутого круга.
- Проклейте край бумаги и оставьте сохнуть.
- Изготовьте ещё 2 таких же конуса.
- Соедините АЦП с USB входом вашего ПК.
- Соедините датчик расстояния с АЦП, задействовав первый вход.

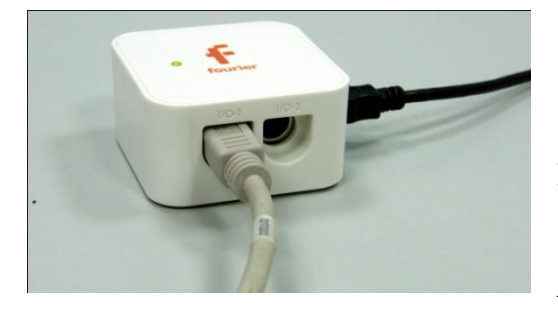

*Программные установки*

 Запустите программу MultiLab.

Откройте вкладку

*Регистратор – Настройка* 

*регистратора*, и убедитесь, что датчик распознан и подключён к входу.

- Выберите около названия датчика на выпавшем окне кнопку *Настройки датчика* .
- В первой вкладке выпавшего окна выберите пункт *Расстояние (приближение)*.
- В последней вкладке выберите пункт *Установить текущее значение как ноль*.
- Нажмите *Ok*.
- В оставшемся окне настроек датчика нажмите *Далее*.

- Выберите в списке *частоту замеров* 10 замеров в секунду.
- Нажмите *Далее*.
- Выберите время измерений –20 секунд.
- Нажмите *Завершить*.

### *Настройка эксперимента*

Убедитесь, что датчик настроен правильно, для чего нажмите на

короткое время кнопку *Пуск* , а потом *Стоп* . График

расстояния должен быть горизонтальным и совпадать с осью времени.

В случае несовпадения повторно обнулите датчик расстояния.

## *Проведение эксперимента*

- Выберите кнопку *Новый эксперимент* .
- Нажмите кнопку *Пуск* .

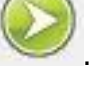

- Поднесите один конус к датчику расстояния не менее чем на 20 см и отпустите его.
- После падения конуса на пол повторите дважды это действие.
- Дождитесь завершения записи данных.
- Сохраните данные эксперимента.
- Повторите эксперимент трижды с двумя, а потом тремя совмещёнными конусами, сохраняя данные экспериментов.

## *Анализ данных эксперимента*

- Откройте график первого эксперимента.
- Выберите на графике участок, соответствующий равномерному изменению координаты падающего конуса и отметьте его *Первым*

*курсором* и *Вторым курсором* .

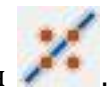

Выберите в верхнем меню кнопку Линейная аппроксимация .

- Запишите в тетрадь уравнение изменения координаты конуса, с учётом того что f(x) – это координата, х – время.
- Модуль множителя возле переменной соответствует средней скорости движения конуса. Запишите эту скорость *v* в таблицу.
- Повторите это действие для двух других участков графика движения одного конуса.
- Проанализируйте по аналогии движение двух и трёх конусов, поочерёдно открывая графики экспериментов.

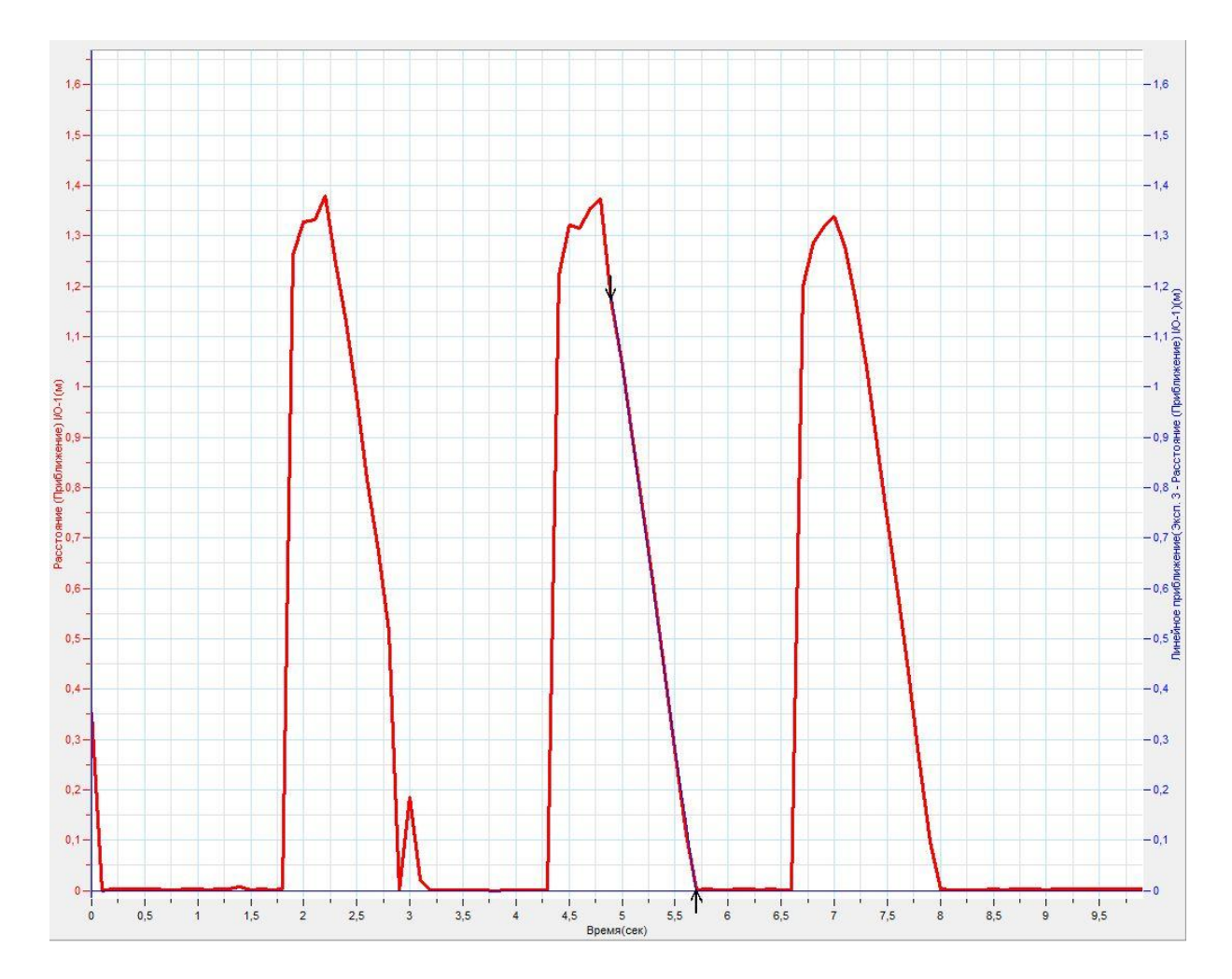

- Определите среднее арифметическое значение скорости *vса (м/с)* в каждом случае и запишите его в соответствующее поле таблицы с точностью до второго знака после запятой.
- Определите относительную погрешность вычисления *ε*, учитывая, что относительна погрешность определения скорости составляет 1,5 %, исходя из данных о датчике расстояния.

- Определите абсолютную погрешность средней скорости в каждом эксперименте *Δvср.*
- Запишите значение средней скорости конусов в каждом эксперименте с учётом абсолютной погрешности.
- Сделайте выводы в соответствии с целью работы.

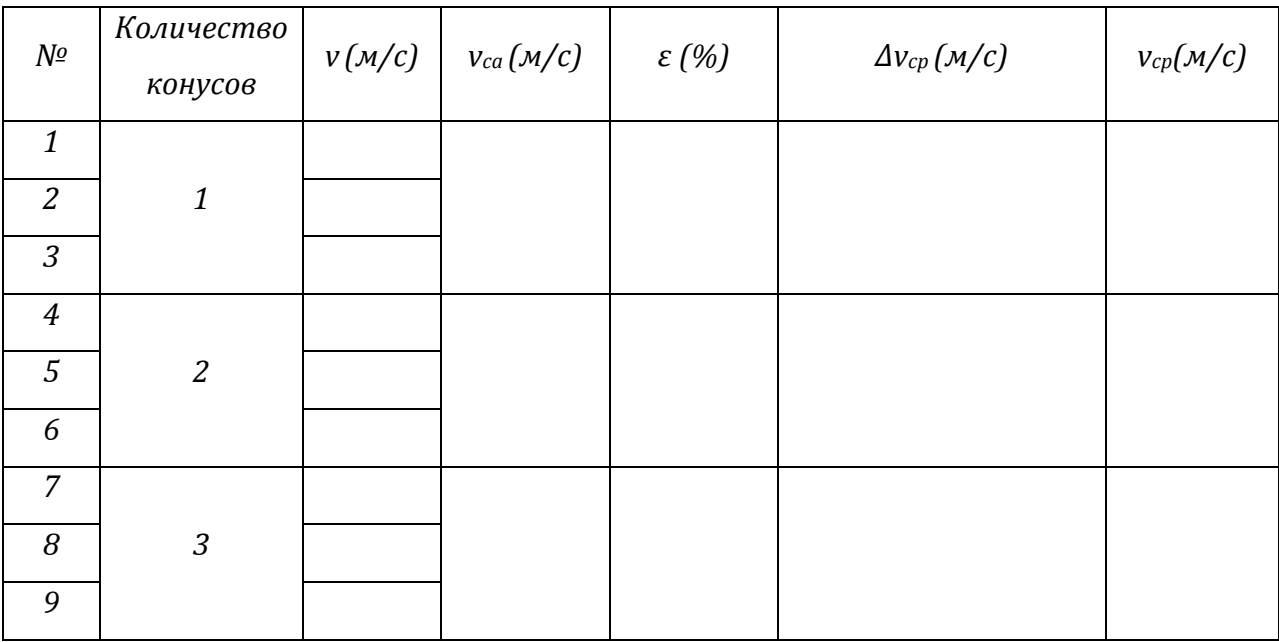

# *Таблица результатов*

*Тема работы:* **Определение ускорения тела во время равноускоренного движения**

*Цель работы:* определить ускорение движущего по жёлобу шарика, рассчитать погрешности.

*Оборудование:* штатив, жёлоб, теннисный мяч, датчик расстояния DT020-1, АЦП (аналогово-цифровой преобразователь) NOVA LINK, ПК.

*Программное обеспечение:* MultiLab.

*Теоретическая часть*

Ускорение — быстрота изменения скорости, то есть первая производная от [скорости](http://ru.wikipedia.org/wiki/%D0%A1%D0%BA%D0%BE%D1%80%D0%BE%D1%81%D1%82%D1%8C) по времени, [векторная](http://ru.wikipedia.org/wiki/%D0%92%D0%B5%D0%BA%D1%82%D0%BE%D1%80_(%D0%BC%D0%B0%D1%82%D0%B5%D0%BC%D0%B0%D1%82%D0%B8%D0%BA%D0%B0)) величина, показывающая, как изменяется вектор [скорости](http://ru.wikipedia.org/wiki/%D0%A1%D0%BA%D0%BE%D1%80%D0%BE%D1%81%D1%82%D1%8C)  $\vec{v}$  тела при его движении за единицу времени:  $\vec{a} = \frac{d}{d}$  $\frac{du}{dt}$ .

Равноускоренное движение — движение, при котором вектор ускорения остаётся неизменным по модулю и направлению.

При равноускоренном движении по прямой, модуль скорости тела определяется формулой:

 $v(t) = v_0 + at.$ 

Уравнение движения тела имеет вид:

$$
x(t) = x_0 + v_0 t + \frac{at^2}{2}
$$

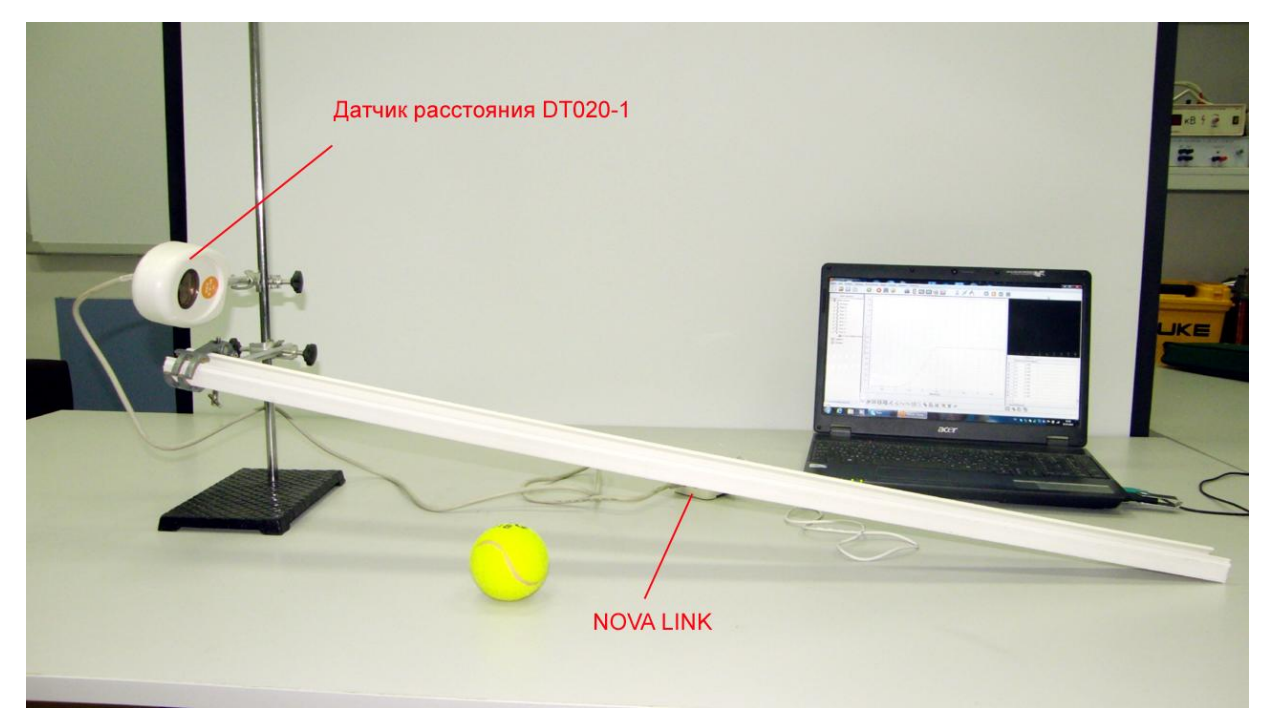

*Подготовка эксперимента*

- Установите на столе штатив.
- Закрепите на штативе наклонный жёлоб и датчик расстояния, направив его излучателем вдоль жёлоба.
- Соедините АЦП с USB входом вашего ПК.
- Соедините датчик расстояния с АЦП, задействовав первый вход.

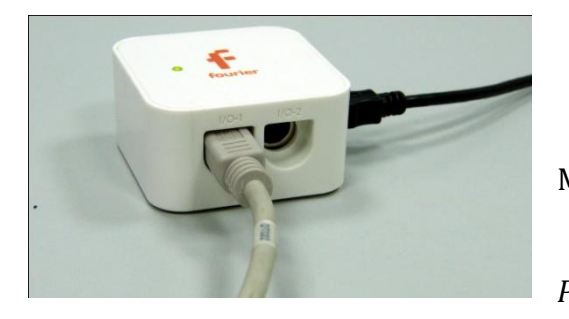

*Программные установки*

 Запустите программу MultiLab.

 Откройте вкладку *Регистратор – Настройка* 

*регистратора*, и убедитесь, что датчик распознан и подключён к входу.

- Выберите около названия датчика на выпавшем окне кнопку *Настройки датчика* .
- В первой вкладке выпавшего окна выберите пункт *Расстояние (удаление)*.
- В последней вкладке выберите пункт *Установить текущее значение как ноль*.
- Нажмите *Ok*.
- В оставшемся окне настроек датчика нажмите *Далее*.
- Выберите в списке *частоту замеров* 10 замеров в секунду.
- Нажмите *Далее*.
- Выберите время измерений –5 секунд.
- Нажмите *Завершить*.

#### *Настройка эксперимента*

 Убедитесь, что датчик настроен правильно, для чего установите теннисный мяч на жёлобе на расстоянии не менее 20 см от излучателя,

нажмите на короткое время кнопку *Пуск* , а потом *Стоп* .

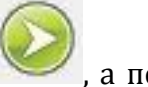

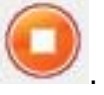

График расстояния должен быть горизонтальным и совпадать с осью времени. В случае несовпадения повторно обнулите датчик расстояния.

*Проведение эксперимента*

- Выберите кнопку *Новый эксперимент* .
- Установите мяч на точку отсчёта координат, которую использовали при настройке эксперимента.
- Нажмите *Пуск* .
- Дождитесь завершения записи данных.
- Возле кнопки Пуск выберите вкладку *Заменить*.
- Повторите предыдущие действия несколько раз.
- Сохраните данные эксперимента.

## *Анализ данных эксперимента*

- Откройте график первого эксперимента.
- Выберите на графике участок, соответствующий равноускоренному

```
движению мяча и отметьте его Первым курсором и Вторым
```
*курсором* .

- Выберите в верхнем меню кнопку *Мастер анализа* .
- Выберите аппроксимацию полиномом 2 степени.
- Запишите в тетрадь уравнение изменения координаты мяча, с учётом того что f(x) – это координата, х – время.
- Модуль множителя возле переменной в квадрате соответствует модулю ускорению движения мяча, делённому на 2. Запишите это ускорение, *а* в таблицу.
- Повторите это действие для двух графиков, записанных в эксперименте.

 Определите среднее арифметическое значение модуля ускорения *aса* и запишите его в соответствующее поле таблицы с точностью до второго знака после запятой.

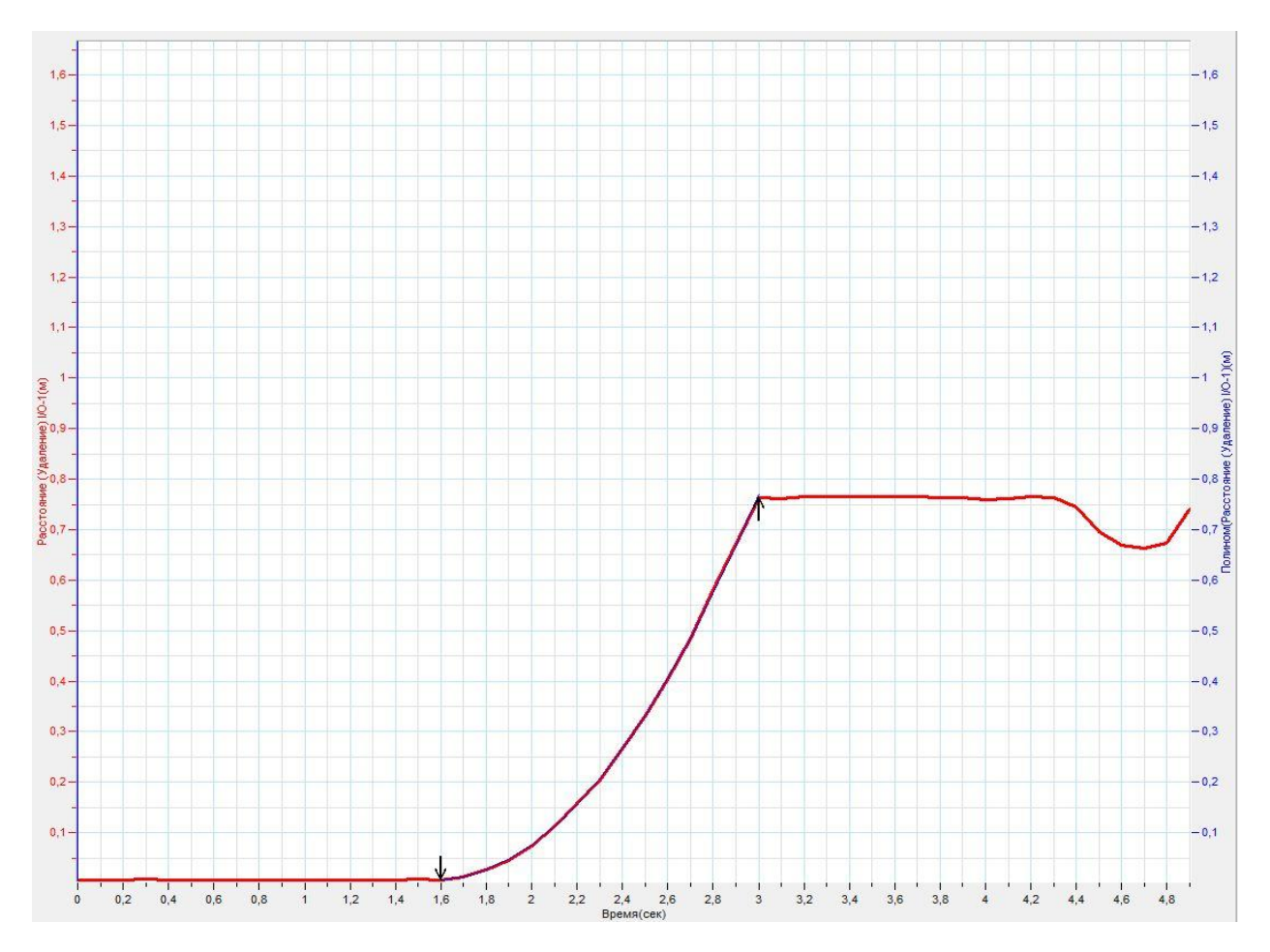

- Определите относительную погрешность вычисления *ε*, учитывая, что относительна погрешность определения ускорения составляет 1,5 %, исходя из данных о датчике расстояния.
- Определите абсолютную погрешность определения ускорения *Δaср.*
- Запишите значение ускорения мяча с учётом абсолютной погрешности.
- Сделайте выводы в соответствии с целью работы.

#### *Таблица результатов*

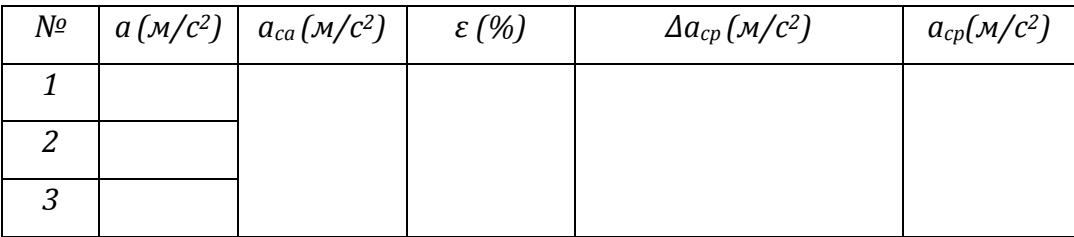

### *Тема работы:***Исследование свободного падения тел**

*Цель работы:* определить ускорение свободного падения, рассчитать погрешности.

*Оборудование:* штатив, резиновый шарик, датчик расстояния DT020-1, АЦП (аналогово-цифровой преобразователь) NOVA LINK, ПК.

*Программное обеспечение:* MultiLab.

#### *Теоретическая часть*

Ускорение [свободного падения](http://ru.wikipedia.org/wiki/%D0%A1%D0%B2%D0%BE%D0%B1%D0%BE%D0%B4%D0%BD%D0%BE%D0%B5_%D0%BF%D0%B0%D0%B4%D0%B5%D0%BD%D0%B8%D0%B5) — [ускорение,](http://ru.wikipedia.org/wiki/%D0%A3%D1%81%D0%BA%D0%BE%D1%80%D0%B5%D0%BD%D0%B8%D0%B5) придаваемое [телу](http://ru.wikipedia.org/wiki/%D0%9F%D1%80%D0%BE%D0%B1%D0%BD%D0%BE%D0%B5_%D1%82%D0%B5%D0%BB%D0%BE) [силой](http://ru.wikipedia.org/wiki/%D0%A1%D0%B8%D0%BB%D0%B0_%D1%82%D1%8F%D0%B6%D0%B5%D1%81%D1%82%D0%B8)  [тяжести,](http://ru.wikipedia.org/wiki/%D0%A1%D0%B8%D0%BB%D0%B0_%D1%82%D1%8F%D0%B6%D0%B5%D1%81%D1%82%D0%B8) при исключении из рассмотрения других сил. В соответствии с уравнением движения тел в [неинерциальных](http://ru.wikipedia.org/wiki/%D0%9D%D0%B5%D0%B8%D0%BD%D0%B5%D1%80%D1%86%D0%B8%D0%B0%D0%BB%D1%8C%D0%BD%D0%B0%D1%8F_%D1%81%D0%B8%D1%81%D1%82%D0%B5%D0%BC%D0%B0_%D0%BE%D1%82%D1%81%D1%87%D1%91%D1%82%D0%B0) системах отсчёта ускорение свободного падения численно равно силе тяжести, воздействующей на объект единичной [массы](http://ru.wikipedia.org/wiki/%D0%9C%D0%B0%D1%81%D1%81%D0%B0).

Ускорение свободного падения на поверхности [Земли](http://ru.wikipedia.org/wiki/%D0%97%D0%B5%D0%BC%D0%BB%D1%8F_(%D0%BF%D0%BB%D0%B0%D0%BD%D0%B5%D1%82%D0%B0)) g варьируется от 9,780 м/ $c^2$  на [экваторе](http://ru.wikipedia.org/wiki/%D0%AD%D0%BA%D0%B2%D0%B0%D1%82%D0%BE%D1%80) до 9,832 м/ $c^2$  на [полюсах.](http://ru.wikipedia.org/wiki/%D0%93%D0%B5%D0%BE%D0%B3%D1%80%D0%B0%D1%84%D0%B8%D1%87%D0%B5%D1%81%D0%BA%D0%B8%D0%B5_%D0%BF%D0%BE%D0%BB%D1%8E%D1%81%D1%8B) Стандартное значение, принятое при построении [систем единиц,](http://ru.wikipedia.org/wiki/%D0%A1%D0%B8%D1%81%D1%82%D0%B5%D0%BC%D0%B0_%D0%B5%D0%B4%D0%B8%D0%BD%D0%B8%D1%86) составляет  $g = 9.80665$  м/ $c^2$ . Стандартное значение g было определено как «среднее» в каком-то смысле на всей Земле, оно примерно равно ускорению свободного падения на [широте](http://ru.wikipedia.org/wiki/%D0%A8%D0%B8%D1%80%D0%BE%D1%82%D0%B0) 45,5° на [уровне моря.](http://ru.wikipedia.org/wiki/%D0%A3%D1%80%D0%BE%D0%B2%D0%B5%D0%BD%D1%8C_%D0%BC%D0%BE%D1%80%D1%8F) В приблизительных расчётах его обычно принимают равным 9,81; 9,8 или 10 м/ $c^2$ .

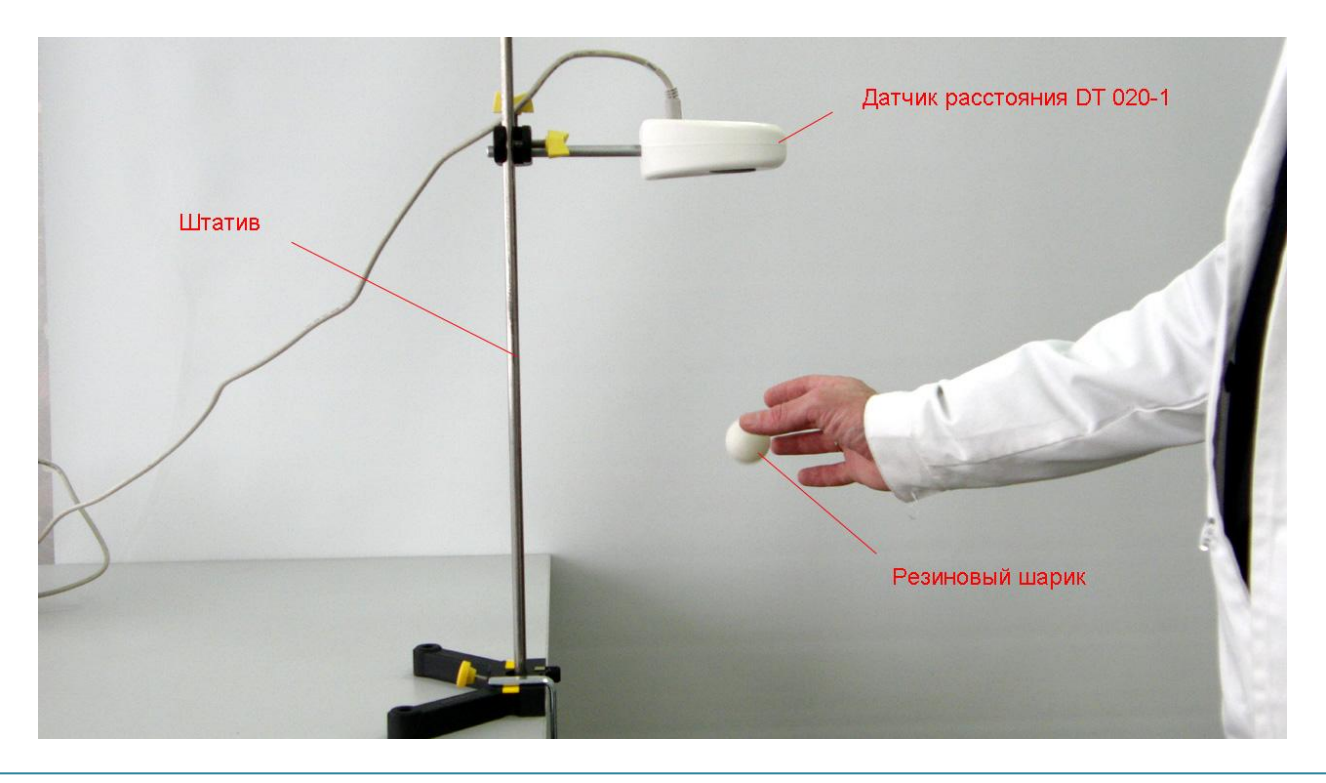

*Подготовка эксперимента*

- Установите на горизонтальном столе штатив. Если штатив имеет короткую стойку, установите его на краю стола, закрепив основание.
- Прикрепите на штативе датчик расстояния так, чтобы его излучатель был обращён к горизонтальной поверхности. Расстояние до стола или пола должно быть от 60 см до 150 см.
- Соедините АЦП с USB входом вашего ПК.
- Соедините датчик расстояния с АЦП, задействовав первый вход на АЦП.

## *Настройка эксперимента*

 Убедитесь, что датчик настроен правильно и фиксирует расстояние до поверхности стола или пола как нулевое, для чего нажмите на короткое

время кнопку *Пуск* , а потом *Стоп* . График расстояния

должен совпадать с горизонтальной осью. В случае несоответствия проверьте пространственную ориентацию датчика расстояния.

# *Проведение эксперимента*

- Нажмите кнопку *Пуск* .
- 
- Поместите шарик под излучателем датчика на расстоянии чуть более 20 см и свободно отпустите его. Добейтесь, чтобы шарик прыгал в растворе конуса ультразвука, который составляет 15°. Дождитесь остановки записи данных.
- Выделите *Первым курсором* момент начала движения шарика после отскока.
- **•** Выделите *Вторым курсором* **+** момент второго столкновения шарика с поверхностью.
- Выберите вкладку *График – Отрезать*.

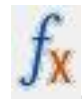

Выберите в *Главном меню* кнопку *Мастер анализа* .

 В появившемся окне Мастера анализа выберите во вкладке *Аппроксимация – Полином*, порядок – 2.

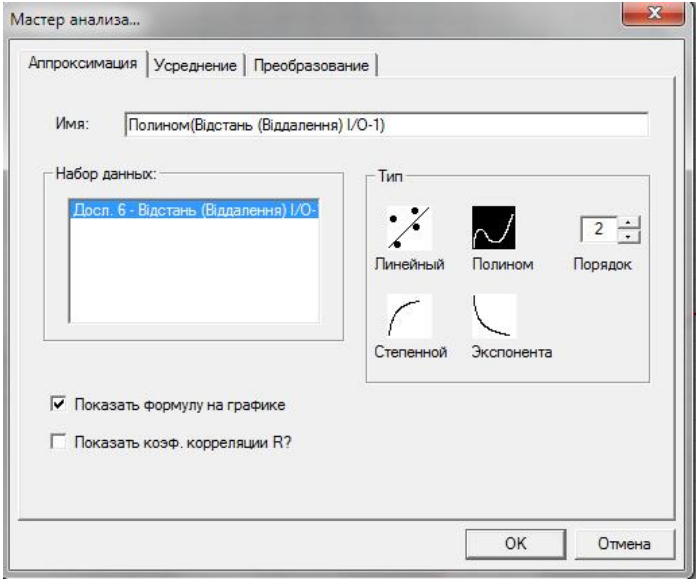

На графике появится парабола, вписанная в график движения шарика.

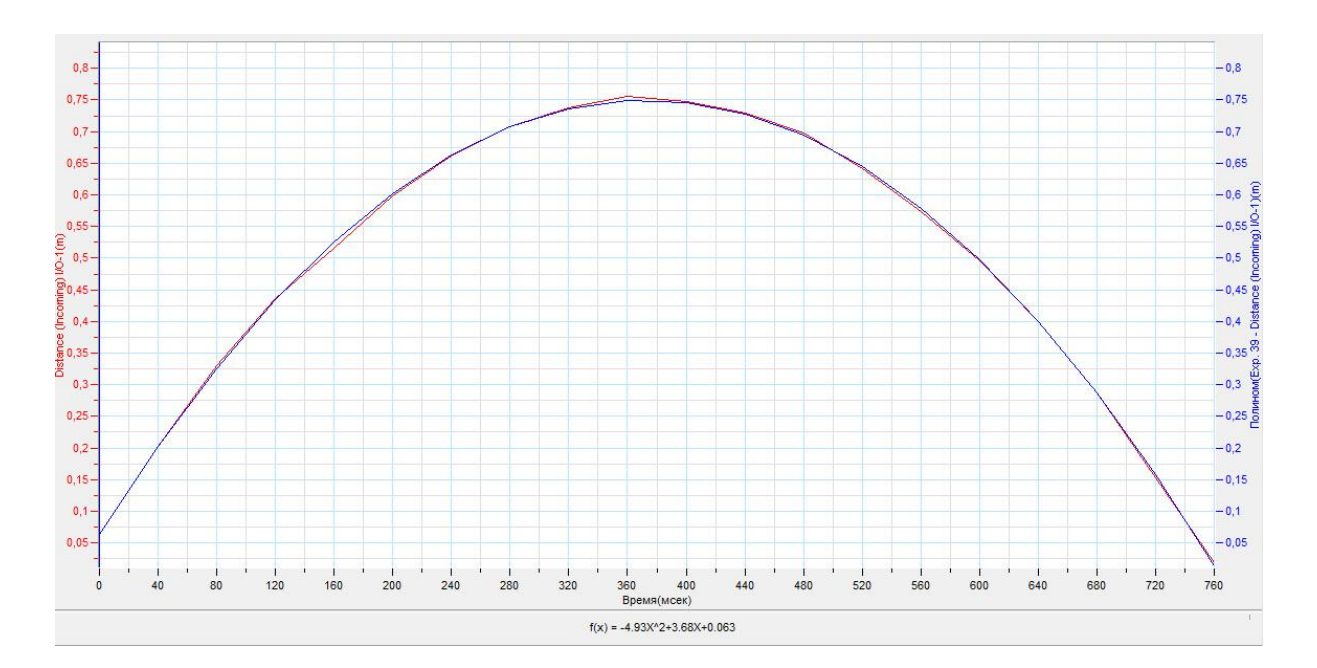

- Под окном графика прочитайте *уравнение движения шарика*. Обратите внимание на то, что уравнение начинается с обозначения *f(x)*, где *х* – это временная координата.
- Запишите уравнение движения шарика *x(t)* с использованием обозначений координаты и времени.
- Множитель, стоящий перед *t <sup>2</sup>*, равен модулю проекции ускорения движения шарика, делённой на 2.

- Запишите это значение в таблицу. Повторите предыдущие действия для других участков графика, соответствующих отскоку, и движению шарика.
- Определите среднее арифметическое значение модуля ускорения *gса* и запишите его в соответствующее поле таблицы с точностью до второго знака после запятой.
- Определите относительную погрешность вычисления *ε*, учитывая, что относительна погрешность определения ускорения составляет 1,5 %, исходя из данных о датчике расстояния.
- Определите абсолютную погрешность определения ускорения *Δgср.*
- Запишите значение ускорения шарика с учётом абсолютной погрешности.
- Сделайте выводы в соответствии с целью работы.

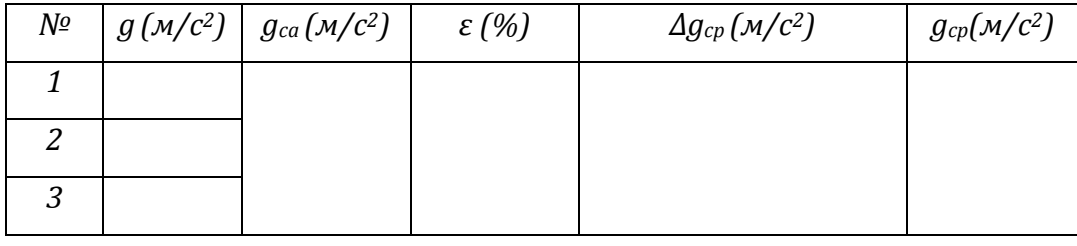

### *Таблица результатов*

## *Тема работы:* **Измерение жесткости упругого тела**

*Целью работы:* определить жёсткость пружины, рассчитать погрешности. *Оборудование:* пружина, датчик силы DT 272, датчик расстояния DT 020-1, штатив, наборный груз, АЦП (аналогово-цифровой преобразователь) NOVA LINK, ПК.

*Программное обеспечение:* MultiLab.

*Теоретическая часть*

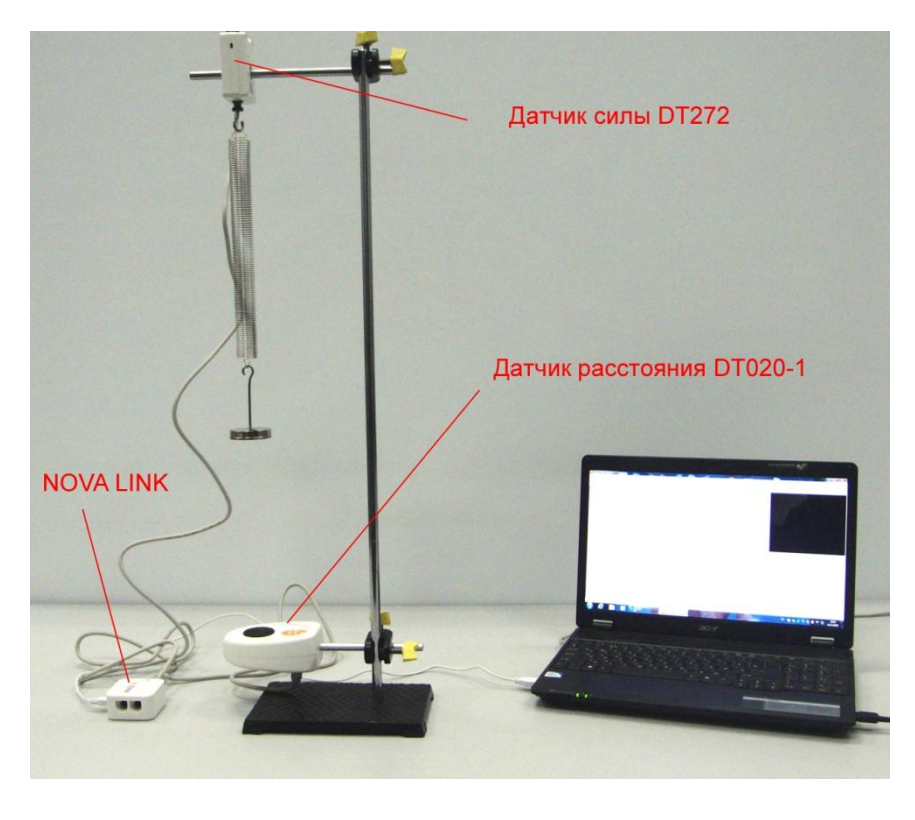

Сила упругости [сила,](http://ru.wikipedia.org/wiki/%D0%A1%D0%B8%D0%BB%D0%B0) возникающая при [деформации](http://ru.wikipedia.org/wiki/%D0%94%D0%B5%D1%84%D0%BE%D1%80%D0%BC%D0%B0%D1%86%D0%B8%D1%8F) [тела](http://ru.wikipedia.org/wiki/%D0%A2%D0%B5%D0%BB%D0%BE_(%D1%84%D0%B8%D0%B7%D0%B8%D0%BA%D0%B0)) и противодействующая этой деформации. Сила упругости имеет [электромагнитну](http://ru.wikipedia.org/wiki/%D0%AD%D0%BB%D0%B5%D0%BA%D1%82%D1%80%D0%BE%D0%BC%D0%B0%D0%B3%D0%BD%D0%B5%D1%82%D0%B8%D0%B7%D0%BC) [ю](http://ru.wikipedia.org/wiki/%D0%AD%D0%BB%D0%B5%D0%BA%D1%82%D1%80%D0%BE%D0%BC%D0%B0%D0%B3%D0%BD%D0%B5%D1%82%D0%B8%D0%B7%D0%BC) природу, являясь макроскопическим проявлением межмолекулярного взаимодействия. В простейшем случае растяжения или сжатия

тела сила упругости направлена противоположно смещению частиц тела, перпендикулярно поверхности. Вектор силы противоположен направлению деформации тела (смещению его молекул). Деформация — изменение формы и объема тела. В простейшем случае одномерных малых упругих деформаций формула для модуля силы упругости имеет вид:

 $F = k\Delta l$ , где  $k$  — жёсткость тела,  $\Delta l$  — величина деформации.

*Подготовка эксперимента*

- Установите на столе штатив, закрепите на нём вверху датчик силы и внизу датчик расстояния.
- Присоедините к датчику силы пружину, как показано на фото.
- Соедините АЦП с USB входом вашего ПК.
- Соедините датчики расстояния с АЦП, задействовав первый вход и датчик силы, задействовав второй вход на АЦП.
- Подвесьте к пружине держатель наборного груза.

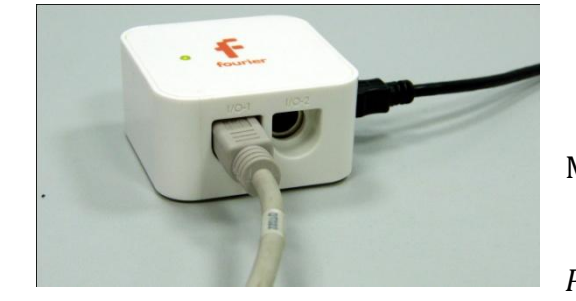

*Программные установки*

 Запустите программу MultiLab.

 Откройте вкладку *Регистратор – Настройка*

*регистратора*, и убедитесь, что датчики распознаны и подключёны к входам.

- Выберите около названия датчика расстояния на выпавшем окне кнопку *Настройка датчика* .
- В первой вкладке выпавшего окна выберите пункт *Расстояние приближения*.
- В последней вкладке выберите пункт *Установить текущее значение как ноль*.
- $\blacksquare$  Нажмите *Ok*.
- Выберите около названия датчика силы на выпавшем окне кнопку *Настройка датчика* .
- В первой вкладке выпавшего окна выберите пункт *Сила растяжения.*
- В последней вкладке выберите пункт *Установить текущее значение как ноль*.
- Нажмите *Ok*.
- В оставшемся окне настроек датчика нажмите *Далее*.
- Выберите в списке *частоту замеров* Вручную.
- Нажмите *Далее*.

- Выберите количество измерений 10.
- Нажмите *Завершить*.

*Проведение эксперимента*

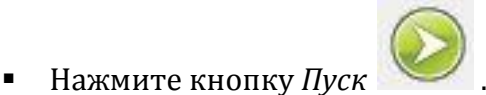

Догрузите держатель наборного груза и нажмите ещё раз кнопку *Пуск*

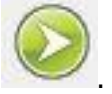

- Повторяйте этот шаг до завершения записи данных.
- Нажмите кнопку Редактировать график В нижней панели меню.
- Выберите ось х эксперимент расстояние, ось y сила.
- Для полученного графика примените линейную аппроксимацию, нажав

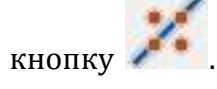

- Запишите уравнение прямой, соотнеся его с законом Гука. Роль *f(x)* выполняет сила упругости, а множитель возле *х* – коэффициента жесткости пружины k. Слагаемое в уравнении прямой – это флуктуация, вызванная погрешностью измерения.
- Запишите значение жесткости пружины в таблицу.
- Определите относительную погрешность вычисления *ε*, учитывая, что относительна погрешность определения расстояния и силы составляет 1,5 %, исходя из данных о датчике расстояния и силы.
- Определите абсолютную погрешность определения жесткости *Δk.*
- Запишите значение жёсткости с учётом абсолютной погрешности.
- Сделайте выводы в соответствии с целью работы.

*Таблица результатов*

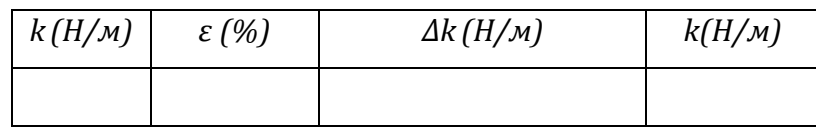

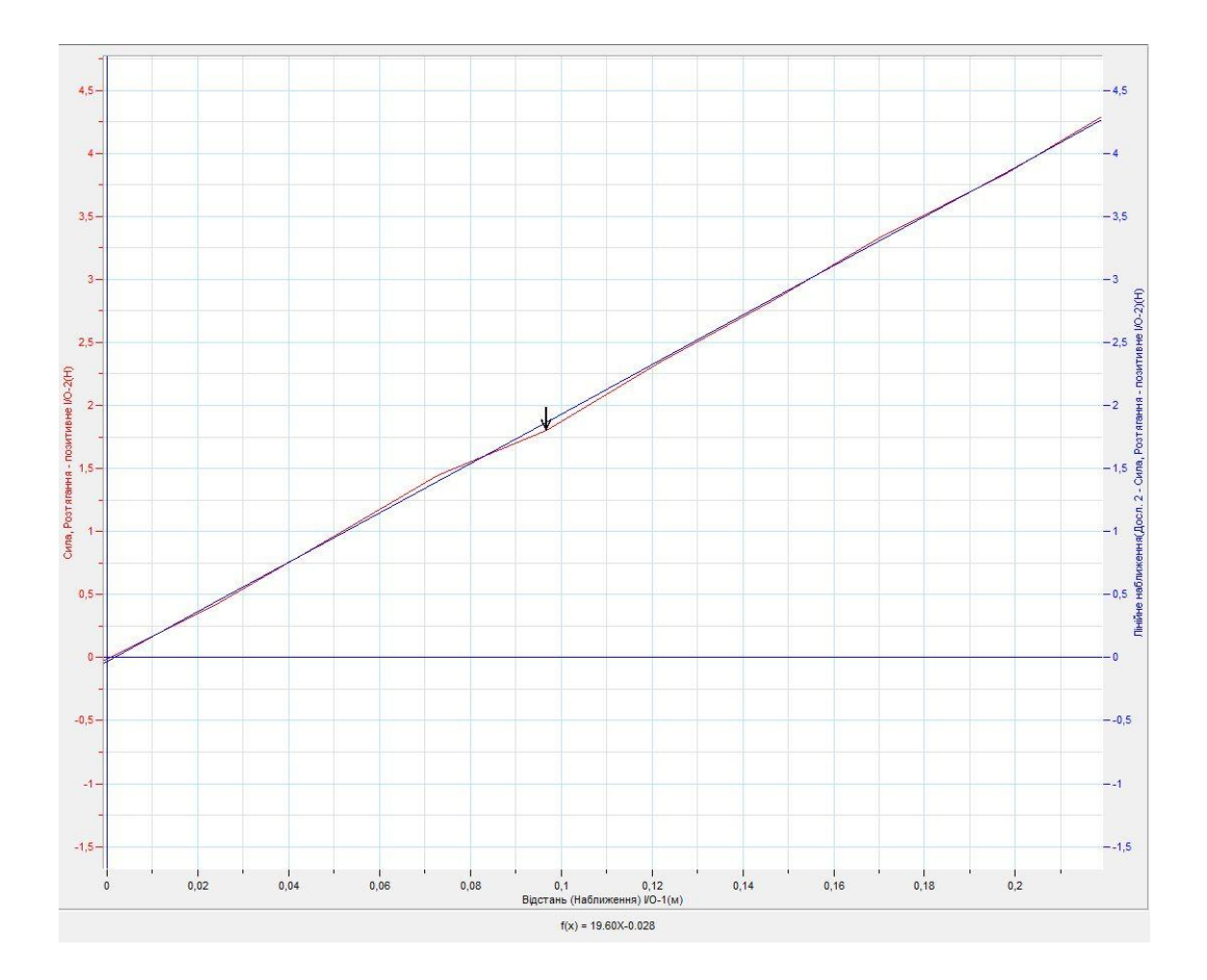

# *Дополнительные комментарии*

Обязательно необходимо удостоверится в обнулении датчика расстояния и силы. В этом случае флуктуации при аппроксимации графика будут минимальными.

## *Тема работы:* **Определение коэффициента трения скольжения**

*Цель работы:* определить максимальную силу трения покоя, максимальный коэффициент трения покоя, коэффициент сухого трения скольжения и рассчитать погрешности.

*Оборудование:* датчик силы DT 272, штатив, наборный груз, нить, АЦП (аналогово-цифровой преобразователь) NOVA LINK, ПК.

*Программное обеспечение:* MultiLab.

# *Теоретическая часть*

Сила трения скольжения — [силы,](http://ru.wikipedia.org/wiki/%D0%A1%D0%B8%D0%BB%D0%B0) возникающие между соприкасающимися телами при их относительном движении. Если между телами отсутствует жидкая или газообразная прослойка [\(смазка\)](http://ru.wikipedia.org/wiki/%D0%A1%D0%BC%D0%B0%D0%B7%D0%BA%D0%B0), то такое [трение](http://ru.wikipedia.org/wiki/%D0%A2%D1%80%D0%B5%D0%BD%D0%B8%D0%B5) называется *сухим*. В противном случае, трение называется «жидким». Характерной отличительной чертой сухого трения является наличие *трения покоя*.

Величина, характеризующая трущиеся поверхности, называется коэффициентом трения, и обозначается греческой буквой *«μ».* Она зависит от природы и качества обработки трущихся поверхностей. Кроме того, коэффициент трения зависит от скорости. Впрочем, чаще всего эта зависимость выражена слабо, и если большая точность измерений не требуется, то *«μ»* можно считать постоянным.

Закон [Амонтона](http://ru.wikipedia.org/wiki/%D0%93%D0%B8%D0%BB%D1%8C%D0%BE%D0%BC_%D0%90%D0%BC%D0%BE%D0%BD%D1%82%D0%BE%D0%BD) — эмпирический [закон,](http://ru.wikipedia.org/wiki/%D0%97%D0%B0%D0%BA%D0%BE%D0%BD_(%D1%84%D0%B8%D0%B7%D0%B8%D0%BA%D0%B0)) устанавливающий связь между поверхностной [силой трения,](http://ru.wikipedia.org/wiki/%D0%A1%D0%B8%D0%BB%D0%B0_%D1%82%D1%80%D0%B5%D0%BD%D0%B8%D1%8F) возникающей при относительном скольжении [тела](http://ru.wikipedia.org/wiki/%D0%A2%D0%B5%D0%BB%D0%BE_(%D1%84%D0%B8%D0%B7%D0%B8%D0%BA%D0%B0)), с [силой нормальной реакции,](http://ru.wikipedia.org/w/index.php?title=%D0%A1%D0%B8%D0%BB%D0%B0_%D0%BD%D0%BE%D1%80%D0%BC%D0%B0%D0%BB%D1%8C%D0%BD%D0%BE%D0%B9_%D1%80%D0%B5%D0%B0%D0%BA%D1%86%D0%B8%D0%B8&action=edit&redlink=1) действующей на тело со стороны поверхности.

*Сила трения скольжения* возникает при скольжении данного тела по поверхности другого тела и тангенциально направлена к общей границе между двумя телами в сторону, противоположную перемещению:

 $F = \mu N$ , где  $\mu$  — [коэффициент трения](http://ru.wikipedia.org/wiki/%D0%9A%D0%BE%D1%8D%D1%84%D1%84%D0%B8%D1%86%D0%B8%D0%B5%D0%BD%D1%82_%D1%82%D1%80%D0%B5%D0%BD%D0%B8%D1%8F) для данных поверхностей,  $N$  — сила нормальной реакции опоры.

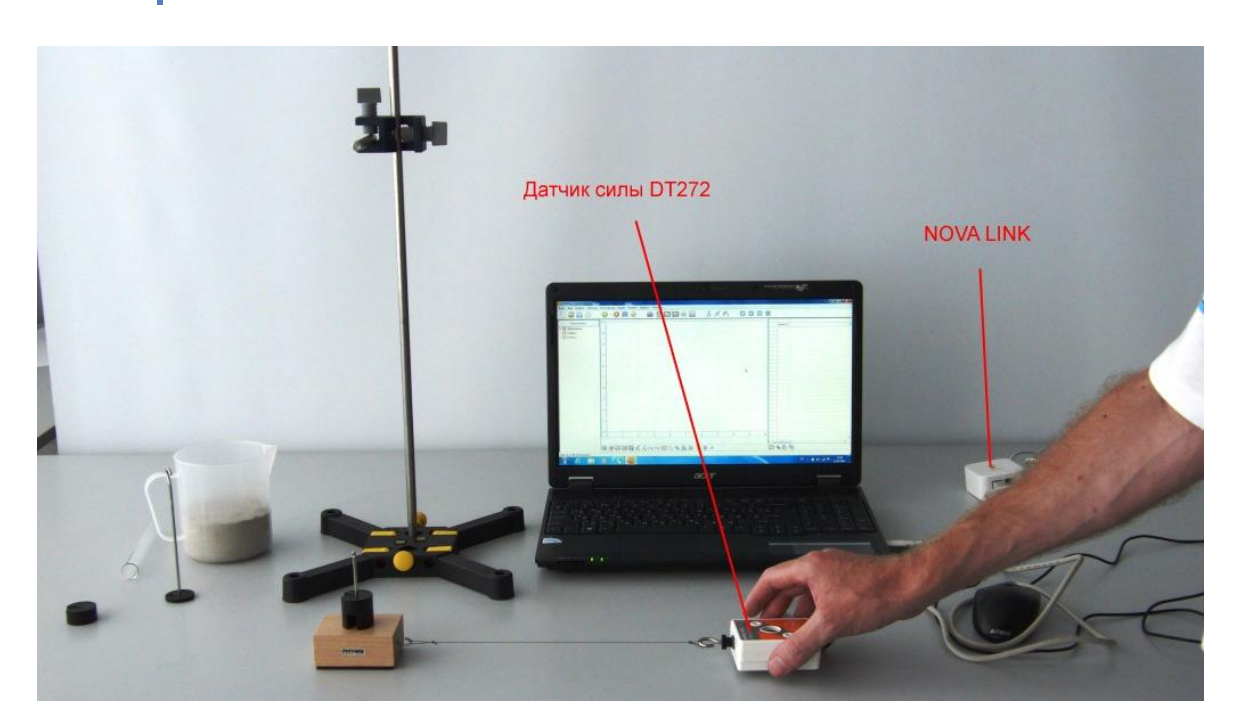

*Подготовка эксперимента*

- Установите на столе штатив, закрепите на нём вверху датчик силы.
- Соедините АЦП с USB входом вашего ПК.
- Соедините датчик силы с АЦП, задействовав первый вход.

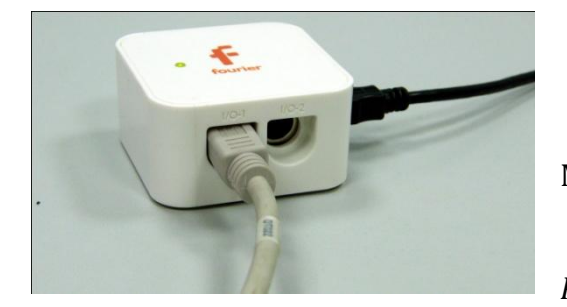

*Программные установки*

- Запустите программу MultiLab.
- Откройте вкладку *Регистратор – Настройка*

*регистратора*, и убедитесь, что датчик распознан и подключён к входу.

- Выберите около названия датчика расстояния на выпавшем окне кнопку *Настройка датчика* .
- В первой вкладке выпавшего окна выберите пункт *Сила растяжение*.
- В последней вкладке выберите пункт *Установить текущее значение как ноль*.
- Нажмите *Ok*.
- В оставшемся окне настроек датчика нажмите *Далее*.

- Выберите в списке *частоту замеров* 10 измерений в секунду.
- Нажмите *Далее*.
- Выберите время измерений 2 с.
- Нажмите *Завершить*.

#### *Настройка эксперимента*

Убедитесь, что датчик настроен правильно, для чего нажмите на

короткое время кнопку *Пуск* , а потом *Стоп* . График должен совпадать с горизонтальной осью. В случае несоответствия повторите обнуление датчика.

## *Проведение эксперимента*

- Подвесьте к датчику силы брусок.
- Нажмите кнопку *Пуск* .
- Дождитесь завершения регистрации данных.
- Выберите в верхнем меню вкладку *Анализ – Статистика*.
- Считайте и запишите в таблицу 1 и 2 *среднее значение веса тела P*. Это значение будет численно равно модулю *силы реакции опоры N*.
- Снимите брусок с датчика.
- Снимите датчик со штатива и поместите его на горизонтальном столе.
- Соедините датчик с бруском при помощи нити. Брусок разместите на столе.
- Откройте вкладку *Регистратор – Настройка регистратора.*
- Выберите около названия датчика расстояния на выпавшем окне кнопку *Настройка датчика* .
- В первой вкладке выпавшего окна выберите пункт *Сила растяжение*.
- В последней вкладке выберите пункт *Установить текущее значение как ноль*.
- Нажмите *Ok*.
- В оставшемся окне настроек датчика нажмите *Далее*.

- Выберите в списке *частоту замеров* 10 измерений в секунду.
- Нажмите *Далее*.
- Выберите время измерений 8 с.
- Нажмите *Завершить*.

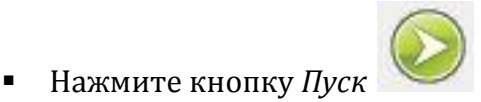

- Возьмите датчик силы, и медленно, наращивая усилие параллельно поверхности стола, начинайте тянуть брусок. Движение бруска с датчиком должно быть максимально приближённым к равномерному движению.
- Дождитесь завершения регистрации данных.
- **•** Установите *Первый курсор* на пике графика силы. Считайте под графиком и запишите в таблицу 1 значение модуля *максимальной силы трения покоя*  $F_{\text{rmmax}}$ .
- Рассчитайте *максимальный коэффициент трения покоя* и запишите его в таблицу 1.
- Переместите *Первый курсор* на участок графика, отвечающий движению бруска. Поставьте *Второй курсор* на этот же участок.
- Выберите в верхнем меню вкладку *Анализ – Статистика*.
- Считайте и запишите *среднее значение модуля силы трения скольжения*   $F_{\rm rp}$  и запишите в таблицу 2.
- Рассчитайте значение *коэффициента трения скольжения μ* и запишите в таблицу 2.
- Ослабьте нить, установите на бруске добавочный груз и повторите предыдущие шаги.
- Запишите в таблицы 1 и 2 значение *веса тела P* с учётом добавочного груза.
- Рассчитайте второе значение максимального коэффициента трения покоя  $\mu_{max}$  и коэффициента трения скольжения  $\mu$ , учитывая прирост модуля силы нормального давления на вес добавочного груза, запишите в таблицы 1 и 2.

- Ослабьте нить, установите на бруске ещё один добавочный груз и повторите предыдущие шаги.
- Рассчитайте третье значение коэффициентов трения и запишите в таблицы 1 и 2*.*
- Рассчитайте среднее арифметическое значение коэффициентов трения и запишите их в таблицы 1 и 2.
- Определите относительную погрешность вычисления коэффициентов трения  $\varepsilon_{max}$  и  $\varepsilon$ , учитывая, что относительна погрешность определения силы составляет 1,5 %, исходя из данных о датчике силы, и запишите в таблицу 1 и 2.
- Определите абсолютную погрешность определения *максимального коэффициента трения покоя Δμ<sub>max</sub>* и коэффициента трения скольжения  $\Delta \mu$ , запишите в таблицы 1 и 2.
- Запишите в таблицу 1 значение *максимального коэффициента трения*  покоя  $\mu_{max}$  с учётом абсолютной погрешности.
- Запишите в таблицу 2 значение *коэффициента трения скольжения μ* с учётом абсолютной погрешности.
- Сделайте выводы в соответствии с целью работы.

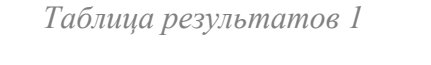

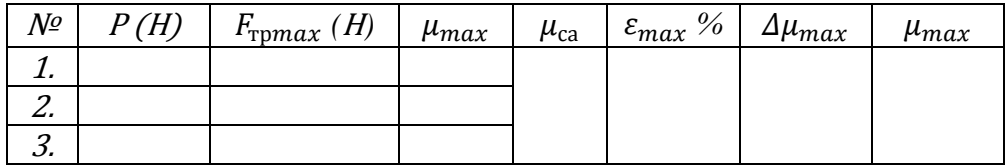

*Таблица результатов 2*

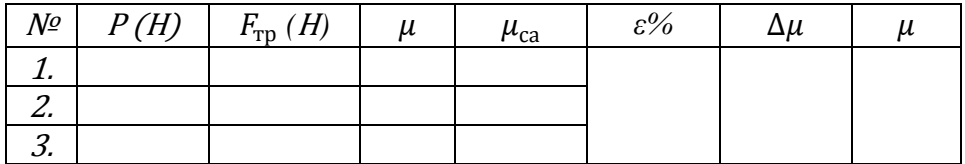

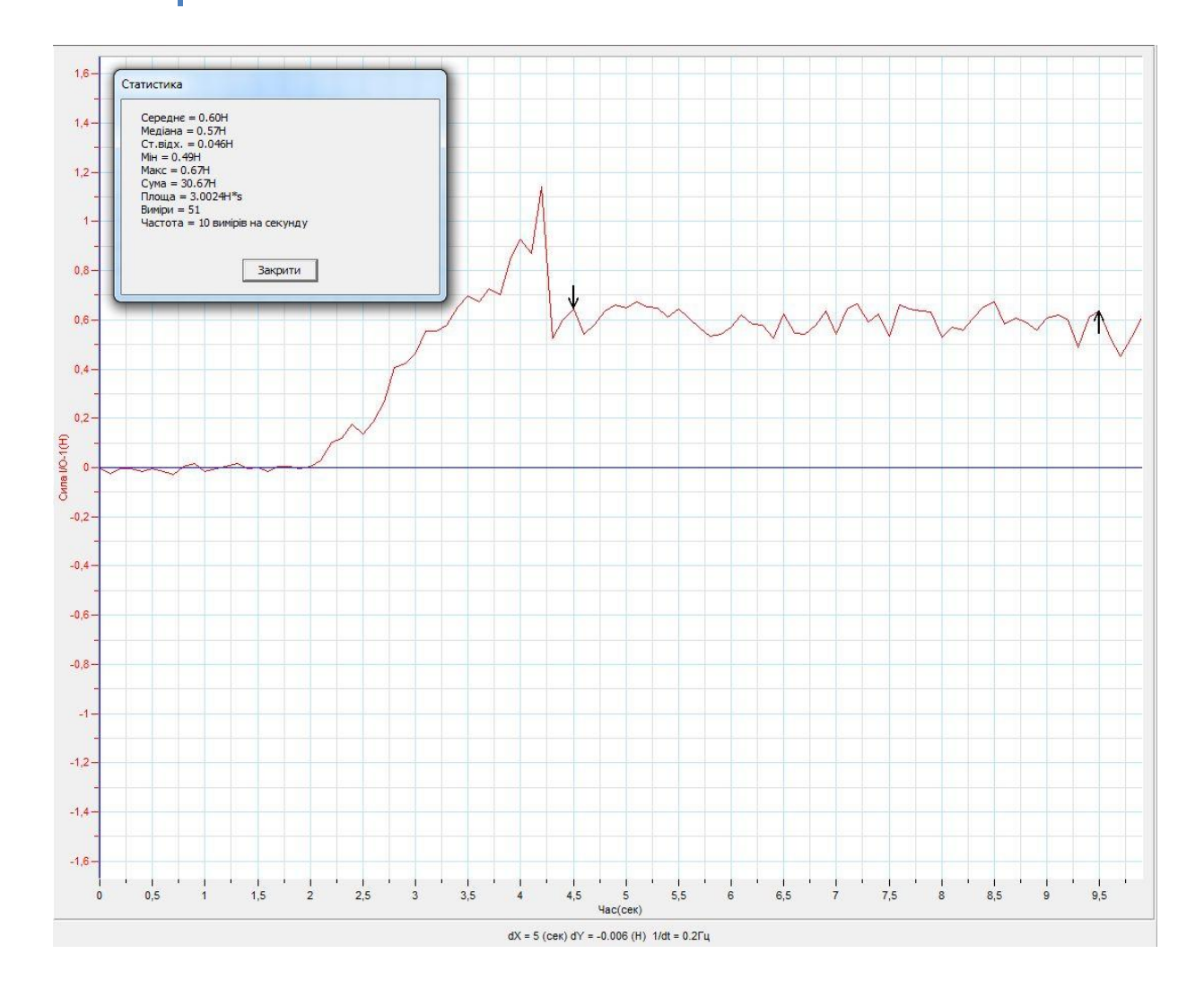

#### *Дополнительные комментарии*

Поскольку сила сухого трения зависит от многих факторов, проделайте эксперимент предварительно несколько раз, подобрав эмпирическим путем, оптимальный вес дополнительных грузов и выработайте темп перемещения бруска.

## *Тема работы:* **Изучение условия равновесия рычага**

*Цель работы:* сравнить моменты сил, приложенных к рычагу в состоянии равновесия и рассчитать отклонение от равенства.

*Оборудование:* штатив, рычаг, датчик силы DT 272, штатив, наборный груз, АЦП (аналогово-цифровой преобразователь) NOVA LINK, ПК.

*Программное обеспечение:* MultiLab.

## *Теоретическая часть*

Рычаг — простейшее механическое устройство, представляющее собой твёрдое тело (перекладину), вращающееся вокруг точки опоры. Стороны перекладины по бокам от точки опоры называются плечами рычага.

Рычаг используется для получения большего усилия на коротком плече с помощью меньшего усилия на длинном плече (или для получения большего перемещения на длинном плече с помощью меньшего перемещения на коротком плече). Сделав плечо рычага достаточно длинным, теоретически, можно развить любое усилие. Учитывая, что произведение силы и расстояния является [моментом](http://ru.wikipedia.org/wiki/%D0%9C%D0%BE%D0%BC%D0%B5%D0%BD%D1%82_%D1%81%D0%B8%D0%BB%D1%8B)  [силы,](http://ru.wikipedia.org/wiki/%D0%9C%D0%BE%D0%BC%D0%B5%D0%BD%D1%82_%D1%81%D0%B8%D0%BB%D1%8B) можно сформулировать принцип равновесия для рычага. Рычаг находится в равновесии, если сумма моментов сил (с учётом знака), приложенных к нему, равна нулю.

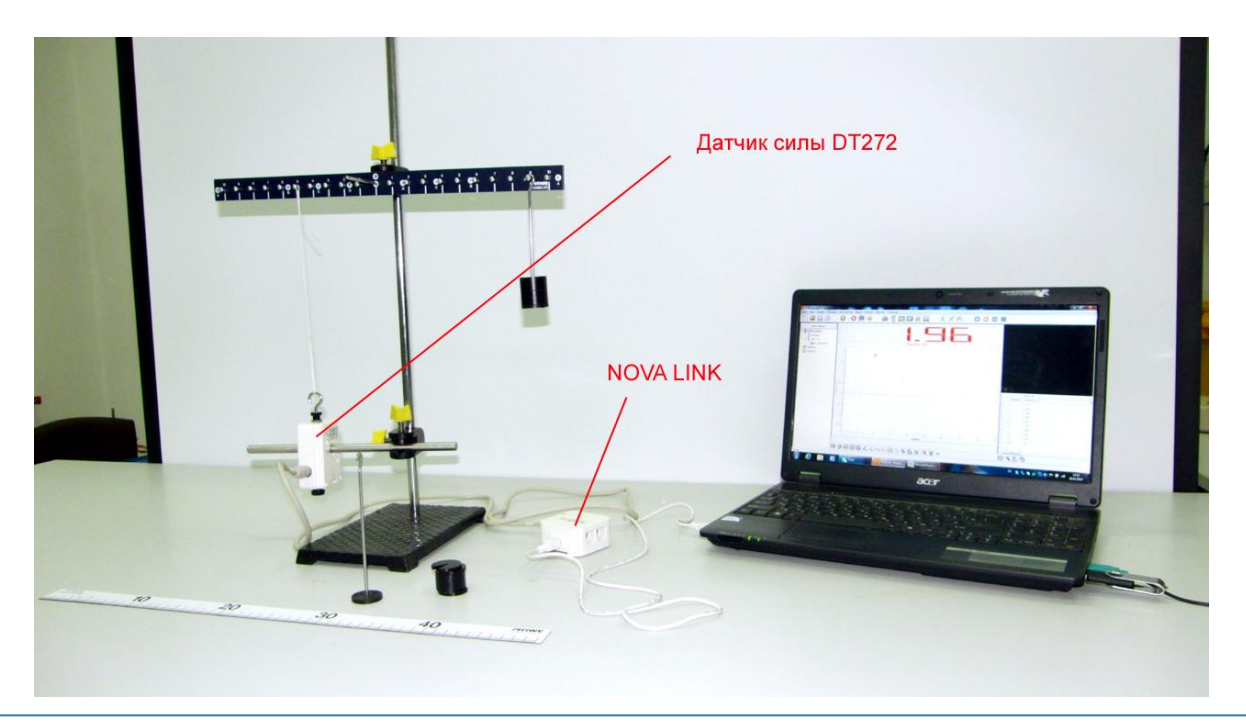
# *Подготовка эксперимента*

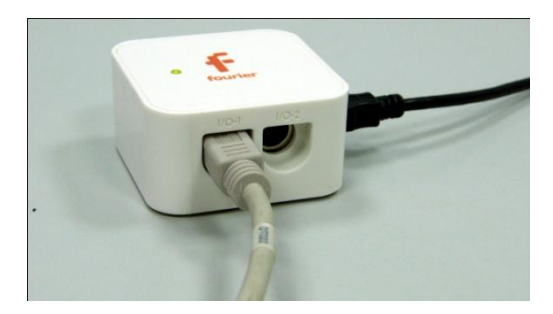

 Установите на столе штатив, закрепите на нём датчик силы и рычаг.

 Соедините нитью датчик силы с рычагом в точке, отстоящей на 10 см от оси вращения, и отрегулируйте вертикальное положение нити, перемещая датчик силы.

- Подвесьте на рычаг держатель грузов на минимальном расстоянии от оси вращения.
- Соедините АЦП с USB входом вашего ПК.
- Соедините датчик силы с АЦП, задействовав первый вход.

### *Программные установки*

- Запустите программу MultiLab.
- Откройте вкладку *Регистратор – Настройка регистратора*, и убедитесь, что датчик распознан и подключён к входу.
- Выберите около названия датчика силы на выпавшем окне кнопку *Настройка датчика* .
- В первой вкладке выпавшего окна выберите пункт *Сила растяжения.*
- В последней вкладке выберите пункт *Установить текущее значение как ноль*.
- Нажмите *Ok*.
- В оставшемся окне настроек датчика нажмите *Далее*.
- Выберите в списке *частоту замеров* Вручную.
- Нажмите *Далее*.
- Выберите количество измерений 10.
- Нажмите *Завершить*.

*Проведение эксперимента*

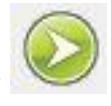

Нажмите кнопку *Пуск* .

- Установите на держатель грузов дополнительный груз 100 г.
- Нажмите кнопку *Пуст*
- Перемещайте держатель груза к краю рычага на фиксированное

расстояние (2 см) и нажмите каждый раз кнопку *Пуск* 

- Повторяйте этот шаг до завершения записи данных.
- Сохраните данные эксперимента.
- Выберите новый эксперимент .
- Подвесьте на рычаг держатель грузов на расстоянии от оси вращения, равному расстоянию до точки крепления нити, связанной с датчиком.
- Проведите обнуление датчика силы.
- Нажмите кнопку *Пуск* .
- Добавьте на держатель груза дополнительный груз 50 г.
- Нажмите кнопку *Пуск* .
- Повторяйте этот шаг до завершения записи данных.
- Сохраните данные эксперимента.

*Анализ данных эксперимента*

- Откройте график первого эксперимента.
- Выберите кнопку Редактирования таблицы .
- Добавьте в таблицу результаты измерений силы.
- Выберите кнопку передать данные в Excel.
- Постройте в Excel таблицу, внесите значение плеча силы в каждом эксперименте и задайте формулы для вычисления моментов силы.
- Определите среднее относительное отклонение в значении моментов силы.

$$
\varepsilon = \frac{2|M_1 - M_2|}{M_1 + M_2} \cdot 100\%
$$

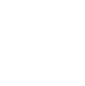

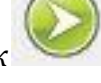

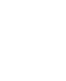

- После заполнения таблицы запишите выводы по первому эксперименту.
- Повторите те же действия с данными второго эксперимента.
- После заполнения таблицы запишите выводы по второму эксперименту.

*Таблица результатов* 

| $N^{\varrho}$ | $F_1(H)$ | $l_I(M)$ | $F_2(H)$ | $l_2(M)$ | $M_1(H·M)$ $M_2(H·M)$ | $\varepsilon\%$ |
|---------------|----------|----------|----------|----------|-----------------------|-----------------|
| 1.            |          |          |          |          |                       |                 |
| 2.            |          |          |          |          |                       |                 |
| 3.            |          |          |          |          |                       |                 |
| 4.            |          |          |          |          |                       |                 |
| 5.            |          |          |          |          |                       |                 |
| 6.            |          |          |          |          |                       |                 |
| 7.            |          |          |          |          |                       |                 |
| 8.            |          |          |          |          |                       |                 |
| 9.            |          |          |          |          |                       |                 |
| 10.           |          |          |          |          |                       |                 |

*Дополнительные комментарии*

При проведении эксперимента обратите внимание на уравновешивание рычага без дополнительных грузов. При проведении эксперимента обратите внимание на то, чтобы груз не колебался.

# *Тема работы:* **Измерение момента инерции тела**

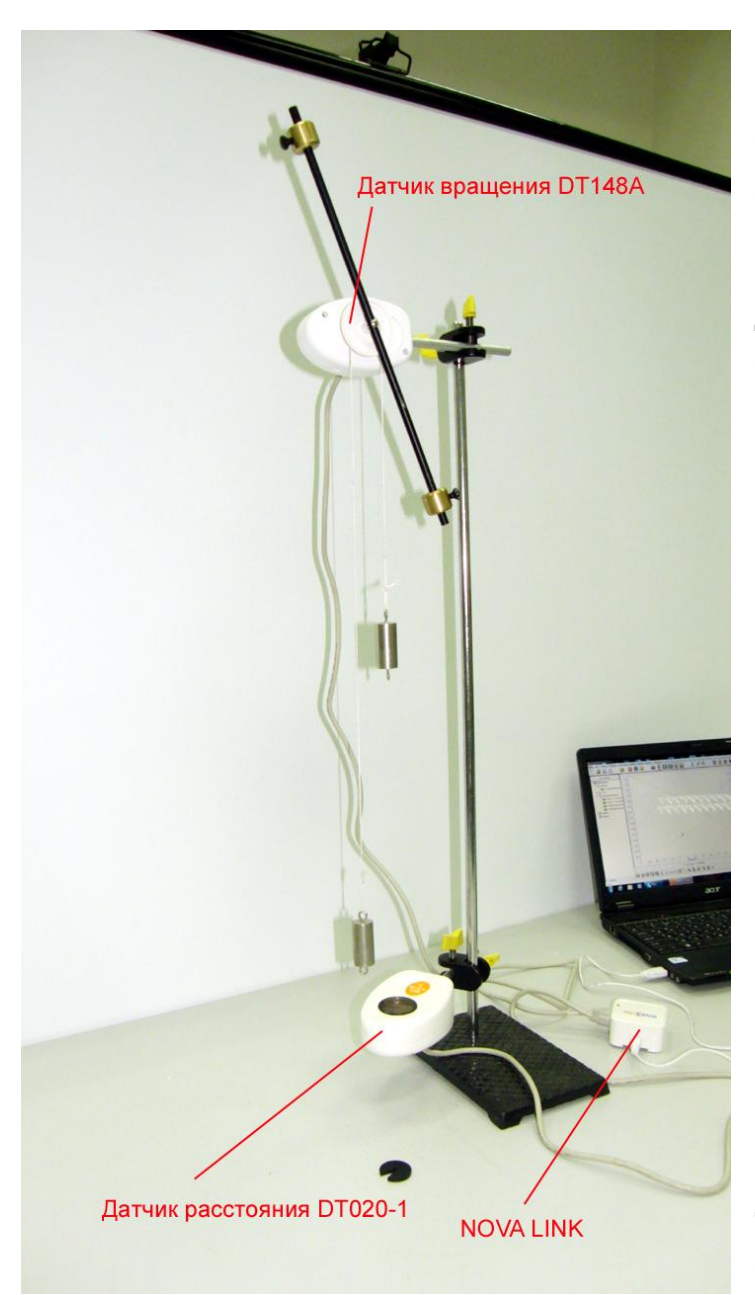

*Цель работы:* определить момент инерции системы тел с распределённой массой, рассчитать погрешности.

*Оборудование:* штатив, датчик вращения DT148А, датчик расстояния DT 020-1, наборный груз, нить, АЦП (аналоговоцифровой преобразователь) NOVA LINK, ПК.

*Программное обеспечение:* MultiLab.

*Теоретическая часть*

#### Моментом

инерции [механической](http://ru.wikipedia.org/wiki/%D0%9C%D0%B5%D1%85%D0%B0%D0%BD%D0%B8%D0%BA%D0%B0)  [системы](http://ru.wikipedia.org/wiki/%D0%9C%D0%B5%D1%85%D0%B0%D0%BD%D0%B8%D0%BA%D0%B0) относительно неподвижной оси называется величина *I*, равная сумме произведений масс всех *n* [материальных](http://ru.wikipedia.org/wiki/%D0%9C%D0%B0%D1%82%D0%B5%D1%80%D0%B8%D0%B0%D0%BB%D1%8C%D0%BD%D0%B0%D1%8F_%D1%82%D0%BE%D1%87%D0%BA%D0%B0)  [точек](http://ru.wikipedia.org/wiki/%D0%9C%D0%B0%D1%82%D0%B5%D1%80%D0%B8%D0%B0%D0%BB%D1%8C%D0%BD%D0%B0%D1%8F_%D1%82%D0%BE%D1%87%D0%BA%D0%B0) системы на квадраты их расстояний до оси:

 $I = \sum m_i r_i^2$  $\boldsymbol{n}$ i

где:

*m<sup>i</sup>* — масса i-й точки,

*ri*— расстояние от i-й точки до оси.

Момент инерции можно определить экспериментально, измерив, угловое ускорение тела и момент сил, приложенных к системе:

$$
I=\frac{M}{\varepsilon}
$$

Где *M=F·l* – момент приложенной силы, *ε* – угловое ускорение системы тел.

Плечом силы в эксперименте будет выступать радиус шкива, к которому прикреплено исследуемое тело. Приложенная сила

 $F = m(g - a)$ , где a – ускорение движения грузов, закреплённых на нити.

*Подготовка эксперимента*

- Установите на столе штатив, закрепите на нём вверху датчик вращения и внизу датчик расстояния.
- Уравновесьте на датчике вращения грузы, передвигая их.
- Перебросьте через шкив датчика вращения нить (выберите средний шкив) и прикрепите к нити одинаковые грузы.
- Расположите датчик расстояния так, чтобы он мог регистрировать движение прикреплённого к нити груза, опускающегося при вращении шкива.
- Соедините АЦП с USB входом вашего ПК.
- Соедините датчики вращения с АЦП, задействовав первый вход и датчик расстояния, задействовав второй вход на АЦП.
- Подвесьте к пружине держатель наборного груза.

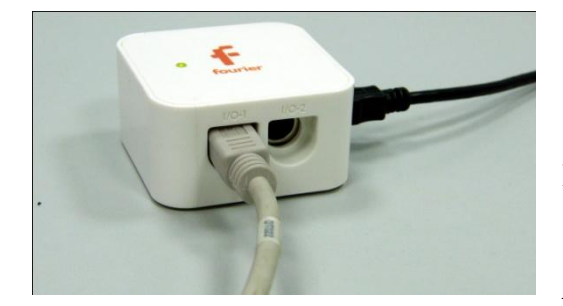

*Программные установки*

 Запустите программу MultiLab.

 Откройте вкладку *Регистратор – Настройка* 

*регистратора*, и убедитесь, что датчики распознаны и подключёны к входам.

- Выберите около названия датчика расстояния на выпавшем окне кнопку *Настройка датчика* .
- В первой вкладке выпавшего окна выберите пункт *Расстояние приближения*.

- В последней вкладке выберите пункт *Установить текущее значение как ноль*.
- Нажмите *Ok*.
- Выберите около названия датчика вращения на выпавшем окне кнопку

*Настройка датчика* .

- В первой вкладке выпавшего окна выберите пункт *Угол (радианы)*.
- Нажмите *Ок.*
- В оставшемся окне настроек датчика нажмите *Далее*.
- Выберите в списке *частоту замеров* 25 измерений в секунду.
- Нажмите *Далее*.
- Выберите время измерений 8 с.
- Нажмите *Завершить*.

### *Проведение эксперимента*

- Поднимите груз в верхнее положение до уровня, когда он не будет мешать вращающемуся рычагу с грузами.
- Придерживая груз, установите на нём дополнительный груз небольшой массы.

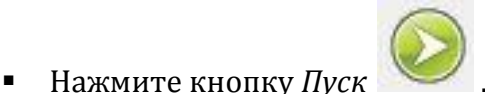

- Отпустите груз и дождитесь завершения записи данных.
- Сохраните результат эксперимента.
- Повторите дважды эксперимент с увеличением дополнительного груза.
- Сохраните результат эксперимента.

#### *Анализ данных эксперимента*

- Откройте график первого эксперимента.
- Выделите на получившемся графике расстояния участок, соответствующий равноускоренному движению грузов и отметьте его

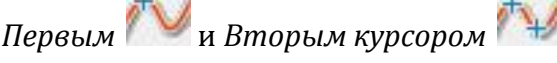

Выполните обрезание графика.

- Установите *Первый курсор* и *Второй курсор* на концы графика расстояния.
- Выберите *Мастер анализа* и в первой вкладке *Аппроксимация – Полином 2 степени*.
- Прочитайте уравнение внизу графика. Множитель возле переменной в квадрате соответствует ускорению движения грузов *а*, делённому на 2.
- Запишите значение ускорения *а* в таблицу.
- Установите *Первый курсор* и *Второй курсор* на концы графика изменения угла.
- Выберите *Мастер анализа* и в первой вкладке *Аппроксимация – Полином 2 степени*.
- Прочитайте уравнение внизу графика. Множитель возле переменной в квадрате соответствует угловому ускорению движения грузов ε, делённому на 2.
- Запишите значение углового ускорения ε в таблицу.

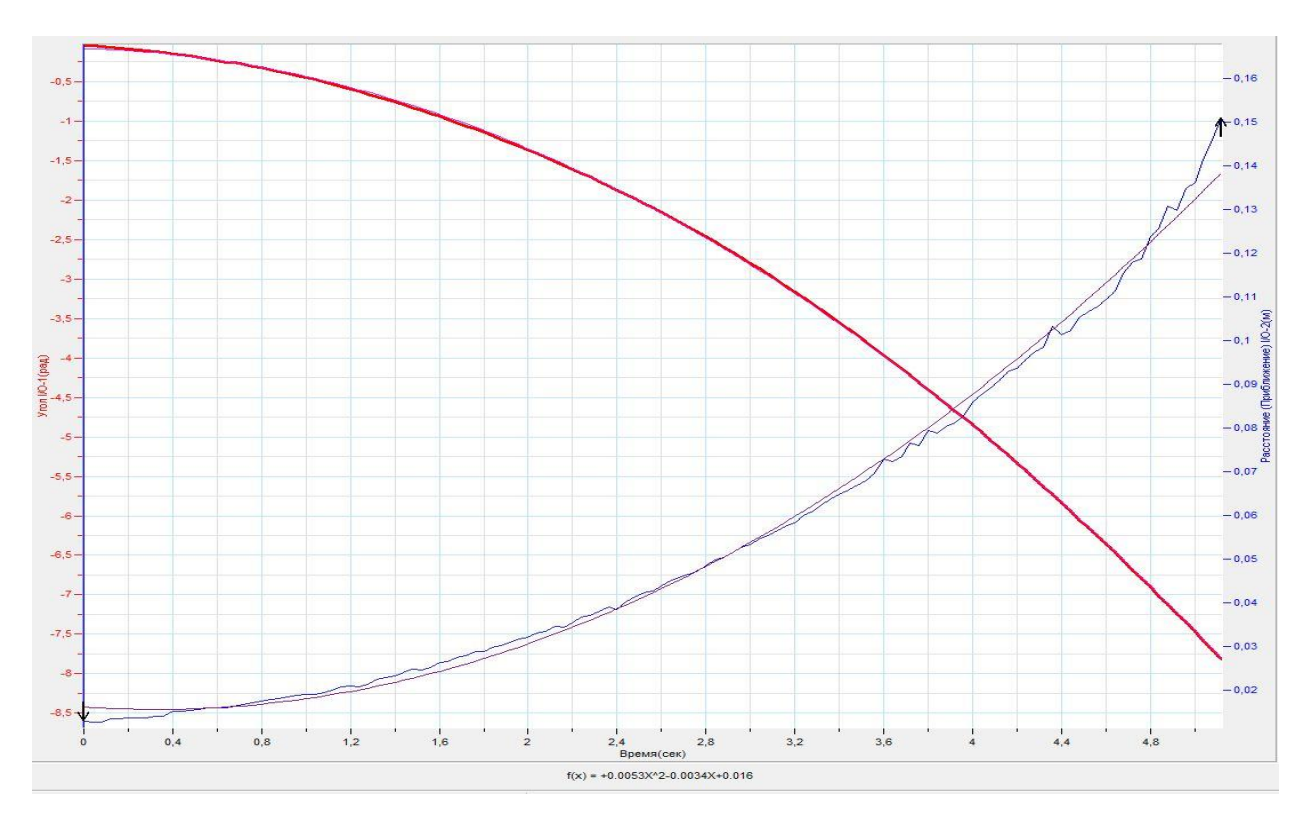

- Поочерёдно открывая данные второго и третьего эксперимента, выполните предыдущие шаги.
- Рассчитайте значение приложенной силы для каждого эксперимента, учитывая ускорение движения груза *a,* и занесите его в таблицу.
- Рассчитайте момент приложенной силы для каждого эксперимента *M* , учитывая радиус шкива 0,015 м, и занесите его в таблицу.
- Рассчитайте значение момента инерции тела, исходя из данных измерений.
- Определите среднее значение момента инерции тела.
- Рассчитайте относительную и абсолютную погрешность измерений и вычислений, исходя из того что относительная погрешность датчика расстояния 1,5%, датчика вращения 0,01%.
- Запишите значение момента инерции тела с учётом погрешностей.
- Запишите выводы, в соответствии с целью работы.

## *Таблица результатов*

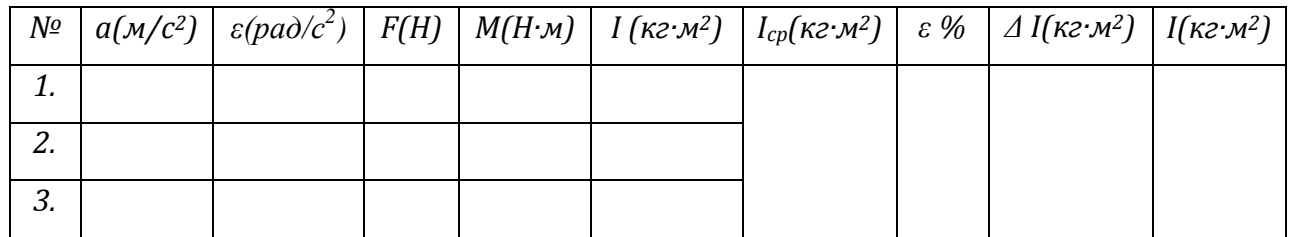

## *Тема работы:* **Исследование упругого удара двух тел**

*Цель работы:* провести сравнение импульсов тел до и после упругого столкновения, определить относительное отклонение.

*Оборудование:* горизонтальная поверхность, наклонный жёлоб, шарики, весы, фотоаппарат, линейка, ПК.

*Программное обеспечение:* MultiLab.

*Теоретическая часть*

Закон сохранения импульса утверждает, что векторная сумма [импульсов](http://ru.wikipedia.org/wiki/%D0%98%D0%BC%D0%BF%D1%83%D0%BB%D1%8C%D1%81) всех тел (или частиц) системы есть величина постоянная, если векторная сумма внешних сил, действующих на систему, равна нулю.

В [классической механике](http://ru.wikipedia.org/wiki/%D0%9A%D0%BB%D0%B0%D1%81%D1%81%D0%B8%D1%87%D0%B5%D1%81%D0%BA%D0%B0%D1%8F_%D0%BC%D0%B5%D1%85%D0%B0%D0%BD%D0%B8%D0%BA%D0%B0) закон сохранения импульса обычно выводится как следствие законов Ньютона. Из [законов Ньютона](http://ru.wikipedia.org/wiki/%D0%97%D0%B0%D0%BA%D0%BE%D0%BD%D1%8B_%D0%9D%D1%8C%D1%8E%D1%82%D0%BE%D0%BD%D0%B0) можно показать, что при движении в пустом пространстве импульс сохраняется во времени, а при наличии взаимодействия скорость его изменения определяется суммой приложенных сил.

*Абсолютно упругим* называется столкновение, при котором сохраняется механическая энергия системы тел.

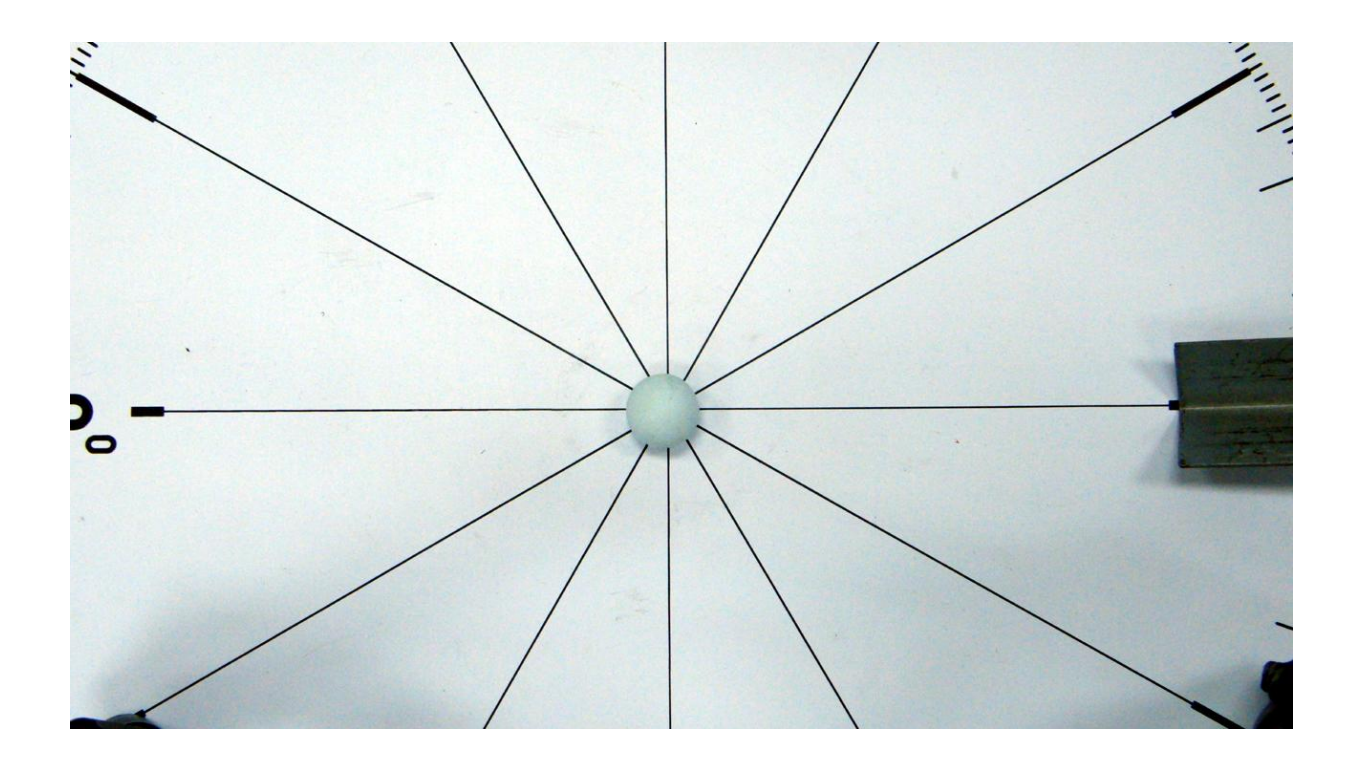

*Подготовка эксперимента*

- Установите на горизонтальном столе ровную поверхность, на которой шарик будет занимать безразличное равновесие.
- Поместите шарик в центре поверхности.
- Разместите горизонтально линейку.
- Установите наклонный жёлоб так, чтобы скатившийся шарик двигался в направлении столкновения с первым шариком.
- Поместите фотоаппарат так, чтобы в его поле зрения полностью попадала экспериментальная установка, и движение происходило в плоскости, параллельной матрице фотоаппарата. В поле зрения фотоаппарата должна быть чётко видна линейка.
- Настройте фотоаппарат на видеосъёмку. Убедитесь, что частота кадров съёмки составляет 30 кадров в секунду (типичная частота для цифровых аппаратов).

*Настройка эксперимента*

Убедитесь, что место столкновения попадает в поле зрения.

*Проведение эксперимента*

- Начните съемку фотоаппаратом.
- Пустите шарик по наклонному жёлобу.
- После столкновения остановите съёмку.
- Проведите несколько записей столкновения.
- Перенесите запись видео на ПК.
- Выберите наиболее удачную запись.
- Любым редактором обрежьте видеоряд так, чтобы в нём находился только эксперимент.
- Запустите программу MultiLab.

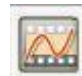

- В верхнем меню выберите кнопку *Видеоанализ* .
- В линейке кнопок меню *Видеоанализа* выберите открыть файл видео 6 K L 2 2 3
- Проиграйте файл видеозаписи, нажав кнопку *Пуск* .

- Вернитесь на начало видеоряда, нажав кнопку *В начало* .
- Нажмите кнопку *Установить начало системы координат* [<sup>№</sup>х]
- Выпавшее меню будет показывать координаты точки отсчёта.
- Установите курсор на точке размещения первого шарика и нажмите левую кнопку манипулятора. В выпавшем меню зафиксируются координаты указанной точки. Нажмите ОК в этом меню.
- Выберите кнопку *Масштаб* .
- Установите курсор в начале линейки и нажмите левую кнопку манипулятора. Появится маленький крестик. Установите курсор в конце линейки и нажмите левую кнопку манипулятора. Появится второй крестик и отрезок между ними.
- В выпавшем меню укажите реальный размер линейки в сантиметрах и нажмите Ок.
- В верхнем меню *Видеоанализ* выберите пункт *Два тела – Одновременно*.
- В верхнем меню *Видеоанализ* выберите пункт *Пропуск кадров* и установите удобный пропуск кадров анализа.
- Установите курсор в точке нахождения первой каретки и нажмите *левую кнопку* манипулятора на положении первого шарика. Переместите курсор на положение второго шарика и нажмите *правую кнопку* манипулятора.
- Система будет перелистывать кадр при каждом нажатии правой кнопки манипулятора, и отмечать координаты шариков. Координаты появляются в поле *Таблица*.
- Необходимо пролистать все кадры для завершения анализа.
- Выберите в основном меню пункт *Сохранить, как…* и выберите место сохранения проекта видеоанализа. Расширение названия файла, создаваемого системой \*.vap.

*Анализ данных эксперимента*

- Перезапустите MultiLab.
- Выберите в Главном меню *Файл – Открыть проект Видео Анализа* и укажите путь к месту хранения.

- Выберите в Главном меню *Вид – Выбор вида…*
- В выпавшем меню нажмите иконку *График* и нажмите Ок.
- В левом окне записи экспериментов откройте *Объект 1– Координата х, и Объект 2 – Координата х.*
- Выделите *Первым курсором* момент начала движения первого шарика.

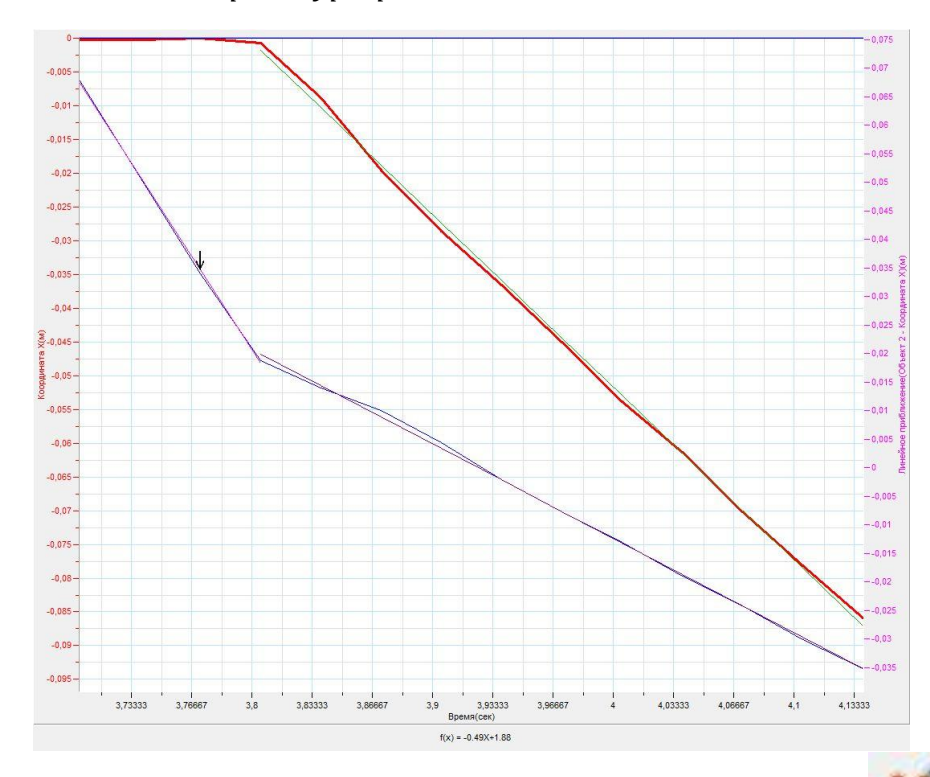

**• Выделите Вторым курсором МАР момент столкновения.** 

- В верхнем меню выберите кнопку *Линейное приближение* .
- Под окном графика прочитайте *уравнение изменения координаты х шарика*. Обратите внимание на то, что уравнение начинается с обозначения *f(x)*, где *х* – это временная координата.
- Запишите уравнение изменения координаты шарика вдоль горизонта *х(t)* с использованием обозначений координаты и времени.
- Запишите в таблицу значение модуля скорости шарика *v<sup>1</sup>* до столкновения.
- В случае продолжения движения первого шарика повторите предыдущие действия и запишите скорость шарика *u<sup>1</sup>* после столкновения.

- Выделите *Первым курсором* момент начала движения второго шарика.
- Выделите *Вторым курсором* момент остановки записи координат.
- В верхнем меню выберите кнопку *Линейное приближение* .
- Под окном графика прочитайте *уравнение изменения координаты х шарика*. Обратите внимание на то, что уравнение начинается с обозначения *f(x)*, где *х* – это временная координата.
- Запишите уравнение изменения координаты шарика вдоль горизонта *х(t)* с использованием обозначений координаты и времени.
- Запишите в таблицу значение скорости второго шарика *u<sup>2</sup>* после столкновения.
- При помощи весов определите массы шариков *m1, m<sup>2</sup>* и запишите их в таблицу.
- Рассчитайте и запишите в таблицу значения импульса системы до и после столкновения *p<sup>1</sup> = m1v<sup>1</sup> + m1u1; p2 = m2u2.*
- Определите среднее относительное отклонение в значении импульсов системы до и после столкновения.

$$
\varepsilon = \frac{2|p_1 - p_2|}{p_1 + p_2} \cdot 100\%
$$

После заполнения таблицы запишите выводы по эксперименту.

*Таблица результатов*

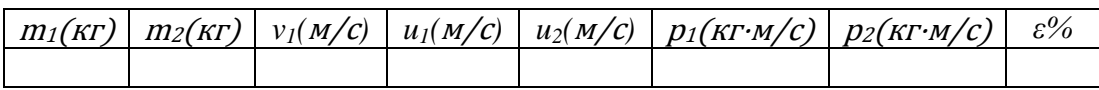

#### *Дополнительные комментарии*

Анализ видеозаписи эксперимента базируется на небольшом количестве точек. Точки определяются пользователем с точностью, которая зависит только от самого пользователя. Исходя из этого, точность построенных графиков будет зависеть от количества выбранных точек и точности их указания. При явном несоответствии полученного результата с реальными значениями необходимо найти пункт в шагах видеоанализа, который выполнен неправильно. Обратите внимание на формат записи и количество кадров в секунду, поскольку именно их несоответствие требованиям программы может быть причиной ошибочного анализа видеозаписи. Для проведения корректировки в меню Анализа видеозаписи присутствуют дополнительные возможности, с которыми рекомендуем ознакомиться по файлу Помощь в Главном меню программы.

Наиболее удачным столкновением можно считать центральное столкновение, однако и при касательном столкновении можно получить сравнение проекций импульсов на ось х. Идеального совпадение импульсов системы до и после столкновения добиться невозможно, поскольку во взаимодействиях присутствую силы трения и сопротивления.

### *Тема работы:* **Изучение закона сохранения механической энергии**

*Цель работы:* определить соотношение потенциальной и кинетической энергии при движении падающего шарика, определить потери энергии при движении шарика.

*Оборудование:* штатив, датчик расстояния DT 020-1, резиновый шарик, весы, АЦП (аналогово-цифровой преобразователь) NOVA LINK, ПК.

*Программное обеспечение:* MultiLab.

*Теоретическая часть*

В классической механике закон сохранения энергии формулируется следующим образом: *полная [механическая энергия](http://ru.wikipedia.org/wiki/%D0%9C%D0%B5%D1%85%D0%B0%D0%BD%D0%B8%D1%87%D0%B5%D1%81%D0%BA%D0%B0%D1%8F_%D1%8D%D0%BD%D0%B5%D1%80%D0%B3%D0%B8%D1%8F) замкнутой системы тел, между которыми действуют только [консервативные силы,](http://ru.wikipedia.org/wiki/%D0%9A%D0%BE%D0%BD%D1%81%D0%B5%D1%80%D0%B2%D0%B0%D1%82%D0%B8%D0%B2%D0%BD%D1%8B%D0%B5_%D1%81%D0%B8%D0%BB%D1%8B_(%D1%84%D0%B8%D0%B7%D0%B8%D0%BA%D0%B0)) остаётся постоянной.*

Консервативные силы (потенциальные силы) — это [силы](http://ru.wikipedia.org/wiki/%D0%9C%D0%B5%D1%85%D0%B0%D0%BD%D0%B8%D1%87%D0%B5%D1%81%D0%BA%D0%B0%D1%8F_%D1%81%D0%B8%D0%BB%D0%B0), [работа](http://ru.wikipedia.org/wiki/%D0%9C%D0%B5%D1%85%D0%B0%D0%BD%D0%B8%D1%87%D0%B5%D1%81%D0%BA%D0%B0%D1%8F_%D1%80%D0%B0%D0%B1%D0%BE%D1%82%D0%B0) которых не зависит от вида [траектории,](http://ru.wikipedia.org/wiki/%D0%A2%D1%80%D0%B0%D0%B5%D0%BA%D1%82%D0%BE%D1%80%D0%B8%D1%8F) точки приложения этих сил и определяется только начальным и конечным положением этой точки. Равносильным определением является и следующее: консервативные силы — это такие силы, работа которых по любой [замкнутой траектории](http://ru.wikipedia.org/wiki/%D0%97%D0%B0%D0%BC%D0%BA%D0%BD%D1%83%D1%82%D0%B0%D1%8F_%D1%82%D1%80%D0%B0%D0%B5%D0%BA%D1%82%D0%BE%D1%80%D0%B8%D1%8F) равна 0. Примерами консервативных сил являются: [сила тяжести](http://ru.wikipedia.org/wiki/%D0%A1%D0%B8%D0%BB%D0%B0_%D1%82%D1%8F%D0%B6%D0%B5%D1%81%D1%82%D0%B8) и [сила упругости.](http://ru.wikipedia.org/wiki/%D0%A1%D0%B8%D0%BB%D0%B0_%D1%83%D0%BF%D1%80%D1%83%D0%B3%D0%BE%D1%81%D1%82%D0%B8) Примером неконсервативной силы является [сила трения](http://ru.wikipedia.org/wiki/%D0%A1%D0%B8%D0%BB%D0%B0_%D1%82%D1%80%D0%B5%D0%BD%D0%B8%D1%8F).

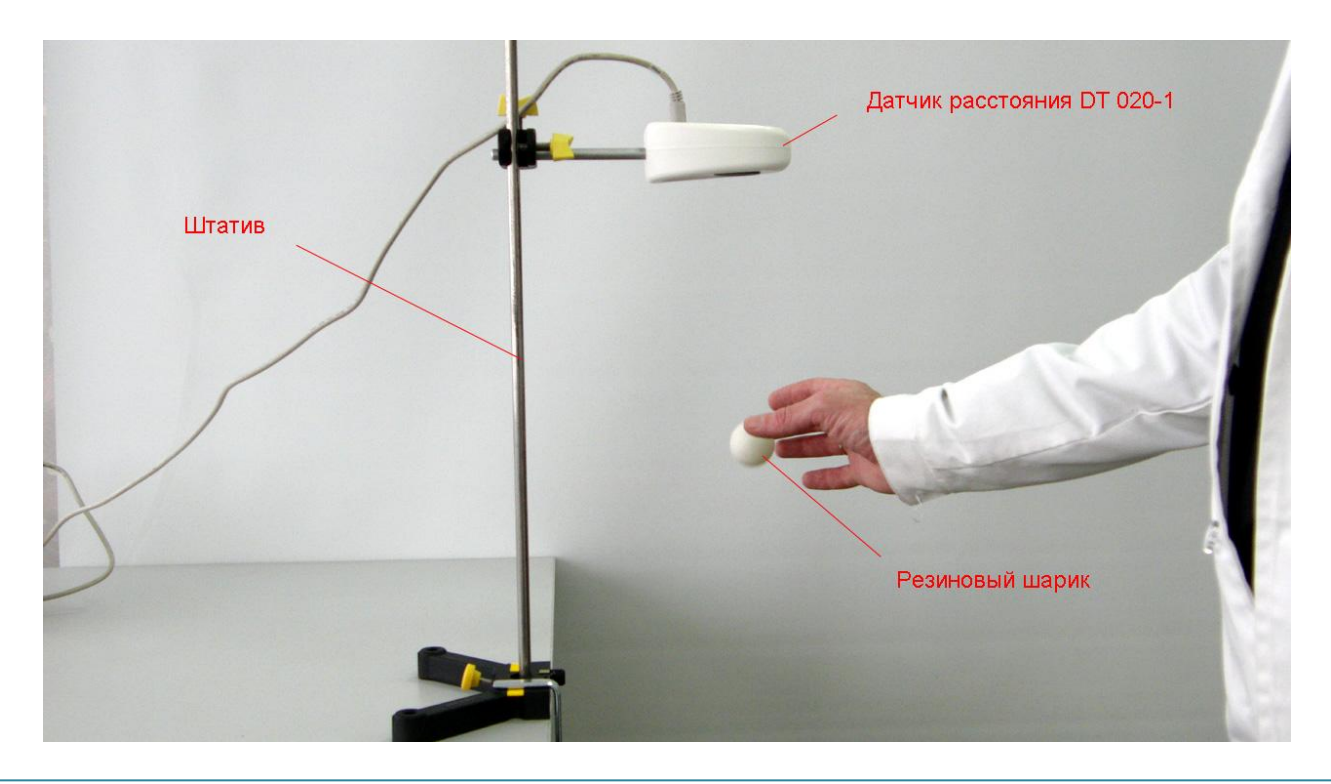

*Подготовка эксперимента*

- Установите на горизонтальном столе штатив. Если штатив имеет короткую стойку, установите его на краю стола, закрепив основание.
- Прикрепите на штативе датчик расстояния так, чтобы его излучатель был обращён к горизонтальной поверхности. Расстояние до стола или пола должно быть от 60 см до 150 см.
- Соедините АЦП с USB входом вашего ПК.
- Соедините датчик расстояния с АЦП, задействовав первый вход на АЦП.
- Определи с помощью весов массу шарика *m.*

## *Настройка эксперимента*

 Убедитесь, что датчик настроен правильно и фиксирует расстояние до поверхности стола или пола как нулевое, для чего нажмите на короткое

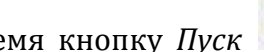

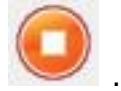

время кнопку *Пуск* , а потом *Стоп* . График расстояния

должен совпадать с горизонтальной осью. В случае несоответствия проверьте пространственную ориентацию датчика расстояния.

## *Проведение эксперимента*

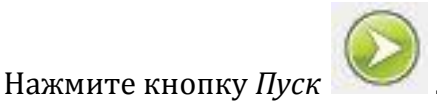

 Поместите шарик под излучателем датчика на расстоянии чуть более 20 см и свободно отпустите его. Добейтесь, чтобы шарик прыгал в растворе конуса ультразвука, который составляет 15°. Дождитесь остановки записи данных.

*Анализ данных эксперимента*

- Выделите *Первым курсором* момент начала движения шарика после отскока.
- **•** Выделите *Вторым курсором* **\*\*** момент второго столкновения шарика с поверхностью.

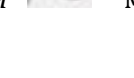

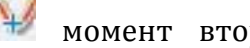

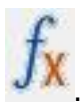

- Выберите в *Главном меню* кнопку *Мастер анализа* .
- В появившемся окне Мастера анализа выберите во вкладке *Аппроксимация – Полином*, порядок – 2.
- На графике появится парабола, вписанная в график движения шарика.

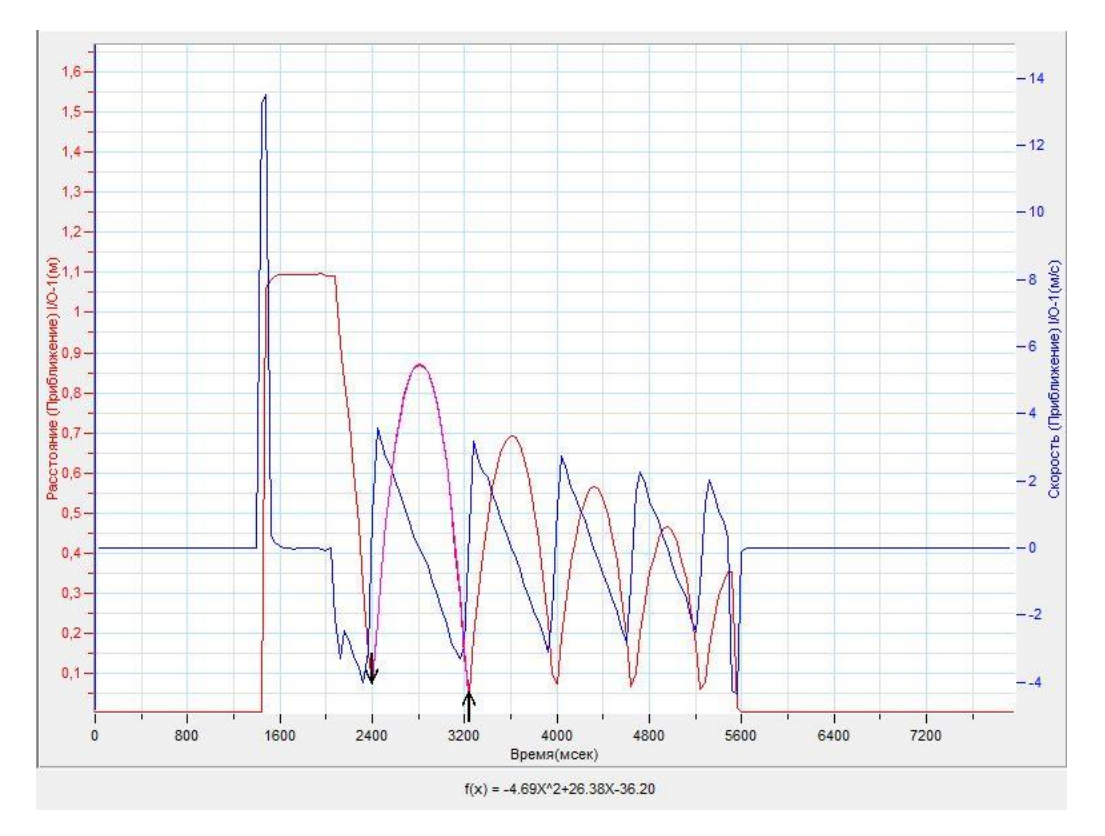

- Под окном графика прочитайте *уравнение движения шарика*. Обратите внимание на то что уравнение начинается с обозначения *f(x)*, где *х* – это временная координата.
- Запишите уравнение движения шарика *x(t)* с использованием обозначений координаты и времени.
- Множитель, стоящий перед *t <sup>2</sup>*, равен модулю проекции ускорения движения шарика, делённой на 2.
- Запишите это значение *a* в таблицу. Повторите предыдущие действия для других участков графика, соответствующих отскоку, и движению шарика.

- Установите *Первый курсор* на участок графика движения, соответствующий наивысшей точке после первого подскока шарика, *Второй курсор* на точку соответствующую второму удару шарика.
- Прочитайте под осью значение пройденного шариком пути и запишите это значение в таблицу как высоту падения *h*.
- Повторите предыдущие действия для других участков графика, соответствующих отскоку, и движению шарика.
- Установите *Первый курсор* в точку, соответствующую падению шарика на поверхность после первого отскока на графике скорости. Прочитайте значение скорости падения шарика *v* и запишите его в таблицу.
- Повторите предыдущие действия для других участков графика, соответствующих отскоку, и движению шарика.
- Рассчитайте значения потенциальной и кинетической энергии шарика на каждом участке движения и запишите их в таблицу.
- Рассчитайте и запишите в таблицу потерю механической энергии в каждом случае в процентном отношении.

$$
\varepsilon = \frac{E_{\textrm{\tiny H}} - E_{\textrm{\tiny K}}}{E_{\textrm{\tiny H}}} \,\cdot 100\%
$$

Сделайте выводы в соответствии с целью работы.

*Таблица результатов* 

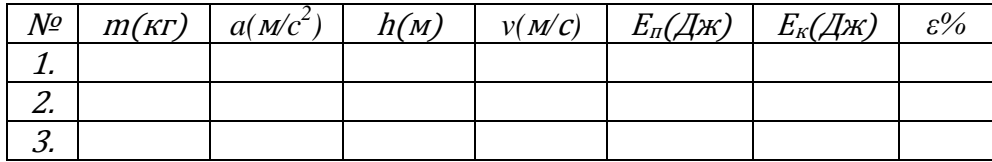

# *Тема работы:* **Определение КПД наклонной плоскости**

*Цель работы:* определить коэффициент полезного действия наклонной плоскости, рассчитать погрешности.

*Оборудование:* штатив, наклонная плоскость, брусок, нить, датчик силы DT272, линейка, АЦП (аналогово-цифровой преобразователь) NOVA LINK, ПК.

*Программное обеспечение:* MultiLab.

*Теоретическая часть*

Коэффициент полезного действия (КПД) — характеристика эффективности системы (устройства, машины) в отношении преобразования или передачи энергии. Определяется отношением полезно использованной энергии к суммарному количеству [энергии,](http://ru.wikipedia.org/wiki/%D0%AD%D0%BD%D0%B5%D1%80%D0%B3%D0%B8%D1%8F) полученному системой; обозначается обычно *η* [\(«эта»\).](http://ru.wikipedia.org/wiki/%D0%AD%D1%82%D0%B0) КПД является безразмерной величиной и часто измеряется в [процентах.](http://ru.wikipedia.org/wiki/%D0%9F%D1%80%D0%BE%D1%86%D0%B5%D0%BD%D1%82) Математически определение КПД может быть записано в виде:

$$
\eta = \frac{A_{\rm \pi}}{A_{\rm \pi}} \cdot 100\%
$$

где  $A_{II}$  — полезная работа (полезно использованная энергия), а  $A_3$  затраченная работа (энергия полученная системой).

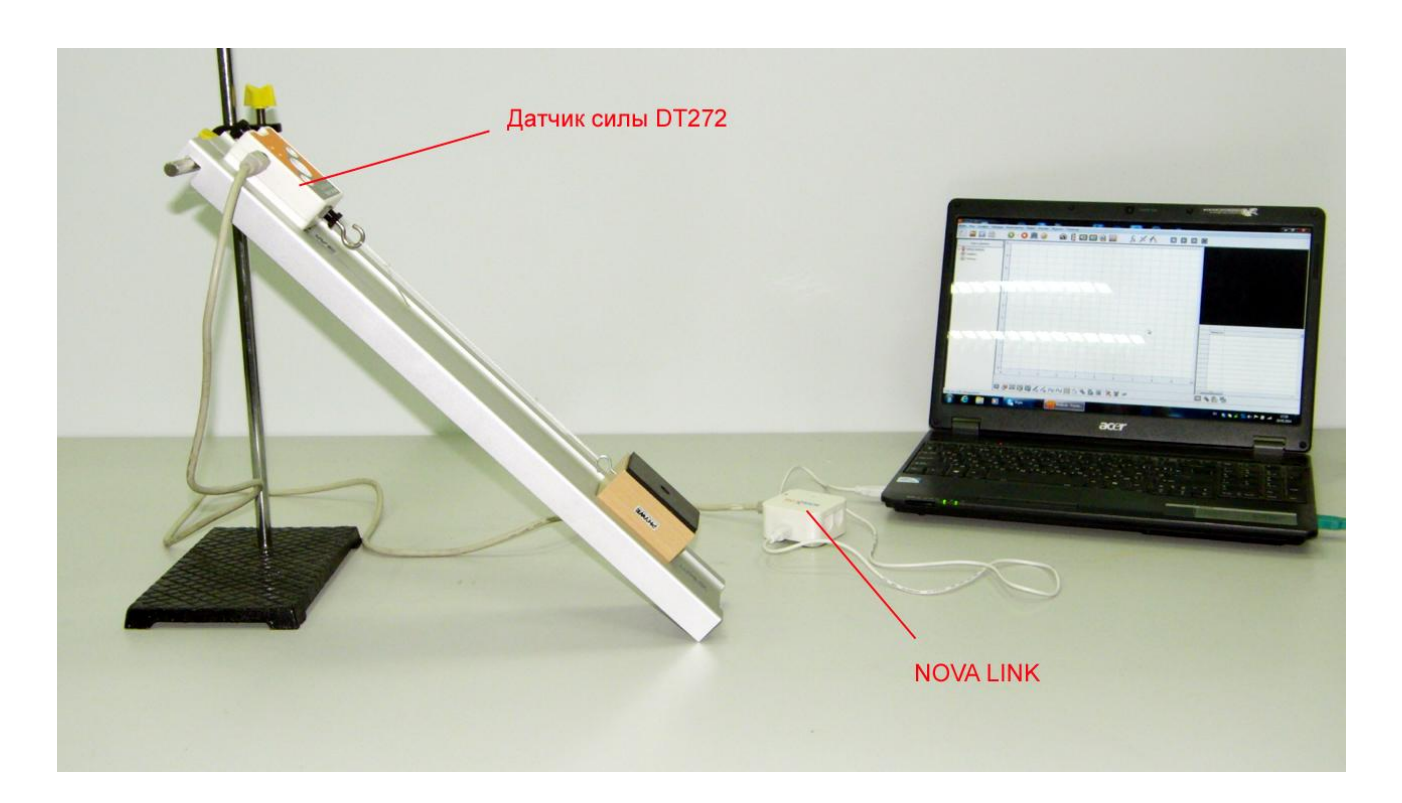

*Подготовка эксперимента*

- Установите на столе штатив, закрепите на нём наклонную плоскость.
- Присоедините к датчику силы нитью брусок.
- Соедините АЦП с USB входом вашего ПК.
- Соедините датчик силы с АЦП, задействовав первый вход.

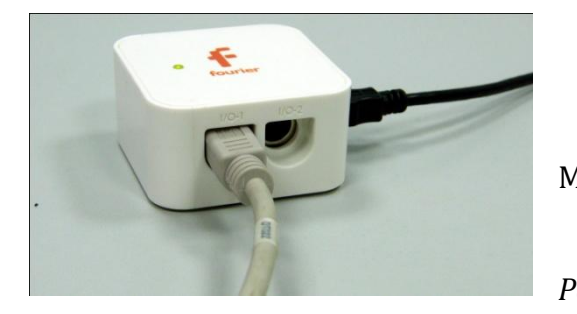

*Программные установки*

- Запустите программу MultiLab.
	- Откройте вкладку

*Регистратор – Настройка* 

*регистратора*, и убедитесь, что датчик распознан и подключён к входу.

- Выберите около названия датчика силы на выпавшем окне кнопку *Настройка датчика* .
- В первой вкладке выпавшего окна выберите пункт *Сила растяжения.*
- В последней вкладке выберите пункт *Установить текущее значение как ноль*.
- Нажмите *Ok*.
- В оставшемся окне настроек датчика нажмите *Далее*.
- Выберите в списке *частоту замеров* 25 замеров в секунду.
- Нажмите *Далее*.
- Выберите время измерений 10 секунд.
- Нажмите *Завершить*.

#### *Настройка эксперимента*

Убедитесь, что датчик настроен правильно, для чего нажмите на

короткое время кнопку *Пуск* , а потом *Стоп* . График

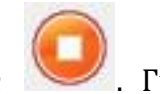

должен совпадать с горизонтальной осью. В случае несоответствия повторите обнуление датчика.

*Проведение эксперимента*

- Установите брусок на наклонную плоскость и расположите датчик силы параллельно плоскости.
- Нажмите кнопку *Пуск* .

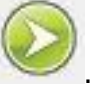

- Медленно перемещайте брусок вверх по наклонной плоскости.
- Дождитесь завершения записи данных и сохраните их.
- Отсоедините брусок от датчика силы.
- Закрепите на штативе датчик силы в вертикальном положении.
- Обнулите датчик силы.

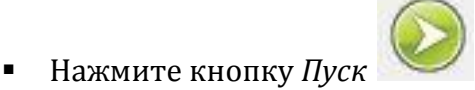

- Подвесьте к датчику брусок и успокойте его колебания.
- Дождитесь завершения записи данных и сохраните их.
- Измерьте линейкой длину наклонной плоскости *l* и её высоту *h*, занесите данные в таблицу.

#### *Анализ данных эксперимента*

Откройте график второго эксперимента. Установите *Первый курсор*

на график. Выберите *Анализ – Статистика*. Считайте среднее значение веса бруска *P* и запишите его в таблицу.

- Рассчитайте полезную работу  $A_\text{n}$  по поднятию бруска.  $A_\text{n} = Ph$ . Занесите значение в таблицу.
- Откройте график первого эксперимента. Установите *Первый курсор*

и *Второй курсор* на участок графика, соответствующий движению бруска. Выберите *Анализ – Статистика*. Считайте среднее значение модуля приложенной силы тяги *Fтяг* и запишите его в таблицу.

Рассчитайте затраченную работу  $A_3$  по поднятию бруска.  $A_3 = F_{\text{rgr}}l$ . Занесите значение в таблицу.

- Определите относительную погрешность вычисления *ε*, учитывая, что относительна погрешность определения силы составляет 1,5 %, исходя из данных о датчике силы.
- Определите абсолютную погрешность определения коэффициента полезного действия *Δƞ.*
- Рассчитайте значение коэффициента полезного действия плоскости *η*. Запишите значение коэффициента полезного действия с учётом абсолютной погрешности.
- Сделайте выводы в соответствии с целью работы.

# *Таблица результатов*

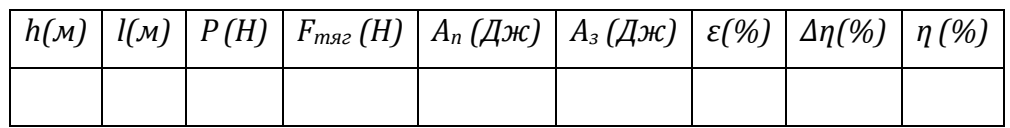

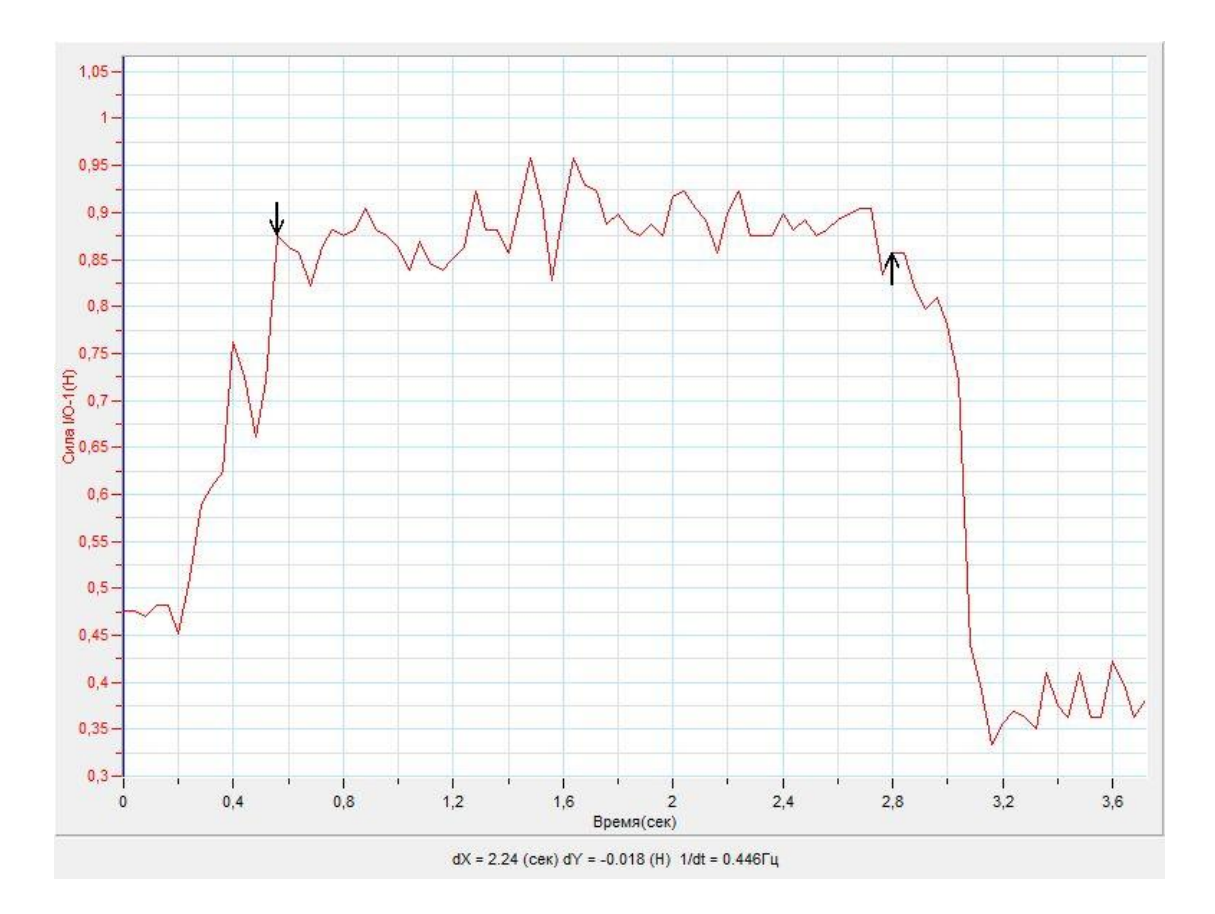

# *Тема работы:* **Исследование колебаний тела на пружине**

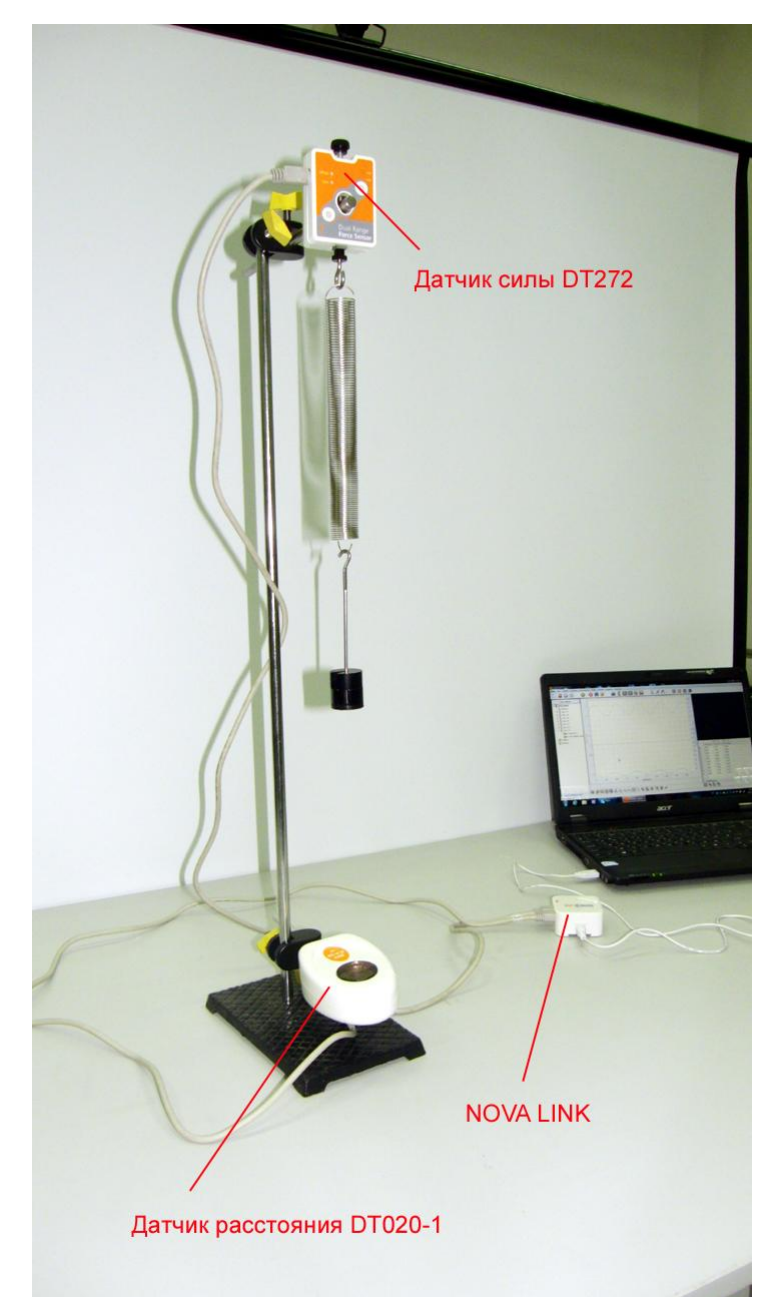

*Цель работы:* определить частоту колебаний тела на пружине и жёсткость пружины, рассчитать погрешности.

*Оборудование:* штатив, пружина, наборный груз, датчик силы DT272, АЦП (аналоговоцифровой преобразователь) NOVA LINK, ПК.

*Программное обеспечение:* MultiLab.

*Теоретическая часть*

Пружинный маятник механическая система, состоящая из пружины с [коэффициентом](http://ru.wikipedia.org/wiki/%D0%9A%D0%BE%D1%8D%D1%84%D1%84%D0%B8%D1%86%D0%B8%D0%B5%D0%BD%D1%82_%D1%83%D0%BF%D1%80%D1%83%D0%B3%D0%BE%D1%81%D1%82%D0%B8)  [упругости](http://ru.wikipedia.org/wiki/%D0%9A%D0%BE%D1%8D%D1%84%D1%84%D0%B8%D1%86%D0%B8%D0%B5%D0%BD%D1%82_%D1%83%D0%BF%D1%80%D1%83%D0%B3%D0%BE%D1%81%D1%82%D0%B8) ([жёсткостью](http://ru.wikipedia.org/wiki/%D0%96%D1%91%D1%81%D1%82%D0%BA%D0%BE%D1%81%D1%82%D1%8C)) *k*, один конец которой жёстко закреплён, а на втором находится груз массы *m*.

Когда на массивное тело действует упругая сила, возвращающая его в положение равновесия, оно совершает

колебания около этого положения. Такое тело называют пружинным маятником. Частота колебаний маятника – это количество колебаний маятника за единицу времени. В системе СІ единица измерения частоты – 1 Герц, обозначение ν. Для пружинного маятника частота рассчитывается по формуле:  $v = \frac{1}{2}$  $\frac{1}{2\pi}\sqrt{\frac{k}{m}}$  $\frac{\kappa}{m}$  , где k – жёсткость пружины, m – масса груза.

Исходя из этой формулы, жёсткость пружины определяется по формуле  $k = 4\pi^2mv^2$ 

*Подготовка эксперимента*

- Установите на столе штатив, закрепите на нём датчик силы.
- Присоедините к датчику силы пружину.
- Соедините АЦП с USB входом вашего ПК.
- Соедините датчик силы с АЦП, задействовав первый вход.

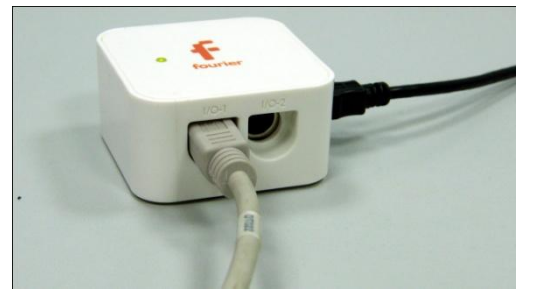

*Программные установки*

 Запустите программу MultiLab.

 Откройте вкладку *Регистратор – Настройка* 

*регистратора*, и убедитесь, что датчик распознан и подключён к входу.

- Выберите около названия датчика силы на выпавшем окне кнопку *Настройка датчика* .
- В первой вкладке выпавшего окна выберите пункт *Сила растяжения.*
- В последней вкладке выберите пункт *Установить текущее значение как ноль*.
- Нажмите *Ok*.
- В оставшемся окне настроек датчика нажмите *Далее*.
- Выберите в списке *частоту замеров* 100 замеров в секунду.
- Нажмите *Далее*.
- Выберите время измерений 5 секунд.
- Нажмите *Завершить*.

## *Настройка эксперимента*

Убедитесь, что датчик настроен правильно, для чего нажмите на

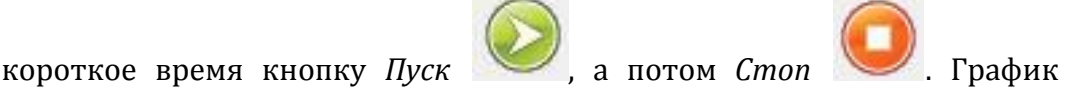

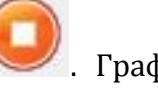

должен совпадать с горизонтальной осью. В случае несоответствия повторите обнуление датчика.

*Проведение эксперимента*

- Подвесьте на пружину держатель груза и установите груз 50 г.
- Запишите значение массы груза *m* в таблицу.
- Выведите маятник из положения равновесия.

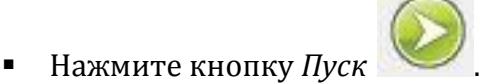

- Дождитесь завершения записи данных и сохраните их.
- Добавьте груз на держатель наборного груза и запишите значение массы в таблицу.

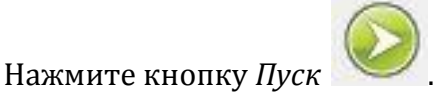

- Дождитесь завершения записи данных и сохраните их.
- Повторите предыдущие шаги несколько раз.

*Анализ данных эксперимента*

Откройте график первого эксперимента. Установите *Первый курсор*

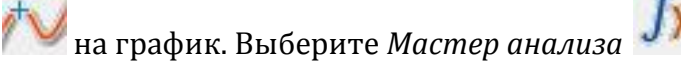

- Выберите вкладку *Преобразование – Преобразование Фурье*. Нажмите *Ок*.
- Установите *Первый курсор* на пик полученного графика частоты. Считайте внизу графика значение частоты ν и запишите его в таблицу.
- Повторите эти действия с другими записанными графиками.
- Рассчитайте жёсткость пружины *k<sup>i</sup>* для каждого случая и запишите значение в таблицу.
- Рассчитайте среднее значение жёсткости *kср* и запишите в таблицу.
- Рассчитайте относительную погрешность вычислений ε с учётом того, что абсолютная погрешность определения периода колебаний 0,01 с.
- Рассчитайте абсолютную погрешность вычислений *Δk* и запишите значение в таблицу.
- Запишите в таблицу значение жёсткости пружины *k* с учётом абсолютной погрешности.

Сделайте выводы в соответствии с целью работы.

*Таблица результатов*

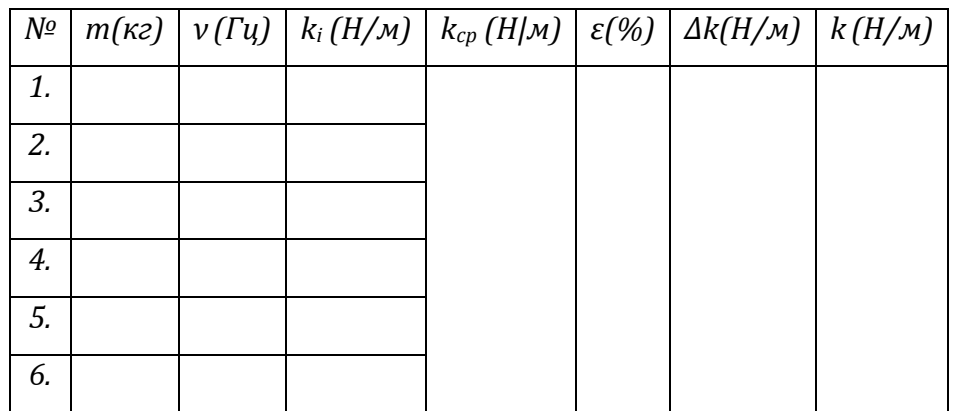

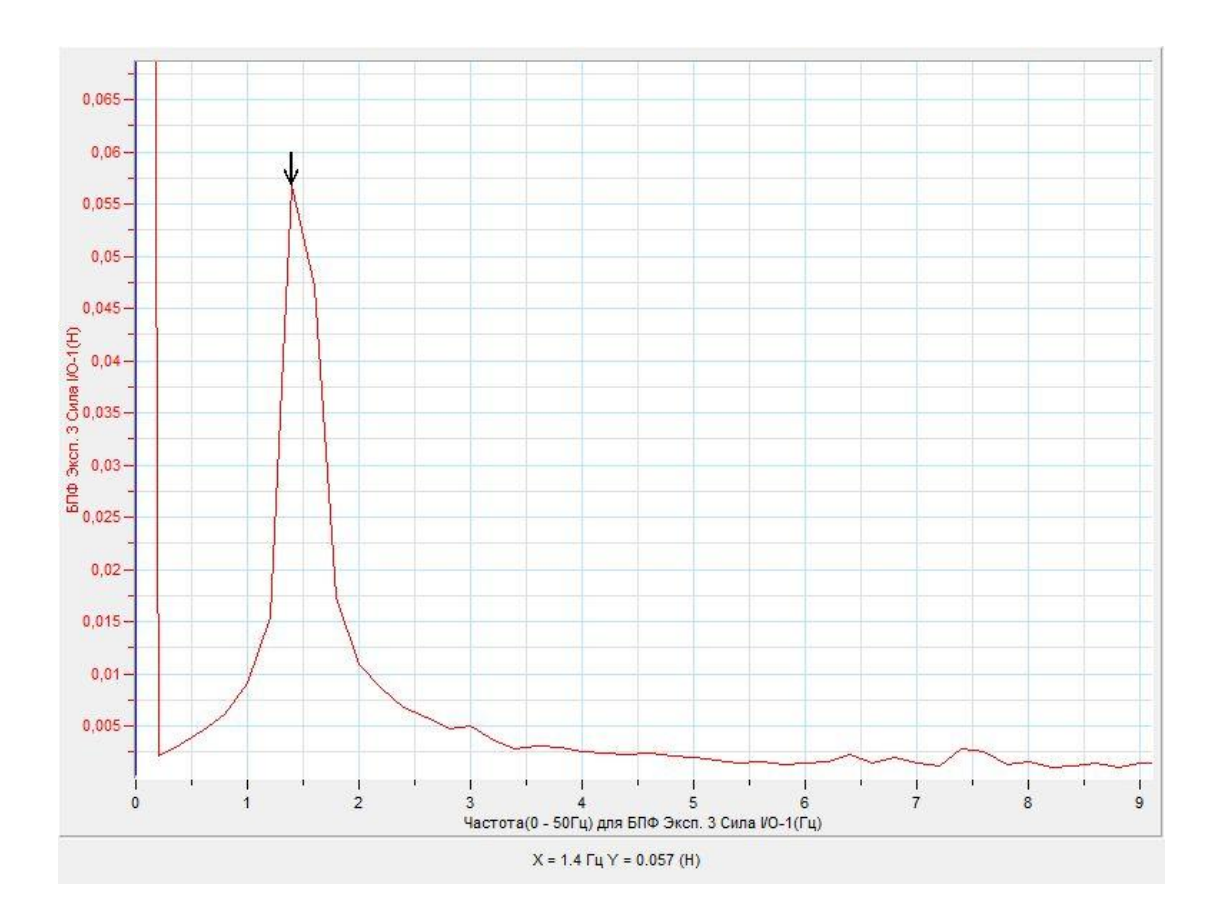

## *Тема работы:* **Исследование колебаний нитяного маятника**

*Цель работы:* определить частоту колебаний тела на нити и ускорение свободного падения, рассчитать погрешности.

*Оборудование:* штатив, нить, груз, датчик расстояния DT020-1, штатив для датчика расстояния, линейка, АЦП (аналогово-цифровой преобразователь) NOVA LINK, ПК.

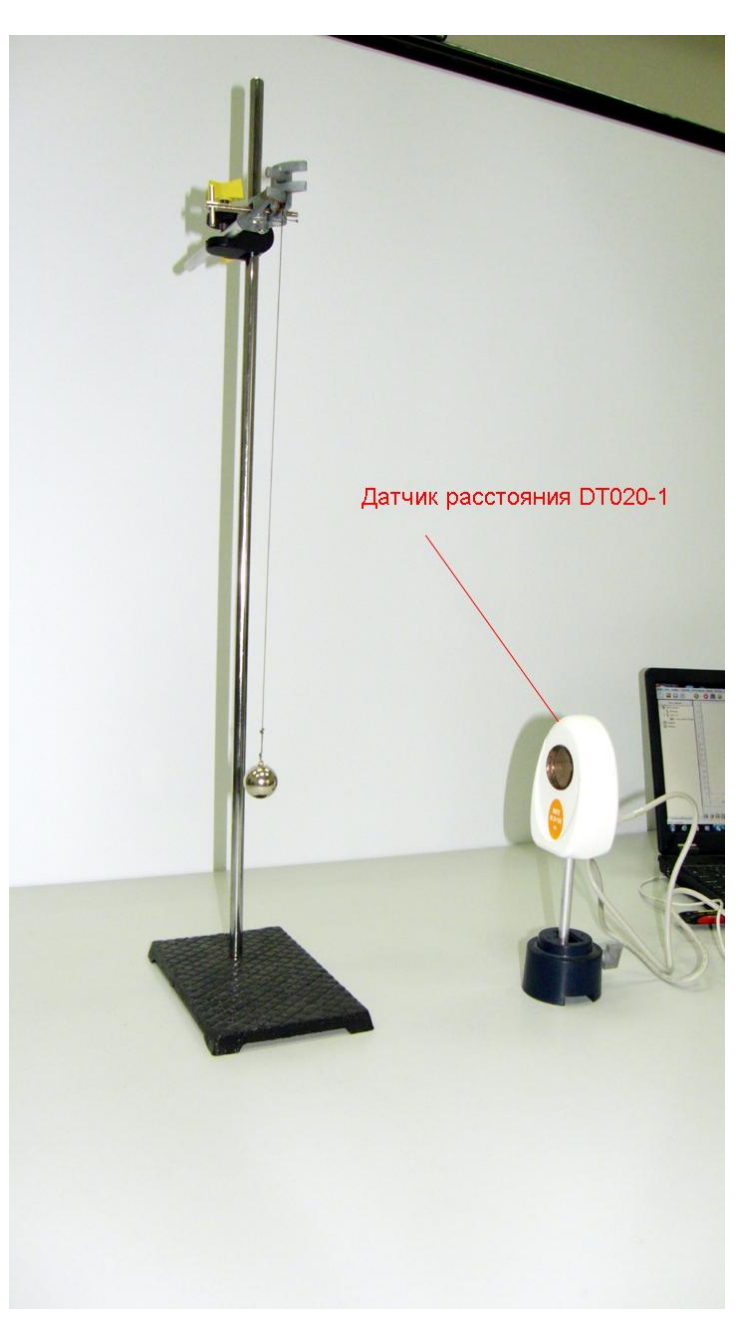

*Программное обеспечение:* MultiLab.

*Теоретическая часть*

#### Нитяным

маятником называют тело на невесомой нерастяжимой нити, совершающее колебания. Для этой модели важно, чтобы размеры тела были малы по сравнению с длиной нити. Математическая модель, описывающая данную систему, называется математическим маятником. Частота колебаний маятника – это количество колебаний маятника за единицу времени. В системе СІ единица измерения частоты – 1 Герц, обозначение ν. Для математического маятника частота рассчитывается по формуле:  $\nu = \frac{1}{2}$  $rac{1}{2\pi}\sqrt{\frac{g}{l}}$  $\frac{g}{l}$ , где  $g$  – ускорение свободного падения, *l* – длина маятника с учётом размера груза.

Исходя из этой формулы, ускорение свободного падения

определяется по формуле  $g = 4\pi^2 l v^2$ 

*Подготовка эксперимента*

- Установите на столе штатив, закрепите на нём держатель нити и нитяной маятник.
- Установите на расстоянии 30 см от груза датчик расстояния.
- Соедините АЦП с USB входом вашего ПК.
- Соедините датчик расстояния с АЦП, задействовав первый вход.

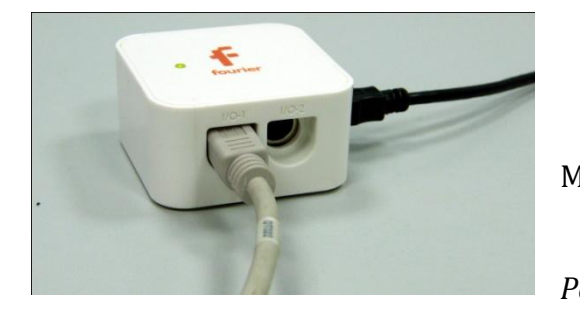

*Программные установки*

 Запустите программу MultiLab.

Откройте вкладку

*Регистратор – Настройка* 

*регистратора*, и убедитесь, что датчик распознан и подключён к входу.

- Выберите около названия датчика расстояния на выпавшем окне кнопку *Настройка датчика* .
- В первой вкладке выпавшего окна выберите пункт *Расстояние (удаление).*
- В последней вкладке выберите пункт *Установить текущее значение как ноль*.
- Нажмите *Ok*.
- В оставшемся окне настроек датчика нажмите *Далее*.
- Выберите в списке *частоту замеров* 25 замеров в секунду.
- Нажмите *Далее*.
- Выберите время измерений 8 секунд.
- Нажмите *Завершить*.

#### *Настройка эксперимента*

Убедитесь, что датчик настроен правильно, для чего нажмите на

короткое время кнопку *Пуск* , а потом *Стоп* . График

должен совпадать с горизонтальной осью. В случае несоответствия повторите обнуление датчика.

*Проведение эксперимента*

- Измерьте длину нити от точки подвеса до точки крепления груза. Измерьте размер груза (оптимально шара) и разделите его пополам. Сложите полученные данные и запишите в таблицу как длину маятника *l*.
- Отклоните груз от положения равновесия таким образом, чтобы максимальный угол отклонения не превышал 5-10°.
- Нажмите кнопку *Пуск* .

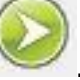

- Дождитесь завершения записи данных и сохраните их.
- Повторите предыдущие шаги несколько раз.

*Анализ данных эксперимента*

Откройте график первого эксперимента. Установите *Первый курсор*

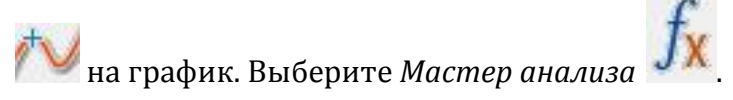

- Выберите вкладку *Преобразование – Преобразование Фурье*. Нажмите *Ок*.
- Установите *Первый курсор* на пик полученного графика частоты. Считайте внизу графика значение частоты ν и запишите его в таблицу.
- Повторите эти действия с другими записанными графиками.
- Рассчитайте ускорение свободного падения *g<sup>i</sup>* для каждого случая и запишите значение в таблицу.
- Рассчитайте среднее значение ускорения свободного падения *gср* и запишите в таблицу.
- Рассчитайте относительную погрешность вычислений ε с учётом того, что абсолютная погрешность определения периода составляет 0,04 с.
- Рассчитайте абсолютную погрешность вычислений *Δg* и запишите значение в таблицу.
- Запишите в таблицу значение ускорения свободного падения *g* с учётом абсолютной погрешности.
- Сделайте выводы в соответствии с целью работы.

*Таблица результатов*

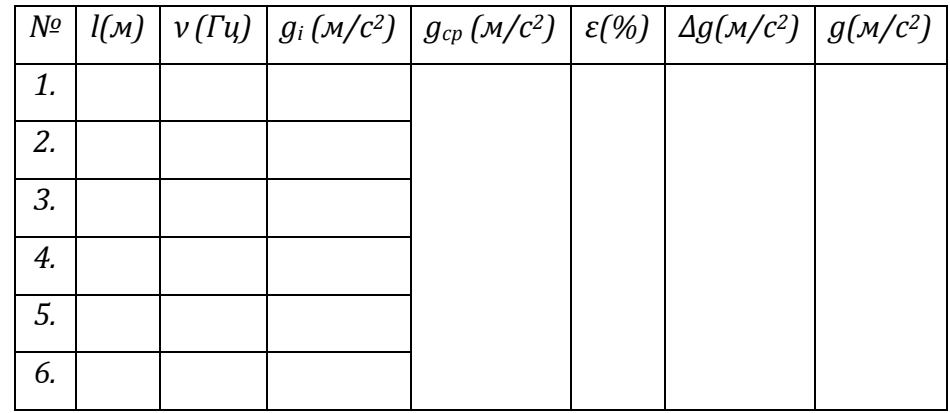

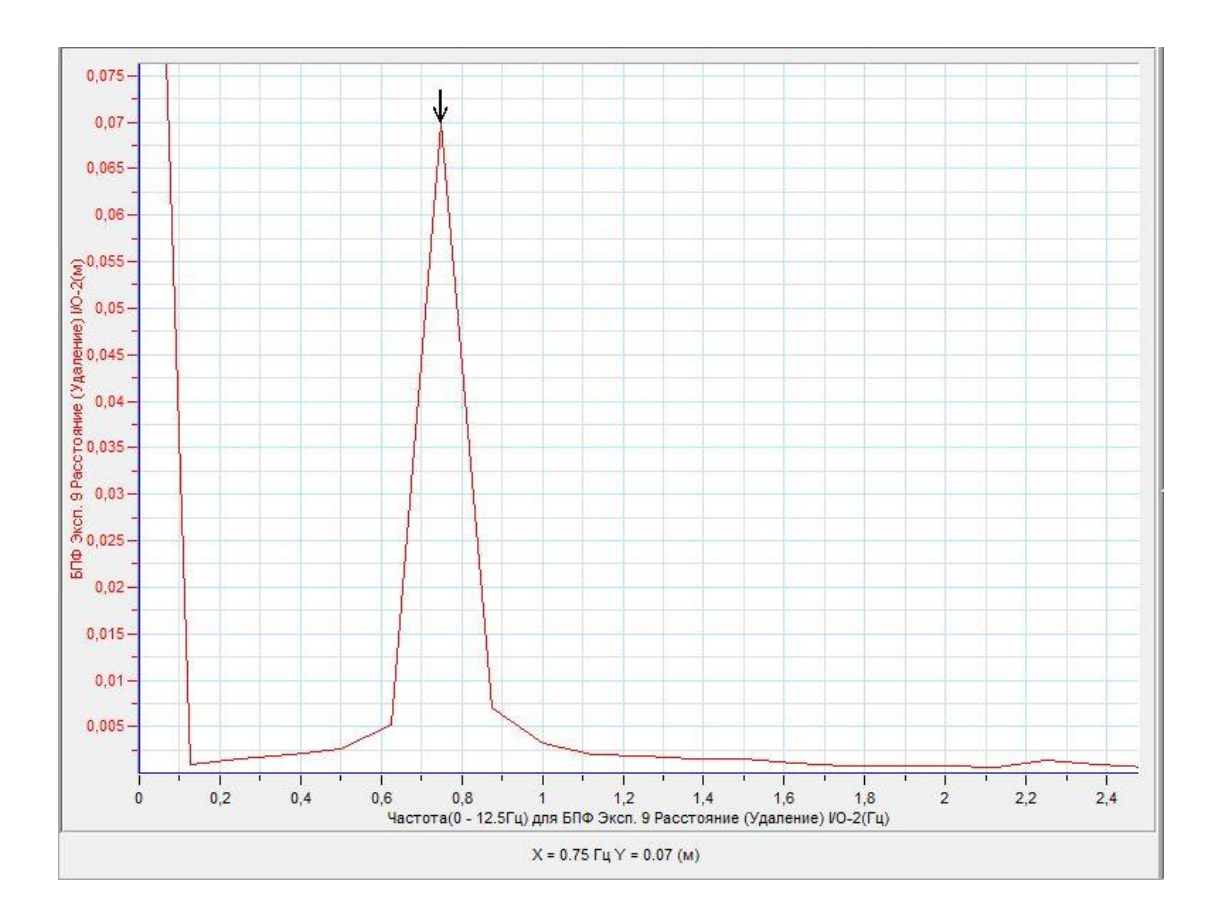

# *Тема работы:* **Измерение длины звуковой волны и скорости звука**

*Цель работы:* определить скорость распространения звука в воздухе и длину звуковой волны, рассчитать погрешности.

*Оборудование:* 2 штатива, источник звука, 2 микрофонных датчика DT008, рулетка, АЦП (аналогово-цифровой преобразователь) NOVA LINK, ПК.

*Программное обеспечение:* MultiLab.

*Теоретическая часть*

Скорость звука — скорость распространения [упругих волн](http://ru.wikipedia.org/wiki/%D0%A3%D0%BF%D1%80%D1%83%D0%B3%D0%B8%D0%B5_%D0%B2%D0%BE%D0%BB%D0%BD%D1%8B) в среде: как [продольных](http://ru.wikipedia.org/wiki/%D0%9F%D1%80%D0%BE%D0%B4%D0%BE%D0%BB%D1%8C%D0%BD%D1%8B%D0%B5_%D0%B2%D0%BE%D0%BB%D0%BD%D1%8B) (в газах, жидкостях или твёрдых телах), так и поперечных, сдвиговых (в твёрдых телах). Определяется упругостью и плотностью среды: как правило, в [газах](http://ru.wikipedia.org/wiki/%D0%93%D0%B0%D0%B7) скорость звука меньше, чем в [жидкостях,](http://ru.wikipedia.org/wiki/%D0%96%D0%B8%D0%B4%D0%BA%D0%BE%D1%81%D1%82%D1%8C) а в [жидкостях](http://ru.wikipedia.org/wiki/%D0%96%D0%B8%D0%B4%D0%BA%D0%BE%D1%81%D1%82%D1%8C) — меньше, чем в твёрдых телах. Также, в газах скорость звука зависит от температуры данного [вещества,](http://ru.wikipedia.org/wiki/%D0%92%D0%B5%D1%89%D0%B5%D1%81%D1%82%D0%B2%D0%BE) в монокристаллах — от направления распространения волны. Скорость звука связана с длиной волны и частотой уравнением, описывающим волну:  $v = \lambda v$ , где ν – частота звука, λ – длина звуковой волны. Соответственно, длина волны может быть определена по формуле:  $\lambda = \frac{v}{c}$  $\boldsymbol{\nu}$ 

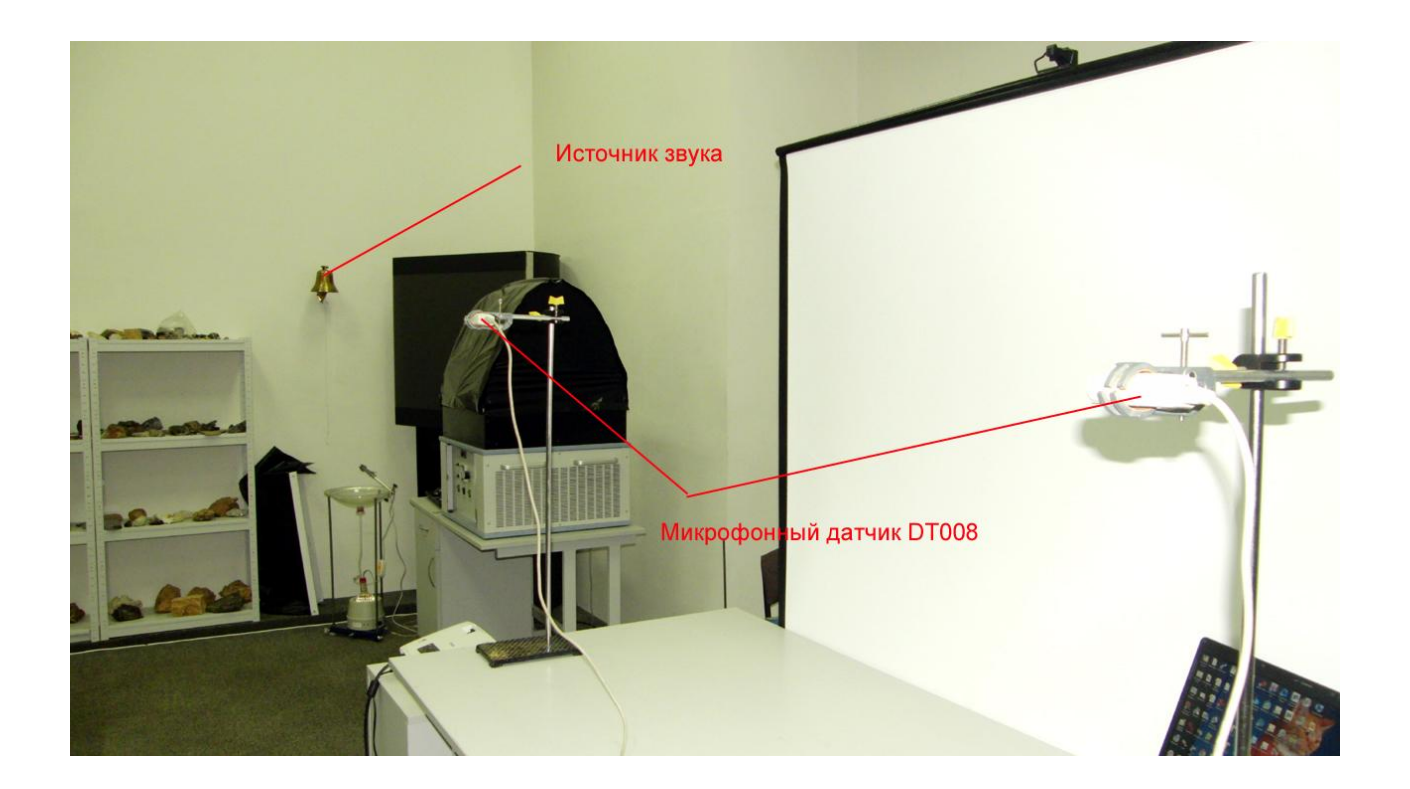

*Подготовка эксперимента*

- Установите на столе 2 штатива, закрепите на них микрофонные датчики. Расстояние между штативами нужно выбирать в пределах 2-3 м.
- Установите на расстоянии источник звука с фиксированной частотой (камертон).
- Соедините АЦП с USB входом вашего ПК.
- Соедините микрофонные датчики с АЦП, задействовав первый и второй вход.

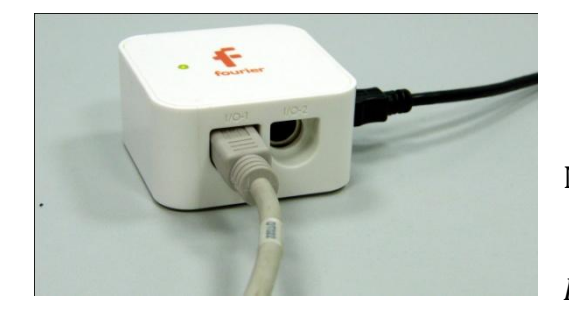

*Программные установки*

- Запустите программу MultiLab.
- Откройте вкладку *Регистратор – Настройка*

*регистратора*, и убедитесь, что датчики распознаны и подключёны к входам.

- В оставшемся окне настроек датчика нажмите *Далее*.
- Выберите в списке *частоту замеров* 5000 замеров в секунду.
- Нажмите *Далее*.
- Выберите время измерений 8 секунд.
- Нажмите *Завершить*.

## *Настройка эксперимента*

Убедитесь, что датчик настроен правильно, для чего нажмите на

короткое время кнопку *Пуск* , а потом *Стоп* . Графики

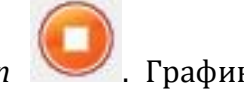

должны регистрировать небольшой фон среды.

*Проведение эксперимента*

- Измерьте расстояние между датчика *l* рулеткой и запишите в таблицу.
	- Нажмите кнопку *Пуск* .

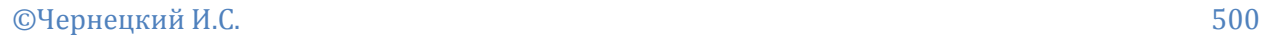

- Ударьте по источнику звуку молоточком.
- Дождитесь завершения записи данных и сохраните их.

*Анализ данных эксперимента*

**•** Установите *Первый курсор* на график одного из микрофонов.

Выберите *Мастер анализа* .

- Выберите вкладку *Преобразование – Преобразование Фурье*. Нажмите *Ок*.
- Установите *Первый курсор* на пик полученного графика частоты. Считайте внизу графика значение частоты ν и запишите его в таблицу.
- Закройте графики анализа частоты и откройте графики записи звука микрофонными датчиками. Обратите внимание на то, чтобы горизонтальная ось была осью времени.
- Увеличьте ту часть графиков, которая соответствует приходу звуковой волны.
- Установите *Первый курсор* сначала на один график, считайте значение времени прихода звука *t1* и запишите его в таблицу.
- **•** Перетащите *Первый курсор* на второй график и считайте значение времени прихода звука *t2* и запишите его в таблицу.
- **•** Рассчитайте скорость распространения звука в воздухе  $v = \frac{l}{r}$  $\frac{t}{t_1-t_2}$ .
- Рассчитайте относительную погрешность вычислений ε, с учётом точности измерения рулеткой и точности измерения времени. Занесите результат в таблицу.
- Рассчитайте абсолютную погрешность измерений *Δv*. Занесите значение в таблицу.
- Запишите в таблицу значение скорости звука *v* с учётом погрешности.
- Рассчитайте длину волны λ и занесите её в таблицу с учётом погрешности измерения частоты и скорости распространения звука.
- Сделайте выводы в соответствии с целью работы.

*Таблица результатов*

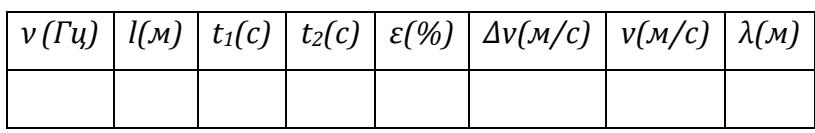

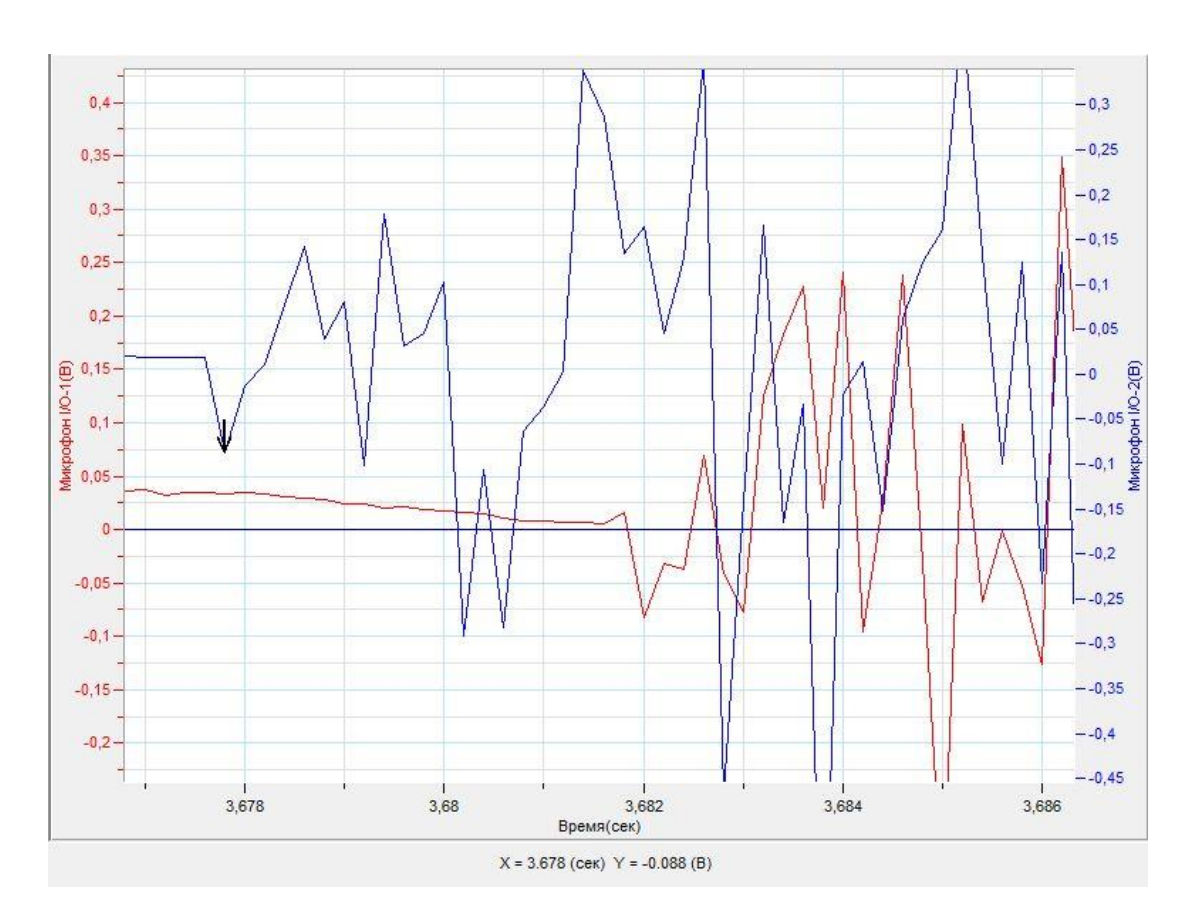

# *Термодинамика*

*Тема работы:* **Изучение теплового баланса при условиях смешивания воды разной температуры**

*Цель работы:* определить соотношение количеств теплоты полученных и отданных водой при её смешивании, определить потери тепла и укажите на их причину.

*Оборудование:* 2 калориметра, 2 датчика температуры DT029, вода различной температуры, мерный цилиндр, АЦП (аналогово-цифровой преобразователь) NOVA LINK, ПК.

*Программное обеспечение:* MultiLab.

*Теоретическая часть*

При контакте тел с различной температурой происходит выравнивание температур за счёт усреднения средней кинетической энергии движения частиц этих тел. Процесс выравнивания температур называют теплообменом. Согласно закону сохранения энергии количество теплоты, отданное нагретым, и полученное холодным телом должно быть равно. На этой основе записывают уравнение теплового баланса:  $Q_1 = Q_2$ , где  $Q_1$  – количество теплоты, отданное нагретым телом Q2 – количество теплоты, полученное холодным телом.

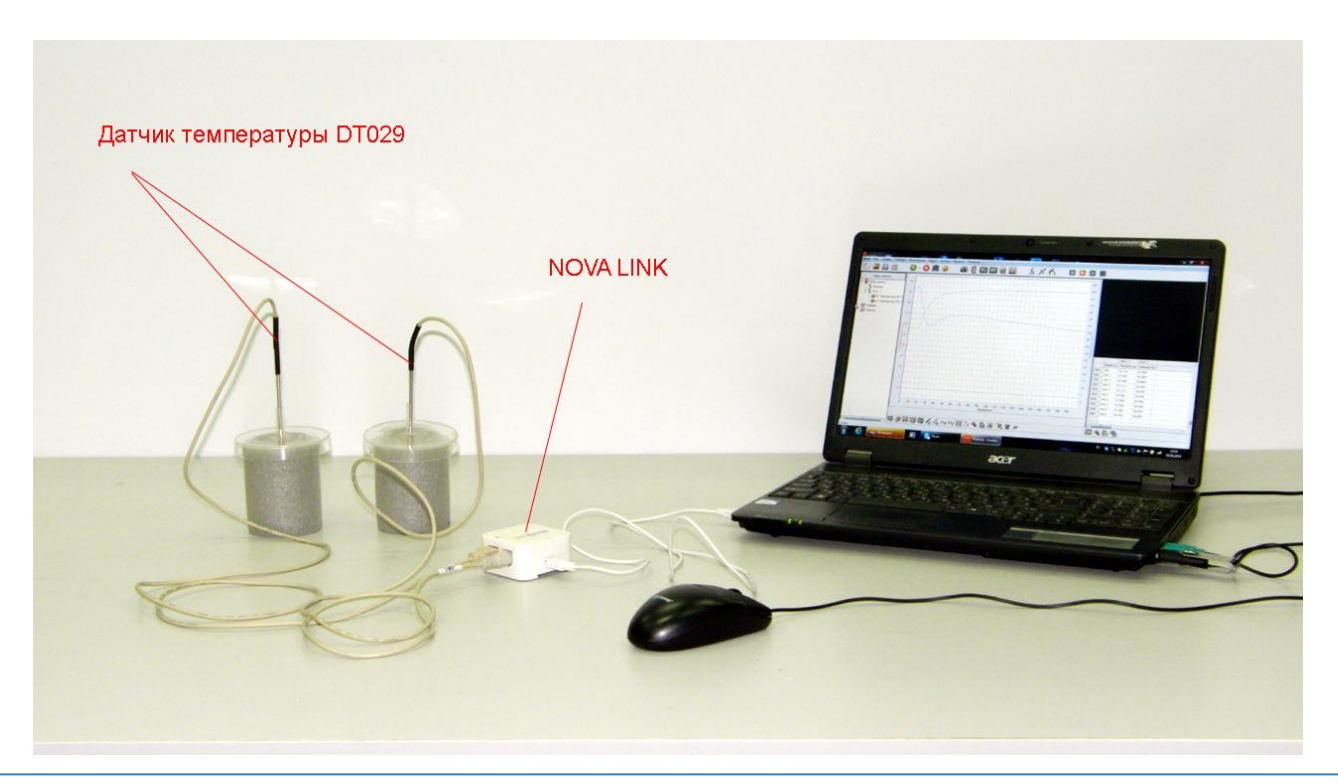

*Подготовка эксперимента*

- Установите на столе 2 калориметра. Лучше использовать калориметры с хорошей теплоизоляцией.
- Налейте в один из калориметров холодную воду в объёме 50 мл, отмерив мерным цилиндром. Занесите в таблицу массу воды *m2*.
- Налейте в другой калориметр такое же количество горячей воды. Занесите в таблицу массу воды *m1*.
- Закройте крышки калориметров и поместите в них датчики температуры.
- Соедините АЦП с USB входом вашего ПК.
- Соедините датчики температуры с АЦП, задействовав первый и второй вход.

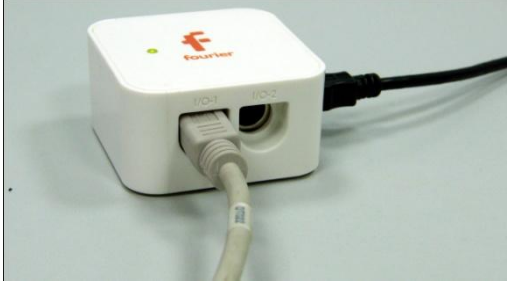

*Программные установки*

 Запустите программу MultiLab.

Откройте вкладку

*Регистратор – Настройка* 

*регистратора*, и убедитесь, что датчики распознаны и подключёны к входам.

- В оставшемся окне настроек датчика нажмите *Далее*.
- Выберите в списке *частоту замеров* 10 замеров в секунду.
- Нажмите *Далее*.
- Выберите время измерений 200 секунд.
- Нажмите *Завершить*.

*Настройка эксперимента*

Убедитесь, что датчики регистрируют реальную температуру, для чего

нажмите на короткое время кнопку *Пуск* , а потом *Стоп* .

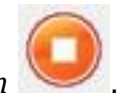
*Проведение эксперимента*

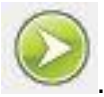

- Нажмите кнопку *Пуск* .
- Через 20 секунд откройте крышки калориметров и быстро перелейте горячую воду в калориметр с холодной водой.
- Закройте крышку калориметра со смешанной водой и перемешивайте её взбалтыванием.
- Дождитесь завершения записи данных и сохраните их.

# *Анализ данных эксперимента*

- Установите *Первый курсор* на график соответствующий калориметру, заполненному горячей водой на участок, когда вода в нём была.
- Считайте значение температуры горячей воды *t<sup>1</sup>* и занесите его в таблицу.
- Перетяните курсор на график, соответствующий калориметру с холодной водой на участок до смешивания.
- Считайте начальное значение температуры холодной воды *t<sup>2</sup>* и занесите его в таблицу.
- Перетяните курсор на участок стабилизации температуры после смешивания двух порций воды.
- $\blacksquare$  Считайте значение температуры смеси  $t_3$  и занесите его в таблицу.
- Рассчитайте количество теплоты, отданное горячей водой  $Q_1 = c_R m_1 (t_1 - t_3)$ , где  $c_6 = 4200$  Дж/кг·К,  $m_1$  – масса горячей воды. Занесите значение в таблицу.
- Рассчитайте количество теплоты, принятое холодной водой  $Q_2 = c_B m_2 (t_3 - t_2)$ , где  $c_6 = 4200$  Дж/кг·К,  $m_2$  – масса холодной воды. Занесите значение в таблицу.
- **•** Рассчитайте потери тепла  $\Delta Q = Q_1 Q_2$ . Занесите значение в таблицу.
- Сделайте выводы в соответствии с целью работы.

## *Таблица результатов*

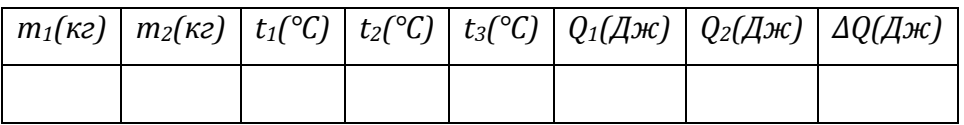

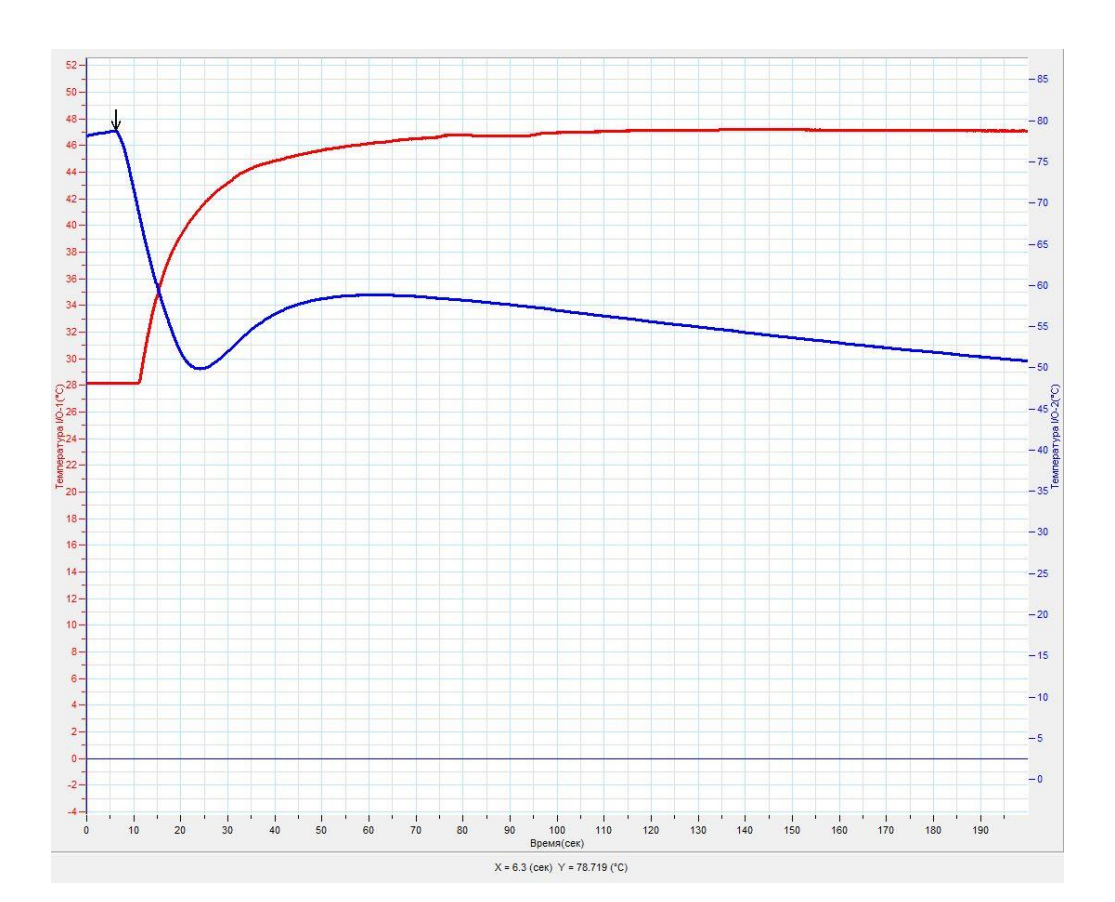

## *Тема работы:* **Определение удельной теплоемкости вещества**

*Цель работы:* определить удельную теплоёмкость вещества образца, определить погрешности и укажите причины их возникновения.

*Оборудование:* 2 калориметра, исследуемый образец, цифровые весы, 2 датчика температуры DT029, вода различной температуры, мерный цилиндр, АЦП (аналогово-цифровой преобразователь) NOVA LINK, ПК.

*Программное обеспечение:* MultiLab.

*Теоретическая часть*

Удельная теплоёмкость — отношение [теплоёмкости](http://ru.wikipedia.org/wiki/%D0%A2%D0%B5%D0%BF%D0%BB%D0%BE%D1%91%D0%BC%D0%BA%D0%BE%D1%81%D1%82%D1%8C) тела к [массе;](http://ru.wikipedia.org/wiki/%D0%9C%D0%B0%D1%81%D1%81%D0%B0) физическая величина, численно равная количеству теплоты, которое необходимо передать единичной массе данного вещества для того, чтобы его [температура](http://ru.wikipedia.org/wiki/%D0%A2%D0%B5%D0%BC%D0%BF%D0%B5%D1%80%D0%B0%D1%82%D1%83%D1%80%D0%B0) изменилась на один Кельвин. В [Международной системе единиц \(СИ\)](http://ru.wikipedia.org/wiki/%D0%9C%D0%B5%D0%B6%D0%B4%D1%83%D0%BD%D0%B0%D1%80%D0%BE%D0%B4%D0%BD%D0%B0%D1%8F_%D1%81%D0%B8%D1%81%D1%82%D0%B5%D0%BC%D0%B0_%D0%B5%D0%B4%D0%B8%D0%BD%D0%B8%D1%86) удельная теплоёмкость измеряется в [джоулях](http://ru.wikipedia.org/wiki/%D0%94%D0%B6%D0%BE%D1%83%D0%BB%D1%8C_(%D0%B5%D0%B4%D0%B8%D0%BD%D0%B8%D1%86%D0%B0)) на [килограмм](http://ru.wikipedia.org/wiki/%D0%9A%D0%B8%D0%BB%D0%BE%D0%B3%D1%80%D0%B0%D0%BC%D0%BC) на [кельвин,](http://ru.wikipedia.org/wiki/%D0%9A%D0%B5%D0%BB%D1%8C%D0%B2%D0%B8%D0%BD) Дж/(кг·К). Определение удельной теплоёмкости твёрдого тела возможно с использованием теплообмена данного тела со средой с известной теплоёмкостью. Для определения удельной теплоёмкости вещества образца осуществляется теплообмен с водой.

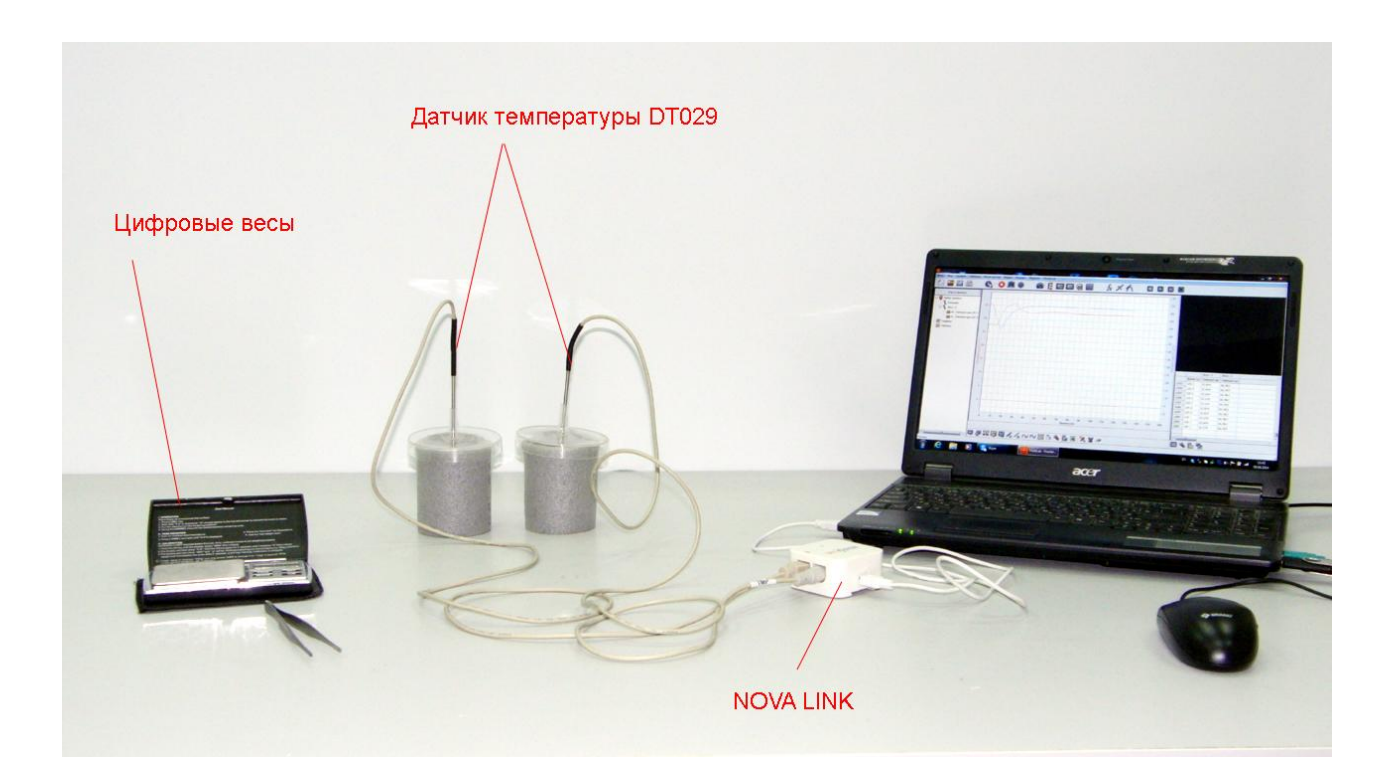

*Подготовка эксперимента*

- Установите на столе 2 калориметра. Лучше использовать калориметры с хорошей теплоизоляцией.
- Налейте в один из калориметров холодную воду в объёме 50 мл, отмерив мерным цилиндром. Занесите в таблицу массу воды *m1*.
- Налейте в другой калориметр горячую воду, в количестве достаточном для того чтобы полностью покрыть образец.
- Определите массу образца *m<sup>2</sup>* при помощи цифровых весов. Занесите значение в таблицу.
- Поместите образец в калориметр с горячей водой.
- Закройте крышки калориметров и поместите в них датчики температуры.
- Соедините АЦП с USB входом вашего ПК.
- Соедините датчики температуры с АЦП, задействовав первый и второй вход.

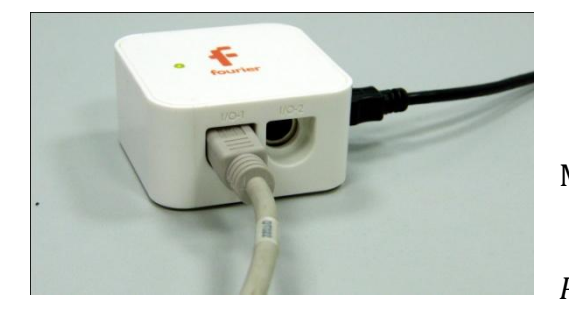

## *Программные установки*

 Запустите программу MultiLab.

 Откройте вкладку *Регистратор – Настройка* 

*регистратора*, и убедитесь, что датчики распознаны и подключёны к входам.

- В оставшемся окне настроек датчика нажмите *Далее*.
- Выберите в списке *частоту замеров* 10 замеров в секунду.
- Нажмите *Далее*.
- Выберите время измерений 200 секунд.
- Нажмите *Завершить*.

*Настройка эксперимента*

Убедитесь, что датчики регистрируют реальную температуру, для чего

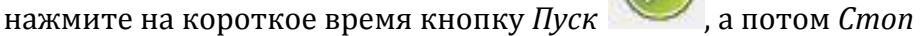

*Проведение эксперимента*

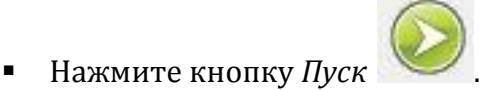

- Через 20 секунд откройте крышки калориметров и быстро перенесите нагретый образец в калориметр с холодной водой.
- Закройте крышку калориметра с образцом и перемешивайте воду её взбалтыванием.
- Дождитесь завершения записи данных и сохраните их.

# *Анализ данных эксперимента*

- Установите *Первый курсор* на график соответствующий калориметру, заполненному горячей водой на участок, когда в нём находился образец.
- Считайте значение температуры нагретого образца *t<sup>2</sup>* и занесите его в таблицу.
- Перетяните курсор на график, соответствующий калориметру с холодной водой на участок до внесения нагретого образца.
- Считайте начальное значение температуры холодной воды *t<sup>1</sup>* и занесите его в таблицу.
- Перетяните курсор на участок стабилизации температуры после внесения нагретого образца.
- Считайте значение установившейся температуры *t<sup>3</sup>* и занесите его в таблицу.
- Рассчитайте количество теплоты, принятое холодной водой  $Q_1 = c_R m_1 (t_3 - t_1)$ , где  $c_6 = 4200$  Дж/кг·К,  $m_2$  – масса холодной воды. Занесите значение в таблицу.
- Рассчитайте удельную теплоёмкость образца по формуле:

$$
c_{06} = \frac{Q_1}{m_2(t_2 - t_3)}.
$$

 Рассчитайте относительную *ε* и абсолютную *Δсоб* погрешности расчёта удельной теплоёмкости с учётом погрешности весов и датчика

температуры составляющей 2 % от измеряемого диапазона*.* Занесите их в таблицу.

- Запишите в таблицу значение удельной теплоёмкости *соб* с учётом погрешности.
- Сделайте выводы в соответствии с целью работы.

*Таблица результатов*

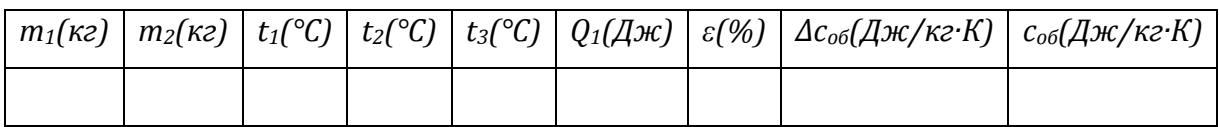

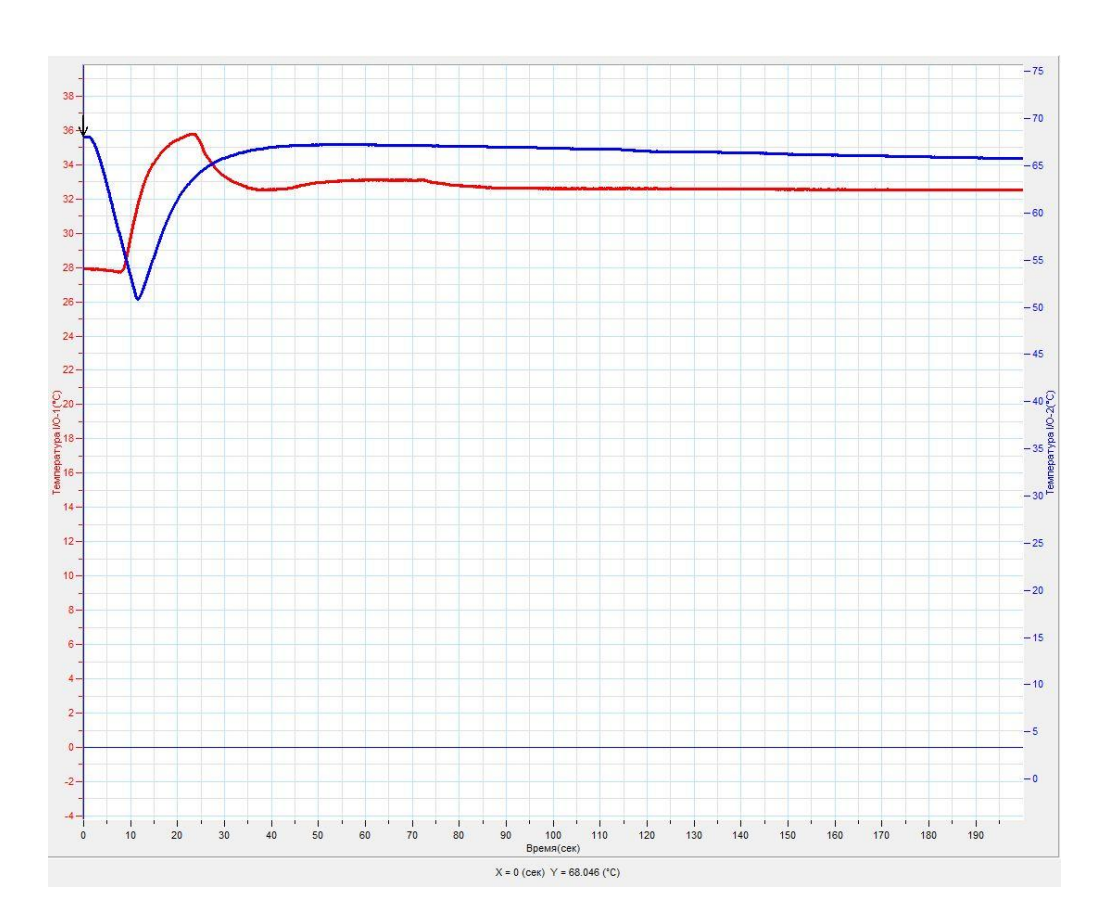

# *Тема работы:* **Определение удельной теплоты плавления льда**

*Цель работы:* определить удельную плавления льда, определить погрешности и укажите причины их возникновения.

*Оборудование:* 2 калориметра, лёд, цифровые весы, 2 датчика температуры DT029, тёплая вода, мерный цилиндр, АЦП (аналогово-цифровой преобразователь) NOVA LINK, ПК.

*Программное обеспечение:* MultiLab.

*Теоретическая часть*

Удельная теплота плавления — количество [теплоты,](http://ru.wikipedia.org/wiki/%D0%A2%D0%B5%D0%BF%D0%BB%D0%BE%D1%82%D0%B0) которое необходимо сообщить одной единице массы кристаллического вещества в равновесном процессе, чтобы перевести его из твёрдого [\(кристаллического\)](http://ru.wikipedia.org/wiki/%D0%9A%D1%80%D0%B8%D1%81%D1%82%D0%B0%D0%BB%D0%BB) состояния в [жидкое](http://ru.wikipedia.org/wiki/%D0%96%D0%B8%D0%B4%D0%BA%D0%BE%D1%81%D1%82%D1%8C) (то же количество теплоты выделяется при кристаллизации вещества). Лёд рассматривается как кристаллическое состояние воды. Для определения удельной теплоты плавления лёд при температуре плавления приводится в контакт с тёплой водой. В ходе процесса теплообмена происходит плавление льда и нагревание полученной от таяния воды.

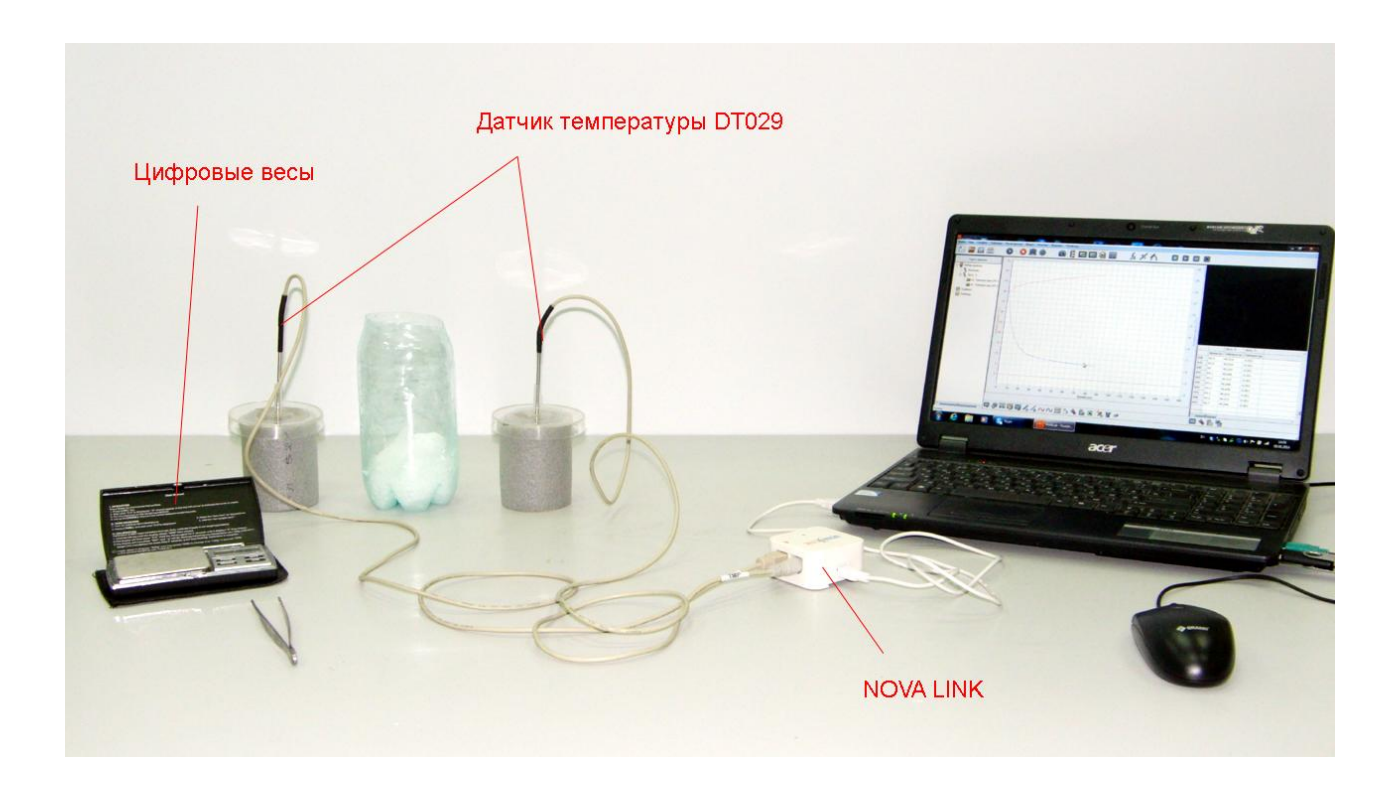

*Подготовка эксперимента*

- Установите на столе 2 калориметра. Лучше использовать калориметры с хорошей теплоизоляцией.
- Налейте в один из калориметров тёплую воду в объёме 50 мл, отмерив мерным цилиндром. Занесите в таблицу массу воды *m1*.
- Поместите в другой калориметр тающий лёд.
- Закройте крышки калориметров и поместите в них датчики температуры.
- Соедините АЦП с USB входом вашего ПК.
- Соедините датчики температуры с АЦП, задействовав первый и второй вход.

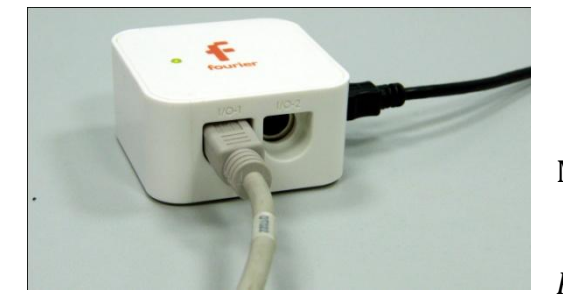

*Программные установки*

Запустите программу

MultiLab.

- Откройте вкладку
- *Регистратор – Настройка*

*регистратора*, и убедитесь, что датчики распознаны и подключёны к входам.

- В оставшемся окне настроек датчика нажмите *Далее*.
- Выберите в списке *частоту замеров* 10 замеров в секунду.
- Нажмите *Далее*.
- Выберите время измерений 200 секунд.
- Нажмите *Завершить*.

#### *Настройка эксперимента*

Убедитесь, что датчики регистрируют реальную температуру, для чего

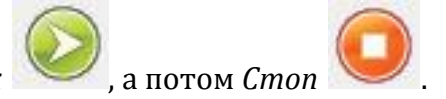

нажмите на короткое время кнопку *Пуск* , а потом *Стоп* .

*Проведение эксперимента*

Нажмите кнопку *Пуск* .

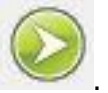

- Через 20 секунд откройте крышки калориметров и пересыпьте лёд в калориметр с тёплой водой.
- Закройте крышку калориметра со смесью и перемешивайте воду её взбалтыванием.
- Дождитесь завершения записи данных и сохраните их.
- Перелейте образовавшуюся воду в мерный цилиндр, определите объём и рассчитайте массу получившейся воды от таяния льда *m<sup>2</sup>* . Занесите результат в таблицу.

## *Анализ данных эксперимента*

- Установите *Первый курсор* на график соответствующий льду и убедитесь что лёд находится при температуре 0°С.
- Перетяните курсор на график, соответствующий калориметру с тёплой водой на участок до внесения льда.
- $\blacksquare$  Считайте начальное значение температуры воды  $t_1$  и занесите его в таблицу.
- Перетяните курсор на участок стабилизации температуры после внесения льда.
- Считайте значение установившейся температуры *t<sup>2</sup>* и занесите его в таблицу.
- Рассчитайте количество теплоты, отданное тёплой водой  $Q_1 = c_R m_1 (t_1 - t_2)$ , где  $c_6 = 4200$  Дж/кг·К,  $m_2$  – масса холодной воды. Занесите значение в таблицу.
- Рассчитайте удельную теплоту плавления льда λ по формуле:

$$
\lambda = \frac{Q_1}{m_2} - c_{\rm B} t_2.
$$

 Рассчитайте относительную *ε* и абсолютную *Δλ* погрешности расчёта удельной теплоты плавления с учётом погрешности весов и датчика температуры составляющей 2 % от измеряемого диапазона*.* Занесите их в таблицу.

- Запишите в таблицу значение удельной теплоёмкости *соб* с учётом погрешности.
- Сделайте выводы в соответствии с целью работы.

*Таблица результатов*

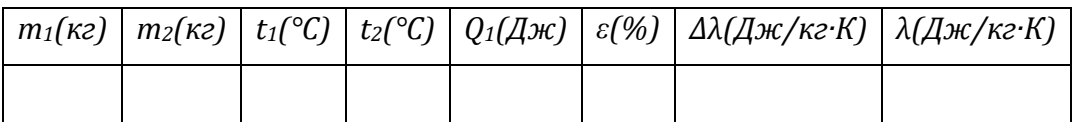

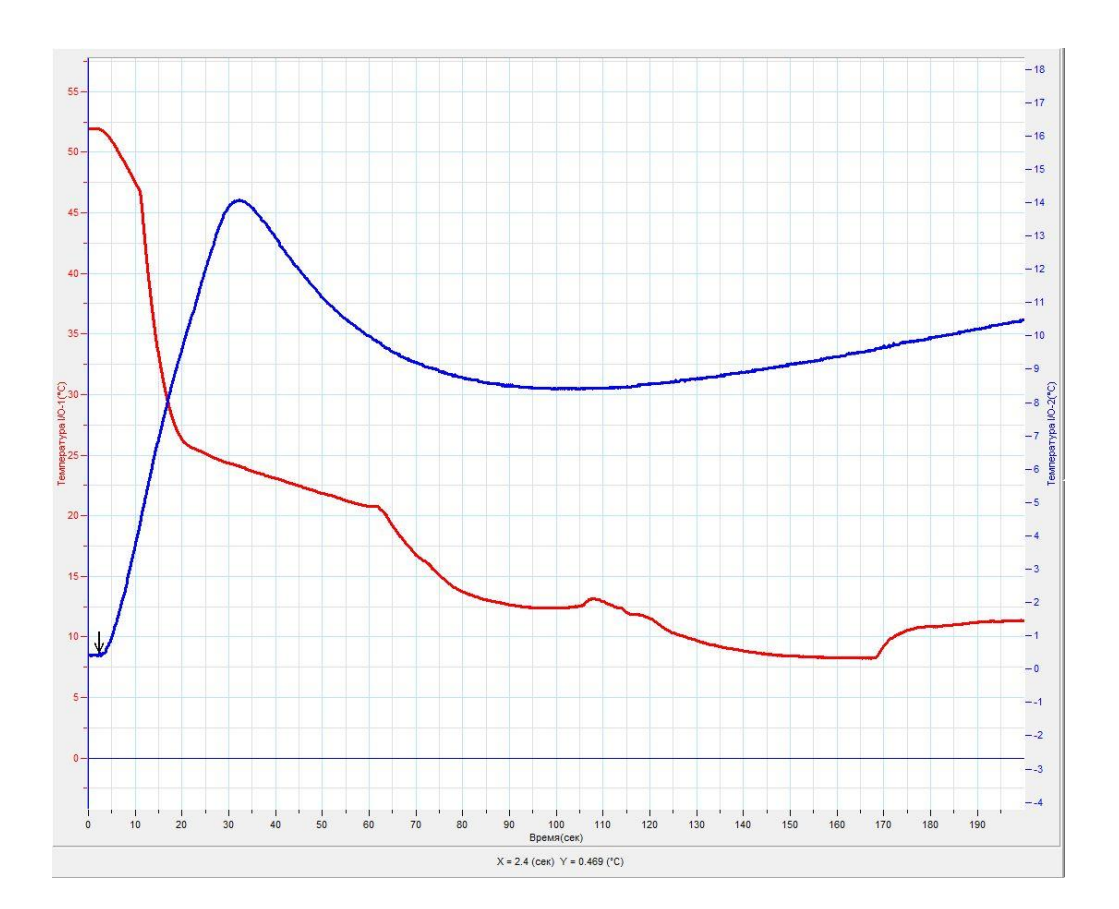

## *Тема работы:* **Исследование одного из изопроцессов**

*Цель работы:* исследовать зависимость давления воздуха от объёма при изотермическом сжатии, оценить отклонение от закономерности.

*Оборудование:* шприц, датчик давления DT015-1, АЦП (аналогово-цифровой преобразователь) NOVA LINK, ПК.

*Программное обеспечение:* MultiLab.

*Теоретическая часть*

Изотермический процесс — процесс изменения состояния термодинамической системы при постоянной температуре

# *T=const, PV=const.*

Изотермический процесс описывается [законом Бойля](http://ru.wikipedia.org/wiki/%D0%97%D0%B0%D0%BA%D0%BE%D0%BD_%D0%91%D0%BE%D0%B9%D0%BB%D1%8F_%E2%80%94_%D0%9C%D0%B0%D1%80%D0%B8%D0%BE%D1%82%D1%82%D0%B0) — Мариотта:

При постоянной температуре и неизменных значениях массы газа и его молярной массы, произведение объёма газа на его давление остаётся постоянным.

Реальный газ, в нашем случае воздух, при сжатии будет вести себя подобно теоретической модели идеального газа, но отклонения в эксперименте возможны.

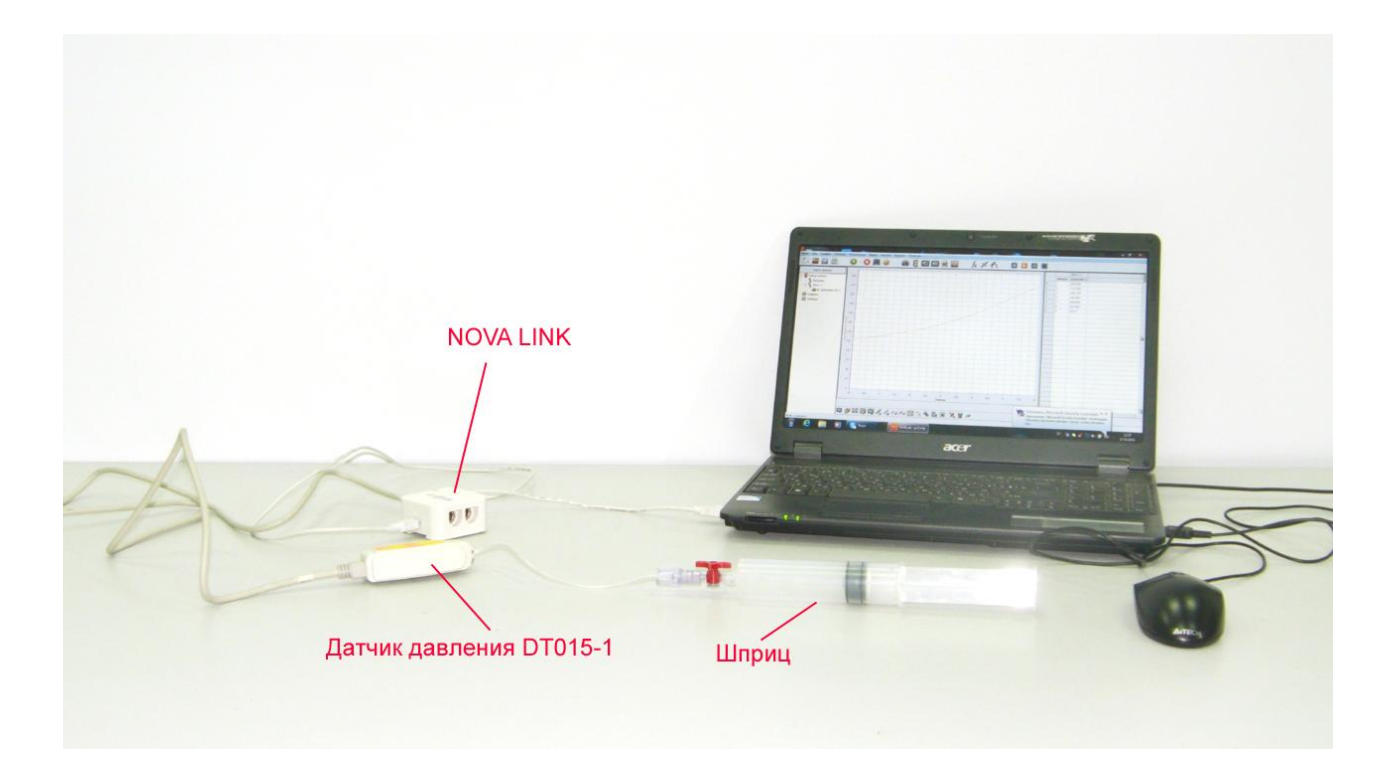

## *Подготовка эксперимента*

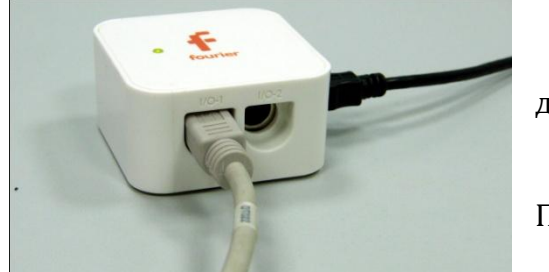

- Наберите в шприц воздух.
- Соедините шприц с датчиком давления.
	- Соедините АЦП с USB входом вашего

ПК.

Соедините датчик давления с АЦП,

задействовав первый вход на АЦП.

*Программные установки*

- Запустите программу MultiLab.
- Откройте вкладку *Регистратор –* нажмите *Далее*.
- Выберите в списке *частоту замеров* Вручную.
- Нажмите *Далее*.
- Выберите количество замеров 10.
- Нажмите *Завершить*.
- **В верхнем меню выберите кнопку Установка индикатора**
- В выпавшем меню выберите *Цифра* и *Давление*.

#### *Настройка эксперимента*

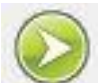

• Нажмите кнопку Пуск . На цифровом индикаторе будет значение атмосферного давления. Оцените достоверность этого значения. В случае существенного отличия проведите калибровку датчика давления.

*Проведение эксперимента*

Выберите *Новый эксперимент* .

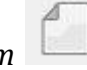

- Нажмите кнопку *Пуск* .
- Изменяйте пошагово объём воздуха, каждый раз нажимая кнопку *Пуск*

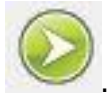

- Повторяйте эти шаги до завершения регистрации данных.
- На экране получится график возрастания давления.

*Анализ данных эксперимента*

- Выберите в верхнем меню Таблица Добавить колонку ввода.
- Внесите в эту колонку значения объёма воздуха в шприце, в соответствии с каждым измерением.
- **•** Выберите кнопку редактирование графика  $\frac{M_X}{A}$ .
- Выберите ось х редактируемые данные, а у давление.
- Выберите кнопку экспорта данных эксперимента в таблицы Excel .
- Задайте произведение значений в колонках данных. Сравните полученный результат для точек измерения.
- Перенесите данные таблицы Excel в отчёт работы.
- Сделайте выводы в соответствии с целью работы.

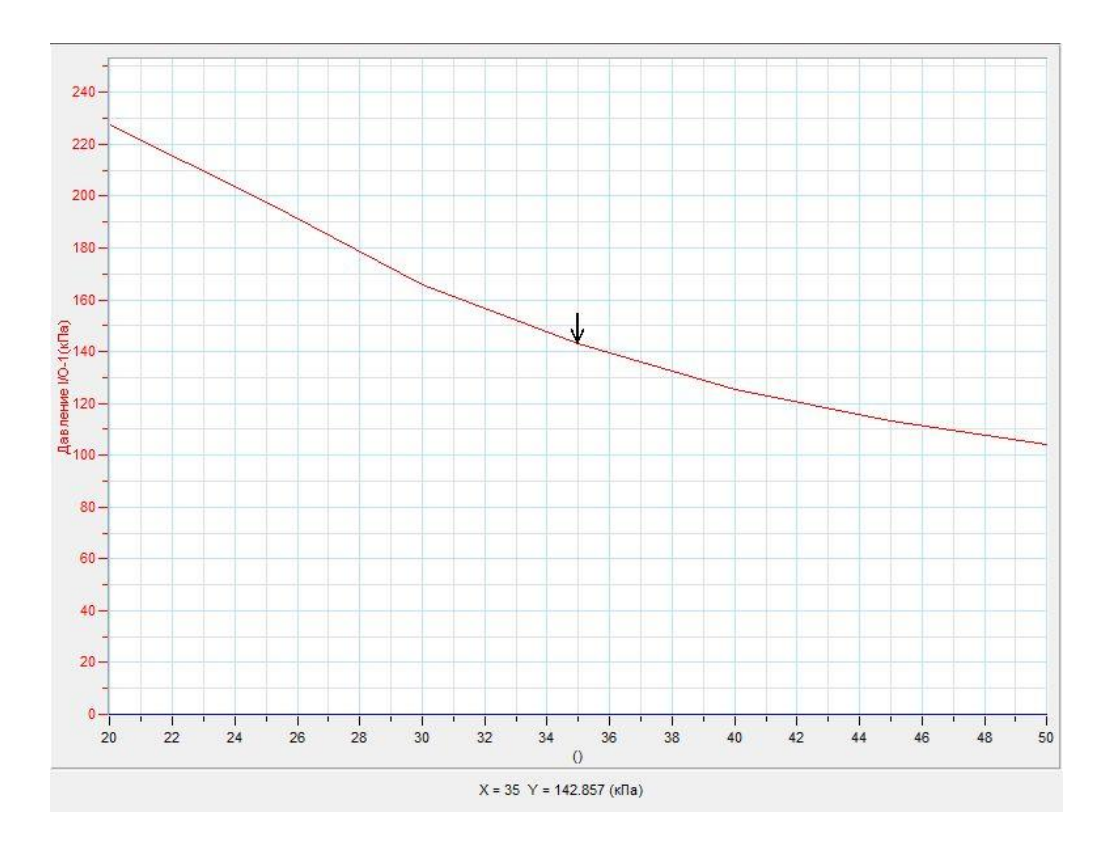

## *Электродинамика*

*Тема работы:* **Исследование электрической цепи с последовательным соединением проводников** 

*Цель работы:* исследовать законы последовательного соединения проводников.

*Оборудование:* электрическая цепь с последовательным соединением элементов, резистор, сопротивлением 20 Ом, резистор сопротивлением 10 Ом, переменный резистор, максимальным сопротивлением 47 Ом, 3 датчика напряжения DT001, датчик тока DT005, соединительные провода, источник тока, АЦП (аналогово-цифровой преобразователь) NOVA LINK, ПК.

*Программное обеспечение:* MultiLab.

*Теоретическая часть*

Электрические цепи можно разложить на некоторые элементарные участки, в которых наблюдается характерное соединение проводников. При соединении конечной точки элемента цепи с начальной точкой следующего элемента соединение называют последовательным. Законы, описывающие соотношения токов, напряжений и сопротивлений для последовательного соединения выглядят следующим образом:

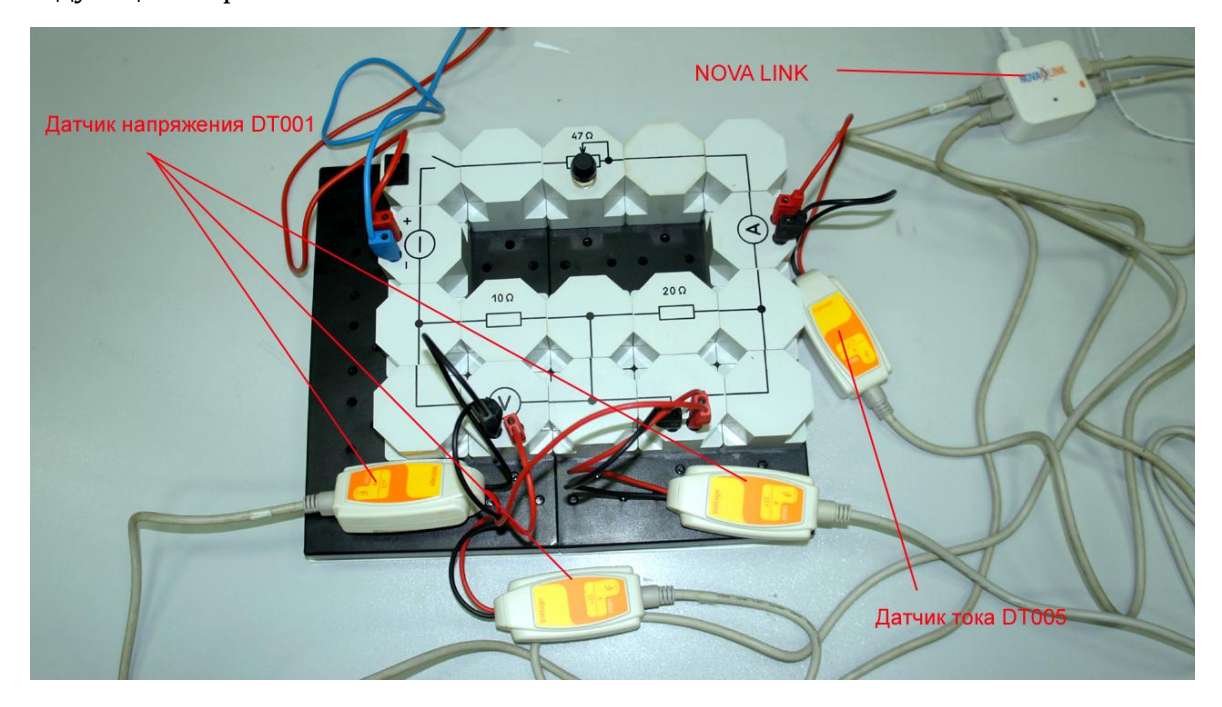

$$
I_1 = I_2 = I_3
$$
  

$$
U_3 = U_1 + U_2
$$
  

$$
R_3 = R_1 + R_2
$$

*Подготовка эксперимента*

- Соберите электрическую цепь с последовательно соединёнными резисторами в соответствие с фотографией.
- Соедините датчики напряжения с указанными резисторами.
- Соедините последовательно с резисторами датчик тока.
- Соедините АЦП с USB входом вашего ПК.
- Соедините датчики напряжения и тока с АЦП, задействовав все входы.

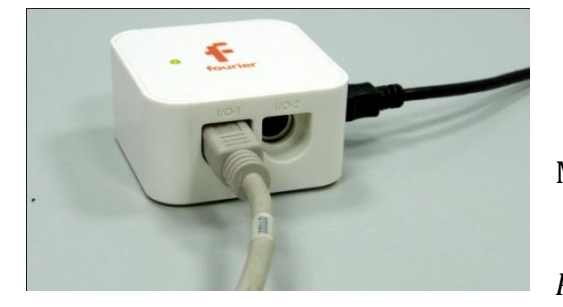

*Программные установки*

Запустите программу

MultiLab.

- Откройте вкладку
- *Регистратор – Настройка*

*регистратора*, и убедитесь, что датчики распознаны и подключены к входам.

- В оставшемся окне настроек датчика нажмите *Далее*.
- Выберите в списке *частоту замеров* 10 измерений в секунду.
- Нажмите *Далее*.
- Выберите время измерений 10 с.
- Нажмите *Завершить*.

# *Настройка эксперимента*

Убедитесь, что датчики настроены правильно, для чего нажмите на

короткое время кнопку *Пуск* , а потом *Стоп* . Графики

должны быть горизонтальными.

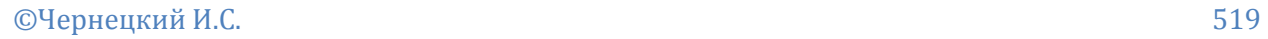

## *Проведение эксперимента*

- Включите источник питания и выставьте напряжение 4 В.
- Выберите кнопку *Новый эксперимент* .

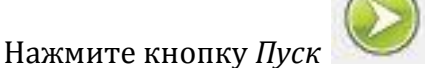

- Плавно меняйте сопротивление переменного резистора.
- Дождитесь завершения регистрации данных.

*Анализ данных эксперимента*

- В верхнем меню выберите *Мастер анализа* .
- Выберите вкладку *Преобразование – Сложение*.
- Во вкладке выберите *Напряжение 1 и Напряжение 2.*
- Сравните полученный график суммы напряжений с графиком напряжения, непосредственно измеренным на обоих сопротивлениях.
- Запишите результат сравнения в выводах работы.
- В левом окне записи экспериментов оставьте только график напряжения на первом сопротивлении и силы тока.
- Выберите кнопку Редактирование графика .
- Выберите ось х сила тока, у напряжение.
- Установите *Первый курсор* на полученном графике и выберите

линейное приближение

- Считайте полученное уравнение внизу графика. Множитель возле переменной соответствует сопротивлению резистора *R1.* Запишите его в таблицу.
- Повторите эти шаги для определения значения сопротивления *R<sup>2</sup>* второго резистора и общего сопротивления *R3.* Полученные значения запишите в таблицу.
- Рассчитайте значение сопротивление *R3 рас* исходя из измеренных значений *R1* и *R2.* Запишите в таблицу.

- На наборной панели поменяйте подключённые резисторы местами.
- Повторите полностью ход эксперимента и анализ данных.
- Сделайте выводы в соответствии с целью работы.

*Таблица результатов*

|  |  | $ N^{\rho}$   $R_1(0M)$   $R_2(0M)$   $R_3(0M)$   $R_{3\,pac}(0M)$ |
|--|--|--------------------------------------------------------------------|
|  |  |                                                                    |
|  |  |                                                                    |

#### *Дополнительные комментарии*

При выполнении эксперимента обратите внимание на то, что источник тока должен быть стабилизированным. В школьных источниках тока используется пульсирующее напряжение.

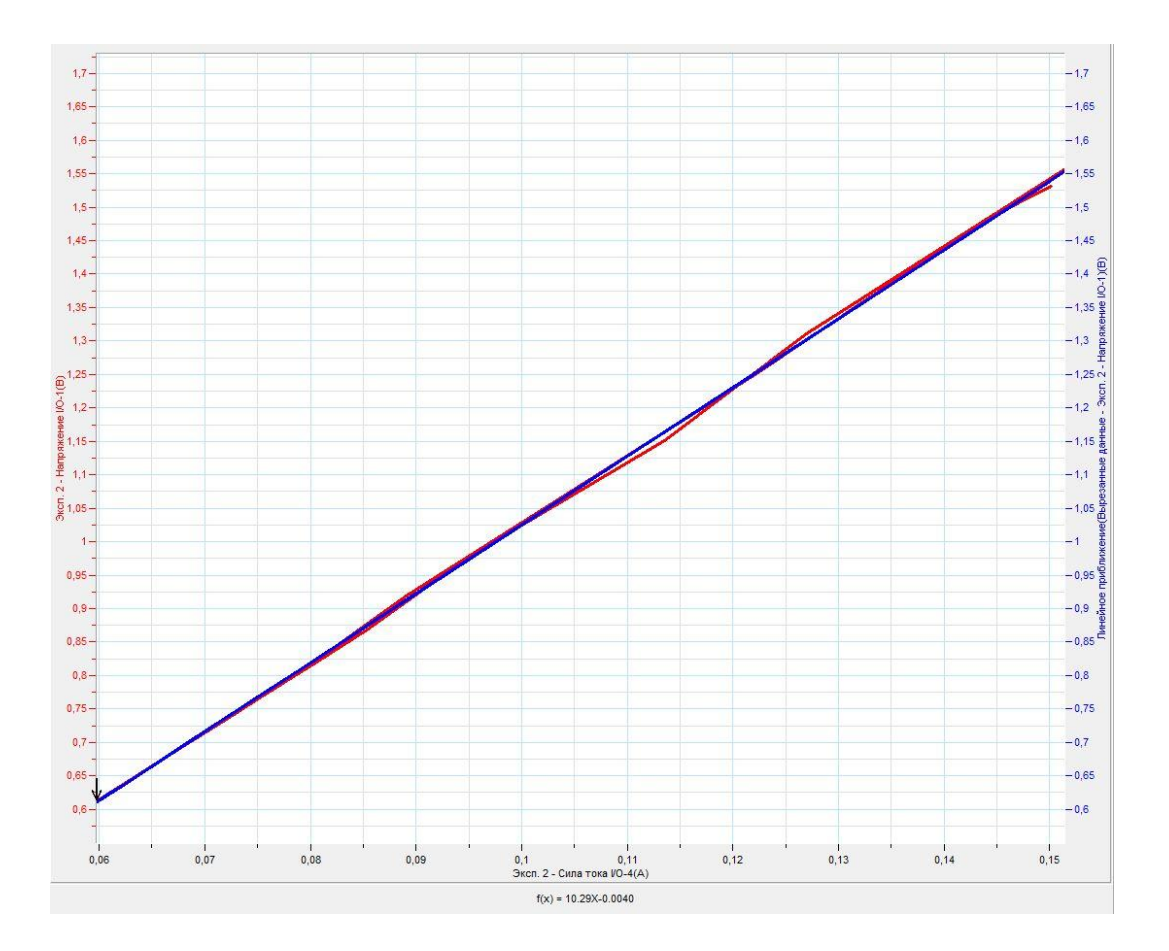

# *Тема работы:* **Исследование электрической цепи с параллельным соединением проводников**

*Цель работы:* исследовать законы параллельного соединения проводников.

*Оборудование:* электрическая цепь с последовательным соединением элементов, резистор, сопротивлением 20 Ом, резистор сопротивлением 10 Ом, переменный резистор, максимальным сопротивлением 47 Ом, 3 датчика тока DT005, датчик напряжения DT001, соединительные провода, источник тока, АЦП (аналогово-цифровой преобразователь) NOVA LINK, ПК.

*Программное обеспечение:* MultiLab.

*Теоретическая часть*

Электрические цепи можно разложить на некоторые элементарные участки, в которых наблюдается характерное соединение проводников. При соединении начальных и конечных точек элементов цепи, соединение называют параллельным. Законы, описывающие соотношения токов, напряжений и сопротивлений для параллельного соединения выглядят следующим образом:

$$
I_3 = I_1 + I_2
$$
  
\n
$$
U_1 = U_2 = U_3
$$
  
\n
$$
\frac{1}{R_3} = \frac{1}{R_1} + \frac{1}{R_2}
$$

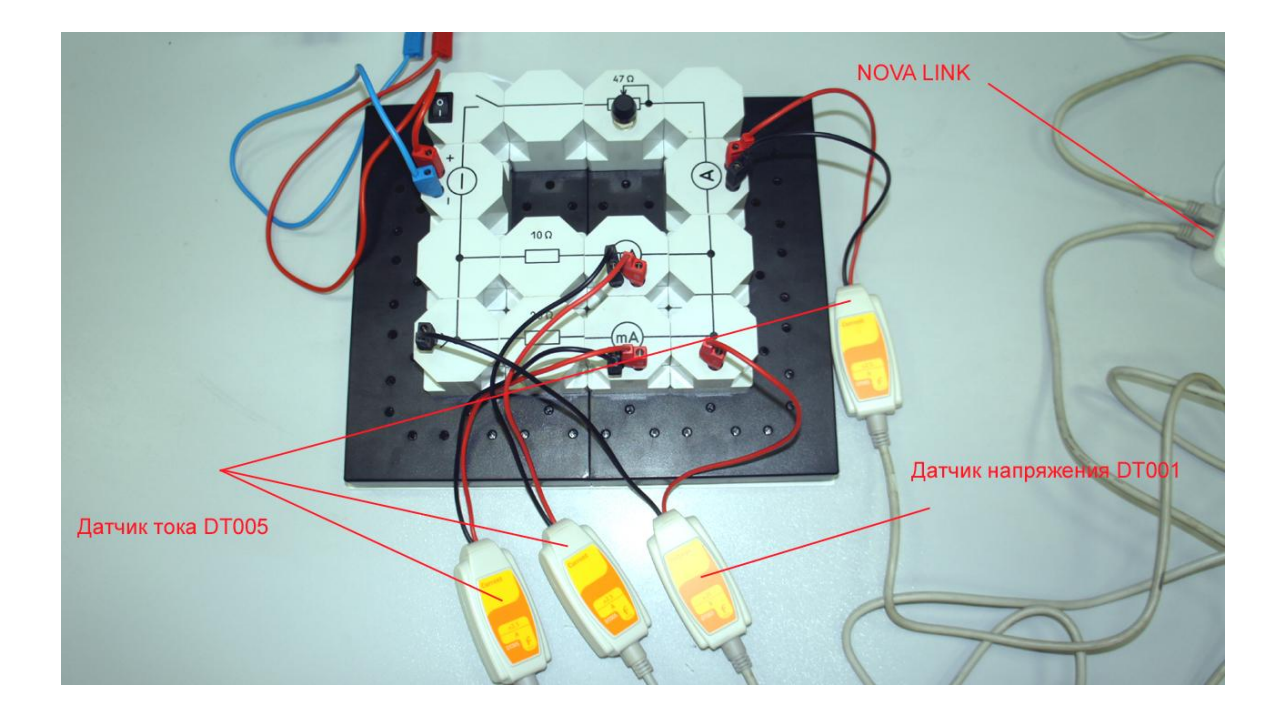

*Подготовка эксперимента*

- Соберите электрическую цепь с параллельно соединёнными резисторами в соответствие с фотографией.
- Соедините датчики тока последовательно с указанными резисторами.
- Соедините параллельно с резисторами датчик напряжения.
- Соедините АЦП с USB входом вашего ПК.
- Соедините датчики напряжения и тока с АЦП, задействовав все входы.

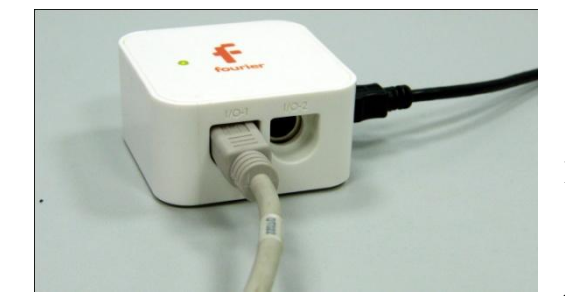

*Программные установки*

MultiLab.

- Запустите программу
- Откройте вкладку *Регистратор – Настройка*

*регистратора*, и убедитесь, что датчики распознаны и подключены к входам.

- В оставшемся окне настроек датчика нажмите *Далее*.
- Выберите в списке *частоту замеров* 10 измерений в секунду.
- Нажмите *Далее*.
- Выберите время измерений 10 с.
- Нажмите *Завершить*.

# *Настройка эксперимента*

Убедитесь, что датчики настроены правильно, для чего нажмите на

короткое время кнопку *Пуск* , а потом *Стоп* . Графики

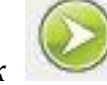

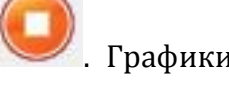

должны быть горизонтальными.

## *Проведение эксперимента*

- Включите источник питания и выставьте напряжение 4 В.
- Выберите кнопку *Новый эксперимент* .

- Нажмите кнопку *Пуск*
- Плавно меняйте сопротивление переменного резистора.
- Дождитесь завершения регистрации данных.

*Анализ данных эксперимента*

- В верхнем меню выберите *Мастер анализа* .
- Выберите вкладку *Преобразование – Сложение*.
- Во вкладке выберите *Сила тока 1 и Сила тока 2.*
- Сравните полученный график суммы токов с графиком тока, непосредственно измеренным во внешнем участке цепи.
- Запишите результат сравнения в выводах работы.
- В левом окне записи экспериментов оставьте только график напряжения и силы тока через первое сопротивление.
- Выберите кнопку Редактирование графика .
- Выберите ось х сила тока, у напряжение.
- **•** Установите *Первый курсор* на полученном графике и выберите

линейное приближение

- Считайте полученное уравнение внизу графика. Множитель возле переменной соответствует сопротивлению резистора *R1.* Запишите его в таблицу.
- Повторите эти шаги для определения значения сопротивления *R<sup>2</sup>* второго резистора и общего сопротивления *R3.* Полученные значения запишите в таблицу.
- Рассчитайте значение сопротивление *R3 рас* исходя из измеренных значений *R1* и *R2.* Запишите в таблицу.
- На наборной панели поменяйте подключённые резисторы местами.
- Повторите полностью ход эксперимента и анализ данных.
- Сделайте выводы в соответствии с целью работы.

*Таблица результатов*

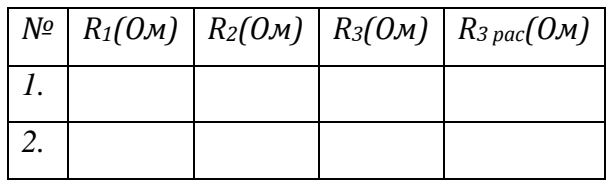

*Дополнительные комментарии*

При выполнении эксперимента обратите внимание на то, что источник тока должен быть стабилизированным. В школьных источниках тока используется пульсирующее напряжение.

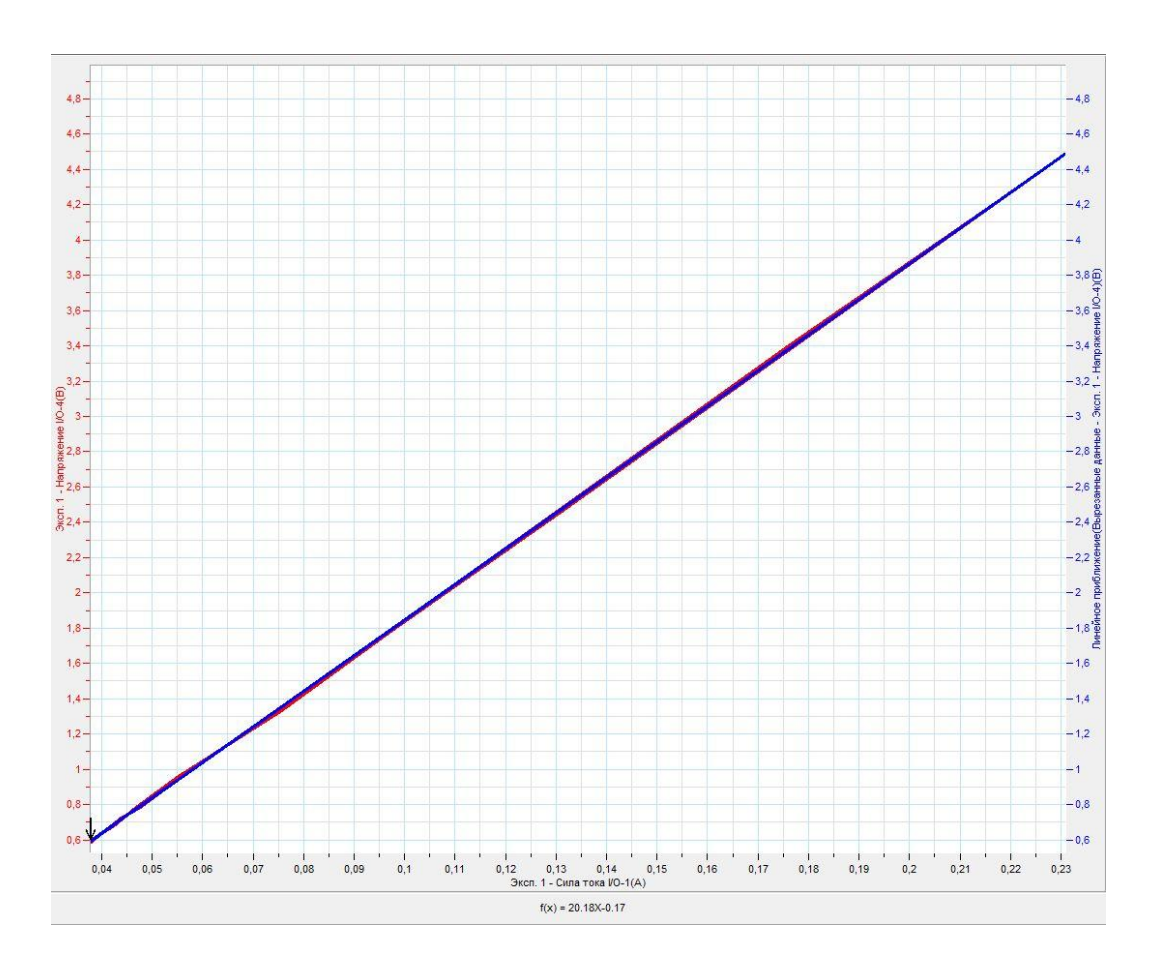

## *Тема работы:* **Определение КПД электрического нагревателя**

*Цель работы:* рассчитать коэффициент полезного действия электрического нагревателя, указать причины потерь тепла.

*Оборудование:* электрическая цепь для подключения нагревателя, калориметр, магнитная мешалка, датчик напряжения DT001, датчик тока DT005, датчик температуры DT029, соединительные провода, источник тока, вода, мерный цилиндр, АЦП (аналогово-цифровой преобразователь) NOVA LINK, ПК.

*Программное обеспечение:* MultiLab.

*Теоретическая часть*

Коэффициент полезного действия (КПД) — характеристика эффективности системы (устройства, машины) в отношении преобразования или передачи энергии. Определяется отношением полезно использованной энергии к суммарному количеству [энергии,](http://ru.wikipedia.org/wiki/%D0%AD%D0%BD%D0%B5%D1%80%D0%B3%D0%B8%D1%8F) полученному системой; обозначается обычно *η* [\(«эта»\).](http://ru.wikipedia.org/wiki/%D0%AD%D1%82%D0%B0) КПД является безразмерной величиной и часто измеряется в [процентах.](http://ru.wikipedia.org/wiki/%D0%9F%D1%80%D0%BE%D1%86%D0%B5%D0%BD%D1%82) Математически определение КПД может быть записано в виде:

$$
\eta = \frac{A_{\text{\tiny{II}}}}{A_{\text{\tiny{3}}}} \cdot 100\%
$$

где  $A_n$  — полезная работа (полезно использованная энергия), а  $A_3$  затраченная работа (энергия полученная системой).

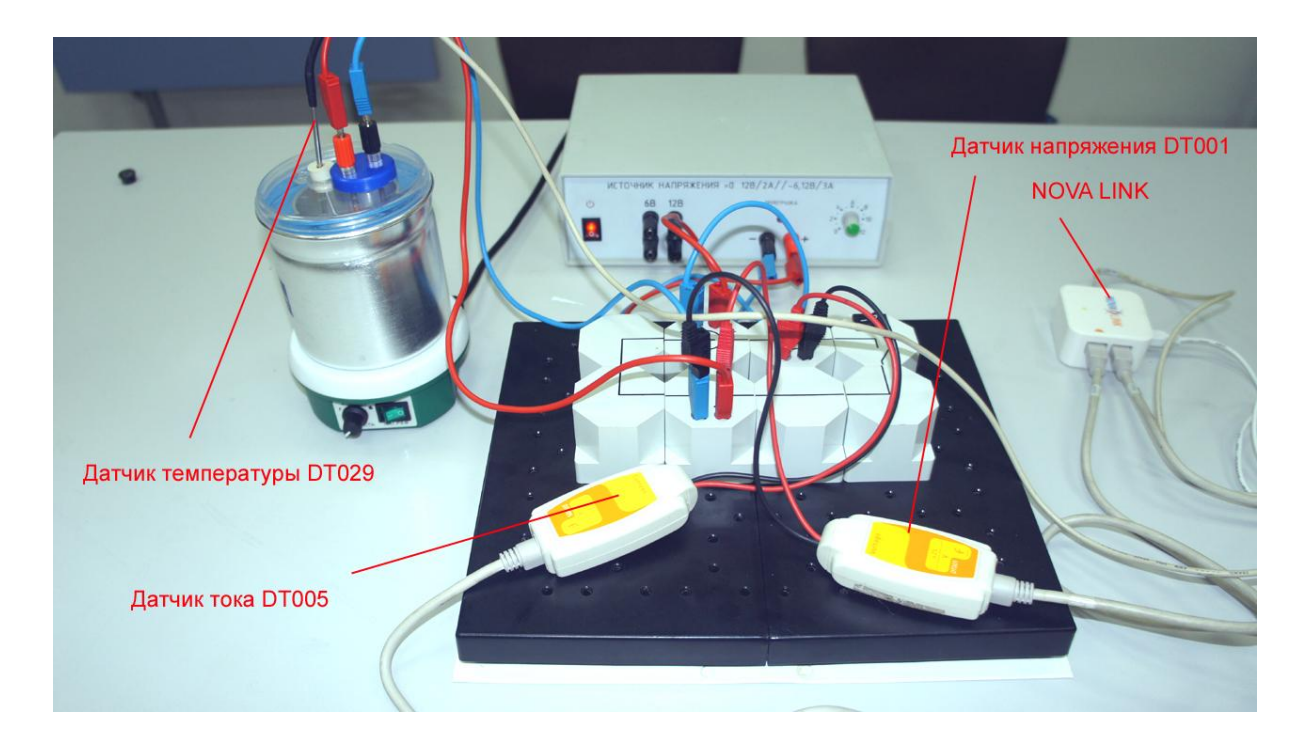

Для случая с электрическим нагревателем, полезная работа будет определяться количеством теплоты, полученным водой, находящейся во внутреннем стакане калориметра. Затраченная работа определяется работой, произведённой электрическим током при прохождении его через нагреватель. Итоговое выражение для расчёта КПД:

 $\eta = \frac{c_{\rm B}m(t_2^{\circ}-t_1^{\circ})}{m}$  $\frac{(t_2-t_1)}{I U t}$  · 100% , где с $_{\text{\tiny B}}$  = 4200 (Дж/кг K), m – масса воды в калориметре,  $\mathsf{t}_2^{\circ}$ температура воды после нагревания,  $t_1^{\circ}$ - температура воды до нагревания, I- сила тока в нагревателе, U- напряжение на нагревателе, t- время нагревания.

#### *Подготовка эксперимента*

- Соберите электрическую цепь для питания нагревателя.
- Соедините датчик напряжения параллельно с нагревателем.
- Соедините последовательно с нагревателем датчик тока.
- Отмерьте мерным цилиндром 200 мл холодной воды и налейте в калориметр. Запишите массу воды *m* в таблицу.
- Соедините АЦП с USB входом вашего ПК.
- Соедините датчики напряжения и тока с АЦП, задействовав первый и второй входы.

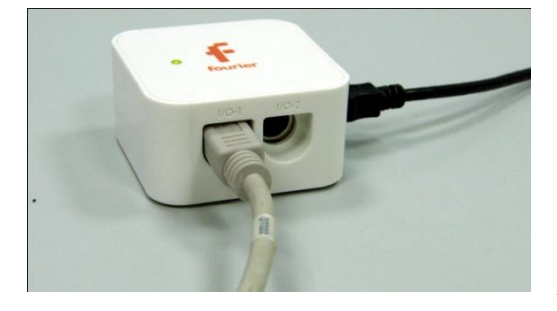

*Программные установки*

 Запустите программу MultiLab.

Откройте вкладку

*Регистратор – Настройка* 

*регистратора*, и убедитесь, что датчики распознаны и подключены к входам.

- В оставшемся окне настроек датчика нажмите *Далее*.
- Выберите в списке *частоту замеров* 1 измерение в секунду.
- Нажмите *Далее*.
- Выберите количество измерений 500.
- Нажмите *Завершить*.

## *Настройка эксперимента*

Убедитесь, что датчики настроены правильно, для чего нажмите на

короткое время кнопку *Пуск* , а потом *Стоп* . Графики

должны быть горизонтальными.

#### *Проведение эксперимента*

- Включите источник питания и выставьте напряжение 4 В.
- Включите ключ на схеме питания нагревателя.
- Включите режим перемешивания на мешалке. Выберите оптимальное количество оборотов.
- Выберите кнопку *Новый эксперимент* .

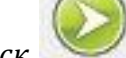

- Нажмите кнопку *Пуск* .
- Дождитесь завершения регистрации данных.

*Анализ данных эксперимента*

- **•** Установите *Первый курсор* на график напряжения.
- Выберите в верхнем меню *Анализ – Статистика*. Считайте среднее значение напряжения *U* и занесите его в таблицу.
- Перетащите курсор на график тока.
- Выберите в верхнем меню *Анализ – Статистика*. Считайте среднее значение силы тока *I* и занесите его в таблицу.
- Запишите в таблицу время измерения *t.*
- **•** Установите *Первый курсор* на график температуры в начале измерения. Установите *Второй курсор* на график температуры в конце измерения. Считайте значение разности температур *Δt°* и занесите его в таблицу.
- Рассчитайте значение коэффициента полезного действия.

- Рассчитайте относительную погрешность вычислений ε, учитывая погрешности датчиков составляющие 2 % от измеряемого диапазона. Запишите значение в таблицу.
- Рассчитайте абсолютную погрешность вычислений *Δη*. Запишите её в таблицу.
- Запишите в таблицу значение коэффициента полезного действия *η* с учётом абсолютной погрешности.
- Сделайте выводы в соответствии с целью работы.

*Таблица результатов*

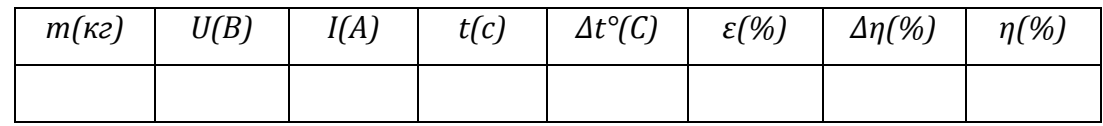

*Дополнительные комментарии*

При выполнении эксперимента обратите внимание на то, что источник тока должен быть стабилизированным. В школьных источниках тока используется пульсирующее напряжение.

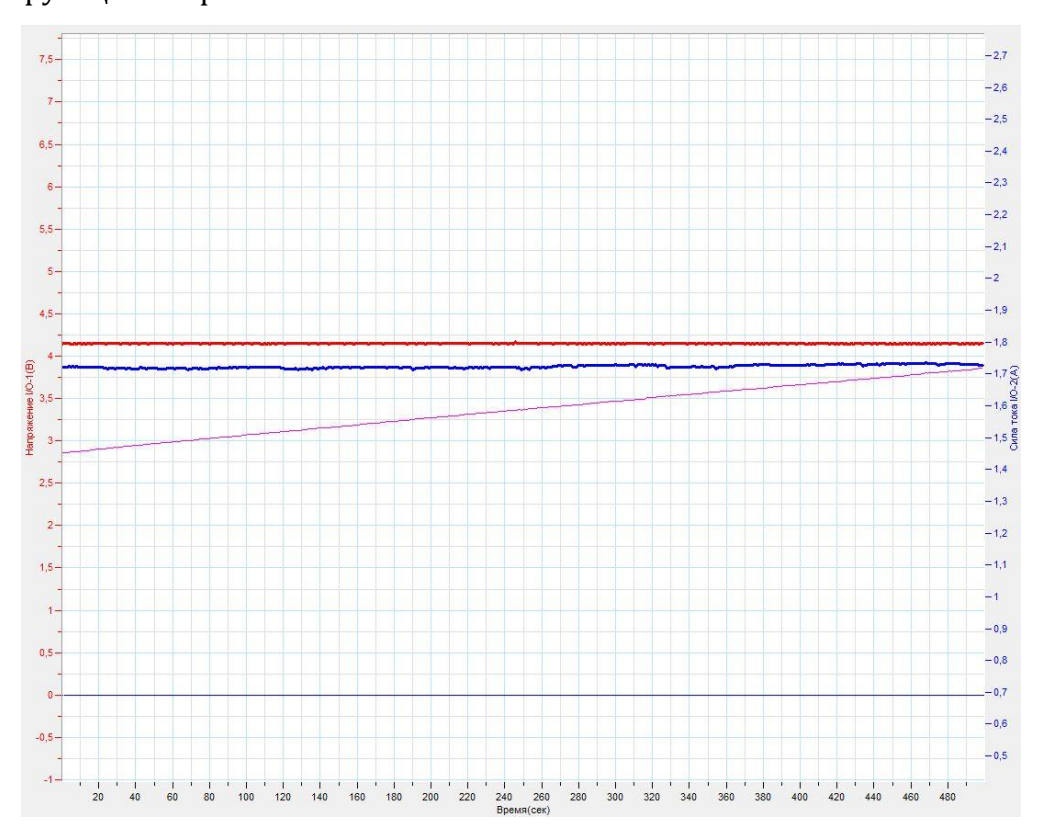

*Тема работы:* **Измерение ЭДС и внутреннего сопротивления источника тока**

*Цель работы:* определить с применением графического анализа ЭДС и внутреннее сопротивление источника тока.

*Оборудование:* электрическая цепь, резистор, переменный резистор, максимальным сопротивлением 47 Ом, датчик напряжения DT001, датчик тока DT005, соединительные провода, источник тока, АЦП (аналогово-цифровой преобразователь) NOVA LINK, ПК.

*Программное обеспечение:* MultiLab.

*Теоретическая часть*

Электродвижущая сила (ЭДС) — [скалярная](http://ru.wikipedia.org/wiki/%D0%A1%D0%BA%D0%B0%D0%BB%D1%8F%D1%80%D0%BD%D0%B0%D1%8F_%D0%B2%D0%B5%D0%BB%D0%B8%D1%87%D0%B8%D0%BD%D0%B0) [физическая величина](http://ru.wikipedia.org/wiki/%D0%A4%D0%B8%D0%B7%D0%B8%D1%87%D0%B5%D1%81%D0%BA%D0%B0%D1%8F_%D0%B2%D0%B5%D0%BB%D0%B8%D1%87%D0%B8%D0%BD%D0%B0), характеризующая работу сторонних сил, действующих в цепях [постоянного](http://ru.wikipedia.org/wiki/%D0%9F%D0%BE%D1%81%D1%82%D0%BE%D1%8F%D0%BD%D0%BD%D1%8B%D0%B9_%D1%82%D0%BE%D0%BA) или [переменного тока.](http://ru.wikipedia.org/wiki/%D0%9F%D0%B5%D1%80%D0%B5%D0%BC%D0%B5%D0%BD%D0%BD%D1%8B%D0%B9_%D1%82%D0%BE%D0%BA) В замкнутом проводящем контуре ЭДС равна [работе](http://ru.wikipedia.org/wiki/%D0%9C%D0%B5%D1%85%D0%B0%D0%BD%D0%B8%D1%87%D0%B5%D1%81%D0%BA%D0%B0%D1%8F_%D1%80%D0%B0%D0%B1%D0%BE%D1%82%D0%B0) этих сил по перемещению единичного положительного [заряда](http://ru.wikipedia.org/wiki/%D0%AD%D0%BB%D0%B5%D0%BA%D1%82%D1%80%D0%B8%D1%87%D0%B5%D1%81%D0%BA%D0%B8%D0%B9_%D0%B7%D0%B0%D1%80%D1%8F%D0%B4) вдоль всего контура. Источник тока также характеризуется внутренним сопротивлением, зависящим от проводящих качеств самого источника. ЭДС и внутреннее сопротивление источника тока входят в закон Ома для полной цепи. Применение этого закона к электрической цепи с переменным внешним сопротивлением позволяет рассчитать оба значения.

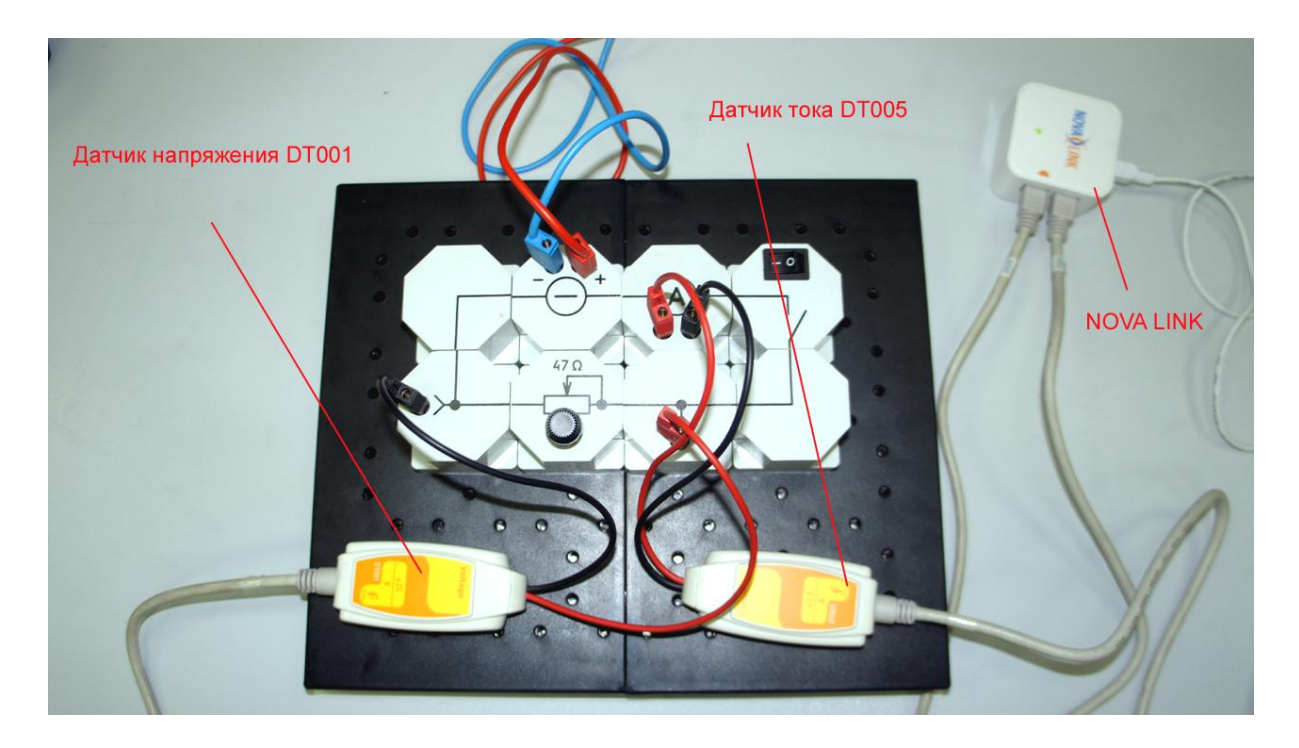

*Подготовка эксперимента*

- Соберите электрическую цепь с последовательно соединённым переменным резистором в соответствие с фотографией.
- Соедините датчик напряжения параллельно переменному сопротивлению.
- Соедините последовательно с резистором датчик тока.
- Соедините АЦП с USB входом вашего ПК.
- Соедините датчики напряжения и тока с АЦП, задействовав первый и второй вход.

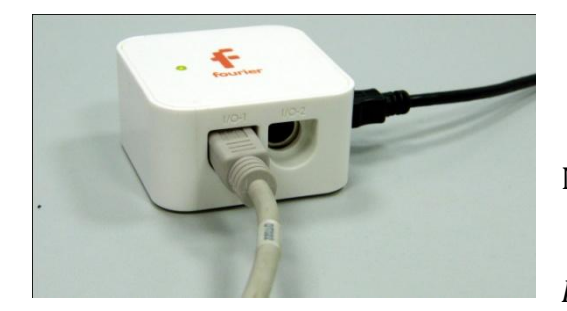

*Программные установки*

- Запустите программу MultiLab.
	- Откройте вкладку
- *Регистратор – Настройка*

*регистратора*, и убедитесь, что датчики распознаны и подключены к входам.

- В оставшемся окне настроек датчика нажмите *Далее*.
- Выберите в списке *частоту замеров* 10 измерений в секунду.
- Нажмите *Далее*.
- Выберите время измерений 10 с.

должны быть горизонтальными.

Нажмите *Завершить*.

# *Настройка эксперимента*

Убедитесь, что датчики настроены правильно, для чего нажмите на

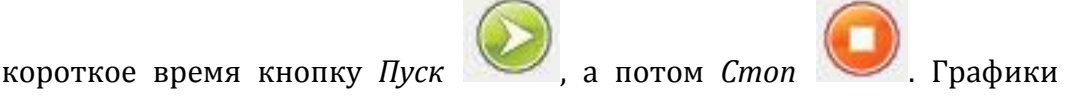

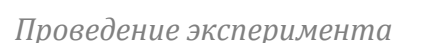

Включите источник питания и выставьте напряжение 4 В.

Выберите кнопку *Новый эксперимент* .

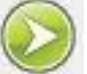

- Нажмите кнопку *Пуск*
- Плавно меняйте сопротивление переменного резистора.
- Дождитесь завершения регистрации данных.

## *Анализ данных эксперимента*

- Выполните обрезание графика, оставив только участок, соответствующий изменению напряжения и силы тока.
- В левой панели записи экспериментов оставьте включённым только график тока.
- Установите на графике *Первый курсор* .
- В верхнем меню выберите *Мастер анализа* .
- Выберите вкладку *Преобразование – Y-Y0*.
- Установите на полученный график *Первый курсор .*
- В верхнем меню выберите *Мастер анализа* .
- Выберите вкладку *Преобразование – Модуль*.
- В левой панели выберите только график напряжения.
- Выберите вкладку *Преобразование – Y-Y0*.
- Установите на полученный график *Первый курсор .*
- В верхнем меню выберите *Мастер анализа* .
- Выберите вкладку *Преобразование – Модуль*.
- В нижнем меню выберите кнопку *Редактирование графика* .
- Выберите ось х- модуль изменение силы тока, у модуль изменения напряжения.

На полученном графике установите *Первый курсор* и выберите

кнопку *Линейное приближение* .

- Считайте уравнение внизу графика. Множитель перед переменной соответствует значению внутреннего сопротивления источника *r*.
- В левом окне оставьте только графики напряжения и силы тока.
- В верхнем меню выберите *Мастер анализа* .
- Выберите вкладку *Преобразование – Сложение*.
- Во вкладке выберите напряжение и сила тока. Установите множитель перед силой тока, соответствующий значению внутреннего сопротивления.
- $\blacksquare$  Нажмите *Ок.*
- Установите на полученном графике *Первый курсор .*
- Выберите в верхнем меню *Анализ – Статистика.* Считайте среднее значение ЕДС источника.
- Сделайте выводы в соответствии с целью работы.

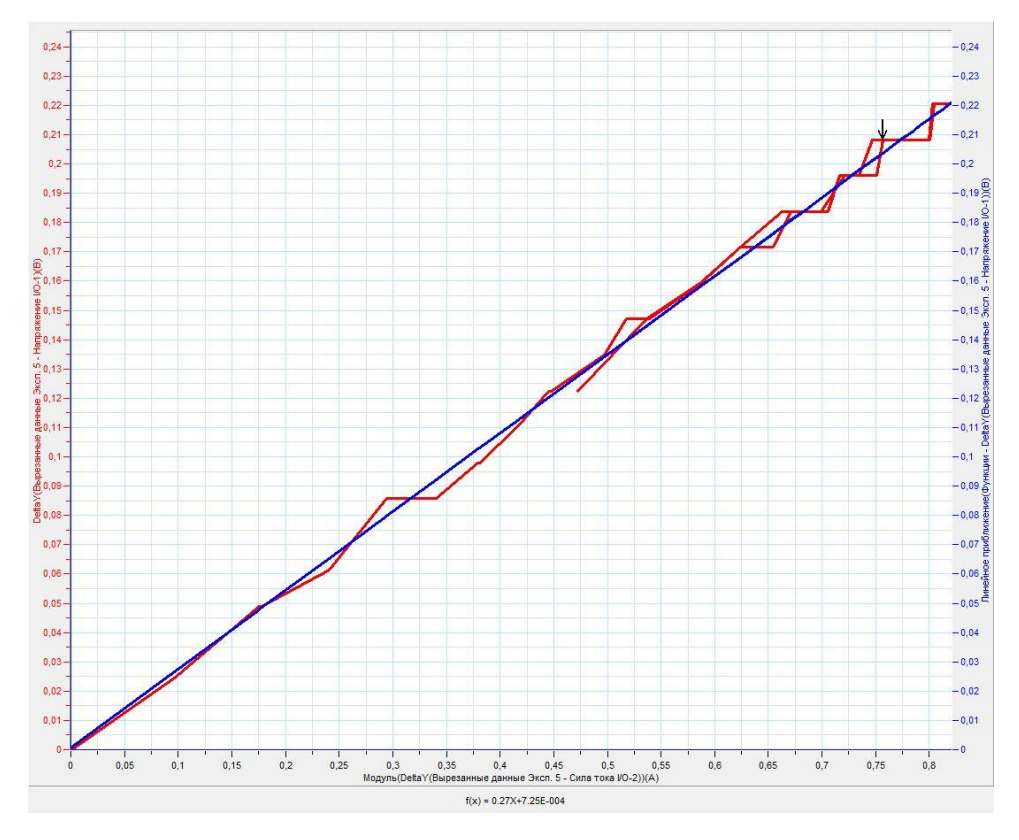

## *Дополнительные комментарии*

При выполнении эксперимента обратите внимание на то, что источник тока должен быть стабилизированным. В школьных источниках тока используется пульсирующее напряжение.

#### *Тема работы:* **Определение энергии заряженного конденсатора**

*Цель работы:* определить энергию заряженного конденсатора и рассчитать его ёмкость.

*Оборудование:* электрическая цепь, резистор, сопротивлением 200 Ом, 2 конденсатора, ёмкостью 470 мкФ, датчик напряжения DT001, датчик тока DT005, соединительные провода, источник тока, АЦП (аналогово-цифровой преобразователь) NOVA LINK, ПК.

*Программное обеспечение:* MultiLab.

*Теоретическая часть*

Основной характеристикой конденсатора является его [ёмкость](http://ru.wikipedia.org/wiki/%D0%AD%D0%BB%D0%B5%D0%BA%D1%82%D1%80%D0%B8%D1%87%D0%B5%D1%81%D0%BA%D0%B0%D1%8F_%D1%91%D0%BC%D0%BA%D0%BE%D1%81%D1%82%D1%8C), характеризующая способность конденсатора накапливать [электрический заряд.](http://ru.wikipedia.org/wiki/%D0%AD%D0%BB%D0%B5%D0%BA%D1%82%D1%80%D0%B8%D1%87%D0%B5%D1%81%D0%BA%D0%B8%D0%B9_%D0%B7%D0%B0%D1%80%D1%8F%D0%B4) В обозначении конденсатора фигурирует значение номинальной ёмкости, в то время как реальная ёмкость может значительно меняться в зависимости от многих факторов. Реальная ёмкость конденсатора определяет его электрические свойства. Так, по определению ёмкости, [заряд](http://ru.wikipedia.org/wiki/%D0%AD%D0%BB%D0%B5%D0%BA%D1%82%D1%80%D0%B8%D1%87%D0%B5%D1%81%D0%BA%D0%B8%D0%B9_%D0%B7%D0%B0%D1%80%D1%8F%D0%B4) на обкладке пропорционален [напряжению](http://ru.wikipedia.org/wiki/%D0%AD%D0%BB%D0%B5%D0%BA%D1%82%D1%80%D0%B8%D1%87%D0%B5%D1%81%D0%BA%D0%BE%D0%B5_%D0%BD%D0%B0%D0%BF%D1%80%D1%8F%D0%B6%D0%B5%D0%BD%D0%B8%D0%B5) между обкладками (*q = CU*). С другой стороны заряд конденсатора может быть определен при его разрядке через интеграл силы тока разрядки, что и будет использовано в данной работе. Определив величину протёкшего заряда, просто вычислить его ёмкость.

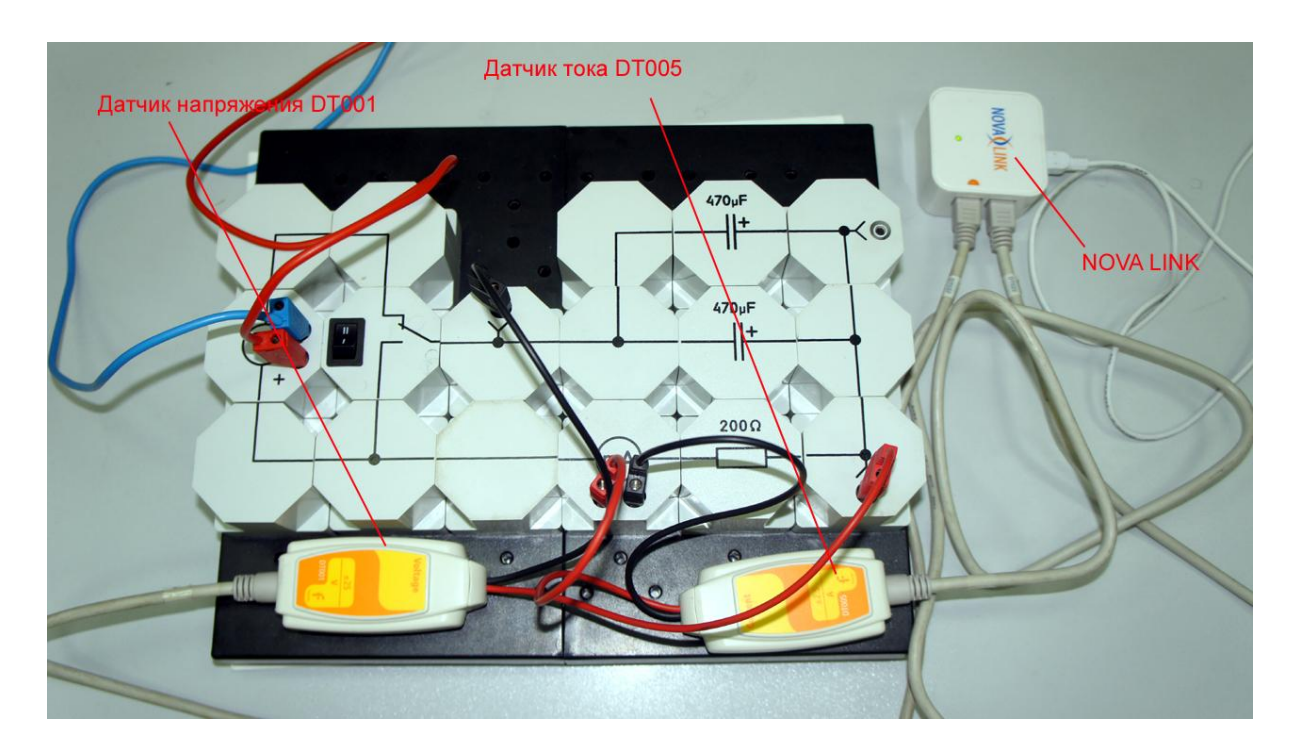

Конденсатор может накапливать [электрическую энергию.](http://ru.wikipedia.org/wiki/%D0%AD%D0%BB%D0%B5%D0%BA%D1%82%D1%80%D0%B8%D1%87%D0%B5%D1%81%D0%BA%D0%B0%D1%8F_%D1%8D%D0%BD%D0%B5%D1%80%D0%B3%D0%B8%D1%8F) Энергия заряженного конденсатора:

$$
W = \frac{CU^2}{2} = \frac{qU}{2} = \frac{q^2}{2C}
$$

где *U* — [напряжение](http://ru.wikipedia.org/wiki/%D0%AD%D0%BB%D0%B5%D0%BA%D1%82%D1%80%D0%B8%D1%87%D0%B5%D1%81%D0%BA%D0%BE%D0%B5_%D0%BD%D0%B0%D0%BF%D1%80%D1%8F%D0%B6%D0%B5%D0%BD%D0%B8%D0%B5) (разность потенциалов), до которого заряжен конденсатор, а *q* - электрический заряд.

*Подготовка эксперимента*

- Соберите электрическую цепь в соответствие с фотографией.
- Соедините датчик напряжения параллельно конденсаторам.
- Соедините последовательно с резистором датчик тока.
- Соедините АЦП с USB входом вашего ПК.
- Соедините датчики напряжения и тока с АЦП, задействовав первый и второй вход.

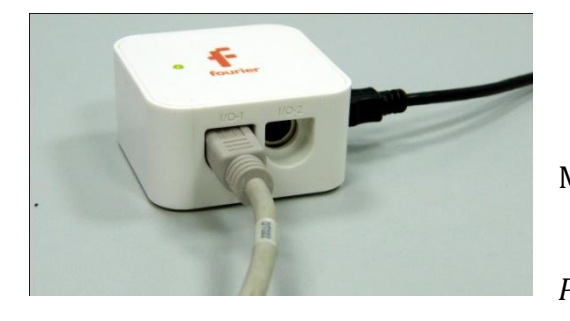

*Программные установки*

 Запустите программу MultiLab.

Откройте вкладку

*Регистратор – Настройка* 

*регистратора*, и убедитесь, что датчики распознаны и подключены к входам.

- В оставшемся окне настроек датчика нажмите *Далее*.
- Выберите в списке *частоту замеров* 500 измерений в секунду.
- Нажмите *Далее*.
- Выберите время измерений 10 с.
- Нажмите *Завершить*.

# *Настройка эксперимента*

Убедитесь, что датчики настроены правильно, для чего нажмите на

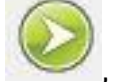

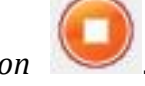

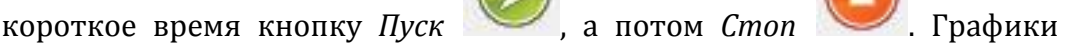

должны быть горизонтальными.

*Проведение эксперимента*

- Включите источник питания и выставьте напряжение 12 В.
- Переключатель на схеме должен соответствовать положению зарядки конденсатора.
- Выберите кнопку *Новый эксперимент* .
- Нажмите кнопку *Пуск .*
- Переключите конденсатор на разрядку.
- Повторно зарядите и разрядите конденсатор.
- Дождитесь завершения регистрации данных.

#### *Анализ данных эксперимента*

- Выполните обрезание графика, необходимое для выделения одного цикла разрядки конденсатора.
- Установите *Первый курсор* на график тока в точке его максимального значения.
- Установите *Второй курсор* на график тока в точке, когда ток равен 0.
- В верхнем меню выберите *Мастер анализа* .
- Выберите вкладку *Преобразование – Интеграл*.
- На полученном графике установите *Первый курсор* в точку, соответствующую максимальному значению.
- Считайте значение заряда *q* под графиком и занесите его в таблицу.
- Перетащите курсор на график напряжения и считайте его начальное значение *U*. Занесите его в таблицу.
- Вычислите и занесите в таблицу значение ёмкости конденсатора *C.*
- Вычислите и занесите в таблицу значение энергии заряженного конденсатора *W.*

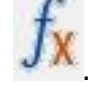

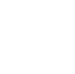

# Сделайте выводы в соответствии с целью работы.

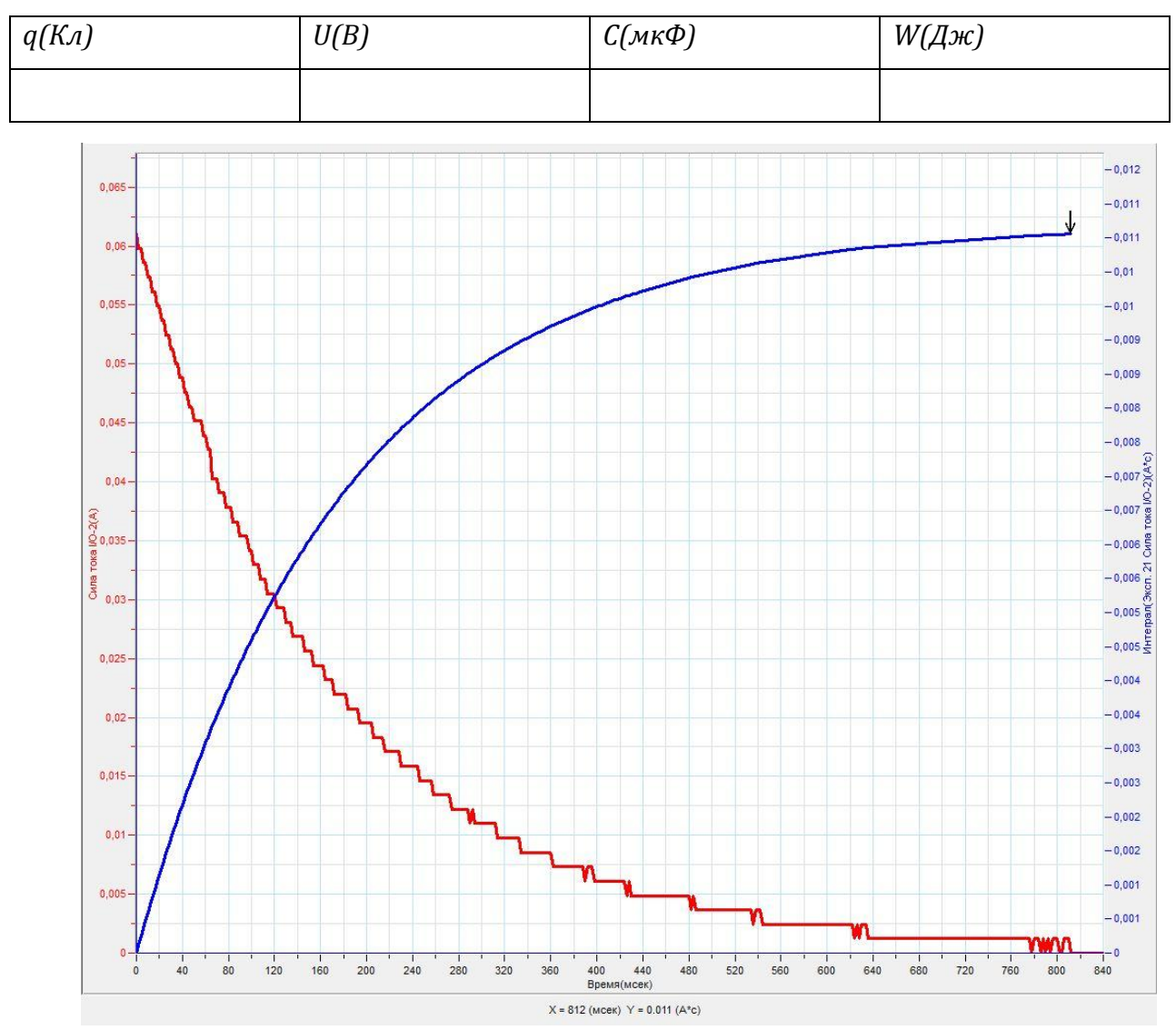

*Таблица результатов*

## *Дополнительные комментарии*

При выполнении эксперимента обратите внимание на то, что источник тока должен быть стабилизированным. В школьных источниках тока используется пульсирующее напряжение.

*Тема работы:* **Определение температурного коэффициента сопротивления металла и исследование зависимости сопротивления полупроводников от температуры**

*Цель работы:* определить температурный коэффициент сопротивления металла и получить графическую зависимость сопротивления терморезистора от температуры.

*Оборудование:* электрическая цепь, трубчатый нагреватель, исследуемый образец металла (нагревательная спираль), терморезистор, датчик напряжения DT001, датчик тока DT005, датчик температуры DT029, соединительные провода, источник тока, АЦП (аналогово-цифровой преобразователь) NOVA LINK, ПК.

*Программное обеспечение:* MultiLab.

*Теоретическая часть*

Прохождение электрического тока в металлах обеспечивается свободными электронами, которые могут перемещаться независимо от валентных зон. Среда прохождения тока в металлах может создавать сопротивление подобному движению. Это проявляется в наличии у проводника сопротивления, которое зависит от температуры. Исследование этой зависимости позволило для большинства металлов получить следующий закон:

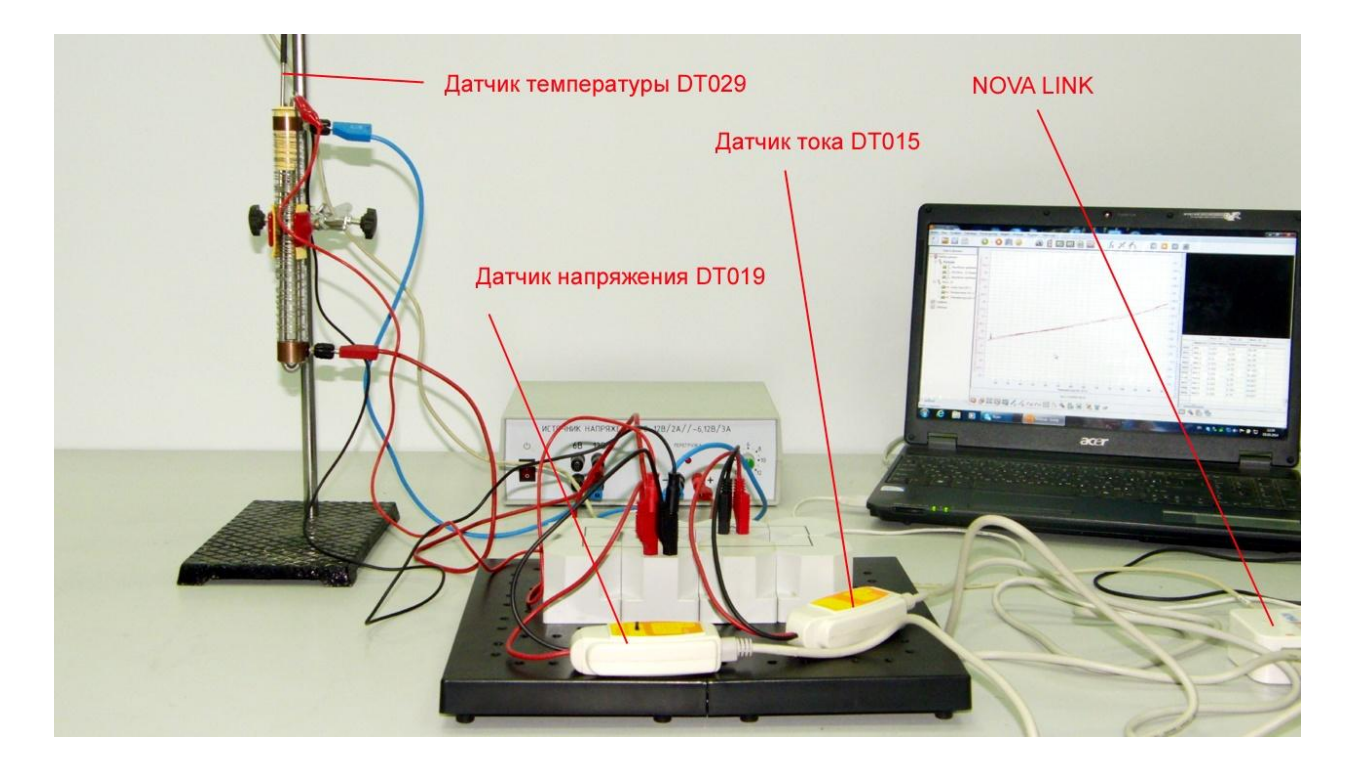

 $R = R_0(1 + \alpha t)$ , где  $R$  – сопротивление проводника при данной температуре, *R<sup>0</sup>* – сопротивление проводника при 0°C , *t* – температура по шкале Цельсия, *α* – температурный коэффициент сопротивления.

В полупроводниках прохождение тока обеспечивают два рода носителей – электроны и вакансии, образовавшиеся на валентных зонах. Количество вакансий, а равно и количество электронов напрямую зависит от условий, в которых находится полупроводник - температуры и освещённости. Повышение температуры или увеличение освещённости приводит к резкому возрастанию разорванных связей электроном с атомами. Переходя в область проводимости, они фактически увеличивают концентрацию носителей заряда, и соответственно, уменьшается сопротивление среды. На этой основе созданы полупроводниковые нелинейные элементы – термо- и фоторезисторы.

- Установите на столе штатив, закрепив в нём трубчатый нагреватель и поместив в него исследуемый образец.
- Соберите электрическую цепь с исследуемым образцом.
- Соедините датчик тока последовательно с исследуемым образцом, датчик напряжения параллельно ему.
- Соедините цепь и трубчатый нагреватель с источником тока (12 В для нагревателя и регулируемое постоянное напряжение для образца приблизительно 6 В).
- Поместите в трубчатый нагреватель датчик температуры.
- Соедините АЦП с USB входом вашего ПК.
- Соедините датчики тока, напряжения и температуры с АЦП, задействовав первый, второй и третий входы.

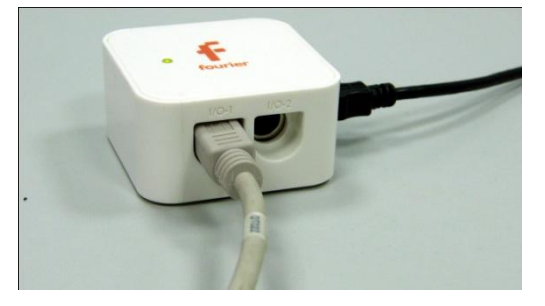

*Программные установки*

 Запустите программу MultiLab.

 Откройте вкладку *Регистратор – Настройка*
*регистратора*, и убедитесь, что датчики распознаны и подключены к входам.

- В оставшемся окне настроек датчика нажмите *Далее*.
- Выберите в списке *частоту замеров* 10 измерений в секунду.
- Нажмите *Далее*.
- Выберите количество измерений 5000.
- Нажмите *Завершить*.

## *Настройка эксперимента*

 Убедитесь, что датчики настроены правильно, для чего нажмите на  $\curvearrowright$ 

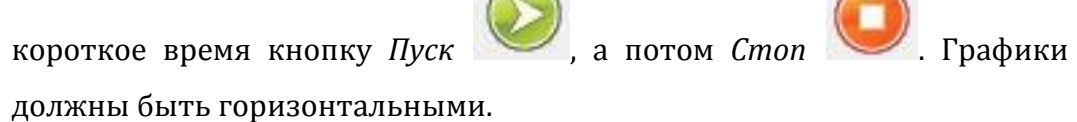

 $\sqrt{2}$ 

## *Проведение эксперимента*

- Включите источник тока.
- Выберите кнопку *Новый эксперимент* .

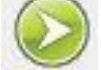

- Нажмите кнопку *Пуск*
- Дождитесь завершения регистрации данных. Сохраните данные эксперимента.
- Выключите источник питания.
- Замените в нагревателе исследуемый металлический образец на терморезистор.
- Включите источник тока.
- Установите напряжение на образце 2 В.
- Измените количество замеров на 500.
- Выберите кнопку *Новый эксперимент* .

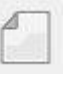

Нажмите кнопку *Пуск* 

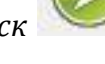

 Дождитесь завершения регистрации данных. Сохраните данные эксперимента.

*Анализ данных эксперимента*

Установите *Первый курсор* на графике тока и выберите *Линейную* 

*аппроксимацию* .

- $\blacksquare$  В верхнем меню выберите кнопку Мастер анализа  $\blacksquare$  Выберите вкладку *Преобразования – Деление*.
- Выберите данные *Напряжение* и *Линейная аппроксимация силы тока*.
- Нажмите *Ок*.
- Выберите кнопку *Редактирование графика* .
- Выберите ось х температура, у результат деления напряжения на силу тока.
- **•** Установите *Первый курсор* на полученный график и выполните линейную аппроксимацию.
- Считайте уравнение под графиком. Слагаемое с переменной содержит множитель, который численно равен *R0α*, где *R0* – сопротивление образца при 0°С. Второе слагаемое – это и есть *R0*. Занесите значение *R<sup>0</sup>* в таблицу.
- Рассчитайте и занесите в таблицу температурный коэффициент сопротивления α.
- Откройте график второго измерения для терморезистора.
- $\blacksquare$  В верхнем меню выберите кнопку Мастер анализа  $\blacksquare$  Выберите вкладку *Преобразования – Деление*.
- Выберите данные *Напряжение* и *Сила тока*.
- Нажмите *Ок*.
- Выберите кнопку *Редактирование графика* .

- Выберите ось х температура, у результат деления напряжения на силу тока.
- В левом окне программы отключите все остальные графики.
- Сделайте выводы в соответствии с целью работы.

#### *Таблица результатов*

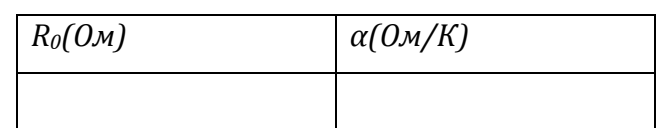

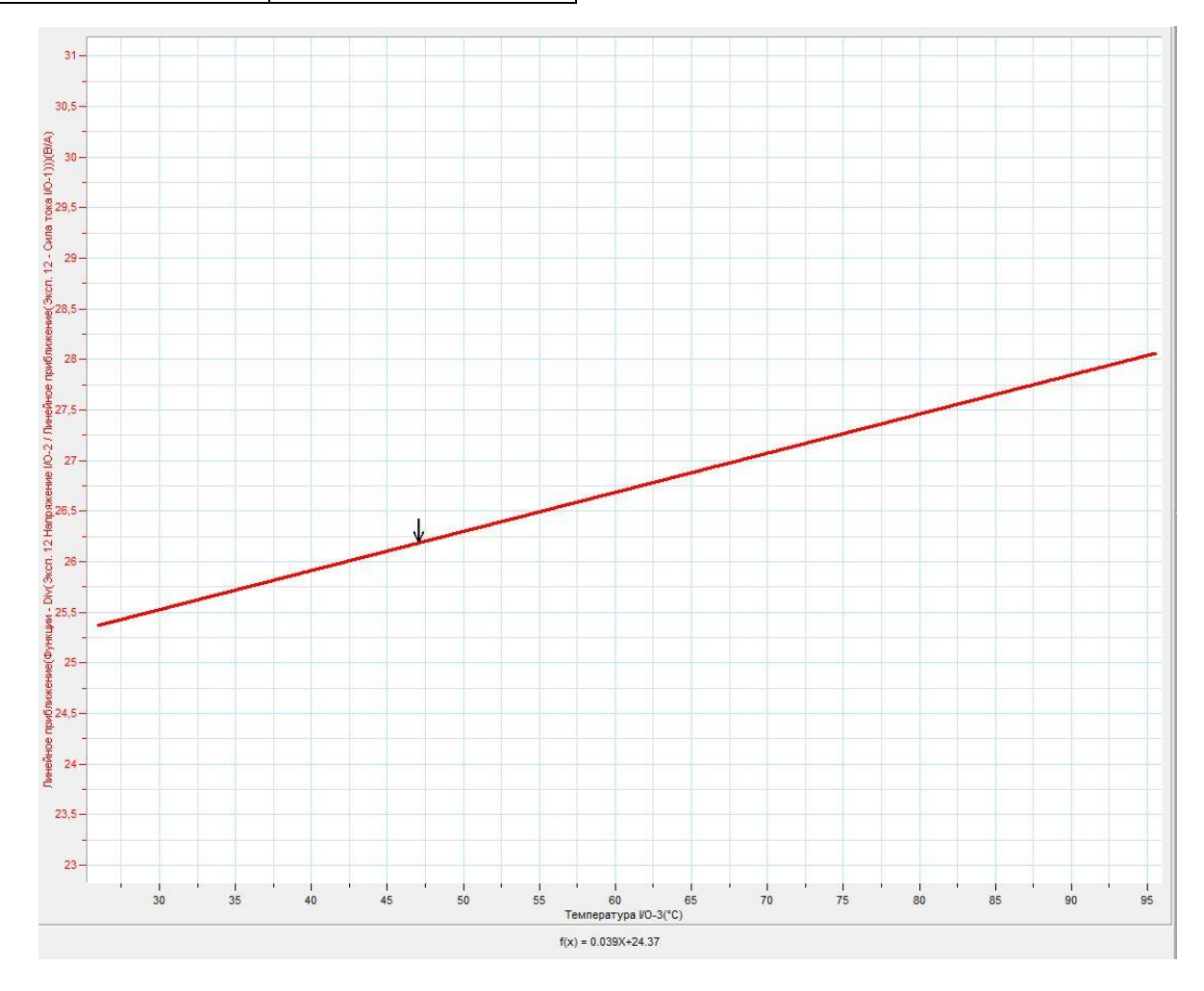

#### *Дополнительные комментарии*

При выполнении эксперимента обратите внимание на то, что источник тока должен быть стабилизированным. В школьных источниках тока используется пульсирующее напряжение.

*Тема работы:* **Исследование электрической цепи с полупроводниковым диодом**

*Цель работы:* исследовать проводящие свойства полупроводникового диода, прокомментировать вольтамперную характеристику диода.

*Оборудование:* электрическая цепь, резистор, сопротивлением 39 Ом переменный резистор, максимальным сопротивлением 220 Ом, германиевый диод, датчик напряжения DT001, датчик тока DT005, соединительные провода, источник тока, АЦП (аналогово-цифровой преобразователь) NOVA LINK, ПК.

*Программное обеспечение:* MultiLab.

*Теоретическая часть*

Полупроводниковый диод — [полупроводниковый прибор](http://ru.wikipedia.org/wiki/%D0%9F%D0%BE%D0%BB%D1%83%D0%BF%D1%80%D0%BE%D0%B2%D0%BE%D0%B4%D0%BD%D0%B8%D0%BA%D0%BE%D0%B2%D1%8B%D0%B5_%D0%BF%D1%80%D0%B8%D0%B1%D0%BE%D1%80%D1%8B) с одним электрическим переходом и двумя выводами ([электродами\)](http://ru.wikipedia.org/wiki/%D0%AD%D0%BB%D0%B5%D0%BA%D1%82%D1%80%D0%BE%D0%B4). В отличие от других типов [диодов,](http://ru.wikipedia.org/wiki/%D0%94%D0%B8%D0%BE%D0%B4) принцип действия полупроводникового диода основывается на явлении *p-n*-[перехода.](http://ru.wikipedia.org/wiki/P-n-%D0%BF%D0%B5%D1%80%D0%B5%D1%85%D0%BE%D0%B4) Плоскостные *p-n*-переходы для полупроводниковых диодов получают методом сплавления, [диффузии](http://ru.wikipedia.org/wiki/%D0%94%D0%B8%D1%84%D1%84%D1%83%D0%B7%D0%B8%D1%8F) и [эпитаксии](http://ru.wikipedia.org/wiki/%D0%AD%D0%BF%D0%B8%D1%82%D0%B0%D0%BA%D1%81%D0%B8%D1%8F). Вольтамперная характеристика (ВАХ) — зависимость [тока](http://ru.wikipedia.org/wiki/%D0%A2%D0%BE%D0%BA) через проводящий элемент от [напряжения](http://ru.wikipedia.org/wiki/%D0%AD%D0%BB%D0%B5%D0%BA%D1%82%D1%80%D0%B8%D1%87%D0%B5%D1%81%D0%BA%D0%BE%D0%B5_%D0%BD%D0%B0%D0%BF%D1%80%D1%8F%D0%B6%D0%B5%D0%BD%D0%B8%D0%B5) на этом элементе. Характерные примеры элементов, обладающих существенно нелинейной ВАХ: [диод](http://ru.wikipedia.org/wiki/%D0%94%D0%B8%D0%BE%D0%B4), [тиристор](http://ru.wikipedia.org/wiki/%D0%A2%D0%B8%D1%80%D0%B8%D1%81%D1%82%D0%BE%D1%80), [стабилитрон](http://ru.wikipedia.org/wiki/%D0%A1%D1%82%D0%B0%D0%B1%D0%B8%D0%BB%D0%B8%D1%82%D1%80%D0%BE%D0%BD).

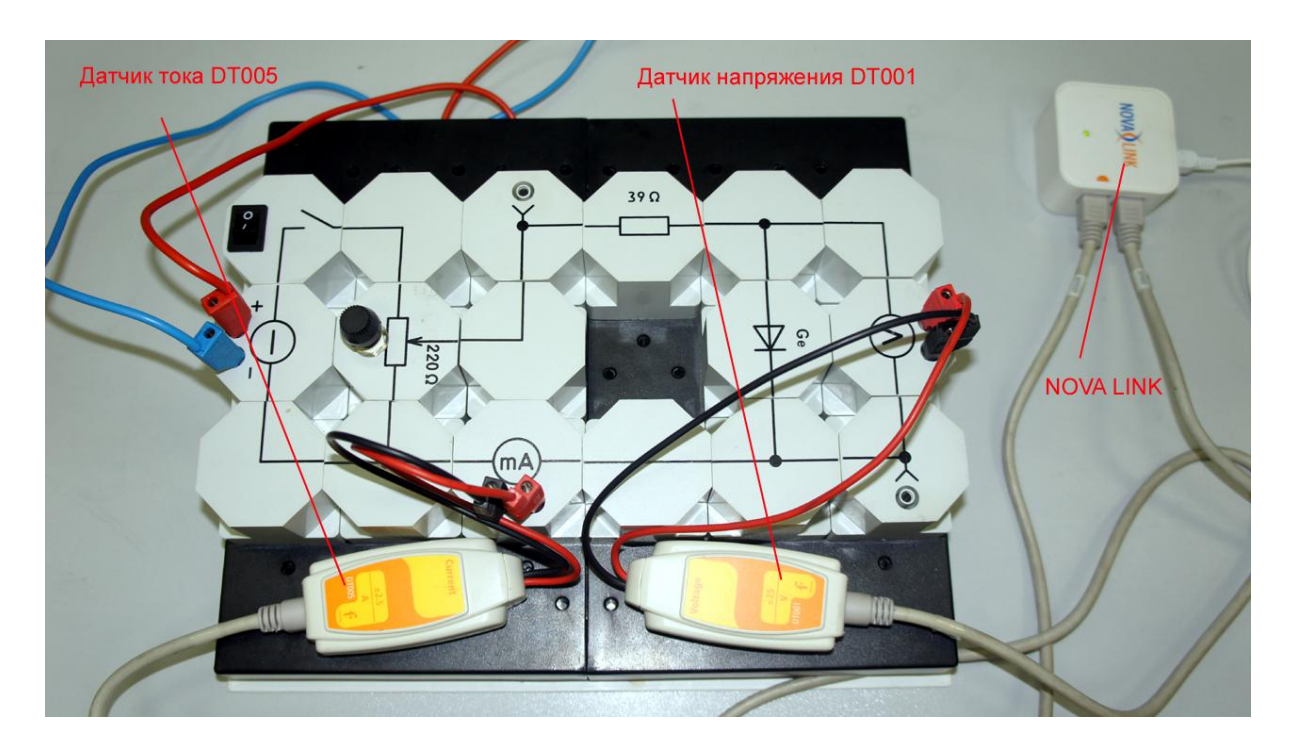

*Подготовка эксперимента*

- Соберите электрическую цепь с полупроводниковым диодом в соответствие с фотографией.
- Соедините датчик напряжения параллельно диоду.
- Соедините последовательно с диодом датчик тока.
- Соедините АЦП с USB входом вашего ПК.
- Соедините датчики напряжения и тока с АЦП, задействовав первый и второй вход.

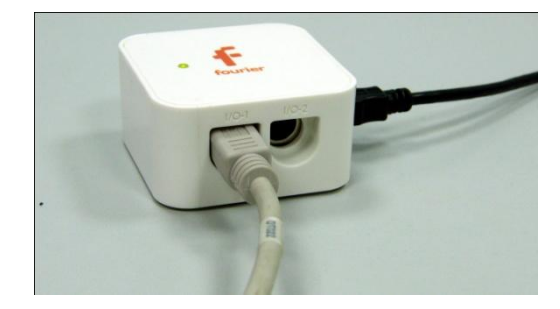

*Программные установки*

- Запустите программу MultiLab.
- Откройте вкладку *Регистратор – Настройка*

*регистратора*, и убедитесь, что датчики распознаны и подключены к входам.

- В оставшемся окне настроек датчика нажмите *Далее*.
- Выберите в списке *частоту замеров* 10 измерений в секунду.
- Нажмите *Далее*.
- Выберите время измерений 10 с.
- Нажмите *Завершить*.

*Настройка эксперимента*

Убедитесь, что датчики настроены правильно, для чего нажмите на

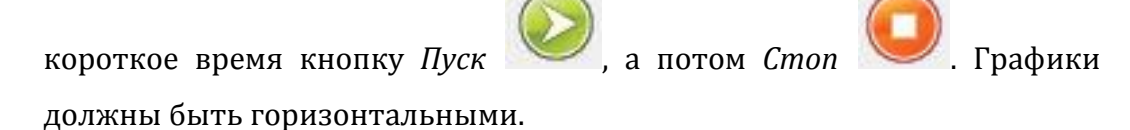

*Проведение эксперимента*

Включите источник питания и выставьте напряжение 4 В.

Выберите кнопку *Новый эксперимент* .

Нажмите кнопку *Пуск* 

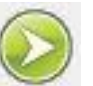

- Плавно меняйте сопротивление переменного резистора.
- Дождитесь завершения регистрации данных.

## *Анализ данных эксперимента*

- Выполните обрезание графика, оставив только участок, соответствующий изменению напряжения и силы тока.
- В нижнем меню выберите кнопку *Редактирование графика* .
- Выберите ось х- напряжение, у сила тока.
- Сделайте выводы в соответствии с целью работы.

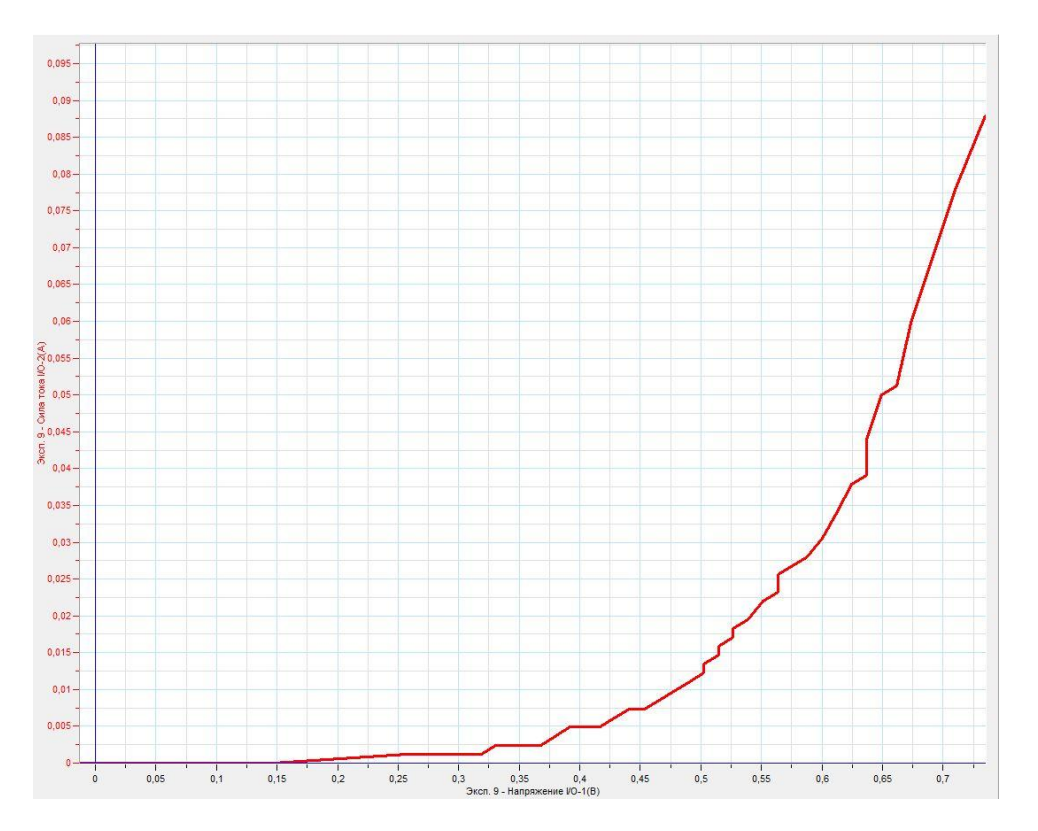

## *Дополнительные комментарии*

При выполнении эксперимента обратите внимание на то, что источник тока должен быть стабилизированным. В школьных источниках тока используется пульсирующее напряжение.

## *Тема работы:* **Исследование транзистора**

*Цель работы:* исследовать работу биполярного транзистора, определить коэффициент усиления транзистора по току.

*Оборудование:* электрическая цепь, резистор, сопротивлением 39 Ом переменный резистор, максимальным сопротивлением 220 Ом, гальванический элемент, транзистор NPN, датчик напряжения DT001, датчик тока DT005, мультиметр, соединительные провода, источник тока, АЦП (аналогово-цифровой преобразователь) NOVA LINK, ПК.

*Программное обеспечение:* MultiLab.

*Теоретическая часть*

Биполярный [транзистор](http://ru.wikipedia.org/wiki/%D0%A2%D1%80%D0%B0%D0%BD%D0%B7%D0%B8%D1%81%D1%82%D0%BE%D1%80) — трёхэлектродный [полупроводниковый прибор](http://ru.wikipedia.org/wiki/%D0%9F%D0%BE%D0%BB%D1%83%D0%BF%D1%80%D0%BE%D0%B2%D0%BE%D0%B4%D0%BD%D0%B8%D0%BA%D0%BE%D0%B2%D1%8B%D0%B5_%D0%BF%D1%80%D0%B8%D0%B1%D0%BE%D1%80%D1%8B), один из типов [транзистора.](http://ru.wikipedia.org/wiki/%D0%A2%D1%80%D0%B0%D0%BD%D0%B7%D0%B8%D1%81%D1%82%D0%BE%D1%80) Электроды подключены к трём последовательно расположенным слоям полупроводника с чередующимся типом [примесной](http://ru.wikipedia.org/wiki/%D0%9F%D1%80%D0%B8%D0%BC%D0%B5%D1%81%D0%BD%D0%B0%D1%8F_%D0%BF%D1%80%D0%BE%D0%B2%D0%BE%D0%B4%D0%B8%D0%BC%D0%BE%D1%81%D1%82%D1%8C_%D0%BF%D0%BE%D0%BB%D1%83%D0%BF%D1%80%D0%BE%D0%B2%D0%BE%D0%B4%D0%BD%D0%B8%D0%BA%D0%BE%D0%B2)  [проводимости.](http://ru.wikipedia.org/wiki/%D0%9F%D1%80%D0%B8%D0%BC%D0%B5%D1%81%D0%BD%D0%B0%D1%8F_%D0%BF%D1%80%D0%BE%D0%B2%D0%BE%D0%B4%D0%B8%D0%BC%D0%BE%D1%81%D1%82%D1%8C_%D0%BF%D0%BE%D0%BB%D1%83%D0%BF%D1%80%D0%BE%D0%B2%D0%BE%D0%B4%D0%BD%D0%B8%D0%BA%D0%BE%D0%B2) По этому способу чередования различают n-p-n и p-n-p транзисторы  $(n \text{ (negative)} \rightarrow$  электронный тип примесной проводимости, p (positive) – дырочный). Электрод, подключённый к центральному слою, называют базой, электроды, подключённые к внешним слоям, называют коллектором и эмиттером. В работе используется схема включения транзистора с общим эмиттером. Коэффициент усиления транзистора рассчитывается отношением тока эмиттера к току базы.

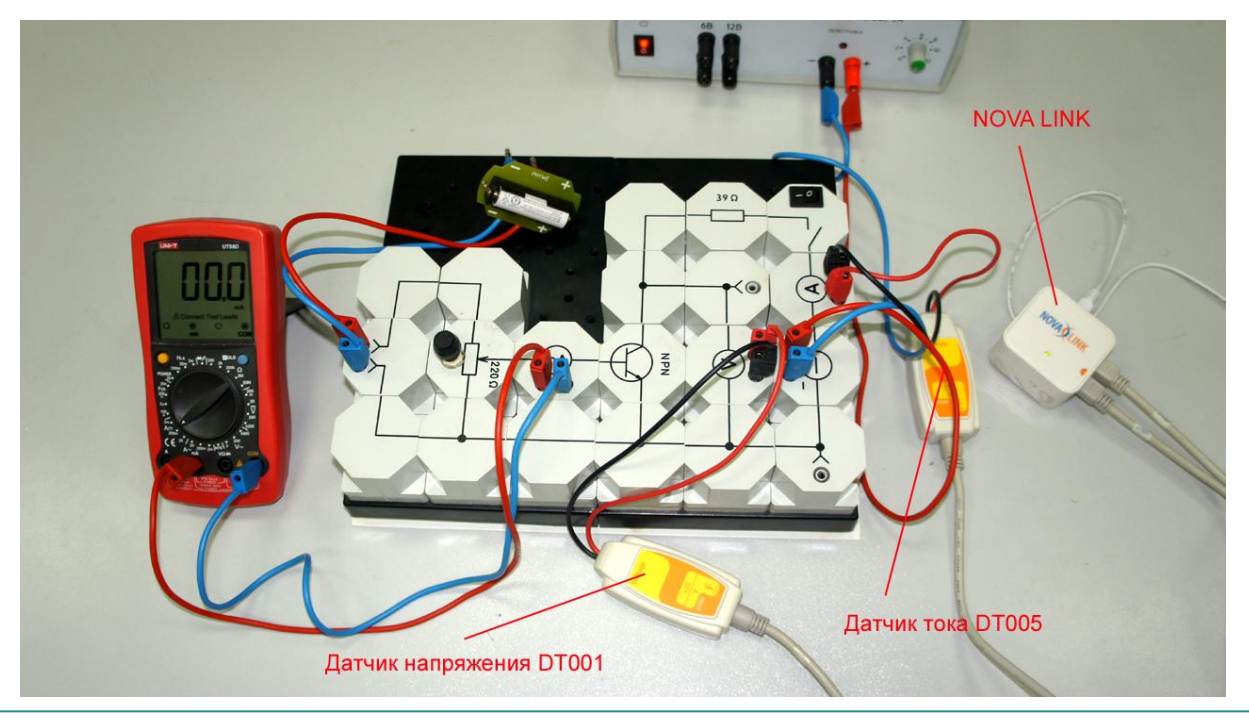

*Подготовка эксперимента*

- Соберите электрическую цепь с транзистором в соответствие с фотографией.
- Соедините датчик напряжения параллельно выводам эмиттера и коллектора.
- Соедините датчик тока последовательно с цепью коллектора.
- Подсоедините мультиметр в режиме измерения силы тока в цепь базы. Установите на мультимере диапазон измерения mA.
- Подсоедините гальванический элемент в цепь базы.
- Соедините АЦП с USB входом вашего ПК.
- Соедините датчики напряжения и тока с АЦП, задействовав первый, второй и третий вход.

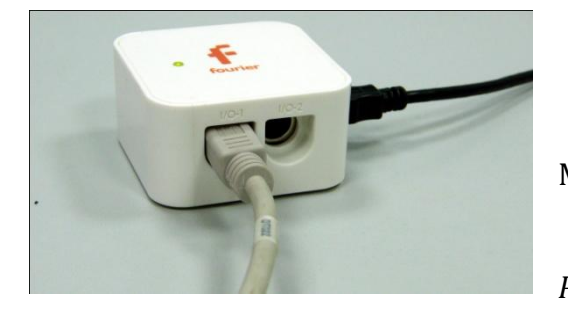

*Программные установки*

- Запустите программу MultiLab.
- Откройте вкладку *Регистратор – Настройка*

*регистратора*, и убедитесь, что датчики распознаны и подключены к входам.

- В оставшемся окне настроек датчика нажмите *Далее*.
- Выберите в списке *частоту замеров* 10 измерений в секунду.
- Нажмите *Далее*.
- Выберите время измерений 10 с.
- Нажмите *Завершить*.

## *Настройка эксперимента*

Убедитесь, что датчики настроены правильно, для чего нажмите на

короткое время кнопку *Пуск* , а потом *Стоп* . Графики

должны быть горизонтальными.

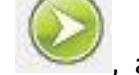

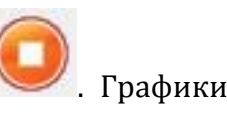

©Чернецкий И.С. 548

*Проведение эксперимента*

- Включите источник питания и выставьте напряжение 0 В.
- Замкните ключ на схеме.
- Установите начальный ток базы.
- Выберите кнопку *Новый эксперимент* .
- Нажмите кнопку *Пуск*
- Плавно меняйте сопротивление переменного резистора.
- Дождитесь завершения регистрации данных.

## *Анализ данных эксперимента*

- Выполните обрезание графика, оставив только участок, соответствующий изменению напряжения и силы тока.
- В нижнем меню выберите кнопку *Редактирование графика* .
- Выберите ось х- напряжение, у сила тока.
- **•** Установите *Первый курсор* на график и считайте максимальное значение силы тока. Рассчитайте коэффициент усиления транзистора по току, разделив это значение на ток базы.
- Проведите эксперимент с другими значениями тока базы. Рассчитайте коэффициенты усиления в каждом из них.
- Сделайте выводы в соответствии с целью работы.

## *Дополнительные комментарии*

При выполнении эксперимента обратите внимание на то, что источник тока должен быть стабилизированным. В школьных источниках тока используется пульсирующее напряжение.

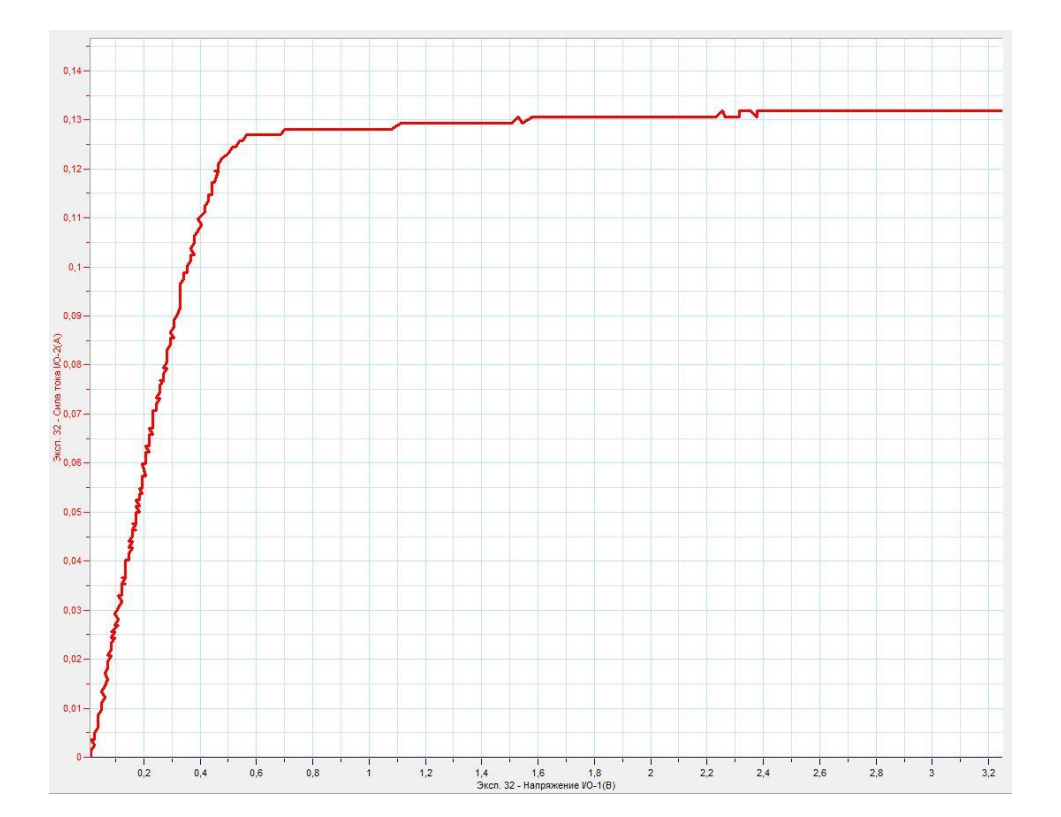

## *Тема работы:* **Исследование магнитного поля Земли**

*Цель работы:* исследовать магнитное поле Земли, определить модуль горизонтальной составляющей вектора магнитной индукции поля Земли.

*Оборудование:* штатив, датчик магнитного поля DT156, датчик вращательного движения DT148А, АЦП (аналогово-цифровой преобразователь) NOVA LINK, ПК.

*Программное обеспечение:* MultiLab.

*Теоретическая часть*

Магнитное поле Земли или геомагнитное поле — [магнитное поле](http://ru.wikipedia.org/wiki/%D0%9C%D0%B0%D0%B3%D0%BD%D0%B8%D1%82%D0%BD%D0%BE%D0%B5_%D0%BF%D0%BE%D0%BB%D0%B5), генерируемое внутриземными источниками. Средняя [индукция](http://ru.wikipedia.org/wiki/%D0%9D%D0%B0%D0%BF%D1%80%D1%8F%D0%B6%D1%91%D0%BD%D0%BD%D0%BE%D1%81%D1%82%D1%8C_%D0%BC%D0%B0%D0%B3%D0%BD%D0%B8%D1%82%D0%BD%D0%BE%D0%B3%D0%BE_%D0%BF%D0%BE%D0%BB%D1%8F) поля на поверхности Земли составляет около 5·10-5 Тл и сильно зависит от географического положения. Индукция магнитного поля на магнитном экваторе — около 3,4·10-5 Тл, у магнитных полюсов — около 6,6·10-5 Тл. В последнее время получила развитие гипотеза, связывающая возникновение магнитного поля Земли с протеканием токов в жидком металлическом ядре. Подсчитано, что зона, в которой действует механизм [«магнитное динамо»](http://ru.wikipedia.org/wiki/%D0%9C%D0%B0%D0%B3%D0%BD%D0%B8%D1%82%D0%BD%D0%BE%D0%B5_%D0%B4%D0%B8%D0%BD%D0%B0%D0%BC%D0%BE), находится на расстоянии 0,25—0,3 радиуса Земли. Помимо возможных токов в жидком металлическом ядре, науке давно известны [теллурические токи,](http://ru.wikipedia.org/wiki/%D0%A2%D0%B5%D0%BB%D0%BB%D1%83%D1%80%D0%B8%D1%87%D0%B5%D1%81%D0%BA%D0%B8%D0%B5_%D1%82%D0%BE%D0%BA%D0%B8) которые текут у поверхности земной коры.

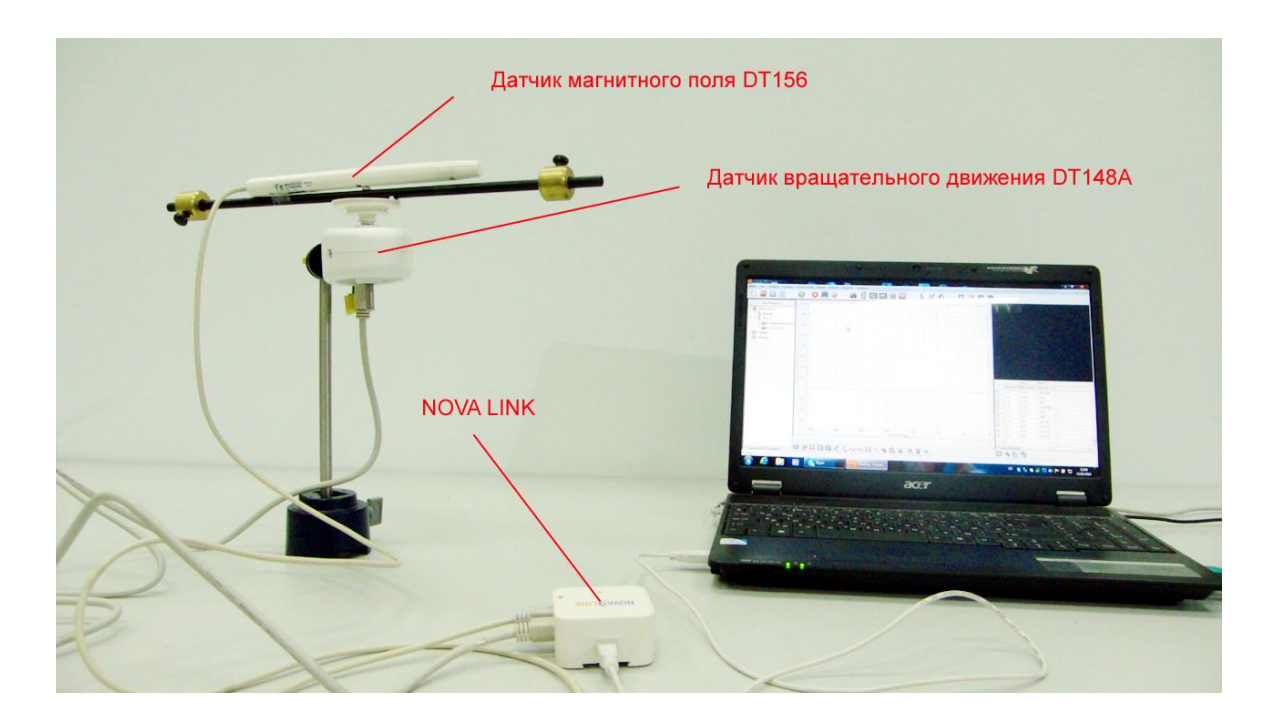

*Подготовка эксперимента*

- Установите на столе штатив, закрепите на нём датчик вращательного движения и прикрепите к нему скотчем датчик магнитного поля.
- Выберите на датчике значение ±0,2 мТл.
- Соедините АЦП с USB входом вашего ПК.
- Соедините датчик магнитного поля и датчик вращательного движения с АЦП, задействовав первый и второй входы.

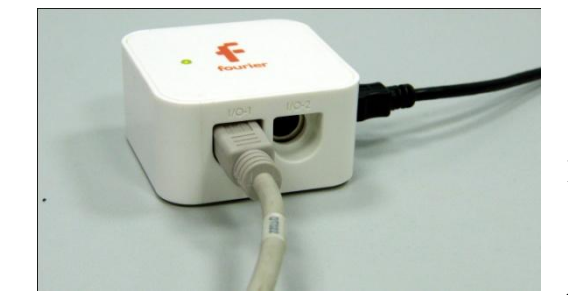

*Программные установки*

 Запустите программу MultiLab.

 Откройте вкладку *Регистратор – Настройка* 

*регистратора*, и убедитесь, что датчики распознаны и подключены к входам.

- В оставшемся окне настроек датчика нажмите *Далее*.
- Выберите в списке *частоту замеров* 10 измерений в секунду.
- Нажмите *Далее*.
- Выберите время измерений 50 с.
- Нажмите *Завершить*.

## *Настройка эксперимента*

Убедитесь, что датчики настроены правильно, для чего нажмите на

короткое время кнопку *Пуск* , а потом *Стоп* . Графики

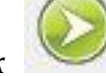

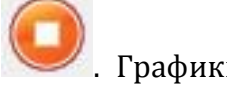

должны быть горизонтальными.

*Проведение эксперимента*

Выберите кнопку *Новый эксперимент* .

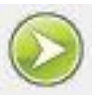

Нажмите кнопку *Пуск* 

- Медленно вращайте датчик магнитного поля так, чтобы он совершил полный оборот.
- Дождитесь завершения регистрации данных.
- На экране получатся графики изменения индукции магнитного поля и угла поворота.
- При необходимости воспользуйтесь обрезанием графика.
- В нижнем меню выберите кнопку *Редактирование графика* .
- В выпавшем меню выберите ось х угол поворота, у индукция магнитного поля.
- Установите *Первый курсор* на максимум графика и считайте максимальное значение модуля горизонтальной составляющей вектора магнитной индукции поля Земли

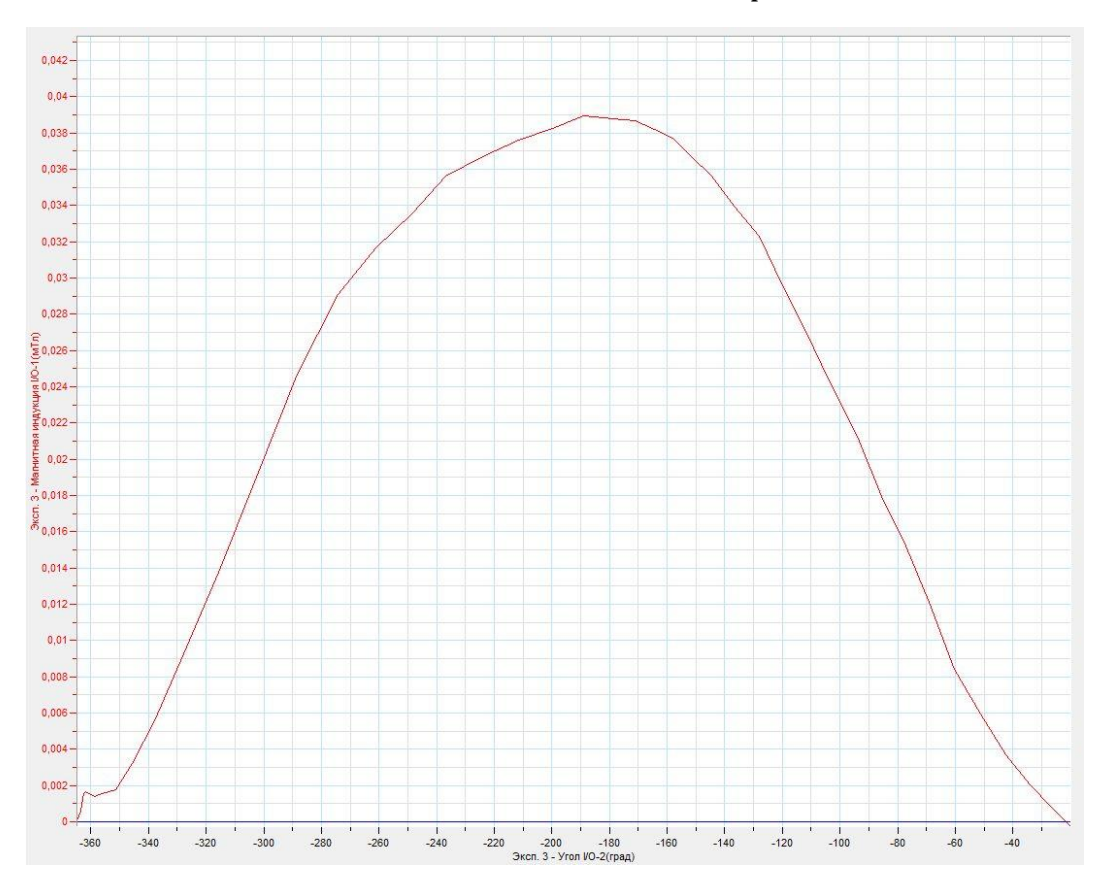

Сделайте выводы, в соответствии с целью работы.

## *Дополнительные комментарии*

Успешный эксперимент обеспечивается наименьшим присутствием вблизи датчика ферромагнитных предметов, а также постоянных магнитов.

## *Тема работы:* **Исследование магнитного поля катушки**

*Цель работы:* получить график зависимости индукции магнитного поля катушки от расстояния вдоль её оси.

*Оборудование:* штатив, экран, закреплённый на датчике расстояния, катушка, датчик магнитного поля DT156, датчик расстояния DT020-1, соединительные провода, источник тока, АЦП (аналогово-цифровой преобразователь) NOVA LINK, ПК.

*Программное обеспечение:* MultiLab.

*Теоретическая часть*

Катушка, намотанная на цилиндрический каркас, может создавать однородное магнитное поле внутри себя. На срезах катушки наблюдается картина магнитного поля, подобная постоянному линейному магниту. Это означает, что у катушки с током можно выделить два полюса – южный и северный, так же, как и у постоянного магнита. Соленоид — это однослойная катушка цилиндрической формы, витки которой намотаны вплотную, а длина значительно больше диаметра. Индукция поля внутри соленоида определяется законом:

 $B = \mu_0 \frac{N}{l}$  , где *μ<sup>0</sup>* – магнитная постоянная, *N* – количество витков, *l* – длина соленоида, *I* – сила тока в соленоиде.

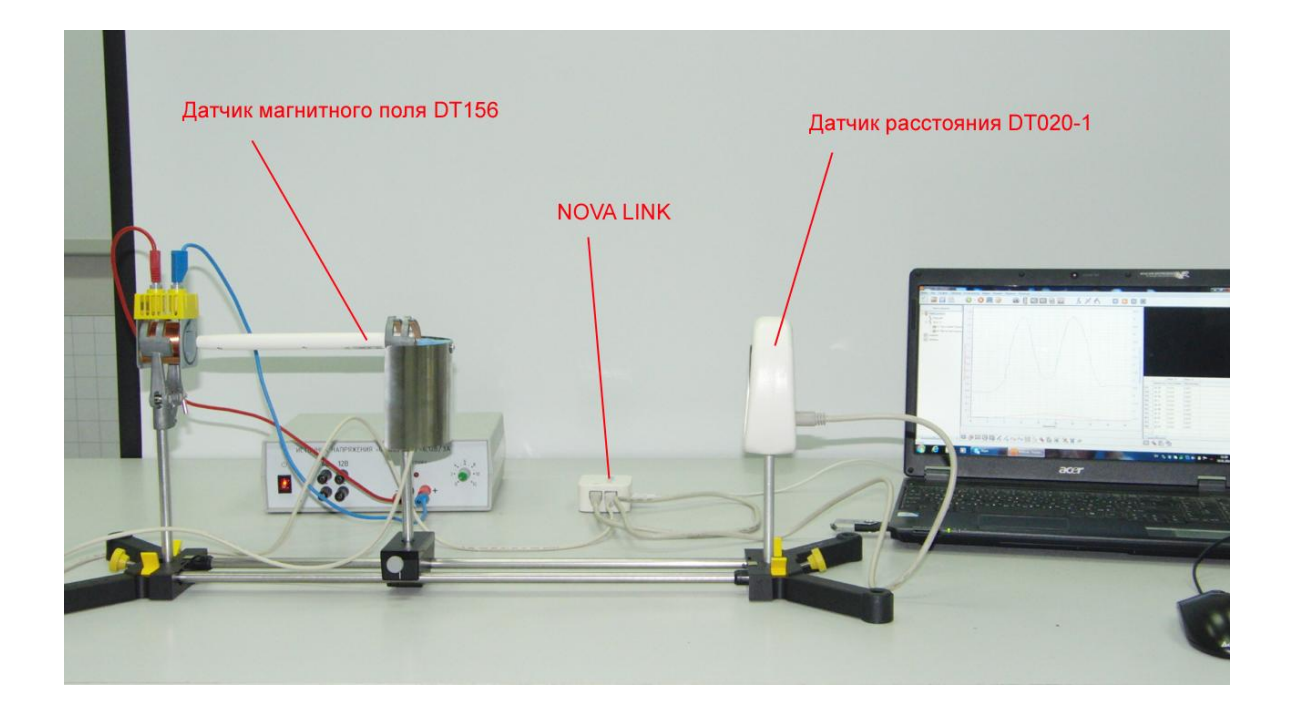

*Подготовка эксперимента*

- Установите на столе штатив.
- Закрепите в нём катушку, датчик расстояния и на подвижном креплении датчик магнитного поля.
- Соедините катушку с источником тока.
- Установите датчик магнитного поля на расстоянии не менее 20 см от датчика расстояния.
- Закрепите на датчике магнитного поля экран для датчика расстояния.
- Выберите на датчике значение ±10 мТл.
- Соедините АЦП с USB входом вашего ПК.
- Соедините датчик магнитного поля и датчик расстояния с АЦП, задействовав первый и второй вход.

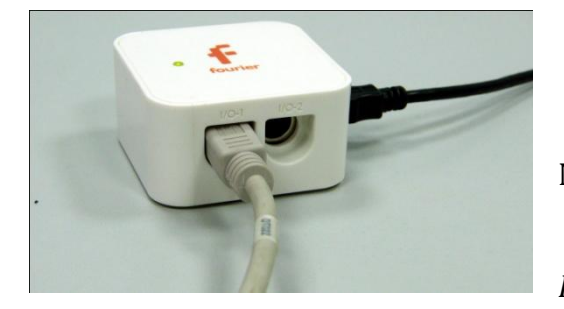

*Программные установки*

- Запустите программу MultiLab.
	- Откройте вкладку
- *Регистратор – Настройка*

*регистратора*, и убедитесь, что датчики распознаны и подключены к входам.

- **•** Выберите возле названия датчиков кнопку *Настройки* <u><sup></u></sup> *Установить датчик на 0*.
- В оставшемся окне настроек датчика нажмите *Далее*.
- Выберите в списке *частоту замеров* 25 измерений в секунду.
- Нажмите *Далее*.
- Выберите время измерений 20 с.
- Нажмите *Завершить*.

*Настройка эксперимента*

Убедитесь, что датчик настроен правильно, для чего нажмите на

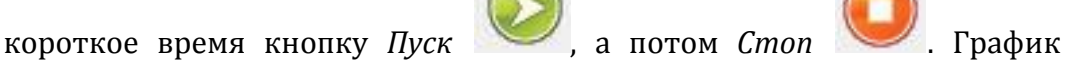

индукции магнитного поля должен быть горизонтальным и совпадать с осью времени. При необходимости повторно обнулите датчики.

#### *Проведение эксперимента*

- Выберите кнопку *Новый эксперимент* .
- Включите источник тока и установите напряжение 4 В.
- Нажмите кнопку *Пуск .*
- Приближайте датчик магнитного поля к катушке.
- Дождитесь завершения регистрации данных.
- На экране получатся графики изменения индукции и расстояния.
- Выберите кнопку *Редактирования графика* .
- Выберите ось х расстояние, у магнитная индукция.
- Сделайте выводы в соответствии с целью работы.

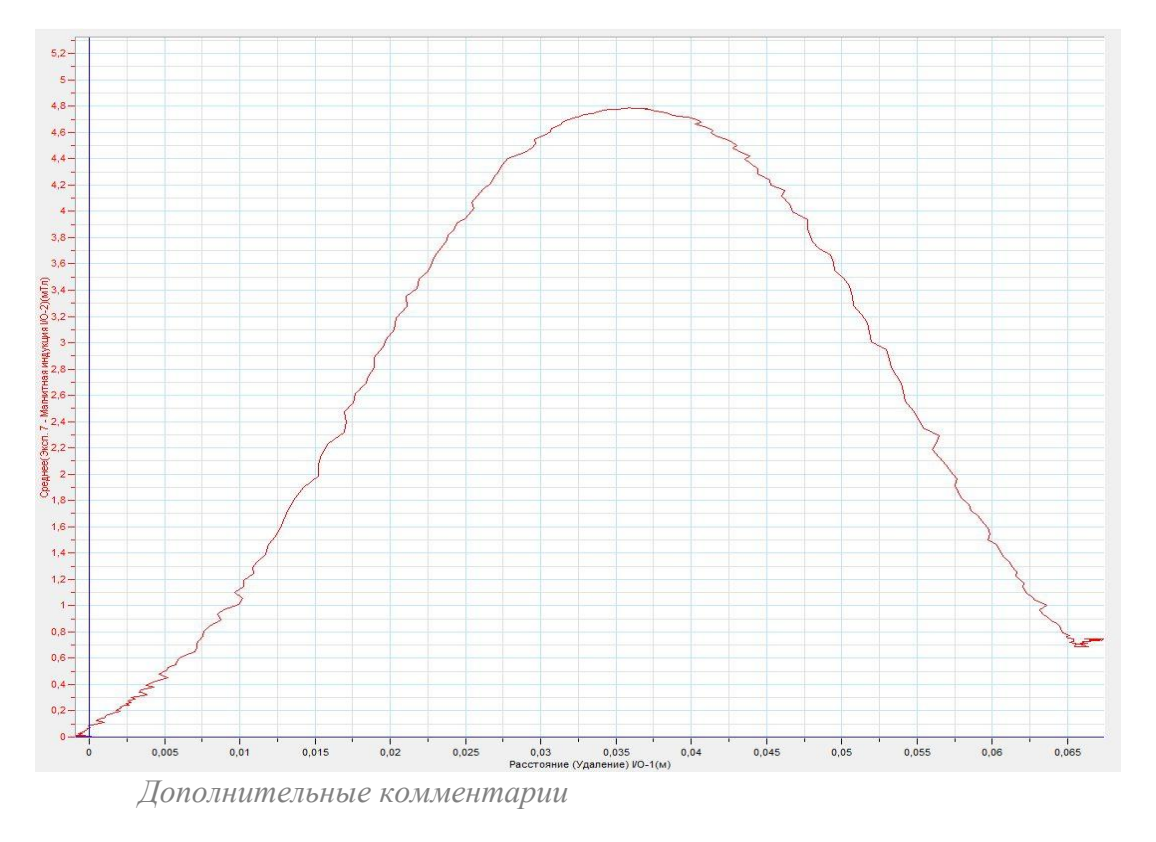

Перед проведением работы выберите наиболее оптимальное расположение экспериментальной установки на демонстрационном столе. При выполнении эксперимента обратите внимание на то, что источник тока должен быть стабилизированным. В школьных источниках тока используется пульсирующее напряжение. График, полученный в эксперименте, имеет максимум, поскольку датчик магнитного поля прошёл сквозь катушку.

#### *Тема работы:* **Измерение индуктивности катушки**

*Цель работы:* определить индуктивность катушки, включённой в цепь переменного тока.

*Оборудование:* электрическая цепь, катушка индуктивности, переменный резистор, максимальным сопротивлением 220 Ом, датчик напряжения DT001, датчик тока DT005, соединительные провода, источник тока, АЦП (аналоговоцифровой преобразователь) NOVA LINK, ПК.

*Программное обеспечение:* MultiLab.

*Теоретическая часть*

Катушка индуктивности в [электрической цепи](http://ru.wikipedia.org/wiki/%D0%AD%D0%BB%D0%B5%D0%BA%D1%82%D1%80%D0%B8%D1%87%D0%B5%D1%81%D0%BA%D0%B0%D1%8F_%D1%86%D0%B5%D0%BF%D1%8C) для [переменного тока](http://ru.wikipedia.org/wiki/%D0%9F%D0%B5%D1%80%D0%B5%D0%BC%D0%B5%D0%BD%D0%BD%D1%8B%D0%B9_%D1%82%D0%BE%D0%BA) имеет не только собственное омическое сопротивление, но имеет реактивное сопротивление [переменному току,](http://ru.wikipedia.org/wiki/%D0%9F%D0%B5%D1%80%D0%B5%D0%BC%D0%B5%D0%BD%D0%BD%D1%8B%D0%B9_%D1%82%D0%BE%D0%BA) нарастающее при увеличении частоты, поскольку при изменении тока в катушке возникает [ЭДС самоиндукции,](http://ru.wikipedia.org/wiki/%D0%AD%D0%94%D0%A1_%D1%81%D0%B0%D0%BC%D0%BE%D0%B8%D0%BD%D0%B4%D1%83%D0%BA%D1%86%D0%B8%D0%B8) препятствующая этому изменению.

Катушка индуктивности обладает [реактивным сопротивлением,](http://ru.wikipedia.org/wiki/%D0%A0%D0%B5%D0%B0%D0%BA%D1%82%D0%B8%D0%B2%D0%BD%D0%BE%D0%B5_%D1%81%D0%BE%D0%BF%D1%80%D0%BE%D1%82%D0%B8%D0%B2%D0%BB%D0%B5%D0%BD%D0%B8%D0%B5) модуль которого  $\gamma_L = \omega L$ , где  $L$  — индуктивность катушки,  $\omega$  — циклическая [частота](http://ru.wikipedia.org/wiki/%D0%A6%D0%B8%D0%BA%D0%BB%D0%B8%D1%87%D0%B5%D1%81%D0%BA%D0%B0%D1%8F_%D1%87%D0%B0%D1%81%D1%82%D0%BE%D1%82%D0%B0) протекающего тока.

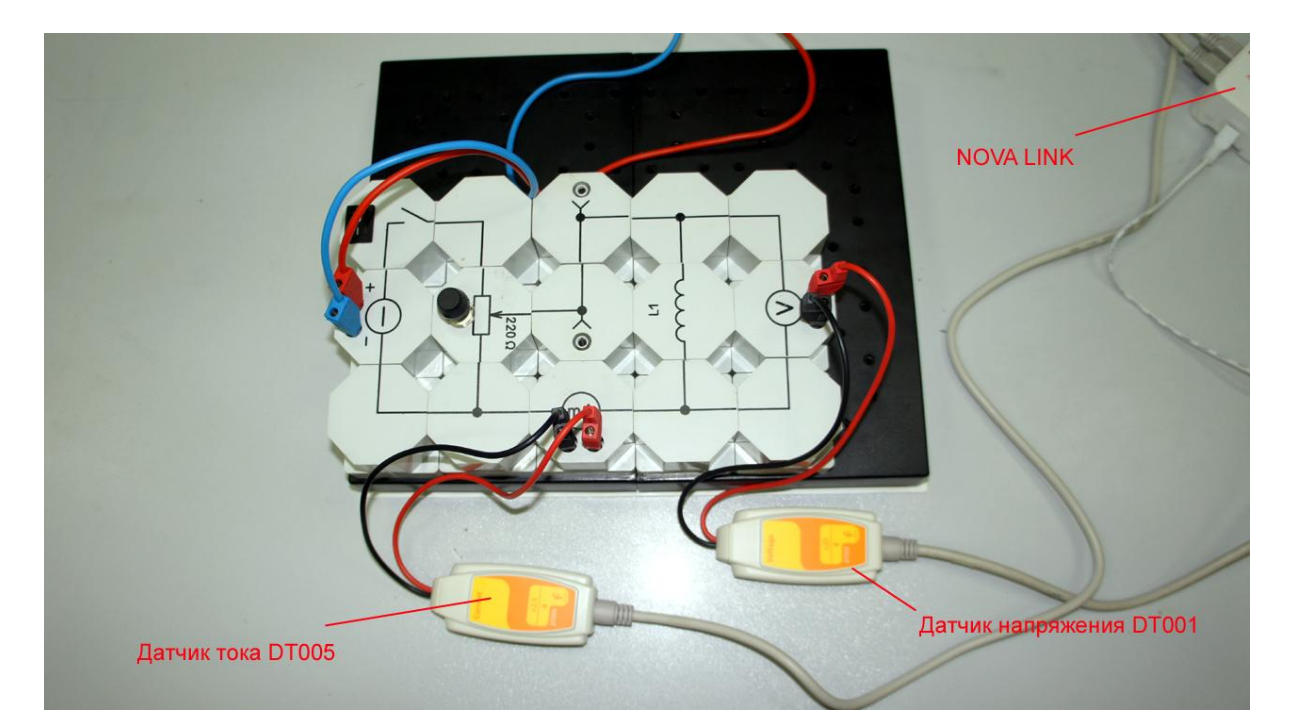

*Подготовка эксперимента*

- Соберите электрическую цепь с катушкой индуктивности в соответствие с фотографией.
- Соедините датчик напряжения параллельно катушке.
- Соедините последовательно с катушкой датчик тока.
- Подключите цепь вначале к выходу источника постоянного тока.
- Соедините АЦП с USB входом вашего ПК.
- Соедините датчики напряжения и тока с АЦП, задействовав первый и второй вход.

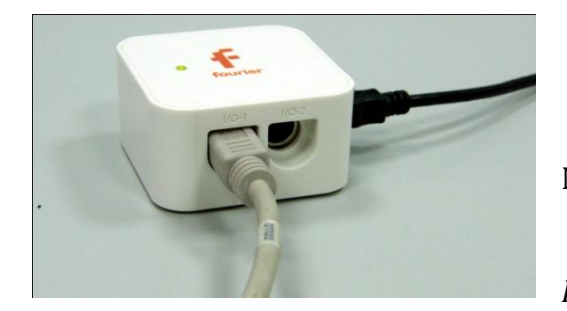

*Программные установки*

- Запустите программу MultiLab.
	- Откройте вкладку
- *Регистратор – Настройка*

*регистратора*, и убедитесь, что датчики распознаны и подключены к входам.

- В оставшемся окне настроек датчика нажмите *Далее*.
- Выберите в списке *частоту замеров* 10 измерений в секунду.
- Нажмите *Далее*.
- Выберите время измерений 10 с.
- Нажмите *Завершить*.

## *Настройка эксперимента*

Убедитесь, что датчики настроены правильно, для чего нажмите на

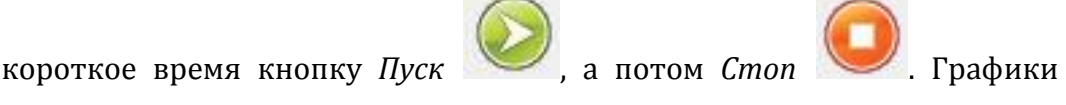

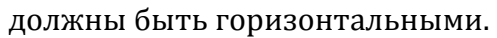

## *Проведение эксперимента*

Включите источник питания и выставьте напряжение 4 В.

Выберите кнопку *Новый эксперимент* .

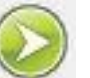

- Нажмите кнопку *Пуск*
- Плавно меняйте сопротивление переменного резистора.
- Дождитесь завершения регистрации данных. Сохраните данные измерения.
- Установите частоту измерений 1000 измерений в секунду и количество измерений – 100.
- Подключите схему к источнику переменного тока.

Выберите кнопку *Новый эксперимент* .

Нажмите кнопку *Пуск* 

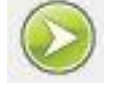

 Дождитесь завершения регистрации данных. Сохраните данные измерения.

## *Анализ данных эксперимента*

- Откройте результаты первого измерения.
- Выполните обрезание графика, оставив только участок, соответствующий изменению напряжения и силы тока.
- В нижнем меню выберите кнопку *Редактирование графика* .
- Выберите ось х- сила тока, у напряжение.
- **•** Установите на полученном графике *Первый курсор* и выберите

линейную аппроксимацию графика, нажав кнопку .

- Считайте уравнение прямой под графиком. Множитель возле переменной соответствует омическому сопротивлению катушки индуктивности *R* . Занесите значение в таблицу.
- Откройте результаты второго измерения.

Если график напряжения симметричен относительно оси времени, то

установите *Первый курсор* на график напряжения в точке максимума.

- Считайте амплитудное значение напряжения на катушке *Umax* и занесите его в таблицу.
- **•** Если график будет смещён при помощи установки *Первого Второго курсора* <sup>1</sup>, определите удвоенную амплитуду напряжения, а по этому значению – саму амплитуду.
- Проделайте эти же шаги с графиком силы тока. Занесите в таблицу амплитудное значение силы тока *Imax*.
- Рассчитайте значение полного сопротивления катушки и занесите значение в таблицу *Z*.
- Рассчитайте индуктивность катушки, используя формулу:  $L=\frac{\sqrt{3}}{2}$  $rac{2\pi v}{2\pi v}$ , где *ν* – частота переменного тока (50 Гц).
- Сделайте выводы в соответствии с целью работы.

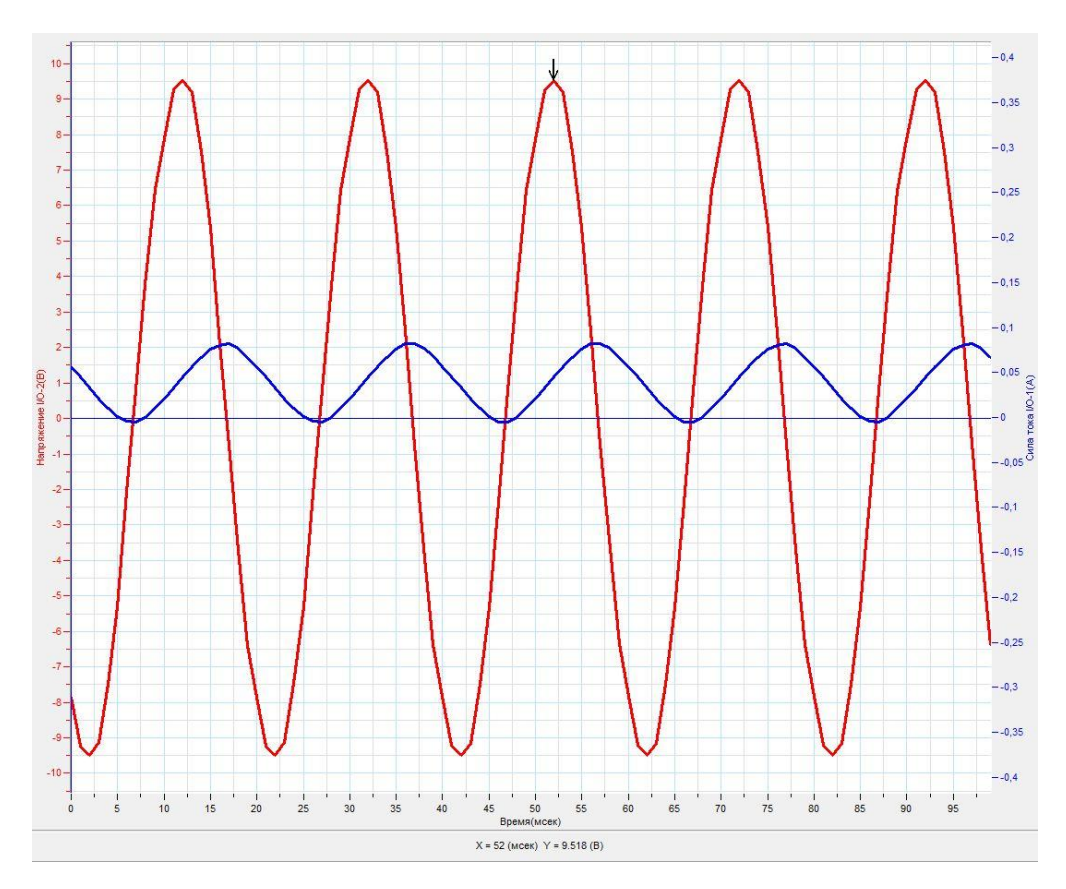

*Таблица результатов*

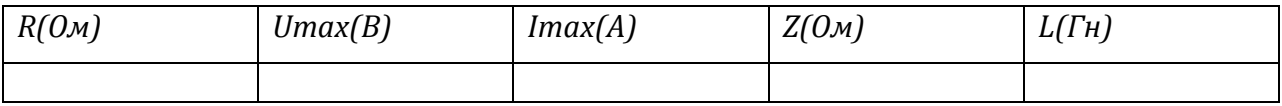

*Дополнительные комментарии*

При выполнении эксперимента обратите внимание на то, что источник тока должен быть стабилизированным. В школьных источниках тока используется пульсирующее напряжение.

#### *Тема работы:* **Исследование электрической цепи переменного тока**

*Цель работы:* определить ёмкостное, индуктивное и активное сопротивление элементов электрической цепи, определить полное сопротивление цепи, сравнить его с расчётным сопротивлением.

*Оборудование:* электрическая цепь, катушка индуктивности, переменный резистор, максимальным сопротивлением 220 Ом, конденсатор, ёмкостью 23 мкФ, резистор, сопротивлением 39 Ом, датчик напряжения DT001, датчик тока DT005, мультиметр, соединительные провода, источник тока, АЦП (аналогово-цифровой преобразователь) NOVA LINK, ПК.

*Программное обеспечение:* MultiLab.

#### *Теоретическая часть*

Закон Ома для переменного тока в общем случае имеет такой же вид, как и для постоянного. То есть при увеличении напряжения в цепи ток также в ней будет увеличиваться. Отличием же является то, что в цепи переменного тока сопротивление ему оказывают такие элементы как катушка индуктивности и емкость. Учитывая этот факт, запишем закон Ома для переменного тока.

 $I=\frac{U}{Z}$  $\frac{\sigma}{Z}$  , где  $Z$  это полное сопротивление цепи.

$$
Z = \sqrt{R^2 + (\omega L - \frac{1}{\omega C})^2}
$$

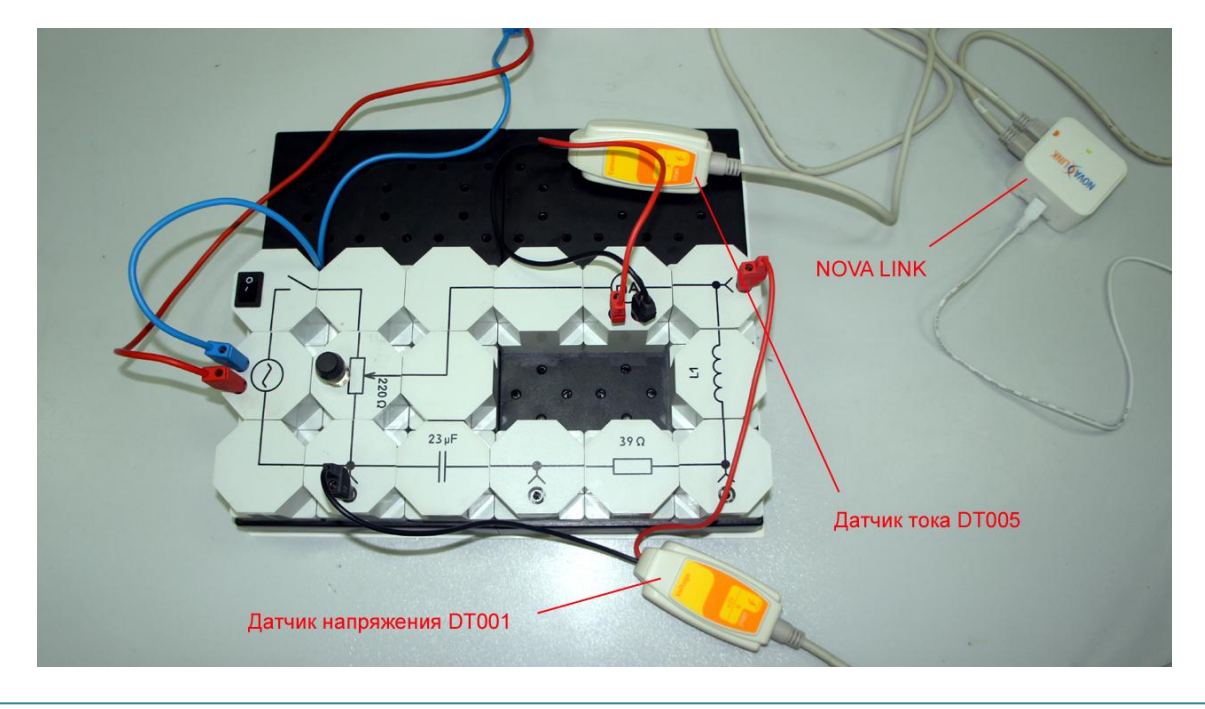

*Подготовка эксперимента*

- Измерьте мультиметром омическое сопротивление катушки индуктивности и резистора в цепи. Запишите суммарное значение омического сопротивления *R* в таблицу.
- Соберите электрическую цепь в соответствие с фотографией.
- Соедините датчик напряжения вначале параллельно конденсатору.
- Соедините последовательно с цепью датчик тока.
- Подключите цепь к выходу источника переменного тока.
- Соедините АЦП с USB входом вашего ПК.
- Соедините датчики напряжения и тока с АЦП, задействовав первый и второй вход.

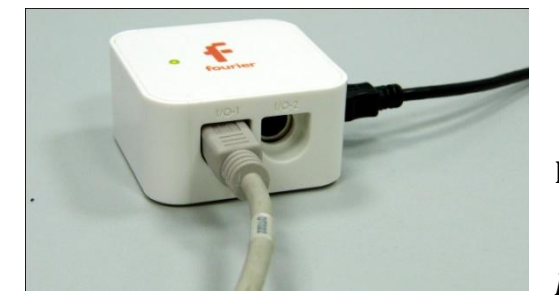

*Программные установки*

- Запустите программу MultiLab.
	- Откройте вкладку
- *Регистратор – Настройка*

*регистратора*, и убедитесь, что датчики распознаны и подключены к входам.

- В оставшемся окне настроек датчика нажмите *Далее*.
- Выберите в списке *частоту замеров* 1000 измерений в секунду.
- Нажмите *Далее*.
- Выберите количество измерений 100.
- Нажмите *Завершить*.

## *Настройка эксперимента*

Убедитесь, что датчики настроены правильно, для чего нажмите на

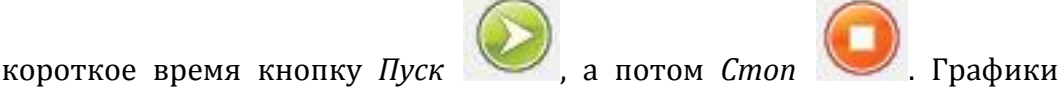

должны быть горизонтальными.

*Проведение эксперимента*

- Включите источник питания (6 В).
- Выберите кнопку *Новый эксперимент* .
- Нажмите кнопку *Пуск*
- Дождитесь завершения регистрации данных. Сохраните данные измерения.
- Переключите датчик напряжения параллельно катушке.
- Нажмите кнопку *Пуск*

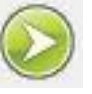

- Дождитесь завершения регистрации данных. Сохраните данные измерения.
- Переключите датчик напряжения параллельно всей цепи.

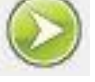

- Нажмите кнопку *Пуск*
- Дождитесь завершения регистрации данных. Сохраните данные измерения.

#### *Анализ данных эксперимента*

- Откройте результаты первого измерения.
- Если график напряжения симметричен относительно оси времени, то установите *Первый курсор* на график напряжения в точке максимума.
- Считайте амплитудное значение напряжения на конденсаторе *Umax*.
- Если график будет смещён при помощи установки *Первого* и *Второго курсора* , определите удвоенную амплитуду напряжения, а по этому значению – саму амплитуду.
- Проделайте эти же шаги с графиком силы тока. Определите амплитудное значение силы тока *Imax*.

- **•** Рассчитайте значение ёмкостного сопротивления конденсатора  $\chi_c$  и занесите значение в таблицу.
- Откройте результаты второго измерения.
- Используя алгоритм, описанный в предыдущих шагах, рассчитайте полное сопротивление катушки индуктивности и, вычтя из него омическое сопротивление катушки, индуктивное сопротивление χL. Занесите значение в таблицу.
- Откройте результаты третьего измерения.
- Используя предыдущий алгоритм, рассчитайте полное сопротивление всей цепи *Zэкс* и занесите его в таблицу.
- Рассчитайте теоретическое значение полного сопротивления цепи по данным, определённым в эксперименте, используя формулу:  $Z_{\rm reon} = \sqrt{R^2 - (\chi_L - \chi_C)^2}$

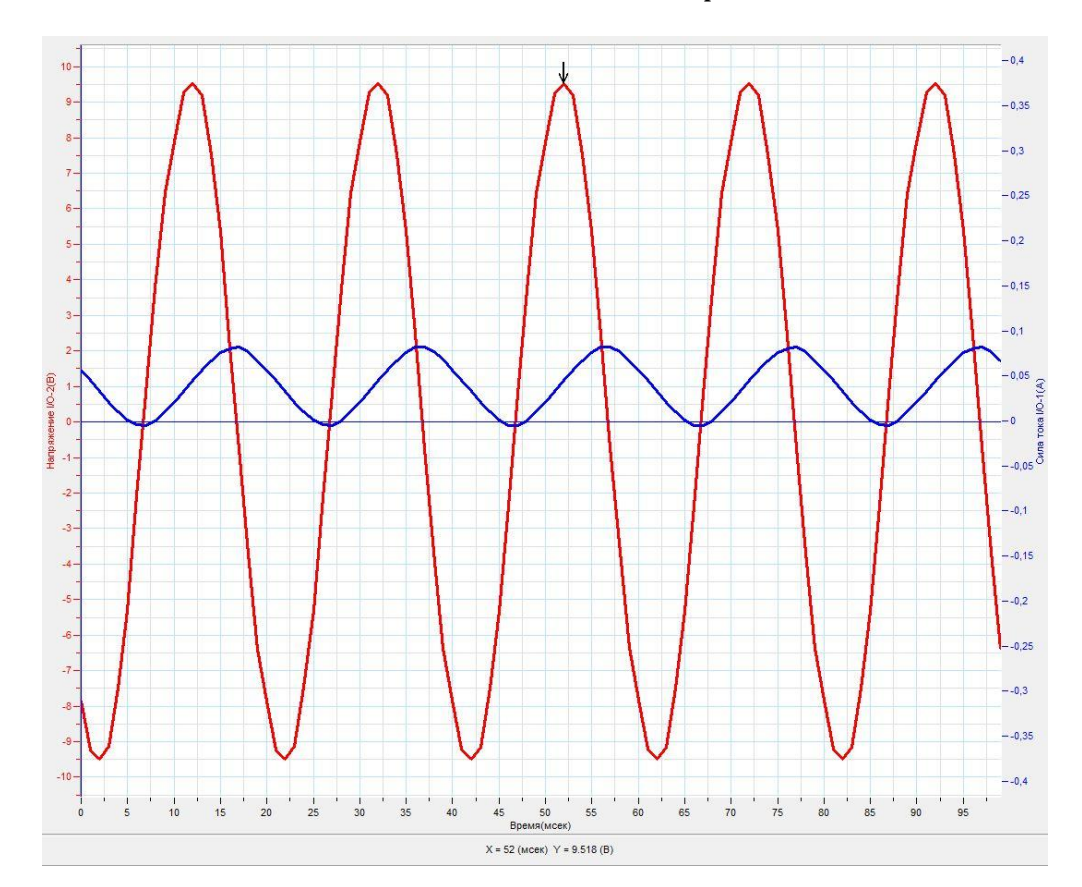

Сделайте выводы в соответствии с целью работы.

*Таблица результатов*

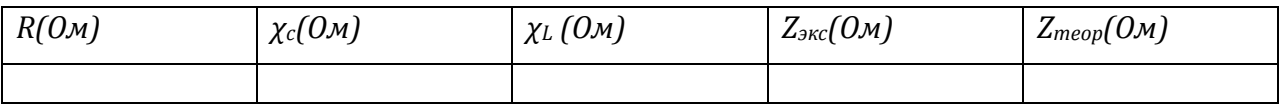

*Дополнительные комментарии*

Асимметрия графиков напряжения и силы тока связана с тем, что датчик напряжения вначале отсчёта времени принимает текущее значение напряжения как нулевое.

## *Оптика*

## *Тема работы:* **Изучение основ фотометрии**

*Целью работы:* получить график зависимости освещённости от расстояния, сравнить с законом обратных квадратов для освещённости.

*Оборудование:* оптическая скамья, осветитель, источник тока, датчик освещённости DT009-4, линейка, АЦП (аналогово-цифровой преобразователь) NOVA LINK, ПК.

*Программное обеспечение:* MultiLab.

*Теоретическая часть*

Освещённость — [световая величина,](http://ru.wikipedia.org/wiki/%D0%A1%D0%B2%D0%B5%D1%82%D0%BE%D0%B2%D0%B0%D1%8F_%D0%B2%D0%B5%D0%BB%D0%B8%D1%87%D0%B8%D0%BD%D0%B0) равная отношению [светового потока](http://ru.wikipedia.org/wiki/%D0%A1%D0%B2%D0%B5%D1%82%D0%BE%D0%B2%D0%BE%D0%B9_%D0%BF%D0%BE%D1%82%D0%BE%D0%BA), падающего на малый участок поверхности, к его площади.

Закон обратных квадратов — это закон, утверждающий, что значение некоторой физической величины в данной точке пространства обратно пропорционально квадрату расстояния от источника поля, которое характеризует эта физическая величина.

Освещённость от точечного источника находят по формуле:

 $E = \frac{I}{I}$  $\frac{1}{r^2}$ соѕ $\alpha$  где  $I$  — сила света в [канделах](http://ru.wikipedia.org/wiki/%D0%9A%D0%B0%D0%BD%D0%B4%D0%B5%D0%BB%D0%B0);  $r$  — расстояние до источника света; *α* — угол падения лучей света относительно нормали к поверхности.

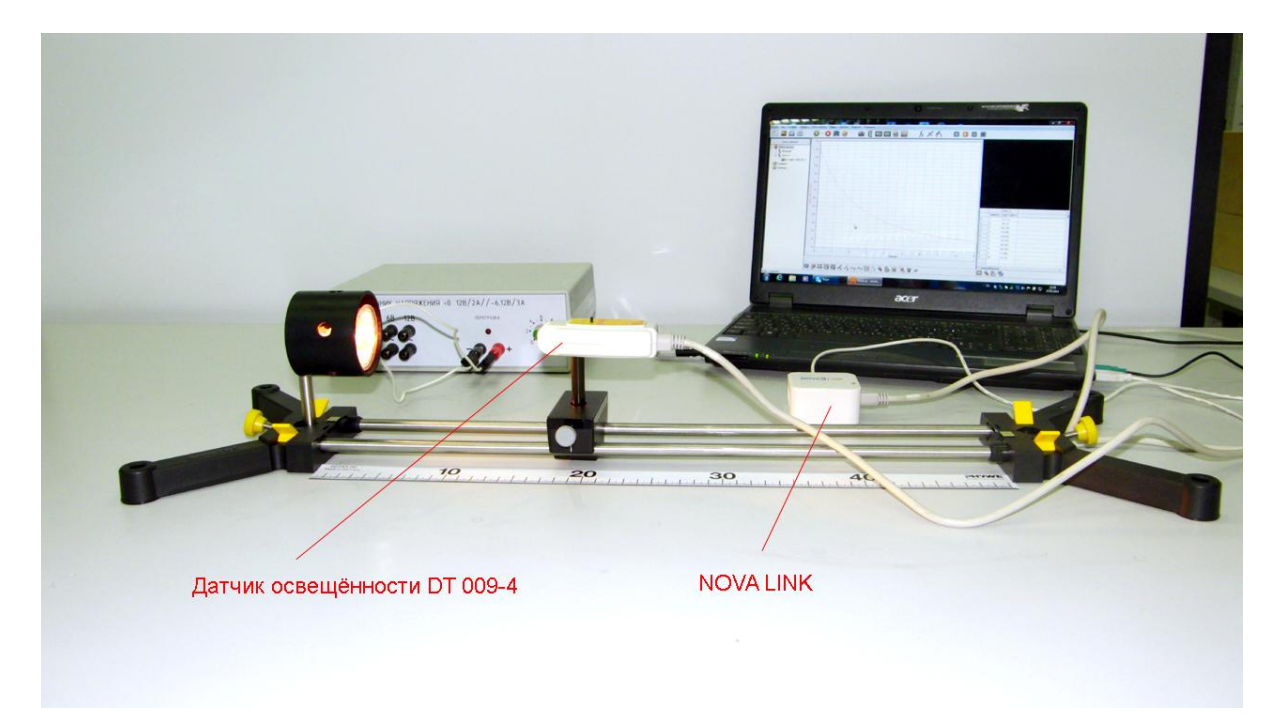

*Подготовка эксперимента*

- Установите на столе оптическую скамью. Закрепите на скамье осветитель.
- Установите на подвижном рейтере датчик освещённости. Установите предел измерения 150 кЛк.
- Соедините осветитель с источником питания.
- Установите линейку, параллельно скамье.
- Соедините АЦП с USB входом вашего ПК.
- Соедините датчик освещённости с АЦП, задействовав первый вход.
- Затемните аудиторию.

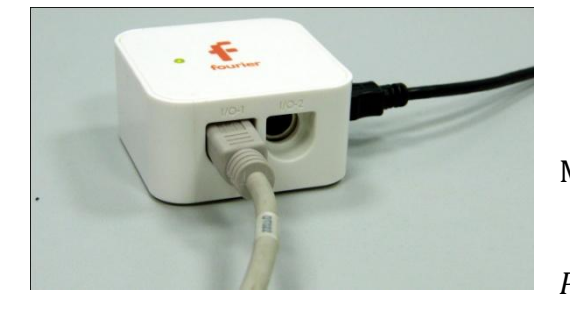

*Программные установки*

- Запустите программу MultiLab.
- Откройте вкладку *Регистратор – Настройка*

*регистратора*, и убедитесь, что датчик распознан и подключён к входу.

- Выберите около названия датчика на выпавшем окне кнопку *Настройка датчика* .
- В последней вкладке выберите пункт *Установить текущее значение как ноль*.
- $\blacksquare$  Нажмите *Ok*.
- В оставшемся окне настроек датчика нажмите *Далее*.
- Выберите в списке *частоту замеров* Вручную.
- Нажмите *Далее*.
- Выберите количество измерений –20.
- Нажмите *Завершить*.

Нажмите кнопку *Пуск* .

- Отодвиньте датчик на 5 см от осветителя и снова нажмите *Пуск*
- Повторяйте этот шаг до завершения оптической скамьи.
- Нажмите Стоп .
- На экране получатся график зависимости освещённости от номера измерения.

## *Анализ данных эксперимента*

- Выберите в верхнем меню *Таблица – Добавить колонку ввода*. Выберите обозначение и единицу измерения – см.
- Введите вручную данные расстояния для каждого измерения.
- В нижнем меню выберите кнопку *Редактирование графика* .
- В выпавшем меню выберите ось *х – редактируемые данные, у – освещённость.*
- Выберите *Мастер анализа* , *Аппроксимация – Степенная*.
- Прочитайте характер закона для аппроксимированного графика.

Методика проведения демонстрационных экспериментов и лабораторных работ по физике с применением цифрового измерительного комплекса

#### *Настройка эксперимента*

Убедитесь, что датчик настроен правильно, для чего нажмите на

короткое время кнопку *Пуск* , а потом *Стоп* . Оси графика

должны изменить расположение.

#### *Проведение эксперимента*

- Выберите кнопку *Новый эксперимент* .
- Включите источник тока и установите напряжение питания 8 В.
- Приблизьте датчик освещенности на расстояние 10 см от осветителя.

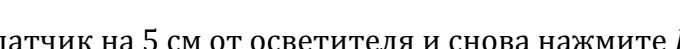

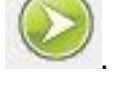

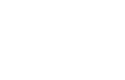

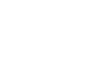

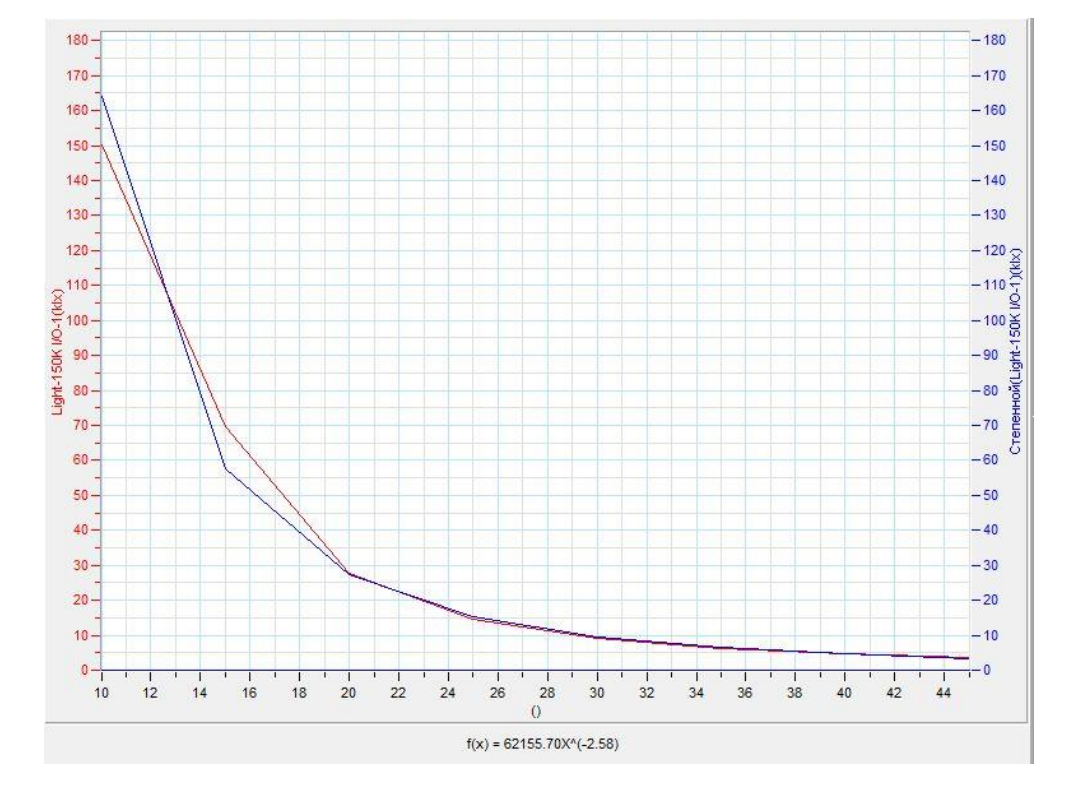

Сделайте выводы в соответствии с целью работы.

#### *Дополнительные комментарии*

Тщательно подберите уровень начальной освещённости, чтобы он не превышал предела измерения датчика освещённости. Питание осветителя должно осуществляться от стабилизированного источника тока. Большинство школьных источников даёт пульсирующее напряжение. Закон, описывающий аппроксимированную кривую, в точности не будет обратно квадратическим, поскольку присутствует малое количество точек измерения и источник света не точечный.

#### *Тема работы:* **Изучение явления поляризации света**

*Цель работы:* получить график зависимости освещённости от угла между поляроидами, сравнить полученный результат с законом Малюса.

*Оборудование:* оптическая скамья, осветитель, источник тока, два поляроида, датчик освещённости DT009-4, АЦП (аналогово-цифровой преобразователь) NOVA LINK, ПК.

*Программное обеспечение:* MultiLab.

*Теоретическая часть*

Для [электромагнитных волн](http://ru.wikipedia.org/wiki/%D0%AD%D0%BB%D0%B5%D0%BA%D1%82%D1%80%D0%BE%D0%BC%D0%B0%D0%B3%D0%BD%D0%B8%D1%82%D0%BD%D1%8B%D0%B5_%D0%B2%D0%BE%D0%BB%D0%BD%D1%8B) поляризация — явление направленного колебания векторов [напряженности электрического поля](http://ru.wikipedia.org/wiki/%D0%9D%D0%B0%D0%BF%D1%80%D1%8F%D0%B6%D0%B5%D0%BD%D0%BD%D0%BE%D1%81%D1%82%D1%8C_%D1%8D%D0%BB%D0%B5%D0%BA%D1%82%D1%80%D0%B8%D1%87%D0%B5%D1%81%D0%BA%D0%BE%D0%B3%D0%BE_%D0%BF%D0%BE%D0%BB%D1%8F) E или [напряженности](http://ru.wikipedia.org/wiki/%D0%9D%D0%B0%D0%BF%D1%80%D1%8F%D0%B6%D0%B5%D0%BD%D0%BD%D0%BE%D1%81%D1%82%D1%8C_%D0%BC%D0%B0%D0%B3%D0%BD%D0%B8%D1%82%D0%BD%D0%BE%D0%B3%D0%BE_%D0%BF%D0%BE%D0%BB%D1%8F)  [магнитного поля](http://ru.wikipedia.org/wiki/%D0%9D%D0%B0%D0%BF%D1%80%D1%8F%D0%B6%D0%B5%D0%BD%D0%BD%D0%BE%D1%81%D1%82%D1%8C_%D0%BC%D0%B0%D0%B3%D0%BD%D0%B8%D1%82%D0%BD%D0%BE%D0%B3%D0%BE_%D0%BF%D0%BE%D0%BB%D1%8F) H. Если рассеянный свет поляризовать, то, используя поляризационный фильтр с иной поляризацией, можно ограничивать прохождение света. Интенсивность света, прошедшего через поляризаторы, подчиняется [закону](http://ru.wikipedia.org/wiki/%D0%97%D0%B0%D0%BA%D0%BE%D0%BD_%D0%9C%D0%B0%D0%BB%D1%8E%D1%81%D0%B0)  [Малюса.](http://ru.wikipedia.org/wiki/%D0%97%D0%B0%D0%BA%D0%BE%D0%BD_%D0%9C%D0%B0%D0%BB%D1%8E%D1%81%D0%B0) Закон Малюса — физический закон, выражающий зависимость интенсивности линейно-поляризованного [света](http://ru.wikipedia.org/wiki/%D0%A1%D0%B2%D0%B5%D1%82) после его прохождения через поляризатор от угла  $\varphi$  между плоскостями [поляризации](http://ru.wikipedia.org/wiki/%D0%9F%D0%BE%D0%BB%D1%8F%D1%80%D0%B8%D0%B7%D0%B0%D1%86%D0%B8%D1%8F_%D1%81%D0%B2%D0%B5%D1%82%D0%B0) падающего света и поляризатора.

 $I = kI_0 \cos^2 \varphi$ , где  $I_0$  — интенсивность падающего на поляризатор света,  $I$  интенсивность света, выходящего из поляризатора, *k* — [коэффициент](http://ru.wikipedia.org/wiki/%D0%9A%D0%BE%D1%8D%D1%84%D1%84%D0%B8%D1%86%D0%B8%D0%B5%D0%BD%D1%82_%D0%BF%D1%80%D0%BE%D0%BF%D1%83%D1%81%D0%BA%D0%B0%D0%BD%D0%B8%D1%8F)  [пропускания](http://ru.wikipedia.org/wiki/%D0%9A%D0%BE%D1%8D%D1%84%D1%84%D0%B8%D1%86%D0%B8%D0%B5%D0%BD%D1%82_%D0%BF%D1%80%D0%BE%D0%BF%D1%83%D1%81%D0%BA%D0%B0%D0%BD%D0%B8%D1%8F) поляризатора.

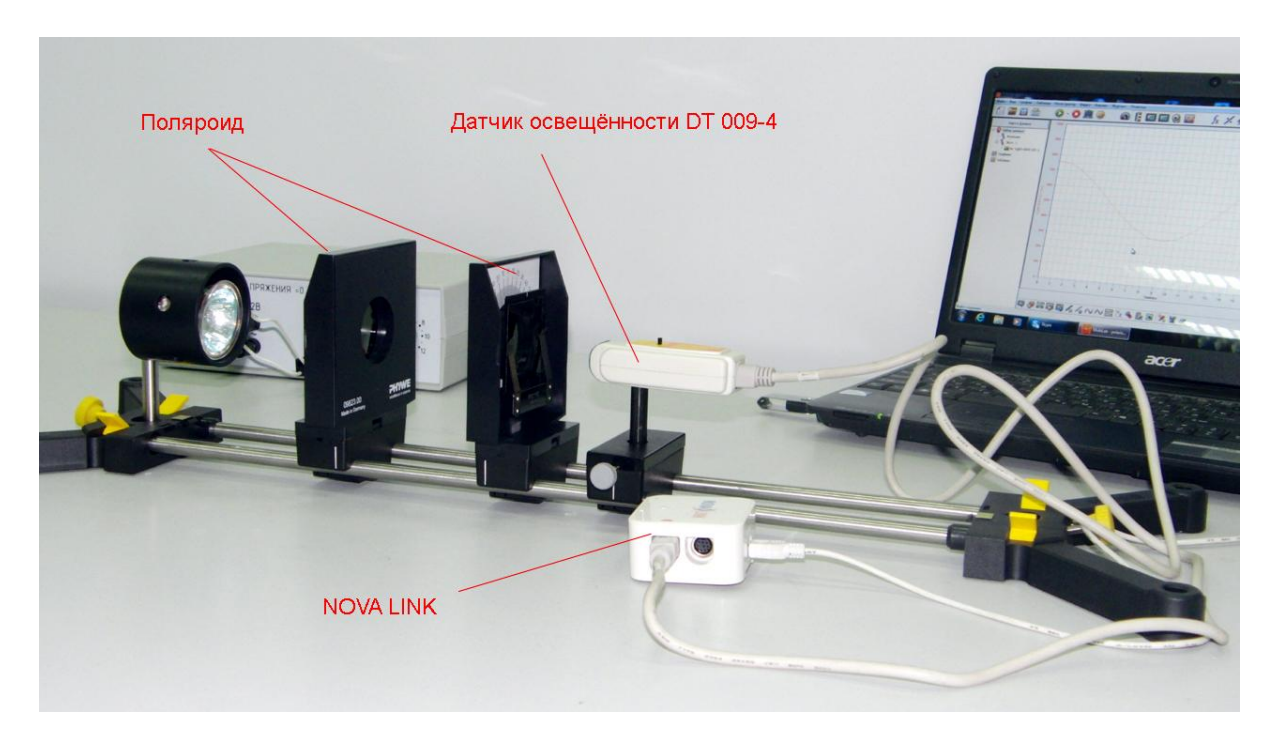

*Подготовка эксперимента*

- Установите на столе оптическую скамью. Закрепите на скамье осветитель.
- Соедините осветитель с источником тока.
- Установите на рейтер датчик освещённости. Заклейте окно датчика, кусочком изоляционной ленты, образовав узкую щель. Установите предел измерения 6000 Лк.
- Установите поляроиды на оптическую скамью и совместите плоскости поляризации.
- Соедините АЦП с USB входом вашего ПК.
- Соедините датчик освещённости с АЦП, задействовав первый вход.
- Затемните аудиторию.

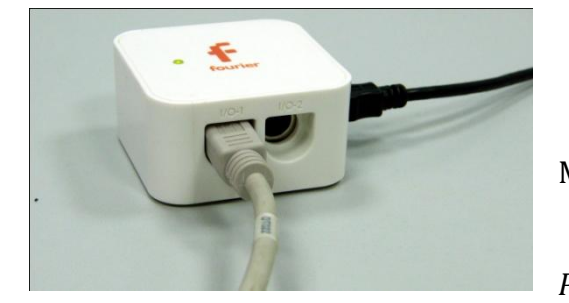

*Программные установки*

- Запустите программу MultiLab.
	-
- Откройте вкладку *Регистратор – Настройка*

*регистратора*, и убедитесь, что датчик распознан и подключён к входу.

- В оставшемся окне настроек датчика нажмите *Далее*.
- Выберите в списке *частоту замеров Вручную*.
- Нажмите *Далее*.
- Выберите количество измерений –20.
- Нажмите *Завершить*.

*Настройка эксперимента*

Убедитесь, что датчик настроен правильно, для чего нажмите кнопку

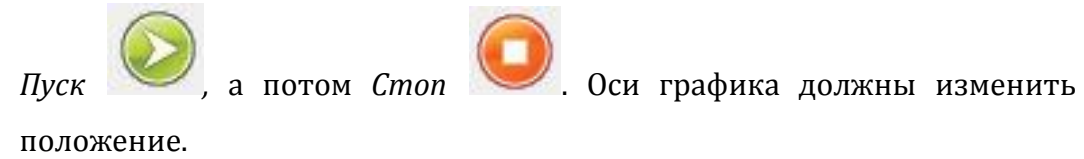

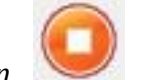

## *Проведение эксперимента*

- Выберите кнопку *Новый эксперимент* .
- Включите источник тока и установите оптимальную освещённость.
- Нажмите кнопку *Пуск* .
- Измените угол между поляроидами на 10°.
- Снова нажмите *Пуск* .
- Повторяйте предыдущие шаги до момента, пока угол не достигнет 90°, а потом обратно до 0.

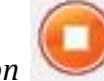

- **-** Нажмите *Cmon*
- На экране получатся график зависимости освещённости от количества измерений.

#### *Анализ данных эксперимента*

- В верхнем меню выберите *Таблица – Добавить колонку ввода*.
- Введите название и единицу измерения. В дополнительной колонке проставьте угол между поляроидами.
- Выберите кнопку *Редактирование графика* .
- Выберите ось *х – редактируемые данные, у – освещённость.*
- На экране получится график зависимости освещённости от угла между поляроидами.
- **Выберите кнопку Экспорт в Excel**
- Преобразуйте в таблицах значение угла в радианы.
- Рассчитайте ожидаемую теоретически освещенность, в каждом случае задав соответствующую формулу.
- Сравните полученные теоретически и практически результаты.
- Сделайте выводы в соответствии с целью работы.

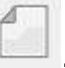

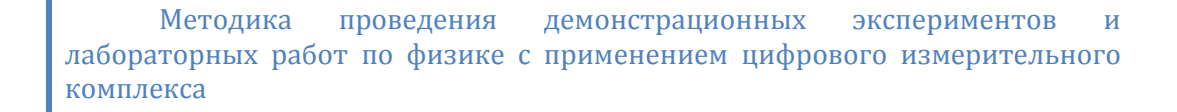

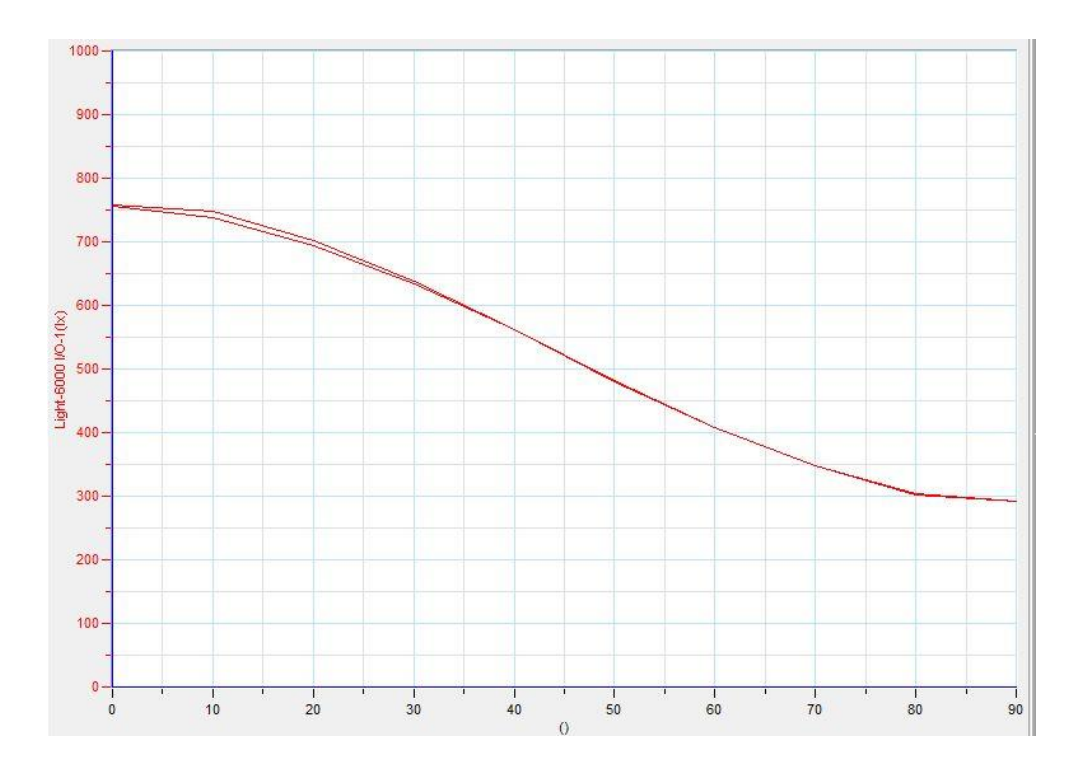

## *Дополнительные комментарии*

Распределение освещённости зависит от точности установки угла и качества элементов установки. Освещённость прямо пропорциональна интенсивности света, поэтому её значение используется для проверки выполнения закона Малюса.

# **Погрешности измерений и вычислений при выполнении лабораторных работ**

#### *Абсолютная погрешность измерения*

*Абсолютная погрешность* показывает, насколько истинное значение измеряемой величины может отличаться от измеренного значения. Результат измерения с учетом абсолютной погрешности записывают так:

 $x = x_{\text{nn}} \pm \Delta x$ , где  $x_{\text{nn}}$ - приближённое значение измеренной величины,  $\Delta x$ значение абсолютной погрешности.

#### *Относительная погрешность измерения*

Качество измерений характеризуется *относительной погрешностью* ε, равной отношению абсолютной погрешности  $\Delta x$  к значению величины  $x_{\text{nn}}$ , получаемой в результате измерения:

$$
\varepsilon = \frac{\Delta x}{x_{\rm np}}.
$$

При выполнении лабораторных работ выделяют следующие виды погрешностей: *погрешности прямых измерений*; *погрешности косвенных измерений*; *случайные погрешности и систематические погрешности*.

#### *Погрешности прямых измерений*

*Прямое измерение* - это такое измерение, при котором его результат определяется непосредственно в процессе считывания со шкалы прибора. *Инструментальная погрешность измерительного прибора* определяется изготовителем. *Погрешность отсчета измерительного прибора* связана с тем, что указатель прибора не всегда точно совпадает с делениями шкалы. Не имеет смысла учитывать, погрешности отсчета у цифровых измерительных приборов.

#### *Погрешности косвенных измерений*

Если результат эксперимента определяется на основе расчетов, то измерения называются *косвенными*. При расчете погрешности результатов косвенных измерений учитывается, как выглядит формула, по которой производился расчет искомой величины. Для этого воспользуемся набором готовых формул для вычисления относительной погрешности результатов косвенных измерений. Формулы расчета относительных погрешностей для различных случаев приведены в таблице.
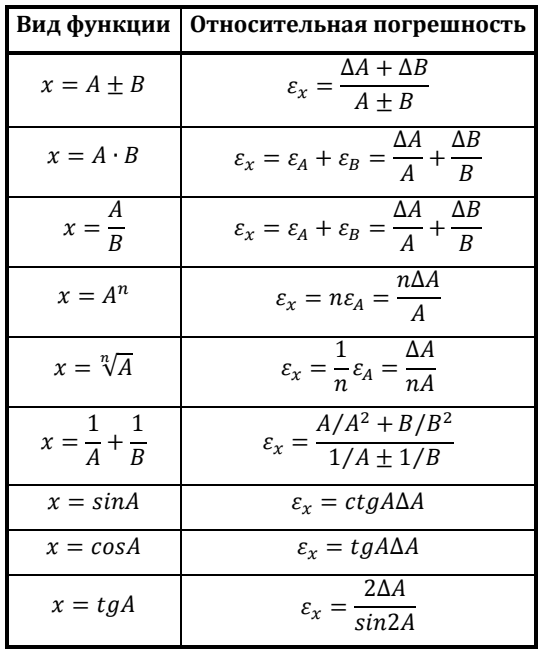

Например, некоторая физическая величина *х* рассчитывается по формуле:

$$
x=\frac{k+m}{p}.
$$

Значения *k, m* и *p* найдены прямыми измерениями во время проведения эксперимента. Их абсолютные погрешности соответственно равны *Δk, Δm, Δp*. Подставляя полученные значения в формулу, получим приближенное значение  $x_{\text{nn}}$ . Рассчитываем относительную погрешность результата косвенных измерений - *εx*, воспользовавшись

соответствующей формулой из таблицы. В этом случае искомое значение находится как отношение двух величин *k+m = А и р = В*, поэтому воспользуемся формулой

x = А/В. Из таблицы имеем для отношения А/В:  $\varepsilon_x = \varepsilon_{k+m} + \varepsilon_p$ .

Из этой же таблицы мы можем узнать, как рассчитать относительную погрешность суммы:  $\varepsilon_{k+m} = \frac{\Delta}{2}$  $\frac{k+\Delta m}{k+m}$ . Следовательно,  $\varepsilon_x = \frac{\Delta m}{k+m}$  $\frac{k+\Delta m}{k+m}+\frac{\Delta}{l}$  $\overline{p}$ 

Для вычисления абсолютной погрешности результатов косвенных измерений используют формулу для расчета относительной погрешности

$$
\varepsilon = \frac{\Delta x}{x_{\text{np}}}.\text{ Откуда }\Delta x = \varepsilon \cdot x_{\text{np}}
$$

Окончательный результат косвенных измерений записывают в виде:  $x = x_{\text{nn}} \pm \Delta x$ .

После того, как будет вычислена граница абсолютной погрешности, ее значение округляется до одной значащей цифры. Затем результат измерения записывается с числом десятичных знаков, не большим, чем их имеется в абсолютной погрешности.

### *Систематические погрешности*

 Эти погрешности возникают по разным причинам: из-за влияния измерительного прибора на процессы в измерительной установке; недостаточной корректности методики измерения; неправильных показаний прибора и по другим причинам.

### *Случайные погрешности*

При проведении повторных измерений какой-либо величины получаются результаты, отличающиеся друг от друга на величину большую, чем сумма погрешностей прибора и отсчета. Это вызвано действием *случайных факторов*, которые невозможно устранить в процессе эксперимента.

В этом случае за приближенное значение измеряемой величины берут среднее арифметическое.

$$
x_{\rm cp} = \frac{x_1 + x_2 + x_3 + \dots + x_n}{n}
$$

Граница случайной погрешности - *Δxсл* рассчитывается по формуле:

$$
x_{\text{c}n} = 3 \sqrt{\frac{(x_1 - x_{\text{cp}})^2 + \dots + (x_n - x_{\text{cp}})^2}{n}}
$$
, 
$$
r \text{q}e(x_1, \dots, x_n) = 3 \text{h} \cdot \text{h}e^{-x_1} \cdot \text{h} \cdot \text{h}e^{-x_1} \cdot \text{h} \cdot \text{h}e^{-x_1} \cdot \text{h} \cdot \text{h}e^{-x_1} \cdot \text{h} \cdot \text{h}e^{-x_1} \cdot \text{h} \cdot \text{h}e^{-x_1} \cdot \text{h} \cdot \text{h}e^{-x_1} \cdot \text{h} \cdot \text{h} \cdot \text{h}e^{-x_1} \cdot \text{h} \cdot \text{h} \cdot \text{
$$

...n опыте.

*Погрешность среднего арифметического значения определяемой величины*

Когда мы находим среднее арифметическое значение некоторой величины по результатам серии опытов, то естественно считать, что оно имеет меньшее отклонение от истинного значения, чем каждый отдельный опыт серии. Другими словами, погрешность среднего меньше, чем погрешность каждого опыта серии. В теории погрешностей доказывается, что граница погрешности среднего значения равна:  $x_{c,n} = 3 \sqrt{\frac{(x_1 - x_{c,p})^2 + \dots + (x_n - x_{c,p})^2}{n}}$  $\frac{m + (\lambda n - \lambda_{\rm cp})}{n}$  . Из этой формулы следует, что граница случайной погрешности среднего значения стремится к нулю при увеличении числа опытов в серии, однако, погрешность среднего при бесконечном увеличении числа опытов стремится к погрешности прибора. Очевидно, что число опытов имеет смысл выбрать таким, чтобы случайная погрешность среднего сравнялась с погрешностью прибора, либо стала меньше ее.

# **Характеристики элементов цифрового измерительного комплекса NOVA, используемых при проведении демонстраций, лабораторных работ и их аналогов из комплекса einsteinTM**

# **Аналогово-цифровой преобразователь NOVA LINK**

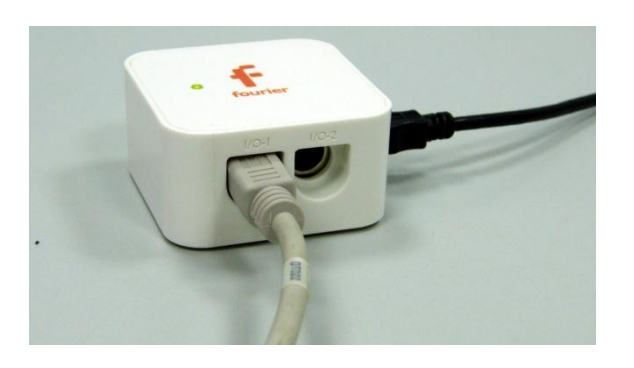

**Аналогово-цифровой преобразователь einstein LabMate+**

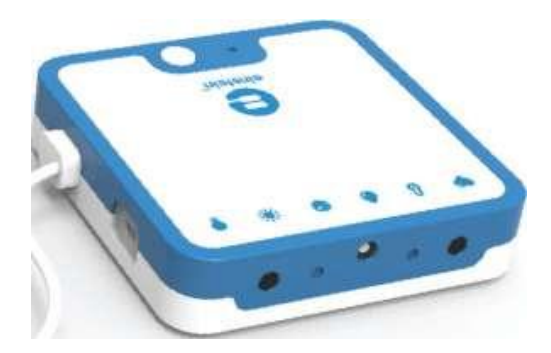

- Проводное соединение: USB 2.0
- Частота замеров: до 10 000 в секунду
- 4 порта для внешних датчиков (можно подключить до 8 внешних датчиков)
- Программное обеспечение для анализа данных MultiLab™ 1.6 для Windows, Mac и Linux
- Платформы: Windows, Mac и Linux
- Работа в режиме измерений без ограничений
- .
- Беспроводное соединение: Bluetooth
- Проводное соединение: USB 2.0
- Дальность беспроводного соединения: 10 метров (прямая видимость)
- Встроенные датчики: ЧСС, Температура, Влажность, Давление, УФ, Освещённость
- Объём встроенной памяти: до 250 000 замеров
- Частота замеров: до 100 000 в секунду
- 4 порта для внешних датчиков (можно подключить до 8 внешних датчиков)
- Программное обеспечение для анализа данных MultiLab™ 4 для Windows, Mac и Linux MiLAB™ для Android и iOS\*
- Платформы: Android, iOS\*, Windows, Mac и Linux
- Батарея: Заряжается через USB Время зарядки: 3 часа
- Работа в режиме измерений: до 24 часов

Работа в режиме ожидания: до 450 часов

# **Датчик расстояния DT020-1**

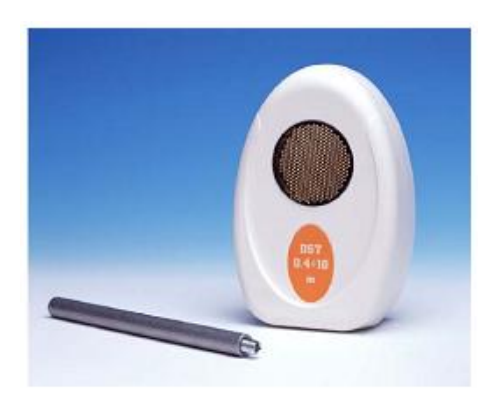

**Датчик расстояния ENDST-D020-1**

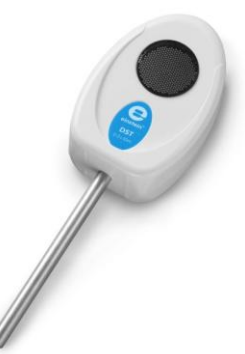

**Датчик вращательного движения DT148A**

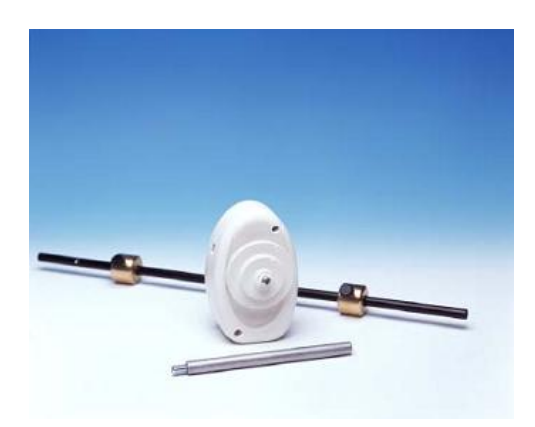

**Датчик вращательного движения ENROT-A148**

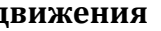

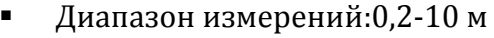

- Погрешность: 2% от измеряемого расстояния
- Разрешение (12-бит): 2, 44 мм
- Максимальная частота замеров: до 50 замеров на секунду
- Угол обзора: ± 15° ± 20°
- Информация датчика: положение, скорость и ускорение объекта

- Диапазон измерений: ±128 °
- $\blacksquare$  Погрешность:  $\pm 0.125$ °
- Разрешение (12-бит): 0,062 $^{\circ}$
- Максимальная скорость: 1 м/с
- Частота измерений по умолчанию: 10 измерений в секунду
- Радиусы шкива: 0,025 м, 0,015 м, 0,005 м
- Направление вращения: отображается

Информация датчика: угол поворота, угловая скорость и угловое ускорение объекта

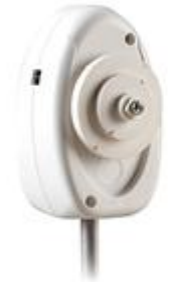

# **Датчик силы DT272**

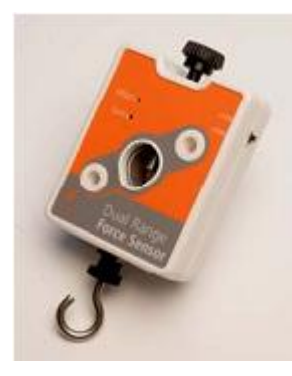

**Датчик силы ENFRC272**

- Диапазон измерений: 10 Н до +10Н - 50 Н до +50 Н
- Погрешность: ±2 % во всем диапазоне измерений
- Разрешение (12-бит): 0,005 Н, 0,025 Н
- Частота измерений по умолчанию: 10 измерений в секунду

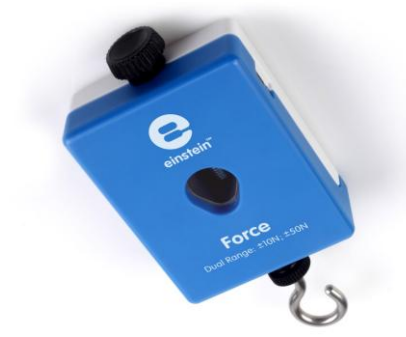

**Датчик ускорения DT138**

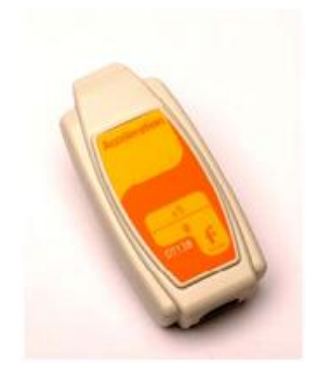

Диапазон измерений: - 5g до +5g

- Погрешность: ±0.02 g
- $\blacksquare$  Разрешение (12-бит): 0,0025 g или 0,025 м/с<sup>2</sup>
- Частота измерений по умолчанию: 10 измерений в секунду
- Максимальная частота измерений: 100 измерений в секунду

**Датчик ускорения ENACL138**

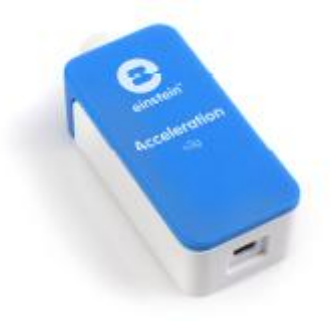

## **Датчик давления DT015-1**

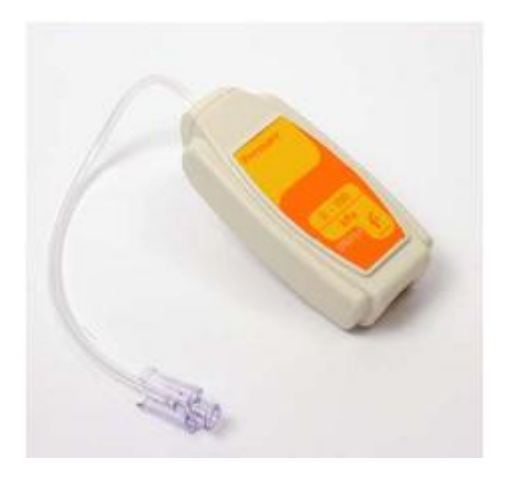

### **Датчик давления ENPRS015-4**

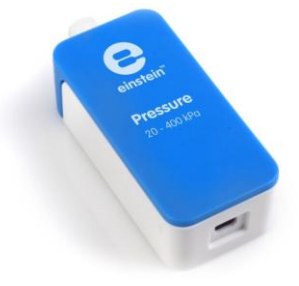

### **Датчик давления DT015**

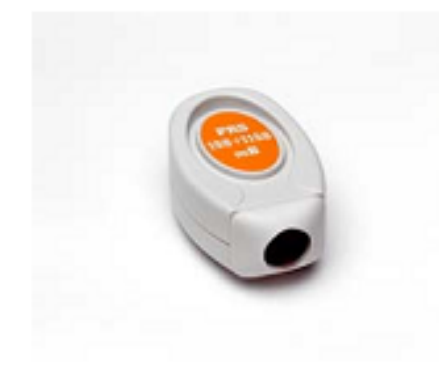

### **Датчик давления ENPRS015**

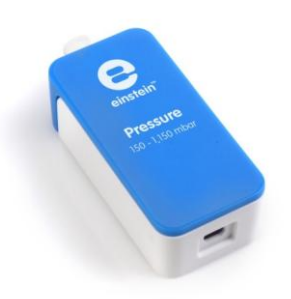

- Диапазон измерений: от 20 до 700 кПа, и от 20 до 400 кПа
- Погрешность: ±3 % во всем диапазоне измерений
- Разрешение (12-бит): 0,18 кПа
- Частота измерений по умолчанию: 10 измерений в секунду
- Время отклика: 1 миллисекунда
- Рабочая температура: от 0 до 85°С

- Диапазон измерений: от 15 до 115 кПа
- Погрешность: ±1 % во всем диапазоне измерений
- Разрешение (12-бит): 0,025 кПа
- Частота измерений по умолчанию: 10 измерений в секунду
- Время отклика: 1 миллисекунда
- Рабочая температура: от 0 до 85°С

# **Спирометрический датчик DT037A**

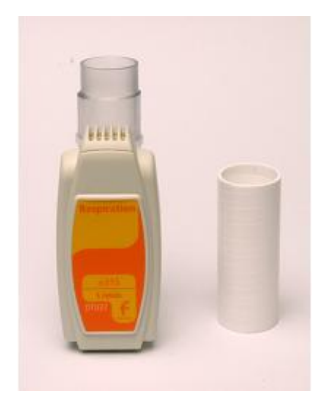

**Спирометрический датчик ENSPR-AD037**

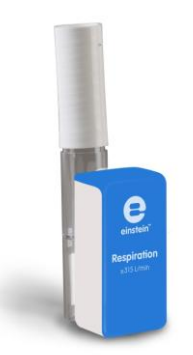

### **Микрофонный датчик DT008**

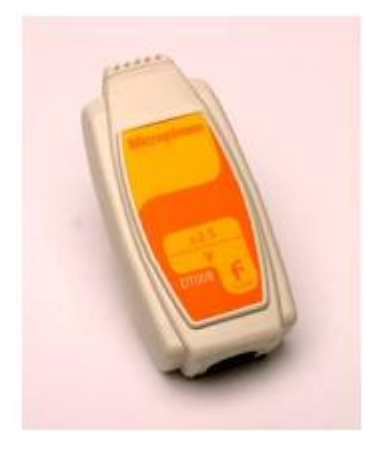

**Микрофонный датчик ENMCR008**

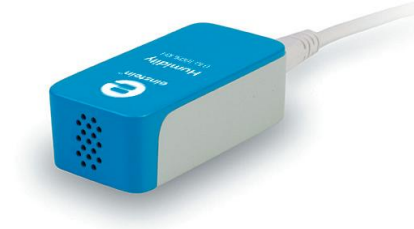

- Диапазон измерений: ± 315 л/мин ± 5,25 л/с
- $\blacksquare$  Погрешность:  $\pm 8$  % во всем диапазоне измерений
- Разрешение (12-бит): 0,16 л/мин
- Частота измерений по умолчанию: 10 измерений в секунду

- Рабочий диапазон частот: от 35 до 10000 Гц
- Диапазон выходного сигнала: ±2,5 В
- Разрешение (12-бит):  $1,22$  мВ
- Максимальное число замеров 20000 в секунду

### **Датчик углекислого газа DT040A**

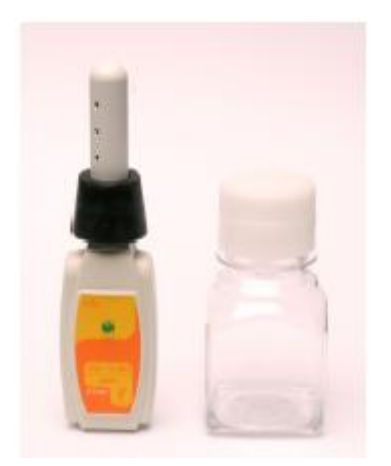

- Диапазон измерений: от 350 до 5000 ‰
- Точность измерений: ±20 % при 1000 ‰
- Рекомендуемая частота замеров: 10 в секунду
- Время установления: 90 с (до достижения 90% от конечного значения)
- Диапазон рабочих температур: от -10 до +50°С
- Диапазон допустимой влажности при измерениях: от 5 до 95%

#### **Датчик углекислого газа ENCO2B040A**

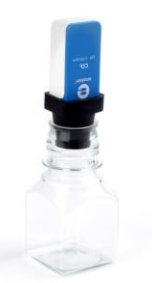

### **Датчик температуры DT029**

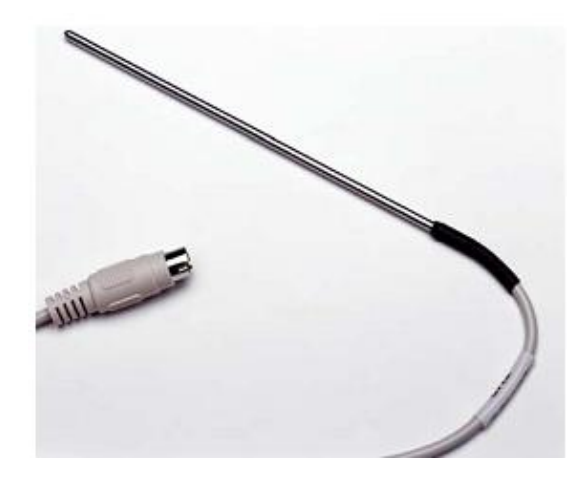

#### **Датчик температуры ENTMP029**

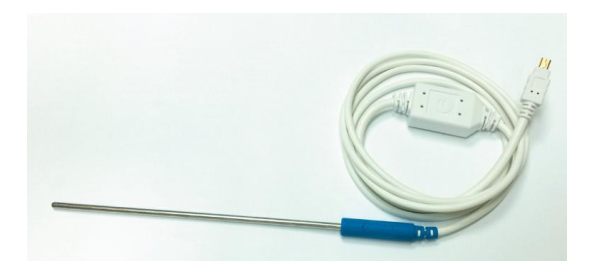

- Диапазон измерений: -25 °C 110 °C, от –40 до +140 °C
- Погрешность: ±2 % во всем диапазоне измерений
- Разрешение (12-бит): 0,03°C
- Частота измерений по умолчанию: 10 измерений в секунду
- Время достижения 90% значения измеряемой величины: 20 секунд для жидкостей,40–60 секунд для воздуха
- Термочувствительный элемент: расположен внутри кончика датчика

## **Датчик температуры DT025**

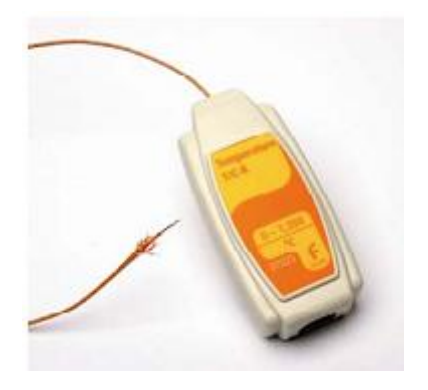

- Диапазон измерений: 0 °С +1200 °С,
- Погрешность: ±2 % во всем диапазоне измерений
- Разрешение (12-бит):  $0,3^{\circ}$ С
- Частота измерений по умолчанию: 10 измерений в секунду

**Датчик температуры ENTMP025**

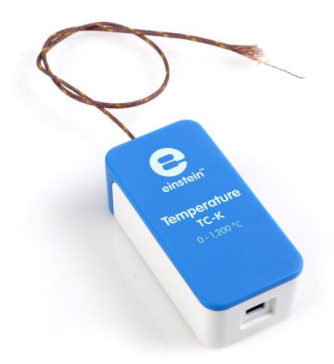

#### **Датчик влажности DT014**

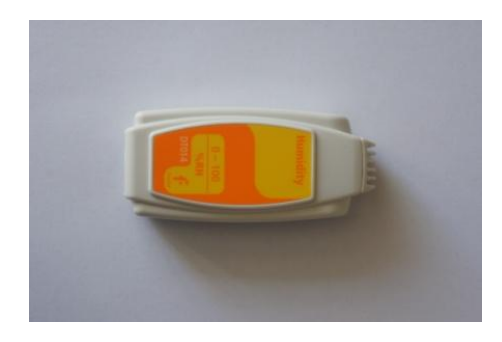

**Датчик влажности ENHMD014**

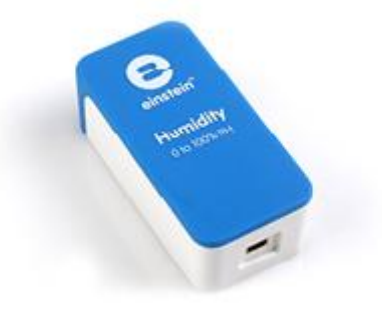

- Диапазон измерений: от 0 до 100%
- Погрешность: ±3 % (в диапазоне 10- 90% относительной влажности
- Разрешение (12-бит): 0,05%

# **Датчик напряжения DT001**

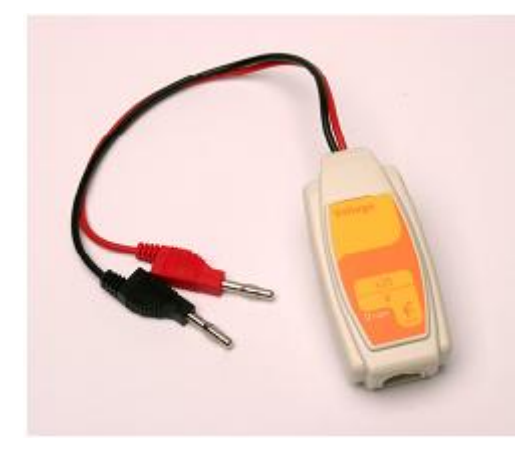

**Датчик напряжения ENVLT001**

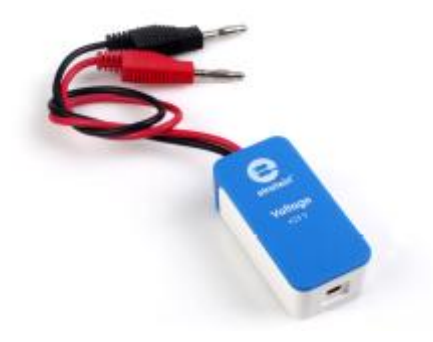

**Датчик напряжения DT019**

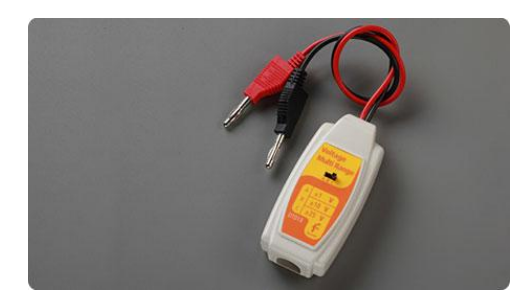

**Датчик напряжения ENVLT019**

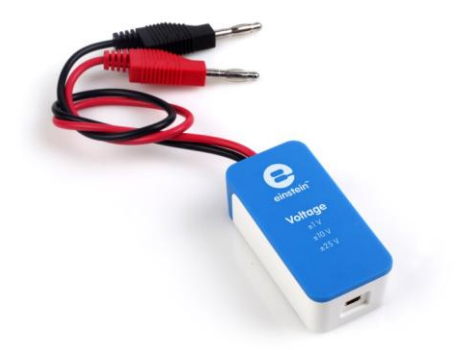

- Диапазон измерений: от -25 до 25 В
- Входное напряжение: постоянное и переменное
- $\blacksquare$  Погрешность:  $\pm 3$  % во всем диапазоне измерений
- Разрешение (12-бит): 12,5 мВ
- Максимальная частота измерений: 20000 измерений в секунду
- Входное сопротивление: 250 кОм
- Максимальное напряжение: 60 В

- Диапазон измерений: ±1В, ±10В, ±25В
- Входное напряжение: постоянное и переменное
- Погрешность: ±2 % во всем диапазоне измерений
- Разрешение (12-бит): 12,5 мВ
- Максимальная частота измерений: 10000 измерений в секунду
- Входное сопротивление: >1 МОм
- Максимальное напряжение: 200 В

## **Датчик тока DT005**

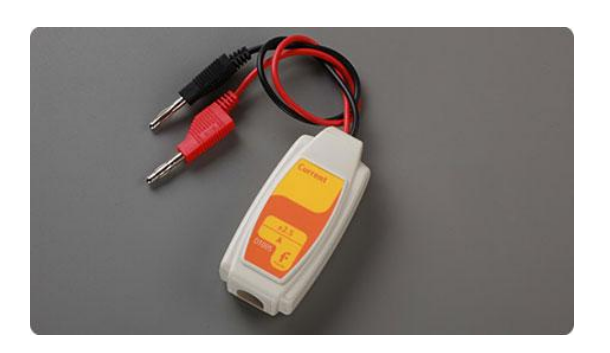

**Датчик тока ENCRN005**

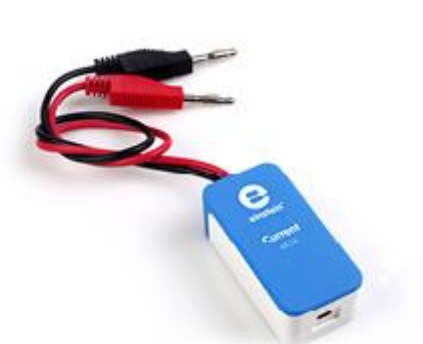

**Датчик магнитного поля DT156**

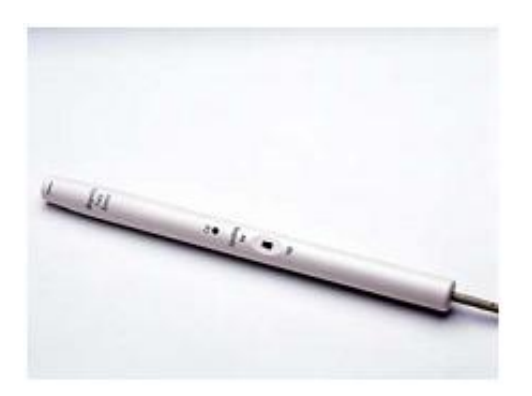

**Датчик магнитного поля ENMGN-D156**

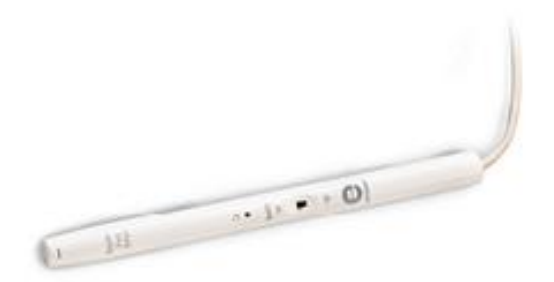

- Диапазон измерений: от -2,5 до 2,5 А
- Измеряемый ток: постоянный и переменный
- Погрешность: ±3 % во всем диапазоне измерений
- Разрешение (12-бит): 1,25 мА
- Частота измерений по умолчанию: 10 измерений в секунду
- Импеданс: 0,1 Ом
- Максимальный ток: 5 А

- $\blacksquare$  Диапазон измерений: от -10 до +10 мТл, от – 0,2 до +0,2 мТл
- Погрешность: ±6 % во всем диапазоне измерений
- Разрешение (12-бит): 5 мкТл, 0,1 мкТл
- Частота измерений по умолчанию: 10 измерений в секунду

### **Датчик освещённости DT009-4**

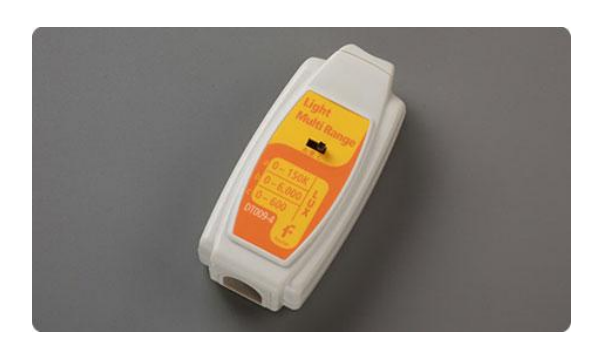

**Датчик освещённости ENLGT009-4**

### **Счётчик капель DT293**

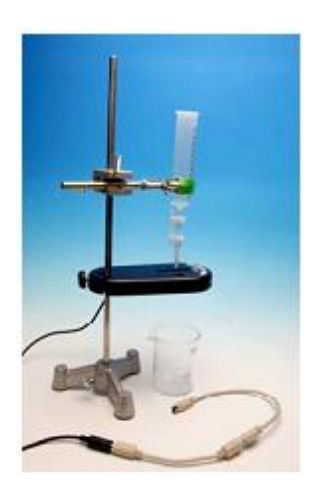

**Счётчик капель ENDRP-AD100**

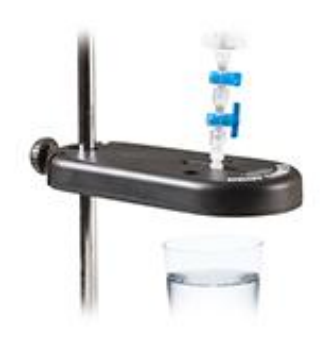

- Диапазон измерений: от 0 до 600 лк, от 0 до 6 клк, от 0 до 150 клк
- $\blacksquare$  Погрешность:  $\pm 4$  % во всем диапазоне измерений
- Разрешение (12-бит): 0,15 лк, 1,5 лк, 37 лк
- Частота измерений по умолчанию: 10 измерений в секунду
- Спектральная чувствительность: видимый свет

- Диапазон измерений в режиме «датчик объёма»: от 0 до 4095 объёма капли
- Диапазон измерений в режиме «счётчик капель»: от 0 до 4095 капель
- Разрешение (12-бит): 1 капля, объём одной капли
- Частота измерений при титровании: 1 измерение в секунду
- Источник инфракрасного излучения: 890 нм

# **Фотоколориметр DT185A**

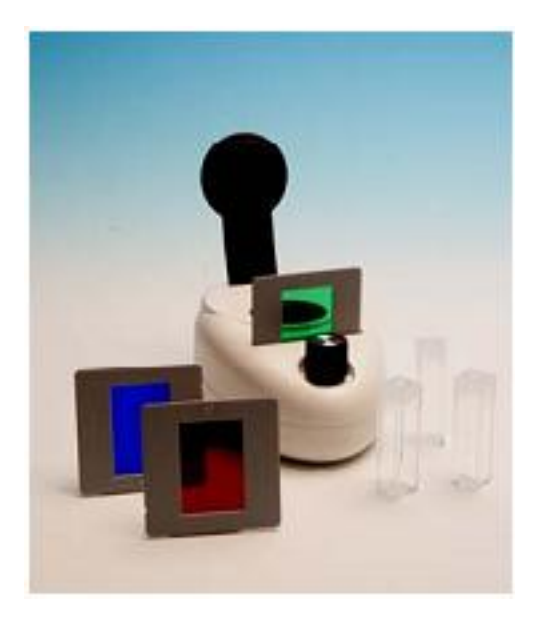

**Фотоколориметр ENCOL-A185** 

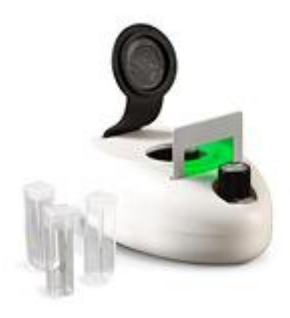

- Коэффициент пропускания 20%- 90%
- $\blacksquare$  Погрешность:  $\pm 10\%$
- **•** Разрешение (12-бит): 0,03%
- Длина волны: синяя (480 нм), зелёная (500 нм), красная (650 нм)
- Объём ячейки: 3,5 см<sup>3</sup>
- $\blacksquare$  Сечение ячейки: 1 см<sup>2</sup>

# **Количество датчиков цифрового измерительного комплекса NOVA, используемых при проведении демонстраций, лабораторных работ или их аналогов из комплекса einsteinTM**

# **Комплект датчиков для проведения демонстраций**

- 1. Датчик расстояния **DT020-1** (**ENDST-D020-1**)– 1 шт.
- 2. Датчик вращательного движения **DT148A (ENROT-A148)** 1шт.
- 3. Датчик силы **DT272 (ENFRC272)** 2 шт.
- 4. Датчик ускорения **DT138 (ENACL138)** 1 шт.
- 5. Датчик давления **DT015-1 (ENACL138)** 1 шт.
- 6. Датчик давления **DT015 (ENPRS015-4)** 1 шт.
- 7. Спирометрический датчик **DT037A (ENSPR-AD037)** 1 шт.
- 8. Микрофонный датчик **DT008 (ENMCR008) -** 1 шт.
- 9. Датчик углекислого газа **DT040A (ENCO2B040A)** 1 шт.
- 10. Датчик температуры **DT029 (ENTMP029)** 2 шт.
- 11. Датчик температуры **DT025 (ENTMP025)** 1 шт.
- 12. Датчик влажности **DT014 (ENHMD014)** 1 шт.
- 13. Датчик напряжения **DT001 (ENVLT001)** 2 шт.
- 14. Датчик напряжения **DT019 (ENVLT019)** 1 шт.
- 15. Датчик тока **DT005 (ENCRN005)** 3 шт.
- 16. Датчик магнитного поля **DT156 (ENMGN-D156)** 1 шт.
- 17. Датчик освещённости **DT009-4 (ENLGT009-4)** 1 шт.
- 18. Счётчик капель **DT293 (ENDRP-AD100)** 1 шт.
- 19. Фотоколориметр **DT185A (ENCOL-A185)** 1 шт.

# **Комплект датчиков для выполнения лабораторных работ**

- 1. Датчик расстояния **DT020-1** (**ENDST-D020-1**)– 1 шт.
- 2. Датчик вращательного движения DT148A (ENROT-A148) 1шт.
- 3. Датчик силы DT272 (ENFRC272)- 1 шт.
- 4. Датчик давления DT015-1 (ENACL138) 1 шт.
- 5. Микрофонный датчик DT008 (ENMCR008) 2 шт.
- 6. Датчик температуры DT029 (ENTMP029)– 2 шт.

- 7. Датчик напряжения DT001 (ENVLT001)– 3 шт.
- 8. Датчик тока DT005 (ENCRN005)– 3 шт.
- 9. Датчик магнитного поля DT156 (ENMGN-D156)– 1 шт.
- 10. Датчик освещённости DT009-4 (ENLGT009-4)– 1 шт.

# **Частота применения датчиков цифрового измерительного комплекса NOVA, используемых при проведении демонстраций, лабораторных работ или их аналогов из комплекса einsteinTM**

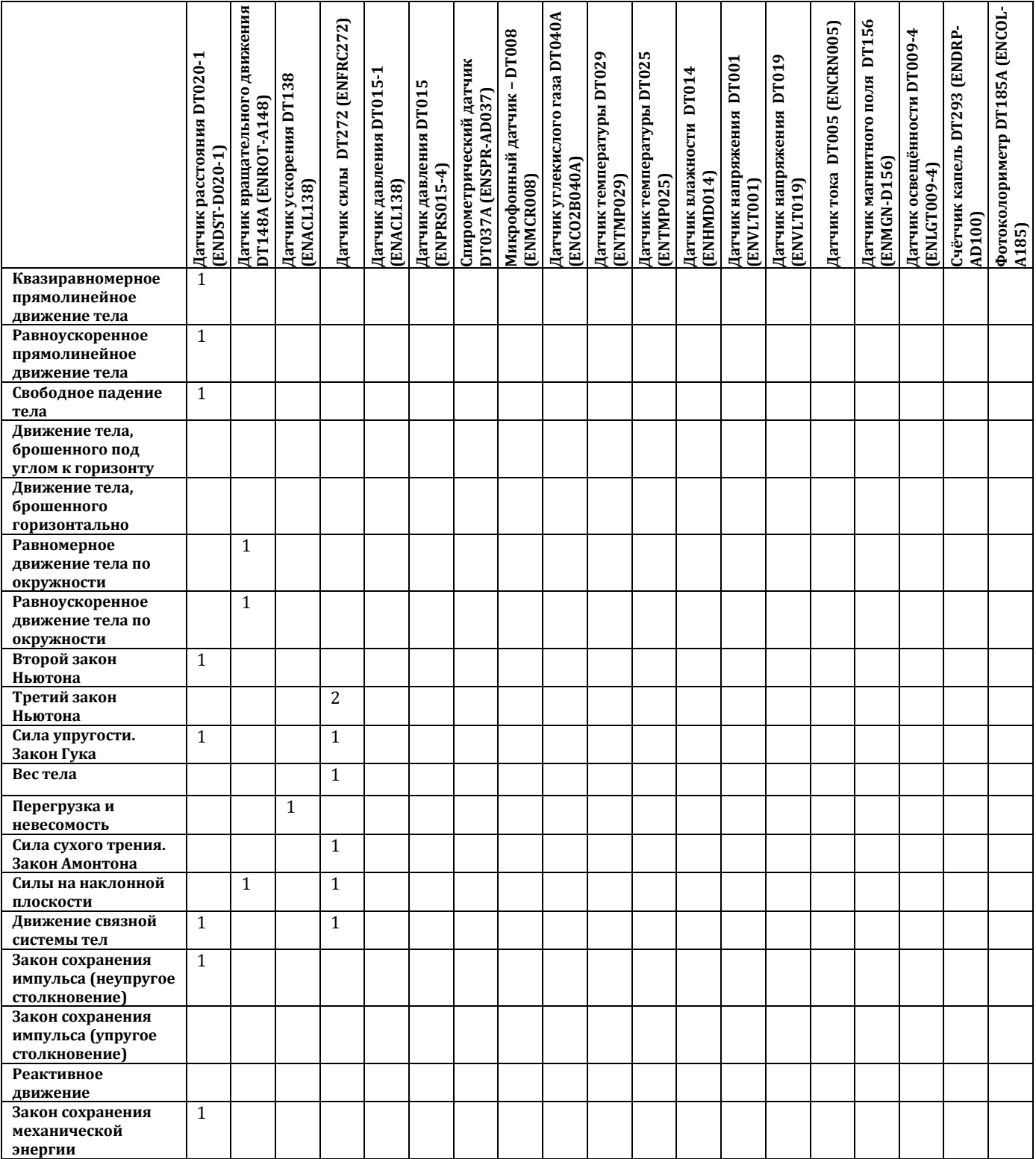

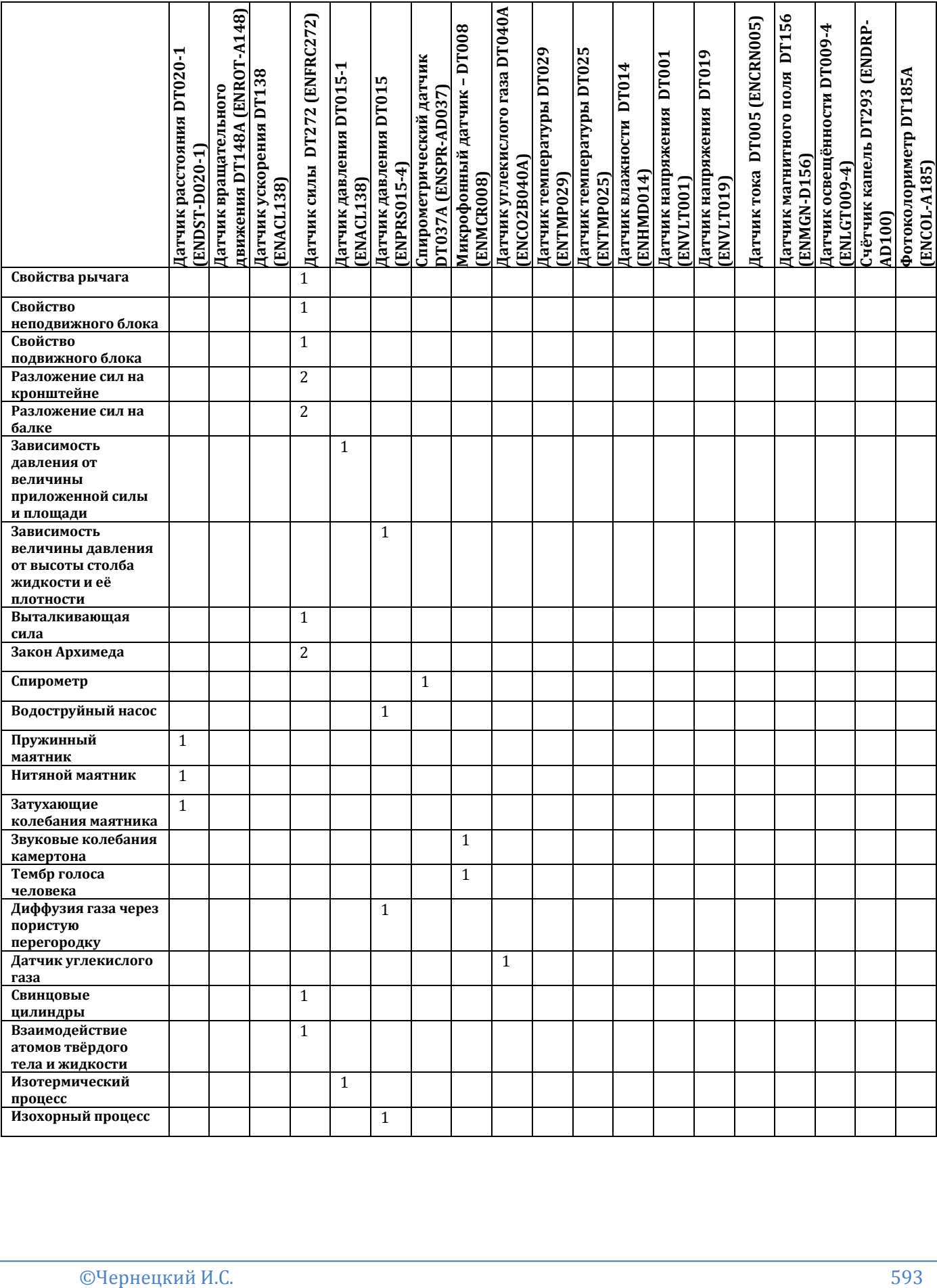

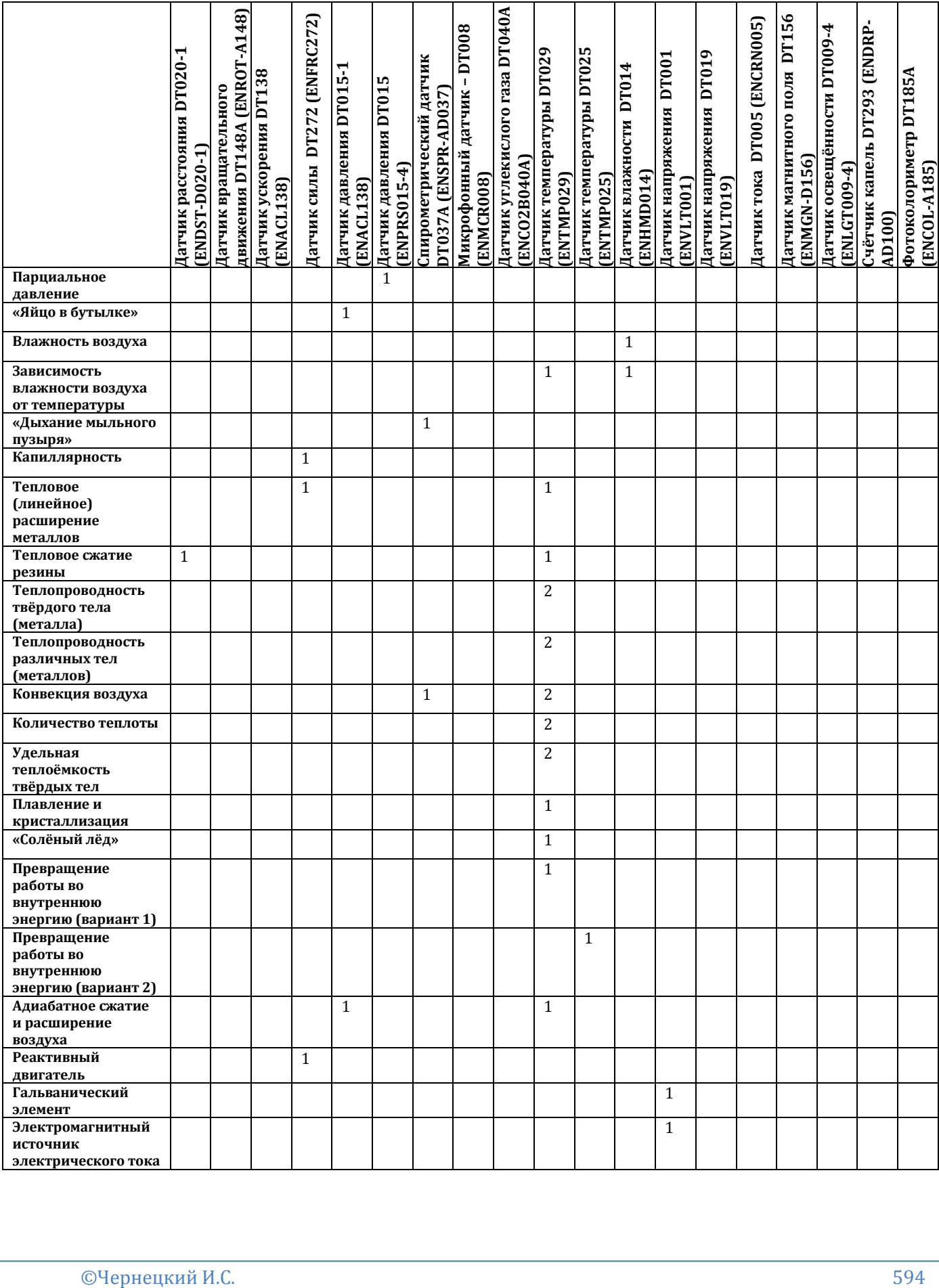

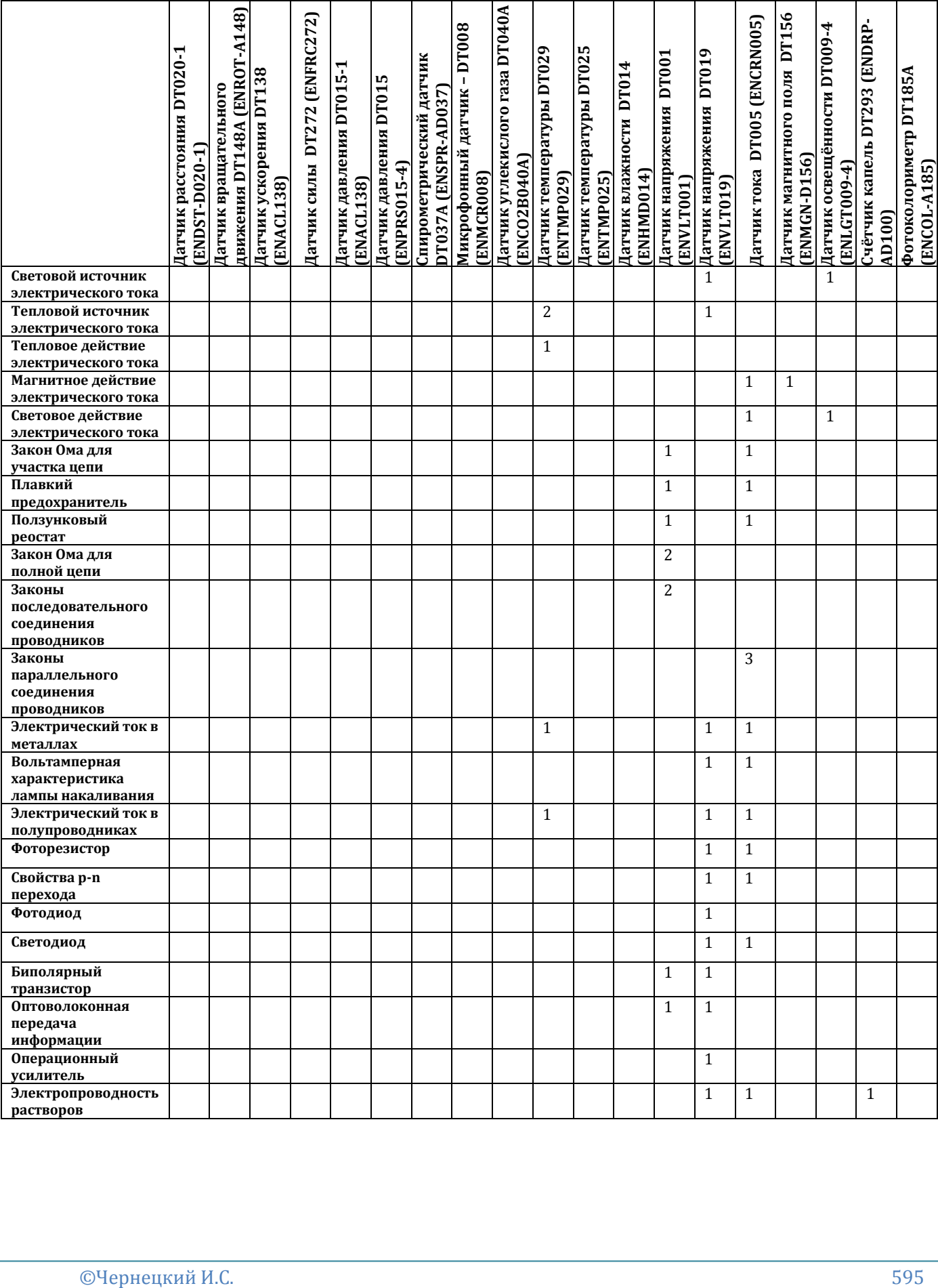

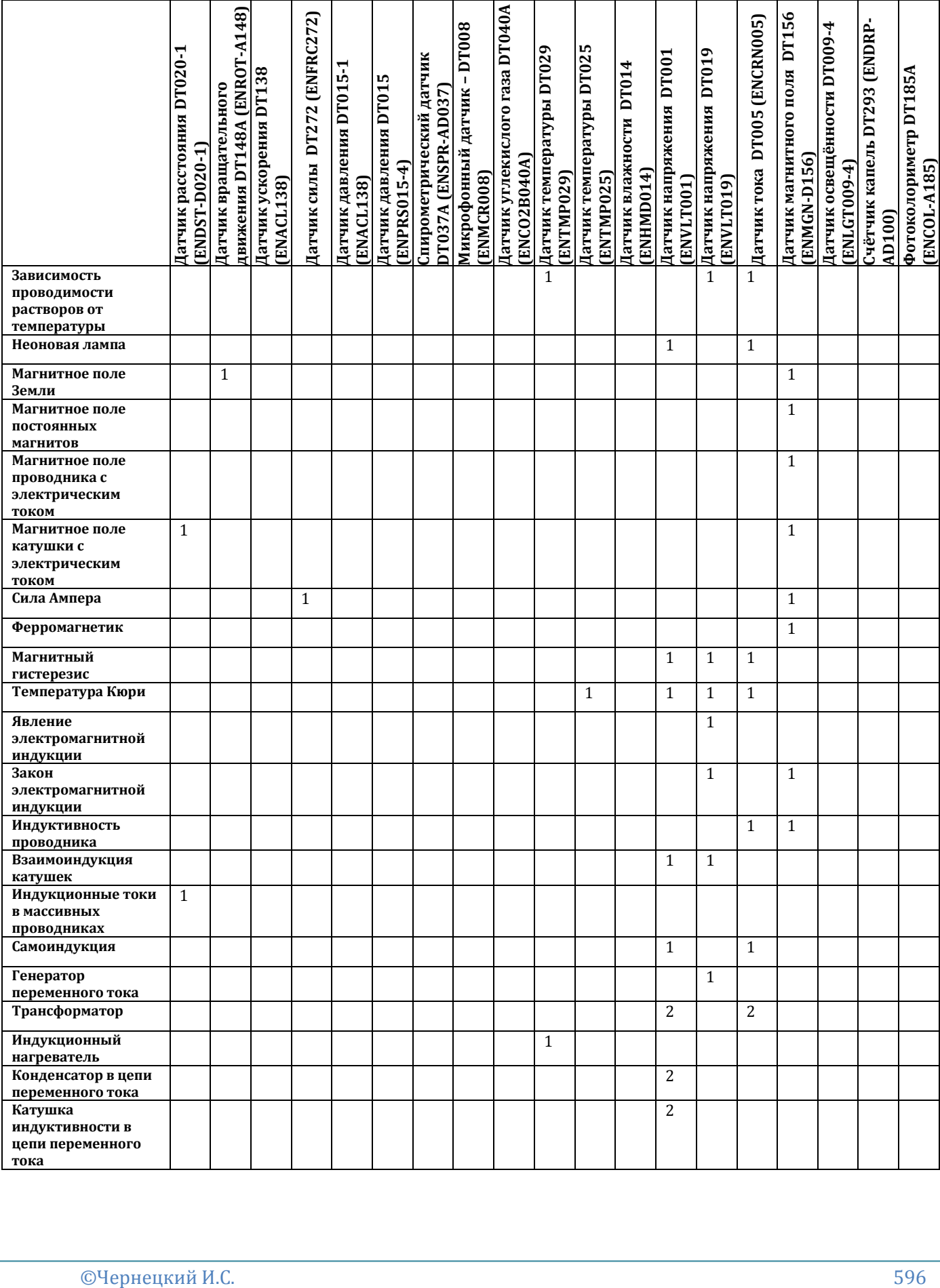

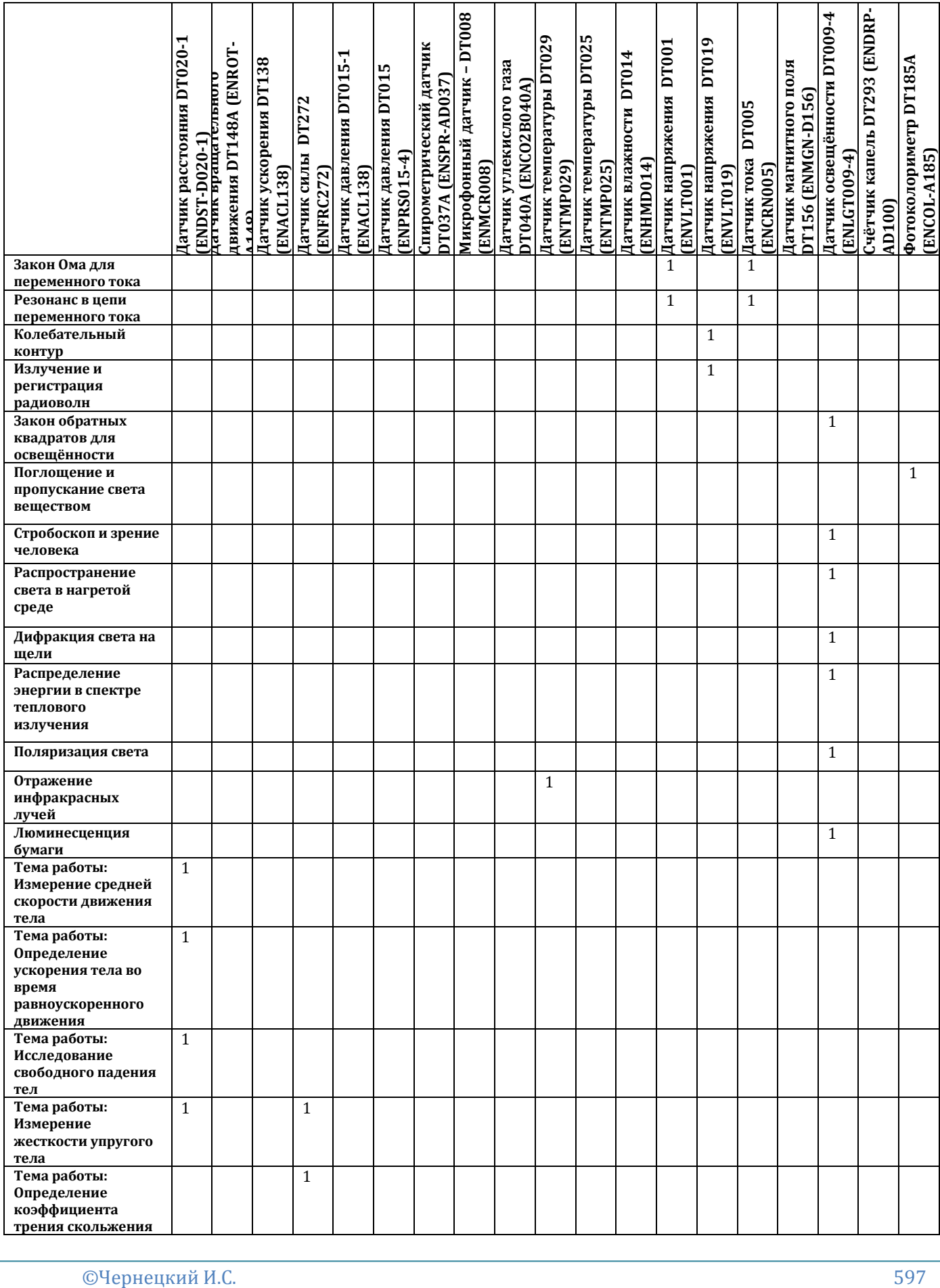

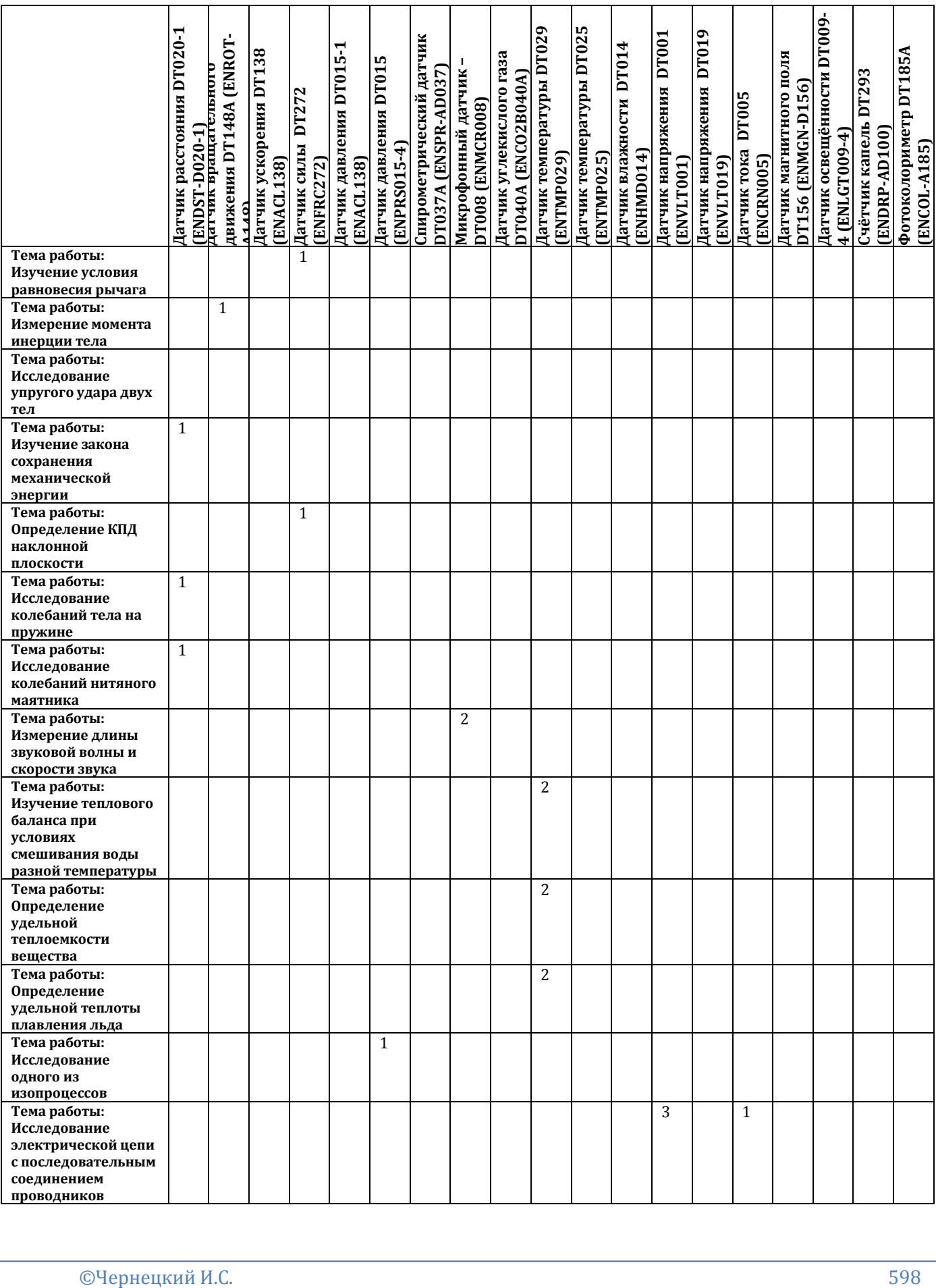

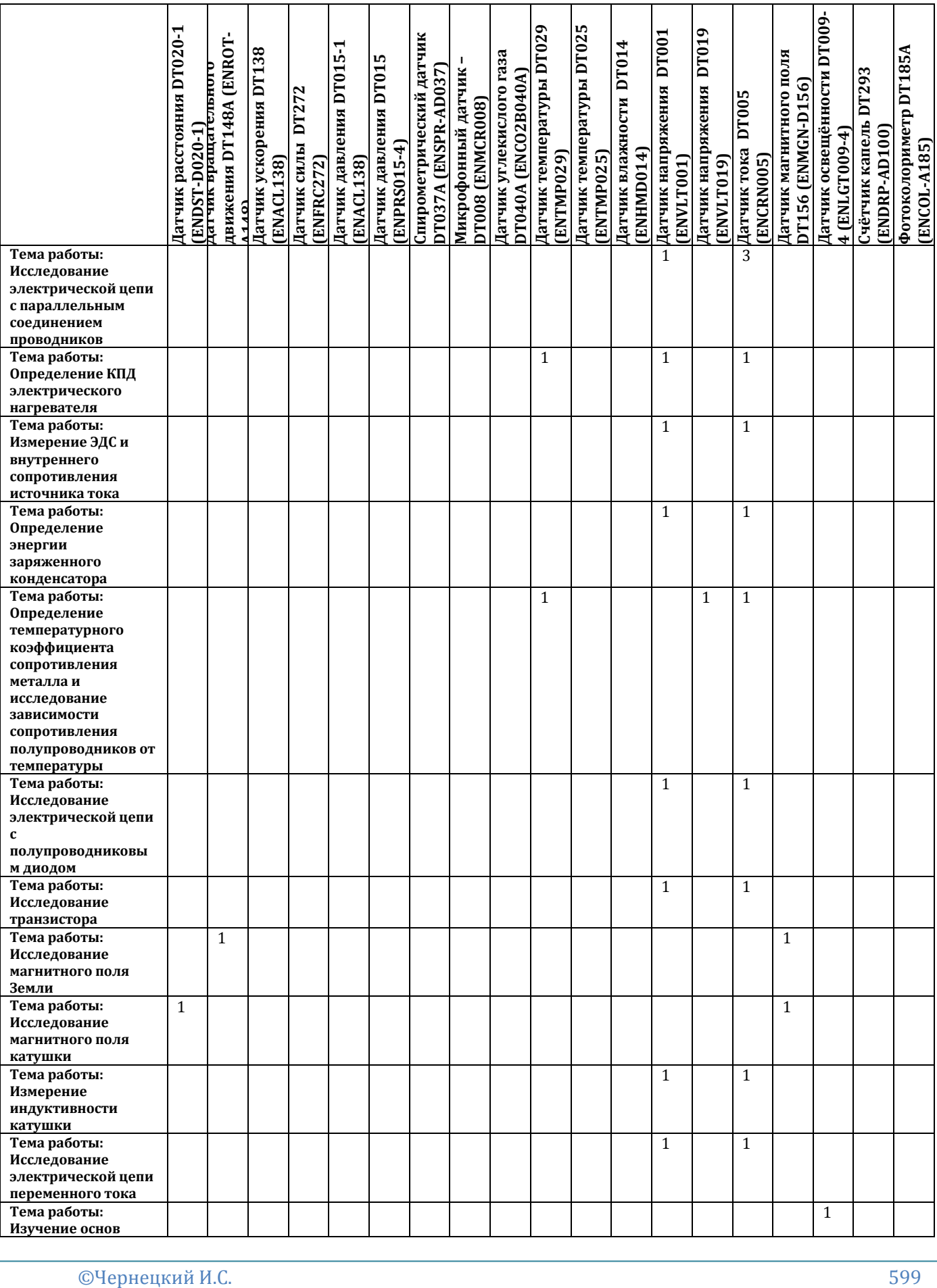

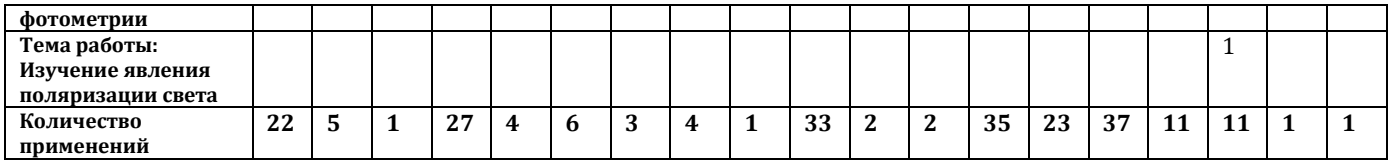

# **Литература**

- 1. Датчики цифровых лабораторий einstein™. Справочно-методическое пособие. – М.: ИНТ,2013. – 47 с.
- 2. Цифровая лаборатория einstein™. Лабораторные работы по физике © Перевод и издание на русском языке ИНТ.
- 3. Чернецький І. С. Деякі аспекти проектування навчальних середовищ дослідницького характеру / І. С. Чернецький // Наукові записки Малої академії наук України : (збірник наукових праць). – К. : ТОВ «Праймдрук». – 2012. – с. 63–69. – (Серія : Педагогічні науки, вип. 1).
- 4. Чернецький І. С. Проектування навчального середовища експериментальних досліджень учнів у контексті функціонування інформаційно-освітнього середовища національного центру «Мала академія наук України» / І. С. Чернецький // Наукові записки Малої академії наук України : (збірник наукових праць). – К.: ТОВ «Праймдрук». – 2012. – с. 235-243. – (Серія : Педагогічні науки, вип. 2).
- 5. Чернецький І. С. Цифрові комп'ютерні лабораторії як засіб розвитку дослідницьких якостей суб'єктів пізнавальної діяльності / І. С. Чернецький // Наукові записки Малої академії наук України : (збірник наукових праць). – К. : ТОВ «Праймдрук». – 2013. – с. 377–389. – (Серія : Педагогічні науки, вип. 2).
- 6. Чернецький І. С. Проектування навчальних середовищ на основі фрактальних властивостей їх компонент / І. С. Чернецький // Вісник Черкаського університету. – Черкаси : ЧНПУ, 2012. – С.138-143. – (Серія : Педагогічні науки; вип. 13(226).
- 7. Чернецький І. С. Сучасні експериментальні засоби навчального середовища. Мобільна комп'ютерна лабораторія NOVA 5000 / І. С. Чернецький // Вісник Чернігівського державного університету імені Т. Г. Шевченка. – Чернігів : ЧДПУ, 2012. – С.377-382. – (Серія : Педагогічні науки; вип. 99).
- 8. Чернецький І. С. Проектування навчального середовища експериментальних досліджень учнів у контексті функціонування освітнього середовища Національного центру «Мала академія наук України» / І. С. Чернецький // Актуальні проблеми природничо-математичної освіти в середній і вищій школі: матеріали Міжнар. наук.-практ. конф., Херсон, 13-14 вересня 2012 р. – Херсон : Видавництво ХДУ, 2012. – С. 234-235.